# **4400 Mobile Phone Tester Series 4463 GSM/GPRS System Option, 4468 EDGE System Option**

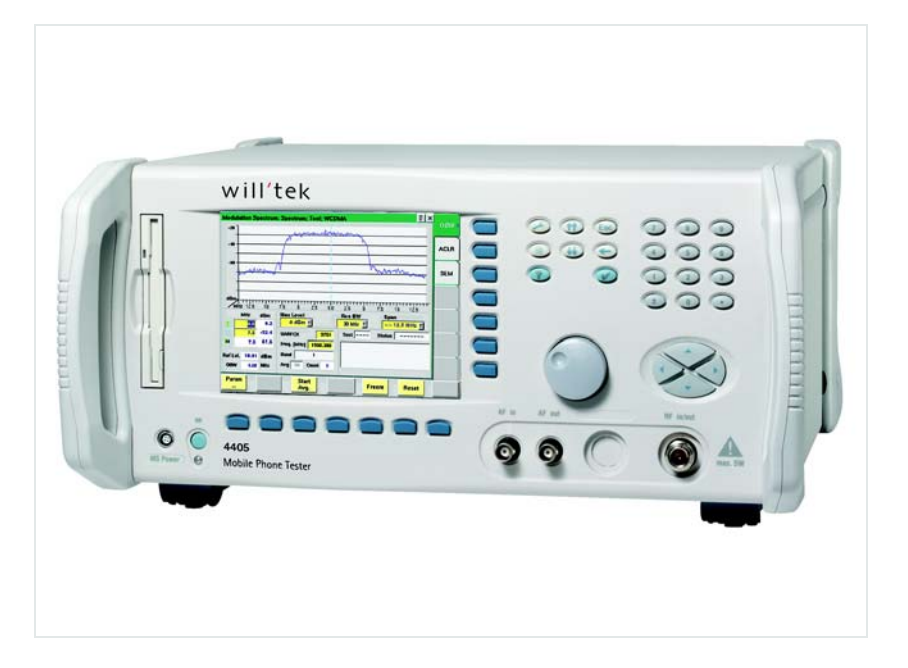

**User's guide Version 6.20**

boosting wireless efficiency

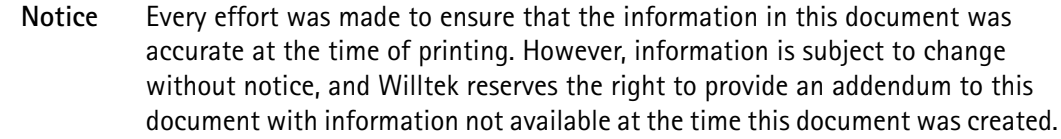

- **Copyright** © Copyright 2006 Willtek Communications GmbH. All rights reserved. Willtek and its logo are trademarks of Willtek Communications. All other trademarks and registered trademarks are the property of their respective owners. No part of this guide may be reproduced or transmitted electronically or otherwise without written permission of the publisher.
- **Trademarks** Willtek is a trademark of Willtek Communications GmbH in Germany and other countries.

Microsoft, Windows, and Microsoft Internet Explorer are either trademarks or registered trademarks of Microsoft Corporation in the United States and/or other countries.

Netscape Navigator is a trademark or registered trademark of Netscape Communications Corporation in the United States and other countries.

Specifications, terms and conditions are subject to change without notice. All trademarks and registered trademarks are the property of their respective companies.

**Ordering information** This guide is issued as part of the **Willtek 4463 GSM/GPRS System Option and 4468 EDGE System Option**. The ordering number for a published guide is M 293 016. The ordering number for the product depends on the model of the 4400 Series as follows:

#### **Table 1** Order numbers for the 4400 Series

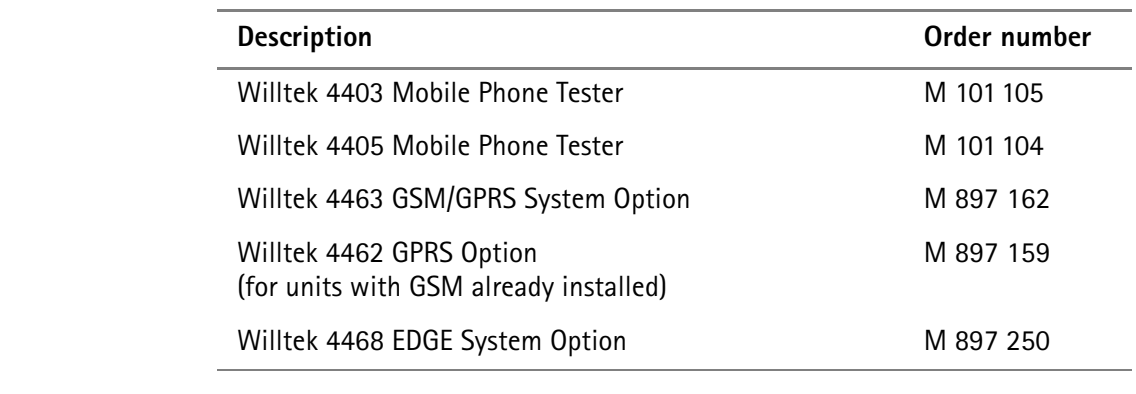

**Compliance statements** This manual refers to the 4463 GSM/GPRS System Option and 4468 EDGE System Option software. For hardware compliance with any national regulations, please refer to the Getting Started Manual that was delivered with your 4400. The specifications for the product can be found in the data sheet.

# **Table of Contents**

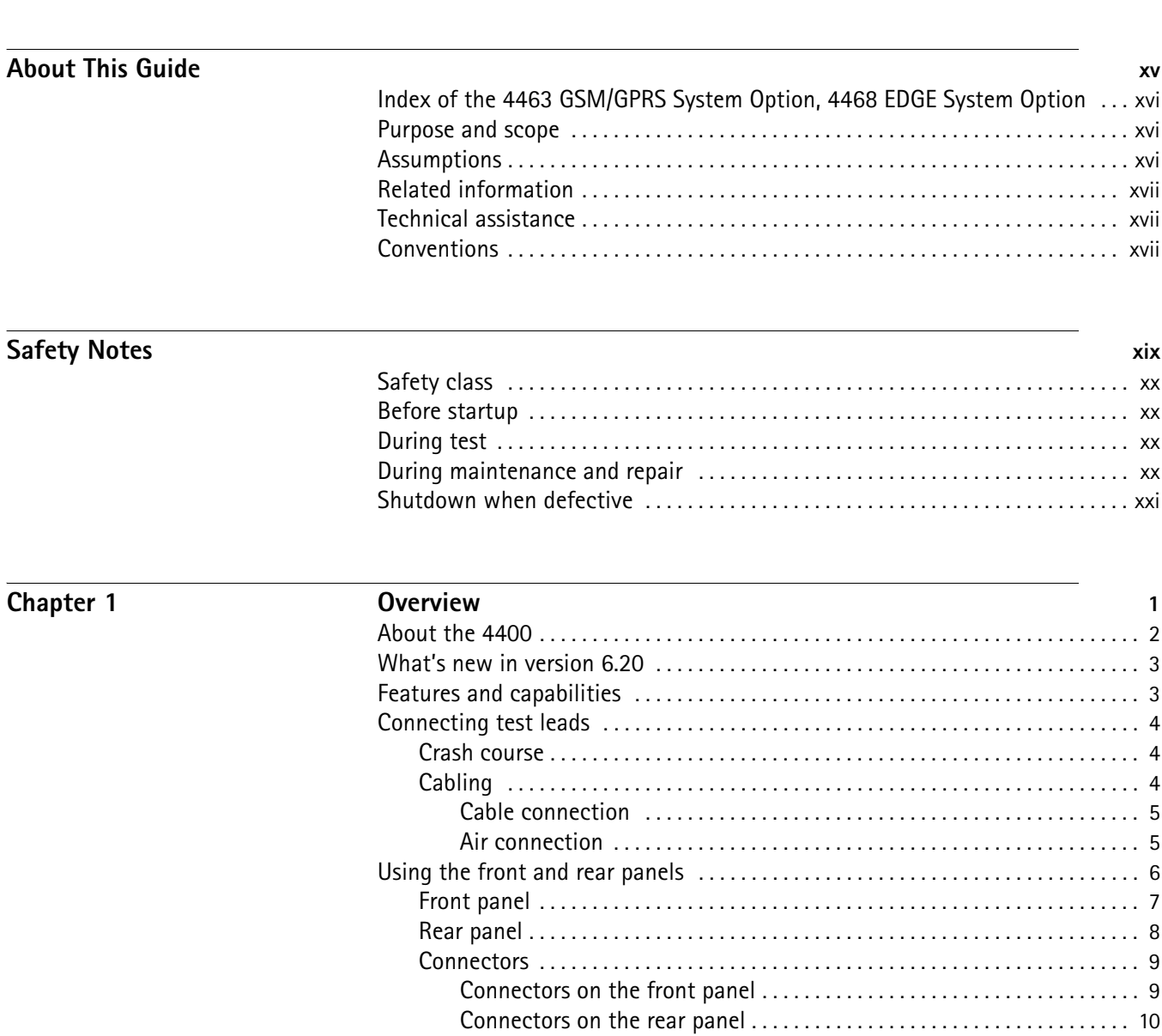

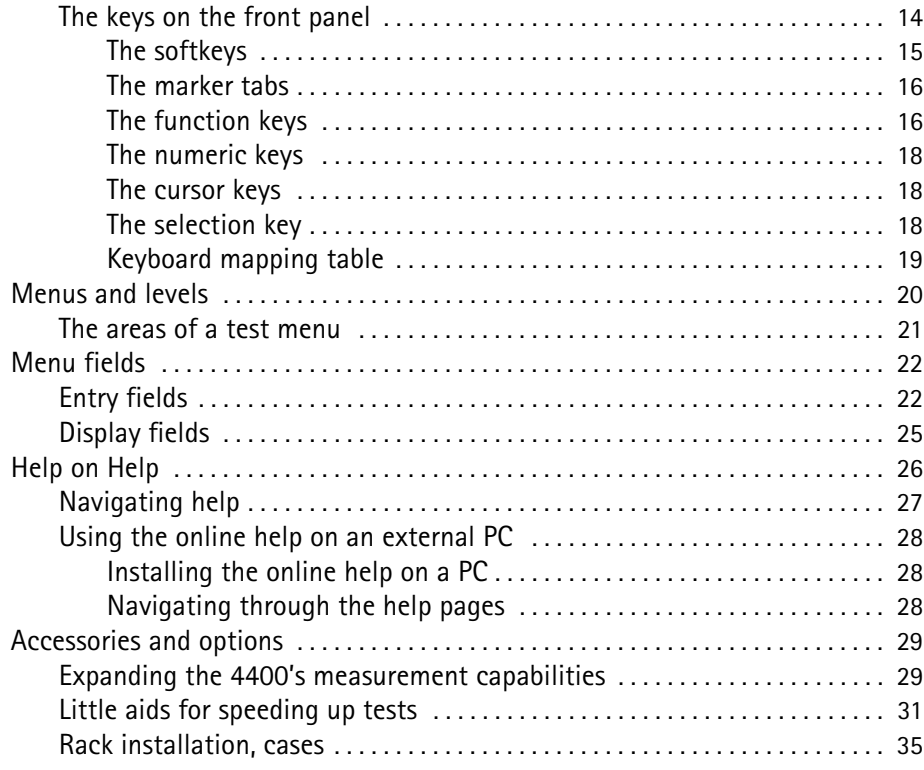

# **Chapter 2 GSM/GPRS Call Mode Operation 37**

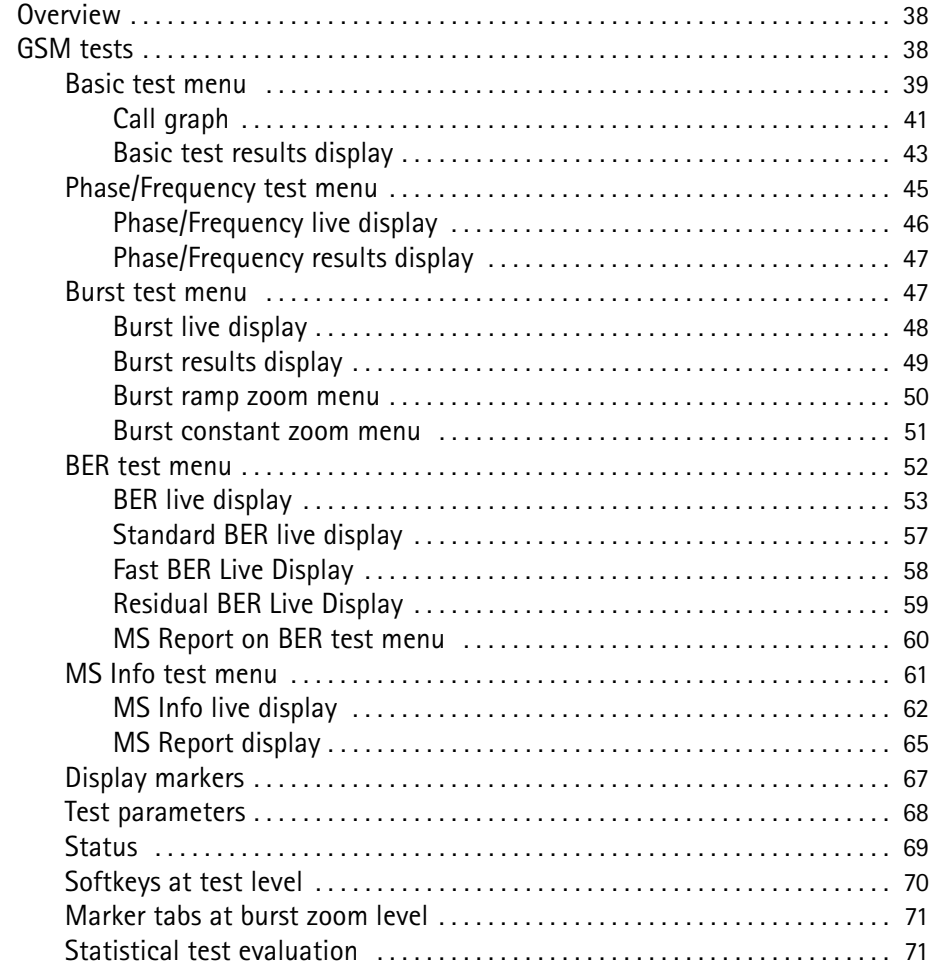

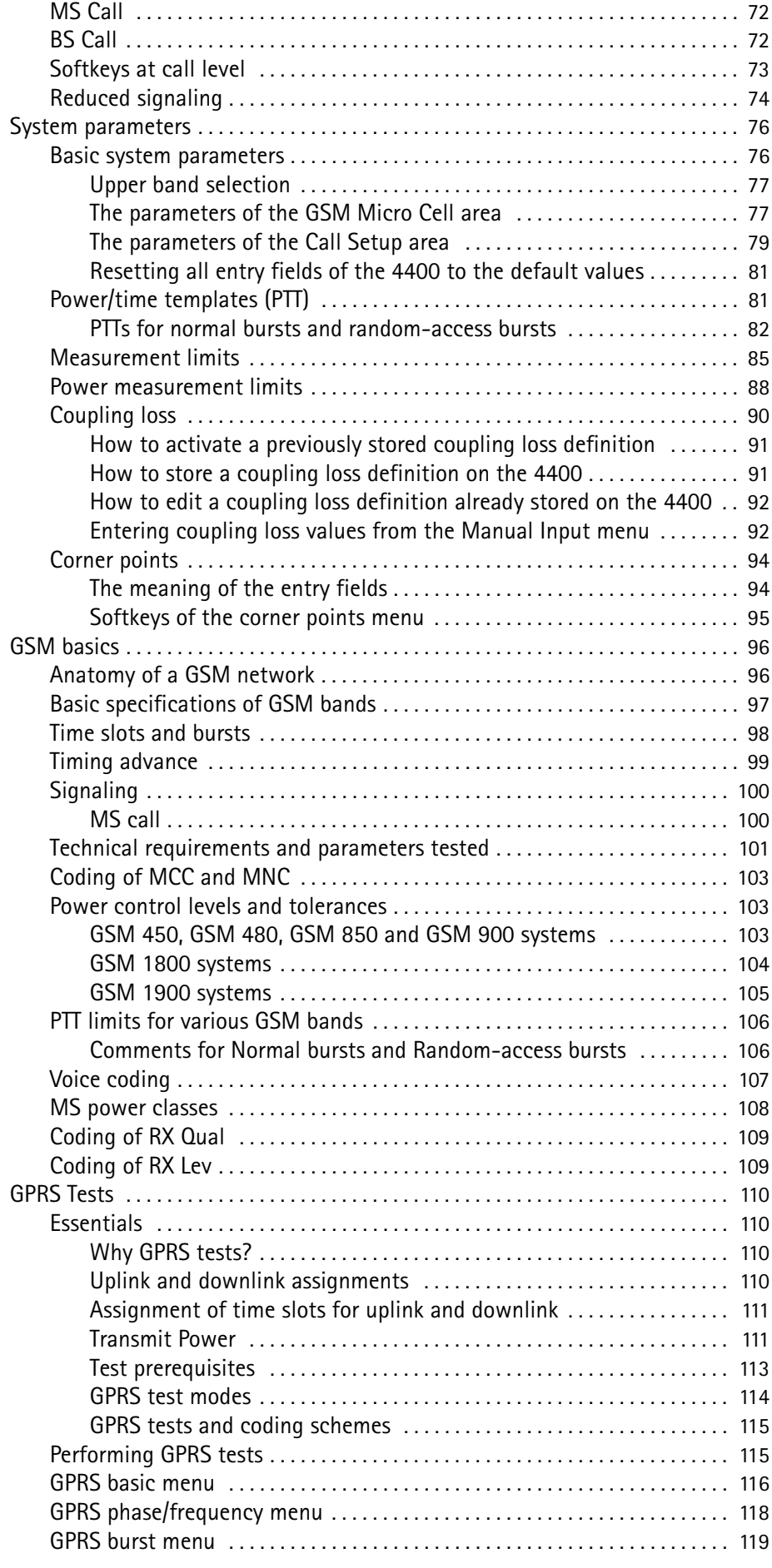

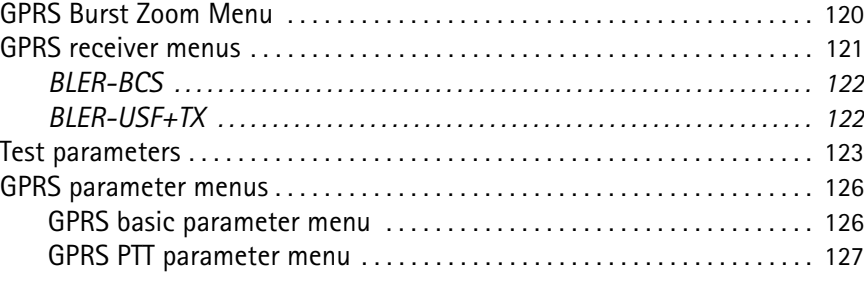

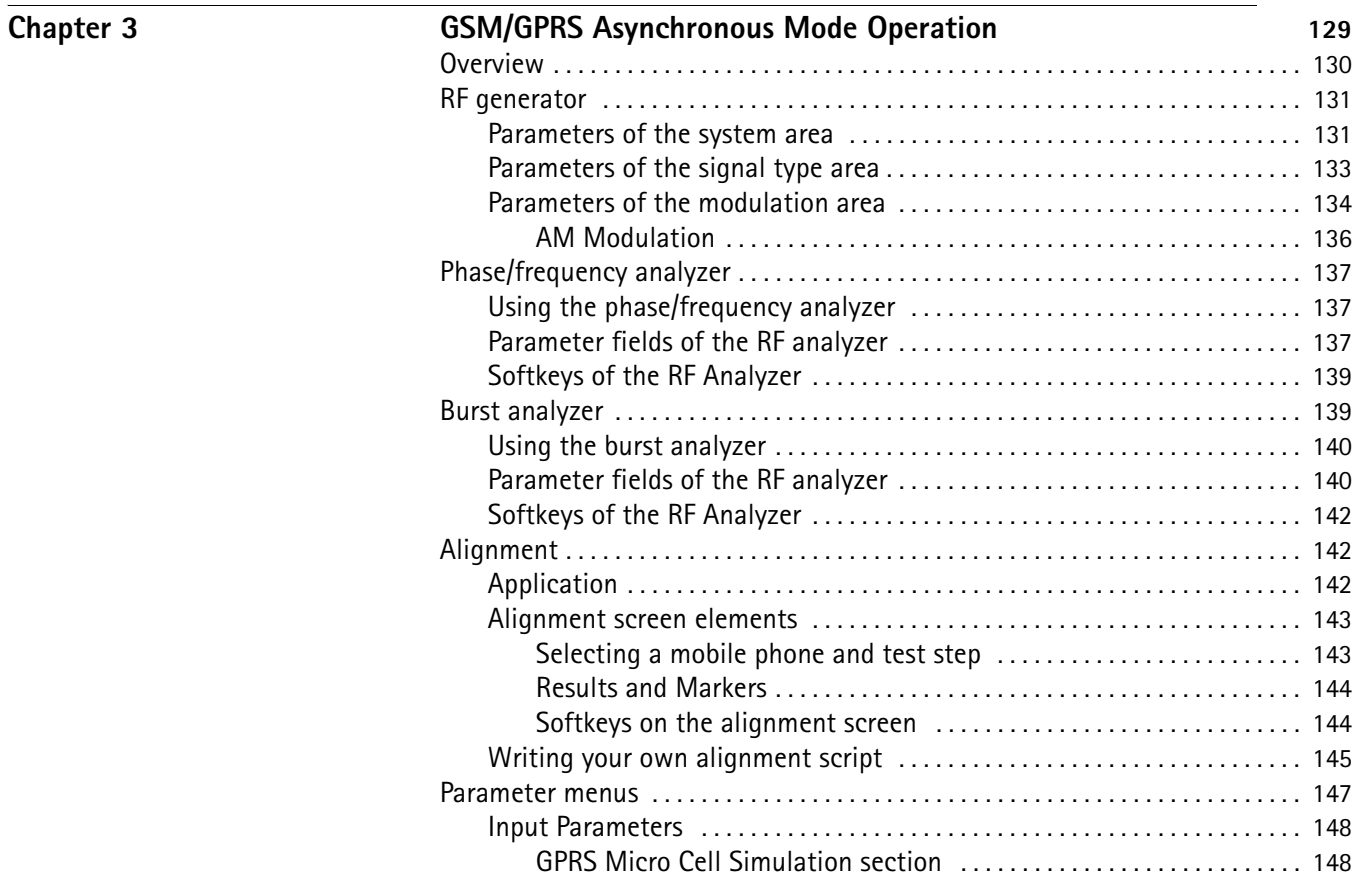

# $\overline{\text{Chapter 4}}$

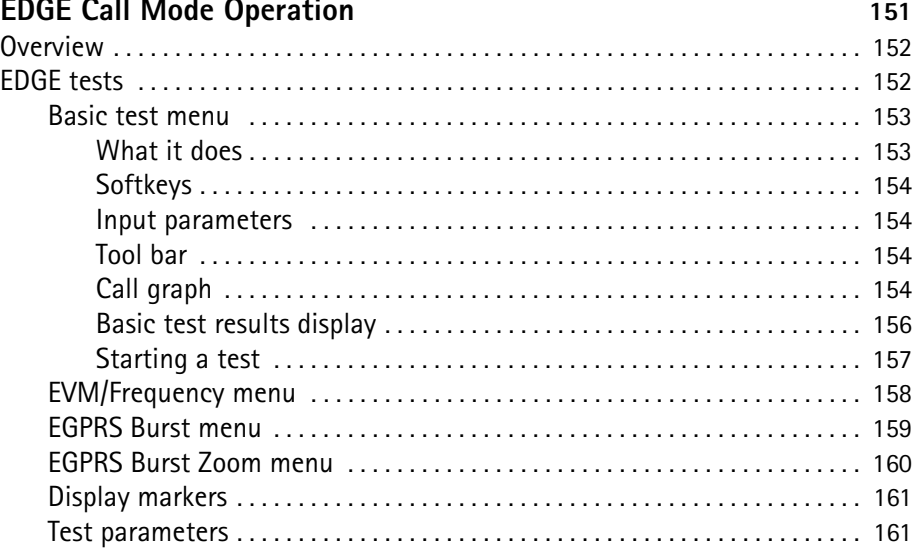

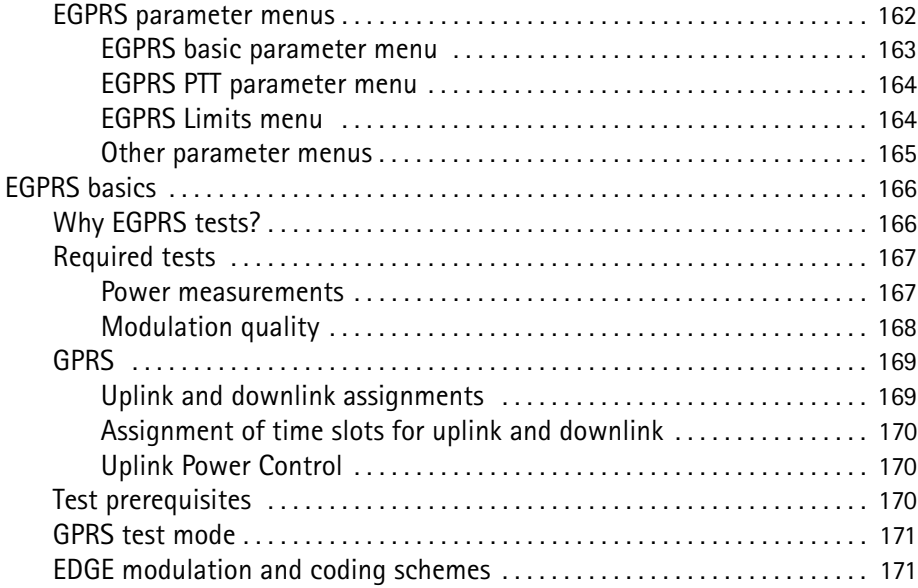

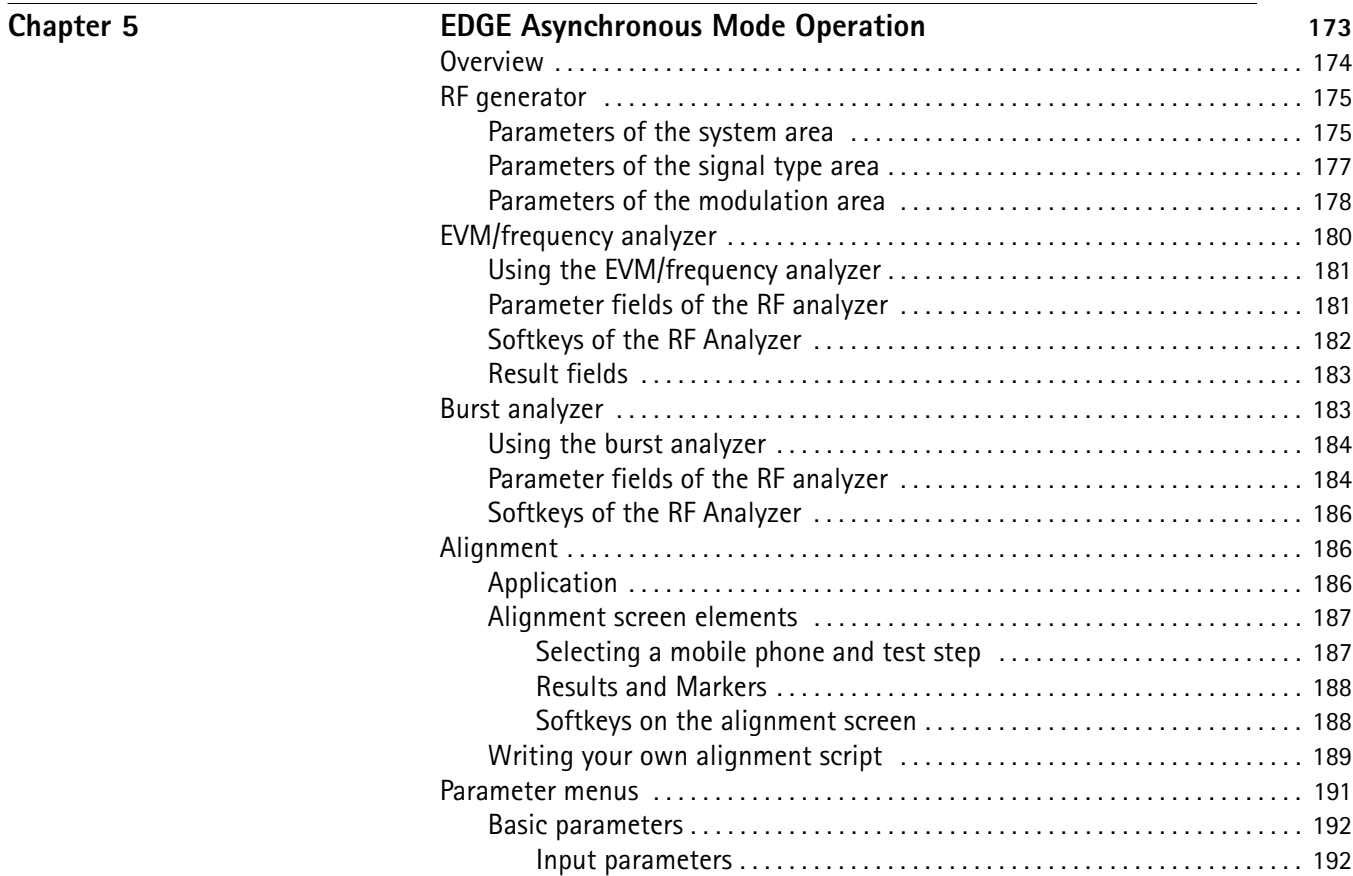

# **Chapter 6**

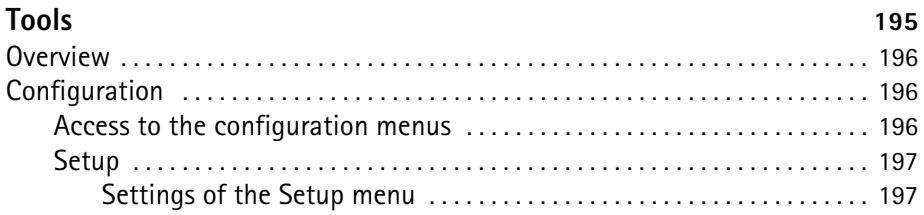

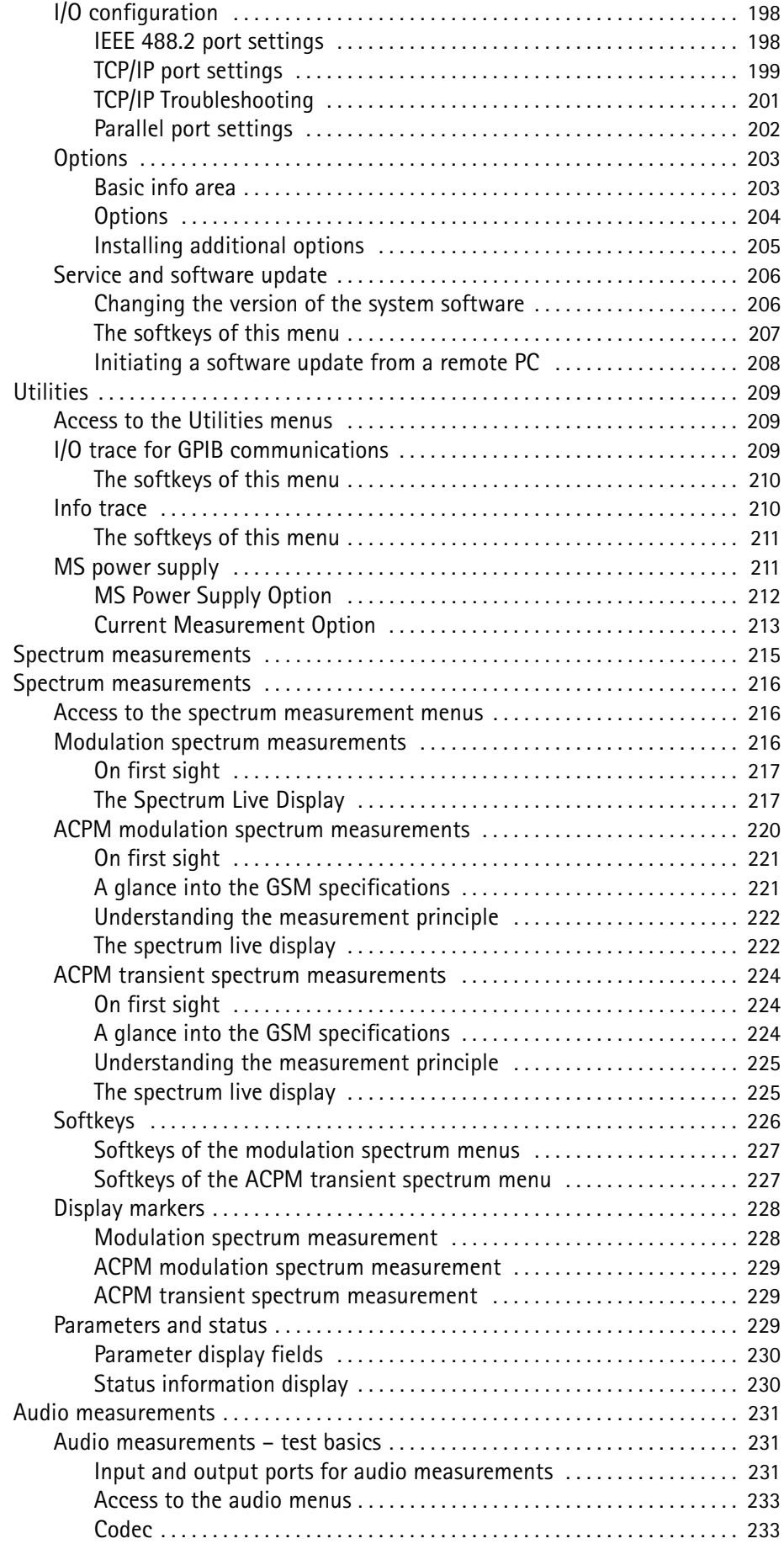

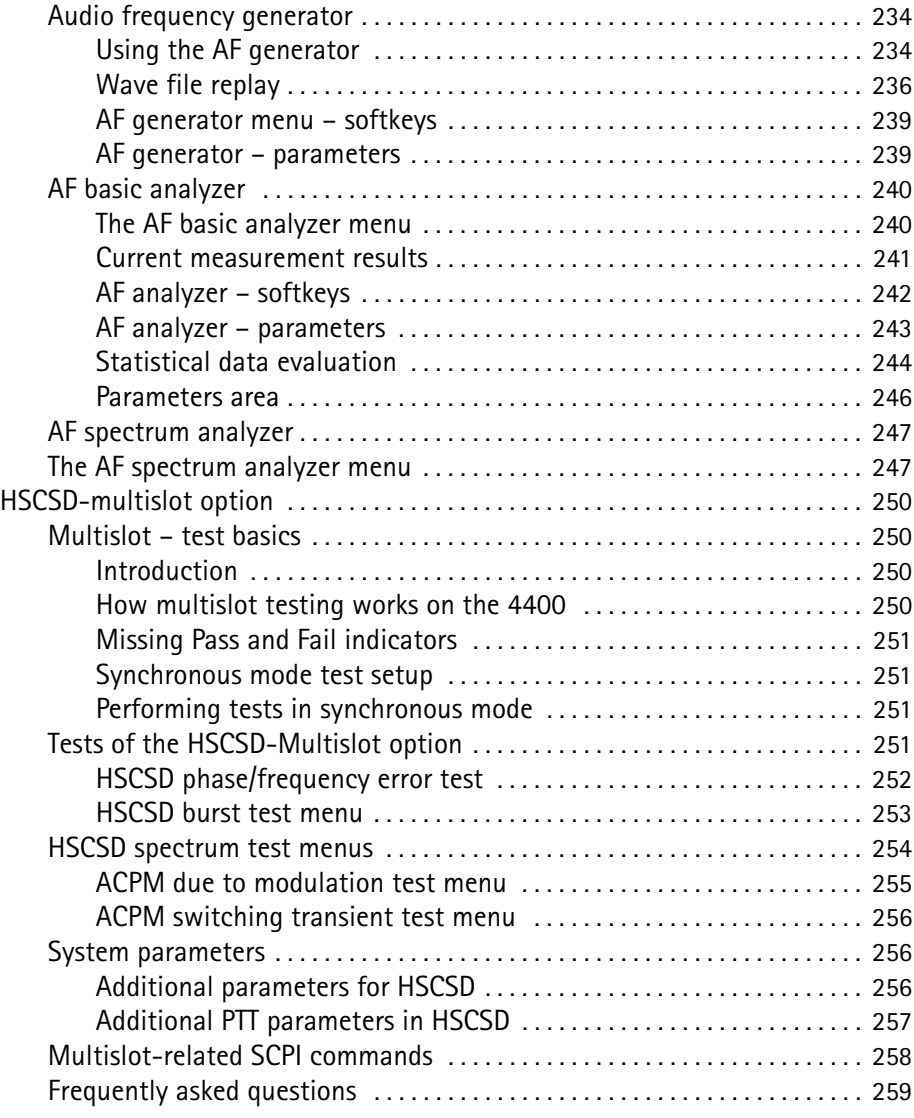

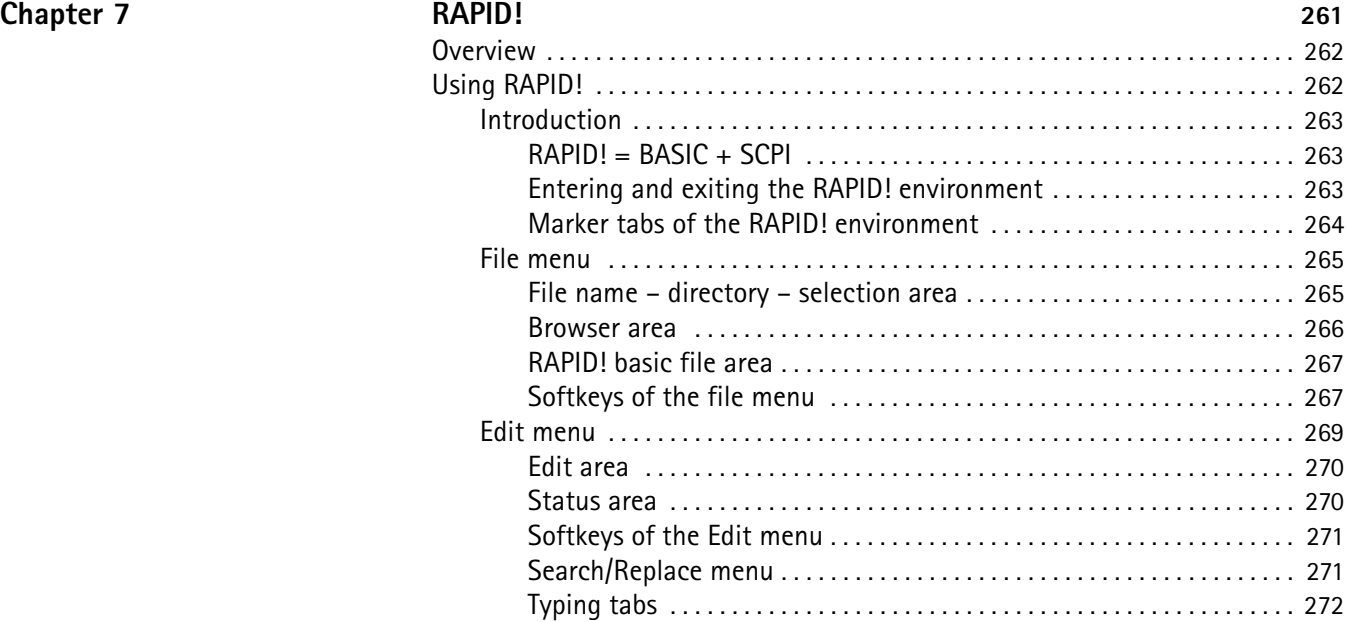

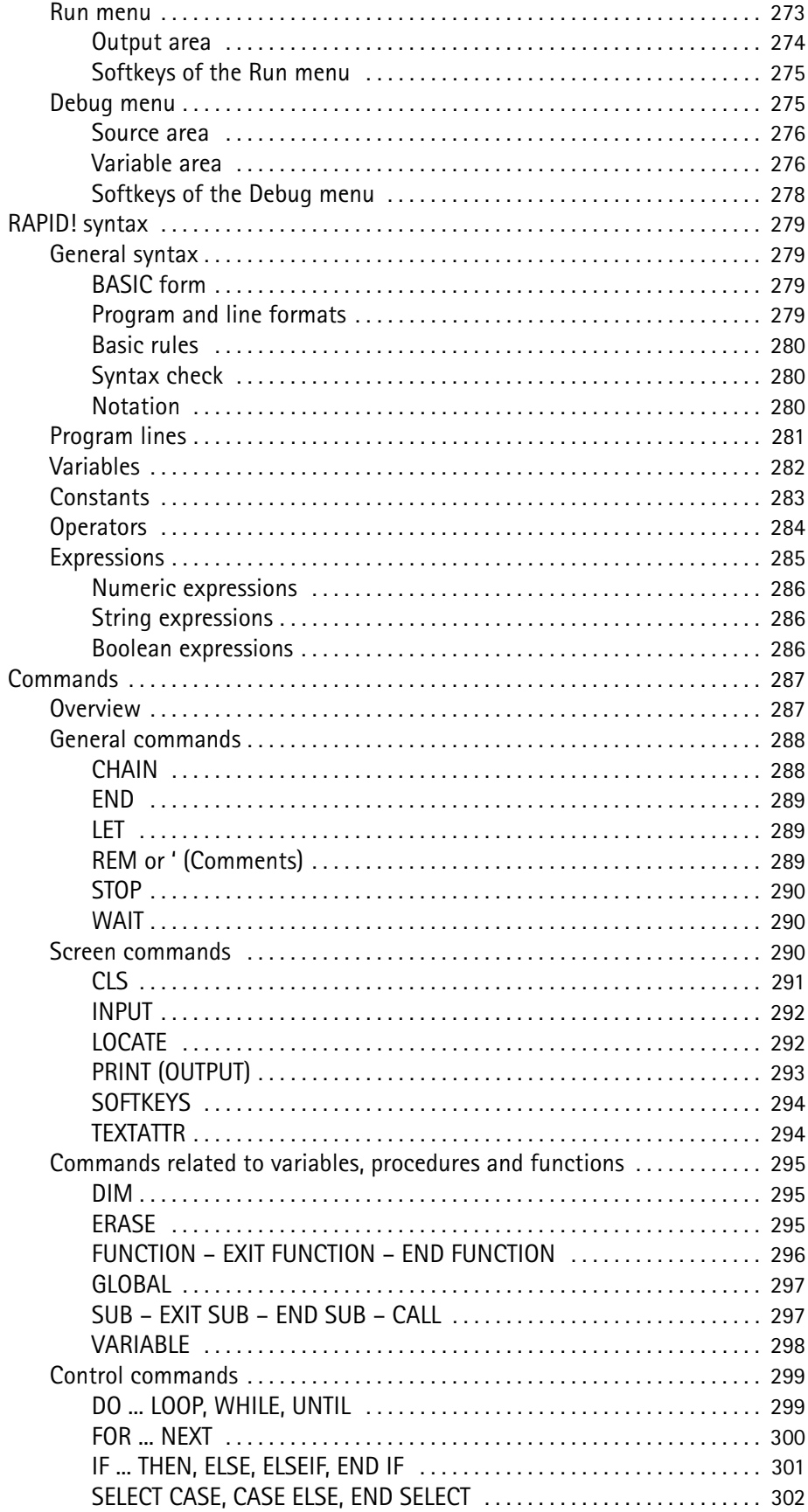

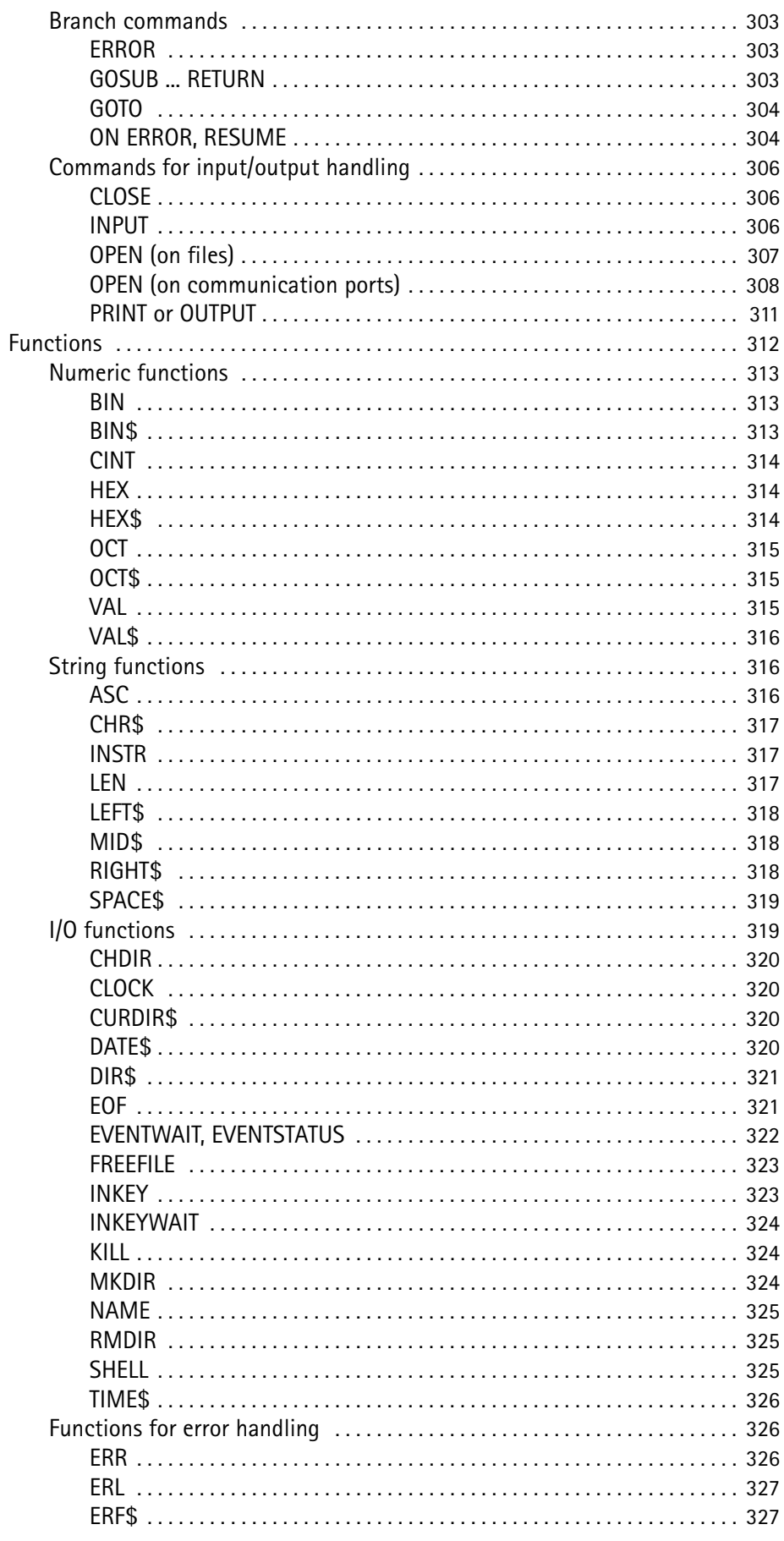

 $xi$ 

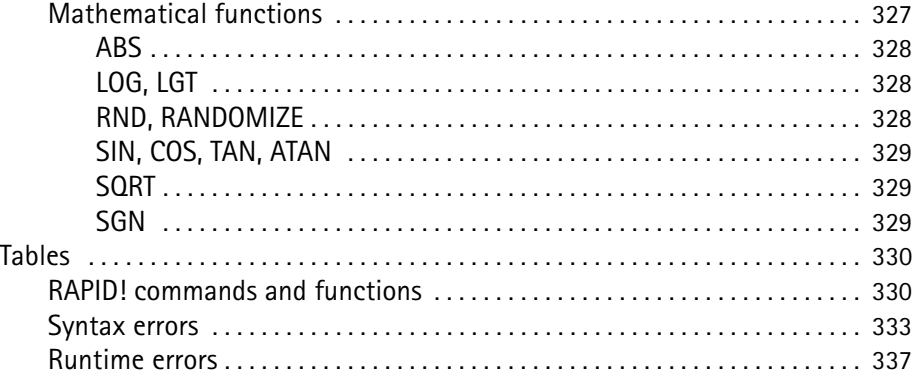

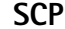

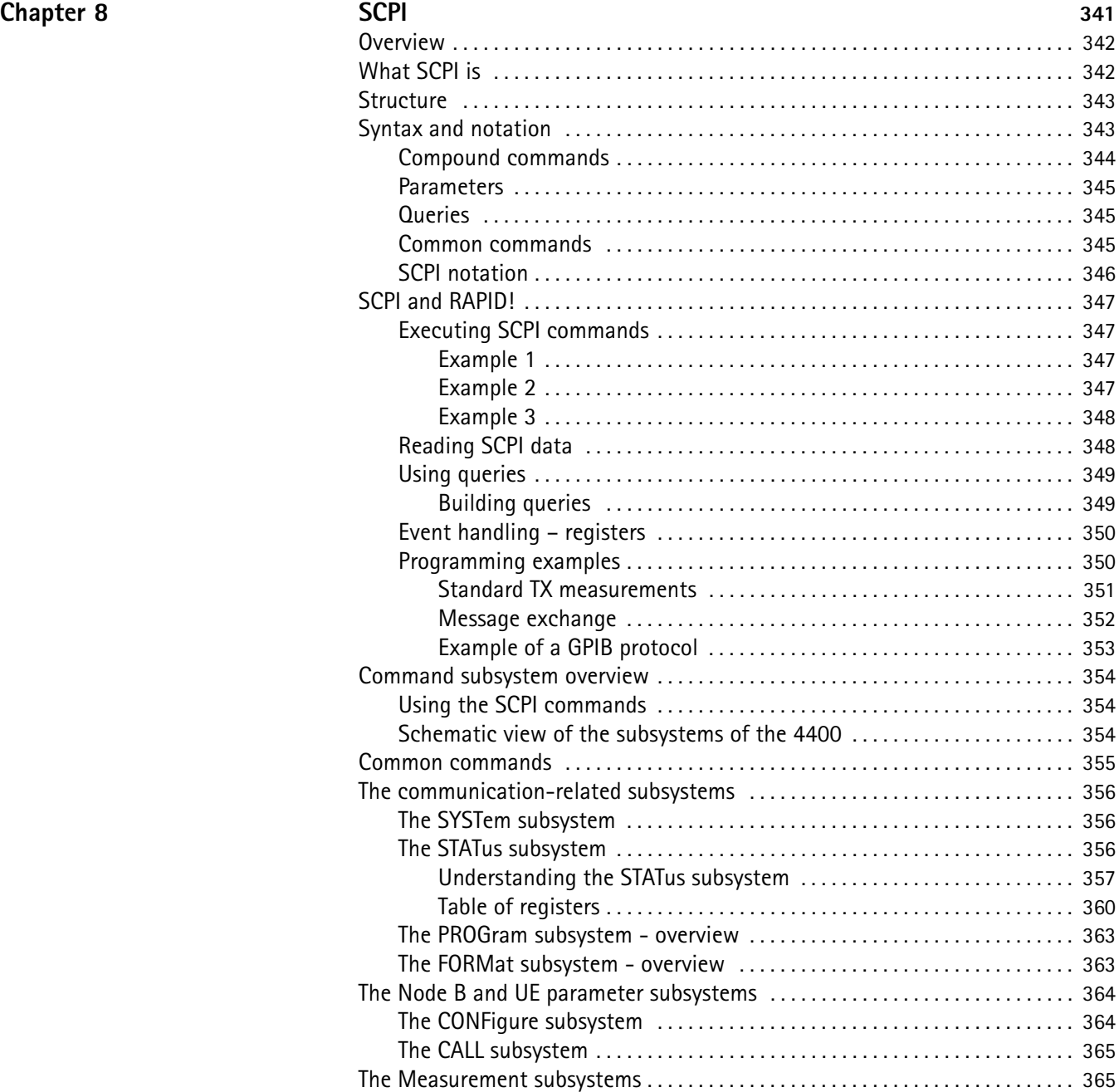

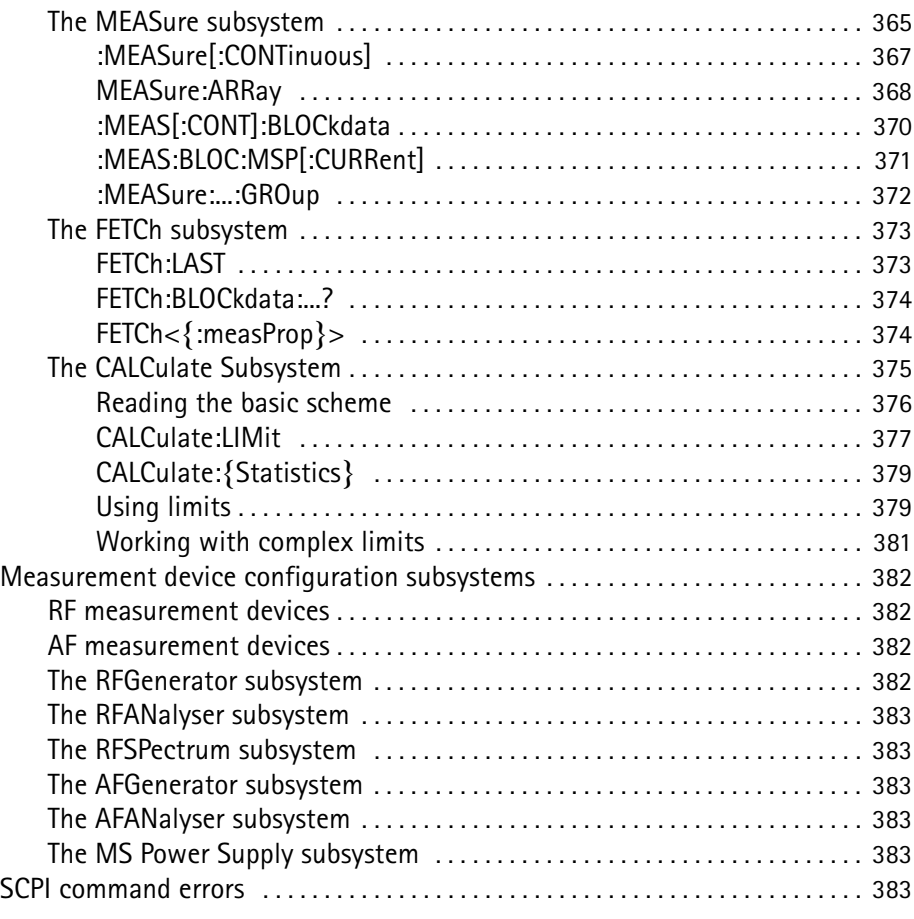

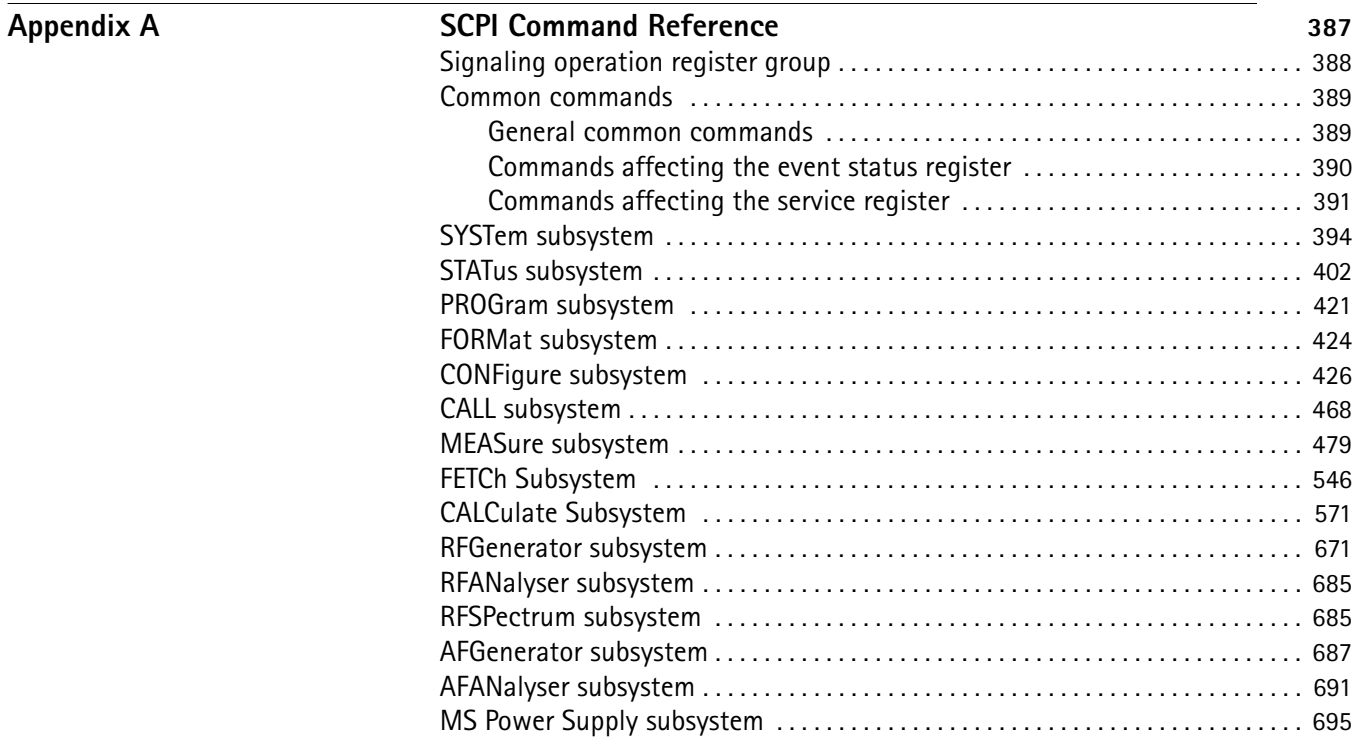

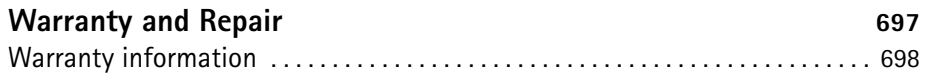

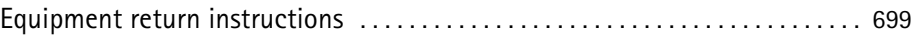

**[Publication History](#page-724-0)** 701

# <span id="page-16-0"></span>**About This Guide**

- ["Index of the 4463 GSM/GPRS System Option, 4468 EDGE System Option"](#page-17-0)  [on page xvi](#page-17-0)
- ["Purpose and scope" on page xvi](#page-17-1)
- ["Assumptions" on page xvi](#page-17-2)
- ["Related information" on page xvii](#page-18-0)
- ["Technical assistance" on page xvii](#page-18-1)
- ["Conventions" on page xvii](#page-18-2)

# <span id="page-17-0"></span>**Index of the 4463 GSM/GPRS System Option, 4468 EDGE System Option**

["Safety Notes"](#page-20-1) – Read before starting!

["Overview"](#page-24-1) – Crash course, cabling, menus and levels, fields, parts, help on help

["GSM/GPRS Asynchronous Mode Operation"](#page-152-1) – Testing a mobile phone in service mode

["GSM/GPRS Call Mode Operation"](#page-60-1) – Description of the tests and systems which can be tested using call setup

["Tools"](#page-218-1) – Description of the available tools

["RAPID!"](#page-284-1) – Introduction, syntax, language elements, error messages

["SCPI"](#page-364-1) – General introduction and structure

SCPI Command Reference – The commands for the 4463 GSM/GPRS System Option and 4468 EDGE System Option

["Warranty and Repair"](#page-720-1) – Just in case that your unit should need fixing

### **NOTE**

This manual covers all presently known variants of the Willtek 4400 Mobile Phone Tester Series: 4400M, 4400S, 4403, 4405, 4407. The manual refers to all members of the Willtek 4400 series simply as the 4400.

# <span id="page-17-1"></span>**Purpose and scope**

The purpose of this guide is to help you successfully use the 4463 GSM/GPRS System Option and 4468 EDGE System Option features and capabilities. This guide includes task-based instructions that describe how to install, configure, use, and troubleshoot the 4463 GSM/GPRS System Option and 4468 EDGE System Option. Additionally, this guide provides a description of Willtek's warranty, services, and repair information.

# <span id="page-17-2"></span>**Assumptions**

This guide is intended for novice, intermediate, and experienced users who want to use the 4463 GSM/GPRS System Option and 4468 EDGE System Option effectively and efficiently. We are assuming that you have basic computer and mouse experience and are familiar with basic telecommunication concepts and terminology.

# <span id="page-18-0"></span>**Related information**

Use this guide in conjunction with the following information:

**4400 getting started manual, order number M 295 011**

# <span id="page-18-1"></span>**Technical assistance**

If you need assistance or have questions related to the use of this product or call one of Willtek's technical assistance centers. You can also contact Willtek by e-mail at **customer.support@willtek.com**.

**Table 1** Technical assistance centers

| Region                               | <b>Phone number</b>                            | Fax number,<br>e-mail address |
|--------------------------------------|------------------------------------------------|-------------------------------|
| Europe, Middle East,<br>Asia, Africa | +49 (0) 89 996 41 386<br>+49 (0) 89 996 41 227 | +49 (0) 89 996 41 440         |
| Americas                             | +1 973 386 9696                                | +1 973 386 9191               |
| China                                | $+86$ 21 5836 6669                             | +86 21 5835 5238              |

# <span id="page-18-2"></span>**Conventions**

This guide uses naming conventions and symbols, as described in the following tables.

**Table 2** Typographical conventions

| <b>Description</b>                                                                         | <b>Example</b>                                           |
|--------------------------------------------------------------------------------------------|----------------------------------------------------------|
| User interface actions appear in this<br>typeface.                                         | On the Status bar, click <b>Start</b> .                  |
| Buttons or switches that you press<br>on a unit appear in this TYPEFACE.                   | Press the ON switch.                                     |
| Code and output messages appear<br>in this typeface.                                       | All results okay                                         |
| Text you must type exactly as<br>shown appears in this typeface.                           | Type: $a: \setminus set \cdot exe$ in the dialog<br>box. |
| Variables appear in this <typeface>.</typeface>                                            | Type the new <hostname>.</hostname>                      |
| Book references appear in this type-<br>face.                                              | Refer to Newton's Telecom Dictio-<br>nary                |
| A vertical bar $\vert$ means "or": only one<br>option can appear in a single com-<br>mand. | platform $[a b e]$                                       |

# **Table 2** Typographical conventions (Continued)

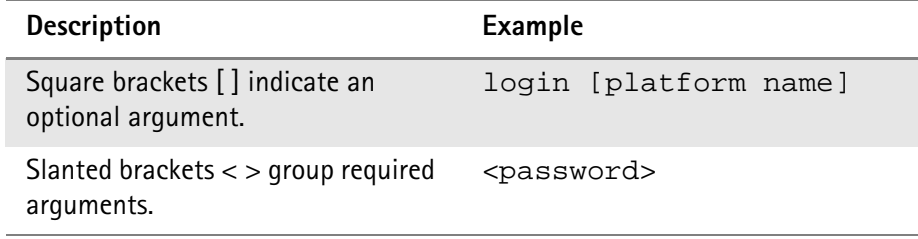

## **Table 3** Keyboard and menu conventions

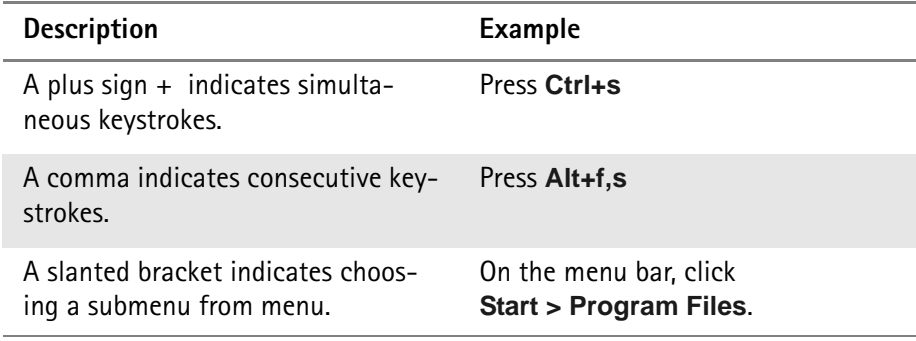

**Table 4** Symbol conventions

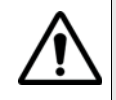

**This symbol represents a general hazard.**

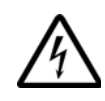

**This symbol represents a risk of electrical shock.**

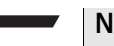

**NOTE**

This symbol represents a note indicating related information or tip.

**Table 5** Safety definitions

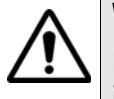

# **WARNING**

Indicates a potentially hazardous situation which, if not avoided, could result in death or serious injury.

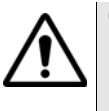

## **CAUTION**

Indicates a potentially hazardous situation which, if not avoided, may result in minor or moderate injury.

# <span id="page-20-1"></span><span id="page-20-0"></span>**Safety Notes**

This chapter provides the safety notes for the 4400 Series Mobile Phone Tester. Topics discussed in this chapter include the following:

- ["Safety class" on page xx](#page-21-0)
- ["Before startup" on page xx](#page-21-1)
- ["During test" on page xx](#page-21-2)
- ["During maintenance and repair" on page xx](#page-21-3)
- ["Shutdown when defective" on page xxi](#page-22-0)

# <span id="page-21-0"></span>**Safety class**

The 4400 is designed and tested in line with DIN 57411 part 1 (protective measures for electronic test equipment). The instrument complies with safety class I. It left the works in a perfectly safe condition for operation. To make sure it stays this way and can be operated without any risk, please observe carefully the following notes, which are based on section 17 of DIN 57411 part 1 a.

# <span id="page-21-1"></span>**Before startup**

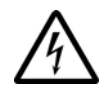

# **Ensure proper supply voltage**

Before powering on, ensure that the operating voltage which is permitted for the 4400 (115 V  $\pm$ 20% or 240 V  $\pm$ 20%) is identical with your line voltage. You do not need to set the voltage range; the 4400 automatically adjusts to the applied (permissible) line voltage.

The power plug of the 4400 may only be inserted in outlets with a ground contact.

Never use extension cables without grounding conductor.

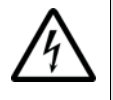

# **Apply proper grounding**

The grounding conductor must under no circumstances ever be interrupted, neither inside nor outside the test set. If there is no grounding through the grounding conductor, the cabinet of the 4400 could become live as the result of a defect. This can make the test set a potential risk.

# <span id="page-21-2"></span>**During test**

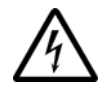

### **Apply proper grounding**

Always plug in the power socket of the 4400 before connecting a test circuit in order to use the protective effect of the 4400 grounding.

# <span id="page-21-3"></span>**During maintenance and repair**

Live parts can be exposed when you open covers or remove components. Connecting parts can also be live.

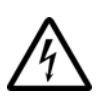

### **Live parts with and without supply voltage connected**

Before any adjustment, maintenance repair or replacement of parts, the test set must be separated from all voltage sources if it will be necessary to open it. If any jobs have to be performed on the 4400 while voltage is applied, they should only be undertaken by a specialist who is aware of the dangers that are involved. Capacitors in the power supply can still be charged, even though the instrument has been separated from all voltage sources.

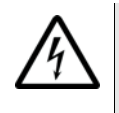

## **High voltages after power disconnect**

High and dangerous voltages can still be present in the instrument even when it is being powered from a battery.

# **Use proper fuses**

Defective fuses must be replaced with fuses of identical specifications. Never patch fuses or short the fuse holder.

# <span id="page-22-0"></span>**Shutdown when defective**

In the following cases, safe operation is very likely to be no longer possible:

- if the test set exhibits visible damage,
- if the test set will no longer work,
- after a longish period of storage under the wrong conditions (see data sheet),
- following transport under adverse conditions.

If you suspect that it is unsafe to continue operating the 4400, shut it down immediately and pull out all power connectors.

Secure the test set in such way that nobody else can start it up again, in order to protect any third party.

Get in touch with your nearest Willtek service center.

Safety Notes *Shutdown when defective*

# <span id="page-24-1"></span><span id="page-24-0"></span>**Chapter 1 Overview**

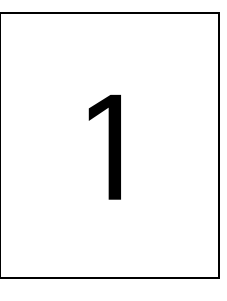

This chapter provides a general description of the 4400 Series Mobile Phone Tester. Topics discussed in this chapter include the following:

- ["About the 4400" on page 2](#page-25-0)
- ["What's new in version 6.20" on page 3](#page-26-0)
- ["Features and capabilities" on page 3](#page-26-1)
- ["Connecting test leads" on page 4](#page-27-0)
- ["Using the front and rear panels" on page 6](#page-29-0)
- ["Menus and levels" on page 20](#page-43-0)
- ["Menu fields" on page 22](#page-45-0)
- ["Help on Help" on page 26](#page-49-0)
- ["Accessories and options" on page 29](#page-52-0)

# <span id="page-25-0"></span>**About the 4400**

The Willtek 4400 Mobile Phone Tester Series has been designed to meet the needs and requirements of service, manufacturing, quality assurance and engineering facilities. For all these areas, accuracy is the key and the 4400 provides exceptional value (superb VSWR and accuracy). For manufacturing, speed is an additional key requirement.

The 4400 features two different operating modes: The **synchronous mode (call mode)** provides call processing with multiband handovers for fast measurements in different frequency bands. The **asynchronous mode (non-call mode)** is dedicated to the board-level alignment, providing generator and analyzer capabilities.

The 4400 series of products provides solutions for:

- CDMA, AMPS (CDMA2000 1xRTT System Option),
- GSM (GSM System Option),
- HSCSD (with Multislot HSCSD Option),
- GPRS (GSM/GPRS System Option),
- EGPRS (EDGE System Option),
- WCDMA/UMTS (WCDMA Non-Call Mode Option, WCDMA Call Mode Option),
- TD-SCDMA (TD-SCDMA Non-Call Mode Option).

The built-in programming tool **RAPID!** allows for easy test automation. Default standard test routines are already stored on the machine, and more enhanced sequences are available (as options).

RAPID! even allows for data input from bar code readers or the control of other external devices. For example, the ability to send AT commands to a cellular phone enables completely automatic testing. Results can be easily documented through screen dumps to an attached printer or file storage. The numerical data of graphs can be read out via GPIB or written to a floppy disk.

Since requirements for the different application areas are different, the 4400 provides a wide range of various options:

The **Audio Option** allows for acoustical measurements and supports dedicated vocoders (speech codecs).

The **Power Supply Option** works as a battery replacement for terminals.

The **Current Measurement Option** allows for easy calculation of standby or talk times.

# <span id="page-26-0"></span>**What's new in version 6.20**

WCDMA Option:

- Inner Loop Power Control
- Open Loop Power Control
- Code Domain Specturm with Code Domain Power and Peak Code Domain Error (PCDE)
- Support of all Reference Measurement Channels: 12.2 kbps, 64 kbps, 144 kbps and 384 kbps.

TD-SCMDA System Option (non-call mode):

– Code Domain Spectrum and RX/TX switch

GSM System Option:

Non-residual BER measurement with CRC check.

# <span id="page-26-1"></span>**Features and capabilities**

- Based on the multiformat, future-proof platform 4400
- Adaptable to individual needs with options including CDMA2000, GSM/GPRS, EDGE, WCDMA, TD-SCDMA, Audio, Codec, MS Power Supply, MS Current and TCP/IP
- Easy-to-use graphical user interface with external mouse, keyboard and monitor
- Standard SCPI commands for remote control
- Built-in RAPID! for stand-alone automated procedures, allowing the user to easily develop and run programs on the 4400
- DSP platform supports parallel testing of TX, RX and Audio
- Driver software available for Test Stand and Lab Windows CVI

# <span id="page-27-0"></span>**Connecting test leads**

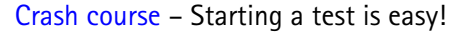

[Cabling](#page-27-2) – Connecting a mobile to the 4400

<span id="page-27-1"></span>**Crash course** To perform a test on the 4400, keep to the following procedure:

- **1** Switch on the 4400 using the standby button on the front panel.
- **2** Select the required communication system, e.g. GSM or CDMA.
- **3** Connect the mobile to the 4400.
- **4** Switch on the mobile and set up a call.
- **5** Navigate to the required test menu.

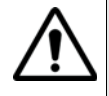

### **Don't exceed the maximum RF power level**

**Before** connecting any RF equipment to the 4400, please check that the maximum input power level is not exceeded. The maximum input power level is indicated on the front panel of the 4400, just besides the RF in/out socket.

<span id="page-27-2"></span>**Cabling** For precise measurements, we strongly recommend to use an RF adapter cable between the mobile under test and the Willtek 4400. Mobile-specific RF adapter cables are available from the mobile's manufacturer or from Willtek. Please contact your local Willtek representative.

> However, should the adapter cable for your mobile not be at hand, the air connection offers a simple-to-use alternative for quick tests. With the optional RF Shield, precise measurements can be achieved without interference.

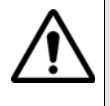

#### **Don't exceed the maximum RF power level**

**Before** connecting any RF equipment to the 4400, please check that the maximum input power level of the 4400 is not exceeded in any case. Otherwise, the highly sensitive input stage may be destroyed immediately. The maximum input power level is indicated on the front panel of the 4400, just besides the RF in/out socket.

### <span id="page-28-0"></span>**Cable connection**

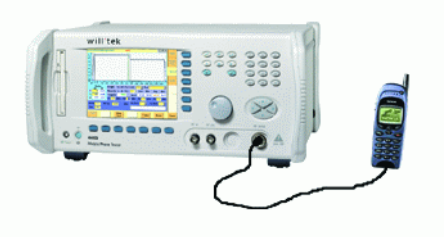

The cable connection between a mobile under test and the 4400 requires a mobile-specific RF adapter cable. This RF adapter provides the mobile-specific connector on one end and the Willtek RF-click connector on the other one. Please note that you will need the optional adapter cable 'RF click to N-type' in oder to use the RF adapters on the 4400's N-type RF in/out socket.

<span id="page-28-1"></span>**Air connection** Using the air connection is a simple method to connect a mobile under test to the 4400 when there is no special RF adapter available. Basically, there are three possibilities to use the air connection.

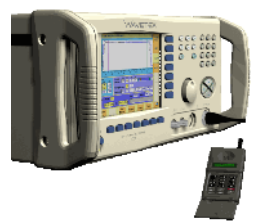

The simplest possibility is to put an optional antenna on the 4400's RF in/out socket. However, the drawbacks of this solution are the unknown coupling loss and the potential interference.

The coupling loss depends on factors such as the orientation of the mobile towards the 4400, the distance and the frequency.

The possible interference depends on the type of RF radiating equipment being used in the same room or area and on the distance to e.g. a 'real' base station. Consequently, this solution only works for basic functional tests.

Please also note that you may need different antennas for different frequency bands (GSM 900/1800/1900 or cellular/PCS bands).

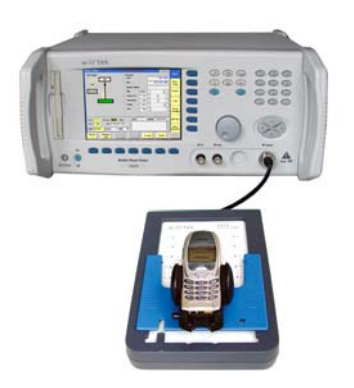

Using the optional Antenna Coupler, you already have two antennas built into a special casing. Because of the fixed position of the mobile, the coupling loss is much better reproducible and can be fairly compensated using a coupling loss

table. However, there is still no protection against potential interference. The operating range of the Antenna Coupler covers the complete GSM 900, 1800 and 1900 frequency ranges.

As a standard, the Antenna Coupler comes with an RF-click connector plus an adapter cable 'RF click to TNC'.

Please note that you will need the optional adapter 'TNC to N-type' in order to use the Antenna Coupler on the 4400's N-type RF in/out socket.

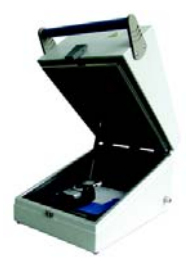

If you need to perform reproducible measurements without having the possibility of using a cable, we recommend to work with the optional RF Shield. This is a metal box that covers both the mobile under test and the Antenna Coupler. The RF Shield keeps radio interference away from the air connection. The achievable measurement quality can be as good as when using a cable if the attenuation is compensated with the help of the coupling loss table.

The RF Shield is available with either a TNC-type or N-type connector.

### **NOTE**

The RF Shield Package contains both the RF Shield and the Antenna Coupler.

# <span id="page-29-0"></span>**Using the front and rear panels**

[Front panel](#page-30-0) – Get to know the ten sections of the front panel.

[Rear panel](#page-31-0) – Here you will find all about the rear panel of your 4400.

[Connectors](#page-32-0) – The three connectors on the front panel provide the interfaces to the mobile under test. The back panel features all the interfaces you need to integrate the 4400 into your test environment.

[The keys on the front panel](#page-37-0) – Don't be confused about softkeys, marker tabs, function keys, numeric keys, cursor keys, the selection key or mapping the 4400's keys to an external keyboard. Here you will find all you need to know about any key.

# <span id="page-30-0"></span>**Front panel** The front panel of the 4400 is divided into ten sections.

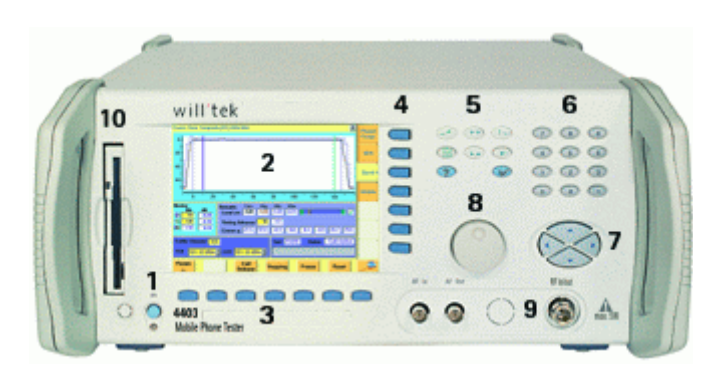

**Section 1 – Standby button and MS Power Supply connector**

When you turn on the power switch on the back of the 4400, the unit goes to standby mode and the indicator just underneath the standby button is backlit in red.

Push the standby button to switch the 4400 into operating mode. The standby indicator will then turn green.

When you push the standby button again, the unit will go back into standby mode.

# **NOTE**

The power switch is located on the rear panel of the 4400. A dark standby button indicates that the power switch is off.

The MS Power Supply connector is used in conjunction with the MS Power Supply and Current Measurement Options. It provides supply voltage and current for the mobile under test.

The cable for this connector is delivered with the MS Power Supply Option.

# **Section 2 – Display**

The display is the graphical user interface of the 4400. It will show you menus with entry fields and display fields. The display also labels the software-driven softkeys (see section 3) and marker tabs (see section 4).

### **Section 3 – Softkeys**

Softkeys call specific functions that vary with the menu displayed. For instance, when you switch on the 4400, the softkeys will allow you to select the kind of system you want to work with (e.g. GSM or CDMA).

## **Section 4 – Marker tabs**

[Like the softkeys, the marker tabs are software-labelled keys used for selecting a](#page-39-0)  test (e.g. Phase/Frequency test), for navigating through this online help, or for loading different tools (e.g. Analyzer).

### **Section 5 – Function keys**

Function keys are used for general operation. They have a fixed function. The **ENTER** key, for instance, confirms changes on entry fields.

### **Section 6 – Numeric keys**

The numeric keys are mainly used to enter values on entry fields.

#### **Section 7 – Cursor keys**

The **LEFT** and **RIGHT** cursor keys are used to select the required entry field of a menu. A selected entry field is inverted and therefore easily visible on-screen. With the help of the **UP** and **DOWN** cursor keys, values on entry fields can be changed.

#### **Section 8 – Selection key**

The selection key is actually more a wheel. It is used to quickly change values on entry fields.

### **Section 9 – Connectors**

The connectors on the front panel provide the interfaces for the mobile under test.

The connection of a mobile is outlined in section [Cabling](#page-27-2).

The detailed description of all connectors on both the front and back panel of the 4400 can be found in section [Connectors.](#page-32-0)

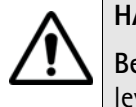

# **HAZARD**

**Before** connecting any equipment, please make sure that the maximum input levels of the connectors are not exceeded. Otherwise, the highly sensitive stages of the 4400 might be destroyed immediately.

## **Section 10 – Floppy drive**

As with all floppy drives, the floppy disk will only fit in one direction. Please insert the floppy disk carefully. Do not use any force as this could damage both, the floppy disk and the floppy drive.

<span id="page-31-0"></span>**Rear panel** The rear panel of the 4400 is subdivided into three main sections.

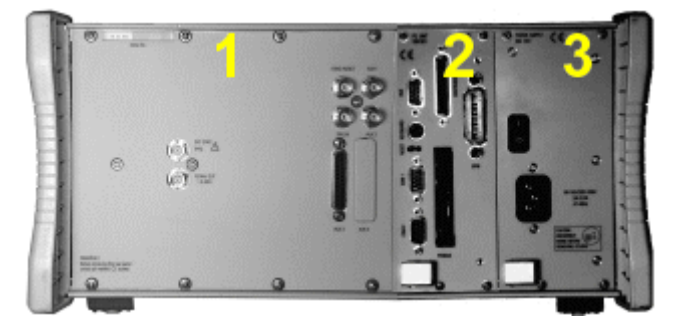

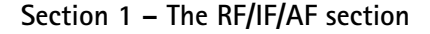

The RF/IF/AF section provides several interfaces that may support your tests. Most of these interfaces are related to synchronization and triggering. Section [Connectors](#page-32-0) gives a detailed overview of all the connectors, their functionality and technical specifications.

# **Section 2 – The PC unit**

The 4400 is powered by an industrial PC. Therefore, you will find all the standard PC interfaces on the back of the 4400.

If you need to know anything regarding the PC interfaces, please refer to [Connectors](#page-32-0).

### **Section 3 – The power supply**

In this section, the power switch and the power connector are located.

## **NOTE**

The power switch has to be **on** before you will be able to start the 4400 using the **STANDBY** button.

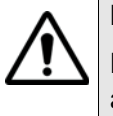

# **HAZARD**

**Before** connecting the 4400 to the power line, please check that the power available on your supply line is within the operating range of the 4400's power supply as indicated on the back of the unit and in the getting started manual.

# **Connectors**

<span id="page-32-1"></span>

<span id="page-32-0"></span>**Connectors on the front panel** There are three connectors on the front panel:

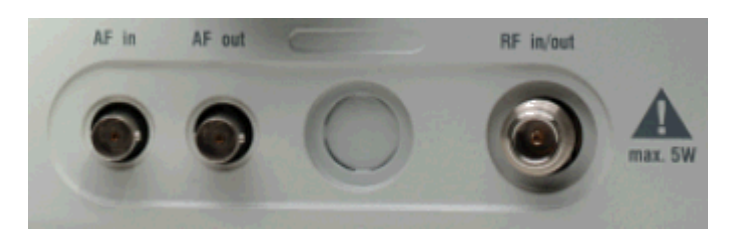

**AF in —** BNC socket. Input for AF (audio) signal. This input is only used when the Audio option is installed.

This input can be used either as a balanced or as an unbalanced input (software switch).

The input impedance is approx. 250 k $\Omega/20$  pF.

The usable AC frequency range stretches from 30 Hz to 20 kHz.

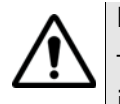

### **HAZARD**

The **absolute maximum input voltage is ±40 V DC or 30 V (rms) AC**. An AF input voltage of more than ±40 V DC or 30 V (rms) AC may result in an **immediate destruction** of the highly sensitive AF input stage of the 4400. Willtek will not accept liability for any damage of the input stage due to overload.

**AF out —** BNC socket. Unbalanced AF (audio) signal output of the 4400. Used only when the Audio option is installed.

Best performace is achieved on a 600  $\Omega$  load.

The maximum output voltages are 4 V (rms) for sinusoidal signals or 11 V peakto-peak for all other signals.

**RF in/out —** RF signal input for transmitter measurements and output for receiver measurements. It depends on the current system test whether the 4400 measures an input signal, generates an output signal or both.

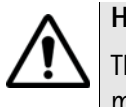

# **HAZARD**

The **absolute maximum input power is 5 W (37 dBm)**. An RF input power of more than 5 W may result in an **immediate destruction** of the highly sensitive RF input stage of the 4400. Willtek will not accept liability for any damage of the input stage due to overload.

**Note:** There is no time limitation for applying the maximum input power.

<span id="page-33-0"></span>**Connectors on the rear panel** The rear panel is divided into three main sections. These are from left to right: the RF section (1), the PC unit (2) and the Power supply (3). Each section provides one or more connectors for specific functions. The connectors are described from left to right and from top to bottom.

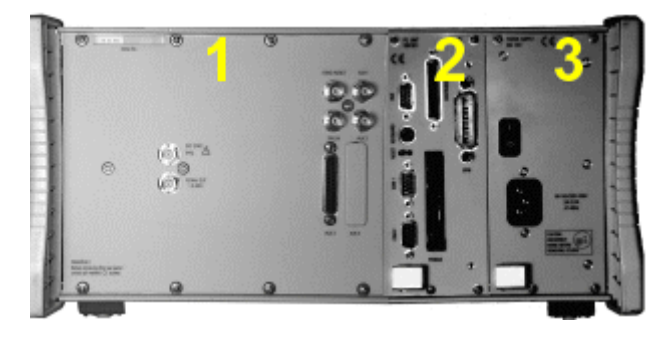

**Connectors on the RF section**

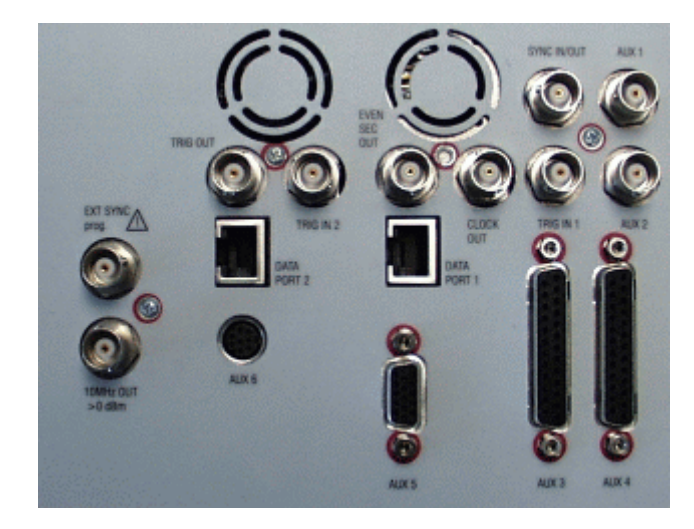

Not all of the connectors may be fitted in your 4400. The connectors actually available depend on your system configuration, in particular the installed system options.

**EXT SYNC —** BNC socket. Input for external reference signal. If a high-precision reference signal of 5 MHz, 10 MHz or 13 MHz is connected here, the internal 10 MHz reference signal of the 4400 will not be used. Input level: approx. 0 dBm

Frequency tuning range: approx. 1 ppm (10E-6) (equals 10 Hz at 10 MHz) Input resistance: approx. 50  $\Omega$ 

**10 MHz OUT —** BNC socket. Output of the 4400's internal 10 MHz reference signal. With the help of this output, the internal time base of the 4400 can be used to synchronize external equipment.

This output is very useful if the optional oven-controlled oscillator (OCXO) is installed. More information on the OCXO can be found in section [Accessories and](#page-52-0)  [options.](#page-52-0)

Output power: approx. +5 dBm Output resistance: approx. 50  $\Omega$ 

## **SYNC IN/OUT —** BNC socket, providing a CMOS-TTL signal.

The signal on this connector allows the GSM-specific synchronization with external units. The connector is currently configured as **Sync out**. The 4400 outputs its internally generated frame synchronization signal. This signal is TTLlow for (downlink) time slots 0 to 2 and TTL-high for time slots 3 to 7.

# **NOTE**

In GSM, the timing of up- and downlink is shifted by three time slots to avoid that a mobile has to receive and transmit during the same time slot. The time difference between the falling and the rising edge of the Sync out signal reflects exactly that time shift.

**TRIG IN —** BNC socket, expecting a CMOS-TTL signal.

A trigger signal applied on this connector triggers all GSM-related RF measurements. The 4400 allows you to select between triggering on the rising or falling edge of the signal connected here.

The main application for this connector will be measurements in non-call mode at very low power levels, e.g. asynchronous measurements.

**TRIG IN 2 —** BNC connector for future use.

**TRIG OUT —** BNC connector for future use.

### **NOTE**

For GSM the 4400 can internally trigger its asynchronous measurements as long as the RF power level transmitted by the mobile is above –30 dBm. Only in case you are working with lower RF power levels, it is necessary to supply an external trigger signal on this input.

**AUX 1 —** Reserved for later use. Please do not connect anything here.

**AUX 2 —** Reserved for later use. Please do not connect anything here.

**AUX 3 —** Reserved for later use. Please do not connect anything here.

**AUX 4 (AUX out) —** Using the Audio Option of the 4400, audio signals can be made available on this output, for example to connect the 4400 to an external loudspeaker. The output is available on **pins 8 and 9** of this connector. The output impedance is 8  $\Omega$ ; the maximum output power level is 1 W.

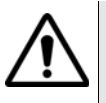

# **HAZARD**

AUX out is a balanced output. This means that the voltages provided are **floating**.

Never short-circuit these two pins and never connect them to ground as this could result in an **immediate destruction** of the AUX out output stage of the 4400.

**AUX 4 (AUX in) —** This input can be used to pick up audio signals with a microphone and to use those signals for audio measurements.

The auxiliary input is available on **pins 12 and 13** of this connector. This unbalanced input is only used when the Audio option is installed.

The input impedance is  $< 1$  k $\Omega$ .

The usable AC frequency range stretches from 30 Hz to 20 kHz.

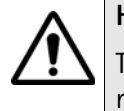

# **HAZARD**

The **absolute maximum input voltage is 1 V (rms) AC.** An AF input voltage of more than 1 V (rms) AC may result in an **immediate destruction** of the highly sensitive AUX in input stage of the 4400. Willtek will not accept liability for any damage of the input stage due to overload.

**AUX 5 —** This is a diagnostic port without any user application.

**AUX 6 —** For future use.

**EVEN SEC OUT —** This is a CDMA-related periodic signal. The signal on this BNC connector is TTL, with a period of 2 seconds. A negative pulse occurs every two seconds, with a pulse width of approximately 51 nanoseconds.

**CLOCK OUT —** This BNC connector transmits a periodic TTL CDMA clock signal. Please refer to sections CDMA Call Mode and CDMA Non-call Mode in the CDMA user's guide for more information.

**DATA PORT 1 —** This RJ45 connector is a test port for CDMA without any user application.

**DATA PORT 2 —** RJ45 connector for future use.
### **Connectors on the PC unit**

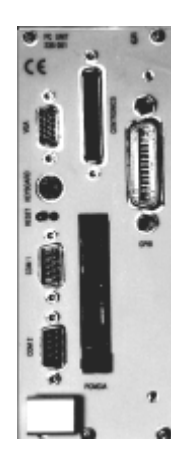

**VGA —** Standard connector for a VGA monitor.

### **NOTE**

The resolution of the 4400's video output is set to 640 x 480 pixels and cannot be altered.

**Keyboard —** Standard PS/2 connector for a PC keyboard.

### **NOTE**

An external keyboard is highly recommended for [RAPID!](#page-284-0) programming.

**COM 1 —** Standard 9-pin D-sub connector for serial interface 1. Usually used to connect a standard PC mouse.

### **NOTE**

A mouse is highly recommended for [RAPID!](#page-284-0) programming.

**COM 2 —** Standard 9-pin D-sub connector for serial interface 2.

**CENTRONICS —** Standard parallel port to connect a PC printer (LPT 1).

**PCMCIA —** These two PCMCIA slots are reserved for LAN interfacing and for future applications.

The slot takes either two Type 1 cards or one Type 2 card.

**GPIB — G**eneral **P**urpose **I**nterface **B**us according to specification IEEE-488.2.

### **Connector on the power supply**

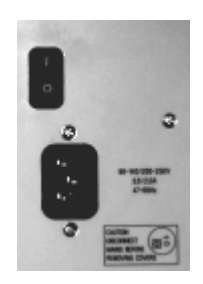

**Power in —** Standard IEC 320 power connector (3 pins). Please make sure that the power cable is properly grounded.

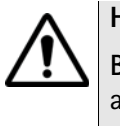

### **HAZARD**

**Before** connecting the 4400 to the power line, please check that the power available on your supply line is within the operating range of the 4400's power supply as indicated on the back of the unit and in the getting started manual.

### **The keys on the front panel**

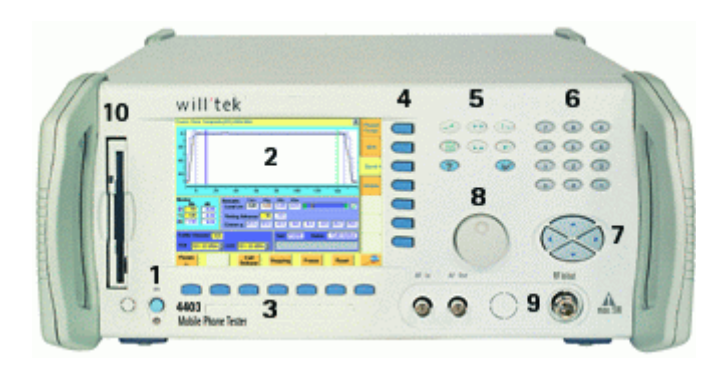

There are six different groups of keys. In the photo of the front panel above, they are marked with numbers 3 through 8.

- [The softkeys](#page-38-0) (3)
- [The marker tabs](#page-39-0) (4)
- [The function keys](#page-39-1) (5)
- [The numeric keys](#page-41-0) (6)
- [The cursor keys](#page-41-1) (7)
- [The selection key](#page-41-2) (8)

**Notation of keys in this manual and online help**

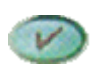

Hard keys, such as the **ENTER** key, appear in capital letters.

Param

Either a graphical image of the softkey is used, or its label is in bold print, e.g. **Param...**.

### **External keyboard and mouse**

There is the possibility to connect a standard PC keyboard and/or a standard serial PC mouse to the 4400. When an external keyboard is connected, the keys on the front panel of the 4400 and the keys on the external keyboard may be used in parallel.

In order to give you access to the 4400-specific keys like the **TOOLS** function key, those keys are mapped to the external keyboard. The mapping table can be found in section [Keyboard mapping table](#page-42-0).

The connectors for both the mouse (COM 1, Sub-D 9) and the external keyboard (Keyboard, PS/2) are located on the back panel of the 4400 in the PC section. Section [Connectors](#page-32-0) provides you with all the information about those connectors and their locations.

<span id="page-38-0"></span>**The softkeys** Softkeys call specific functions that vary with the menu displayed. The specific function is written in the last two lines of the display, just above the physical key. This is what we call the label of the softkey.

> **Example:** [In the Welcome menu of the 4400, the softkeys will allow you to select](#page-43-0)  [between measurements in call mode and those in non-call mode.](#page-43-0)

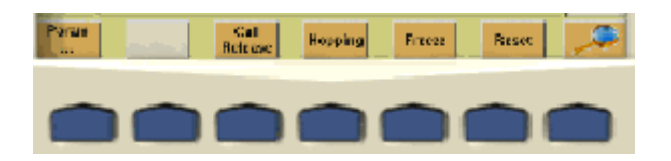

### **Notes on softkeys**

– When the label of the softkey ends with an ellipsis (...), this softkey will take you to a new menu (of a lower level), where you can enter e.g. additional parameters.

To return from a lower menu level, push the **ESCAPE** function key. **Example:** Softkey **Param...** will take you to a new menu, where system parameters can be set.

– When there is a test in progress, some softkeys will be **blocked**. They turn to gray to indicate that the previously started test has to be either completed or aborted, before a new selection with the softkeys is possible.

### **Example:**

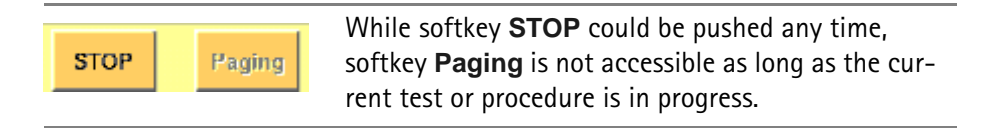

– While the Online help is on display, the softkeys change to navigating aids and help you to find your way through the Online manual.

### <span id="page-39-0"></span>**The marker tabs**

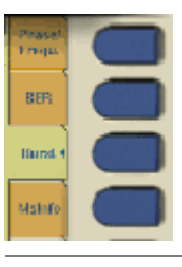

When there are several menus of the same level, e.g. different system tests, the seven marker tabs make it easy to switch between them.

When the Online help is on display, the marker tabs provide the links to related pages.

**Selected, deselected and blocked marker tabs**

Marker tabs can be selected, deselected or blocked.

A **selected marker tab** is highlighted in yellow and indicates that the current menu has been selected.

**Deselected marker tabs** are orange to indicate that they could be selected any time.

When there is a test in progress, some or all marker tabs will be **blocked**. They turn to gray to indicate that the previously started test has to be either completed or aborted, before a new selection with the marker tabs is possible.

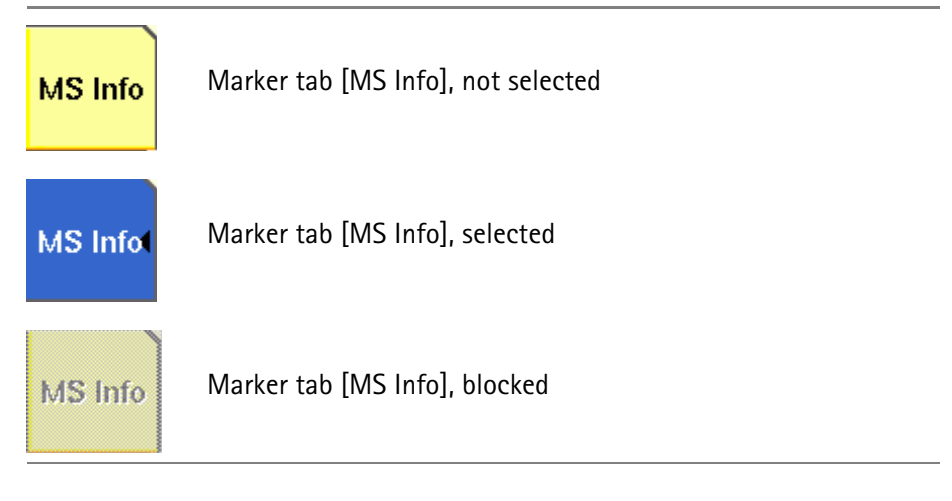

### **Notation of marker tabs in this documentation**

Wherever this Online help manual refers to a marker tab, either the marker tab is shown graphically, or it is indicated by setting its name between square brackets, e.g. [MS Info].

<span id="page-39-1"></span>**The function keys** With the help of the function keys, you have instant access to important or useful functions of the 4400. Some of the function keys help you to navigate through the current menu.

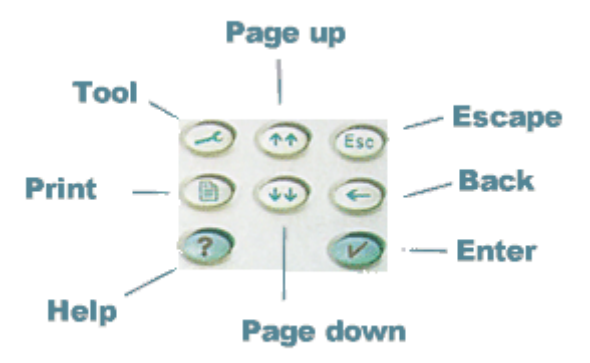

### **Meaning of the function keys**

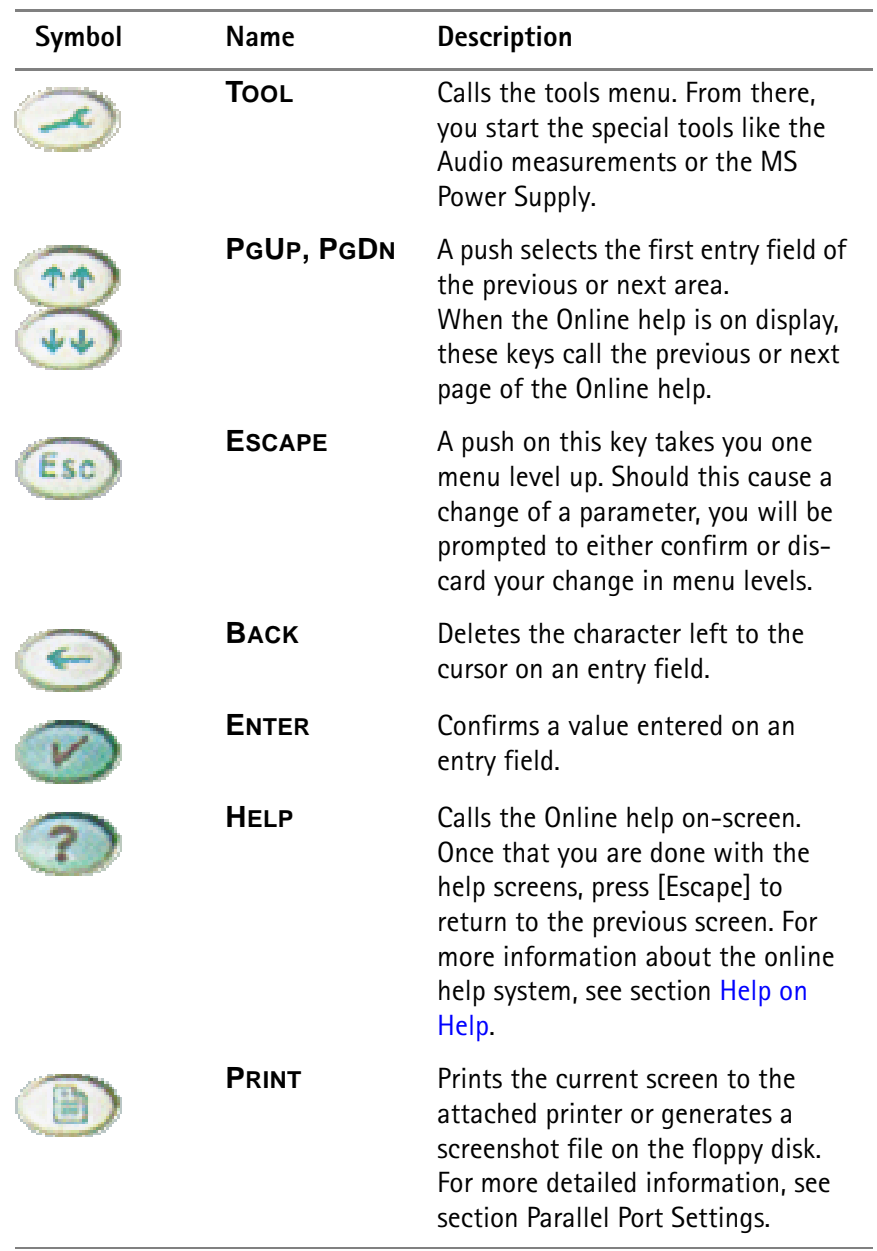

### <span id="page-41-0"></span>**The numeric keys**

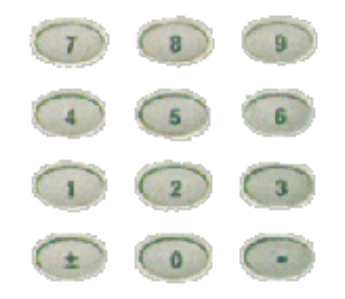

With the help of the Numeric keys, you enter parameter values on entry fields.

**Important function keys mainly used in combination with the numeric keys**

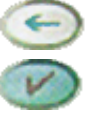

deletes the character left to the cursor on an entry field.

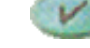

confirms all the changes or entries.

<span id="page-41-1"></span>**The cursor keys**

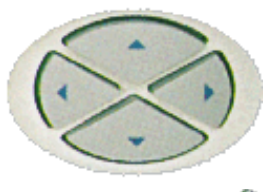

With the help of the (**LEFT**) or **(RIGHT**) cursor keys, you navigate the cursor from one entry field to the previous or next one.

The **(UP**) or (**DOWN**) cursor keys allow you to increase or decrease the parameter value on a numeric entry field or to step through the predefined settings of a selection field.

<span id="page-41-2"></span>**The selection key**

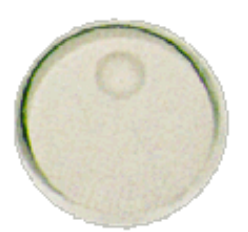

This wheel is used to quickly change values on entry fields.

When the cursor is positioned on an Entry field (the Entry field is then inverted), a turn on the selection key directly changes the value. Any change made with the selection key is instantly confirmed. It is not necessary to push the **ENTER** key

**Altering numeric values:** navigate to the required entry field. Clockwise rotation (i.e. to the right) of the selection key increases the value, counterclockwise rotation (i.e. to the left) decreases it.

**Changing the setting of** selection fields: navigate to the selection field. The available predefined settings are highlighted one by one when you slowly turn the selection key clockwise or counterclockwise.

### **Softkeys**

From left to right, the seven softkeys are mapped to the key combinations **SHIFT+F1** to **SHIFT+F7**.

### **Marker tabs**

From up to down, the seven marker tabs are mapped to the key combinations **CTRL+F1** to **CTRL+F7**.

### **Function keys**

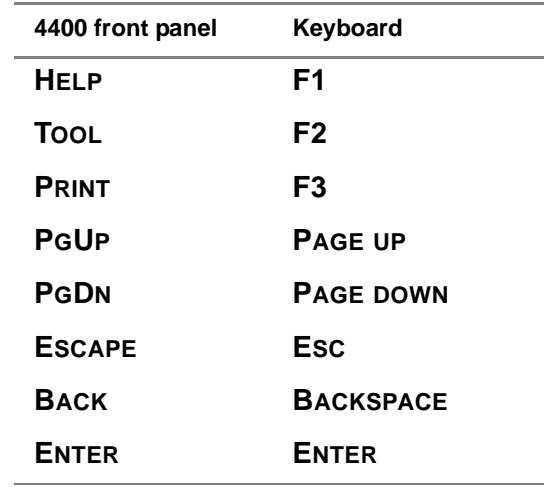

**Numeric keys**

Mapped to the numeric keys on the standard PC keyboard.

### **NOTE**

Before using the numeric keypad of the external keyboard, please check that the **NUM LOCK** is switched on.

The following specific keys are mapped to:

- **±**: **-** i.e. the minus key
- **.**: **.** i.e. the dot key

<span id="page-42-0"></span>**Keyboard mapping table** Every key of the 4400 is mapped to a specific key or key combination of an external PC keyboard.

### **Cursor keys**

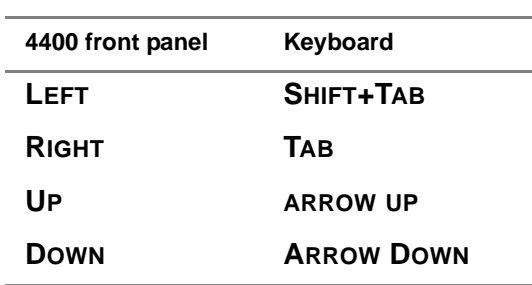

### **Selection key**

**F11** for counterclockwise turn, i.e. to the left. **F12** for clockwise turn, i.e. to the right

# **Menus and levels**

### **Menus**

<span id="page-43-0"></span>The entire area of the display is what we call a **menu**. Any time you switch on your 4400, it first displays the start or Welcome menu. The Welcome menu is the highest menu level of the hierarchically structured user interface.

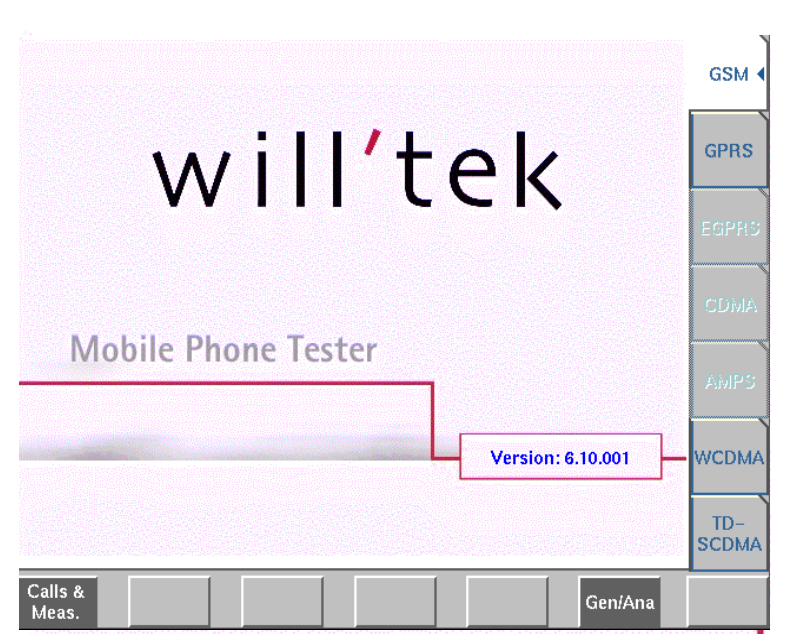

With the help of the marker tabs (on the right-hand side of the display), you select between the different system menus (e.g. [GSM] or [CDMA]).

The softkeys (just below the display) give you instant access to the various test menus (e.g. **Calls & Meas.** or **Gen/Ana**).

### **Levels**

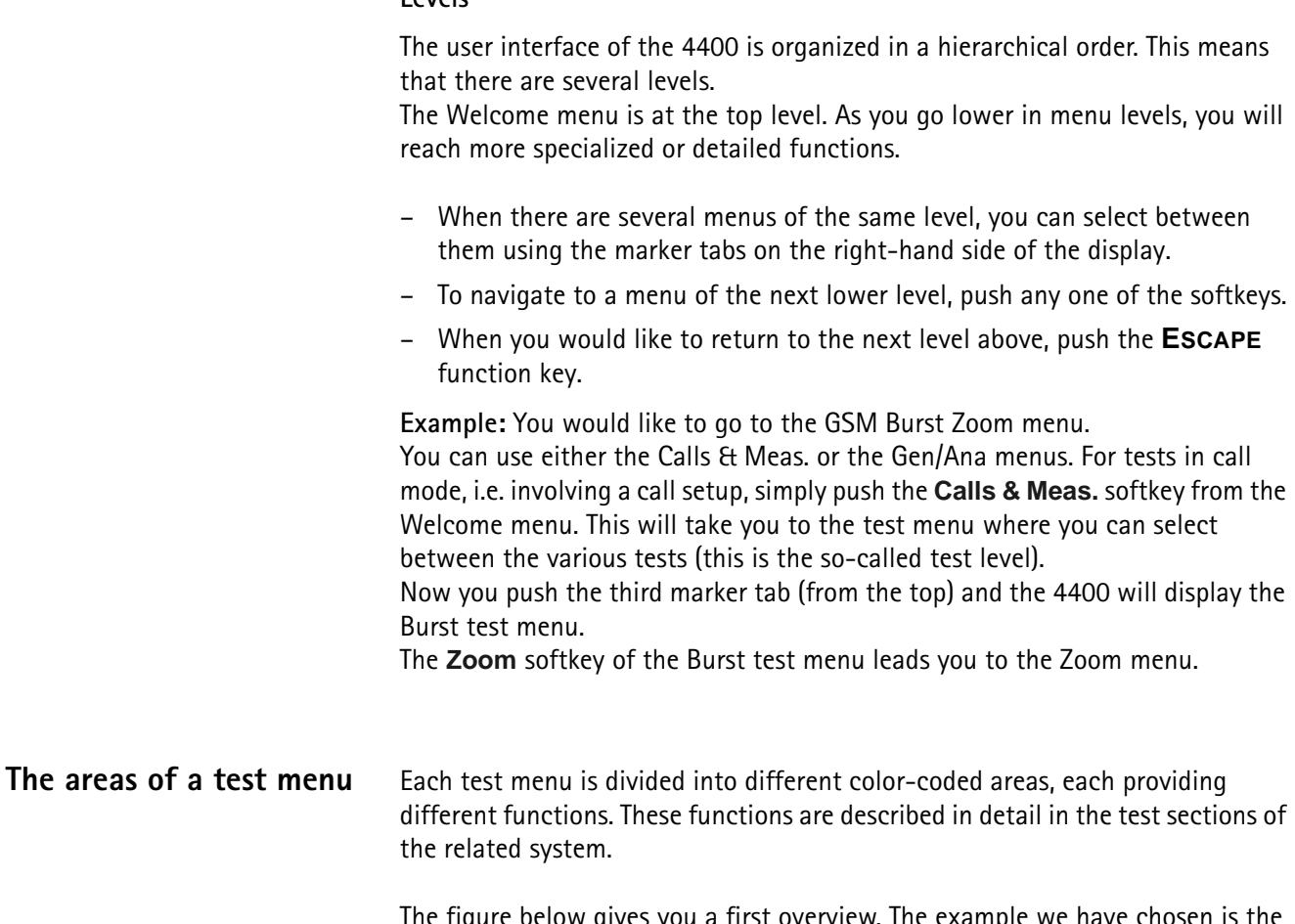

The figure below gives you a first overview. The example we have chosen is the Phase/Frequency test menu of the GSM system, but the principle is the same for all other test menus.

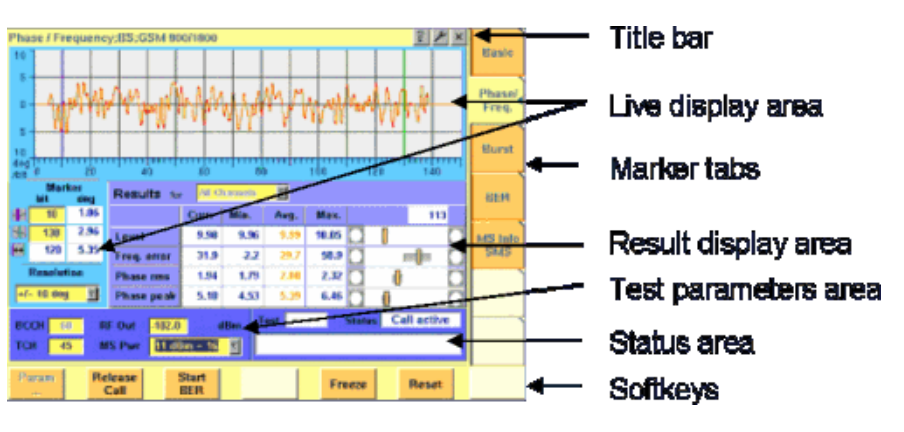

- The **title bar** shows the name of the menu you are currently working in. In the example above, this is the menu testing the phase/frequency characteristics of a mobile in a GSM 900/1800 system.
- The **live display area** shows the measurement results in real time, whether numerical or graphical. To make the live display area easy to identify on the display, it is placed on a light blue background.
- The area with the purple background is the **result display area**. It shows the statistical analysis of the measurement results and the bar display.
- The two lower areas of the menu are both on dark blue background. The left one is the **test parameters area**. On this area, you will find entry fields that allow you to instantly alter relevant test parameters without being forced to navigate to some parameters menu first. The area on the right-hand side is called the **status area**. Here, the 4400 tells you if the current test has passed or failed. Furthermore, the signaling status will be shown in this area.
- The **softkey area** forms the bottom of a menu. With the help of the seven softkeys you can directly call a system parameters menu, start special test functions or zoom the test display.
- The **marker tabs area** [on the right-hand side of the menu carries the labels](#page-39-0)  [of the seven marker tabs. They provide access e.g. to different tests.](#page-39-0)

## **Menu fields**

In the menus of the 4400, we use two different types of fields:

– An **Entry field** is what we call a field that is accessible by the cursor and accepts an entry. Entry fields are mainly used to enter test parameters. There are entry fields that only accept numeric inputs (like e.g. a channel number) and there are entry fields that accept alphanumeric data (like e.g. an SMS text).

There are also two special forms of entry fields: the so-called **selection fields** where you may select one of several predefined possibilities (e.g. what bit class(es) you want to use for a bit error rate measurement) and the check boxes.

**Check boxes** are like an on/off switch. You can't enter values, you can just select or deselect them.

All entry fields have a yellow background to make them easy to allocate onscreen. The only exception to this rule are the check boxes.

- **Display fields** show the results of the performed measurements. Again, there are different types of display fields as measurement results can be purely numerical (e.g. RF power) or they can be alphanumerical (e.g. the serial number of a mobile). The **bar display** also is a display field. To make display fields easy to distinguish from entry fields, they always have a white background.
- **Entry fields** The Willtek 4400 offers you different types of entry fields:

тгн

– **Alphanumeric**, **hexadecimal** or **numeric** entry fields accept text or numbers respectively.

> Example: **TCH** – Here you enter the number of the traffic 1024 channel the measurement shall be performed on.

– **Selection fields** are entry fields that offer you a choice from a list of predefined values. Click with the mouse on the triangle to see the available options, or press the **UP** or **DOWN** cursor key.

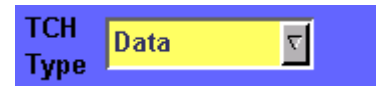

Example: **TCH Type** – This selection field enables you to choose a specific TCH type from a list.

– **Check boxes** only need a simple yes or no. The 'yes' is indicated by a green check box. To activate or deactivate the function, click on it with the mouse or go the field and press **ENTER**.

Call on Loc. update

Example: The **Call on Loc. update** check box is unchecked. This means that the function will not be performed.

– **Radio buttons** allow you to select between different options, similar to selection fields.

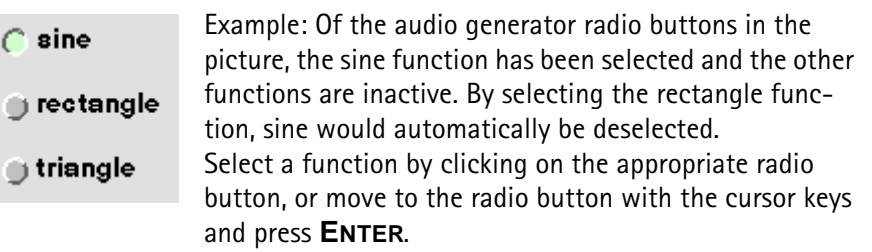

### **Navigating to an entry field**

Jump to the required area using the function keys **PGUP** or **PGDN**.

Select the entry field you want to make changes on with the help of the **LEFT** or **RIGHT** cursor keys.

The selected entry field is inverted to make it easily visible on-screen.

### **Entering values on numeric entry fields**

There are two ways how to work with numeric entry fields: either you enter the value using the 4400's numeric keys or you use the selection key. The achievable results are basically the same. However, there is no entry discard function when you use the selection key.

- Enter the required value using the numeric keys of the 4400. While the entry field is open, entered values can also be edited using the **BACK** function key. To **confirm** the changes, push the **ENTER** function key. If your entry should be out of the possible data range, the 4400 will prompt you with Data out of range in the status area of the current menu. To **discard** the changes, just leave the entry field using the **LEFT** or **RIGHT** cursor keys. – Instead of typing in a new value, you may also turn the selection key to
- increase or decrease the current value of the entry field. The **UP** or **DOWN** cursor keys also increase or decrease the value.

**Note:** The cursor keys have a built-in 'autorepeat function'. This means that the value on the entry field will be incremented respectively decremented by one step on a short push or by a couple of steps if you push the key for a longer period of time.

### **NOTE**

When you use the selection key or the cursor keys to change a parameter value on an entry field, the changes are confirmed automatically. It is not required to push the **ENTER** key.

### **Entering values on hexadecimal entry fields**

Where an entry in hexadecimal notation (0 to 9, A to F) is expected, the marker tabs change to the letters A to F. You can enter data with the numeric keys (0 to 9) and with the softkeys (A to F).

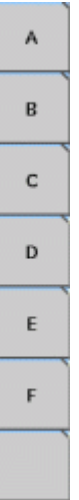

**Entering values on alphanumeric entry fields**

On alphanumeric entry fields as e.g. **SMS to mobile phone**, texts are best entered using an external keyboard. Of course, it is also possible to enter alphanumeric values directly on the 4400:

As soon as the entry field is opened, the marker tabs change to groups of letters and symbols. The lowest marker tab incorporates the "shift" function and allows you to toggle between lowercase and uppercase letters.

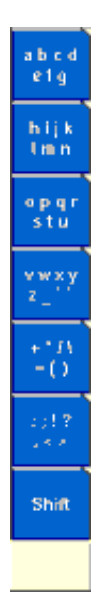

As soon as you select a group of letters or symbols by pushing the corresponding Marker tab, the Marker tabs will change again to single letters or symbols. Push the Marker tab of the desired letter or symbol. That one will appear on the entry field and the Marker tabs will change back to groups of letters and symbols. While the entry field is open, entered values can also be edited using the **RIGHT** function key.

### **Entering values on selection fields**

Again, there are two ways how to work with selection fields: either you change the selection using the 4400's cursor keys or you simply turn the selection key. The achievable results are basically the same. However, there is no entry discard function when you use the selection key.

- Select the required value using the **UP** or **DOWN** cursor keys. To confirm the changes, push the **ENTER** function key. To discard the changes, just leave the entry field using the **LEFT** or **RIGHT** cursor keys.
- Instead of selecting a new value with the cursor keys, you may also turn the selection key.

### **NOTE**

When you use the selection key to change a parameter value on a selection field, the changes are confirmed automatically. It is not required to push the **ENTER** key.

### **Switching check boxes**

Any push on the **ENTER** function key toggles the currently selected check box. This means that an unchecked check box will be switched to 'on' or 'yes' with the first push and back to unchecked with the second push.

Unchecked boxes are indicated in gray; checked ones are highlighted in green.

### **Display fields** The 4400 offers you two different types of display fields:

**(Alpha)numeric display fields**

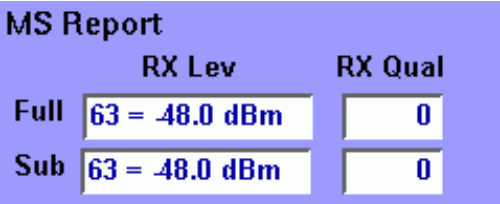

These kind of display fields are used to show test results as numeric values, as strings (text) or as graphical display of numeric values (e.g. the shape of a received burst within a template).

### **The bar display**

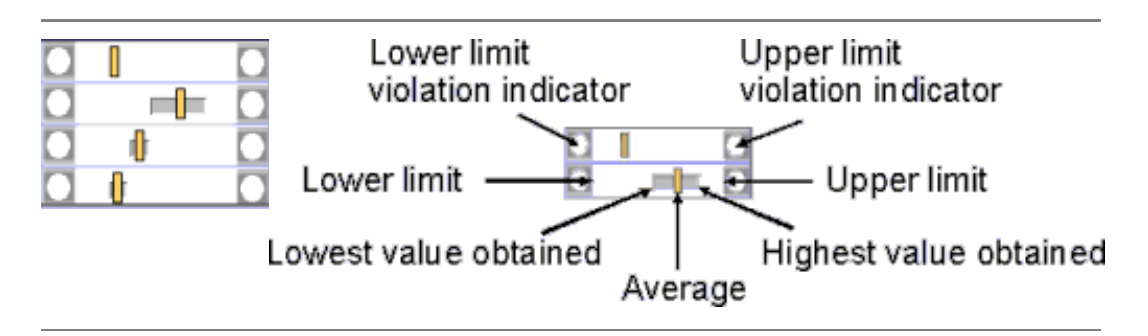

The bar display is used to display measurement results that are obtained by running a specific test a certain number of times. It shows a couple of important values on a relatively small area:

- The large **white area** indicates the range between the lower and the upper limit of the specific test.
- The **dark gray** section within the white area shows the range of all measurement values obtained from the minimum to the maximum.
- The small **orange rectangle** marks the average value.
- The two **limit violation indicators** are white as long as no violations of the test limits occur.
- As soon as a measurement value obtained is smaller than the lower limit, the lower limit violation indicator will turn to red.
- The same will happen with the upper limit violation indicator when a measurement value exceeds the acceptable range.

### **NOTE**

To reinitialize the statistics, push the **Reset** softkey.

# <span id="page-49-0"></span>**Help on Help**

This section describes how to work with the Online help. Here you will find all about

- [Navigating help](#page-50-0),
- [Using the online help on an external PC.](#page-51-0)

### **Notation rules**

While working with the Online help, you will have to push softkeys, marker tabs, or other keys. To keep things as clear as possible, the online manual either uses the graphical image of the item as you see it on-screen or it uses the following notation rules:

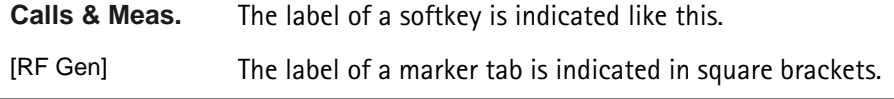

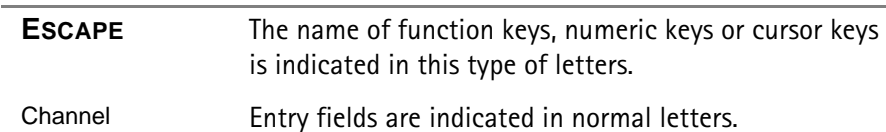

### <span id="page-50-0"></span>**Navigating help**

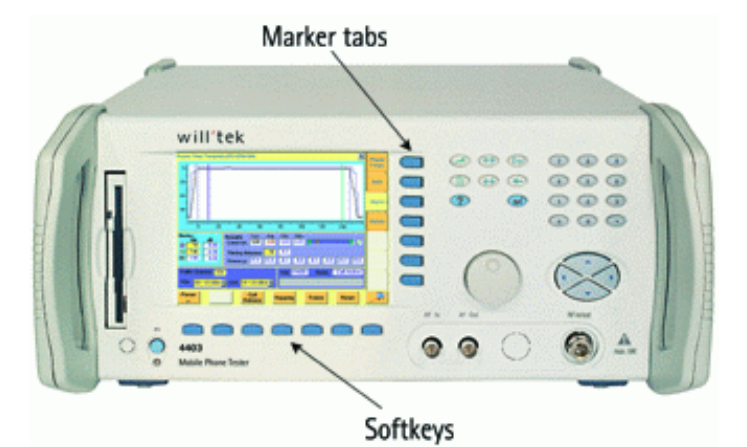

With the help of both the marker tabs and the softkeys, it is easy to navigate through this Online help.

### **Marker tabs – the links**

This Online manual is a so-called hypertext document. It contains **links**. Those links allow you to jump to a different page where more detailed information about a specific topic is provided. On a PC, you would simply click the link. On the 4400, you can use the mouse or the marker tabs for 'clicking' the links.

**Example**: This page provides links to the documents explaining the softkeys and marker tabs in detail. Use the marker tabs to directly jump to the related pages.

### **Softkeys – the quick navigators**

Using the softkeys you quickly navigate through a chapter or call its index. There are five softkeys available:

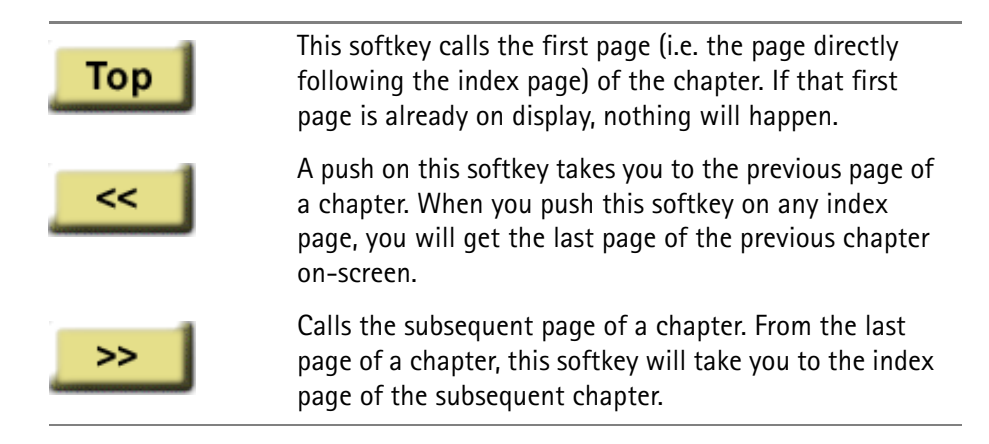

<span id="page-51-0"></span>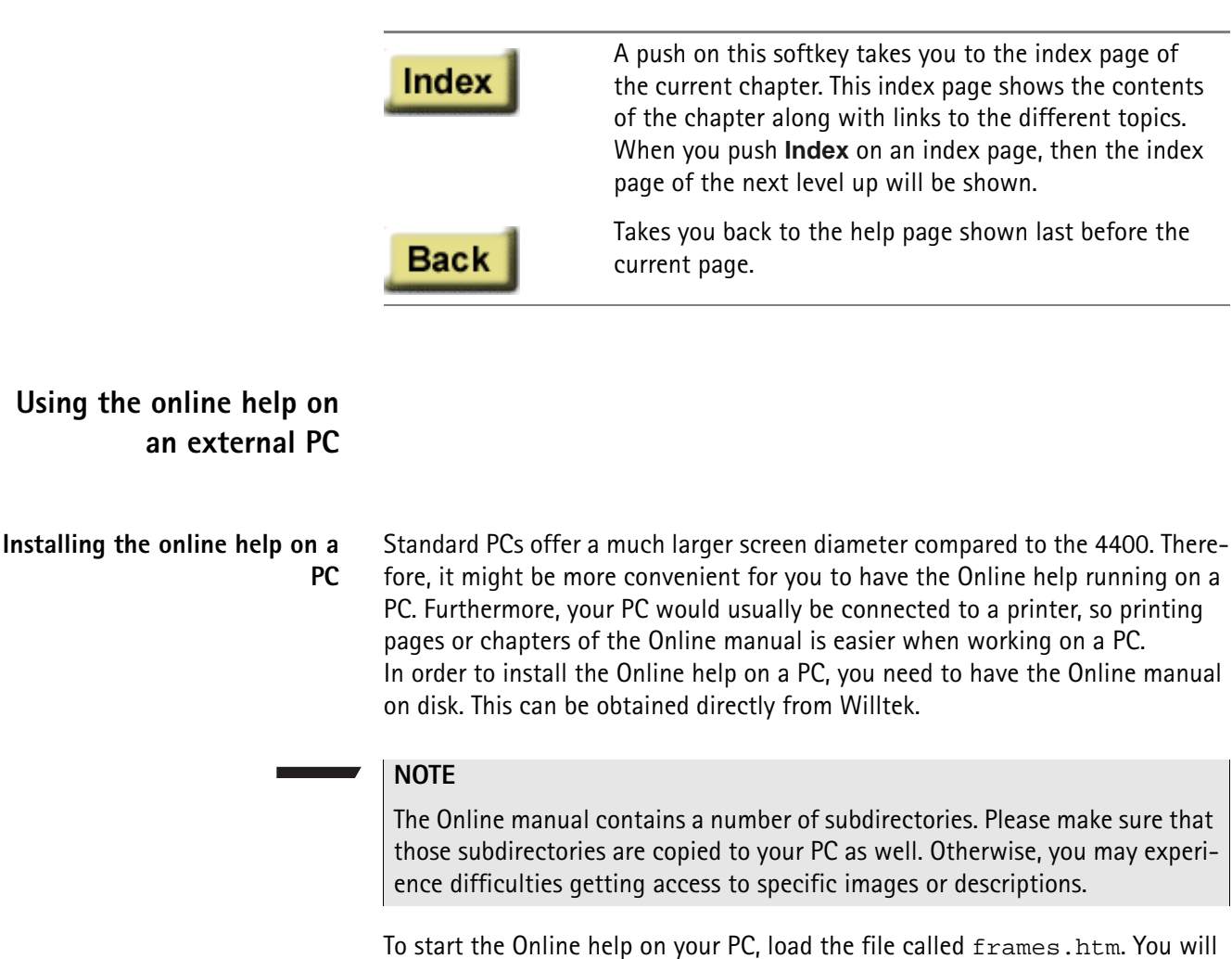

find this file in the top level directory of the Online help. You will be provided with the same navigating aids as on the 4400: the lower frame will show five buttons, having the same functionality as the navigating softkeys on the 4400.

### **NOTE**

If you should explore any problems to navigate with the help of the buttons in the lower frame, load the file **index\_e.htm** instead. It is located in the same directory. Loading this file, there will be no specific navigating aids – but you still can use the previous/back functionality of your browser.

### **Navigating through the help pages Links instead of marker tabs**

On the PC, you may simply click the links on a page like on any Internet web page. For easy identification, these links appear in blue and are underlined. The mouse pointer will change as soon as you position it on any link.

### **Buttons instead of softkeys**

Working with Internet Explorer or Netscape Navigator, you have the same functionality at your disposal as on your 4400.

On the PC screen, you will see two frames. The upper and larger one shows the information, the lower one provides the buttons like on the 4400.

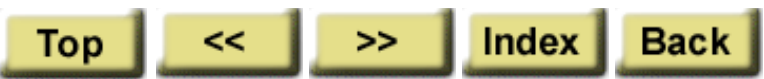

Each section of the manual can be printed with the printing function of the web browser.

### **Accessories and options**

Your 4400 is a highly integrated test set that allows you to perform most of the tests and measurements required in a standard production environment already with its basic configuration. However, there are much more areas of application for your 4400. It can even be used in R&D, for high-level service or for training your staff on digital radio systems.

Willtek has developed a broad range of accessories that help you perform specific tests or measurements, to easily connect mobiles to the 4400 and much more. Please find below a short overview of the available accessories and options, and the applications they have been designed for. Should you miss something in the list below, please check with your local Willtek representative. Due to ongoing product development and improvement, the turnkey solution to your requirement may already be available.

All the latest developments for your 4400 can also be found on the web at [www.willtek.com](http://www.willtek.com).

### **NOTE**

Specifications are used in this manual for illustration purposes only. Therefore, the specifications of the product delivered may be different from the specifications shown here. However, all relevant specifications for the 4400 can be found in the test set's data sheet. Should that data sheet not be at your disposal, please ask your local Willtek contact for a copy or feel free to download it from Willtek's web site.

### **Expanding the 4400's measurement capabilities**

### **Audio measurements**

In its basic configuration, the 4400 does not support audio measurements. In order to provide audio functions, you need to install the 4470 Audio Option. It provides your 4400 with both an audio generator and audio analyzer.

Additional optional features for audio testing are available for the GSM and GSM/GPRS System Options: The 4471 Basic Codec Option and the 4472 Codec Extension Option allow you to convert the digital data exchanged between the mobile and the 4400 into audible sound.

As you know, GSM currently uses three different codecs.

**Full Rate** is what GSM started with and what is still the most common codec type. To convert Full Rate into audible sound, the Codec Basic Option is all you need.

**Half Rate** is supported by many mobiles, although the network operators are hesitant to use this feature because they are afraid of loosing subscribers due to poor speech quality.

**Enhanced Full Rate** is a newer codec algorithm that provides better speech quality than Full Rate. To convert Half Rate or Enhanced Full Rate into audible sound, you will need the Codec Extension Option in addition to the Basic Codec Option.

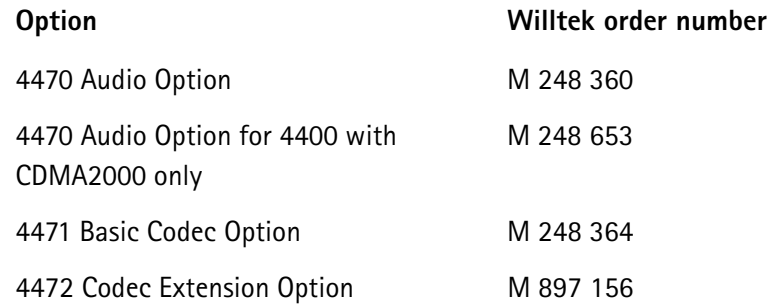

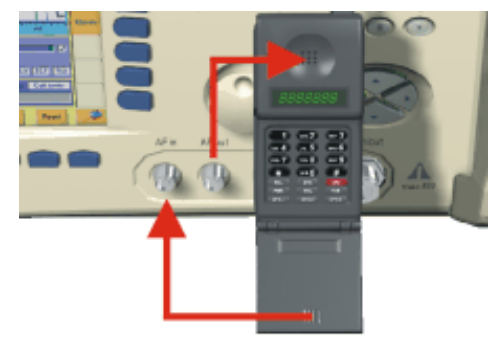

Audio measurements on the 4400

### **High-precision time base**

In its basic configuration, the 4400 is equipped with a TCXO 10 MHz time base. The specified accuracy is approx. 1E-6 or 1 ppm (10 Hz). The OCXO option provides an increased accuracy of approx. 5E-8 or 0.05 ppm (0.5 Hz).

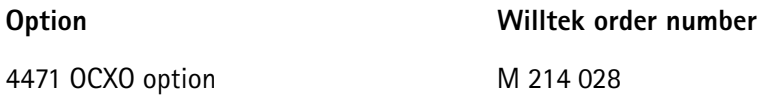

### **Multislot measurement capabilities (HSCSD) (for GSM, GSM/GPRS and EDGE only)**

HSCSD (= High Speed Circuit Switched Data) enhances standard GSM with the bundled use of several time slots within a GSM frame for data transmission. Theoretically, the maximum data transmission rate in HSCSD is n \* 14.400 bps, where n is the number of the bundled time slots.

In case of the 4400, the maximum for n equals 4; this means that the 4400 can transmit and/or receive on four time slots per frame.

The tool to perform tests on HSCSD mobiles is called Multislot/HSCSD Option.

**Option Willtek order number**

4461 Multislot/HSCSD Option M 897 158

### **ACPM or Output RF Spectrum Option (for GSM and GSM/GPRS only)**

The Adjacent Channel Power Measurement (ACPM) Option provides the ETSIspecified measurements on Output RF Spectrum, both due to modulation and due to switching transients. Please refer to the 4400 data sheet for specifications. The measurements are explained in the sections about ACPM Modulation Spectrum Measurements and ACPM Transient Spectrum Measurement, respectively.

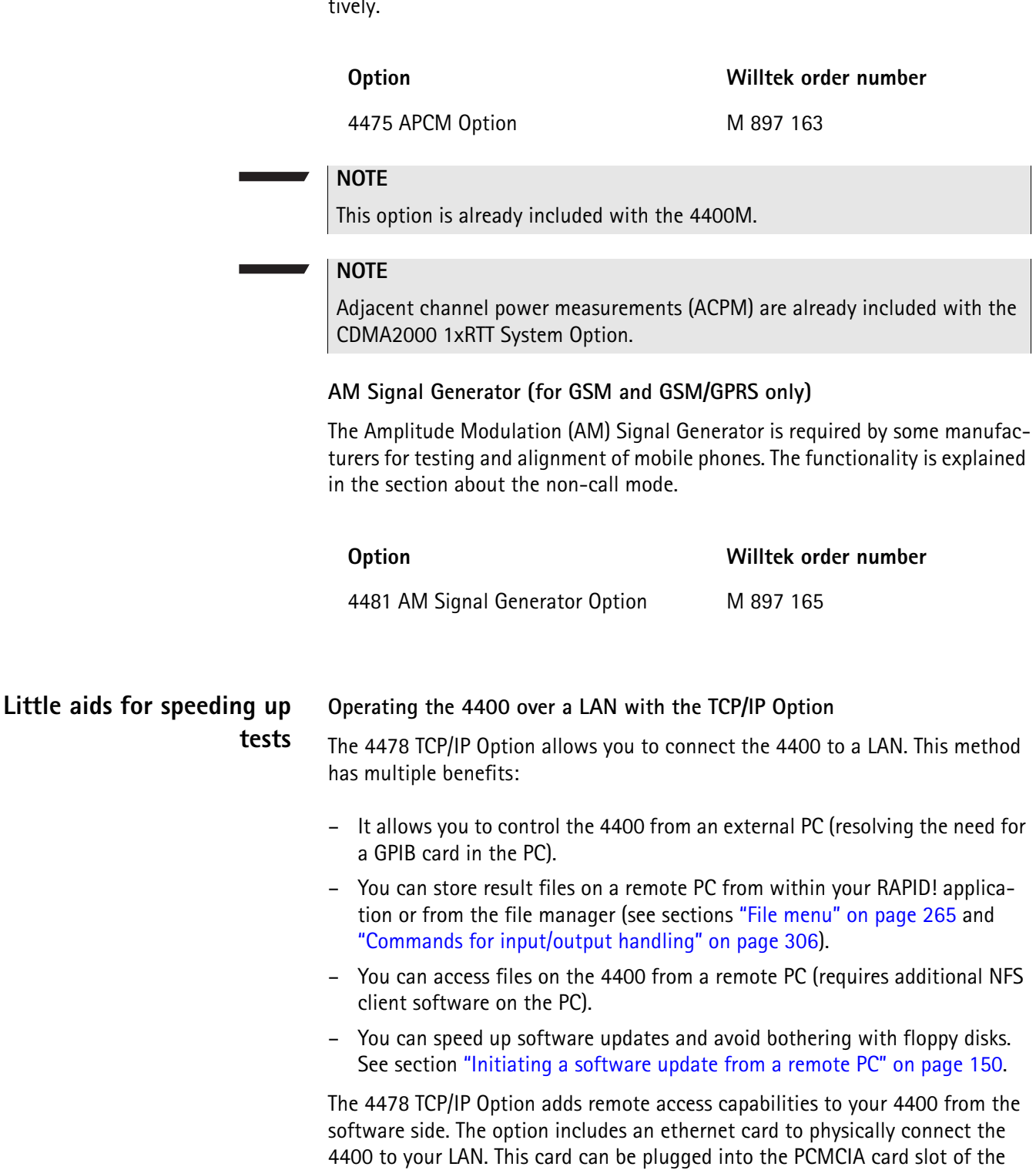

4400 and is fitted with a plug for an Ethernet connection (10 Base T).

### **NOTE**

The 4400 supports only a limited number of different Ethernet card types. It is strongly recommended that you use Willtek's ethernet card.

### **Option Willtek order number**

4478 TCP/IP Option M 248 632

**Turbo Option (for GSM and GSM/GPRS only)**

High throughput is required in mobile production lines and many service factories. Transmitter test speed can be doubled at least with the Turbo Option.

### **NOTE**

This option is not available for the 4400S and the 4403.

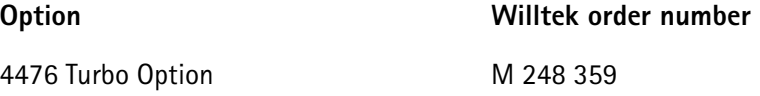

### **Test SIMs (for GSM, GSM/GPRS, EDGE and WCDMA)**

A Test SIM is a Subscriber Identification Module programmed with a specific mobile phone number, the so-called Test-IMSI (International Mobile Subscriber Identity). A Test SIM is available from Willtek, with the IMSI set to 001-01- 0123456789. The 4400 knows this IMSI and uses it to page the mobile under test.

The Test SIM can also be used with other mobile phone testers from Willtek.

### **NOTE**

When a mobile is tested without a SIM card, only emergency calls are possible.

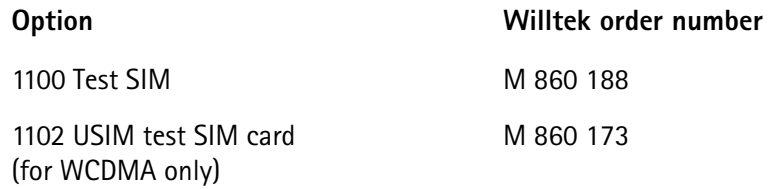

### **Mobile-specific RF adapters**

The cable connection between a mobile under test and the 4400 requires a mobile-specific connection. Some manufacturers provide a mobile-specific cable or a test adapter. For some mobile phones, Willtek also provides some RF adapters. These RF adapters have a mobile-specific connector on one end and the Willtek RF-click connector on the other one. Please consult with your local dealer concerning available RF adapters.

By using the mobile-specific RF adapters, it is very easy to establish a cable connection between the mobile under test and the 4400. Section [Cabling](#page-27-0) provides you with all the technical background information.

### **NOTE**

To connect any RF adapter to the 4400's N-type RF in/out socket, you will need the optional RF-click to N-type adapter cable.

### **Antennas for use on the 4400**

When there is a need to perform quick basic tests on a mobile, an antenna might be good to have. However, there are a couple of drawbacks using an antenna for real measurements. Section [Cabling](#page-27-0) provides you with all the technical background information.

If you need to perform reproducible measurements without having the possibility of using a RF adapter cable, we recommend to work with the optional RF Shield. This is a metal box that covers the mobile under test and contains the Antenna Coupler. This Antenna Coupler carries the mobile under test and provides antennas for all mobile phone frequency ranges.

The RF Shield keeps radio interference away from the air connection. Together with a coupling loss table, the achievable measurement quality is as good as using a cable.

The RF Shield is available with either a TNC-type or N-type connector.

### **NOTE**

The RF shield package contains both the RF Shield and the Antenna Coupler.

Antennas on the 4400

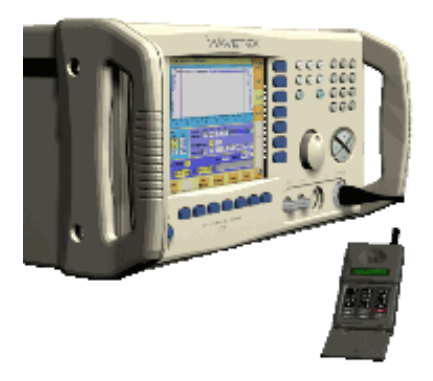

Antenna Coupler

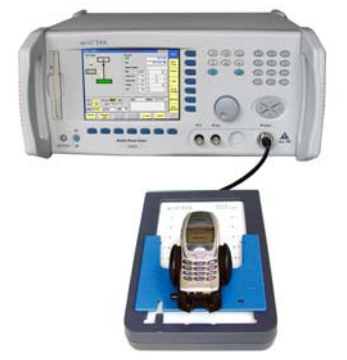

RF Shield

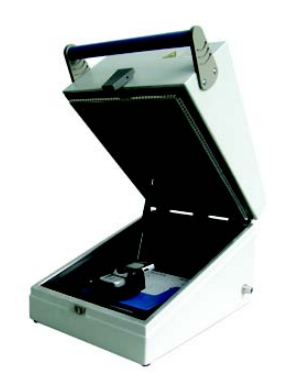

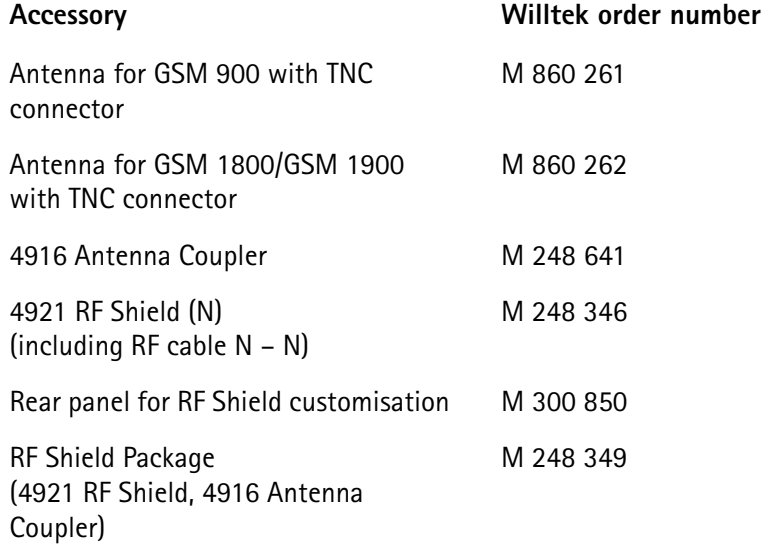

### **MS Power Supply Option and Current Measurement Option**

The MS Power Supply is an option that simulates the power supply (battery) of the mobile under test. Some of the benefits are:

- It can be used to replace an extra power supply, which may be expensive and consumes space on the desktop or in a rack.
- As with any simulated battery, you can set operating, under or overvoltages in a wide range to check the mobile's reaction to that on the RF side.

In conjunction with the Current Measurement option, there are even more applications feasible to test the mobile phone:

- You can measure the average and peak current the mobile draws from the battery (e.g. when it transmits a burst).
- Even a current vs. time measurement with graphical display can be obtained.
- Last but not least, the average power requirement is calculated from the measurement results.

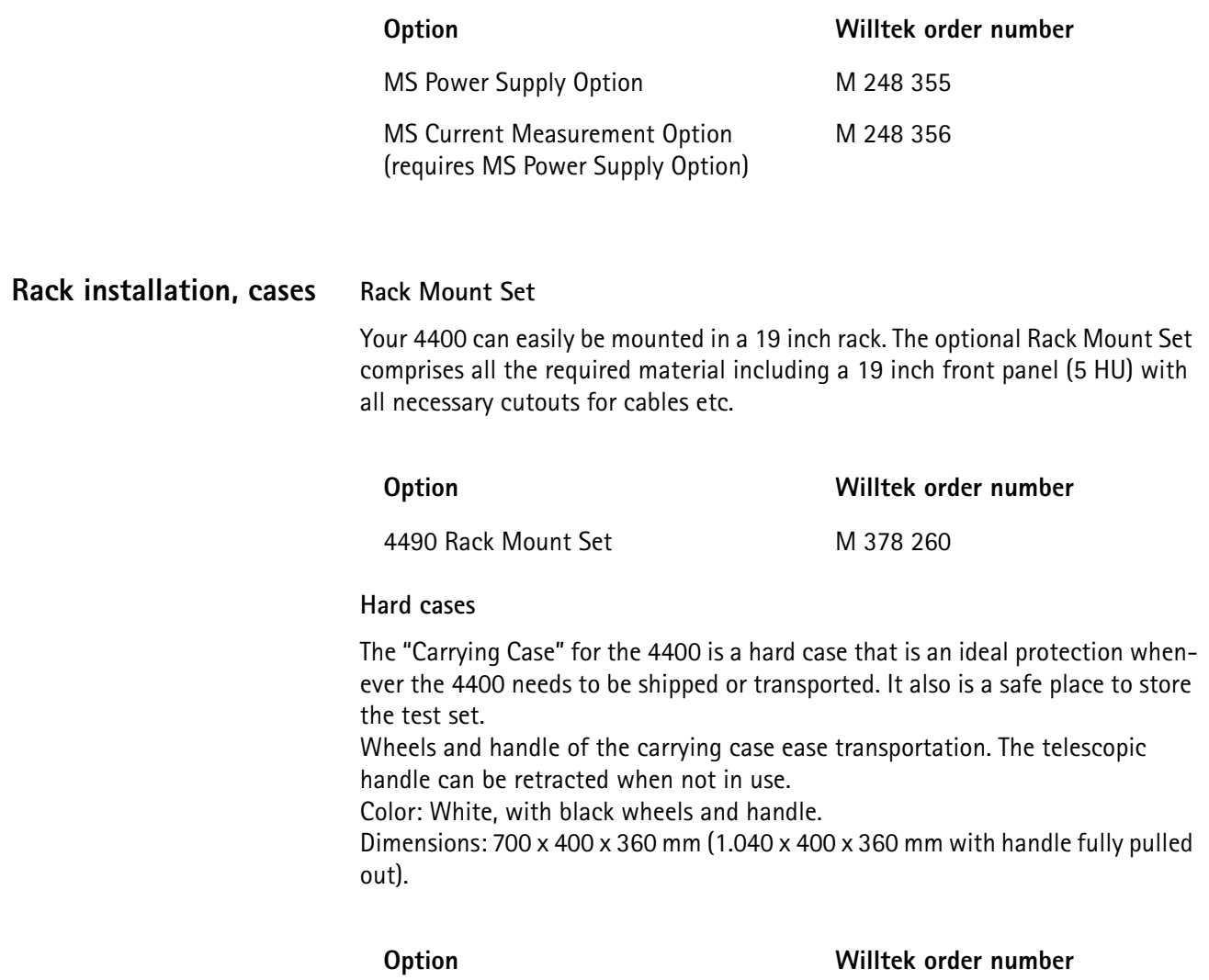

Carrying Case M 300 808

**Chapter 1** Overview *Accessories and options*

# **Chapter 2 GSM/GPRS Call Mode Operation**

# 2

This chapter describes the functionality of the instrument. Topics discussed in this chapter are as follows:

- "Overview" on page 38
- "GSM tests" on page 38
- "System parameters" on page 76
- "GSM basics" on page 96
- "GPRS Tests" on page 110

### **Overview**

This section covers information on GSM and GPRS measurements in synchronous (call) mode. For information on GSM measurements, see "GSM tests" on page 38. There you will find also underlying information on test menus, parameters and outputs in GPRS test mode. Section "GPRS Tests" on page 110 covers information specific to GPRS measurements.

GSM/GPRS mobile phones are typically first tested in standard GSM mode, and then additional (optionally multislot) measurements in GPRS mode are made. The test procedure of the 4463 GSM/GPRS System Option and 4468 EDGE System Option GSM/GPRS System Option is tailored to this common practise. Accordingly, the 4463 GSM/GPRS System Option and 4468 EDGE System Option gives you quick access to GSM test mode via the GSM Basic menu. From the GSM Basic menu, you gain access to the GPRS Basic menu by pressing a softkey.

To select the synchronous test mode, press the **Calls & Meas.** softkey on the Welcome menu. The GSM Basic menu relevant to GSM test mode will appear. To access GPRS test mode, press the **GPRS** softkey on the GSM Basic menu. The GPRS Basic menu will appear.

This system option can test mobile phones designed for the following frequency bands:

- GSM 850
- GSM 900 (P-GSM 900, E-GSM 900, R-GSM 900)
- GSM 1800 (also known as DCS 1800 or PCN)
- GSM 1900 (also known as PCS 1900).

### **GSM tests**

Your 4400 comes with many clever thought-through features that keep GSM testing as simple as possible. There is no need for you to study piles of literature. With the 4400, you will achieve meaningful measurement results with just the push of a few buttons.

Section "Crash course" on page 4 gives a short guideline on how to connect a mobile and perform tests.

Need to know more about the user interface of the 4400? Just navigate to "Menus and levels" on page 20 and you will find all you need to know.

This chapter is divided into three subsections:

"GSM tests" – Here you will find everything regarding the available tests (e.g. Phase/Frequency, MS Info) and how to read the results.

"System parameters" – This subsection will introduce you to the system parameters that are used for the GSM tests. The 4400 comes with a carefully selected set of system parameters that allow you to instantly achieve meaningful test results. However, many parameters can be altered to allow you tailoring the 4400's test capabilities around your needs.

"GSM basics" – If you are not completely familiar with GSM or just need a quick introduction – this is where you will find some explanation of the GSM basics. This chapter also carries many tables on frequency ranges, power classes, burst definitions and so on.

The 4400 provides you with the following test capabilities:

"Basic test menu" – For a quick overall test of a mobile

"Phase/Frequency test menu" – TX tests on phase and frequency behavior

"Burst test menu" – The burst and power/time template measurements

"BER test menu" – The quality of the mobile's receiver, tested using the BER (bit error ratio) measurements

"MS Info test menu" – The mobile's internal data and its SMS (Short Message Service) functionality

To switch from one test to another, simply use the marker tabs on the right-hand side of the screen.

### **NOTE**

If a change of the current test menu is not possible (e.g. because a BS call set up has not been completed), the marker tabs will be grayed out.

On every test menu, there are various functions available like e.g. MS Call, BS Call, Paging, Audio Loop, Start BER, Release Call and so on. These functions can be called by a push on the related softkey below the screen. A more detailed description of the softkeys can be found in section "Softkeys at test level" on page 70.

The burst test menu provides zooming functions that help you to check the mobile's behaviour in detail. For more information on those zoom levels, please refer to section "Burst test menu" on page 47.

**Basic test menu** Of course, the main application of this menu is speeding up the test of the mobile's most important characteristics. Together with the possibility to adapt the main test parameters to specific requirements and the reduced signaling functionality, this basic test menu is an ideal test-time saver.

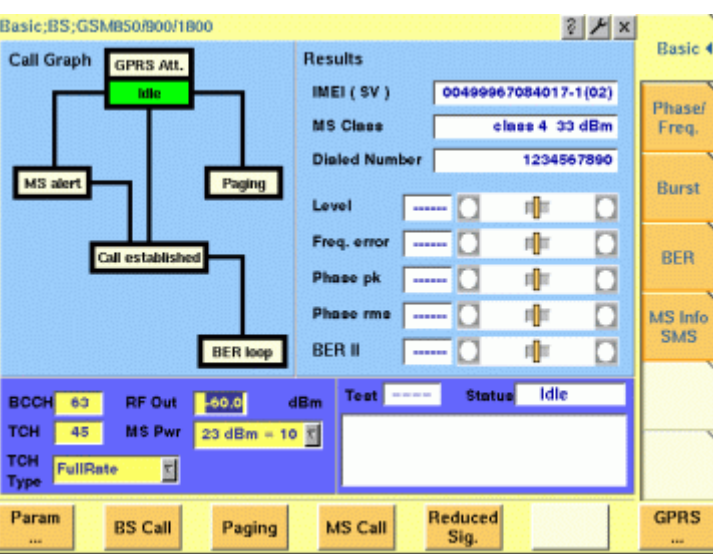

The basic test menu provides you with

– a graphical overview of the ongoing signaling

In addition to information described in "Call graph" on page 41, the call graph provides an additional GPRS Attach field to indicate whether the mobile under test is GPRS attached:

- The GPRS Attach field signals by white background that GPRS data transfer is supported but the mobile is not GPRS attached.
- The GPRS Attach field signals by green background that the mobile is GPRS attached.

### **NOTE**

The GPRS Attach can be performed on both the GSM and the GPRS menus of the 4463 GSM/GPRS System Option and 4468 EDGE System Option GSM/ GPRS System Option. The GPRS measurements, however, are supported from the GPRS menus only.

- the most important test results of the mobile's transmitter and receiver in both graphical and numerical formats
- the mobile's IMEI and its power class
- the display of the number dialed on the mobile in case of a mobile-originated call setup

### **NOTE**

Before any RX test results can be displayed, a call has to be set up and the closed loop needs to be established inside the mobile. Please refer to sections "The softkeys" on page 15 and "BER test menu" on page 52 for explanation.

### **NOTE**

A detailed description of the Test and Status area of this menu can be found in section "Status" on page 69.

**Call graph** Basically, the call graph is the call status display in graphical form. It allows you to instantly identify the status of a call and the currently executable measurements.

As long as no call or paging has been initiated, the call graph will look like the

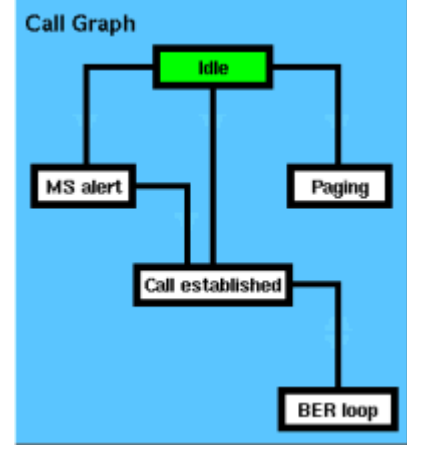

sample above.

In this case, the 4400 is in idle mode and waiting to either receive a call from the mobile or for you pushing either the **BS Call** or the **Paging** softkey.

**How to read the call graph**

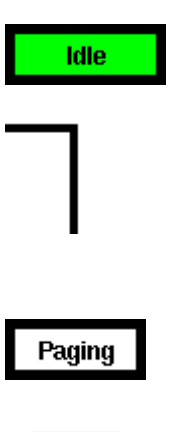

The rectangular box with the green background indicates the current state of the call.

The black lines without arrows indicate the possible paths from one state to another.

**Example:** There are two paths from Idle to Call established. Either the direct one by a MS-originated call or through the MS alert state during a BS-originated call setup.

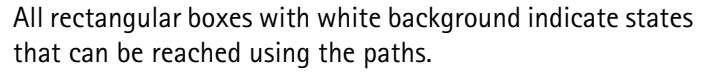

The orange line with the arrow indicates the path that has been used to achieve the current state.

### **BS-originated call**

To initialize a BS-originated call, simply push the **BS Call** softkey while the 4400 is in idle mode. The test set will then start to establish a call. The call graph will change as follows:

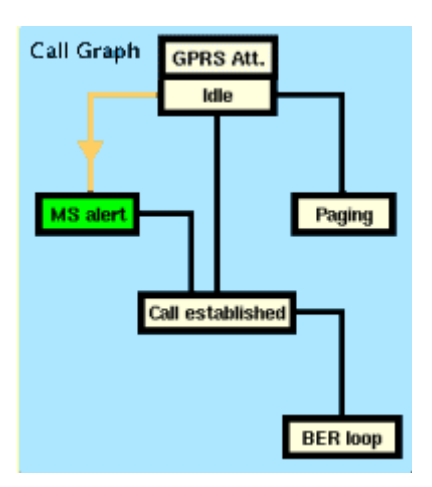

The active status is now MS alert. As soon as all required signaling has been exchanged between the 4400 and the mobile, the status will change to Call established:

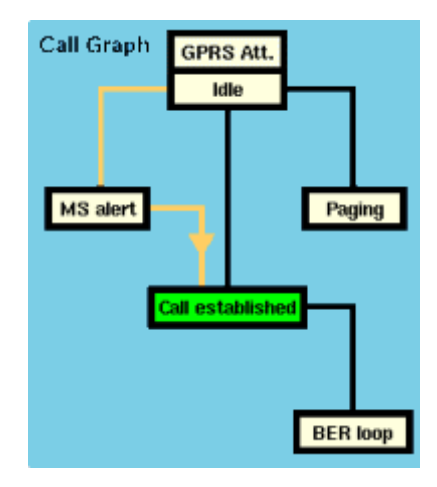

As soon as the call has been put through, you are working on call level. Now, all GSM TX measurements will be performed automatically (for details, see section "Basic test results display" on page 43).

### **NOTE**

If the call can't be established, the 4400 will automatically return to idle mode and the softkeys will change back to their defaults (as described in section "Softkeys at test level" on page 70).

### **MS-originated call**

To initialize a MS-originated call, push the **MS Call** softkey or simply dial a number on the mobile and push the 'send' button. The 4400 will respond to the request of the mobile. The call graph will change to Call established.

As soon as the call has been put through, you are working on call level. Now, all GSM TX measurements will be performed automatically (see section "Basic test results display" on page 43 for details).

### **BER loop**

For the GSM receiver test, the mobile has to enter a specific test mode, called the 'closed loop'. To enter that mode of the mobile, simply push the **Start BER** softkey after a call has been established. The call graph will indicate the successful closing of the mobile's loop as follows:

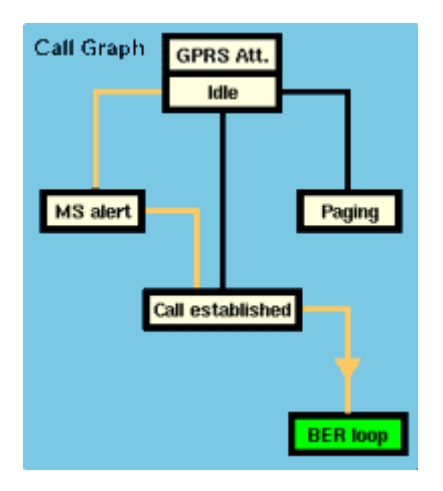

### **NOTE**

This test will only work with a test SIM being used in the mobile.

### **Paging**

The basic test menu also allows you to check the mobile's response to the 4400's paging requests. While working in idle mode, simply push the **Paging** softkey and the 4400 will start broadcasting paging requests. The 4400 will not answer to the mobile's access bursts but will keep on paging it. This allows you to

- check whether the mobile is able to receive the 4400's paging requests on the currently set RF Out level of the test set and to
- repeatedly measure the mobile's access burst.

The call graph will indicate the paging state as follows:

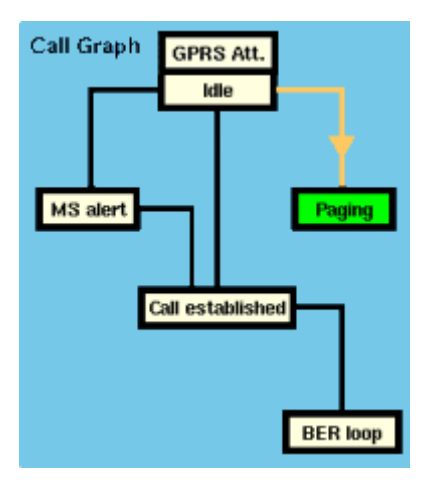

**Basic test results display** The basic test results display gives a short overview of the mobile's most important characteristics.

### **NOTE**

 $\overline{\phantom{a}}$ 

Test results will only be shown after a call has been established.

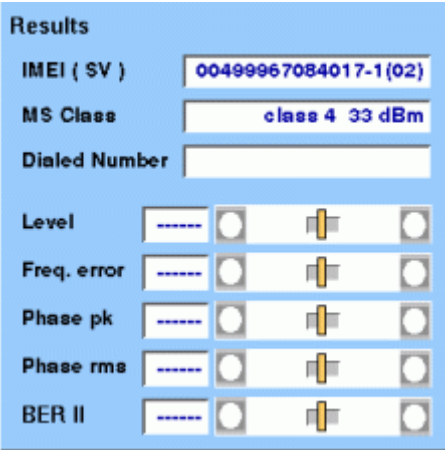

**How to read the basic test results display**

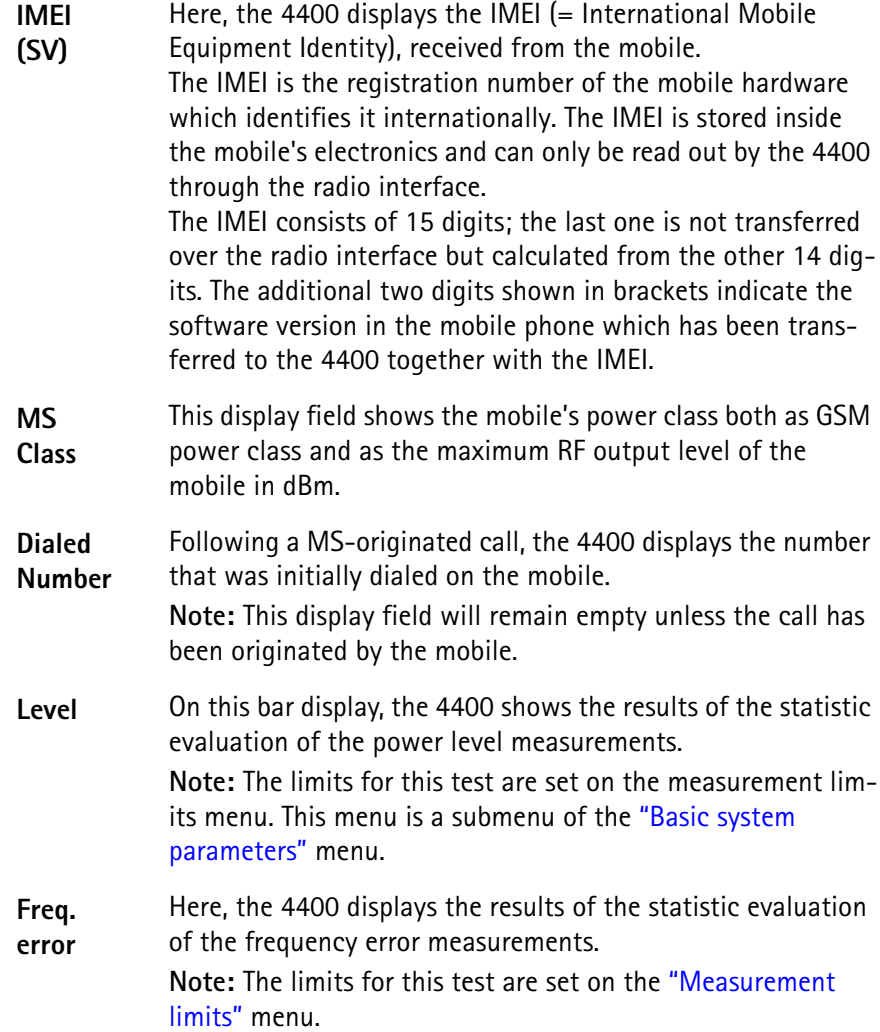

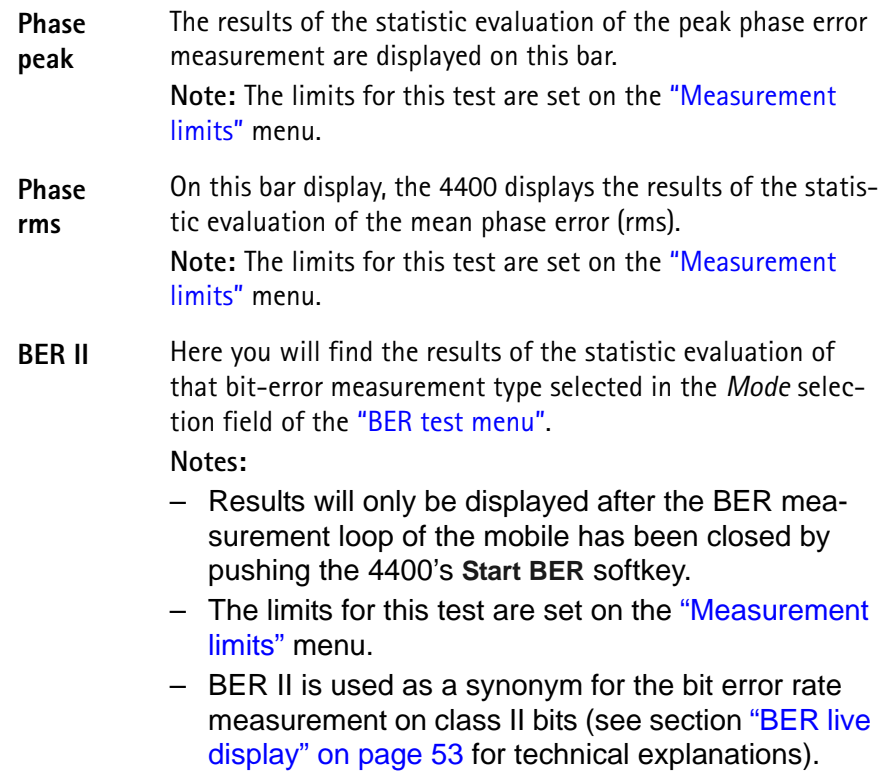

# **Phase/Frequency test menu**

This test menu gives you all relevant parameters required to judge the modulation quality of the mobile. The "Phase/Frequency live display" is updated continuously and provides you with a diagram, showing the phase deviations over the duration of the entire burst.

The statistical evaluation underneath the graphics gives the 'hard facts' and the position of the test results with respect to the measurement limits.

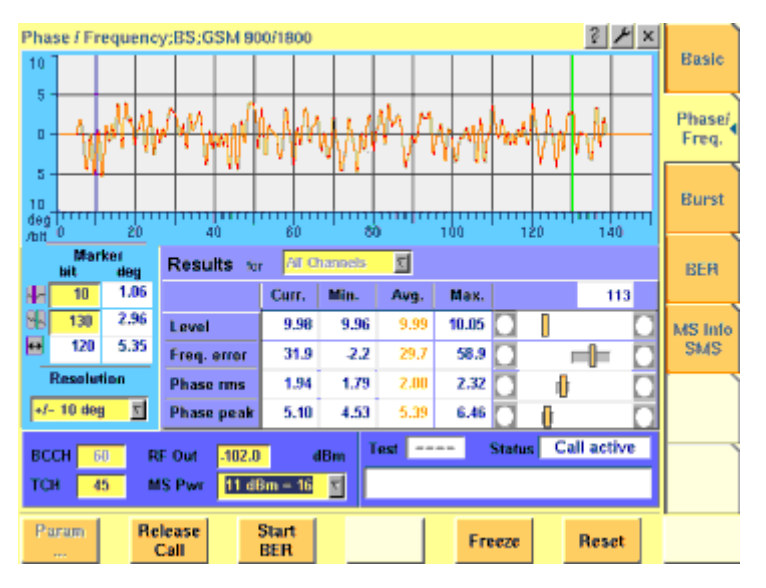

The display markers make it quite easy to read the phase error at any position of the live display.

### **On first sight**

- Level gives the RF power level received by the 4400 (in dBm).
- The Freq. error shows the mobile's carrier offset to the expected frequency (in Hz).
- The Phase rms expresses the mean difference between the modulated signal and the perfect signal (in degrees, rms-valued).
- The Phase peak is the maximum phase error detected within a burst (in degrees).

### **NOTE**

The current MS power level, the mobile has been commanded to use, can be seen and altered in the parameters section of this menu.

### **NOTE**

In this example, there is a difference of some 1 dB between the commanded power level and the currently measured results, which is quite normal. However, that difference could also be due to power losses on connectors and RF cables. Those losses can be compensated using the "Coupling loss" sub menu of the basic parameters section.

### **NOTE**

The meaning of the softkeys is described in section "Softkeys at call level" on page 73.

### **NOTE**

Need to know more about the *Test and Status* area of this menu? All details can be found in section "Status" on page 69.

**Phase/Frequency live display** The phase/frequency live display shows the phase deviation of the bits received from the mobile as a function of the bit number.

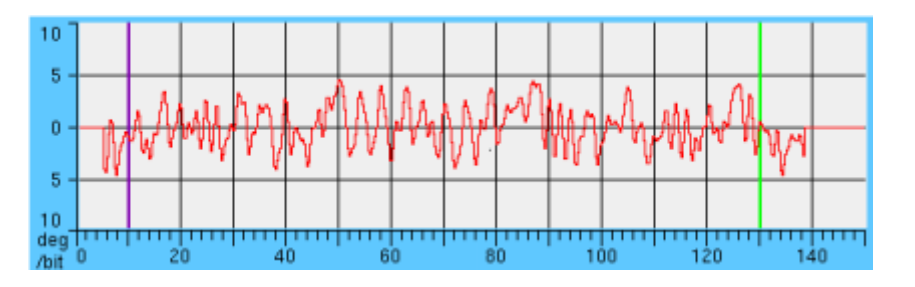

### **NOTE**

To get an exact reading of the values measured, please use the display markers.

### **NOTE**

With the help of the Resolution setting, the vertical axis (the phase error) can be rescaled. The possible settings are:  $\pm 2$ ,  $\pm 5$ ,  $\pm 10$ ,  $\pm 20$  or  $\pm 50$  degrees. Default is  $\pm 10^\circ$ .

**Phase/Frequency results display** The phase/frequency results display shows the numeric results and the statistical evaluation of the test.

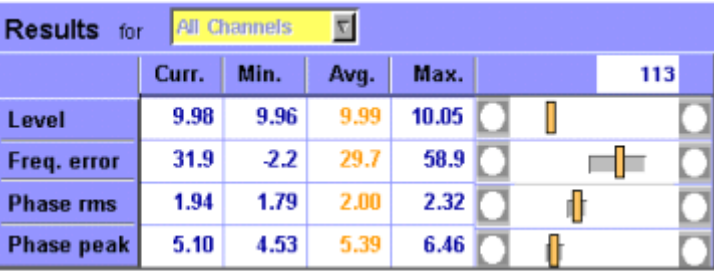

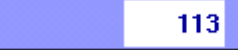

[Shows the total number of burst measurements](#page-94-0)  used to calculate the statistical results.

### **How to read the phase/frequency test results display**

The statistical evaluation of the measurement results is displayed as current, minimum, average and maximum values. The bar displays give a graphical representation of the test results in relation to the measurement limits.

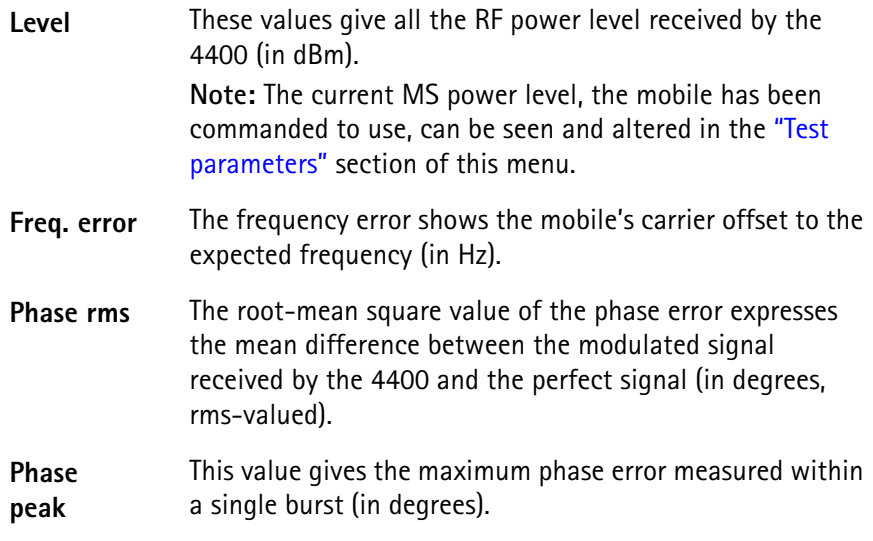

**Burst test menu** The burst test menu allows a number of measurements to determine the mobile's burst quality. The most important test tool is the power/time template as specified in the relevant GSM standards. On the 4400, the power/time template can be adjusted to your needs using the "Power/time templates (PTT)" menu.

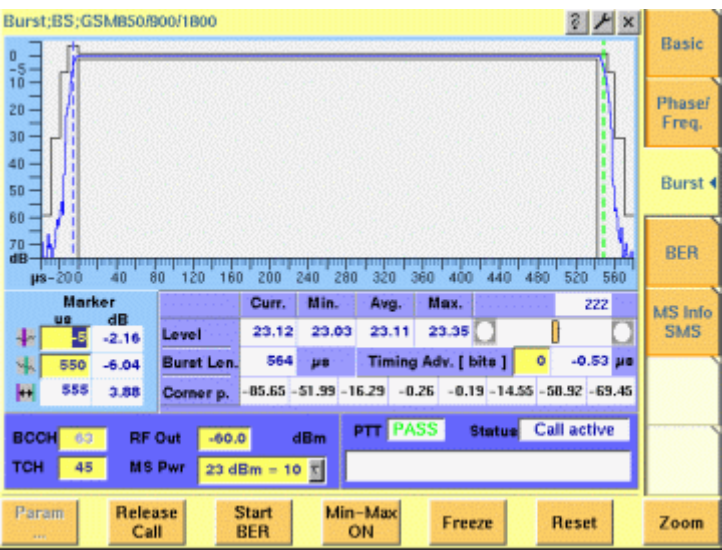

The mobile's burst is displayed graphically in the "Burst live display". The live display is updated continuously. To read the exact measurement at any position, simply use the display markers.

The results of the statistic evaluation of the single measurements are given in the menu's results area.

### **On first sight**

- While the mobile has to ramp up or down its RF power level within some 30 microseconds, the RF power level should be constant during the burst. The **PTT** (= power/time template) defines the power level the mobile should transmit with for any time position during and some 50 microseconds before and after the burst.
- The *Timing Advance* commands the mobile to send its burst a little earlier. Thus, the traveling time of a burst from a mobile far away from the base station does not cause interference with bursts from a mobile close to the base station, transmitting in the subsequent time slot. A more detailed description of the timing advance can be found in section "Time slots and bursts" on page 98.

### **NOTE**

The current MS power level that the mobile has been commanded to use, can be seen and altered in the "Test parameters" section of this menu.

### **NOTE**

The meaning of the softkeys is described in section "Softkeys at call level".

### **NOTE**

Need to know more about the Test and Status area of this menu? All details can be found in section "Status".

**Burst live display** The burst live display shows the shape of the burst against the GSM standard or a user-defined power/time template.
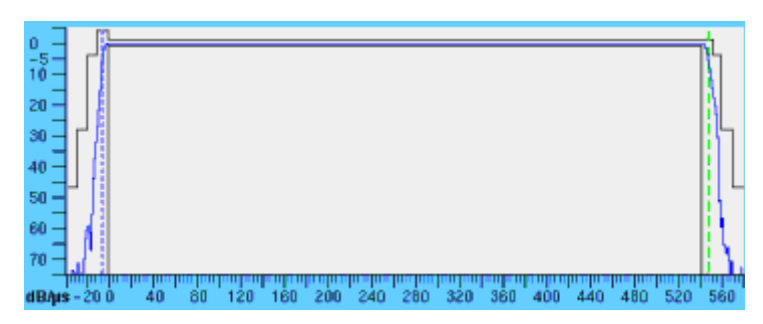

In order to get the exact measurement on any point of the burst, please use the display markers.

The **Zoom** softkey allows you to zoom it the two most important areas of the burst:

- the ramping phase and
- the constant power phase.

**Burst results display** The result display shows the numeric results of the burst measurements. For any GSM network, it is very important that the mobile keeps its RF power level within the limits of the power/time template in order to maintain a good transmission of the data during a burst and not to disturb the transmission of other mobiles during the remaining time slots.

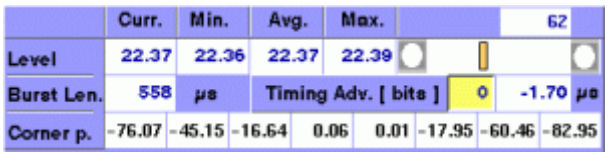

**How to read the burst result display**

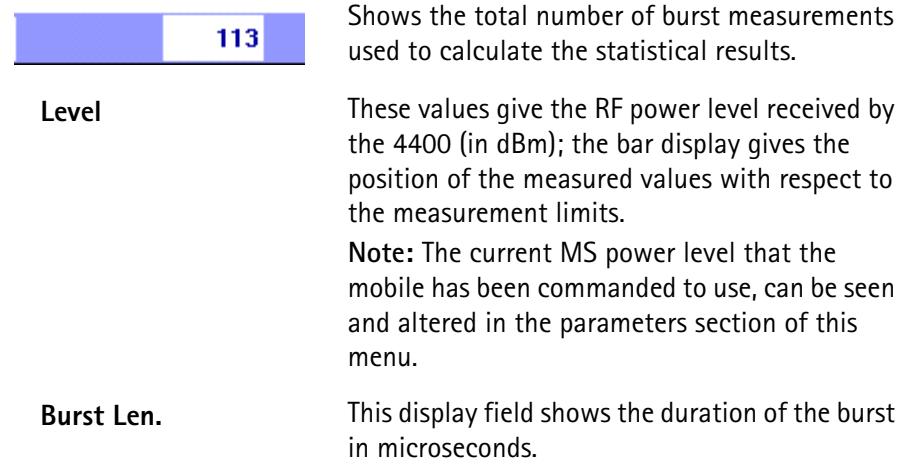

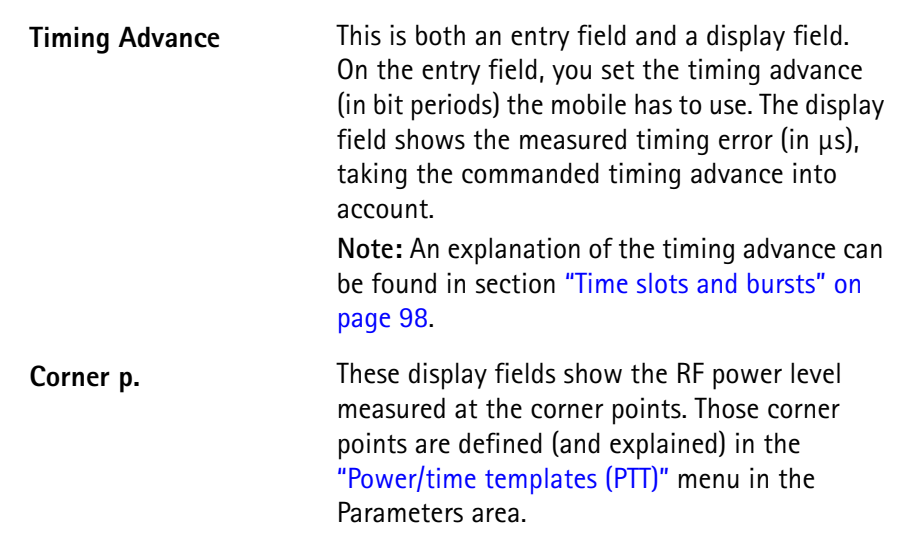

**Burst ramp zoom menu** This menu shows the magnification of the power up and power down ramping phases of a burst.

The power up ramping phase stretches from 40 microseconds before the burst (-40 μs) to 40 μs after the burst started. The power down ramping phase starts at 500 μs and lasts till 580 μs. Both phases are separated by a thick gray, vertical line.

The resolution of the vertical axis can be set using the selection field Resolution.

#### **NOTE**

The PTT limits, as set on the "Power/time templates (PTT)" menu, are shown in gray in this menu.

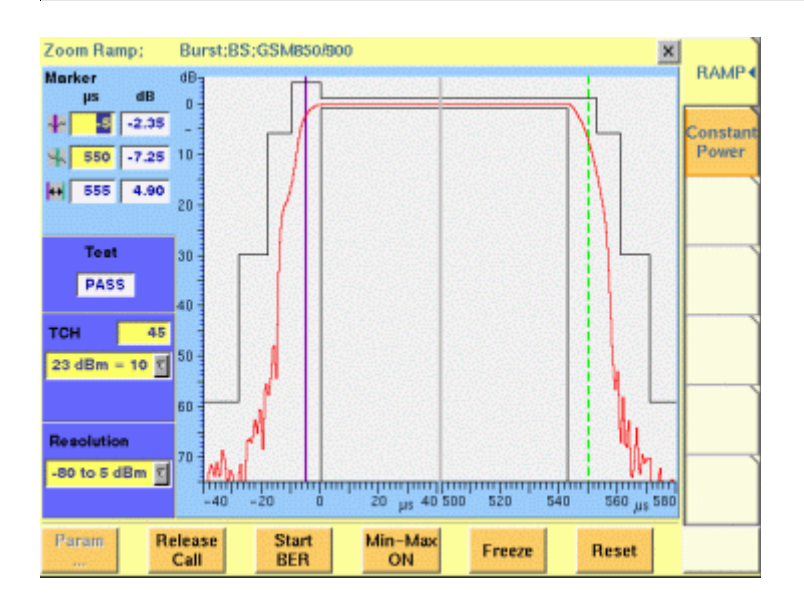

**How to read and work with the burst ramp zoom menu**

**Marker** To read the exact measurement values for specific positions, please use the display markers.

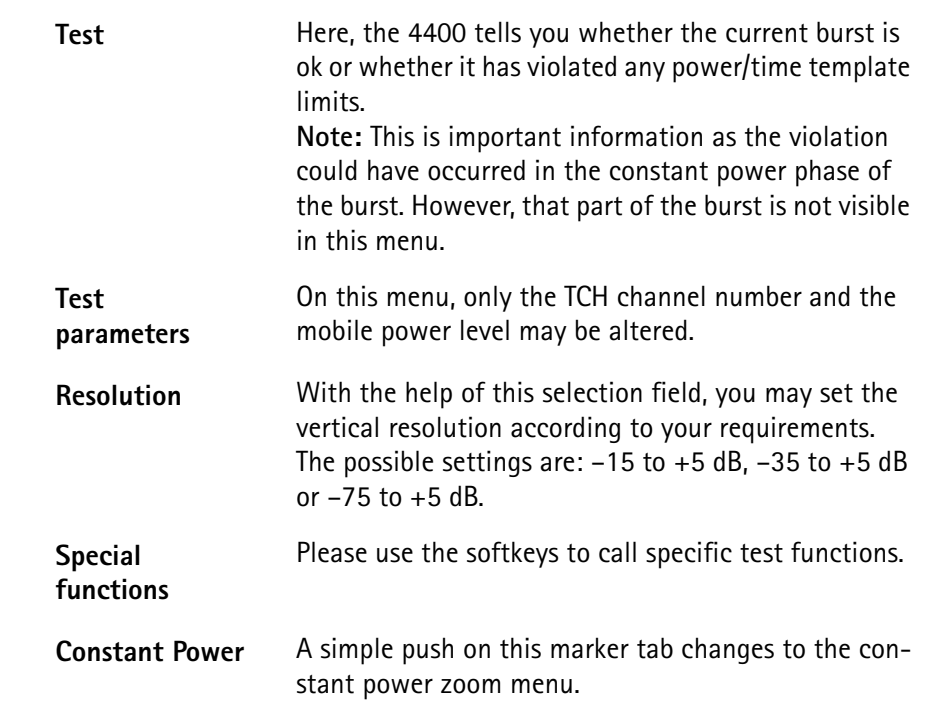

**Burst constant zoom menu** This menu shows the magnification of the constant power phase of the burst.

The resolution of the vertical axis is  $\pm$ 5 dB of the expected RF power level of the mobile.

To enhance the horizontal resolution, the graphic display is cut in two parts. The upper one shows the first 280 μs of the burst, while the lower one shows the second 'half' of the burst from 260 to 540 μs.

## **NOTE**

The PTT limits, as set on the "Power/time templates (PTT)" menu, are shown in gray on this menu.

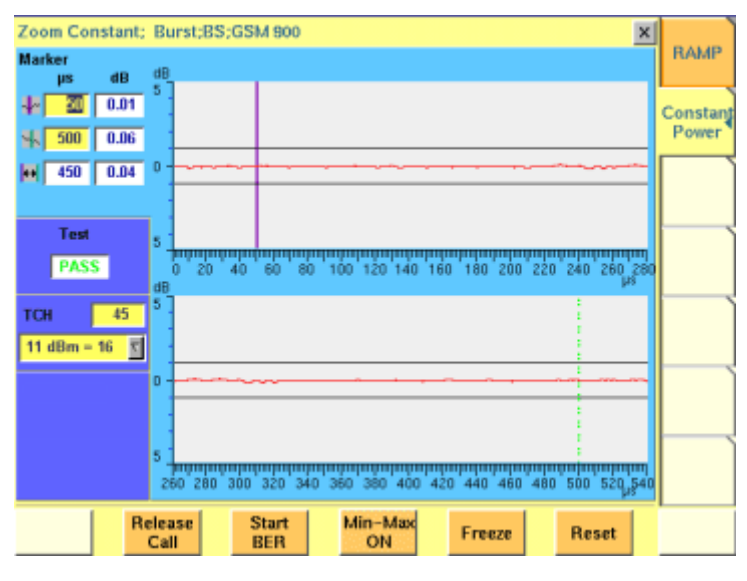

**How to read and work with the burst constant zoom menu**

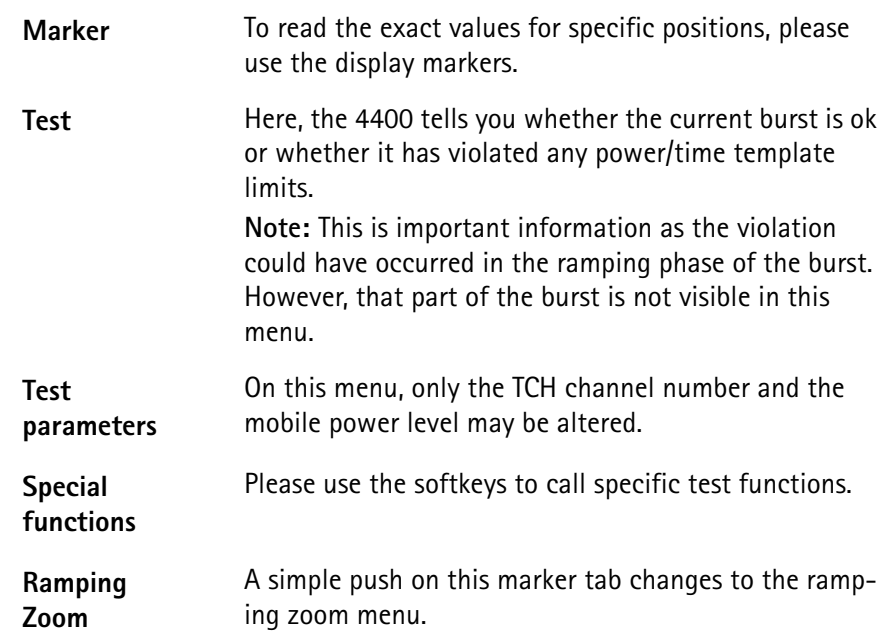

**BER test menu** The BER test menu allows to judge the quality of the mobile's receiver. The results provided are based on a statistical analysis over a number of bursts and bits. The menu area showing the test results is called the "BER live display". As on all test menus, the most relevant parameters can be altered directly.

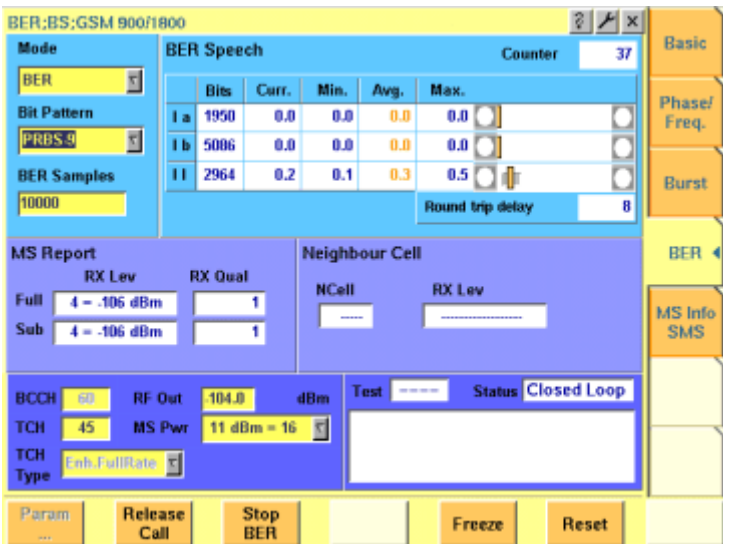

#### **On first sight**

- The **bit error rate (BER)** is the ratio of the bits decoded incorrectly by the mobile in relation to all bits received by it. The BER is tested for different classes of speech and data bits.
- The MS Report is a short form of the data shown on the "MS Info live display".

On the BER test menu, only the parameters informing you about the mobile's own quality interpretation of the bits received will be displayed. – The mobile also checks the signal quality from **neighbouring cells** and reports those measurements back to the base station (the 4400).

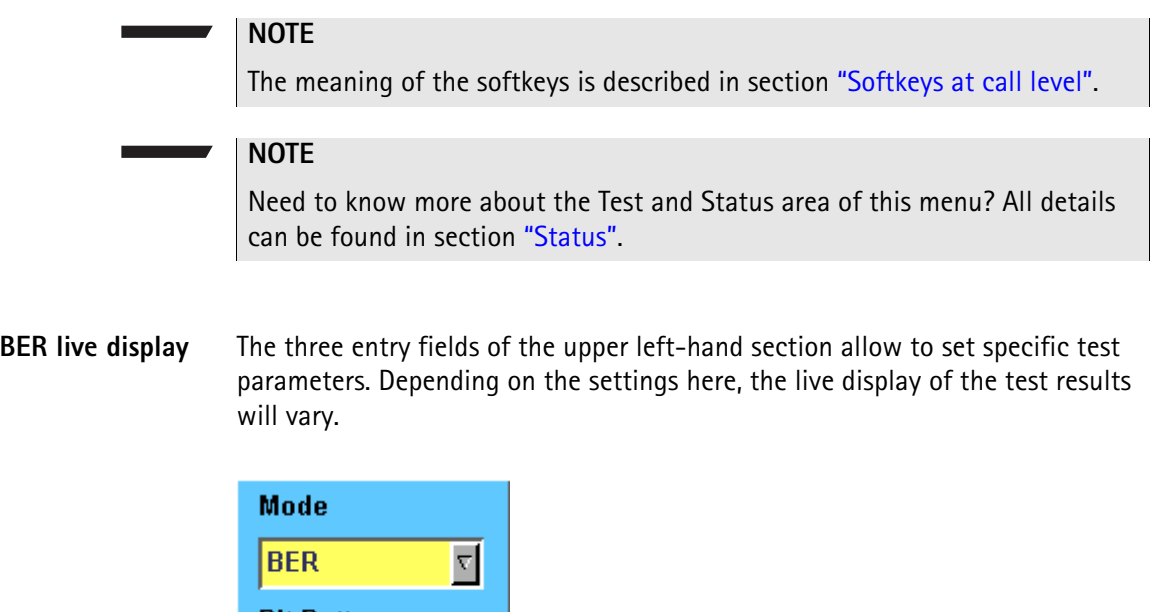

**Bit Pattern**  $\overline{\nabla}$ **PRBS-9 BER Samples**  $10000$ 

**Mode** On this selection field, you may select between BER, Fast BER and RBER measurements.

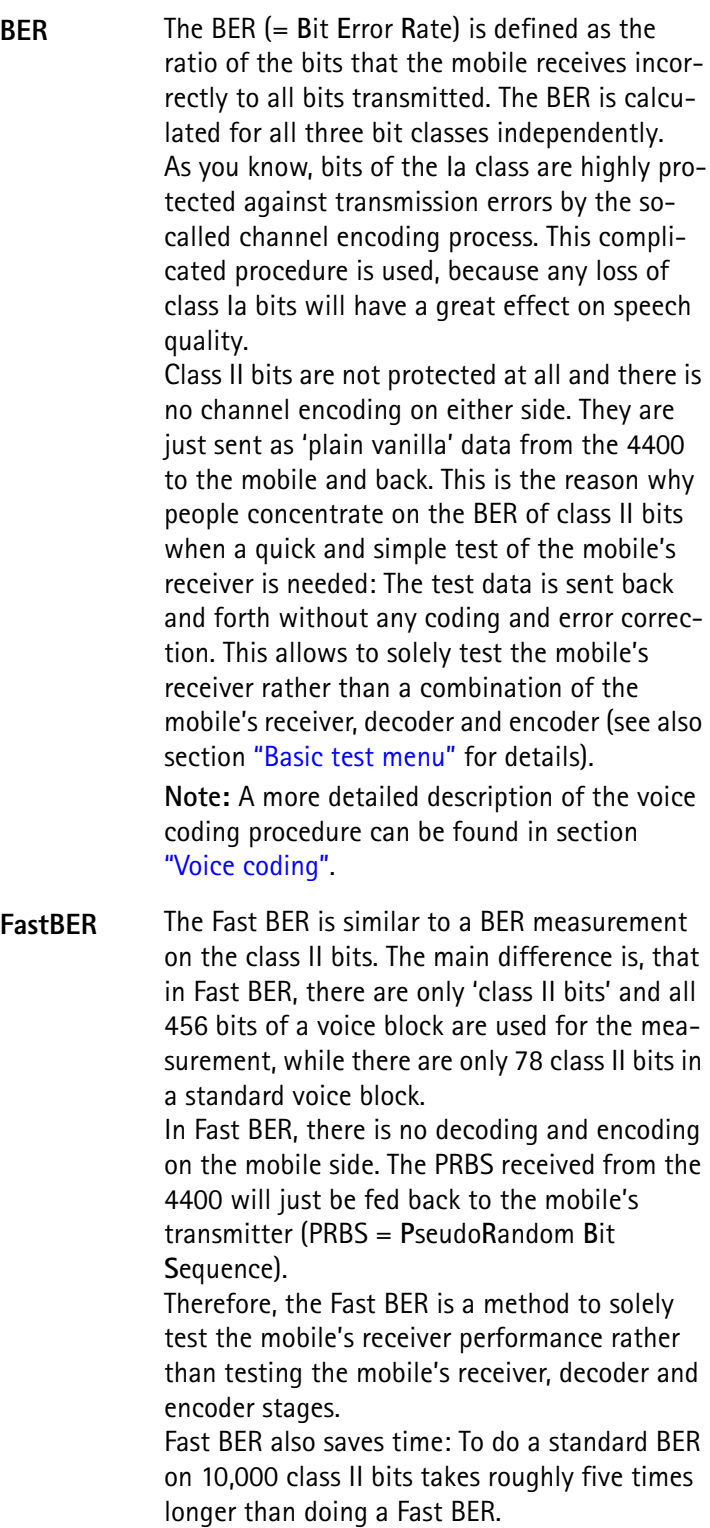

**RBER** The RBER is the **R**esidual **B**it **E**rror **R**atio. This is very similar to the standard BER with the following exception:

If the channel decoder of the mobile detects a bad frame, the mobile will ignore the entire frame and signal that back to the 4400 (with a frame containing zeros for the speech block only).

The 4400 will just count how many frames the mobile rejects and will not use the bad frames for calculating the BER. In short words, a RBER is a BER measurement on those frames only that are accepted by the mobile.

**Notes:**

- A frame is regarded 'bad', when the channel decoder of the mobile detects an error. Usually, the mobile's channel decoder uses the checksum transmitted for the class 1a bits to do so. Consequently, a 'bad frame' has at least one error on the class Ia bits. All frames accepted by the mobile can be regarded as having been received error-free. Therefore, the RBER is calculated for bit classes Ib and II only.
- In theory, all speech frames could be 'bad'. This would then lead to an infinite test duration if the number of samples (see entry field BER Samples) was the criterion to finish a test run. To avoid that problem, the 4400 will always broadcast as many speech frames in RBER testing as the value entered on entry field BER Samples requires to and then display a result. **Example**: 10,000 BER Samples require  $(INT(10000/210)+1) = 48$ frames. (210 is the number of class Ib bits plus the number of class II bits per frame).
- A more detailed description of the class Ia, Ib and II bits can be found in section "Voice coding".

#### **Bit Pattern**

On this selection field you set the bit sequence that will be used for the BER measurements.

### **Notes:**

- PRBS stands for PseudoRandom Bit Sequence. The number following it (*9* in this case) indicates the length of the PRBS, which is calculated using the following formula: length =  $(2 \text{ to the power of N}) - 1$ . This means that PRBS-9 is a PseudoRandom Bit Sequence with a length of 511 bits. The number of bits used in a voice block is 456. Both figures contain relatively large prime numbers. Therefore, the same bit sequence will only appear at the same position again if the test is run for at least 233,016 BER samples.
- In addition to PRBS-9, also PRBS-15, PRBS-23, all bits zero (0000...), all bits one (1111...), reversals starting with one (1010...) or reversals starting with 0 (0101...) may be selected.

**Note:** PRBS-9 is the standard setting for GSM BER measurements.

#### **BER Samples**

Here you enter the number of bits that shall be used for the current BER measurement. This number is interpreted by the 4400 as the total amount of all class Ia, Ib and II bits. The permissible entry range is from 2,000 to 1,000,000. A good compromise between test time and quality of results is 10,000. **Notes:** 

- Both a full-rate and a half-rate TCH voice block consist of 260 data bits. 50 of those bits are class Ia bits, 132 are class Ib bits and 78 are class II bits. Due to block coding and convolutional coding, this 260 bit long voice block data enlarges to 456 bits to be transmitted on the air interface.
- A voice block is often also called a speech frame.
- The 10,000 data bits in the screen shot shown above, mean that some 39 speech frames (of 260 bits each) will be transmitted for a standard BER measurement. A new speech frame is transmitted every 20 ms, so the time needed to test the BER over 10,000 data bits is roughly 0.78 seconds (39 \* 20 ms).
- The time required by the mobile to do the calculations on the data received usually is in the area of 50 ms. This time works as a delay time (it will take the mobile some 50 ms to transmit the first data back, but then, the stream of data will be continuous). Consequently, it does not add much to the test time.
- More details on speech frames and diagonal interleaving can be found in section "Voice coding".

**Standard BER live display** The BER (= **B**it **E**rror **R**ate) is defined as the ratio of the bits that the mobile receives incorrectly to all bits transmitted. The BER is calculated for all three bit classes independently.

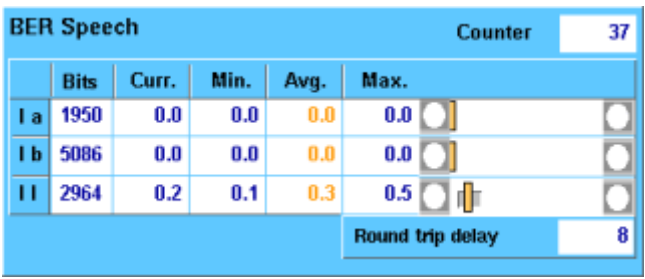

### **How to read the standard BER results display**

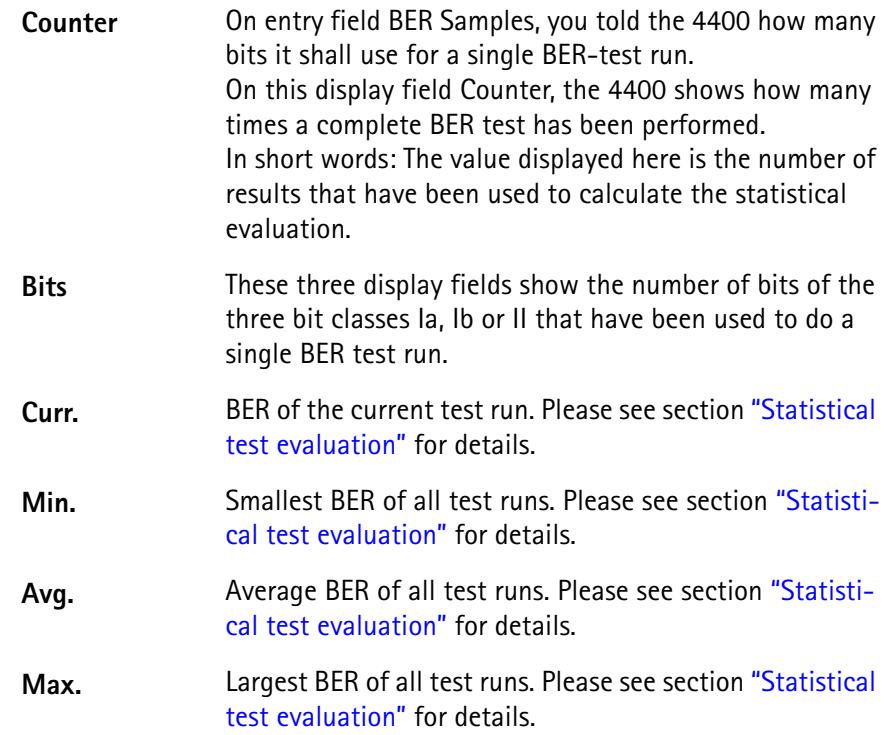

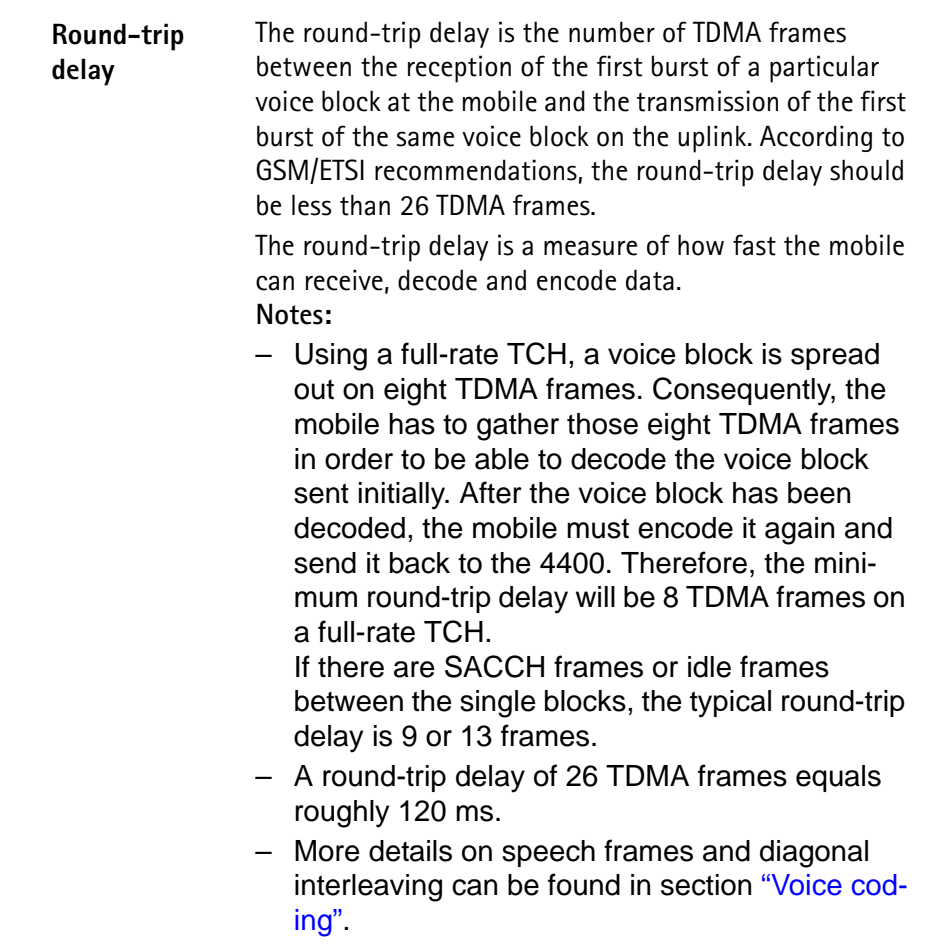

**Fast BER Live Display** The Fast BER is similar to a BER measurement on the class II bits. The main difference is, that in Fast BER, there are only 'class II bits' and all 456 bits of a voice block are used for the measurement, while there are only 78 class II bits in a standard voice block.

| <b>Fast BER</b> |       |      |      |                  | <b>Counter</b><br>45 |  |
|-----------------|-------|------|------|------------------|----------------------|--|
| Channel         | Curr. | Min. | Avg. | Max.             |                      |  |
| -------         | 1.5   | 1.1  | 1.4  | 1.8              |                      |  |
|                 |       |      |      | Round trip delay |                      |  |
|                 |       |      |      |                  |                      |  |
|                 |       |      |      |                  |                      |  |
|                 |       |      |      |                  |                      |  |

**How to read the Fast BER results display**

**Counter** [On entry field BER Samples, you told the 4400 how many](#page-94-0)  bits it shall use for a single Fast BER test run. On this display field Counter, the 4400 shows how many times a complete Fast BER test has been performed. [In short words: The value displayed here is the number of](#page-94-0)  results that are being used to calculate the statistics.

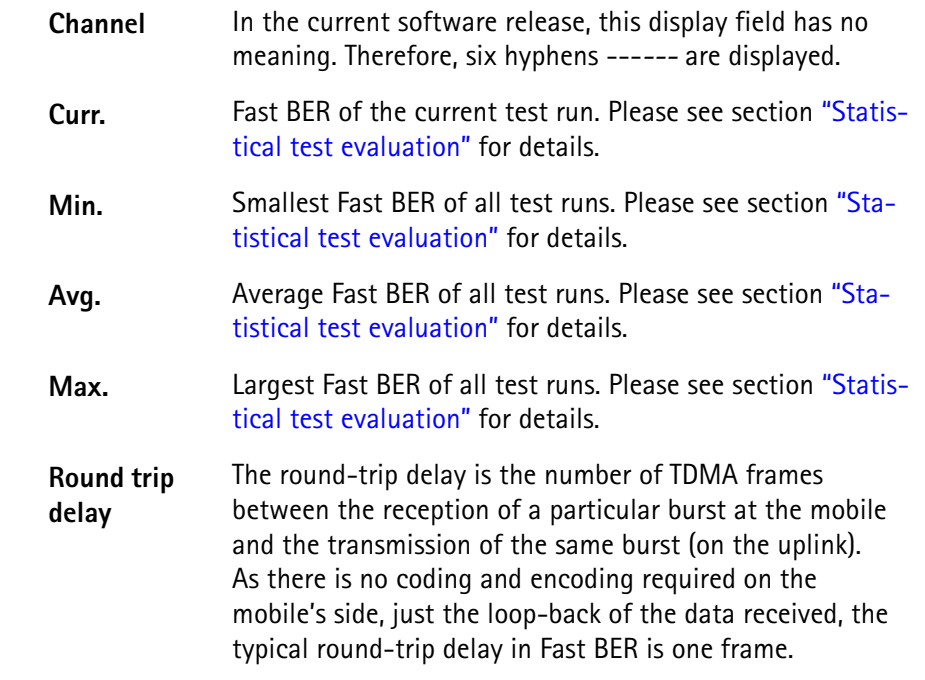

**Residual BER Live Display** The RBER is the **R**esidual **B**it **E**rror **R**atio. This is very similar to the standard BER with the following exception:

If the channel decoder of the mobile detects a bad frame, the mobile will ignore the entire frame and signal that back to the 4400 (with a frame containing zeros for the speech block only).

The 4400 will just count how many frames the mobile rejects and will not use the bad frames for calculating the BER. In short words, a RBER is a BER measurement on those frames only that are accepted by the mobile.

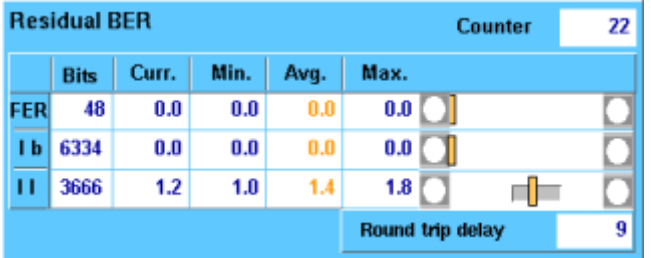

**How to read the RBER results display**

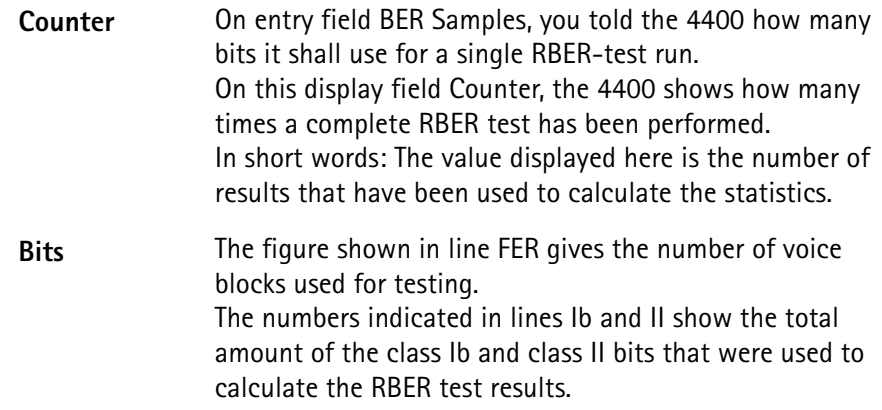

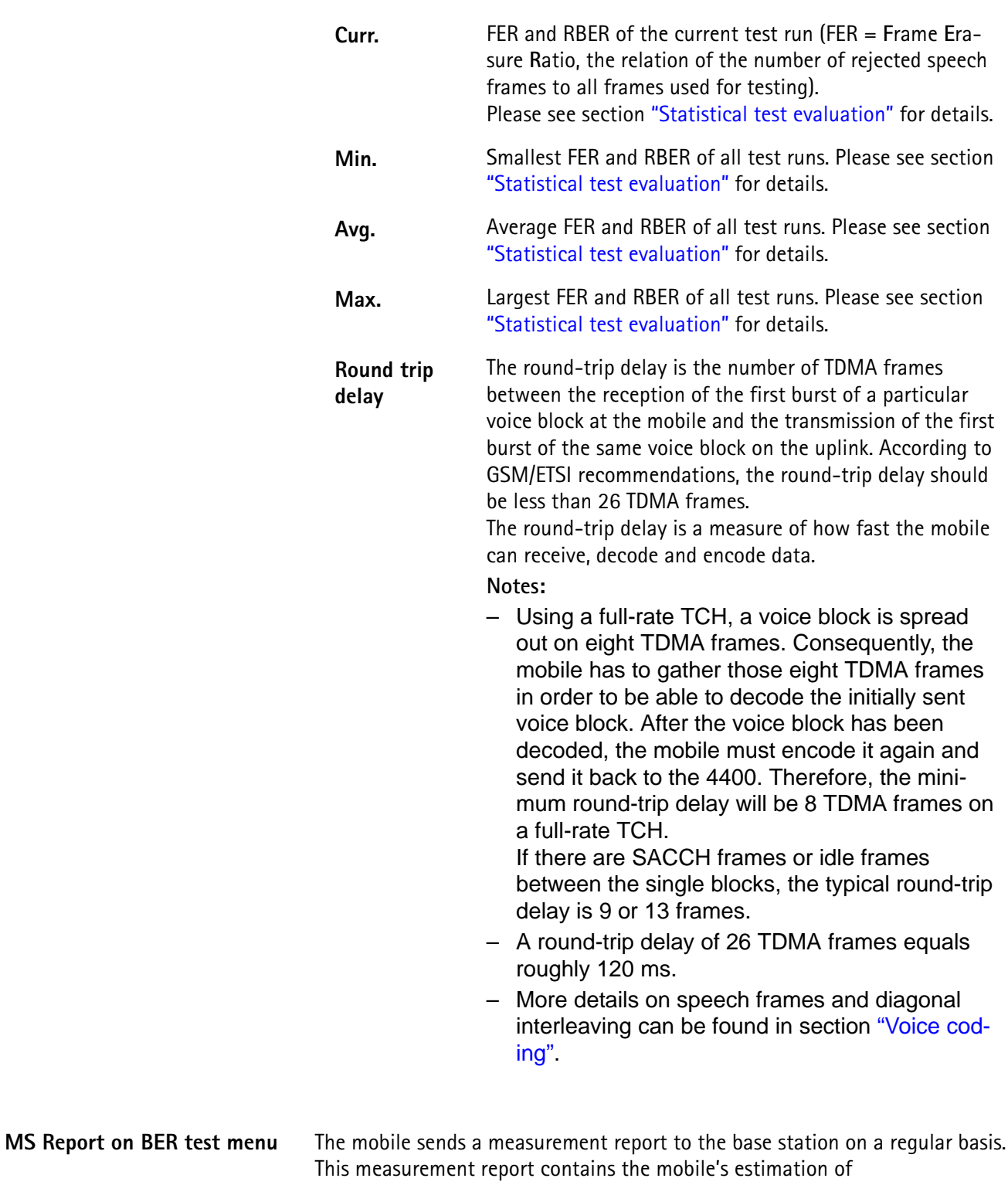

- the RF power level, at which it receives the base station
- the quality of the signals received from the base station.

For more details on the MS report, please check with section "MS Report display".

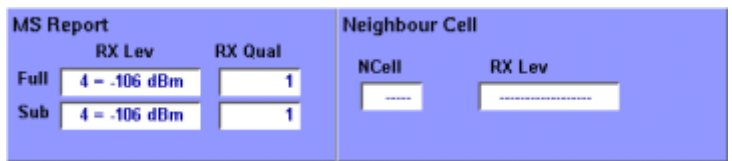

#### **How to read the MS Report display**

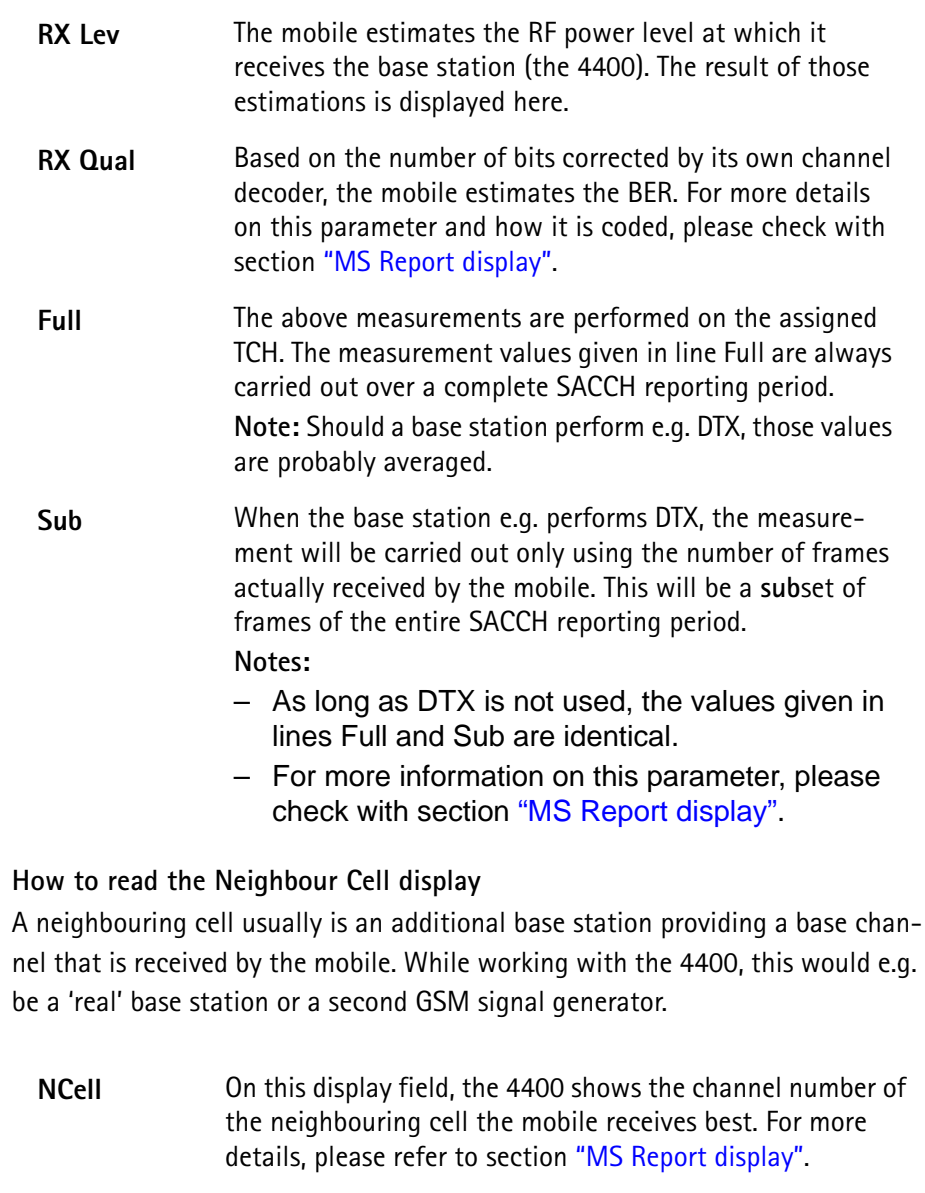

**RX Lev** The mobile estimates the RF power level at which it receives the neighbouring cell. The result of those RF power level estimations is displayed here. **Note:** The channel number the neighbouring cell is transmitting on, can be read on the NCell display field.

**MS Info test menu** This menu consists of two main sections:

– the "MS Info live display", where the most important features of the mobile are displayed and

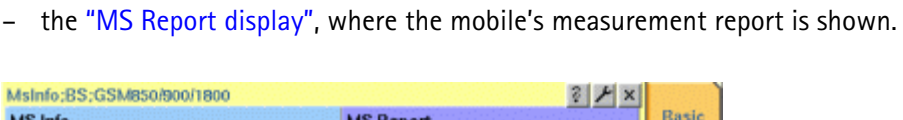

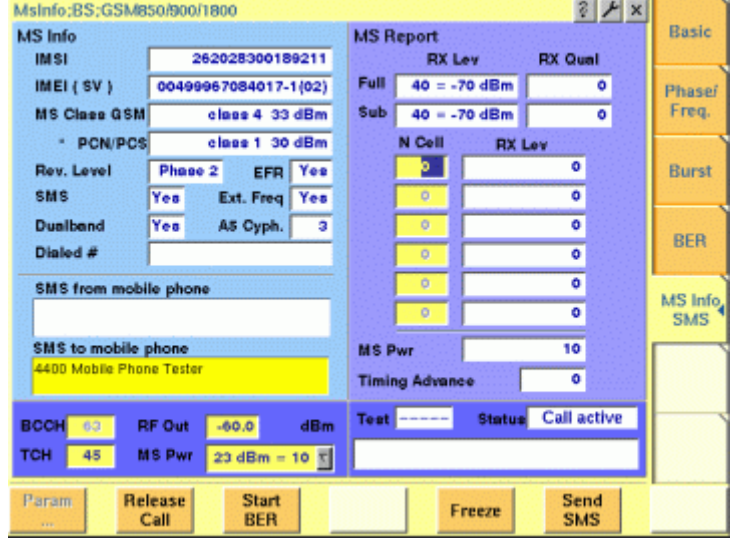

#### **Notes**

– The mobile sends a measurement report to the base station every SACCH reporting period (= 104 TDMA frames). In that measurement report, the mobile informs the base station at what power level and with what signal quality it can receive the base station.

Furthermore, the measurement report also gives the channel numbers of neighbouring cells the mobile can receive and the RF power level they come in at the mobile.

- Based on the measurement report, a base station can decide to which neighbouring cell it should hand over the mobile if the radio connection gets worse.
- A SACCH reporting period is approx. 480 ms long.
- The current MS power level, the mobile has been commanded to use, can be seen and altered in the parameters section of this menu.
- The meaning of the softkeys is described in section "Softkeys at call level".
- Need to know more about the Test and Status area of this menu? All details can be found in section "Status".

#### **MS Info live display** This area of the MS Info menu shows the contents of the MS Info as sent by the mobile.

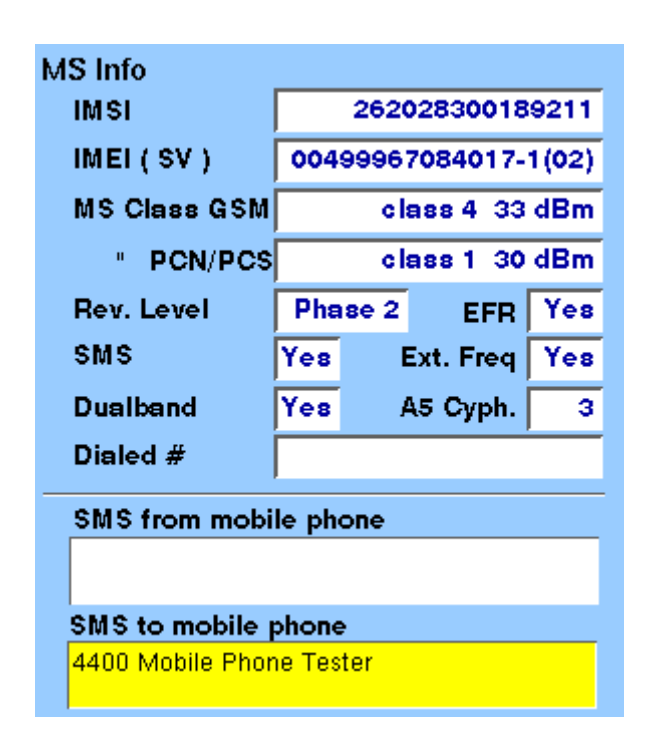

**IMSI** International Mobile Subscriber Identity, i.e. the individual identity number of the subscriber in the network. The mobile reads the IMSI from the SIM card.

#### **Notes:**

- The IMSI consists of up to 15 digits.
- The first three digits are called the MCC and give the code of the country in which the mobile subscriber is registered.
- The next two digits (the so-called MNC) are the code of the national network the mobile subscriber is registered in. Please note that there are three digits being used for the MNC in North America.
- The remaining ten digits (nine in North America) are the registration number of the subscriber within the network.
- Fore more details on MCC and MNC, please refer to section "Coding of MCC and MNC" on page 103.

**IMEI (SV)** International Mobile Equipment Identity, i.e. the electronic "serial number" of the mobile. Encoded in the IMEI are: manufacturer, country of origin, place of type approval and the producer's own serial number. The last digit of the 15-digit IMEI is a check digit that is calculated from the first 14 digits; the result should be the same as the IMEI that the mobile phone displays after entering **\*#06#**.

The value in brackets is the software version as indicated by the mobile phone over the air interface.

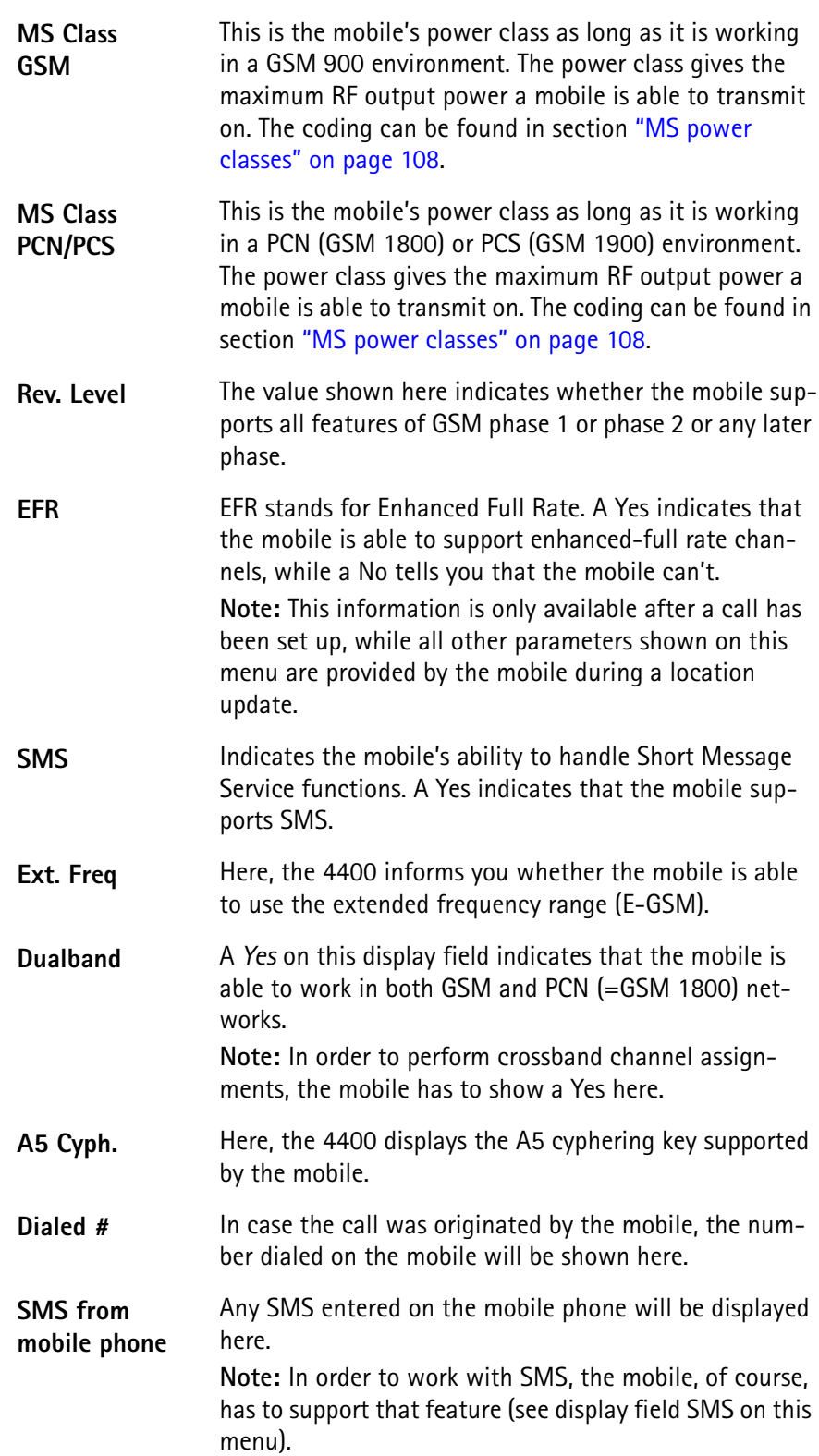

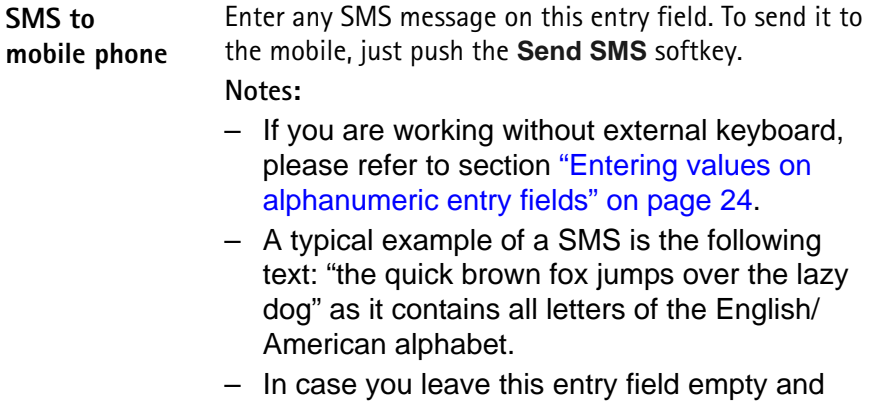

## push the **Send SMS** softkey, the 4400 will send a standard SMS to the mobile.

**MS Report display** This section of the MS Info menu shows the full MS Report. On the "BER test menu", a fraction of that information is displayed.

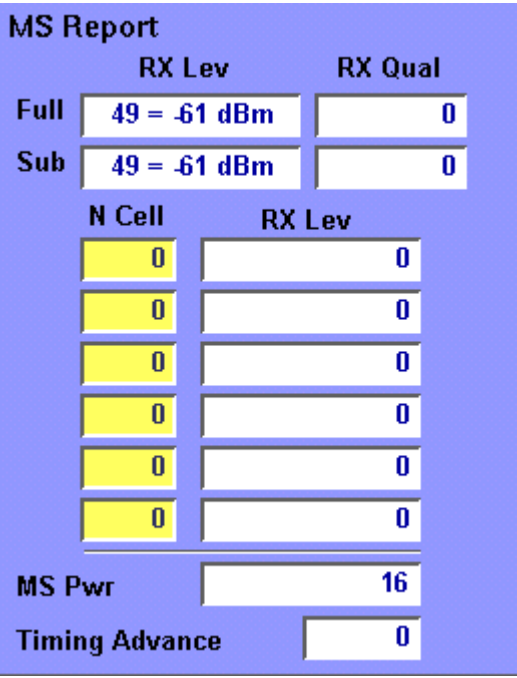

During a call, the mobile sends a measurement report to the base station every SACCH reporting period (= 104 TDMA frames). In that measurement report, the mobile informs the base station at what power level and with what signal quality it can receive the base station's bursts. Furthermore, the measurement report also gives the number of neighbouring cells the mobile can receive and the RF power level they come in at the mobile.

#### **Notes:**

- Based on the measurement report, the base station can decide to which neighbouring cell it should hand over the mobile if the radio connection gets worse.
- An SACCH reporting period is approx. 480 ms long.

#### **How to read the MS Report display**

**RX Lev** The mobile estimates the RF power level at which it receives the base station (the 4400). The result of those estimations is displayed here.

**RX Qual** Based on the number of bits corrected by its own channel decoder, the mobile estimates the BER. The coding of the number displayed here can be found in section "Coding of RX Qual" on page 109.

- **Full** The above measurements are performed on the assigned TCH. The measurement values given in line Full are always carried out over a complete SACCH reporting period. **Note:** Should a base station perform e.g. DTX, those values are probably averaged.
- **Sub** When the base station e.g. performs DTX, the measurement will be carried out only using the number of frames actually received by the mobile. This will be a **sub**set of frames of the entire SACCH reporting period.

#### **Notes:**

- Usually, a base station will perform DTX while the mobile's user is talking. During that period, the person on the 'other end' of the line is mainly listening.
- As long as there is no DTX, the values given in lines Full and Sub are identical.
- In case of DTX, the values given in lines Full and Sub might differ: During DTX, a base station only transmits SID frames. Thus, the base station reduces unnecessary interference with other base stations.
- **NCell** In standard GSM, the base station informs the mobile about the channel numbers of a set of base stations of the same network that are in the geographical area of that base station.

In its 'spare time', the mobile will listen to those base stations and estimate the RF level they come in at the mobile. The channel numbers of up to six base stations can be entered here. In its measurement report, the mobile will report back the estimated RF power levels for those six base stations on the corresponding RX Lev display fields. **Notes:**

- The set of neighbouring base stations is sent by the base station in the system-information message on the BCCH (in idle mode) or on the SACCH (during an established call).
- The results of the mobile's measurement report is used to initiate a handover of the mobile to the base station supporting the mobile best.

**RX Lev** The mobile estimates the RF power level at which it receives the up to six base stations. The frequency channels on which those neighbouring cells provide their base channels, can be entered on the NCell entry fields. **MS Pwr** The value displayed here is the so-called power control level. The base station tells the mobile what power level to use for its bursts (see section "Test parameters" on page 68 for details). The value displayed here is the confirmation from the mobile on what power level it actually transmits. The figures transmitted here are coded. The power level related to the code displayed can be found in section "Power control levels and tolerances" on page 103. **Timing Advance** On this display field, the 4400 gives the timing advance of the mobile in bit periods. A technical explanation of the timing advance can be found in section "Time slots and bursts" on page 98.

**Display markers** The 4400 offers two markers for easy reading of the graphic displays...

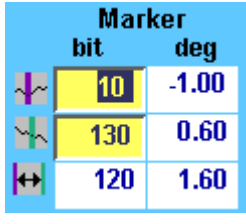

#### **...of the phase/frequency test menu**

On the Bit entry fields, you set the markers to the required horizontal positions (= bit values). The corresponding result fields (deg) show the measurement values obtained for the two positions in degrees. The third row shows the difference between the selected bit positions and the difference between the two corresponding measurement values.

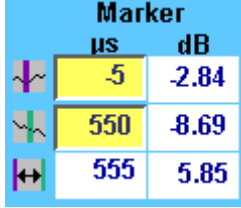

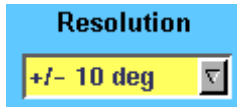

#### **...of the burst test menu**

On the μs entry fields, you set the markers to the required horizontal positions (= time positions, relative to the beginning of the burst). The corresponding result fields (dB) show the measurement values obtained for the two positions in dB.

The third row shows the difference between the selected time positions and the difference between the two corresponding measurement values.

By changing the value of the Resolution selection field, you can easily modify the vertical resolution of the graphic display.

Smaller values provide a higher resolution and thus more details; higher values provide a better overview.

**Note:** This selection field is available in the phase/ frequency test menu only.

## **Test parameters**

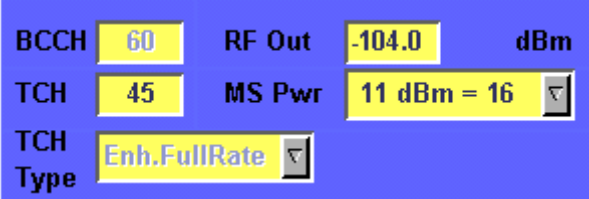

These entry fields offer the possibility to easily alter the following important test parameters.

#### **NOTE**

All test parameters as well as the limits for the various tests or the power/ time templates etc. can be modified using the "Basic system parameters" menus.

**BCCH —** Channel number for the base channel. This is the frequency at which the 4400 emits its BCCH, SCH, FCCH and other logical channels (BCCH = Base Station Control Channel, SCH = Synchronization Channel, FCCH = Frequency Correction Channel).

#### **NOTE**

The term base channel is used throughout this manual. The GSM specifications use the term 'frequency channel C0 of the cell allocation' or 'BCCH carrier'.

**RF Out —** RF output level of the 4400's base channel.

**TCH —** Channel number of the TCH (= Traffic Channel). The TCH contains the speech or data transmitted during a call connection.

If you change the setting of this entry field during a call, a channel assignment to the new channel will be performed automatically.

#### **NOTE**

Section "Basic specifications of GSM bands" on page 97 gives an overview of the channel numbers used in the various GSM systems. With the help of the information provided there, it is also possible to calculate the RF frequency from the channel number.

**MS Pwr —** Power control level. This is the RF output power level the mobile has to use for its TCH.

#### **NOTE**

The value entered here is sent to the mobile using standard signaling. As long as the value is within the mobile's RF power capabilities, it has to transmit on that power level.

#### **NOTE**

A table of the power control levels can be found in section "Power control levels and tolerances" on page 103.

## **NOTE**

During a cross-band handover, the 4400 will command the mobile to use the power control level that was used last in the new frequency range. This offers the possibility to put 'additional stress' on the mobile. **Example:** While the mobile is commanded to transmit with the minimum power level in the previous band, it might be commanded to transmit at maximum power level in the newly assigned frequency band – or vice versa.

**TCH Type —** This selection field determines the type of traffic channel used during a test.

Available types are HalfRate, FullRate and Enh.FullRate.

#### Notes **NOTE**

This selection field is only available in the Basic and BER test menus.

#### Notes **NOTE**

HalfRate is supported by many types of mobiles available. However, the network operators are reluctant to use this feature as they are mainly afraid of loosing speech quality.

## Notes **NOTE**

FullRate is what GSM started with and what is still the default Codec type.

## Notes **NOTE**

Enh.FullRate (= enhanced full rate) is a new Codec algorithm providing better speech quality than Full Rate.

#### **Status**

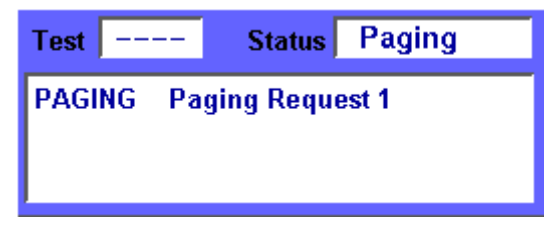

The status area shows the overall results of the current test and the signaling status.

#### **Test**

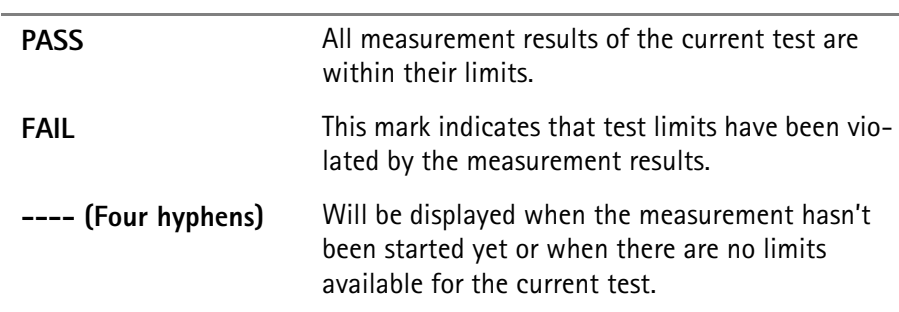

#### **Status**

Signaling status from the 4400's point of view. The large display field below gives more details and a short signaling history.

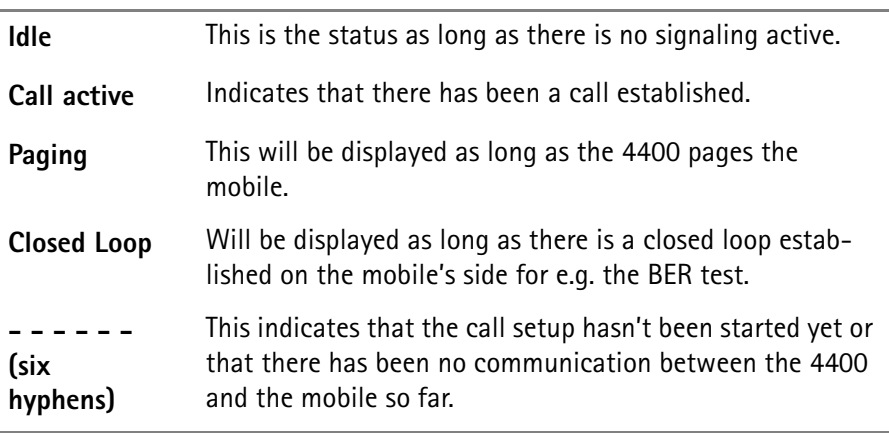

**Softkeys at test level** As long as no call has been set up and no paging started, you are working in test level. In test level, the 4400 displays the following softkeys.

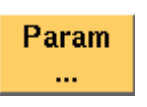

Calls the "Basic system parameters" menu on-screen. With the help of this menu, you may set and modify test parameters, limits, the power/time template and so on.

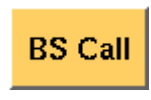

A push on this softkey will make the base station call the mobile ("BS Call"). The softkey will change to **STOP**. As soon as the call has been completed, the entire line of softkey labels will change to provide access to additional functions. A description of the softkeys displayed on call level can be found in section "Softkeys at call level" on page 73.

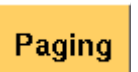

This softkey will make the 4400 page the mobile under test. As soon as the paging is in progress, the label will change to **Stop Paging** to allow termination.

**Note:** The 4400 will not answer to the mobile's access bursts but will keep on paging it. This allows you to:

- check whether the mobile is able to receive the 4400's paging requests on the currently set RF Out power level of the test set and to
- repeatedly measure the mobile's access burst.

Starts a MS-originated call ("MS Call"). You will be prompted to dial a number on the mobile and to push the 'send' button.

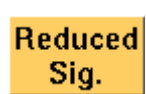

**MS Call** 

After a push on this softkey, the 4400 will start to provide a base channel with reduced signaling.

**Note:** More details on this feature can be found in section "Reduced signaling" on page 74.

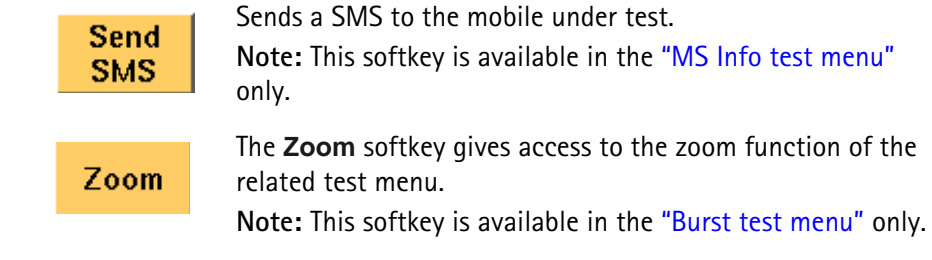

## **Marker tabs at burst zoom level**

There are two different menus for the burst zoom function: the zoom display of the power ramping phase and the zoom display of the constant power phase of the burst. A push on one of the two marker tabs selects the menu you want to work with.

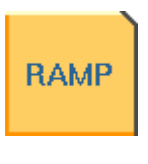

This menu offers you specific display functions to evaluate both the rising and the falling edge of the burst in great detail.

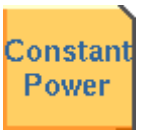

Here you will find all functionalities to check all details of that part of the burst that should have a constant power level.

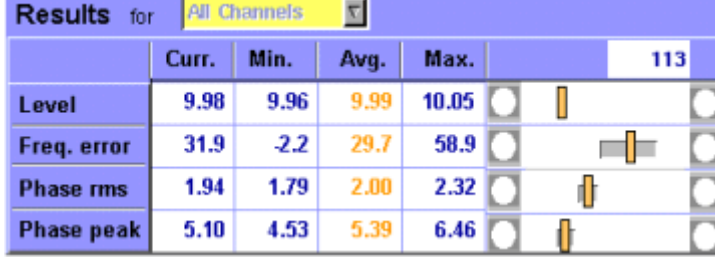

On quite a number of test menus, the 4400 provides you with statistic evaluations of the measured values. Those statistic values are obtained by running a test a specific number of times. In the figure above, this number is given by the single value above the bar displays (113 in this example). The following information can be found in the results table:

**Curr.** Current measurement value. The last measurement obtained without any statistical evaluation. **Min.** The absolut minimum of all measurements obtained.

- **Avg.** The average value calculated using all measurement values since the last start of the measurement.
- **Max.** The absolut maximum of all measurements obtained.

## <span id="page-94-0"></span>**Statistical test evaluation**

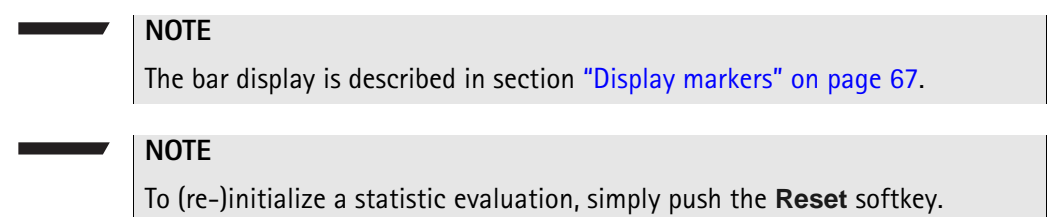

## **MS Call**

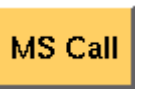

A push on this softkey will initiate the MS call procedure.

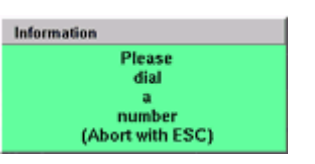

The 4400 will prompt you to dial any number on the mobile and to push the 'send' button. To abort the call setup, push the  $f$  Esc  $\mu$  key.

## **NOTE**

When the 4400 is in idle mode, you may always dial a number and push the 'send' button on the mobile to start a mobile-originated call without having to push the **MS Call** softkey first.

## **NOTE**

While the call is being established, the "Status" section of the menu displays the corresponding status information

## **NOTE**

After the call has been set up, you can perform any measurement, or call specific functions with the help of the softkeys. See section "Softkeys at call level" on page 73 for details.

## **BS Call**

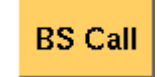

A push on this softkey initiates a BS-originated call setup. The 4400 calls the number of the mobile (stored on the Willtek test SIM). The label of the softkey changes to **STOP**. **Notes**

- The base station will always call the number of the test SIM card (001-01-0123456789) first.
- The second number the base station will call is the number of the older SIM cards (001-01- 1234567890).
- In case a call has already been set up with a mobile using a different number (from a different SIM card), that number will then be used as the second number. The older SIM cards will not be called in that case.

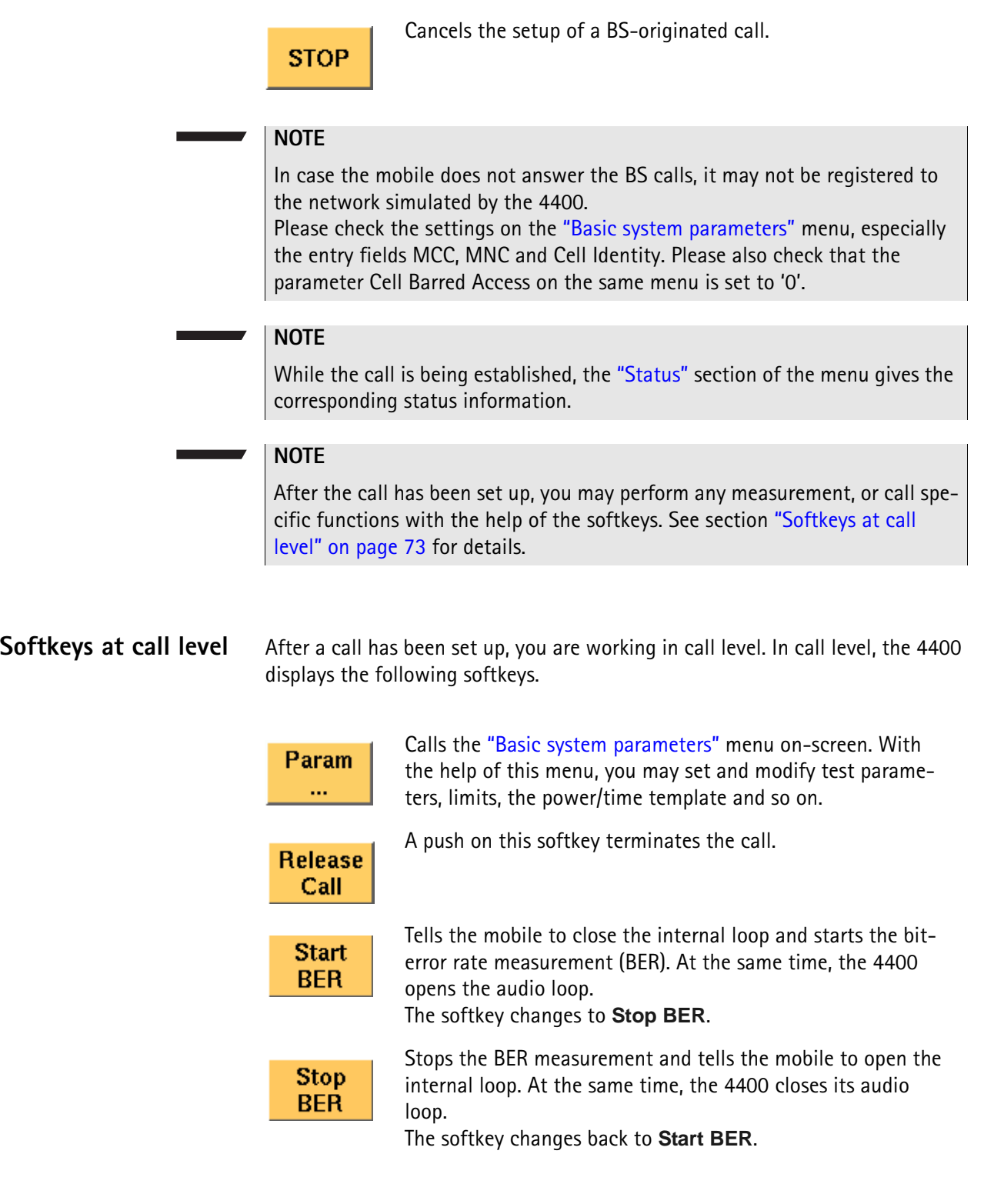

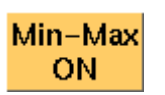

Starts the concurrent display of minimum and maximum values. This is like a peak-hold and a minimum-hold function; for each point on the horizontal axis, the smallest and the highest measurement values since the start of the test are shown together with the most recent measurement curve. The most recent measurement curve is shown in blue while the minimum and maximum curves are displayed in magenta, see picture below.

Sampling minima and maxima can be restarted by pushing the **Reset** key. The minima and maxima display can be switched off by pushing the softkey again.

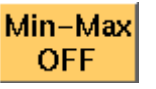

This softkey is displayed when the minima/maxima display function is switched on. It can be used to switch the minima and maxima display function off again.

Pushing this softkey freezes the live display. This means, that the measurements taken last will be kept on display and no Freeze new measurements will be shown. The label of the softkey

changes to **Unfreeze**. Pushing the softkey again reactivates the live display. **Note:** The communication link between the 4400 and the

mobile is being maintained.

This softkey (re-)initializes the statistical evaluation of the measurements.

All minimum, average and maximum values are discarded and the measurement started again.

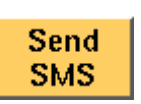

Reset

Sends a SMS to the mobile under test. **Note:** This softkey is available in the "MS Info test menu" only.

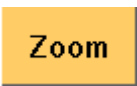

The **Zoom** softkey gives access to the zoom function of the related test menu.

**Note:** This softkey is only available in the burst test menu.

**Example of the minima and maxima display (spectrum case):** 

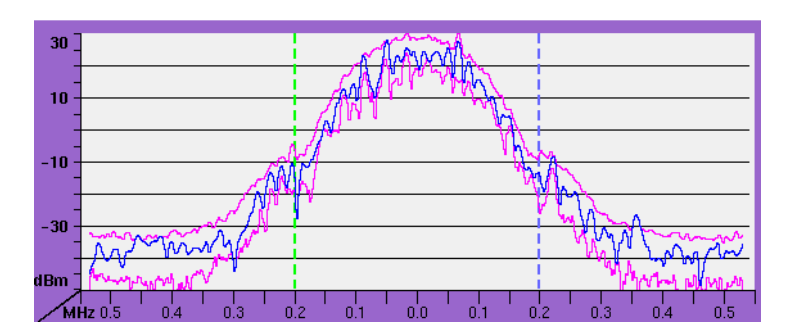

**Reduced signaling** The main application for reduced signaling is that it speeds up testing.

Reduced Signaling means that no FACCH (= **F**ast **A**ssociated **C**ontrol **Ch**annel) is being used. All signaling is done on the SACCH (= **S**low **A**ssociated **C**ontrol **Ch**annel).

In order to test multiple mobiles as quickly as possible, the following reduced signaling functionality can be used with the Willtek 4400:

- The 4400 generates a base channel and a traffic channel on different time slots (as in standard GSM).
- While the mobiles are synchronized to the base channel, they should not register.
- One of the synchronized mobiles is commanded to the traffic channel (e.g. through remote control of the mobile) and starts transmission/reception on the assigned traffic channel.
- All tests performed with reduced signaling are 100% identical to the standard testing of mobiles.
- The current TCH an be changed by (remote) control of both the 4400 and mobile.
- Basically, all activities are a combination of remote control of the mobile and adequate settings of the 4400.

Testing with reduced signaling is started by pushing the **Reduced Sig.** softkey or by the SCPI remote command CALL:GSM:RSIGnaling.

As soon as you push the **Release Call** softkey, the reduced signaling mode will be terminated.

# **System parameters**

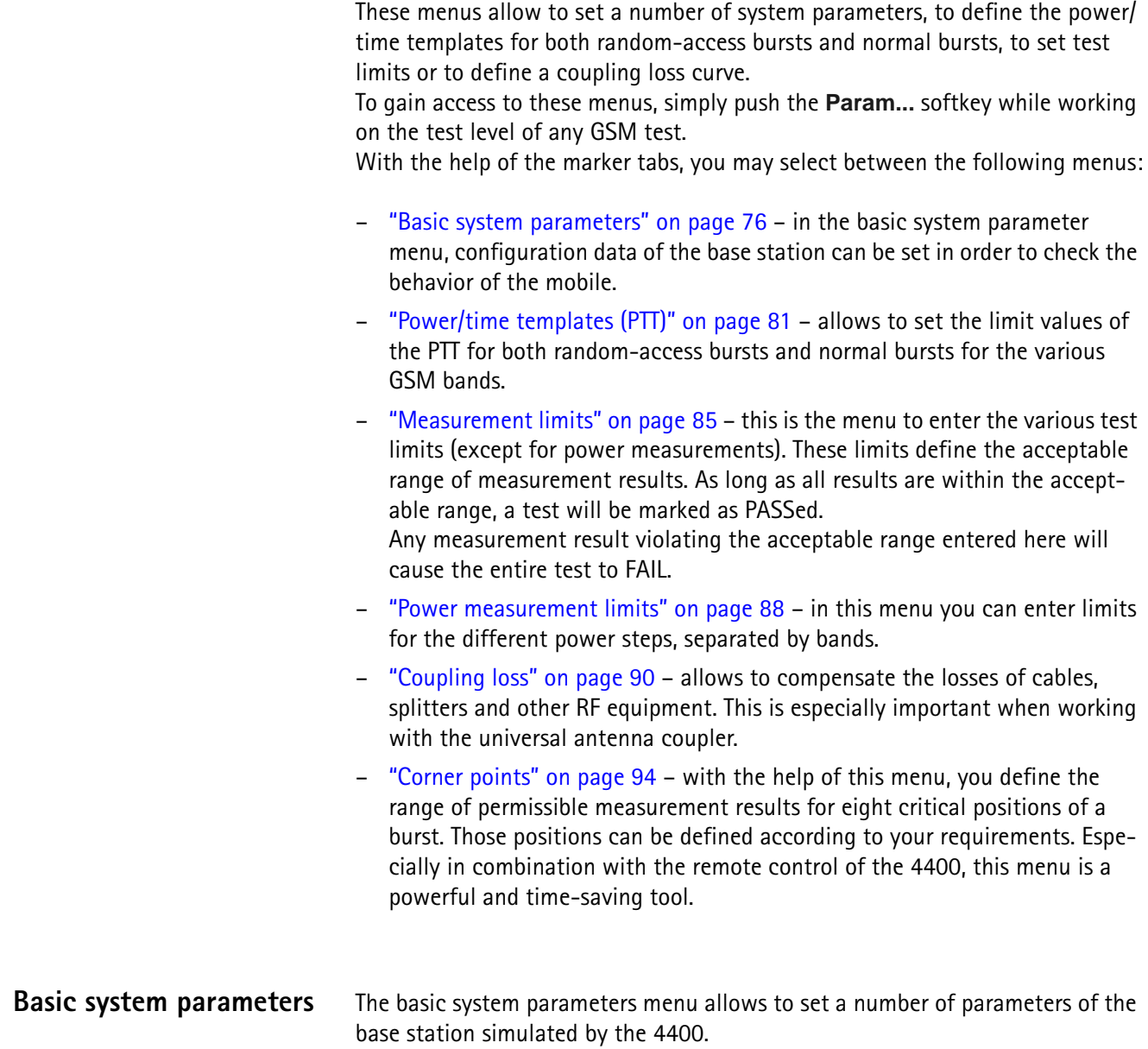

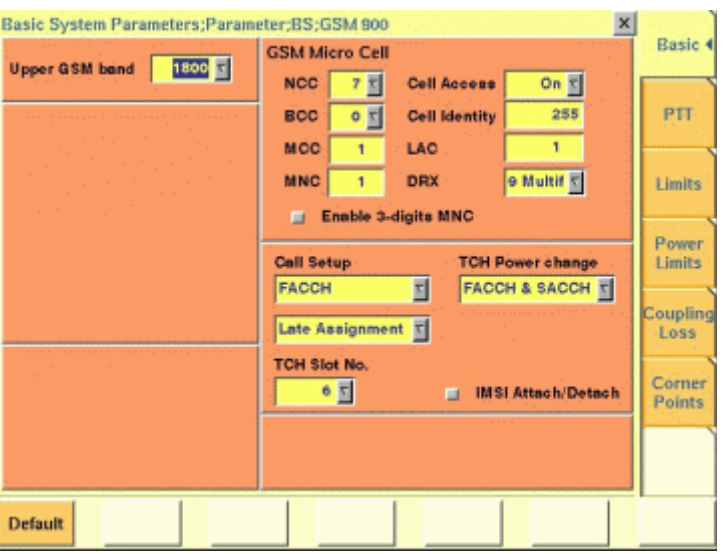

#### **Upper band selection**

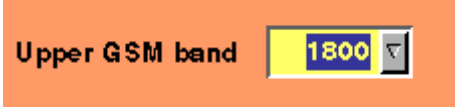

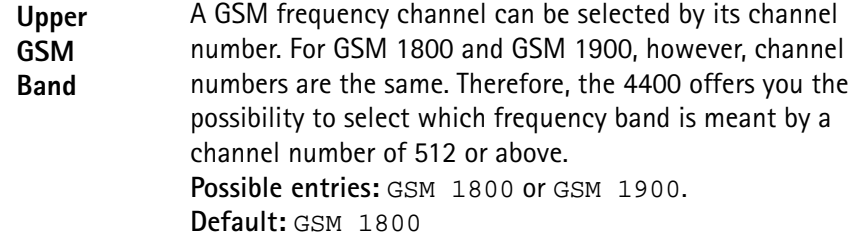

### **The parameters of the GSM Micro Cell area**

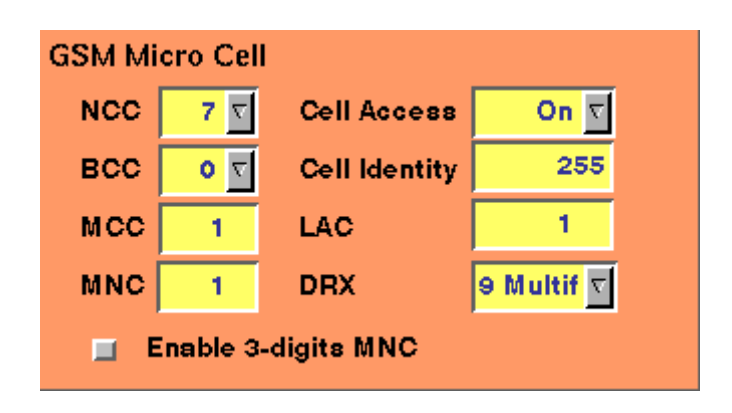

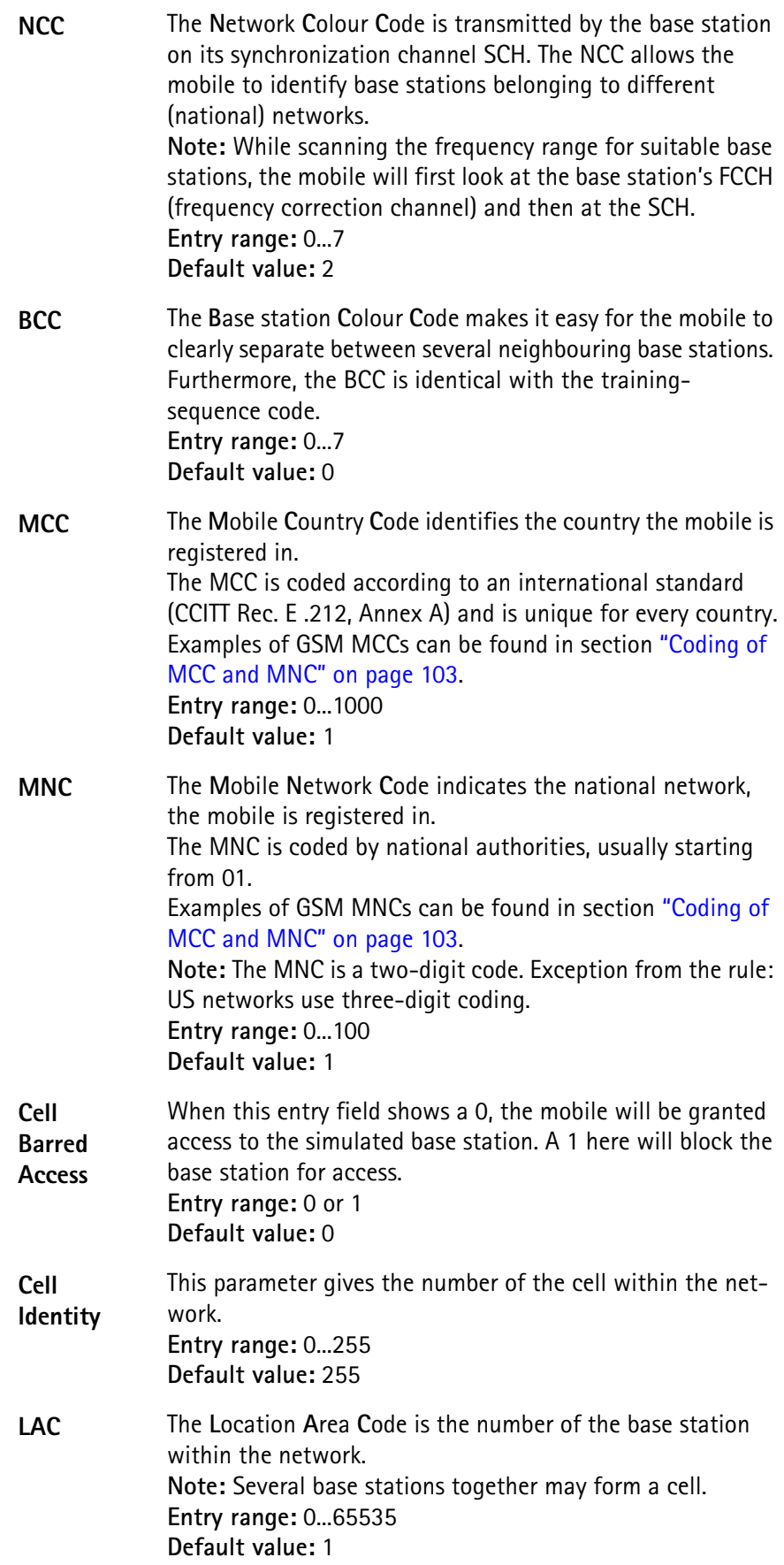

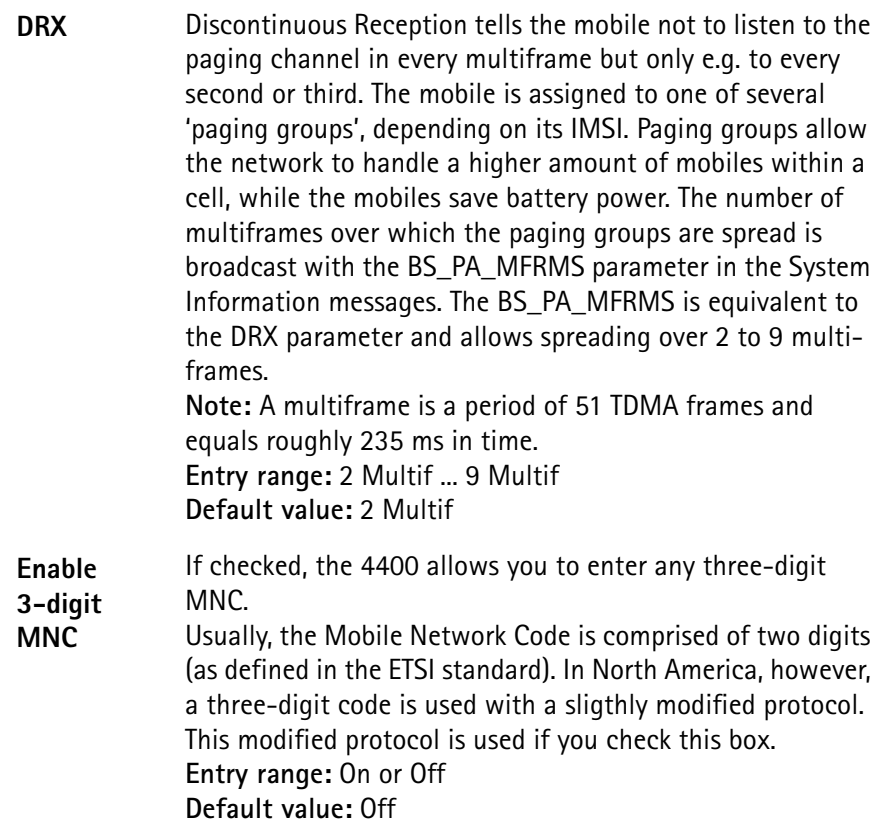

### **The parameters of the Call Setup area**

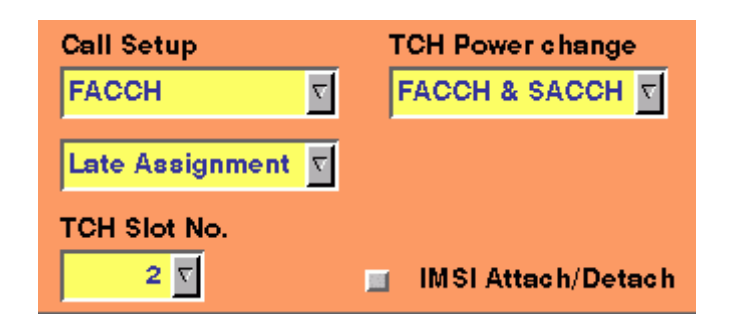

**Call Setup** There are two standard signaling channels in GSM: the relatively slow SDCCH and the fast FACCH (SDCCH = **S**tand-alone **D**edicated **C**ontrol **Ch**annel, FACCH = **F**ast **A**ssociated **C**ontrol **Ch**annel).

The FACCH is always associated with the TCH (TCH=**T**raffic **Ch**annel). As the test of a mobile needs a TCH to be established anyway, the FACCH will be used for signaling as a standard. However, some mobiles will listen to signaling provided on the SDCCH only. This is of course not compliant with the GSM specifications, but a test set needs to be flexible.

**Note:** In the current software release, the entry on this selection field can't be changed. **Entry range:** FACCH or SDCCH

**Default value:** FACCH

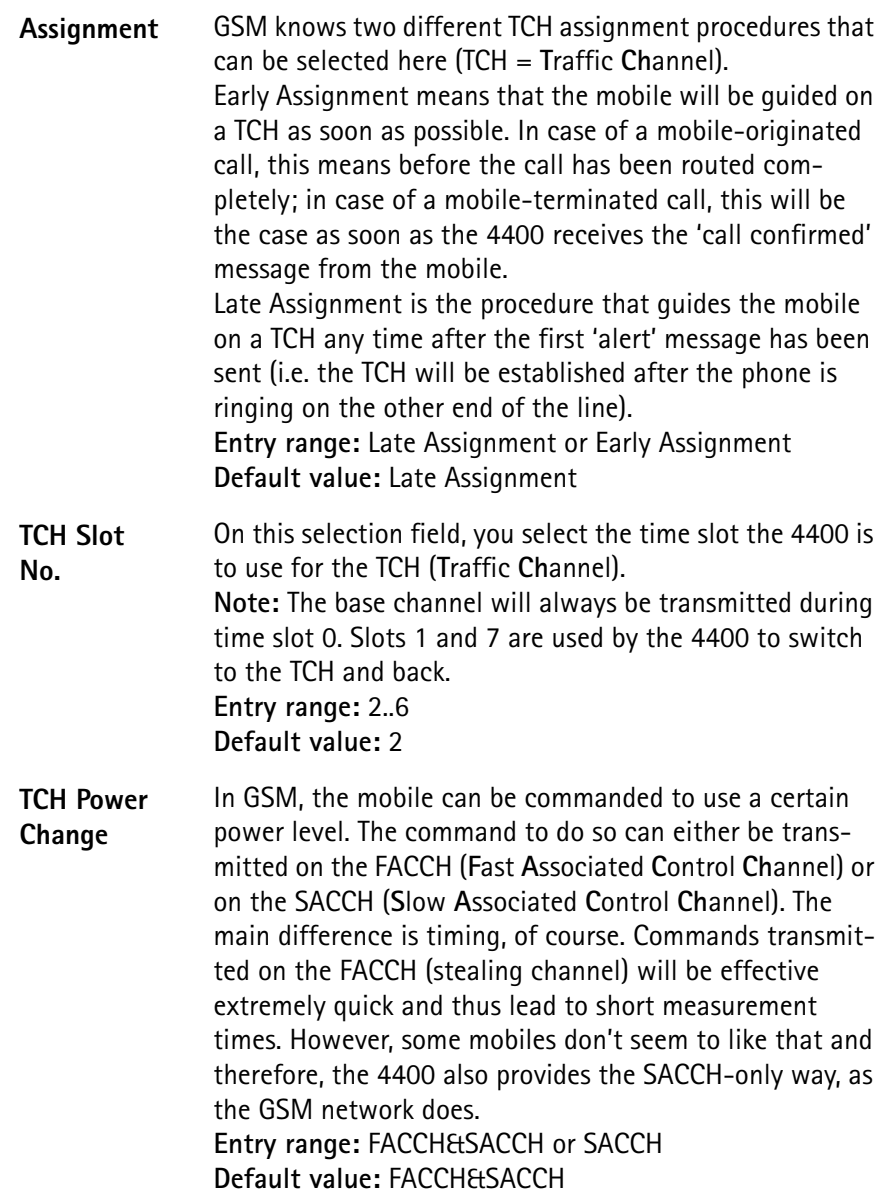

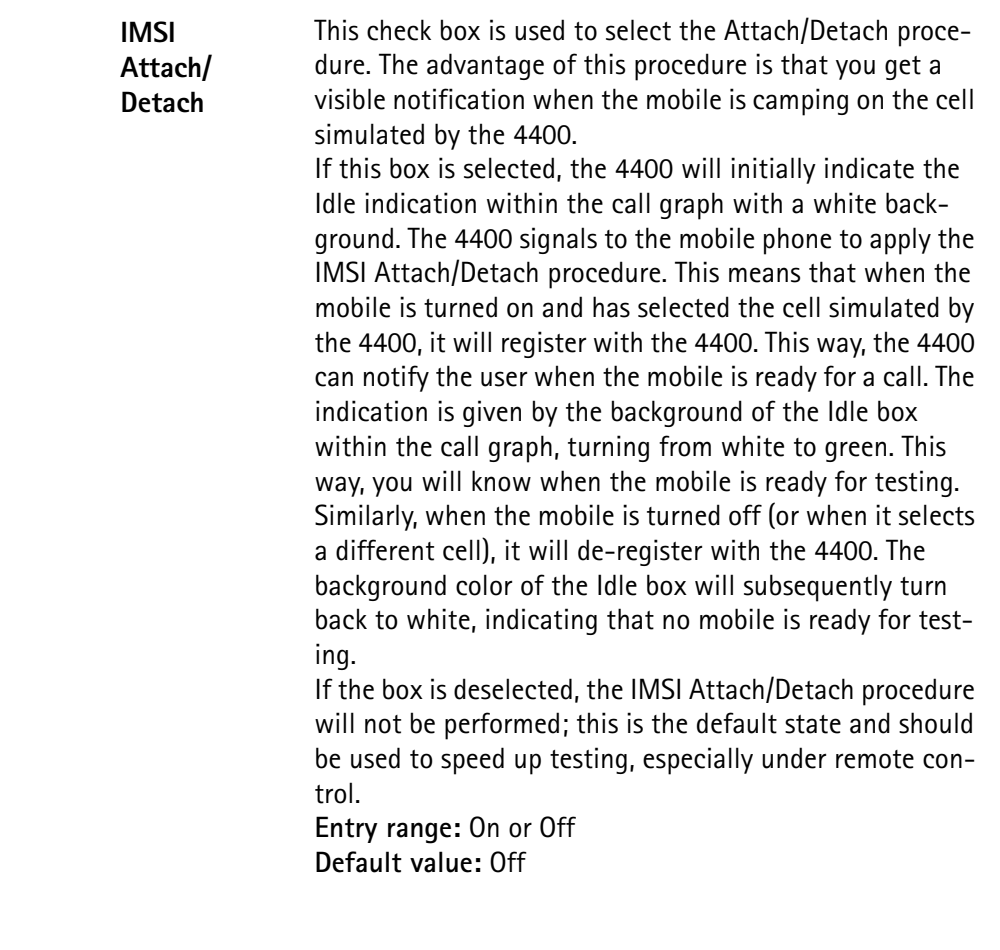

## **Resetting all entry fields of the 4400 to the default values**

**Default** 

**Warning:** A simple push on this softkey will cancel all values entered on this and all other menus and set all of them to factory defaults. All your previous entries will be lost.

## **Power/time templates (PTT)**

In GSM, there are two different types of bursts: the relatively short random access bursts and the usual normal bursts. For both burst types, individual limits for the power/time template can be set using the corresponding PTT menu. The menu shown below is for the random-access bursts.

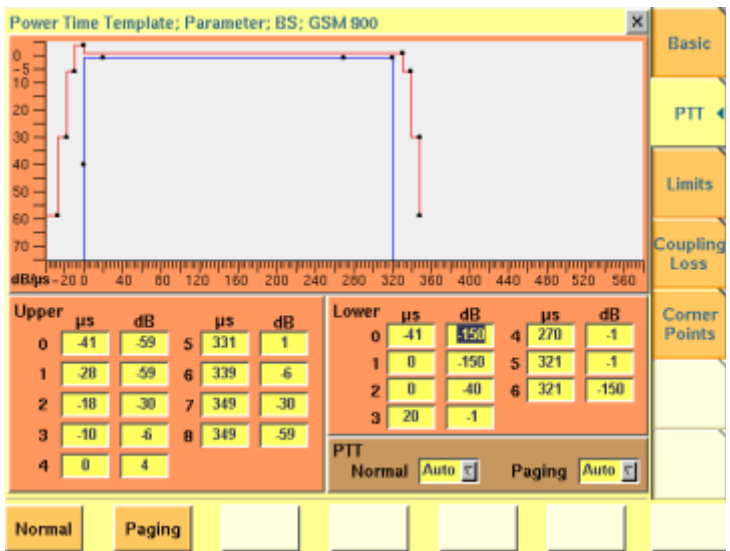

### **PTTs for normal bursts and random-access bursts**

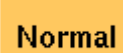

A push on this softkey switches to the menu for entering the limits of normal bursts. This menu is to be identified easily by the template stretching out for the entire width of the menu.

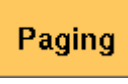

Guides you to the menu for entering the limits of randomaccess bursts. Those bursts are significantly shorter than normal bursts; therefore the display on-screen only covers about half of the width.

**Selecting between auto and manual mode**

According to the GSM specifications, the limits for the power/time templates vary with the mobile's peak power level allowed by the GSM band you are currently working in. The 4400 comes with a built-in table for all the PTT parameter sets.

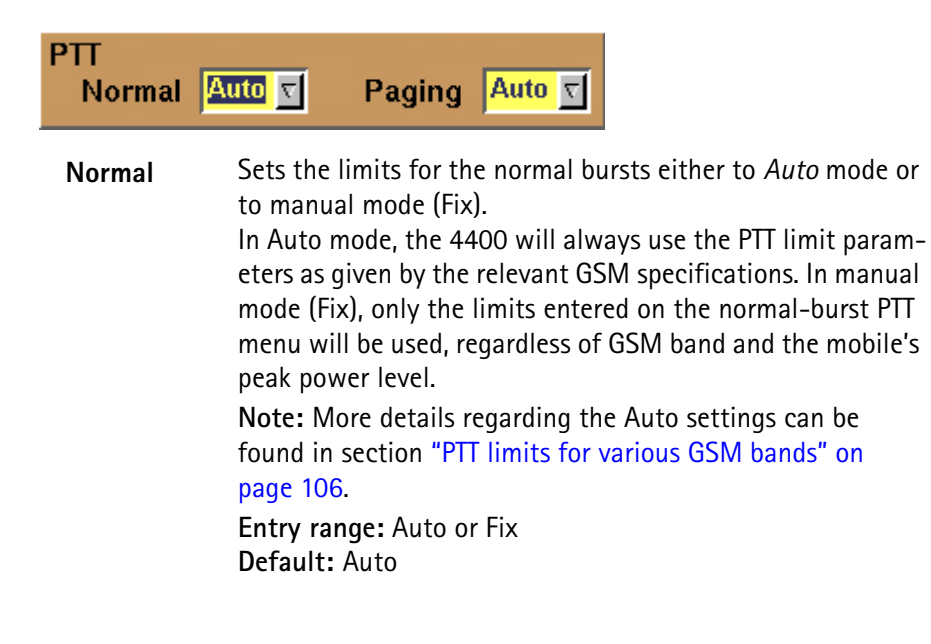

**Paging** Sets the limits for the random-access bursts either to *Auto* mode or to manual mode (Fix).

In Auto mode, the 4400 will always use the PTT limit parameters as given by the relevant GSM specifications. In manual mode (Fix), only the limits entered on the random-access burst PTT menu will be used, regardless of GSM band and the mobile's peak power level.

**Note:** More details regarding the Auto settings can be found in section "PTT limits for various GSM bands" on page 106.

**Entry range:** Auto or Fix **Default:** Auto

**Configuring individual limits for the PTTs**

A power/time template consists of two limit ranges: the upper range and the lower range.

The upper range is indicated by the red line in the PTT graphics. The values entered for the upper range form the template for the maximum RF power level of the mobile; i.e. the mobile's burst must not exceed those limits at any time. The lower range is shown by the blue line. The values entered for the lower range give the power levels the burst must not fall below.

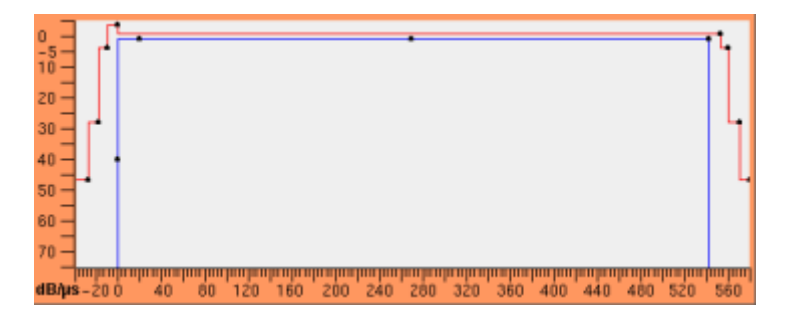

**Entering and reading the upper range**

### **NOTE**

The entry fields shown below are for normal bursts. The same principles apply for random-access bursts.

## **NOTE**

The time reference  $(t = 0)$  is the beginning of the first bit of the 148 bits of the normal burst. For details on a normal GSM burst, please check with section "Time slots and bursts" on page 98.

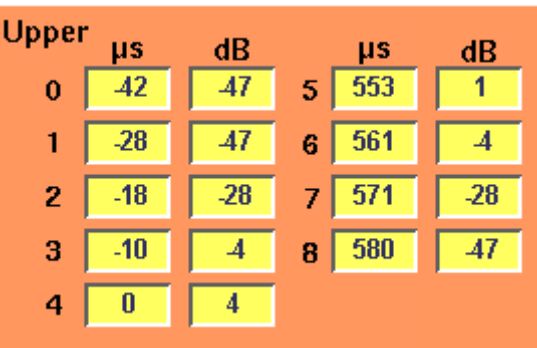

The upper range of the power/time template is made up by a number of value pairs. Those value pairs give a position in time relative to the beginning of the burst and a power level. Plotting these value pairs and connecting them with lines will form the red graph of the PTT.

**Example:** In the screen shot above, the following two value pairs are given: 4: 0 μs, 4 dB

5: 553 μs, 1 dB

This means: from 0 to 553 μs, the power transmitted by the mobile must not exceed its nominal output power level by more than 1 dB.

From 10 microseconds before the burst (value given in line 3) until the burst starts, the mobile must not exceed its nominal output power level by more than 4 dB.

From 553 to 561 μs (latter value given in line 6), the measured power level must be at least 4 dB lower than the nominal output power level.

## **NOTE**

More details regarding the PTT limits can be found in section "PTT limits for various GSM bands" on page 106.

### **NOTE**

The nominal output power levels and the corresponding power control levels are provided in section "Power control levels and tolerances" on page 103.

#### **Entering and reading the lower range**

#### **NOTE**

The entry fields shown below are for normal bursts. The same principles apply for random-access bursts.

#### **NOTE**

The time reference  $(t = 0)$  is the beginning of the first bit of the 148 bits of the normal burst. For details on a normal GSM burst, please check with section "Time slots and bursts" on page 98.
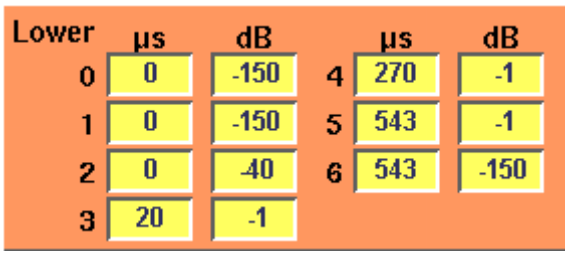

Again, the lower range is made up by a number of value pairs. Those value pairs give a position in time relative to the beginning of the burst and a power level. The blue graph of the PTT is achieved by plotting these value pairs and connecting them with lines.

**Example:** In the screen shot above, the following two value pairs are given:

4: 270 μs, –1 dB

5: 543 μs, –1 dB

This means: from 270 to 543 μs, the power transmitted by the mobile must not fall below its nominal output power level minus 1 dB.

The same limit for the power level applies from 20 μs after the beginning of the burst (value given in line 3).

From 543 μs (i.e. in the ramping-down phase of a burst) the minimum power level is not really an important criterion.

#### **NOTE**

More details regarding the PTT limits can be found in section "PTT limits for various GSM bands" on page 106.

#### **NOTE**

The nominal output power levels and the corresponding power control levels are provided in section "Power control levels and tolerances" on page 103.

**Measurement limits** On all tests, the 4400 either displays a PASS or FAIL indication. The bar display, available for many tests, gives a graphical orientation of the measurement values in relation to the test limits. Those test limits are entered in this menu and the "Power measurement limits" menu.

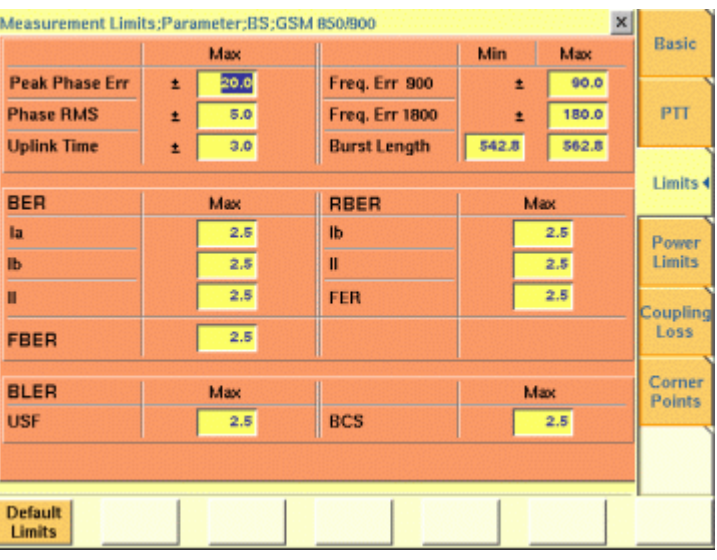

**How to read and enter the measurement limits**

For every measurement parameter, there are lower and upper limits.

The **lower limit** gives the absolute minimum for a measurement result in order to pass the test. Any measurement result obtained being smaller than the lower limit will leave to a **FAIL** indication for that test.

The **upper limit** gives the absolute maximum for a measurement result in order to pass the test. Any measurement result obtained exceeding the upper limit will leave to a **FAIL** indication for that test.

For many parameters, the limits are symmetrical around the nominal value. In these cases, you can enter only one value which is applied to the negative and positive deviation from the nominal value. These limits are preceded by the " $\pm$ " sign.

If a measurement can have positive result values only, the lower limit is 0 in most cases, especially for error rates where the optimum is 0 (no) error. For these measurements, only an upper limit (maximum) can be entered.

**Example:** The limits for the frequency error in the 900 MHz band have been set to  $\pm$ 90.0 Hz. This means that all measurement results obtained between -90.0 Hz and +90.0 Hz are within the range and will lead to a **PASS** indication for the test. If e.g. –90.1 Hz is obtained as a measurement result, the bar display will indicate a violation of the lower test limit and the entire test will be marked as **FAIL**.

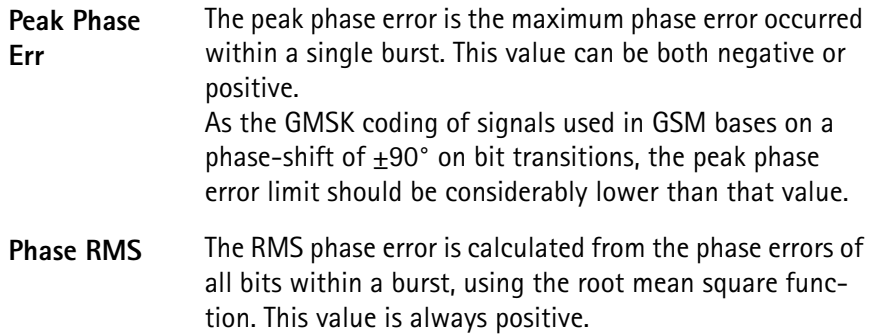

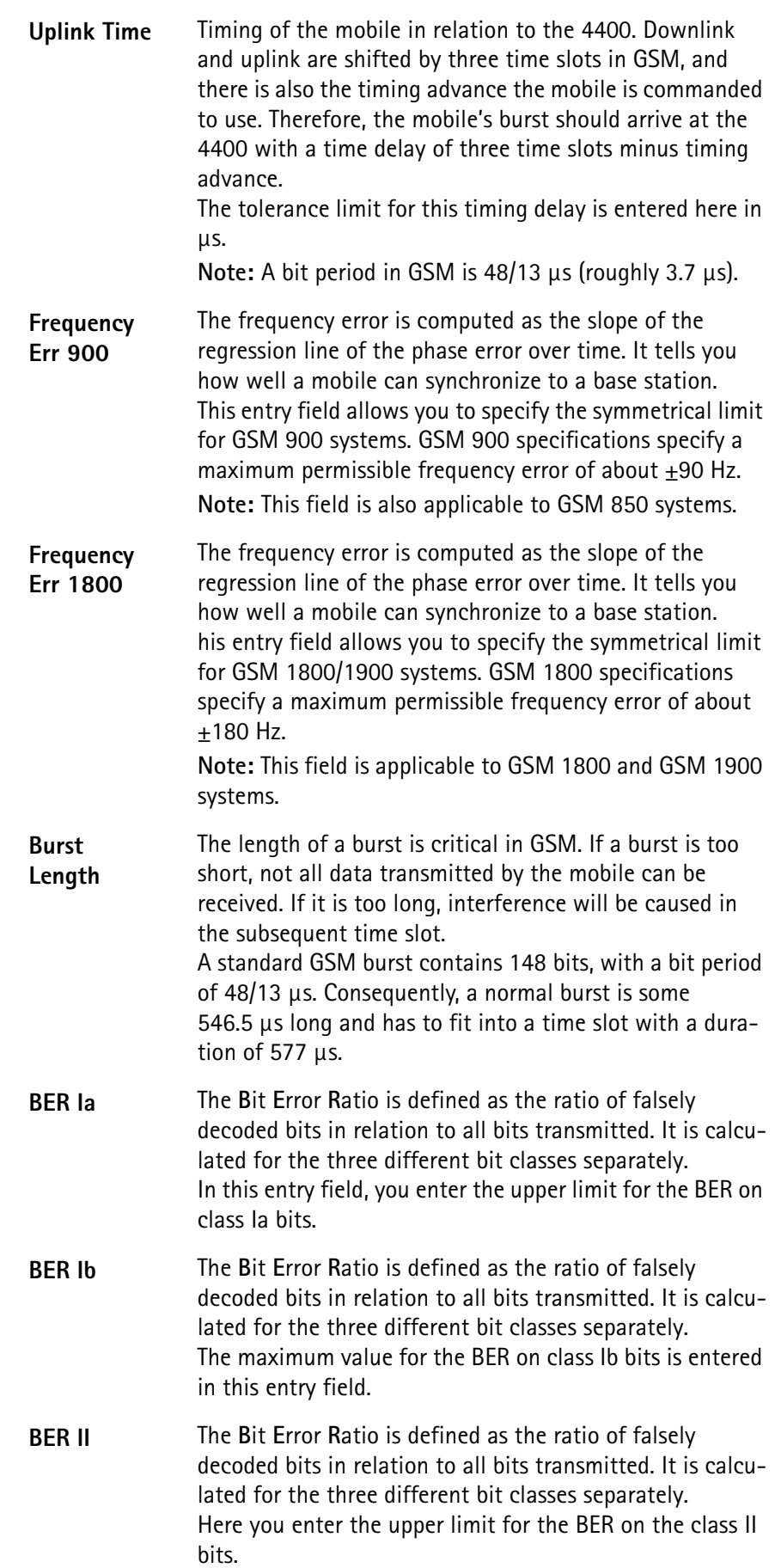

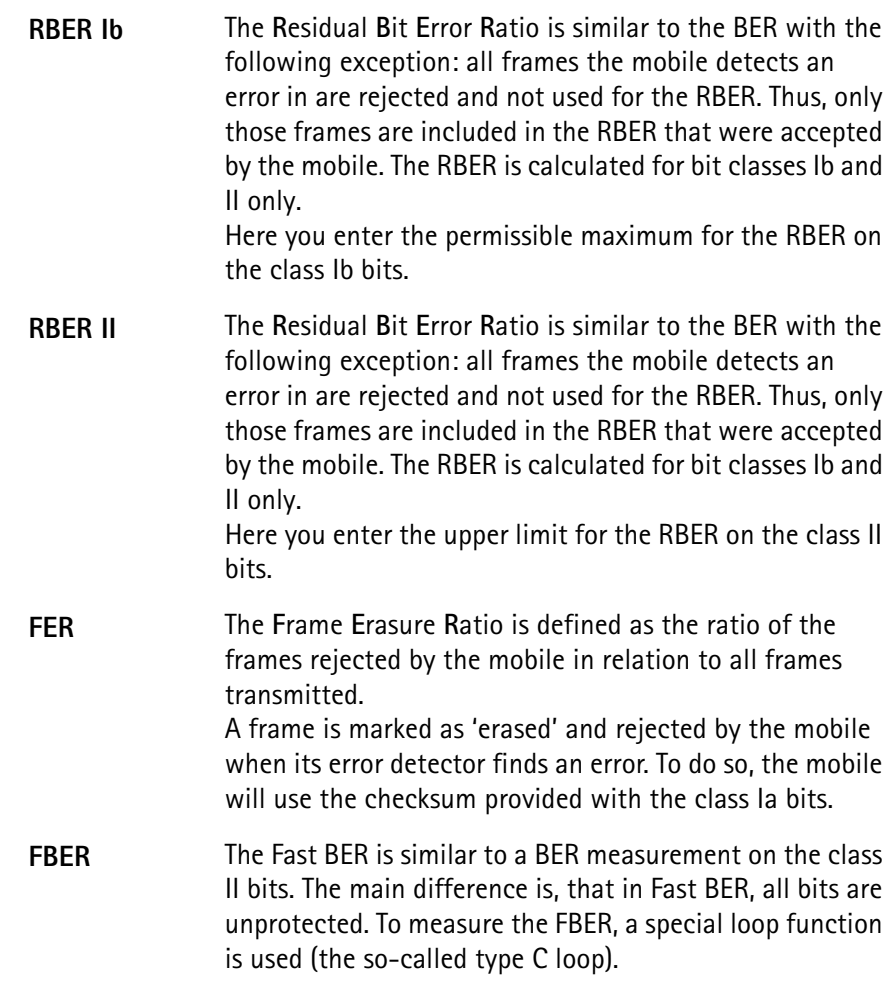

## **NOTE**

A separate screen is available for **power level** limits.

#### **Softkey for measurement limits**

The following softkey eases limit handling:

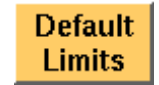

Push this softkey if you want to return to the default limit values. The present values will be replaced by standard values.

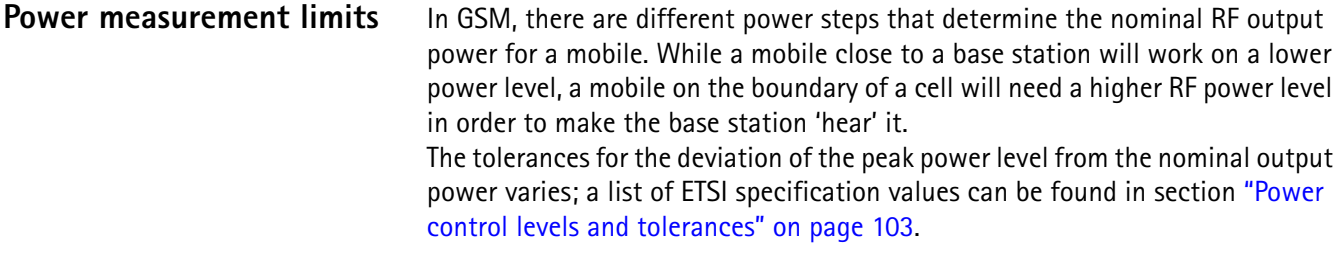

The effect of the power limits is as follows: On the traffic channel, the RF power of the mobile phone under test is measured and displayed on the GSM basic screen, the phase/frequency screen and the burst screen. The measured power

should be the nominal power level (MS Pwr setting), with a tolerance set on the Power Limits screen. If the measured power exceeds the limit, a FAIL is determined and displayed.

**Example:** If the MS Pwr setting is 23 dBm and the limit is 3 dB, then a measured value of 20.1 dBm is within the limits and the result is PASS. If, however, the measured value is 19.8 dBm, then the result exceeds the limits and the 4400 displays FAIL.

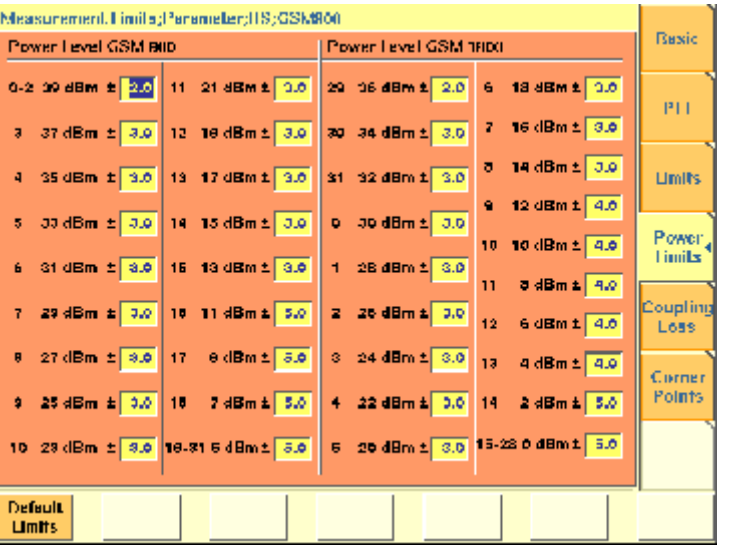

The Power Limit screen is divided into two sections for the lower (800 to 1000 MHz) and the upper (1800 to 2000 MHz) frequency bands.

For each power control step in a frequency band, the nominal output power level is given. An entry field allows you to specify the limit for this power level step. The default values reflect the limits for GSM 900 or GSM 1800 or GSM 1900, respectively.

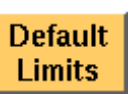

Push this softkey if you want to return to the default limit values. The present values will be replaced by standard values.

# **NOTE**

The GSM 900 limits apply to P-GSM 900, E-GSM 900, R-GSM 900 and also to GSM 850.

# **NOTE**

Separate limits and defaults exist for GSM 1800 and GSM 1900. If the selected upper band is GSM 1800, the limits for this band apppear; if the upper band is GSM 1900, the respective limits for this band are shown. The upper frequency band can be changed on the "Basic system parameters" screen.

**Coupling loss** When inserting cables, splitters, antennas or other RF equipment between the mobile under test and the 4400, there will always be some attenuation or coupling loss. In case of e.g. the universal antenna coupler, that attenuation may vary with both the type of mobile being tested and the frequency.

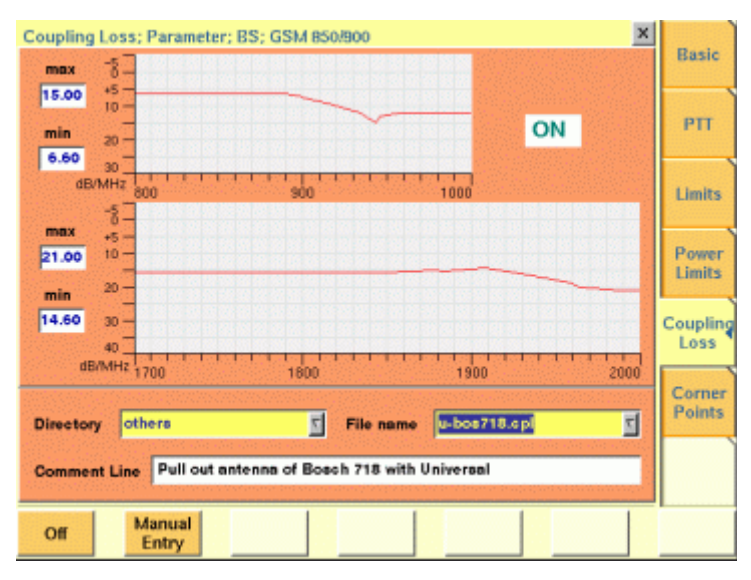

This menu allows to compensate that attenuation. To do so, a \*.cpl file is required, containing the information about losses on specific frequencies. Those \*.cpl files can be created either with the file editor within the RAPID! environment, on an external PC (and loading the file to the 4400 using a floppy disk), or from the Manual Input menu.

On the 4400, the contents of the currently selected \*.cpl file will be displayed graphically for two frequency areas: The smaller, upper graph shows the coupling loss for the frequency range 800 to 1000 MHz, while the larger, lower graph shows the coupling loss for the frequency range 1700 to 2000 MHz.

On the left-hand side of either coupling loss graph, the 4400 provides two display fields informing you about the minimum and maximum attenuation for each frequency range.

The coupling loss parameters are stored in files. The file and directory structure allows you to store a set of parameters for each mobile and to locate the files for the phones from one vendor in one directory. The 4400 comes with a number of preinstalled directories for some of the larger manufacturers and a directory with parameter files for various "others". You can add more directories using the RAPID! file manager; the location of the coupling loss files and directories is /rapid/cpl.

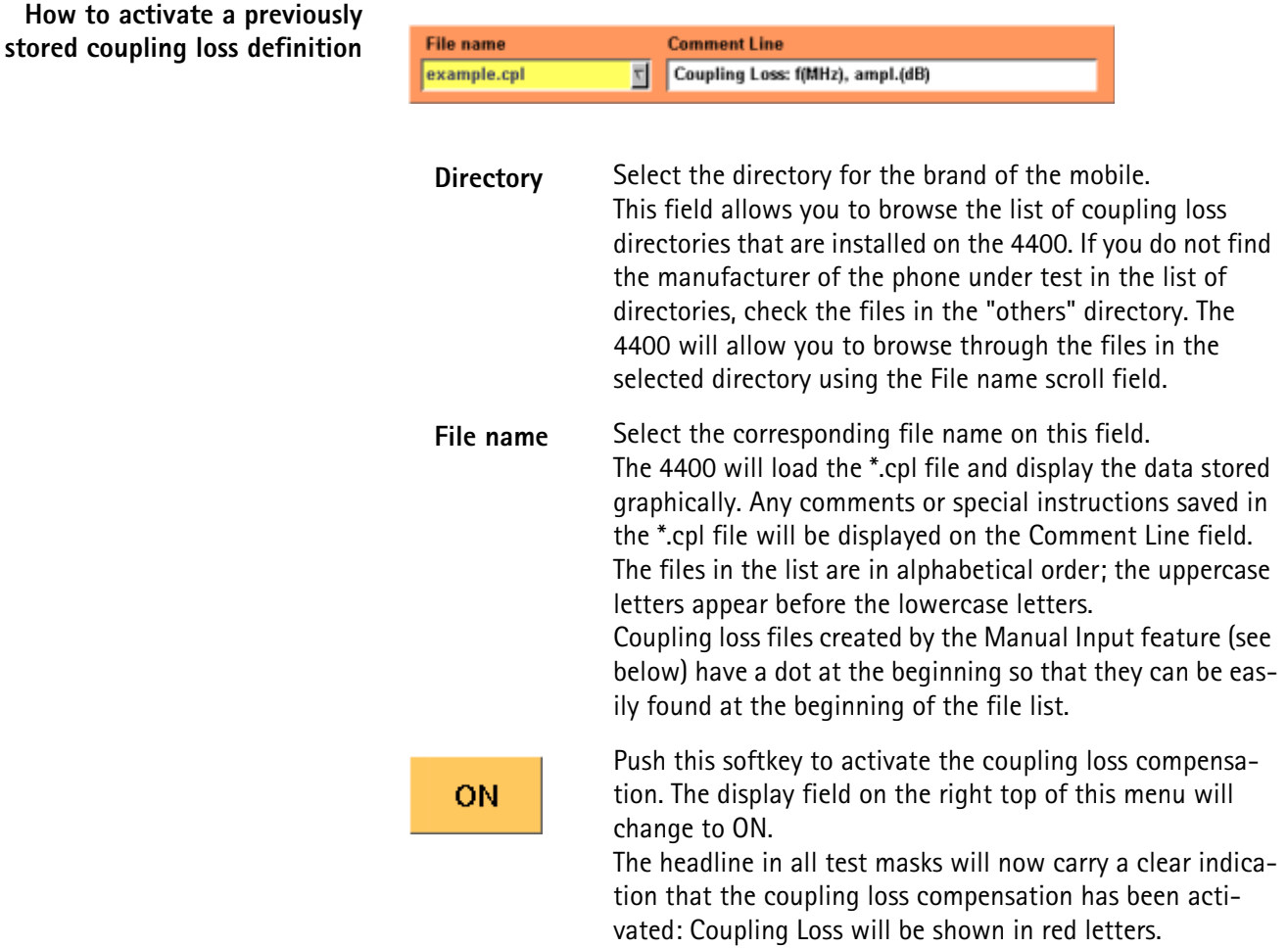

**How to store a coupling loss definition on the 4400 1** Save the \*.cpl file on a floppy disk.

## **NOTE**

The coupling loss compensation parameters for leading mobile phone types can be downloaded from the web (see above).

- **2** Insert the floppy disk into the 4400's disk drive.
- **3** Call the [W](#page-43-0)elcome menu on-screen, using the  $f$ Esc key.
- **4** Start RAPID! by first pushing the key and then the [RAPID!] marker tab.

This will call the file manager on-screen.

- **5** Using the file manager, navigate to the /io/floppy directory.
- **6** Select the file to be stored on the 4400.
- **7** Push the **ETC** softkey and then the **Copy** softkey. This will call the File Copy to menu on-screen.
- **8** Enter the path and the file name to store the file, e.g. **/rapid/cpl/ nokia/filename.cpl**.

#### **NOTE**

The maximum length for file name is 8 characters.

- **9** To confirm the entry and to finally copy the file, push the **OK** softkey.
- **10** A push on the **Exit** softkey will leave RAPID! and take you back to the Welcome menu of the 4400.

**How to edit a coupling loss definition already stored on the 4400**

- 1 Call the [W](#page-43-0)elcome menu on-screen using the **Esc.** key.
- **2** Start RAPID! by first pushing the key and then the [RAPID!] marker tab.
	- This will call the file manager on-screen.
- **3** Using the file manager, navigate to the /rapid/cpl directory.
- **4** Select the file to be edited.
- **5** Push the |Open| softkey and then the [Edit] marker tab to start the editing process.

The following issues should be considered when using coupling loss files:

- The \*.cpl files are organized as tables.
- An optional comment may be placed in the first line. A comment is indicated by two slashes: //comment
- There are two sections within the \*.cpl file, one for the frequency range 800 to 1000 MHz and one for the frequency range from 1700 to 2000 MHz.
- Every section must contain at least one line. The maximum for each section is 10 lines.
- Every line consists of two values: the frequency in MHz and the corresponding coupling loss in dB. Those two values are separated by a comma (,). **Example:**

//Motorola P7389 825.0,15.0 1750.0,19.0

- Push the [File] marker tab to return to the file manager.
- Push the **Close** softkey to terminate any operation on the file previously opened.
- After the editing has been completed, push the **Save** softkey to store the file.
- A push on the **Exit** softkey will leave RAPID! and take you back to the Welcome menu of the 4400.

**Entering coupling loss values from the Manual Input menu**

This procedure allows you to enter coupling loss values and frequencies in a menu rather than invoking a text editor:

– On the Coupling Loss menu, select a coupling loss file that you want to change. Alternatively, select one on which you want to base your own file.

- Push the **Manual Entry** softkey within the Coupling Loss menu. As a result, the Manual Input menu appears. This menu allows you to enter or change pairs of frequencies (in MHz) and coupling loss values (in dB) for downlink and uplink.
- Change values by overwriting them. Ensure to have at least one set of values for each of the two bands (800 to 1000, 1700 to 2000 MHz).

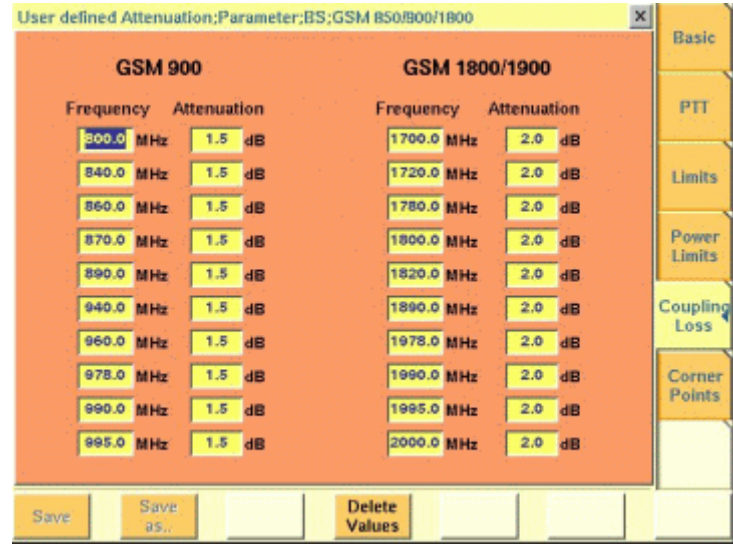

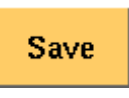

**Save** as..

When pushing the **Save** softkey, the entered values will be stored in the previously selected file.

You can also give the file a different name by pushing this softkey. The 4400 then prompts you for the file name. The file name extension is added automatically. The file name also gets an additional "." at the beginning so that the manually created files appear at the beginning of the file name list on the Coupling Loss screen. This list is ordered by alphabet. **Note:** All coupling loss files are stored in the /rapid/cpl directory.

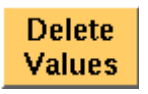

You can delete a row of entered values by placing the cursor in one of the three fields of that row and then pushing this softkey.

After pushing the **ESCAPE** key, the Coupling Loss screen returns. You can now select the saved file from the list of coupling loss files.

## **NOTE**

If you manually enter values and save them, a previously existing file named .manual.cpl will be overwritten.

## **NOTE**

GSM 850 channels (channels 128 through 251) can be entered in the GSM 900 section.

**Corner points** On this menu, you may set eight points for checking critical burst positions. Those positions are defined by a time relative to the start of the burst, a minimum and a maximum RF power level.

> The eight critical burst positions are shown graphically in the lower area of this menu. If burst measurements have been obtained, those positions will be shown in relation to the burst as in the example below.

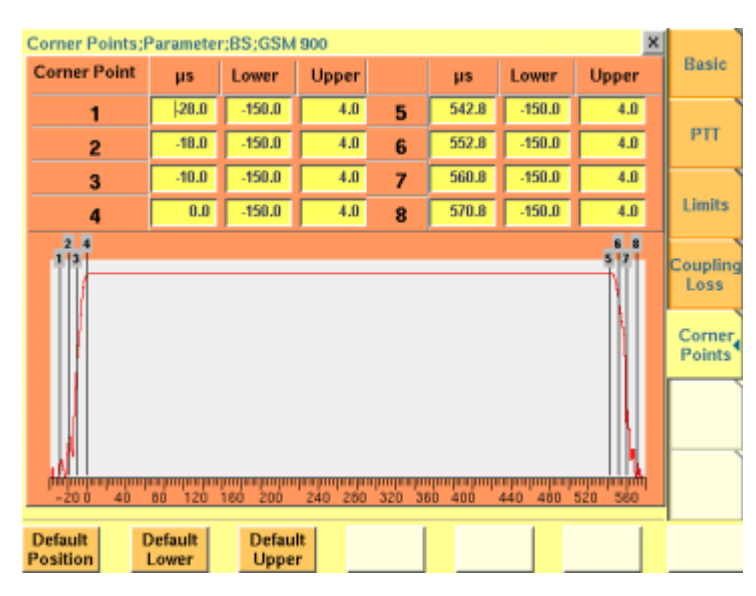

The current measurement results for those eight corner points are displayed in the "Burst test menu".

All measurement results obtained for a burst test have to be within the limits as entered on this menu in order to make the entire burst test PASS.

If a single corner point limit in only one of all bursts measured is violated, the whole burst test will be marked as FAIL.

#### **NOTE**

This menu bears a great saving in test time when used together with the remote control of the 4400. Using the corresponding SCPI commands, you may set the corner points remotely and read out the test results for those eight critical positions with one single command.

#### **The meaning of the entry fields**

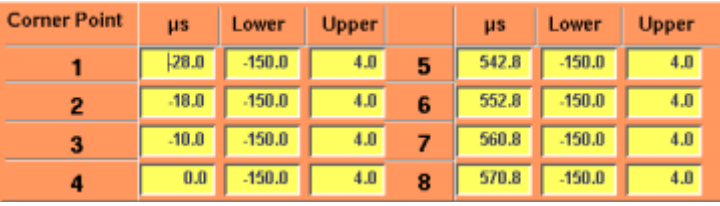

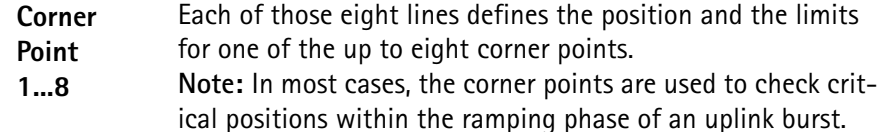

- **μs** The values entered on these fields define the position of the corner points in μs relative to the beginning of a burst. The beginning of the burst is defined as the beginning of the first of the 148 data bits of a burst (see section "Time slots and bursts" on page 98 for reference).
- **Lower** Here you enter the minimum RF power level the mobile has to transmit on. Any power level **equal to or above** the level entered here will be in the compliant range while any level below will violate the test limits and cause the entire test to be marked FAIL.
- **Upper** These are the entry fields for the maximum RF power level the mobile is allowed to transmit on. Any power level **equal to or below** the level entered here will be in the compliant range while any level exceeding the limit will violate the test limits and cause the entire test to be marked FAIL.

#### **Softkeys of the corner points menu**

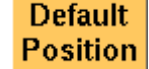

A push on this softkey will reset the positions of all eight corner points to the default values.

The eight default values are:

 $-28.0$  us  $-18.0$   $\mu s$  $-10.0 \text{ \mu s}$  $0.0 \text{ \mu s}$ 542.8 µs 552.8 µs 560.8 µs 570.8 µs To reset all values for the lower RF power limit to the default **Default** value, simply push this softkey. Lower The default value for all entry fields is  $-150.0$  dB. Push this softkey for resetting all upper RF power level limits

**Default** to the default value. **Upper** The default value for all entry fields is 4.0 dB.

# **GSM basics**

In this section, you will find a short introduction to GSM systems and several overviews on important system parameters.

We will look at the following aspects of a GSM system:

- "Anatomy of a GSM network" The structure and organisation of a GSM network.
- "Basic specifications of GSM bands" a short table summarising the key specifications of the various GSM bands.
- "Time slots and bursts" Here you will find more about the key GSM element: the time slot.
- "Signaling" We've tried to translate a signaling table into 'normal' language to make it more easy to understand...
- "Technical requirements and parameters tested" this page will introduce you to the reasons for testing specific functions and meaning of certain parameters.
- "Coding of MCC and MNC" This section provides you with a number of examples regarding the coding of the MNC and MCC.
- "Power control levels and tolerances" These tables give all the information on the power control levels and the related tolerances for the various GSM bands.
- "PTT limits for various GSM bands" Here you will find the PTT and the related limits for the various GSM bands.
- "Voice coding" A short introduction to GSM voice coding, bit classes and diagonal interleaving.
- "MS power classes" This table gives all the information on the coding of the MS power classes for various GSM bands.
- "Coding of RX Qual" Here you will find a table explaining the coding of the parameter RX qual, transmitted by the mobile with a measurement report.
- "Coding of RX Lev" Here you will find a table explaining the coding of the parameter RX lev, transmitted by the mobile with a measurement report.

These sections only provide you with a very basic overview. If you would like to know more about GSM, we kindly recommend to check the following book:

**Introduction to GSM** by Siegmund Redl, Matthias Weber and Malcolm W. Oliphant

A comprehensive, detailed and yet easily understandable introduction to theory and practice of GSM technology.

Publisher: Artech House, London, UK. ISBN 0-89006-785-6.

# **Anatomy of a GSM network**

GSM is a so-called **cellular network**. This means that the geographical area covered by the network is subdivided into cells. The geographical size of such a cell is determined by a radius of between some 100 meters and up to 30 km, depending on the expected use within the cell.

As long as a **mobile** is within the geographical area of a cell, it can call the network and it can be paged by the network.

A quite complex hand-over mechanism ensures that the call will not be terminated whenever a mobile leaves the geographical area of one cell and moves into another one. In GSM, this usually works even when you are crossing borders!

Each cell is managed by a **base station (BS)**. This is the relay between the telecommunications network and all the mobiles within its geographical area. The physical link between BS and mobile is provided by a radio interface (the socalled **Um interface**), while the interface between the BS and the network usually is an ISDN-link (the so-called **A-bis interface**). The BS is taken care of by the **base station controller (BSC)**.

The BSC mainly coordinates the radio traffic within a cell by e.g. assigning traffic channels. There might be base stations with their own dedicated BSC already integrated and there might be BSCs taking care of several base stations. The BSCs again are managed by the "big boss" within a network: the **mobile station switching center (MSC)**. The MSC administers all calls within its region, it knows which mobiles are located there, checks their authentication and will pass on information "to the top" in order to make it possible for the telecommunications network to page a mobile and to put through a call. The MSC is therefore directly linked to the telecommunications network.

With every single call a mobile makes or receives, all the instances (BS, BSC, MSC) are involved.

Going for a **call**, checking **authorization**, assigning **traffic channels**, changing **cells** – this all requires an intensive exchange of information between mobile, BS, BSC and MSC. This exchange of information, required to set up or put through a call, is what we refer to as "Signaling".

# **Basic specifications of GSM bands**

The table below gives the specifications for the various GSM bands (based on GSM specification 05.05).

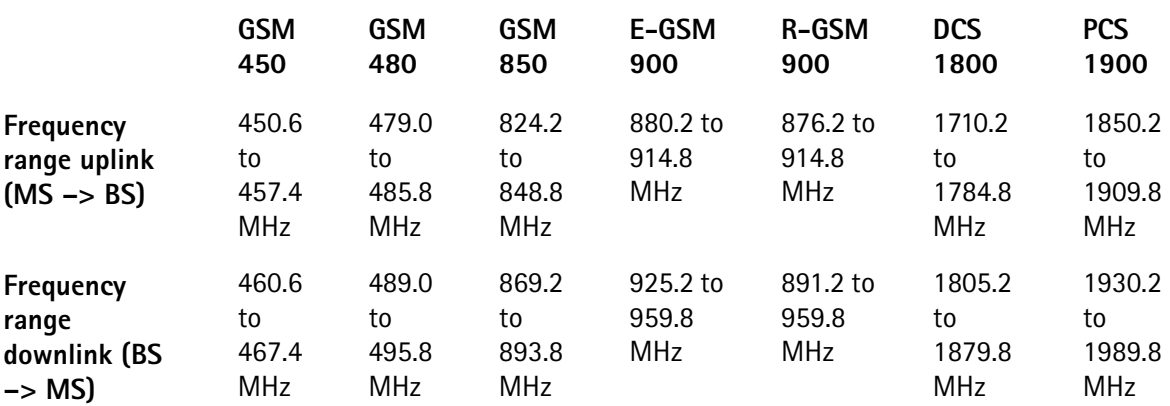

**Chapter 2** GSM/GPRS Call Mode Operation *GSM basics*

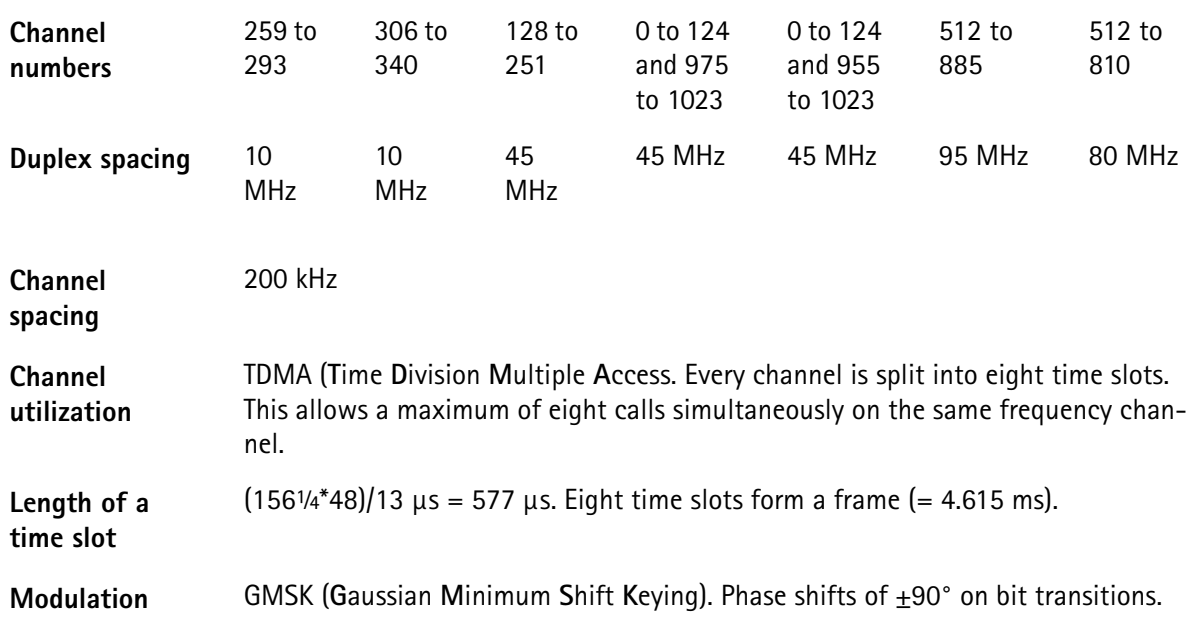

**Time slots and bursts** GSM is a TDMA system (TDMA: **T**ime **D**ivision **M**ultiple **A**ccess). This means that the same physical channel (i.e. frequency) is used for several calls at the same time. To avoid data collision, all transmissions have to be in a precise timely synchronization. Therefore, a mobile or BS is only allowed to transmit data during its **time slot**. Outside its time slot, the mobile must not emit 'any' power. Consequently, a mobile has to ramp up its power very quickly (some 30 μs) from zero to nominal. And once the data has been transmitted, it must abruptly decrease power again. This radio pulse, transmitted within a time slot, is what we call a **burst**.

> In GSM, the length of a time slot is 156¼ bit periods or 577 μs. Eight time slots (numbered from 0 to 7) form a TDMA frame (many times just simply called a 'frame') that is then 4.615 ms long.

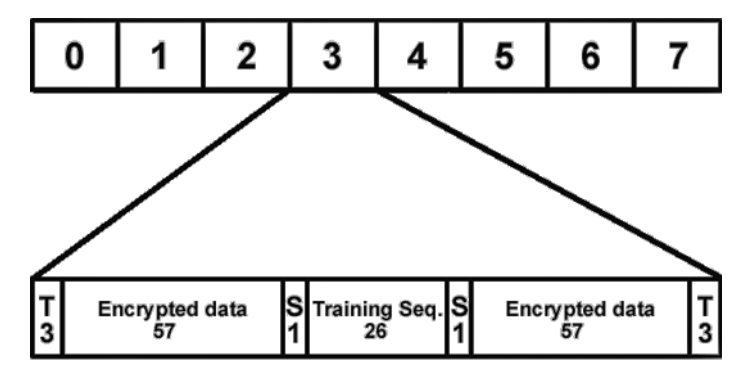

During a time slot, 148 'useful' bits are transmitted. 114 bits out of that are 'real' data. The remaining bits are used to avoid timing conflicts and to synchronize the receiver to the bit stream. The meaning of the different data transmitted within a time slot is given below.

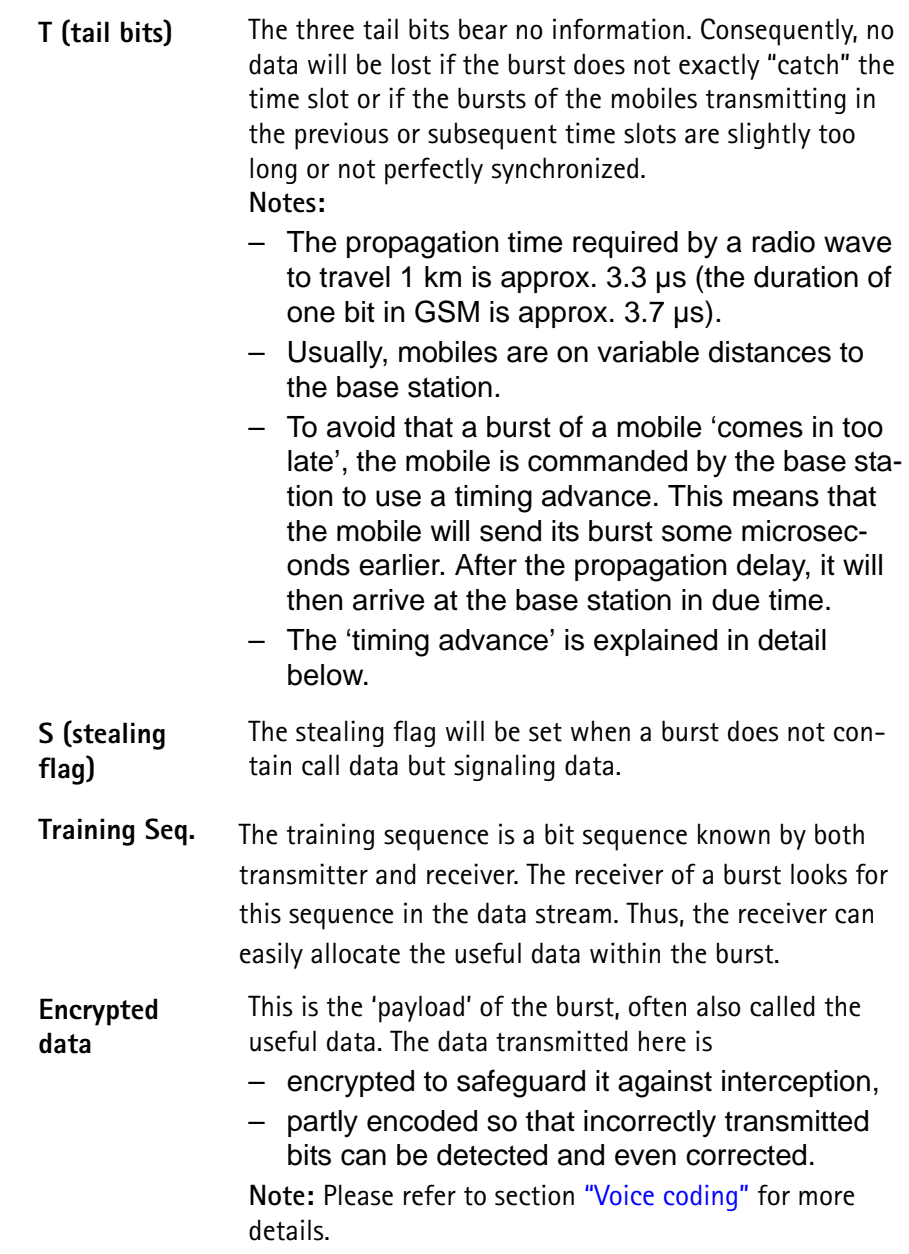

**Timing advance** As said above, timing is extremely critical in GSM. All transmissions between mobile and base station have to be perfectly synchronized. Due to the RF signal propagation time (some 3.3 μs per km distance), the mobile receives the signals transmitted by the base station with a short time delay. Of course, the mobile will synchronize to the base station's timing. However, it has no means of detecting the delay due to signal propagation, so it will be back in timing. Should the mobile transmit now, the signals will arrive at the base station 'too late' and may cause interference in subsequent time slots. To avoid that, the base station measures the delay of the bursts received from the mobile in relation to its internal timing and then commands the mobile to send its bursts 'a little' earlier. In GSM terms, this is called 'assigning the mobile a timing advance'.

**Example:** Let's assume that there has been no timing advance set. The mobile is 10 km away from the base station. Due to signal propagation time, the bursts transmitted by the base station will arrive at the mobile with a delay of some 33 μs. The mobile will synchronize to that and will therefore be 33 μs back in timing without realising it. Should the mobile transmit a burst, that burst would also travel 33 μs. As a consequence, the burst would arrive at the base station 66 μs or some 18 bit periods too late. This would lead to severe interference in the subsequent time slot.

To avoid that interference, the base station will command the mobile to send its bursts 66 μs or 18 bit periods earlier to compensate the RF signal propagation delay.

# **NOTE**

As the mobile has not been assigned a timing advance when it transmits random-access bursts, these bursts have to be significantly shorter than normal bursts to avoid interference in the subsequent time slot.

# **NOTE**

A bit period in GSM is 48/13 μs long (some 3.692 μs).

## **NOTE**

**Rule of thumb:** A distance of one km corresponds to a signal propagation time of approx. one bit period and a required timing advance of approx. two bit periods.

- **Signaling** Signaling could be thought of as the red tape in GSM radio communication. So it is no wonder if the term strikes you as being somewhat mysterious and obscure. Here is an example to shed some light on the subject.
	- **MS call** A MS wants to set up a call in the example below. The signaling necessary to set up that call is 'translated' into 'common language' to make the procedure more understandable. During a MS call, the basic signaling between your 4400 and the unit under test would be quite similar.

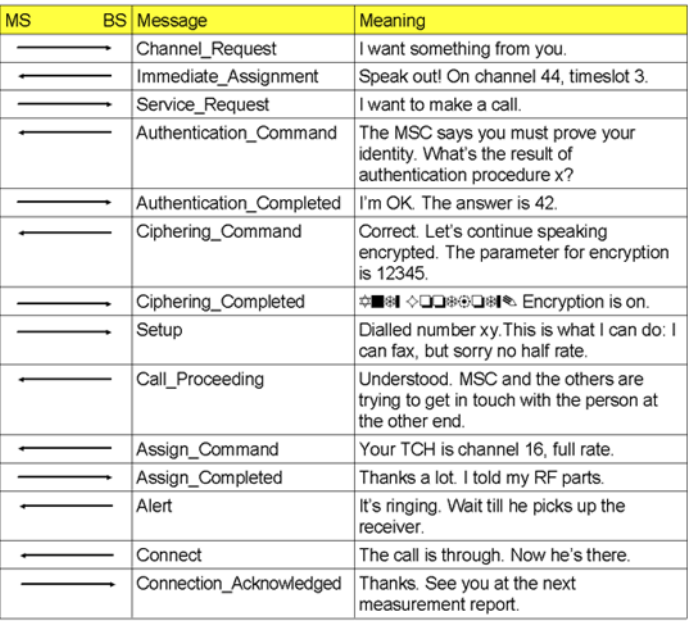

#### **NOTE**

Numbers and symbols above are just used as illustrative examples.

# **Technical requirements and parameters tested**

Testing in a GSM radio network is quite different compared to testing in analog networks. Some of the reasons for that are:

- GSM is a TDMA system. As for all TDMA systems, the perfect synchronization in time is essential. Therefore, the timing and form of the burst are important test criteria.
- GSM uses the GMSK modulation to transmit data. This modulation only works properly when phase and frequency error do not exceed certain limits.
- The transmitters only work in burst mode. Consequently, the peak power has to be measured.
- All information transmitted is digital. So the signal/noise ratio is no longer a criterion for judging a receiver, but the level of falsely detected bits is.
- Call setups as well as many more functions are software-driven and based on signaling tables. Any test of a radio connection therefore incorporates also a test of the signaling software of the unit under test.

What the CCITT is for analog radio communication, the GSM Specifications are for GSM. The GSM Specifications define the maximum deviations from the expected values allowed for a mobile under test and how to measure those deviations. Please find below some of the most important GSM test parameters, their meaning and the usual test limits.

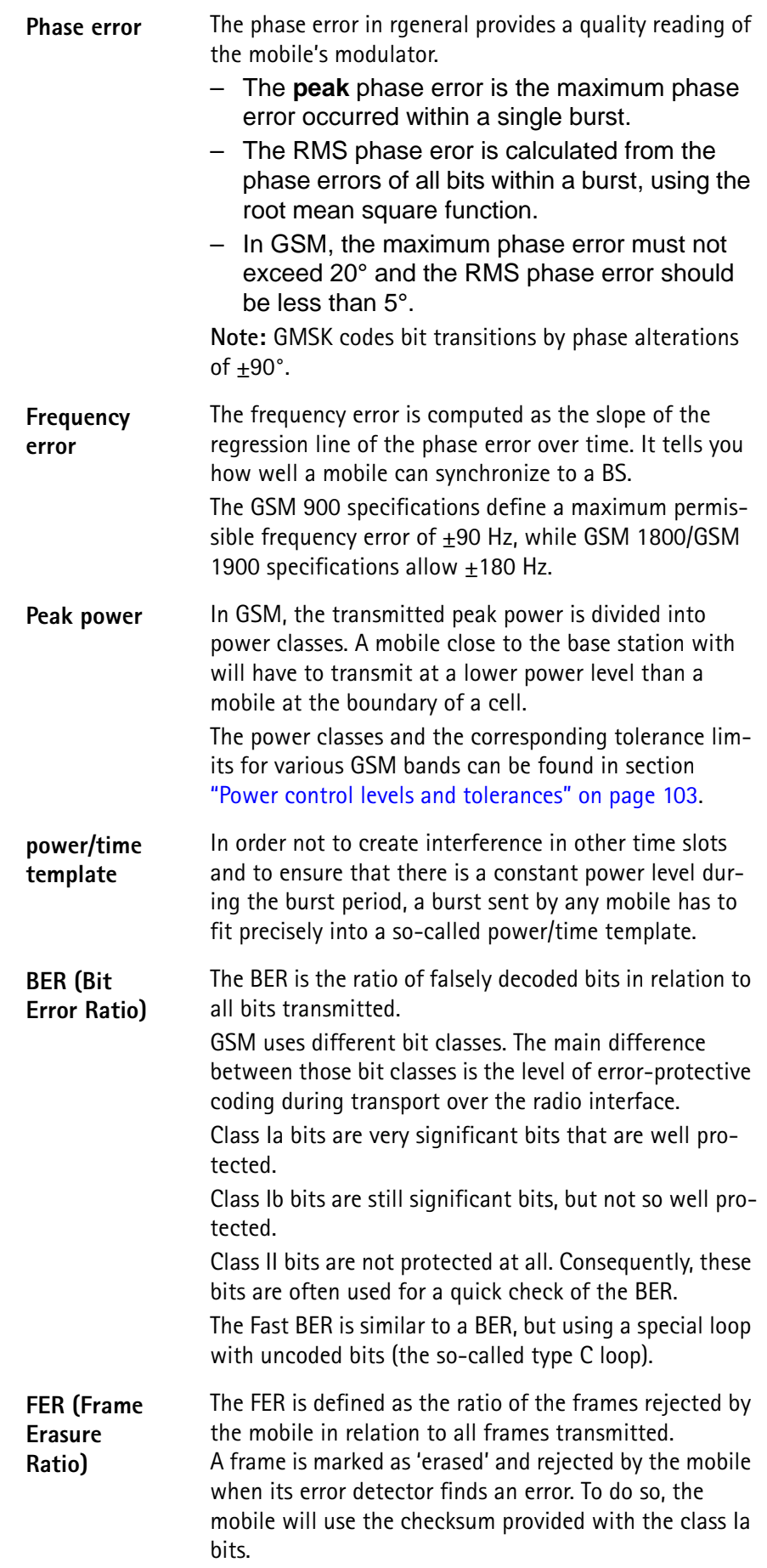

**RBER (Residual Bit Error Ratio)**

The Residual Bit Error Rate is quite similar to the BER (see above). The only difference: erased frames (see above) are not taken into account for calculation. The RBER is measured for bit classes Ib and II only.

**Coding of MCC and MNC** The MCC (= Mobile Country Code) is used to give the country in which the mobile subscriber is registered in. In order to do so, every country is assigned a unique three-digit number. Those codes are given in the table below. Within those countries, there might be several national networks. Those national networks are coded using a two-digit number (three digits in North America), the so-called MNC (= **M**obile **N**etwork **C**ode).

# **NOTE**

The list below contains just a few examples for your information.

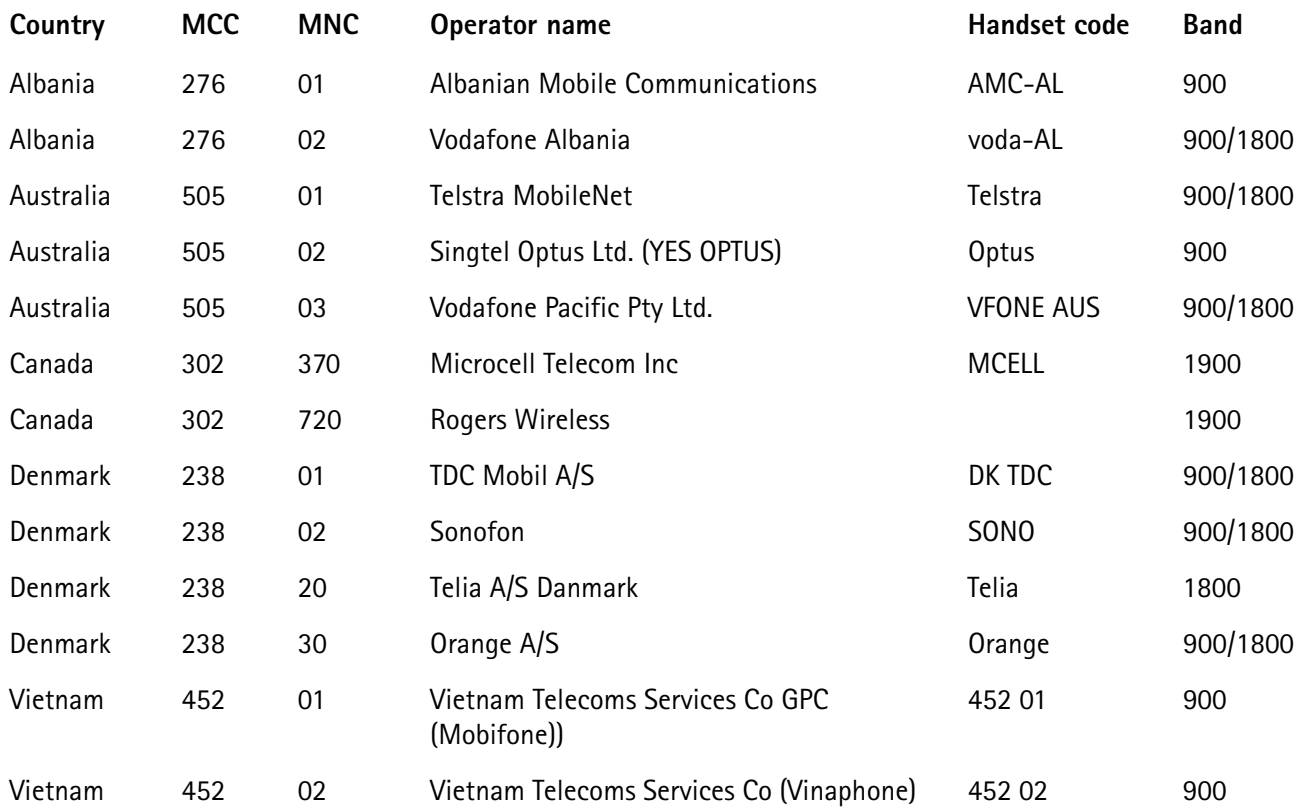

# **Power control levels and tolerances**

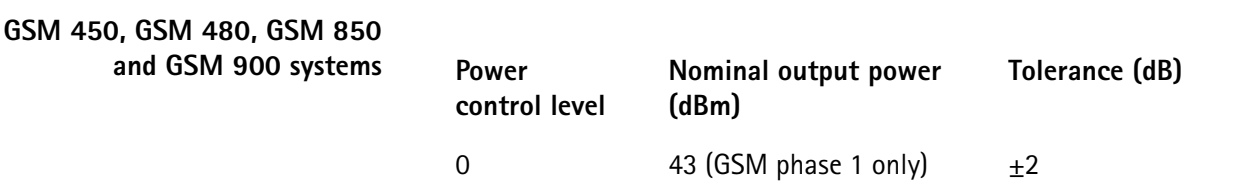

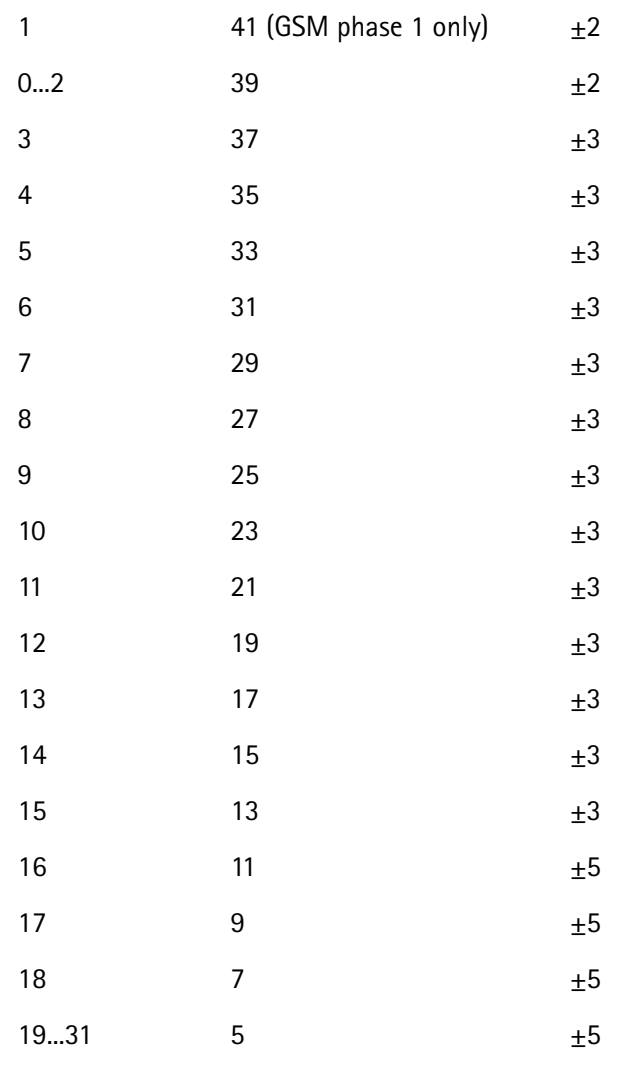

# **GSM 1800 systems**

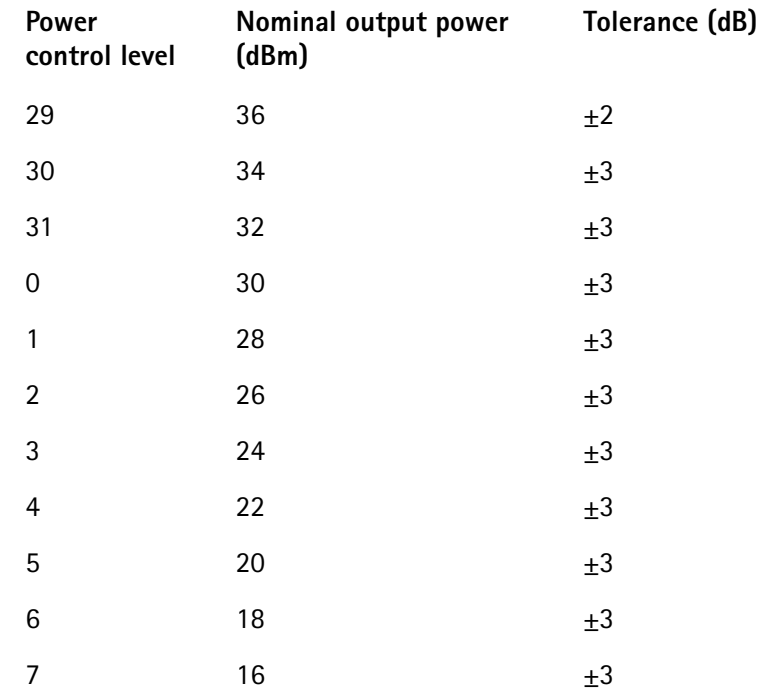

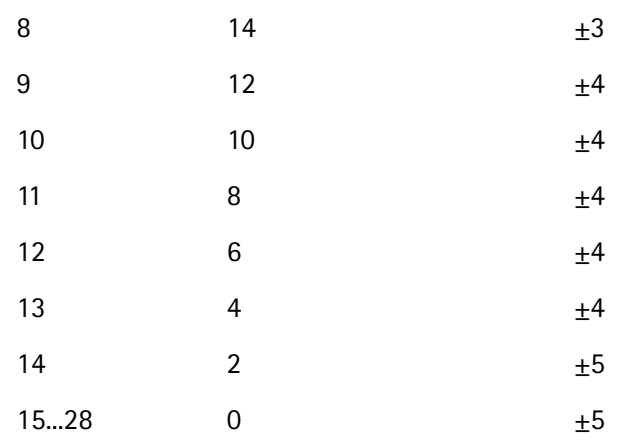

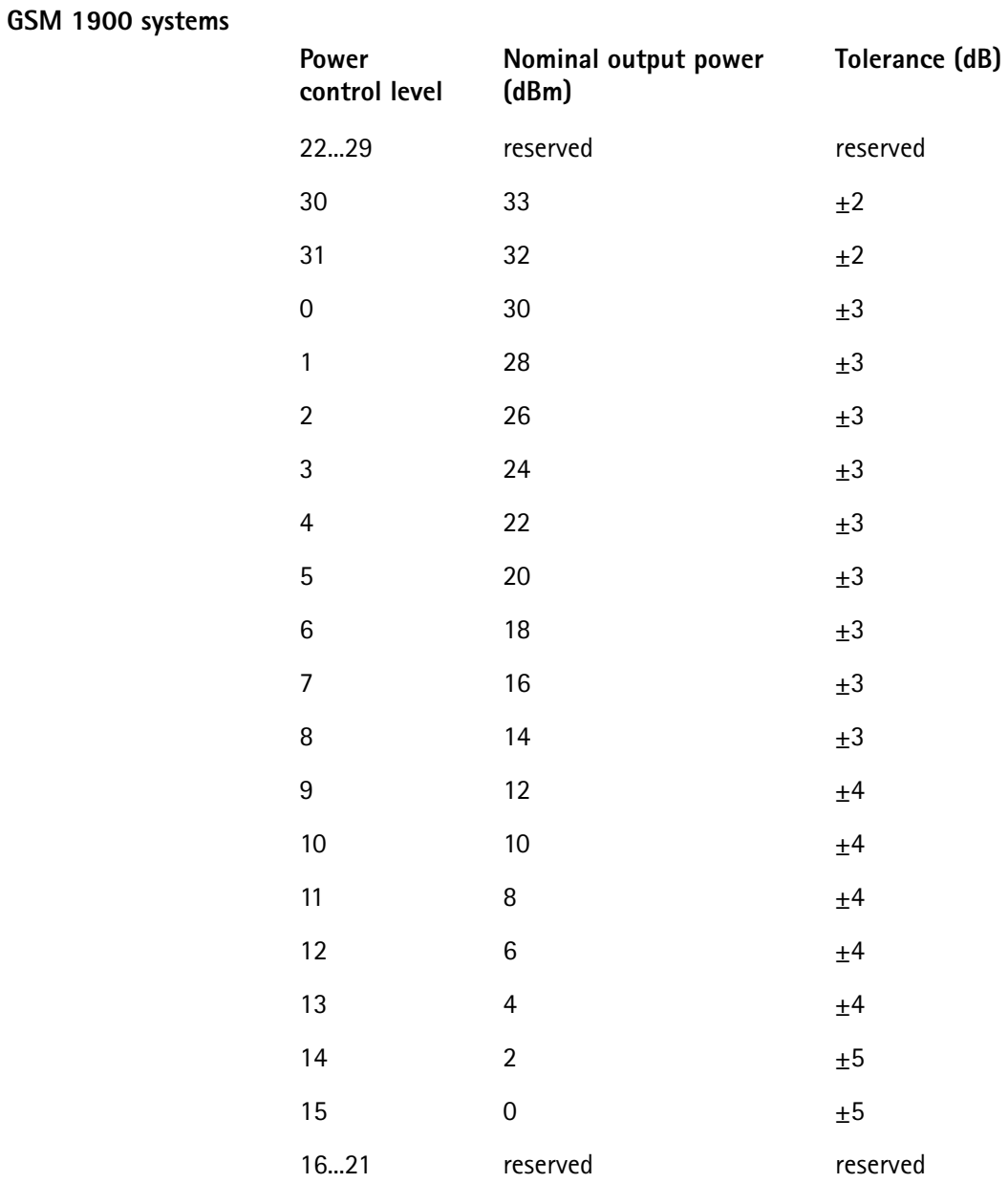

# **PTT limits for various GSM bands**

Depending on the GSM band and the mobile's peak power level, GSM specifications define different limits for the PTT.

These limits can be found in the table below.

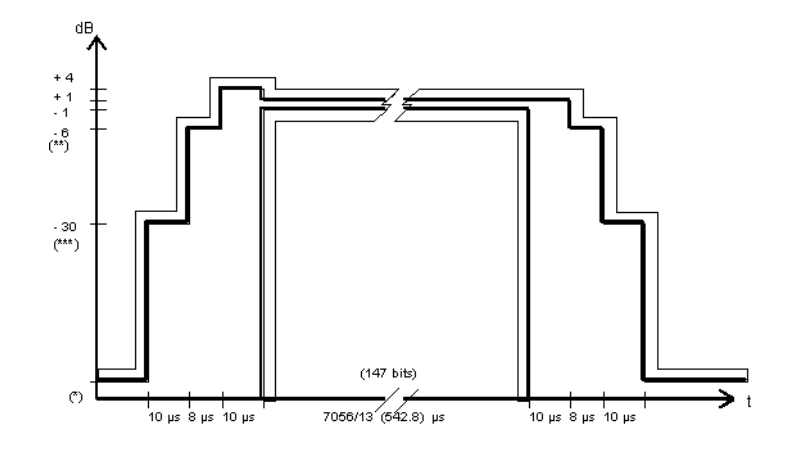

## **Comments for Normal bursts and Random-access bursts**

# **GSM 400, GSM 850 and GSM 900**

- (\*) Between the active bursts, the residual output power shall not exceed the following levels: –59 dBc or –54 dBm, whichever is the higher. **Exception:** For the time slot preceding the active slot, the limit is –59 dBc or –36 dBm, whichever is the higher.
- (\*\*) The limit of –6 dBc shall **not** be used in case of:
	- power control level 16: limit is –4 dBc instead;
	- power control level 17: limit is –2 dBc instead;
	- power control levels 18 and 19: limit is –1 dBc instead.
- (\*\*\*) The limit shall either be –30 dBc or –17 dBm, whichever is the higher.

#### **GSM 1800 GSM 1900**

Between the active bursts, the residual output power shall not exceed the following level: –48 dBc or –48 dBm, whichever is the higher.

The limit of –6 dBc shall **not** be used in case of:

- power control level 11: limit is –4 dBc instead;
- power control level 12: limit is –2 dBc instead;
- power control levels 13, 14 and 15: limit is -1 dBc instead.

The limit shall either be -30 dBc or –20 dBm, whichever is the higher.

# **NOTE**

Details regarding power control levels for all GSM bands can be found in section "Power control levels and tolerances" on page 103.

Between the active bursts, the residual output power shall not exceed the following level: –48 dBc or –48 dBm, whichever is the higher.

**Voice coding** In GSM, the call data are digital. When you talk into the microphone of a mobile phone, your words are converted into bits. These bits could then be used to directly modulate the transmitter and thus be sent to the base station. However, things are not so simple in GSM.

> Slight interference on the radio link could alter bits, make bits illegible or even block entire frames. As a result, the conversion of the bits transmitted into voice could be corrupted or even impossible. As interference tends to appear in random fashion, it might just affect the most significant bits. The following example will illustrate what can happen if bits disappear.

> **Example:** Take the word 'tester' and remove individual letters. Try then to deduce what the original word was from the fragments that are left. You will find, for example, that the first 'e' carries much more significant information than the second one. Even if you delete 'er', you still realise that the original word has something to do with 'test', 'testing' or 'tester'. But if you take away the 'te', the remaining fragment of the original word could stand for all kinds of things (sister, mister, oyster, Easter...).

> So what is done in GSM is to try at all costs to get those bits from transmitter to receiver that are significant for the understanding. Therefore, the bits are arranged in three classes:

- class Ia very significant bits, must be protected
- class Ib significant bits, should be protected
- class II bits that may be distorted without affecting speech quality too much

In GSM fullrate, the voice codec will convert 20 ms of speech into 260 'raw' data bits. 50 of those will be class 1a, 132 are class Ib and the remaining 78 are class II.

First, the class Ia and Ib bits are converted into so-called block code. This procedure adds 3 check bits for the class Ia bits and 4 check bits for the class Ib bits. The check bits will be used by the receiver's decoder to check whether the block is error free. Consequently, block coding is a means of error detection.

The 182 bits of classes Ia and Ib are converted into 378 bits by a mathematical process (convolutional coding), adding redundancy. This is like formulating an important statement in several different ways, so that the information will be saved in at least one of its forms. During the decoding process, the intact parts of the different forms of the statement are looked for. So, convolutional coding is a means of error correction.

The 78 bits of class II are not protected at all. If they are erroneous, voice quality will suffer somewhat, but will still be adequate.

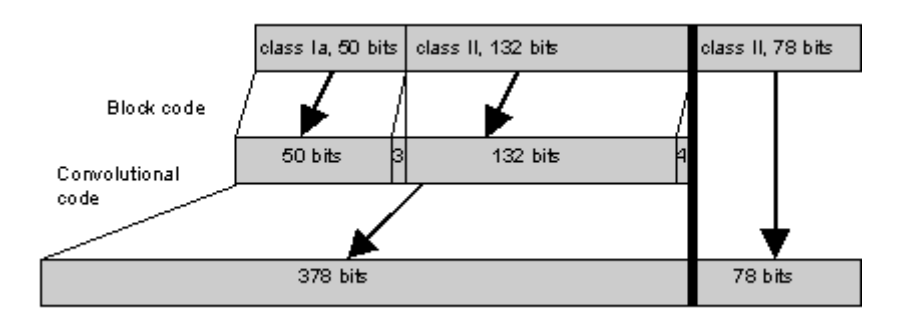

All the coding mentioned above expands the voice block from 260 to 456 bits. But the effects on quality and reliability of transmission are so positive that this is gladly accepted.

To transmit a voice block, it has to be spread out among several bursts. Here another means of error prevention is used, the so-called interleaving. Each voice block of 456 bits is split into eight subblocks of 57 bits each. Each subblock is transmitted with a single burst.

Using this complicated way of transmitting data, brief interference has little effect on a single voice block and the data can be retrieved by convolutional decoding.

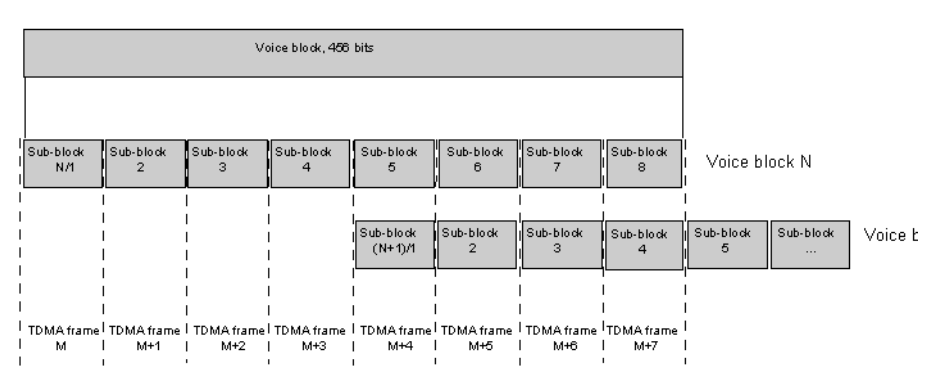

#### **Block diagonal interleaving**

#### **NOTE**

When you perform RX tests, just compare the error ratios of bits of classes Ia and II when the connection is disturbed or at low signal levels. You will find that the error ratios for class Ia bits are whole orders less than for class II bits.

#### **NOTE**

A similar technique is used for coding the signaling bits; something called 'fire coding' in GSM terms. There, however, are no less significant bits. So all signaling bits are protected by convolutional coding.

**MS power classes** The power classes of the mobiles vary between the GSM bands. The codes stand for different RF power levels in different GSM bands. The table below gives a short overview.

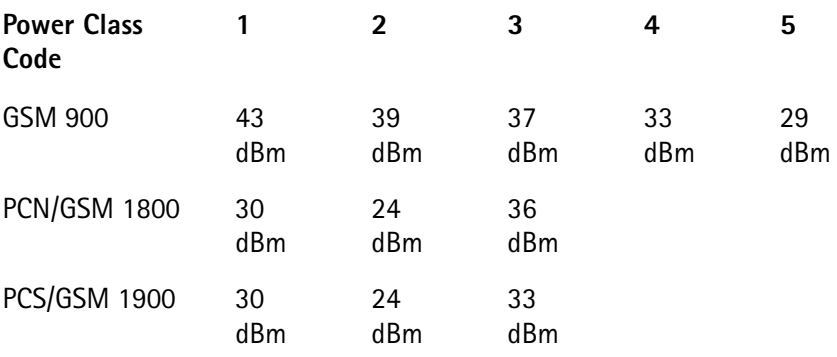

Coding of RX Qual Based on the number of bits corrected by its own channel decoder, the mobile estimates the BER. The parameter reported back by the mobile in its MS report is coded as follows:

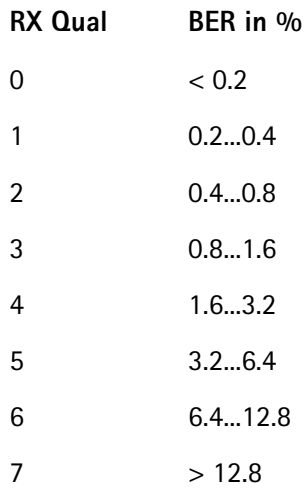

**Coding of RX Lev** For the MS Info message, the mobile under test estimates the RF power level at which it receives the base station. The RX Lev parameter reported back by the mobile in its MS report is coded as follows:

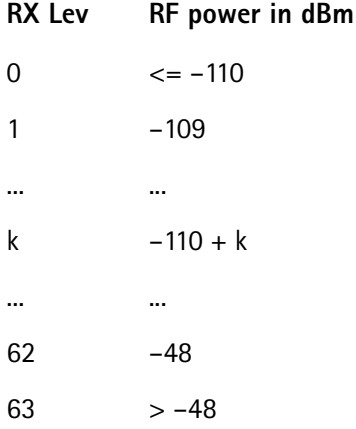

# **GPRS Tests** This section covers information on mobile phone testing in GPRS synchronous mode. Read "Essentials" to learn of GPRS test prerequisites and modes before starting a test using the 4463 GSM/GPRS System Option and 4468 EDGE System Option. **Essentials** In this section you will find essential information on GPRS test mode. **Why GPRS tests?** GPRS (General Packet Radio Service) is a new protocol, replacing the GSM protocol above the physical layer; GSM and GPRS operation share the same physical resources. In manufacturing and service, the purpose of testing is to ensure that the hardware is working correctly, rather than testing the protocol software. Some GSM/GPRS mobile phones may have single-slot capability only. Although the RF hardware is the same for GSM and GPRS, and may already be tested in GSM mode, additional tests for GPRS may be advisable because the phone's driver software may use the hardware components differently in GPRS. Most GSM/GPRS mobile phones support multiple time slots in the downlink and uplink. This capability challenges the mobile phone more than in single-slot operation as on a voice channel: Components may produce side effects due to voltage drops or additional heat when multiple slots are transmitted or received. Therefore, most manufacturers ensure product quality by multislot transmitter and receiver tests. **Uplink and downlink assignments** GPRS is used to transmit packets or blocks of data from one end to another. While circuit-switched connections are bidirectional and block a channel in both directions for the duration of a call, packet data transfers may be unidirectional and occupy the channel only for the time of the block transfer, i.e. the resource "channel" can be shared by many users and allocated to users on a block-byblock basis. The channel and block administration is performed by the base station. When one party needs to transfer data, a so-called Temporary Block Flow (TBF) is initiated on RLC/MAC level. Since the information flow is unidirectional, there is a separate TBF for each direction, called Downlink TBF and Uplink TBF. Moreover, each TBF can use one or multiple time slots. A bidirectional data transfer can be asymmetric, i.e. may use more time slots in one than in the other direction. The GPRS protocol uses a number of new protocol layers and procedures. For the purpose of RF testing, only RLC and MAC layers are required, plus a few procedures such as the GPRS Attach (registration procedure of a mobile in a GPRS network). Higher layers (e.g. LLC) and their procedures, such as PDP Context Activation, are not required for RF testing and therefore not supported by the 4463 GSM/GPRS System Option and 4468 EDGE System Option.

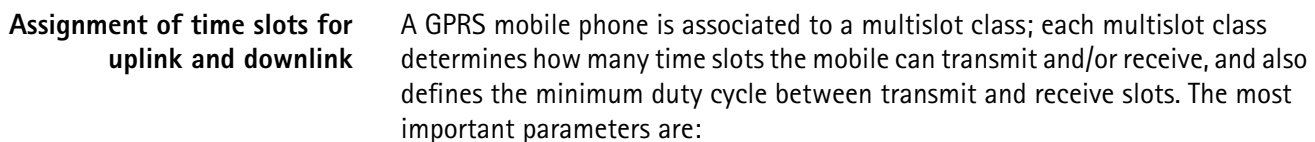

- The maximum number of downlink slots (without any assigned channel in the uplink)
- The maximum number of uplink slots (without any assigned channel in the downlink)
- The maximum number of combined slots assigned in downlink and uplink at any time

**Example:** A mobile of multislot class 10 can use up to four time slots in the downlink and up to two time slots in the uplink, but only up to five time slots in total (e.g.  $4$  DL + 1 UL or 3 DL + 2 UL).

After a GPRS Attach, the multislot class is shown on the GPRS Basic menu together with these capabilities; in the above example, it would display "10: 4/ 2/5" meaning that the mobile is of multislot class, supporting 4 DL, 2 UL and 5 time slots in total.

#### **NOTE**

Changing the number of downlink or uplink slots is supported only when the mobile is GPRS attached. The Willtek 4400 only allows you to enter permissible combinations of downlink and uplink slots, depending on the multislot class.

## **Transmit Power Uplink Power Control**

In a real network, the transmit power of the mobile phone can be controlled by the network directly (close loop power control) and, depending on the setting of the open loop power control parameter Alpha (see below), partially also by the mobile phone (open loop power control). In case of the open loop power control, the transmit power depends on the received signal strength. The power levels are given as follows.

#### **Power Levels**

Generally, the power levels Pn = Gamma<sub>0</sub> – Gamma<sub>CH</sub> at the uplink slots, where n is the number of the burst within a TDMA frame are given by

 $Pn = min[Gamma_0 - Gamma_{CH} - Alpha * (C + 48), P_{max}]$ 

where Gamma<sub>0</sub> = 39 dBm for GSM 900 and Gamma<sub>0</sub> = 36 dBm for GSM 1800/ 1900, Gamma<sub>CH</sub> is given in the table below, Alpha is a weight parameter of the open loop (Alpha = 0 without open loop, Alpha = 1 for open loop fully deployed), C is the power level of the base station received by the mobile, and  $P_{max}$  is the maximum output power of the mobile according to its power class. In the 4463 GSM/GPRS System Option and 4468 EDGE System Option, the parameter Alpha is set to 0, i.e. the mobile station power level is fully controlled by the 4463 GSM/ GPRS System Option and 4468 EDGE System Option.

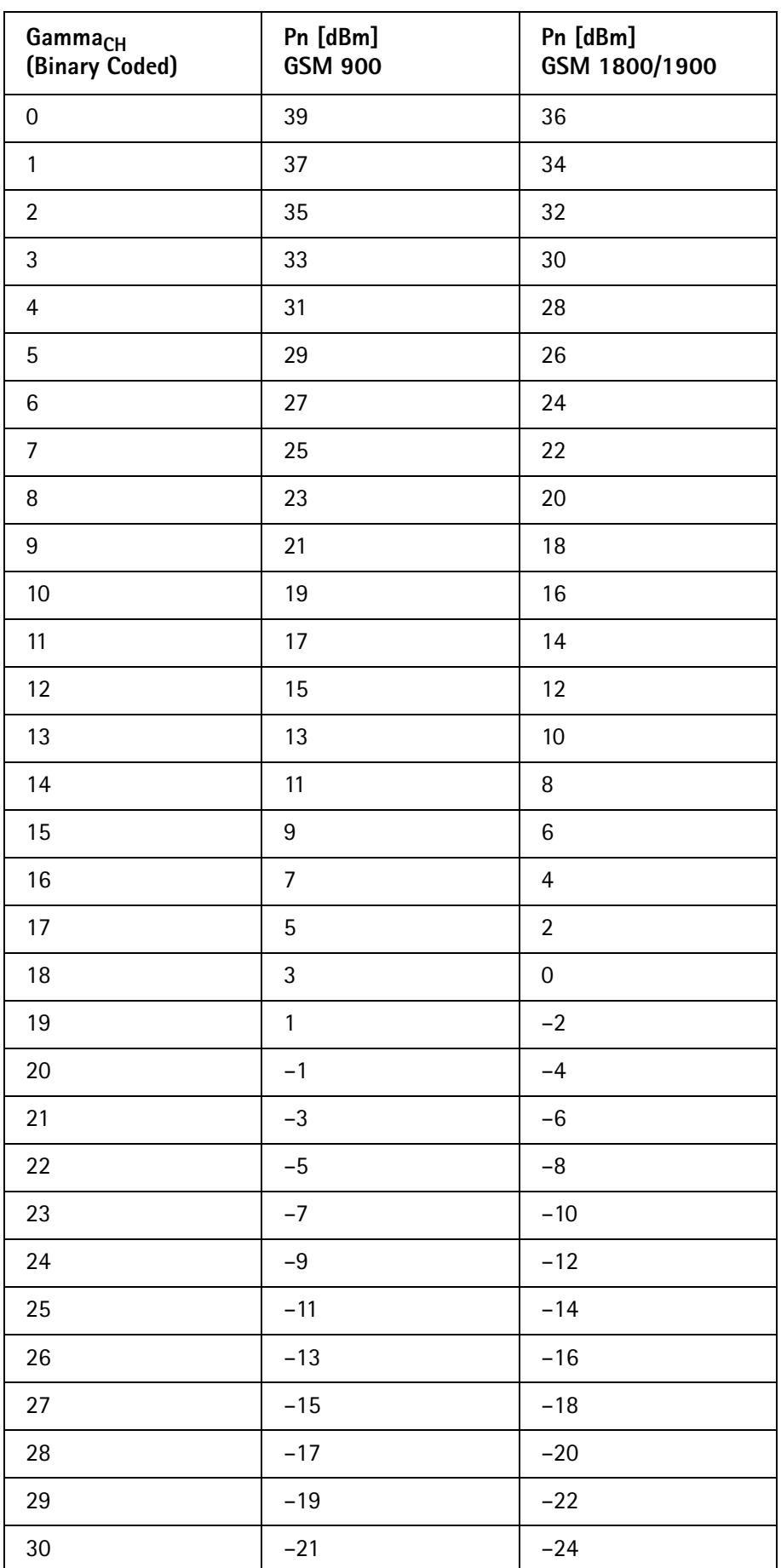

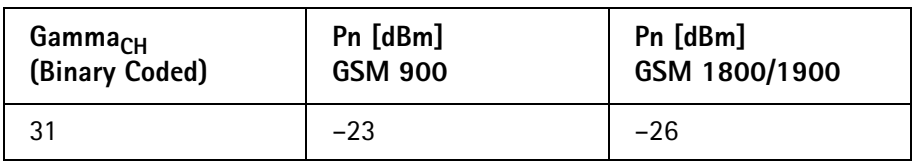

For the purpose of transmitter tests, you will probably want to determine directly the transmit power level of the mobile phone. Therefore, open loop power control is disabled by the 4463 GSM/GPRS System Option and 4468 EDGE System Option  $(i.e.$  Alpha = 0). For measurements without open loop, the power levels Pn = Gamma<sub>CH</sub> – Gamma<sub>0</sub> translate into the values of the SCPI command :CONF:GPRS:MSTation:GAMMa (see Section 8, "SCPI").

A real network can even set different uplink power levels for the individual time slots assigned to the mobile. This is also supported by the 4463 GSM/GPRS System Option and 4468 EDGE System Option; the power levels for the individual uplink time slots can be defined on the GPRS Burst menu.

#### **Downlink power**

In the context of the GSM specifications, downlink power control means the capability of the base station to adjust its downlink power level from time slot to time slot; different modes and algorithms exist how to set the levels. The network informs the mobile phone of the used mode in order to help the automatic gain control software in the mobile phone. Of course, there are other factors that impact the received signal strength in the phone, such as variations over time due to reflections in the signal propagation path.

In order to test the receiver hardware of a mobile phone rather than its software, the 4463 GSM/GPRS System Option and 4468 EDGE System Option does not inform the mobile of the downlink power control parameters; it rather pretends that no downlink power control is being performed. Nevertheless, the 4463 GSM/ GPRS System Option and 4468 EDGE System Option allows you to adjust the transmitted power level between the different time slots. The entry fields for individual slots can be found on the GPRS Receiver menus.

- **Test prerequisites** In order to be able to make tests in synchronous mode (i.e. with proper channel assignments), the mobile phone must be GPRS attached. The GPRS Attach is a procedure which usually informs the network of the mobile's presence and GPRS capabilities within a GPRS cell. The sequence of events during a GPRS Attach is as follows:
	- **1** When the GSM/GPRS synchronous mode menus are active, the 4463 GSM/ GPRS System Option and 4468 EDGE System Option simulates a GSM network with GPRS capabilities, i.e. it broadcasts in one of the System Information Messages (type 13) that it supports GPRS data transfer. The GPRS Attach field in the call graph of the GPRS Basic menu is shown with white background.
	- **2** When the mobile is switched on, it scans the frequency bands for a valid network. When it finds and accepts the 4463 GSM/GPRS System Option and 4468 EDGE System Option GSM/GPRS network, it may (or may not) perform a Location Update for its GSM presence in the network.

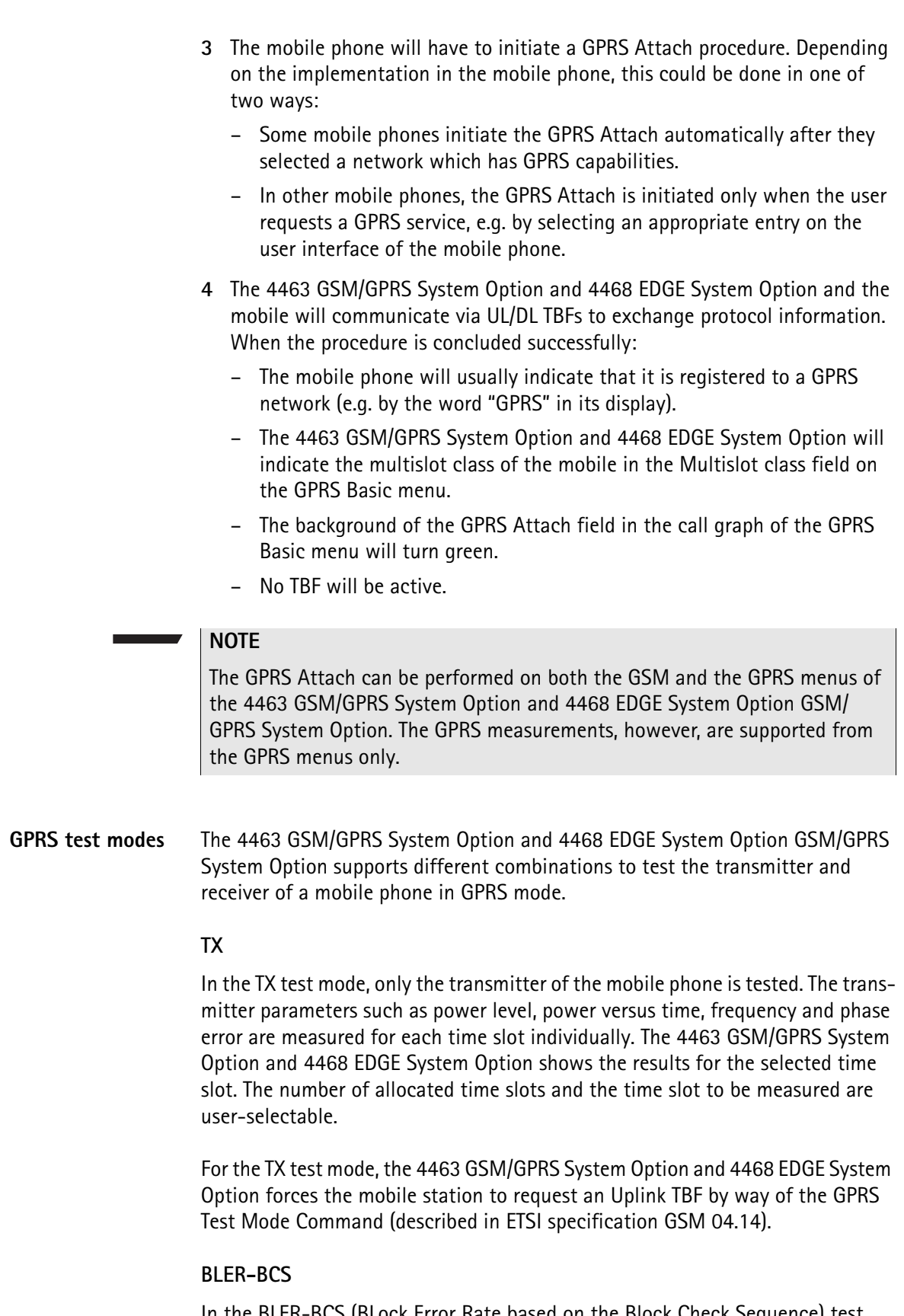

In the BLER-BCS (BLock Error Rate based on the Block Check Sequence) test mode, only the receiver is tested; the mobile receives a lot of data blocks but transmits only occasionally (when polled).

For the BLER-BCS measurement, the 4463 GSM/GPRS System Option and 4468 EDGE System Option establishes a Downlink TBF and transmits blocks of data to the mobile phone. Every 50 blocks or so, the 4463 GSM/GPRS System Option and 4468 EDGE System Option requests, just like a real network, an indication from the mobile whether or not the data have been received correctly by the mobile phone. It acknowledges the proper reception or reports which blocks have been received in error. The phone can detect reception errors – after channel decoding – by comparing the transmitted Block Check Sequence (a checksum included with each block) with the calculated one. Finally, the BLER (Block Error Rate) is the number of reported errors compared to the whole number of received blocks.

The BLER is calculated over all time slots, in accordance with the ETSI specifications. Each measurement result is generated from a user-defined number of samples. A sample in case of the BLER-BCS measurement is a block, which in the worst case of one time slot assigned in the downlink, takes 20 ms. So if you select 200 samples, a measurement result will be returned every 4 seconds.

#### **BLER-USF+TX**

The advantage of the BLER-USF+TX test mode is that it supports receiver and transmitter measurements in parallel, which can improve the test time in critical environments such as a manufacturing line. The BLER-USF (BLock Error Rate based on the Uplink State Flag) receiver test is an ETSI-defined test method just like the BLER-BCS measurement, and its functionality can be compared with a paging test as follows.

The 4463 GSM/GPRS System Option and 4468 EDGE System Option first establishes an Uplink TBF (by way of the GPRS Test Mode Command). During the establishment procedure, the mobile phone is assigned an Uplink State Flag (USF), which is a temporary address used in the MAC header of each block in the downlink to assign an uplink block to an individual mobile. Every now and then, the 4463 GSM/GPRS System Option and 4468 EDGE System Option then sets the USF to that of the phone under test. When the mobile receives a block with the USF set to its own one, it has to transmit a block of data. If the mobile does not send that block of data, this is an indication that it did not receive the data block with the assigned USF from the 4463 GSM/GPRS System Option and 4468 EDGE System Option. So every missing block transfer from the mobile points to a block reception error. The number of missing blocks compared to the number of blocks transmitted by the 4463 GSM/GPRS System Option and 4468 EDGE System Option with a correct USF, indicates a block error.

A sample in case of the BLER-USF measurement is a block, which in the worst case of one time slot assigned in the uplink, takes 20 ms. So if you select 200 samples and one uplink time slot, a measurement result will be returned every 4 seconds.

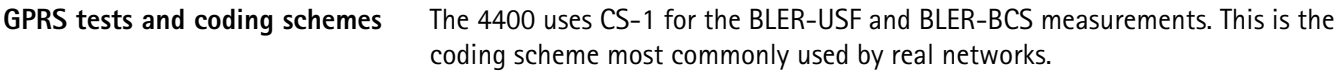

Performing GPRS tests In addition to GSM measurements, the 4463 GSM/GPRS System Option and 4468 EDGE System Option GSM/GPRS System Option allows multislot measurements in GPRS test modes introduced in "GPRS test modes" on page 114.

To access GPRS test mode, press the **Calls & Meas.** softkey on th[e Welcome](#page-43-0)  [menu](#page-43-0) and then press the **GPRS...** softkey on the GSM Basic menu. The GPRS Basic menu will appear.

The 4463 GSM/GPRS System Option and 4468 EDGE System Option features the following GPRS menus described in the respective sections:

- "GPRS basic menu" for quick overall tests of GPRS mobile phones
- "GPRS phase/frequency menu" for transmitter tests of phase and frequency behavior
- "GPRS burst menu" and "GPRS Burst Zoom Menu" for the burst and power/ time template measurements
- "GPRS receiver menus" for the quality tests of the mobile's receiver
- "GPRS parameter menus" for setting the system parameters

To switch between different GPRS menus, use the marker tabs on the right-hand side of the GPRS Basic menu.

**GPRS basic menu** The GPRS Basic menu enables you to test the mobile's most important characteristics in synchronous (call) mode, in which the mobile is GPRS attached and DL/UL TBFs can be established. The GPRS Basic menu allows setting the test parameters and provides a quick overall view over the measurement result. Using the GPRS Basic menu, you can select from a variety of tests, parameters and measurement output displays.

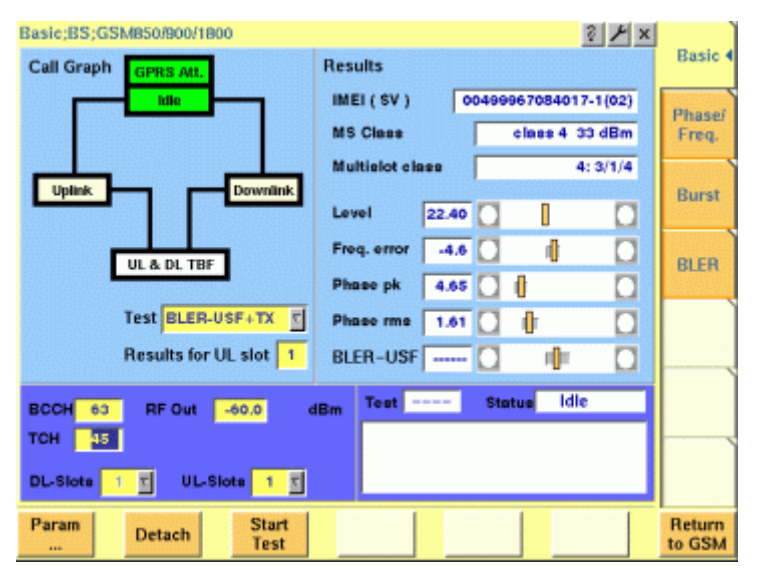

The GPRS Basic menu provides the following entry and output fields:

- Graphic overview of the ongoing signaling In addition to information described in "Call graph" on page 41, the call graph provides an additional GPRS Attach field to indicate whether the mobile under test is GPRS attached:
	- The GPRS Attach field signals by white background that GPRS data transfer is supported but the mobile is not GPRS attached.
	- The GPRS Attach field signals by yellow background that the mobile is GPRS attached.
- Test Parameters entry field area for input parameters
- IMEI (international mobile equipment identity) and MS Class (power class) of the mobile under test
- Multislot class

The GPRS multislot class of the mobile under test is displayed here in the format n:  $x/y/z$ , where n = 1...29 is the GPRS multislot class, x is the maximum number of downlink slots, y is the maximum number of uplink slots, and z is the maximum sum of downlink and uplink slots that can be transmitted simultaneously.

– Basic transmitter and receiver measurement results

#### **Softkeys**

The following softkeys are available on the GPRS Basic menu:

- **Param...** softkey provides access to GPRS Parameter menus.
- **Detach** softkey allows you to invoke a base station-originated GPRS detach once the mobile has attached to the simulated network.
- **Start Test** softkey starts a test.
- **Return to GSM** softkey quits the GPRS Basic menu and returns to the GSM Basic menu.

## **Input parameters**

For test parameters to be entered before starting a test, see "Test parameters" on page 123.

## **Results**

For basic information on results provided on the GPRS Basic menu, see "Basic test results display" on page 43. The results displayed on the GPRS Basic menu apply to the slot set by the input parameter Results for UL slot.

## **Tool bar**

A tool bar is accessible from the GPRS Basic menu. It gives access to additional 4463 GSM/GPRS System Option and 4468 EDGE System Option's functionality outside the system application. The GPRS synchronous mode tool bar includes the following features:

- Spectrum
- Utilities
- Config

To access the GPRS synchronous mode tool bar, push the GSM/GPRS marker tab on the [Welcome menu](#page-43-0), then push the **Calls & Meas.** softkey, subsequently push the GPRS... softkey and finally the Tools key **.** The tool bar will appear at the right-hand side of the menu, providing access to subsequent menus.

#### **Starting a test**

To start a test, push the **Start Test** softkey on the GPRS Basic menu. The GPRS Basic menu with the softkey label changed to **Stop Test** will appear.

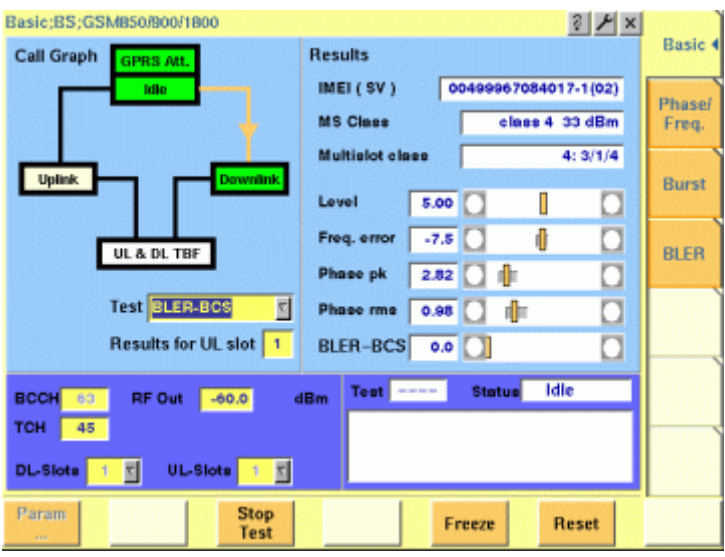

Using the softkeys, you can proceed as follows:

- To access the GPRS Parameter menus, press the **Param...** softkey. This allows you to view but not to change the current parameters.
- To freeze the display, press the **Freeze** softkey.
- To reset the statistics, press the **Reset** softkey.
- To stop the test, press the **Stop Test** softkey.

You can switch between different measurements using the Test Mode selection field. This stops the current test and starts a new test scenario.

#### **NOTE**

During a test, all entry fields can be modified except BCCH, PDTCH and MS Pwr.

**GPRS phase/frequency menu** The GPRS Phase/Frequency menu enables you to evaluate the modulation quality of the mobile under test. For basic information on phase/frequency measurements in synchronous mode, see "Phase/Frequency test menu" on page 45. To access the GPRS Phase/Frequency menu, press the Phase/Freq. marker tab on the GPRS Basic menu.

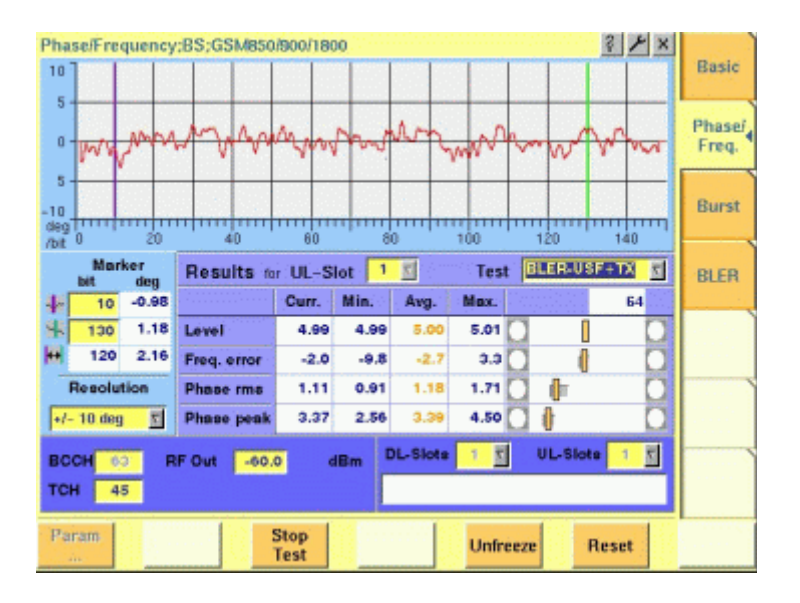

#### **Input parameters**

For test parameters to be entered before starting a test, see "Test parameters" on page 123.

#### **Results**

For basic information on results provided on the GPRS Phase/Frequency menu, see "Phase/Frequency test menu" on page 45. The results displayed on the GPRS Basic menu apply to the slot set by the input parameter Results for UL-Slot.

The Phase/Frequency Live display shows the phase deviations versus time over the duration of the selected burst. The display markers make the phase error reading at any position of the Phase/Frequency Live display easy. The output fields below the graphic representation display the statistical values and the position of the test results relative to the measurements limits. The numerical outputs of the GPRS Phase/Frequency menu include:

- Level the RF power level received by the 4463 GSM/GPRS System Option and 4468 EDGE System Option (in dBm)
- Freq. error the mobile's carrier offset relative to the expected frequency (in Hz)
- Phase rms the mean difference between the modulated signal and the perfect signal (in degrees, rms-valued)
- Phase peak the maximum phase error detected within the selected burst (in degrees)

**GPRS burst menu** The GPRS Burst menu allows a lot of measurements to determine the burst quality of the mobile under test. For basic information on burst measurements in synchronous mode, see "Burst test menu" on page 47. To access the GPRS Burst menu, press the Burst marker tab on the GPRS Basic menu.

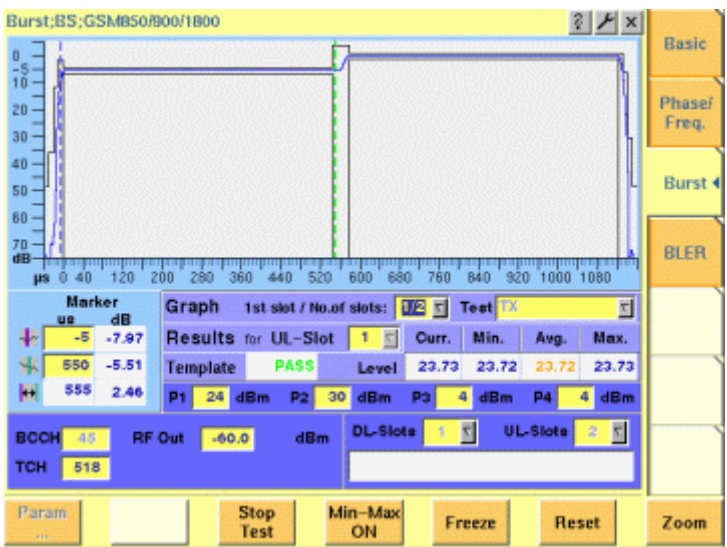

#### **Input parameters**

For test parameters to be entered before starting a test, see "Test parameters" on page 123.

#### **Results**

The measurement results are displayed in the output fields given below.

**Template —** Indicates whether the mobile under test satisfies or violates the PTT limits for the multislot operation. The message FAIL is displayed if a measurement in any time slot involved in the test violates the PTT limits. The message PASS is displayed if a measurement in all time slots fulfills the PTT limits.

**Level —** Display the results of the statistical evaluation of the power level measurements in the time slot set by the input parameter UL-Slot.

**GPRS Burst Zoom Menu** To access the GPRS Burst Zoom menu, press the **Zoom** softkey on the GPRS Burst menu. Two different menus are accessible on the GPRS Burst Zoom menu via marker tabs:

> – To display the power transition phase of the burst, press the RAMP marker tab.

This menu provides you with specific functions to investigate both the rising and the falling edge of the burst in detail.

– To display the constant power phase of the burst, press the Constant Power marker tab.

This menu enables you to check all details of the part of the burst that should have a constant power level.

The figure below shows the zoom display of the burst's power transition phase.
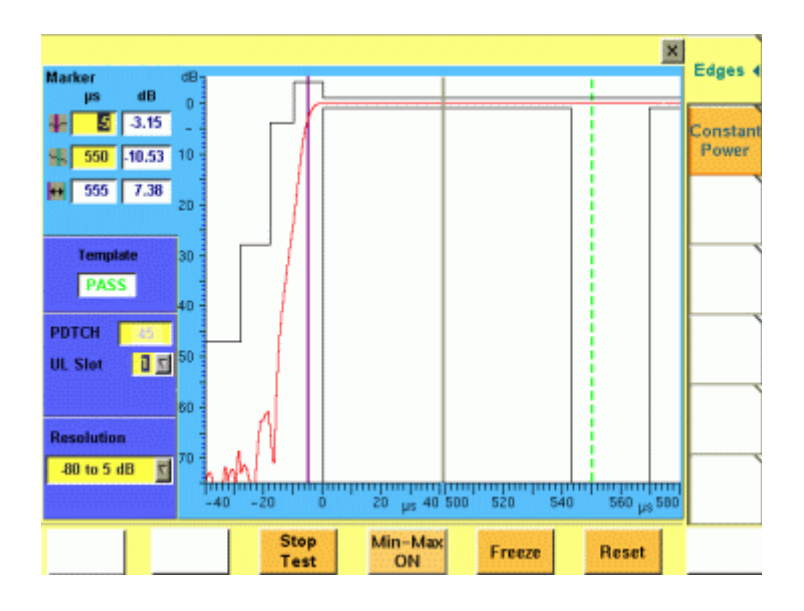

#### **Input parameters**

For test parameters to be entered before starting a test, see "Test parameters" on page 123.

#### **Results**

The GPRS Burst Zoom menu displays graphically the selected phase of the burst set by the input parameters on the GPRS Burst menu.

The output field Template indicates whether the mobile under test satisfies or violates the PTT limits for the multislot operation. The message FAIL is displayed if a measurement in any time slot involved in the test violates the PTT limits. The message PASS is displayed if measurements in all time slots fulfill the PTT limits.

**GPRS receiver menus** The GPRS Receiver menus allow a variety of measurements to evaluate the quality of the mobile's transmitter and receiver in different test modes (see Section , "GPRS test modes").

> To access a GPRS Receiver menu, press the BLER marker tab on the GPRS Basic menu. To select the test mode, choose an item listed in the Test Mode entry field. The relevant GPRS Receiver menu will appear. The table below summarizes the features of the test modes implemented by the 4463 GSM/GPRS System Option and 4468 EDGE System Option.

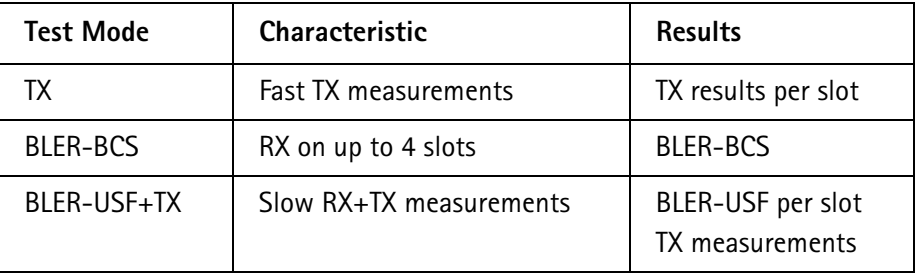

### **NOTE**

In TX test mode, the menu does not display any input or result fields.

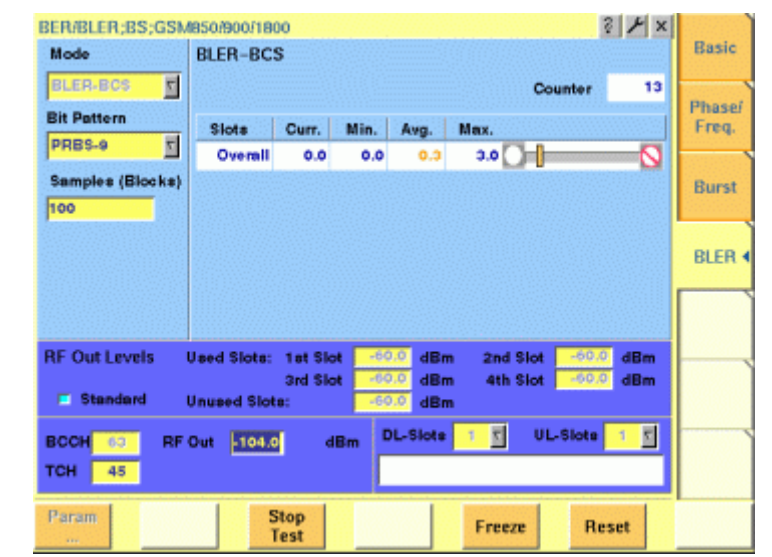

## **BLER-BCS** The figure below shows the GPRS Receiver menu for the BLER-BCS test mode.

#### **Input parameters**

For test parameters to be entered before starting a test, see "Test parameters" on page 123.

#### **Results**

The results of the BLER-BCS measurements are displayed in the output fields given below.

**Counter —** Number of the sample (block) currently used for the statistical evaluation

- **Curr. —** BLER-BCS value of the current test run
- **Min. —** Minimum BLER-BCS value of all test runs
- **Avg. —** Average BLER-BCS value of all test runs
- **Max —** Maximum BLER-BCS value of all test runs
- **BLER-USF+TX** The figure below shows the GPRS Receiver menu for the BLER-USF+TX test mode.

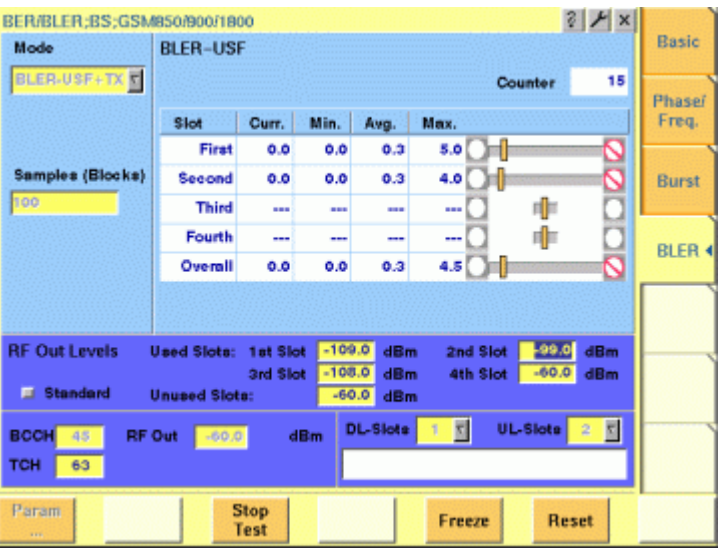

#### **Input parameters**

For test parameters to be entered before starting a test, see "Test parameters" on page 123.

#### **Results**

The results of the BLER-USF+TX measurements are displayed in the output fields given below.

**Counter —** Number of the sample (block) currently used for the statistical evaluation

**Slot —** Number of the downlink slot for which the results are displayed Overall applies to overall performance over all used slots

- **Curr. —** BLER-USF value of the current test run
- **Min. —** Minimum BLER-USF value of all test runs
- **Avg. —** Average BLER-USF value of all test runs
- **Max —** Maximum BLER-USF value of all test runs
- **Test parameters** In this section, the test parameters to be entered before starting a test are summarized for all GPRS menus.

**BCCH —** Channel number of the base channel in the time slot 0. Valid range: 1…124 for P-GSM 900 0…124, 975…1023 for E-GSM 900 0…124, 955…1023 for R-GSM 900 512…885 for GSM 1800 512…810 for GSM 1900 128…251 for GSM 850 Default is 63.

#### **NOTE**

The value of the BCCH carrier cannot be changed during an active UL or DL TBF.

**Bit Pattern —** Entry field to set the bit sequence used for the BLER-BCS measurement. Valid entries are:

0000... (the Willtek 4400 transmits all zeros)

1111... (the Willtek 4400 transmits all ones)

1010... (the Willtek 4400 transmits a sequence of bit reversals)

0101... (the Willtek 4400 transmits a sequence of bit reversals)

PRBS-9 (the Willtek 4400 transmits pseudorandom bit sequence with  $2^9$ -1 different states)

PRBS-15 (the Willtek 4400 transmits pseudorandom bit sequence with  $2^{15}$ -1 different states)

PRBS-23 (the Willtek 4400 transmits pseudorandom bit sequence with  $2^{23}$ -1 different states)

## **NOTE**

This entry field is not available in the BLER-USF+TX test mode.

**1st slot / No.of slots —** Entry field to set which of the sequence of bursts shall be displayed. Valid entries depend on the parameter No. UL-Slots, default is 1/1. The first number designates which of the active time slots the Willtek 4400 shall begin with on the Burst live display.

The second number defines how many from the sequence of bursts shall be displayed.

**Marker —** Entry fields to set the display markers for reading of the measurement results at specific positions.

**No. DL-Slots —** Number of PDTCHs to be transmitted by the Willtek 4463 GSM/ GPRS System Option and 4468 EDGE System Option. No. DL-Slots successive downlink slots are assigned by the 4463 GSM/GPRS System Option and 4468 EDGE System Option depending on the mobile's capabilities. The value can be entered after the mobile has been GPRS Attached and after it has informed the Willtek 4400 of its multislot class. The value is reset to 1 after a GPRS Detach. Note: The number of downlink slots is selectable only after a GPRS Attach, as the mobile informs the 4400 of its multislot class during the GPRS Attach procedure. The valid range depends on the multislot class n:  $x/y/z$  of the mobile under test displayed in the Multislot class field (see Section , "GPRS basic menu"). No. DL-Slots must be less than or equal to the parameter x, and the sum of No. DL-Slots and No. UL-Slots must not exceed the parameter z.

**No. UL-Slots —** Number of physical channels to be used by the mobile station. The value is automatically adjusted when a mobile registers and announces a multislot class supporting less channels than defined in this field. No. UL-Slots successive uplink slots are assigned by the 4463 GSM/GPRS System Option and 4468 EDGE System Option depending on the mobile's capabilities. Note: The number of uplink slots is selectable only after a GPRS Attach, as the

mobile informs the 4400 of its multislot class during the GPRS Attach procedure. The valid range depends on the multislot class n:  $x/y/z$  of the mobile under test

displayed in the Multislot class field (see "GPRS basic menu" on page 116). No. UL-Slots must be less than or equal to the parameter y, and the sum of No. DL-Slots and No. UL-Slots must not exceed the parameter z.

**TCH —** Packet data traffic channel number. Valid range: 1…124 for P-GSM 900 0…124, 975…1023 for E-GSM 900 0…124, 955…1023 for R-GSM 900 512…885 for GSM 1800 512…810 for GSM 1900 128…251 for GSM 850 Default is 63.

## **NOTE**

The value of the TCH carrier can be changed during an active UL and/or DL TBF.

**P1, P2, P3, P4**  $-$  **Four entry fields to set the power levels Pn = Gamma<sub>0</sub> -**Gamma<sub>CH</sub> for the uplink slots, where n is the number of the active time slot within a TDMA frame, for mobile station output power control according to GSM 05.08 (see "Transmit Power" on page 111).

#### **NOTE**

The power levels can also be changed during an active TBF.

**Resolution —** Entry field to set the scale of the vertical axis (the phase error). The possible settings are  $\pm 2$ ,  $\pm 5$ ,  $\pm 10$ ,  $\pm 20$  and  $\pm 50$  degrees, default is  $\pm 10$  degrees.

**Results for UL-Slot —** Number of the slot (burst) for which results are displayed. Valid range is 1…(No. UL-Slots), default is 2.

**RF Out —** Output level of the 4463 GSM/GPRS System Option and 4468 EDGE System Option in case that all time slots use the same power level. Valid range is –120…–10 dBm.

Note: This entry field is available only if the RF Out Levels Standard check box on GPRS Receiver menus is selected.

**RF Out Levels Standard —** Check box to activate or deactivate the input fields for downlink power levels. If this check box is selected, all time slots use the same power level set by RF Out. Default is "on".

**RF Out Levels Unused Slots —** Entry field for the power levels in the unused time slots, excluding BCCH. (The BCCH power level is selected by RF Out.) Note: This entry field is available only if the RF Out Levels Standard check box is not selected.

**RF Out Levels Used Slots —** Four entry fields for the power levels in the up to four usable time slots.

Default is –60 dBm.

Note: This entry field is available only if the RF Out Levels Standard check box is not selected.

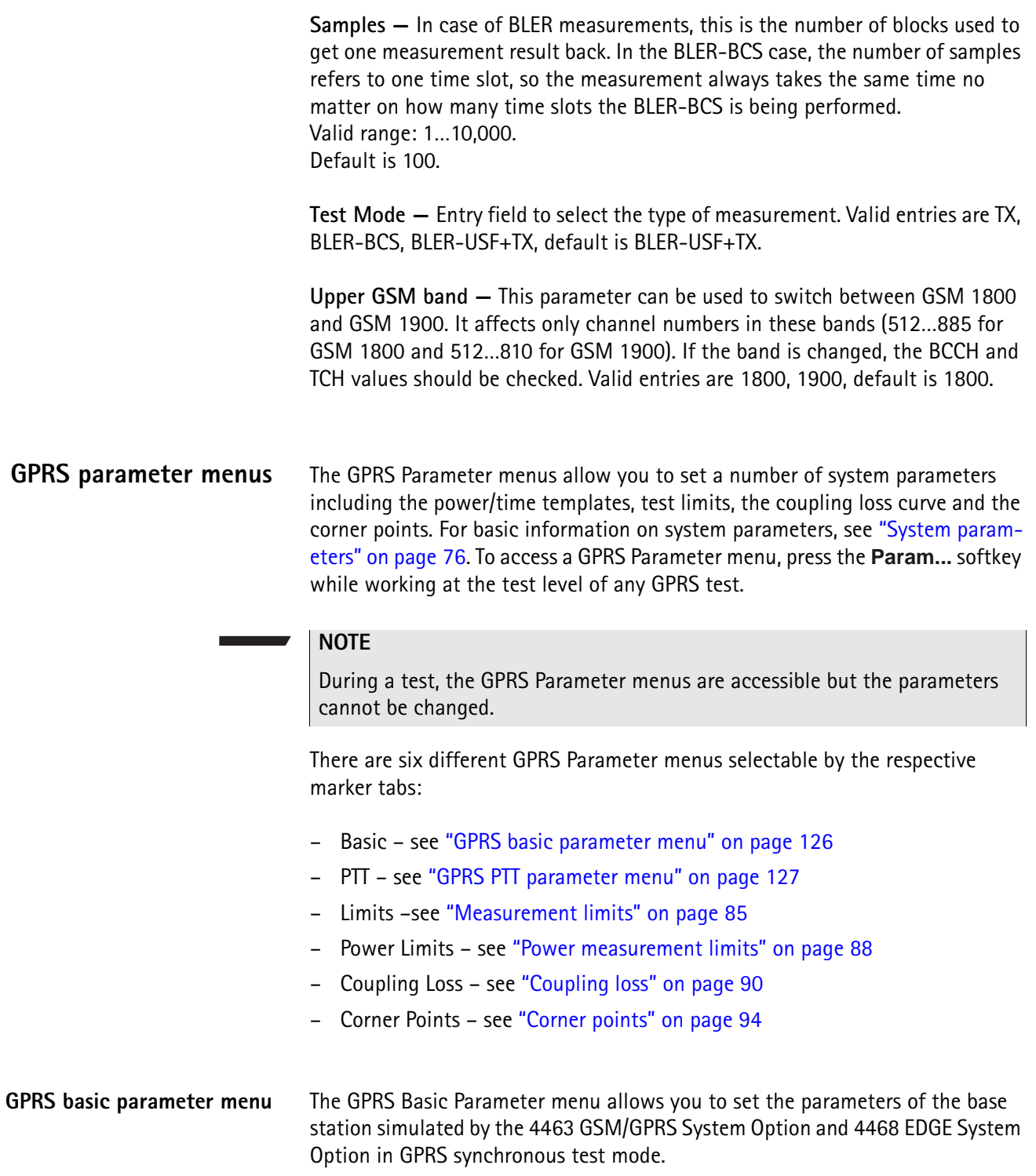

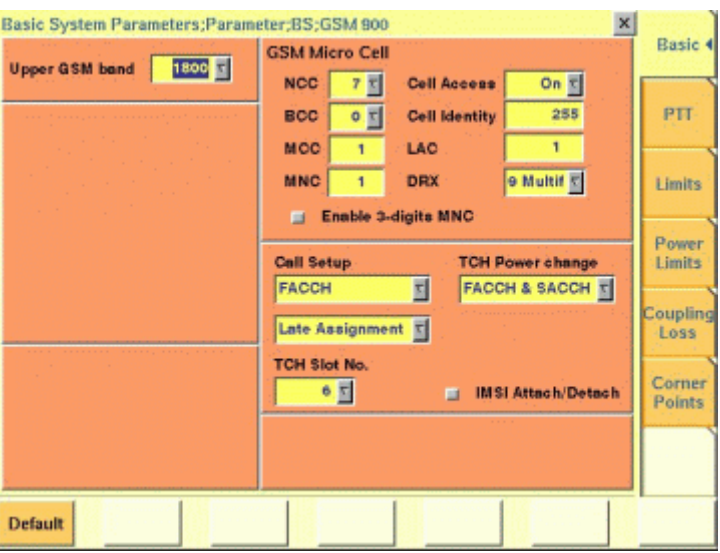

#### **Input parameters**

The GPRS Basic Parameter menu is divided into several areas. The parameter fields in the GSM Micro Cell Simulation area are identical to those in GSM environment (see "Basic system parameters" on page 76). For other input parameters, see "Test parameters" on page 68.

#### **Reset**

To reset all parameters in the 4463 GSM/GPRS System Option and 4468 EDGE System Option GSM/GPRS System Option to default values, press the **Default** softkey.

# **NOTE**

Pressing the **Default** softkey will delete all values entered on all GSM/GPRS parameter menus and set them to factory defaults.

#### **Help**

To access the Help menu, press the Help key

**GPRS PTT parameter menu** In GPRS test mode, there are three menus for setting PTT parameters. To access the PTT Normal menu, the PTT Paging or the PTT Trans menu, press the **Normal**, **Paging** or **Trans.** softkeys on the GPRS PTT Parameter menu, respectively. For basic information on power/time templates and how to set the PTT limits, see "Power/time templates (PTT)" on page 81.

#### **PTT Normal Menu**

The upper and lower limits of the RF power level entered on the PTT Normal menu apply to the transmission of normal bursts, for example on a traffic channel. In multislot operation, the values set for the rising and falling edges on the PTT Normal menu are the limits for the first and the last burst sent by the mobile within a TDMA frame, respectively. The limits for the active (constant) part of the burst apply to each time slot with its respective peak power level.

# **PTT Trans Menu**

The PTT Trans menu allows you to set additional PTT parameters for the transition phase between consecutive bursts.

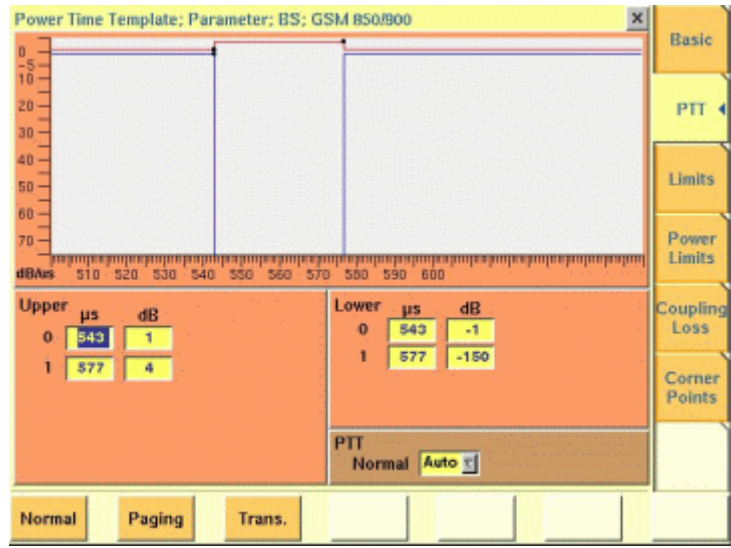

# **Chapter 3 GSM/GPRS Asynchronous Mode Operation**

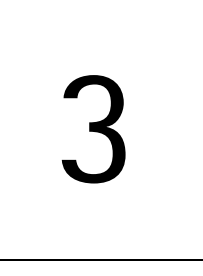

This chapter provides task-based instructions for using the asynchronous mode (Generator/Analyzer) within the 4463 GSM/GPRS System Option and 4468 EDGE System Option. Topics discussed in this chapter are as follows:

- "Overview" on page 130
- "RF generator" on page 131
- "Phase/frequency analyzer" on page 137
- "Burst analyzer" on page 139
- "Alignment" on page 142
- "Parameter menus" on page 147

# **Overview**

The generator/analyzer mode of the 4400 provides test and measurement tools for asynchronous measurements; these are measurements without call setup and without signaling.

This section consists of the following parts:

- RF generator This section describes the menu of the RF signal generator. Using the RF generator, continuous or burst signals can be generated, either unmodulated, with GMSK modulation or with AM.
- Phase/frequency analyzer Similar to the standard phase and frequency error measurement, the 4400 will analyze the bursts received in terms of phase and frequency error.
- Burst analyzer Similar to the standard burst measurement, the 4400 will analyze the shape of the bursts received using the standard power/time template.
- Alignment A predefined series of checks and alignments can be carried out, depending on the type of mobile phone.
- Parameter menus The most frequently used parameters can be adjusted to your needs in the respective generator or analyzer menu. Some additional parameters are available that affect the generated signal and the measurement views; these parameters can be modified in the parameter menus.

To gain access to the menus of the generator/analyzer tool:

- **1** Go to the Welcome menu (see picture below).
- **2** Push the marker tab for the corresponding system option: GSM/GPRS.
- **3** Push the **Gen/Ana** softkey.

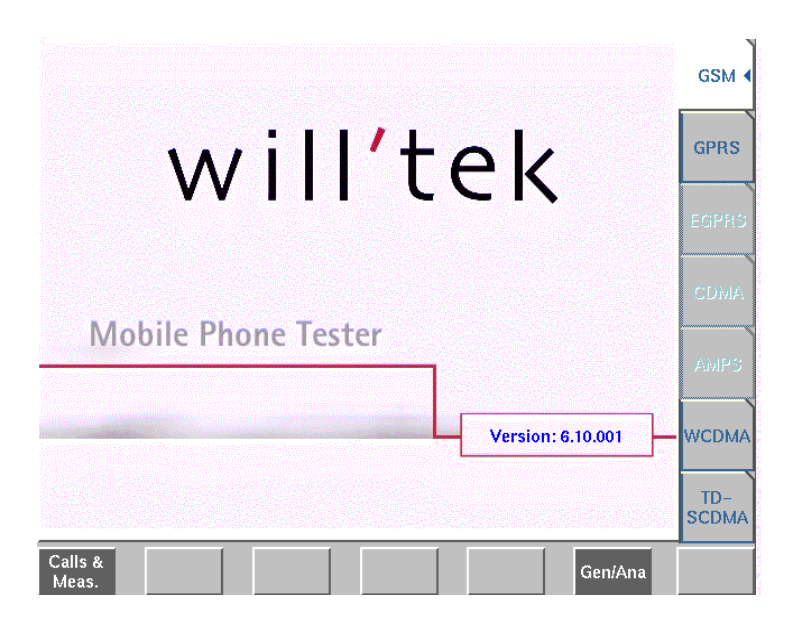

# **RF generator**

To gain access to this menu, push the [RF Gen] marker tab while working with the generator/analyzer tool.

This menu allows to set the parameters of the RF Generator.

The RF generator can be set to generate radio signals from 800 to 2000 MHz; either as continuous or as burst signals.

Modulation can be GMSK – or the signals can be totally unmodulated in order to stimulate pure RF circuitry.

In addition, AM signals can be generated for AM suppression tests. The AM Signal Generator is an option.

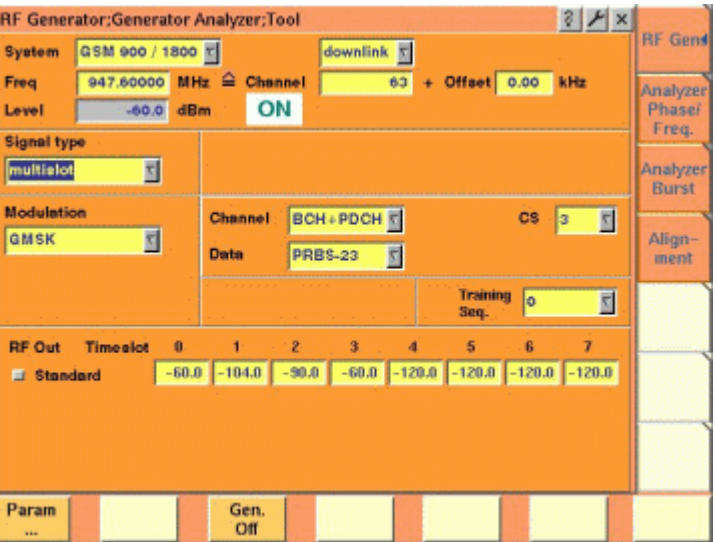

The RF generator menu consists of the following main areas:

- The **system area** allows to set the generator frequency either in MHz or in GSM channel numbers.
- The **signal type area** is where you select bursted or continuous signals.
- The **modulation area** allows to set the modulation parameters.
- The **RF Out area** allows to define individual output levels for the different time slots.

# **Parameters of the system area**

The output frequency of the RF generator and the RF output power level are set in this area.

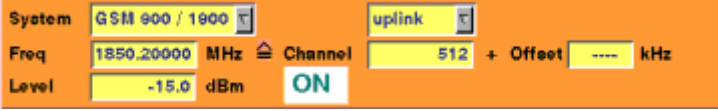

**System —** Selection field to set the frequency range of the channel numbers above 511.

Selections possible: GSM 900 / 1800 or GSM 900 / 1900.

## **NOTE**

To gain access to this entry field, either enter a valid GSM channel number on the Channel entry field or enter a frequency that corresponds to a valid GSM channel number on the Freq entry field.

For details regarding GSM frequency ranges, check with section "Basic specifications of GSM bands" on page 97.

**uplink / downlink —** Selection field to specify either the uplink or the downlink frequency range.

Selections possible: uplink or downlink.

#### **NOTE**

To gain access to this entry field, either enter a valid GSM channel number on the Channel entry field or enter a frequency that corresponds to a valid GSM channel number on the Freq entry field.

For details regarding GSM frequency ranges, check with section "Basic specifications of GSM bands" on page 97.

**Freq —** Entry field to set the output frequency of the RF generator. Entry range: 800 to 1000 MHz and 1700 to 2000 MHz in increments of 10 Hz.

#### **NOTE**

When the frequency entered corresponds to a valid GSM channel number (on the basis of the current settings of the two selection fields above this entry field), the 4400 will automatically display the channel number and an offset (if any) on the two entry fields of this line.

In case the optional frequency extension has been installed on your 4400, the frequency range available will be different (see specifications of the frequency extension option for details).

**Channel —** Entry field for the GSM channel number. Entry range: 0 to 1023

#### **NOTE**

When the frequency entered on the Freq entry field corresponds to a valid GSM channel number (on the basis of the current settings of the two selection fields above this entry field), the 4400 will automatically display the corresponding channel number as the default on this entry field.

**Offset —** Entry field for the offset from the GSM channel frequency specified. Entry range: –99.99 to 99.99 kHz in increments of 10 Hz.

#### **NOTE**

When the frequency entered on the Freq entry field corresponds to a valid GSM channel number (on the basis of the current settings of the two selection fields above this entry field), the 4400 will automatically display any offset from the nominal GSM channel frequency as the default on this entry field.

**Level —** Entry field for the RF output power level of the RF generator. The output signal will be available on the RF in/out connector.

Entry range: –120.0 to –10.0 dBm in increments of 0.1 dB.

# **NOTE**

The level set on this entry field will only be correct when the load impedance is 50 ohms.

#### **NOTE**

This entry field is not accessible if individual power levels are set, i.e. if the Signal type is set to multislot and the check box RF Out Standard is selected.

#### **ON / OFF**

Display field for the current output status of the RF generator. When ON is displayed, RF signals will be output; when OFF is displayed, the RF generator will be silent.

To toggle between the two states, use the **Gen. Off** respectively the **Gen. On** softkey.

# **Parameters of the signal type area**

The type of the RF signal to be generated is set in this area of the menu.

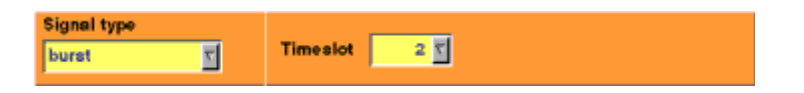

**Signal type —** Selects one of the following signal types: continuous (with a constant power level), burst (single-slot) or multislot. The latter can have individual power levels at each of the eight time slots per TDMA frame.

#### **NOTE**

Setting "continuous" means that there will be a constant RF output power level (without power ramping). The generated RF signal can still be GMSK modulated (see description of the menu area below).

#### **NOTE**

When "continuous" has been selected on this field, the Timeslot entry field will not be available.

#### **NOTE**

In case "continuous" has been selected together with GMSK modulation, all time slots will be filled with data and a training sequence (if selected).

**Timeslot —** Selection field to specify the time slot during which the burst will be generated.

Selections possible: 0 to 6.

#### **NOTE**

When "continuous" has been selected on the Signal type entry field, this entry field will not be available.

# **NOTE**

The internal frame synchronization signal of the 4400 will be available on the **SYNC IN/OUT** connector on the rear of the test set.

# **Parameters of the modulation area**

The modulation of the RF signal to be generated is set in this area of the menu.

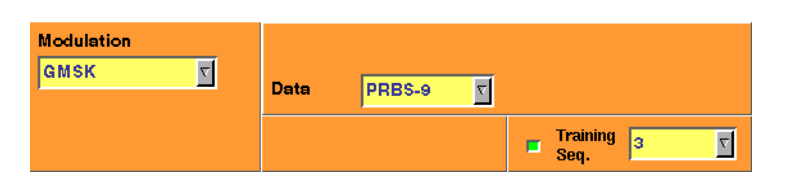

**Modulation —** Selection field.

Selections possible: GMSK, none or AM.

## **NOTE**

Setting "none" means that the RF output signal generated by the 4400 will be unmodulated, i.e. a pure carrier sine wave.

# **NOTE**

When "none" has been selected on this field, all other entry fields of this menu area will not be available.

## **NOTE**

The modulation setting also affects measurements in the analyzer: If GMSK is selected, the analyzer will attempt to demodulate the signal; phase and frequency error are shown with respect to a GMSK-modulated signal. Adversely, if no modulation is selected in the generator, the analyzer shows the results assuming that the input signal is unmodulated as well.

# **NOTE**

The AM selection is available only if the AM Modulation Option is installed and if Signal type is set to "continuous". For more information regarding AM see below.

**Channel —** Selects one of the following channel types: GSM, PDCH or BCH+PDCH.

For GSM channel, the 4463 GSM/GPRS System Option and 4468 EDGE System Option generates a modulated signal with a data pattern specified in the Data entry field. If the check box Training Seq. is selected, the data pattern is filled into two blocks of 58 "encrypted bits"; otherwise, the data pattern is filled into all 148 bits of the burst. No channel coding is performed.

Depending on the signal type selected in the Signal type entry field, the signal is sent either continuously (with constant power level or individual power levels) or as bursts. It does not take into account any tail bits or multiframe structures with idle frames.

If PDCH is selected, a signal with one or multiple time slots of channel combination 13 (PDTCH/F + PACCH/F PTCCH/F) is generated. The PDTCH/F blocks can be split into RLC/MAC headers with user-definable contents and a pseudorandom

bit sequence PRBS (selectable in the Data entry field) as data payload. If multislot signal is selected in the Signal type entry field, the time slots of each TDMA frame are filled with exactly the same contents.

# **NOTE**

This entry field is available only for burst or multislot signal type. The BCH+PDCH channel type is available for the multislot signal type only. At the time slot 0, the 4463 GSM/GPRS System Option and 4468 EDGE System Option transmits a physical channel with channel combination 5 (FCCH + SCH + BCCH + CCCH + SDCCH/4 + SACCH/4). The BCCH includes transmission of System Information Message Type 13, which relays information about GPRS capabilities of the simulated network. The bit pattern selectable in the Data entry field does not apply to the time slot 0. The other time slots (1…7) are filled with identical PDCH data, see description of PDCH above.

## **NOTE**

Some of the parameters transmitted in the System Information Messages on the BCCH can be affected on the Basic Parameter menu.

**CS —** Selects the coding sequence in the range 1…4 if PDCH or BCH+PDCH is selected in the Channel entry field. This parameter refers to the coding algorithm on the PDTCH.

**Data —** Selects the data payload for GSM channels (uncoded) and packet data traffic channels.

For GSM channel selected in the Channel entry field, valid entries are 0…0, 1…1, 1010…, 1100…, 11110000, 1…10…0, PRBS-9, PRBS-15, PRBS-23. If PDCH or BCH+PDCH is selected in the Channel entry field, valid entries are PRBS-9, PRBS-15, PRBS-23.

**Training Seq. —** Check box and selection field.

With the check box, transmission of a training sequence in each time slot can either be selected or deselected.

If transmission of a training sequence has been selected, the training sequence code can be chosen (range of the selection field: from 0 to 7).

## **NOTE**

Each one of the eight training sequence codes refers to a predefined 26-bit training sequence for normal bursts.

## **NOTE**

When a training sequence has been selected, it will be transmitted in the middle of every time slot. Thus, there will be some kind of time slot structure of the RF signal generated, even when "continuous" has been selected as the Signal type.

## **NOTE**

However, there will be no GSM frame structure as the RF Generator will not provide a BCCH (and thus, there will be no mark for a slot '0' apart from the internal frame synchronization signal of the 4400, which is available on the **SYNC IN/OUT** connector on the rear of the test set).

**RF Out Standard —** If selected, the 4463 GSM/GPRS System Option and 4468 EDGE System Option will apply the RF output level entered in the Level field to all time slots, and the RF Out Timeslot entry field for individual time slots will not be accessible.

#### **NOTE**

This check box is available only for the multislot signal type.

**RF Out Timeslot —** Allows setting the RF power level of each time slot (0…7) if the RF Out Standard check box is not selected. For each time slot, any RF power level within the specified range (usually –120…–10 dBm) is permissible. The following softkeys are available on the Generator menu:

- The **Gen On**/**Gen Off** softkey turns the generator on and off. After pressing the **Gen On** softkey, the 4463 GSM/GPRS System Option and 4468 EDGE System Option transmits the signal configured, and the softkey label turns to **Gen Off**. Pressing the **Gen Off** softkey turns the generator off and changes the softkey label to **Gen On**.
- The **Param...** softkey gives access to Parameter menus
- **AM Modulation** AM Modulation is an option to the 4400 and the functionality is available only if installed. To check if the option is installed, see under **TOOLS > Config > Options**.

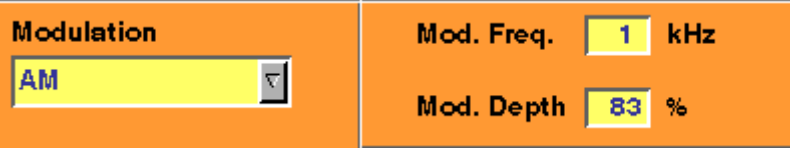

A few manufacturers recommend to use an AM modulated signal with a defined modulation frequency and depth to test the mobile's capability to reject AM signals.

AM modulation is selectable only if the signal type is "continuous". The carrier can be modulated with a definable sine wave.

If AM modulation is selected, the Data and other fields disappear and are replaced by input fields for the AM parameters.

**Mod. Freq. —** The modulation frequency is modulated onto the carrier frequency.

Valid entries are in the range from 0 to 99 kHz in steps of 1%.

**Mod. Depth —** The modulation depth describes the degree to which the carrier is turned low by the negative peak.

Valid entries range from 0 to 99% in steps of 1%.

# **Phase/frequency analyzer**

To gain access to this menu, push the [Analyzer Phase/Freq.] marker tab while working with the generator/analyzer tool.

This menu displays the results of the phase and frequency error measurements of the RF signal received at the **RF IN/OUT** connector.

#### **NOTE**

The analyzer will measure the signal and display the results assuming that the signal is GMSK-modulated if the 4400 generator is set to GMSK as well. If the generator of the 4400 is set to transmit an unmodulated signal, the measurements in the analyzer are calculated assuming that the signal at the RF input connector is unmodulated as well.

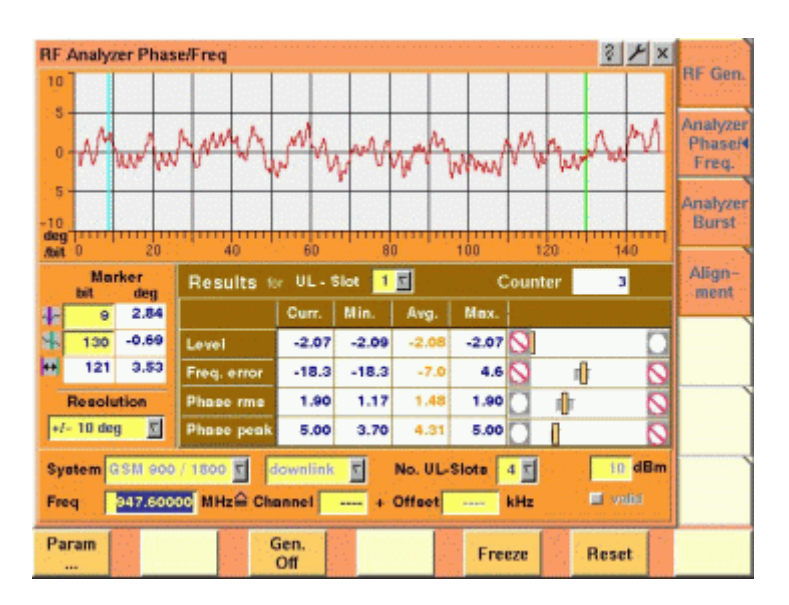

# **Using the phase/frequency analyzer**

The RF analyzer takes measurements in asynchronous mode, without any call processing functions.

Any Coupling loss table defined in the appropriate menu will be used for asynchronous measurements as well.

Before starting a measurement, the radio frequency to be measured on has to be entered.

There are entry fields available for these parameters in the lower area of the menu, just above the softkeys.

The measurement results, resolution settings, and display markers are similar to the corresponding areas and fields of the standard GSM test menu.

# **Parameter fields of the RF analyzer**

The radio frequency to measure on and the trigger functions are set in this menu area.

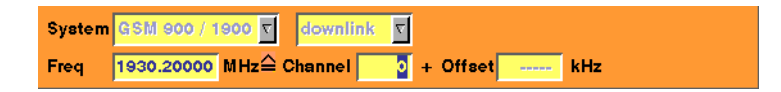

**System —** Selection field to set the frequency range of the channel numbers above 511.

Selections possible: GSM 900 / 1800 or GSM 900 / 1900.

#### **NOTE**

To gain access to this entry field, either enter a valid GSM channel number on the Channel entry field or enter a frequency that corresponds to a valid GSM channel number on the Freq entry field.

#### **NOTE**

For details regarding GSM frequency ranges, check with section "Basic specifications of GSM bands" on page 97.

**uplink / downlink —** Selection field to specify either the uplink or the downlink frequency range.

Selections possible: uplink or downlink.

#### **NOTE**

To gain access to this entry field, either enter a valid GSM channel number on the Channel entry field or enter a frequency that corresponds to a valid GSM channel number on the Freq entry field.

#### **NOTE**

For details regarding GSM frequency ranges, check with section "Basic specifications of GSM bands" on page 97.

**Freq —** Entry field to set the measurement frequency for the RF analyzer. Entry range: 800 to 1000 MHz and 1700 to 2000 MHz in increments of 10 Hz.

#### **NOTE**

When the frequency entered corresponds to a valid GSM channel number (on the basis of the current settings of the two selection fields above this entry field), the 4400 will automatically display the channel number and an offset (if any) on the two entry fields of this line.

#### **NOTE**

In case the optional frequency extension has been installed on your 4400, the frequency range available will be different (see specifications of the frequency extension option for details).

**Channel —** Entry field for the GSM channel number. Entry range: 0 to 1023

## **NOTE**

When the frequency entered on the Freq entry field corresponds to a valid GSM channel number (on the basis of the current settings of the two selection fields above this entry field), the 4400 will automatically display the corresponding channel number as the default on this entry field.

**Offset —** Entry field for the offset from the GSM channel frequency specified. Entry range: –99.99 to 99.99 kHz in increments of 10 Hz.

# **NOTE**

When the frequency entered on the Freq entry field corresponds to a valid GSM channel number (on the basis of the current settings of the two selection fields above this entry field), the 4400 will automatically display any offset from the nominal GSM channel frequency as the default on this entry field.

**No. UL-Slots —** Selects the expected number of uplink time slots in the range 1…4.

**Result for UL-Slot —** Selects an uplink time slot within 1…4 to display numerical results.

**Softkeys of the RF Analyzer** This softkey leads you to the parameter screens where you Param can set up coupling loss factors and limits. A push on this softkey switches the RF generator either on or Gen. off. Off To freeze the current display for further or detailed analysis (or for printing), push this softkey. Freeze The softkey will change to **Unfreeze**. **Note:** After the **Freeze** softkey has been pushed, all measurements will continue in the background, but the display will not be updated. A push on this softkey resets the statistic evaluation of the measurement results. The measurement counter will be reset **Reset** as well.

# **Burst analyzer**

To gain access to this menu, push the [Analyzer Burst] marker tab while working with the generator/analyzer tool.

This menu displays the results of the asynchronous burst measurements of the RF signal received at the RF in/out connector.

## **NOTE**

The analyzer will measure the signal and display the results assuming that the signal is GMSK-modulated if the 4400 generator is set to GMSK as well. If the generator of the 4400 is set to transmit an unmodulated signal, the measurements in the analyzer are calculated assuming that the signal at the RF input connector is unmodulated as well.

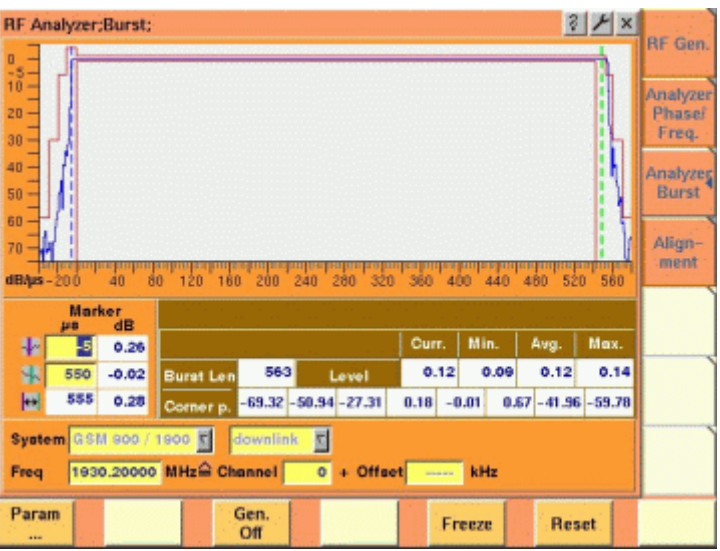

**Using the burst analyzer** The RF analyzer takes measurements in asynchronous mode, without any call processing functions. Any Coupling loss table defined in the appropriate menu will be used for asynchronous measurements as well. Before starting a measurement, the radio frequency to be measured on has to be entered. There are entry fields available for these parameters in the lower area of the menu, just above the softkeys. The measurement results and the display markers are similar to the corresponding areas and fields of the standard GSM test menu. The graphic display shows the measured RF power versus time, relative to the average power level in the displayed time slot with the highest power. The graph of the power level as a function of time can be shown for one or more time slots. From the up to four time slots that can be received by the 4463 GSM/GPRS System Option and 4468 EDGE System Option, any combination of consecutive bursts can be measured using the First Burst / Number of Bursts entry field. **Parameter fields of the RF analyzer** The radio frequency to measure on and the trigger functions are set in this menu area.

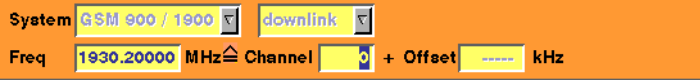

**System —** Selection field to set the frequency range of the channel numbers above 511.

Selections possible: GSM 900 / 1800 or GSM 900 / 1900.

# **NOTE**

To gain access to this entry field, either enter a valid GSM channel number on the Channel entry field or enter a frequency that corresponds to a valid GSM channel number on the Freq entry field.

# **NOTE**

For details regarding GSM frequency ranges, check with section "Basic specifications of GSM bands" on page 97.

**uplink / downlink —** Selection field to specify either the uplink or the downlink frequency range.

Selections possible: uplink or downlink.

# **NOTE**

To gain access to this entry field, either enter a valid GSM channel number on the Channel entry field or enter a frequency that corresponds to a valid GSM channel number on the Freq entry field.

# **NOTE**

For details regarding GSM frequency ranges, check with section "Basic specifications of GSM bands" on page 97.

**Freq —** Entry field to set the measurement frequency for the RF analyzer. Entry range: 800 to 1000 MHz and 1700 to 2000 MHz in increments of 10 Hz.

# **NOTE**

When the frequency entered corresponds to a valid GSM channel number (on the basis of the current settings of the two selection fields above this entry field), the 4400 will automatically display the channel number and an offset (if any) on the two entry fields of this line.

## **NOTE**

In case the optional frequency extension has been installed on your 4400, the frequency range available will be different (see specifications of the frequency extension option for details).

**Channel —** Entry field for the GSM channel number. Entry range: 0 to 1023

## **NOTE**

When the frequency entered on the Freq entry field corresponds to a valid GSM channel number (on the basis of the current settings of the two selection fields above this entry field), the 4400 will automatically display the corresponding channel number as the default on this entry field.

**Offset –** Entry field for the offset from the GSM channel frequency specified. Entry range: –99.99 kHz to 99.99 kHz in increments of 0.01 kHz.

# **NOTE**

When the frequency entered on the Freq entry field corresponds to a valid GSM channel number (on the basis of the current settings on the two selection fields above this entry field), the 4400 will automatically display any offset from the nominal GSM channel frequency as the default on this entry field.

**No. UL-Slots —** Selects the expected number of uplink time slots in the range 1…4.

**Result for UL-Slot —** Selects an uplink time slot within 1…4 to display numerical results.

**First Burst / Number of Bursts —** The first number and the second number in this entry field indicate the first burst displayed and the total number of bursts displayed respectively.

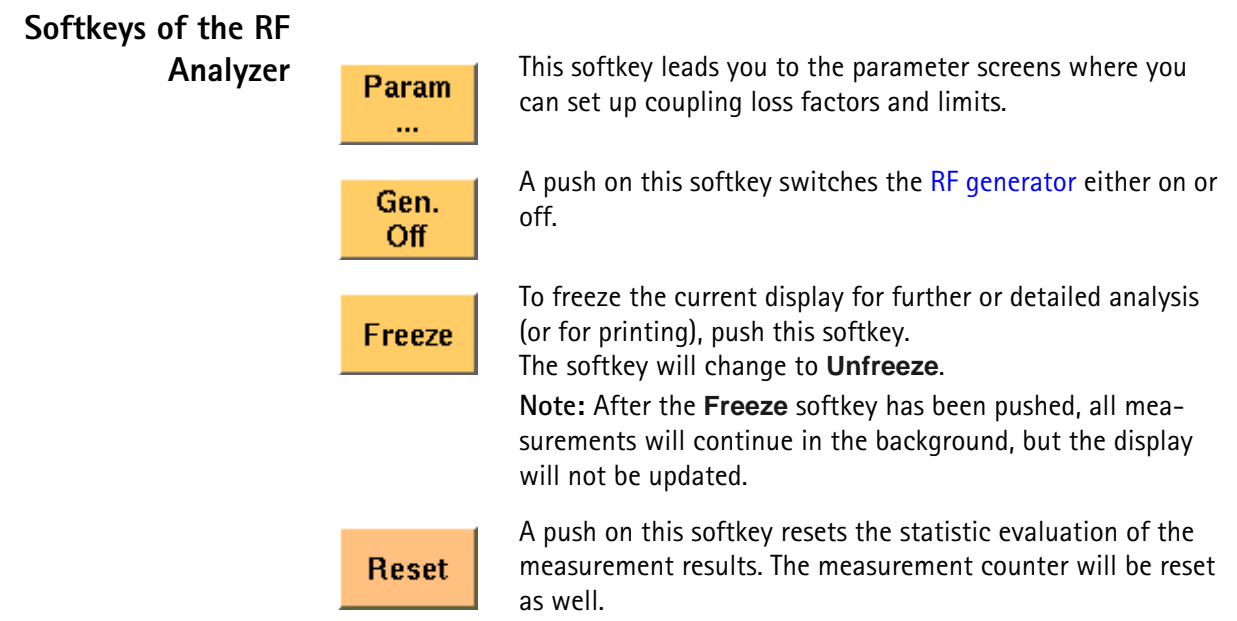

# **Alignment**

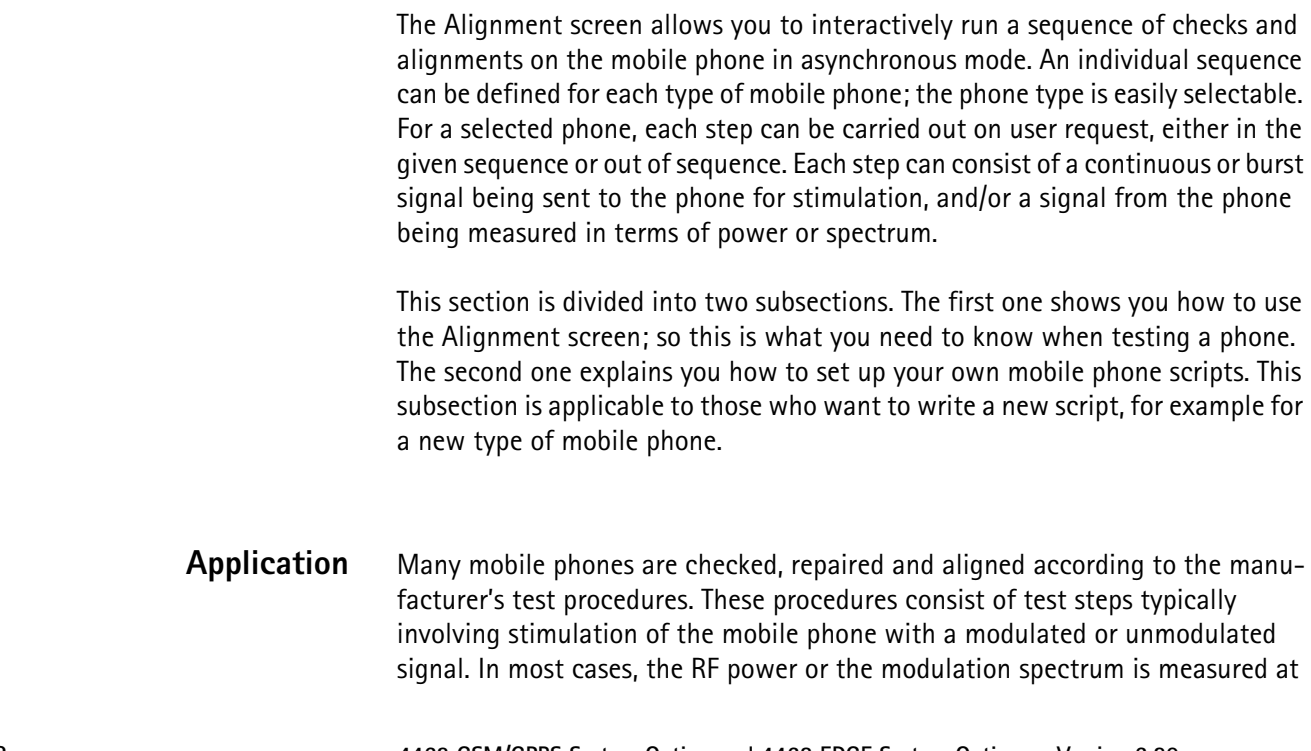

a test point, and compared with given limits. For modulator alignment purposes, the RF power at 67 kHz is often compared with the power at the nominal carrier frequency.

For these purposes, the 4400 provides a screen combining signal generator, power and spectrum analyzer functions with the scripting functionality to give a powerful tool for quick and precise tests and alignments.

The Alignment screen allows you to select a script for a mobile phone. In each script, a number of test steps are defined – just as in the service manual for the respective phone. These test steps can be executed in sequence; alternatively, they can also be performed individually as required.

Each test step can be selected by name; ideally, this name is identical with the name of the test step in the service manual.

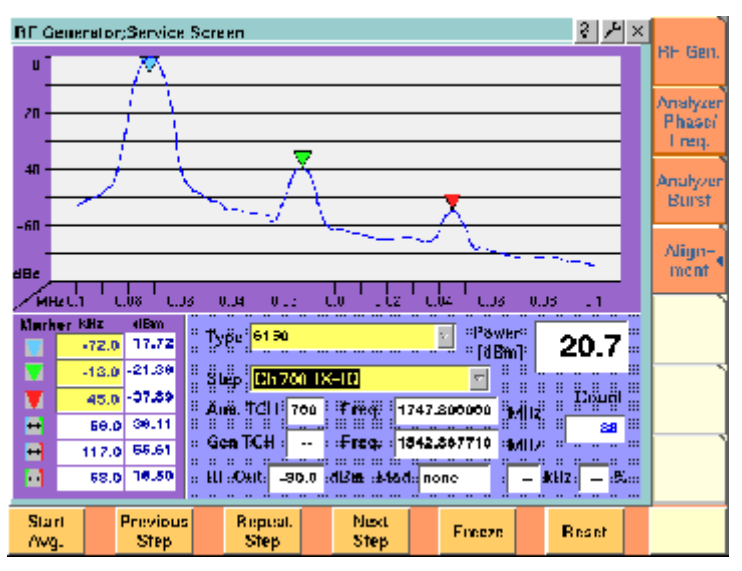

# **Alignment screen elements**

As you can see in the picture above, the Alignment screen is divided into three sections:

- The upper half of the screen shows the RF spectrum. Results are only shown or updated when required – in some measurement steps, you will only need the RF power reading.
- The spectrum display contains three markers; the marker section in the lower left part of the screen allows you to adjust their respective horizontal positions and to read the results.
- The lower right section allows you to select the type of mobile phone to be tested and to choose a test step. It also displays the most important RF settings and shows the measured RF power.

**Selecting a mobile phone and test step** Two scroll fields allow you to select the type of mobile phone under test and the next test step for the selected phone, respectively.

**Type —** This scroll field allows you to select a mobile phone. The 4400 is delivered with a few examples; scripts for more mobile phones may be available from the mobile phone manufacturers, from Willtek's support team or from Willtek's web pages.

**Step —** For each selectable mobile phone, a number of test steps are available. A new step can be selected by its name from the Step scroll box. In each new step, generator and analyzer settings may change as well as the type of measurement. The most important generator (Gen) and analyzer (Ana) settings are shown below the Step scroll box.

Instead of selecting a step with the scroll box, you can select a new step with the softkeys (see below).

**Results and Markers** The **Spectrum** display can show you the spectrum within 100 kHz around the center frequency. The result is displayed relative to the peak; this means that the highest point in the frequency spectrum is always 0 dB. The center channel and frequency are indicated below the selection fields for phone type and test step (Ana TCH, Freq). The spectrum is measured in a 10 kHz

> **Marker KHz** dBm  $-100.0$ --- $\boldsymbol{\nabla}$ 0.0 --- $\overline{\mathbf{v}}$ 100.0  $\sim$  $\blacksquare$ 100.0 ---A 200.0 ---П 100.0 ---

resolution bandwidth.

Three markers are available, allowing you to read the numerical results as absolute values and relative to each other.

Many tests require a reading of the **RF power**. The RF power (burst peak power) is shown on the right-hand side, measured in dBm.

A measurement counter indicates how many measurements have been performed and displayed already since the start of the test. This can be useful in order to verify that measurements are still being performed. It can also be used to monitor the progress when averaging results; the averaging functions can be selected by softkey (see below).

The counter and all measurement results are reset with the Reset softkey.

#### **Softkeys on the alignment screen**

The softkeys provide different functions to control the functions and the result output:

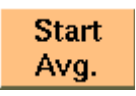

This softkey can be used to start an averaging function over the measurements. It affects both the spectrum measurements and the RF power measurements.

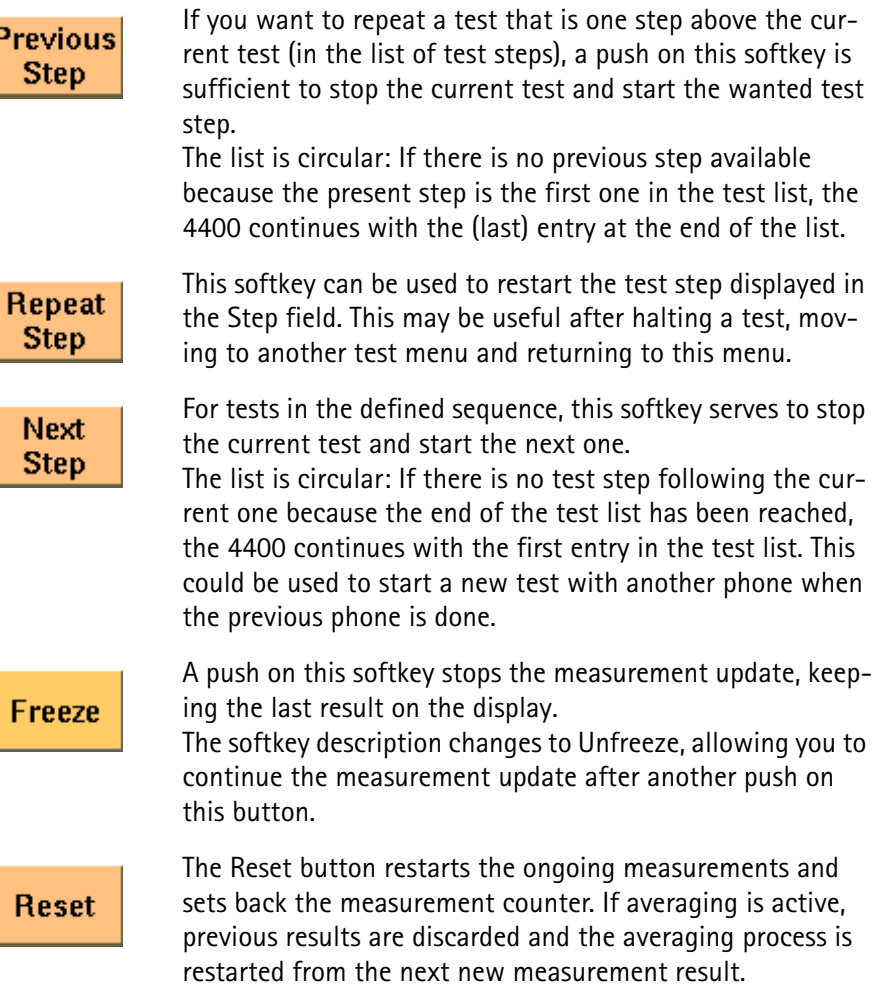

**Writing your own alignment script** In each step, the generator and analyzer settings may be changed and a measurement is usually started. All the steps for one type of mobile phone are defined in a script file. This script is run once to initialize the tests when the type of phone is selected, and later on each time a new test step is selected. The script is stored in ASCII format on the hard disk of the 4400; the location is /rapid/ param. The file name should follow the "filename".BAS format, where "filename" consists of at least one character. Ideally, the file name represents the name or designation of the mobile phone.

> To create a new script file or modify an existing one, you can either use a standard editor on an external PC or the built-in RAPID! programming environment which includes an editor.

Existing files can be loaded from floppy disk onto the 4400's hard disk. Please ensure that the file is stored in the correct directory!

Alignment scripts basically follow the language rules and conventions as simple RAPID! programs. See section "RAPID! syntax" on page 279 about RAPID!. Some additional rules apply:

- **List of test steps:** The preparation includes the definition of the names of the steps which should appear in the Step scroll box. This definition is given by the gui " $STEP:a,b,c,...$ ," statement.  $a,b,c,...$  are to be replaced by the text for the different steps (cases). If you want to change the sequence of steps, just reorder them in the gui statement.
- **Initialization:** An additional initialization phase sets the 4400 to a known state, for example with settings that are common for all the test steps such as the coupling loss. All these preparatory commands, including the list of test steps, are placed in an empty case statement.

```
Example:
```

```
case "" ' Elements of the scroll box
gui "STEP:Ch 56 –55dBm,Ch 700 –85dBm,Ch 700 TX-IQ"
scpi ":RFGenerator:STYPe CWAVe"
scpi ":CONFigure:COUPloss:DATA ""3210_1.5_2"", 897.6, 
1.5, 1747.8, 4.0"
scpi ":CONFigure:COUPloss:STATe ON"
```
- **Definition of the actual step:** The actual step is a case. The case is handed over to the script in the following statement: select case cmdline\$. This statement must precede the first case.
- **Test steps:** Each test step is located in a case statement. The text in the case statement is the one presented in the Step scroll box. See example below.
- **User instructions** before the start of a measurement should be placed in a message box. Example:

```
msgbox "Settings done","OK"
status = inkeywait
```
– **Progress indication text:** You can display a message, for example to explain the ongoing test step. Example:

```
open "GUI:" as #1
sub gui(cmd$)
  print #1, cmd$
end sub
gui "STEP:Ch 60, –55dBm"
```
– **Setup and measurement commands:** You can issue 4400 SCPI commands by sending them to a device called "SCPI:". Example:

```
open "SCPI:" as #2
sub scpi(cmd$)
  print #2, cmd$
end sub
scpi ":RFGenerator:STYPe CWAVe"
```
#### **Example:**

rem --------- BigTel 1234 --------- open "GUI:" as #1 open "SCPI:" as #2 sub gui(cmd\$) print #1, cmd\$ end sub

```
sub scpi(cmd$)
print #2, cmd$
end sub
rem "This is an automatic sequence to align the BigTel 
1234"
select case cmdline$
case "" ' Setting up the scroll box
gui "STEP:Ch 60 –80dBm,Ch 700 –50dBm,Ch 700 TX-IQ,"
scpi ":RFGenerator:STYPe CWAVe"
scpi ":CONFigure:COUPloss:DATA 
""BigTel_1234_with_RF_cable"", 902.0, 1.5, 1742.8, 
2.0"scpi ":CONFigure:COUPloss:STATe ON"
case "Ch 60 –80dBm"
scpi ":RFGenerator:GSM:STATe ON"
scpi ":RFG:GSM:MODulation:TSEQuence:STATe OFF"
scpi ":RFGenerator:GSM:FREQuency 947067710"
scpi ":RFGenerator:GSM:LEVel –80"
case "Ch 700 –55dBm"
scpi ":RFGenerator:GSM:STATe ON"
scpi ":RFG:GSM:MODulation:TSEQuence:STATe OFF"
scpi ":RFGenerator:GSM:FREQuency 1842867710"
scpi ":RFGenerator:GSM:LEVel -55"
case "Ch 700 TX-IQ"
scpi ":MEASure:BLOCkdata:MSPectrum"
end select
close #1
close #2
end
```
In the above example, the scroll box allows for three different test steps. In the first two, the generator is set up. In the third step, modulation spectrum measurements are performed and displayed.

# **Parameter menus**

The Parameter menus allow you to access the parameters relevant to asynchronous mode at a more detailed level, which need not be changed in everyday use. To access the Parameter menus, press the **Param...** softkey on the Generator menu and then press the appropriate marker tab. The figure below shows the Basic Parameter menu.

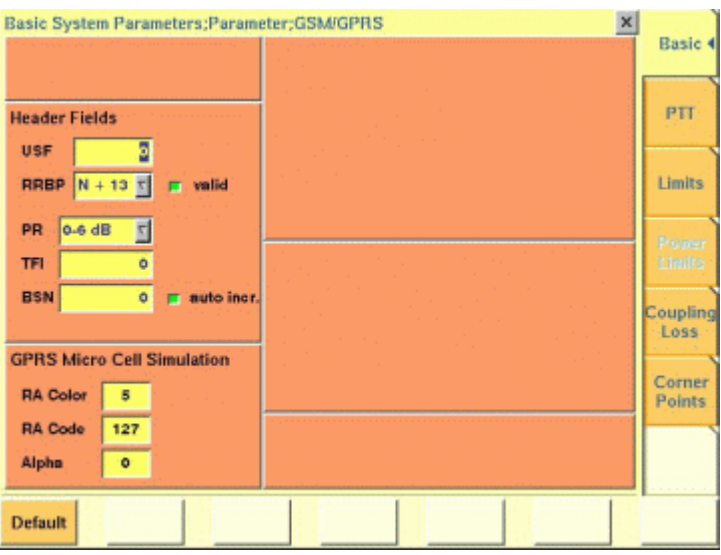

The Basic parameter menu is divided into the following sections:

- The GSM Micro Cell Simulation section provides access to the GSM system parameters broadcast in the System Information messages. The parameter fields are identical to those in GSM environment (see "Basic system parameters" on page 76).
- The GPRS Micro Cell Simulation section provides access to GPRS system parameters broadcast in the System Information messages, especially SI13.
- The Header Fields section defines MAC or RLC header parameter values.
- **Input Parameters** The input parameters to be entered in the GPRS Micro Cell Simulation and Header Fields sections are listed below.

**GPRS Micro Cell Simulation section RA Color —** Sent in the SI3 and SI4 Rest Octets. The normal use is that different different RA Color codes in adjacent cells indicate to the mobile that the cells belong to different Routing Areas. The valid range is 1…7.

> **RA Code —** The Routing Area Code as broadcast in the SI13 Rest Octets. The valid range is 0…255.

**Alpha —** One of the GPRS Power Control Parameters (SI13 Rest Octets) sent also in the IA Rest Octets and RR Packet Uplink Assignment. Alpha is the coded parameter Alpha involved in the equation below. Valid entries 0…10 correspond to Alpha = 0.0…1.0, default is 10. When the mobile station transmits on a PDCH, it uses the parameter Alpha to determine its output power level Pn of the n-th burst within TDMA frame as follows:

 $Pn = min[Gamma<sub>0</sub> - Gamma<sub>CH</sub> - Alpha(C + 48), P<sub>max</sub>]$ 

where Gamma<sub>0</sub> = 39 dBm for GSM 900 and Gamma<sub>0</sub> = 36 dBm for GSM 1800/ 1900, Gamma<sub>CH</sub> is defined for each PDCH individually (e.g. during channel assignment), Alpha is defined above, C is the power level of the basis station received by the mobile, and  $P_{max}$  is the maxim output power of the mobile according to its power class.

**Header Fields section —** The entries in some of the GPRS header fields are userselectable; for each TDMA frame, one PDTCH time slot is coded and duplicated into all time slots containing the PDTCH.

**USF —** Defines the Uplink State Flag, which can take on one of eight values either to assign a block to a particular mobile (out of seven possible), or to mark a block as unreserved. It is part of the MAC header on the PDTCH. All time slots use the same USF. The valid range is 0…7.

**RRPB —** The Relative Reserved Block Period field is part of the MAC header on the PDTCH, taking on one of the following values: N+13, N+17, N+21, or N+26. It marks the block to which the USF field applies relative to the currently used block.

**RRBP Valid —** This check box enables you to select or deselect the RRBP Valid flag in the MAC header. The flag indicate whether the above RRBP value shall or shall not be used by the mobile station. Default is "off".

**PR —** The Power Reduction field indicates the RF power in the downlink PDCH relative to the BCCH. It is used in downlink RLC Data Blocks. Valid entries are 0- 6 dB, 8-14 dB, 16-22 dB, 24-30 dB, default is 0-6 dB.

**TFI —** The Temporary Flow Identifier field identifies the Temporary Block Flow TBF to which the RLC data block belongs. This parameter is used in the downlink RLC Data Block. Valid entries are in the range 0…31, default is 15.

**BSN —** The Block Sequence Number field is the Absolute Block Sequence Number modulo 128 of each RLC data block within the TBF. It is used to enumerate the RLC data blocks, starting with 1. Valid entries are in the range 0…127, default is 1.

This parameter can either be set to a fixed value or be increased by the 4463 GSM/GPRS System Option and 4468 EDGE System Option using the auto incr. check box.

**auto incr. —** If selected, the BSN is automatically increased with each new RLC data block, starting with a user-defined BSN value. Default is "on".

**Chapter 3** GSM/GPRS Asynchronous Mode Operation *Parameter menus*

# **EDGE Call Mode Operation**

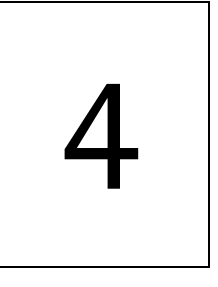

This chapter describes the functionality of the 4468 EDGE System Option in call mode. Topics discussed in this chapter are as follows:

- ["Overview" on page 152](#page-175-0)
- ["EDGE tests" on page 152](#page-175-1)
- ["EGPRS basics" on page 166](#page-189-0)

# <span id="page-175-0"></span>**Overview**

This section covers information on EDGE measurements in synchronous (call) mode. For information on EDGE measurements, see ["EDGE tests" on page 152](#page-175-1).

EDGE-capable mobile phones are typically tested in standard GSM mode first, and then additional (optionally multislot) measurements in EDGE (EGPRS) mode are made.

To select the synchronous test mode for EDGE, go the [Welcome menu](#page-43-0) (the 4400 start menu), select EGPRS, and press the **Calls & Meas.** softkey.

This system option can test mobile phones designed for the following frequency bands:

- GSM 850
- GSM 900 (P-GSM 900, E-GSM 900, R-GSM 900)
- GSM 1800 (also known as DCS 1800 or PCN)
- GSM 1900 (also known as PCS 1900).

Section ["Crash course" on page 4](#page-27-0) gives a short guideline on how to connect a mobile and perform tests.

Need to know more about the user interface of the 4400? Just navigate to ["Menus and levels" on page 20](#page-43-1) and you will find all you need to know.

This chapter is divided into three subsections:

[EDGE tests](#page-175-1) – Here you will find everything regarding the available tests (e.g. Power, EVM/Frequency), how to set up the instrument and how to read the results.

[EGPRS basics](#page-189-0) – If you are not completely familiar with GSM or just need a quick introduction – this is where you will find some explanation of the GSM basics. This chapter also carries many tables on frequency ranges, power classes, burst definitions and so on.

# <span id="page-175-1"></span>**EDGE tests**

The 4400 provides you with the following test capabilities:

[Basic test menu](#page-176-0) – For a quick overall test of a mobile

[EVM/Frequency menu](#page-181-0) – TX tests on the modulation quality

[EGPRS Burst menu](#page-182-0) – The burst and power/time template measurements

To switch from one test to another, simply use the marker tabs on the right-hand side of the screen.

## **NOTE**

If a change of the current test menu is not possible (e.g. because a BS call set up has not been completed), the marker tabs will be grayed out. Example: Tests cannot be started and a GPRS Attach cannot be performed until a mobile phone is registered (GPRS-attached).

On every test menu, there are various functions available like Start Test and Detach. These functions can be called by a push on the related softkey below the screen.

The burst test menu provides zooming functions that help you to check the mobile's behaviour in detail. For more information on those zoom levels, please refer to the GSM or GSM/GPRS chapter of this manual.

<span id="page-176-0"></span>**Basic test menu** The main application of this menu is speeding up the test of the mobile's most important characteristics.

> Together with the possibility to adapt the main test parameters to specific requirements and the reduced signaling functionality, this basic test menu is an ideal test-time saver.

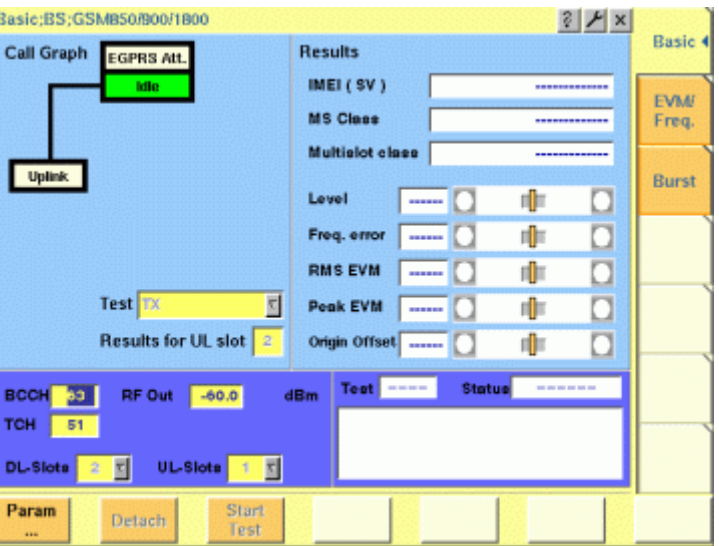

**What it does** The basic test menu provides you with

- Graphic overview of the ongoing signaling In addition to information described in ["Call graph" on page 154](#page-177-0), the call graph provides an additional EGPRS Attach field to indicate whether the mobile under test is GPRS attached:
	- The EGPRS Attach field signals by white background that GPRS data transfer is supported but the mobile is not GPRS attached.
	- The EGPRS Attach field signals by green background that the mobile is GPRS attached.
- Test parameters entry field area for input parameters
- IMEI (international mobile equipment identity) and MS Class (power class) of the mobile under test
- Multislot class The GPRS multislot class of the mobile under test is displayed here in the format n:  $x/y/z$ , where n = 1...29 is the GPRS multislot class, x is the maximum number of downlink slots, y is the maximum number of uplink slots, and z is the maximum sum of downlink and uplink slots that can be transmitted simultaneously.
- Basic transmitter measurement results
- **Softkeys** The following softkeys are available on the EGPRS Basic menu:
	- **Param...** softkey provides access to GPRS Parameter menus.
	- **Detach** softkey allows you to invoke a base station-originated GPRS detach once the mobile has attached to the simulated network.
	- **Start Test** softkey starts a test.
- **Input parameters** For test parameters to be entered before starting a test, see "Test parameters" on [page 161](#page-184-0).
	- **Tool bar** A tool bar is accessible from the GPRS Basic menu. It gives access to additional functionality. The GPRS synchronous mode tool bar includes the following features:
		- Spectrum
		- Utilities
		- Audio
		- Config

To access the GPRS synchronous mode tool bar, push the EGPRS marker tab on the Welcome menu, then push the **Calls & Meas.** softkey, and finally push the Tools key. The tool bar will appear at the right-hand side of the menu, providing access to subsequent menus.

The mobile is paged and a GPRS traffic link from the mobile phone to the 4400 is established for test purposes, with the modulation and coding scheme set to MCS-5; this means that the phone shall transmit with 8-PSK modulation.

<span id="page-177-0"></span>**Call graph** Basically, the call graph is the call status display in graphical form. It allows you to instantly identify the status of a call and the currently executable measurements.

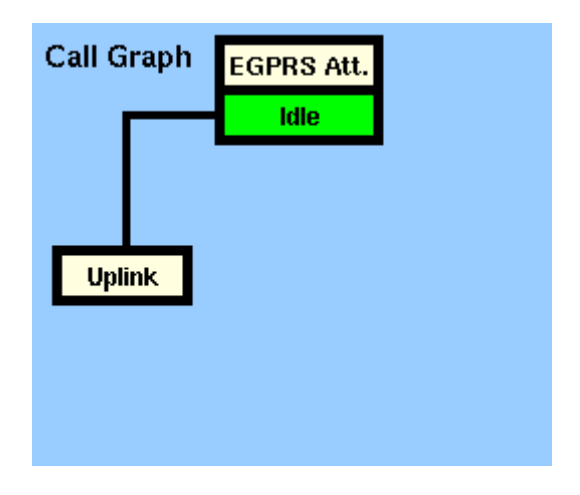

As long as no phone has registered its GPRS capabilities with the 4400 and no paging has been initiated, the call graph will look like the sample above.

**How to read the call graph**

When the mobile phone has registered its GPRS capabilities with the network simulated by the 4400, the EGPRS Att. field lights green. The field shows a white background as long as there is no mobile phone in the GPRS Attached state.

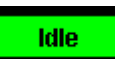

The rectangular box with the green background indicates the current state of the call.

The orange line with the arrow indicates the path that has been used to achieve the current state.

**Uplink active**

When the mobile is GPRS attached, a test can be started with a push on the **Start Test** softkey. When an uplink channel has been set up successfully, the Uplink field appears with a green background and the call graph will look as follows:

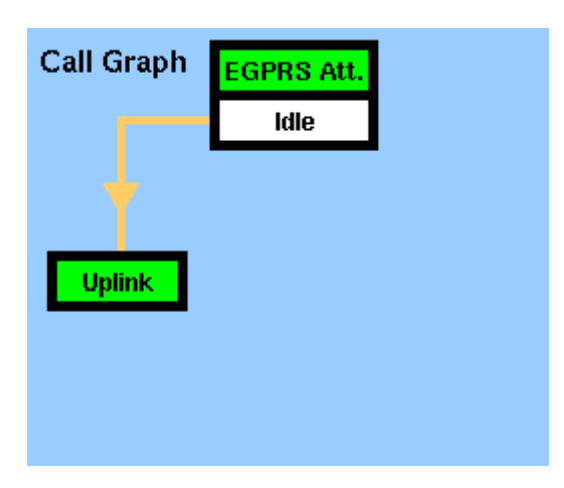

The Uplink status is active now. The EDGE TX measurements will be performed automatically (for details, see section ["Basic test results display" on page 156\)](#page-179-0) and the Start Test softkey turns into a Stop Test softkey.

#### **NOTE**

If uplink cannot be established, the 4400 will automatically return to idle mode and the Start Test softkey will return.

#### **NOTE**

This test will only work with a test SIM being used in the mobile.

#### <span id="page-179-0"></span>**Basic test results display** The basic test results display gives a short overview of the mobile's identity and transmitter characteristics. Measurement results refer to the selected uplink slot.

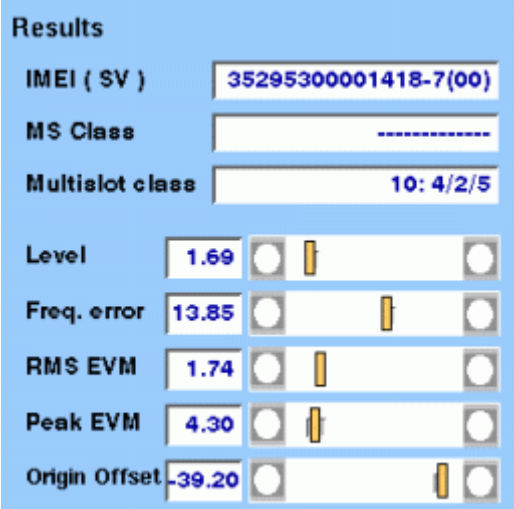

**How to read the basic test results display**

- **IMEI (SV)** Here the 4400 displays the IMEI (= International Mobile Equipment Identity), received from the mobile. The IMEI is the registration number of the mobile hardware which identifies it internationally. The IMEI is stored inside the mobile's electronics and can only be read out by the 4400 through the radio interface. The IMEI consists of 15 digits; the last one is not transferred over the radio interface but calculated from the other 14 digits. The additional two digits shown in brackets indicate the software version in the mobile phone which has been transferred to the 4400 together with the IMEI. **MS Class** This display field shows the mobile's power class both as
- GSM power class and as the maximum RF output level of the mobile in dBm.
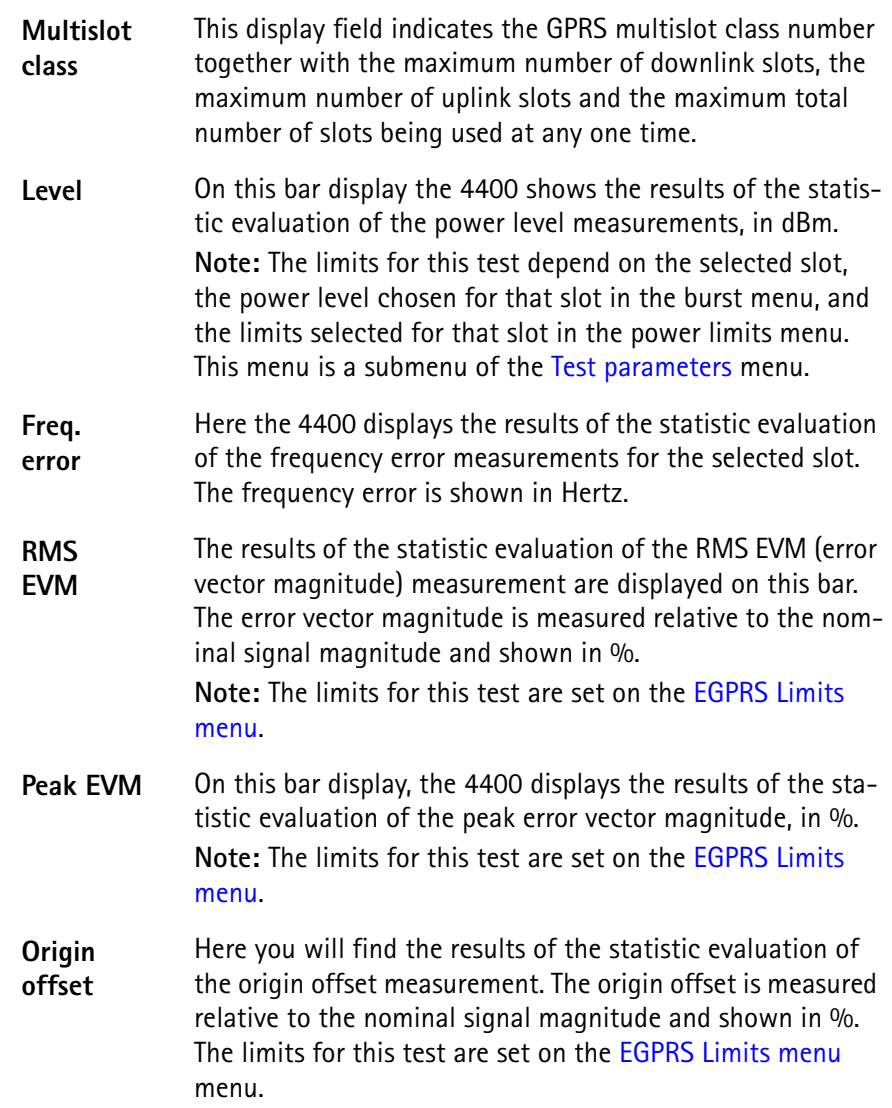

**Starting a test** To start a test, push the **Start Test** softkey on the GPRS Basic menu. The GPRS Basic menu with the softkey label changed to **Stop Test** will appear.

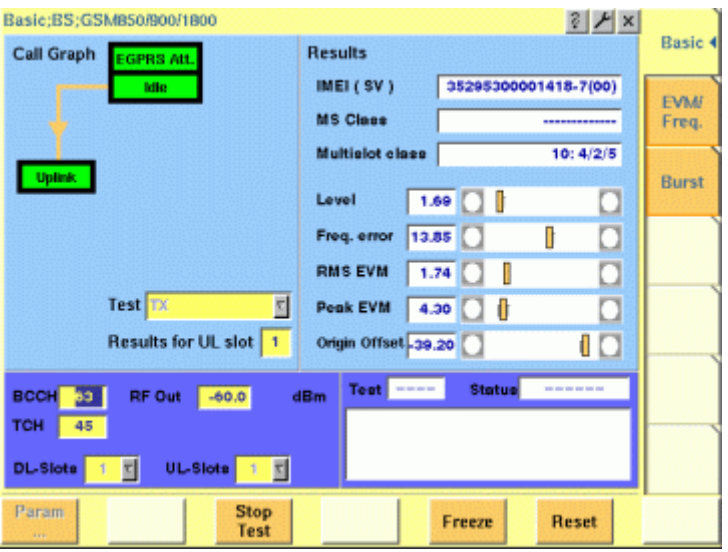

Using the softkeys, you can proceed as follows:

- To access the GPRS Parameter menus, press the **Param...** softkey. This allows you to view but not to change the current parameters.
- To freeze the display, press the **Freeze** softkey.
- To reset the statistics, press the **Reset** softkey.
- To stop the test, press the **Stop Test** softkey.

You can switch between different measurements using the Test Mode selection field. This stops the current test and starts a new test scenario.

### **NOTE**

During a test, the output power of the 4400 (RF Out) and the packet data traffic channel (TCH) can be changed, as well as the uplink slot for which the results are shown.

**EVM/Frequency menu** The EVM/Frequency menu enables you to evaluate the modulation quality of the mobile under test. To access the GPRS Phase/Frequency menu, press the [EVM/ Freq.] marker tab within the EGPRS call mode menus.

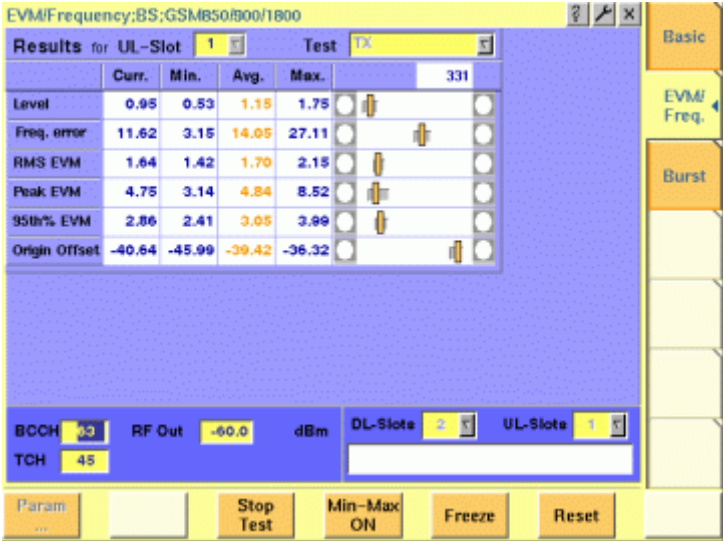

### **Input parameters**

For test parameters to be entered before starting a test, see ["Test parameters" on](#page-184-0)  [page 161](#page-184-0).

### **Results**

For basic information on results provided on the EVM/Frequency menu, see ["Required tests" on page 167](#page-190-0). The results displayed on the EGPRS Basic menu apply to the slot set by the input parameter Results for UL Slot.

The EVM/Frequency display shows the test results and statistical values for various modulation quality parameters. These include:

- Level the RF power level received by the 4400 (in dBm)
- RMS EVM the error vector magnitude rms-averaged over a burst. EVM is a relative value and shown as a percentage.
- Peak EVM the maximum error vector magnitude within a burst. EVM is indicated in per cent.
- 95th% EVM the error vector magnitude that is not exceeded by 95% of the symbols of a burst. The 95th% EVM is shown in %.
- Frequency Error the deviation of the carrier frequency compared to the expected carrier. The frequency error is measured in Hertz. The measurement accuracy depends on the time base used (internal TCXO, OCXO or an external reference).
- Origin Offset The origin offset indicates the accuracy of the I/Q modulator's DC setup; it is usually an undesired leakage produced due to a DC offset in the phone's I/Q modulator. It is measured in dBc.

<span id="page-182-0"></span>**EGPRS Burst menu** The Burst menu allows measurements to determine the power and burst-shaping quality of the mobile under test. Note that the power-time template for 8-PSK modulation differs from that for GMSK. For basic information on burst measurements in synchronous mode, see the GSM or GSM/GPRS chapter of this manual. To access the EGPRS Burst menu, press the Burst marker tab in EGPRS call mode.

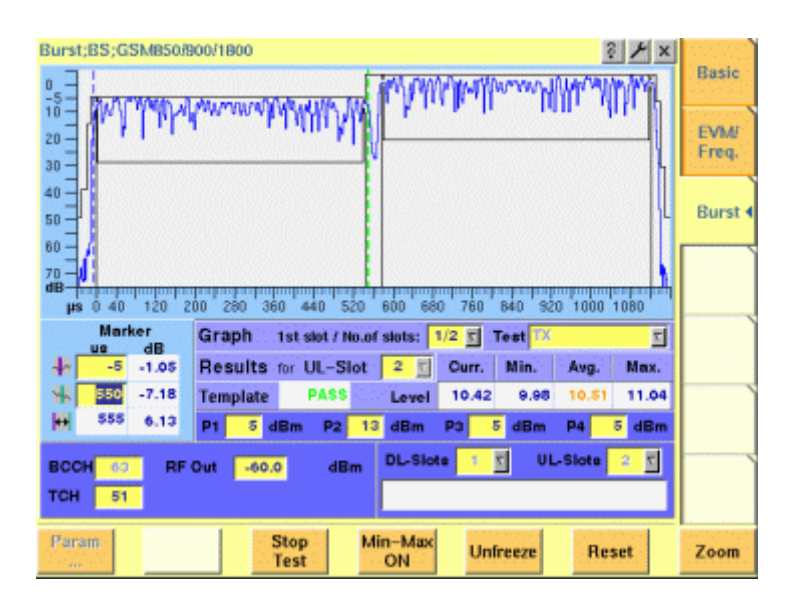

### **Input parameters**

For test parameters to be entered before starting a test, see "Test parameters" on [page 161](#page-184-0).

### **Results**

The measurement results are displayed in the output fields given below.

**Template —** Indicates whether the mobile under test satisfies or violates the PTT limits for the multislot operation. The message FAIL is displayed if a measurement in any time slot involved in the test violates the PTT limits. The message PASS is displayed if a measurement in all time slots fulfills the PTT limits.

**Level —** Display the results of the statistical evaluation of the power level measurements in the time slot set by the input parameter UL-Slot.

**EGPRS Burst Zoom menu** To access the EGPRS Burst Zoom menu, press the **Zoom** softkey on the [EGPRS](#page-182-0)  [Burst menu](#page-182-0). Two different menus are accessible on the GPRS Burst Zoom menu via marker tabs:

> – To display the power transition phase of the burst, press the RAMP marker tab.

This menu provides you with specific functions to investigate both the rising and the falling edge of the burst in detail.

– To display the phase error for the active part of the burst, press the Constant Power marker tab. This menu enables you to check all details of the part of the burst that contains the information.

The figure below shows the zoom display for the power transition phases of a time slot.

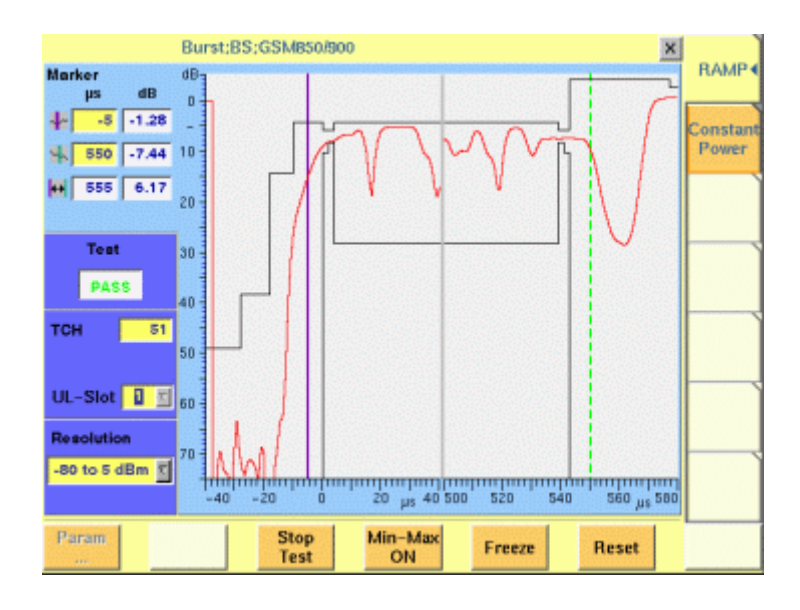

### **Input parameters**

For test parameters to be entered before starting a test, see ["Test parameters" on](#page-184-0)  [page 161](#page-184-0).

### **Results**

The GPRS Burst Zoom menu graphically displays the selected phase of the burst set by the input parameters on the GPRS Burst menu.

The Test output field indicates whether the mobile under test satisfies or violates the power-time template (PTT) limits for the multislot operation. The message FAIL is displayed if a measurement in any time slot involved in the test violates the PTT limits. The message PASS is displayed if measurements in all time slots fulfill the PTT limits.

**Display markers** The 4400 offers two markers for easy reading of the graphic display in the burst test menu.

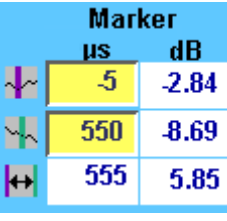

On the μs entry fields, you set the markers to the required horizontal positions (= time positions, relative to the beginning of the burst). The corresponding result fields (dB) show the measurement values obtained for the two positions in dB. The third row shows the difference between the selected time positions and the difference between the two corresponding measurement values.

<span id="page-184-0"></span>**Test parameters** In this section, the test parameters to be entered before starting a test are summarized for all GPRS menus.

> **BCCH —** Channel number of the base channel in the time slot 0. Valid range: 1…124 for P-GSM 900 0…124, 975…1023 for E-GSM 900 0…124, 955…1023 for R-GSM 900 512…885 for GSM 1800 512…810 for GSM 1900 128…251 for GSM 850 Default is 63.

### **NOTE**

The value of the BCCH carrier cannot be changed during an active UL or DL TBF.

**1st slot / No.of slots —** Entry field to set which of the sequence of bursts shall be displayed. Valid entries depend on the parameter No. UL-Slots, default is 1/1. The first number designates which of the active time slots the Willtek 4400 shall begin with on the Burst live display.

The second number defines how many from the sequence of bursts shall be displayed.

**Marker —** Entry fields to set the display markers for reading of the measurement results at specific positions.

**No. DL-Slots —** Number of PDTCHs to be transmitted by the Willtek 4463 GSM/ GPRS System Option and 4468 EDGE System Option. No. DL-Slots successive downlink slots are assigned by the 4463 GSM/GPRS System Option and 4468 EDGE System Option depending on the mobile's capabilities. The value can be entered after the mobile has been GPRS Attached and after it has informed the Willtek 4400 of its multislot class. The value is reset to 1 after a GPRS Detach. Note: The number of downlink slots is selectable only after a GPRS Attach, as the mobile informs the 4400 of its multislot class during the GPRS Attach procedure. The valid range depends on the multislot class n:  $x/y/z$  of the mobile under test displayed in the Multislot class field (see ["Uplink and downlink assignments" on](#page-192-0)  [page 169\)](#page-192-0). No. DL-Slots must be less than or equal to the parameter x, and the sum of No. DL-Slots and No. UL-Slots must not exceed the parameter z.

**No. UL-Slots —** Number of physical channels to be used by the mobile station. The value is automatically adjusted when a mobile registers and announces a multislot class supporting less channels than defined in this field. No. UL-Slots successive uplink slots are assigned by the 4463 GSM/GPRS System Option and 4468 EDGE System Option depending on the mobile's capabilities.

Note: The number of uplink slots is selectable only after a GPRS Attach, as the mobile informs the 4400 of its multislot class during the GPRS Attach procedure. The valid range depends on the multislot class n:  $x/y/z$  of the mobile under test displayed in the Multislot class field. No. UL-Slots must be less than or equal to the parameter y, and the sum of No. DL-Slots and No. UL-Slots must not exceed the parameter z.

**TCH —** Packet data traffic channel number. Valid range: 1…124 for P-GSM 900 0…124, 975…1023 for E-GSM 900 0…124, 955…1023 for R-GSM 900 512…885 for GSM 1800 512…810 for GSM 1900 128…251 for GSM 850 Default is 63.

### **NOTE**

The value of the TCH carrier can be changed during an active UL and/or DL TBF.

**P1, P2, P3, P4**  $-$  **Four entry fields to set the power levels Pn = Gamma<sub>0</sub> -**Gamma<sub>CH</sub> for the uplink slots, where n is the number of the active time slot within a TDMA frame, for mobile station output power control according to GSM 05.08 (see ["Uplink Power Control" on page 170\)](#page-193-0).

### **NOTE**

The power levels can also be changed during an active TBF.

**Results for UL-Slot —** Number of the slot (burst) for which results are displayed. Valid range is 1…(No. UL-Slots), default is 2.

**RF Out —** Output level of the 4463 GSM/GPRS System Option and 4468 EDGE System Option in case that all time slots use the same power level. Valid range is –120…–10 dBm.

Note: This entry field is available only if the RF Out Levels Standard check box on GPRS Receiver menus is selected.

**EGPRS parameter menus** The GPRS Parameter menus allow you to set a number of system parameters including the power/time templates, test limits, the coupling loss curve and the corner points. For basic information on system parameters, see the System Parameters section in the GSM or GSM/GPRS call mode chapter. To access a GPRS Parameter menu, press the **Param...** softkey while working at the test level of any GPRS test.

### **NOTE**

During a test, the GPRS Parameter menus are accessible but the parameters cannot be changed.

There are six different GPRS Parameter menus selectable by the respective marker tabs:

- Basic see ["EGPRS basic parameter menu" on page 163](#page-186-0)
- PTT see ["EGPRS PTT parameter menu" on page 164](#page-187-1)
- Limits –see ["EGPRS Limits menu" on page 164](#page-187-0)
- Power Limits see ["EGPRS PTT parameter menu" on page 164](#page-187-1)
- Coupling Loss see ["Other parameter menus" on page 165](#page-188-0)
- Corner Points see ["Other parameter menus" on page 165](#page-188-0)

<span id="page-186-0"></span>**EGPRS basic parameter menu** The EGPRS Basic Parameter menu allows you to set the parameters of the base station simulated by the 4463 GSM/GPRS System Option and 4468 EDGE System Option in EGPRS synchronous test mode.

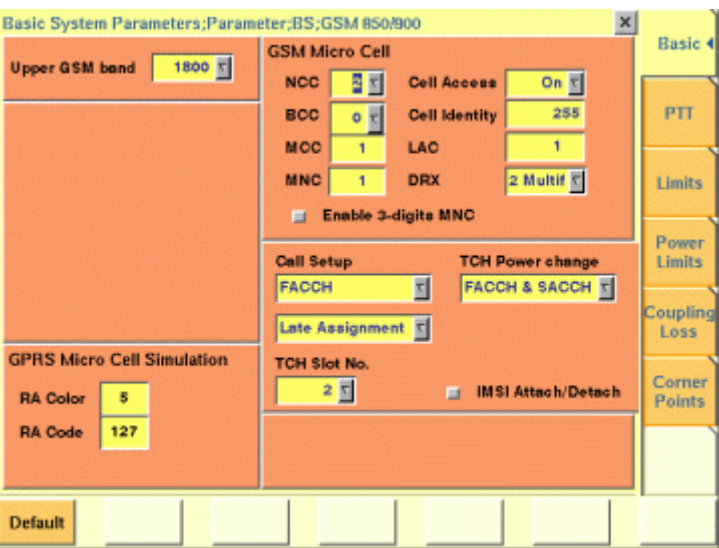

### **Input parameters**

The EGPRS Basic Parameter menu is divided into several areas. All parameter fields except those for the GPRS Micro Cell Simulation are identical to those in the GSM environment; their descriptions can be found in the GSM call mode chapter.

**RA Color —** Sent in the SI3 and SI4 Rest Octets. The normal use is that different different RA Color codes in adjacent cells indicate to the mobile that the cells belong to different Routing Areas. The valid range is 1…7.

**RA Code —** The Routing Area Code as broadcast in the SI13 Rest Octets. The valid range is 0…255.

### **Reset**

To reset all parameters in the 4468 EDGE System Option to default values, press the **Default** softkey.

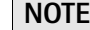

Pressing the **Default** softkey will delete all values entered on all GSM/GPRS parameter menus and set them to factory defaults.

**Help**

To access the Help menu, press the Help key

<span id="page-187-1"></span>**EGPRS PTT parameter menu** In EGPRS mode, the power/time template differs from the normal GSM template because the 8-PSK signal does not have a constant envelope. For basic information on power/time templates and how to set the PTT limits, see the GSM or GSM/GPRS chapter.

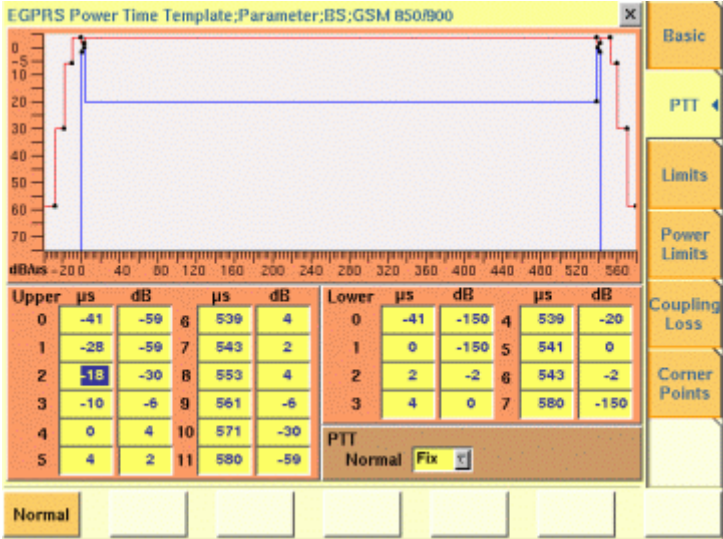

<span id="page-187-0"></span>**EGPRS Limits menu** In this menu, limit values can be entered for the modulation quality parameters of the Basic and EVM/Frequency menus.

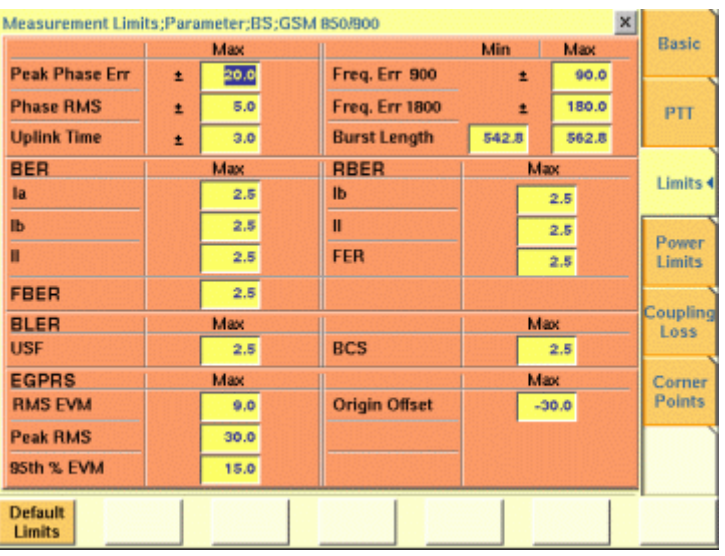

<span id="page-188-0"></span>**Other parameter menus** The Power Limits, Coupling Loss and Corner Points menus are the same as in GSM and GSM/GPRS.

# **EGPRS basics**

This section covers information on mobile phone testing in EGPRS synchronous mode. Read this section to learn of EGPRS test prerequisites and modes before starting a test using the Willtek 4468 EDGE System Option.

**Why EGPRS tests?** EGPRS (Enhanced General Packet Radio Service) is an extension of GPRS for higher data rates. These are achieved using a new modulation format: 8-PSK.

> EDGE offers a choice between the two modulation formats GMSK and 8-PSK. The latter transmits 3 bits per symbol, in contrast to GMSK modulation where only 1 bit per symbol is transmitted.

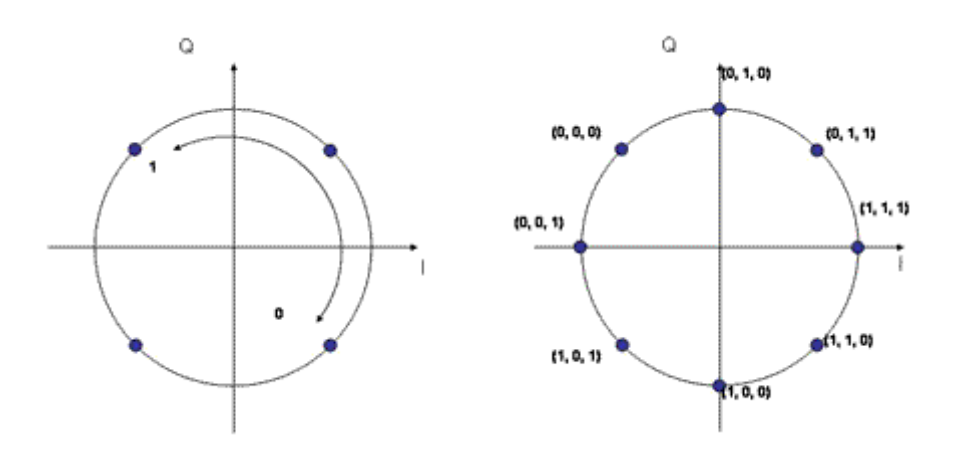

The amplitude of the signals transmitted by the mobile phone is no longer constant because it is not rotating on a circle as it does for GMSK. It can actually change from one phase state to any of the eight phase states, having the effect that the amplitude may cross near the origin of the I/Q plane. In order to avoid this, the whole I/Q plane is rotating by 22.5° per symbol, which ensures that the signal never reaches the origin.

This effect has an impact on the type of amplifier that can be used and may result in separate TX paths for GMSK and 8PSK. Depending on the type of amplifier being used, the battery life will be constrained as well.

Like GPRS, EGPRS uses different coding schemes, combined with either GMSK or 8-PSK modulation. This allows to maintain the connection at reduced data rates under bad radio conditions. The following table shows the different Modulation and Coding Schemes (MCS) for EDGE.

| <b>MSC</b> | <b>Modulation</b> | Data rate   |
|------------|-------------------|-------------|
| $MCS-1$    | GMSK              | 8.8 kbps    |
| $MCS-2$    | <b>GMSK</b>       | $11.2$ kbps |
| $MCS-3$    | GMSK              | 14.8 kbps   |
| MCS-4      | <b>GMSK</b>       | 17.6 kbps   |

**Table 1** Modulation and Coding Schemes

| <b>MSC</b> | <b>Modulation</b> | Data rate |
|------------|-------------------|-----------|
| $MCS-5$    | 8-PSK             | 22.4 kbps |
| MCS-6      | 8-PSK             | 29.6 kbps |
| MCS-7      | 8-PSK             | 44.8 kbps |
| MCS-8      | 8-PSK             | 54.4 kbps |
| MCS-9      | 8-PSK             | 59.2 kbps |

**Table 1** Modulation and Coding Schemes

The new modulation requires a completely new transmitter design. Due to the fact that the envelope is no longer constant and therefore the amplitude is changing for EDGE, the power amplifiers used are different. For this reason a common approach for RF designers is to split the transmit path into a path for GMSK transmission and one for 8-PSK transmission. The 8-PSK modulator and amplifier should be tested and in some cases should be aligned separately to ensure that they work to specifications.

The physical receive path can remain the same for GMSK and 8-PSK. There is no need for having a second receive path. This means that the existing receiver tests for GMSK (GSM or GSM/GPRS) are sufficient and do not need to be extended.

- <span id="page-190-1"></span><span id="page-190-0"></span>**Required tests** As explained above, only the transmitter needs testing and alignment. The tests can be divided into power and modulation quality tests.
- **Power measurements** One important quality factor with all RF systems is transmit power. The maximum power level is key to a good data transfer rate in rural areas with a large cell radius. As the transmitter is in a different operating mode when applying 8-PSK modulation, measurements are essential to ensure that the power level lies within the allowable limits. Note that the cell radius can be lower with 8-PSK modulation than with GMSK due to the increased number of symbols.

To minimize unnecessary interference with adjacent cells and to ensure proper handover between cells, the power control mechanism in GSM and GPRS uses further power steps with exact levels. In manufacturing and after repair, these levels are usually calibrated with the help of a test set, with correction values being stored in the mobile phone.

In measurements of power versus time, the same principles as in GMSK are applied to 8-PSK, but with a modified template; the template takes into account that the 8-PSK signal amplitude varies between symbols, depending on the exact symbol sequence. This attribute of 8-PSK makes it more difficult to use cheap, nonlinear amplifiers and may lead to hardware and/or software designs correcting these nonlinearities. The power/time template for 8-PSK signals is shown below; the flat part at the beginning and the end of the burst applies to the tail bits, which have been chosen such that only minimal variations of the power level occur. The limits of the power level steps are identical to those known from GMSK modulation.

**Chapter 4** EDGE Call Mode Operation *EGPRS basics*

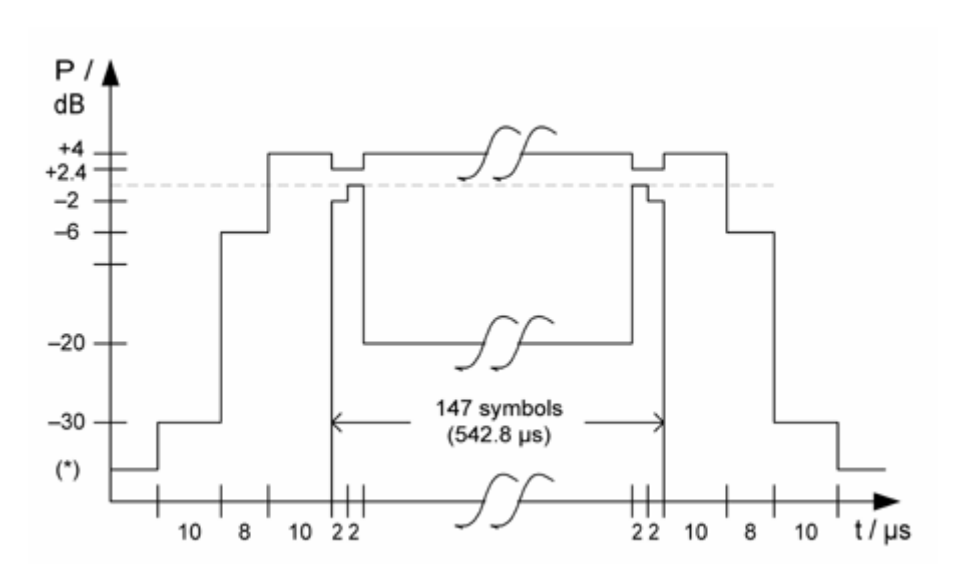

### **Modulation quality** 8-PSK requires modulation measurements different from GMSK. The beauty of these measurements is that they provide parameters which are more likely to allow you to track down the source of any potential.

The key measurement is that of the error vector magnitude or EVM for short, which is the distance in the I/Q diagram between the measured signal and the ideal one (see figure below); the EVM is measured separately for each symbol. Standard measurement results to observe are the RMS-averaged EVM (for all the symbols of a burst), the maximum EVM within the burst, and the 95% EVM. The latter is the error vector magnitude not exceeded by 95% of the symbols within a burst; the parameter effectively disregards the highest 5% of all error vectors.

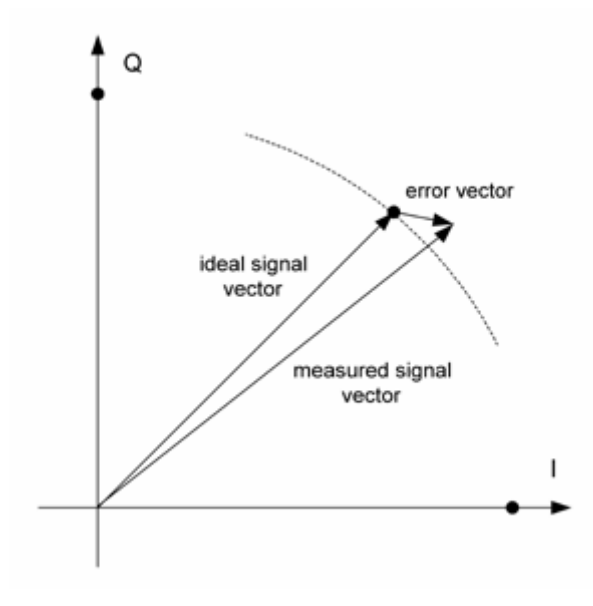

The error vector can be broken down into two components; one component is radial i.e. in the direction of the circle (phase error) and the other is vertical to the circle (magnitude error). These parameters are not part of the mandatory measurements but can be helpful in tracing a problem with the modulator.

Another parameter which is determined inside the test set but not necessarily shown or assessed is the amplitude change or droop, a measure of the stability of the power level during the burst. An amplitude change may be caused by onchip temperature changes during the RF transmission.

Finally, if the I and/or the Q component of the modulator has an unwanted DC component, this can be determined in the origin offset suppression measurement.

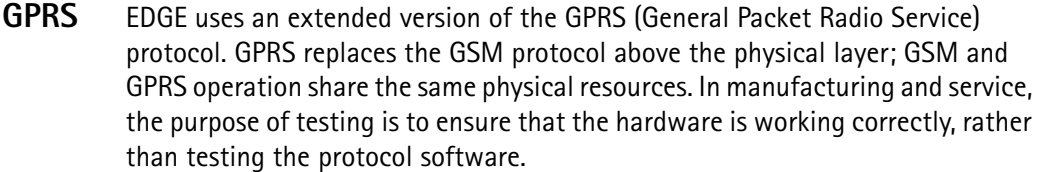

Some GSM/GPRS/EGPRS mobile phones may have single-slot capability only. Although the RF hardware is the same for GSM and GPRS and is usually tested in circuit-switched mode tests, there may be an additional 8-PSK transmitter for EDGE which should be tested.

Many EGPRS mobile phones support multiple time slots in the downlink and uplink. This capability challenges the mobile phone more than in single-slot operation: Components may produce side effects due to voltage drops or additional heat when multiple slots are transmitted or received. Therefore, most manufacturers ensure product quality by multislot tests.

<span id="page-192-0"></span>**Uplink and downlink assignments** GPRS is used to transmit packets or blocks of data from one end to another. While circuit-switched connections are bidirectional and block a channel in both directions for the duration of a call, packet data transfers may be unidirectional and occupy the channel only for the time of the block transfer, i.e. the resource "channel" can be shared by many users and allocated to users on a block-byblock basis.

> The channel and block administration is performed by the base station. When one party needs to transfer data, a so-called Temporary Block Flow (TBF) is initiated on RLC/MAC level. Since the information flow is unidirectional, there is a separate TBF for each direction, called Downlink TBF and Uplink TBF. Moreover, each TBF can use one or multiple time slots. A bidirectional data transfer can be asymmetric, i.e. may use more time slots in one than in the other direction.

> The GPRS protocol uses a number of new protocol layers and procedures. For the purpose of RF testing, only RLC and MAC layers are required, plus a few procedures such as the GPRS Attach (registration procedure of a mobile in a GPRS network). Higher layers (e.g. LLC) and their procedures, such as PDP Context Activation, are not required for RF testing and therefore not supported by the 4463 GSM/GPRS System Option and 4468 EDGE System Option.

<span id="page-193-0"></span>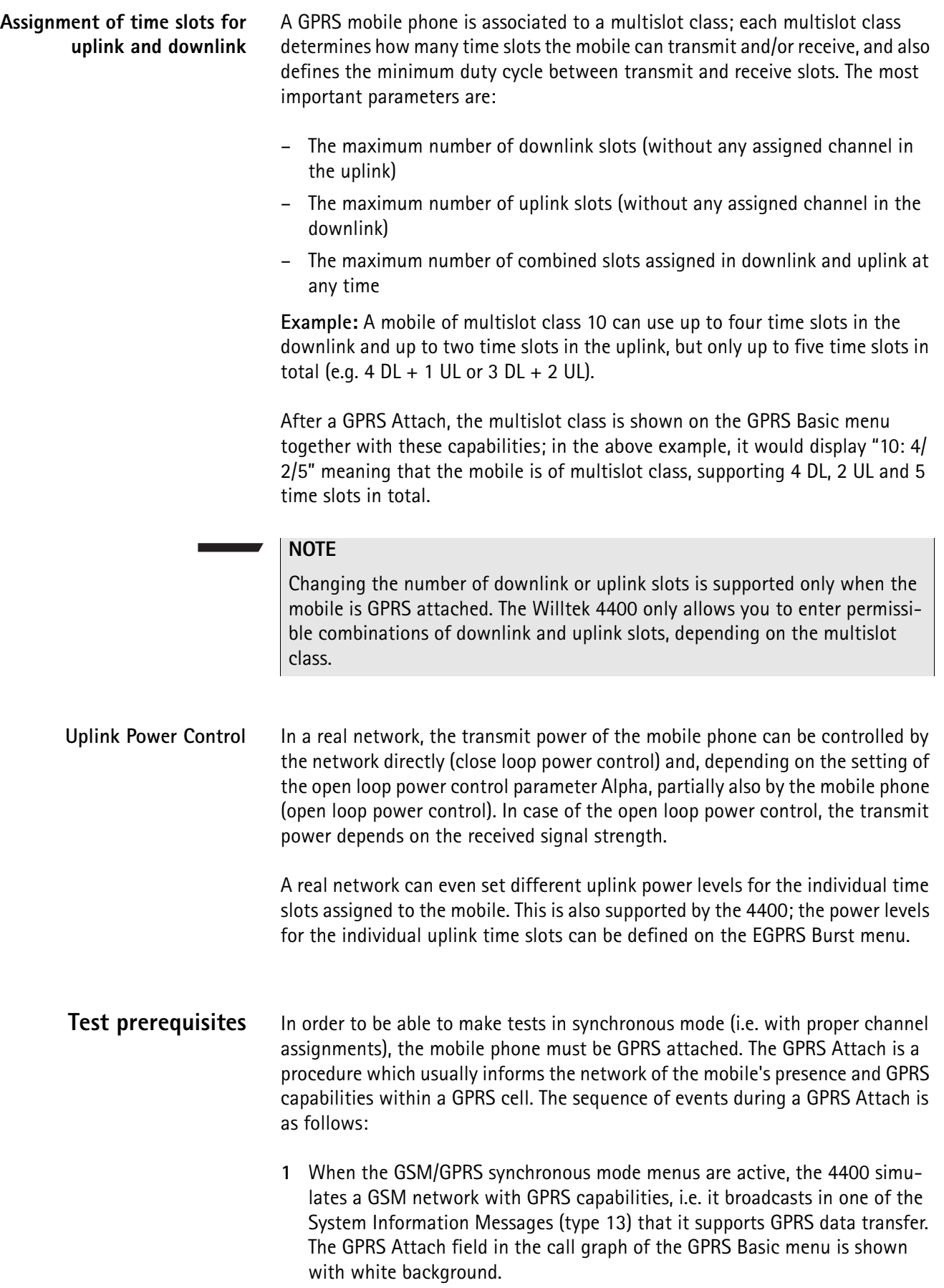

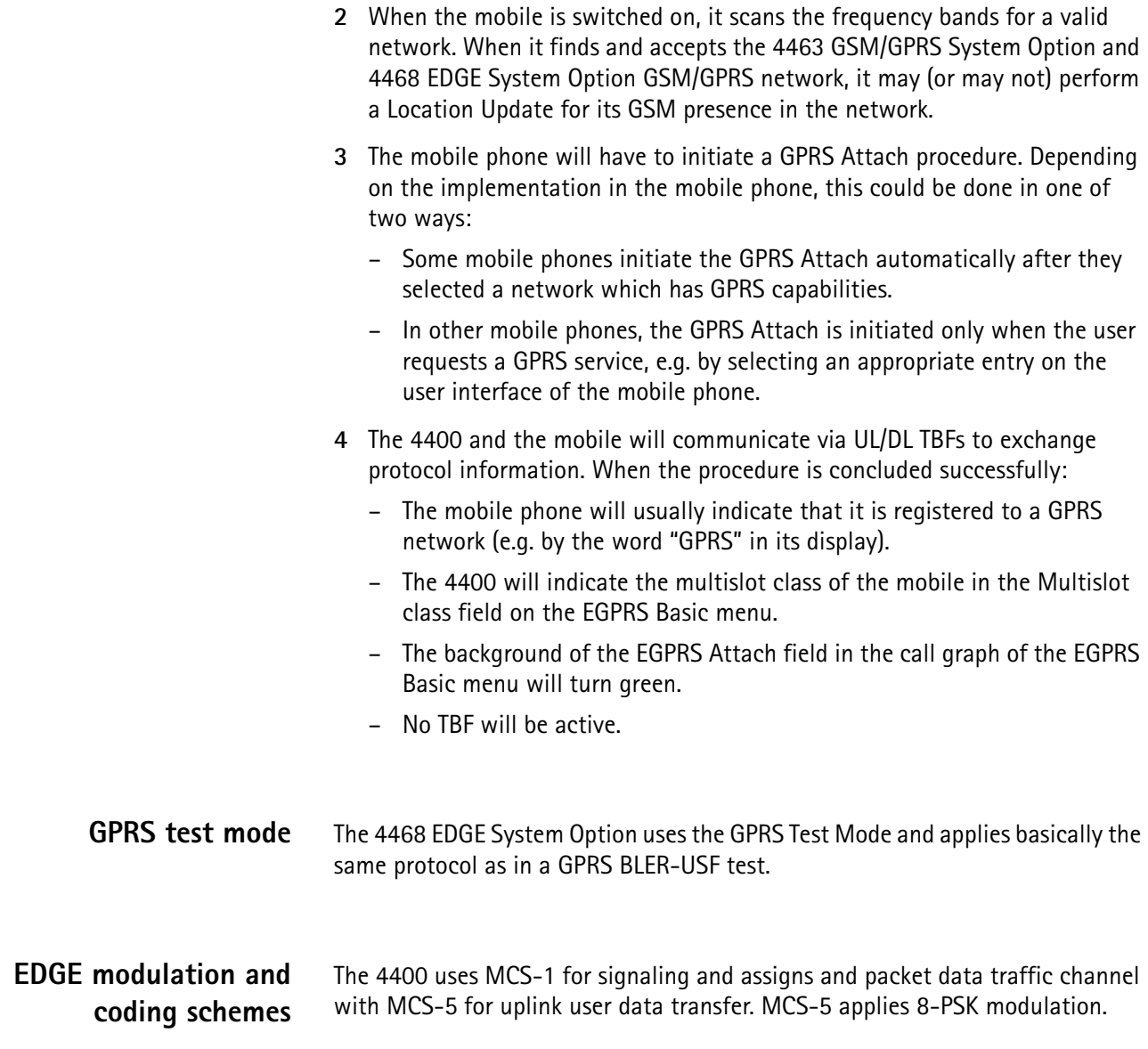

**Chapter 4** EDGE Call Mode Operation *EGPRS basics*

# **EDGE Asynchronous Mode Operation**

# 5

This chapter provides task-based instructions for using the asynchronous mode (Generator/Analyzer) of the **4468 EDGE System Option**. Topics discussed in this chapter are as follows:

- ["Overview" on page 174](#page-197-0)
- ["RF generator" on page 175](#page-198-0)
- ["EVM/frequency analyzer" on page 180](#page-203-0)
- ["Burst analyzer" on page 183](#page-206-0)
- ["Alignment" on page 186](#page-209-0)
- ["Parameter menus" on page 191](#page-214-0)

## <span id="page-197-0"></span>**Overview**

The generator/analyzer mode of the 4468 EDGE System Option provides test and measurement tools for asynchronous measurements; these are measurements without call setup and without signaling.

This section consists of the following parts:

- [RF generator](#page-198-0) This section describes the menu of the RF signal generator. Using the RF generator, continuous or burst signals can be generated, either unmodulated, with GMSK modulation or with AM.
- [EVM/frequency analyzer](#page-203-0) The 4400 analyzes the modulation quality of the received bursts.
- [Burst analyzer](#page-206-0)  Similar to the standard burst measurement, the 4400 will analyze the shape of the bursts received using the EDGE power/time template.
- [Alignment](#page-209-0)  A predefined series of checks and alignments can be carried out, depending on the type of mobile phone.
- [Parameter menus](#page-214-0)  The most frequently used parameters can be adjusted to your needs in the respective generator or analyzer menu. Some additional parameters are available that affect the generated signal and the measurement views; these parameters can be modified in the parameter menus.

To gain access to the menus of the generator/analyzer tool:

- **1** Go to the Welcome menu (see picture below).
- **2** Push the marker tab for the corresponding system option: **EGPRS**.
- **3** Push the **Gen/Ana** softkey.

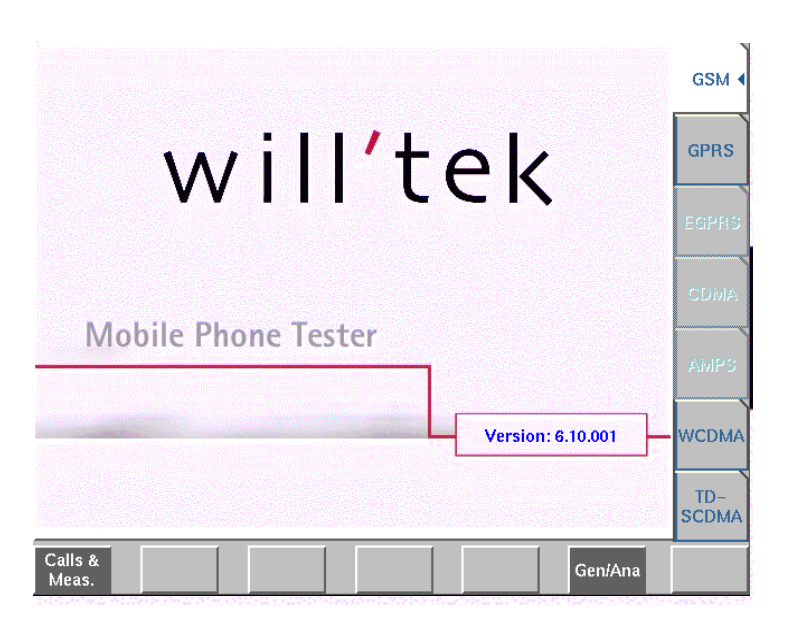

# <span id="page-198-0"></span>**RF generator**

To gain access to this menu, push the [RF Gen] marker tab while working with the generator/analyzer tool.

This menu allows to set the parameters of the RF Generator.

The RF generator can be set to generate radio signals from 800 to 2000 MHz; either as continuous or as burst signals.

Modulation can be GMSK – or the signals can be totally unmodulated in order to stimulate pure RF circuitry.

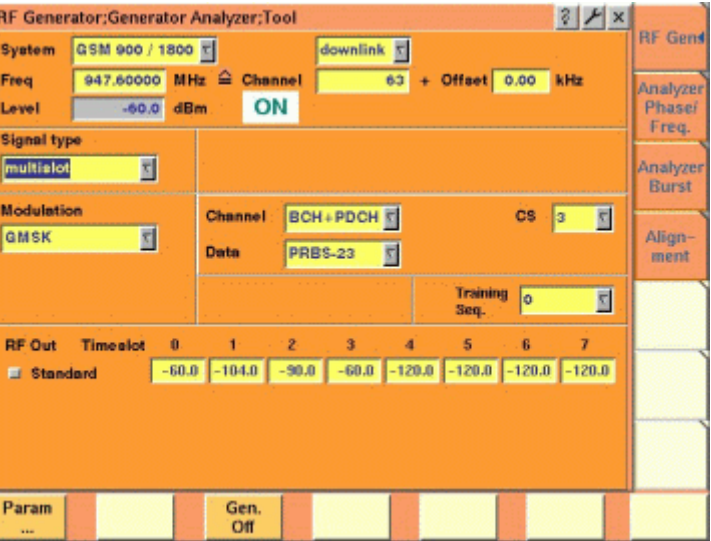

The RF generator menu consists of the following main areas:

- The **system area** allows to set the generator frequency either in MHz or in GSM channel numbers.
- The **signal type area** is where you select bursted or continuous signals.
- The **modulation area** allows to set the modulation parameters.
- The **RF Out area** allows to define individual output levels for the different time slots when a multislot signal type is selected.

### **Parameters of the system area**

The output frequency of the RF generator and the RF output power level are set in this area.

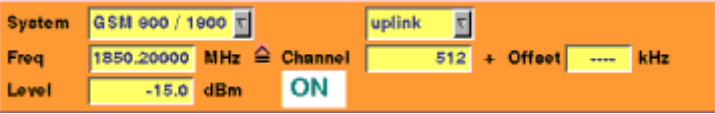

**System —** Selection field to set the frequency range of the channel numbers above 511.

Selections possible: GSM 900 / 1800 or GSM 900 / 1900.

### **NOTE**

To gain access to this entry field, either enter a valid GSM channel number on the Channel entry field or enter a frequency that corresponds to a valid GSM channel number on the Freq entry field.

For details regarding GSM frequency ranges, check with section "Basic specifications of GSM bands" on page 97.

**uplink / downlink —** Selection field to specify either the uplink or the downlink frequency range.

Selections possible: uplink or downlink.

### **NOTE**

To gain access to this entry field, either enter a valid GSM channel number on the Channel entry field or enter a frequency that corresponds to a valid GSM channel number on the Freq entry field.

For details regarding GSM frequency ranges, check with section "Basic specifications of GSM bands" on page 97.

**Freq —** Entry field to set the output frequency of the RF generator. Entry range: 800 to 1000 MHz and 1700 to 2000 MHz in increments of 10 Hz.

### **NOTE**

When the frequency entered corresponds to a valid GSM channel number (on the basis of the current settings of the two selection fields above this entry field), the 4400 will automatically display the channel number and an offset (if any) on the two entry fields of this line.

In case the optional frequency extension has been installed on your 4400, the frequency range available will be different (see specifications of the frequency extension option for details).

**Channel —** Entry field for the GSM channel number. Entry range: 0 to 1023

### **NOTE**

When the frequency entered on the Freq entry field corresponds to a valid GSM channel number (on the basis of the current settings of the two selection fields above this entry field), the 4400 will automatically display the corresponding channel number as the default on this entry field.

**Offset –** Entry field for the offset from the GSM channel frequency specified. Entry range: –99.99 to 99.99 kHz in increments of 10 Hz.

### **NOTE**

When the frequency entered on the Freq entry field corresponds to a valid GSM channel number (on the basis of the current settings of the two selection fields above this entry field), the 4400 will automatically display any offset from the nominal GSM channel frequency as the default on this entry field.

**Level —** Entry field for the RF output power level of the RF generator. The output signal will be available on the RF in/out connector.

Entry range: –120.0 to –10.0 dBm in increments of 0.1 dB.

### **NOTE**

The level set on this entry field will only be correct when the load impedance is 50 ohms.

### **NOTE**

This entry field is not accessible if individual power levels are set, i.e. if the Signal type is set to multislot and the check box RF Out Standard is selected.

### **ON / OFF**

Display field for the current output status of the RF generator. When ON is displayed, RF signals will be output; when OFF is displayed, the RF generator will be silent.

To toggle between the two states, use the **Gen. Off** respectively the **Gen. On** softkey.

### **Parameters of the signal type area**

The type of the RF signal to be generated is set in this area of the menu.

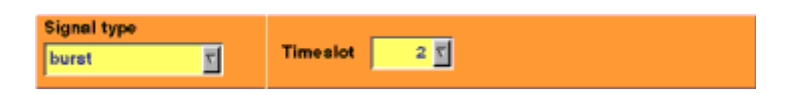

**Signal type —** Selection field.

Selects one of the following signal types: continuous (with a constant power level), burst (single-slot) or multislot. The latter can have individual power levels at each of the eight time slots per TDMA frame.

### **NOTE**

Setting "continuous" means that there will be a constant RF output power level (without power ramping). The generated RF signal can still be GMSK modulated (see description of the menu area below).

### **NOTE**

When "continuous" has been selected on this field, the Timeslot entry field will not be available.

### **NOTE**

In case "continuous" has been selected together with GMSK modulation, all time slots will be filled with data and a training sequence (if selected).

**Timeslot —** Selection field to specify the time slot during which the burst will be generated.

Selections possible: 0 to 6.

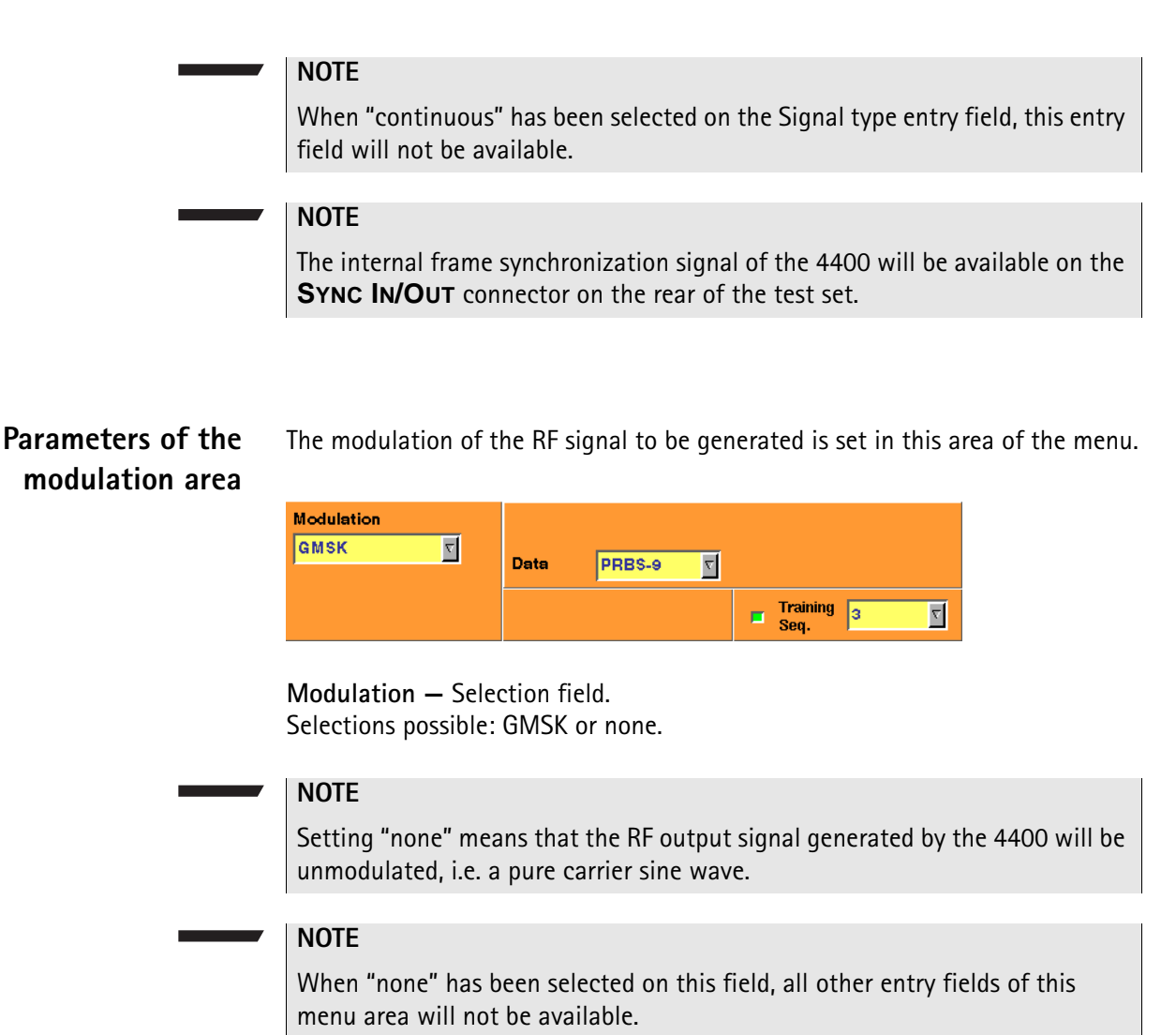

### **NOTE**

The modulation setting also affects measurements in the analyzer: If GMSK is selected, the analyzer will attempt to demodulate the signal; phase and frequency error are shown with respect to a GMSK-modulated signal. Adversely, if no modulation is selected in the generator, the analyzer shows the results assuming that the input signal is unmodulated as well.

**Channel —** Selects one of the following channel types: GSM, PDCH or BCH+PDCH.

For GSM channel, the 4463 GSM/GPRS System Option and 4468 EDGE System Option generates a modulated signal with a data pattern specified in the Data entry field. If the check box Training Seq. is selected, the data pattern is filled into two blocks of 58 "encrypted bits"; otherwise, the data pattern is filled into all 148 bits of the burst. No channel coding is performed.

Depending on the signal type selected in the Signal type entry field, the signal is sent either continuously (with constant power level or individual power levels) or as bursts. It does not take into account any tail bits or multiframe structures with idle frames.

If PDCH is selected, a signal with one or multiple time slots of channel combination 13 (PDTCH/F + PACCH/F PTCCH/F) is generated. The PDTCH/F blocks can be split into RLC/MAC headers with user-definable contents and a pseudorandom

bit sequence PRBS (selectable in the Data entry field) as data payload. If multislot signal is selected in the Signal type entry field, the time slots of each TDMA frame are filled with exactly the same contents.

### **NOTE**

This entry field is available only for burst or multislot signal type. The BCH+PDCH channel type is available for the multislot signal type only. At the time slot 0, the 4463 GSM/GPRS System Option and 4468 EDGE System Option transmits a physical channel with channel combination 5 (FCCH + SCH + BCCH + CCCH + SDCCH/4 + SACCH/4). The BCCH includes transmission of System Information Message Type 13, which relays information about GPRS capabilities of the simulated network. The bit pattern selectable in the Data entry field does not apply to the time slot 0. The other time slots (1…7) are filled with identical PDCH data, see description of PDCH above.

### **NOTE**

Some of the parameters transmitted in the System Information Messages on the BCCH can be affected on the Basic Parameter menu.

**CS —** Selects the coding sequence in the range 1…4 if PDCH or BCH+PDCH is selected in the Channel entry field. This parameter refers to the coding algorithm on the PDTCH.

**Data —** Selects the data payload for GSM channels (uncoded) and packet data traffic channels.

For GSM channel selected in the Channel entry field, valid entries are 0…0, 1…1, 1010…, 1100…, 11110000, 1…10…0, PRBS-9, PRBS-15, PRBS-23. If PDCH or BCH+PDCH is selected in the Channel entry field, valid entries are PRBS-9, PRBS-15, PRBS-23.

**Training Seq. —** Check box and selection field.

With the check box, transmission of a training sequence in each time slot can either be selected or deselected.

If transmission of a training sequence has been selected, the training sequence code can be chosen (range of the selection field: from 0 to 7).

### **NOTE**

Each one of the eight training sequence codes refers to a predefined 26-bit training sequence for normal bursts.

### **NOTE**

When a training sequence has been selected, it will be transmitted in the middle of every time slot. Thus, there will be some kind of time slot structure of the RF signal generated, even when "continuous" has been selected as the Signal type.

### **NOTE**

However, there will be no GSM frame structure as the RF Generator will not provide a BCCH (and thus, there will be no mark for a slot '0' apart from the internal frame synchronization signal of the 4400, which is available on the **SYNC IN/OUT** connector on the rear of the test set).

**RF Out Standard —** If selected, the generator will apply the RF output level entered in the Level field to all time slots, and the RF Out Timeslot entry field for individual time slots will not be accessible.

### **NOTE**

This check box is available only for the multislot signal type.

**RF Out Timeslot —** Allows setting the RF power level of each time slot (0…7) if the RF Out Standard check box is not selected. For each time slot, any RF power level within the specified range (usually –120…–10 dBm) is permissible. The following softkeys are available on the Generator menu:

- The **Gen On**/**Gen Off** softkey turns the generator on and off. After pressing the **Gen On** softkey, the generator transmits the signal configured, and the softkey label turns to **Gen Off**. Pressing the **Gen Off** softkey turns the generator off and changes the softkey label to **Gen On**.
- The **Param...** softkey gives access to Parameter menus

# <span id="page-203-0"></span>**EVM/frequency analyzer**

To gain access to this menu, push the [Analyzer Phase/Freq.] marker tab while working with the generator/analyzer tool.

This menu displays the results of the modulation and frequency error measurements of the RF signal received at the **RF IN/OUT** connector.

### **NOTE**

The analyzer will measure the signal and display the results assuming that the signal is 8-PSK-modulated if the 4400 generator is set to GMSK. If the generator of the 4400 is set to transmit an unmodulated signal, the measurements in the analyzer are calculated assuming that the signal at the RF input connector is unmodulated as well.

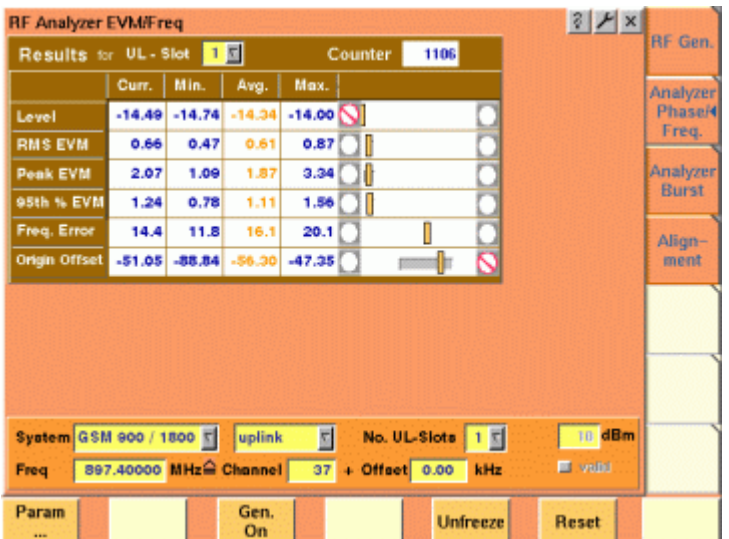

**Using the EVM/frequency analyzer** The RF analyzer takes measurements in asynchronous mode, without any call processing functions.

Any Coupling loss table defined in the appropriate Parameters menu will be used for asynchronous measurements.

Before starting a measurement, the radio frequency to be measured on has to be entered.

There are entry fields available for these parameters in the lower area of the menu, just above the softkeys.

The measurement results, resolution settings, and display markers are the same as the corresponding areas and fields of the call mode test menu.

### **Parameter fields of the RF analyzer**

The radio frequency to measure on and the trigger functions are set in this menu area.

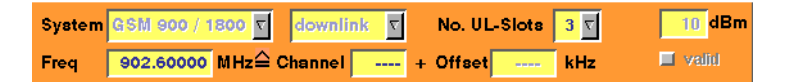

**System —** Selection field to set the frequency range for the channel numbers above 511.

Selections possible: GSM 900 / 1800 or GSM 900 / 1900.

### **NOTE**

To gain access to this entry field, either enter a valid GSM channel number on the Channel entry field or enter a frequency that corresponds to a valid GSM channel number on the Freq entry field.

### **NOTE**

For details regarding GSM frequency ranges, check with section "Basic specifications of GSM bands" on page 97.

**uplink / downlink —** Selection field to specify either the uplink or the downlink frequency range.

Selections possible: uplink or downlink.

### **NOTE**

To gain access to this entry field, either enter a valid GSM channel number on the Channel entry field or enter a frequency that corresponds to a valid GSM channel number on the Freq entry field.

### **NOTE**

For details regarding GSM frequency ranges, check with section "Basic specifications of GSM bands" on page 97.

**No. UL-Slots —** Selects the expected number of uplink time slots in the range 1…4.

**Freq —** Entry field to set the measurement frequency for the RF analyzer. Entry range: 800 to 1000 MHz and 1700 to 2000 MHz in increments of 10 Hz.

### **NOTE**

When the frequency entered corresponds to a valid GSM channel number (on the basis of the current settings of the two selection fields above this entry field), the 4400 will automatically display the channel number and an offset (if any) on the two entry fields of this line.

### **NOTE**

In case the optional frequency extension has been installed on your 4400, the frequency range available will be different (see specifications of the frequency extension option for details).

**Channel —** Entry field for the GSM channel number. Entry range: 0 to 1023

### **NOTE**

When the frequency entered on the Freq entry field corresponds to a valid GSM channel number (on the basis of the current settings of the two selection fields above this entry field), the 4400 will automatically display the corresponding channel number as the default on this entry field.

**Offset –** Entry field for the offset from the GSM channel frequency specified. Entry range: –99.99 to 99.99 kHz in increments of 10 Hz.

### **NOTE**

When the frequency entered on the Freq entry field corresponds to a valid GSM channel number (on the basis of the current settings of the two selection fields above this entry field), the 4400 will automatically display any offset from the nominal GSM channel frequency as the default on this entry field.

### **Softkeys of the RF Analyzer**

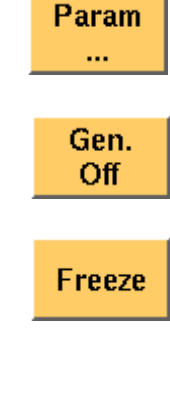

This softkey leads you to the parameter screens where you can set up coupling loss factors and limits.

A push on this softkey switches the [RF generator](#page-198-0) either on or off.

To freeze the current display for further or detailed analysis (or for printing), push this softkey.

The softkey will change to **Unfreeze**.

**Note:** After the **Freeze** softkey has been pushed, all measurements will continue in the background, but the display will not be updated.

**Reset** 

A push on this softkey resets the statistic evaluation of the measurement results. The measurement counter will be reset as well.

Result fields For basic information on results provided on the EVM/Frequency menu, see ["Required tests" on page 167](#page-190-1). The results displayed on the EVM/Frequency menu apply to the slot set by the input parameter Results for UL Slot.

> The EVM/Frequency display shows the test results and statistical values for various modulation quality parameters. The parameters are:

- Level the RF power level received by the 4400 (in dBm)
- RMS EVM the error vector magnitude rms-averaged over a burst. EVM is a relative value and shown as a percentage.
- Peak EVM the maximum error vector magnitude within a burst. EVM is indicated in per cent.
- 95th% EVM the error vector magnitude that is not exceeded by 95% of the symbols of a burst. The 95th% EVM is shown in %.
- Frequency Error the deviation of the carrier frequency compared to the expected carrier. The frequency error is measured in Hertz. The measurement accuracy depends on the time base used (internal TCXO, OCXO or an external reference).
- Origin Offset The origin offset indicates the accuracy of the I/Q modulator's DC setup; it is usually an undesired leakage produced due to a DC offset in the phone's I/Q modulator. It is measured in dBc.

### <span id="page-206-0"></span>**Burst analyzer**

To gain access to this menu, push the [Analyzer Burst] marker tab while working with the generator/analyzer tool.

This menu displays the results of the asynchronous burst measurements of the RF signal received at the RF in/out connector.

### **NOTE**

The analyzer will measure the signal and display the results assuming that the signal is 8-PSK-modulated if the 4400 generator is set to GMSK. If the generator of the 4400 is set to transmit an unmodulated signal, the measurements in the analyzer are calculated assuming that the signal at the RF input connector is unmodulated as well.

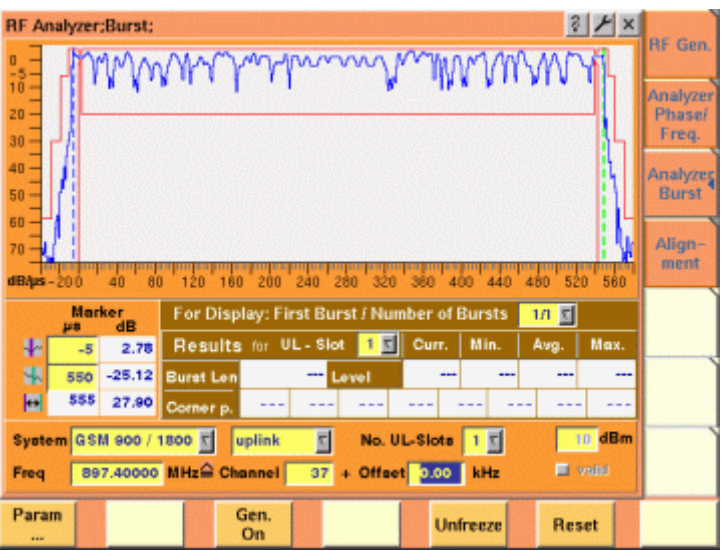

**Using the burst analyzer** The RF analyzer takes measurements in asynchronous mode, without any call processing functions. Any Coupling loss table defined in the appropriate menu will be used for asynchronous measurements as well. Before starting a measurement, the radio frequency to be measured on has to be entered. There are entry fields available for these parameters in the lower area of the menu, just above the softkeys. The measurement results and the display markers are similar to the corresponding areas and fields of the call mode test menu for EDGE. The graphic display shows the measured RF power versus time, relative to the average power level in the displayed time slot with the highest power. The graph of the power level as a function of time can be shown for one or more time slots. From the up to four time slots that can be received by the 4400, any combination of consecutive bursts can be measured using the First Burst / Number of Bursts entry field.

### **Parameter fields of the RF analyzer**

The radio frequency to measure on and the trigger functions are set in this menu area.

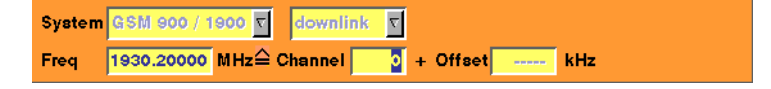

**System —** Selection field to set the frequency range of the channel numbers above 511.

Selections possible: GSM 900 / 1800 or GSM 900 / 1900.

### **NOTE**

To gain access to this entry field, either enter a valid GSM channel number on the Channel entry field or enter a frequency that corresponds to a valid GSM channel number on the Freq entry field.

### **NOTE**

For details regarding GSM frequency ranges, check with section "Basic specifications of GSM bands" on page 97.

**uplink / downlink —** Selection field to specify either the uplink or the downlink frequency range.

Selections possible: uplink or downlink.

### **NOTE**

To gain access to this entry field, either enter a valid GSM channel number on the Channel entry field or enter a frequency that corresponds to a valid GSM channel number on the Freq entry field.

### **NOTE**

For details regarding GSM frequency ranges, check with section "Basic specifications of GSM bands" on page 97.

**Freq —** Entry field to set the measurement frequency for the RF analyzer. Entry range: 800 to 1000 MHz and 1700 to 2000 MHz in increments of 10 Hz.

### **NOTE**

When the frequency entered corresponds to a valid GSM channel number (on the basis of the current settings of the two selection fields above this entry field), the 4400 will automatically display the channel number and an offset (if any) on the two entry fields of this line.

### **NOTE**

Depending on the installed RF module, the frequency range and power level range may extend the values specified above.

**Channel —** Entry field for the GSM channel number. Entry range: 0 to 1023

### **NOTE**

When the frequency entered on the Freq entry field corresponds to a valid GSM channel number (on the basis of the current settings of the two selection fields above this entry field), the 4400 will automatically display the corresponding channel number as the default on this entry field.

**Offset —** Entry field for the offset from the GSM channel frequency specified. Entry range: –99.99 kHz to 99.99 kHz in increments of 0.01 kHz.

### **NOTE**

When the frequency entered on the Freq entry field corresponds to a valid GSM channel number (on the basis of the current settings on the two selection fields above this entry field), the 4400 will automatically display any offset from the nominal GSM channel frequency as the default on default on this entry field.

**No. UL-Slots —** Selects the expected number of uplink time slots in the range 1…4.

**Result for UL-Slot —** Selects an uplink time slot within 1…4 to display numerical results.

**First Burst / Number of Bursts —** The first number and the second number in this entry field indicate the first burst displayed and the total number of bursts displayed respectively.

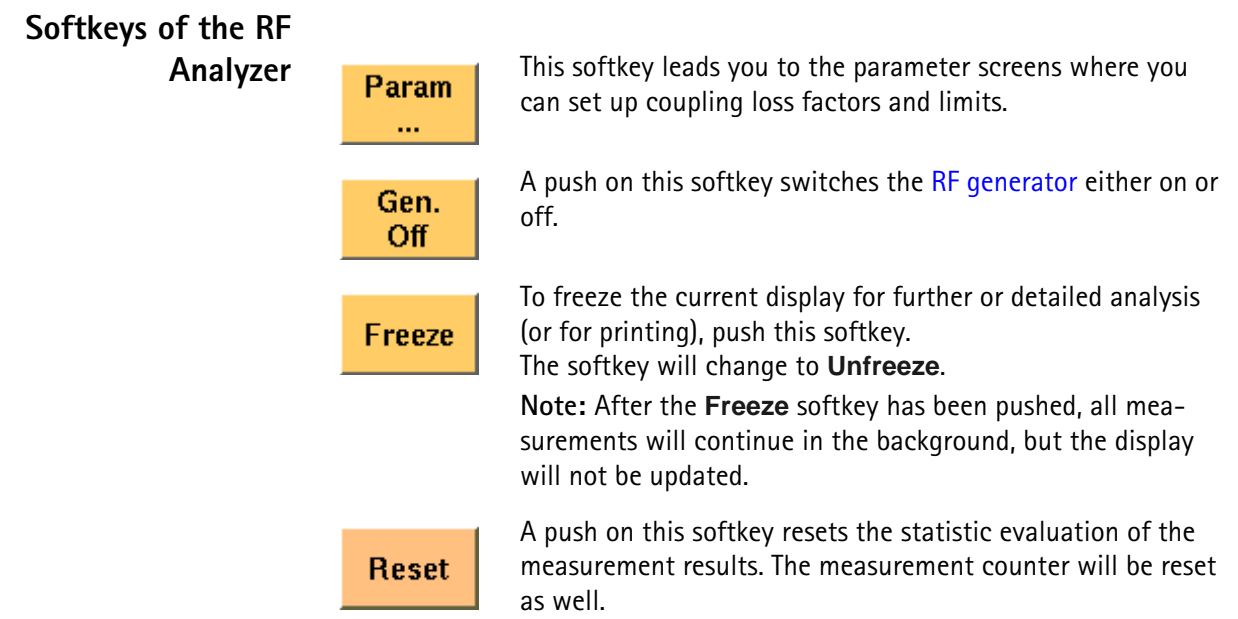

# <span id="page-209-0"></span>**Alignment**

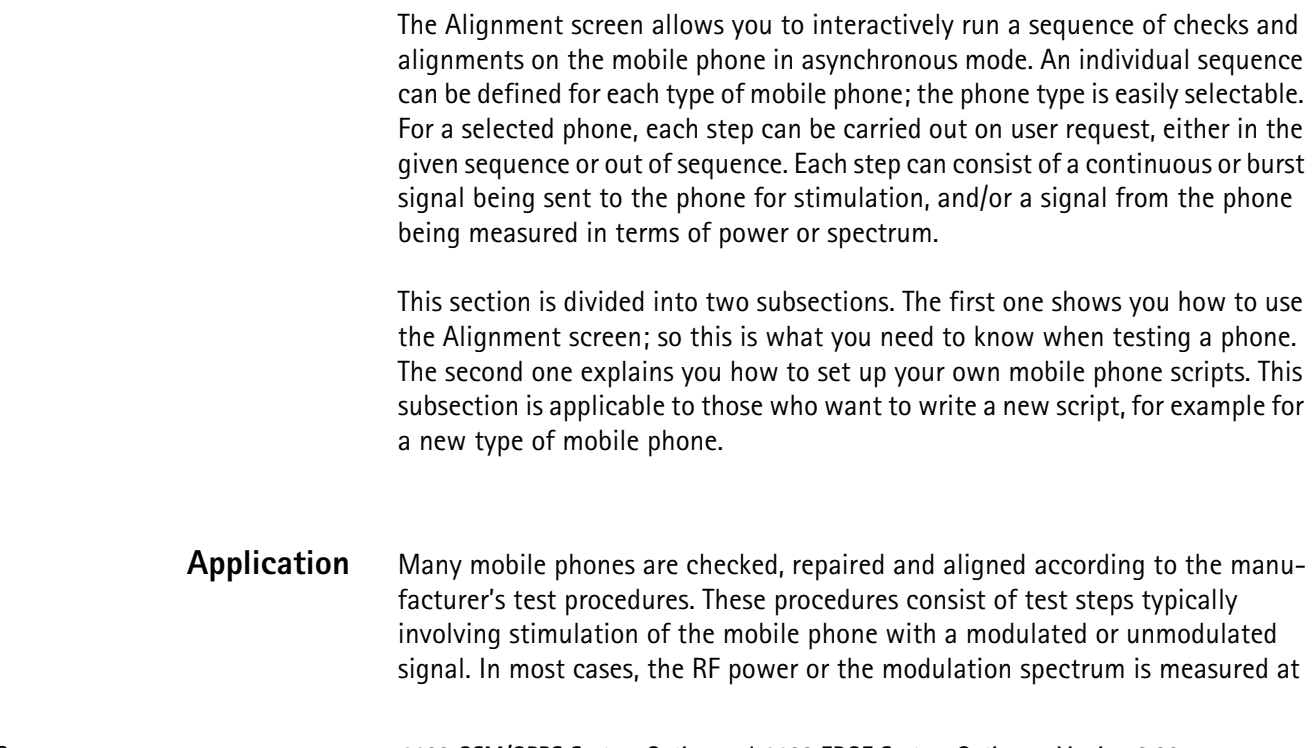

a test point, and compared with given limits. For modulator alignment purposes, the RF power at 67 kHz is often compared with the power at the nominal carrier frequency.

For these purposes, the 4400 provides a screen combining signal generator, power and spectrum analyzer functions with the scripting functionality to give a powerful tool for quick and precise tests and alignments.

The Alignment screen allows you to select a script for a mobile phone. In each script, a number of test steps are defined – just as in the service manual for the respective phone. These test steps can be executed in sequence; alternatively, they can also be performed individually as required.

Each test step can be selected by name; ideally, this name is identical with the name of the test step in the service manual.

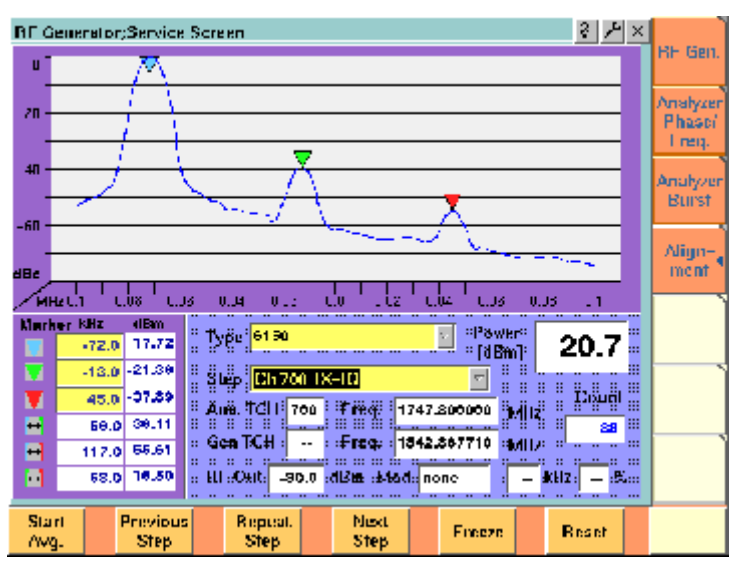

## **Alignment screen elements**

As you can see in the picture above, the Alignment screen is divided into three sections:

- The upper half of the screen shows the RF spectrum. Results are only shown or updated when required – in some measurement steps, you will only need the RF power reading.
- The spectrum display contains three markers; the marker section in the lower left part of the screen allows you to adjust their respective horizontal positions and to read the results.
- The lower right section allows you to select the type of mobile phone to be tested and to choose a test step. It also displays the most important RF settings and shows the measured RF power.

**Selecting a mobile phone and test step** Two scroll fields allow you to select the type of mobile phone under test and the next test step for the selected phone, respectively.

**Type —** This scroll field allows you to select a mobile phone. The 4400 is delivered with a few examples; scripts for more mobile phones may be available from the mobile phone manufacturers, from Willtek's support team or from Willtek's web pages.

**Step —** For each selectable mobile phone, a number of test steps are available. A new step can be selected by its name from the Step scroll box. In each new step, generator and analyzer settings may change as well as the type of measurement. The most important generator (Gen) and analyzer (Ana) settings are shown below the Step scroll box.

Instead of selecting a step with the scroll box, you can select a new step with the softkeys (see below).

**Results and Markers** The **Spectrum** display can show you the spectrum within 100 kHz around the center frequency. The result is displayed relative to the peak; this means that the highest point in the frequency spectrum is always 0 dB. The center channel and frequency are indicated below the selection fields for

phone type and test step (Ana TCH, Freq). The spectrum is measured in a 10 kHz resolution bandwidth.

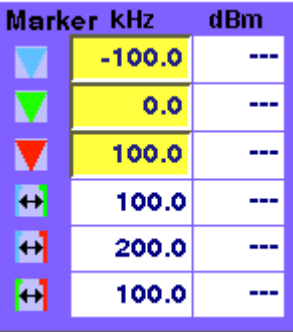

Three markers are available, allowing you to read the numerical results as absolute values and relative to each other.

Many tests require a reading of the **RF power**. The RF power (burst peak power) is shown on the right-hand side, measured in dBm.

A measurement counter indicates how many measurements have been performed and displayed already since the start of the test. This can be useful in order to verify that measurements are still being performed. It can also be used to monitor the progress when averaging results; the averaging functions can be selected by softkey (see below).

The counter and all measurement results are reset with the Reset softkey.

### **Softkeys on the alignment screen**

The softkeys provide different functions to control the functions and the result output:

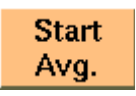

This softkey can be used to start an averaging function over the measurements. It affects both the spectrum measurements and the RF power measurements.

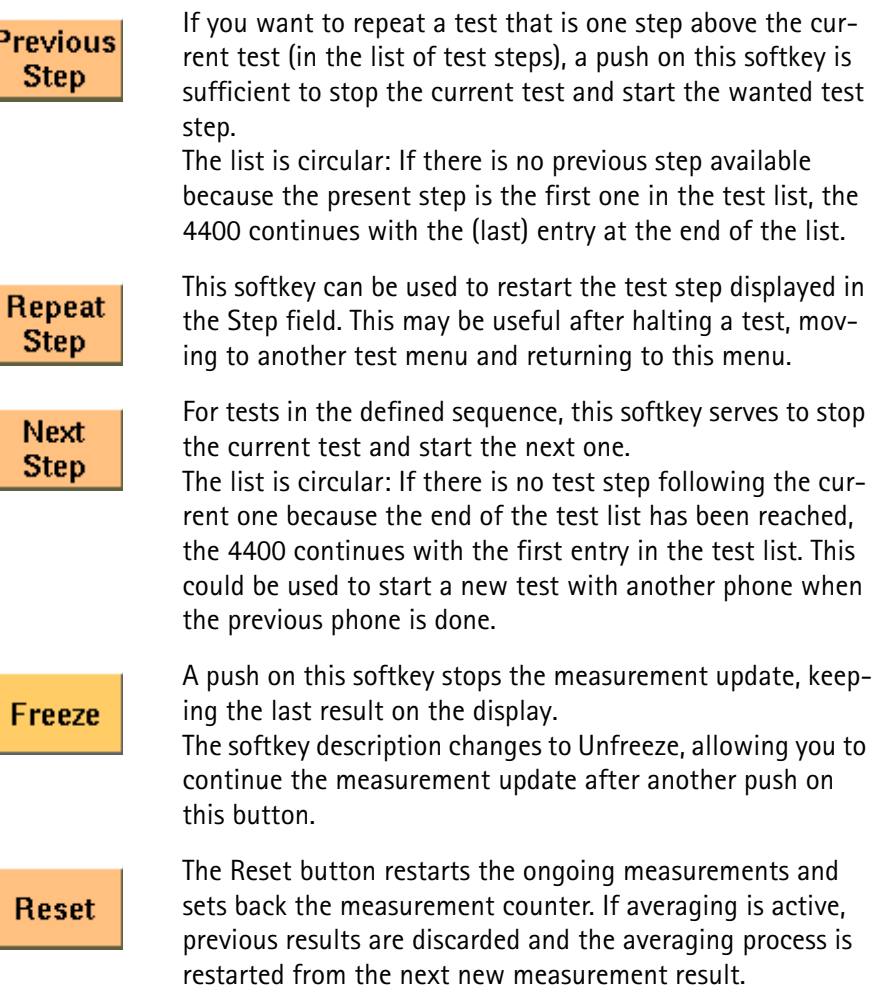

**Writing your own alignment script** In each step, the generator and analyzer settings may be changed and a measurement is usually started. All the steps for one type of mobile phone are defined in a script file. This script is run once to initialize the tests when the type of phone is selected, and later on each time a new test step is selected. The script is stored in ASCII format on the hard disk of the 4400; the location is /rapid/ param. The file name should follow the "filename".BAS format, where "filename" consists of at least one character. Ideally, the file name represents the name or designation of the mobile phone.

> To create a new script file or modify an existing one, you can either use a stan-dard editor on an external PC or the built-in [RAPID!](#page-284-0) programming environment which includes an editor.

Existing files can be loaded from floppy disk onto the 4400's hard disk. Please ensure that the file is stored in the correct directory!

Alignment scripts basically follow the language rules and conventions as simple RAPID! programs. See section ["RAPID! syntax" on page 279](#page-302-0) about RAPID!. Some additional rules apply:

- **List of test steps:** The preparation includes the definition of the names of the steps which should appear in the Step scroll box. This definition is given by the gui " $STEP:a,b,c,...$ ," statement.  $a,b,c,...$  are to be replaced by the text for the different steps (cases). If you want to change the sequence of steps, just reorder them in the gui statement.
- **Initialization:** An additional initialization phase sets the 4400 to a known state, for example with settings that are common for all the test steps such as the coupling loss. All these preparatory commands, including the list of test steps, are placed in an empty case statement.

```
Example:
```

```
case "" ' Elements of the scroll box
gui "STEP:Ch 56 –55dBm,Ch 700 –85dBm,Ch 700 TX-IQ"
scpi ":RFGenerator:STYPe CWAVe"
scpi ":CONFigure:COUPloss:DATA ""3210_1.5_2"", 897.6, 
1.5, 1747.8, 4.0"
scpi ":CONFigure:COUPloss:STATe ON"
```
- **Definition of the actual step:** The actual step is a case. The case is handed over to the script in the following statement: select case cmdline\$. This statement must precede the first case.
- **Test steps:** Each test step is located in a case statement. The text in the case statement is the one presented in the Step scroll box. See example below.
- **User instructions** before the start of a measurement should be placed in a message box. Example:

```
msgbox "Settings done","OK"
status = inkeywait
```
– **Progress indication text:** You can display a message, for example to explain the ongoing test step. Example:

```
open "GUI:" as #1
sub gui(cmd$)
  print #1, cmd$
end sub
gui "STEP:Ch 60, –55dBm"
```
– **Setup and measurement commands:** You can issue 4400 SCPI commands by sending them to a device called "SCPI:". Example:

```
open "SCPI:" as #2
sub scpi(cmd$)
  print #2, cmd$
end sub
scpi ":RFGenerator:STYPe CWAVe"
```
### **Example:**

rem --------- BigTel 1234 --------- open "GUI:" as #1 open "SCPI:" as #2 sub gui(cmd\$) print #1, cmd\$ end sub

```
sub scpi(cmd$)
print #2, cmd$
end sub
rem "This is an automatic sequence to align the BigTel 
1234"
select case cmdline$
case "" ' Setting up the scroll box
gui "STEP:Ch 60 –80dBm,Ch 700 –50dBm,Ch 700 TX-IQ,"
scpi ":RFGenerator:STYPe CWAVe"
scpi ":CONFigure:COUPloss:DATA 
""BigTel_1234_with_RF_cable"", 902.0, 1.5, 1742.8, 
2.0"scpi ":CONFigure:COUPloss:STATe ON"
case "Ch 60 –80dBm"
scpi ":RFGenerator:GSM:STATe ON"
scpi ":RFG:GSM:MODulation:TSEQuence:STATe OFF"
scpi ":RFGenerator:GSM:FREQuency 947067710"
scpi ":RFGenerator:GSM:LEVel –80"
case "Ch 700 –55dBm"
scpi ":RFGenerator:GSM:STATe ON"
scpi ":RFG:GSM:MODulation:TSEQuence:STATe OFF"
scpi ":RFGenerator:GSM:FREQuency 1842867710"
scpi ":RFGenerator:GSM:LEVel –55"
case "Ch 700 TX-IQ"
scpi ":MEASure:BLOCkdata:MSPectrum"
end select
close #1
close #2
end
In the above example, the scroll box allows for three different test steps. In the
```
first two, the generator is set up. In the third step, modulation spectrum measurements are performed and displayed.

### <span id="page-214-0"></span>**Parameter menus**

The Parameter menus allow you to access the parameters relevant to asynchronous mode at a more detailed level, which need not be changed in everyday use. To access the Parameter menus, press the **Param...** softkey on the Generator menu and then press the appropriate marker tab.

The following Parameter menus are available:

- Basic parameters
- Power/time templates (PTT) (see page 81)
- Measurement limits (see page 85)
- Coupling loss (see page 90)
- Corner points (see page 94)
- **Basic parameters** The figure below shows the Basic Parameter menu.

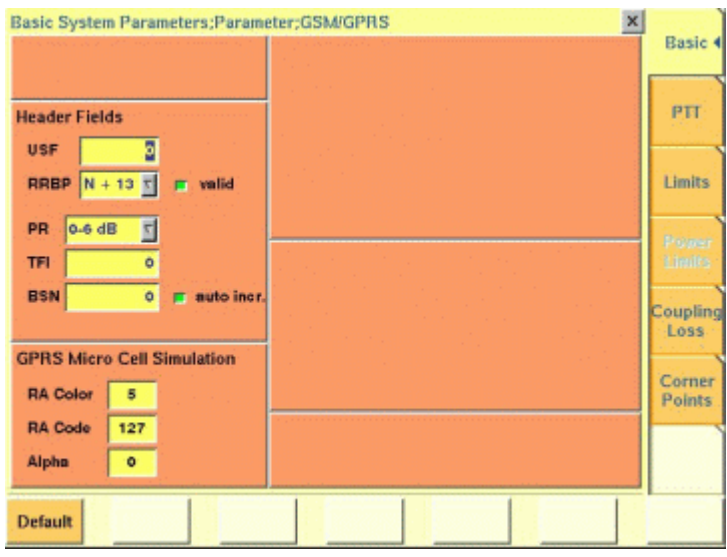

The Basic parameter menu is divided into the following sections:

- The GSM Micro Cell Simulation section provides access to the GSM system parameters broadcast in the System Information messages. The parameter fields are identical to those in the GSM environment (see "Basic system parameters" on page 76).
- The GPRS Micro Cell Simulation section provides access to GPRS system parameters broadcast in the System Information messages, especially SI13.
- The Header Fields section defines MAC or RLC header parameter values.

**Input parameters** The input parameters to be entered in the GPRS Micro Cell Simulation and Header Fields sections are listed below. These apply when the RF generator is set to transmit a typical GPRS signal with BCCH and packet data channel.

### **GPRS Micro Cell Simulation section**

**RA Color —** Sent in the SI3 and SI4 Rest Octets. The normal use is that different different RA Color codes in adjacent cells indicate to the mobile that the cells belong to different Routing Areas. The valid range is 1…7.

**RA Code —** The Routing Area Code as broadcast in the SI13 Rest Octets. The valid range is 0…255.
**Alpha —** One of the GPRS Power Control Parameters (SI13 Rest Octets) sent also in the IA Rest Octets and RR Packet Uplink Assignment. Alpha is the coded parameter Alpha involved in the equation below. Valid entries 0…10 correspond to Alpha = 0.0…1.0, default is 10. When the mobile station transmits on a PDCH, it uses the parameter Alpha to determine its output power level Pn of the n-th burst within TDMA frame as follows:

Pn = min[Gamma<sub>0</sub> - Gamma<sub>CH</sub> - Alpha(C + 48), P<sub>max</sub>]

where Gamma<sub>0</sub> = 39 dBm for GSM 900 and Gamma<sub>0</sub> = 36 dBm for GSM 1800/ 1900, Gamma<sub>CH</sub> is defined for each PDCH individually (e.g. during channel assignment), Alpha is defined above, C is the power level of the basis station received by the mobile, and  $P_{\text{max}}$  is the maxim output power of the mobile according to its power class.

**Header Fields section —** The entries in some of the GPRS header fields are userselectable; for each TDMA frame, one PDTCH time slot is coded and duplicated into all time slots containing the PDTCH.

**USF —** Defines the Uplink State Flag, which can take on one of eight values either to assign a block to a particular mobile (out of seven possible), or to mark a block as unreserved. It is part of the MAC header on the PDTCH. All time slots use the same USF. The valid range is 0…7.

**RRPB —** The Relative Reserved Block Period field is part of the MAC header on the PDTCH, taking on one of the following values: N+13, N+17, N+21, or N+26. It marks the block to which the USF field applies relative to the currently used block.

**RRBP Valid —** This check box enables you to select or deselect the RRBP Valid flag in the MAC header. The flag indicate whether the above RRBP value shall or shall not be used by the mobile station. Default is "off".

**PR —** The Power Reduction field indicates the RF power in the downlink PDCH relative to the BCCH. It is used in downlink RLC Data Blocks. Valid entries are 0- 6 dB, 8-14 dB, 16-22 dB, 24-30 dB, default is 0-6 dB.

**TFI —** The Temporary Flow Identifier field identifies the Temporary Block Flow TBF to which the RLC data block belongs. This parameter is used in the downlink RLC Data Block. Valid entries are in the range 0…31, default is 15.

**BSN —** The Block Sequence Number field is the Absolute Block Sequence Number modulo 128 of each RLC data block within the TBF. It is used to enumerate the RLC data blocks, starting with 1. Valid entries are in the range 0…127, default is 1.

This parameter can either be set to a fixed value or be increased by the 4463 GSM/GPRS System Option and 4468 EDGE System Option using the auto incr. check box.

**auto incr. —** If selected, the BSN is automatically increased with each new RLC data block, starting with a user-defined BSN value. Default is "on".

**Chapter 5** EDGE Asynchronous Mode Operation *Parameter menus*

# **Chapter 6 Tools**

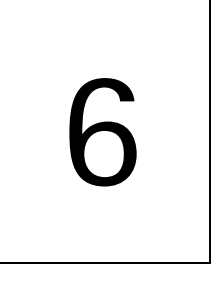

This chapter provides task-based instructions for additional tools within the 4463 GSM/GPRS System Option and 4468 EDGE System Option. Topics discussed in this chapter are as follows:

- "Overview" on page 196
- "Configuration" on page 196
- "Utilities" on page 209
- "Audio measurements" on page 231
- "HSCSD-multislot option" on page 250
- "Spectrum measurements" on page 215

# **Overview**

This chapter shows you the functionality in the Tools section of the user interface. The Tools menus can be found with a push on the Tools  $\left( \begin{array}{c} \begin{array}{c} \end{array} \right)$  function key.

The Tools menus can be divided into the following sections:

- Section "Configuration" on page 196 lets you view and change the instrument configuration. This includes software updates and upgrades and interface settings.
- Section "Utilities" on page 209 includes general functions such as a configurable power supply and current measurements.
- "Audio measurements" on page 231 shows you how to operate the audio signal generator and analyzer.
- The section about the "HSCSD-multislot option" on page 250 details the setup and measurements for HSCSD phones.
- Section "Spectrum measurements" on page 215 gives a short overview on the spectrum meausurements available. For a detailed description refer to "RF Analyzer for spectrum" on page 47.

# **Configuration**

With the help of these menus, you may configure the interfaces of your 4400, check whether a specific option has been installed or install options and new software releases.

This section consists of the following parts:

- "Setup" In this menu, you may select the language of the external keyboard as well as some other settings.
- "I/O configuration" This menu allows to set the GPIB address and the external printer connected.
- "Options" This menu provides an overview of the options installed on this 4400 and also allows to install further options.
- "Service and software update" In this menu, you will find all details about the software revisions installed in the various subsystems of your test set. These details are very useful when discussing problems with the Willtek product specialists. Furthermore, this menu allows to install new software releases or to return to software releases installed previously.

**Access to the configuration menus**

Push the **TOOLS** [function key. The tool bar provides access to the configuration](#page-39-0)  [menus with a push on the \[Config\] marker tab.](#page-39-0)

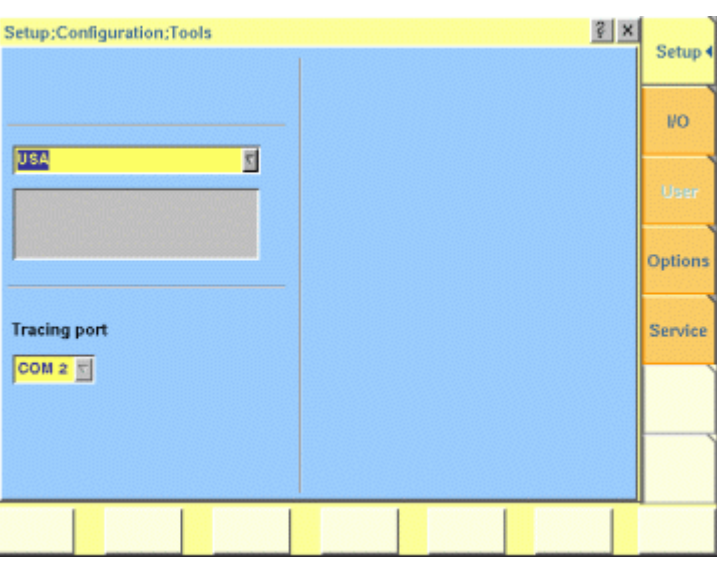

# **Setup** Push the [Setup] marker tab to gain access to this menu.

**Settings of the Setup menu External Keyboard —** This selection field allows to set the language of the [external keyboard connected.](#page-36-0) The settings possible are:

– USA (default)

- 
- BelgiumFrench
- BelgiumDutch
- CanadaFrench
- CanadaEnglish
- Denmark
- France
- Germany
- Italy
- Japan
- LatinAmericaSpanish
- LatinAmericaPortugal
- Netherlands
- Norway
- Portugal
- Spain
- Sweden
- SwissFrench
- SwissGerman
- UnitedKingdom

# **NOTE**

The language set for the external keyboard affects the mapping of special keys and characters. This may in some cases affect the "Keyboard mapping table".

# **NOTE**

Any change on this selection field will require a reboot of the test set. You will be reminded by the Please reboot message appearing on the display field just below this selection field.

**I/O configuration** Push the [I/O] marker tab to gain access to this menu.

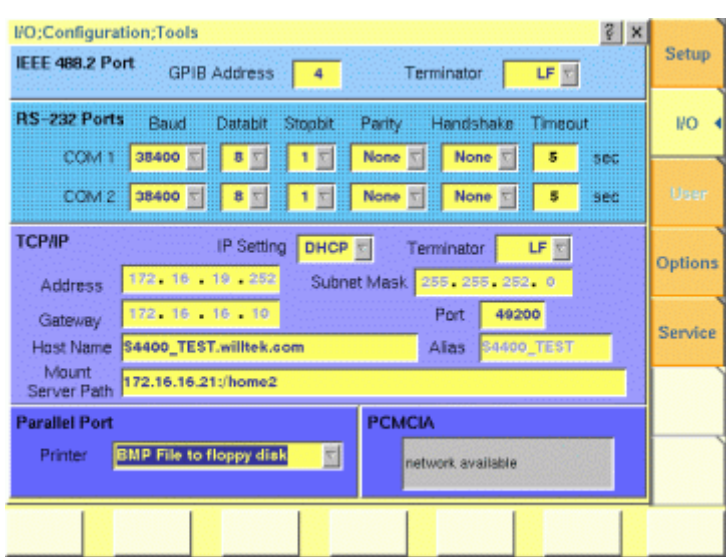

This menu consists of five areas:

- **IEEE 488.2 Port** is the area where you set the GPIB address and terminator to be used by the 4400.
- **RS-232 Ports**. These entry fields do not have a function in this software release.
- **TCP/IP**. In this area, you can configure the TCP/IP port of the 4400 and define an address on the network that you want to access from the 4400.
- **Parallel Port** provides a selection of printer drivers (or alternatively a file format) to print out the screens of the 4400.
- **PCMCIA** [informs you about the PCMCIA connections currently available.](#page-36-1)

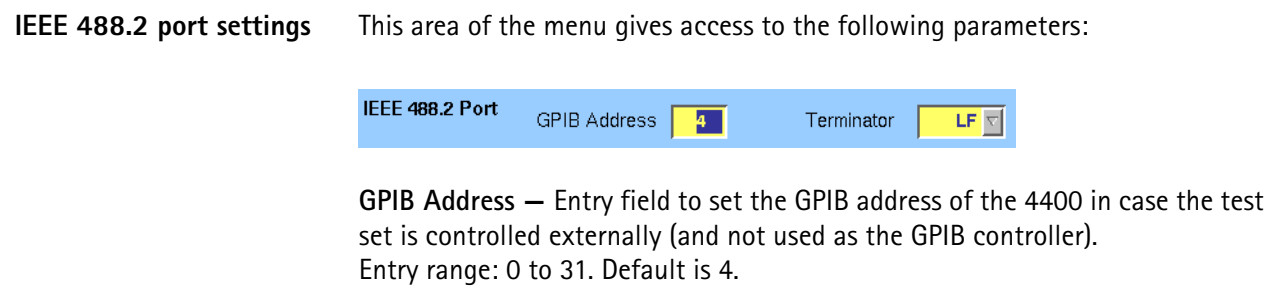

**Terminator —** Selection field to set the terminator for GPIB commands. Settings possible are: LF (default), CR and CR/LF.

- **TCP/IP port settings** The 4478 TCP/IP Option provides a range of additional applications to work with the 4400 over a local area network (LAN):
	- Software updates (see section "Service and software update" on page 206)
	- Remote control of the 4400 using "SCPI" commands
	- Access to files on the 4400 using an NFS connection
	- Access to files on the network from the 4400 using an NFS connection (see sections "File menu" and "Commands for input/output handling" in the RAPID! chapter)

The following conditions must be met in order to use these features and to set up the TCP/IP parameters of the 4400:

- The 4478 TCP/IP Option must be installed. This option is available through Willtek and can be installed in the field.
- The Ethernet PC Card must be installed. This is a PCMCIA card available through Willtek. The card must be inserted upside down into the left PCMCIA card slot. Please refer to the manual of the Ethernet PC Card for more information.

If both are installed, the 4400 runs TCP/IP software and also an NFS (network file server) client/server application to allow access both from and to the 4400 over a local area network (LAN).

The following TCP/IP and NFS parameters can be configured in this area if the TCP/IP option is available and a network card has been installed:

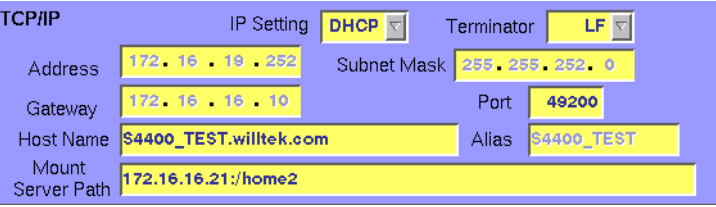

# **NOTE**

The LAN interface card (Willtek's Ethernet PC Card) must be plugged into the PCMCIA slot BEFORE turning on the 4400 because the driver software is loaded only during the boot-up phase.

# **NOTE**

If you want to access directories and files that reside on a computer on the network, that computer must run an NFS server software. Computers running a UNIX operating system often have NFS server software already installed. NFS server software for Windows- and for MacOS-based computers is available as a third-party product.

# **NOTE**

If you want to access directories and files on the 4400 from a remote computer, that computer must run an NFS client software. Most computers running a UNIX operating system have NFS client software already installed. NFS client software for Windows- and for MacOS-based computers is available as a third-party product.

**Terminator —** This selection field is used to set the terminator for SCPI commands when controlling the 4400 via LAN. The allowable settings are: **LF** (default), **CR** and **CR/LF**.

**Address —** If IP addressing is set to fixed, enter a valid IP address for the 4400 in this field, in the format **a.b.c.d**; **a** through **d** are numbers in the range 0 to 255. The address must not already be in use by another device. Refer to the administrator of your local area network for the assignment of a valid and accessible IP address within your local area network.

If IP addressing is set to DHCP, the IP address of the 4400 is automatically derived from a DHCP server.

# **NOTE**

If you enter a new address you need to reboot the 4400 for the changes to take effect.

**Port —** Port number in the 4400 for access to the 4400 when controlling the instrument from a remote computer via LAN using the SCPI command set. The default is 49200. For successful remote control via LAN, you will have to use the same port number in the application controlling the 4400 as defined in this input field.

**Mount Server Path —** You can access a server disk on the network from certain applications on the 4400 if you enter a valid network address for that disk here. A valid address consists of a server IP address followed by a colon and a path (directory or folder) that is accessible from the 4400 over the network. A typical example for a server path is **172.16.16.21:/disk3/4400\_sw**[.](#page-229-0) [Typical applications include software updates and loading files from and to the](#page-229-0)  [network using the](#page-229-0) [RAPID! environment.](#page-286-0)

[In the File manager, the mounted disk will appear as](#page-286-0) **/io/server**.

# **NOTE**

The 4400 is not aware of the address for your local domain name server, therefore you have to provide the IP address (in the a.b.c.d format) rather than a symbolic computer name.

### **NOTE**

To access a remote computer, that computer must grant access rights for the appropriate service, e.g. if you want to write data to the disk on the network the operating system on that computer must be set up to grant write access to all users for the respective directory on that disk.

# **NOTE**

This field allows you to mount only one disk. If you need to access server disks from a RAPID! program or from a remote control application (via GPIB or TCP/ IP), you can mount more than one disk from your application program.

- **TCP/IP Troubleshooting 1** The network connection does not appear to work at all.
	- Ensure that the network card is installed when you switch on the 4400. You can remove and reenter the same PCMCIA card once the 4400 has booted.
	- Check if the 4400 sounds a double-beep while booting. If it does, it found the network card; if not, the PCMCIA card may be defective.
	- Check if the cables are tightly connected to the PCMCIA card and to the Ethernet wall outlet.
	- Ensure that the PC supports the TCP/IP protocol stack. When a network card is installed, some versions of the Microsoft Windows operating system default to another protocol such as NETBEUI. Windows can run several protocol stacks simultaneously, so installing the TCP/IP stack usually does not affect other network connections and applications.

– Check if the IP address is valid and not already in use by another device on the network. You can check this with your computer if it is on the same network as the 4400: On a PC running the Microsoft Windows operating system, open a command shell box (usually under Start-Programs-Accessories) and enter the following command line: **ping <address>** where <address> is the IP address of your 4400. The ping should time out if the 4400 is switched off, but there should be responses from your 4400 if it is up and running. If there are pings while the 4400 is switched off, there is another device (such as a PC or another 4400) on the network; there must only be one device per address on the network.

If there is no ping even when the 4400 is switched on, the address is not a valid IP address in this network or network segment, or the 4400 is not properly connected to the network (check cabling).

- **2** I can enter a new IP address, but the 4400 does not respond to messages over the Ethernet connection. After making changes to the IP parameters, they are only used after rebooting the 4400.
- **3** Although I have entered an IP address for the 4400 and a server path, I do not see the mounted device in the list of directories (e.g. when installing a new software version).
	- Check if the IP address is valid and not already in use by another device on the network. You can check this with your computer if it is on the same network as the 4400: On a PC running the Microsoft Windows operating system, open a command shell box (usually under Start-Programs-Accessories) and enter the following command line: **ping <address>** where <address> is the IP address of your 4400. The ping should time out if the 4400 is switched off, but there should be responses from your 4400 if it is up and running. If there are pings while the 4400 is switched off, there is another device (such as a PC or another 4400) on the network. There must only be one device per address on the

network.

If there is no ping even when the 4400 is switched on, the address is not a valid IP address in this network or network segment, or the 4400 is not properly connected to the network (check cabling).

– Check if the remote PC runs an NFS server software. UNIX-like operating systems typically include an NFS server; applications for Windows are commercially available.

# **Parallel port settings**

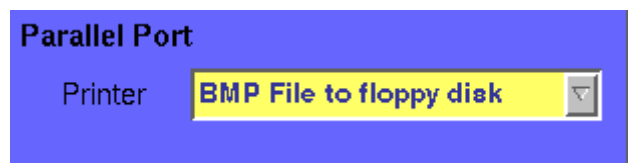

**Printer —** Selection field. Selects the type of the external printer, connected to the 4400's parallel port ("CENTRONICS"). The possible settings are:

– HP DeskJet 400 (default)

- HP DeskJet 680
- HP Laserjet
- Canon
- Epson Stylus Color
- Epson Stylus Color II
- Epson Stylus Color IIs
- Epson Stylus Color 200
- Epson Stylus Color 400
- Epson Stylus Color 500
- Epson Stylus Color 600
- Epson Stylus Color 800
- Epson Stylus Color 1500
- Epson Stylus Color 1520
- Epson Stylus Color 3000
- Epson Stylus Pro
- Epson Stylus Pro XL
- Epson Stylus Pro XL+
- BMP File to floppy disk

**Note:** Setting BMP File to floppy disk will output the current screen as a bit-map file (\*.BMP) on a disk inserted into the 4400's disk drive. A prompt will appear on-screen when the 'printing to disk' process starts. The printing can be aborted by pushing the **ESCAPE** function key or the corresponding key of the external keyboard as long as the prompt is visible.

The bit-map file may then be used with standard word processing or DTP software.

The size of a single bit-map file is approx. 305 kB; therefore four files will fit on a disk.

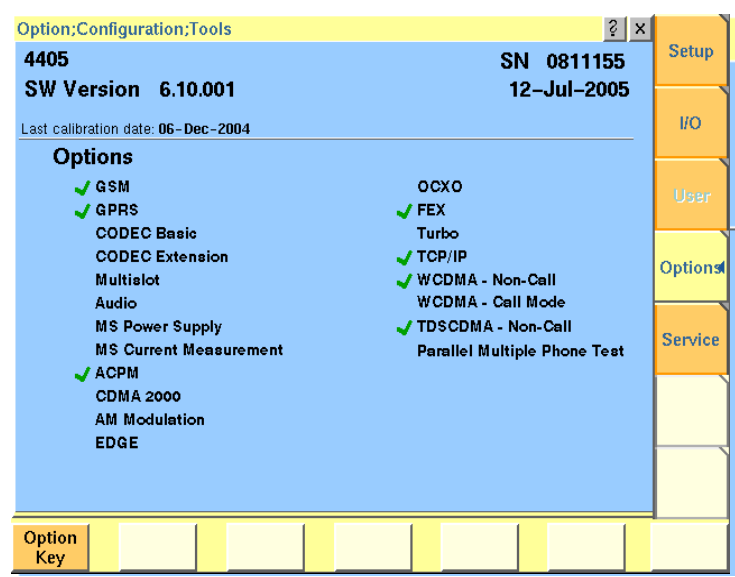

**Options** Push the [Options] marker tab to gain access to this menu.

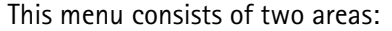

- The upper area of the menu is called the basic info area. Here you will find the basic information about your test set, like the software release currently installed.
- Options is the larger area of the menu that informs you about all options available and the ones installed. See "Accessories and options" on page 29 for more details on available options.

The **Option Key** softkey is used to install additional options (see below).

**Basic info area** This area of the menu gives the following basic information:

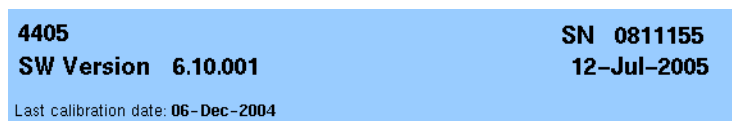

**4400 —** In the upper left corner of this area, the 4400 model is indicated (4400, 4403, 4405 or 4407).

**SN 0811155 —** In the upper right corner of this area, the serial number of this test set is displayed.

# **NOTE**

The availability of an option may be dependent on the serial number.

**SW Version 6.10.001 —** Here, the software version currently in use on this test set is displayed.

**12-Jul-2005 —** This is the release date of the installed software version.

**Last calibration date: 06-Dec-2004 —** Here, the date of the last calibration of the test set will be displayed.

If a calibration date of the whole unit is not found, the date of the last calibration of the RF section is indicated.

**Options** The options area provides a quick overview of all options installed.

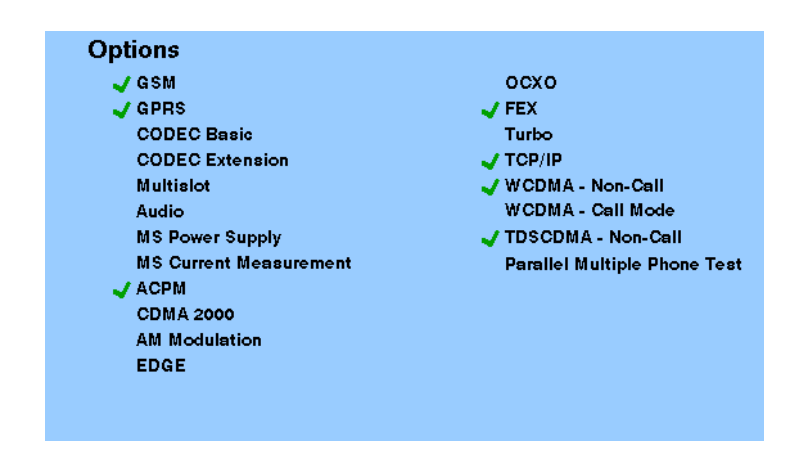

**GSM —** When a tick is shown in front of this list entry, the GSM System Option software is installed.

**GPRS —** When a tick is shown in front of this list entry, the GPRS System Option software is installed.

**CODEC Basic —** When a tick is shown in front of this list entry, the Basic CODEC Option is installed.

**CODEC Extension —** When a tick is shown in front of this list entry, the CODEC Extension Option is installed.

**Multislot —** When a tick is shown in front of this list entry, the HSCSD-Multislot Option is installed.

**Audio —** When a tick is shown in front of this list entry, the Audio Option is installed.

**MS Power Supply —** When a tick is shown in front of this list entry, the MS Power Supply Option is installed.

**MS Current Measurement —** When a tick is shown in front of this list entry, the MS Current Measurement Option is installed.

**ACPM —** When a tick is shown in front of this list entry, the ACPM Option for special spectrum measurements is installed. This is always the case with the 4400M where ACPM is a standard feature. Note that ACPM is not an option in the CDMA2000 1xRTT Option.

**CDMA 2000 —** When a tick is shown in front of this list entry, the CDMA2000 1xRTT Option is installed.

**AM Modulation —** When a tick is shown in front of this list entry, the AM Signal Generator Option is installed.

**EDGE —** When a tick is shown in front of this list entry, the EDGE System Option software is installed.

**OCXO —** When a tick is shown in front of this list entry, the OCXO Option is installed to provide a high-precision time base.

**FEX —** When a tick is shown in front of this list entry, the Frequency range Extension Option is installed.

**Turbo —** When a tick is shown in front of this list entry, the Turbo Option is installed.

**TCP/IP –** When a tick is shown in front of this list entry, the TCP/IP Option is installed.

**WCDMA Non-Call —** When a tick is shown in front of this list entry, the WCDMA Non-Call Mode Option is installed.

**WCDMA Call Mode —** When a tick is shown in front of this list entry, the WCDMA Call Mode Option is installed.

**TD-SCDMA Non-Call —** When a tick is shown in front of this list entry, the TD-SCDMA Non-Call Mode Option is installed.

**Parallell Multiphone Test —** When a tick is shown in front of this list entry, the Parallel Multiphone Test Option is installed.

**Installing additional options** Some of the options of the 4400 require both software and hardware (like e.g. the high-precision time base option or OCXO). These options can only be installed by the Willtek product specialists.

Options that are software-based only (like ACPM for instance) may be installed on-site. The only thing required then is a special code available from Willtek. When you have the code at hands, follow the instructions below:

- Option **Kev**
- **1** Push this softkey.
- **2** The **Input Option Key** prompt will appear on the screen.
- **3** Enter the option key received from Willtek.
- **4** Confirm the option key entered by pushing the **ENTER** function key or the corresponding key on the external keyboard.
- **5** If the code is recognized by the 4400, it will display an ACCEPT message. After leaving the entry box with the ESCape key, the tick in front of the corresponding option will appear and the full functionality of the option will be at your disposal.
- **6** In case the option key entered was not recognized by the 4400, you will see the NO VALID KEY! message. Try to enter the correct option key again.

# <span id="page-229-0"></span>**Service and software update**

Push the [Service] marker tab to gain access to this menu.

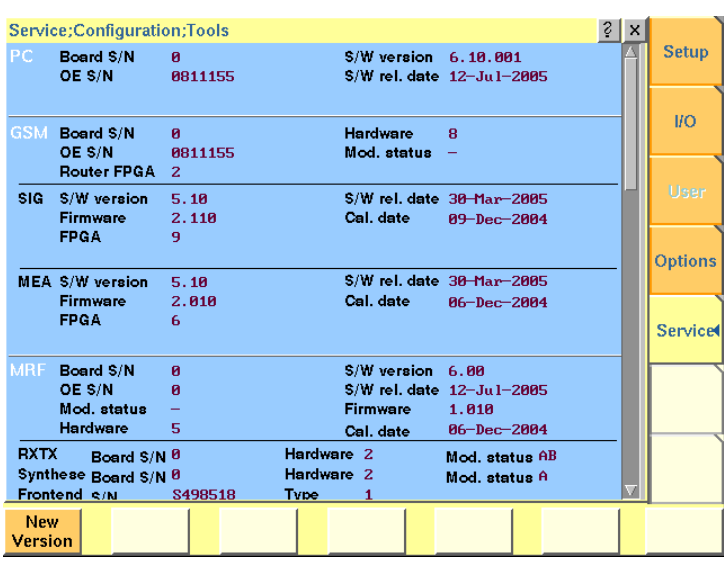

This menu provides all relevant information on the hardware and software revisions of the various subsystems of your 4400.

The information on display here is very important when tracing problems or discussing upgrade possibilities with the Willtek product specialists.

# **Changing the version of the system software**

Willtek seeks to permanently improve its products and makes new software versions available on the Internet at www.willtek.com. Several different methods exist to upgrade the software of your 4400: From floppy disks, from a remote PC over the LAN (TCP/IP required) and from a remote PC over GPIB.

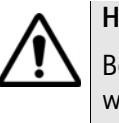

# **HAZARD**

Be very careful using the functions provided in this menu. If used the wrong way, functions described below may leave your test set in a condition where it is not operable anymore.

**Never 'play' with this menu!**

A push on the **New Version** softkey provides access to the following menu:

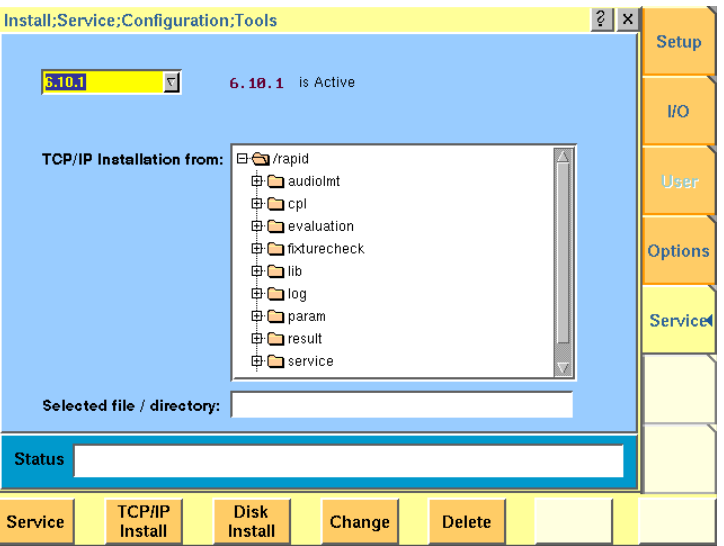

The display field in the upper middle of the menu (**6.10.1 is Active** in this example) indicates the software release that is currently in use.

The selection field to the left of the display field allows you to select a different software release that was previously installed on this test set. This will usually be an older software version.

# **NOTE**

The 4400 allows a maximum of five software releases to be stored internally. In case you try to update a test set where five software releases have been stored already, you will be prompted to delete a software release first.

# **CAUTION**

After installing version 5.10 version 5.00 must be deleted as switching back to the old version can in this case cause problems.

The file selection box **TCP/IP Installation from:** allows you to select a file on the network from which to install new software. The file with the software upgrade usually has the file name extension **.tar**. The box displays the directories and files available on the mounted server disk. The server disk can be mounted in the **Tools > Config > I/O** menu.

# **NOTE**

The network computer with the server disk must be an NFS server.

The **Status** area of the menu is where the 4400 will display additional information, comments and messages.

#### **The softkeys of this menu**

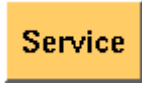

Closes the current menu and displays the service menu (toggle).

The softkey will change to **New Version**.

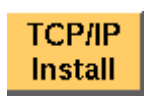

A push on this softkey starts the **update routine via LAN (TCP/IP)**. The 4400 will load and install the file selected in the file selector box. Please follow the instructions shown on the screen of the 4400.

**Note:** NEVER close the window or switch off the 4400 while the 4400 is updating the system (i.e. after copying software from the network onto the internal hard disk and before the EPLD update is completed). Otherwise the instrument will not be usable anymore and needs to go back to the factory or to a Willtek service center.

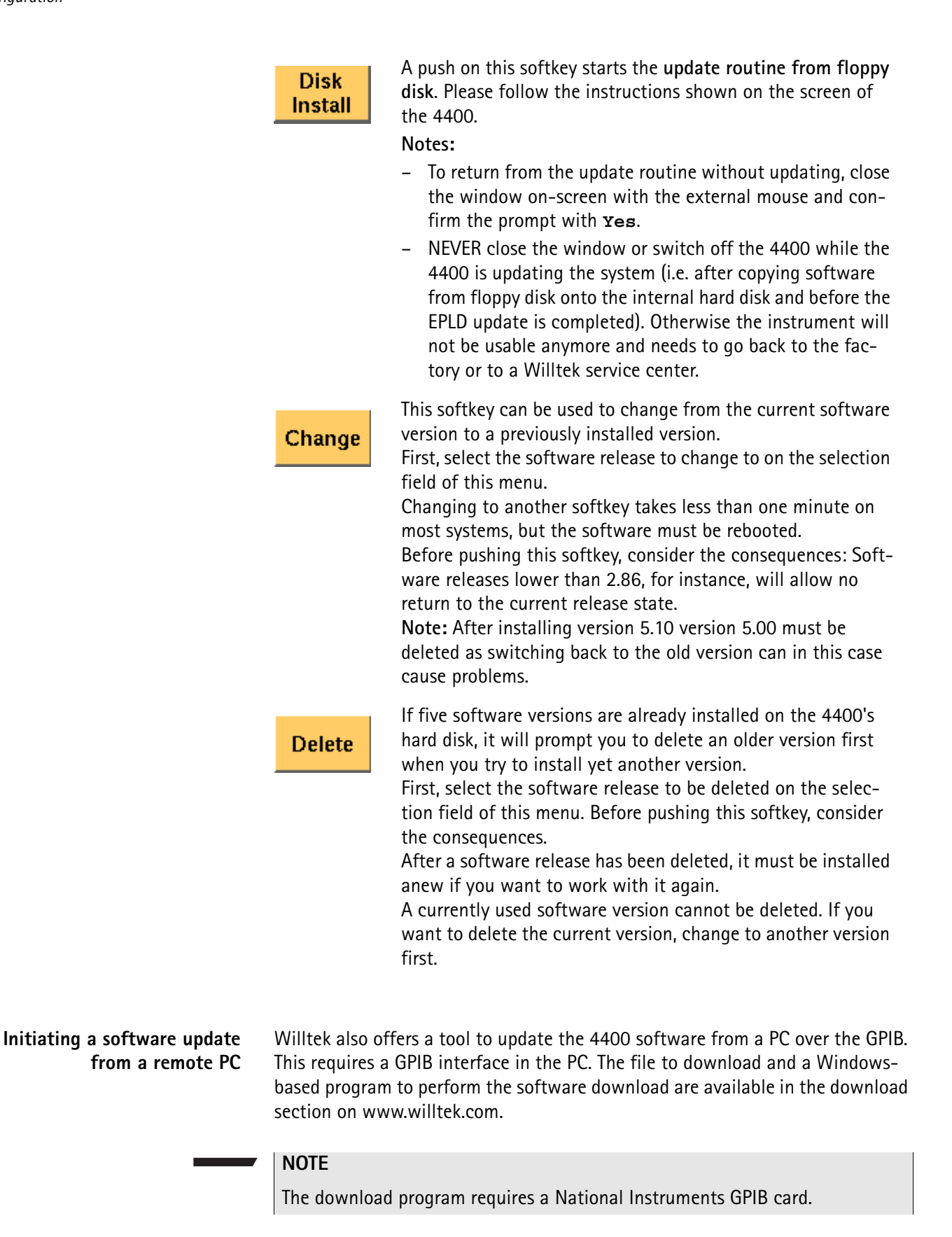

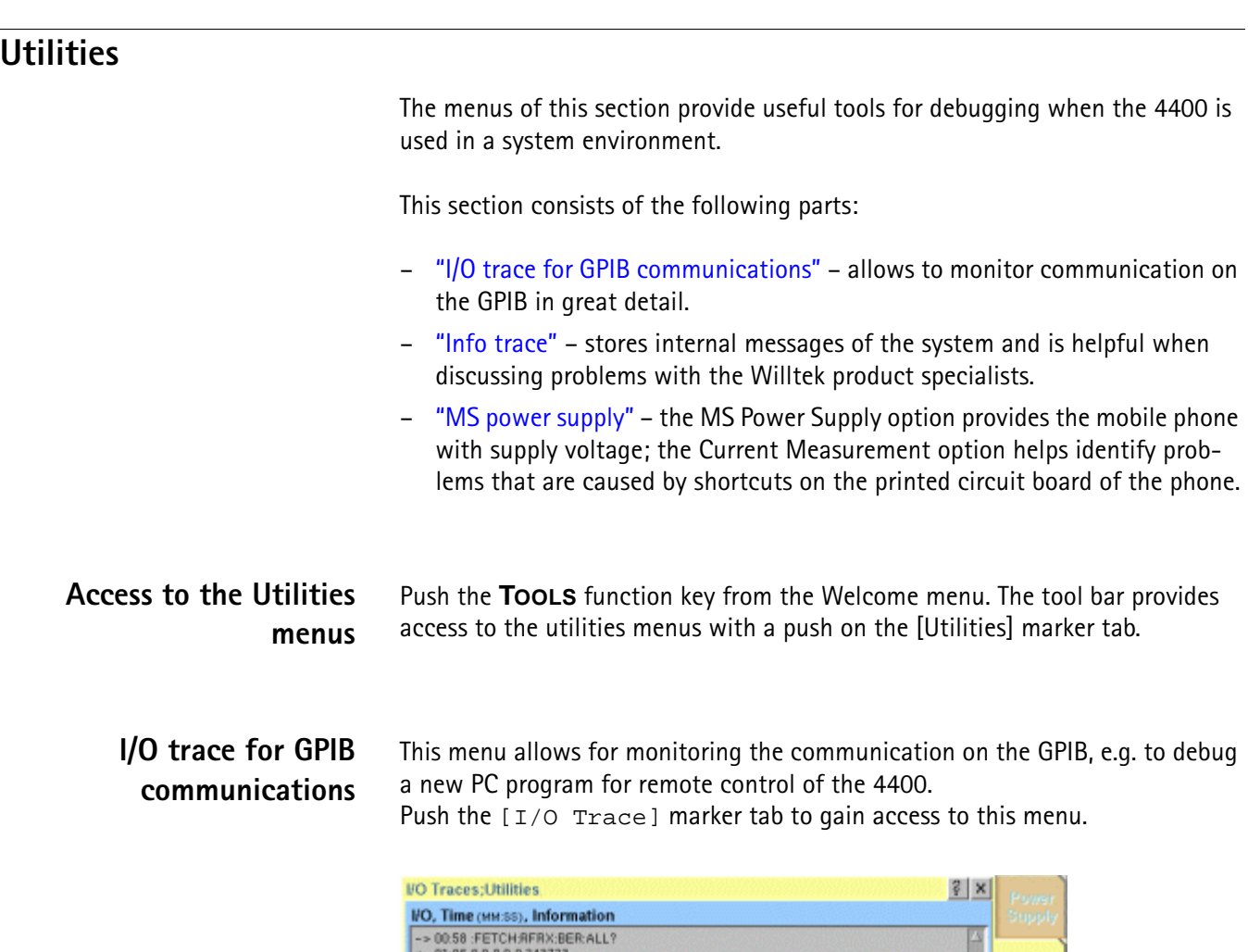

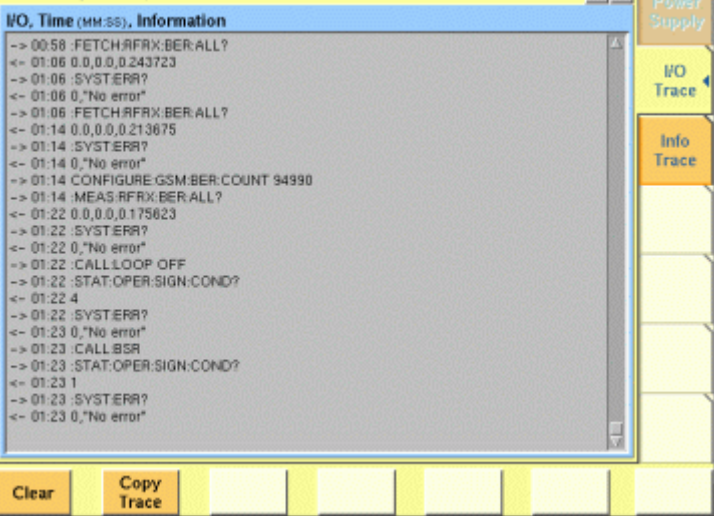

This menu consists of an area to show all the commands and responses going back and forth between a controlling device (such as a PC) and the 4400. This communications display is called "trace" and is written to both the screen and a trace file.

# **NOTE**

The trace is generated only as long as the screen is active, otherwise no trace is generated (or the existing trace will not be updated with new information).

# **NOTE**

Generating the trace consumes more processing power from the 4400 i.e. the 4400 may work slower than without tracing.

# **NOTE**

If you don't need the trace for debugging purposes, it is strongly recommended to go back to the Welcome menu before starting remote control operation.

#### **The softkeys of this menu**

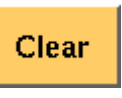

Resets the entire I/O Trace menu (all entries in all areas of the menu will be cleared).

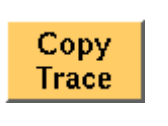

Before pushing this softkey, insert a disk in the 4400's disk drive as a push on this softkey copies the entire I/O Trace to the disk. A text file named GPIBPROT.TXT will be generated, containing the I/O Trace in ASCII format. If the I/O Trace is empty, the file will be empty as well.

# **Info trace** Push the [Info Trace] marker tab to gain access to this menu.

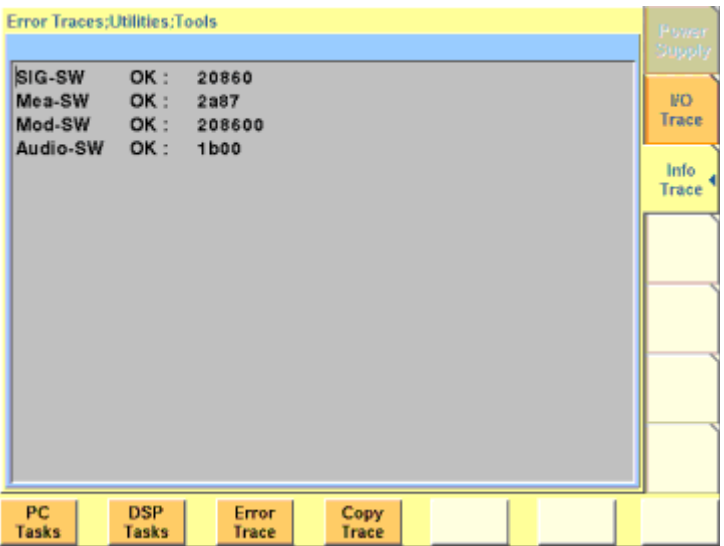

This menu provides detailed information about internal procedures and messages of the 4400.

It does not contain any user-serviceable settings or entry fields. Its main application is internal debugging at Willtek. It may, however, also provide useful information for the Willtek product specialists when tracing a problem.

# **The softkeys of this menu**

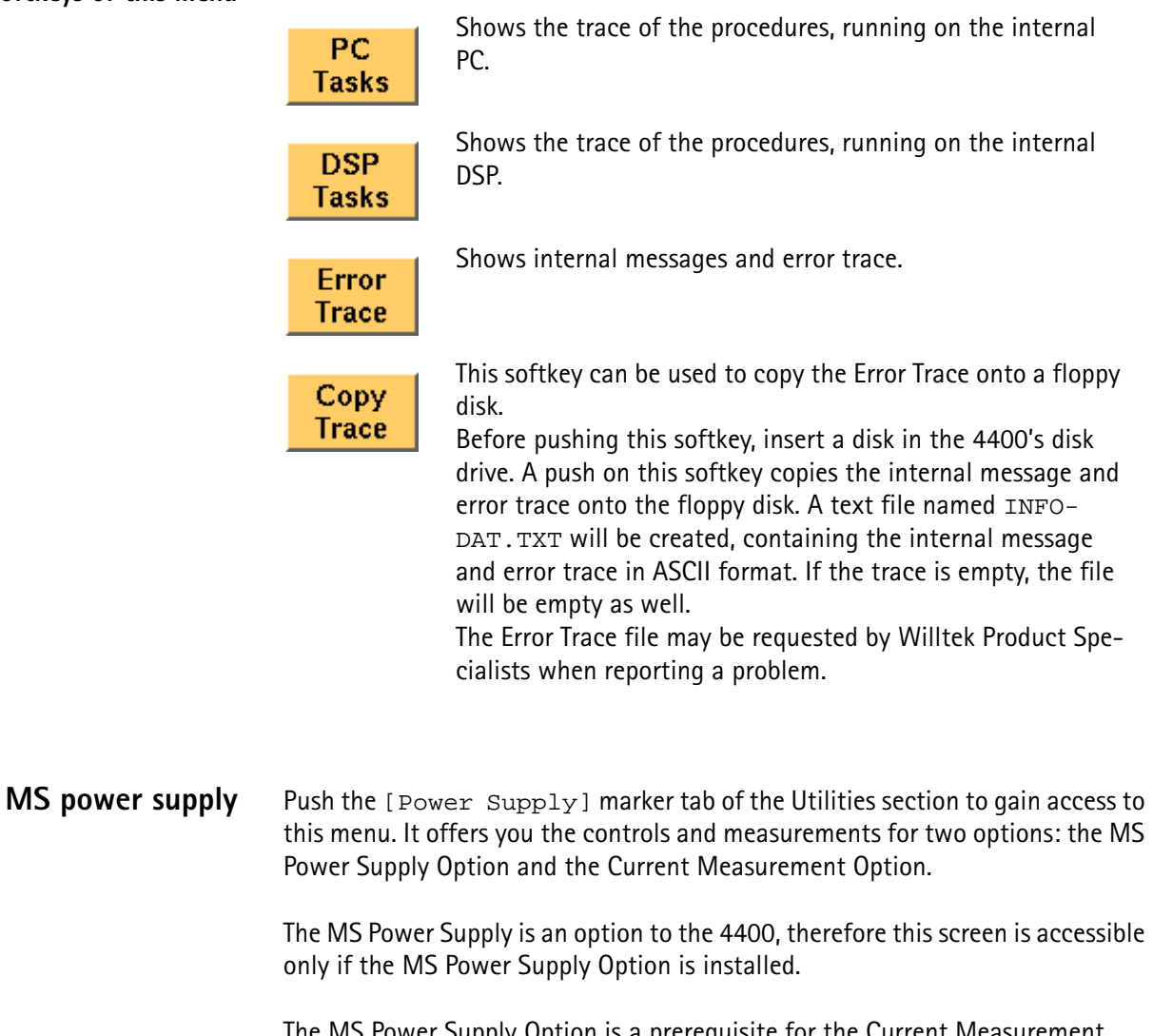

The MS Power Supply Option is a prerequisite for the Current Measurement Option. The Current Measurement Option shows you the current that the mobile phone draws from the battery simulated by the 4400.

The measurement results from the Current Measurement Option are visible only if this option is installed.

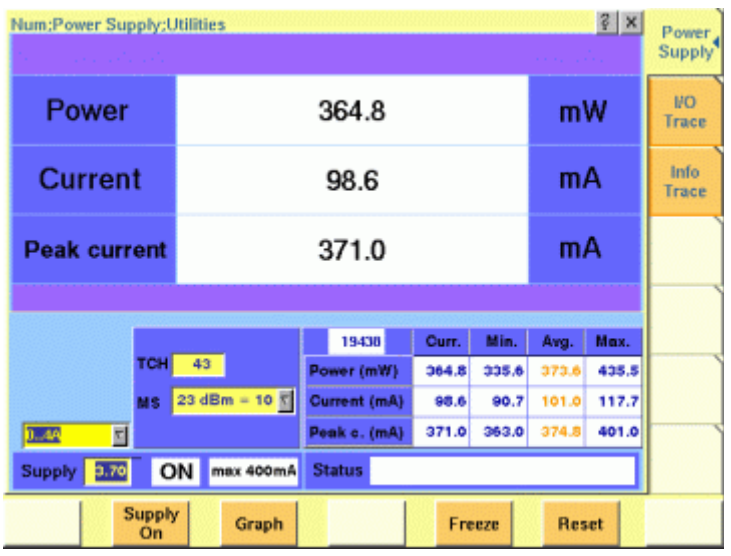

**MS Power Supply Option** This menu allows you to select and switch on/off the required supply voltage for the mobile phone, for use with the MS Power Supply option of the 4400. The MS Power Supply options is meant to replace a battery e.g. in environments where the original battery is not yet connected to the mobile (such as in manufacturing lines) or where faults must be traced back to either the phone or the battery (such as in service). Moreover, the MS Power Supply can be used to test the effect of over- or under-voltage on RF transmitter, RF receiver and audio parts.

> **Connection**: The MS Power Supply connector can be found at the left-hand side of the 4400 front panel, below the floppy disk drive. The MS Power Suppy option comes with a cable of one meter length. One end of the cable can be plugged into the 4400, while the other end is open-ended. The open ends can be used to connect the power supply to a fixture holding the mobile phone. Willtek delivers the cable with open ends because these fixtures are manufacturer-specific and hence open ends are most universal.

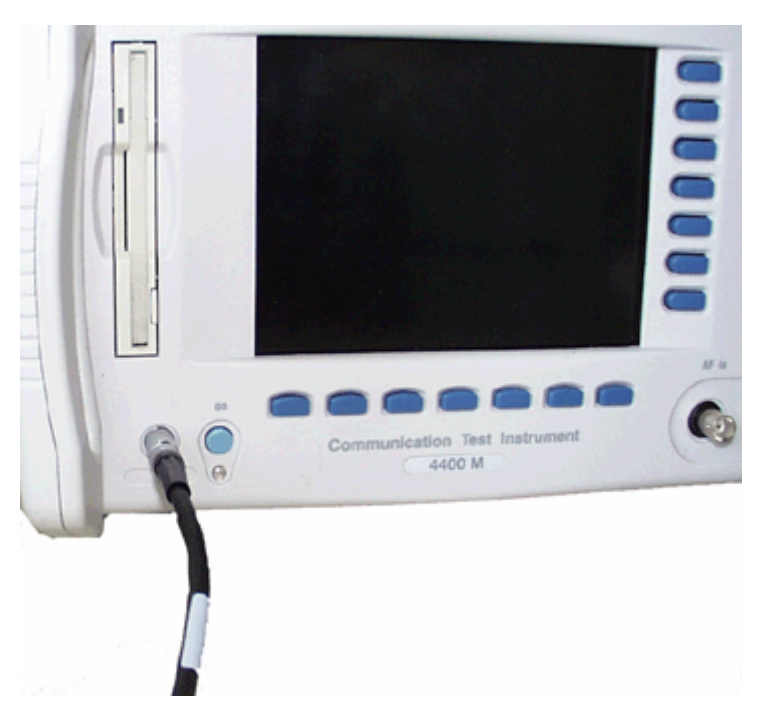

The Supply entry field can be used to select a supply voltage in the range 0 to approximately 11 V DC, in steps of 0.05 V (i.e. 50 mV). The option is specified from 0 to 10 V; higher voltages may or may not be achievable.

A status field next to the supply voltage entry field indicates the current status of the power supply, i.e. either ON or OFF. A softkey is available to turn the 'supply on' or 'supply off', respectively.

# **NOTE**

For safety reasons, the supply voltage is always off at power-on. So the power supply has to be switched on when required.

# **NOTE**

If the power supply is short-circuited, the supply voltage and current goes down. When the short circuit is removed again, the voltage will come back after a few seconds (PTC resistor).

**Current Measurement Option** If installed, this option displays the current drawn from the simulated battery.

The menu can show the measurement results in two different modes: a numerical-only display and a combined graphical and numerical display. In both cases, the lower results section is the same, indicating a statistical representation of the results for measured power, average and peak current.

The upper results section varies depending on the selected display mode; the mode can be selected with a softkey.

- In numerical-only mode, the upper results section shows the numerical results for power and current from the latest measurement.
- In graphical mode, the upper results section displays the shape of the current over time for one TDMA frame.

#### **Selecting the display mode and display properties**

The numerical display is the default mode. To switch to the combined graphical/ numerical mode, push the Graph softkey. As a result, the current versus time display appears and the softkey description changes to "Numeric". Push this softkey again to return to numerical-only value.

In combined graphical/numerical mode, the menu shows a graph with the current versus time. The scale of the vertical axis is mA and the horizontal axis scaling is in ms (milliseconds).

Two cursors and a cursor readout area allow you to read the measurement values.

The graphical display resolution can be changed as well: Use the scroll field in the numerical results area to change the vertical resolution.

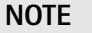

The Duration field is not available in this software version.

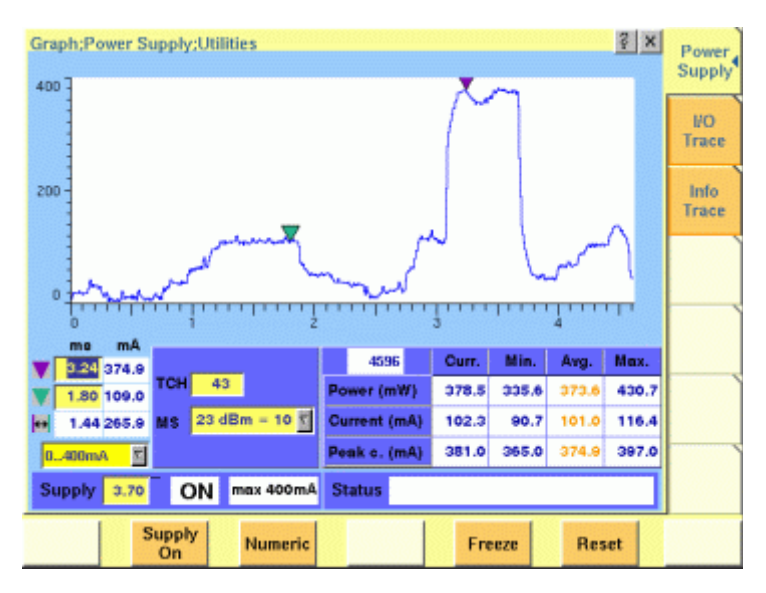

The measurement and display range covers a complete TDMA frame from the start of a downlink frame. With a traffic channel active on time slot 3 and an offset of three time slots between downlink and uplink, the highest current level can be expected at  $(3+3)$  \* 0.54738 ms = 3.28 ms.

Other current peaks may result from an active receive/demodulation process.

In the measurement example above, a period of low current can be identified in the beginning. After 1 ms, the mobile phone sets up its receiver for reception of the downlink slot. From 1.8 ms to 3 ms, the demodulated data are decoded, and the transmitter prepares for the uplink slot. Transmission of the uplink slot follows, requiring a lot of current from the mobile phone; the absolute value depends on the selected uplink power level. The final phase of the frame is characterized by preparations for the next uplink slot transmission, for example interleaving in the channel coder.

#### **Understanding result fields**

The difference between current, minimum, maximum and average values is explained in section "Statistical data evaluation" on page 244.

**Power —** This field shows the average power drawn from the simulated battery, measured in mW. It is calculated from the selected supply voltage and the measured current.

**Current —** The Current Measurement Option measures the current that the mobile draws from the MS Power Supply outlet. The result is averaged over one TDMA frame and displayed in mA.

**Peak c. —** This field indicates the maximum current that has been detected during the last TDMA frame. The peak current result is shown in mA.

#### **Changing the RF parameters**

While measuring the current consumption, you can also switch the RF channel or the transmitted RF power to evaluate the current consumption under different parameter settings.

Use the input fields TCH to change to a different channel.

Use the MS scroll field to change the transmit power level.

# **Spectrum measurements**

The group of spectrum measurements available in the Spectrum menu offers functions for measuring the RF output spectrum emission. These functions are used to measure the parameters for assessing the quantity of power that leaks outside the assigned radio channel, i.e. the off-carrier power. If this power value exceeds certain limits, interference with neighbouring channels may increase. Furthermore, system capacity may be affected. Spectrum measurements for TD-SCDMA include Occupied Bandwidth (OBW), Adjacent Channel Leakage Power Ratio (ACLR) and Spectrum Emission Mask (SEM).

In order to get access to the Spectrum menu push the **TOOLS** function key. You can also select the [Spectrum ... ] marker tab while working in Generator/ Analyzer mode. For a detailed description of the spectrum measurements available refer to "RF Analyzer for spectrum" on page 47

# **Spectrum measurements**

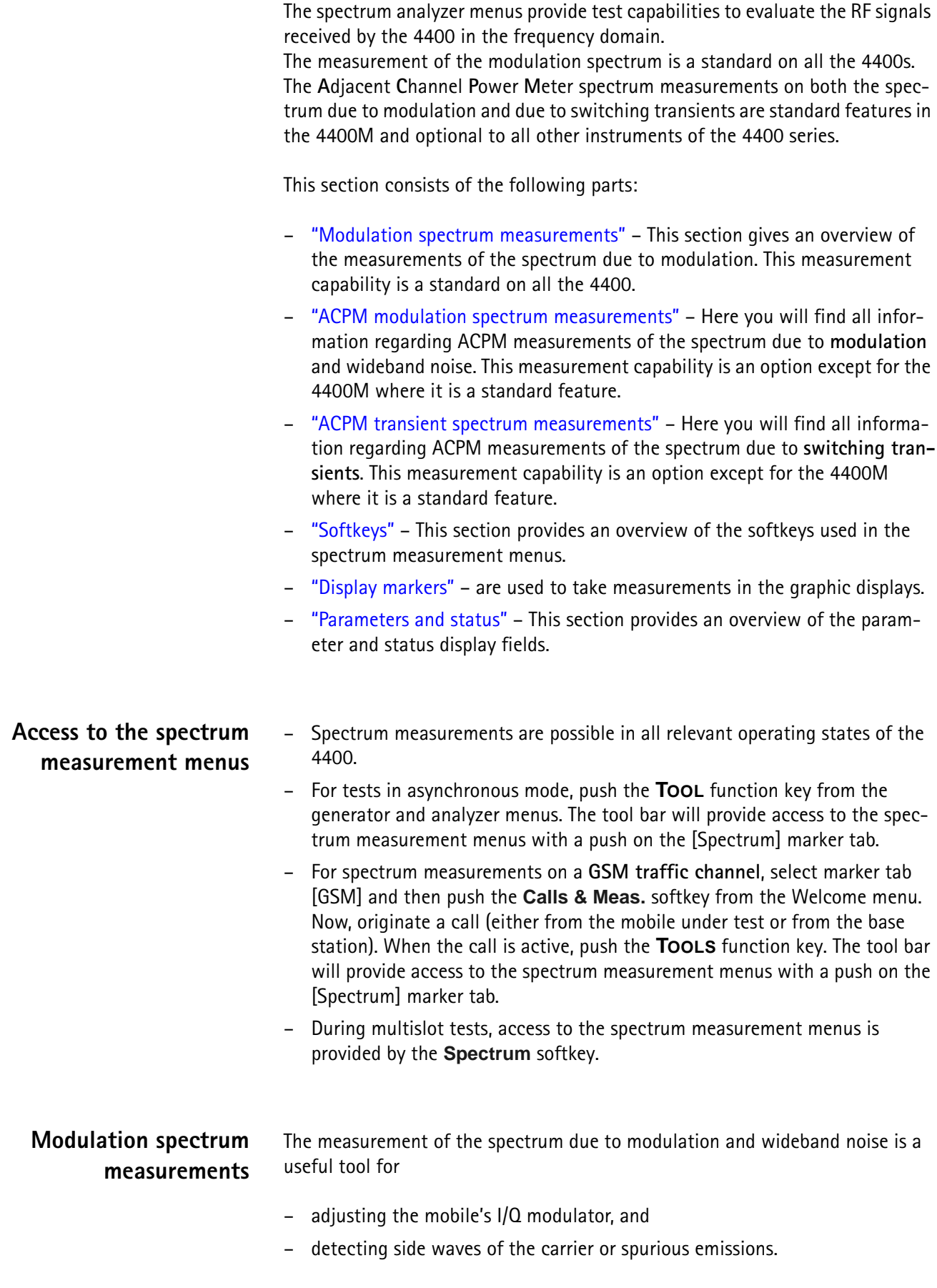

The menu of the modulation spectrum analyzer provides a graphical display of the RF input signal's spectrum. To call the menu, simply push the [Mod. spectr.] marker tab.

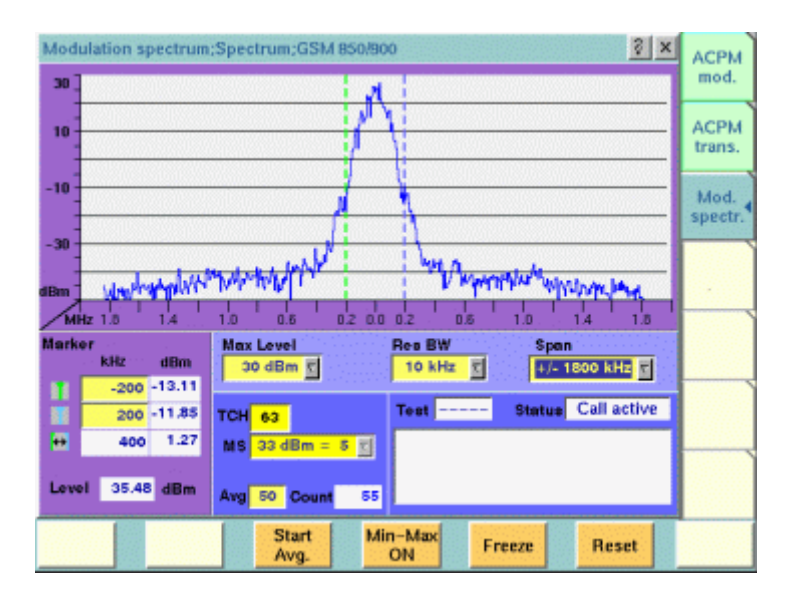

**On first sight** The mobile's modulation spectrum is displayed graphically in the menu's live display. The live display is updated continuously. To read the exact measurement at any position, simply use the display markers. The current main "Parameters and status" are displayed in the lower right corner of the menu. The softkeys provide access to important tools of the spectrum analyzer.

**The Spectrum Live Display** The live display is updated continuously (as long as it has not been frozen).

The vertical axis of the spectrum live display is in dBm; the horizontal axis in MHz.

The selection field Max Level allows to set the maximum power level to optimize the vertical resolution.

Display field dBm shows the maximum RF power level measured on the center frequency.

Selection fields Res BW and Span allow to set the resolution and frequency span for the horizontal axis of the live display.

**Max Level —** This selection field allows to set the RF power level that is represented by the top horizontal line of the live display. Selections possible are: from +40 dBm to –40 dBm in steps of 10 dB.

# **NOTE**

The maximum RF power level measured at the center frequency is displayed on the dBm display field just right to this entry field.

# **NOTE**

The value selected here should be equal or slightly higher than the expected maximum RF power level on the measurement frequency in order to avoid overload distortion and to achieve maximum vertical resolution.

**Res BW —** Selection field to set the horizontal resolution. Selections possible are: 2 kHz, 5 kHz, 10 kHz and 30 kHz.

# **NOTE**

The resolution settings available depend from the span of the live display. The following combinations are available:

- For the  $+200$  kHz and the  $\pm 500$  kHz span, resolution bandwidths of 2, 5 and 10 kHz are available.
- For the  $\pm$ 1800 kHz span, resolution bandwidths of 10 and 30 kHz are available.

# **NOTE**

A high resolution (i.e. a small value selected) will provide many details while a low resolution (i.e. a large value selected) will provide a smooth curve.

**Span —** Selection field to set the frequency range shown in the live display. Selections possible are:  $\pm 200$  kHz,  $\pm 500$  kHz and  $\pm 1800$  kHz.

# **NOTE**

The selections possible for Res BW are dependent from the current setting of this selection field:

- $-$  For the  $+200$  kHz and the  $+500$  kHz span, resolution bandwidths of 2, 5 and 10 kHz are available.
- For the  $\pm$ 1800 kHz span, resolution bandwidths of 10 and 30 kHz are available.

#### **Setting the center frequency**

The center frequency of the spectrum analyzer is the frequency of the uplink carrier.

The center frequency cannot be modified in the RF spectrum analyzer menus.

– In synchronous mode (i.e. when a traffic channel has been set up), this frequency is given by the traffic channel number used and displayed onscreen on the TCH display field.

**Example:** TCH channel number 45 equals a center frequency of 889.0 MHz.

– In asynchronous mode (i.e. when there is no signaling exchange between the mobile under test and the 4400), the center frequency is identical to the frequency set on the analyzer frequency entry field of the Analyzer menus.

# **Setting the channel and the power level**

The channel number and the power level can be changed in call (synchronous) mode.

Use the **TCH** field to change the frequency. The 4400 will initiate an intra-cell handover.

Use the **MS** scroll field to change the power level at which the mobile phone is transmitting.

#### **Reading the overall power level**

The overall power is displayed in the lower left corner, below the marker readings.

#### **Averaging the Modulation Spectrum**

The 4400 provides a useful tool to smoothen the RF modulation spectrum curve: the averaging function.

This means that a user-definable number of the continuous measurements will be taken and the single measurement results will be averaged. The result will be a smooth curve that shows characteristics of the spectrum curve better than the single measurements.

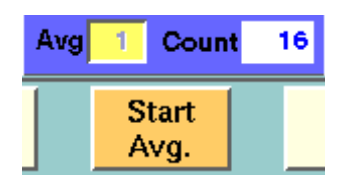

**Working with the averaging tool**

- $-$  Enter the averaging tool by pushing the  $|Start \, Ava|$  softkey.
- The 4400 will now start the averaging process, using the number of measurements set on the Avg entry field.
- As long as the number of measurements taken is less than the number entered on the Avg entry field, the number of the current measurement will be displayed in red on the Count display field.
- As soon as the number of measurements taken is equal or larger than the number of measurements specified for the averaging process, the number on the Count display field will turn blue.

#### **Important to note**

- The entry range for the  $A\vee A$  entry field is from 1 to 200.
- The Avg entry field is not accessible unless the averaging process has been started.
- As soon as you change the current setting on the Avg entry field, the averaging process will be reset. This means that all previous measurements will be discharged and the series of measurements will be started anew.
- A reset of the averaging process can also be achieved by pushing the |Reset| softkey.
- When the number of measurements taken (display field Count) exceeds the number of measurements specified for the averaging process (Avg entry field), always the last Avg measurements will be averaged and displayed in the live display.
- In case the live display is frozen and unfrozen (using the appropriate softkey) during an averaging process, the averaging process will not be interrupted but will continue in the background.

– Even when the live display has been frozen, a reset of the averaging is possible, pushing the |Reset| softkey.

### **Viewing the maximum deviation**

The spectrum live display shows the current or the averaged spectrum of the signal. In some cases it can be useful to check the maximum deviation from the current or the average. Push **|Min-Max ON|** for this purpose; the 4400 then displays two additional curves in red, visualizing the minimum and the maximum for each frequency point as measured since the start of the test.

Push **|Reset|** to erase previous minima and maxima and to start the measurements all over.

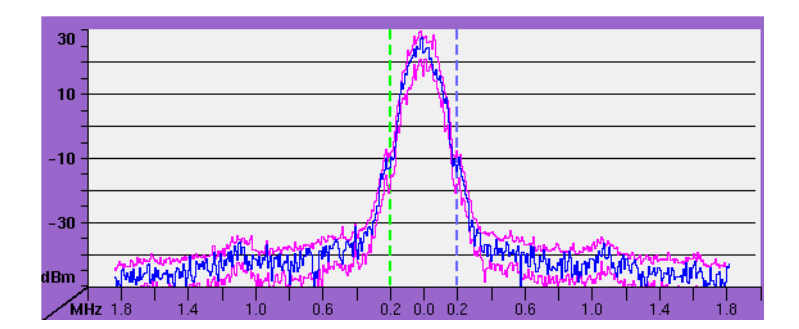

Push | Min-Max OFF | to resume measurements without the deviation display.

# **ACPM modulation spectrum measurements**

The measurement of the ACPM spectrum due to modulation and wideband noise is used to check whether the spectrum of the RF signal transmitted by the mobile under test is in accordance with the appropriate GSM specifications (see below for details).

The purpose of this measurement is to verify that the mobile's modulator does not create sideband emissions that would then disturb transmission on adjacent traffic channels.

This measurement will test the following internal stages of the mobile under test:

- channel synthesizer,
- Gaussian baseband filter, and the
- I/Q modulator,

The following defects of the mobile might be detected with this measurement:

- neighbouring waves of the synthesizer and
- asymmetry of the I/Q modulator.

# **NOTE**

Many internal stages of the mobile may also be checked using the phase and frequency error measurement.

To call the menu, simply push the [ACPM mod.] marker tab.

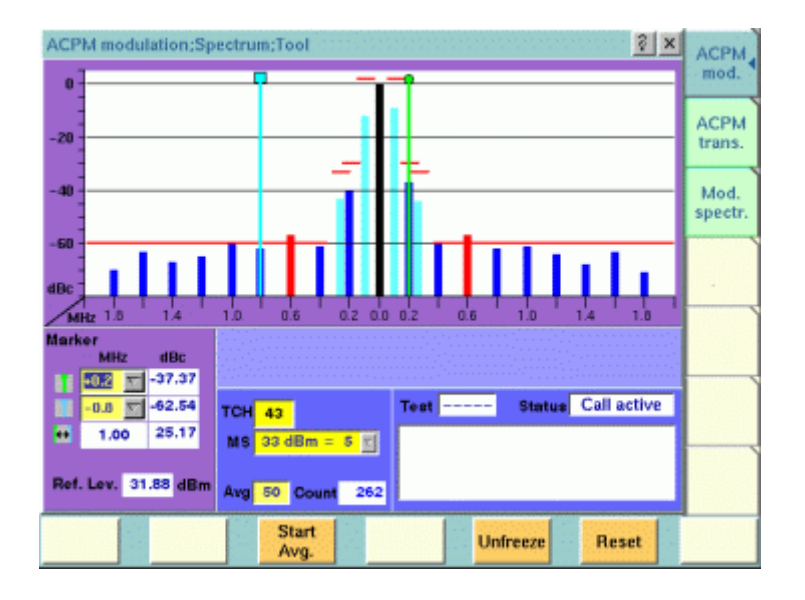

**On first sight** The mobile's modulation spectrum is displayed graphically for the discrete frequencies specified by the appropriate GSM specification in the menu's live display. The live display is updated continuously. To read the exact measurement at any position, simply use the display markers. The measurement results shown are relative to the level at the center frequency. The level display at the lower left of the menu displays the absolute level at the center. This allows you to calculate the absolute values at each of the displayed frequencies. The current main "Parameters and status" are displayed in the lower right corner of the menu. The softkeys provide access to important tools of the spectrum analyzer. **A glance into the GSM specifications** The ACPM measurements refer to section 4.2 (Output RF Spectrum) of specification GSM 11.10 (Mobile conformance specification; Radio transmission and reception). Section 4.2.1 specifies various measurements for the 'spectrum due to modulation and wide band noise'. The most important measurements are through a 30 kHz filter (resolution bandwidth; 100 kHz video bandwidth) at offsets of  $\pm$ 100 kHz,  $\pm$ 250 kHz and all multiples of  $+200$  kHz from the carrier up to (and including)  $+1800$  kHz. The signal is measured over the useful part of the burst (i.e. **not** including the rising and falling edges of the burst), also excluding the midamble (i.e. the training sequence). The GSM specification then specifies that the single measurement results shall be averaged over 200 bursts and displayed in relation to the RF power level measured (with a 30 kHz bandwidth) at the carrier frequency. **NOTE** The 'carrier frequency' is the frequency of the TCH used for this measurement. **NOTE**

The upper limits for the single frequencies vary between GSM 900 and GSM 1800. The 4400 will take care of that automatically.

# **Understanding the measurement principle**

The measurement is performed in the time domain using the zero-frequencyspan of the spectrum analyzer. The 4400 is set to a resolution bandwidth of 30 kHz and the (internal) averaging function is activated. A time gate ensures that the measurement is only performed during the useful part of the burst. A reference measurement at the carrier frequency  $(= TCH)$  in synchronous mode) is performed. The RF power level measured is called the **reference level** and thus equals 0 dBc. The 4400 shows the measurement result of this reference measurement in the menu. Level measurements relative to the carrier frequency are performed at  $\pm$ 100 kHz,

 $\pm$ 200 kHz,  $\pm$ 250 kHz,  $\pm$ 400 kHz,  $\pm$ 600 kHz,  $\pm$ 800 kHz,  $\pm$ 1000 kHz,  $\pm$ 1200 kHz,  $\pm$ 1400 kHz,  $\pm$ 1600 kHz and  $\pm$ 1800 kHz offset (by default over ten bursts each) through a 30 kHz bandwidth filter. The measurement results are then displayed as vertical bars in relation to the reference level (in dBc).

**The spectrum live display** The live display is updated continuously (as long as it has not been frozen).

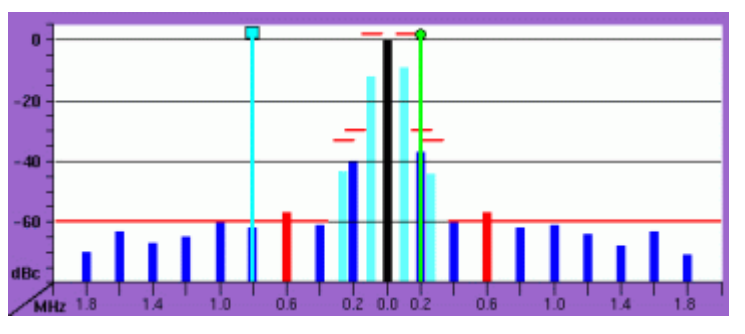

The vertical axis of the spectrum live display is in dBc; the horizontal axis in MHz. The resolution of the display is fixed and follows the appropriate GSM specification.

The reference level, shown in the lower left corner of the display, is the power level measured at the center frequency in a 30 kHz bandwidth. All levels displayed in the live display are relative to the reference level (at the carrier frequency) and thus given in dBc. As a consequence, the ACPM modulation display will always show 0 dBc at the carrier frequency.

# **How to read the live display**

The test limits according to the appropriate GSM specification for the single frequencies are shown in the live display by **horizontal red** lines. When the measurement result for a single frequency is within the limits, the corresponding **vertical bar** will be displayed in blue (cyan for the measurements taken at  $+100$  kHz and  $+250$  kHz for easier reading).

A vertical bar displayed in **red** indicates that the current measurement result is beyond the limits set by the appropriate GSM specification (as it is for – 1200 kHz, –1000 kHz, 1000 kHz and 1200 kHz in the example shown above).

# **Setting the center frequency**

The center frequency of the spectrum analyzer is the frequency of the uplink carrier.

The center frequency cannot be modified in the RF spectrum analyzer menus.

– In synchronous mode (i.e. when a traffic channel has been set up), this frequency is given by the traffic channel number used and displayed on screen on the TCH display field. You can change the center frequency easily by entering a new channel number.

**Example:** TCH channel number 45 equals a center frequency of 889.0 MHz.

– In asynchronous mode (i.e. when there is no signaling exchange between the mobile under test and the 4400), the center frequency is identical to the frequency set on the analyzer frequency entry field of the Analyzer menus.

# **Averaging the ACPM modulation spectrum**

The 4400 provides an additional tool for ACPM modulation spectrum measurements: the averaging function.

This means that a user-definable number of the continuous measurements will be taken and the single measurement results will be averaged. The result will be a smoother result curve, eliminating single peaks (that might be due to spikes or other measurement errors).

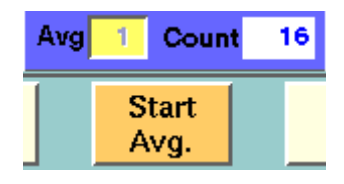

#### **Working with the averaging tool**

- Enter the averaging tool by pushing the  $|\text{Start Avg.}|$  softkey.
- The 4400 will now start the averaging process, using the number of measurements set on the Avg entry field.
- As long as the number of measurements taken is less than the number entered on the Avg entry field, the number of the current measurement will be displayed in red on the Count display field.
- As soon as the number of measurements taken is equal or larger than the number of measurements specified for the averaging process, the number on the Count display field will turn blue.

#### **Important to note**

- The entry range for the Avg entry field is from 1 to 500.
- The Avg entry field is not accessible unless the averaging process has been started.
- $-$  As soon as you change the current setting on the  $Avq$  entry field, the averaging process will be reset. This means that all previous measurements will be discharged and the series of measurements will be started anew.
- A reset of the averaging process can also be achieved by pushing the |Reset| softkey.
- When the number of measurements taken (display field Count) exceeds the number of measurements specified for the averaging process (Avg entry field), always the last Avg measurements will be averaged and displayed in the live display.
- In case the live display is frozen and unfrozen (using the appropriate softkey) during an averaging process, the averaging process will not be interrupted but will continue in the background.
- Even when the live display has been frozen, a reset of the averaging is possible, pushing the |Reset| softkey.

# **ACPM transient spectrum measurements**

The mobile under test sends bursts with fast rising and falling edges. These switching transients cause interference in the adjacent channels. In order to minimize that interference, the mobile has to be compliant with the appropriate GSM specifications.

To call the menu, simply push the [ACPM trans.] marker tab.

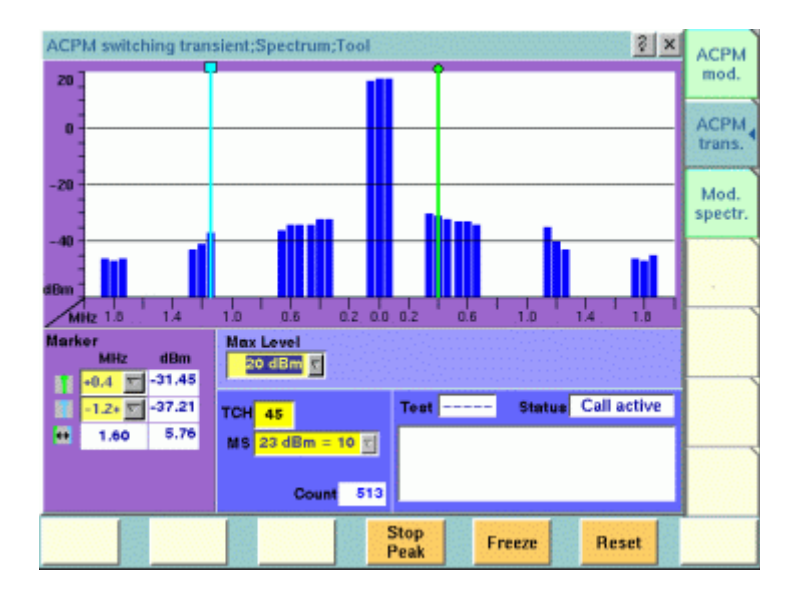

**On first sight** The mobile's transient spectrum is displayed graphically in the menu's live display for the discrete frequencies specified by the appropriate GSM specification. The live display is updated continuously. To read the exact measurement at any position, simply use the display markers. The current main "Parameters and status" are displayed in the lower right corner of the menu. The softkeys provide access to important tools of the spectrum analyzer. **A glance into the GSM specifications** The ACPM measurements refer to section 4.2 (Output RF Spectrum) of specification GSM 11.10 (Mobile conformance specification; Radio transmission and reception). Section 4.2.2 specifies measurements for the 'spectrum due to switching transients'. These measurements are taken through a 30 kHz filter (resolution bandwidth; 100 kHz video bandwidth) at offsets of  $\pm$ 400 kHz,  $\pm$ 600 kHz,  $\pm$ 1200 kHz and ±1800 kHz from the carrier.

Measurements are ungated (i.e. measurements include the edges and the midamble).

The GSM specification then specifies that a single measurement shall be the search for the peaks of at least 10 bursts (peak-hold mode).

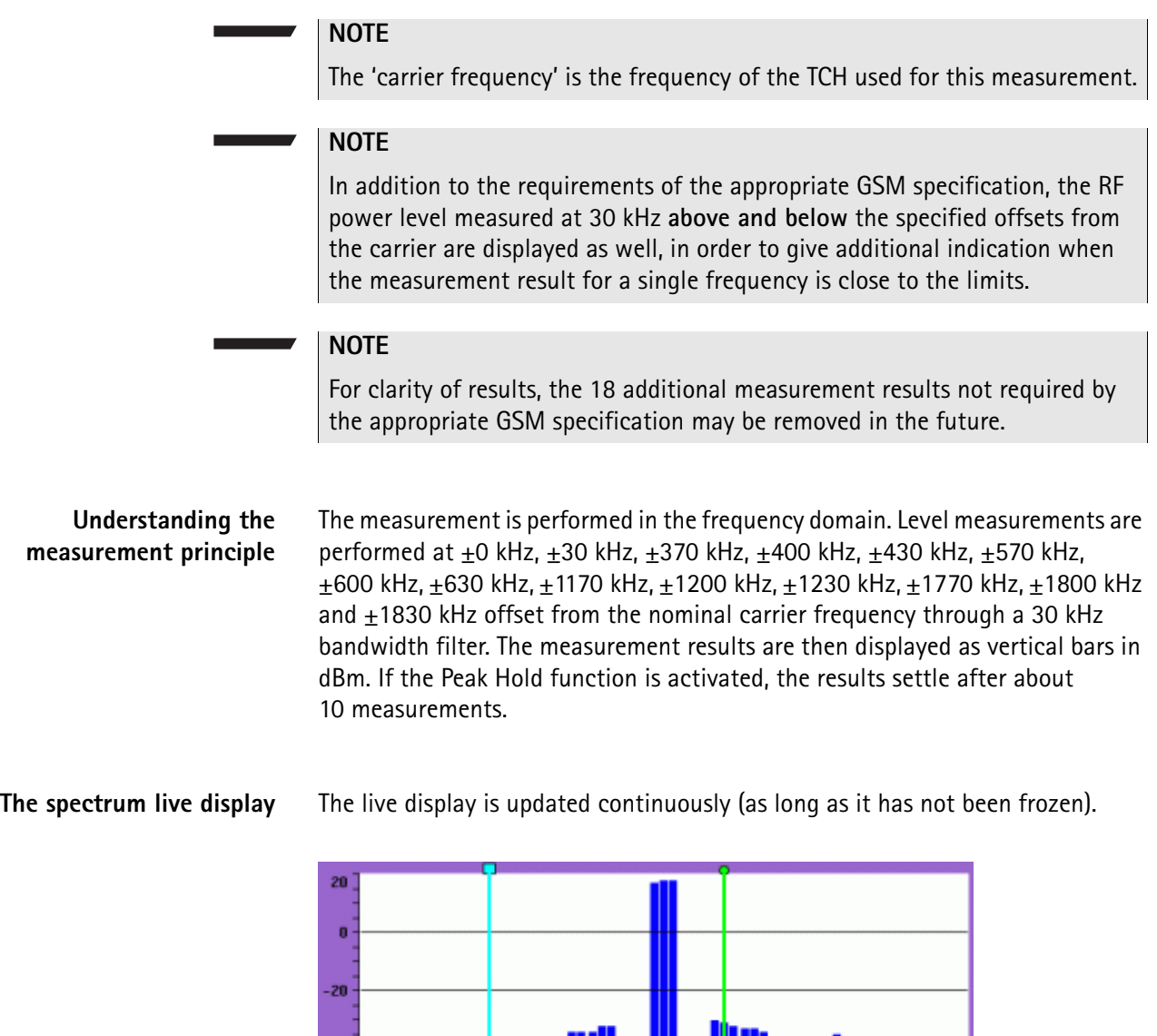

The vertical axis of the spectrum live display is in dBm; the horizontal axis in MHz.

The selection field Max Level allows to set the maximum power level to optimize the vertical resolution.

The horizontal resolution of the display is fixed and follows the appropriate GSM specification.

**Entry field of the live display**

**Max Level —** This selection field allows to set the RF power level represented by the top horizontal line of the live display.

Selections possible are: from +40 dBm to 0 dBm in steps of 10 dB.

# **NOTE**

The value selected here should be equal or slightly higher than the expected maximum RF power level on the carrier frequency in order to avoid overload distortion and to achieve maximum vertical resolution.

**Setting the center frequency**

**The center frequency of the spectrum analyzer is the frequency of the uplink carrier.**

**The center frequency cannot be modified in the RF spectrum analyzer menus.**

- In synchronous mode (i.e. when a traffic channel has been set up), this frequency is given by the traffic channel number used and displayed on screen on the TCH display field.
	- **Example:** TCH channel number 45 equals a center frequency of 889.0 MHz.
- In asynchronous mode (i.e. when there is no signaling exchange between the mobile under test and the 4400), the center frequency is identical to the frequency set on the analyzer frequency entry field of the Analyzer menus.

# **Peak-hold function**

As required in the GSM specifications, the measurements have to be carried out under peak-hold conditions. Therefore, the 4400 provides a user-selectable peak-hold function.

This means that the peak measurement result values out of a series of measurements will be searched for and displayed. The number of single measurement runs already taken into account is shown on the Count display field.

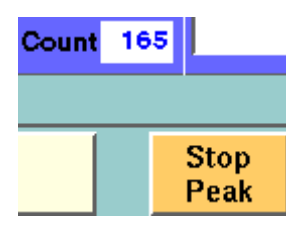

# **Working with the peak-hold function**

- Start the peak-hold function by pushing the |Start Peak| softkey.
- The 4400 will now start the peak-hold process. This means that the peak measurement result value for every single (of the 27) measurement frequencies will be displayed on-screen. The number of single measurement runs taken into account is shown on the Count display field. The softkey will change to |Stop Peak|.

# **Important to note**

- $-$  A reset of the peak-hold process can be achieved by pushing the  $|$ Reset  $|$ softkey.
- In case the live display is frozen and unfrozen (using the appropriate softkey) during a peak-hold process, the peak-hold process will not be interrupted but will continue in the background.
- Even when the live display has been frozen, a reset of the peak-hold process is possible, pushing the  $|$  Reset  $|$  softkey.
- **Softkeys** The softkeys of the RF spectrum measurement menus provide access to special functions and features.

# **Softkeys of the modulation spectrum menus**

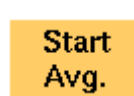

A push on this softkey starts the averaging tool of the spectrum analyzer. See description in section "Modulation spectrum measurements" or "ACPM modulation spectrum measurements" for reference.

When the averaging tool is running, the softkey will change to |Stop Avg.|.

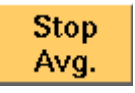

A push on this softkey stops the averaging tool of the spectrum analyzer and takes you back to the related modulation spectrum measurement.

The softkey will change to |Start Avg. |.

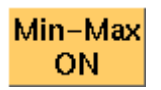

Starts the concurrent display of minimum and maximum values (Modulation Spectrum only). This is like a peak-hold and a minimum-hold function; for each point on the horizontal axis, the smallest and the highest measurement values since the start of the test are shown together with the most recent measurement curve. The most recent measurement curve is shown in blue while the minimum and maximum curves are displayed in magenta, see picture below.

Sampling minima and maxima can be restarted by pushing the **|Reset|** key. The minima and maxima display can be switched off by pushing the softkey again.

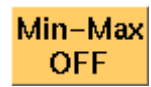

Freeze

This softkey is displayed when the minima/maxima display function is switched on (Modulation Spectrum only). It can be used to switch the minima and maxima display function off again.

To freeze the current display for further or detailed analysis (or for printing), push this softkey.

The softkey will change to |Unfreeze|.

**Note:** After the |Freeze| softkey has been pushed, all measurements (and any ongoing averaging process) continue in the background, but the display is not updated. This means that even when the live display has been frozen, a reset of the averaging process is possible, pushing the |Reset| softkey.

**Unfreeze** 

**Reset** 

To unfreeze the current display, push this softkey. The softkey will change to | Freeze|.

A push on this softkey resets the averaging tool of the spectrum analyzer. See description in section "Modulation spectrum measurements" or "ACPM modulation spectrum measurements" for reference.

# **Softkeys of the ACPM transient spectrum menu**

**Start** Peak

A push on this softkey starts the peak-hold process of the "ACPM transient spectrum measurements". When the peak-hold process is running, the softkey will change to |Stop Peak|.

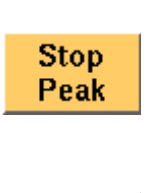

A push on this softkey stops the peak-hold process of the "ACPM transient spectrum measurements" and takes you back to the continuous measurement. The softkey will change to | Start Peak|.

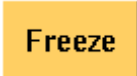

To freeze the current display for further or detailed analysis (or for printing), push this softkey. The softkey will change to | Unfreeze|. **Note:** After the |Freeze| softkey has been pushed, all measurements (and any ongoing peak-hold process) continue in the background, but the display is not updated. This means that even when the live display has been frozen, a reset of the peak-hold process is possible, pushing the

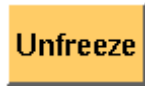

To unfreeze the current display, push this softkey. The softkey will change to | Freeze|.

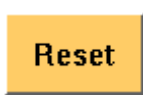

A push on this softkey resets the peak-hold process of the "ACPM transient spectrum measurements".

# **Minima and maxima display**

|Reset| softkey.

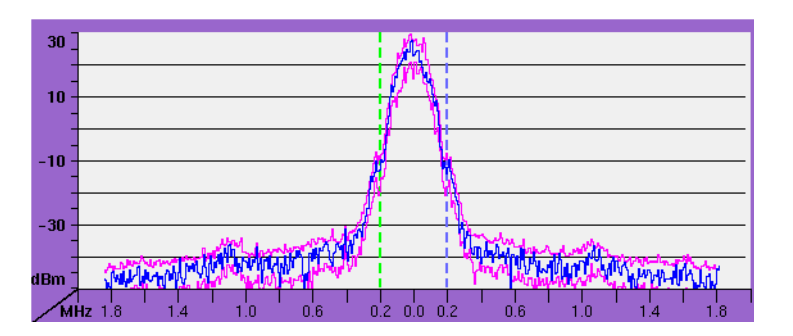

**Display markers** The 4400 offers two markers for easy reading of the graphic spectrum displays:

**Modulation spectrum measurement**

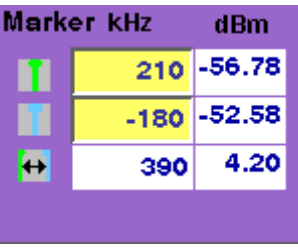

On the kHz entry fields, you set the markers to the required horizontal positions (= offset from the carrier in kHz).

The corresponding result fields (dBm) show the measurement values obtained for the two positions in dBm.

The third row shows the difference between the selected frequencies and the difference between the two corresponding measurement values.
#### **ACPM modulation spectrum measurement**

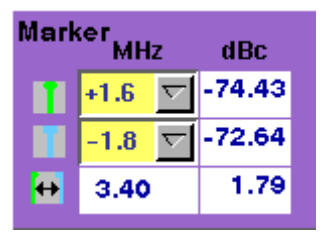

On the MHz selection fields, you set the markers to the required horizontal positions (= offset from the carrier in MHz).

The corresponding result fields (dBc) show the measurement values obtained for the two positions relative to the RF power level of the carrier.

The third row shows the difference between the selected frequencies and the difference between the two corresponding measurement values.

#### **ACPM transient spectrum measurement**

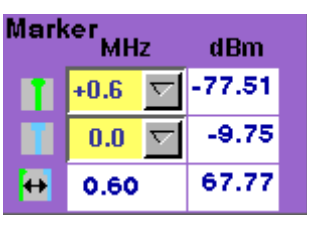

On the MHz selection fields, you set the markers to the required horizontal positions (= offset from the carrier in MHz).

The corresponding result fields (dBm) show the measurement values obtained for the two positions in dBm.

The third row shows the difference between the selected frequencies and the difference between the two corresponding measurement values.

#### **NOTE**

A selection of an offset frequency marked with  $a - b$ ehind (e.g.  $-0.6$ ) means the related offset frequency **minus 30 kHz**, while a + marker means the related offset frequency **plus 30 kHz**. A setting of e.g. –0.6- would then mean that the frequency to be measured at is –630 kHz from the carrier.

Parameters and status On the spectrum analyzer menus, the following parameters and status information will be displayed:

#### **NOTE**

These parameters and status information is only relevant when working in synchronous mode (i.e. when a traffic channel has been set up). When measuring in asynchronous mode (i.e. without call setup), all display fields described here have no meaning at all.

### **Parameter display fields**

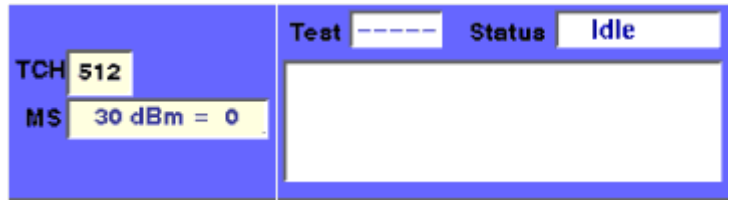

The meaning of the two display fields is as follows:

**TCH —** Here, the TCH channel number (in synchronous mode) is displayed. This channel number reflects the carrier frequency (e.g. TCH 45 reflects an uplink carrier frequency of 889.0 MHz).

You can change the channel number to take measurements on a different frequency or band; the 4400 will perform a handover to the new frequency and restart measurements there.

**MS —** This display field shows the power class and the maximum RF power level of the mobile under test (in synchronous mode only). You can also change the commanded power level by selecting another power level step.

**Status information display** The status area shows the overall results of the current test and the signaling status.

**Test**

**PASS —** All measurement results of the current test are within their limits.

**FAIL —** This mark indicates that test limits have been violated by the measurement results.

**---- (four hyphens) —** Will be displayed when the measurement has not been started yet or when there are no limits available for the current test.

#### **Status**

Signaling status from the 4400's point of view. The large display field below gives more details and a short signaling history.

**Idle —** This is the status as long as there is no signaling active.

**Call active —** Indicates that there has been a call established.

**Paging —** This will be displayed as long as the 4400 pages the mobile.

**Closed Loop —** Will be displayed as long as there is a closed loop established on the mobile's side for e.g. the BER test.

 $- - - - -$  (six hyphens) – This indicates that the call setup hasn't been started yet or that there has been no communication between the 4400 and the mobile so far.

# **Audio measurements**

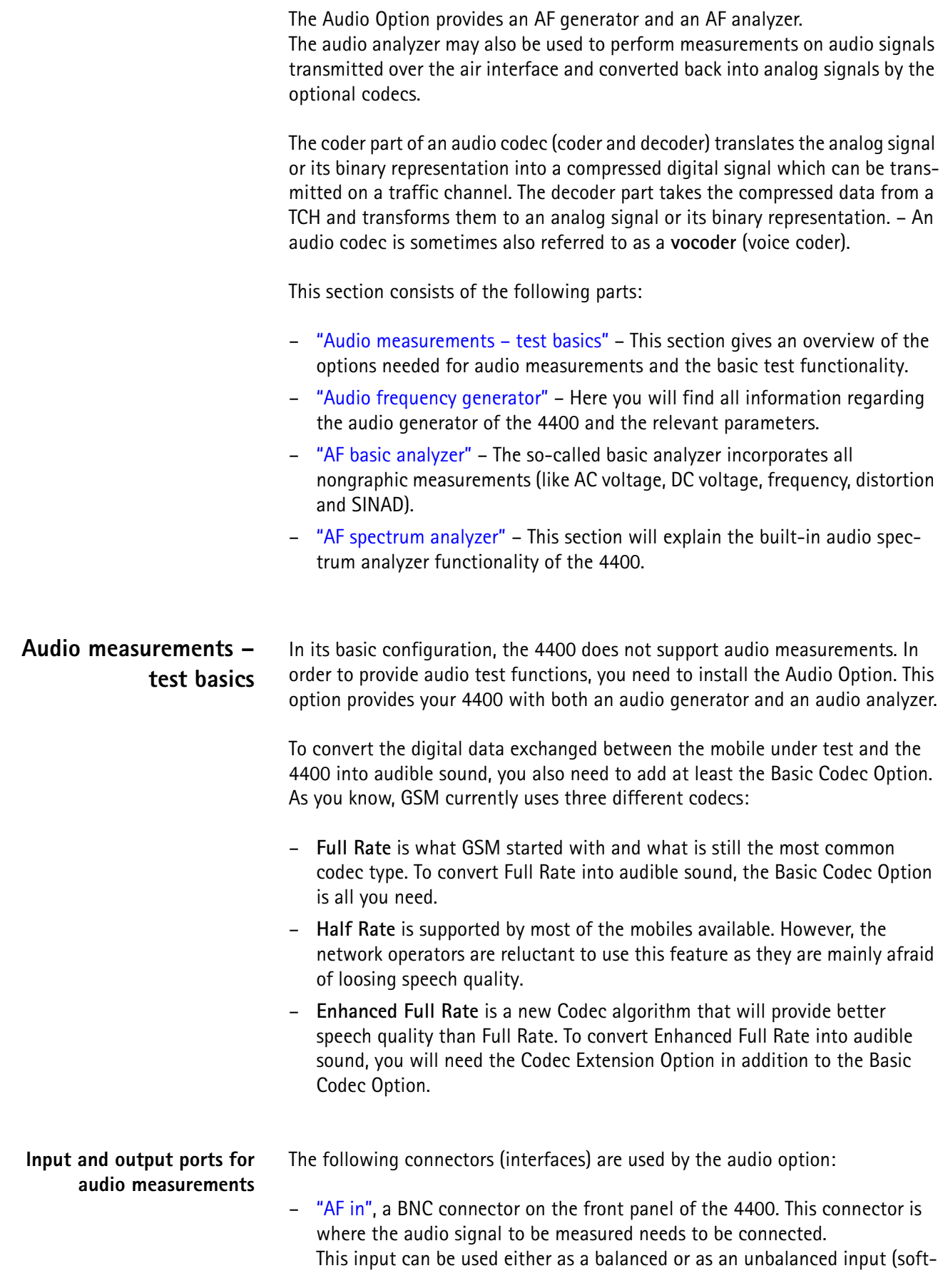

ware switch). The input impedance is approx. 250 k $\Omega$ ||20 pF. The usable AC frequency range stretches from 30 Hz to 20 kHz.

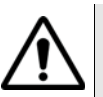

# **HAZARD**

The **absolute maximum input voltage is ±40 V DC or 30 V (rms) AC.** An AF input voltage of more than ±40 V DC or 30 V (rms) AC may result in an **immediate destruction** of the highly sensitive AF input stage of the 4400. Willtek will not accept liability for any damage of the input stage due to overload.

– "AUX 4 (AUX in)", pins 12 and 13 of the AUX4 connector on the rear panel of the 4400. Audio signals of low voltage (as e.g. generated by a microphone) can be connected here.

This input is **un**balanced.

The input impedance is  $< 1$  k $\Omega$ .

The usable AC frequency range stretches from 30 Hz to 20 kHz.

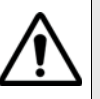

# **HAZARD**

The **absolute maximum input voltage is 1 V (rms) AC.** An AF input voltage of more than 1 V (rms) AC may result in an **immediate destruction** of the highly sensitive AUX in input stage of the 4400. Willtek will not accept any liability for any damage of the input stage due to overload.

– "AF out", a BNC connector on the front panel of the 4400. The audio signals generated or decoded by the 4400 can be made available at this connector. This output is **un**balanced.

Best performance is achieved on a 600  $\Omega$  load.

The maximum output voltages are 4 V (rms) for sinusoidal signals or 11 V peak-to-peak for all other signals.

– "AUX 4 (AUX out)", pins 8 and 9 of the AUX4 connector on the rear panel of the 4400. The audio signals generated or decoded by the 4400 can be made available at this connector.

The output impedance is 8  $\Omega$ ; the maximum output power level is 1 W.

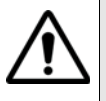

# **HAZARD**

The AUX out is a balanced output. This means that the voltages provided are **floating**.

Never short-circuit these two pins and never connect them to ground as this could result in an **immediate destruction** of the loudspeaker output stage of the 4400.

Last but not least, the 4400 provides the speech codec (vocoder) options as an additional input and output ports. The generated audio signal is converted to a binary coded format, which is modulated onto the RF carrier and transmitted over the "RF in/out" connector on the front panel. Similarly, the RF signal from the mobile can be demodulated, decoded and analyzed by the audio analyzer.

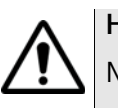

# **HAZARD**

NEVER connect an audio input or output to the RF connector directly!

As detailed below, the 4400 provides several interfaces to connect to the mobile phone. But where do I find the appropriate connector on the mobile?

There are no standardized audio connectors on the mobile phones; each manufacturer provides proprietary connectors. These can be found typically on the car kit interface or on a test adapter. Please refer to the manufacturer for more details.

**Access to the audio menus** There is access to the audio menus in two ways:

- For tests in asynchronous mode, push the **TOOLS** function key from the Welcome menu. If the audio option is installed, the tool bar provides access to the audio menus with a push on the [Audio] marker tab.
- For tests on a voice channel, select the appropriate system option and then push the |Calls & Meas.| softkey from the Welcome menu. Now, originate a call (either from the mobile under test or from the base station). When the call is active, push the **TOOLS** function key. If the audio option is installed, the tool bar provides access to the audio menus with a push on the [Audio] marker tab.
- **Codec** A voice codec is used to transform an audio signal into a bit stream that is then transmitted over the RF channel. There are two optional codecs available. Instead of measuring an analog signal from the AF input or AUX in input, the digital audio signal transmitted over the RF traffic channel can also be analyzed. The voice coded option is required to translate the binary coded information into an 8 kHz sampled digital signal.

To the same token, the audio signal generated by the 4400 can be applied to the traffic channel via the optional voice codec. The RF signal can then be used to stimulate the AF parts of the mobile under test.

The codec algorithm itself (on the user interface of the 4400 often referred to as TCH Type) can be selected from all GSM test menus before the call is set up.

**Important to note**

- When no codec option is installed on the 4400, the appropriate codec algorithm is not available and the AF analyzer/generator will not work in the mode explained above, although it is possible to select FullRate or Enh.FullRate on all GSM test menus.
- In asynchronous mode, the Codec out or Codec in settings are not available on the corresponding menus, since the use of the codecs requires a traffic channel to be set up.
- It is not possible to change the codec algorithm during an ongoing call.

#### **Audio frequency generator** This menu allows for the settings of the AF generator.

**Using the AF generator** The AF generator can be set to generate audio signals from 20 Hz to 20 kHz at a defined output level and a selectable waveform. As an alternative to an internally generated single tone, the 4400 can also replay a recorded multitone signal which can be used to generate more complex signals and to analyze the audio parts on multiple frequencies at the same time.

> The generated signal can be fed either to the analog outputs ("AF out" or "AUX 4 (AUX out)") or to the mobile using a previously established traffic channel. The typical purpose of an audio signal is to stimulate and check the AF circuitry of the mobile under test. The following test setups are used for that purpose:

- Testing the mobile's AF input filters, A/D converter and voice coder. In this case, the audio signals generated by the 4400 can be used and fed to the mobile using a headset input or an artificial mouth.
- Testing the mobile's voice decoder, D/A converter and AF output filter. In this case, the audio signals generated are sent to the mobile under test over the air interface and analyzed with the 4400's built-in Basic Audio Analyzer or the built-in Audio Spectrum Analyzer.

#### **Main parameters of the AF generator**

The main parameters that affect the setting of the audio generator can be found on the AF Generator menu. To gain access to this menu, push the [Gen.] marker tab.

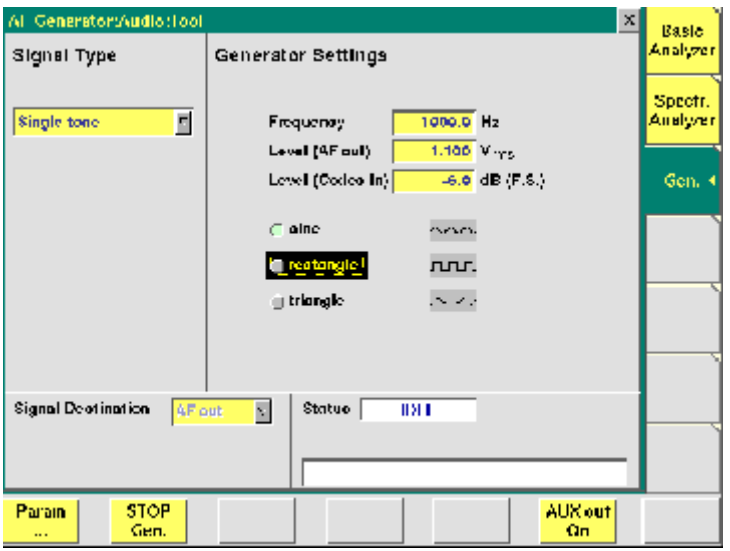

This menu consists of four areas:

- Signal Type allows to choose between Single tone and WAV file generation. See section below for more details on wave file replay.
- Generator Settings is the area where you may select frequency, output level and the waveform of the audio signal to be generated. This section of the menu is described below.
- Signal Destination provides a selection of where the generated audio signal shall be sent to. This field is accessible only for system options providing a voice codec (vocoder) option.
- Status gives an overview of the current signaling status while working in call mode.

#### **AF generator settings**

This area of the menu gives access to the main parameters of the audio generator.

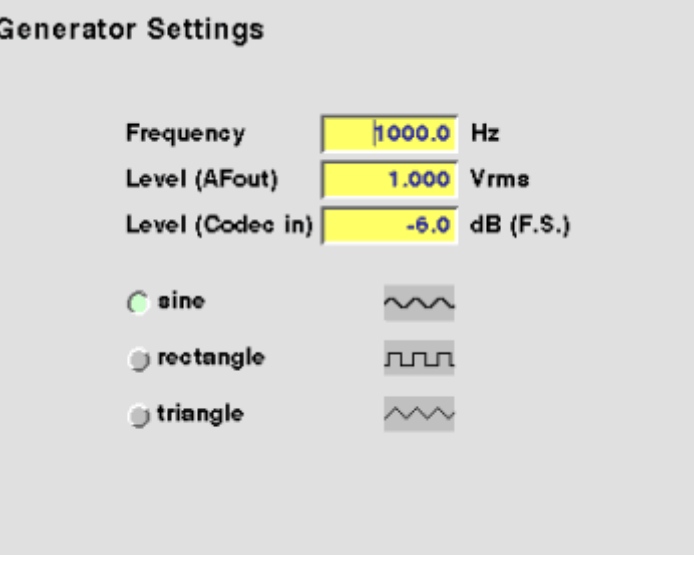

**Frequency —** Entry field to set the frequency of the audio generator. Entry range: 20 Hz to 20 kHz in increments of 0.1 Hz.

### **NOTE**

When using audio signals for transmission over the air interface, the audio frequency should be set in a range between 300 to 3200 Hz as any voice codec will only operate in this frequency range (just like a normal telephone line, where the audio signal transmitted is also limited to this frequency range).

**Level (AF out) —** Entry field to set the RMS-valued output voltage of the AF signal on the "AF out" connector.

Entry range: 0.0 V(rms) to 5.599 V(rms) in increments of 1 mV.

**Level (Codec in) —** Entry field to set the volume of the audio signal, when it is transmitted over the air interface and therefore connected internally to the input of the 4400's codec.

Entry range: –55.0 dB(F.S.) to 0.0 dB(F.S.) in increments of 0.1 dB.

#### **NOTE**

The physical unit dB relative to full scale (dB(F.S.)) means a level relative to the nominal maximum input level at the voice codec.

**sine —** Check box. If ticked, the output signal will have a sinusoidal waveform.

#### **NOTE**

When Codec in is selected as the Signal Destination, only sinusoidal signals will be generated, as the usable frequency range of all codecs is limited to 3200 Hz. As a consequence, any other waveform would be high-pass filtered and converted to some kind of sinusoidal waveform anyway.

**rectangle —** Check box. If ticked, the output signal will have a rectangular waveform.

**triangle —** Check box. If ticked, the output signal will have a triangular waveform.

#### **AF signal destination**

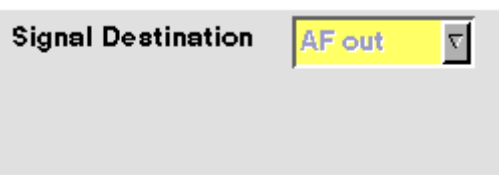

**Signal Destination —** Selection field. Selects where the audio signal generated is sent to.

Choices: AF out and Codec in.

#### **NOTE**

Codec in cannot be signal destination and AF analyzer source at the same time. If the selection field does not allow to select Codec in, first de-select Codec out as the signal source of the Basic Audio Analyzer or the Audio Spectrum Analyzer.

#### **NOTE**

Codec in cannot be selected unless a call setup has been performed.

#### **NOTE**

The audio signal can additionally be fed to the "AF out" connector. See section "Main parameters of the AF generator" on page 234 for details.

#### **Wave file replay Basics**

A single tone is useful to evaluate the signal quality in terms of voltage level, distortion and harmonics.

Multiple tones or a complex signal with varying frequencies and amplitudes can be useful to check the level over the entire audio spectrum in one go. It is also useful to evaluate the quality when testing over the air interface when Enhanced Full Rate Speech is selected; this codec algorithm is not suitable for sine wave tones as the audio level will vary.

The 4400 supports multitone or complex audio signals with a file replay function: A previously recorded audio signal can be stored on and replayed from the hard disk of the 4400; the signal must be stored as a \*.WAV waveform file known from personal computers. See below for the specification of supported waveform files.

Complex audio signals are typically defined by an R&D lab for use by manufacturing and service, and can be generated with lab equipment such as an audio signal generator. The generator may be able to store the signal in a file; alternatively, the file can be created using the procedure described below. Example wave files are delivered with the 4400.

**Creating a wave file using a signal generator and a PC**

- **1** Set up the audio signal generator to provide the wanted signal to an analog output port.
- **2** Connect the analog output port of the signal generator to the audio input port of a personal computer.
- **3** Under Windows, start up the Audio Recorder in Start > Programs > Accessories > Multimedia.
- **4** Under File > Properties, select an appropriate PCM recording format; check the allowable formats in the Wave File Specifications section below. Remember Nyquist's theorem: The sampling frequency should be more than twice the maximum audio frequency!
- **5** Record the signal; ensure that the signal is recorded at sufficient voltage level without being distorted.
- **6** Save the recorded signal in a file on the PC's hard disk.

#### **Copying the wave file onto the 4400**

In order to load and replay the wave file, it should be available on the hard disk of the 4400. The following description tells you how to copy a file from a PC to the correct location on the 4400's hard disk.

- **1** Copy the file from your PC's hard disk to a floppy disk.
- **2** Insert the floppy disk in the floppy disk drive of the 4400.
- **3** In the Welcome menu, select Tools > RAPID!.
- **4** In the RAPID! file menu, select the file on floppy disk (/io/floppy/filename.wav).
- **5** Select **ETC > Copy** to copy the file from the floppy disk to the /rapid/wave directory.

#### **NOTE**

In order to copy files from the floppy disk, the disk must be DOS-formatted and the file name must conform to the 8.3 format.

### **NOTE**

You can use the TCP/IP Option and Willtek's Ethernet PC Card to copy wave files to the 4400 via a local area network (LAN). These files need not conform to the 8.3 file name convention.

#### **Wave file specifications**

Wave files can hold various sampling rates and data widths. The 4400 supports the following formats:

- Stored audio samples can be **8 or 16 bits** wide.
- For output to the AF out connector, the data (sampling) rate must be **48 kHz**.
	- For output to the audio codec, the sampling rate must be **8 kHz**.
- The signal should be recorded in **mono**.
- The maximum wave file size is 1,000,000 bytes.

**Example:** A 16 bit wide audio signal, sampled at a rate of 48 kHz, takes 96 kbytes per second, which means you can record 10 s for replay by the 4400. If a longer signal evaluation is required, the wave file can be replayed. Simply enable the **Auto-Repeat** field for the 4400 to play the wave file in a loop.

#### **Signal type settings for wave file replay**

If WAV file replay is selected, additional fields appear in the Signal Type section of the Audio Generator display. These fields allow you to set up the wave file replay options and display information about the selected file.

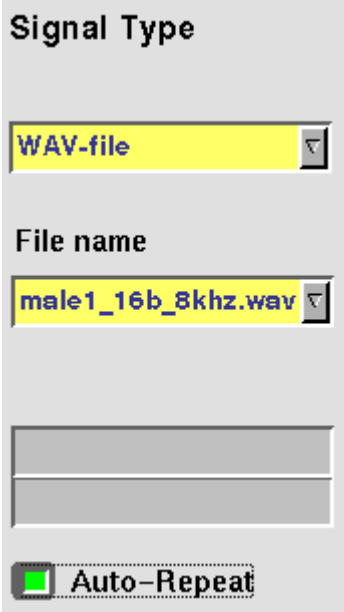

**Signal Type —** This input field allows you to select between the single-tone generator and the wave file replay. Choices: Single tone, WAV file

**File name —** This field allows you to select a waveform file from the /rapid/wave directory.

#### **NOTE**

This field is visible only when wave file replay has been selected as the signal type.

**Auto-Repeat —** Check box. If ticked, the signal from the file is repeated over and over again until the generator is stopped with the STOP Gen. softkey.

**AF generator menu – softkeys** The softkeys of the AF generator menu provide direct access to the following functions:

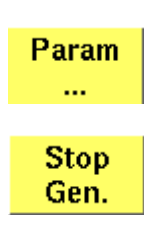

Provides direct access to the Parameters menu of the audio generator.

A push on this softkey stops the generation of audio signals and terminates all audio outputs.

The softkey will change to **START Gen.** Pushing this softkey will switch on the audio generator again with all previous settings and all outputs will be on the same connectors and levels as set before.

Aux out On

Pushing this softkey will turn on the output of the audio signal to the **AUX OUT** connector. All other settings of the audio generator will remain unchanged.

The softkey changes to **AUX Out Off**. A push on this softkey will turn the signal at the AUX out connector (for example to an external speaker) off again.

**AF generator – parameters** The **PARAM...** softkey of the AF generator menu provides direct access to the AUX out controls:

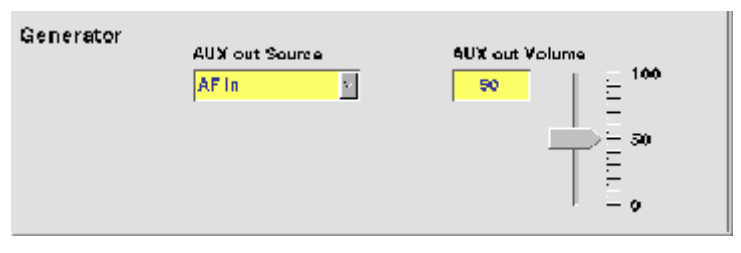

When, for example, an external loudspeaker is connected to the **AUX OUT** connector of the 4400, you can listen either to the audio signal generated or received by the 4400.

The AUX output can be activated or deactivated from any of the three Audio menus, using the |AUX out On| or the |AUX out Off| softkeys, respectively.

**AUX out Source —** Selection field. Selects the audio signal to be directed to the "AUX 4 (AUX out)" connector of the 4400.

Choices: AF in, Codec out and Audio generator.

# **NOTE**

Codec out cannot be selected unless a call setup has been performed.

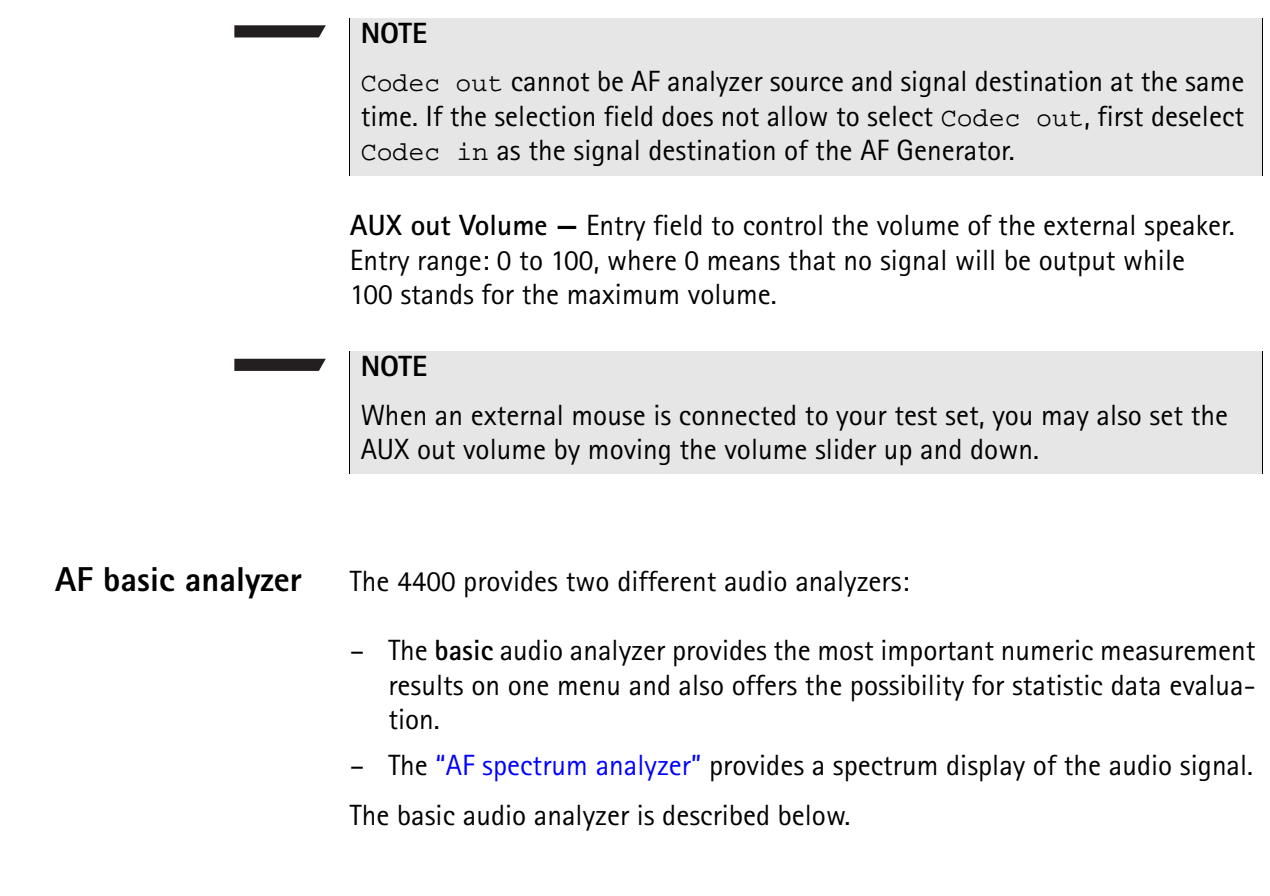

**The AF basic analyzer menu** The menu of the AF basic analyzer gives a quick overview of the **current** measurement results of the most important audio measurements. To gain access to this menu, push the [Basic Analyzer] marker tab.

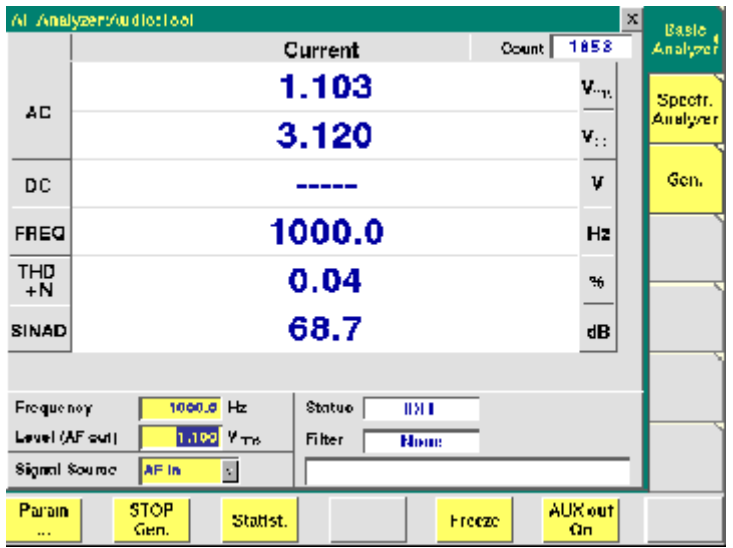

It consists of three areas:

- most of the menu is occupied by the **current measurement results** display,
- the **parameters** area provides access to the most important settings of the "Audio frequency generator", while
- the **status** area gives an overview of the current signaling status while working in call mode.
	- In addition, an audio filter selected will be displayed here.

The meaning of the softkeys is described in section Softkeys.

**Current measurement results** This area of the AF Basic Analyzer menu provides the current results of the main audio measurements.

> **Count —** Display field. Shows the number of the current measurement run since the counter was reset the last time.

> $AC -$  Display fields that give the level of the measured AC signal, either in  $V_{nn}$ (volts, measured peak-to-peak) and  $V_{rms}$  (volts, RMS-valued) or in dB(F.S.)(dB relative to full scale) for signals measured over the air interface.

**DC —** Display field. If DC coupling is selected, this display field shows the DC voltage component of the analog audio signal measured.

#### **NOTE**

This display field does not apply to measurements over the air interface, since the codec algorithms do not support DC components.

**Freq. —** Display field. In case the signal measured is a single-tone signal, the frequency of the signal is shown here in Hertz.

**THD+N —** This display field shows the distortion of a 1 kHz single-tone sine wave in percent (third harmonic distortion). THD+N stands for third harmonic distortion plus noise.

#### **NOTE**

No result will be shown when the signal measured is **not** a 1 kHz single-tone sine wave.

**SINAD —** This display field shows the signal-to-noise ratio, measured on a 1 kHz single-tone sine wave (expressed in dB). SINAD is an abbreviation for **Si**gnal to **N**oise **A**nd **D**istortion.

#### **NOTE**

No result will be shown when the signal measured is **not** a 1 kHz single-tone sine wave.

#### **Parameters area**

This area of the AF basic analyzer menu provides access to entry fields in order to set or change the most important parameters of the "Audio frequency generator".

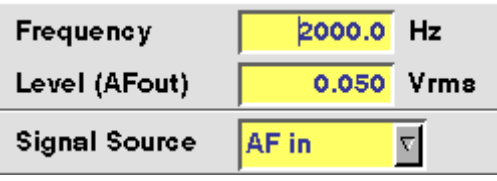

**Frequency —** Entry field to set the frequency of the audio generator. Entry range: 20 Hz to 20 kHz in increments of 0.1 Hz.

#### **NOTE**

When using audio signals for transmission over the air interface, the audio frequency should be set in a range between 300 to 3200 Hz as any voice codec will only operate in this frequency range (just like a normal telephone line, where the audio signal transmitted is also limited to this frequency range).

**Level (AF out) —** Entry field to set the RMS-valued output voltage of the AF signal on the "AF out" connector. Entry range: 0.0 V(rms) to 5.599 V(rms) in increments of 1 mV.

**Signal Source —** This selection field allows to select the signal to be fed into the AF basic analyzer.

Selections possible are: AF in, AUX in and Codec out.

 $AF$  in means that the signal connected on the " $AF$  in" socket will be analyzed, while

AUX in will analyze the signal connected to the "AUX 4 (AUX in)" connector.

Setting Codec out finally will forward the audio signal decoded by the 4400's internal codec to the AF basic analyzer.

#### **NOTE**

Codec out cannot be selected unless a call setup has been performed.

#### **NOTE**

Codec out cannot be AF analyzer source and signal destination at the same time. If the selection field does not allow to select Codec out, first deselect Codec in as the signal destination of the "Audio frequency generator".

**AF analyzer – softkeys** The softkeys of the AF basic analyzer menu provide direct access to the following functions:

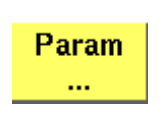

Provides direct access to the Parameters menu of the AF basic analyzer.

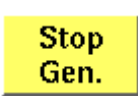

A push on this softkey stops the generation of audio signals and terminates all audio outputs.

The softkey will change to |START Gen. | Pushing this softkey will switch on the audio generator again with all previous settings and all outputs will be on the same connectors and levels as set before.

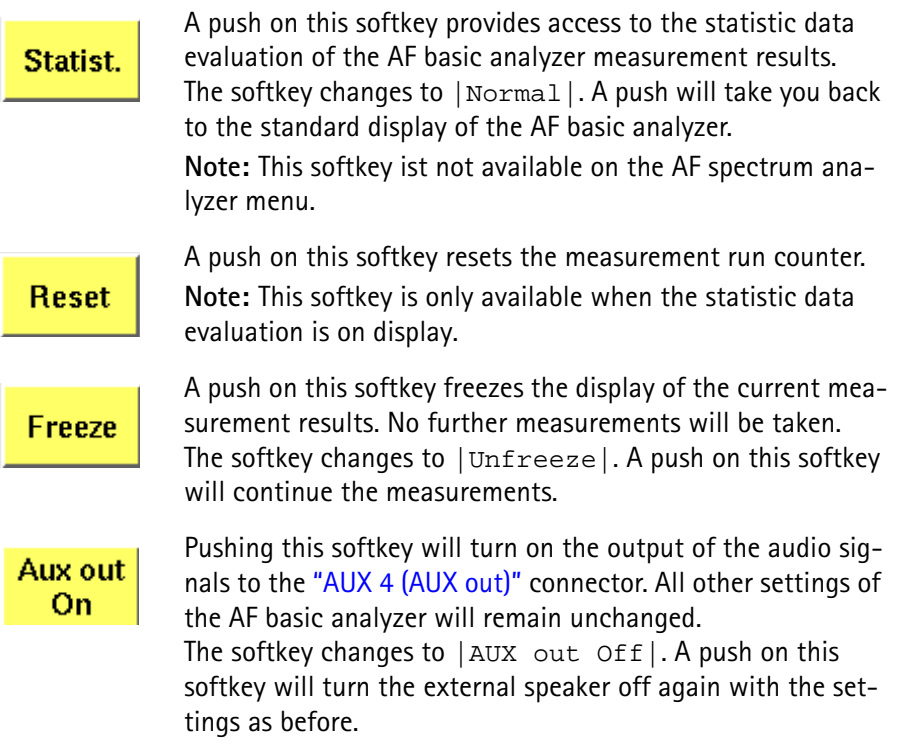

**AF analyzer – parameters** The **Param...** softkey of the AF analyzer menus provides direct access to the following settings:

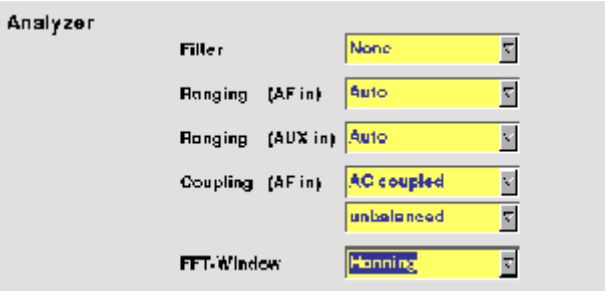

**Filter —** This selection field allows to set a weighting filter for the audio signals. The purpose of these filters is to fold the audio signals with the sensitivity curve of the human ear.

The settings possible are: None (default), CCITT and C-Message.

CCITT stands for a filter according to the (European) CCITT specifications, while C-Message means the American C-weighting filter.

**Ranging (AF in) —** Selection field. Used to set the expected level of the AC component of the audio signal connected to the "AF in" socket. The expected level is the peak-to-peak voltage of the AC component.

The settings possible are: Auto (default), 30 V, 3 V, 300 mV and 30 mV.

#### **NOTE**

For a quick availability of the first measurement result, avoid the AUTO setting as this involves a time-consuming adaptation process.

**Ranging (AUX in) —** Selection field. Used to set the expected level of the AC component of the audio signal connected to the "AUX 4 (AUX in)" socket. The expected level is the peak-to-peak voltage of the AC component. The settings possible are: Auto (default),  $1 \text{ V}$  and  $100 \text{ mV}$ .

#### **NOTE**

For a quick availability of the first measurement result, avoid the AUTO setting as this involves a time-consuming adaptation process.

**Coupling (AF in) —** This selection field allows to switch the "AF in" connector from AC coupled (default) to DC coupled or to DC coupled / LP.

- If the input signal is a DC voltage only, select DC coupled to measure the DC voltage level.
- For a mixture of DC and AC signals, select DC coupled / LP to measure the DC voltage level and to suppress the AC components of the signal.
- For measurements of the AC component of the signal only, select AC coupled to achieve slightly higher accuracy.

# **NOTE**

The settling time for the low-pass filter is approx. 300 ms. Therefore, the first measurements taken with the low-pass filter in place might be erroneous.

#### **NOTE**

Be sure to switch the low-pass filter off when calibrating the audio path.

**Balancing —** This selection field toggles the "AF in" connector between unbalanced (default) and balanced.

- unbalanced means there is one 'hot' signal line and one ground line. This is sometimes also referred to as 'asymmetric' or 'single ended'.
- balanced means that there are two 'hot' signal lines and no ground line (there may be a shield). This is sometimes also referred to as 'symmetric', 'differential', 'bridged' or 'floating'.

**FFT-Window —** Selection field. Allows to select the window for the **F**ast **F**ourier **T**ransformation of the audio signals.

The selections possible are: Hanning, Hamming, Bartlett, Blackman/ Harris, Blackman, Rectangular and Flat Top.

**Statistical data evaluation** The AF basic analyzer also provides a menu for statistic data evaluation.

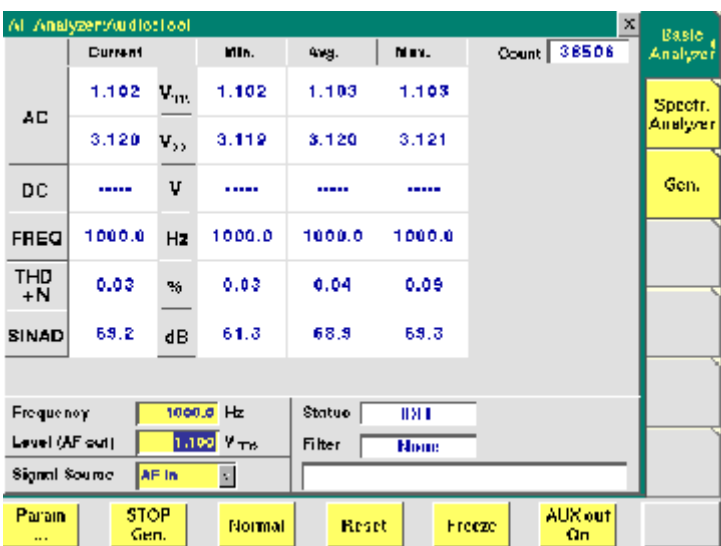

It consists of three areas:

- most of the menu is occupied by the **statistic data evaluation** display,
- the **parameters** area provides access to the most important settings of the "Audio frequency generator", while
- the **status** area gives an overview of the current signaling status while working in call mode. In addition, an audio filter selected will be displayed here.

The meaning of the softkeys is described in section Softkeys.

The results area of the AF Basic Analyzer menu provides the current results of the main audio measurements.

**Count —** Display field. Shows the number of measurements taken into account for the statistic data evaluation. The counter can be reset using the **Reset** softkey.

**Current —** The display fields of this column show the measurement result values of the **current** measurement run.

**Min. —** The display fields of this column show the **minimum** measurement result values obtained during the past Count measurements.

**Avg. —** The display fields of this column show the **average** measurement result values obtained during the past Count measurements.

**Max. —** The display fields of this column show the maximum measurement result values obtained during the past Count measurements.

**AC —** The display fields of this line show the level of the AC signal measured, either in  $V_{\text{DD}}$  (volts, measured peak-to-peak) and  $V_{\text{rms}}$  (volts, RMS-valued) or in  $dB(F.S.)$  (dB relative to full scale) for signals measured over the air interface.

**DC —** The display fields of this line show the DC voltage component of the measured analog audio signal in case the input signal is DC coupled.

### **NOTE**

This display field does not apply to measurements over the air interface, since the codec algorithms do not support DC components.

**Freq. —** The display fields of this line show the audio frequency in Hertz in case the signal measured is a single-tone signal.

**THD+N —** The display fields of this line show the distortion of a 1 kHz singletone sine wave in percent (third harmonic distortion). THD+N stands for third harmonic distortion plus noise.

#### **NOTE**

No result will be shown when the signal measured is **not** a 1 kHz single-tone sine wave.

**SINAD —** The display fields of this line show the signal-to-noise ratio, measured on a 1 kHz single-tone sine wave (expressed in dB). SINAD is an abbreviation for **Si**gnal to **N**oise **A**nd **D**istortion.

#### **NOTE**

No result will be shown when the signal measured is **not** a 1 kHz single-tone sine wave.

**Parameters area** This area of the menu provides access to entry fields in order to set or change the most important parameters of the "Audio frequency generator".

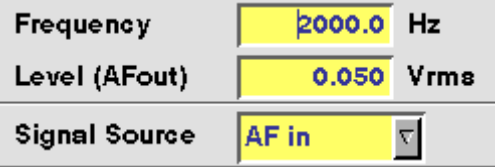

**Frequency —** Entry field to set the frequency of the audio generator. Entry range: 20 Hz to 20 kHz in increments of 0.1 Hz.

### **NOTE**

When using audio signals for transmission over the air interface, the audio frequency should be set in a range between 300 to 3200 Hz as any voice codec will only operate in this frequency range (just like a normal telephone line, where the audio signal transmitted is also limited to this frequency range).

**Level (AF out) —** Entry field to set the RMS-valued output voltage of the AF signal on the "AF out" connector. Entry range: 0.0 V(rms) to 5.599 V(rms) in increments of 1 mV.

**Signal Source —** This selection field allows to select the signal to be fed into the AF basic analyzer.

Selections possible are: AF in, AUX in and Codec out.

 $AF$  in means that the signal connected on the " $AF$  in" socket will be analyzed. AUX in will analyze the signal connected to the "AUX 4 (AUX in)" connector.

The setting Codec out finally will forward the audio signal decoded by the 4400 internal codec to the AF basic analyzer.

#### **NOTE**

Codec out cannot be selected unless a call setup has been performed.

#### **NOTE**

Codec out cannot be AF analyzer source and signal destination at the same time. If the selection field does not allow to select Codec out, first de-select Codec in as the signal destination of the "Audio frequency generator".

**AF spectrum analyzer** The AF spectrum analyzer is a useful tool for detecting spurious signals and harmonics. Signals from the following sources may be displayed on the spectrum analyzer:

- "AF in" connector,
- "AUX 4 (AUX in)" connector,
- Codec out, the output signal of the internal codec.

# **The AF spectrum analyzer menu**

The menu of the AF spectrum analyzer provides a graphical display of the input signal's spectrum. To gain access to this menu, push the  $[$  Spectr. Analyzer] marker tab.

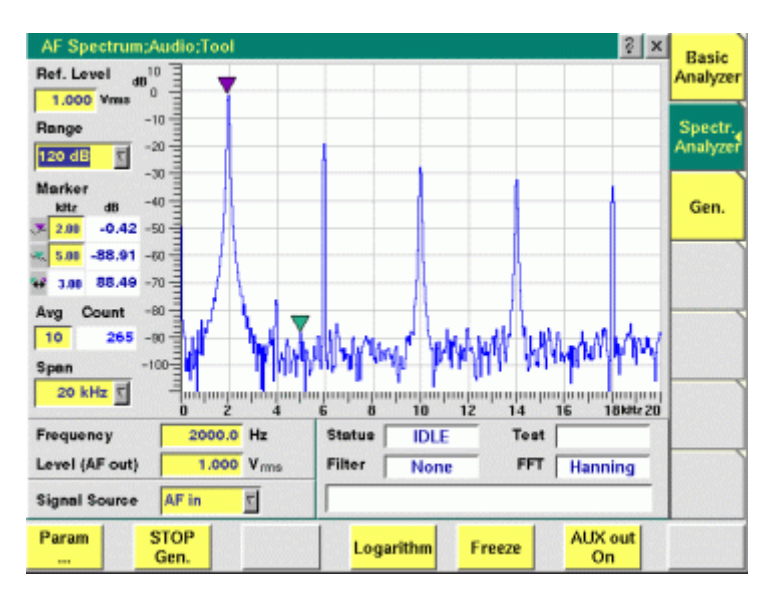

It consists of four areas:

– Most of the menu is occupied by the **spectrum display**.

- The **display markers** make it quite easy to read the signal level for any frequency.
- The **parameters** area provides access to the most important settings of the "Audio frequency generator".
- The **status** area gives an overview of the current signaling status while working in call mode. In addition, the audio filter selected and the FFT Window chosen will be displayed here.

The meaning of the softkeys is described in section Softkeys.

#### **The spectrum display**

**Ref. Level —** The setting on this entry field determines the 0 dB line of the spectrum analyzer display.

- When the signal source is either "AF in" or "AUX 4 (AUX in)", the reference level is expressed in V(rms).
- When Codec out has been selected as the signal source, the reference level is identical with the full scale level of the codec (i.e. 0 dB(F.S.)).

**Range —** This selection field sets the resolution of the vertical axis. Settings possible are: 120 dB, 80 dB or 40 dB.

#### **NOTE**

The top value of the spectrum display is always  $+10$  dB.

**Avg —** This entry field allows you to initiate averaging of the last measurements. The number of measurements to be averaged can be entered here. Valid entries are in the range 1 to 500; an entry of 1 means that no averaging is performed.

**Span —** This selection field sets the displayed frequency span. Valid entries are **4 kHz** and **20 kHz**. The span defines the upper end of the displayed frequency axis; the display range starts at 0 Hz for the linear frequency axis and at 100 Hz for the logarithmic frequency axis.

#### **Display markers**

The AF spectrum display of the 4400 offers two markers for easy reading of the graphic display.

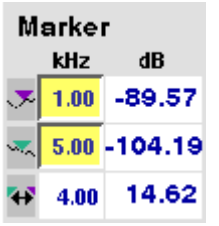

On the kHz entry fields, you set the markers to the required horizontal positions  $($  = frequency). The corresponding result fields (*dB*) show the measurement values obtained for the two positions of the spectrum display.

The third row shows the difference between the selected frequency positions and the difference between the two corresponding measurement values.

#### **Parameters area**

This area of the AF Basic Analyzer menu provides access to entry fields in order to set or change the most important parameters of the "Audio frequency generator".

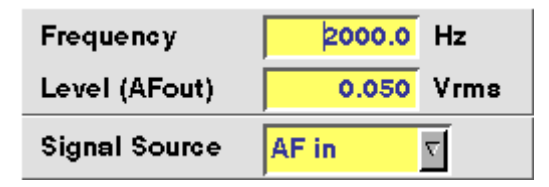

**Frequency —** Entry field to set the frequency of the audio generator. Entry range: 20 Hz to 20 kHz in increments of 0.1 Hz.

### **NOTE**

When using audio signals for transmission over the air interface, the audio frequency should be set in a range between 300 to 3200 Hz as any voice codec will only operate in this frequency range (just like a normal telephone line, where the audio signal transmitted is also limited to this frequency range).

**Level (AF out) —** Entry field to set the RMS-valued output voltage of the AF signal on the "AF out" connector.

Entry range: 0.0 V(rms) to 5.599 V(rms) in increments of 1 mV.

**Signal Source —** This selection field allows to select the signal to be fed into the AF basic analyzer.

Selections possible are: AF in, AUX in and Codec out.

 $AF$  in means that the signal connected on the " $AF$  in" socket will be analyzed. AUX in will analyze the signal connected to the "AUX 4 (AUX in)" connector. The setting Codec out finally will forward the audio signal decoded by the 4400's internal codec to the AF basic analyzer.

#### **NOTE**

Codec out cannot be selected unless a call setup has been performed.

#### **NOTE**

Codec out cannot be AF analyzer source and signal destination at the same time. If the selection field does not allow to select Codec out, first de-select Codec in as the signal destination of the "Audio frequency generator".

# **HSCSD-multislot option**

HSCSD (= High Speed Circuit Switched Data) enhances standard GSM with the bundled use of several time slots within a GSM frame for data transmission. Theoretically, the maximum data transmission rate in HSCSD is n \* 14,400 bps, where n is the number of the bundled time slots. In case of the 4400, the maximum for n equals 4; this means that the 4400 can transmit and/or receive on four time slots per frame; each slot is set to carry 9.6 kbps. On the 4400, the tool to perform tests on HSCSD mobiles is called "Multislot option".

This is what you will find in this section:

"Multislot – test basics" – What you should know before starting a test

"Tests of the HSCSD-Multislot option" – The specific tests of the Multislot environment

"System parameters" – Learn more about the specific system parameters of the Multislot environment

"Multislot-related SCPI commands" – The Multislot option incorporates a couple of specific SCPI remote control commands. This section will tell you all about those commands.

"Frequently asked questions" - This is where you will find detailed technical explanation and answers to common questions regarding the Multislot option.

# **Multislot – test basics**

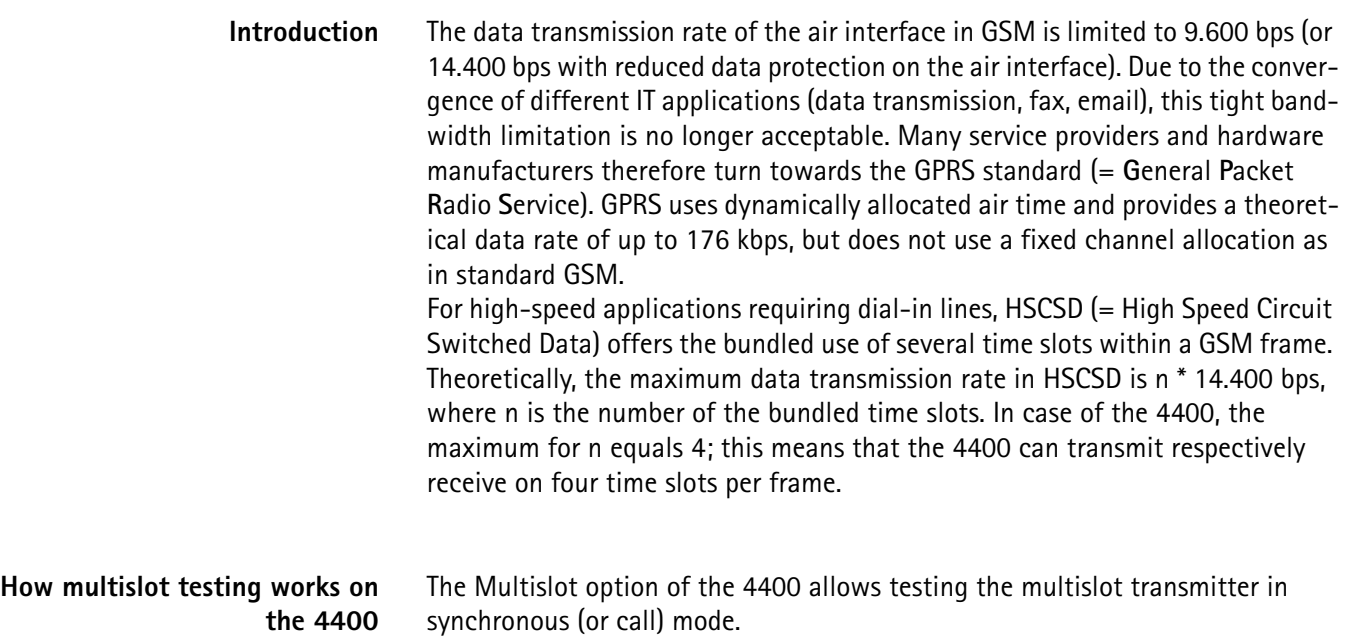

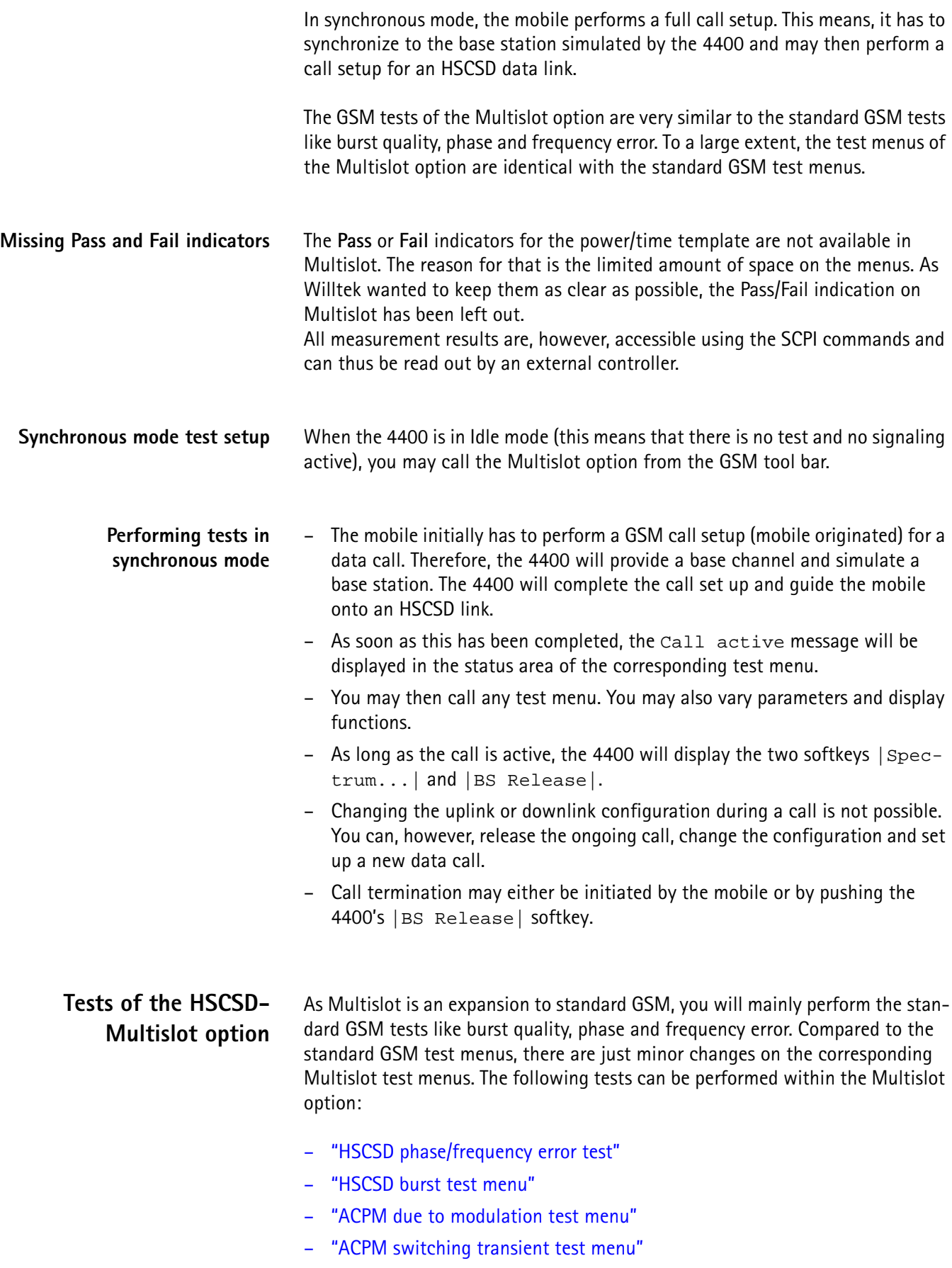

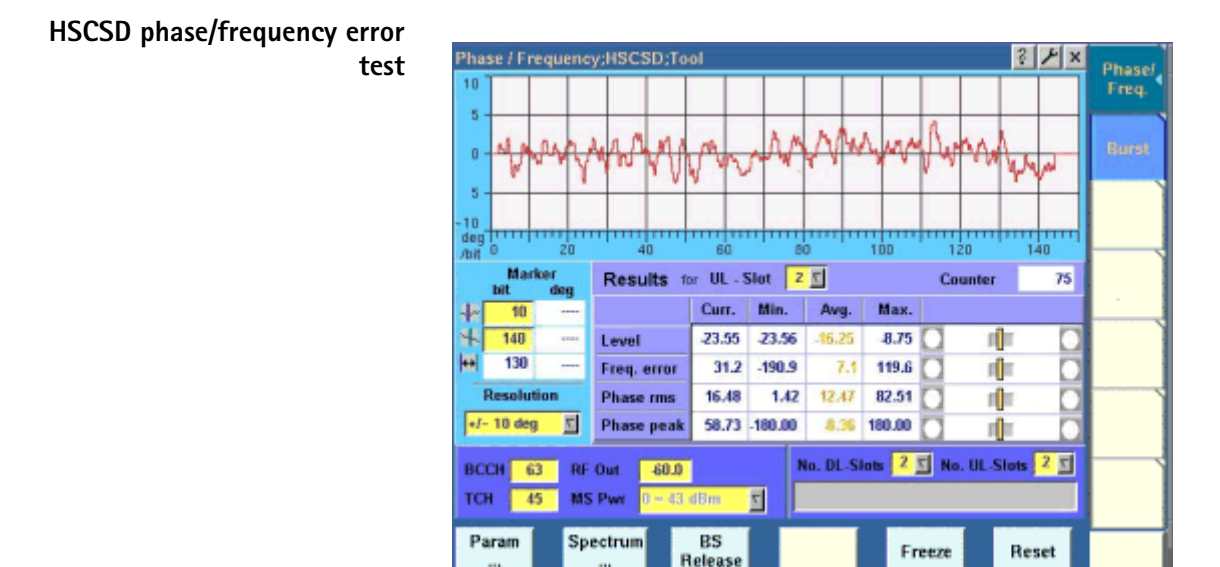

#### **Main differences to the standard GSM Phase/Frequency error test menu**

There may be up to four bursts per TDMA frame transmitted by the mobile. Therefore, you need to tell the 4400 which one of the mobile's bursts it shall evaluate and display graphically. There are also two additional entry fields where you configure how many DL time slots the 4400 is to transmit and how many UL time slots the mobile is going to transmit within a TDMA frame.

**Results for UL-Slot —** Here you enter the time slot that is to be evaluated. All graphics and measurement results are related to this time slot. Any change of the value will result in the current test being stopped and restarted automatically, using the new value. Entry range: 1...4

#### **NOTE**

With the help of the related SCPI commands, you can, of course, read out the measurement results for all uplink (=UL) time slots of the same TDMA frame.

**No. DL-Slots — No. DL-Slots 2 No. UL-Slots 2 No.** 

Here you set the number of downlink (=DL) time slots that the 4400 is going to transmit.

Entry range is 1...4.

**No. UL-Slots —** This entry field gives you the possibility to set the number of UL time slots that the 4400 shall receive (i.e. the number of slots per TDMA frame period that will be transmitted by the mobile). Entry range is 1...4.

#### **NOTE**

The 4400 will be able to read out the mobile's Class Mark 3 from uplink messages. This information element tells how many time slots within a TDMA frame the mobile is able to use for data transmission.

If your entry exceeds the mobile's capabilities, the 4400 will ignore the entered value and use the maximum number of time slots the mobile supports for transmission.

#### **HSCSD burst test menu**

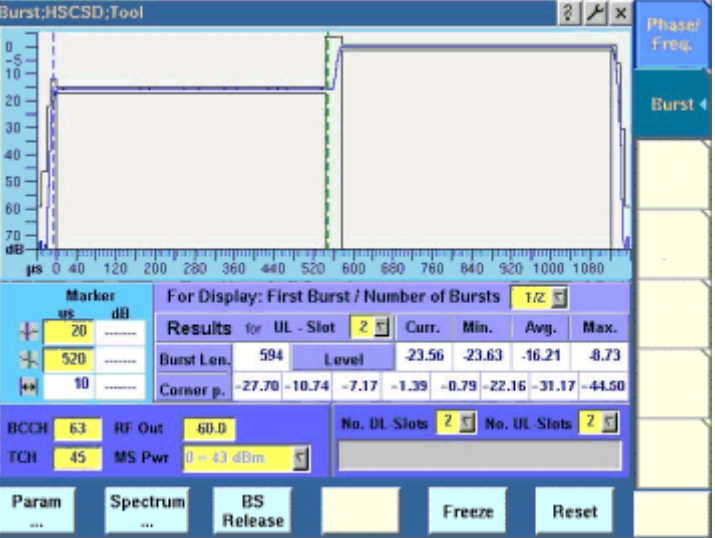

#### **Main differences to the standard GSM Burst test menu**

In Multislot, several bursts (up to 4) are displayed in this test menu. Thus, this menu not only helps you to evaluate the behavior of the mobile under test during and between the single bursts. It also provides you with a quick method to check if the mobile is able to vary its RF power level from burst to burst.

#### **For Display: First Burst / Number of Bursts —**

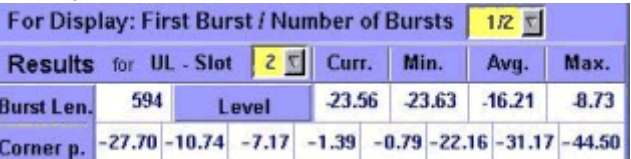

Here you select which burst(s) you would like to get displayed. The 4400 will always show you consecutive bursts. Therefore, it is sufficient to tell the 4400 the number of the first burst to be displayed and the total amount of bursts.

**Example:** Your mobile under test transmits two bursts. When you enter ½ on this entry field, the 4400 will display two time slots beginning from the first one it receives. Consequently, you will see the two bursts of the mobile being displayed in the display area.

#### **NOTE**

Any change on this entry field will result in the current test being stopped and restarted automatically, using the new parameter values.

#### **NOTE**

The display will only be altered or updated when a new test result has been received from the mobile.

# **NOTE**

Please ensure that the selected number of time slots is in line with the two entry fields *No. DL-Slots* and *No. UL-Slots* of this menu.

### **NOTE**

If you select time slots that are not being measured, the 4400 may not show any new measurements.

**Results for UL-Slot —** In order to achieve meaningful numeric test results and statistics, the 4400 does all the processing on the same time slot over many GSM frames.

On this entry field, you select that the time slot the 4400 is to do the calculations on.

Entry range is 1 to 4.

#### **NOTE**

With the help of the related SCPI commands, you can read out all test results of all uplink (=UL) time slots of the same frame.

#### **NOTE**

Please ensure that the selected UL slot is in line with the entry field *No. UL-Slots* of this menu.

#### **NOTE**

If you select a time slot that is not being measured, the 4400 may not show any new measurement results.

**No. DL-Slots — No. DL-Slots 2 5 No. UL-Slots 2 5** 

Here you set the number of downlink (=DL) time slots that the 4400 is going to transmit.

Entry range is 1...4.

**No. UL-Slots —** This entry field gives you the possibility to set the number of UL time slots that the 4400 shall receive (i.e. the number of slots that will be transmitted by the mobile per TDMA frame period). Entry range is 1...4.

# **NOTE**

The 4400 will be able to read out the mobile's Class Mark 3 from the uplink messages. This information element tells how many time slots within a TDMA frame the mobile is able to use for data transmission.

If you enter a value on this entry field that is larger than the value transmitted by the mobile in Class Mark 3, the 4400 will ignore your entry and set it to the maximum number of time slots the mobile is able to use for transmission.

#### **HSCSD spectrum test menus**

There are three Spectrum test menus for the Multislot option as there are for standard GSM:

- The ACPM modulation menu shows you the mobile's adjacent channel power due to modulation.
- The ACPM switching transients menu displays the spectrum of the mobile's RF output spectrum due to switching transients.

– The Modulation Spectrum menu provides a quasi-continuous modulation spectrum display with selectable span.

#### **Main differences to the standard GSM ACPM test menu**

There may be up to four bursts being transmitted by the mobile within a TDMA frame period. Therefore, you have to tell the 4400 which one of the mobile's bursts it shall calculate the spectrum of and display it graphically.

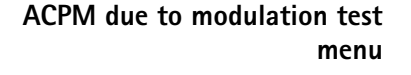

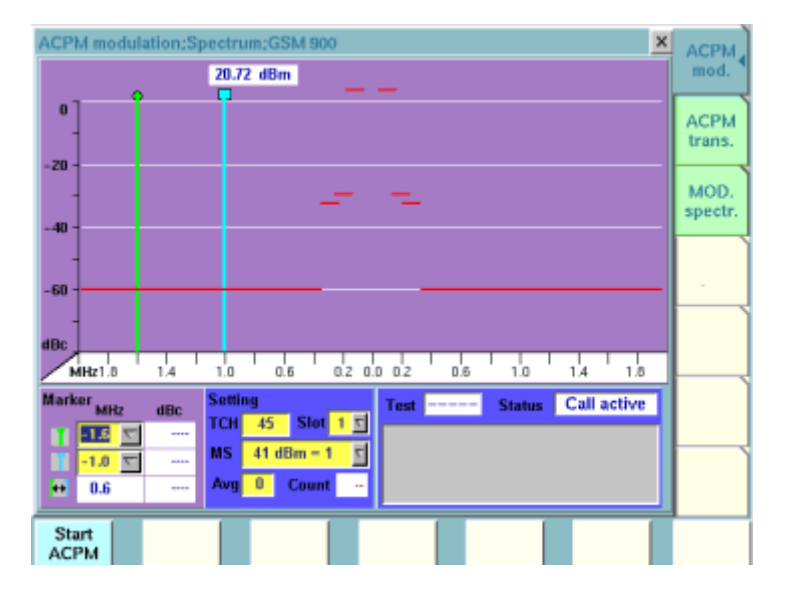

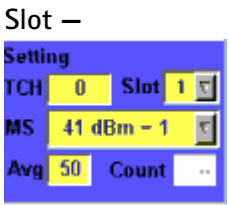

On this entry field you select the time slot that the 4400 shall use for calculation and display of the spectrum. Entry range: 1...4

# **NOTE**

Any change of the value on this entry field will result in the current test being stopped and restarted automatically, using the new value.

#### **ACPM switching transient test menu**

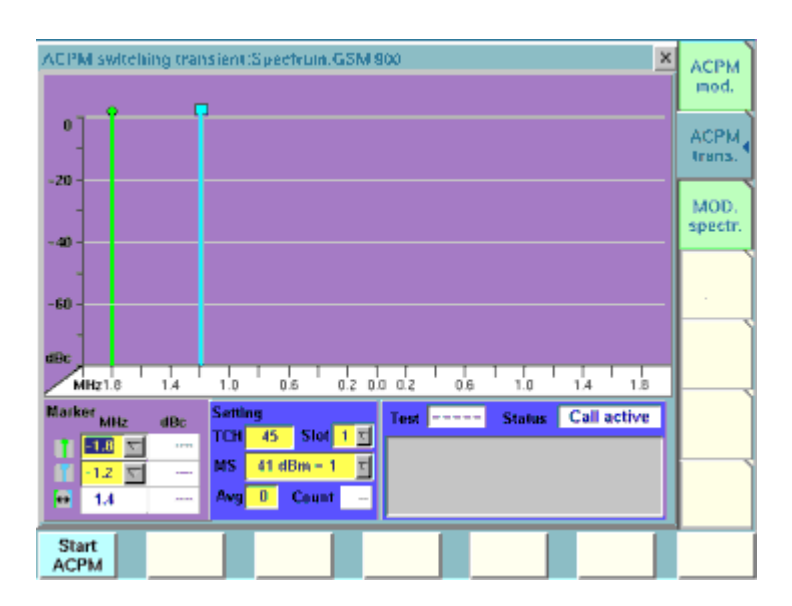

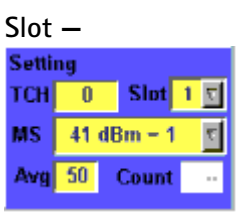

Here you set the number of the time slot you want the 4400 to display. Entry range: 1...4

# **NOTE**

Any change of the value on this entry field will result in the current test being stopped and restarted automatically, using the new value.

# **System parameters**

#### **Additional parameters for** Basic System Parameters;Parameter;Multistof;Tool  $\mathbf{x}$ **HSCSD** Basic GSM Micro Cell Upper GSM band 1909 S NOD  $7<sup>1</sup>$ **Dell Access** Dn  $\nabla$ BCC  $\overline{\sigma}$ **Cell Identity** 255 PH. Ŧ **NCC** 'n. **LEC** MND DRX a Multir<sup>1</sup> Ŧ **Limits**  $\Box$  Enable 3-digits MNC Power Call Sylup TCH Power change **Timils** FACCH & SACCH T FACCH  $\overline{\mathbf{E}}$ .<br>Soupling Late Assignment Loss RF Out DL = Slot 2  $\sigma\sigma$  $dBm$ Corner 151 MSI Attach/Detach RF Out DL - Slot 3 400  $dBm$ Points RF Out DL = Slot 4  $dBm$ **GPBS Terminal** 400 RF Out DL - Slot & -89  $dBm$ **Explorer supported** Default

#### **Main differences to the standard GSM Basic System Parameters menu:**

The menu is arranged in a slightly different way. There are now four entry fields for the individual RF power levels in the lower left corner of this menu.

*RF Out DL – Slot n* **(n=2 to 5) —**

| Standard RFOut     |         |     |
|--------------------|---------|-----|
| HF Out DL - Slot 2 | $-60.0$ | dBm |
| HF Out DL - Slot 3 | $-60.0$ | dBm |
| HF Out DL - Slot 4 | -60.0   | dBm |
| HF Out DL - Slot 5 | 60.0    | dBm |

RF power level in dBm for the respective downlink slot (time slot 2 through 5). This is the power level that the 4400 emits on that slot. Entry range: –120.0 dBm to –10.0 dBm

#### **NOTE**

When you are working with the Multislot option, the 4400's main TCH is set to time slot 4. This cannot be altered; therefore, the entry field *TCH Slot No.* is missing in the Basic system parameters menu of the Multislot option.

#### **NOTE**

The individual power levels are not yet supported. This means that you can enter values but the 4400 still transmits a continuous output power level.

#### **Additional PTT parameters in HSCSD**

**Main differences to the standard GSM Power/Time Template (PTT) menu:**

While there is just one PTT parameter menu for standard GSM, there are two PTT parameter menus for the Multislot option: the **PTT Normal menu** and the **PTT Trans menu**.

#### **PTT Normal menu**

As you know from the PTT in standard GSM, the values entered on the entry fields of the PTT Normal menu are the limits of a single burst.

While working with the Multislot option, the values entered on the PTT Normal menu are now the limits for the mobile's entire transmission within a TDMA frame. In other words: The upper and lower limits of the RF power level for the useful part of the burst are set on the PTT Normal menu. In Multislot operation, the limits set on this mask for the rising edge will be interpreted as the limits for the rising edge of the first burst sent by the mobile within a TDMA frame. Consequently, the limits set for the falling edge in the PTT Normal menu will be interpreted as the limits for the falling edge of the last transmitted burst within a TDMA frame.

#### **NOTE**

The entry field *Paging* is not available while working with the Multislot option.

#### **PTT Trans menu**

The template for the behavior of the mobile station between individual (consecutive) bursts of the same TDMA frame is set in the PTT Trans menu.

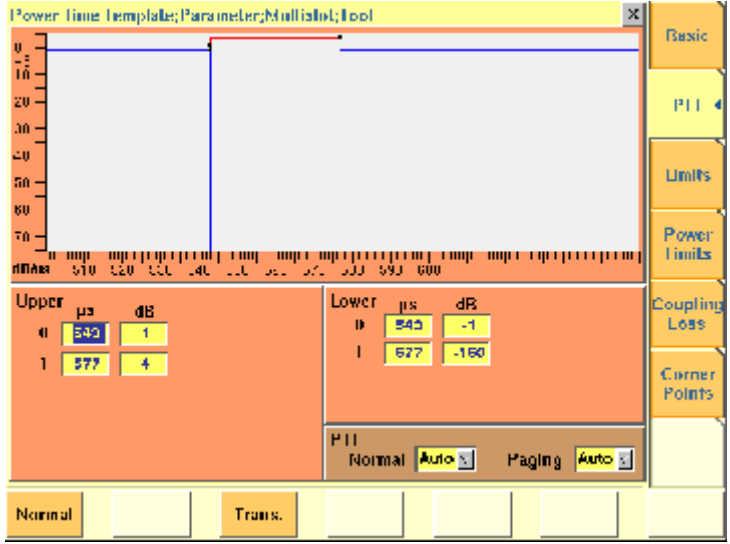

The values are set as on the PTT Normal menu.

## **NOTE**

For every single burst, the average UL RF power level of the useful part of the burst is calculated by the 4400. This average UL RF power level is then used to position the user-defined template (upper and lower limits) on the display.

#### **NOTE**

In order to keep the test menus as clear as possible, no pass/fail indication will be displayed while working with the Multislot option. However, the corresponding measurement values can be read out any time using the related SCPI commands.

# **Multislot-related SCPI commands**

On the 4400, there are so-called SCPI commands available for test set integration into your test environment (SCPI: **S**tandard **C**ommands for **P**rogrammable **I**nstruments). With the help of the SCPI commands, you may change settings on the 4400 or read out measurement results.

Specifically for the Multislot option, the following eight commands have been added:

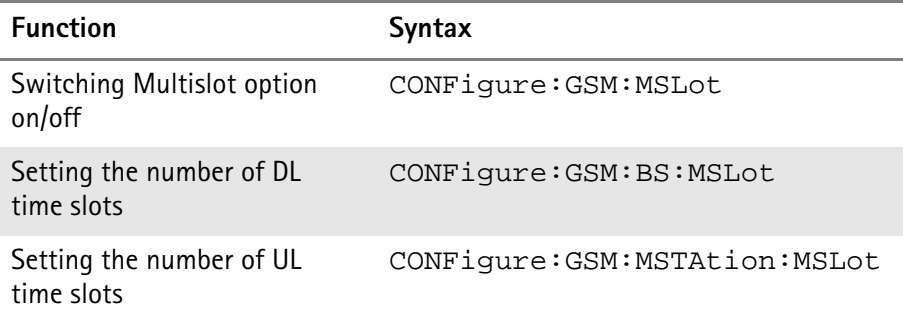

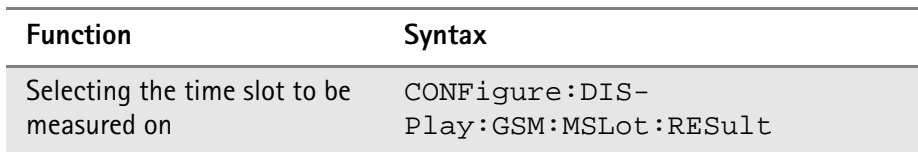

Please refer to the SCPI chapter for full details.

#### **Frequently asked questions The Willtek 4400 seems to ignore my entries for the number of time slots to be used**

While working in Sync, there is ongoing signaling between the mobile under test and the Willtek 4400. With its parameter **Transmit & Receive** in Class Mark 3, the mobile under test notifies the Willtek 4400 about the maximum number of time slots it can handle within a TDMA frame for an HSCSD data link. If you enter a number of expected UL time slots that exceeds the capabilities of the mobile, the Willtek 4400 will ignore your entry, display an error message (in manual mode) and set the value to the maximum number of time slots the mobile is able to handle.

#### **The call seems to be active, but I don't see any measurement results. What's going wrong?**

The results can be presented for a selectable time slot. If a time slot has been selected that the mobile is not using, no results will be displayed. In order to see measurement results, select another (lower) slot number.

#### **What RF power level will the Willtek 4400 use for DL ?**

In the present software version, the 4400 will use the standard RF Out power level.

#### **What does the Willtek 4400 transmit during the DL bursts ?**

The Willtek 4400 allocates data traffic channels with 9.6 kbps. All DL bursts of one TDMA frame transmitted by the Willtek 4400 contain identical data.

**Chapter 6** Tools *HSCSD-multislot option*

# **Chapter 7 RAPID!**

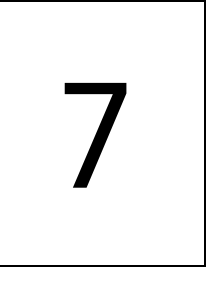

This chapter describes how to use and how to program RAPID! applications. Main topics described in this chapter are as follows:

- ["Overview" on page 262](#page-285-0)
- ["Using RAPID!" on page 262](#page-285-1)
- ["RAPID! syntax" on page 279](#page-302-0)
- ["Commands" on page 287](#page-310-0)
- ["Functions" on page 312](#page-335-0)
- ["Tables" on page 330](#page-353-0)

# <span id="page-285-0"></span>**Overview**

RAPID! is a combination of the simple-to-use programming language BASIC and the powerful [SCPI](#page-364-0) command language, developed for the 4400. RAPID! turns your 4400 into a fully automated radio test set that takes measurements, prompts the operators for inputs and generates a test result report that may be printed or sent to the manufacturing line control computer by LAN.

This chapter gives you all the information you need for successful editing of programs, for running and debugging them. It is divided into four subsections:

- [Using RAPID!](#page-285-1)  Gives an introduction and explains everything about loading and saving files as well as editing, running and debugging programs.
- [RAPID! syntax](#page-302-0) This chapter is the 'Syntax manual' of RAPID!. It outlines the general syntax, the program line syntax, the use of variables, constants, operators and expressions.
- [Commands](#page-310-0)  This part of the RAPID! reference contains a precise explanation of available commands together with application examples.
- [Functions](#page-335-0)  A range of functions is available to work with numerical and string variables, as well as for input and output handling.
- [Tables](#page-353-0)  Should any error occur during editing a program or during runtime, this subsection explains the reason for that in detail and gives information on how to trace back an error and to debug it.

#### **NOTE**

For all work within the RAPID! environment, we strongly recommend the use of an external keyboard (PS/2 connector) and a standard PC mouse (Sub-D 9-pin connector). For more details, please check with section ["Connectors on](#page-33-0)  [the rear panel" on page 10](#page-33-0).

# <span id="page-285-1"></span>**Using RAPID!**

This subsection gives an introduction and explains everything about loading and saving files as well as editing, running and debugging programs.

- [Introduction](#page-286-1)  Here you will find a general explanation of what RAPID! is, and how to [enter the RAPID! working environment.](#page-286-0)
- [File menu](#page-288-0) In this menu, you load, save, copy, rename or erase program files.
- [Edit menu](#page-292-0)  The RAPID! editor provides powerful tools for entering code or for searching and replacing contents.
- [Run menu](#page-296-0) Here you select the file to run and start a program.
- [Debug menu](#page-298-0) This powerful menu provides you with all the features you need for successful program development: running a program in single steps, watching and altering variables and more.

<span id="page-286-1"></span>**Introduction** RAPID! is a programming language that turns the 4400 into a fully automated radio test set. Controlled by RAPID!, the 4400 will for instance execute a series of tests with minimal human interaction, and at the same time produce a test report with a clear evaluation of the results measured. Of course, you may halt any program and show e.g. adjustment instructions on

the display of the 4400. Once the operator responds to those instructions, the RAPID! program will continue with new measurements and/or instructions.

RAPID! is a great time saver for extensive tests that are performed frequently. Typical examples are automated acceptance tests after manufacturing or regular routine checks as part of maintenance or quality assurance.

**RAPID!** = BASIC + SCPI RAPID! programs are a powerful combination of the simple-to-use BASIC programming language and the 4400 specific SCPI commands. The BASIC instructions implemented are outlined in detail in subsection [RAPID! syntax](#page-302-0) while [Chapter 8](#page-364-0) is fully dedicated to [SCPI.](#page-364-0)

#### **BASIC commands**

BASIC (**B**eginner's **A**ll-purpose **S**ymbolic **I**nstruction **C**ode) commands provide the required program sequence. They also enable the further processing of measured results, the entry of numeric values and texts (character strings) as well as the formatted output of reports to e.g. a printer.

#### **SCPI commands**

SCPI commands are used for configuring the 4400 and for executing and evaluating measurements. You'll find more about the use of SCPI commands in subsection ["SCPI and RAPID!" on page 347.](#page-370-0)

#### <span id="page-286-0"></span>**Entering and exiting the RAPID! environment**

**How to enter**

To enter the RAPID! environment, navigate to the [Welcome menu.](#page-43-0) There, simply push **TOOLS** > [RAPID!].

If an AUTOSTART.bas programm has been loaded and is active, the 4400 will now start that program. Otherwise the 4400 will now display the RAPID! File menu.

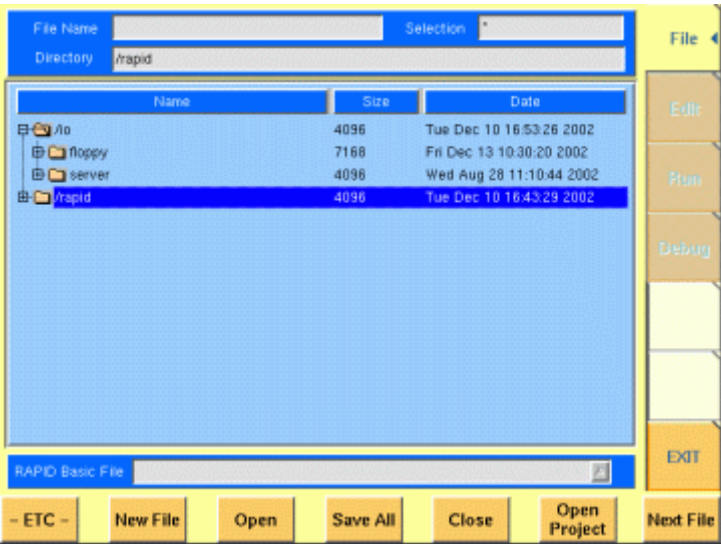

With the help of the File menu, you may select the file you want to edit or create a new file with the help of the related softkeys and marker tabs.

#### **How to exit**

The [Exit] marker tab quits the RAPID! environment and takes you back to the Welcome menu.

In case you did any program editing without saving the changes, the 4400 will prompt you to either save or ignore the previous editing:

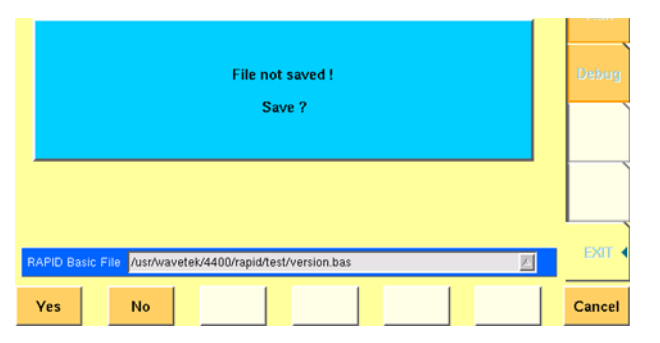

You may then save the changes by pushing the **Yes** softkey, while a push on softkey **No** will discard any changes and leave the file as it was. **Cancel** takes you back to the RAPID! environment.

The marker tabs offer direct access to the menus of the RAPID! environment:

#### **Marker tabs of the RAPID! environment**

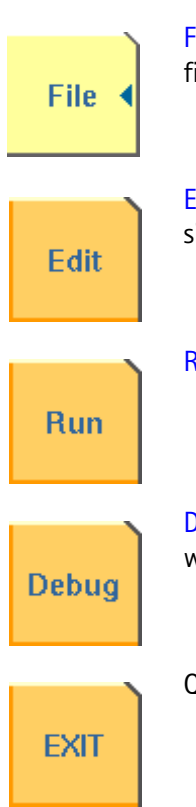

[File menu](#page-288-0) – Loading, saving, copying, renaming and erasing files in general.

[Edit menu](#page-292-0) – Selecting a file to edit, entering code, saving a single program file, searching for and replacing text.

[Run menu](#page-296-0) – Selecting a file to run and starting a program.

[Debug menu](#page-298-0) – Running a program, single-stepping a program, watching and altering variables.

Quitting the RAPID! environment.
File menu In a similar way as e.g. Windows Explorer, the File menu gives access to the directory structure of the internal hard disk drive and allows to search for and select files.

# **NOTE**

Some 'typical Windows' functions, e.g. double-clicking on a file name to open it, are not included.

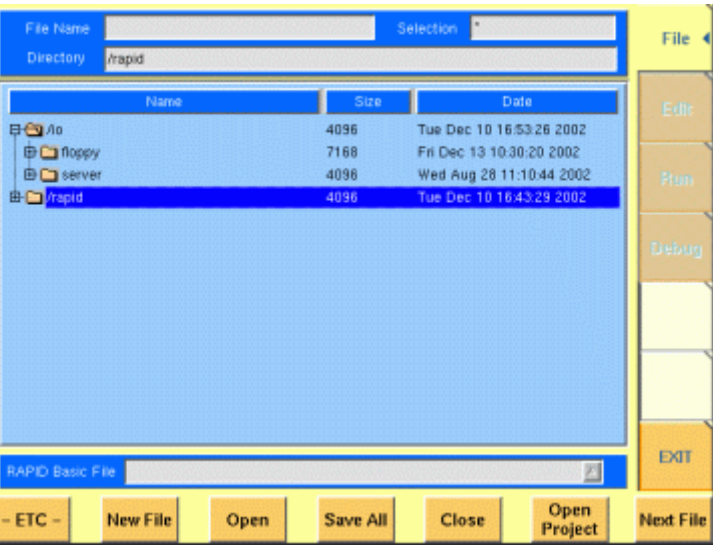

To keep work with the File menu as simple as possible, it is subdivided into three main sections:

- [File name directory selection area](#page-288-0), where you may select directories, file names and filters for the display of file names in the browser area.
- [Browser area](#page-289-0) this is where the 4400 shows its directory structure and allows you to browse through all directories and files.
- [RAPID! basic file area](#page-290-0) this is a selection field where you may select one of the previously opened RAPID! Basic Files.

The softkeys are used to call specific file functions (as e.g. creating a new file, opening a file or deleting a file) while the marker tabs give access to the various menus of the RAPID! environment.

# <span id="page-288-0"></span>**File name – directory – selection area** In this area, you may manually select a directory, a file name and/or the filter for the files displayed in the browser area. **NOTE** As long as no file has been opened or newly created, all marker tabs (except [File]) are grayed out and cannot be selected.

To gain access to these three entry fields, simply click on the related entry field with the mouse or push the |New File| softkey in the file menu.

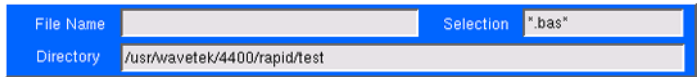

To navigate from one entry field to the subsequent one, simply use the **PGUP** and **PGDN** keys.

**File Name —** This is where you enter the name of the file (including extension). In case you enter an invalid file name, the 4400 will display a warning message on-screen.

To confirm the file name and its directory, simply push the **ENTER** key. When creating a new file, it will be added to the RAPID Basic File list automatically.

## **NOTE**

The easiest way to enter a file name is of course with the help of the external keyboard. If it is currently not available, all characters are accessible through the [Typing tabs](#page-295-0).

**Directory —** Here, the 4400 displays the currently selected directory. In order to save a newly created file in a different directory or to change the currently selected directory, just enter the name of the directory you want to work within.

### **NOTE**

The directory path displayed here is the same as selected in the browser area, as long as you do not change it.

**Selection —** This entry field sets a filter for the file display within the browser area. The default setting is \* and will make the browser display all files (with any extension).

<span id="page-289-0"></span>**Browser area** In this area, you may browse through directories just as with any other standard browser.

> As soon as you enter the RAPID! environment, the file menu is automatically displayed and the browser area is active.

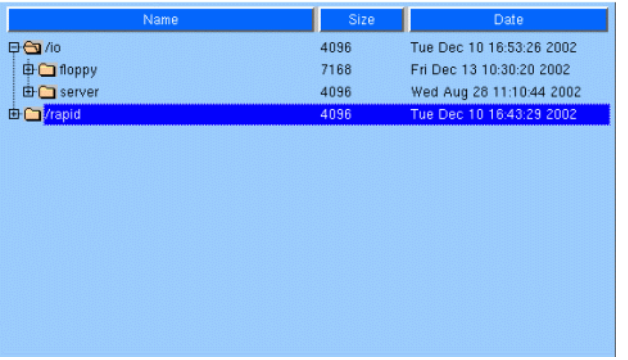

The most convenient way to navigate through the Browser area is with the help of the mouse. Alternatively, use the **PGUP** and **PGDN** keys to scroll by pages and the **UP** and **DOWN** keys to scroll by lines.

A directory is opened or closed by a simple push on the **ENTER** key after it has been selected.

To open a file, mark it with the cursor (it is then highlighted) and push the **Open** softkey. As soon as you open a RAPID! file, it is automatically added to the RAPID Basic File list.

The top level directories are:

- **/io**. This directory includes the **floppy** subdirectory which in turn carries the contents of the floppy disk (if any is inserted in the floppy drive). An additional subdirectory, **server** may be available if the 4400 is equipped with an Ethernet PC card and the TCP/IP Option and if a server disk has been mounted. This disk is shown under **/io/server**.
- **/rapid**. This directory carries various subdirectories with example RAPID! programs, result files, coupling loss files and many more. You can use this area to locally save your files on the 4400.

# **NOTE**

Access to a remote PC on the network requires NFS server software to be running on the PC; the server must grant at least read access for the directories and files. Please read section I/O Configuration for more details.

<span id="page-290-0"></span>**RAPID! basic file area** This area is made up by a selection field. You may select any file that has been opened or newly created before. The RAPID! Basic File selection field is available in all RAPID! menus. A simple push on the **Next File** softkey or a click on the selection field navigates the cursor to it.

RAPID Basic File *[/usr/wavetek/4400/rapid/test/bchtst.bas* 

To select a file, simply click on the file name. Alternatively, push the **UP** and/or **DOWN** keys until the requested file is highlighted. Then confirm your selection by pushing the **ENTER** key.

 $\mathbb{Z}$ 

**Softkeys of the file menu** The file menu contains two sets of softkeys. The **ETC** softkey toggles between them.

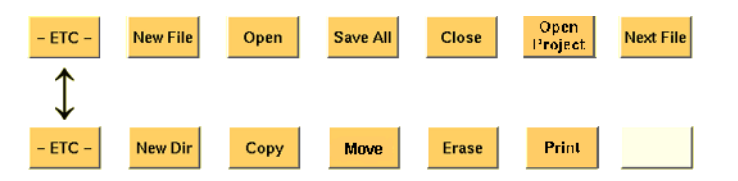

**New File —** Creates a new RAPID! program file. You specify the name (and directory) in the [File name – directory – selection area](#page-288-0), which is activated automatically after you push this softkey.

As soon as the file has been created, it is added to the RAPID! Basic File list by the 4400 and you may start editing any time.

# **NOTE**

As this softkey gives access to those three entry fields, you may also use this softkey if you want to e.g. set a new filter for the files to be displayed within the browser area (see section [File name – directory – selection area](#page-288-0) for details).

**Open —** A push on this softkey opens the file currently highlighted in the [Browser area.](#page-289-0) It also adds it to the RAPID! Basic File list. After a file has been opened, you may edit, run or debug the file.

**Save All —** Saves all currently open files. If there have been no changes made to a file since it was saved last, the file will remain unchanged.

**Close —** Closes the file currently selected on the RAPID! Basic File selection field list and removes it from the list.

If there have been any changes made to that file since it was saved last, you will be prompted to save the file.

**Open Project —** This softkey works similar to the **Open** softkey. Unlike the **Open** softkey, this softkey does not only open the file selected (highlighted) but also all basic files chained to this one.

All files will be added to the RAPID! Basic File list.

**Next file —** Pushing this softkey will activate the RAPID! basic file selection field and allow you to select one of the currently open RAPID! basic files.

**New Dir —** Creates a new subdirectory in the directory currently shown in the File Name – Directory – Selection display field.

The 4400 will prompt you with an entry field to enter the name of the subdirectory to be created. To enter the name, use the external keyboard or the typing tabs.

**Copy —** A push on this softkey allows you to copy the currently selected (= highlighted) file. Additional softkey labels will be displayed that allow the following choices:

**OK –** Copies the currently selected file. The 4400 will prompt you with a dialogue box that allows you to enter the destination file name (including directory). To enter the file and directory name, use the external keyboard or the typing tabs.

**to IO –** Copies the currently selected file to the floppy inserted in the 4400's floppy drive. The copy of the file will have the same name as the original file.

**to RAPID –** Copies the currently selected file to the 4400's internal hard disk drive. The test set will prompt you with a dialogue box that allows you to enter the destination file name (including directory). To enter the file and directory name, use the external keyboard or the typing tabs.

**Cancel –** Quits the copy function and takes you back to the second set of softkeys.

**Move —** With the help of this function, you may rename the file currently selected in the browser area.

The 4400 will prompt you with a dialogue box that allows you to enter the destination file name (including directory). To enter the file and directory name, use the external keyboard or the typing tabs.

**Erase —** Deletes the file currently selected on the RAPID Basic File selection field. Before the file is deleted, you will be prompted to confirm or discard the erasure of the file.

**Print —** After pushing this softkey, the 4400 will prompt you with a print output message:

Printing file ....

Is a Printer connected to LPT, switched on and online? If you confirm by pushing **YES**, the 4400 will print the file highlighted (without any formatting).

Softkey **NO** aborts the printing process.

### **NOTE**

The settings for the printer are performed in the  $I/O$  menu of the configuration section. To gain access, return to the [Welcome menu](#page-43-0), push the **TOOLS** key and then the [I/O] marker tab. Settings for the parallel printer port are performed in the section marked with Parallel Port.

**Edit menu** For program developers, this is probably the most important menu of the RAPID! environment.

> The Edit menu is the menu you actually write programs in, before they can be run or debugged.

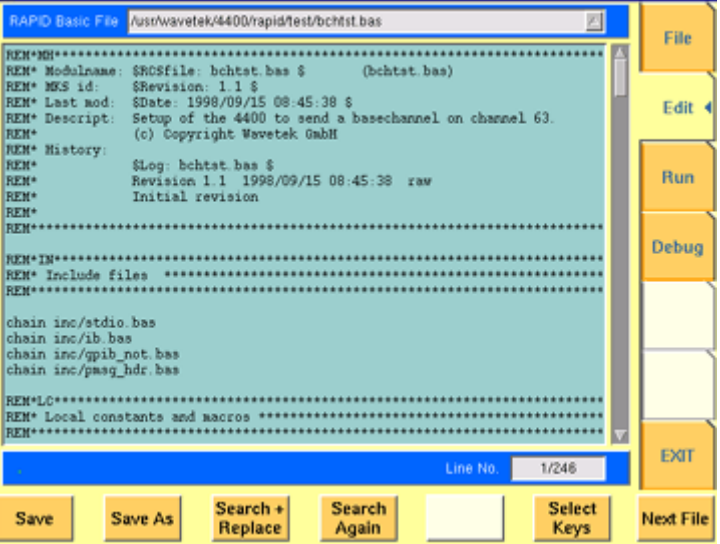

The Edit menu is subdivided into three main sections:

- [RAPID! basic file area](#page-290-0). Here you select the file you want to edit.
- [Edit area](#page-293-0), where the editing is carried out.

– [Status area.](#page-293-1) This is where the 4400 displays error messages or gives the current cursor position in relation to the entire file.

The softkeys provide access to important functions of the Edit menu, like the search for text.

The marker tabs give instant access to the various menus of the RAPID! environment.

<span id="page-293-0"></span>**Edit area** The Edit area is where you create and edit program code, using the built-in BASIC-type language of RAPID!.

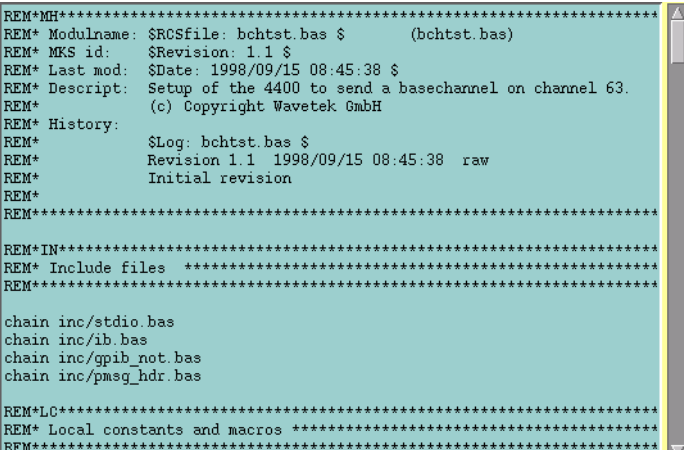

To work on program code, we strongly recommend the use of an external keyboard.

In principle, it is possible to do without, using the typing tabs, but this is a rather time-consuming way.

An external keyboard not only provides mapping of the 4400 keys. It also allows you to use the standard 'control codes' as with any usual text editor. Some of the standard control codes are listed in the table below.

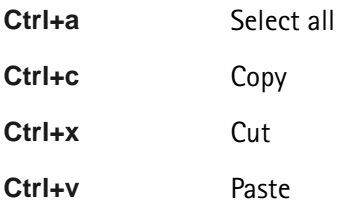

# <span id="page-293-1"></span>**Status area**

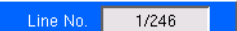

In the status area, the 4400 shows the following information:

- [Syntax errors](#page-356-0)  these are mainly typing errors with commands or missing command elements and prevent a RAPID! program from being executable.
- [Runtime errors](#page-360-0). These errors occur during runtime of a RAPID! program and usually lead to an unexpected end of the program run.

– The display field Line No. gives both the number of the line, the cursor is currently located in and the total number of lines of the file.

**Softkeys of the Edit menu** The Edit menu provides a number of file-handling functions that can easily be accessed through the softkeys.

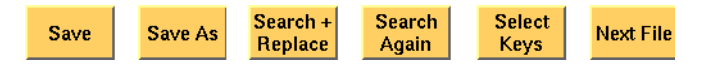

**Save —** A push on this softkey saves the currently open file without changing its name.

**Save As —** Saves the currently open file under a new name. After a push on this softkey, the 4400 will display a dialogue box that allows you to enter the destination file name (including directory). To enter the file and directory name, use the external keyboard or the typing tabs.

Also, the labels of the softkeys change and the 4400 will offer three new softkeys:

- **Save** When you push this softkey, the 4400 will save the current file under the file name entered in the dialogue box.
- **Protect** When you push this softkey, the 4400 will save the current file under the file name entered in the dialogue box in protected mode. This means that the file will be completely inaccessible to any editing attempts.

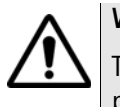

# **WARNING**

There is no way to edit a protected file again. Before selecting this function, please be sure that there is an unprotected copy of this file available.

– **Cancel** Quits the function and takes you back to the Edit menu with its basic softkeys.

**Search+Replace —** Enables you to find text passages and optionally replace them with other ones.

The text the 4400 shall search for is entered in the [Search/Replace menu.](#page-294-0)

**Search Again —** Continues the search of the text passage as entered in the [Search/Replace menu](#page-294-0) before. The direction of the search is "downwards", i.e. from the current cursor position towards the end of the file.

**Select Keys —** Changes the marker tabs to typing tabs. While the typing tabs are active, the label of this softkey changes to **Deselect Keys**. A push on that softkey brings back the basic marker tabs of the RAPID! environment and the initial softkey label.

**Next File —** Activates the RAPID Basic File selection field and allows you to select a different file. After you confirm your choice, the newly selected file is then displayed in the Edit area.

<span id="page-294-0"></span>**Search/Replace menu** In this menu, you enter the text to find. Optionally, it can be replaced by new text, entered in the same menu.

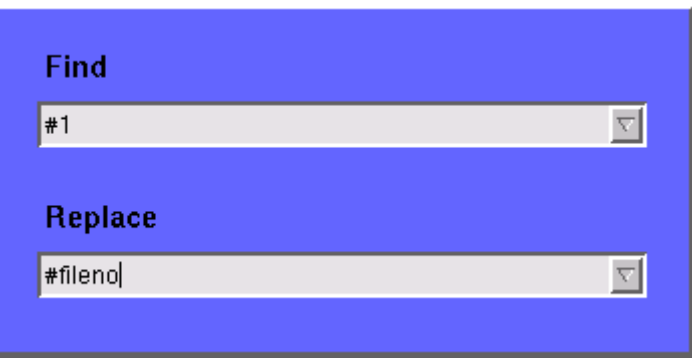

The text to be found is entered in the upper line (Find).

If the text found shall be replaced by another text, enter the new text in the lower line of this menu (Replace).

To move the cursor from the upper to the lower selection field and vice versa, use the **PGUP** and **PGDN** keys.

To get back to any text entered previously on these selection fields, push the **Select Prev.** softkey and the usual drop-down menu of a selection field will appear.

**Softkeys of the Search/Replace menu**

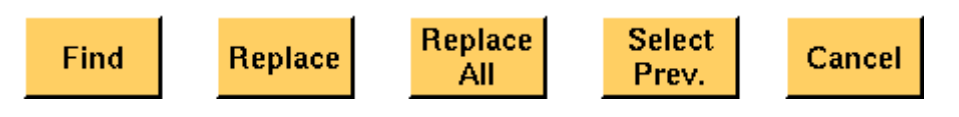

**Find —** Searches for the text entered on the Find selection field. The direction of the search is "downwards", i.e. from the current cursor position towards the end of the file.

**Replace —** Searches for the text entered on the Find selection field and replaces it with the text entered on the Replace selection field. The direction of the search is "downwards", i.e. from the current cursor position towards the end of the file.

**Replace All —** Searches for all occurrences of the text entered on the Find selection field and replaces every single one with the text entered on the Replace selection field. The direction of the search is "downwards", i.e. from the current cursor position towards the end of the file.

**Select Prev. —** Calls the usual drop-down menu of the currently active selection field and allows you to select any text entered previously.

**Cancel —** Quits the Search/Replace menu and takes you back to editing.

<span id="page-295-0"></span>**Typing tabs** In case an external keyboard is not accessible, there is still the built-in 'typewriter' of the 4400 available. The marker tabs change to typing tabs and allow to enter and/or edit text in a way similar to an SMS on a mobile phone.

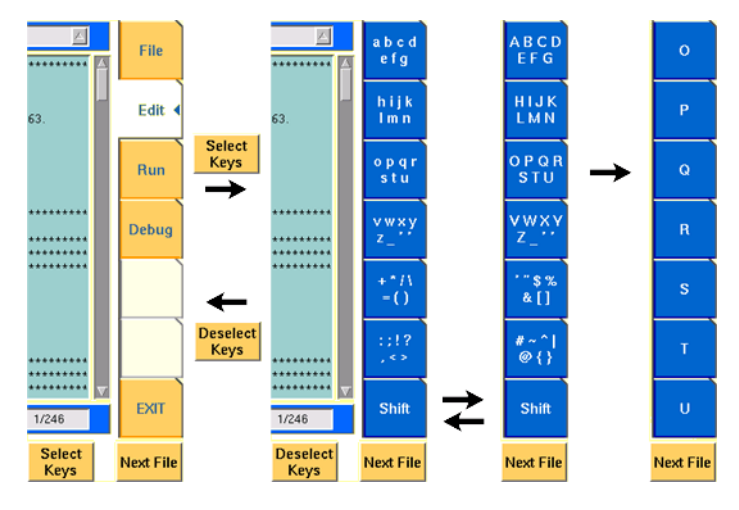

As soon as you push the **Select Keys** softkey, the marker tabs change to groups of letters and symbols.

The lowest marker tab changes to [Shift] and allows you to toggle between lower and uppercase letters.

As soon as you select a group of letters or symbols by pushing the corresponding marker tab, the marker tabs will change again to single letters or symbols. Push the marker tab of the desired letter or symbol. That one will appear on the entry field or edit menu and the marker tabs will change back to groups of letters and symbols automatically.

# **NOTE**

Entry fields can also be edited using the **BACK** function key.

# **NOTE**

Softkey **Deselect Keys** takes you back to the usual marker tabs of the RAPID! environment.

# **NOTE**

Use the numeric keypad to enter numerals, the minus sign (-) or a period (.).

**Run menu** The Run menu is where programs are started. If there are no syntax or runtime errors encountered, the program will smoothly run until it reaches its end and will display its status messages and comments in this menu.

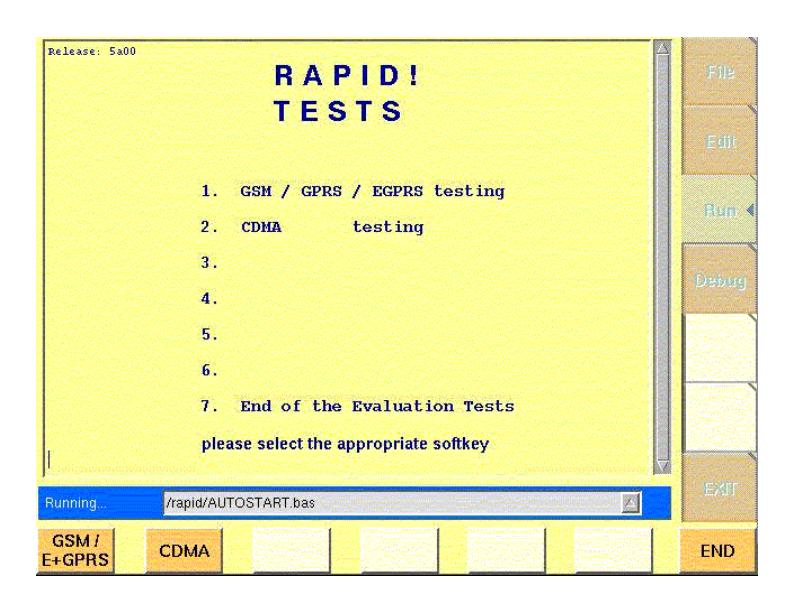

The Run menu is subdivided into two main sections:

- [RAPID! basic file area](#page-290-0). Here you select the file you want to run.
- [Output area](#page-297-0) where the output of the running RAPID! program is displayed.

The softkeys provide access to important functions of the Run menu, like starting a RAPID! program.

The marker tabs give instant access to the various menus of the RAPID! environment.

# **NOTE**

As long as no file has been opened or newly created, the marker tabs are grayed out and cannot be selected.

<span id="page-297-0"></span>**Output area** In the output area, the 4400 displays the output and status messages created by a running RAPID! program.

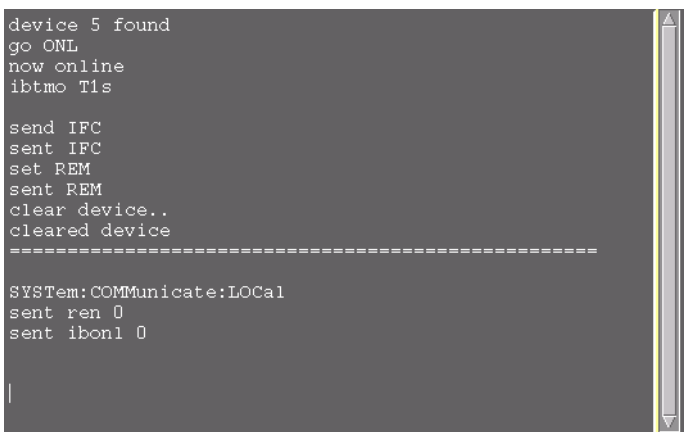

**Softkeys of the Run menu** The Run menu offers two softkeys:

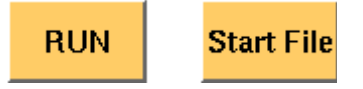

**RUN —** The RAPID! file, currently selected on the RAPID Basic File selection field, will be loaded and the program execution started.

**Start File —** Takes the cursor to the RAPID Basic File selection field and thus allows you to select the required file from the list. Next time you push the  $|RUN|$ softkey, this newly selected file will be executed.

**Debug menu** The Debug menu provides you with a number of powerful tools in order to support your program development. The Debug menu consists of four areas that provide you with full information on different aspects of the program run. In order to work with this menu in an efficient way, we strongly recommend the use of an external keyboard and a mouse.

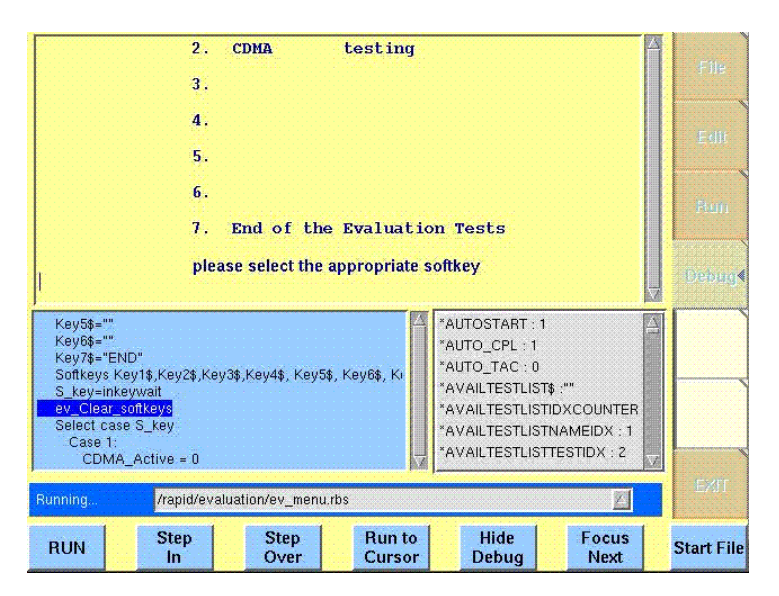

In this Debug menu only, the softkeys of the 4400 appear in blue. Thus, they can be easily distinguished from program-generated softkeys, as those appear in standard orange.

The areas are:

- [RAPID! basic file area](#page-290-0). Here you select the file you want to run.
- [Output area](#page-297-0) where the output of the running RAPID! program is displayed.
- [Source area.](#page-299-0) Here, the 4400 shows the program code being currently executed.
- The [Variable area](#page-299-1) displays all program variables as well as their current value.

The softkeys provide access to important functions of the Debug menu, like starting a RAPID! program.

The softkeys of the Debug menu appear on blue background. Thus, they can be

easily distinguished from the program-generated softkeys. The marker tabs give instant access to the various menus of the RAPID! environment.

## **NOTE**

As long as no file has been opened or newly created, the marker tabs are grayed out and cannot be selected.

<span id="page-299-0"></span>**Source area** In the Source area, the 4400 displays the program code being currently executed. The program line highlighted in blue is the line that either has just been executed (in RUN mode) or the line that will be executed next (in STEP mode).

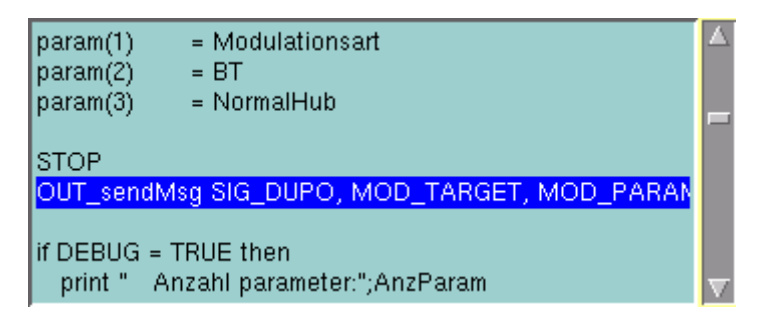

To browse through the program, simply use the external keyboard or the cursor keys and function keys.

It is not possible to edit the program in this area. In order to do so, please use the Edit menu.

To run a program or to execute it step by step, please use the appropriate softkeys of the Debug menu.

In the Debug menu, only the first screen line of continued program lines will be highlighted.

<span id="page-299-1"></span>**Variable area** In the variable area, the 4400 displays all variables used in the RAPID! program run, including their current values.

> While a program is e.g. waiting for an input, you may access the Variable area with the mouse and have a look at all current variables.

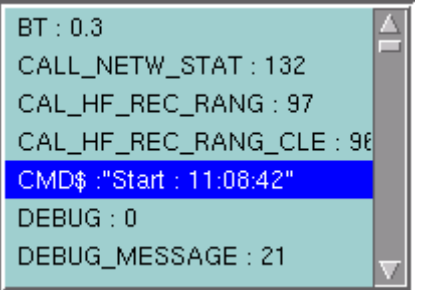

## **Altering the value of variables directly**

Within the variable area, the values of the variables may be altered directly:

**1** Select the variable with the mouse. The 4400 indicates the selection of the variable by highlighting it in dark blue.

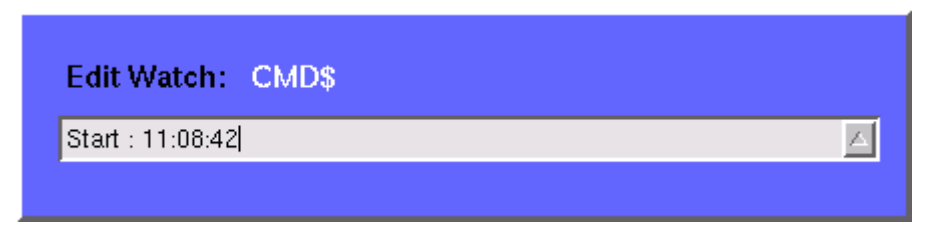

- **2** Enter the new value for the selected variable in the Edit Watch: dialogue box, using the 4400's numeric keys or the external keyboard.
- **3** Confirm the value entered with a push on the **ENTER** function key on the 4400 or a push on the external keyboard's **Enter** key.
- **4** The new value will now be used when you run or step the program using the corresponding softkeys of the Debug menu.

Alternatively

- **1** Open the Variable area by pushing the **Focus Next** softkey until the Variable area gets highlighted.
- **2** Select the variable you would like to alter with the cursor (simply use the cursor keys to do so). The currently selected variable is indicated by a thin black frame.
- **3** Activate the variable editing mode by confirming your selection with a push on the **Enter** function key on the 4400 or a push on the external keyboard's **Enter** key.

The 4400 indicates the selection of the variable by highlighting it in dark blue.

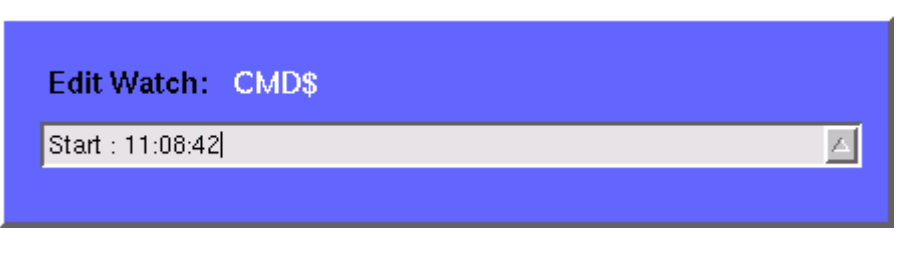

- **4** Enter the new value for the selected variable in the Edit Watch: dialogue box, using the 4400's numeric keys or the external keyboard.
- **5** Confirm the value entered by pushing the **Enter** function key on the 4400 or by pushing the external keyboard's **Enter** key.
- **6** The new value will now be used when you run or step the program using the corresponding softkeys of the Debug menu.

**Note:** The variable selected last will remain highlighted until you select a new variable or run a new program.

**Softkeys of the Debug menu** The Debug menu provides a number of specific debugging functions that can easily be called with the help of the softkeys.

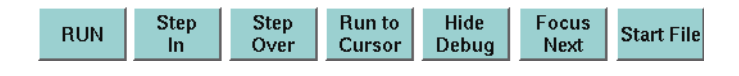

**RUN —** Loads the program currently selected on the RAPID Basic File selection field and starts execution of the program.

In this mode, the 4400 will highlight the **last** command performed in the Source area.

**Step In —** Executes the program line highlighted.

In case this line contains a GOSUB, CHAIN, SUB or FUNCTION call, the debugger steps in, i.e. it will follow the program branching.

In case the line contains an INKEY command, the program will be halted and wait for the push of a softkey. After the softkey was pushed, the program-defined softkey label will be displayed.

In this mode, the 4400 will highlight the **next** command to be performed in the Source area.

**Step Over —** Executes the program line highlighted.

In case this line contains a GOSUB, CHAIN, SUB or FUNCTION call, the debugger steps over it to the following line, i.e. the program branching will be ignored. In case the line contains an INKEY command, the program will **not** be halted and will assume that no softkey was pushed.

In this mode, the 4400 will highlight the **next** command to be performed in the Source area.

**Run to Cursor —** Executes the program from the line currently highlighted to the line where the cursor is located.

**Hide Debug —** Hides the source and variable area to show the complete output area.

The label of this softkey will change to **Show Debug**. A push on **Show Debug** will display the hidden areas again.

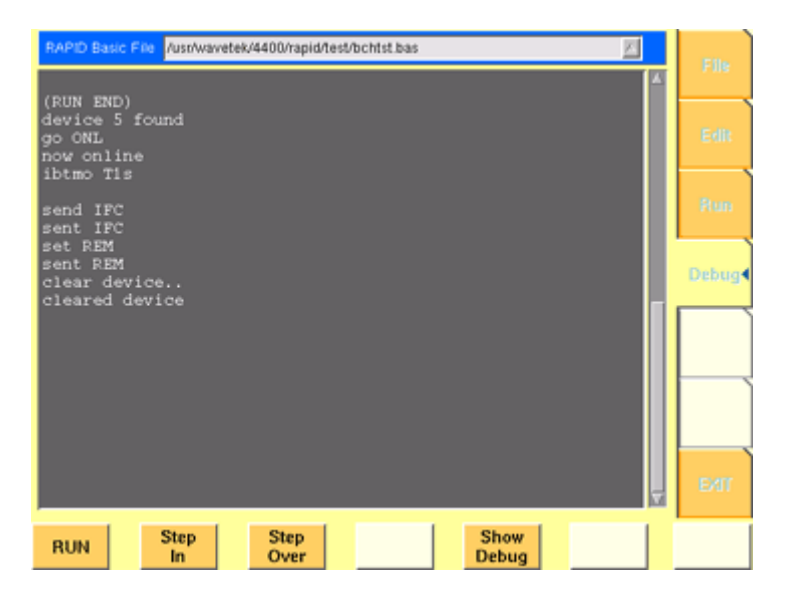

**Focus Next —** Toggles the cursor location between the output, the source and the variable area .

**Start File —** Activates the RAPID Basic File selection field and allows you to select a different file. After you confirm your choice, the newly selected file is ready for debugging.

# **RAPID! syntax**

This chapter gives an overview of the RAPID! syntax and is subdivided into the following sections:

- [General syntax](#page-302-0) Here you will find all about the general aspects of the syntax like program line formats, basic rules, syntax check or notation.
- [Program lines](#page-304-0)  This section outlines all details on the program line format and its elements.
- [Variables](#page-305-0) Are you familiar with numeric variables, string and array variables or dimensions? Here you will find it all.
- [Constants](#page-306-0) This section gives all information on numeric and string constants.
- [Operators](#page-307-0) RAPID! provides you with a number of operators like sign, arithmetic operators, comparisons or boolean operators.
- [Expressions](#page-308-0)  These are combinations of variables, constants, function results and/or operators.

# **General syntax**

<span id="page-302-0"></span>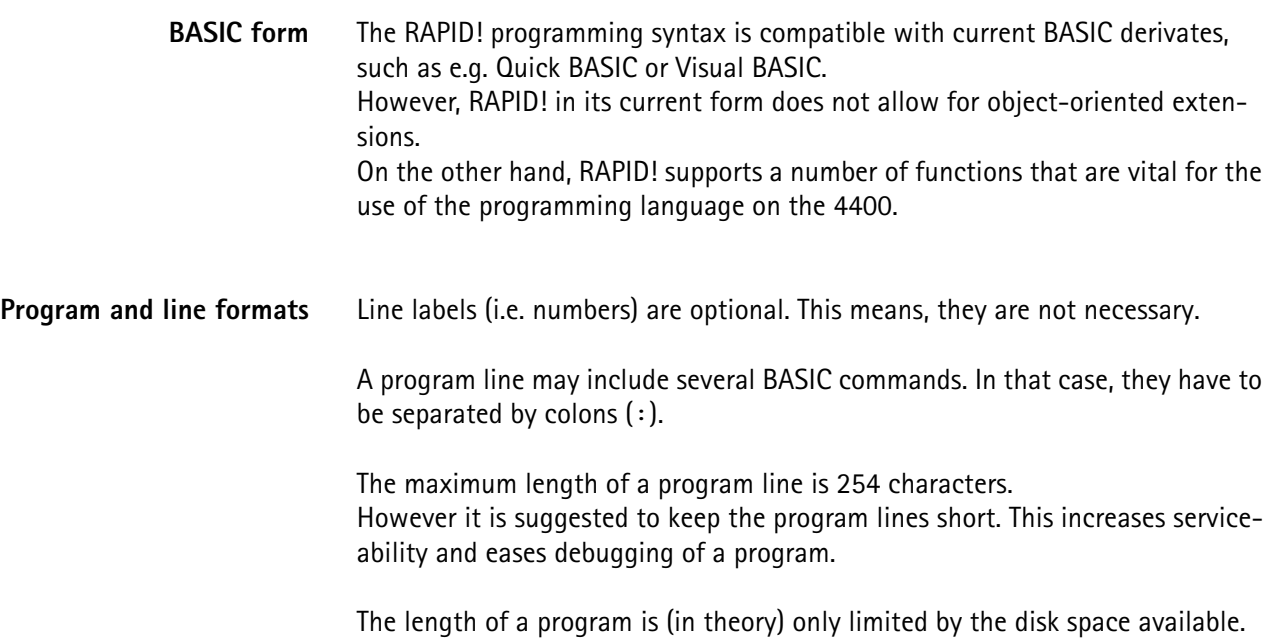

**Basic rules** The RAPID! program interpreter is not case-sensitive. This means that commands as well as constants and variables may be written in both uppercase and lowercase notation.

> RAPID! commands and reserved words like GET or GOTO are not permitted as line labels or as names for constants and variables.

> RAPID! commands, names of constants and variables as well as numeric values **must not** include blanks (spaces).

**Syntax check** The syntax check is performed by the built-in interpreter. In other words, after the start of a program, every single line is interpreted one by one and the corresponding action is initiated. If the built-in interpreter comes across a command in a program line that it can't understand, then this is regarded a syntax error.

### **NOTE**

Most of the syntax errors are simple misspellings of commands or typing errors.

The interpreter always checks a program after it was started. A detected syntax error causes the program to be aborted and leads to an error message indicating the erroneous program line.

**Notation** To explain the language syntax, the following notation is used:

[item]

Square brackets indicate an optional item, which can also be omitted. **Example:** [sign] number is a number with an optional + or – sign.

item | item

Vertical bars separate entries of a list and indicate that precisely one element must be used.

**Example:** The following list contains the four seasons spring | summer | fall | winter. One of these entries gives the current season.

{item}

Brackets enclose an item or a list of items, which can be repeated several times.

**Example:**  $\{ A \ldots Z \}$  is the notation for text.

item1 := item2

The colon followed by the equality symbol gives the definition of an item. **Example:** binary digit  $:= 0 \mid 1$  defines the digits of a dual number system in a way that a 'binary digit' can either be '0' or '1'.

<span id="page-304-0"></span>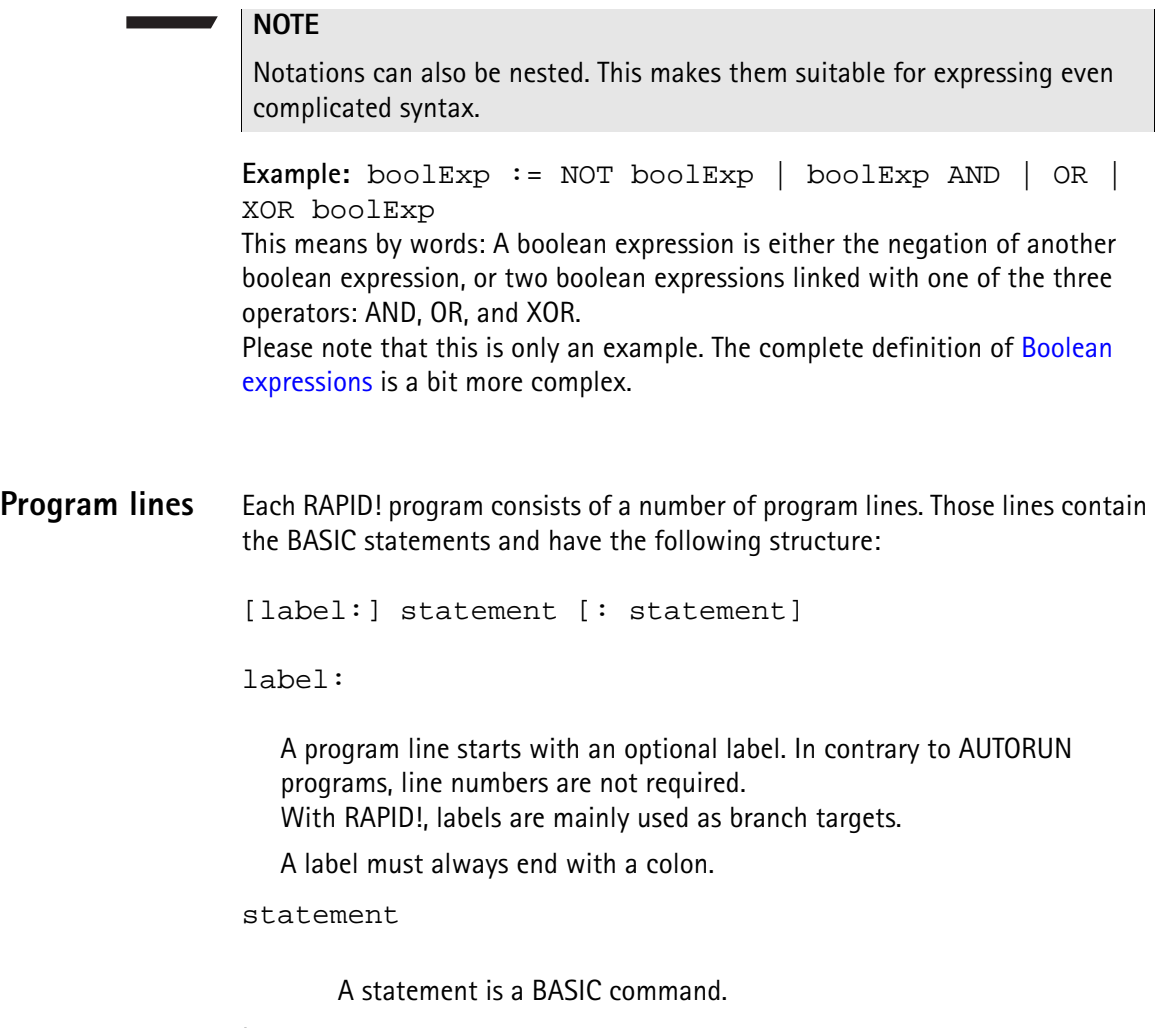

Important notes

- A program line always needs to be terminated by a carriage return (CR). This symbol is equivalent to pushing the 'Enter' key at the end of a program line.
- It is not possible to show the maximum of 254 characters in one line onscreen. Therefore, a program line may stretch out over several lines onscreen. To indicate that the program line is continued, put a blank followed by an underscore ' \_' and then push **Enter** to start a new line. **Example:** print "RAPID!" \_ ;" Program"
- There must not be empty lines between continued program lines.
- An underscore at the end of a 'REM' command will cause a syntax error.
- The debugger will only highlight the first screen line of continued program lines.
- As mentioned before, a program line may contain up to 254 characters and several statements. However, we strongly recommend to use only one statement per program line wherever possible. Several statements in a program line lower the readability of the program code and usually make servicing a program quite tricky.
- <span id="page-305-0"></span>**Variables** Variables are used to save data for later use. There are two types of variables: numeric variables and string variables.
	- **Numeric variables** contain numbers only (0...9) and are saved in in the socalled double (floating point) format on the 4400. This is an eight-byte value with a range from –1.79769313486232E308 to -4.94065645841247E–324 for negative values and from 4.94065645841247E–324 to 1.79769313486232E308 for positive values.
	- **String variables** may contain any combination of numbers (0...9) and letters (A...Z). Their name always must end with the '\$' symbol. The length of a string variable (i.e. the number of characters) may range from 0 to 65,535 characters.

Variables in the RAPID! environment are always local. This means that a variable is only valid within its own RAPID! program.

When you chain programs, a local variable is not available to the program chained. If a variable shall be global (i.e. it is available to all chained programs), simply specify it as global.

The main commands dealing with variables are DIM, GLOBAL, VARIABLE and ERASE.

### **Arrays**

– All RAPID! variables can make up arrays of up to two dimensions. The index value per dimension may range from –32,765 to +32,765.

# **NOTE**

An array is similar to a table or a spreadsheet.

#### **Syntax**

A variable name is not limited in length, but only the first 20 characters are significant. A variable name has the following syntax:

- A...Z | \_{0...9 | A...Z | \_} [( index1 [, index2] )] for numeric variables and
- A...Z | \_{ 0...9 | A...Z | \_}\$ [( index1 [, index2] )] for string variables.

#### **Notes**

- The first character of a variable name has to be a letter.
- Uppercase and lowercase letters have the same meaning with RAPID!.
- A...Z are uppercase or lowercase letters.
- 0...9 are numbers between 0 and 9.
- index1 and index2 are integer values, making up an array. The range of an integer value is from –32,765 to +32,765.

#### **Examples**

- $-1$  stValue is not a valid variable name as it starts with a number.
- myvar\_1, MyVar\_1 or MYVAR\_1 will be understood by RAPID! as being the same variable.

– StringArray\_of\_Dimension\_2\$(1,1) defines a valid string variable array. However, due to the length of its name, RAPID! will not distinguish it from StringArray\_of\_Dimension\_1\$(1,1).

## **Physical units**

Numeric variables and expressions can have physical units. Depending on the group they belong to, the units of those variables and expressions may be:

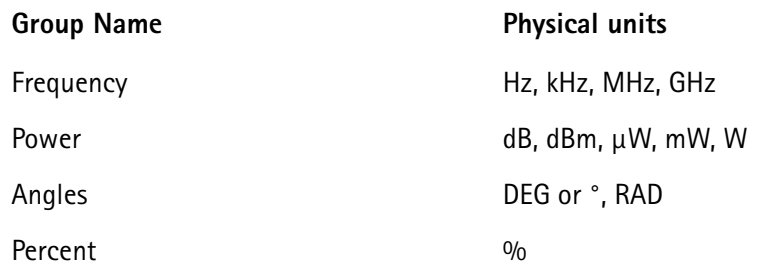

#### **Notes**

- Percent values are treated as unit-less when arithmetical operations are performed.
- Additions, subtractions and comparisons may only be performed within a group as specified above.
- Divisions through a value containing a physical unit of the same group will lead to a result without physical unit.
- When multiplying values, only one factor may have a physical unit.

<span id="page-306-0"></span>**Constants** Constants are used to store numeric or string values, which need to be kept unchanged during runtime of a RAPID! program. Typical examples are common mathematical constants like 'pi', the power loss factor of a cable used for testing or the type code of a mobile phone.

#### **Numeric constants**

A numeric constant is a decimal, binary, octal or hexadecimal value with an optional physical unit:

decimal | binary | octal | hexadecimal [physical unit]

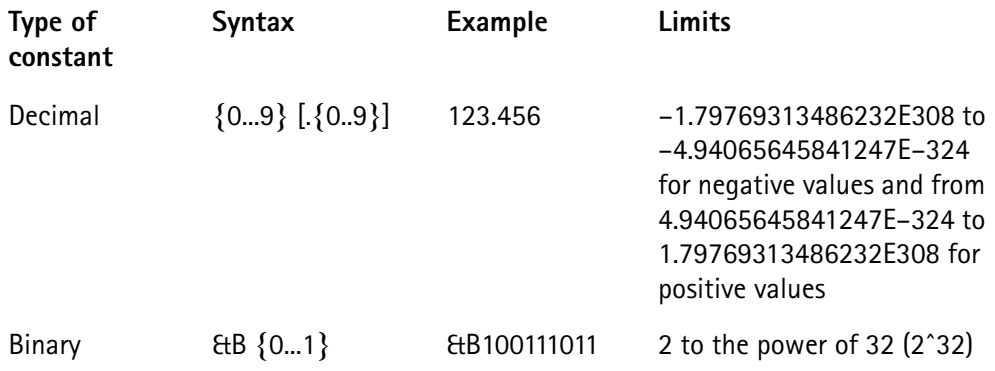

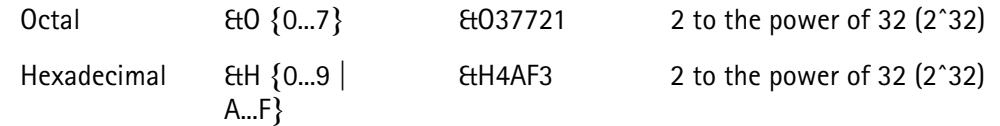

Names of constants without any identifier (&B, &O, &H) are always interpreted as double (floating point) values.

These are eight-byte values with a range from –1.79769313486232E308 to -4.94065645841247E–324 for negative values and from

4.94065645841247E-324 to 1.79769313486232E308 for positive values.

## **String constant**

The syntax of a string constant is as follows:

" {any character} "

A string constant may contain any character accessible via the (external) keyboard and is always framed by quotation marks.

# **NOTE**

If you want a quotation mark to appear within a string, simply enter two consecutive quotation marks.

**Example:** "Willtek 4400 ""RAPID!"" Program" equals the following contents of the string variable: 'Willtek 4400 "RAPID!" Program'

# **NOTE**

The maximum length (i.e. number of characters) for a string constant is 65,535.

<span id="page-307-0"></span>**Operators** The following table lists the numeric, string and boolean operators, along with their priority. The smaller the number in the priority column, the higher the priority. During calculations, first all operators with priority 1 are performed, than all of

priority 2 and so on. Priorities assure that the usual sequence of operations (e.g. multiplication and division first, then addition or subtraction) are performed without the need of brackets.

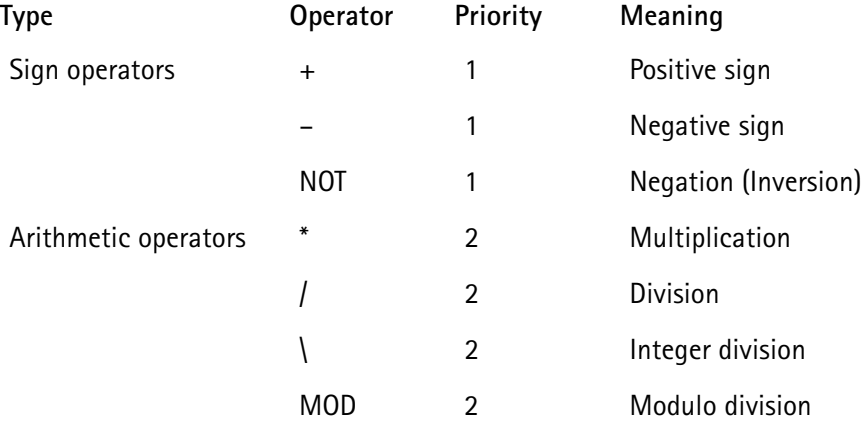

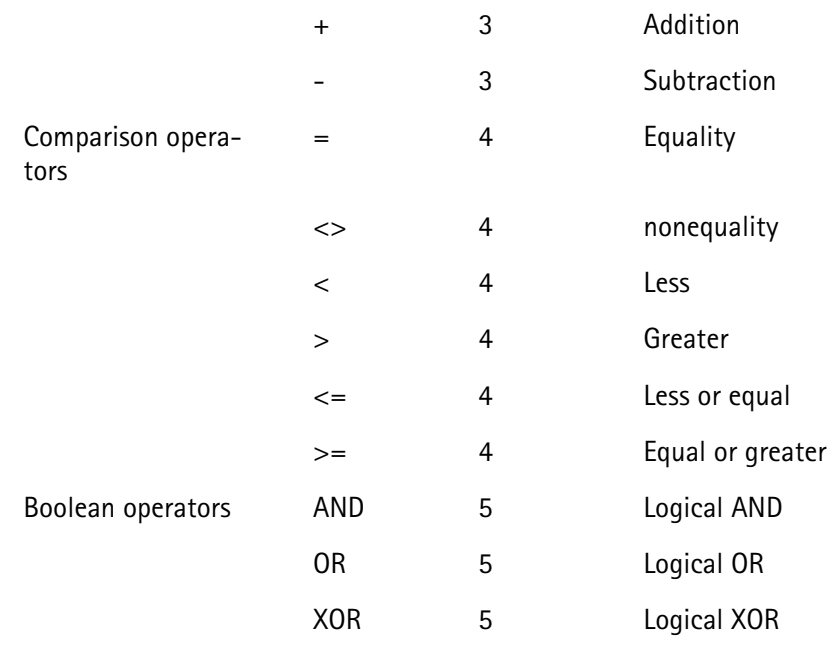

# **NOTE**

In case of an integer division or a modulo division, the two operands are first converted into integer values, before the operation is performed. This means, that the operands will be rounded before any operation takes place. The rounding procedure will follow usual 'commercial' rules. **Example:** The result of (5 MOD 2.3) will be 1 as it is interpreted as (5 MOD 2) by RAPID!.

# **NOTE**

Regardless of the format of the operands with comparison operators, the result will always be a boolean value, i.e. number  $0|1$ .

### **How to use operators**

- Numeric expressions may use any operator.
- Boolean expressions, which are in fact numbers (0 or 1), may use any operator.
- String expressions may use all comparison operators and the arithmetic addition. **Example:** "Willtek " + "4400" will result in the string expression "Willtek

4400".

# <span id="page-308-0"></span>**Expressions** An expression is a valid combination of variables, constants, function calls and operators.

Basically, there are three types of expressions:

- numeric expressions
- string expressions
- boolean expressions

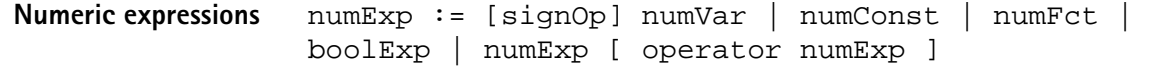

Where

- $-$  signOp is the sign operator  $(+$  or  $-$ ),
- numVar is a numeric variable,
- numConst is a numeric constant,
- numFct is a BASIC function that returns a numeric result,
- boolExp is a boolean expression, as explained below

## **NOTE**

A numeric expression always delivers a numeric result.

**Example:** OneVar +  $($  LEN  $(AString<sup>§</sup>) - 2) * 5$ This is a numeric expression that contains

- a numeric variable (OneVar),
- $-$  a function (LEN) of a string variable (AString\$),
- the operators  $+$ , and  $*$
- and two numeric constants (2 and 5).

The result of this expression will be a numeric value.

**String expressions** stringExp := stringVar | stringConst | stringFct { + stringVar | stringConst | stringFct }

Where

- stringVar is a string variable,
- stringConst is a string constant,
- stringFct is a BASIC function that returns a string as the result.

**Note:** A string expression always delivers a string.

Example: FirstName\$ + " " + LastName\$ is a string expression. It delivers back a string that contains the two string variables FirstName\$ and LastName\$, separated by a blank.

<span id="page-309-0"></span>**Boolean expressions** Boolean expressions are more complex than the preceding ones:

boolExp := boolOperation | comparison | boolFct

Where

- boolOperation := NOT boolExp | boolExp AND | OR | XOR boolExp
- comparison := stringExp compOperator stringExp | numExp compOperator numExp
- compOperator  $:= \langle | \langle 1 | | 2 \rangle | \rangle$
- boolFct is the return value of a boolean function.

## **NOTE**

A boolean expression always delivers either number 0 (for false) or 1 (for true) as the result. You may perform arithmetic operations with these results.

**Example:** (Country\$="UK") AND (NetworkPrefix>=262) In case that string variable  $Country$$  equals "UK" and at the same time the numeric variable NetworkPrefix is equal to or greater than 262, then this boolean expression will deliver 1 as the result. In any other case, the result delivered will be 0.

# **Commands**

The language elements of RAPID! are BASIC commands and BASIC functions. In order to access the internal registers of the 4400, the SCPI commands are available which are described in detail in section [SCPI](#page-364-0).

- Commands make up a RAPID! program. They are used to tell the 4400 what it is to do.
- Functions perform specific predefined tasks and provide values, that can be used within any RAPID! program.
- In BASIC, you may place a single command in a program line. However, placing just a single function in a program line will lead to an error.

**Overview** Dependent on their general functions, the BASIC commands of RAPID! are subdivided into six groups:

- [General commands](#page-311-0) are used to control the overall aspects of a program. Typical general commands are e.g. CHAIN, REM, END, WAIT or STOP.
- [Screen commands](#page-313-0) control the screen output of the 4400. They comprise CLS, TEXTATTR, LOCATE, INPUT, PRINT/OUTPUT and SOFTKEYS.
- [Commands related to variables, procedures and functions.](#page-318-0) These are DIM, GLOBAL, VARIABLE, ERASE, SUB, FUNCTION.
- [Control commands](#page-322-0) determine the flow of the program. There are two sorts of control commands: loops (FOR-NEXT, DO LOOP, WHILE, UNTIL) and conditions (IF, CASE).
- [Branch commands](#page-326-0), such as GOTO, GOSUB and ON ERROR allow to change the continuous sequential flux of a program and to jump to specific areas of a program.
- [Commands for input/output handling](#page-329-0) allow special input/output tasks. They are OPEN, CLOSE, INPUT, PRINT and OUTPUT.

<span id="page-311-0"></span>**General commands** General commands are used to control the overall aspects of a program. The following general commands are available in RAPID!:

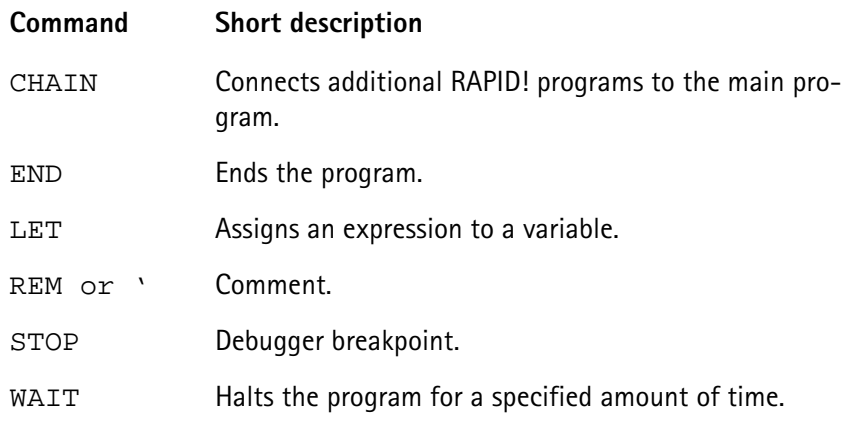

# <span id="page-311-1"></span>**CHAIN**

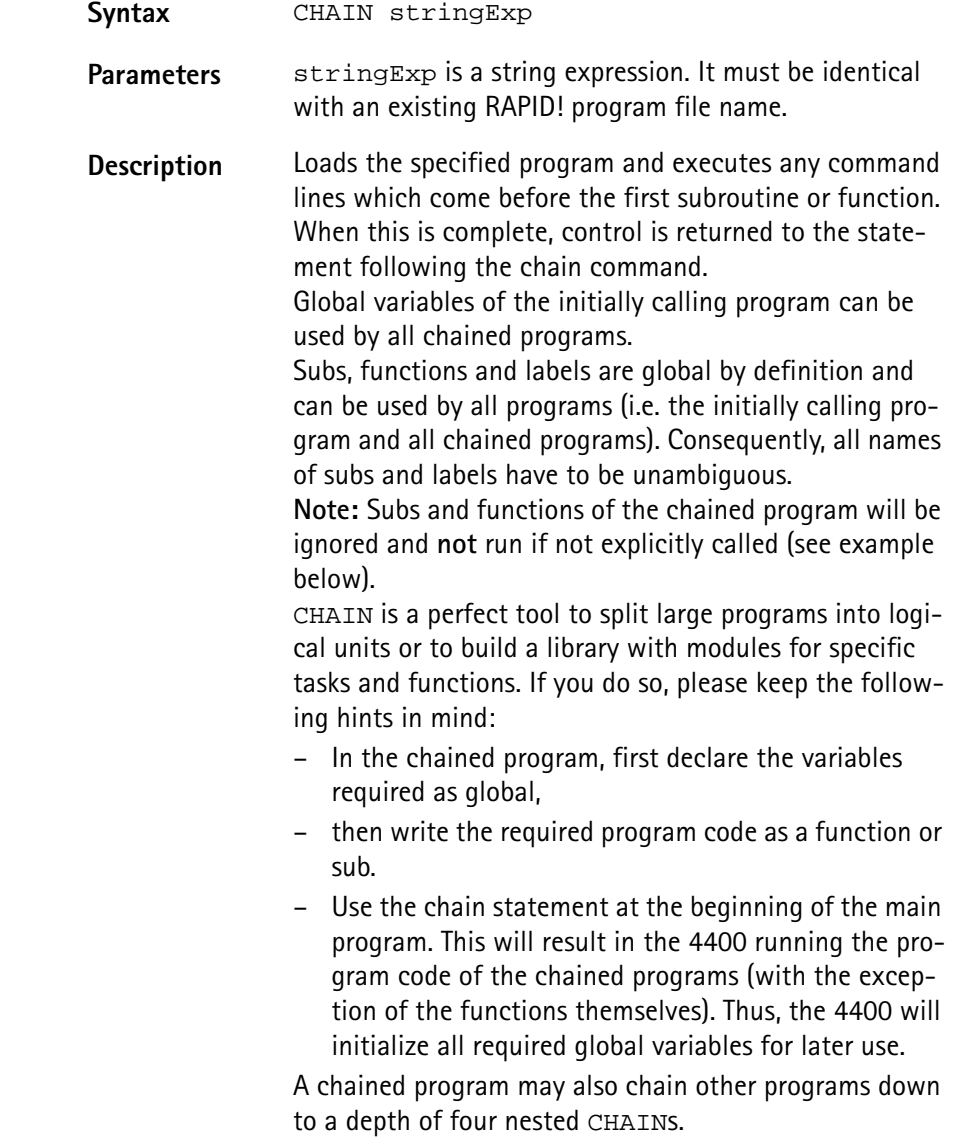

**Example** Contents of main program: PRINT "Now calling chained program" CHAIN "TESTPROG.BAS" PRINT "Back again to main program" testsub

> Contents of TESTPROG.BAS: PRINT "Hello from chained program TESTPROG" SUB testsub() PRINT "Subroutine called" END SUB

Execution of the main program will result in the following screen output: Now calling chained program Hello from chained program TESTPROG Back again to main program Subroutine called

#### **END**

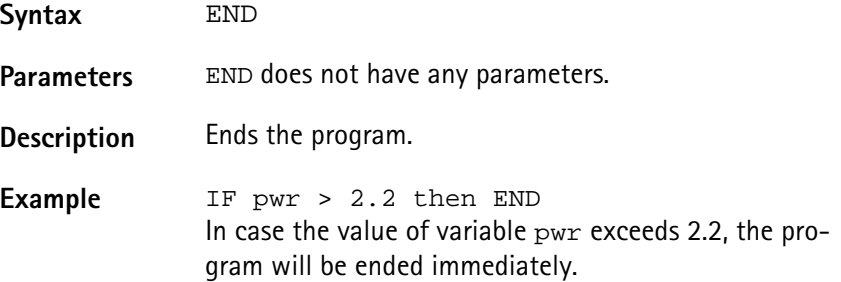

#### **LET**

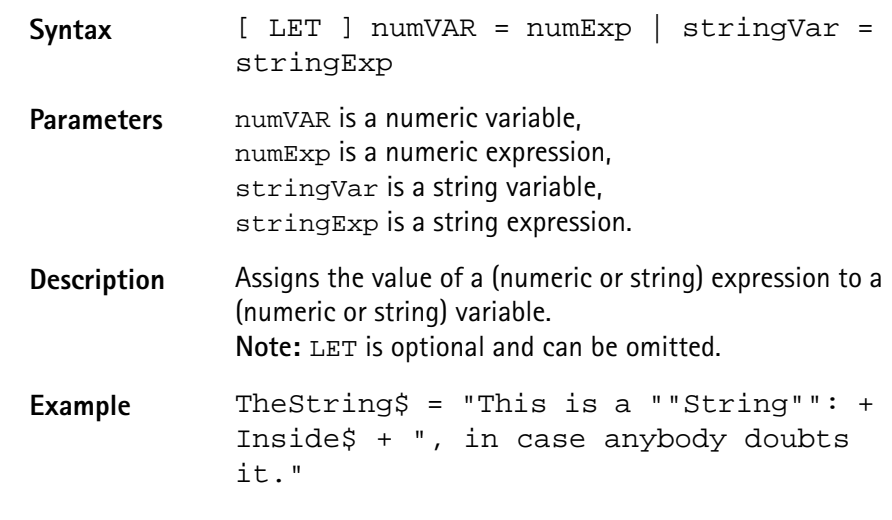

**REM or ' (Comments)**

Syntax REM anyText or ' anyText

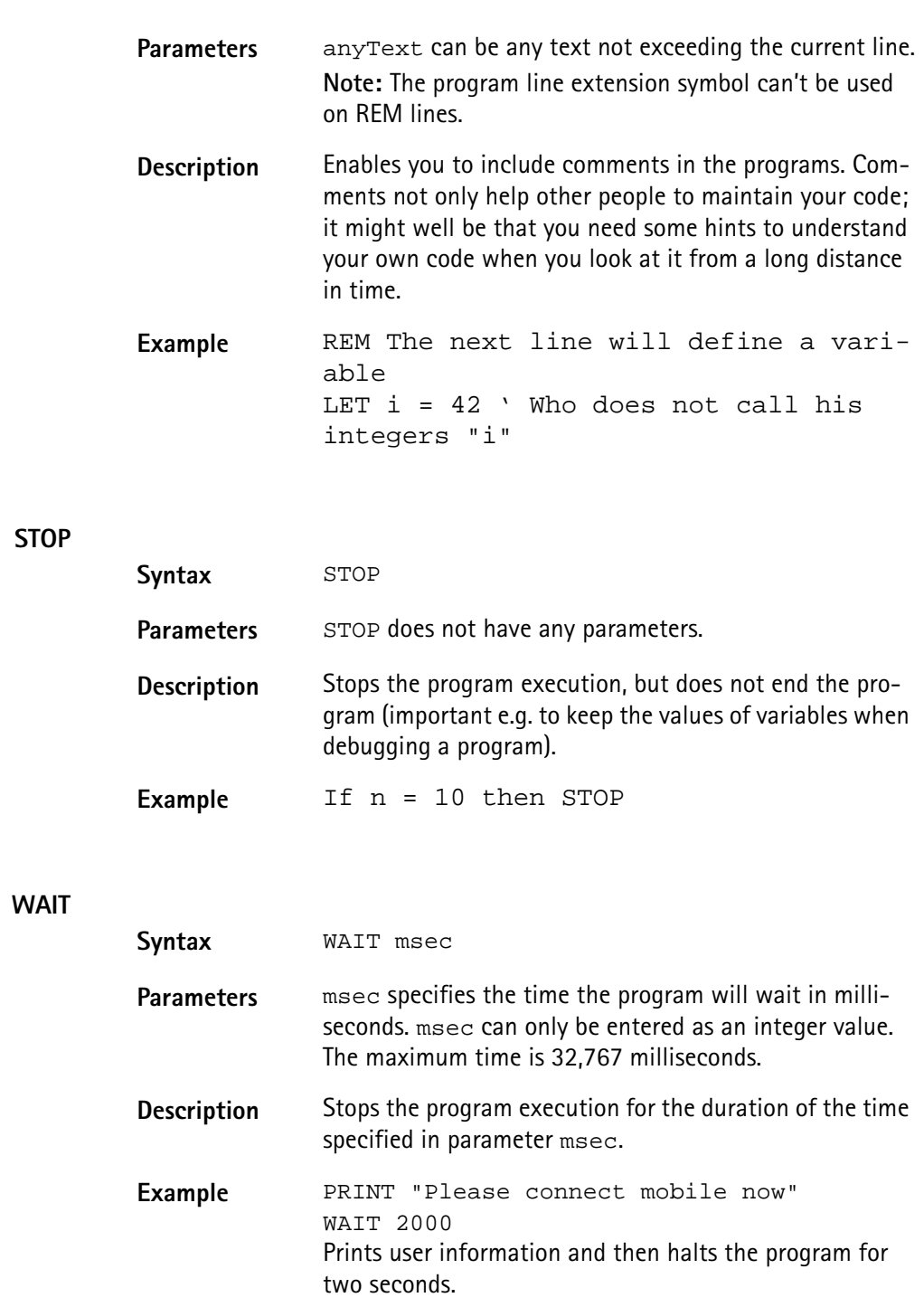

# <span id="page-313-0"></span>**Screen commands** These commands control the screen output of the 4400. The following screen commands are available in RAPID!:

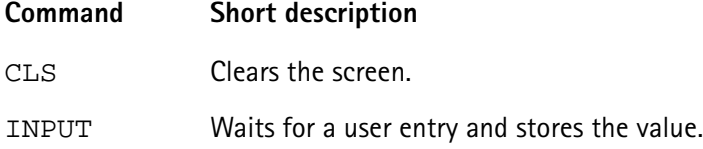

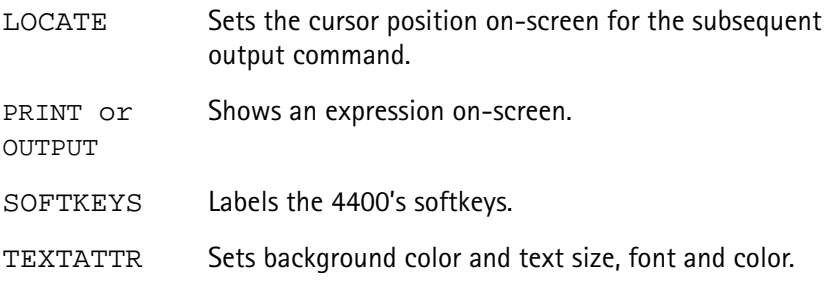

# **CLS**

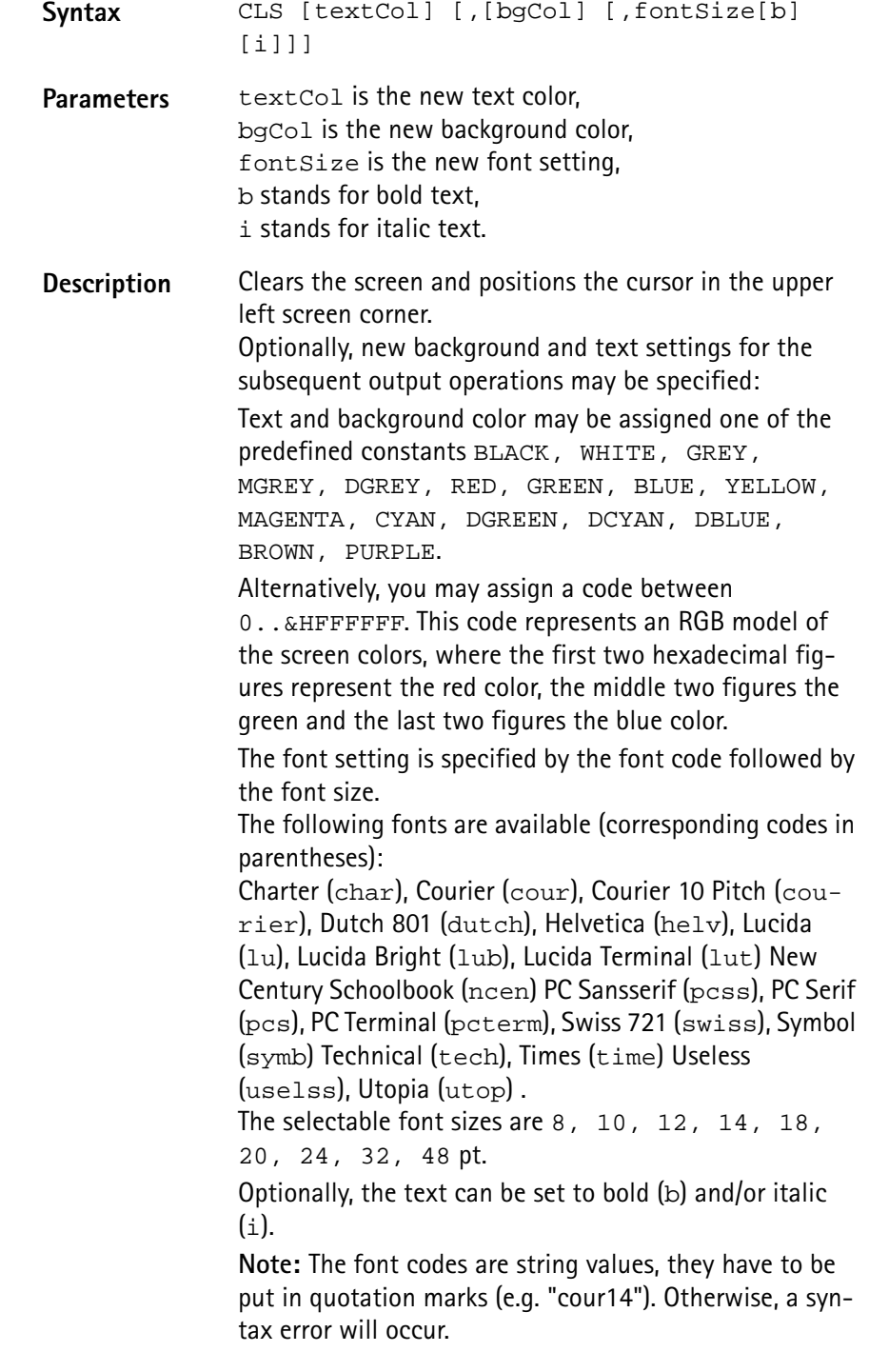

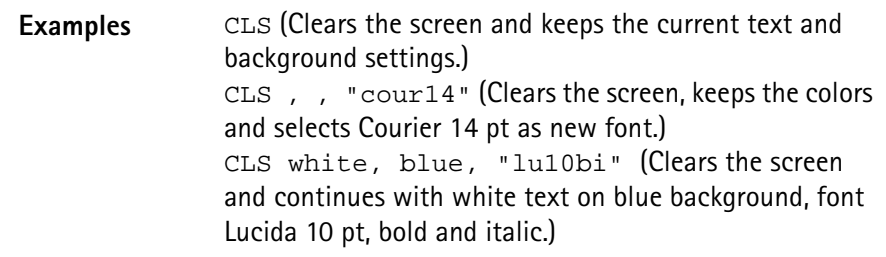

### **INPUT**

**LOCATE**

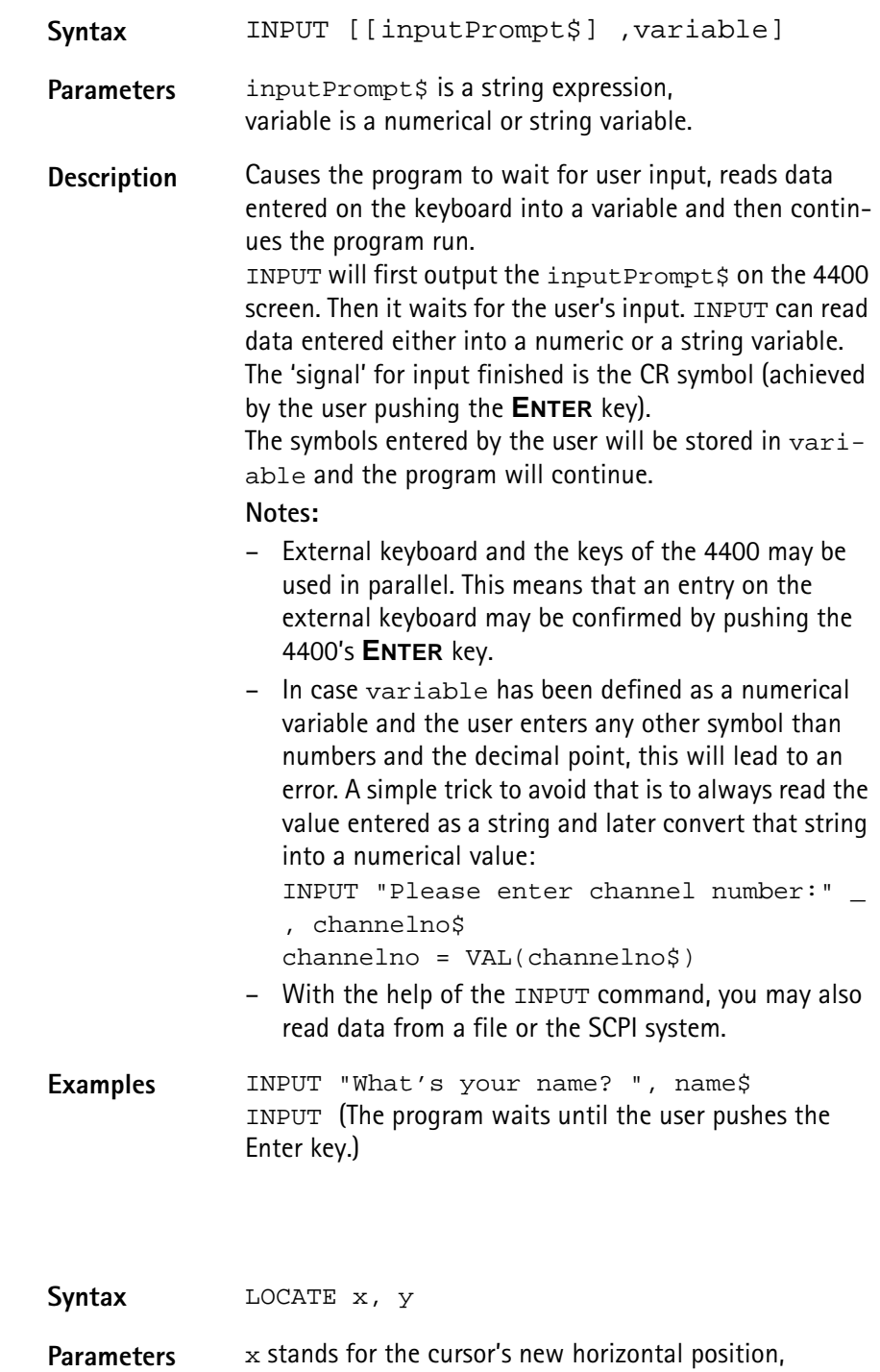

 $_\mathrm{Y}$  for the cursor's new vertical position.

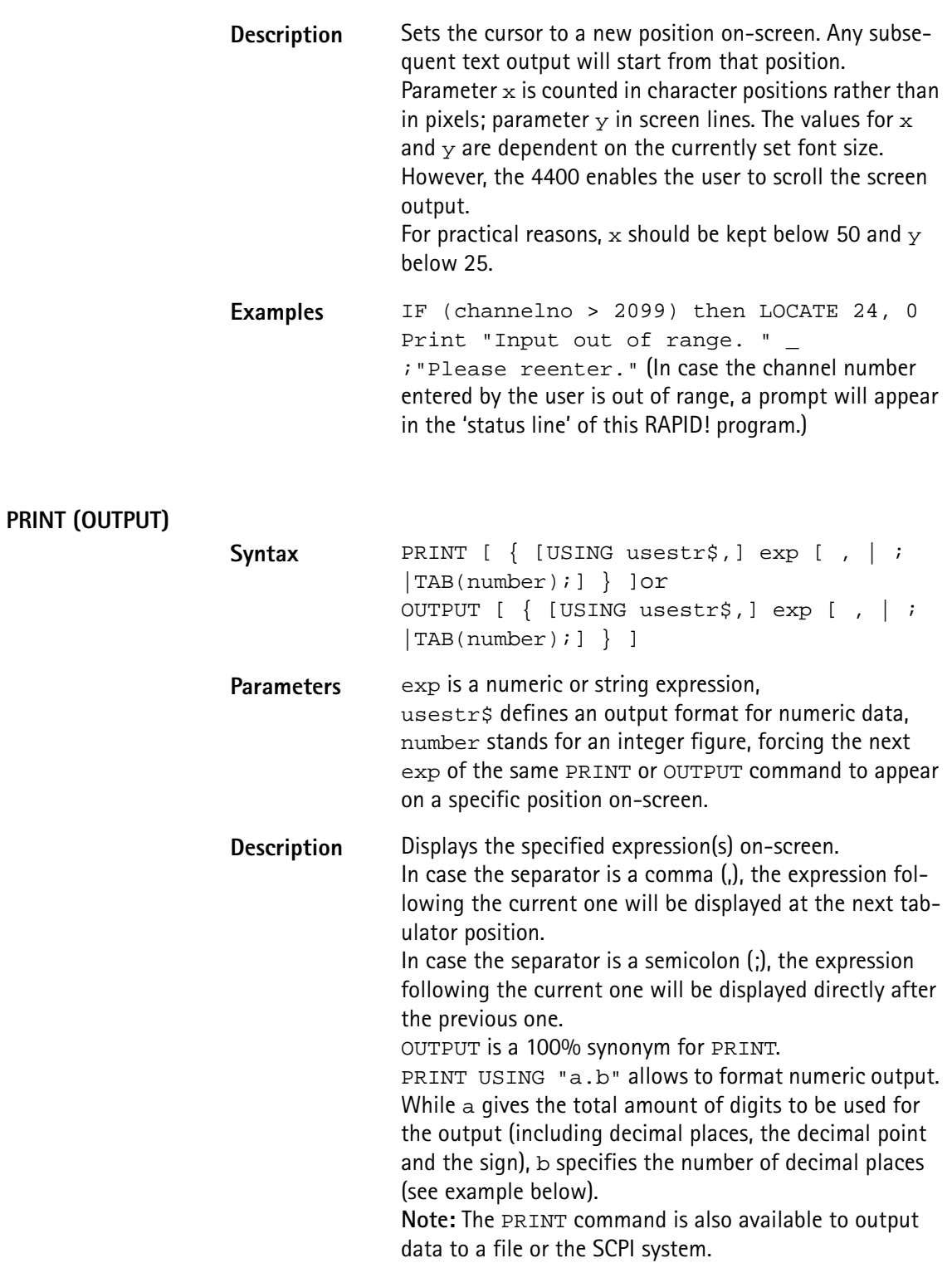

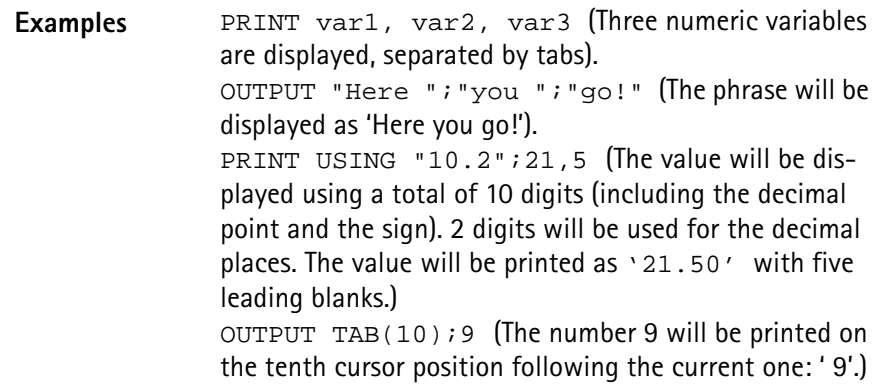

# **SOFTKEYS**

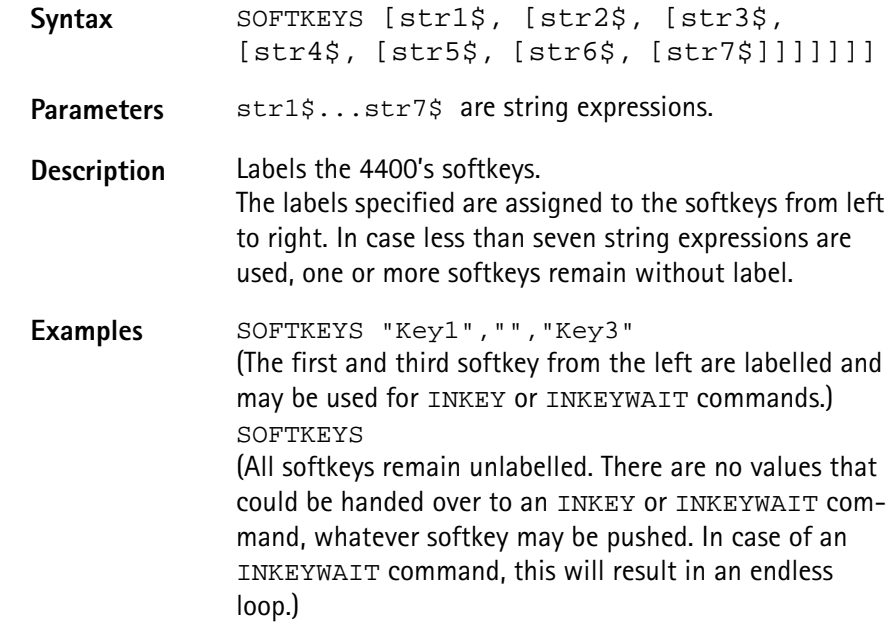

## **TEXTATTR**

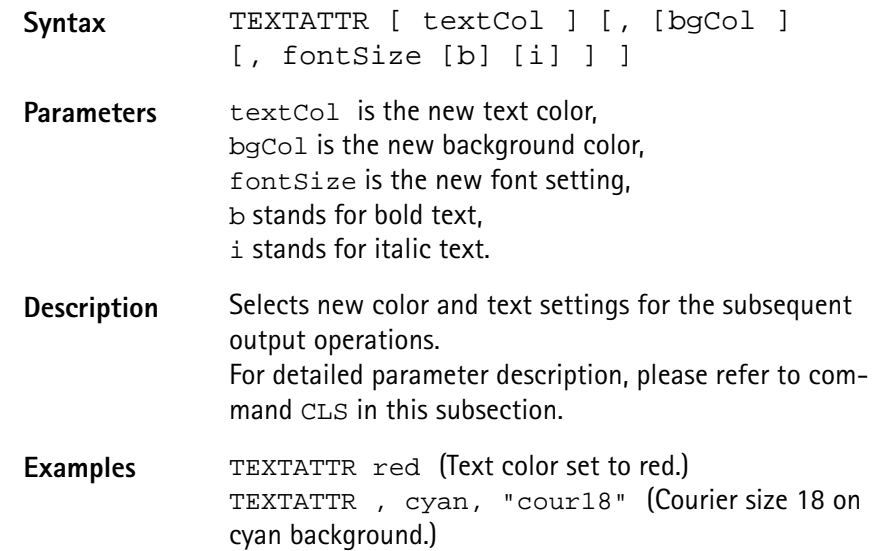

# <span id="page-318-0"></span>**Commands related to variables, procedures and functions**

The following commands concern the declaration, output and deletion of variables and the usage of procedures and functions:

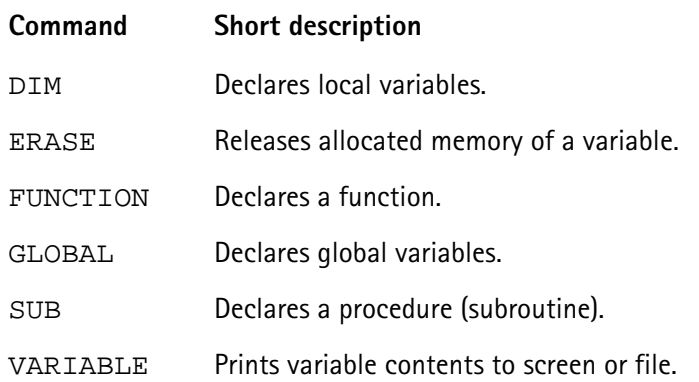

# **DIM**

**ERASE**

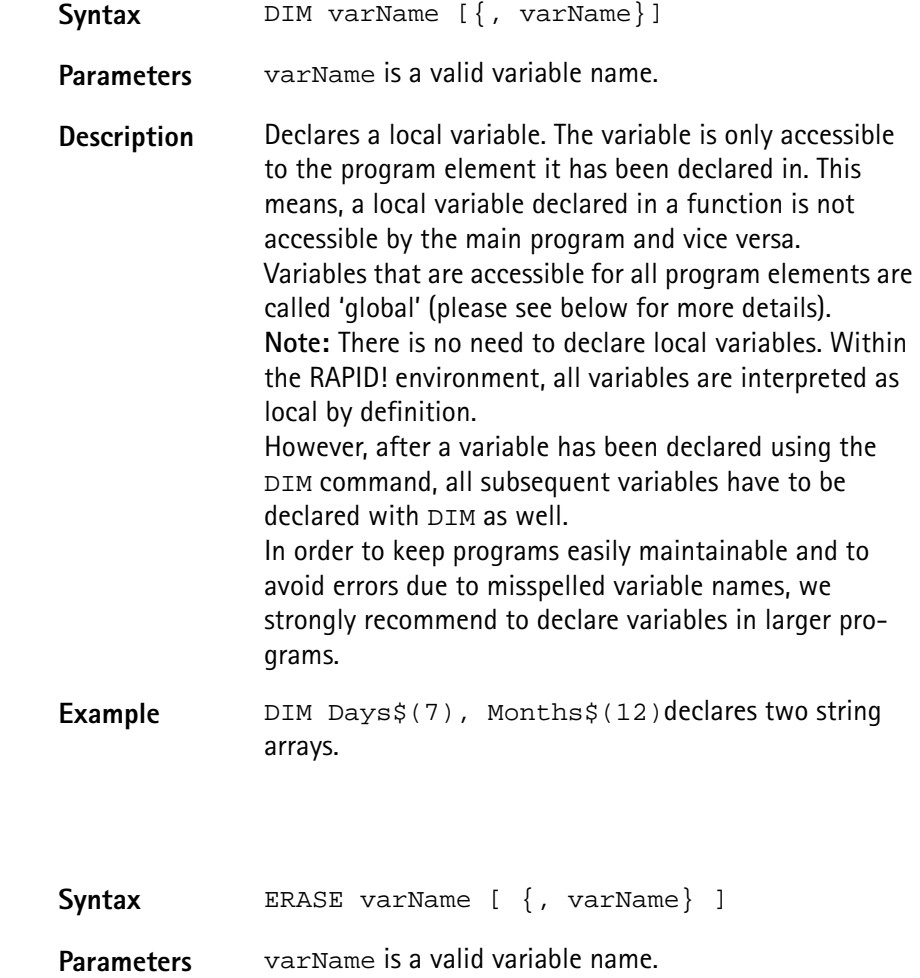

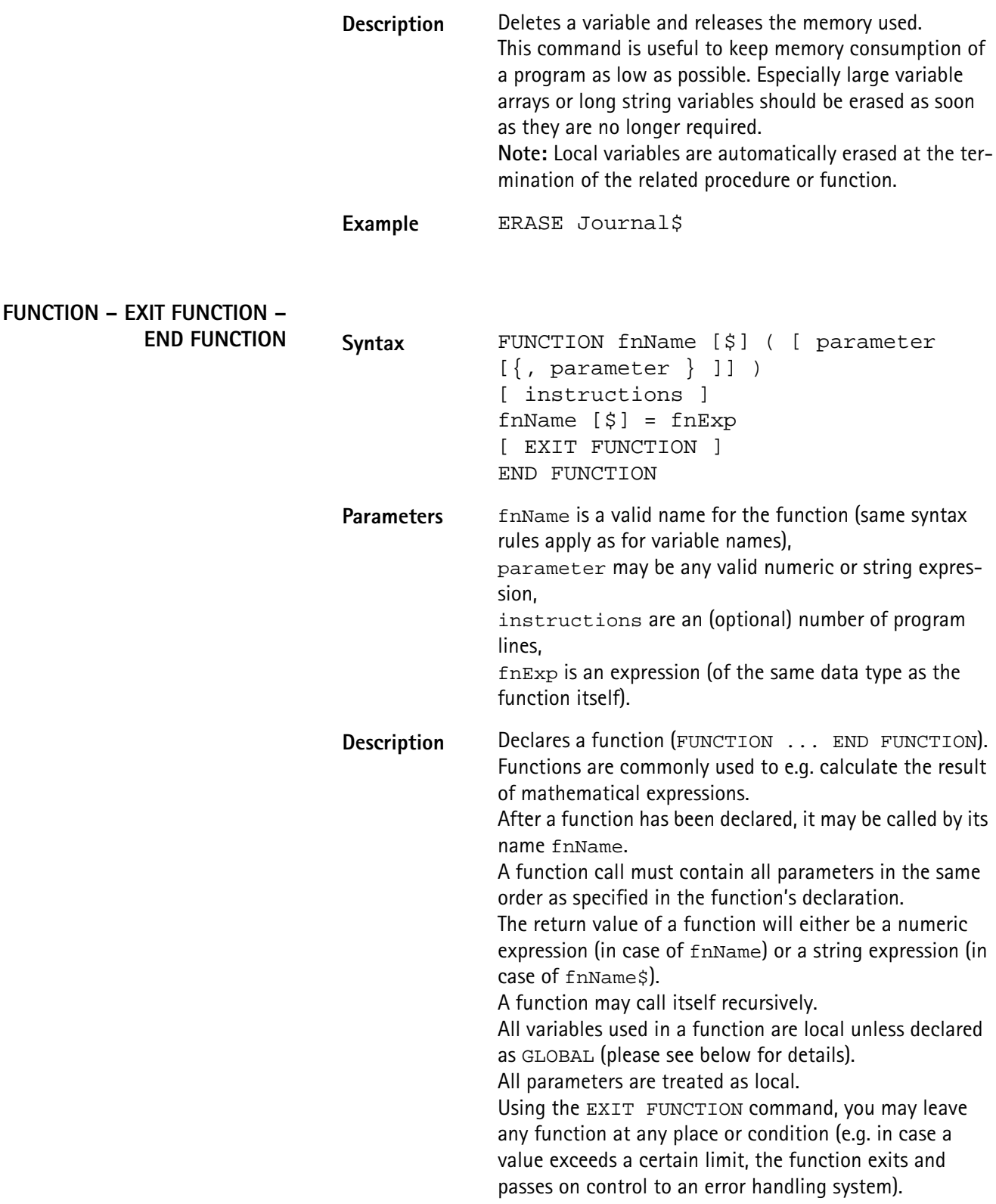

**GLOBAL SUB – EXIT SUB – END SUB – CALL Example** The following example calculates the faculty (n! := 1\*2\*3\*...\*n) of a given integer number n. In order to do so, the function calls itself recursively: FUNCTION Faculty(n) IF n<2 THEN Faculty = 1 EXIT FUNCTION END IF Faculty =  $n *$  Faculty( $n-1$ ) END FUNCTION **Syntax** GLOBAL varName [ {, varName} ] **Parameters** varName is a valid variable name. **Description** Declares a global variable. Global variables are accessible in the main program, in all programs included by [CHAIN](#page-311-1) and in all related procedures and functions. Any global variable is valid and accessible from the program line, in which it has been declared. **Note:** If a local variable has been declared or used before, that carries the same name as the global variable, then the global variable is not accessible. Example **GLOBAL strg\$, counter declares a global string** and a global numeric variable. Syntax SUB subName ( [ parameter [ {, parameter } ]] ) [ instructions ] [ EXIT SUB ] END SUB ... [CALL] subName ([ parameter [{, parameter } ]] ) **Parameters** subName is a valid name for the procedure (subroutine) (same syntax rules apply as for variable names), parameter may be any valid numeric or string expression, instructions are an (optional) number of program

lines.

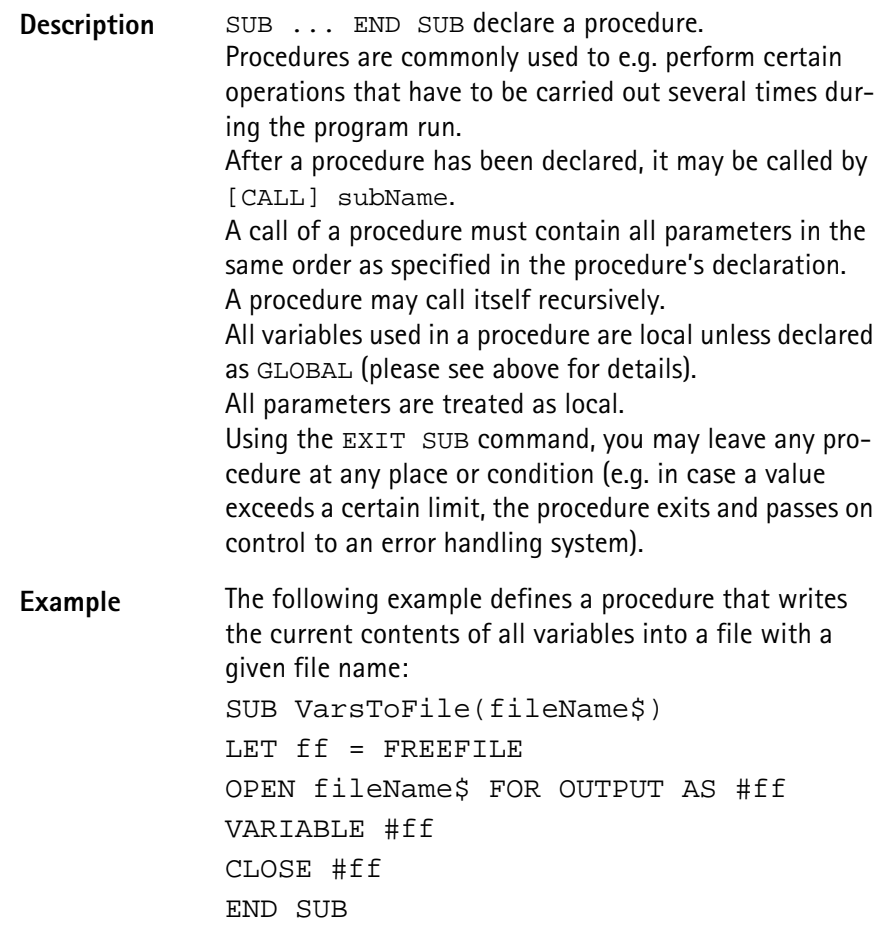

**VARIABLE**

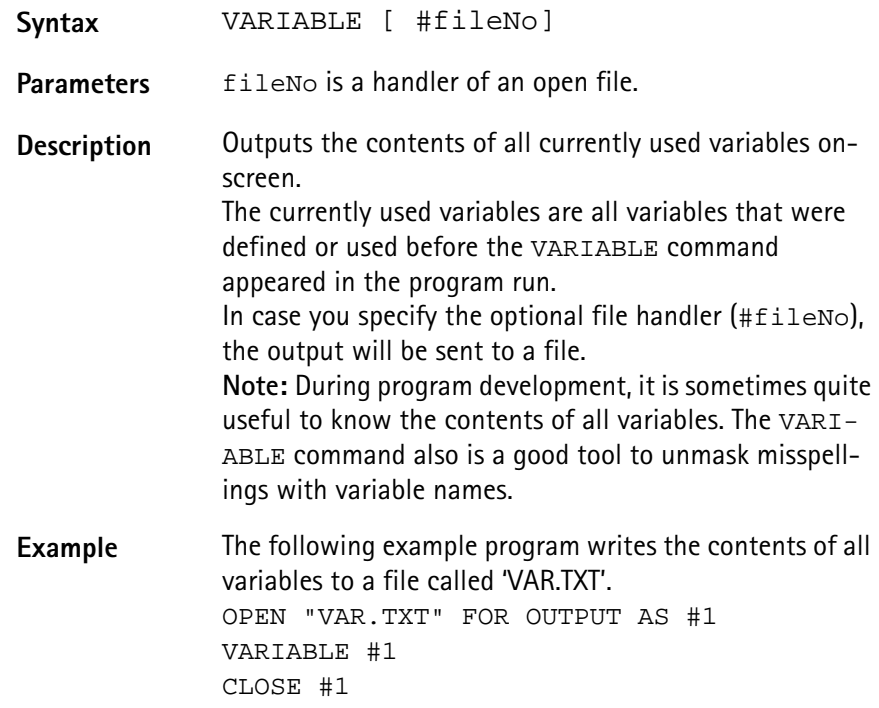

<span id="page-322-0"></span>**Control commands** Control commands organize the process of a program. They e.g. allow to run a specific part of a program several times or to select between different sets of commands, depending on a condition. In RAPID!, the following control commands have been implemented:

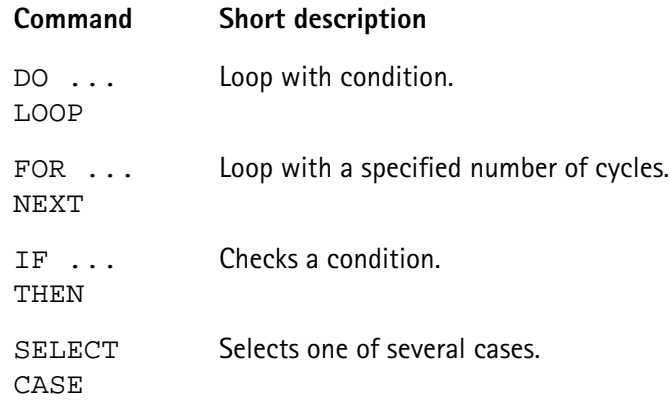

# **DO ... LOOP, WHILE, UNTIL**

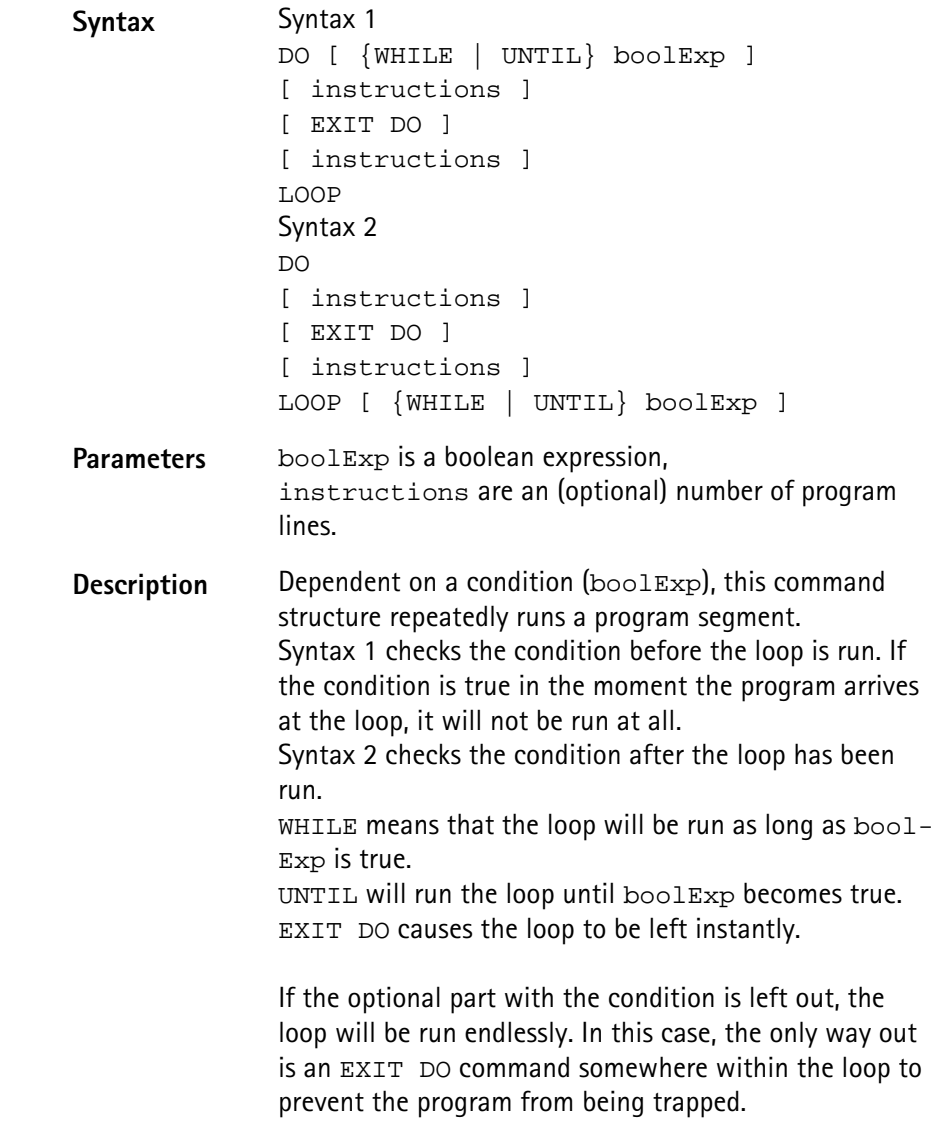

```
Examples The three following examples perform the same task in
 different manners. They all print a text to the screen until 
 a softkey is pushed: 
 DO
 PRINT "Please push a softkey! ";
 IF INKEY <> 0 THEN EXIT DO
 LOOP
 DO WHILE INKEY = 0
 PRINT "Please push a softkey! ";
 LOOP
 DO
 PRINT "Please push a softkey! ";
 LOOP UNTIL INKEY <> 0
```
**FOR ... NEXT**

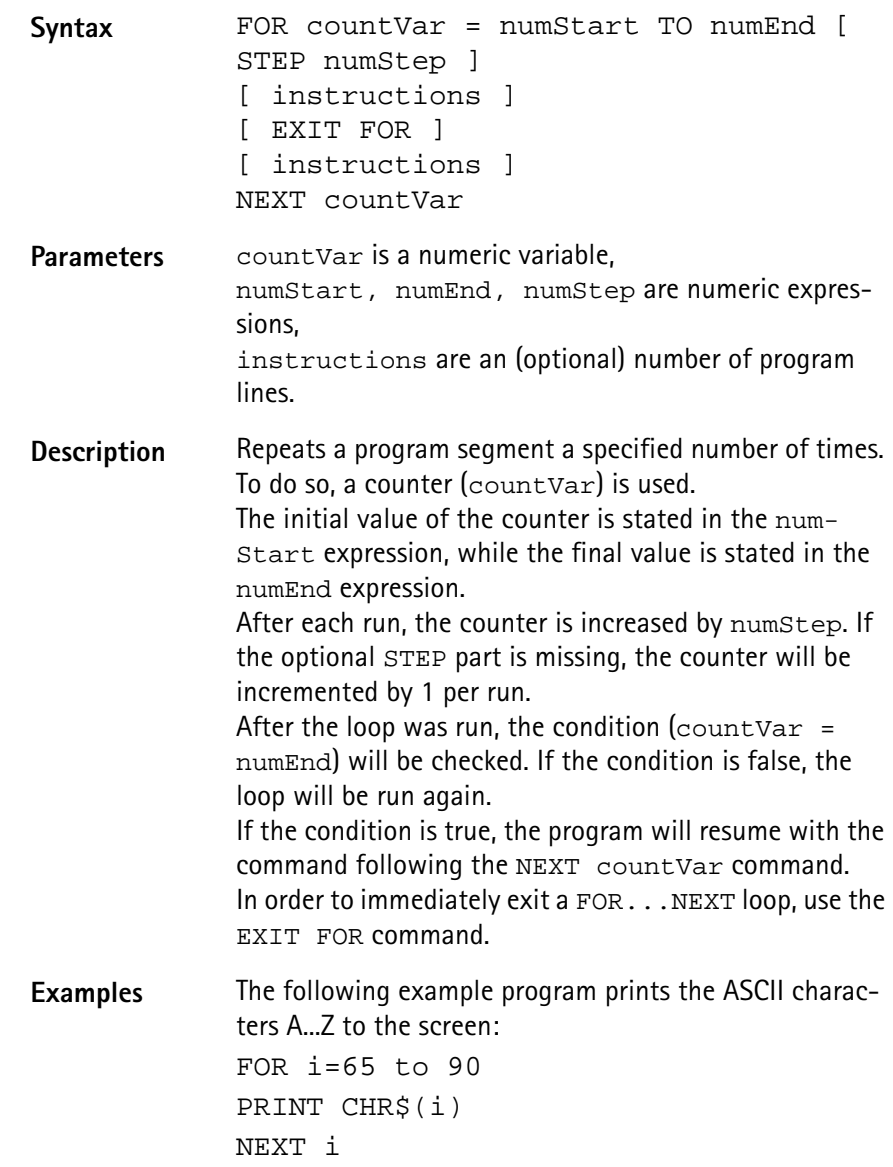
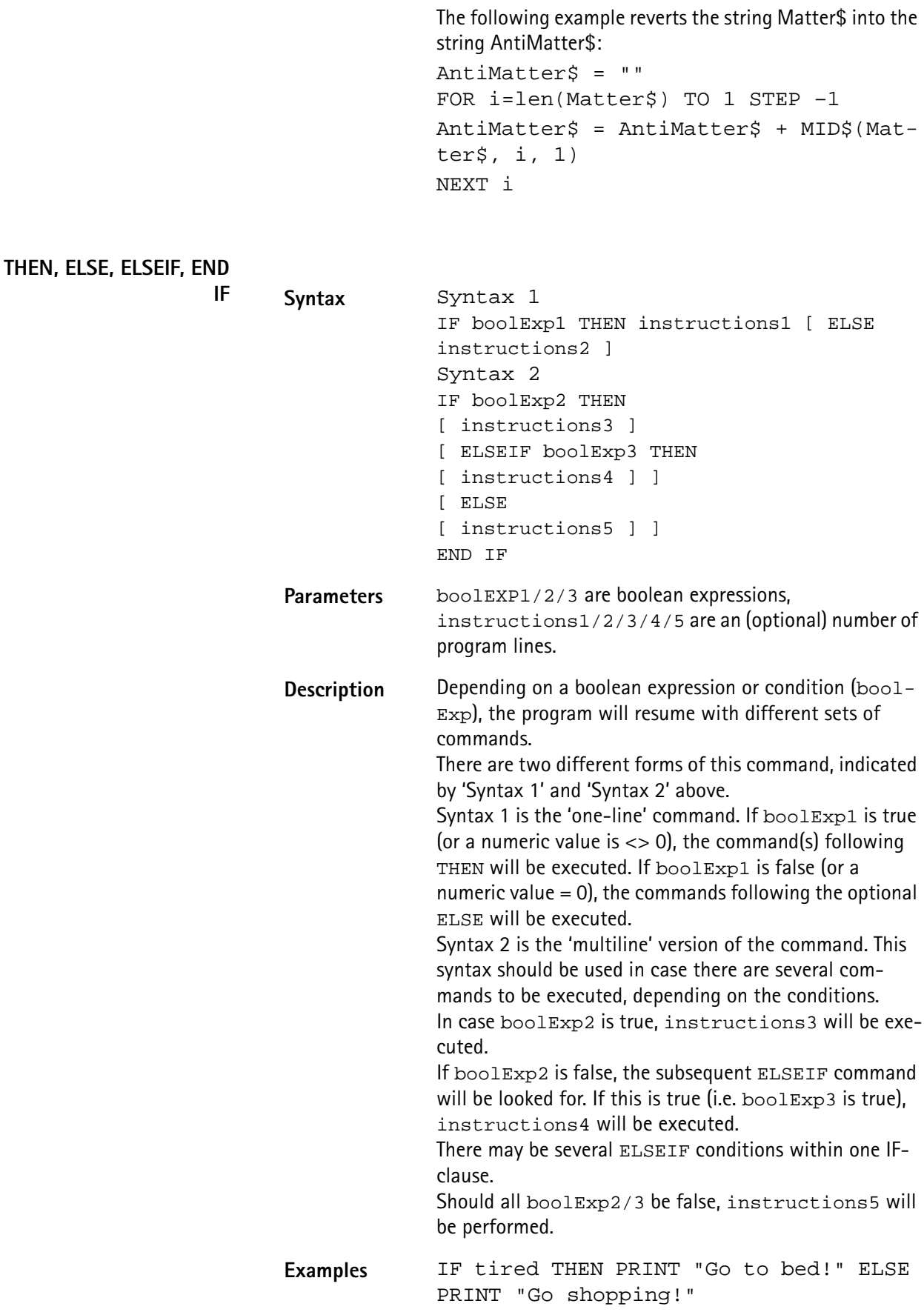

**IF** ...

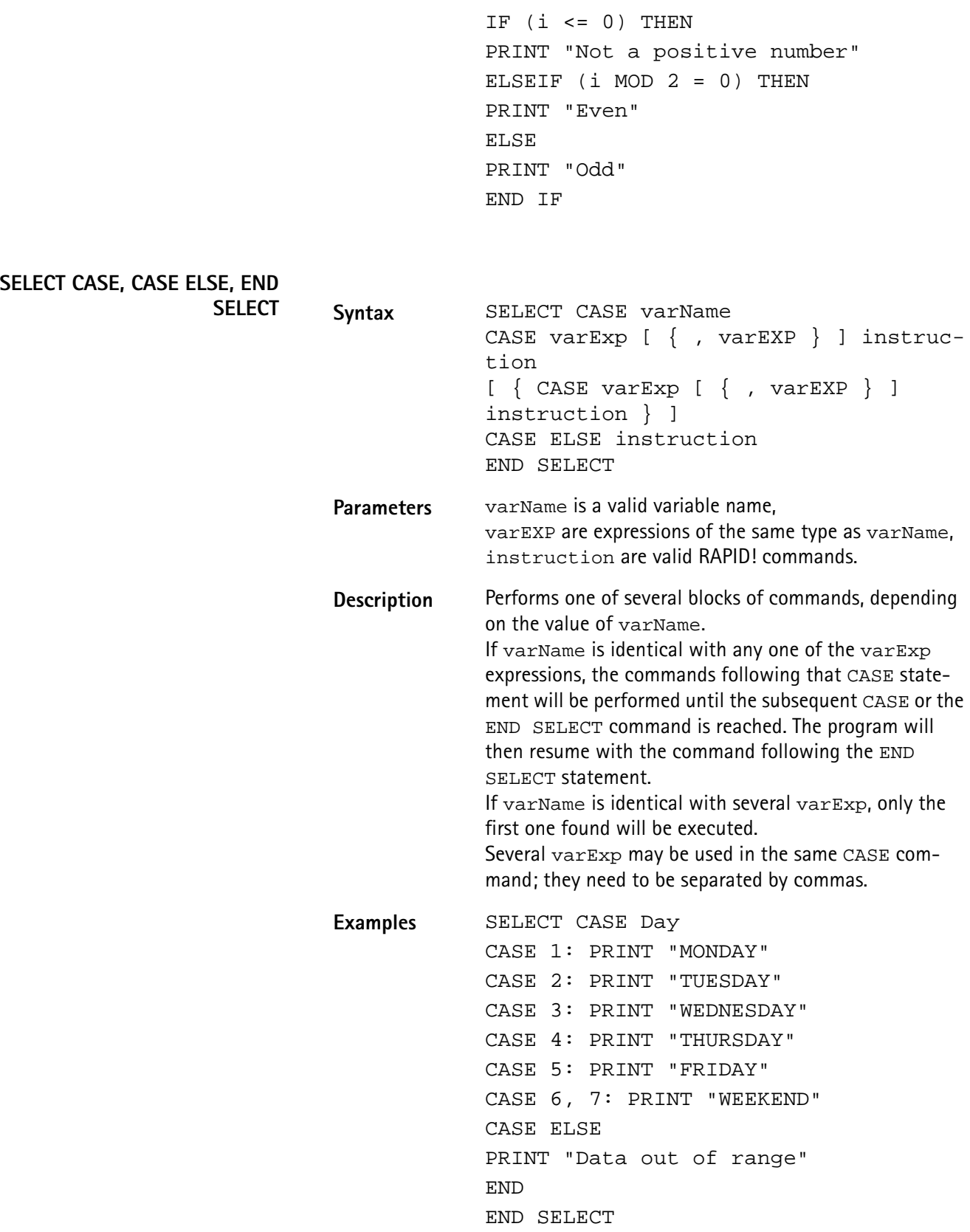

SELECT CASE Day\$ CASE "MONDAY","TUESDAY","WEDNESDAY", "THURSDAY,"FRIDAY" PRINT "Got to work!" CASE "WEEKEND" : PRINT "I'm off for the seaside!" END SELECT

**Branch commands** With the help of these commands, it is easy to branch program execution, e.g. depending on conditions or user entries.

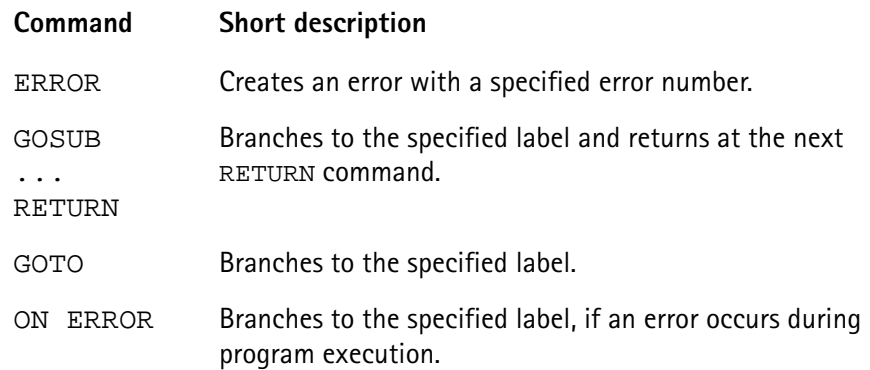

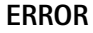

GOSUB ...

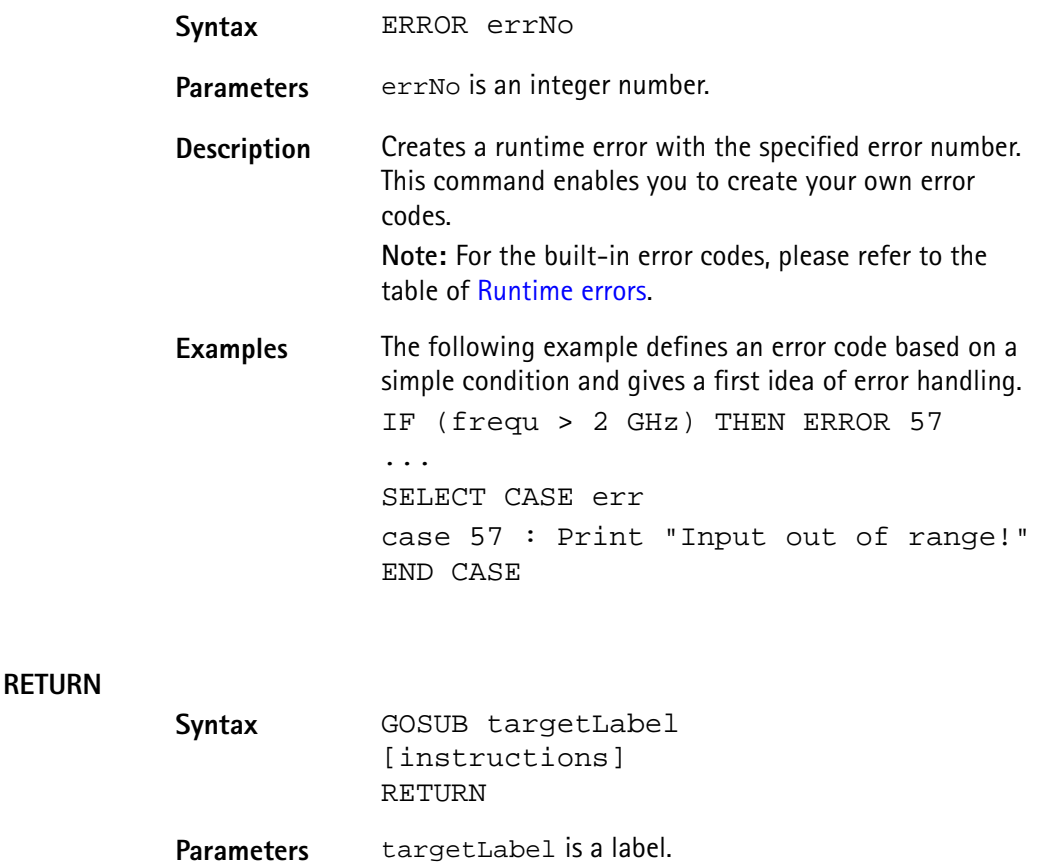

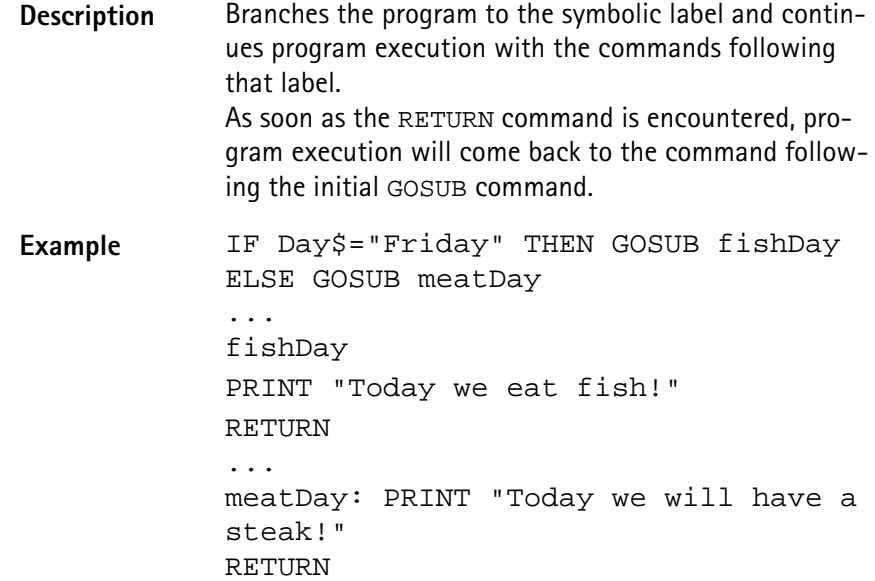

**GOTO**

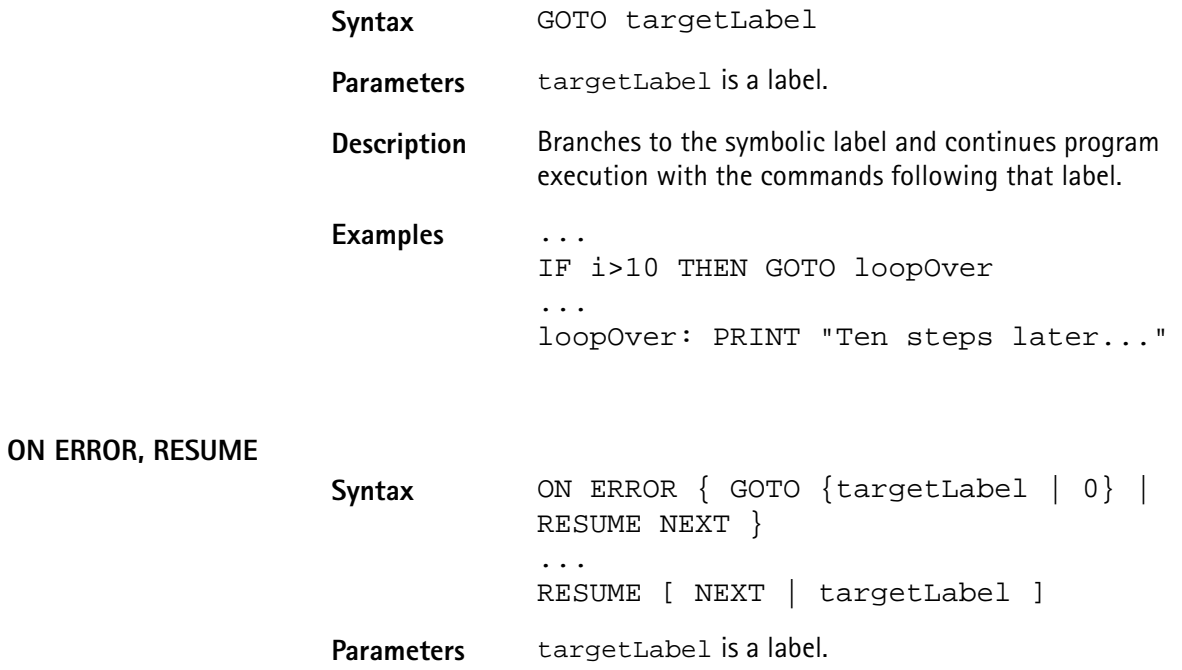

**Description** If an error occurs during program execution, the program would normally be terminated. The ON ERROR command structure gives you the chance to trap the error, handle it, and then continue the program without a break. ON ERROR GOTO targetLabel branches to the specified label in case an error occurs. ON ERROR GOTO 0 deactivates the error trapping. Any subsequent error will stop the program. RESUME continues the program with the command that caused the error. RESUME targetLabel continues the program at the specified label. RESUME NEXT continues the program with the command following the one, that caused the error. **Note:** If an error occurs within the error handling, the program will be terminated. There are several built-in functions available for error handling. **Examples** In the first example, the 4400 prints an error message, giving the error code, the line in which the error occurred and the name of the related RAPID! program file. ON ERROR GOTO errorHandler ... errorHandler PRINT "Error "; ERR; " in line "; ERL; " in file "; ERF\$; " Resuming..." RESUME NEXT In the following example, a user-specific error code is generated first. Then a CASE SELECT command is used to print the correct error message. ON ERROR GOTO errorHandler ... LET  $measQ = measNum / measRes$ IF (measRes<0) THEN ERROR 57 ... errorHandler: SELECT CASE ERR CASE 104: PRINT "Division by zero! Restart measurement!" CASE 57: PRINT "Measurement result negative! Restart measurement!" CASE ELSE PRINT "Unknown error. Program halts." END END CASE RESUME NEXT

## **Commands for input/ output handling**

These commands enable special input/output tasks related to the 4400's disk drive, hard disk and communication ports. Frequently, input/output operations are abbreviated with I/O.

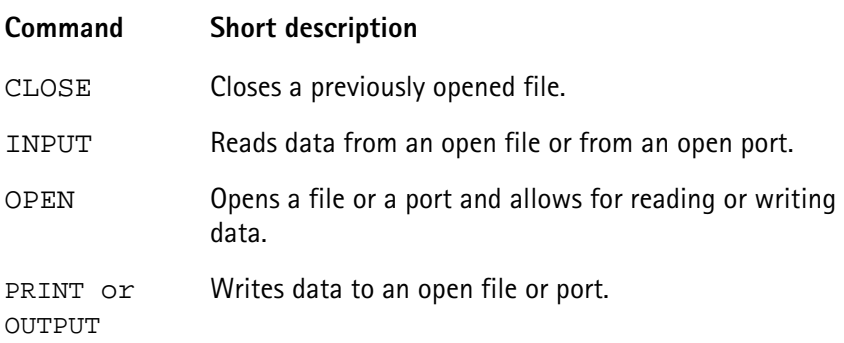

## **CLOSE**

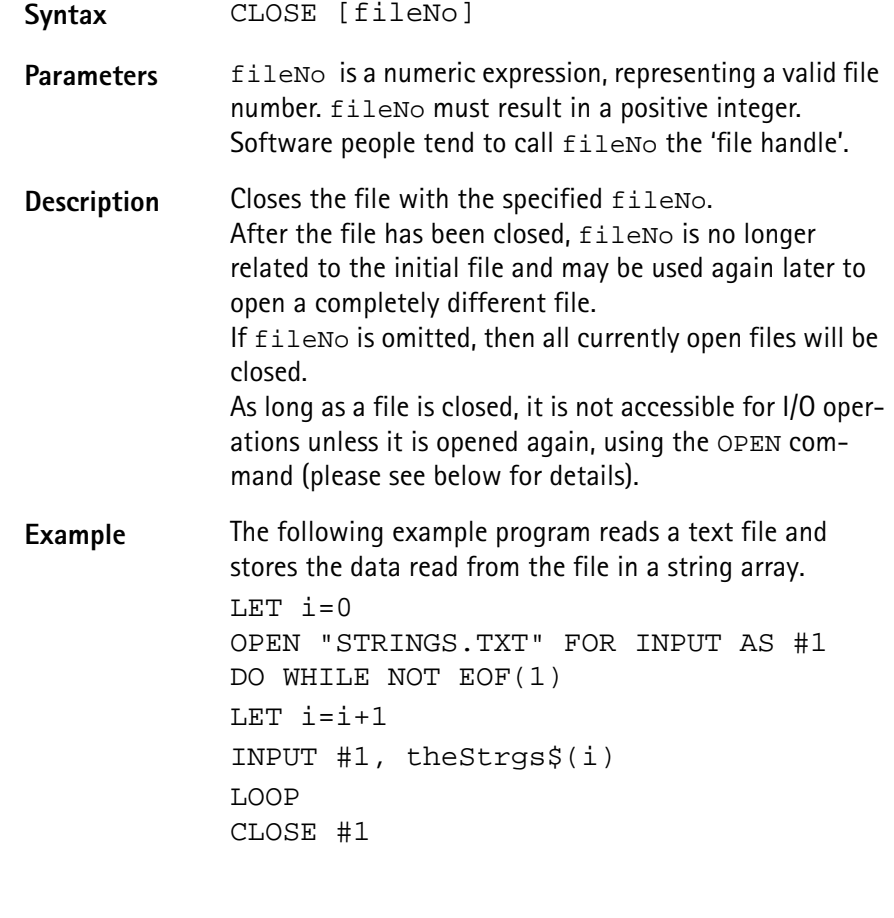

## **INPUT**

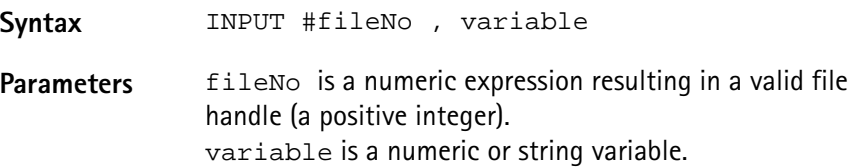

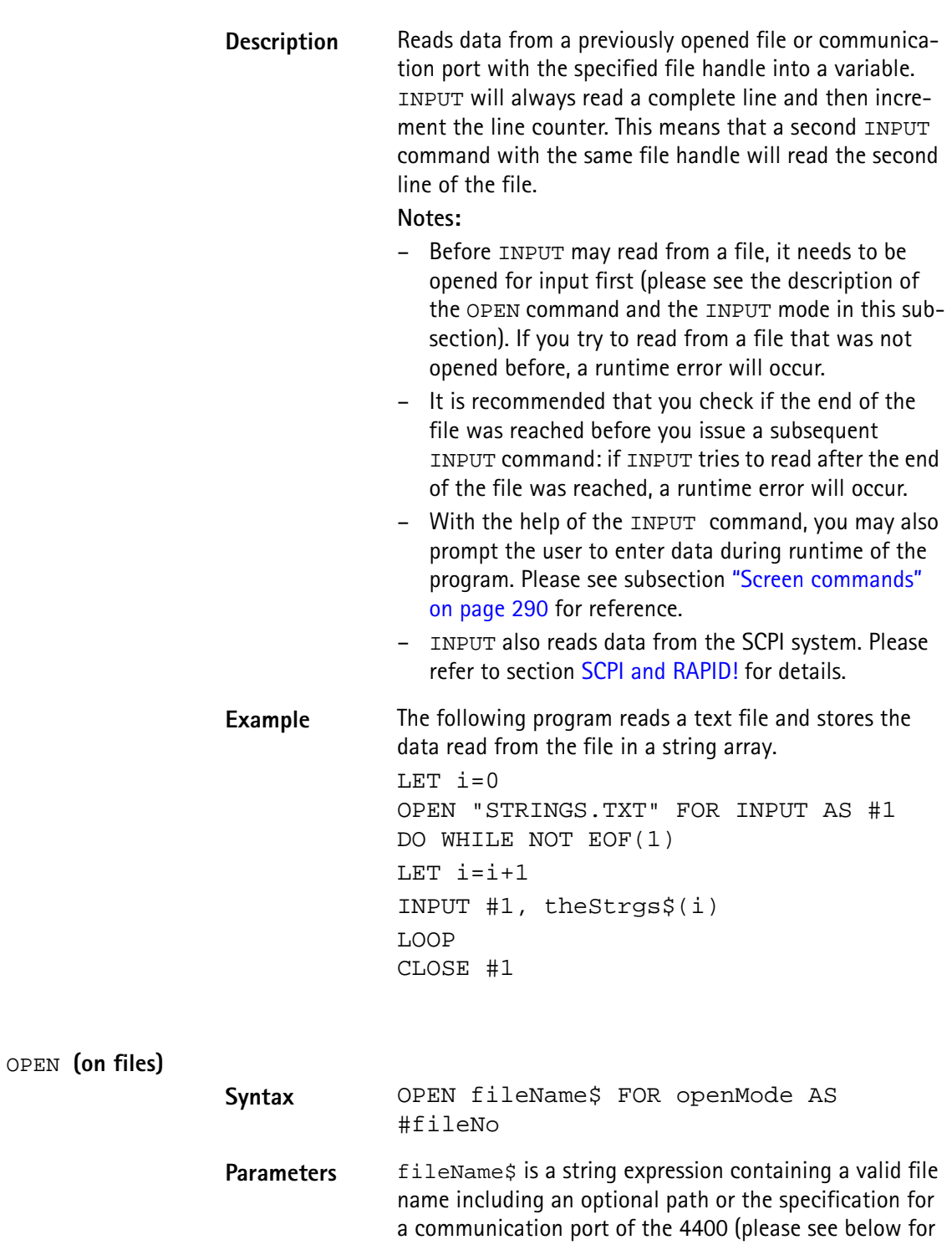

<span id="page-330-0"></span>details). openMode := {APPEND | INPUT | OUTPUT} fileNo is a numeric expression resulting in a positive integer (the so-called file handle).

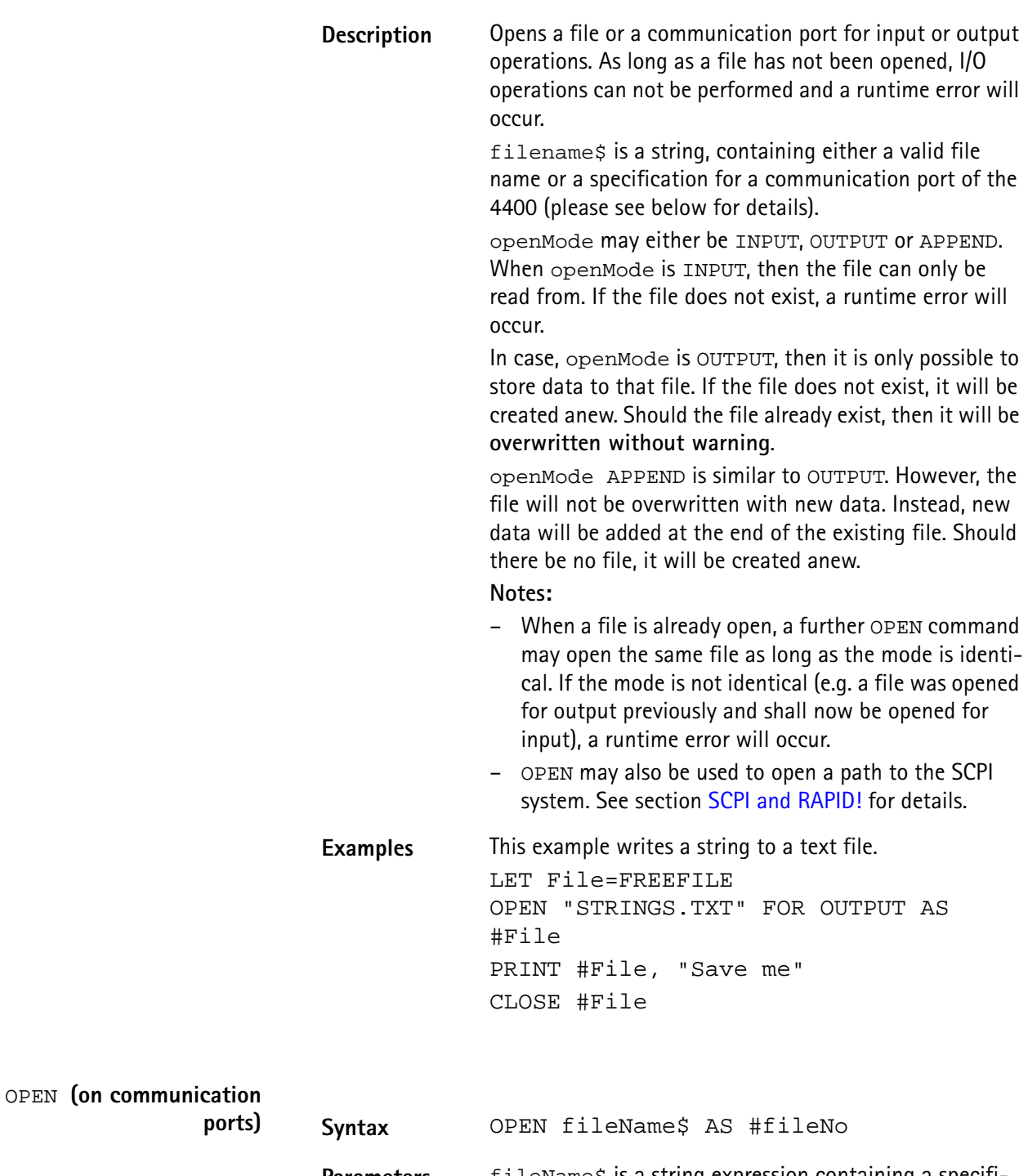

Parameters fileName\$ is a string expression containing a specification for a communication port on the 4400 or a valid file name (please see above for details). fileNo is a numeric expression resulting in a positive integer (the so-called file handle).

**Description** Opens a communication port for input or output operations. As long as a port has not been opened, I/O operations can not be performed and a runtime error will occur.

> filename\$ is a string, containing a specification for a communication port of the 4400 or a valid file name (please see above for details).

Valid ports are GPIB0 (for the GPIB/IEEE-Bus), SCPI, COM1 and COM2 (the two serial interfaces of the 4400, please see ["Rear panel" on page 8](#page-31-0) for reference).

A port name always needs to be followed by a colon (:). After the colon, you may specify parameters for the interface and the communication.

Please note that the values of parameters must be positive integers if not specified otherwise.

### **Parameters for GPIB:**

 $addr =$  this parameter specifies the primary GPIB bus address. The valid range is 1...32.

sec= states the secondary GPIB bus address. The valid range is 0...64.

time= with the help of this parameter, you may set a timeout in milliseconds.

eoi= states, whether the hardware EOI will be used (parameter set to 1) or not (parameter set to 0). srq= a '1' states that the hardware 'Service Request' will be used, while a '0' indicates that it will not be used. end= specifies the end byte (usually ASCII 10 or ASCII 13). The valid range is 0...255.

Parameters for SCPI:

There are no parameters for SCPI.

## **Parameters for COM1/COM2:**

baud= this parameter specifies the baud rate of the serial interface. It is highly recommended to always specify a baud rate when working with the serial ports to keep them in a defined state. The following values may be entered: 110, 300, 600, 1200, 2400, 4800, 9600, 19200, 38400, 57600, 76800, 115200.

Bits= states the number of data bits used. The valid range is 5...8.

stop= specifies the number of stop bits to be used. The entry range is 1|2.

parity= states, whether the parity check bit will be used. Value '0' switches the use of a parity bit off. '1' indicates odd parity and '2' even parity.

xonoff= defines whether the software handshake will be used. A '0' switches the software handshake off, while '1' turns it on. Software handshake means that the receiver (RAPID! program) may halt the transmission by sending ASCII 19 (Ctrl-S) to the transmitter. A Ctrl-Q (ASCII 17) sent to the transmitter will continue transmission again. Default value is '0' (no software handshake). rts= defines whether the hardware handshake will be used. A '0' switches the hardware handshake off, while '1' turns it on. Hardware handshake means that the receiver (RAPID! program) will only allow the transmitter to send while it is expecting data in an INPUT command. Physically, pin RTS will be kept to 'low' and only turn to 'high' when the RAPID! program expects input data. Default value is '0' (no hardware handshake).

cts= states, whether the signal on pin CTS will be ignored (value = '1') or listend to (value = '0'). If  $cts=0$ , the transmitter is only allowed to send data as long as the signal on pin CTS is active (i.e. 'high'). In case CTS is to be ignored cts=1, the receiver (RAPID! program) will always wait until all characters have been transmitted (please see parameter  $wait =$ ). Default value is '0' (CTS signal will be followed).

time= with the help of this parameter, you may set a timeout in seconds. When the timeout expires, an empty string will be delivered to the RAPID! program as input. Default is 600 seconds (5 minutes).

end= specifies the end byte (usually ASCII 10 or ASCII 13). The valid range is 0...255. If an end byte was specified, data will be read in until the specified end byte is recognized. If no end byte is specified (end=0), only the currently available bytes will be read in. Default is end=0.

flush= defines the use of the port input buffer. In case flush=0, all characters will be read in, even when they occurred at the port long before the port was opened with the OPEN command. flush=1 however clears the input buffer in the moment, the OPEN command for that port occurs in the program run. Default is flush=0 (all data stored in input buffer will be kept).

wait= specifies whether the program is to wait until all characters have been transmitted over the port, or not. wait=0 will continue the program after the transmission of data has been initialized. wait=1 will halt the program until all characters have been transmitted. Default  $is wait=0.$ 

#### **Notes:**

The SCPI port may only be opened once. If you try to open the previously opened SCPI port, a runtime error will occur.

All other ports may be opened several times with different parameters as long as the file handles are different.

**Examples** This example opens the GPIB0 port. gpib=FREEFILE OPEN "GPIB0:addr=25,sec=0,time=10, eoi=1,srq=1,end=13" AS #gpib PRINT #gpib, "Output to GPIB" INPUT #gpib, ingpib\$ CLOSE #gpib

> The program segment below opens a serial interface. com2=FREEFILE

opencom\$="COM2:baud=9600,bits=8,stop=1, parity=1,xonoff=0" opencom\$=opencom\$ + "time=10,end=10,flush=1,wait=1" open opencom\$ as #com2 PRINT #com2, "Output to serial port 2" INPUT #com2, incom2\$ CLOSE #com2

```
PRINT or OUTPUT
```
**Syntax** PRINT #fileNo [USING formatstring ,] exp  $[TRB[n];] [BYTE(m)] ] [ { , | ; exp } ]$ or OUTPUT #fileNo [USING formatstring ,] exp  $[ [TAB[n];] [BYTE(m)] ] [ { , | ; exp } ]$ **Parameters** exp is a numeric or string expression. fileNo is a numeric expression resulting in a positive integer (the so-called file handle). formatstring specifies the output format to be used, e.g. the number of decimal places. n is an optional parameter giving the distance between the previous and this tabulator position. m is the decimal representation of the ASCII character to be printed.

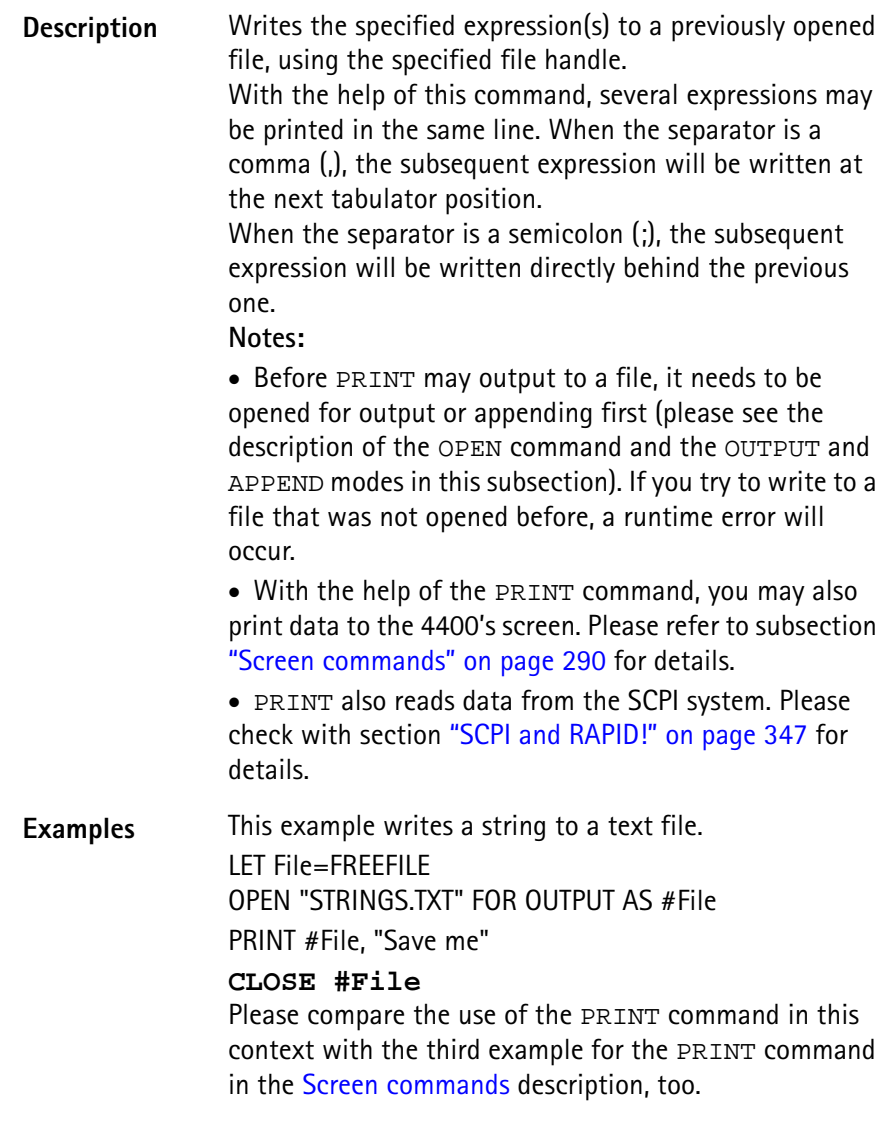

## **Functions**

The functions of the RAPID! environment are subdivided into five groups:

- [Numeric functions.](#page-336-0) They convert numeric values into different systems or return numerical values. Typical examples are BIN, BIN\$, CINT, OCT, OCT\$, HEX, HEX\$, VAL or VAL\$.
- [String functions](#page-339-0) operate on strings or return string values. Typical examples are ASC, CHR\$, INSTR, LEN, LEFT\$, MID\$, RIGHT\$ or SPACE\$.
- [I/O functions](#page-342-0) provide useful information concerning input and/or output operations. Typical examples are DATE\$, CLOCK, EOF or FREEFILE.
- [Functions for error handling](#page-349-0) return values or strings related to errors. ERR, ERL and ERF\$ belong to this group.
- [Mathematical functions](#page-350-0) support program-internal calculations with the mathematical functions SQRT, SIN, COS or TAN just to name a few.

## <span id="page-336-0"></span>**Numeric functions** This subsection describes functions that convert numbers or perform numeric operations.

**Note:** In case uninitialized variables are used as arguments, the returned values will usually be "0" or 0.

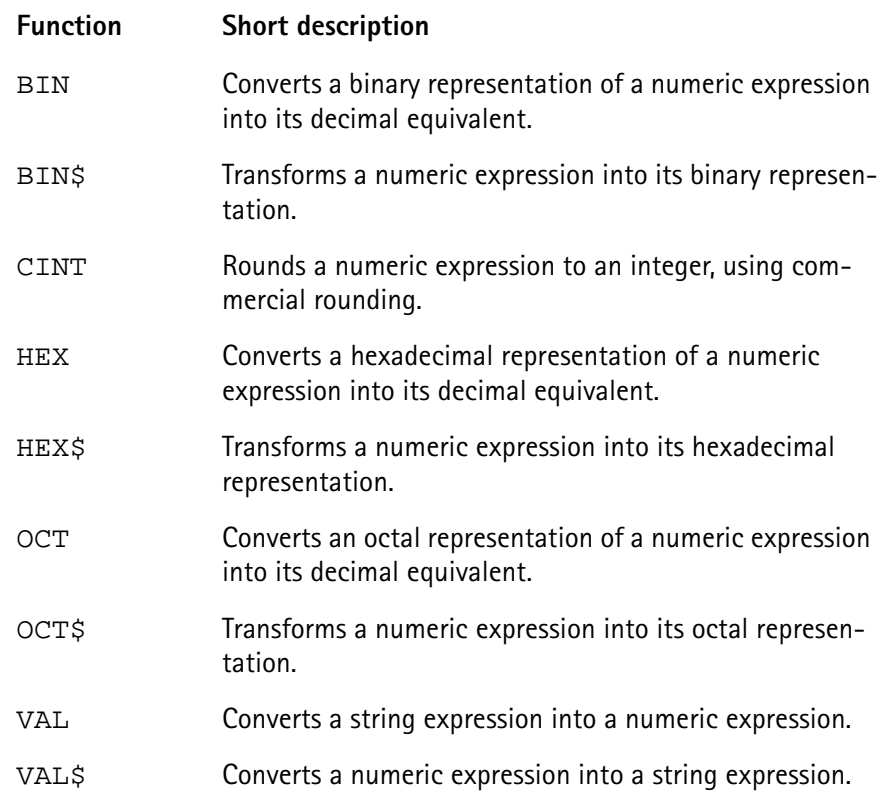

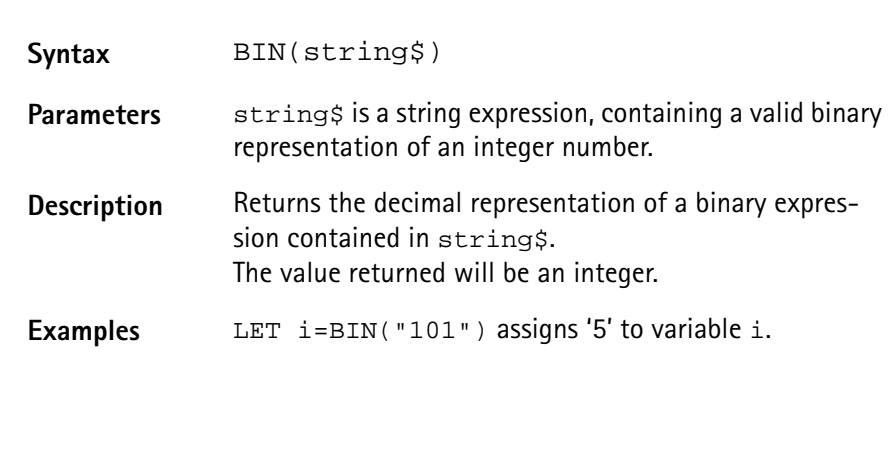

**BIN**

**BIN\$**

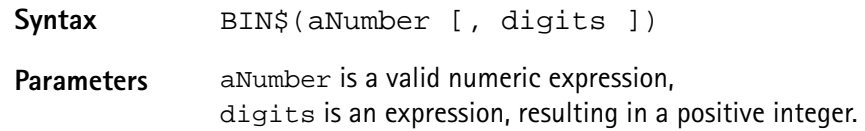

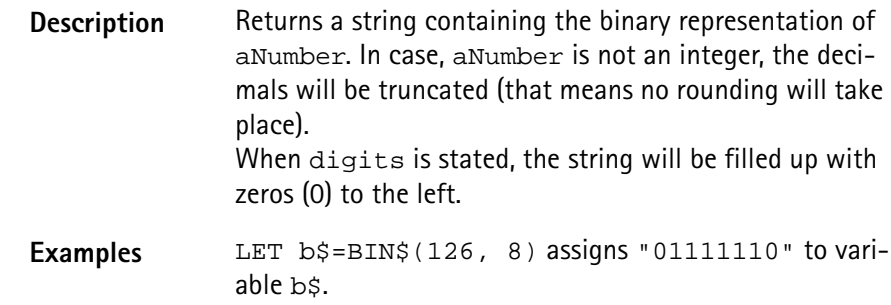

#### **CINT**

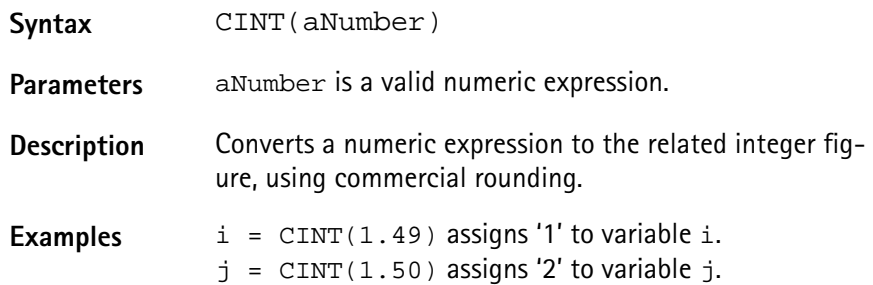

## **HEX**

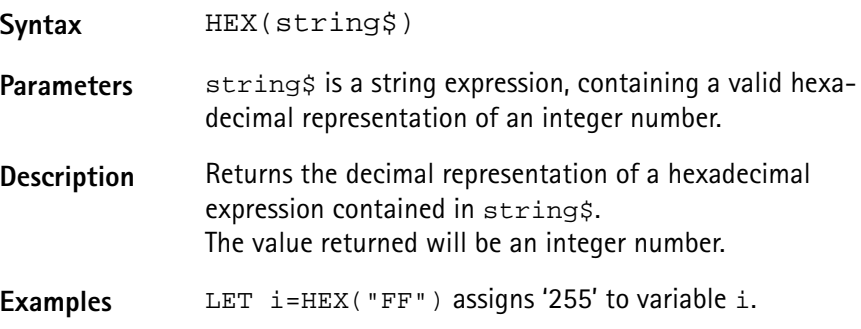

## **HEX\$**

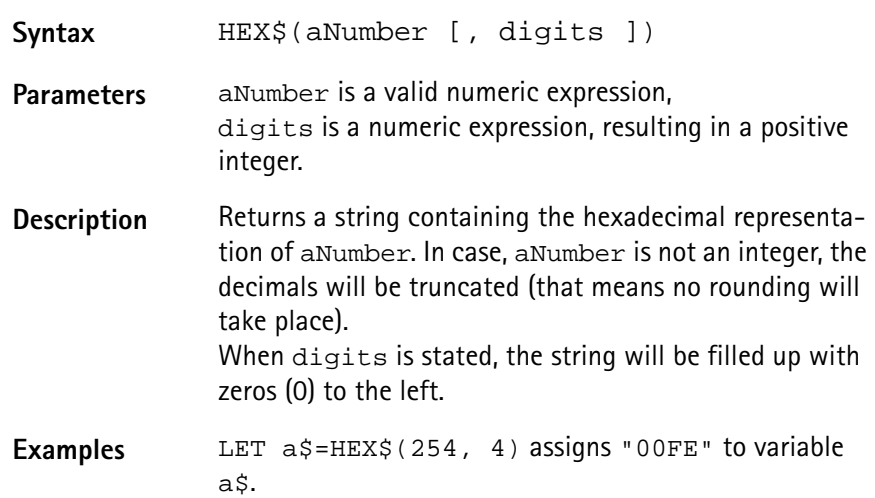

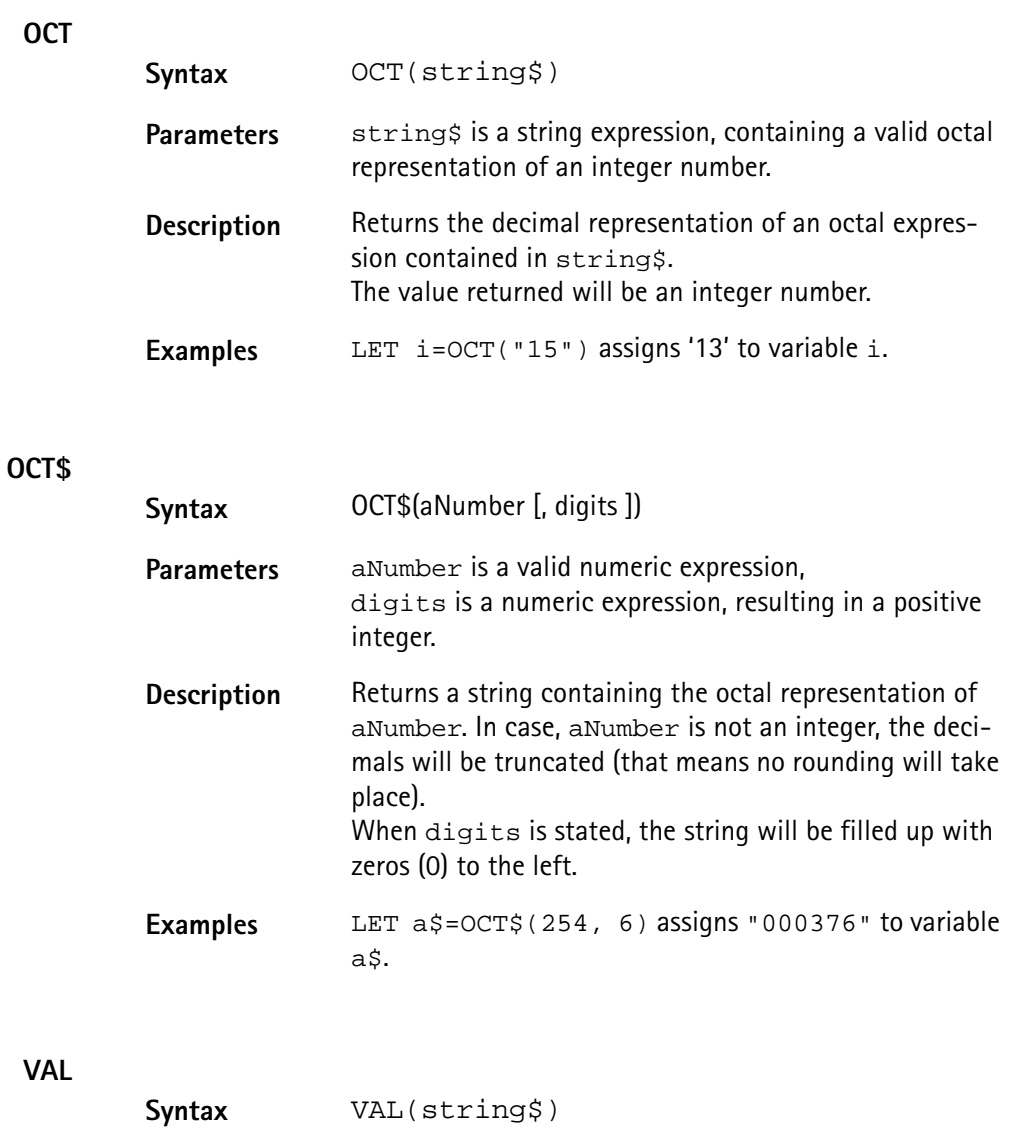

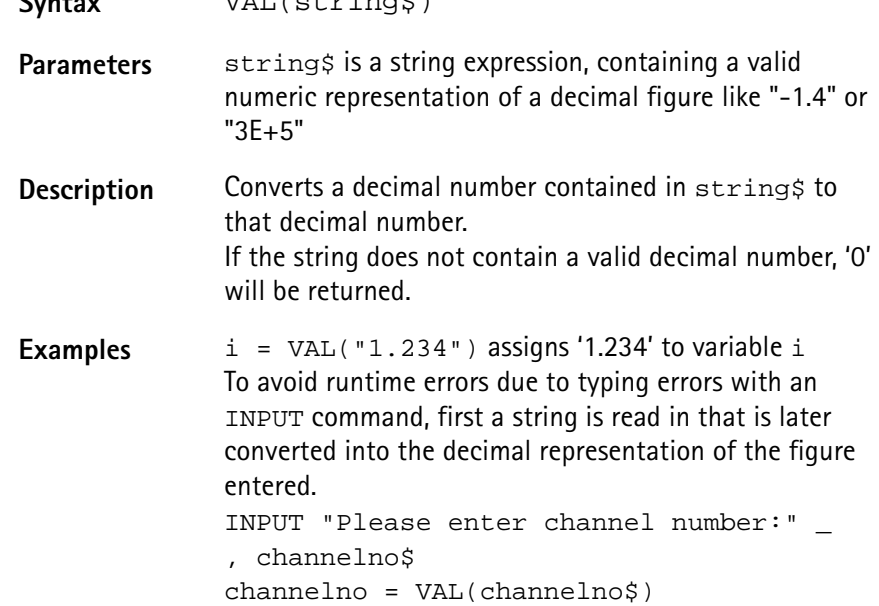

<span id="page-339-0"></span>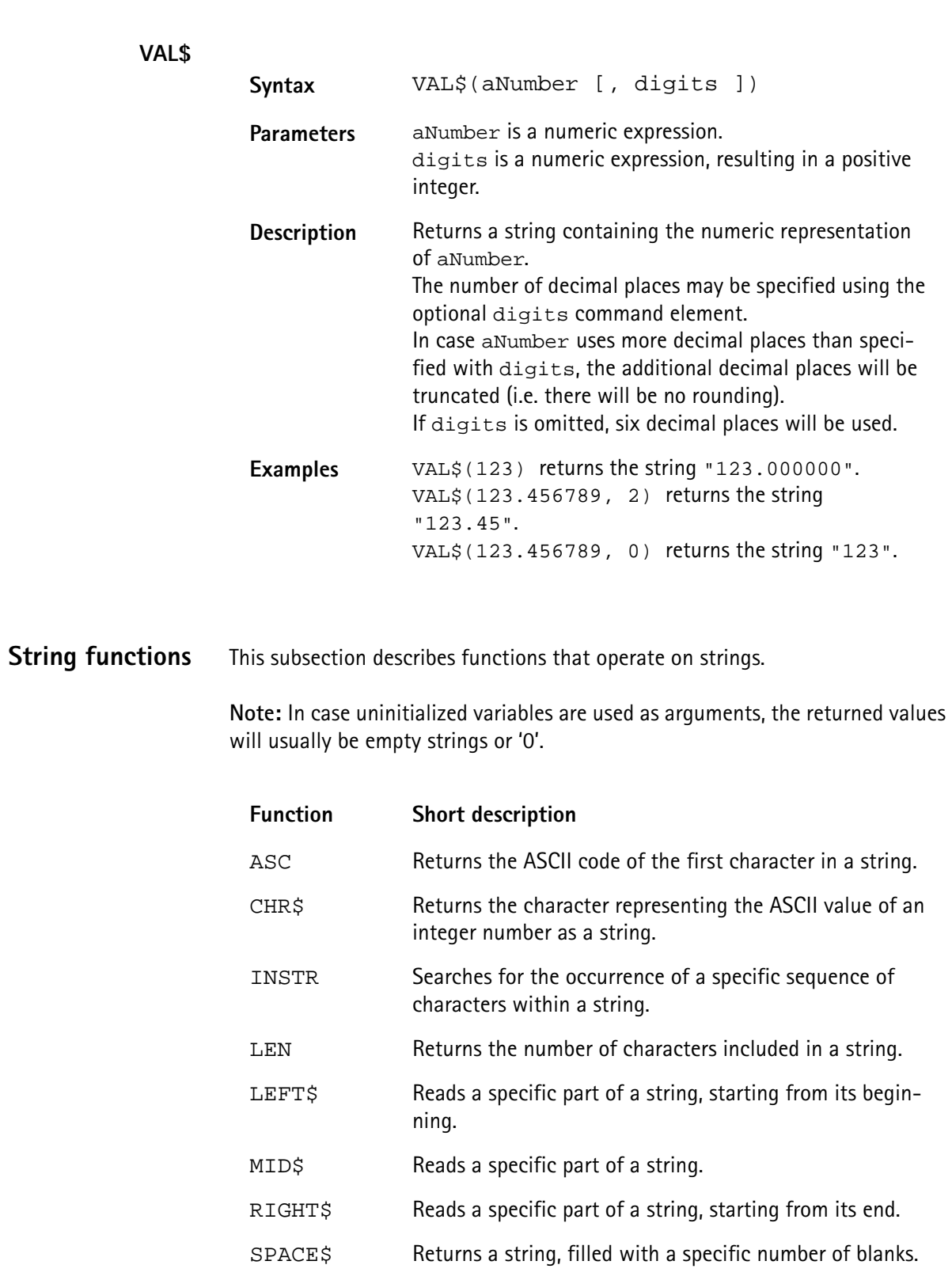

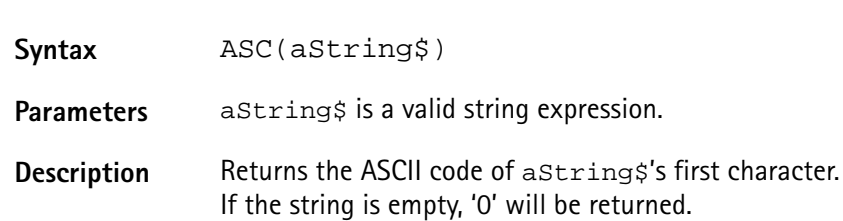

**ASC**

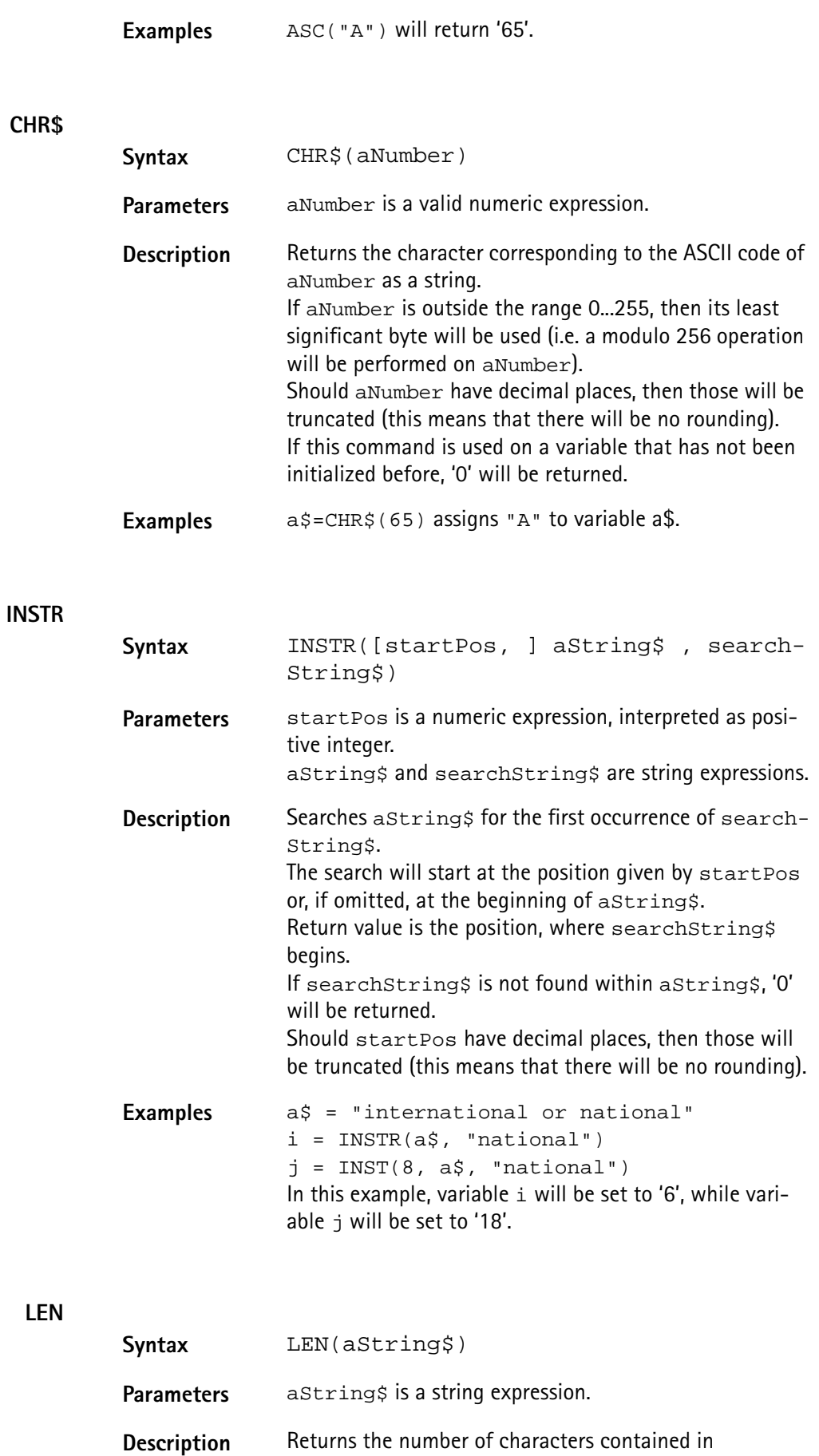

aString\$.

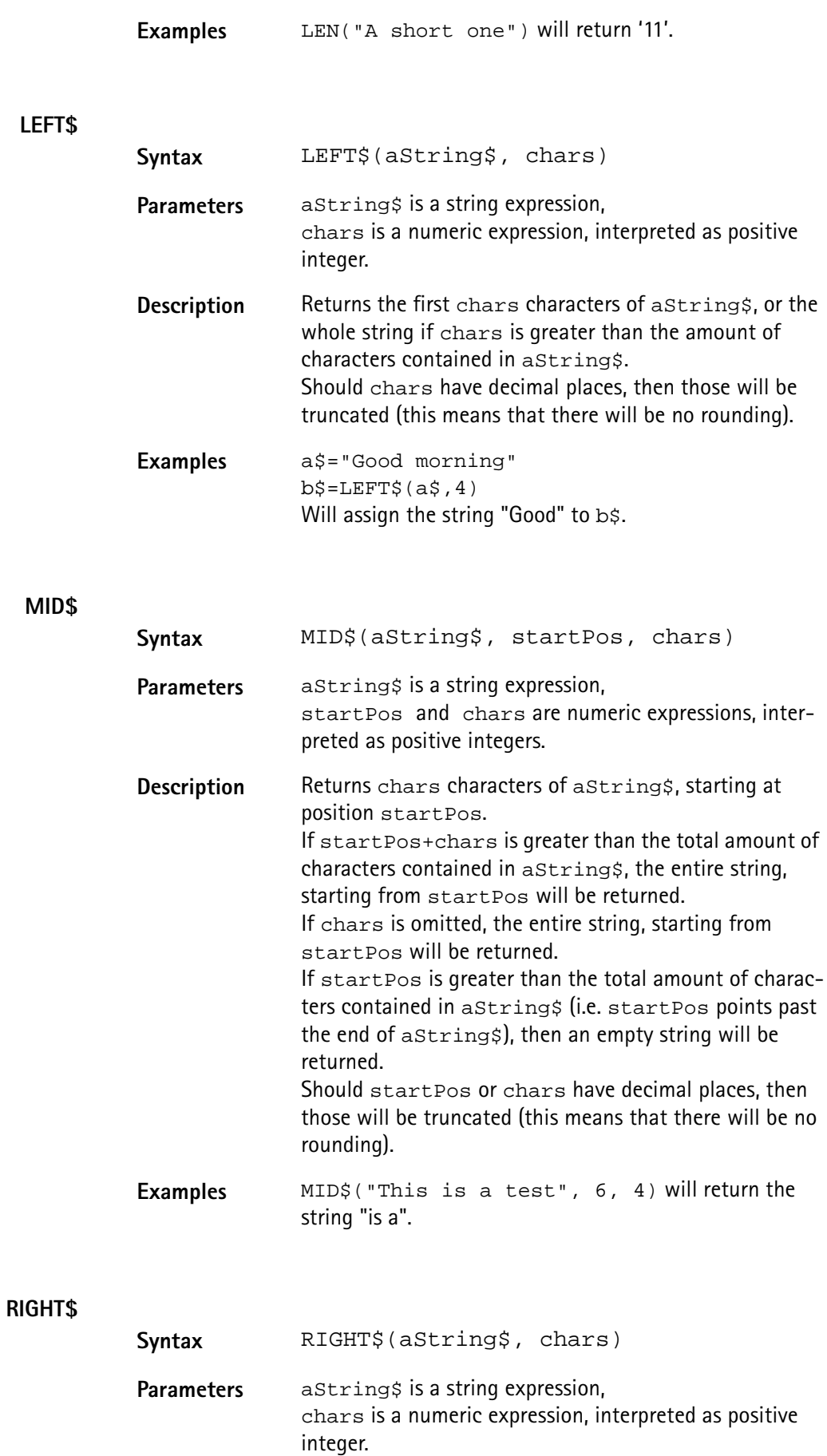

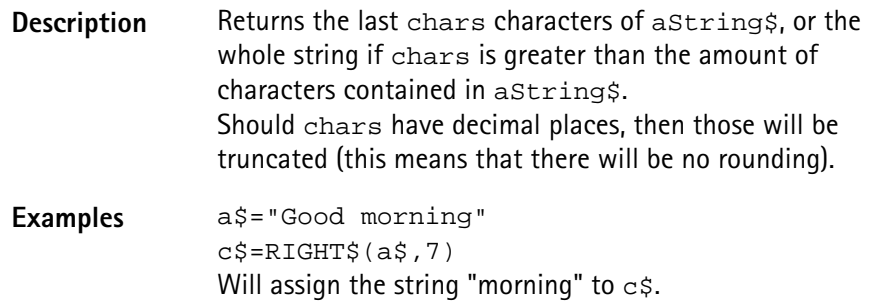

#### **SPACE\$**

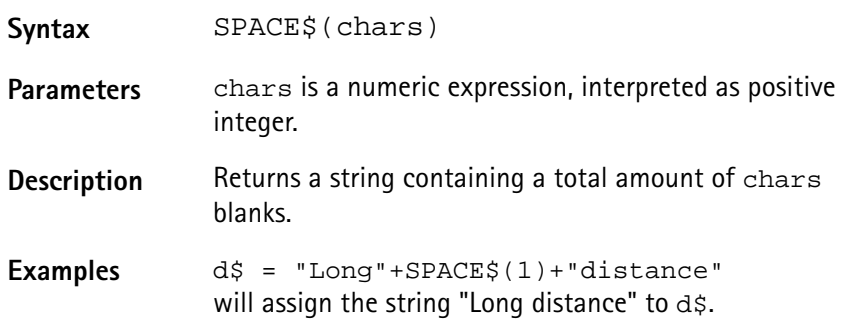

<span id="page-342-0"></span>**I/O functions** The 4400's RAPID! environment provides a large number of I/O functions:

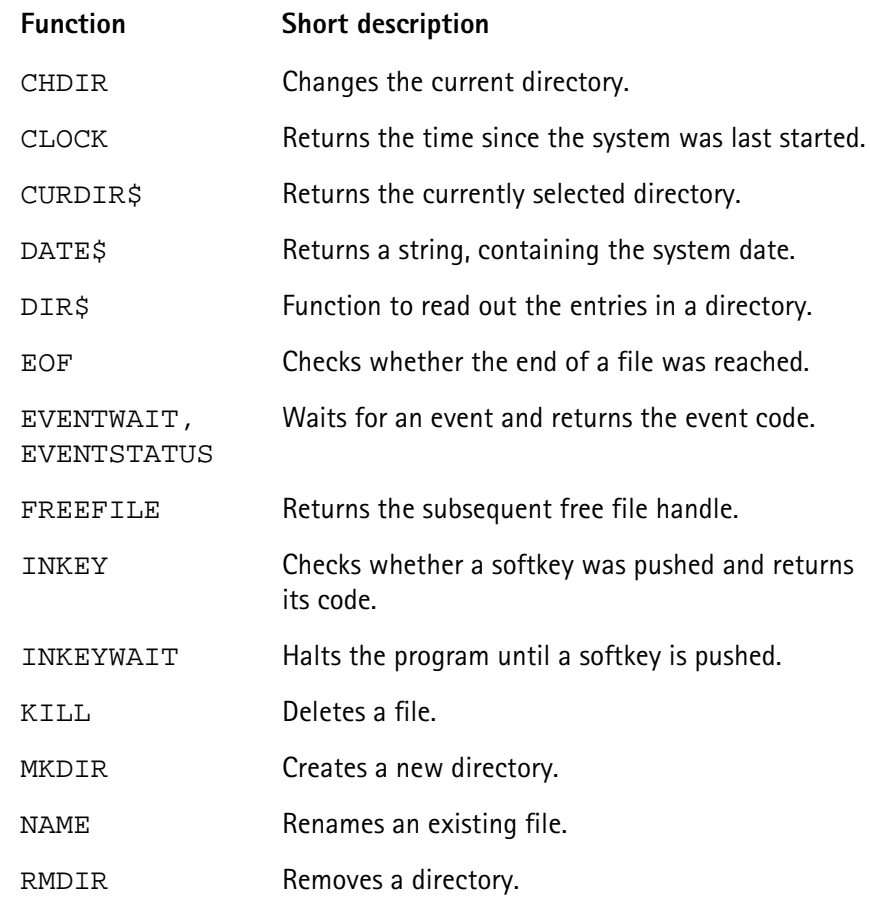

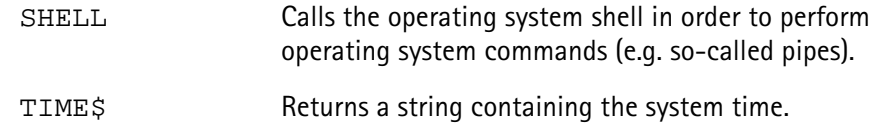

## **CHDIR**

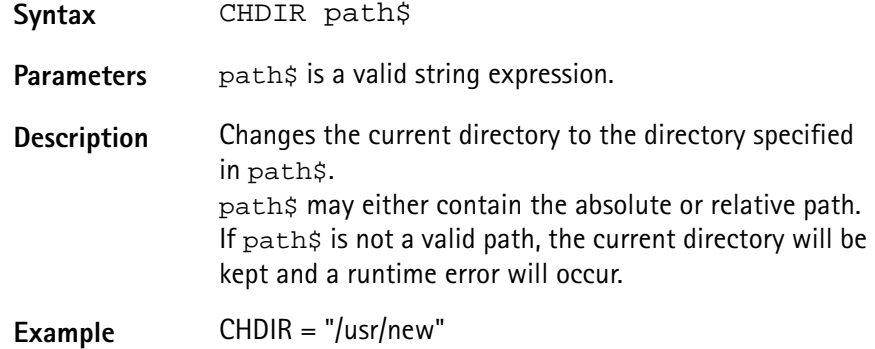

**CLOCK**

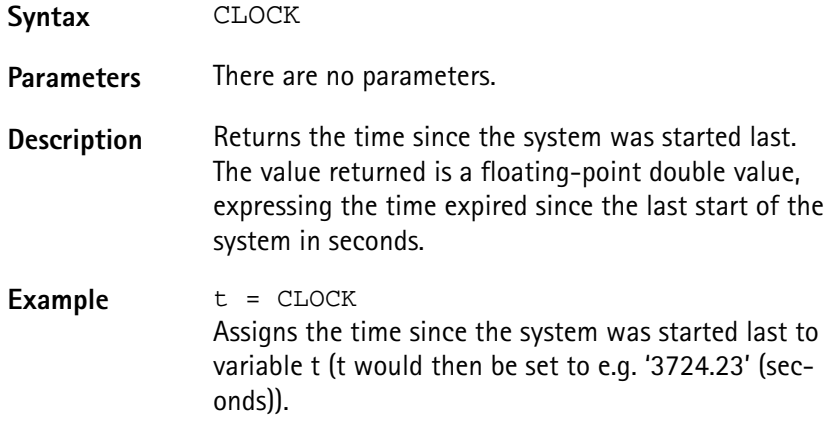

## **CURDIR\$**

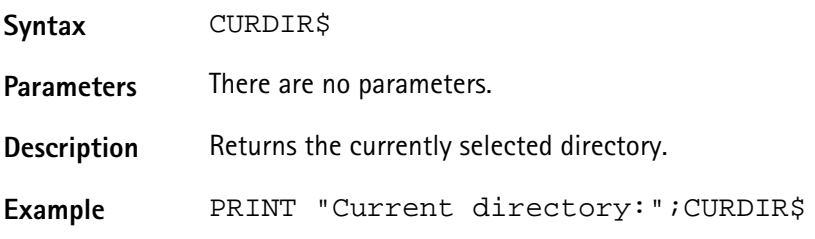

## **DATE\$**

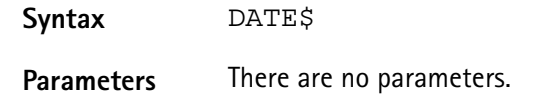

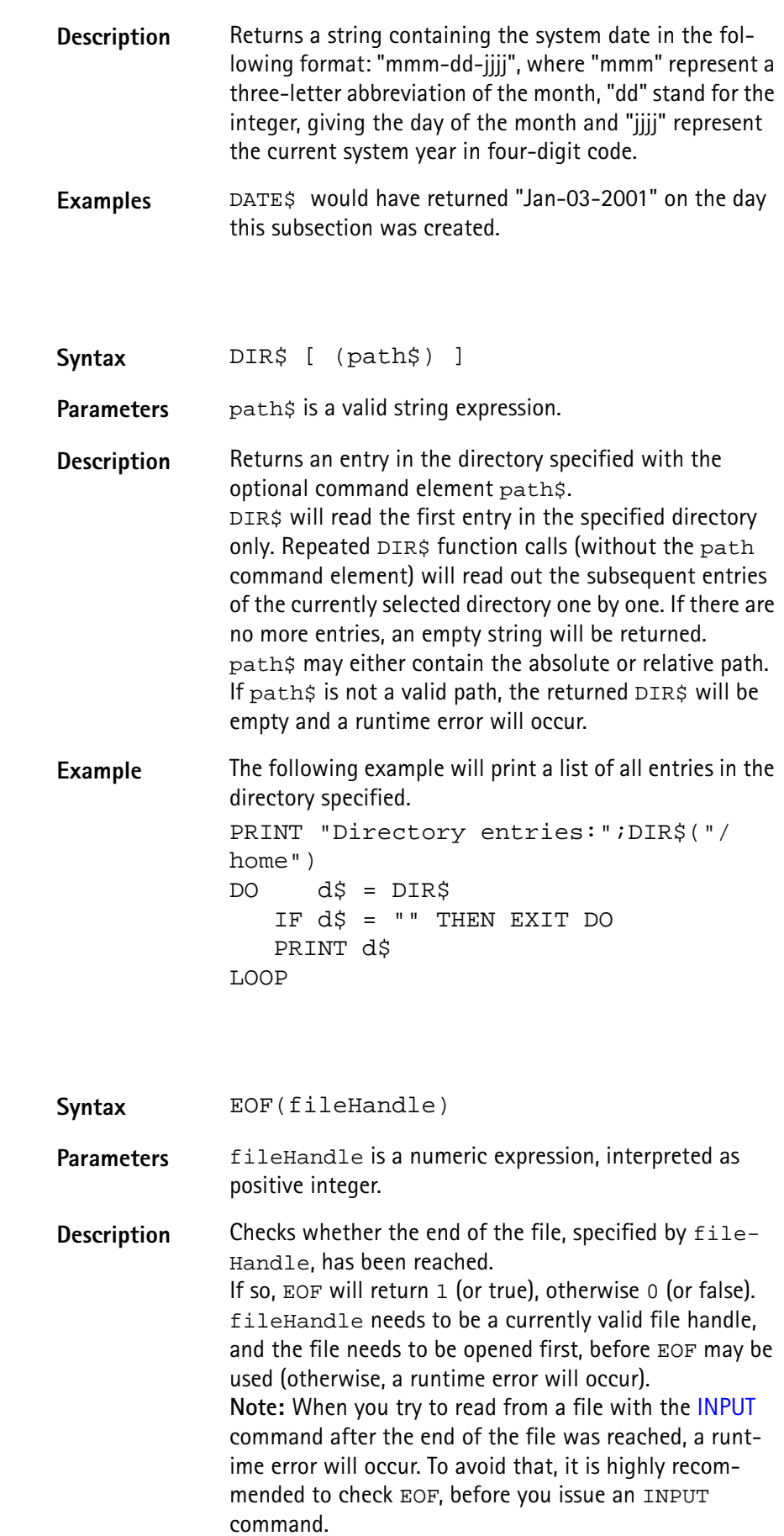

**DIR\$**

**EOF**

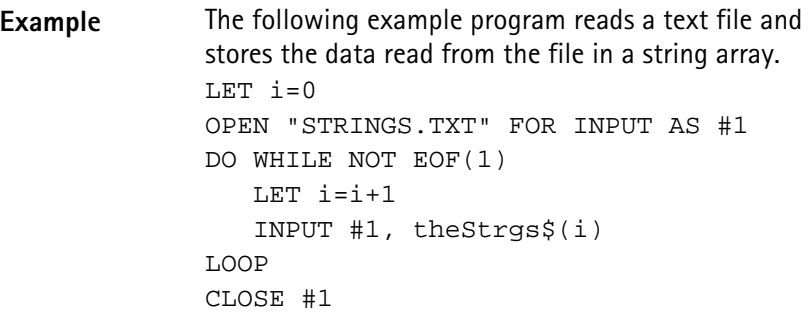

## **EVENTWAIT, EVENTSTATUS**

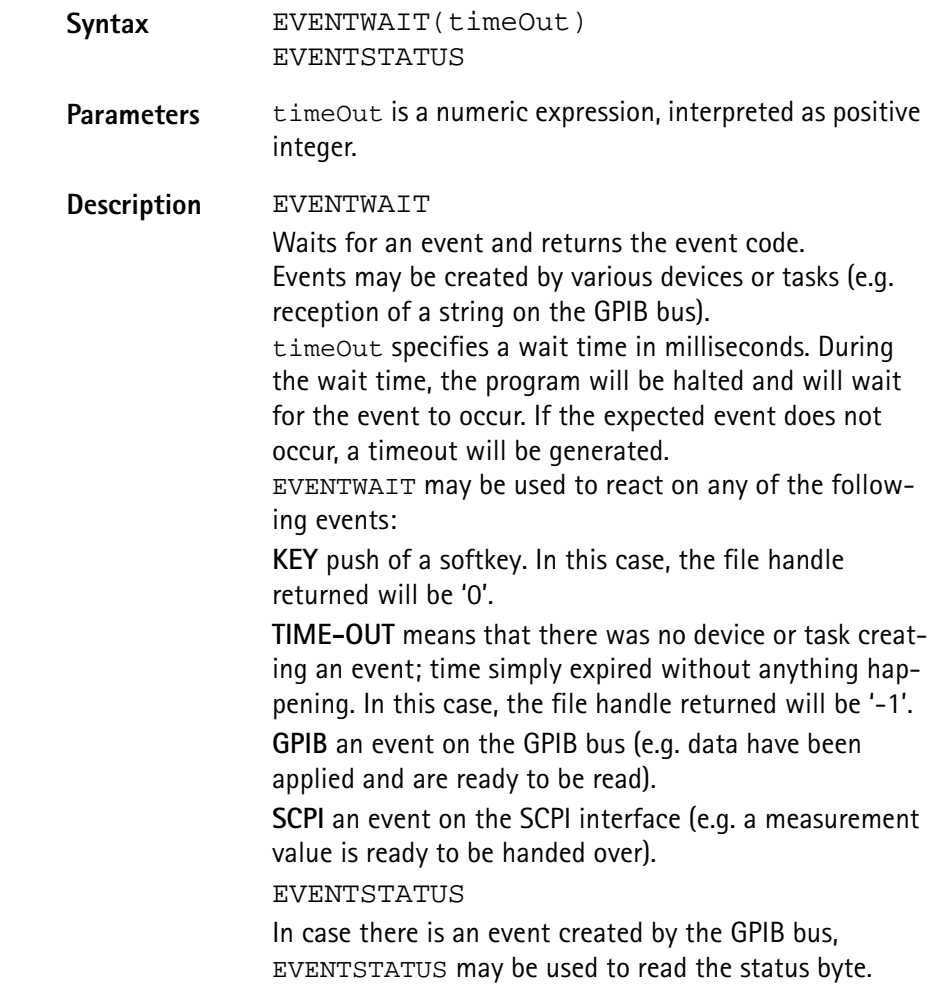

**Example** The following example labels the softkeys, opens several communication ports and then waits 5 seconds for an event to occur. Depending on the device or task creating the event, event handling will take place. SOFTKEYS "OK",,,,,,"EXIT" OPEN "GPIB0:..." AS #1 scpi = FREEFILE OPEN "SCPI:" AS #scpi DO SELECT CASE EVENTWAIT(5000) CASE –1: PRINT "Time out" CASE 0 IF INKEY = 7 THEN END PRINT "Softkey 'OK' was pushed." CASE 1 INPUT #1, gpib\$ PRINT "Received on GPIB:", gpib\$,EVENTSTATUS CASE SCPI INPUT #scpi, scpi\$ PRINT "Received from SCPI:", scpi\$ CASE ELSE PRINT "Any other event occurred!" END SELECT LOOP

**FREEFILE**

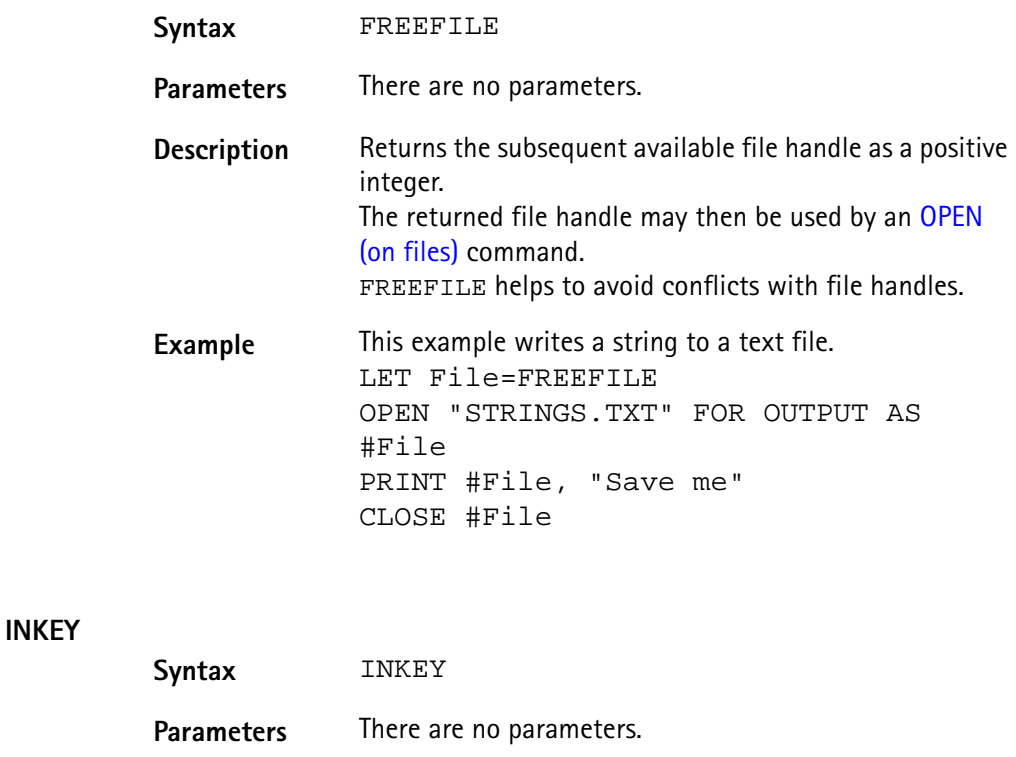

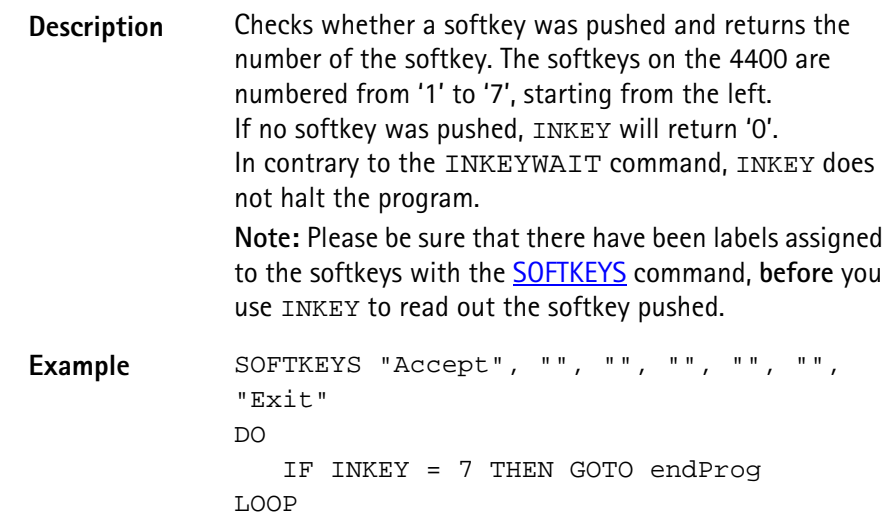

### **INKEYWAIT**

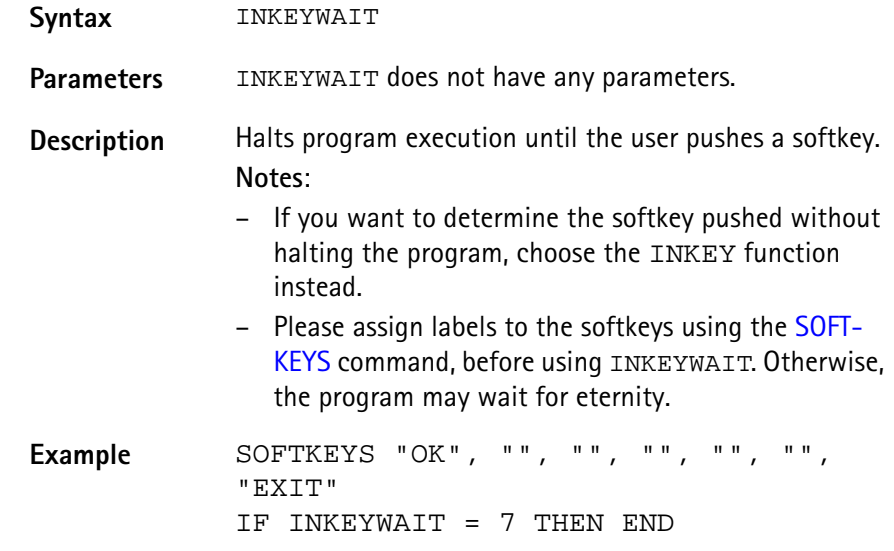

## **KILL**

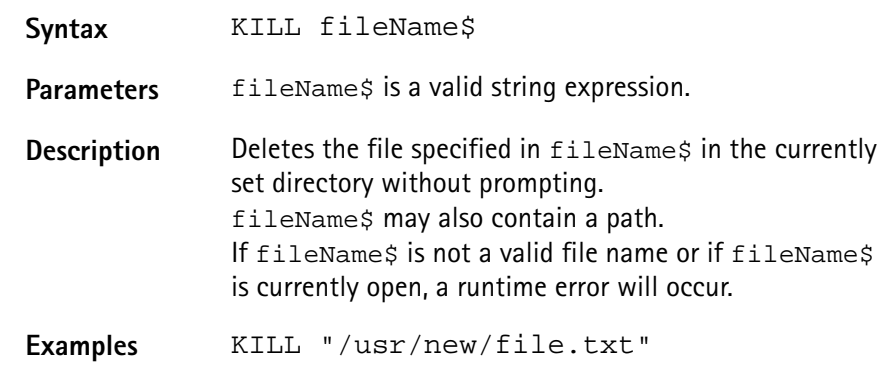

#### **MKDIR**

Syntax MKDIR path\$

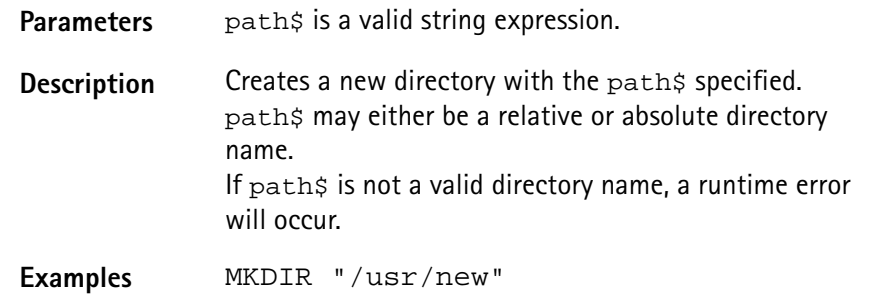

#### **NAME**

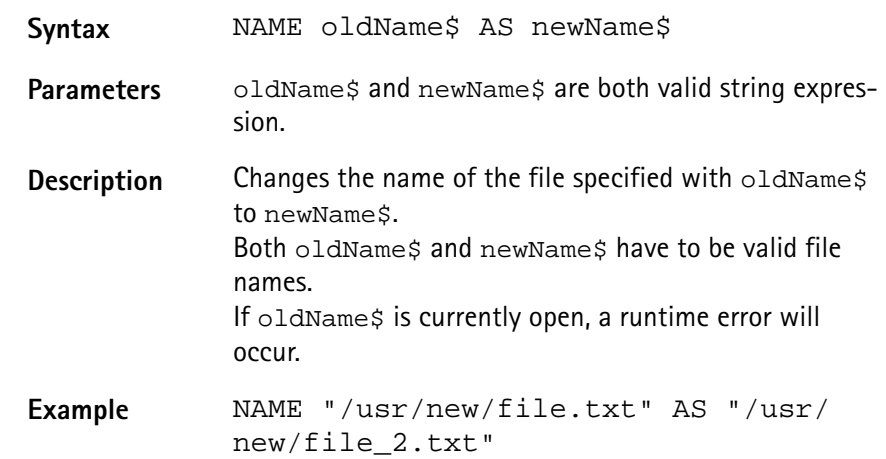

#### **RMDIR**

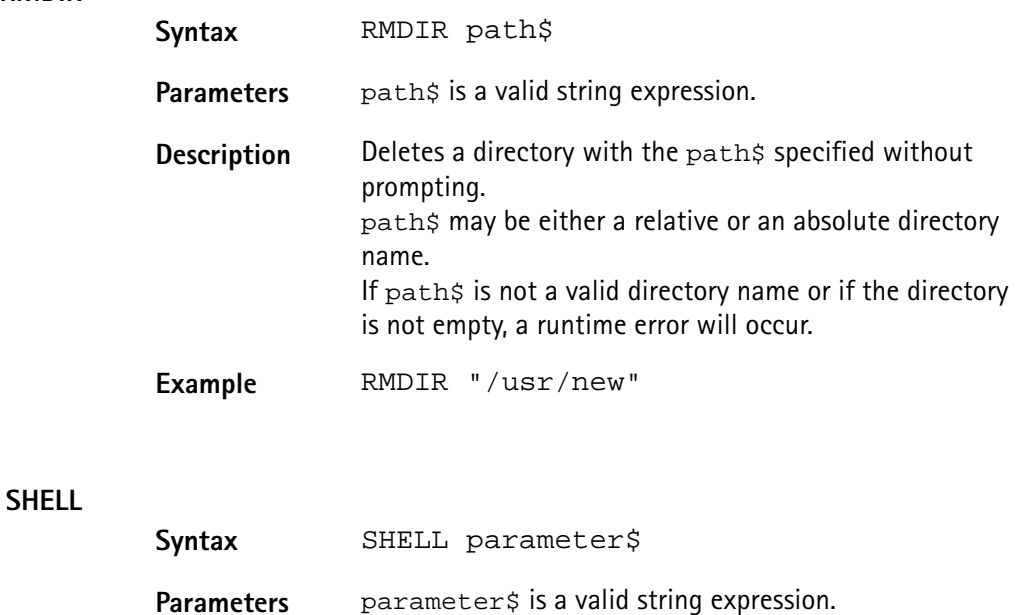

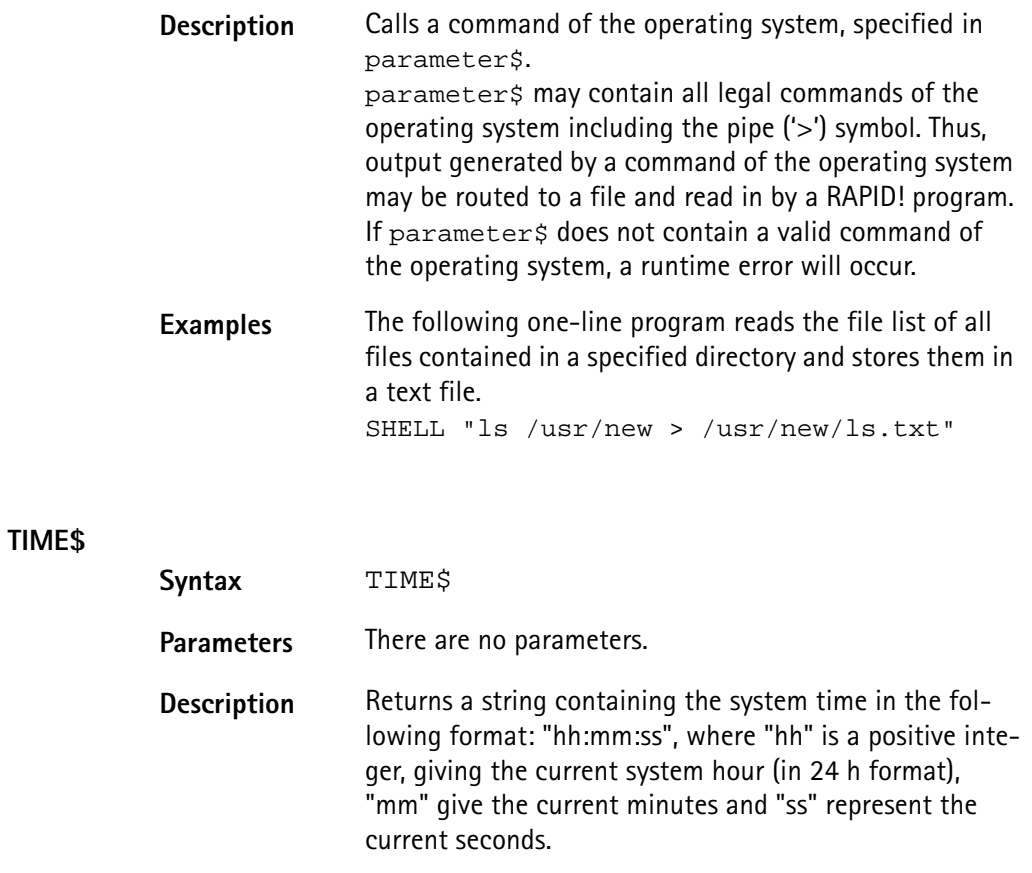

Examples TIME\$ would have returned "10:29:37" at the time this table was created.

<span id="page-349-0"></span>**Functions for error handling** For program-internal error handling, the following functions have been implemented in RAPID!

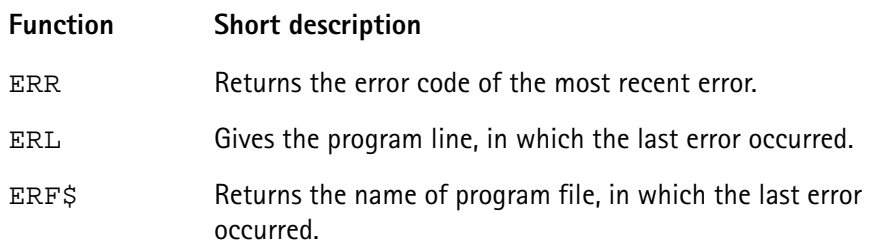

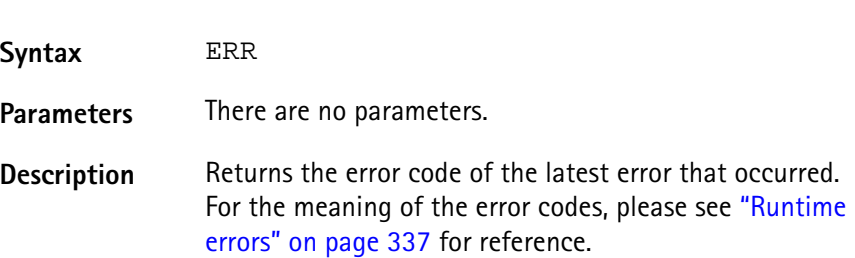

**ERR**

**Example** In this example, the 4400 prints an error message, giving the error code, the line in which the error occurred and the name of the related RAPID! program file. ON ERROR GOTO errorHandler ... errorHandler PRINT "Error "; ERR; " in line "; ERL;" in file ";ERF\$ RESUME NEXT

#### **ERL**

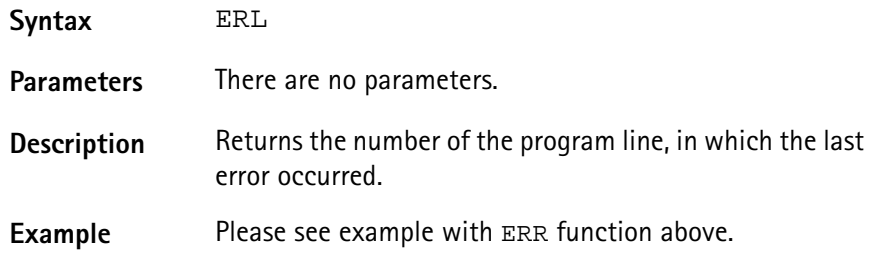

### **ERF\$**

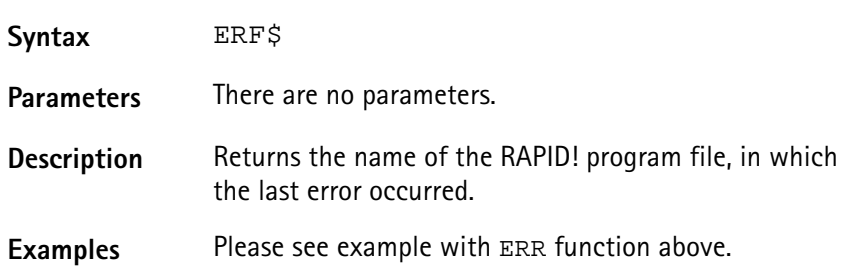

<span id="page-350-0"></span>**Mathematical functions** The RAPID! environment of the 4400 provides most of the important mathematical functions:

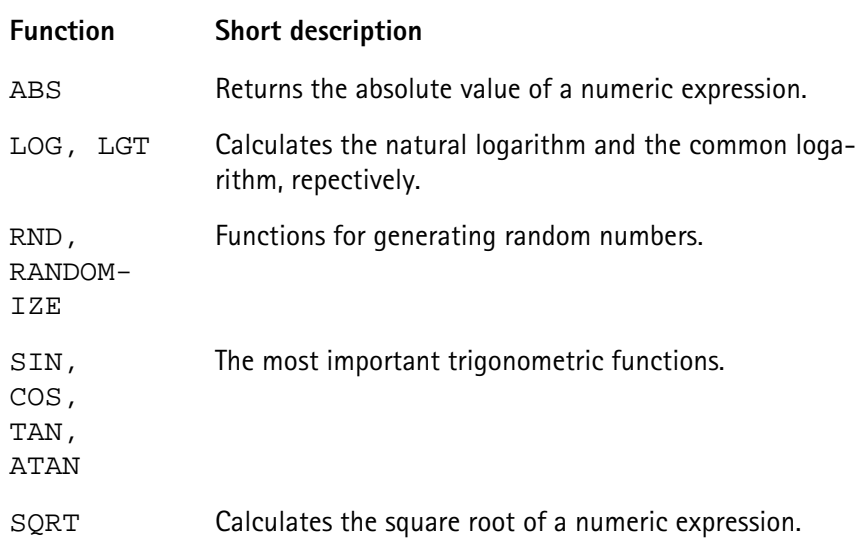

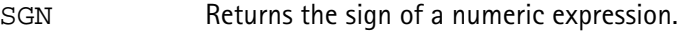

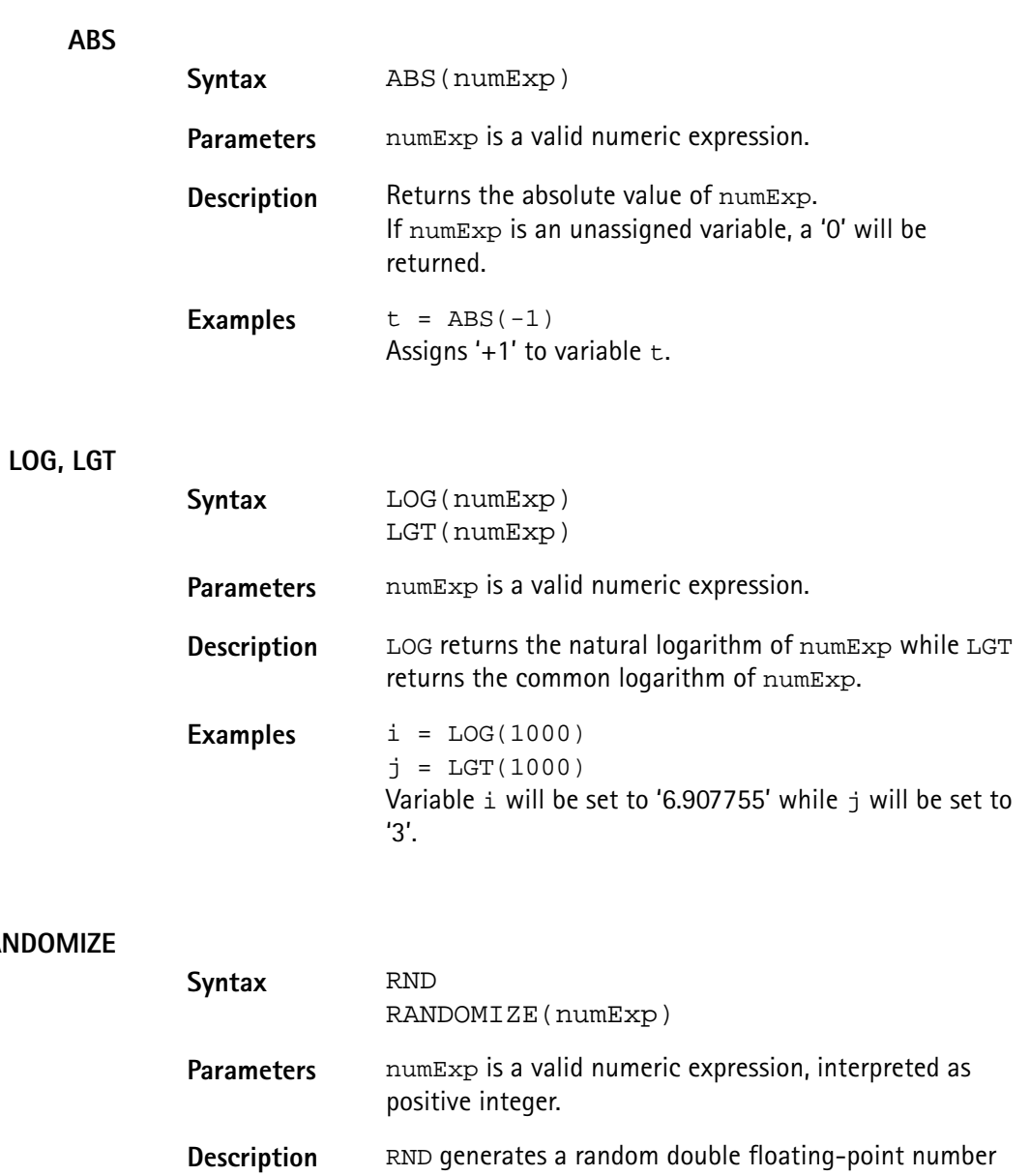

**RND, RANDO** 

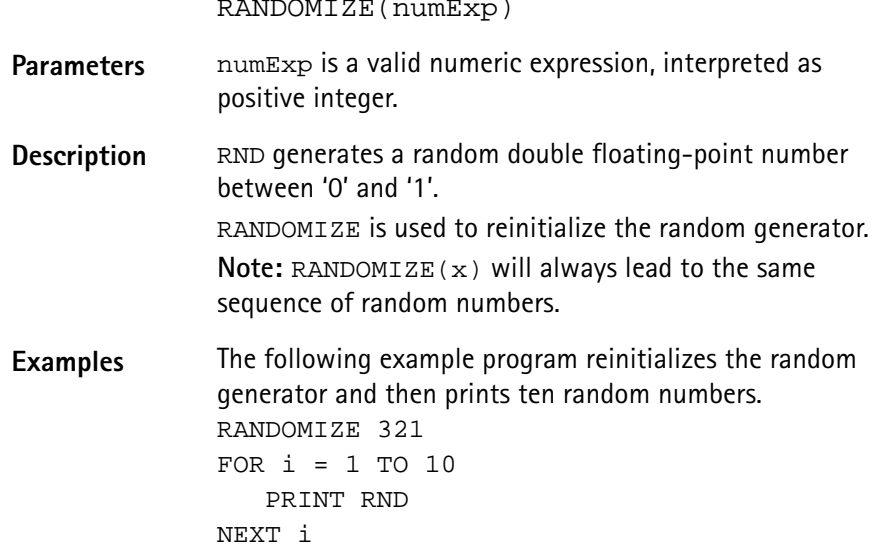

## **SIN, COS, TAN, ATAN**

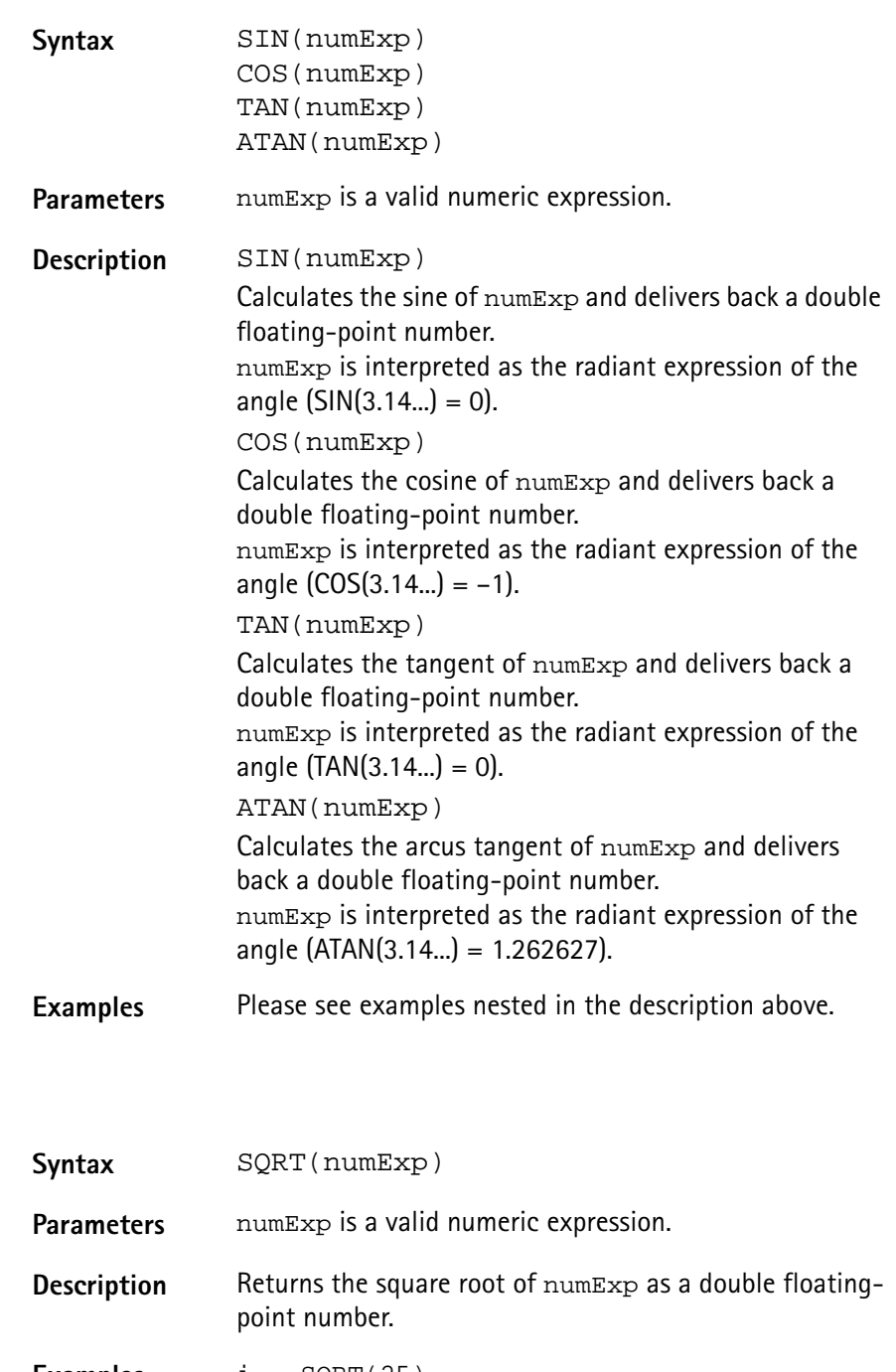

**Examples** i = SQRT(25) Assigns '5' to variable i.

#### **SGN**

**SQRT**

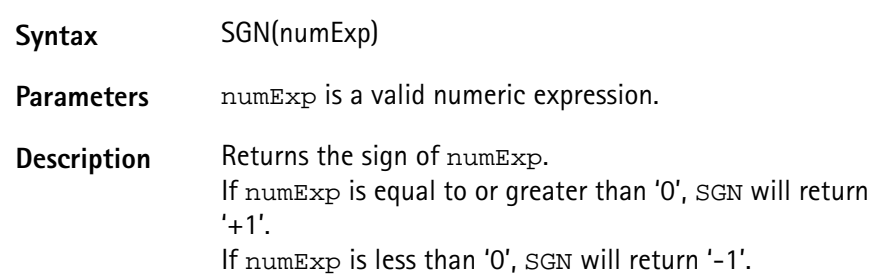

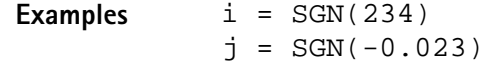

Variable  $\pm$  will be set to '+1', while variable  $\pm$  will be set to '-1'.

<span id="page-353-0"></span>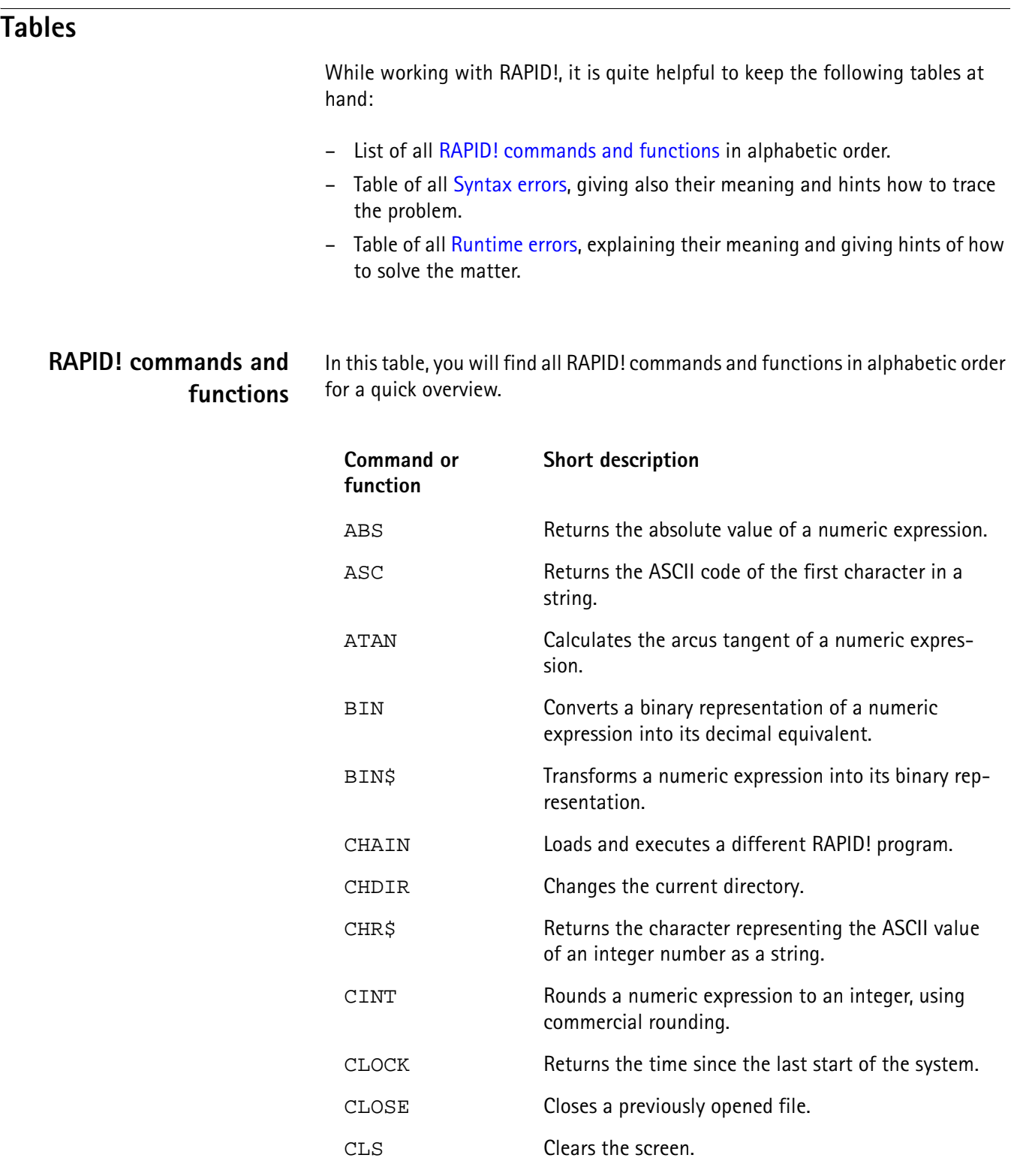

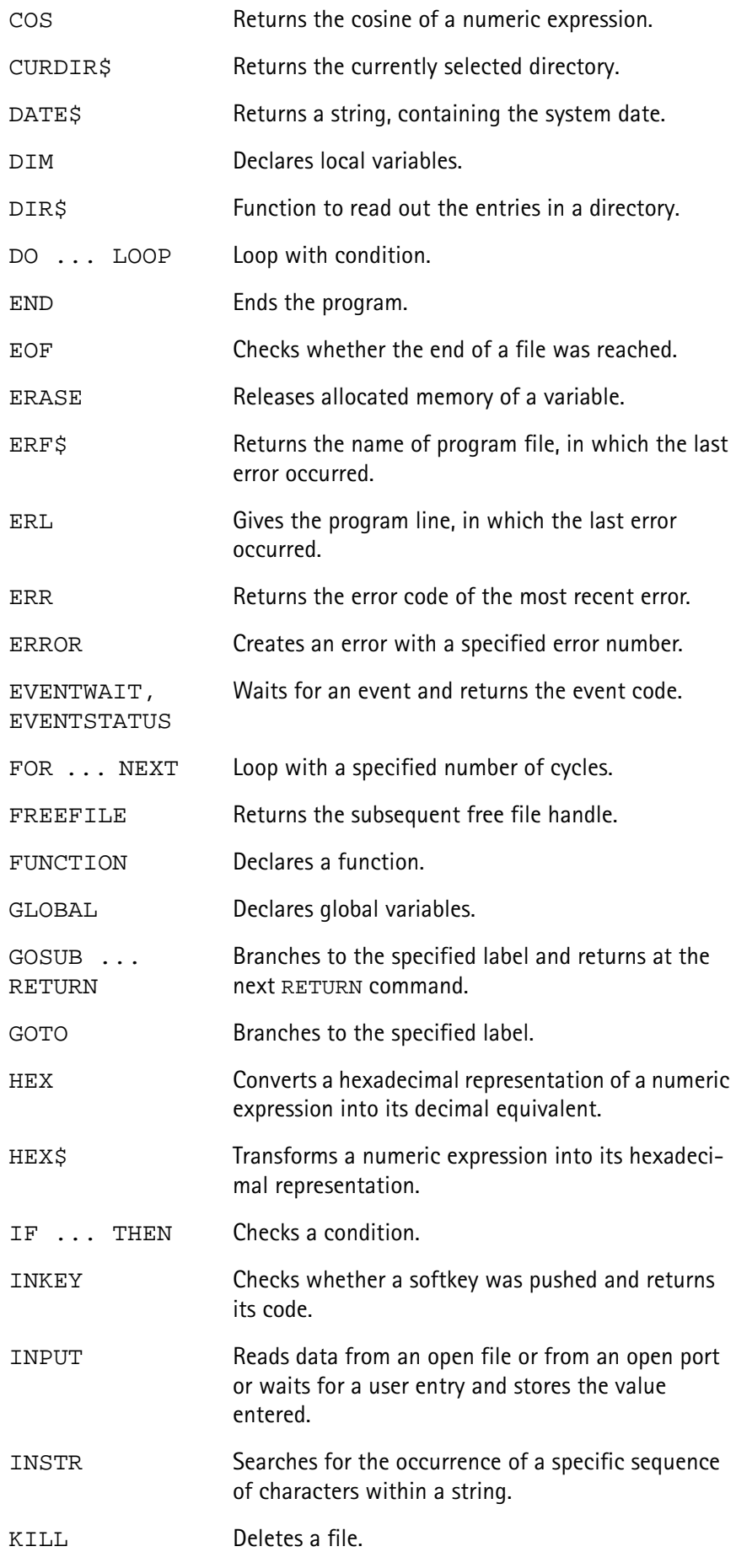

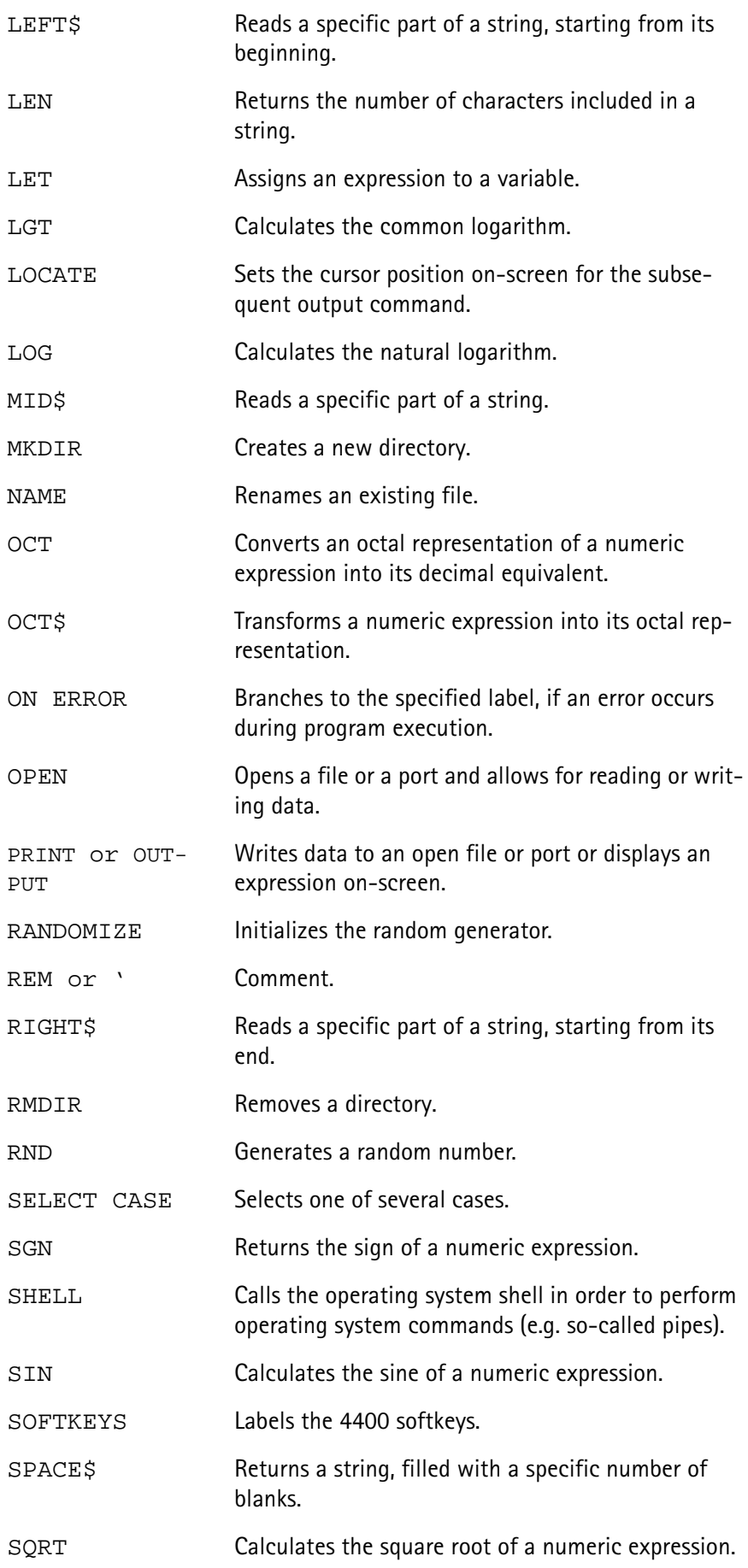

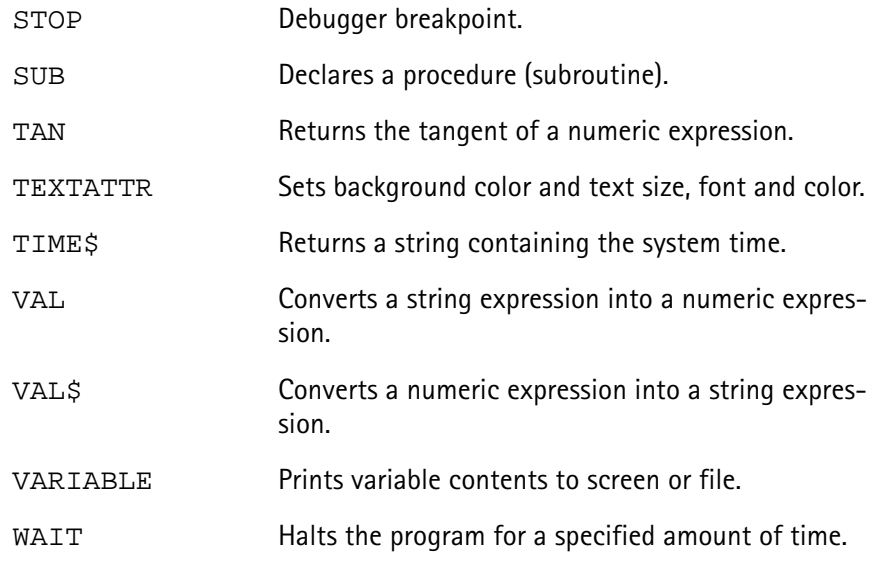

# <span id="page-356-0"></span>**Syntax errors**

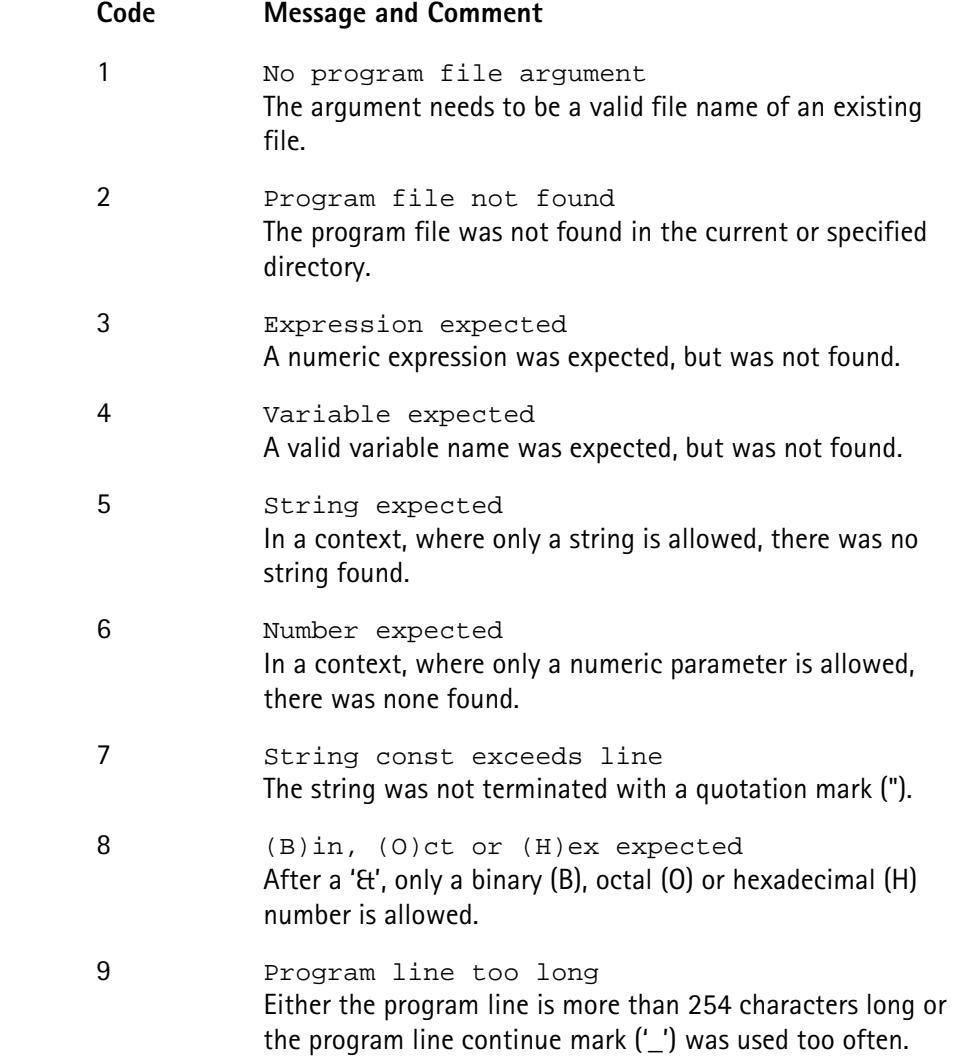

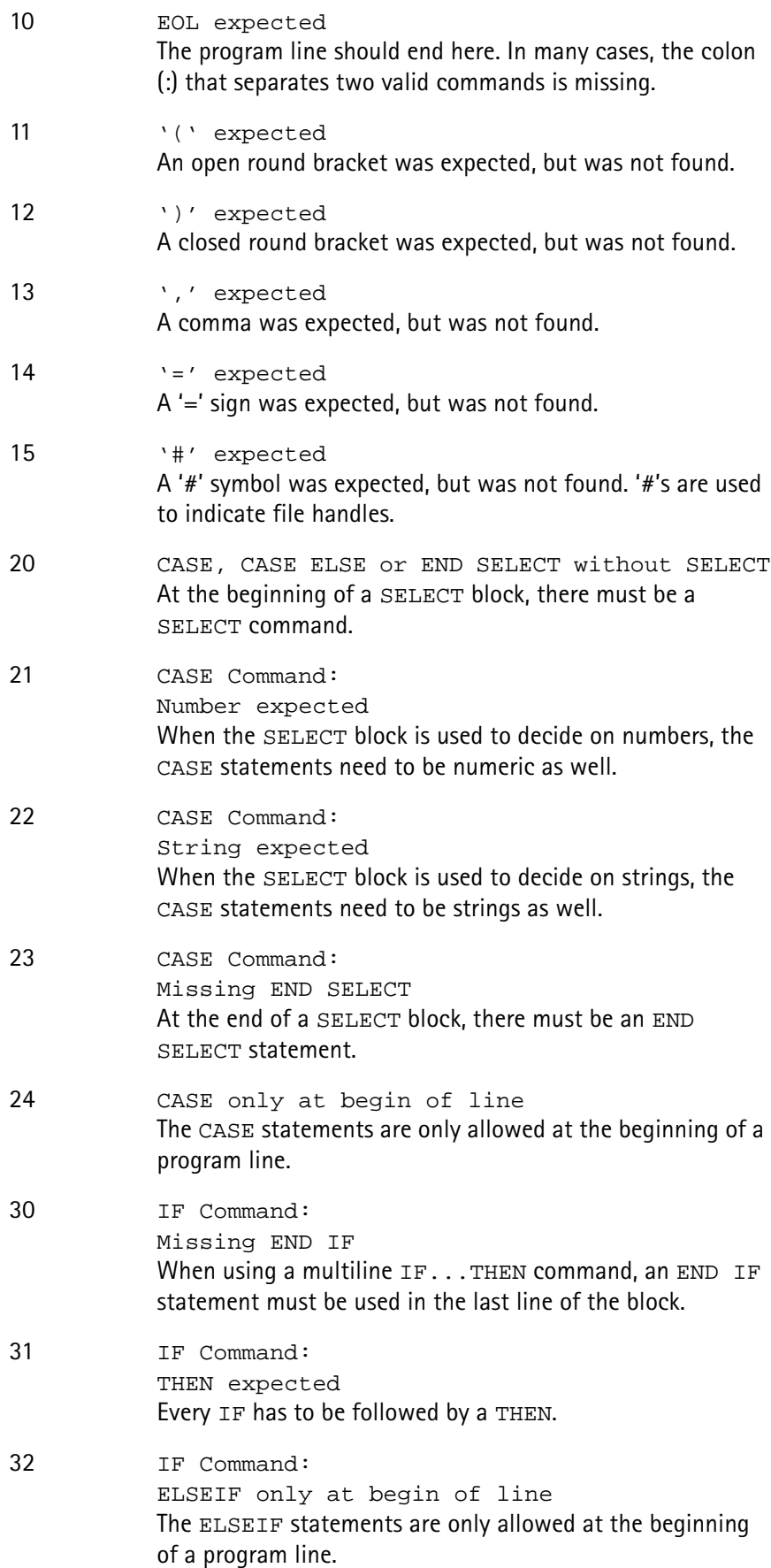

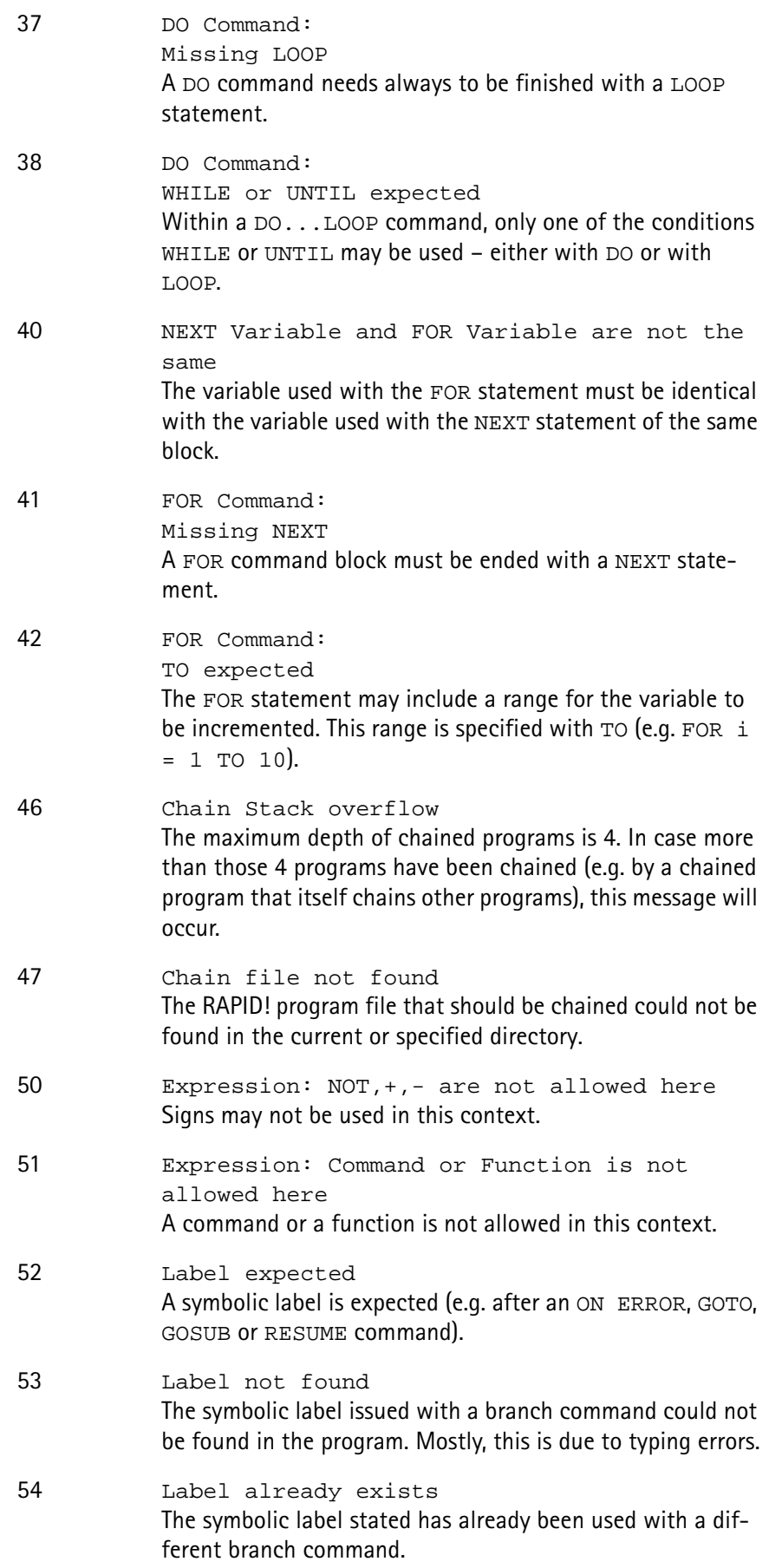

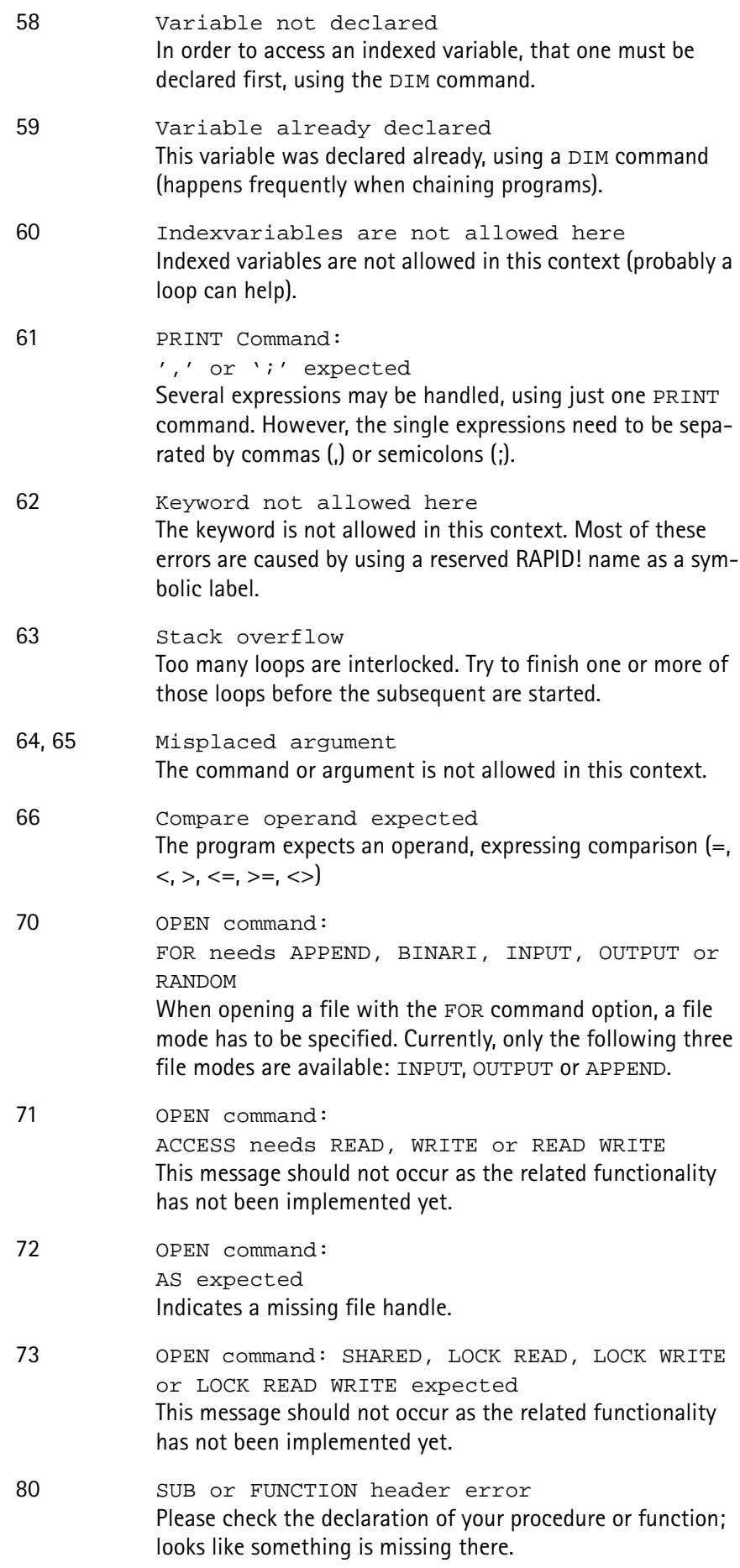
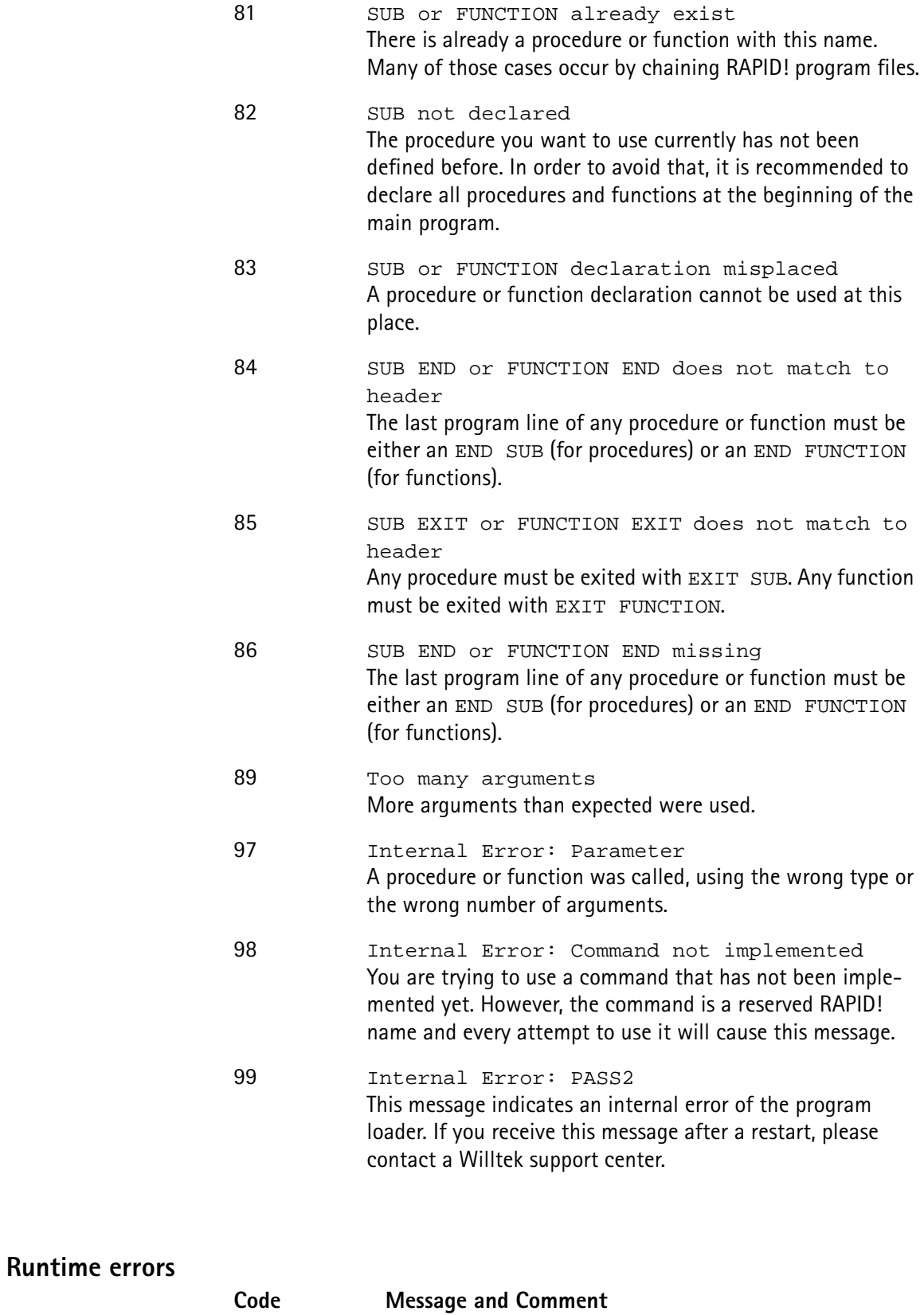

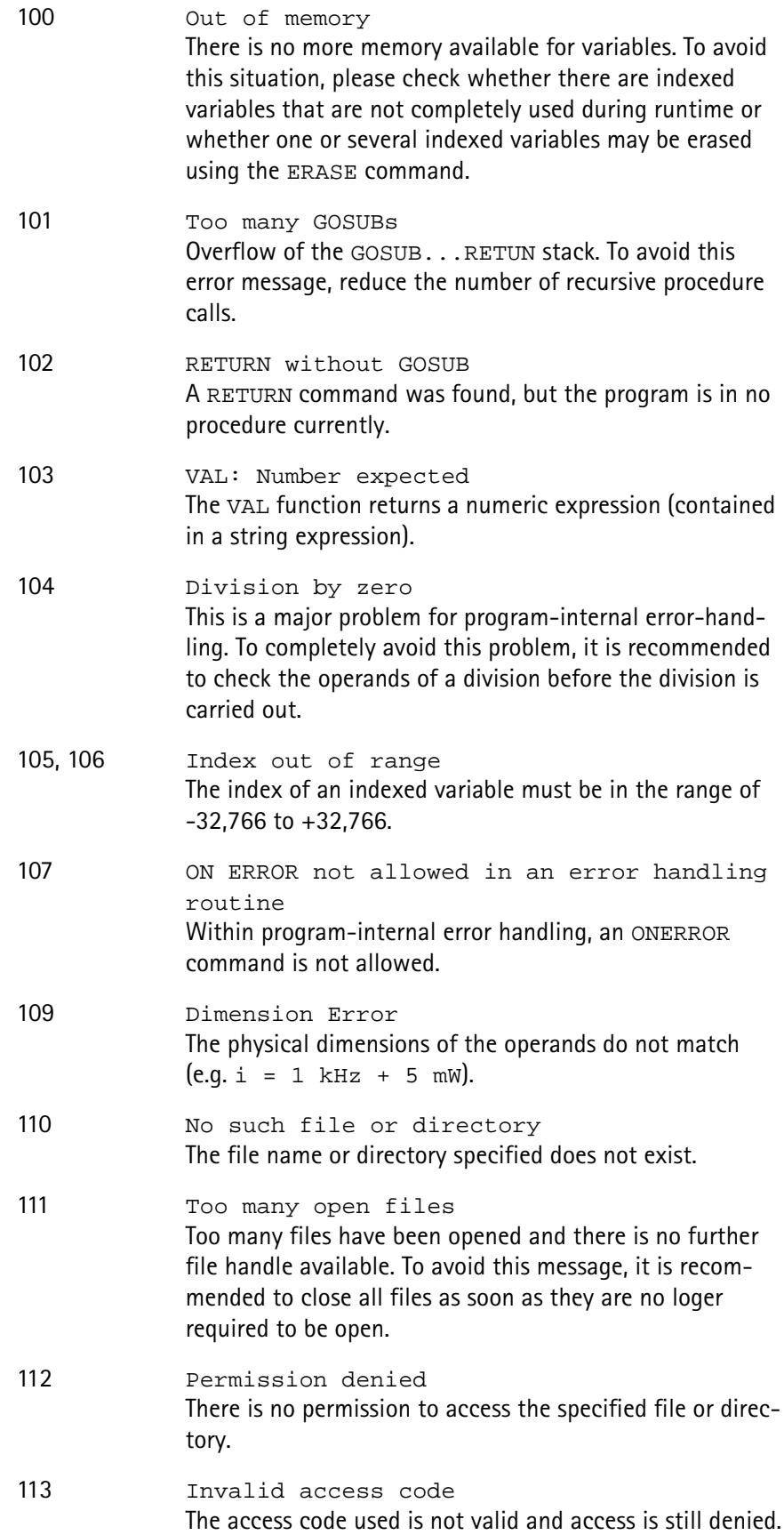

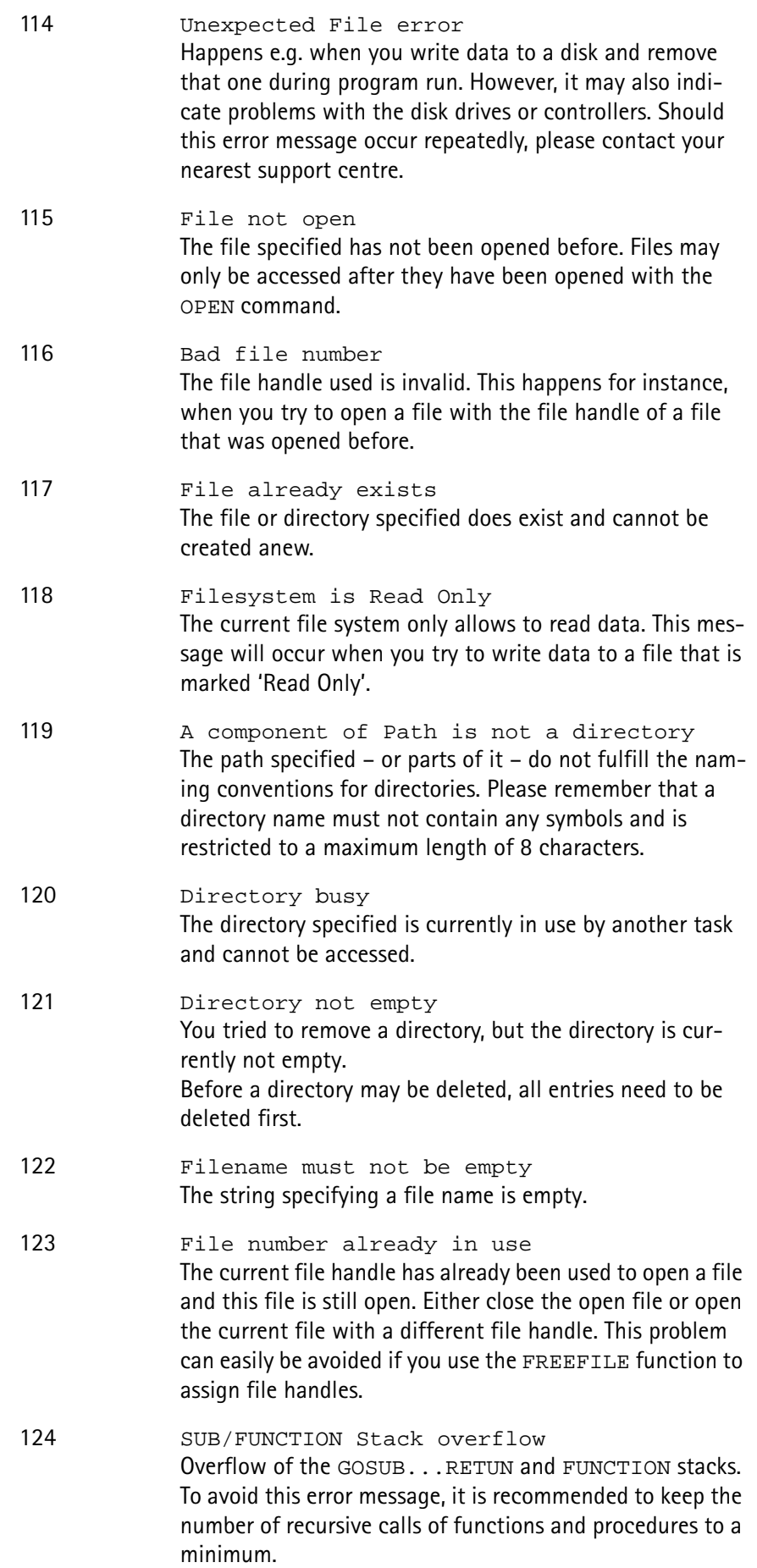

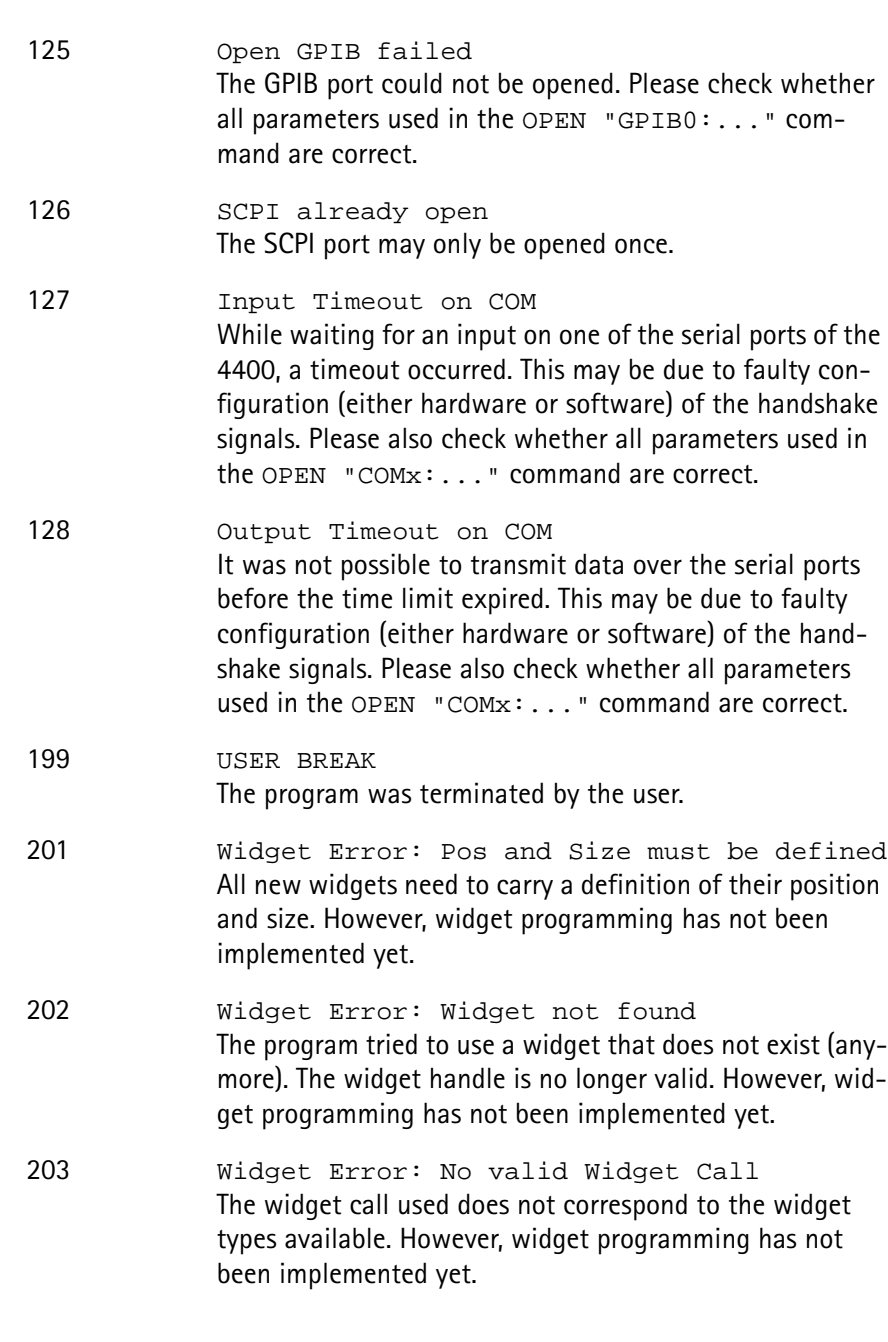

# **Chapter 8 SCPI**

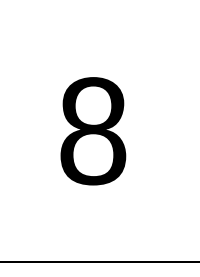

This chapter describes the remote control capabilities of the 4400. Test results described in this chapter are as follows:

- ["Overview" on page 342,](#page-365-0)
- ["What SCPI is" on page 342](#page-365-1)
- ["Structure" on page 343](#page-366-0)
- ["Syntax and notation" on page 343](#page-366-1)
- ["SCPI and RAPID!" on page 347](#page-370-0)
- ["Command subsystem overview" on page 354](#page-377-0)
- ["The Node B and UE parameter subsystems" on page 364](#page-387-0)
- ["The communication-related subsystems" on page 356](#page-379-0)
- ["SCPI command errors" on page 383](#page-406-0)

## <span id="page-365-0"></span>**Overview**

SCPI (pronounced as 'skippy') is a world-wide standard. The basic idea of SCPI is to define a command language for measurement systems that is independent of the related manufacturers.

This chapter explains how SCPI works on the 4400. It is divided into six subsections:

[What SCPI is](#page-365-1) – Here you will find a short definition of SCPI and some general information.

[Structure](#page-366-0) – This subsection explains the common commands, the subsystems and the command tree.

[Syntax and notation](#page-366-1) – The command syntax, the parameters and the syntax of queries are explained in this subsection.

[SCPI and RAPID!](#page-370-0) – SCPI and RAPID! together form a powerful time-saver for extensive tests that are performed on a regular basis, like automated acceptance tests after manufacturing or regular routine checks as part of maintenance or quality assurance.

[Command subsystem overview](#page-377-0) – This subsection gives a brief overview on the subsystems into which the SCPI commands are split.

[The Node B and UE parameter subsystems](#page-387-0)

[The communication-related subsystems](#page-379-0)

[SCPI command errors](#page-406-0) – Here, you will find a table with explanations of syntax errors, run-time errors, device errors or any other errors.

## <span id="page-365-1"></span>**What SCPI is**

**SCPI** (**S**tandard **C**ommands for **P**rogrammable **I**nstruments) was introduced in 1990. It is a world-wide standard, independent of single manufacturers. The SCPI specifications define a command language for measurement systems and – in principle – are based on IEEE 488.2.

SCPI is independent of the physical transmission channel of the commands. Although this chapter refers to the GPIB as the physical interface, you can also control the 4400 via a local area network (TCP/IP Option required).

The idea behind SCPI is to shorten program development times for the automated control of test equipment and to make that program development as efficient as possible.

Of course, one of the main requirements for this goal is that the language must be understood by as many measurement devices as possible. Therefore, SCPI is pushed by the SCPI consortium. Quite a number of the main test and measurement equipment manufacturers are members of the SCPI consortium.

Implementing just standard commands on a complex communications test system like the 4400 would lead to a poor performance. Therefore, we were obliged to find a compromise between standard commands and performance. This is the reason why you will find many more SCPI commands on the 4400 than specified in the standard SCPI specification.

However, all SCPI commands implemented on the 4400 follow the standard SCPI syntax and rules.

For additional details on the SCPI standard, the current version can be found on page [www.scpiconsortium.org/scpistandard.htm.](http://www.scpiconsortium.org/scpistandard.htm) You can download the full SCPI specification from there free of charge (some 3.5 Mb in PDF format).

## <span id="page-366-0"></span>**Structure**

SCPI defines programming commands, program messages, return values and data formats, which are consistent for all measurement systems independent of their manufacturer and purpose.

SCPI uses a device-independent command set, the so-called [Common](#page-368-0)  [commands](#page-368-0), understood by all SCPI devices.

The 4400-specific SCPI commands are called [Compound commands](#page-367-0) and will only be understood by the 4400 and its subsystems.

A subsystem in terms of SCPI is quite abstract: it is the set of commands implemented to perform specific tasks of the SCPI device (the 'measurement subsystem' of the 4400, for instance, is the set of commands implemented for

taking all kind of measurements, while the 'configuration subsystem' is the set of all configuration commands for all areas of the 4400).

All these subsystems are using the same, SCPI-based messaging and data formats.

Any SCPI command is built in a hierarchical way – similar to how a path in a file system is built.

The single command elements are separated by colons (:).

The complete set of commands of a subsystem is called the 'command tree'. The command trees for the SCPI command set implemented on the 4400 is available in this manual.

## <span id="page-366-1"></span>**Syntax and notation**

There are two types of SCPI commands:

- compound commands and
- common commands.

Both types of commands differ in syntax.

<span id="page-367-0"></span>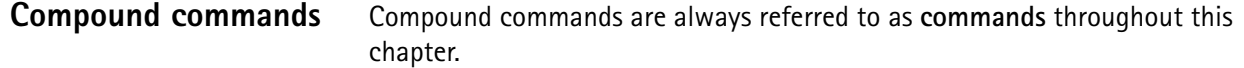

- Any compound command is built in a hierarchical way. The single command elements are separated by colons (:).
- A command usually starts with a colon (:). However, the colon **must be omitted** when the subsequent command continues on the same hierarchical level (see examples below).
- The first command element always is the name of the subsystem like CONFigure or MEASure.
- Then follows one of the commands available for that subsystem like GSM or RFTX.
- The subsequent command element(s) may now be one or more subcommand(s) and/or one or more parameter term(s) (e.g.  $BS:ID:BCC$  5).
- A SCPI program line may contain more than one command. In this case, the single commands have to be separated by a semicolon (;).
- There is also a short form for every command. This is usually formed of the first four letters (CONF instead of CONFIGURE). When the fourth letter is a vowel (a,e,i,o,u), only the first three letters are used (RFG instead of RFGenerator).
- Throughout this manual, the short form is always written in capitals to make it easy to identify it. However, the SCPI system of the 4400 is not casesensitive.

#### **Examples**

- The complete SCPI command to set the base station color code (i.e. the training sequence) to 5 would be: :CONFigure:GSM:BS:ID:BCC 5. The short form :CONF:GSM:BS:ID:BCC 5 is completely identical.
- :RFGenerator:STATe ON is identical with :RFG:STAT ON. However, the long version of the commands is – especially in the beginning – easier to work with.
- :RFGenerator:STATe ON; LEVel 20 is a valid two-command statement. STATe ON and LEVel are both commands of the RFGenerator subsystem. Both are working on the same hierarchical level. Therefore, the colon in front of LEVel 20 has to be omitted. An alternative with the identical meaning would be:  $:$ RFGenerator:STATe ON; :RFGenerator:LEVel 20. The form :RFGenerator:STATe ON; :LEVel 20 would be **in**valid, because LEVel is no subsystem of the 4400.
- :RFGenerator:MODulation:STATe ON is **in**valid. STATe ON is no subcommand of the : RFG: MOD level.
- :RFGenerator:MODulation ON; FREQuency 850.2 In this case, the first part up to the semicolon(;) is valid. The second part is invalid as  $FREQ$  is no subcommand of the :RFG:MOD level.

The correct command would be: :RFGenerator:MODulation ON; :RFGenerator:FREQuency 850.2.

Parameters Many commands require parameters to be specified. Those parameters are placed behind the command, separated by at least one blank (space). The following types of parameters do exist on the 4400:

> – **Numeric parameters**. These are integers, floating point numbers (with a maximum of 6 decimals) or exponential numbers (see specifications IEEE 488.2 NRf format or ANSI X3.42-1975 for details). Some numeric parameters may carry a physical unit (details can be found in subsection variables of the RAPID! chapter). **Example:** :RFG:FREQ 930.071965 MHz makes the RF generator switch to the specified transmission frequency.

#### **NOTE**

The decimal point of floating point numbers **must be** the dot (.) within SCPI as a comma (,) will always be interpreted as the separator between two parameters (see Notes below for details).

- **Boolean parameters** are specified using the binary numbers 0 | 1, or ON | OFF instead.
- **Enumerated parameters** are strings that only may be selected from a predefined list. To distinguish them from string parameters, the enumerated parameters **must not** be put in quotation marks. **Example:** :CONFigure:GSM:TYPE GSM9001800 sets the 4400 to work as test set for GSM 900/1800.
- **String parameters** are user-defined strings. **Example:** PROGram:NAME "/rapid/examples/ms\_test.rbm" loads the specified RAPID! program file.
- **Block parameters** are a special case and will be described with the related commands.
- **Queries** Many commands also have a query form. These queries enable you to read out the current value of parameters or the results of measurements. For a query, simply add a question mark to the command (without any spaces or other symbols in-between). Example: : RFG: FREQ? returns the current transmission frequency of the RF

generator.

#### **NOTE**

The result of a query is saved internally on the 4400. Details can be found in subsection ["Using queries" on page 349.](#page-372-0)

<span id="page-368-0"></span>**Common commands** Common commands are defined in IEEE 488.2. They work on the device itself (and on any subsystem) and always start with an asterisk (\*).

> **Example:** \*RST resets the 4400 and sets all system parameters to default values.

A list of all common commands can be found in subsection ["Common](#page-368-0)  [commands" on page 345](#page-368-0).

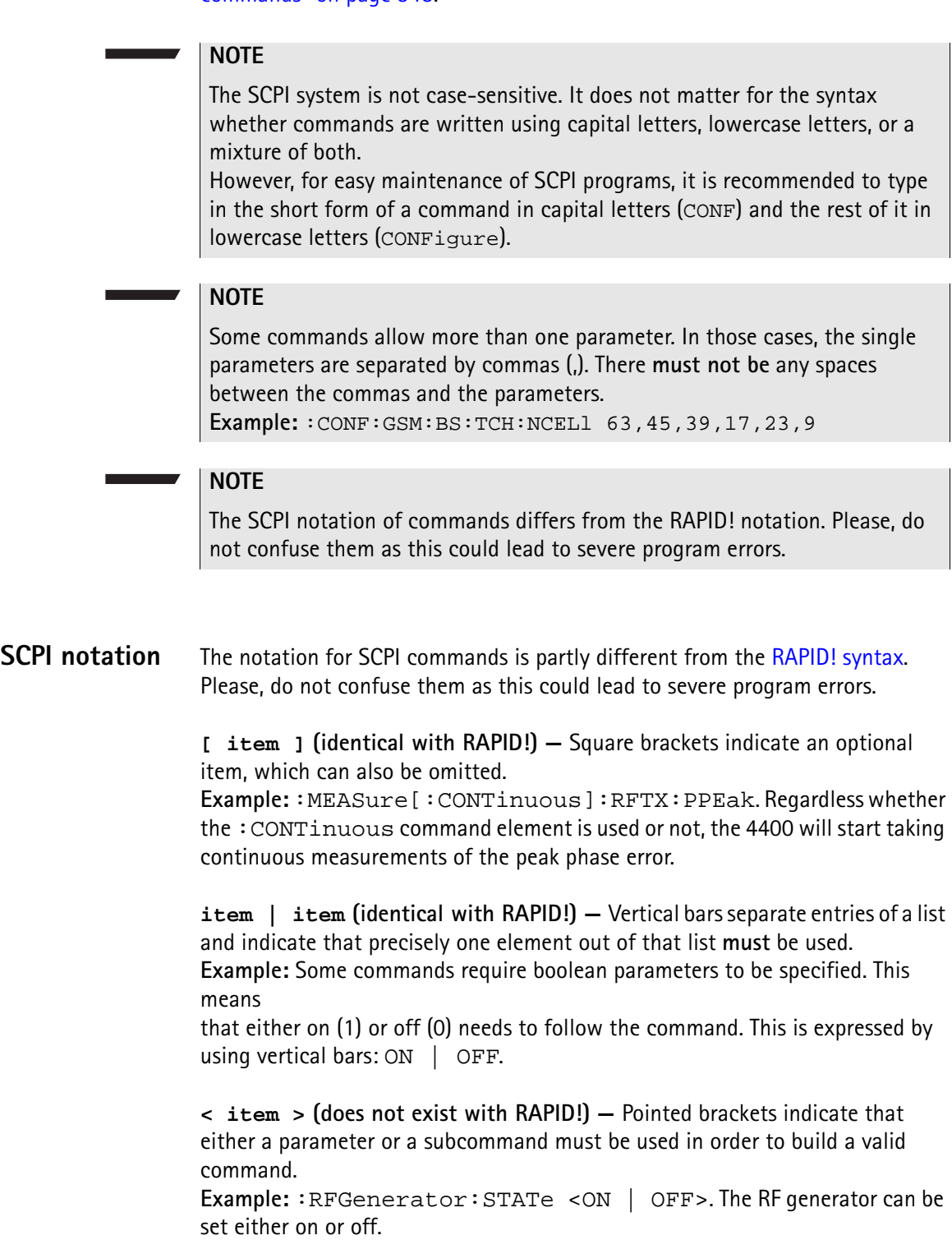

**{ item } (usage different to RAPID!) —** Braces stand for a parameter or a subcommand that has to be selected from a predefined table. Example: : MEASure<: {measProp} > indicates all subcommands of the MEASure subsystem, like RFTX, RFRX or AFAN.

<span id="page-370-1"></span><span id="page-370-0"></span>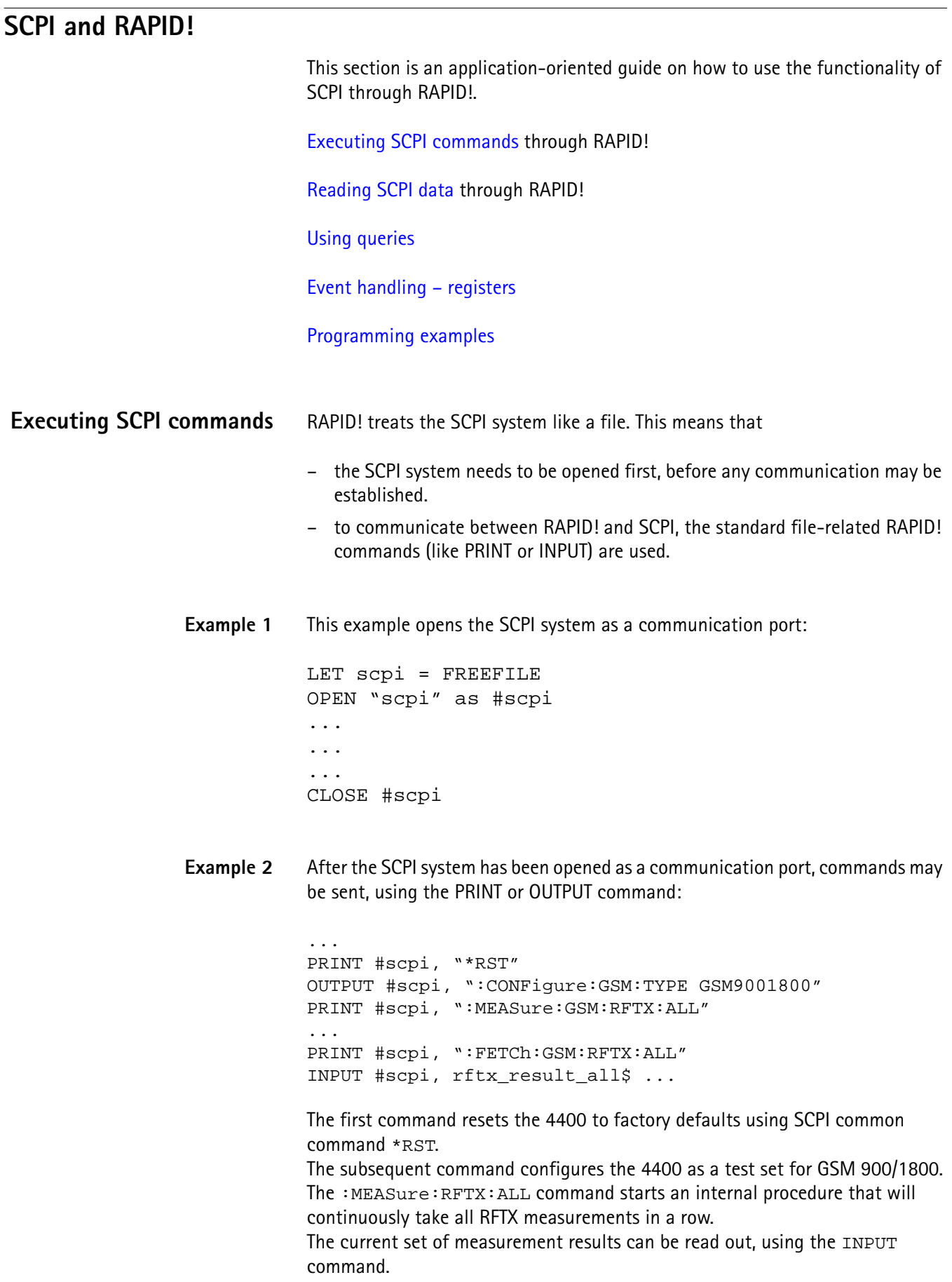

**Example 3** Converting the string read into numeric variables.

```
...
index = 0rftx_result_all$ = rftx_result_all$ + ","
DO
  P = INSTR(rftx\_result\_all\, ",")
  result(index) = VAL(LEFT$(rftx_result_all$, P – 
  1))
  rttx\_result\_all$ = MID$(rttx\_result\_all$, P +1))
  index = index + 1LOOP UNTIL rftx result all$=""
```
This example program looks for the commas, separating the single measurement result values. Then it reads the part of the string between the commas and converts it back into a numeric variable.

More details regarding this example program can be found in section ["Standard](#page-374-0)  [TX measurements" on page 351.](#page-374-0)

#### **Important notes:**

- Please keep in mind that RAPID! has to check the GPIB actively as there will be no automated reaction to any GPIB control sequences. However, please note that measurement results, polled through GPIB commands will also be available for any RAPID! program.
- To make sure that the 4400 is not blocked by other tasks, only perform RAPID! or SCPI measurements from the [Welcome menu.](#page-43-0)
- In order to prevent the 4400 from 'waiting for eternity', use a standard timeout of 10 s (allow more time for complicated measurements like RX testing).
- A timeout does not speed up things (or slow them down). A call establishment will take its time.

<span id="page-371-0"></span>**Reading SCPI data** To read SCPI data (such as measurement results) into RAPID!, the INPUT command is used. Again, the SCPI system has to be opened as a communication port first.

#### **NOTE**

All results handed back from the SCPI system have the format of a string. Should there be more than one result, the single results will be separated by commas.

#### **Example:**

This example reads out the version of the 4400.

```
LET scpi = FREEFILE
OPEN "scpi" as #scpi
PRINT #scpi, "*IDN?"
INPUT #scpi, version$
CLOSE #scpi
```
SCPI common command \*IDN? is used to read out the identification of the test set. The value returned is then stored in RAPID! string variable version\$. The content of version\$ will be something like "Willtek, 4400, 0511099".

<span id="page-372-0"></span>**Using queries** Many commands have a query form. These queries enable you to read out data from the SCPI system like measurement results or the current value of parameters (like the current transmission frequency of the RF generator).

**Building queries** For a query, simply add a question mark to the command (without any spaces or other symbols in-between).

#### **Example 1**

The example below initiates the measurement of the burst length and returns the related value.

... OUTPUT #scpi, ":MEASure:RFTX:LENGth?" INPUT #scpi, burstlength\$

#### **Example 2**

More than one query can be placed into a single command line. The individual queries must be separated by semicolons (;). The returned values will also be separated by semicolons.

The example below reads out the current system time and then queries the contents of the event status register.

```
...
OUTPUT #scpi, ":SYSTem:TIME?; :*ESR?"
INPUT #scpi, result$
```
The returned result string could be "17,40,55;4", for example. This would denote a time of 5:40 PM and an event status register value of 4.

#### **Example 3**

In case, a query needs a parameter to be specified, this parameter is then placed behind the question mark. As with normal commands, there must be at least one blank between the question mark and the parameter:

```
...
OUTPUT #scpi, ":MEASure:GSM:ARRay:RFRX:BER:CIA? 2"
...
```
This command will perform the BER measurement on the class Ia bits twice and return both measurement results in a string. The string returned in this example is "2.1,2.2".

<span id="page-373-1"></span><span id="page-373-0"></span>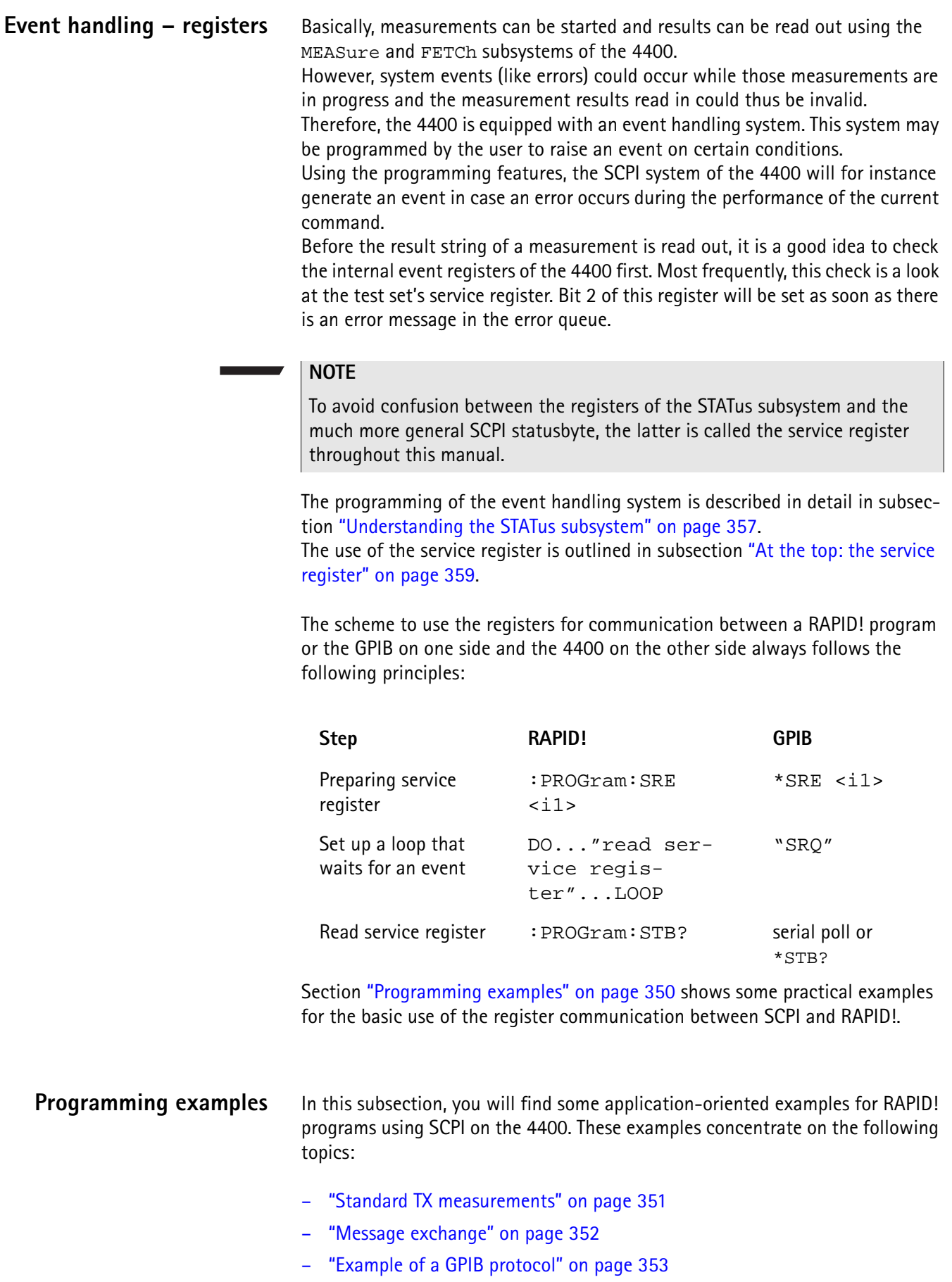

```
Standard TX measurements The example below illustrates how to perform a standard TX test using RAPID! 
                       and SCPI.
                       'FILE: RFTXDEMO.RBS
                       'DESCRIPTION: RAPID! program that measures 
                       'the RMS phase error, the frequency,
                       'peak power and also checks whether the shape 
                       'of the burst is within the PTT.
                       'Definition of variables
                       DIM result(5)
                       'Opening SCPI as communication port
                       LET scpi = freefile
                       OPEN "scpi" as #scpi
                       'Configuring the measurements as above as a group and 
                       'starting a group measurement
                       PRINT #scpi, ":CONFigure:MEASure:GROup:RFTX 
                       PRMS, FREQuency, POWer, TEMPlate"
                       PRINT #scpi, ":MEASure:RFTX:GROup?"
                       'Read out the result string
                       INPUT #scpi, result$
                       'Read out the service register to check if there was 
                       'some error
                       PRINT #scpi, ":PROG:STB?"
                       INPUT #scpi, A$
                       A\ = BIN\$(VAL(A$\;) , 8)
                       'Select reaction on event occurred
                       IF (MID$(A$, 2, 1) = "1" THEN'Some error occurred
                       PRINT #scpi, ":SYST:ERR?"
                       INPUT #scpi, Err$
                       GOTO FAIL_EXIT
                       ELSE
                       'Measurements have been completed without errors
                       GOTO PRINT_RESULTS
                       END IF
                       'Result procedure of the program
                       PRINT_RESULTS:
                       'Converting the result string back into 
                       'four result values
                       index = 0result$ = result$ + ","
                       DO
```

```
' Find the position within result$, where the first 
                   'comma appears
                   P = INSTR(result$, ",")
                   ' Read out the part of result$ in front of the first
                   ' comma and convert it into a numeric value
                   result/index) = VAL(LEFT$(result", P - 1))' Cut off the value just read from result$
                   result$ = MID$(result$, P +1))index = index + 1LOOP UNTIL result$=""
                   IF result(3) = 0 THEN
                   A\ = "PASS"
                   ELSE
                   A\hat{S} = "FAIL"
                   END IF
                   'Print results
                   PRINT "RMS phase deviation :"; result(0)
                   PRINT "Frequency :"; result(1)
                   PRINT "Peak power :"; result(2)
                   PRINT "Burst shape:"; A$
                   GOTO OKAY_EXIT
                   'Entry point of any error handling routine
                   FAIL EXIT:
                   PRINT "An error did occur during measurements :", Err$
                   'Ending the program
                   OKAY_EXIT:
                   END
Message exchange This example demonstrates a message exchange between a RAPID! program and 
                   an external control computer (connected on the GPIB).
                   The message exchange is triggered by events via the SYSTem: MESSage and the
                   PROGram:MESSage queue.
                   Although not complete, the example below illustrates the principle.
                   'FILE: MSGDEMO.RBS
                   'DESCRIPTION: RAPID! program to demonstrate message exchange between a
                   ' RAPID! program and the controlling computer.
                   ...
                   'Setting the mask for the service register: rising SRQ on an entry of a message
                   ' into the message queue.
                   'Bits to set: SRQ (bit 6 = 64) and system.message (bit 0 = 1)
                   PRINT #0,"*SRE 65"
                   NOTE
                    Only the core program code has been set in courier to make it easy to iden-
                    tify it. All comments are in 'normal' letters.
```
'Setting the mask for the program's service register: rising an event on an entry ' of a message. Bits to set: event (bit  $6 = 64$ ) and program.message (bit  $0 = 1$ ) PRINT #0,":PROG:SRE 65"

DO

```
' Read out programm message queue
PRINT #0,":PROG:MESS?"
INPUT #0,message$
```

```
'Check message string for key letters
result$ = MID$ (message$, 1, 2)SELECT CASE result$
CASE "TX"
result$ = DoTXAlign(Message$)
CASE "RX"
result$ = DoRXAlign(Message$)
CASE "SP"
result$ = DoSPAlign(Message$)
CASE "AN"
result$ = DoAFANAlign(Message$)
CASE ELSE
result$=""
END SELECT
```
IF result\$="" THEN PRINT #0,":SYST:MESS ";result\$

LOOP

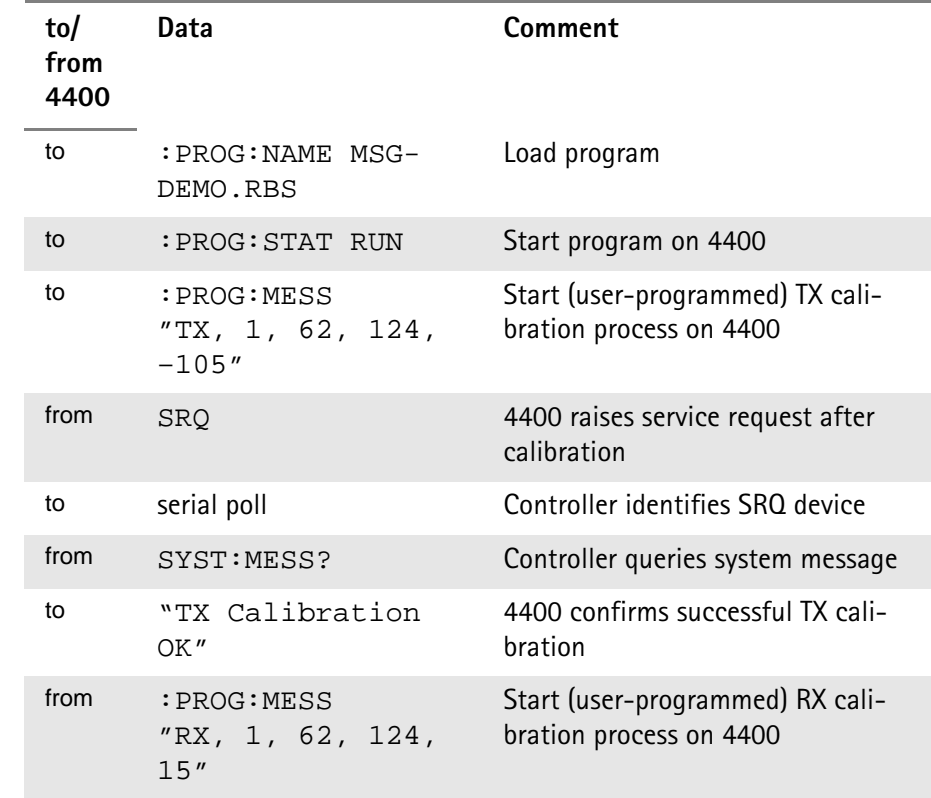

<span id="page-376-0"></span>**Example of a GPIB protocol**

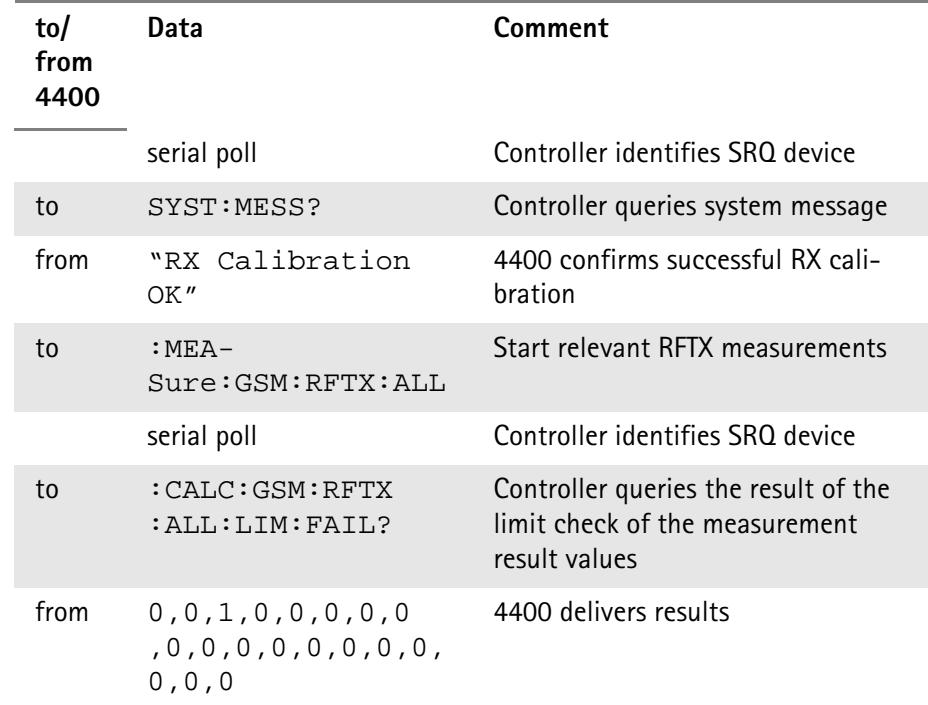

## <span id="page-377-0"></span>**Command subsystem overview**

This subsection provides information about the SCPI command subsystems.

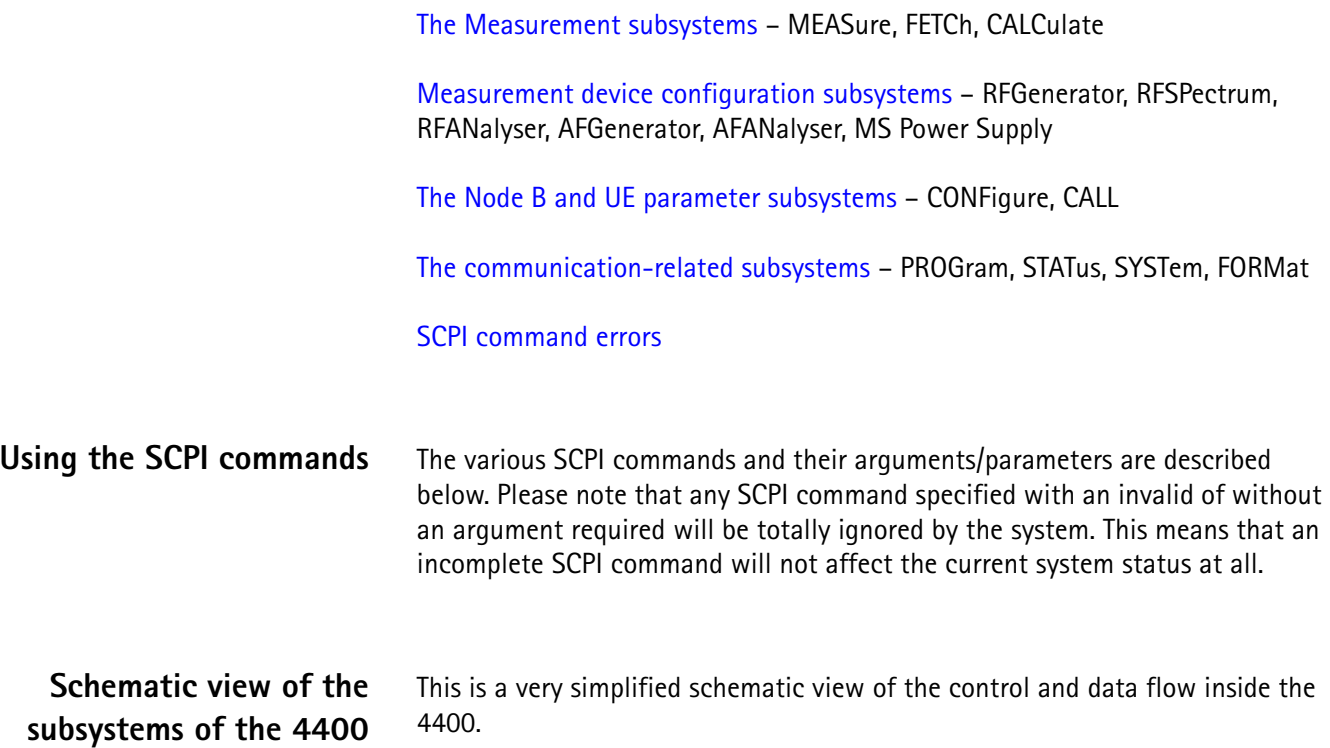

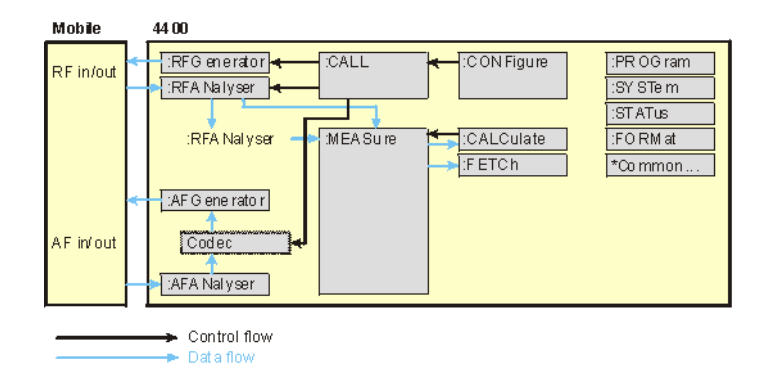

## **Common commands**

The common commands are understood by all SCPI and IEEE 488.2 instruments. Their purpose is to perform general tasks and to read or work with the registers common to all SCPI instruments. The following common commands have been implemented.

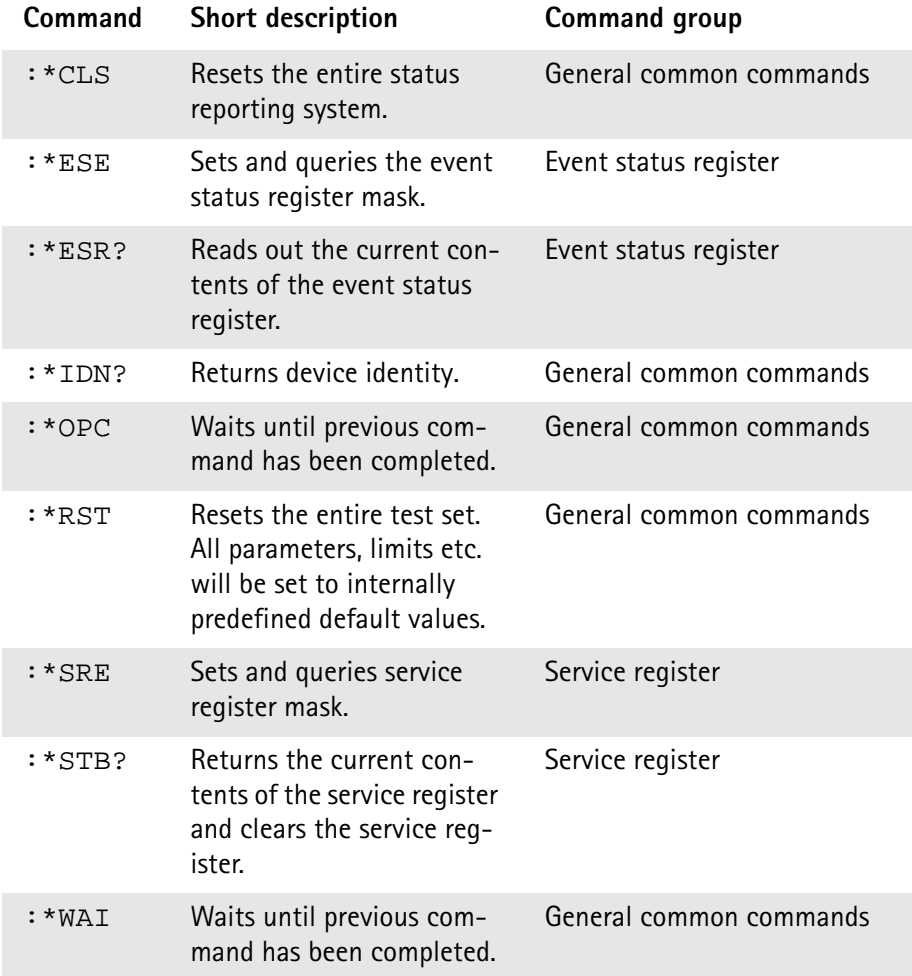

## <span id="page-379-0"></span>**The communication-related subsystems**

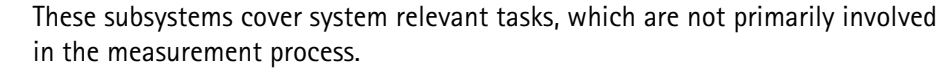

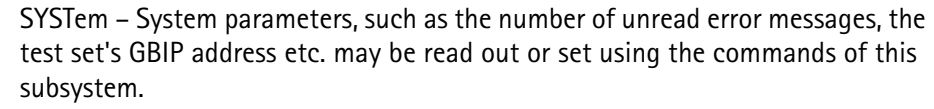

PROGram – This subsystem deals with all activities related to RAPID! programs.

STATus – The STATus subsystem controls and provides information on the state of the 4400. There are two types of states: operational states describe what is currently going on within the test set while questionable states deliver questionable states of the 4400.

FORMat – The commands of this subsystem enable settings of the data output format in remote mode.

**The SYSTem subsystem** System parameters, such as the number of unread error messages, the test set's GPIB address etc. may be read out or set using the commands of this subsystem.

<span id="page-379-1"></span>**The STATus subsystem** The STATus subsystem delivers detailed information about the internal status of the 4400, its error conditions and special events. These three areas are dealt with in three different sections of the status subsystem. These three sections are addressed, using different commands.

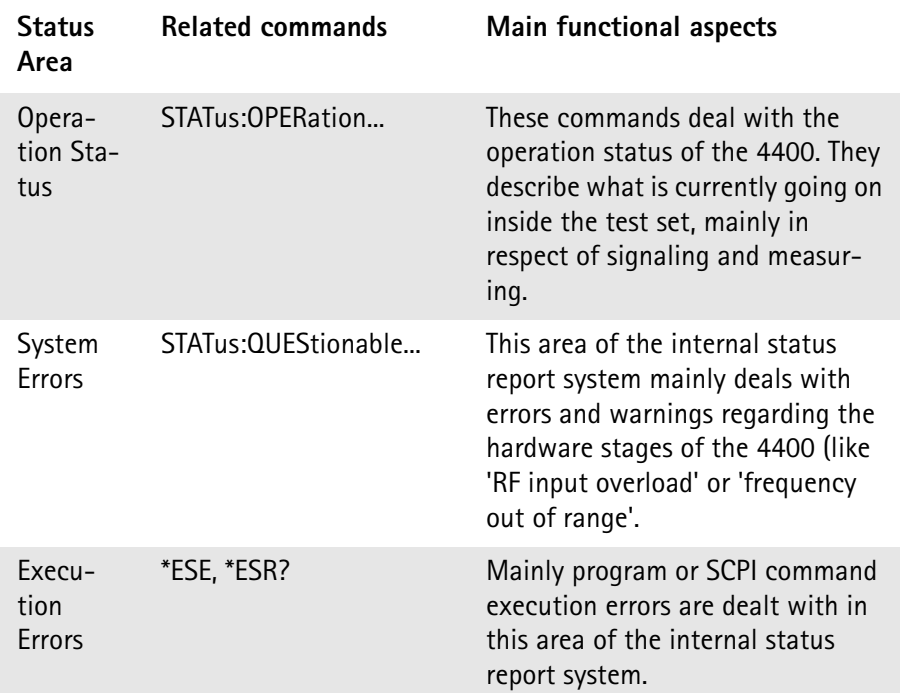

The status subsystem provides in-depth information about the internal status of the test set. Furthermore, powerful event processing tools allow any form of flexible control over the 4400.

However, the use of the status subsystem is a bit tricky because of the many parameters involved. Therefore, we kindly suggest to carefully read subsection ["Understanding the STATus subsystem" on page 357](#page-380-0) before using the status subsystem.

A table of all registers implemented can be found in subsection ["Table of regis](#page-383-0)[ters" on page 360](#page-383-0).

<span id="page-380-0"></span>**Understanding the STATus subsystem** The STATus subsystem is intended to deal with special events occurring inside the test set. It provides tools to enable any current condition to raise a system event. These system events may then be used to trigger service requests (SRQ) on GPIB, or to trigger RAPID! programs.

> There are several **groups of registers**, structured in a hierarchical order. Lower-level registers work on specific conditions and single parameters while higher-level registers integrate the result of several lower-level registers and thus provide a more general view.

The highest level of these registers is the **service register**, sometimes also referred to as the **statusbyte register** or **status byte**.

The figure below gives an example of a group of registers.

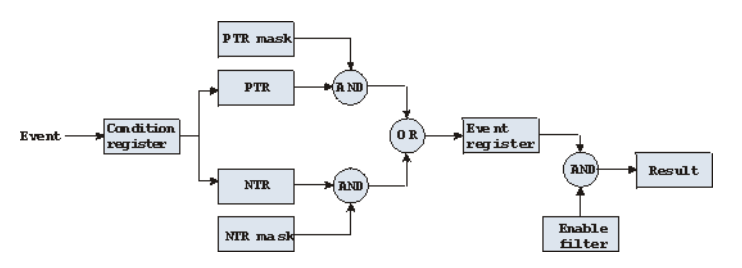

A group of registers starts with a **Condition register**. An internal **Event** will set the corresponding bit of the Condition register (to 'set a bit' means a transition from binary **0** to a binary **1**). Any Condition register will be updated continuously. This means that a bit will be reset as soon as the condition which rose that bit is no longer valid.

#### **Example:**

As soon as the 4400 starts to page a mobile under test, a certain bit of a certain condition register will be set. When the 4400 stops paging the mobile (because e.g. it responded to the paging requests), this bit will be reset. Now, there is no chance to find any evidence for a paging process in this Condition register.

Therefore, there is an **Event register** included in every group of registers. In the Event register, a bit will remain set even when the condition for it to be set is no longer valid. Any Event register, however, will be cleared after a query.

#### **Example:**

Continuing our example from above, in the related Event register, the corresponding bit would still be set. A query of this register would provide evidence that there has been some paging in progress. However, the Event register is not able to provide any information if the condition is still valid.

#### **Summary 1: condition-type versus event-type registers**

- The condition-type registers reflects the current status of the test set and is updated continuously. When you would like to know if a special condition is currently valid, then read out the related condition-type register with a query.
- The condition-type register and the event-type register have an identical structure. This means that they are of the same length and the single indicator bits are at the same positions.
- The event-type registers are the 'memory' of the status system. Once a bit has been set, it will remain set until the event-type register is read out with a query. When you want to trigger e.g. a RAPID! program with a certain event, always read out the related event-type register.
- Event-type registers are read-only and self-destructive. They will be cleared after any query.

#### **Transition of a bit from the condition-type to the event-type register**

How will a bit find its way to the **Event register**? This depends on the transition filter and its settings. The transition filter works as follows:

First, there are two branches: the **P**ositive **TR**ansition and the **N**egative **TR**ansition filter. Both only react on the corresponding transitions of bits and both contain as many bit positions as the condition register.

**PTR** will carry a binary 1 at a bit position only when the corresponding bit of the condition register is **set**, while **NTR** will carry a binary 1 at a bit position only when the corresponding bit of the condition register is **reset**..

Both the output of PTR and NTR will be combined with the corresponding mask, using a logical **AND** operation.

These masks are user-definable (using the **STAT:xxxx:xTR** commands) and again contain as many bit positions as the condition register.

#### **Example:**

The only chance for bit 4 (that has just been **set** in the condition register) to reach the **Event register** is that the **PTR mask** carries a binary **1** at bit position 4. The logical AND between the PTR filter and the PTR mask will then deliver a binary **1**. This binary **1** will pass the logical OR and thus set bit 4 of the **Event register**.

#### **Summary 2: from the condition-type to the event-type registers**

- There are two detectors for every bit of a condition register: the **positive** transition and the **negative** transition branch. Positive transition means a change of a bit from a binary **0** to a binary **1** while a negative transition is a bit change from a binary **1** to a **0**.
- To every branch, there is a filter mask (PTR and NTR mask). This filter mask is user-definable.
- The filter mask and the result of the transition filter are combined using a logical AND operation.
- The results of the AND operation in both branches will be combined, using a logical OR operation.
- The results of the OR operation are the contents of the related event-type register.

#### **Moving up: an event reaches the condition register one hierarchical level up**

The **Event register** contains summary bits, corresponding to the bits of the condition register. A summary bit will be set, when the initial event passes the transition filter.

The **Enable filter** is a mask to filter events that are allowed to move one level up. The Enable filter is user-definable (using the **STAT:xxxx:ENABle** commands) and again contains as many bit positions as the condition-type register.

Again, the Enable filter mask is ANDed with the Event register and a nonzero result will finally set the **Result** bit. This Result bit may be a summary bit either in a higher-level register, or in the service register.

#### **Summary 3: raising the Result bit**

- The event-type register will be ANDed with the related Enable filter mask.
- The Enable filter mask is user-definable.
- The result of the logical AND operation between event-type register and related Enable filter will be the Result bit.
- The result bit will set the corresponding bit of the condition register one level up.

#### <span id="page-382-0"></span>**At the top: the service register**

The **service register** contains eight summary bits: three for the status groups available on the 4400, two for internal queue handling, two for remote control and one bit for it's own status: the **summary status bit**.

When an event passes through and sets one of the seven corresponding summary bits of the service register, the contents of the service register will be ANDed with the service register mask. This mask can be set using the **\*SRE** common command.

When the logical AND operation of the current contents of the service register and the service register mask leads to a binary **1**, then the summary status bit will be set as well.

If both bit 6 of the service register mask and bit 6 (the summary status bit) of the service register are set, then a service request (SRQ) is executed.

<span id="page-383-0"></span>**Table of registers** The STATus subsystem uses and/or provides access the following registers:

#### **Service register**

This register represents the highest level within the report structure of the 4400. The service register contains eight bits. A detailed description of the service register can be found in the appendix (SCPI Command Reference).

#### **Event status register group**

This group of registers collects all general events of the 4400 (mostly command errors).

Depending of the setting of the event status register mask, bits set in the event status register may be transferred to bit 5 of the service register. For further details regarding the event status register, please refer to the appendix (SCPI Command Reference).

#### **General operation register group**

This group of registers is 16 bits wide and reflects the general operation status of the 4400.

Some of the bits of this register (like bits 8 and 9) are summary bits. Those summary bits are result bits of subordinate groups of registers as described below.

#### **NOTE**

The commands related to the general operation register group and its subordinate groups of registers all start with **:STATus:OPERation:**.

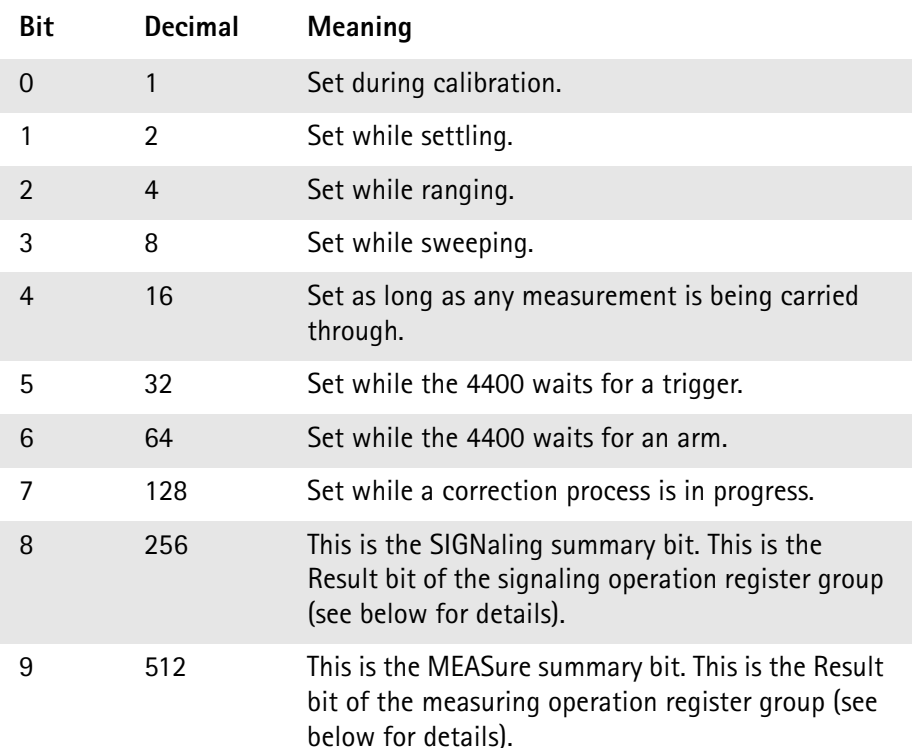

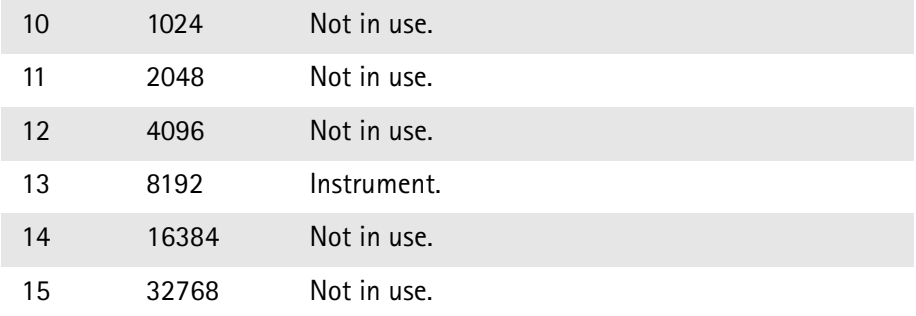

#### **Signaling operation register group**

This group of registers is 16 bits wide. Its main task is to deal with events related to the signaling status. The signaling operations depend on the system option and the contents of the signaling operation register group are detailed in the appendix.

The Result bit of this group of registers is forwarded to bit 8 of the general operation register group.

#### **Measuring operation register group**

This group of registers is 16 bits wide. Its main task is to deal with events related to the measurement status.

The Result bit of this group of registers is forwarded to bit 9 of the general operation register group.

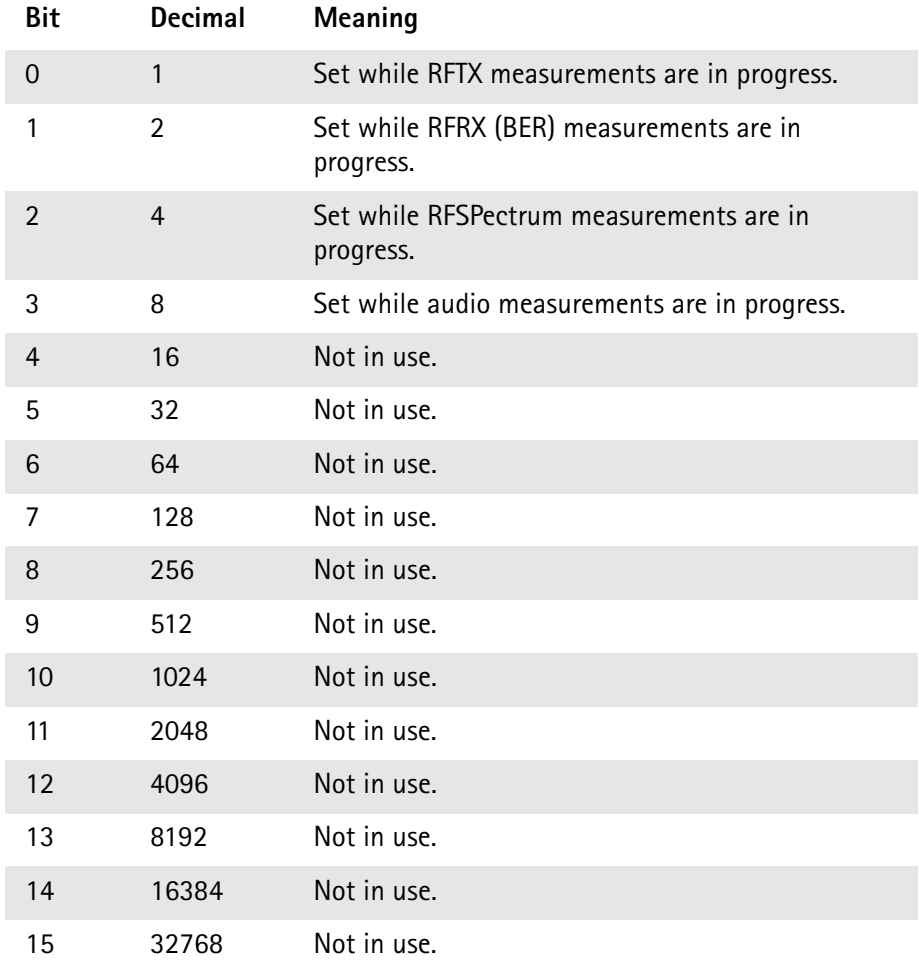

#### **General questionable status register group**

This group of registers is 16 bits wide and reflects the general questionable status of the 4400. The events taken care of this group of registers are mainly errors and warnings.

Some of the bits of this register (like bits 9,10 and 11) are summary bits. Those summary bits are result bits of subordinate groups of registers and described below.

#### **NOTE**

The commands related to the general questionable status register group and its subordinate groups of registers all start with **:STATus:QUEStionable:**.

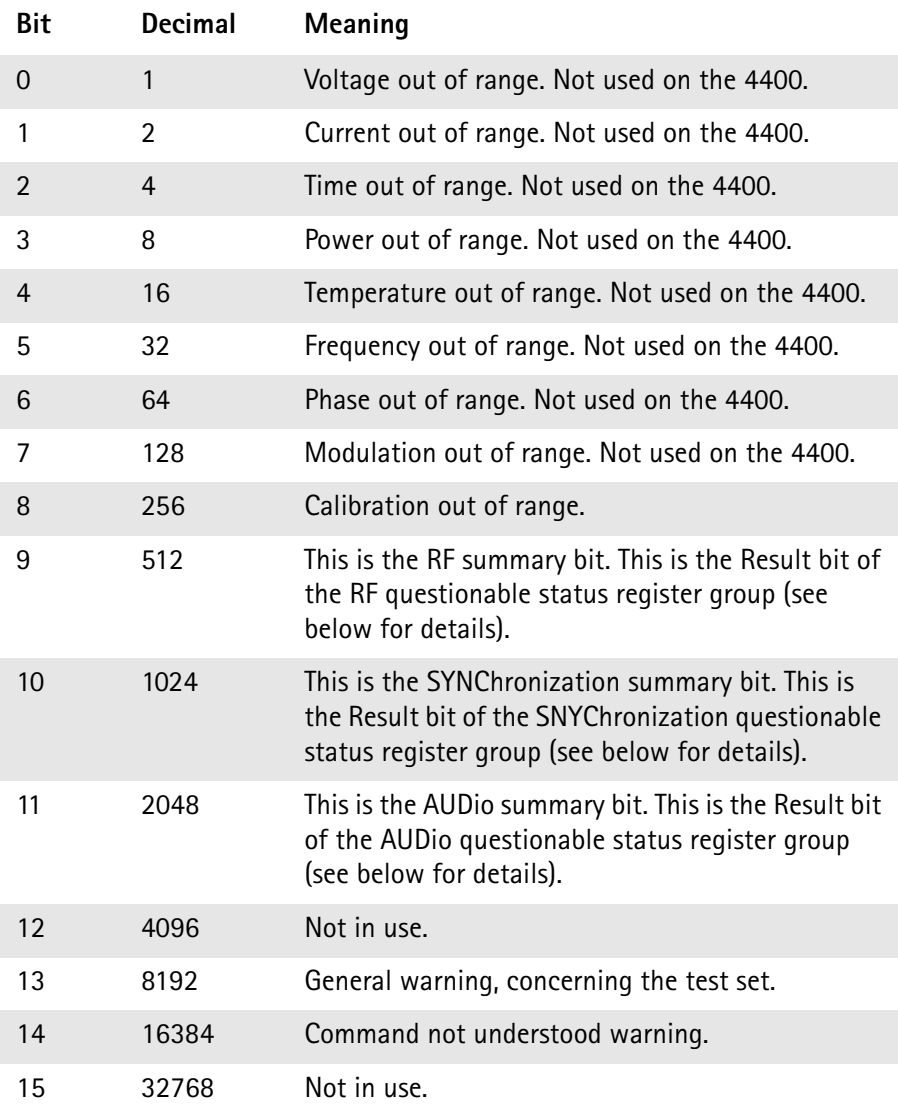

#### **RF questionable status register group**

This group of registers is 16 bits wide. Its main task is to deal with warnings and errors regarding the RF stages of the 4400.

The Result bit of this group of registers is forwarded to bit 9 of the general questionable status register group.

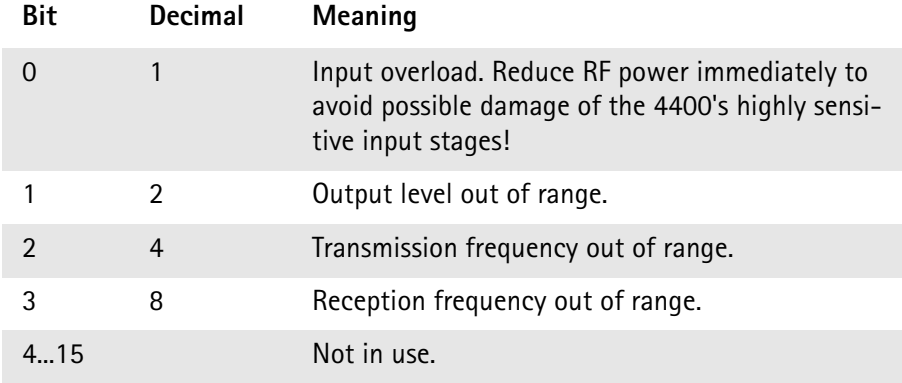

#### **SYNChronization questionable status register group**

This group of registers is 16 bits wide. Its main task is to deal with warnings and errors regarding the external synchronization of the 4400.

The Result bit of this group of registers is forwarded to bit 10 of the general questionable status register group.

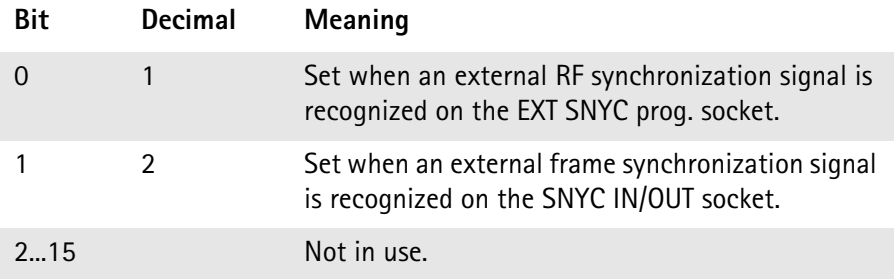

#### **AUDio questionable status register group**

This group of registers is 16 bits wide. Its main task is to deal with warnings and errors regarding the audio stages of the 4400.

The Result bit of this group of registers is forwarded to bit 11 of the general questionable status register group.

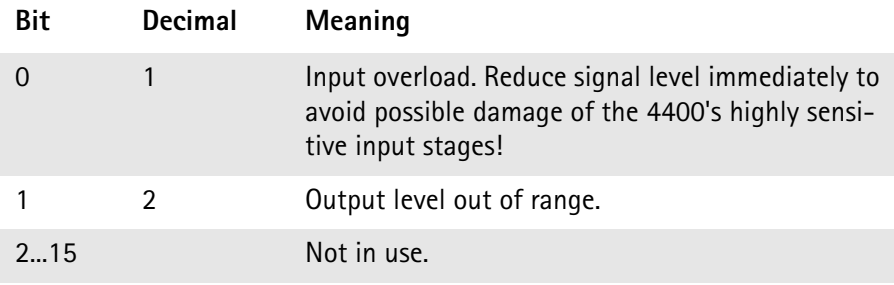

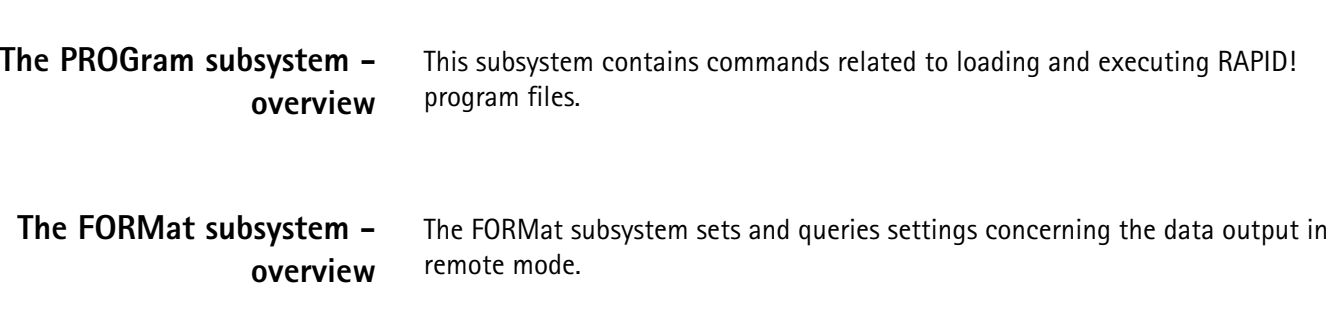

## <span id="page-387-0"></span>**The Node B and UE parameter subsystems**

These subsystems allow access to the node B parameters (i.e. the 4400 simulating a node B) and to the information received from the mobile under test like the measurement report. The commands of these subsystems are described here.

CONFigure – This subsystem incorporates all changeable node B parameters of all implemented communication systems.

#### **NOTE**

The settings made here directly affect all communication system-specific subsystems.

CALL – This subsystem handles call procedures and allows to read out the measurement report generated by the mobile under test. The information available is dependent on the current state of a call, i.e. some commands require an established radio communication link between the 4400 and the mobile under test.

**The CONFigure subsystem** This subsystem incorporates all changeable NB parameters of all systems implemented. The key commands are the following:

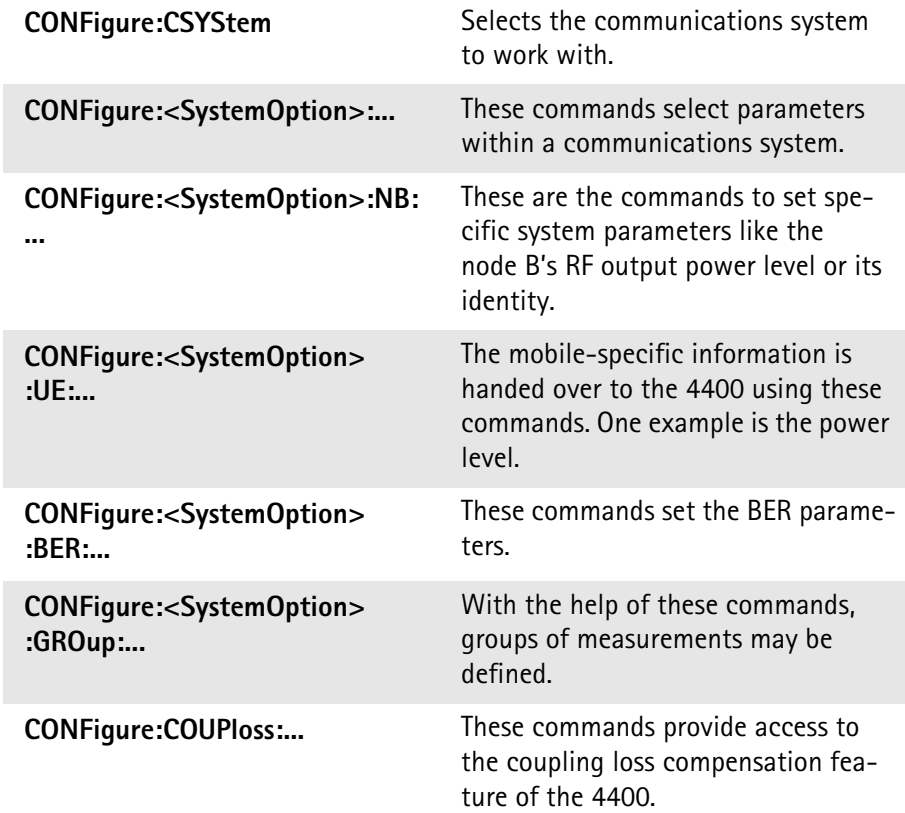

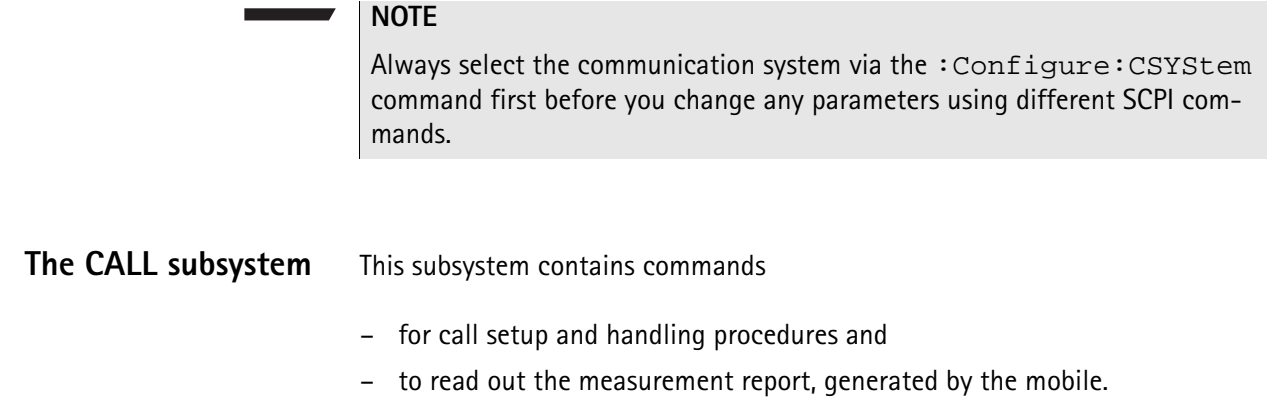

## <span id="page-388-0"></span>**The Measurement subsystems**

The 4400 provides the following measurement subsystems:

**[The MEASure subsystem](#page-388-1) –** This subsystem provides the commands for all kinds of measurements: Single-shot as well as series of measurements, measurements of single parameters as well as of groups of parameters.

**[The FETCh subsystem](#page-396-0) –** To read out the lastest measurement result of a specific parameter or a group of parameters.

#### **NOTE**

FETCh requires that a measurement is started first, using the MEASure commands.

### **NOTE**

FETCh will neither start nor terminate continuous measurements.

**[The CALCulate Subsystem](#page-398-0) –** All kinds of statistic evaluations and checks of measurement results against predefined limits.

<span id="page-388-1"></span>**The MEASure subsystem** The MEASure subsystem is probably the most important SCPI command subsystem of the 4400. There you will find all commands to acquire measurement results of the mobile under test. Measurements can be taken as one-shot measurements or as series of measurements:

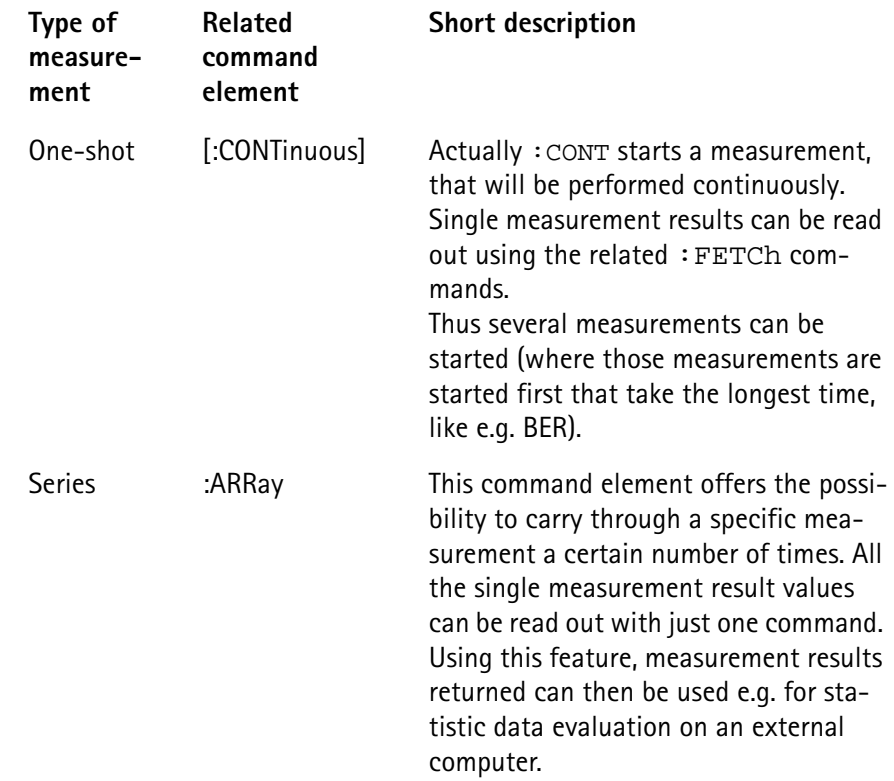

#### **Example:**

First a BER measurement command is issued to start a BER measurement (because it takes some time).

Then several RF TX measurements are performed and the measurement results are read out and used for statistic data evaluation.

After that the result of the BER measurement is read out.

**Important notes:**

- A newly issued **RF** TX MEASure command will terminate any **RF** TX or **RF** spectrum measurements currently in progress.
- A newly issued **RF** SPectrum MEASure command will terminate any **RF** TX or **RF** spectrum measurements currently in progress.
- A newly issued RF RX MEASure command will terminate any RF RX measurements currently in progress.
- A newly issued AF MEASure command will terminate any RF TX, RF RX, RF spectrum or AF measurements currently in progress.
- Measurements are always started, using the current system parameters and the current state of the 4400.
- In case the 4400 is in a state that does not allow a specific measurement command to be performed or completed, an error message will be added to the 4400's internal error queue. The related flag in [The STATus subsystem](#page-379-1) will be set, too.

In case this is the first error message to appear within the error queue, the error indicator bit of the service register (bit 2) will be set as well.

<span id="page-390-0"></span>**:MEASure[:CONTinuous]** MEASure commands that are stated with or without the optional :CONTinuous command element will make the 4400 perform the related measurement for an unlimited number of times. The measurement will only be terminated if a new MEASure command of the

same or related type is issued (see **Notes** above).

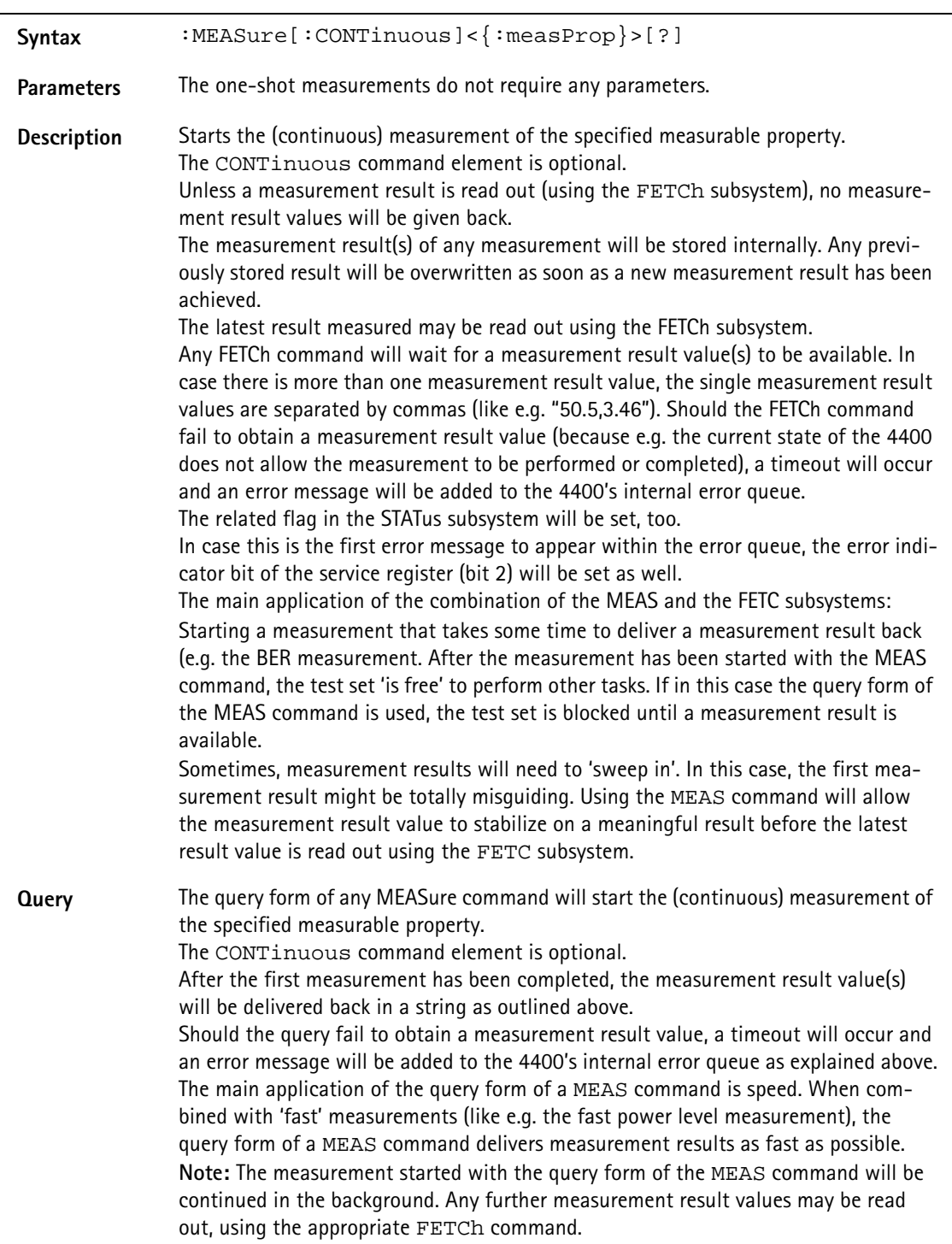

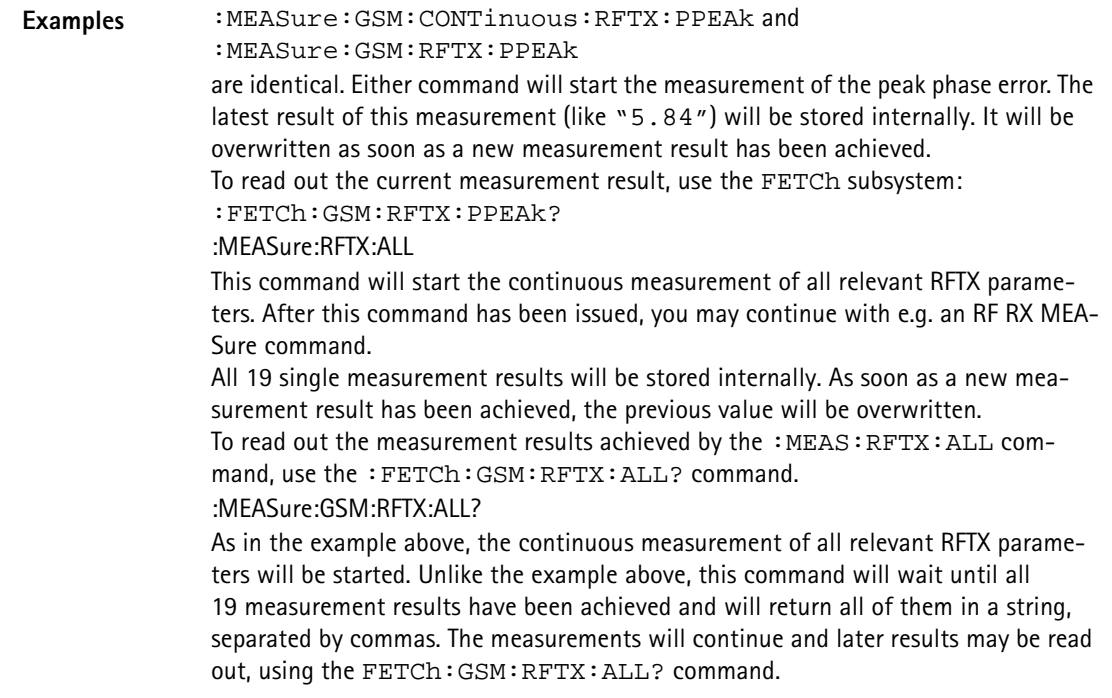

#### **How to convert a result string back into numeric variables**

The example program below illustrates how the returned string can be converted back into numeric variables in a RAPID! program.

```
PRINT #scpi, ":MEAS:GSM:RFTX:ALL?"
                 INPUT #scpi, result$
                 index = 0result$ = result$ + ","D<sub>O</sub>' Find the position within result$, where the first 
                 comma appears
                 P = INSTR(result$, ",")
                 ' Read out the part of result$ in front of the first 
                 comma and convert it into a numeric value
                 result/index) = VAL(LEFT$(result, P - 1))' Cut off the value just read from result$
                 result$ = MID$(result$, P +1))index = index + 1LOOP UNTIL result$=""
MEASure:ARRay The :ARRay command element makes the 4400 perform any measurement 
                 property a user-definable number of times. All measurement result values 
                 obtained during the process will be stored in an internal array and can be read 
                 out using the related commands of the FETCh subsystem or will be returned in 
                 case the measurement process has been started using the query format of the 
                 command.
                 After the specified number of measurements have been performed, the measure-
                 ment will be stopped and no further measurement result values will be stored
```
internally. Therefore, any attempt to read out data again (unless any measurement has been started before) will result in a timeout and thus in an error message.

This is one of the main differences between the [:CONTinuous] and the :ARRay command element.

**Note:** Any measurement will be terminated if a new MEASure command of the same or related type is issued (see **Notes** in section ["The MEASure subsystem" on](#page-388-1)  [page 365](#page-388-1) for details).

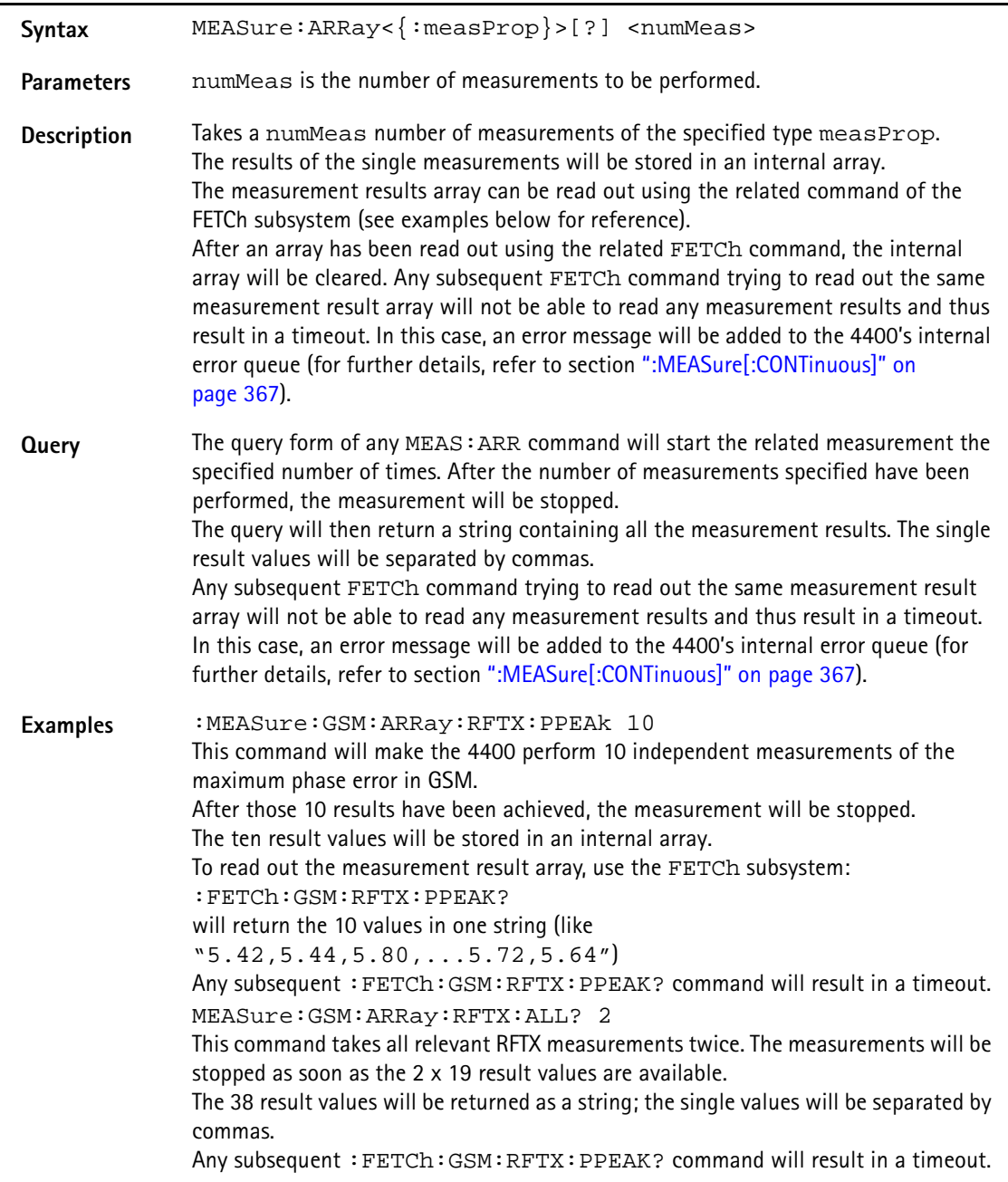

#### **How to convert a result string back into numeric variables**

The example program below illustrates how the returned string can be converted back into numeric variables in a RAPID! program.

```
PRINT #scpi, ":MEAS:GSM:ARR:RFTX:ALL? 2"
                             INPUT #scpi, result$
                             index = 0result\ = result\ + ","
                            DO
                             ' Find the position within result$, where the first 
                            comma appears
                             P = INSTR(result\, ","')
                             ' Read out the part of result$ in front of the first 
                             comma and convert it into a numeric value
                            result/index) = VAL(LEFT$(result$, P - 1))' Cut off the value just read from result$
                            result$ = MID$(result$, P +1))index = index + 1LOOP UNTIL result$=""
:MEAS[:CONT]:BLOCkdata The BLOCkdata command element of this subsystem is used to read out all the 
                            single measurement results necessary to generate the following result graphics:
                             – shape of the TX burst (burst received by the 4400 from the mobile)
                             – phase error
                             – modulation spectrum of burst received by the 4400 from the mobile
                             – AF spectrum (the audio spectrum)
                             :MEASure:BLOCkdata:BURStshape
                            This command starts a continuous measurement of the mobile's burst.
                            The corresponding result string (to be read out either with the query form of the 
                             command or with :FETCh:BLOCkdata:BURStshape will contain 
                             711 floating point real numbers, representing the measurement result values. The 
                             numbers will only have one digit behind the dot. The single measurement result 
                            values are separated by commas.
                            The meaning of the single values within the result string is as follows:
                            – The first two values are necessary for the scaling of the data. All remaining 
                                709 values represent the measurement results.
                            – The first value (index = 0) gives the offset of the middle of the burst (bit 73)
                                in respect to the measurement result array.
                                Example: An offset of 353.0 means that the middle of the burst will be the 
                                355<sup>th</sup> value within the array (or the value contained at index 354).
                            – The second value (index = 1) gives the peak power level of the burst in dBm.
                             – All following values (indices 2 to 710) give the RF power levels of the related 
                                positions.
                            The resolution on the time axis is approx. 0.875 microseconds (i.e. the distance 
                            in time between two consecutive measurement points).
```
#### **:MEASure:BLOCkdata:PHASeerror**

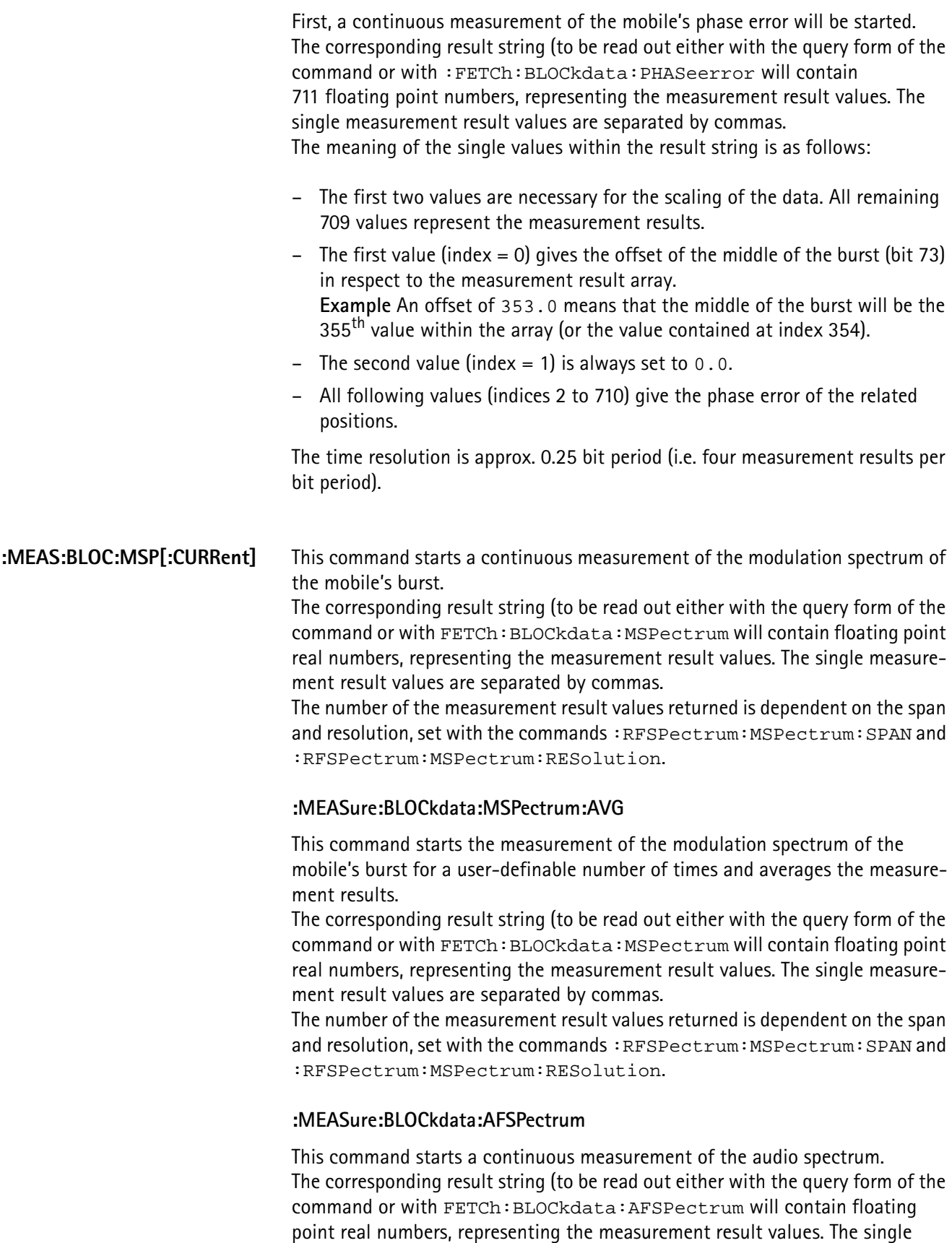

measurement result values are separated by commas. The number of the measurement result values returned is dependent on the span and resolution.

### **NOTE**

Audio measurements can only be performed on the 4400 when the Audio Option is installed.

#### **:MEASure:...:GROup** As mentioned before (see **Notes** in section ["The MEASure subsystem" on](#page-388-1)  [page 365\)](#page-388-1), a new measurement will always terminate a preceding one of the same or related type.

Therefore, the GROup command element has been implemented in the SCPI command set of the 4400. This command element allows to specify a user-definable list of measurements than can then be started with one command. The measurement results can be read out using the query form of this command – or with the related command of the FETCh subsystem..

#### **NOTE**

In this respect, :MEAS:RFTX:ALL can be regarded as a predefined 'group', containing all important RFTX measurements.

#### **NOTE**

The AFANalyser subsystem also allows to define 'groups'. However, all commands of the AFANalyser subsystem will only obtain measurement results if the Audio Option has been installed.

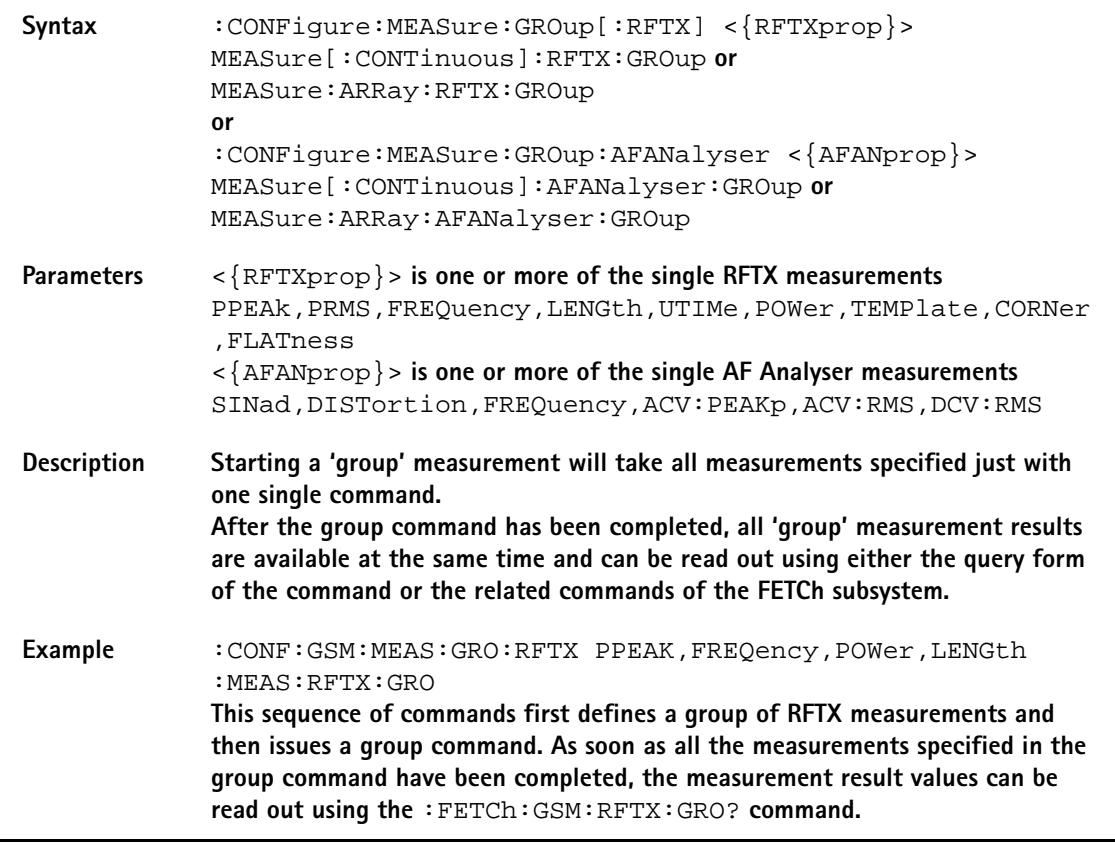
**The FETCh subsystem** The FETCh subsystem enables you to read out the currently valid measurement result value(s) of a measurement.

#### **Important notes**

- Before a measurement value may be read out with commands of the FETCh subsystem, a MEASure command has to be issued first.
- After a continuous measurement has been started, the latest measurement result value can be obtained using the related **:FETCh** command.
- In case an array measurement has been started, the related **:FETCh** command will return the entire measurement result array.
- If there are no measurement results to be read out by a **FETCh** command for any reason, a timeout will occur. The wait time until a timeout occurs is dependent on the type of measurement to be performed (see below).
- If the preceding **MEASure** command and the **FETCh** command do not match, a timeout will occur.
- When you use the query form of any **MEASure** command, all measurement results obtained will be handed back and the internal result register will be cleared afterwards. Consequently, a subsequent **FETCh** command will lead to a timeout (as above).
- The following timeouts have been implemented:
	- 5 s for all RFTX measurements
	- 30 s for all RFRX measurements
	- 10 s for all RFSPectrum measurements
	- 10 s for all AF measurements

There are two versions of a FETCh command:

- The **:FETCh:LAST?** command will read out the latest result of the last MEASurement command issued - whatever command that was. Using this command, please keep in mind that your control program then has to take care of the number and format of the measurement result values returned.
- The **:FETCH:{measProp};** commands will read out the latest result of the measurement specified with **{measProp}**.
- **FETCh:LAST** The **:FETCh:LAST?** command will read out the latest result of the last MEASurement command issued - whatever command that was. Using this command, please keep in mind that your control program then has to take care of the number and format of the measurement result values returned. To convert a result string back into single measurement result values, please refer to section ["How to convert a result string back into numeric variables" on](#page-391-0)  [page 368.](#page-391-0)

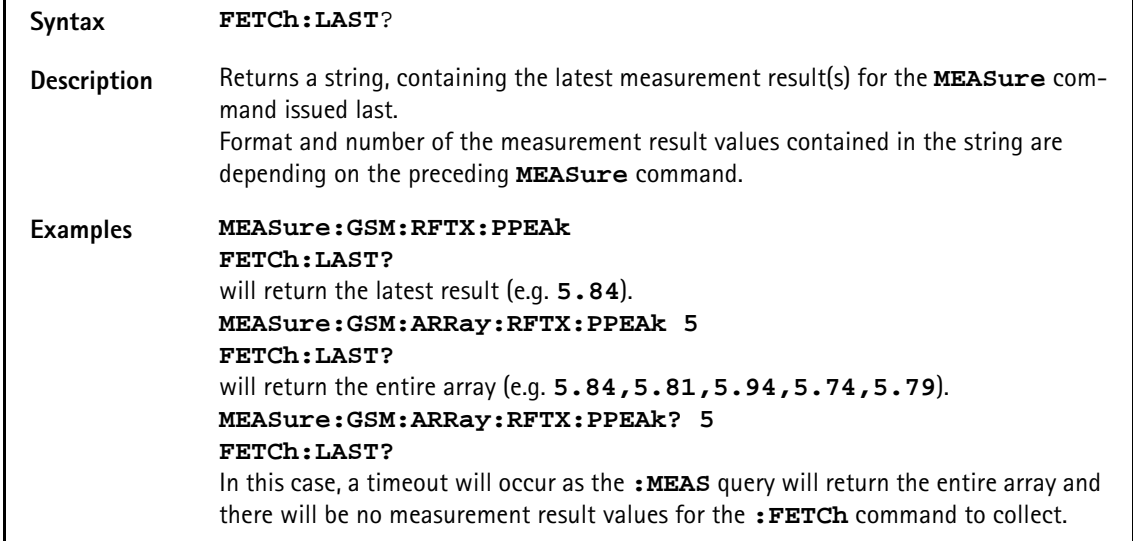

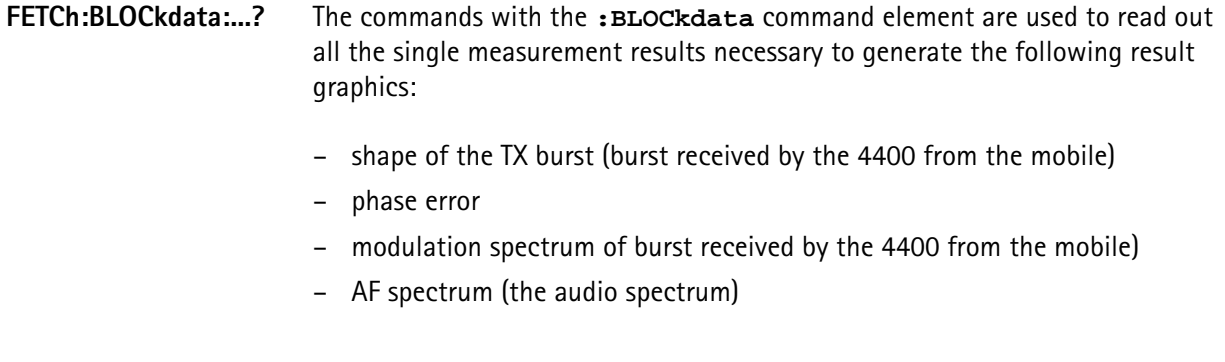

**FETCh<{:measProp}>** The **:FETCH<{:measProp}>** commands will read out the latest result of the measurement specified with **measProp**.

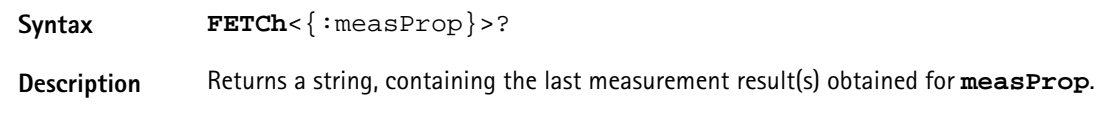

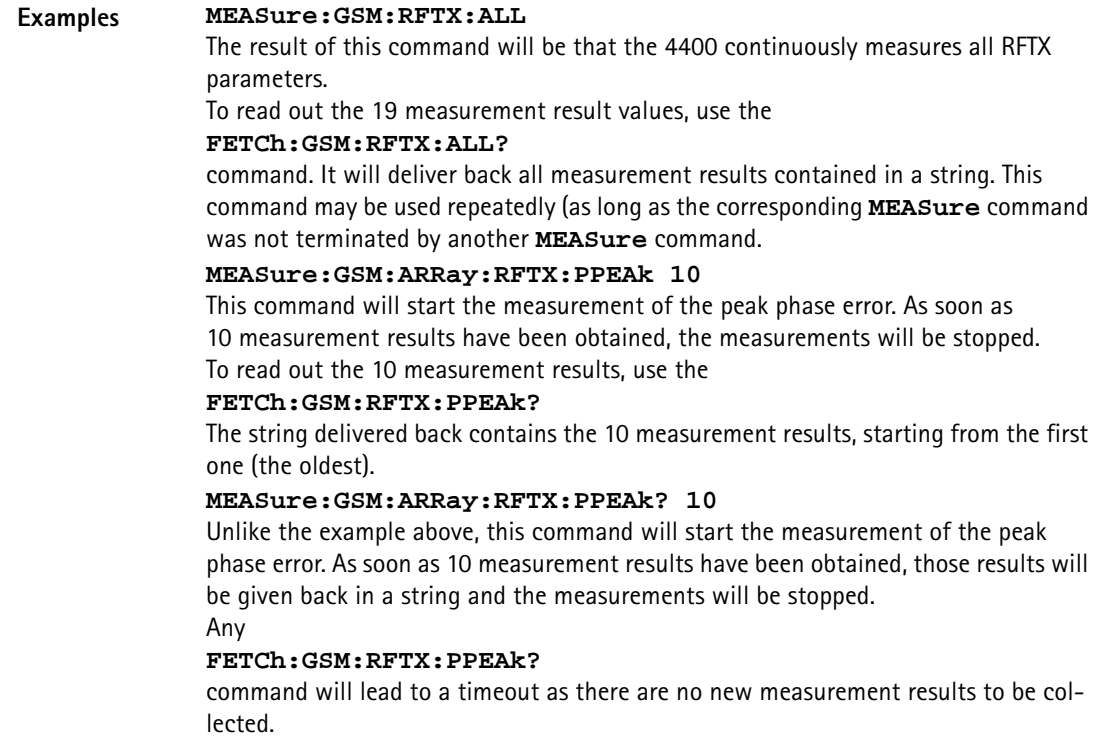

**The CALCulate Subsystem** The CALCulate subsystem performs statistic evaluation of measurement results and also allows to check results against user-definable limits.

> The basic scheme outlined below gives an idea of how to work with the CALCulate subsystem and to use the single queries as branching decisions within a program flow.

#### **NOTE**

Statistic evaluations on measurable properties like average, minimum or maximum will only be performed on the type of measurement started last (i.e. the **PRMS** measurement in the example below).

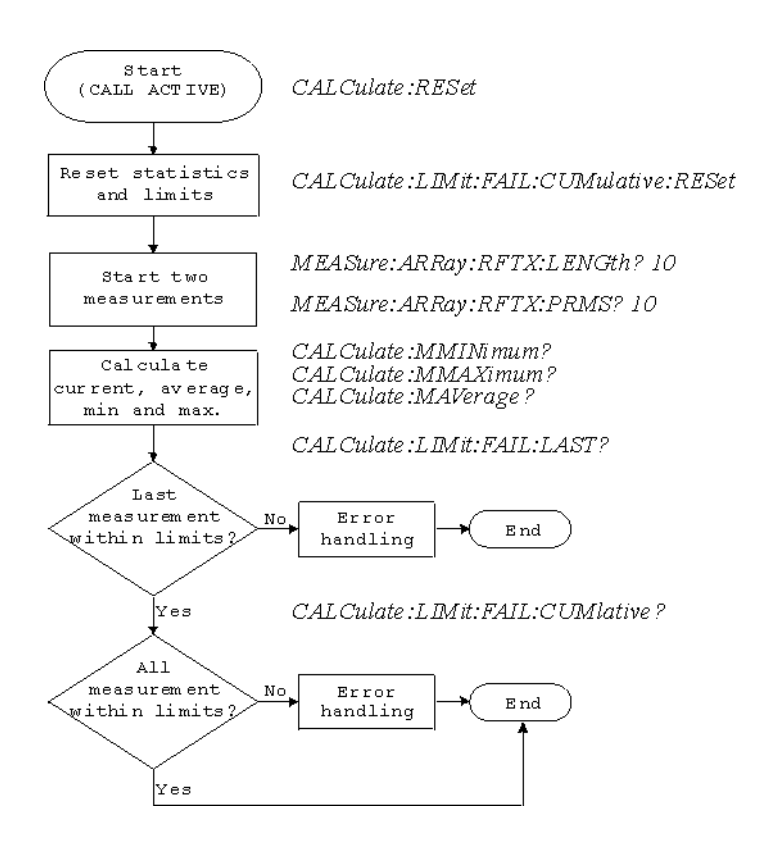

- **Reading the basic scheme** First, the limits of the measurements to be performed are set (not shown in the basic scheme).
	- After a call has been established, the CALCulate subsystem is reset using the **:CALCulate:RESet** command. Only measurements started after this command will be taken into account for the statistic evaluation. Any results from previously started (and still running) measurements will be ignored as well as all existing measurement results.
	- The CALCulate subsystem of the 4400 allows to perform a cumulative check of the measurement results of a measurement. This means that all measurement results obtained (since the last reset of this part of the subsystem) will be checked against the corresponding limits. This cumulative check is reset as well in the example shown above with the **:CALCulate:LIMit:FAIL:CUMulative:RESet** command. For further details, check with section ["CALCulate:LIMit" on page 377](#page-400-0).
	- Then, two measurements are started in this example (commands **:MEASure:ARRay:RFTX:LENGth? 10** and **:MEASure:ARRay:RFTX:PRMS? 10**).
	- As soon as the measurements have been completed, the CALCulate subsystem is used to identify the minimum and maximum measurement result value and to calculate the average measurement result value. Please note that these commands will work **only** on the results of the measurement started last (the RMS-valued phase error in this example).
	- The command **:CALCulate:LIMit:FAIL:LAST?** will return a boolean number, indicating whether the last measurement of the RMS-valued phase error was within the limits set (then a **0** will be returned) or whether it was off the limits (then a **1** will be returned.)

– The last command (**:CALCulate:LIMit:FAIL:CUMulative?**) is similar to the one above, with the main difference that this query will tell whether **all** measurements of the RMS-valued phase error taken since the last reset of the cumulative check are within the limits set (then a **0** will be returned) or whether at least one measurement result value did violate at least one of the user-definable limits (in this case, the query will deliver back a **1**).

#### <span id="page-400-0"></span>**CALCulate:LIMit** The **CALCulate** commands that incorporate the **LIMit** command element

- check whether one or more measurement result(s) did violate the userdefinable limits
- reset the cumulative limit evaluation system
- switch the limit evaluation system for specific measurements on or off
- set the limits

#### **FAIL[:LAST]? - did the latest measurement result value fail?**

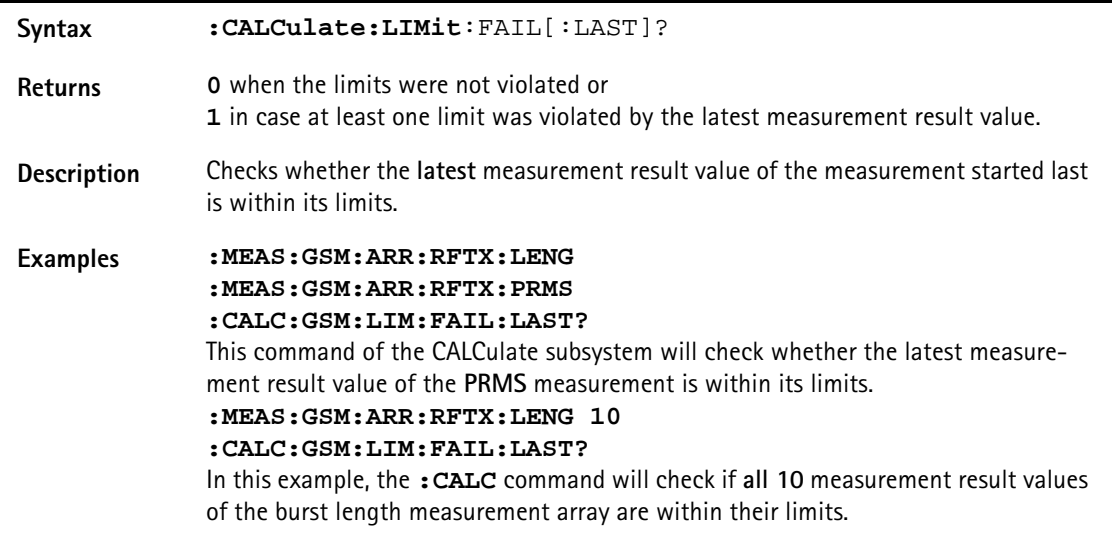

**{measProp}:LIMit[:FAIL] - did the latest measurement result value of a specific measurement fail?**

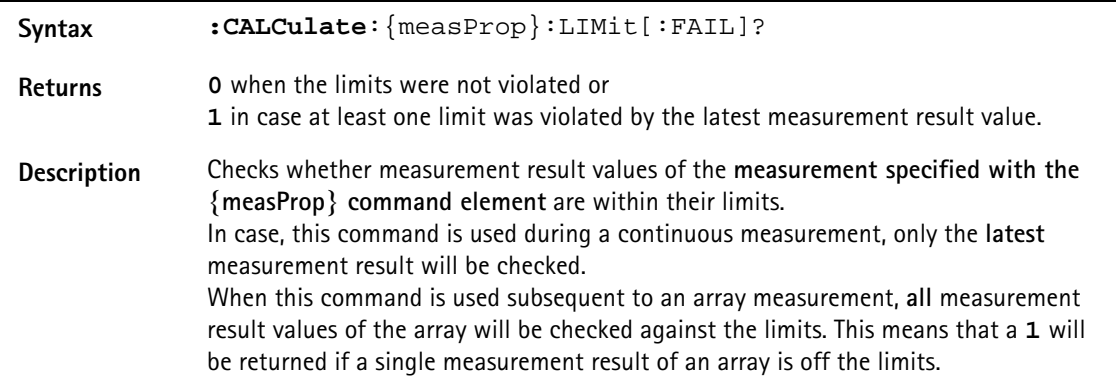

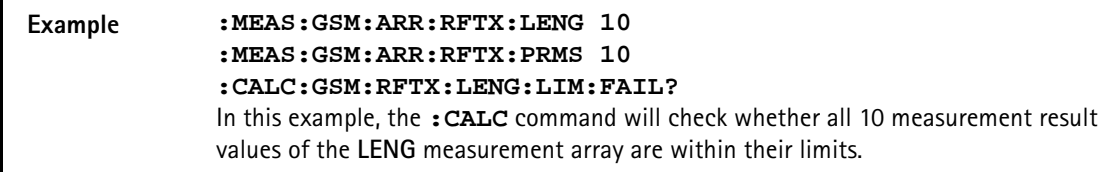

**FAIL:CUMulative? - did any measurement result value fail?**

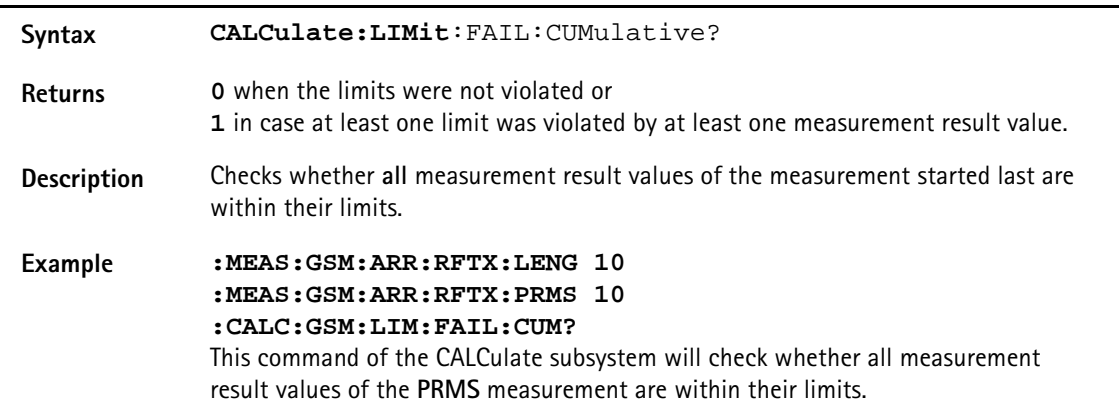

#### **FAIL:CUM:RESet - resets the cumulative limit evaluation**

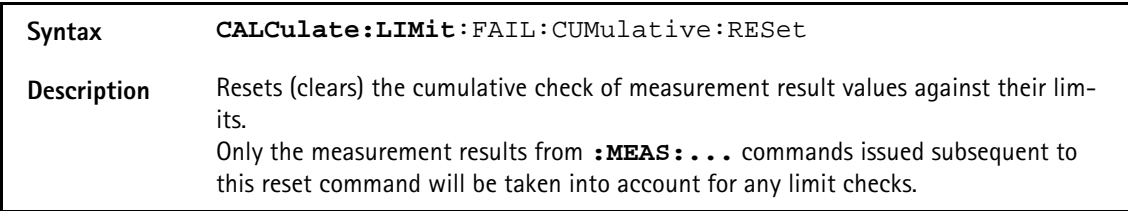

#### **{measProp}:LIMit:STATe - switches the limit check for a specific measurement on or off**

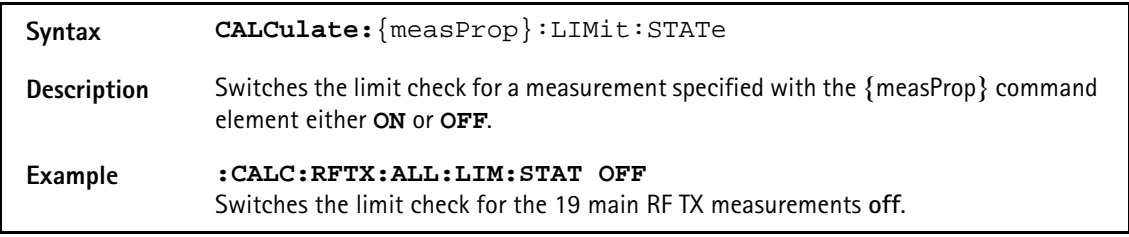

#### **:{measProp}:LIMit:UPPer[:DATA] - sets the upper limit for a specific measurement**

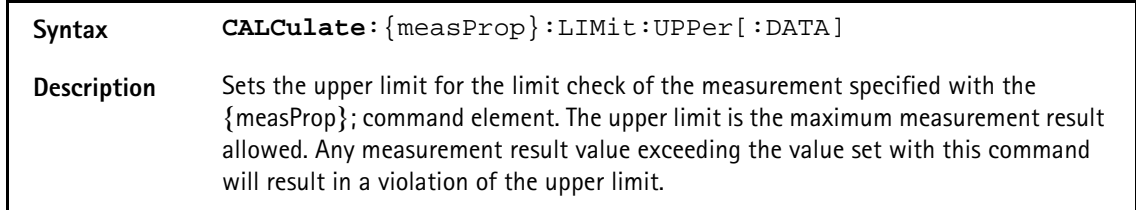

**:{measProp}:LIMit:LOWer[:DATA] - sets the lower limit for a specific measurement Example :CALC:GSM:RFTX:PRMS:LIM:UPP 10.0** This command sets the maximum RMS-valued phase error allowed to **10.0**. Any measurement result value exceeding this limit (e.g. 10.01) will result in a violation of the limits of the RMS-valued phase error measurement. **Syntax CALCulate**:{measProp}:LIMit:LOWer[:DATA] **Description** Sets the lower limit for the limit check of the measurement specified with the {measProp}; command element. The lower limit is the minimum measurement result allowed. Any measurement result value falling below the value set with this command will result in a violation of the lower limit. **Example :CALC:AFAN:SIN:LIM:LOW 25.5** This command sets the minimum SINAD required in order to pass the test to **25.5**. Any measurement result value falling below this limit (e.g. 25.4) will result in a violation of the limits of the RMS-valued phase error measurement.

**CALCulate:{Statistics}** On the results of the last measurement performed, statistic test evaluation can be used. The related commands are described in this section.

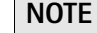

The commands described in this section will be reset with any new **MEASure** command. Therefore, the commands described below will only deliver the statistic evaluation of the measurement started last.

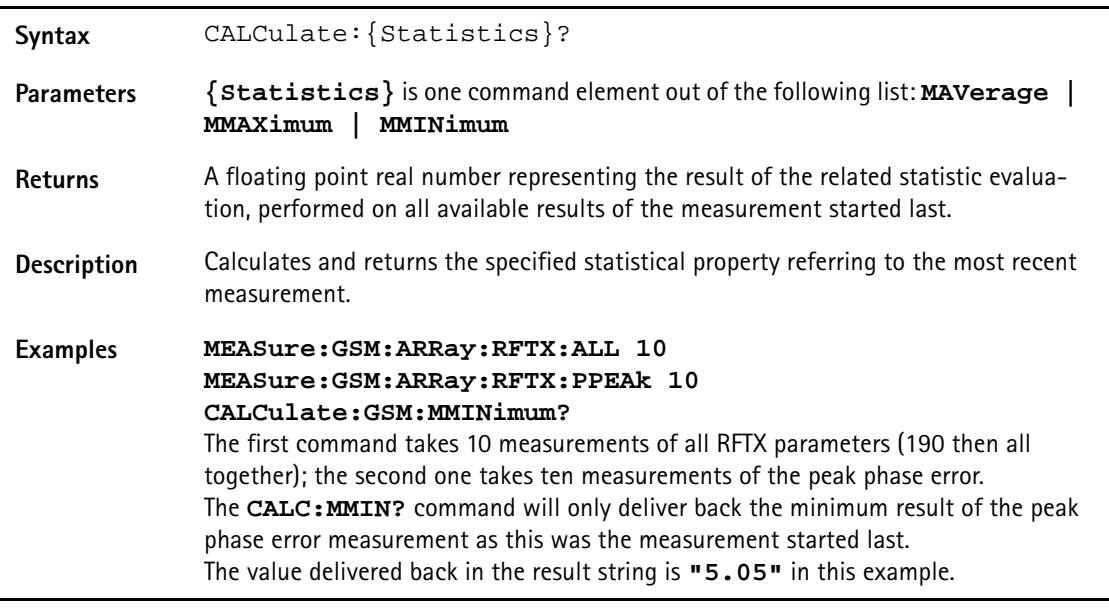

**Using limits** The question 'do the performance characteristics of a mobile stay within the limits set by the appropriate specifications' is the core question of all GSM testing. The **LIMit** subsystem of the 4400 offers a broad range of:

- defining single or complex limits, using the **[:DATA]** command element of the **CALCulate** subsystem and
- reading out the results of the limit checks, using the **:LIMit[:FAIL]?** query.

The limit evaluation system can be switched on or off for every single measurement parameter using the **:LIMit:SATe** command element.

#### **[:DATa] - customize or query limits**

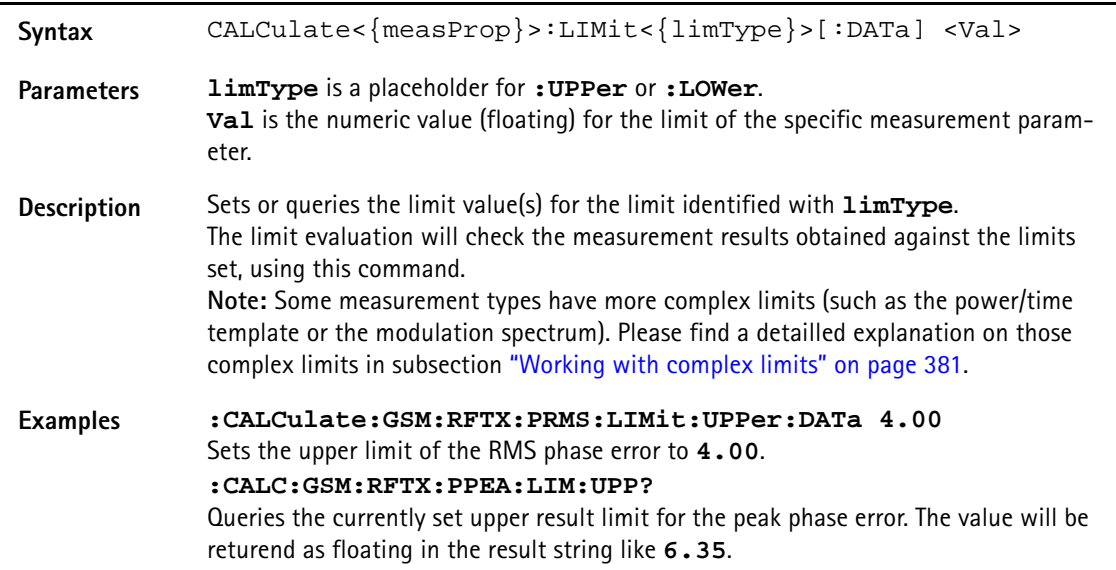

#### **[:FAIL]? - pass/fail result query**

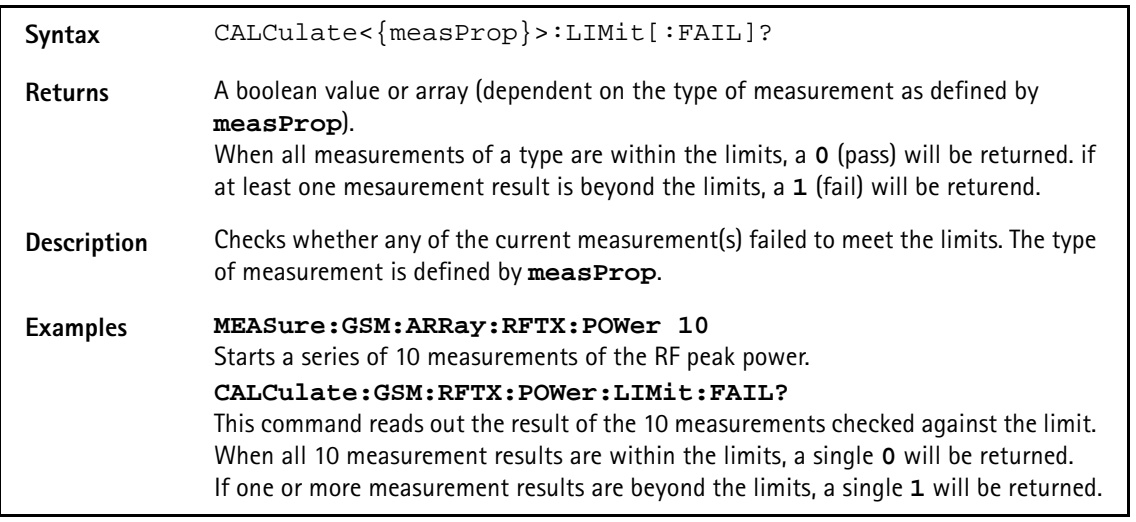

#### **:STATe - switch limit evaluation on/off**

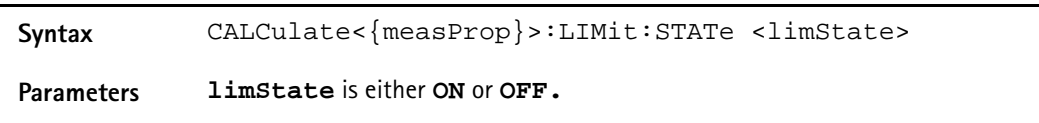

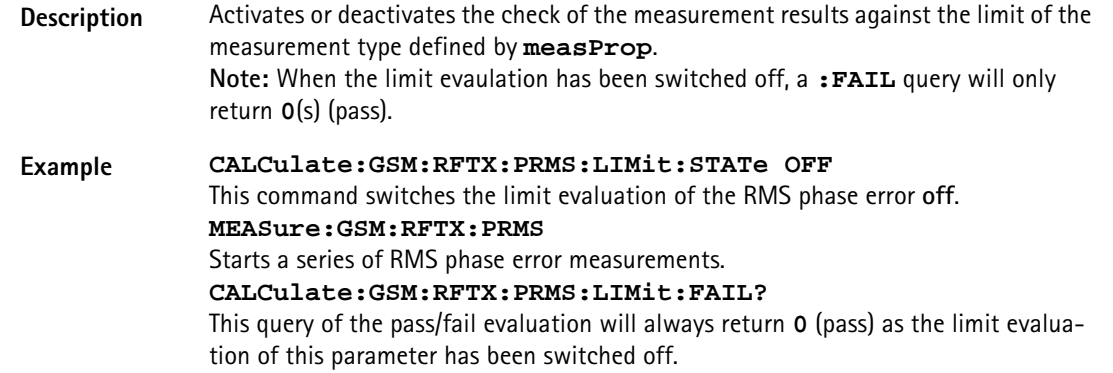

#### <span id="page-404-0"></span>**Working with complex limits** It is not possible to define all relevant limits by just one number. Some limits are quite complex, like the power/time template, the corner points or the modulation spectrum.

#### **Limits for the power/time template**

The limits for the power/time template are made up by a total of 16 vectors; 9 for the upper limits and 7 for the lower limits. These vectors have the following format: x,y.

- where **x** is the time in microseconds in relation to the beginning of the burst (i.e. the first bit of the useful part)
- and **y** is the RF power level in dB(c) in relation to the nominal output power level of the mobile.

#### **Examples:**

CALC:RFTX:TEMP:LIM:UPP -42,-47,-28,-47,-18,-28,-10,  $-4, 0, 4, 552.8, 1, 560.8, -4, 570.8, -28, 580, -47$ 

CALC:RFTX:TEMP:LIM:LOW 0,-150,0,-150,0,-40,20, -1,270,-1,543,-1,543,-150

#### **Limits for the corner points**

The corner points are a maximum of eight positions to check critical parts of the burst. For each position, a minumum and a maximum RF power level may be specified.

- Positions are specified in microseconds in relation to the beginning of the burst (i.e. the first bit of the useful part)
- minimum and maximum RF power levels are specified in dB(c) in relation to the nominal output power level of the mobile.

#### **Examples:**

CALC:RFTX:CORN:POS -28,-18,-10,0,542.8, 552.8,560.8,570.8

CALC:RFTX:CORN:LIM:LOW -150,-150,-150,-150,  $-150, -150, -150, -150$ 

CALC:RFTX:CORN:LIM:UPP 4,4,4,4,4,4,4,4

**Limits for the modulation spectrum**

In case of the modulation spectrum, 23 positions (i.e. frequencies) have been predefined (see subsection Generator/Analyser for details). With the related commands, the upper and lower limits for those 23 positions may be set. Those limits are specified in dB.

### **Measurement device configuration subsystems**

These subsystems provide commands for setting and reading out the states of the various measurement devices of the 4400. The following subsystems are available and described in this subsection. **RF measurement devices** RFGenerator – The radio frequency generator provides both continuous signals and bursts according to the specifications of the system (e.g. GSM) currently set. The RFGenerator subsystem controls the accessible parameters of the RF generator, such as RF level, frequency etc. RFANalyser – This subsystem gives access to the setup parameters of the RF Analyser, such as frequency or trigger mode. RFSPectrum – The commands of this subsystem are used to set span and resolution of the RF spectrum analyser. **AF measurement devices** AFGenerator – The **a**udio **f**requency generator provides signals for audio measurements. The AFGenerator subsystem controls the accessible parameters of the AF generator, such as output level, frequency, multitone signals etc. AFANalyzer – The AF analyzer measures audio parameters. The related subsystem gives access to the settings. MS Power Supply – The MS power supply option is an (optional) external device that simulates the power supply (battery) of a mobile under test. Together with the 4400, it provides a lot of interesting performance data of the mobile station. The related subsystem gives access to all relevant settings. **The RFGenerator subsystem** The RFG subsystem controls the accessible parameters of the RF generator. **Important notes:**

> – The RF generator can only be used if all communication systems have been switched off (and unloaded) before.

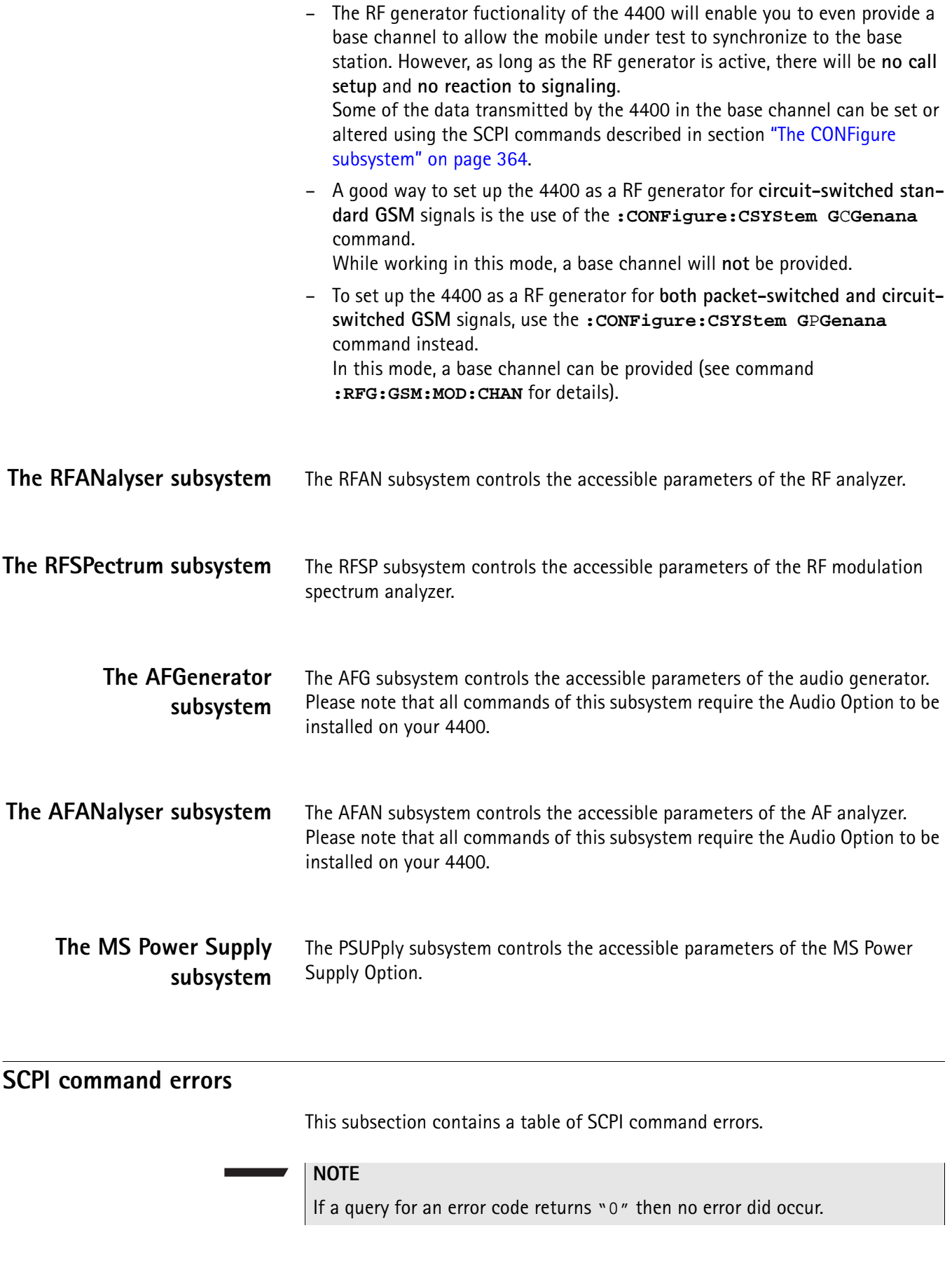

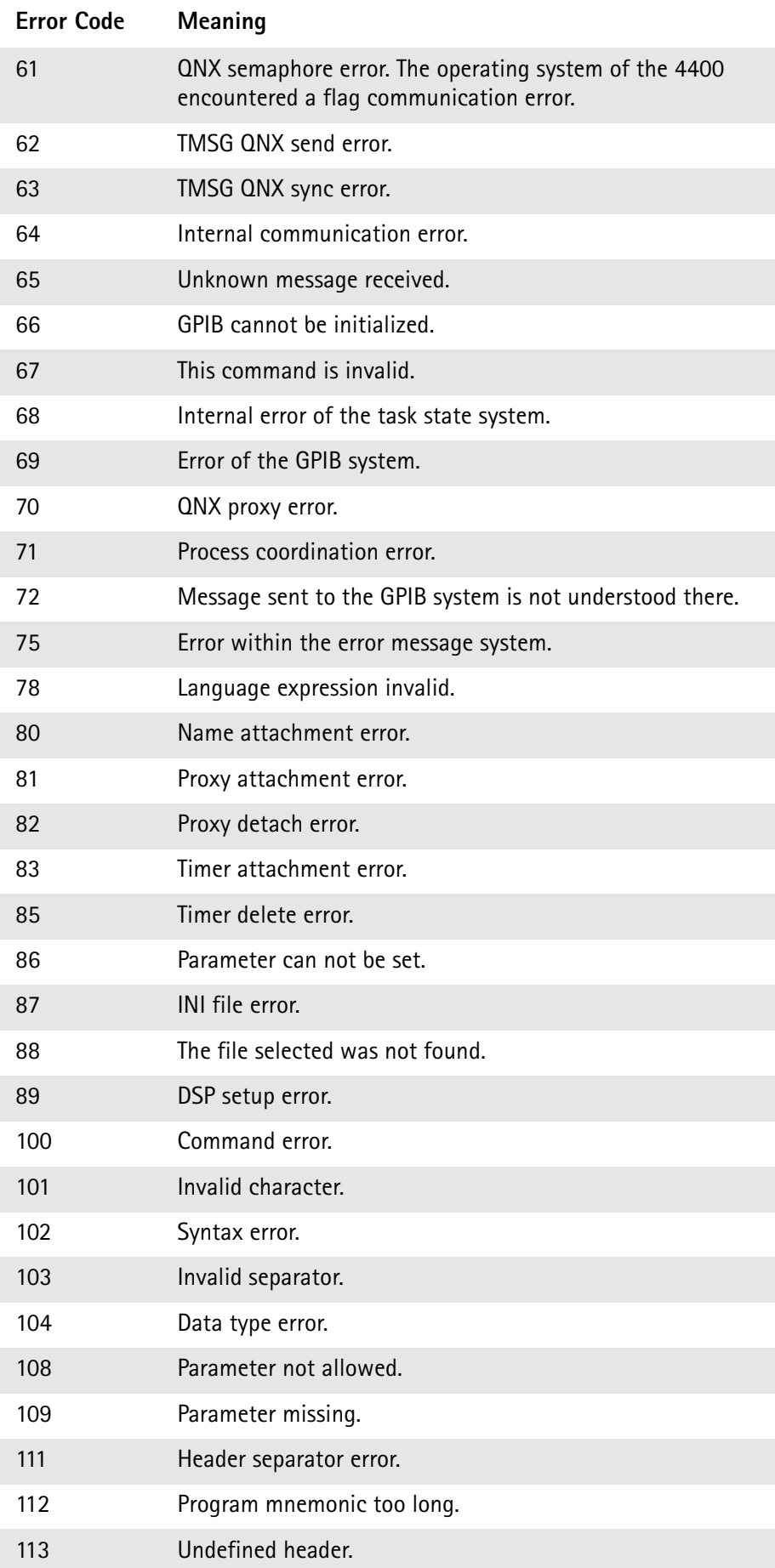

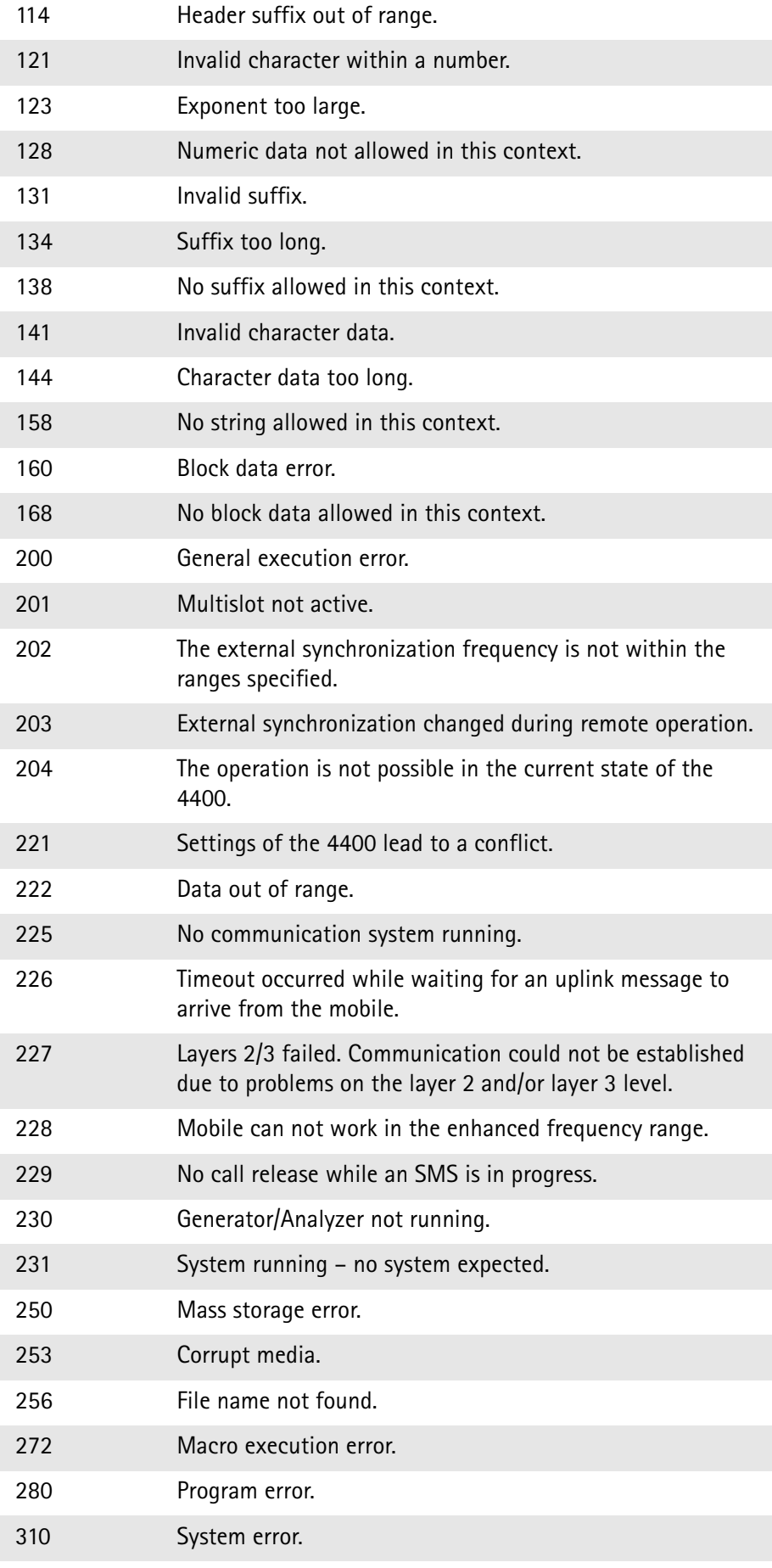

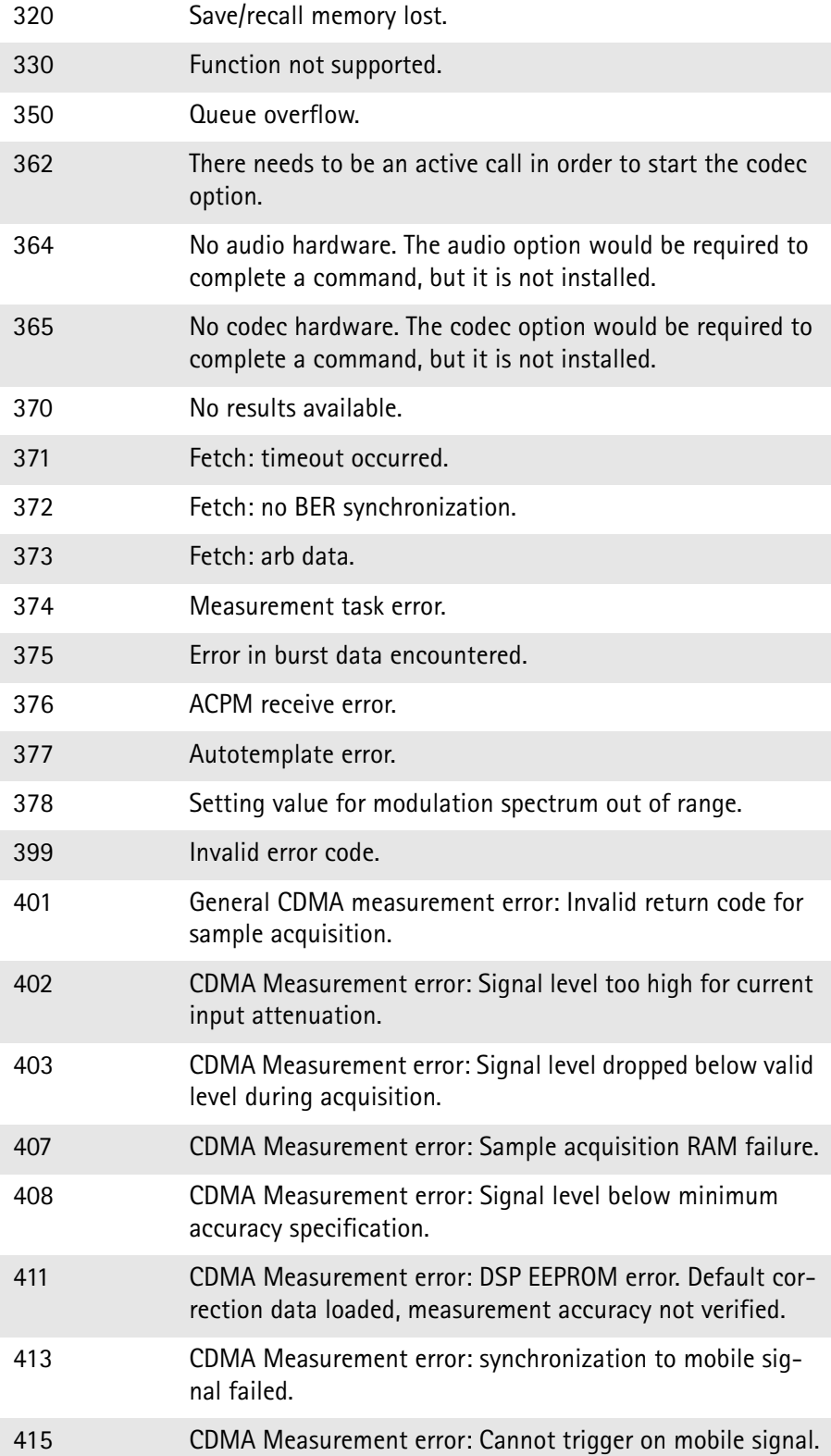

# **ACPI Command Reference**

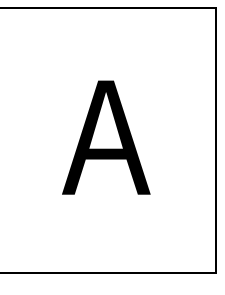

This appendix describes the commands for test automation using RAPID!, the General Purpose Interface Bus (GPIB) or a TCP/IP connection. The SCPI commands are divided into the following subsystems:

- "Signaling operation register group" on page 388
- "Common commands" on page 389
- "SYSTem subsystem" on page 394
- "STATus subsystem" on page 402
- "PROGram subsystem" on page 421
- "FORMat subsystem" on page 424
- "CONFigure subsystem" on page 426
- "CALL subsystem" on page 468
- "MEASure subsystem" on page 479
- "FETCh Subsystem" on page 546
- "CALCulate Subsystem" on page 571
- "RFANalyser subsystem" on page 685
- "RFSPectrum subsystem" on page 685
- "AFGenerator subsystem" on page 687
- "AFANalyser subsystem" on page 691
- "MS Power Supply subsystem" on page 695

### **Signaling operation register group**

This group of registers is 16 bits wide. Its main task is to deal with events related to the signaling status. The signaling operations depend on the system option. The Result bit of this group of registers is forwarded to bit 8 of the general operation register group.

### **Common commands**

The common commands are understood by all SCPI and IEEE 488.2 instruments. Their purpose is to perform general tasks and to read or work with the registers common to all SCPI instruments. The following common commands have been implemented.

#### **General common \*CLS**

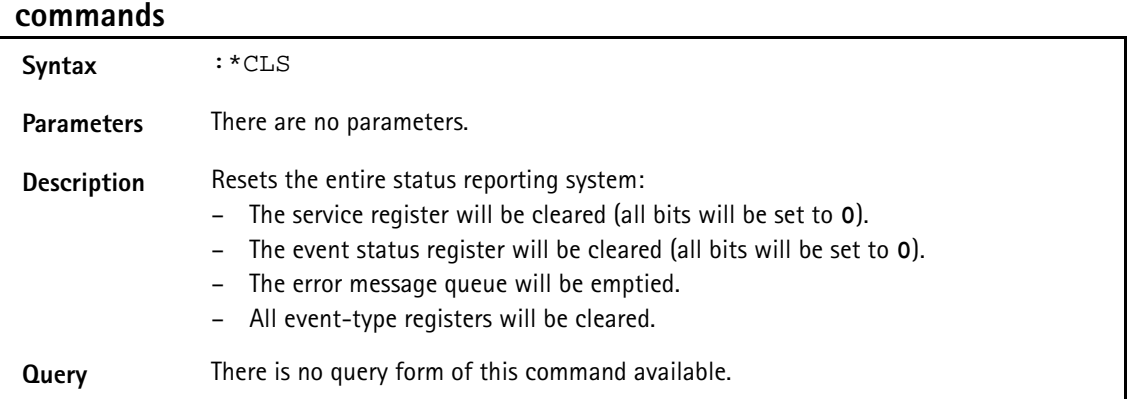

#### **\*IDN?**

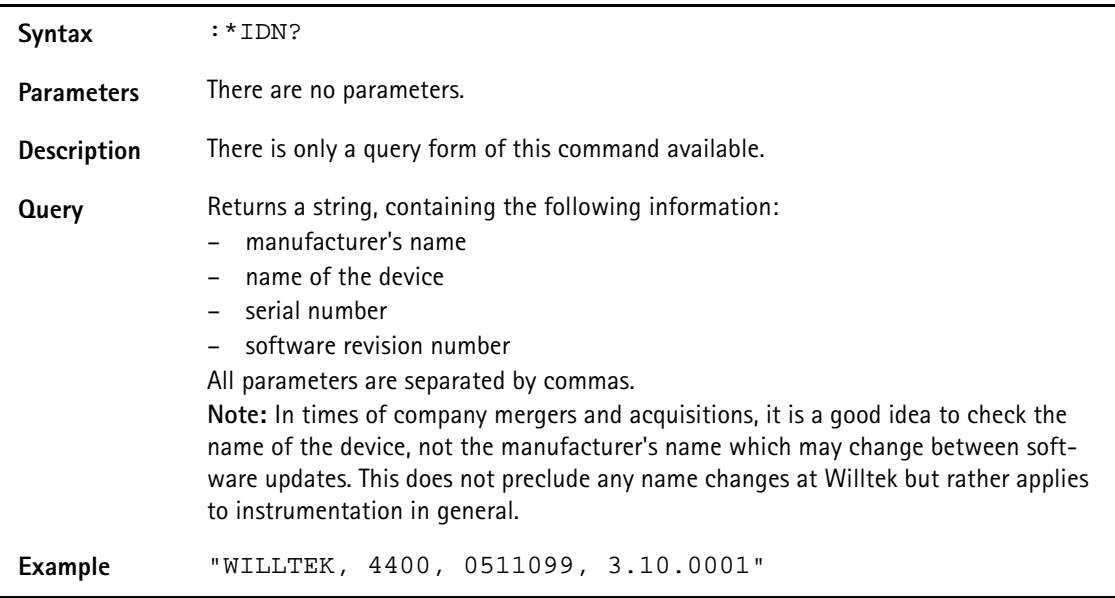

#### **\*OPC**

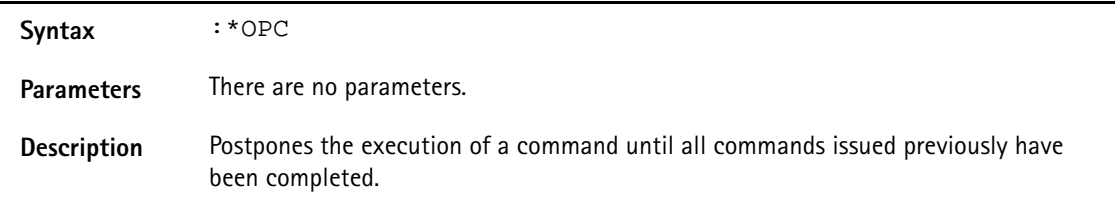

**Query** Returns the 'operation complete' flag in a string. A **1** indicates that all commands have been completed while a **0** means that there is at least one command still under execution.

#### **\*RST**

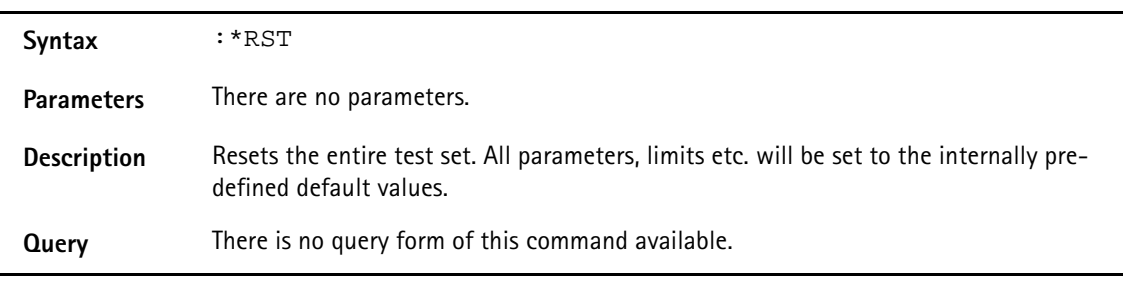

#### **\*WAI**

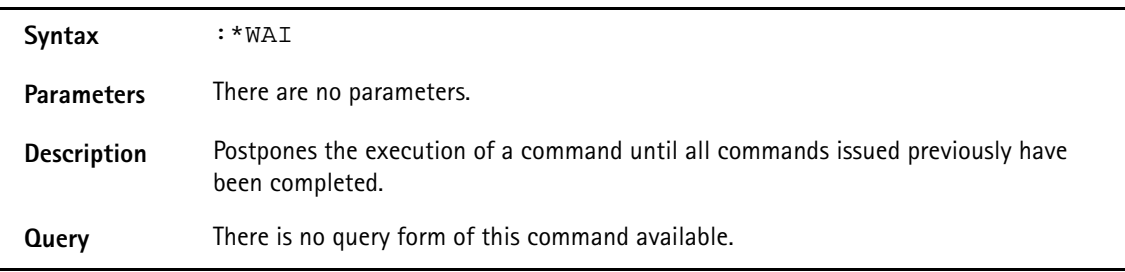

### <span id="page-413-0"></span>**Commands affecting the event status register**

The event status register contains eight bits. The meaning of these bits is outlined in the table below. The commands working on the event status register are described below the table.

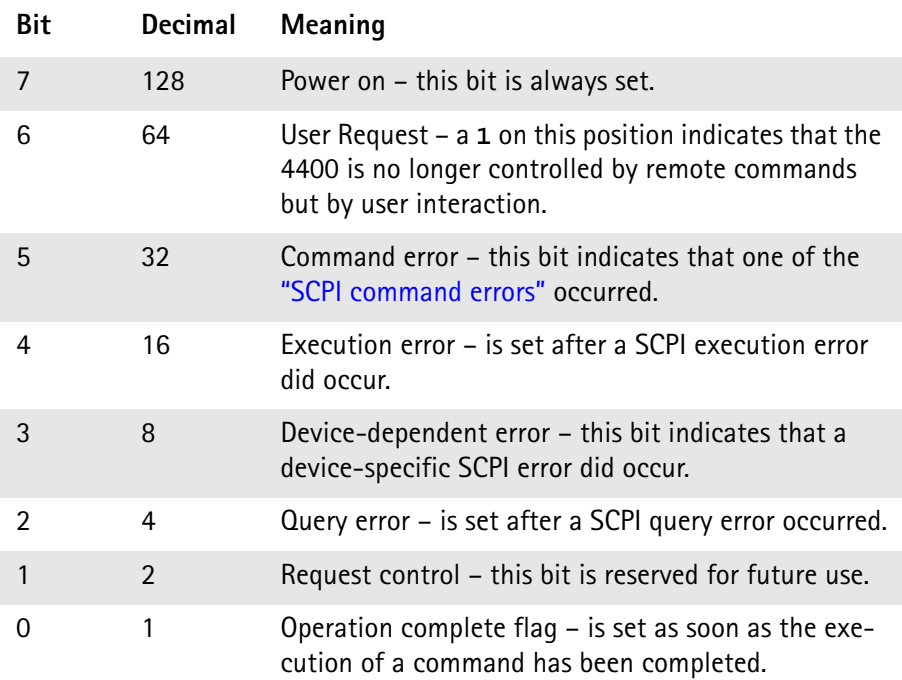

#### **\*ESE**

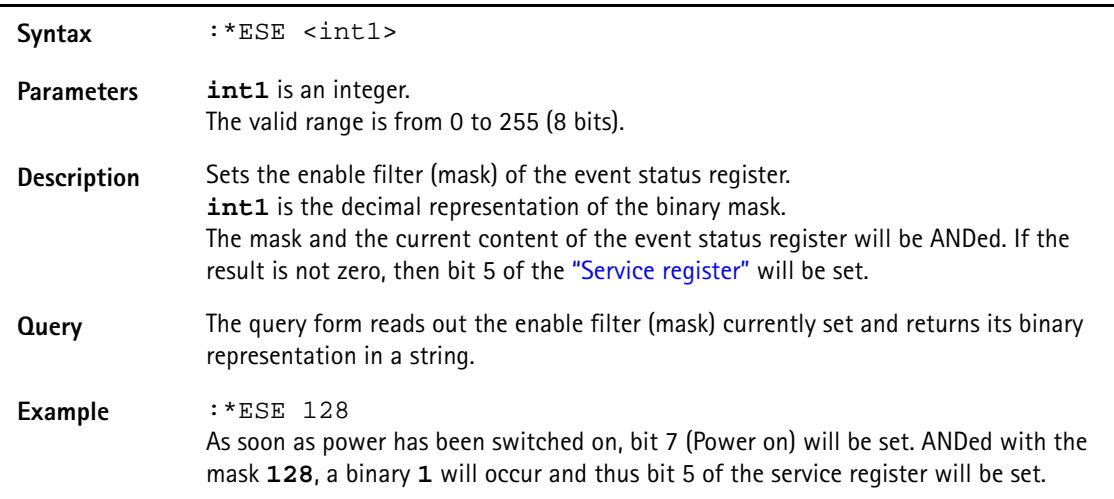

#### **\*ESR?**

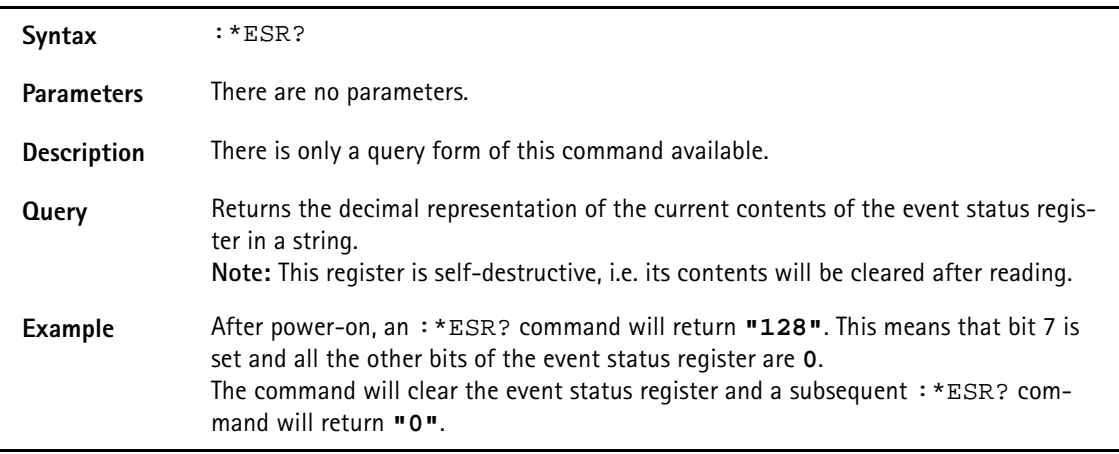

### <span id="page-414-0"></span>**Commands affecting the service register**

The service register represents the highest level within the report structure of the 4400.

The service register contains eight bits.

If any one of the bits 0...5 or 7 is set, the summary status bit (bit 6) of the service register will be set as well.

### **NOTE**

The service register is self-destructive. This means that its contents will be cleared after reading.

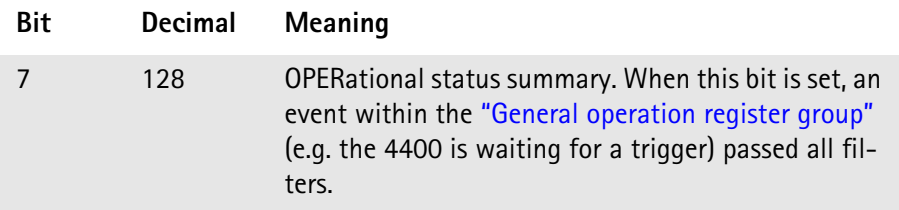

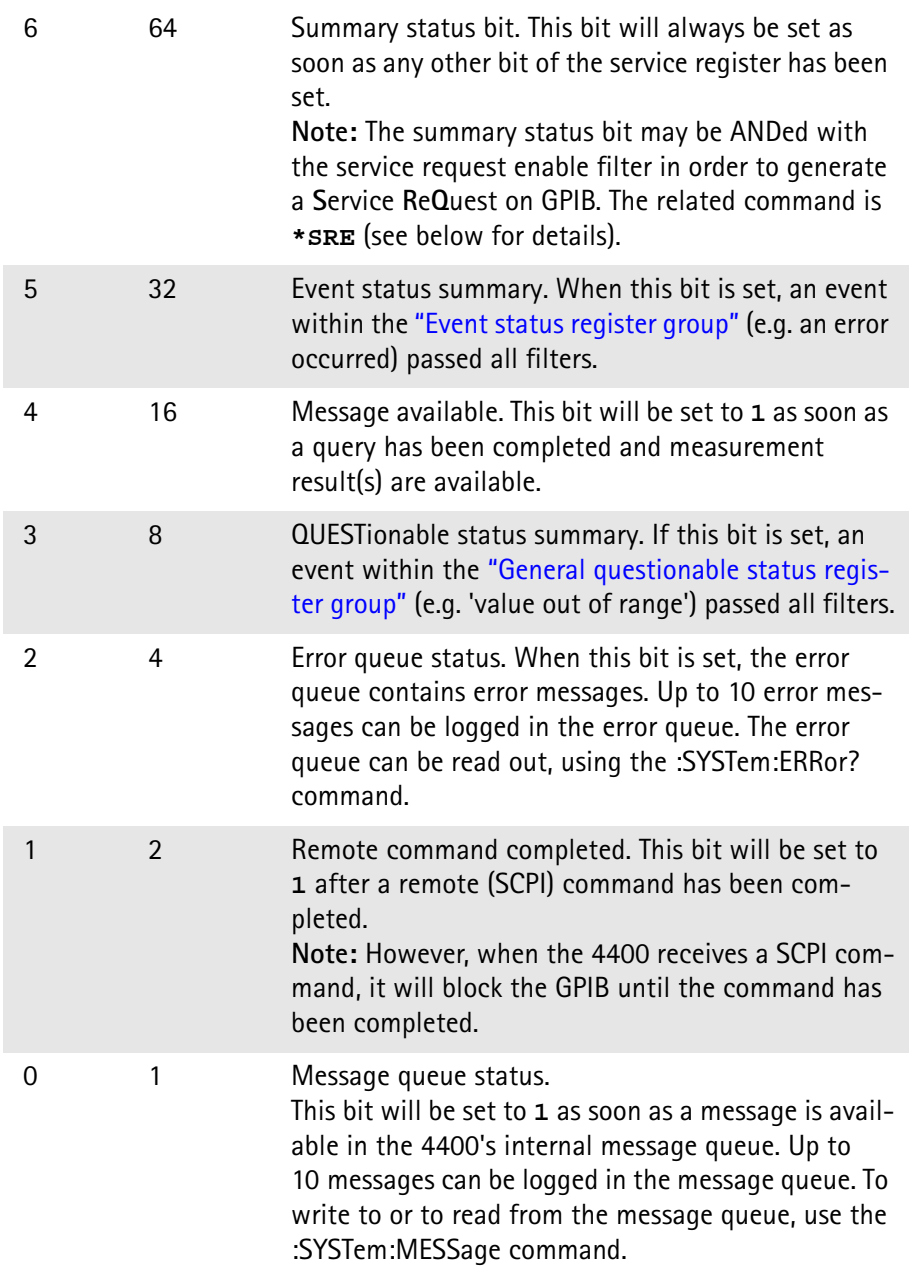

#### **\*SRE**

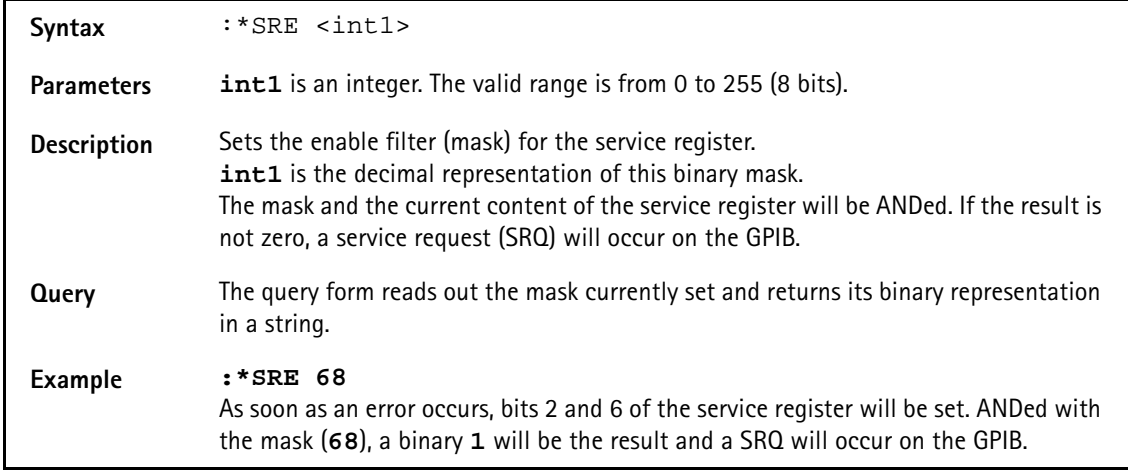

#### **\*STB?**

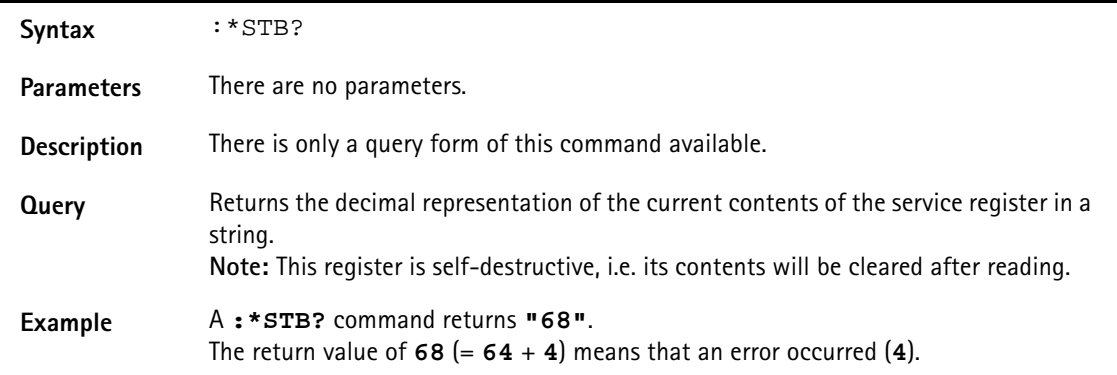

## **SYSTem subsystem**

System parameters, such as the number of unread error messages, the test set's GPIB address etc. may be read out or set using the commands of this subsystem.

#### **:SYSTem:ERRor[:NEXT]?**

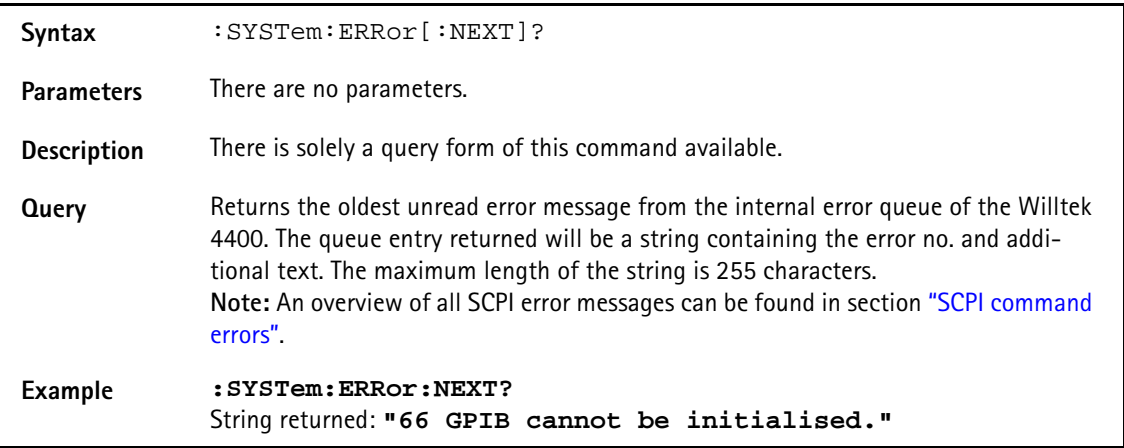

#### **:SYSTem:ERRor:COUNt?**

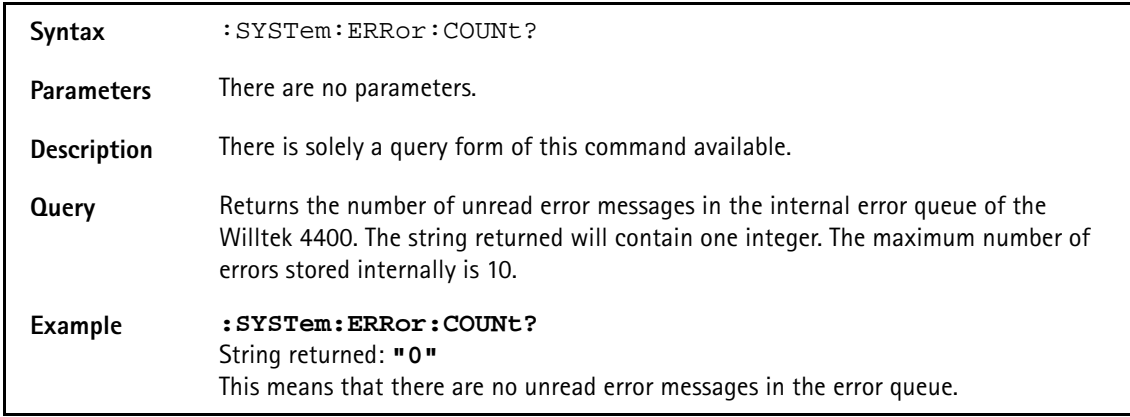

#### **:SYSTem:ERRor:CODE[:NEXT]?**

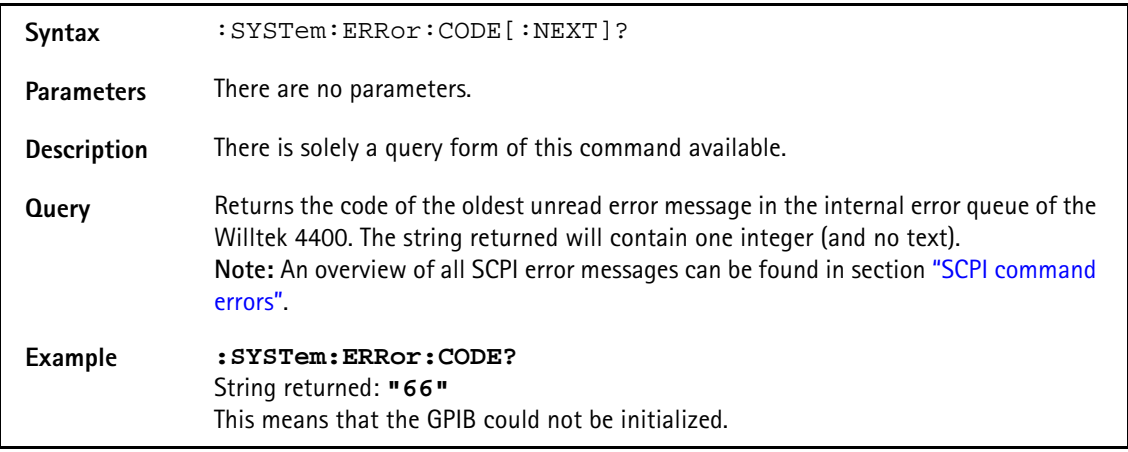

#### **:SYSTem:ERRor:CODE:ALL?**

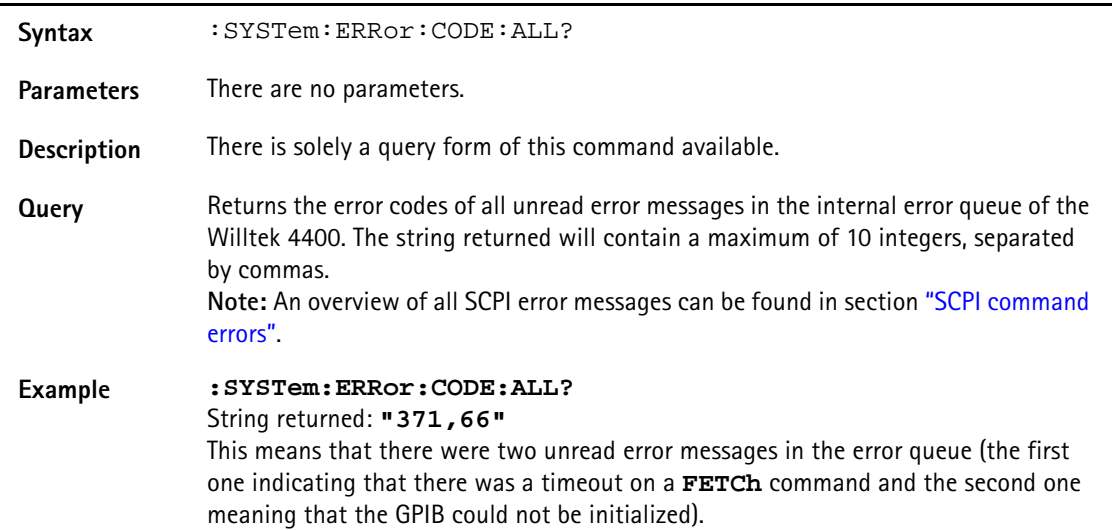

#### **:SYSTem:ERRor:REMote:DISPlay**

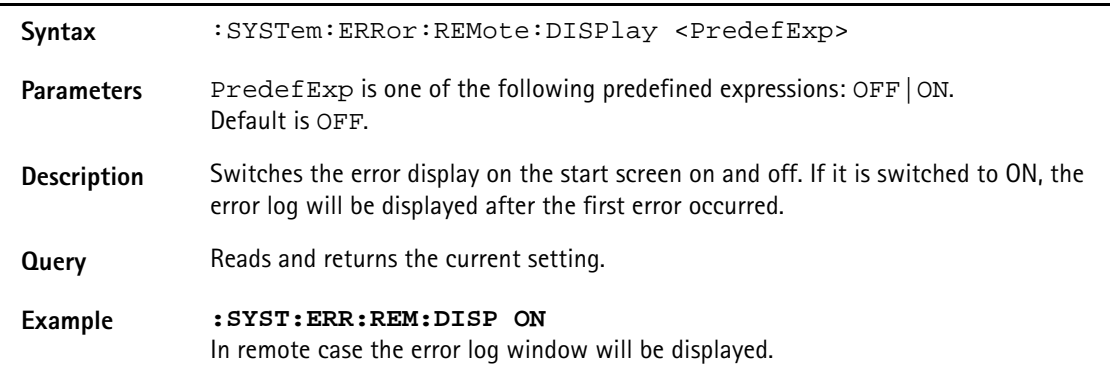

#### **:SYSTem:Message**

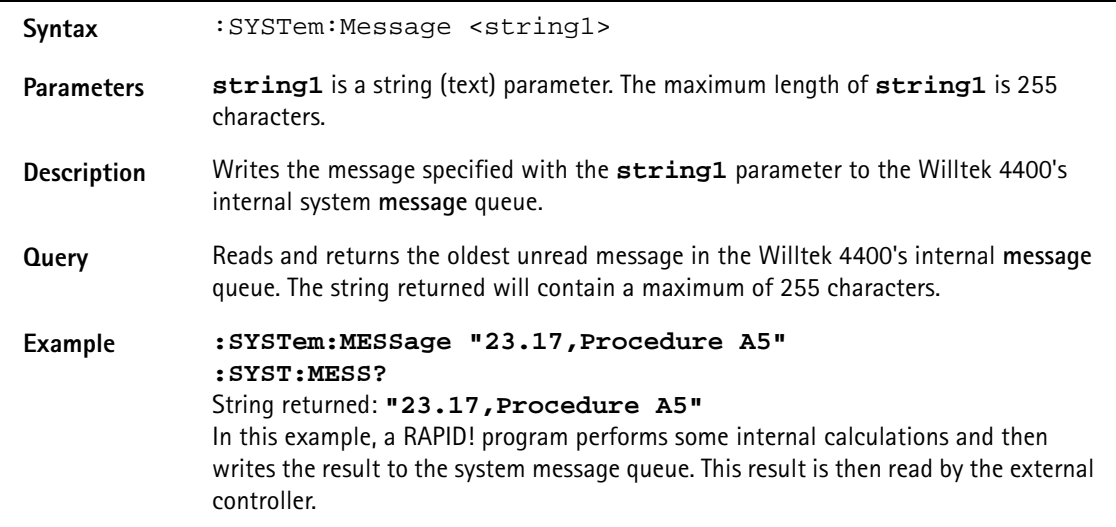

#### **:SYSTem:COMMunicate:LOCal**

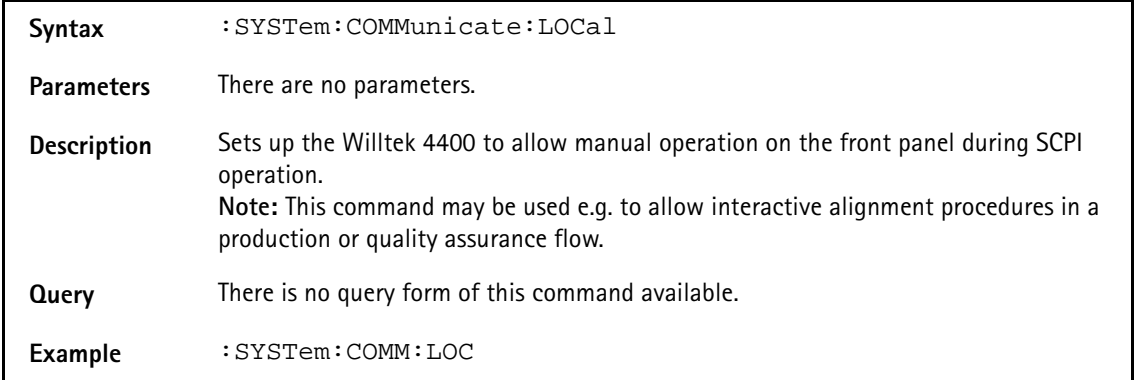

#### **:SYSTem:COMMunicate:GPIB:ADDRess**

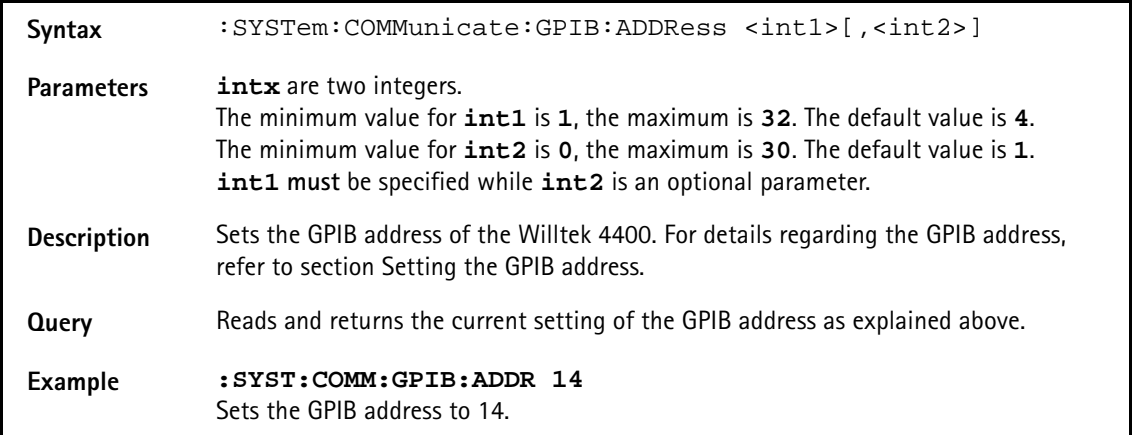

#### **:SYSTem:COMMunicate:GPIB:TERMinator**

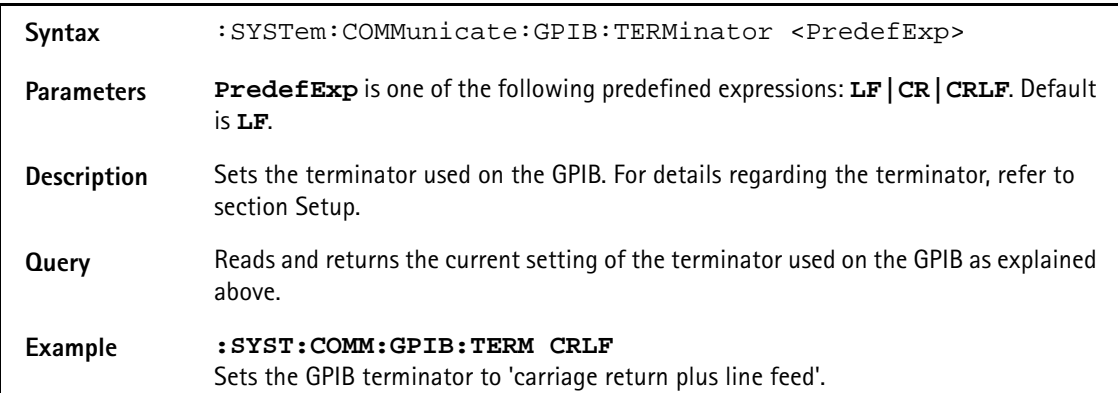

#### **:SYSTem:COMMunicate:TCPip:ADDRess**

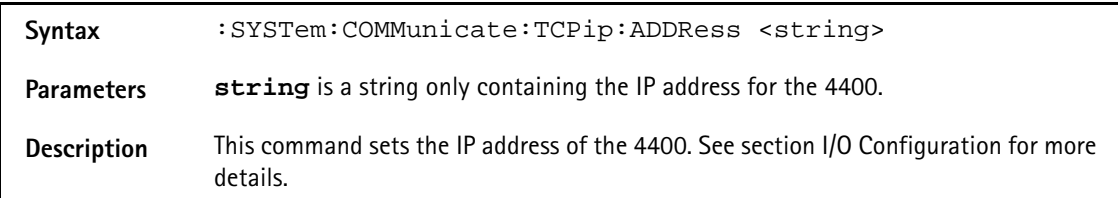

**Query** Reads and returns the current setting of the IP address as explained above.

**Example SYST:COMM:TCP:ADDR "192.16.16.114"** sets the IP address to a defined value.

#### **:SYSTem:COMMunicate:TCPip:NETMask**

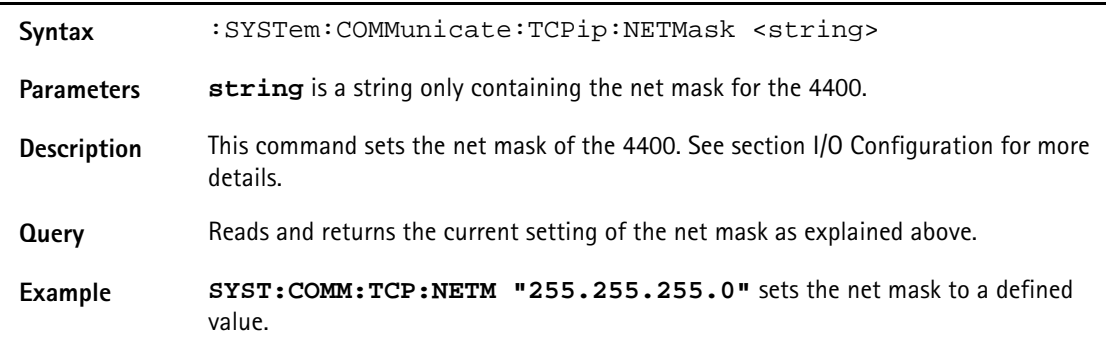

#### **:SYSTem:COMMunicate:TCPip:GATeway**

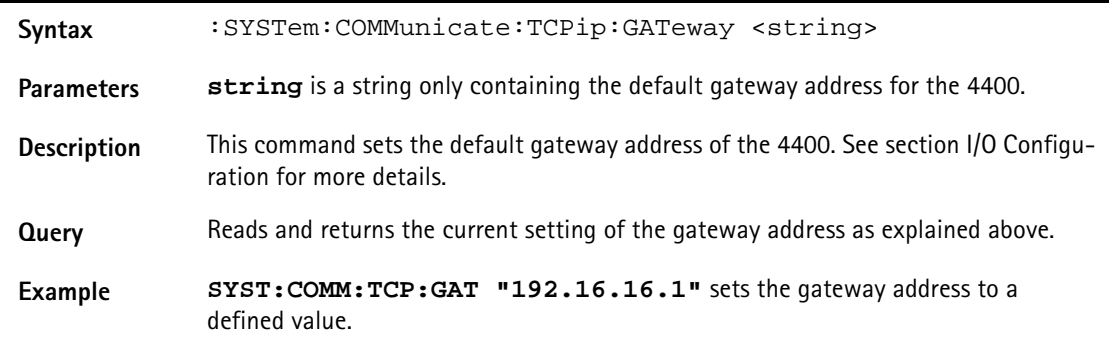

#### **:SYSTem:COMMunicate:TCPip:PORT**

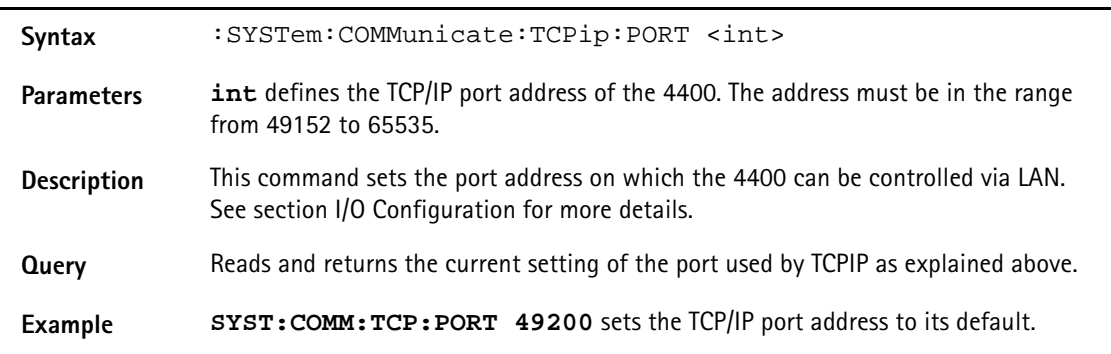

#### **:SYSTem:COMMunicate:TCPip:TERMinator**

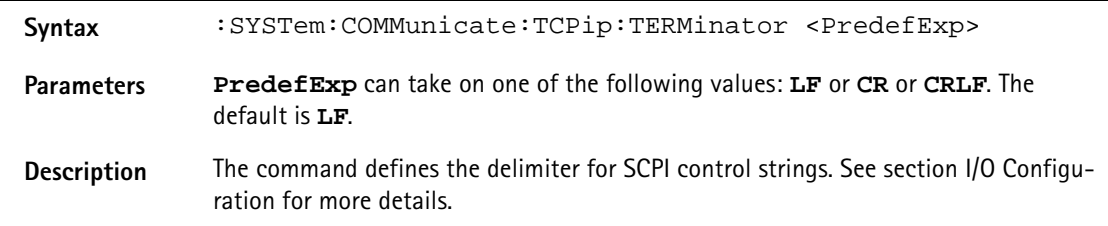

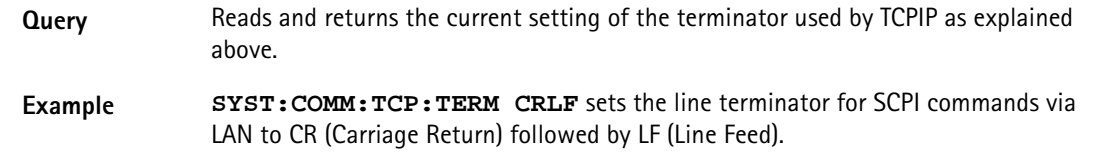

#### **:SYSTem:COMMunicate:TCPip:MOUNt**

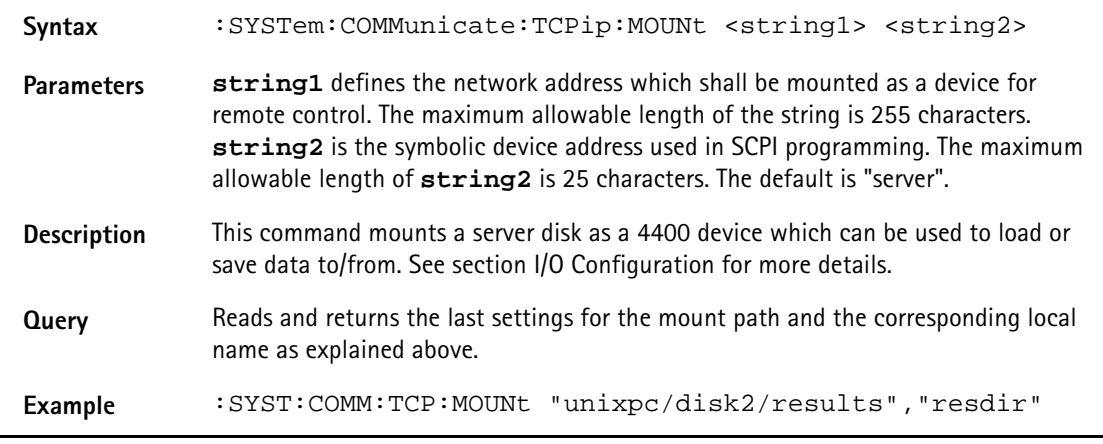

#### **:SYSTem:COMMunicate:TCPip:DHCP**

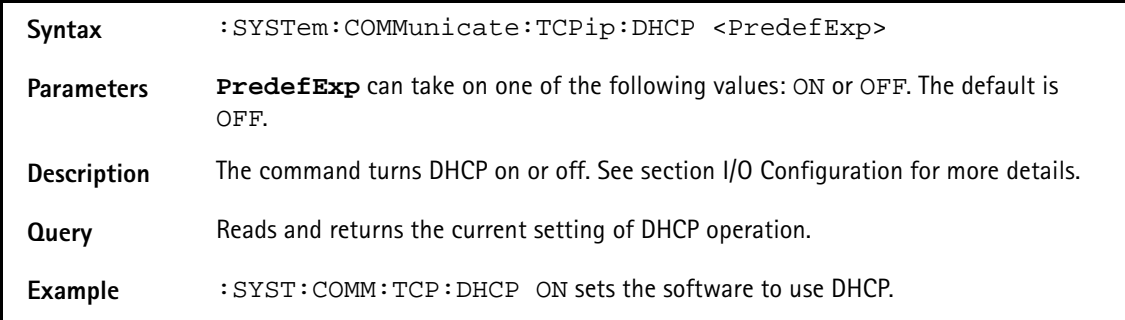

#### **:SYSTem:COMMunicate:SERA:PARameter**

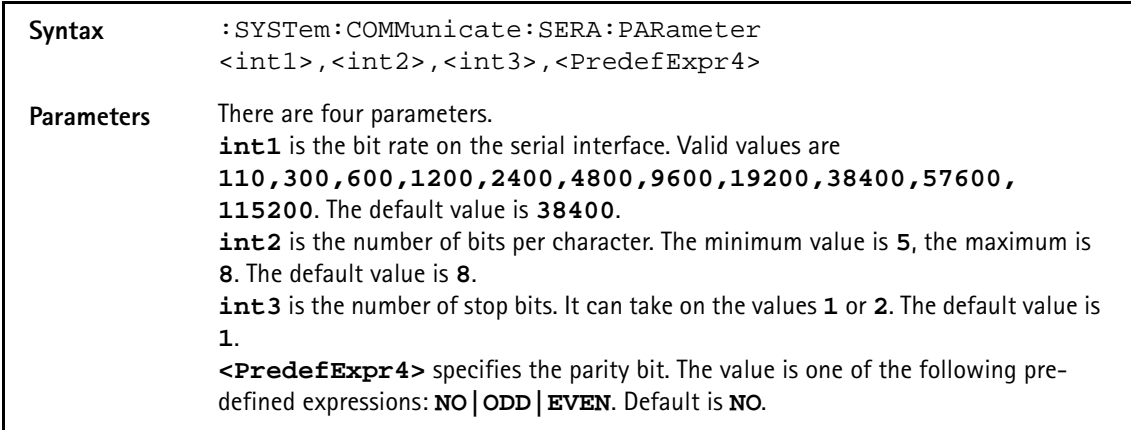

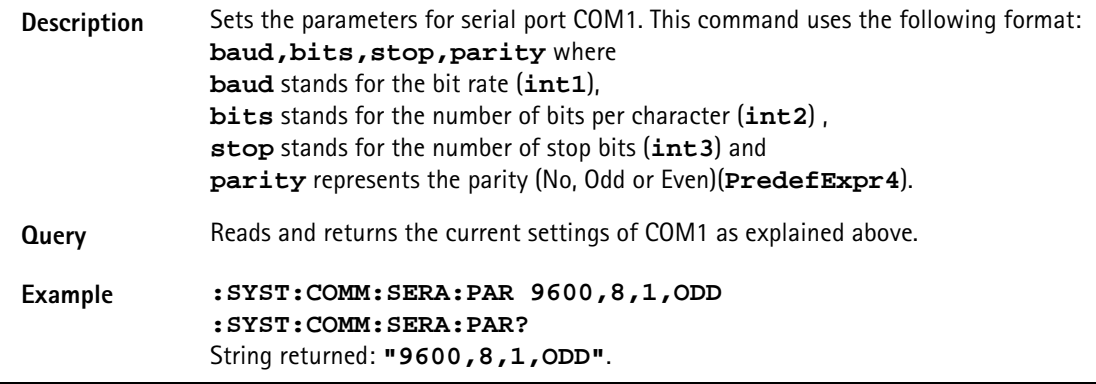

#### **:SYSTem:COMMunicate:SERA:BAUD**

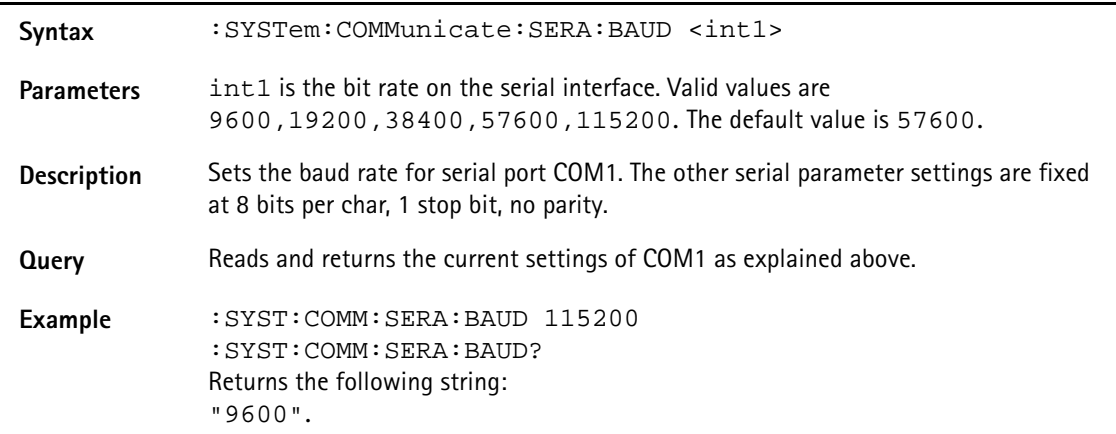

#### **:SYSTem:KEYBoard**

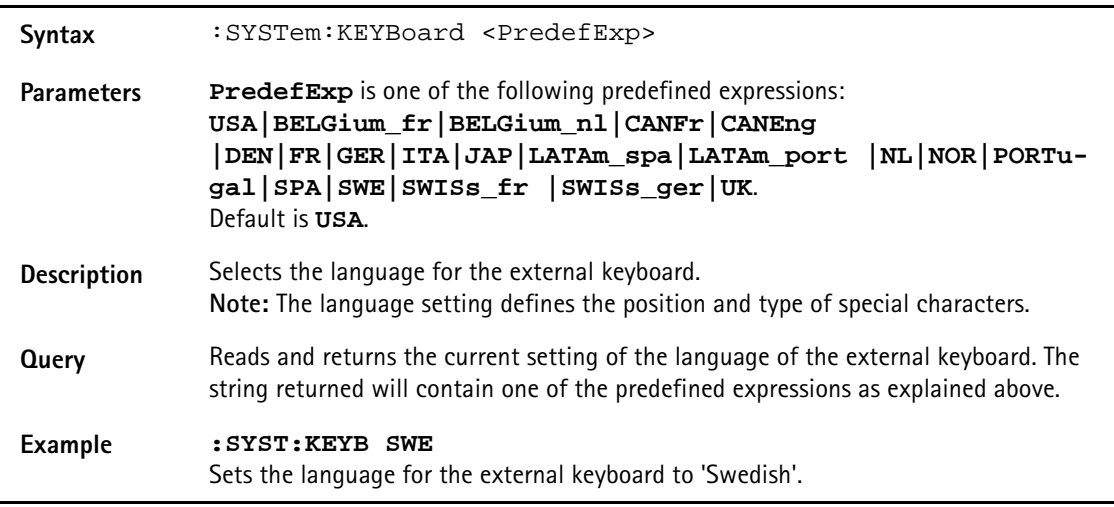

#### **:SYSTem:DATE**

Syntax :SYSTem:DATE <int1>,<int2>,<int3>

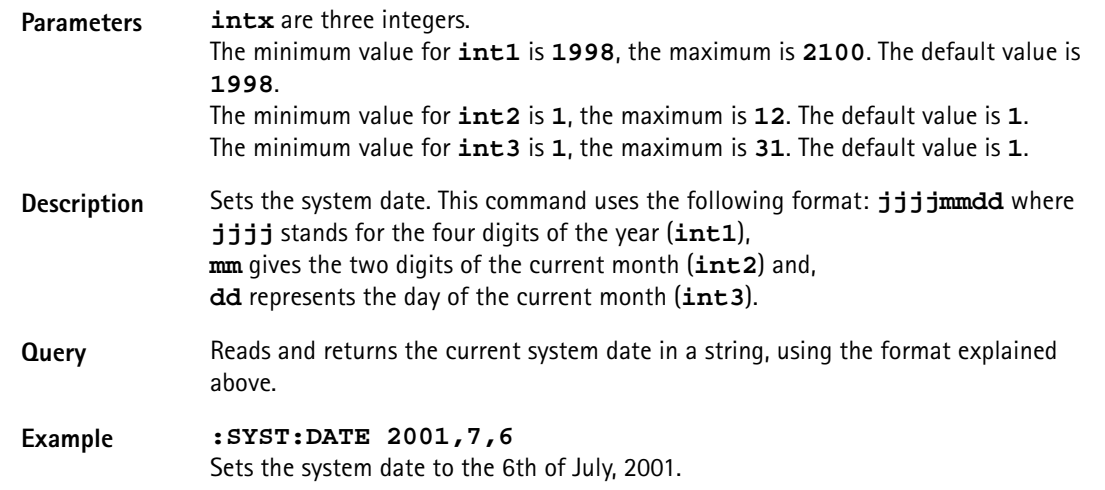

#### **:SYSTem:TIME**

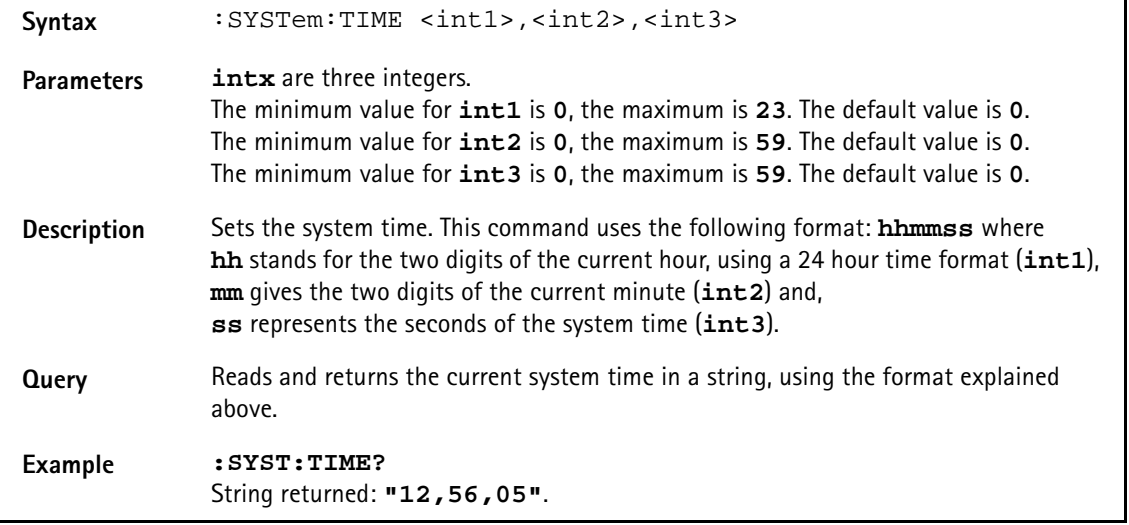

#### **:SYSTem:VERSion?**

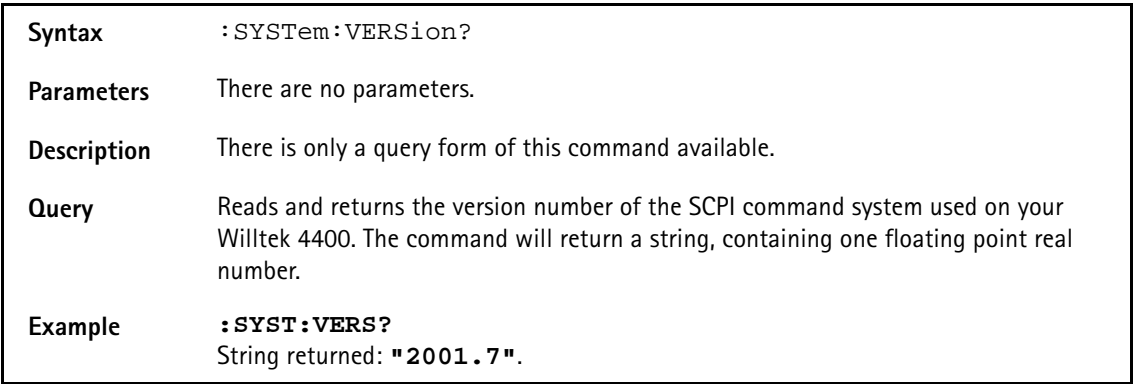

#### **:SYSTem:PRINTer**

Syntax : SYSTem: PRINTer <PredefExp>

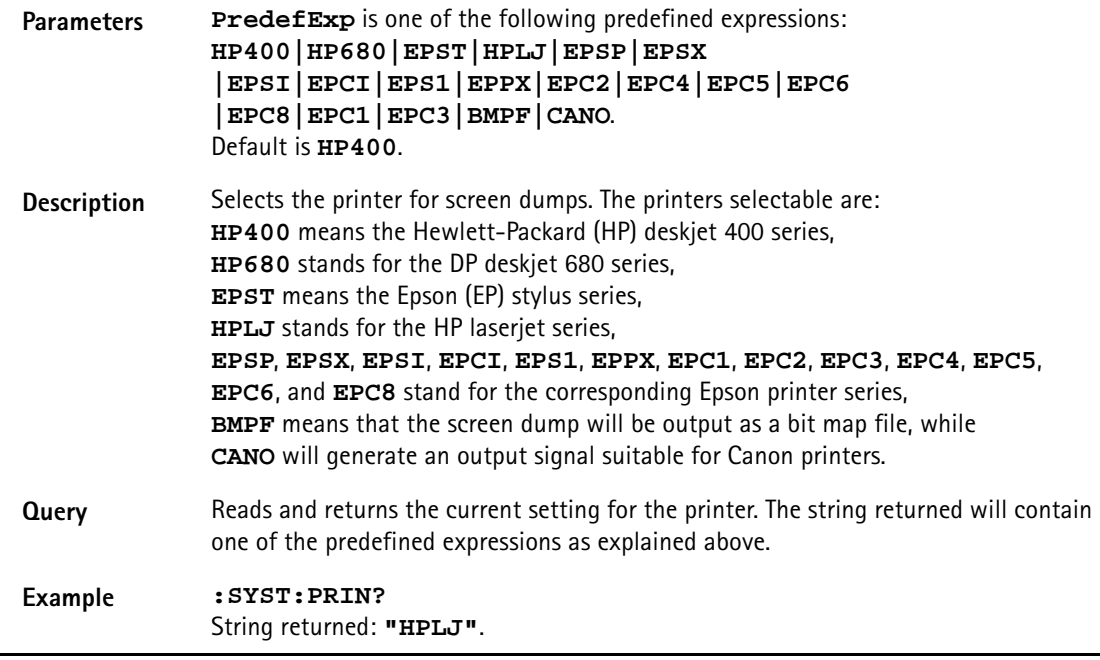

### **STATus subsystem**

The STATus subsystem offers commands to read out and deal with

- the general operation register group and its subordinate groups of registers and
- the general questionable status register group and its subordinate groups of registers.

#### **NOTE**

The commands to deal with the event status register group and the service register are part of the "SCPI command errors".

### **NOTE**

For further details on the STATus subsystem, please refer to section "Understanding the STATus subsystem" on page 357.

#### **:STATus:PRESet**

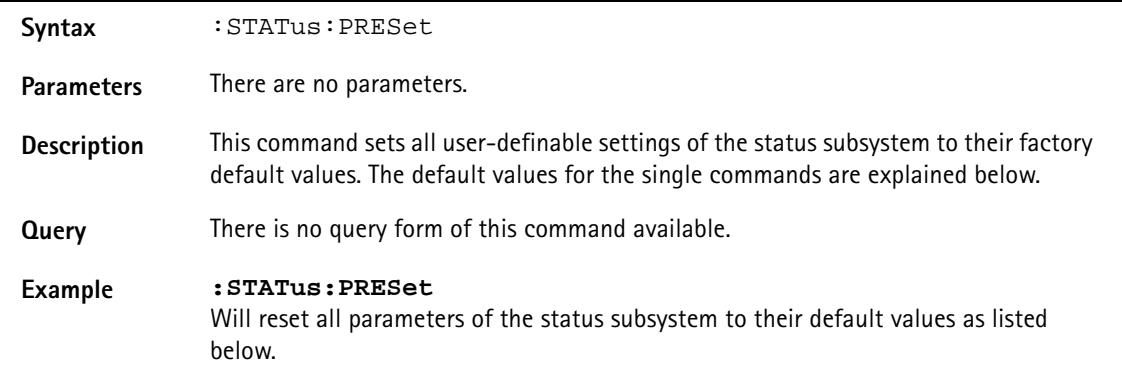

#### **:STATus:OPERation[:EVENt]?**

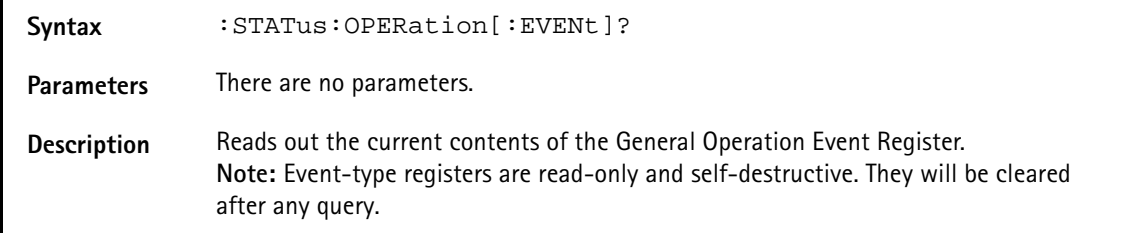

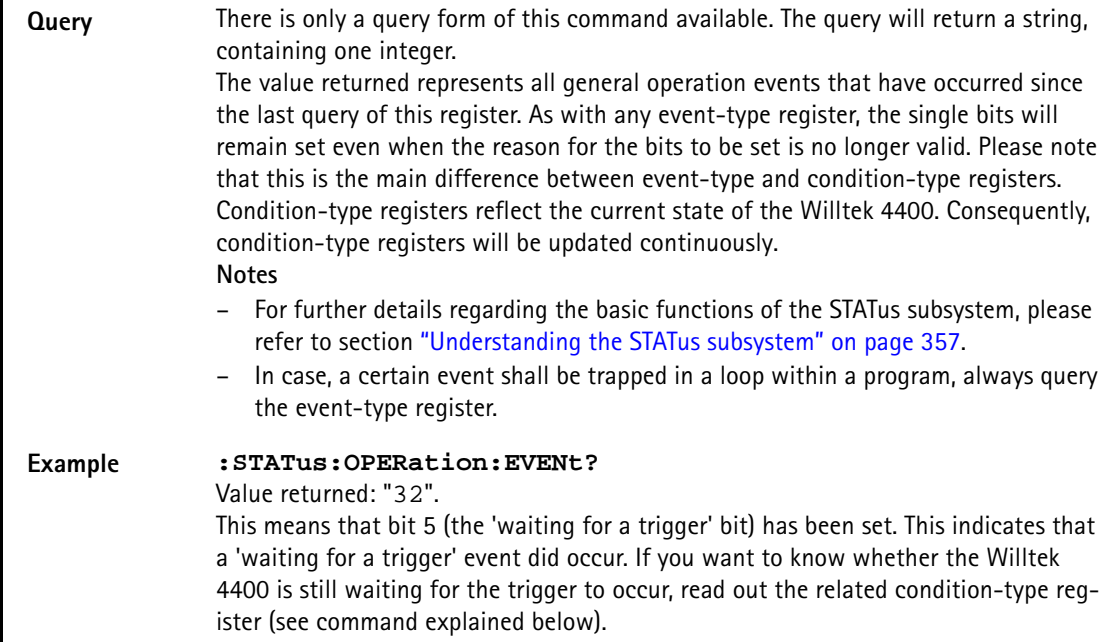

#### **:STATus:OPERation:CONDition?**

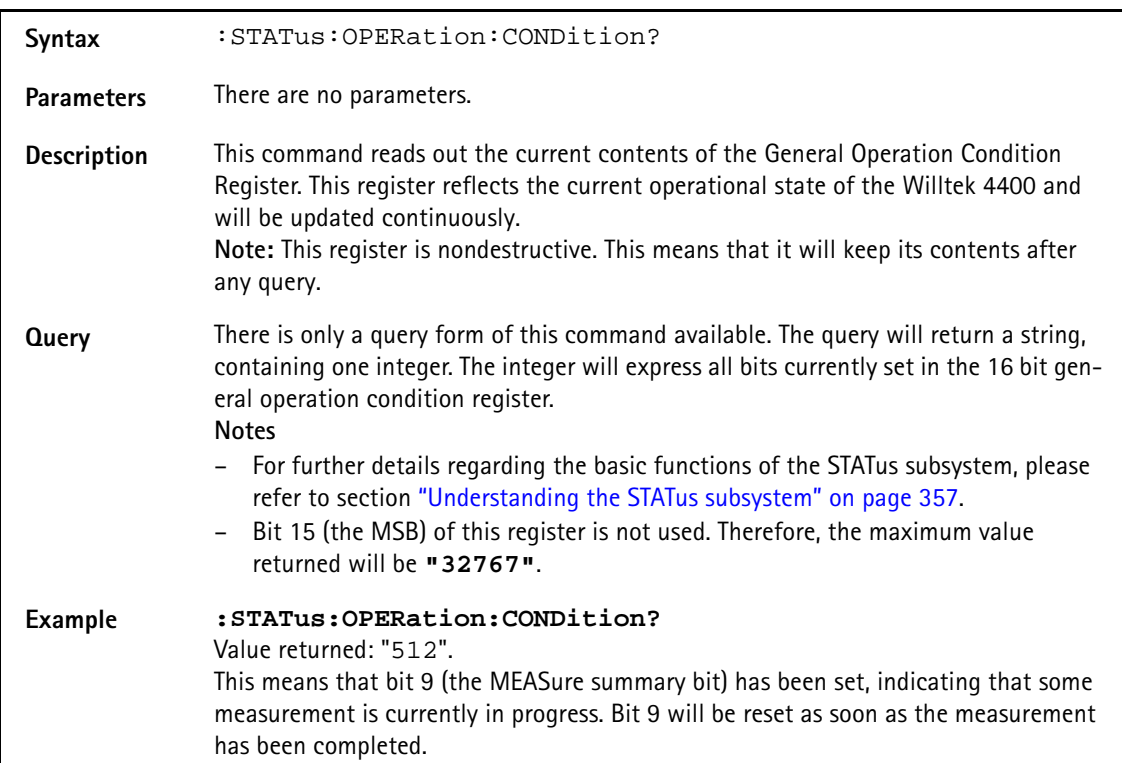

#### **:STATus:OPERation:ENABLe**

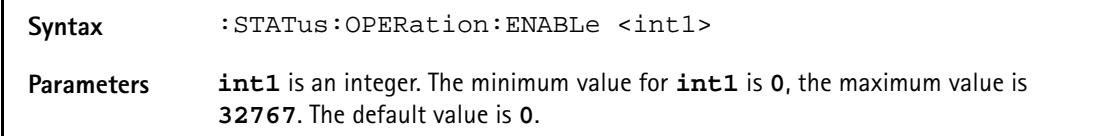

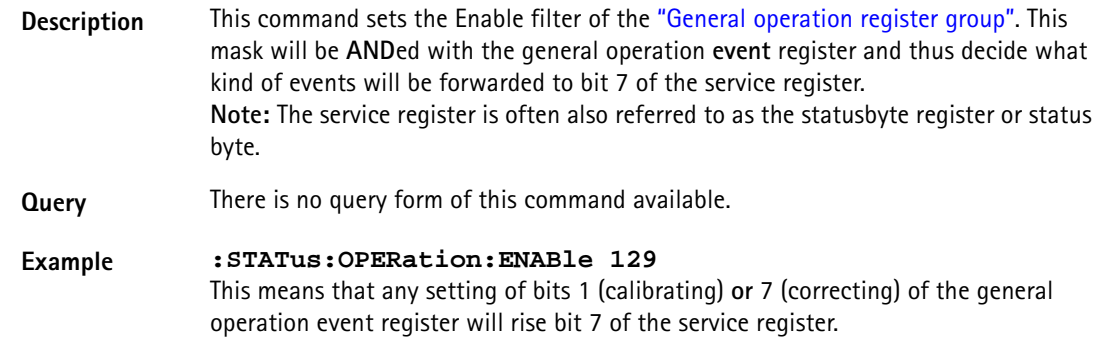

### **:STATus:OPERation:NTRansition**

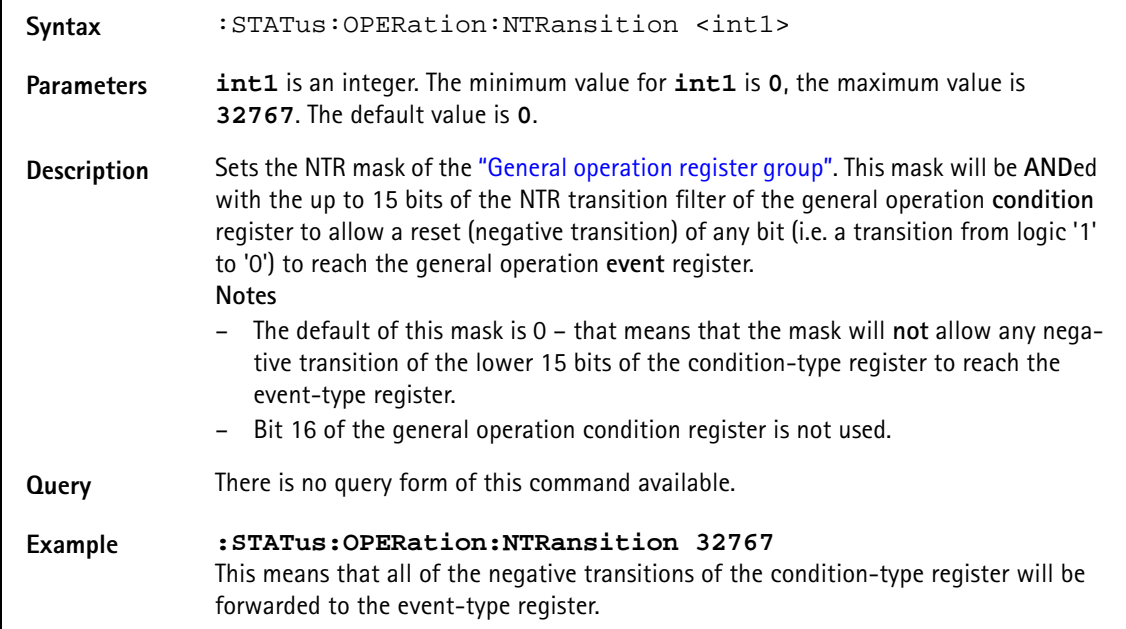

#### **:STATus:OPERation:PTRansition**

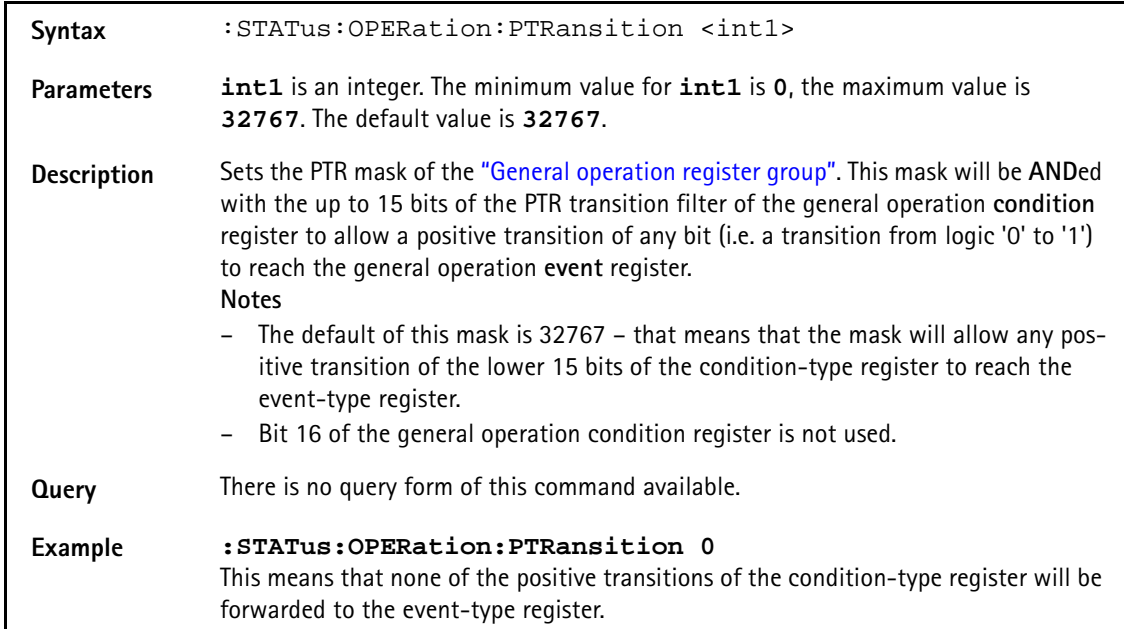

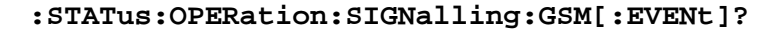

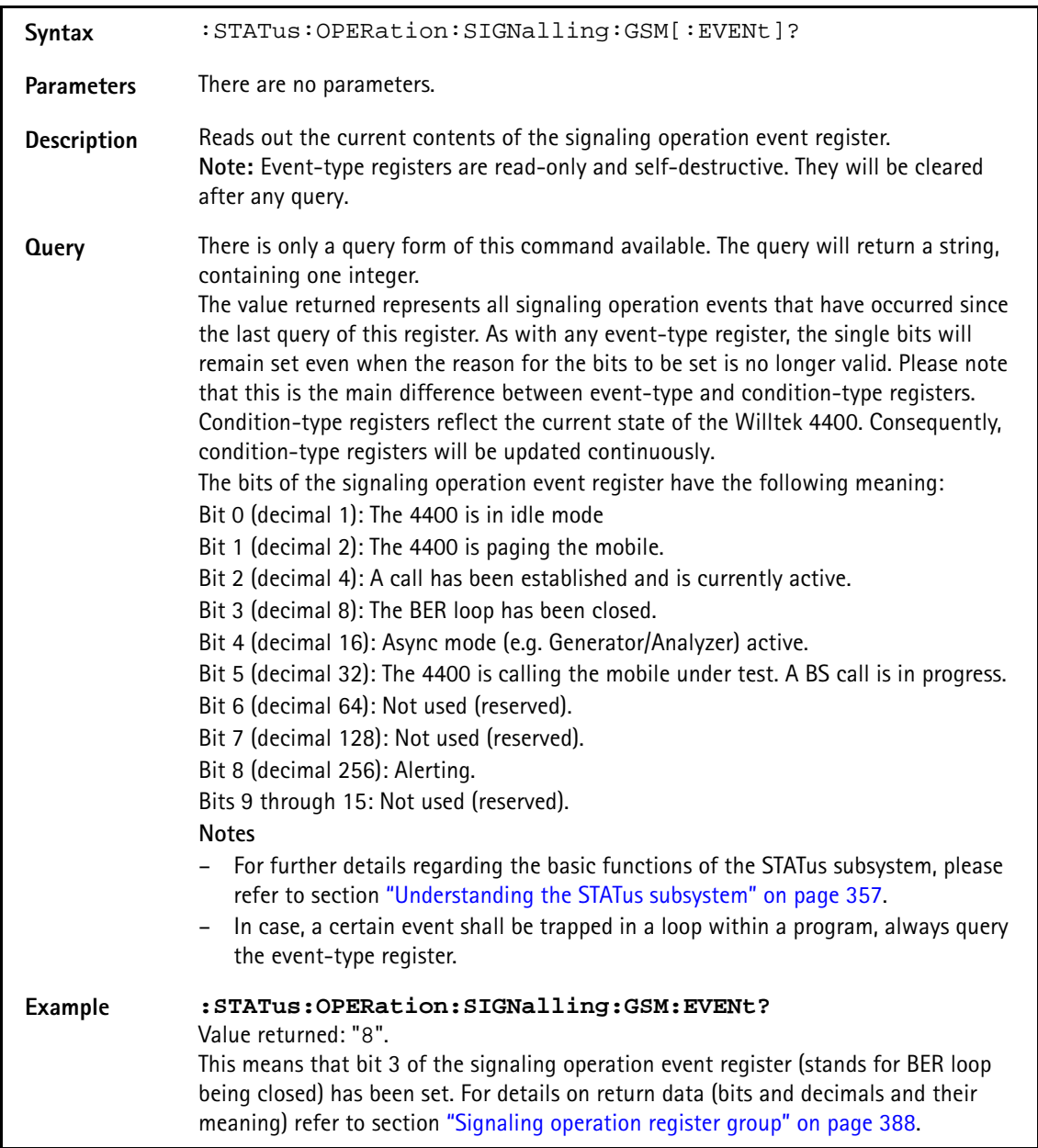

#### **:STAT:OPERation:SIGNalling:GSM:CONDition?**

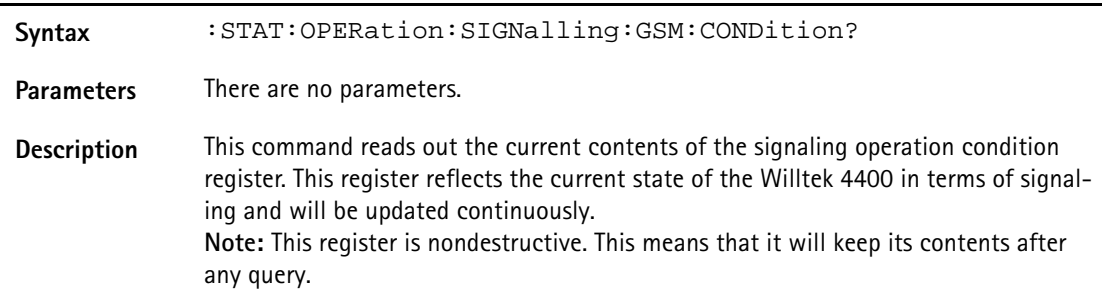

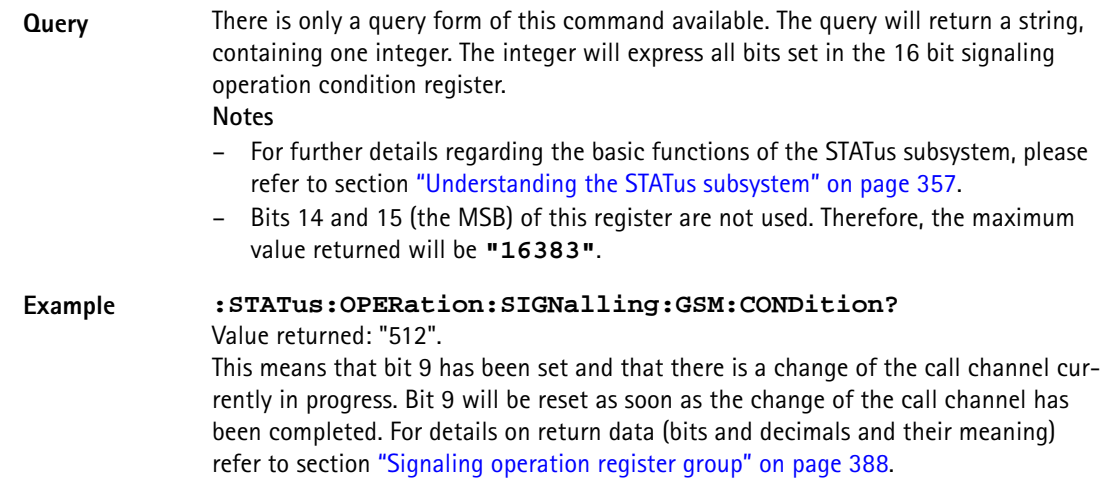

#### **:STATus:OPERation:SIGNalling:GSM:ENABLe**

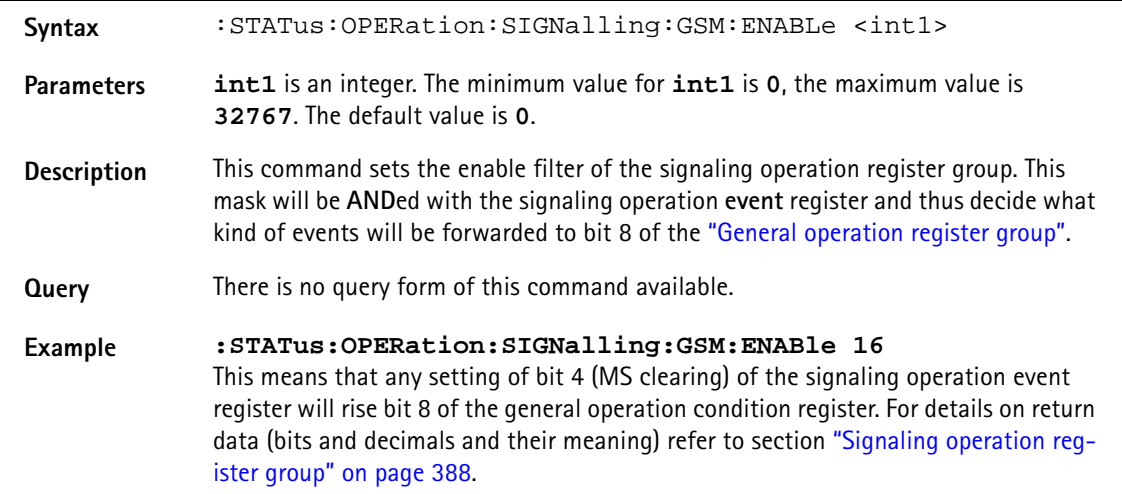

#### **:STAT:OPERation:SIGNalling:GSM:PTRansition**

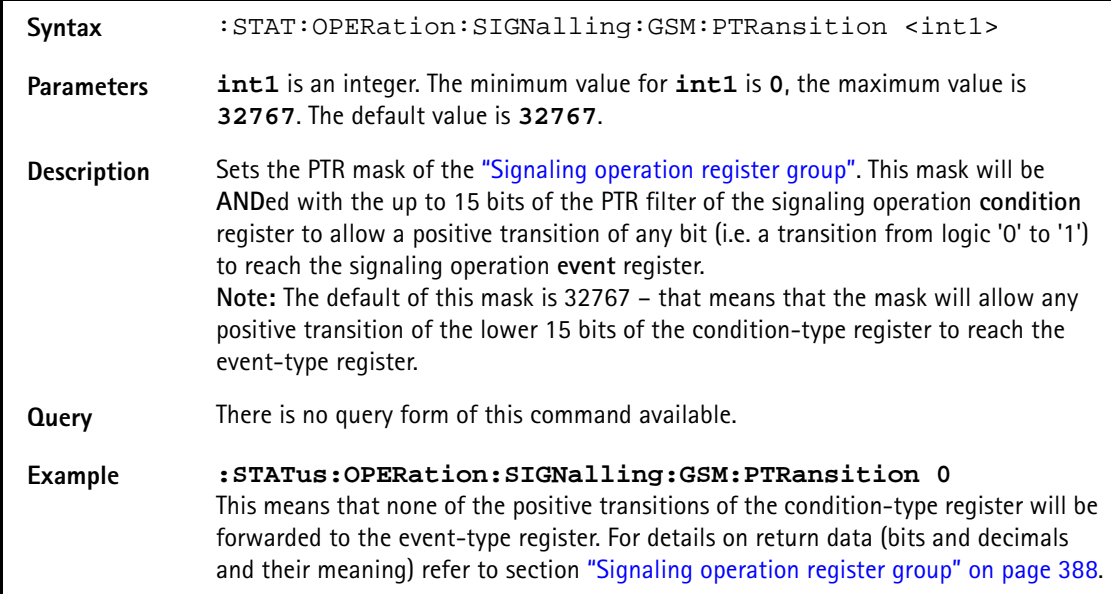

**:STAT:OPERation:SIGNalling:GSM:NTRansition**

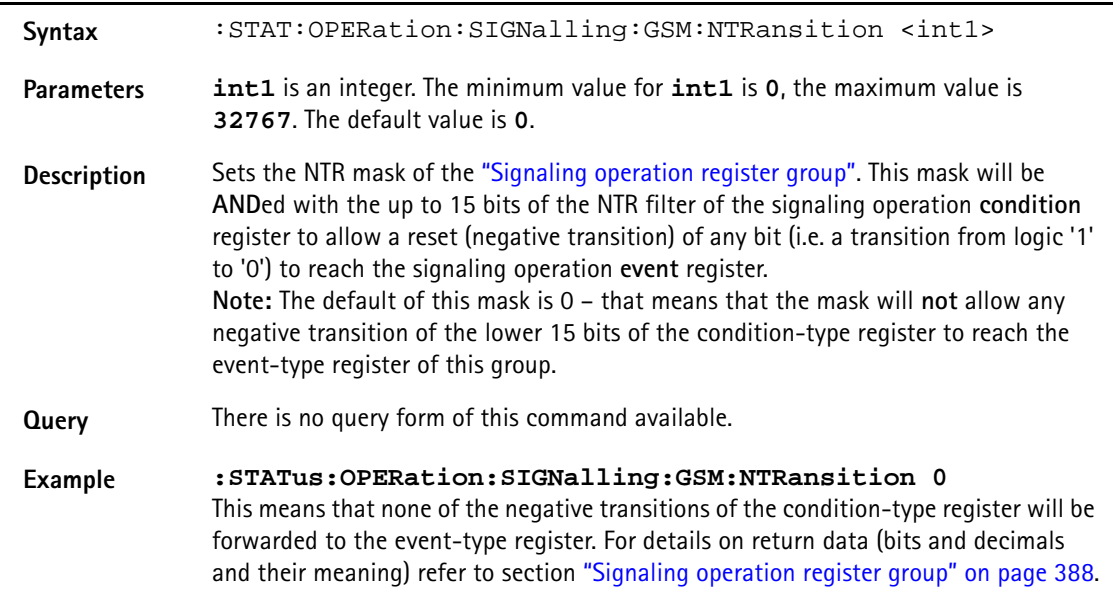

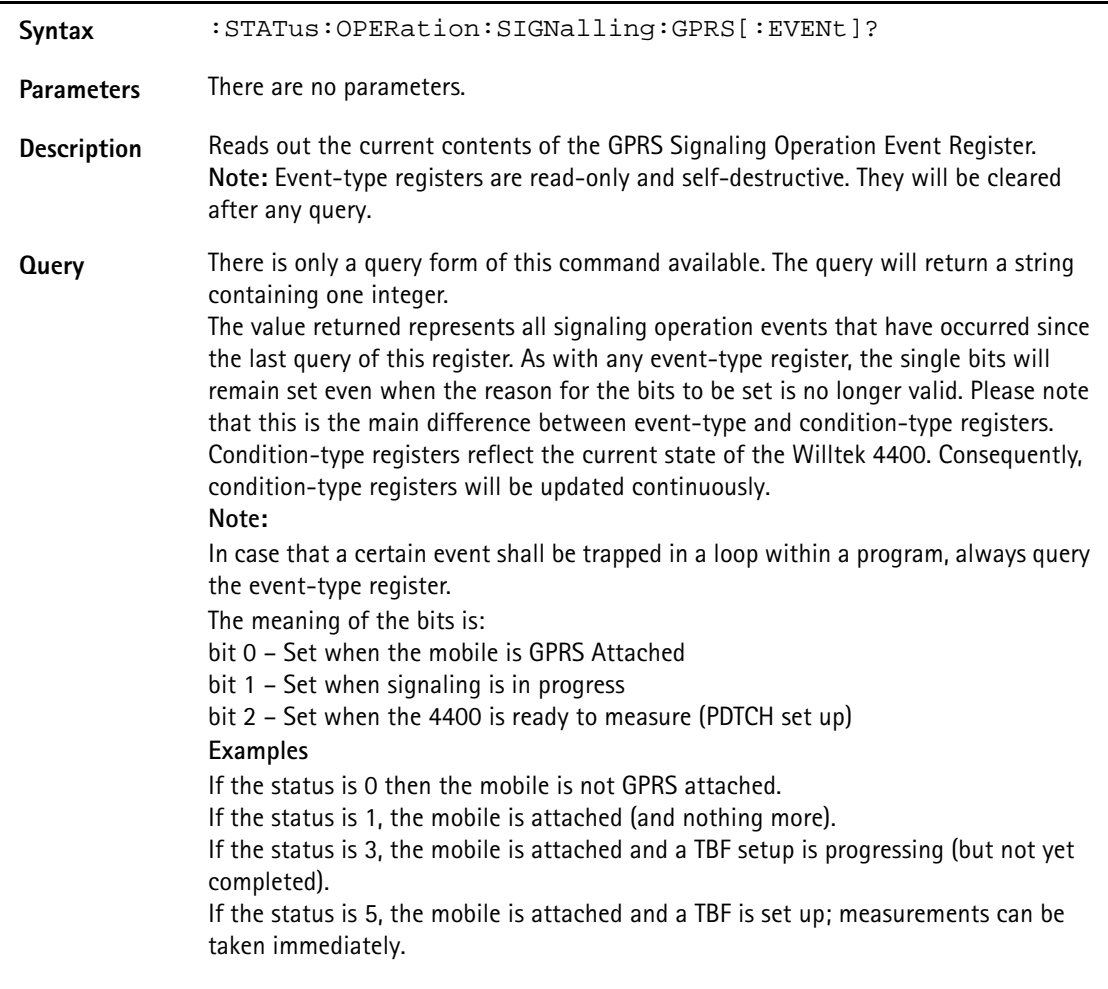

**:STATus:OPERation:SIGNalling:GPRS[:EVENt]?**

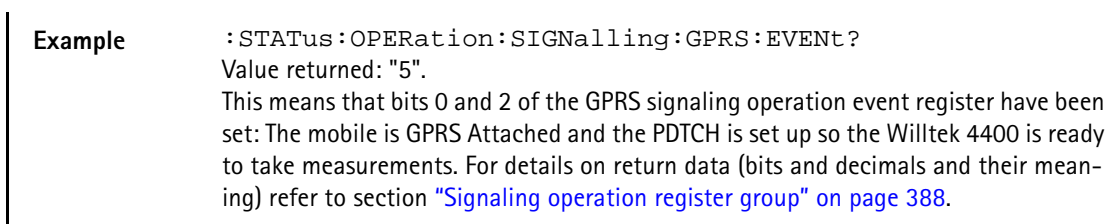

#### **:STAT:OPERation:SIGNalling:GPRS:CONDition?**

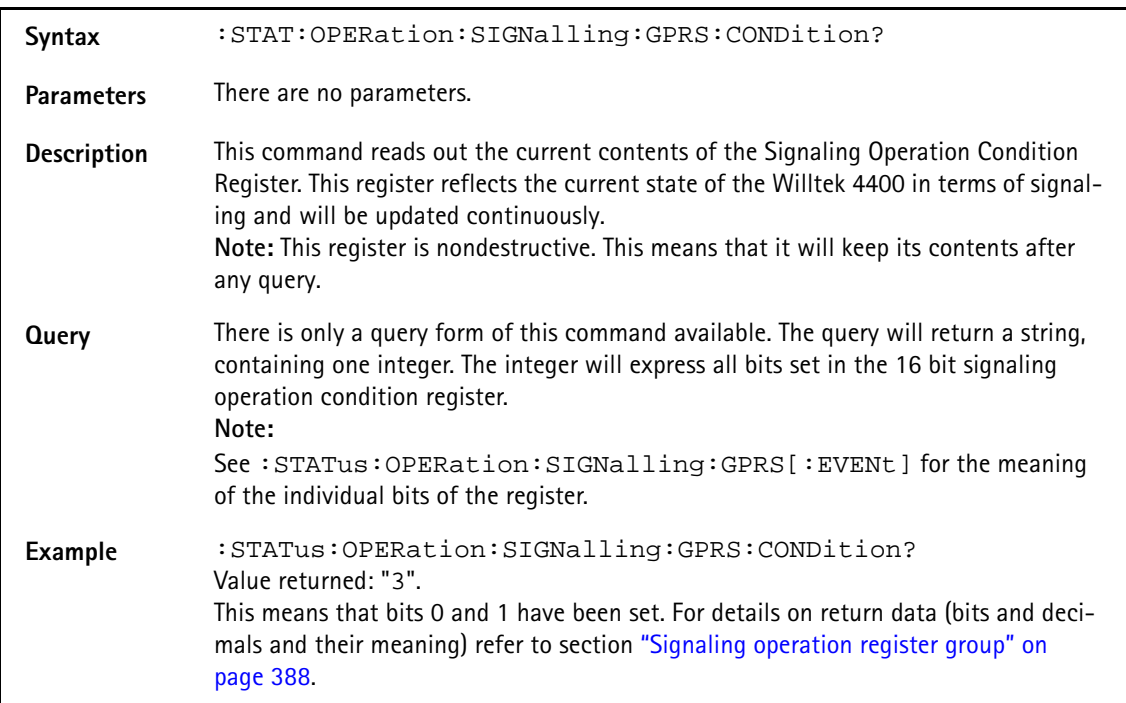

#### **:STATus:OPERation:SIGNalling:GPRS:ENABLe**

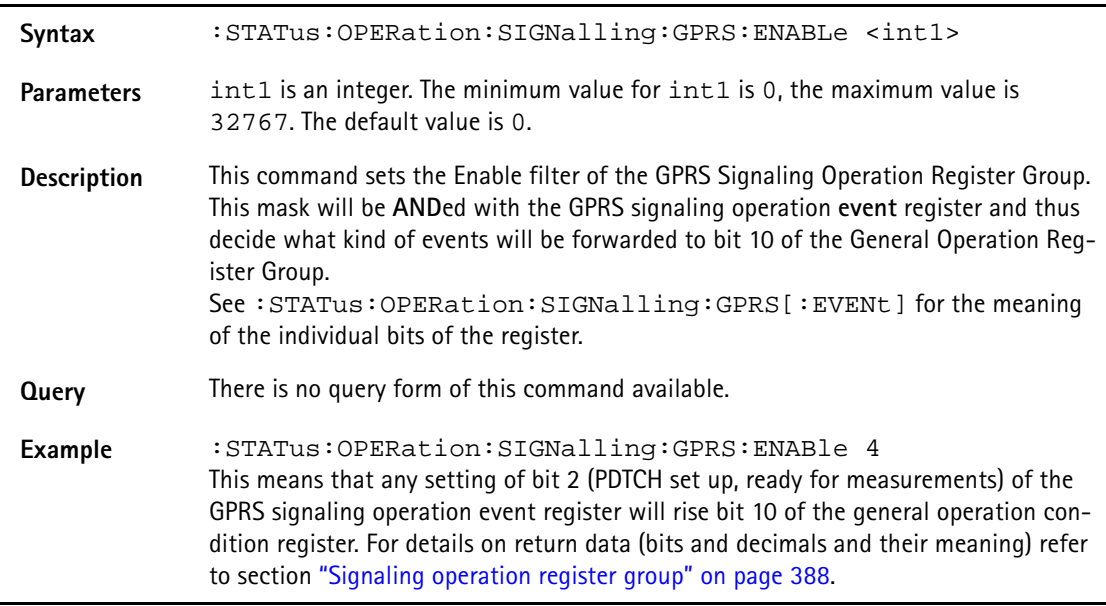
# **:STAT:OPERation:SIGNalling:GPRS:PTRansition**

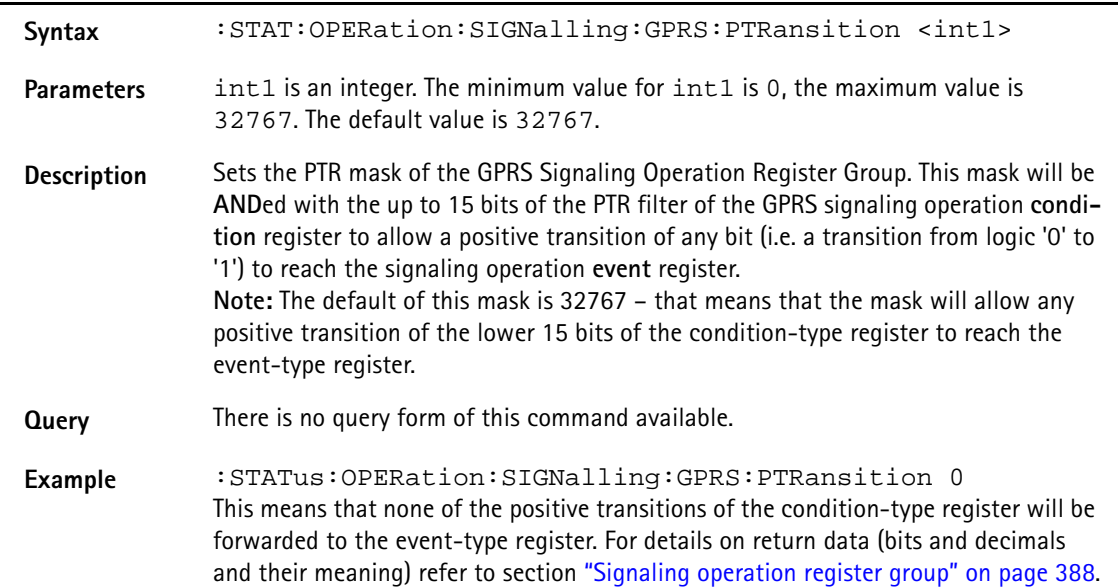

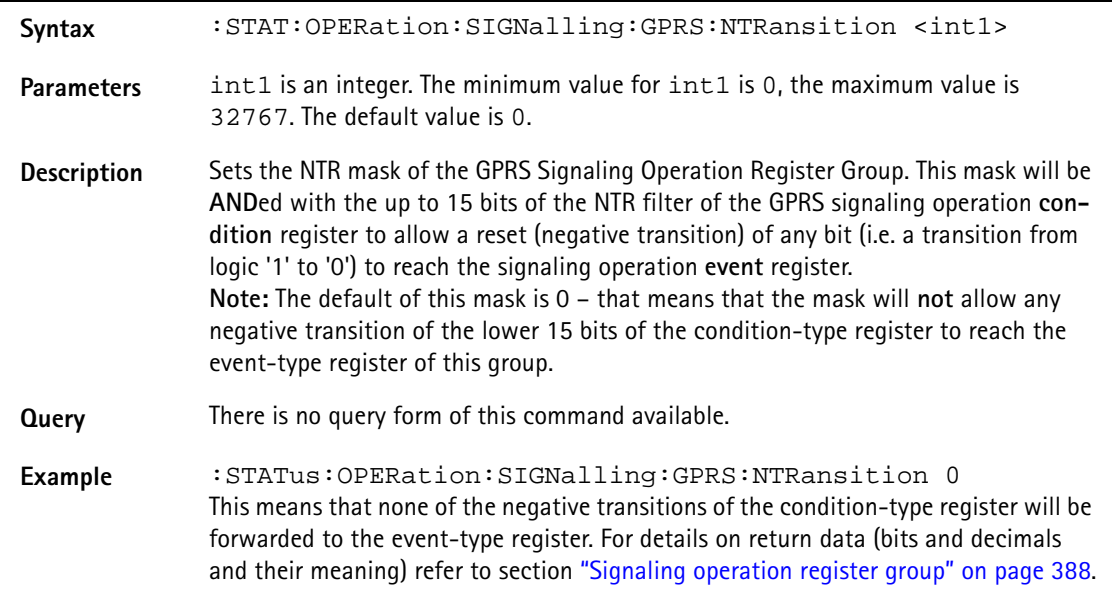

#### **:STAT:OPERation:SIGNalling:GPRS:NTRansition**

#### **:STATus:OPERation:SIGNalling:EGPRs[:EVENt]?**

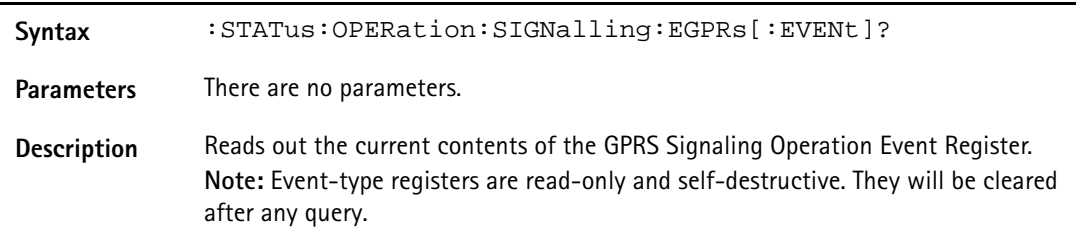

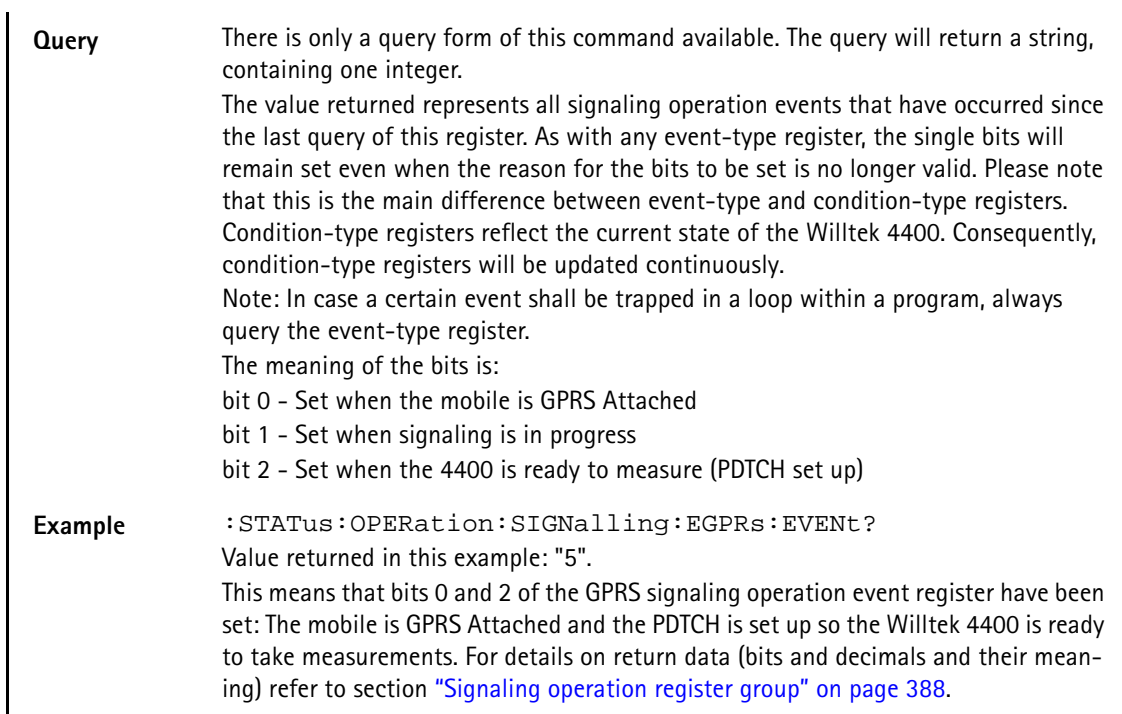

## **:STAT:OPERation:SIGNalling:EGPRs:CONDition?**

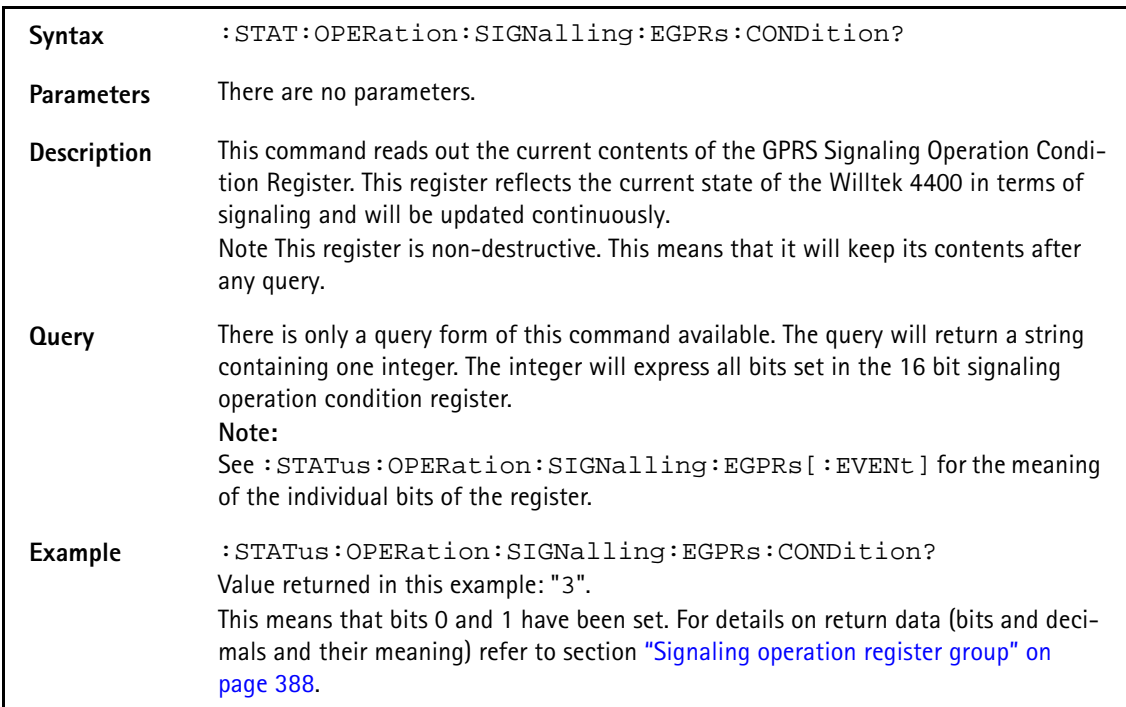

#### **:STATus:OPERation:SIGNalling:EGPRs:ENABLe**

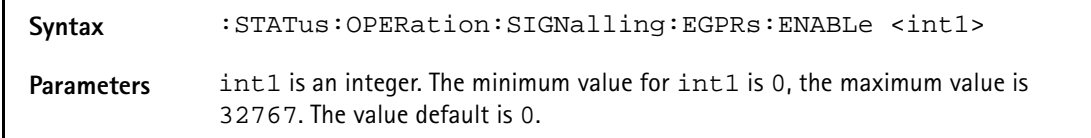

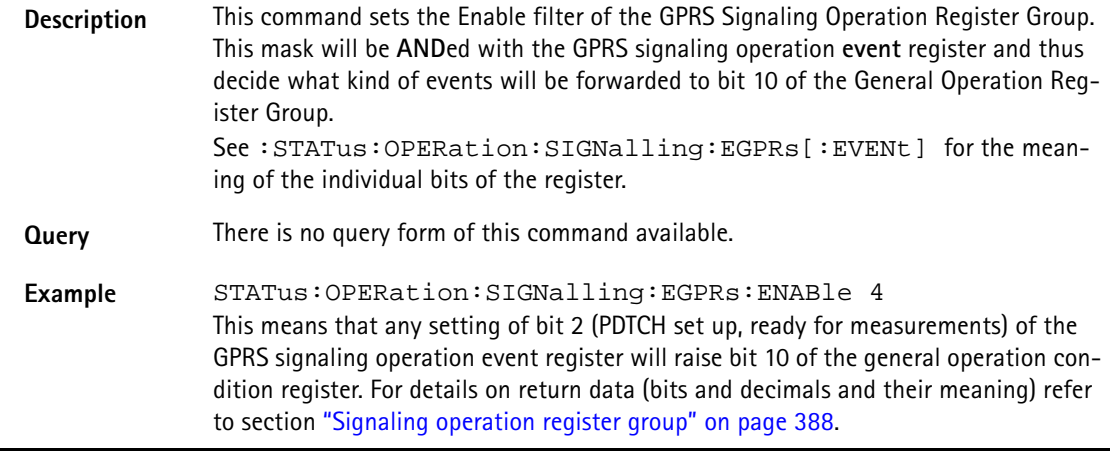

# **:STAT:OPERation:SIGNalling:EGPRs:PTRansition**

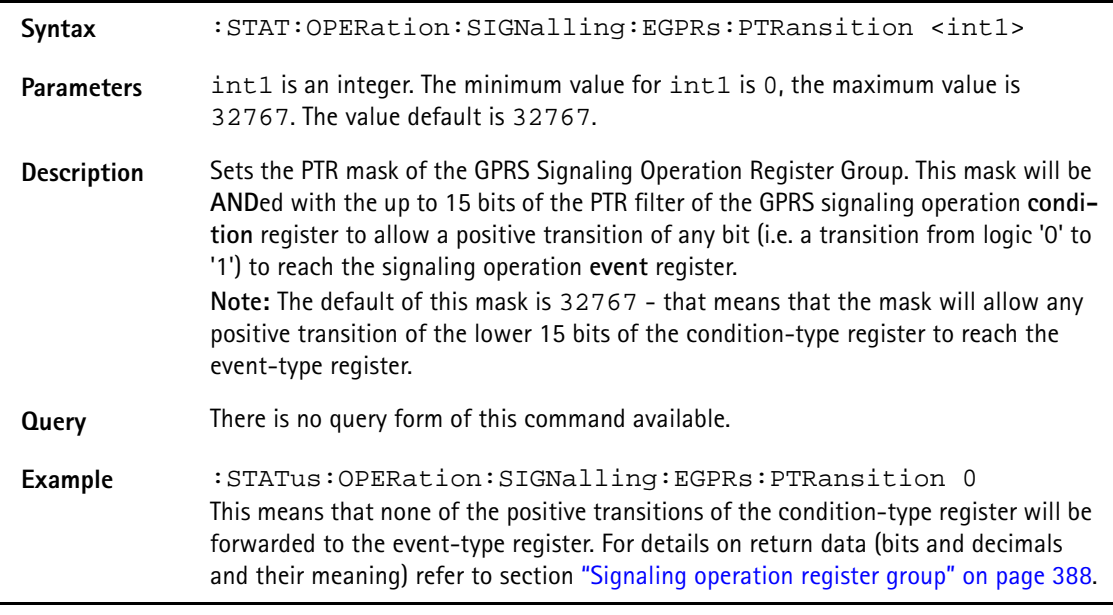

# **:STAT:OPERation:SIGNalling:EGPRs:NTRansition**

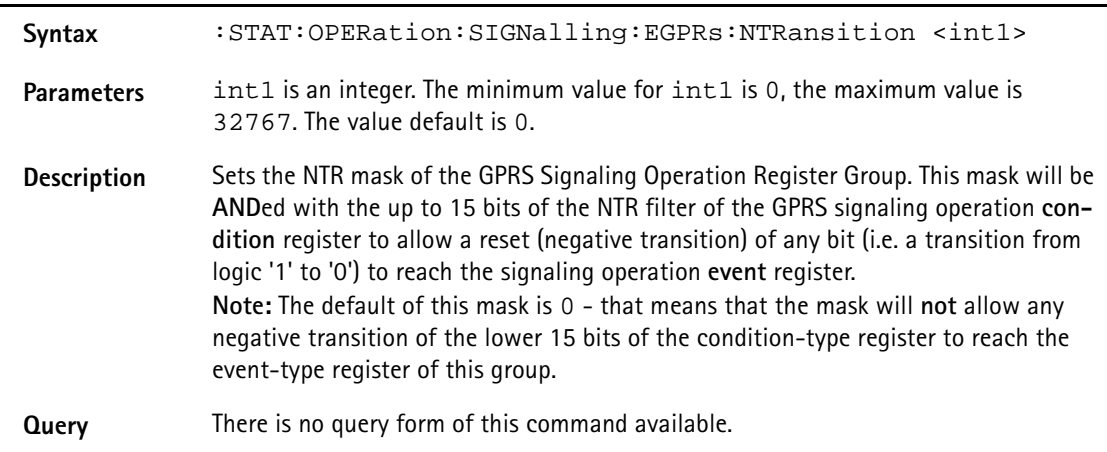

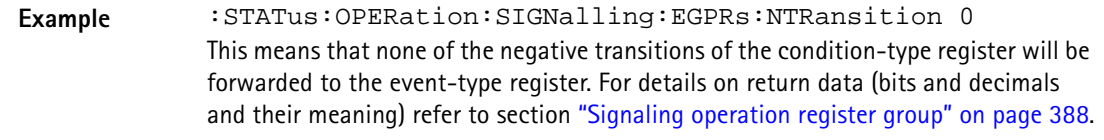

**:STATus:OPERation:MEASuring[:EVENt]?**

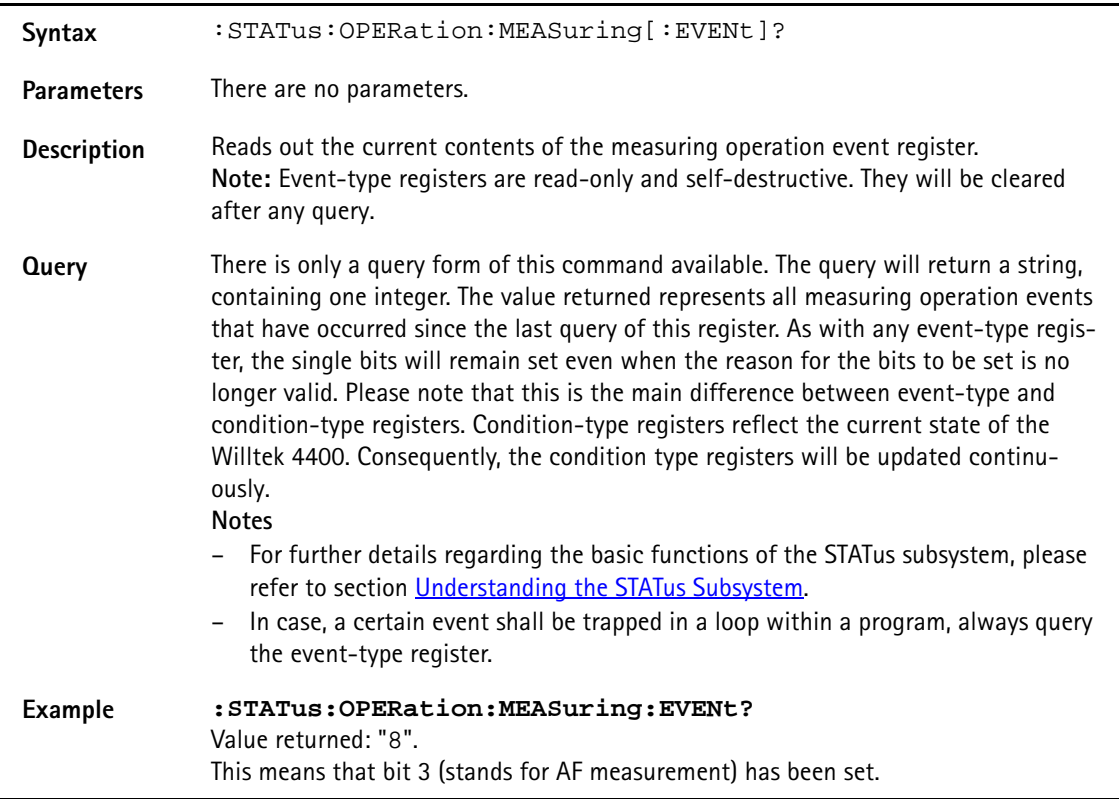

# **:STAT:OPERation:MEASuring:CONDition?**

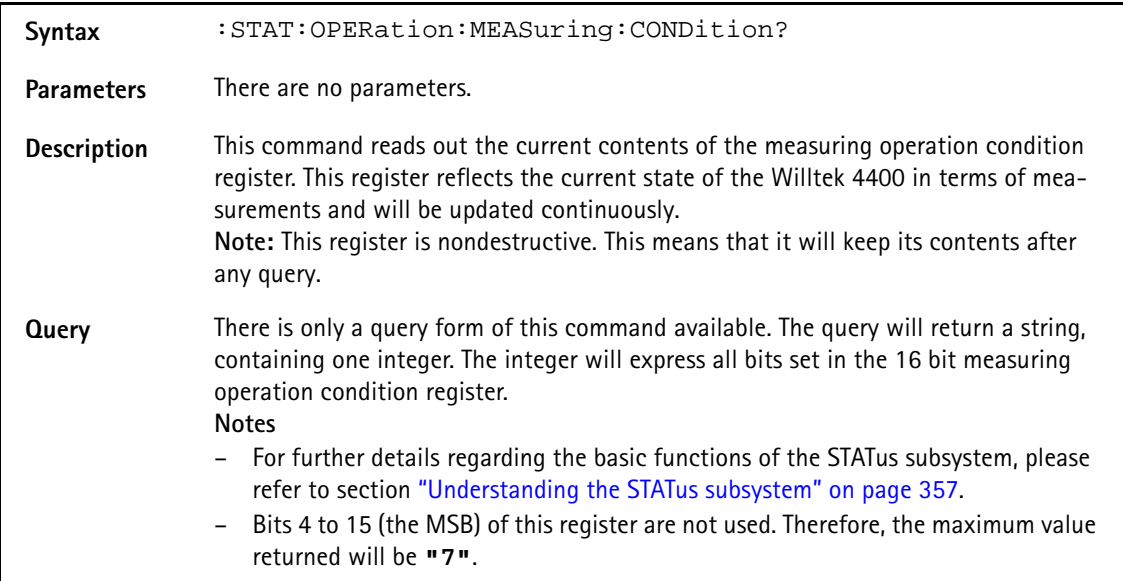

## **Example :STATus:OPERation:MEASuring:CONDition?**  Value returned: "1". This means that bit 0 has been set and that there is an RFTX measurement currently in progress. This bit will be reset as soon as the RFTX measurements have been completed.

#### **:STATus:OPERation:MEASuring:ENABLe**

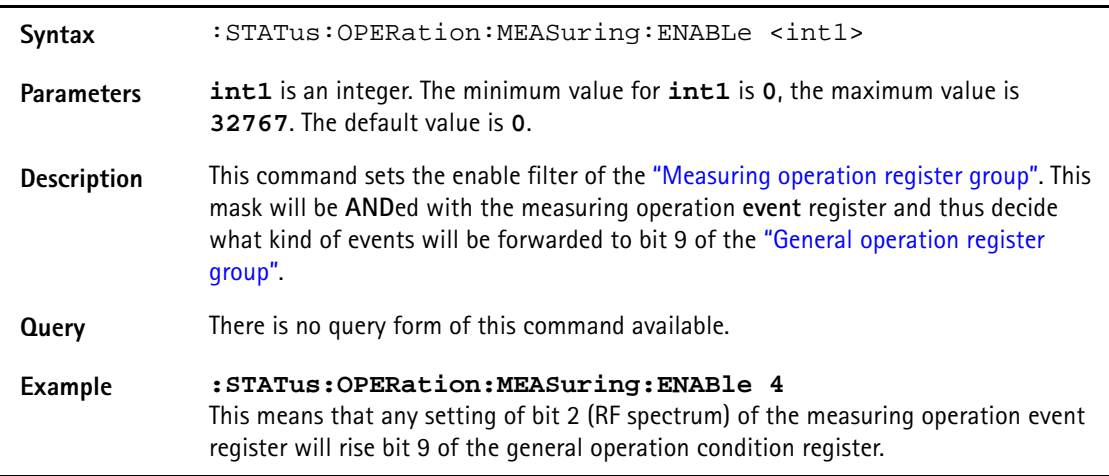

# **:STAT:OPERation:MEASuring:PTRansition**

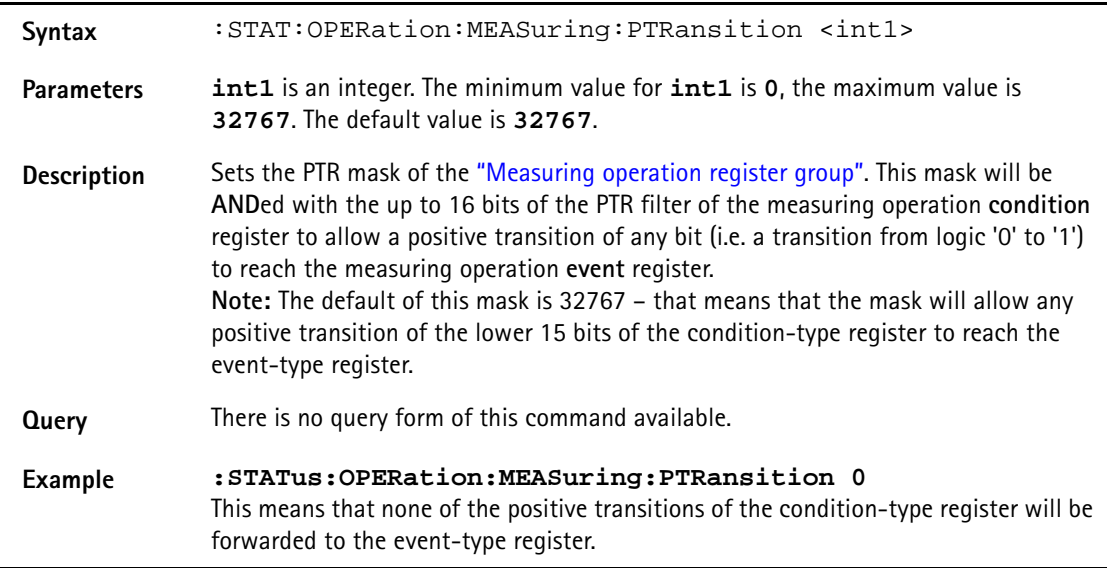

## **:STAT:OPERation:MEASuring:NTRansition**

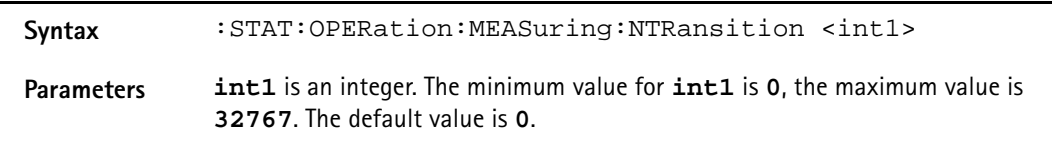

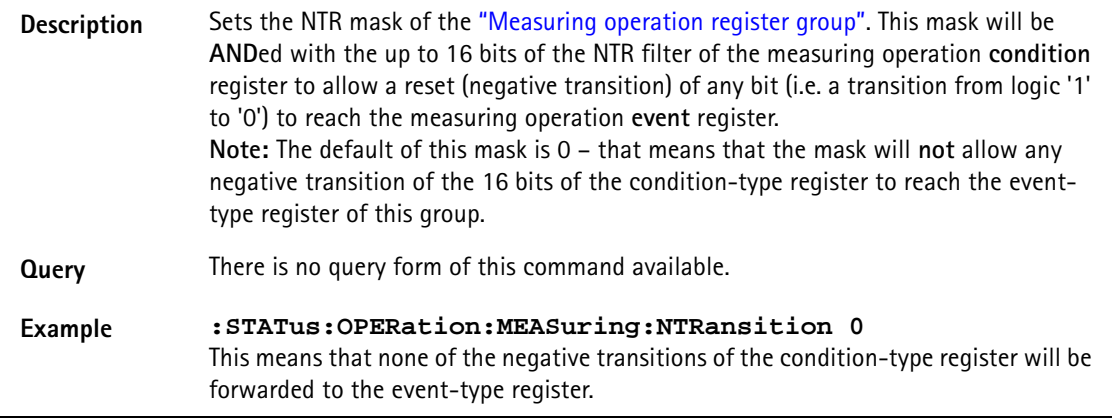

# **:STATus:QUEStionable[:EVENt]?**

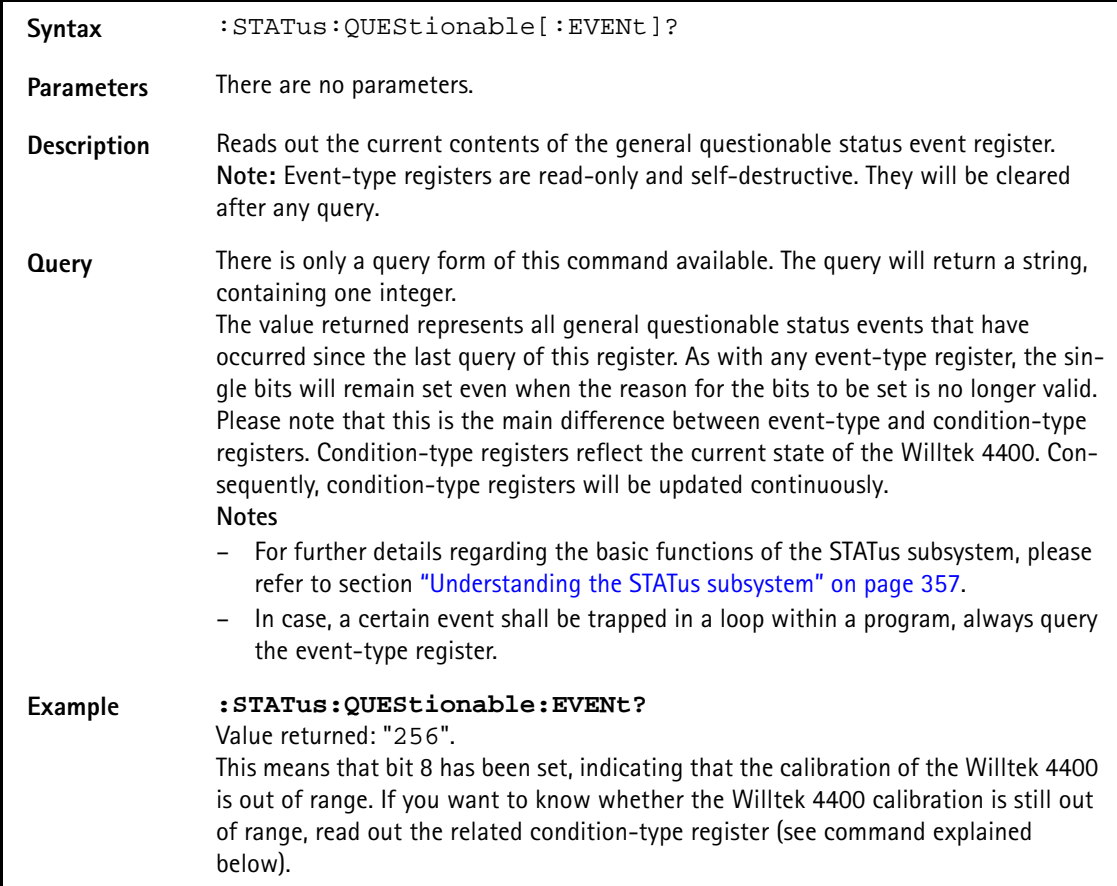

#### **:STATus:QUEStionable:CONDition?**

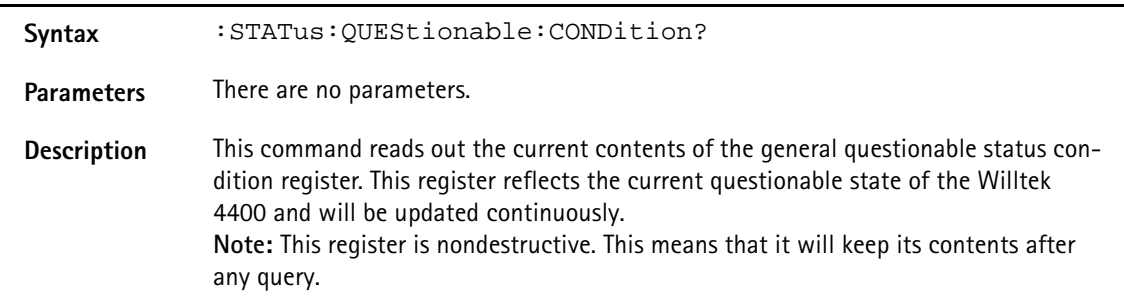

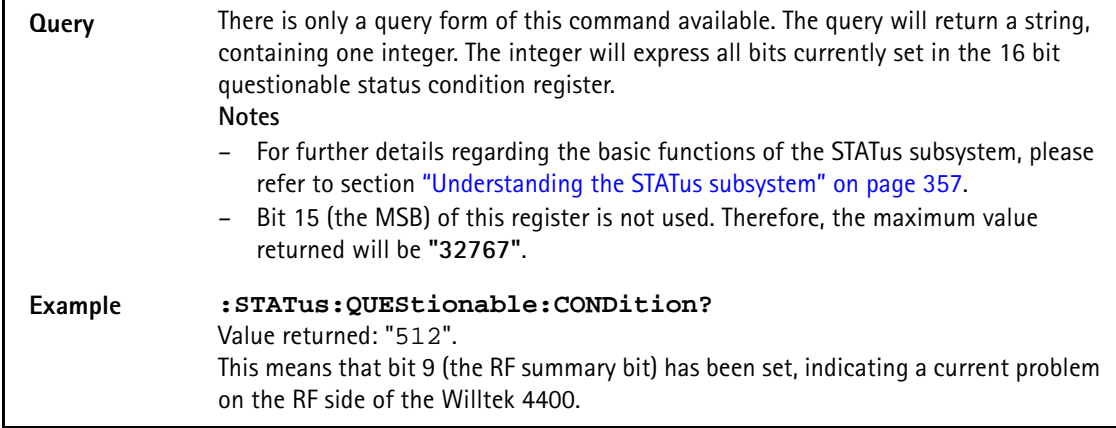

# **:STATus:QUEStionable:ENABLe**

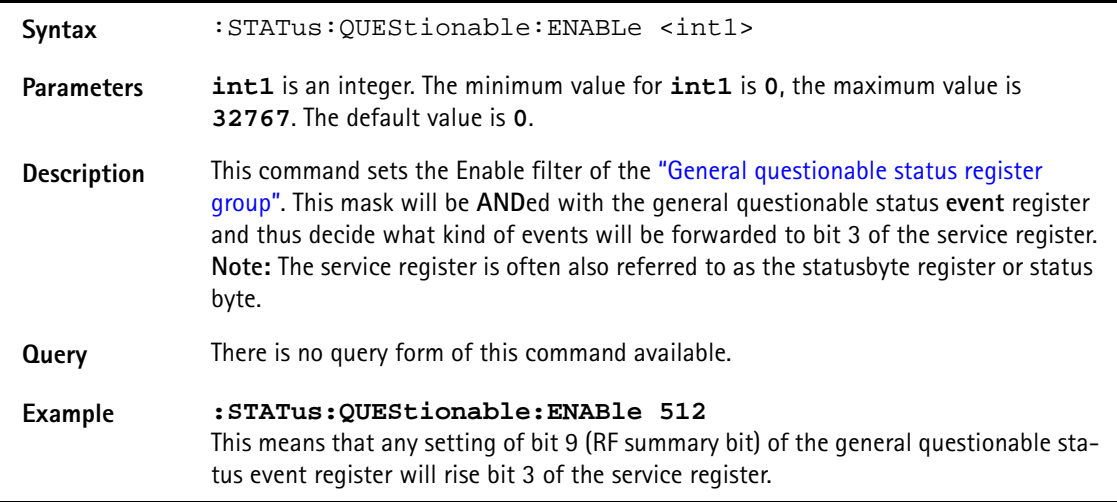

# **:STATus:QUEStionable:PTRansition**

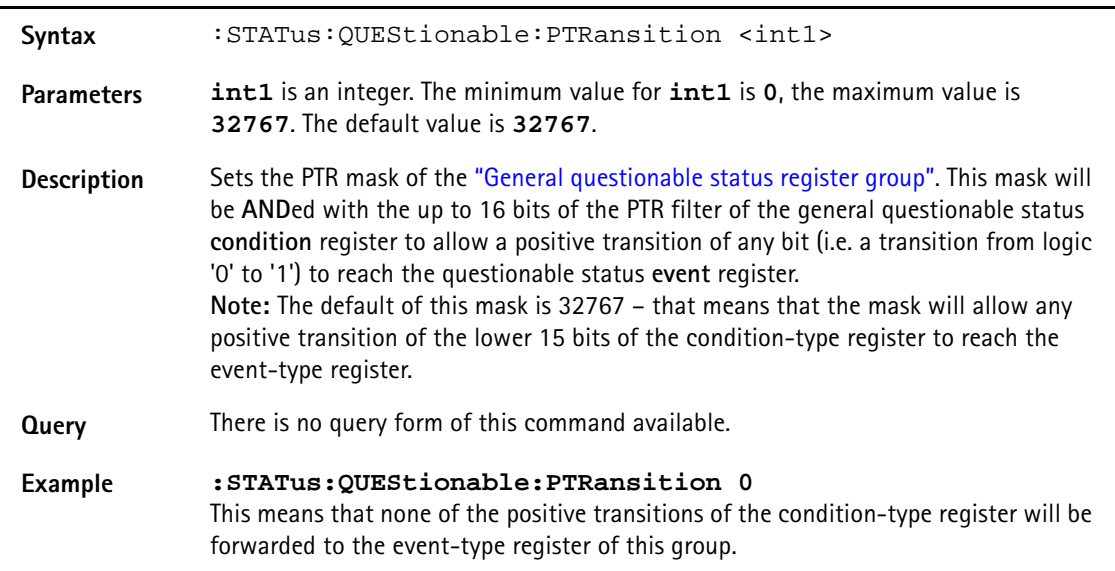

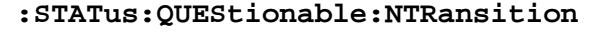

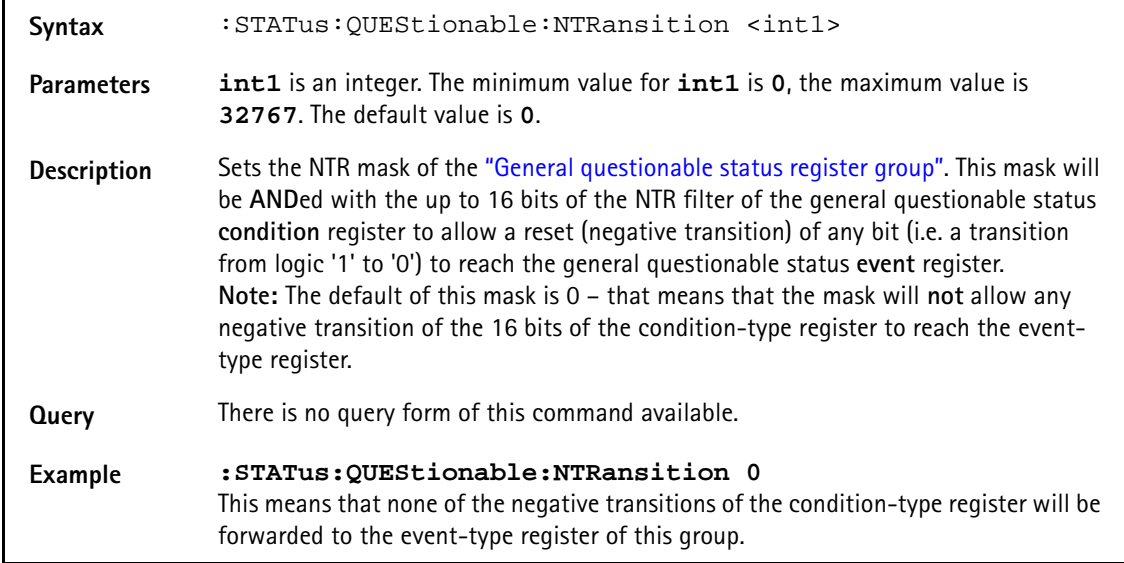

#### **:STATus:QUEStionable:RF[:EVENt]?**

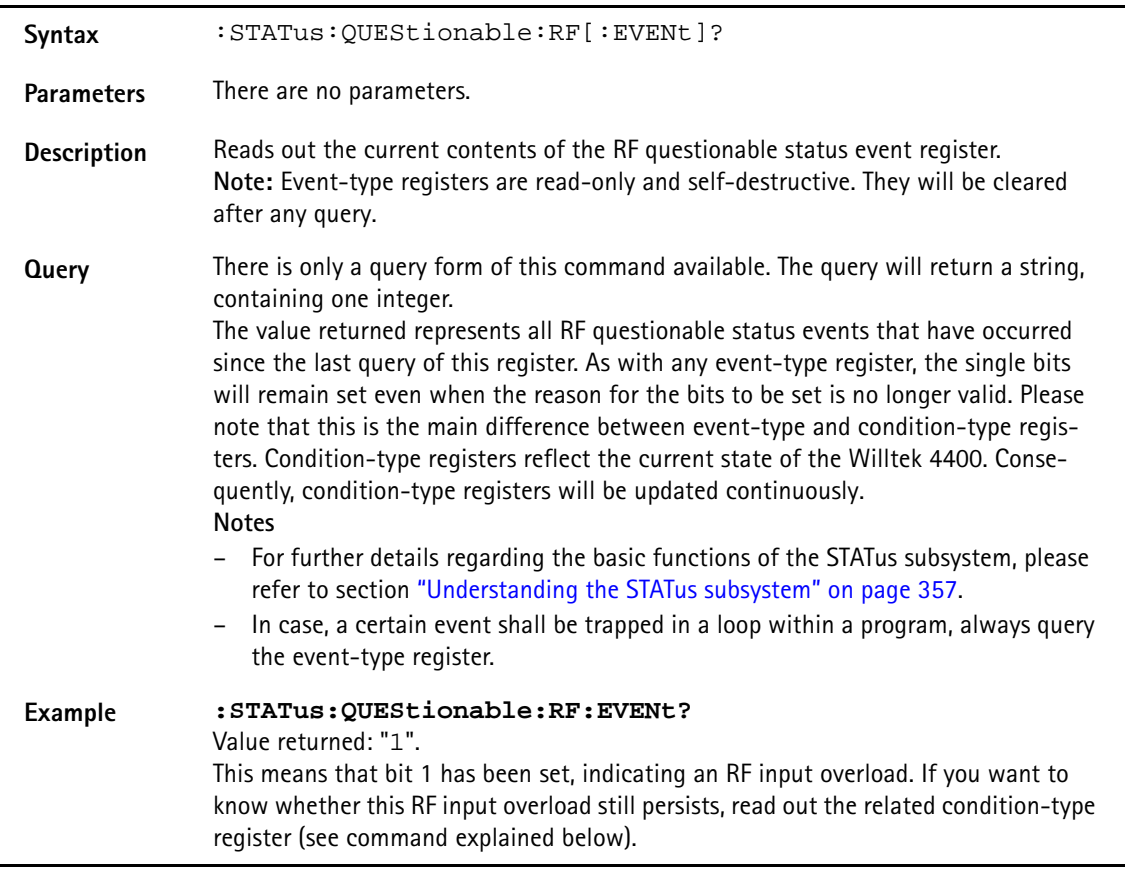

# **:STATus:QUEStionable:RF:CONDition?**

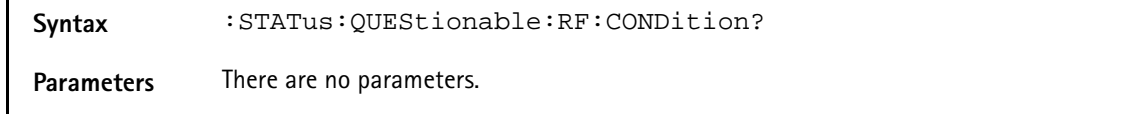

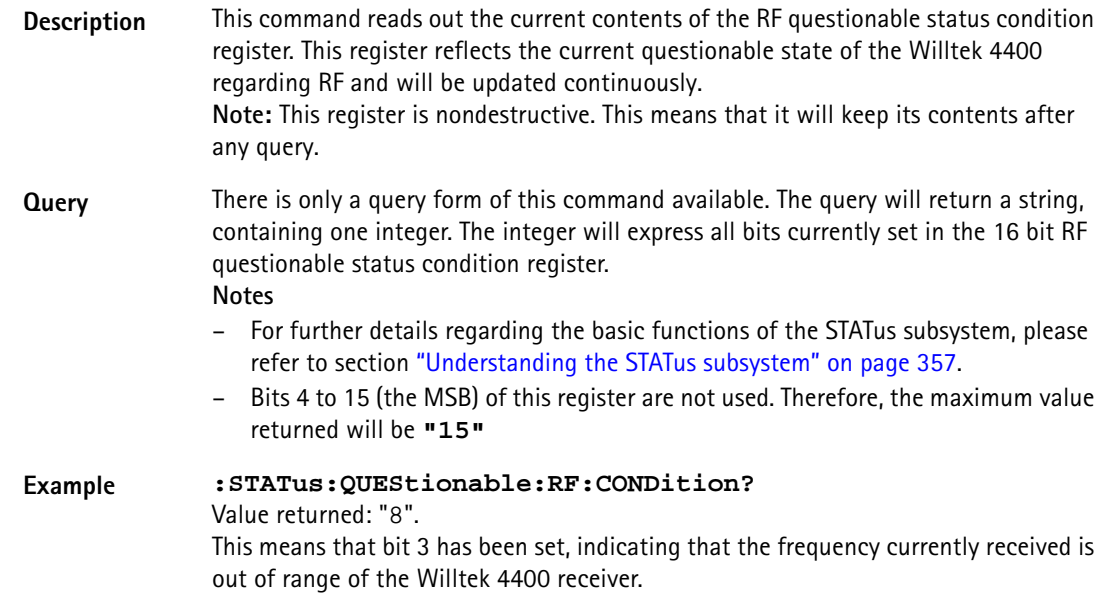

# **:STATus:QUEStionable:RF:ENABLe**

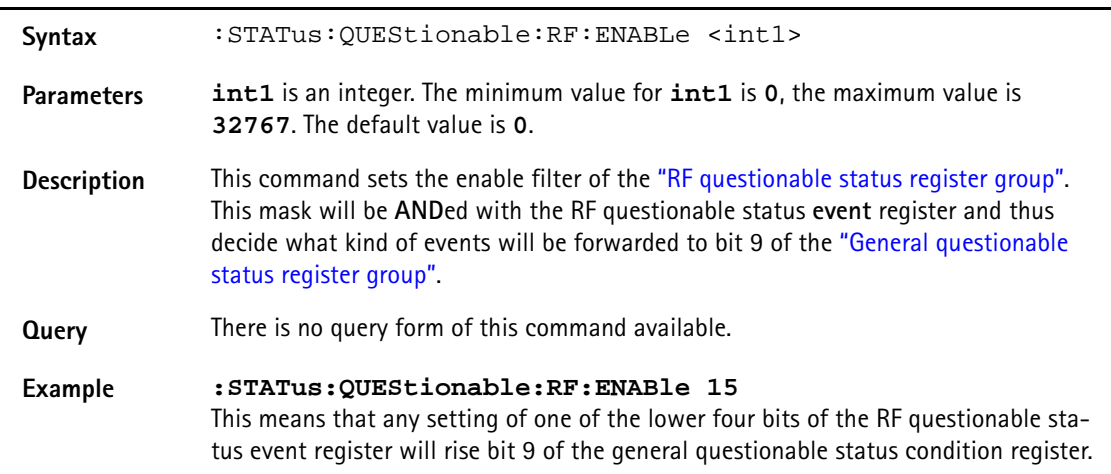

# **:STATus:QUEStionable:RF:PTRansition**

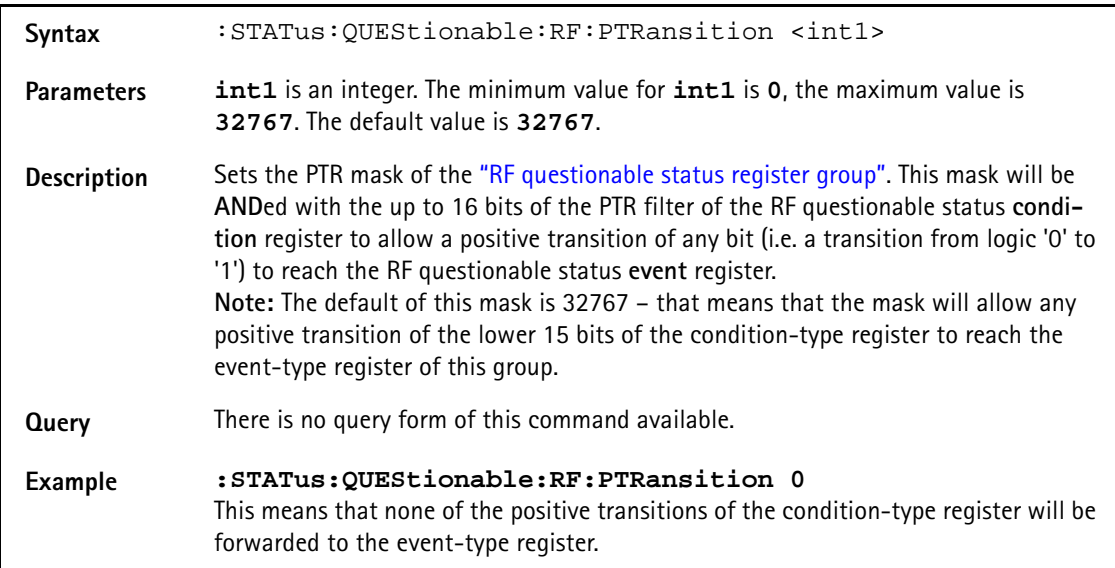

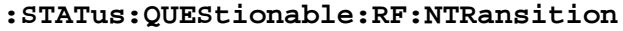

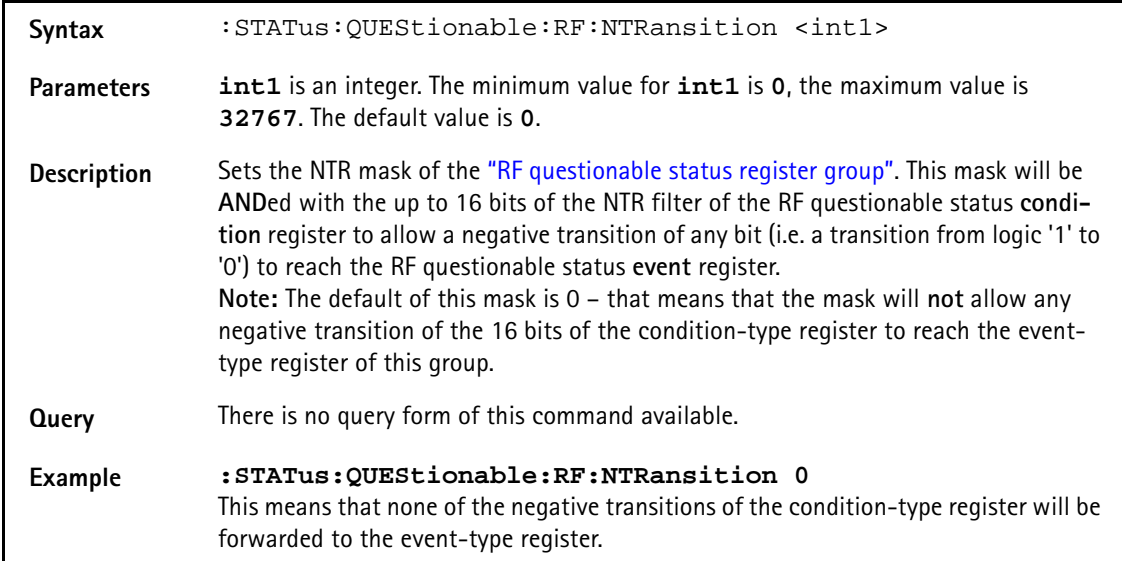

## **:STATus:QUEStionable:SYNChron[:EVENt]?**

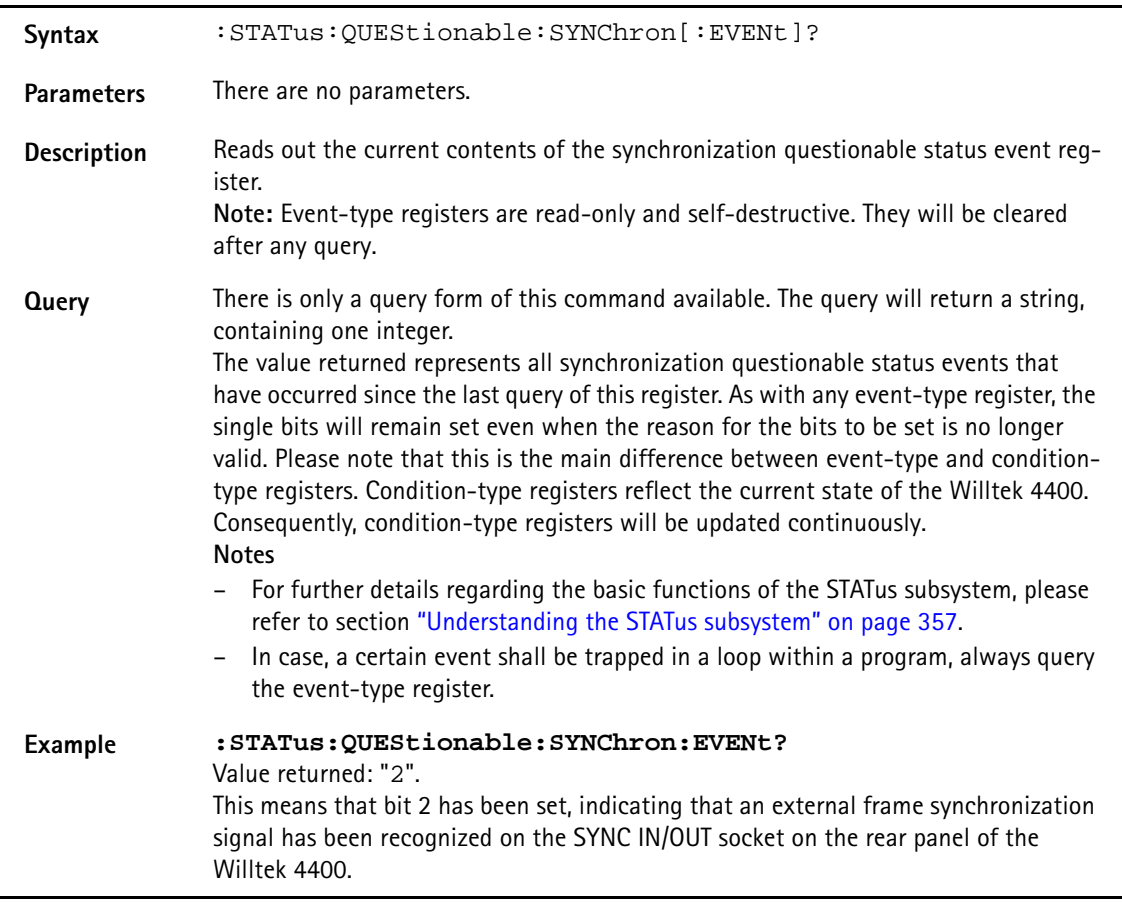

# **:STAT:QUEStionable:SYNChron:CONDition?**

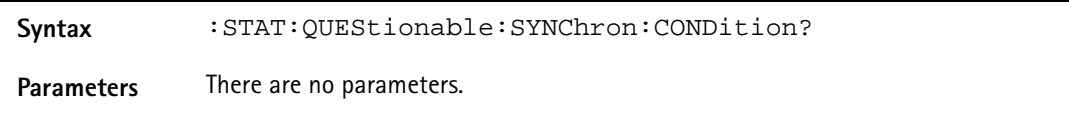

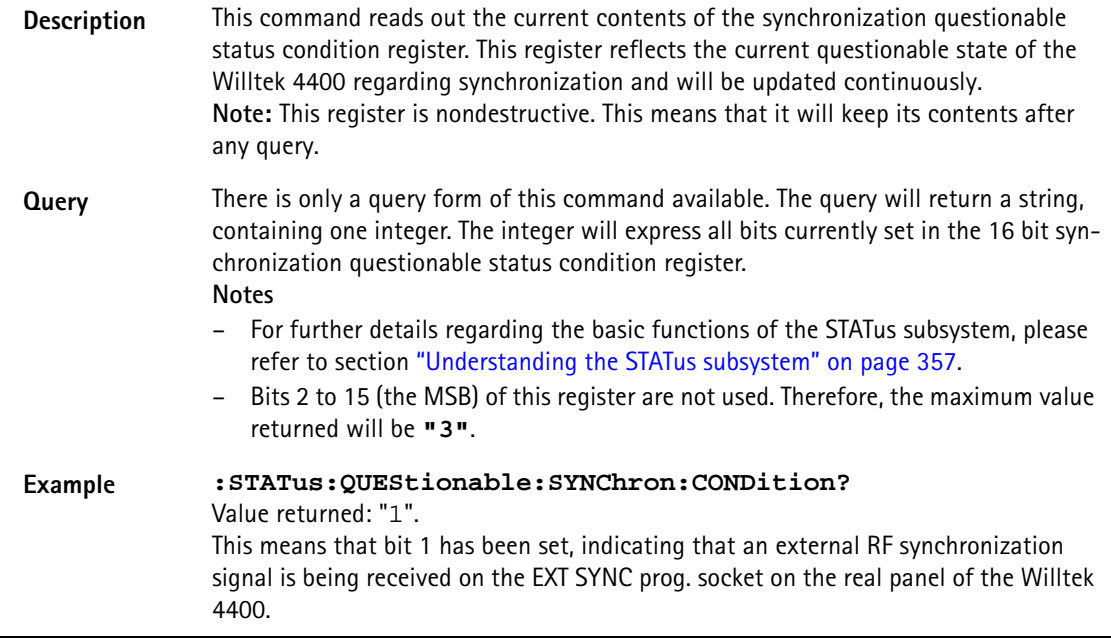

## **:STATus:QUEStionable:SYNChron:ENABLe**

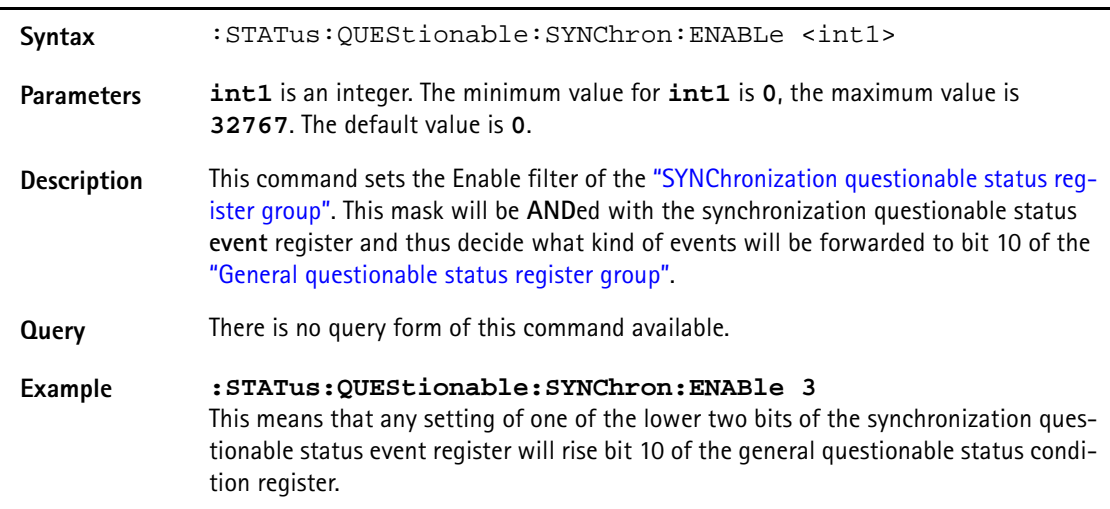

#### **:STAT:QUES:SYNChron:PTRansition**

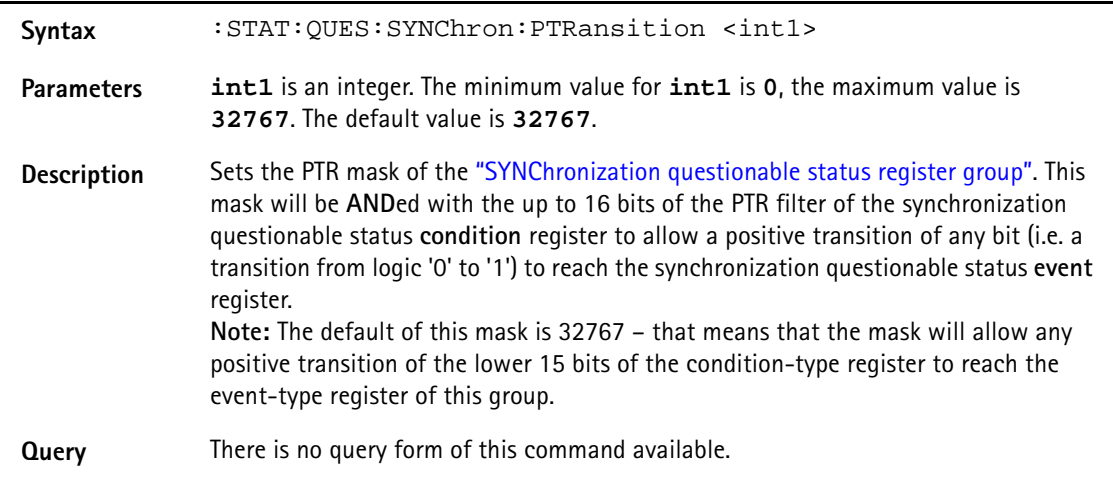

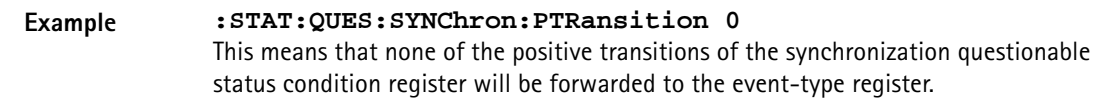

# **:STAT:QUES:SYNChron:NTRansition**

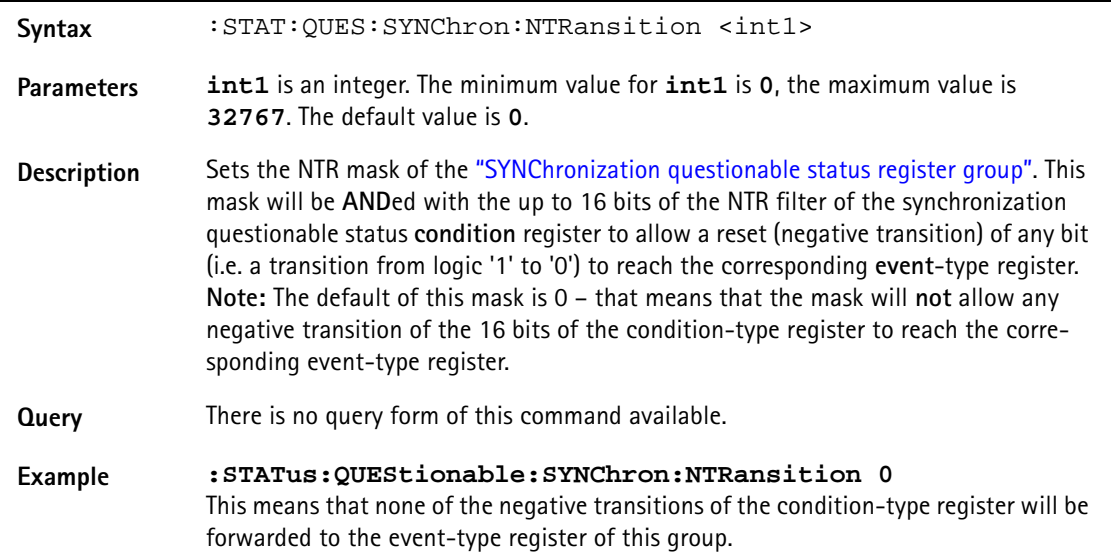

# **PROGram subsystem**

This subsystem contains commands related to loading and executing RAPID! program files.

#### **:PROGram[:SELected]:NAME**

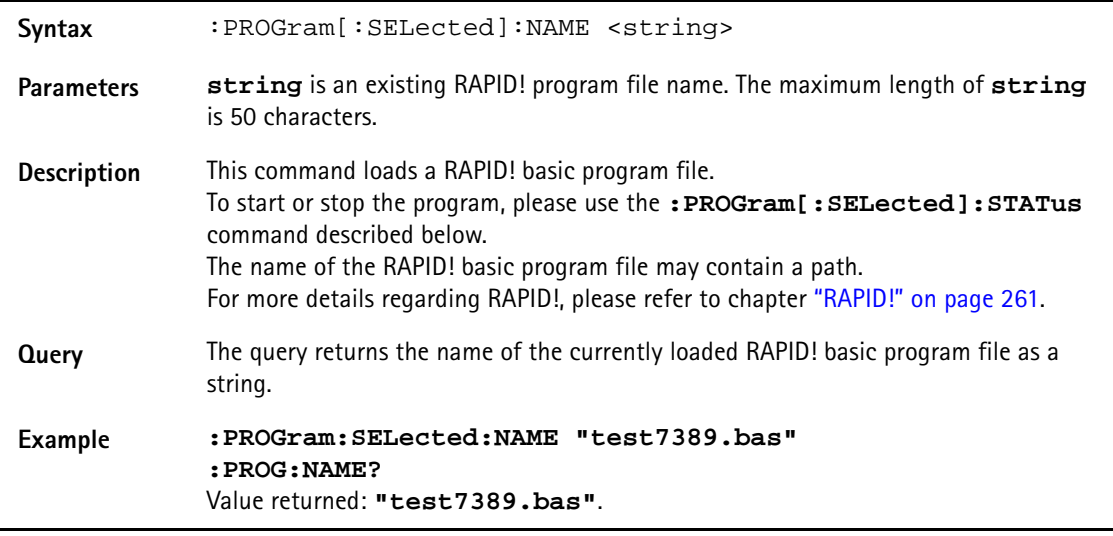

## **:PROGram[:SELected]:NUMBer**

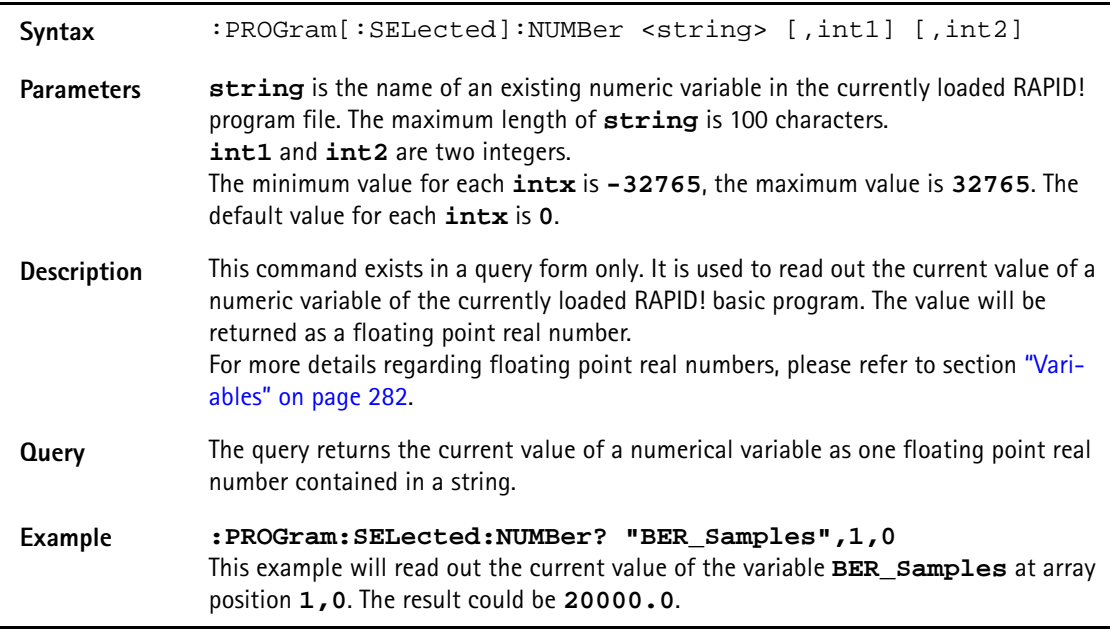

# **:PROGram[:SELected]:STRing**

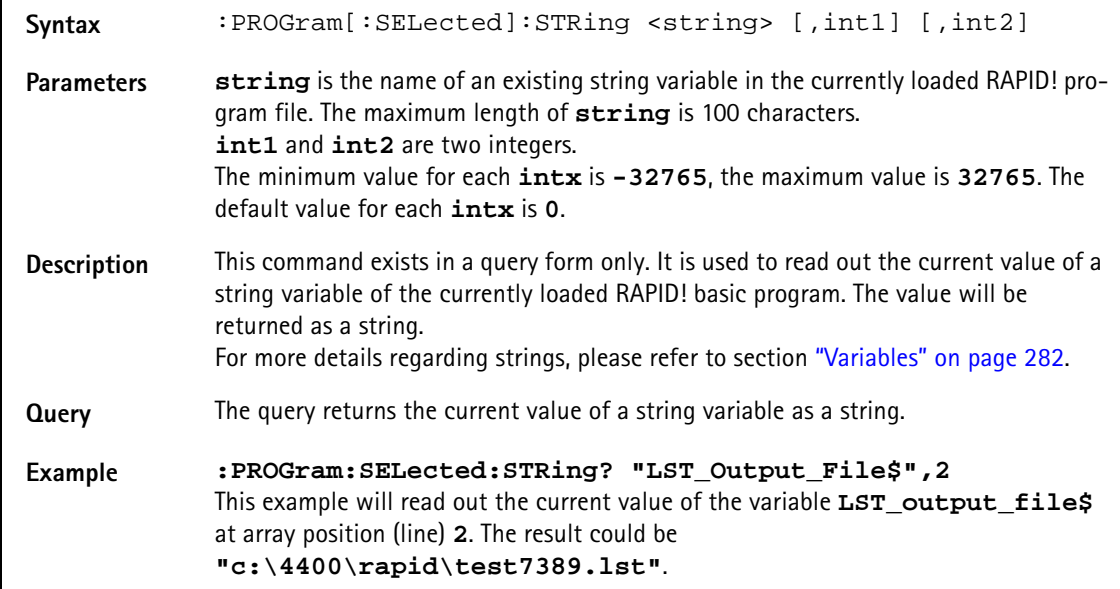

#### **:PROGram[:SELected]:CRC**

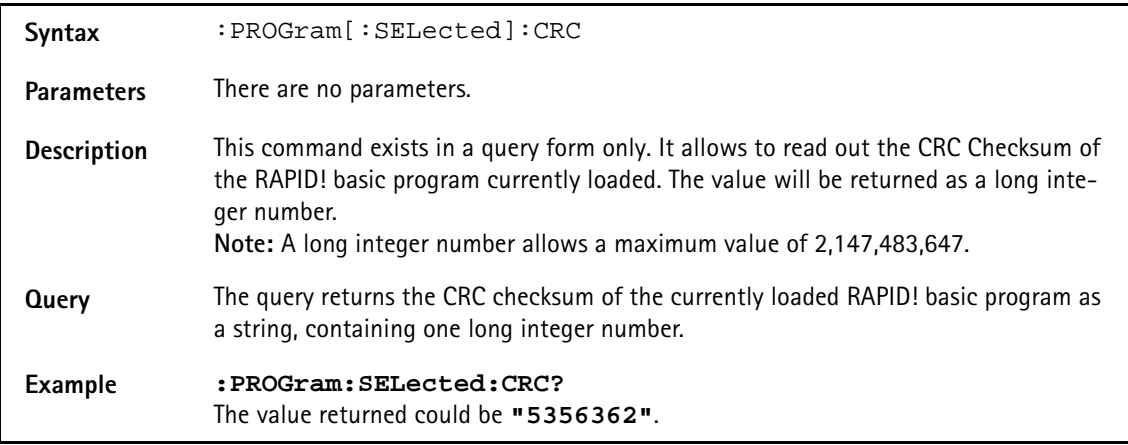

#### **:PROGram[:SELected]:STATus**

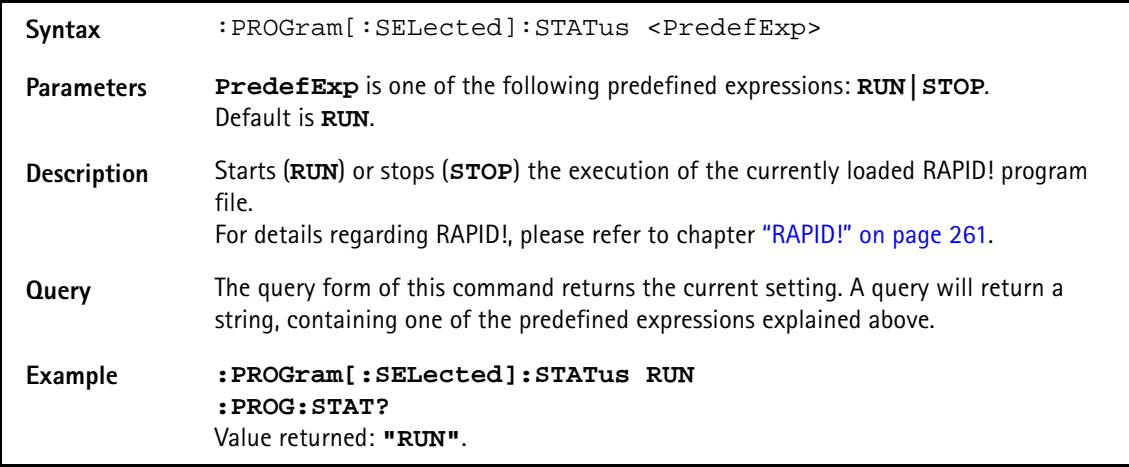

# **:PROGram[:SELected]:MESSage**

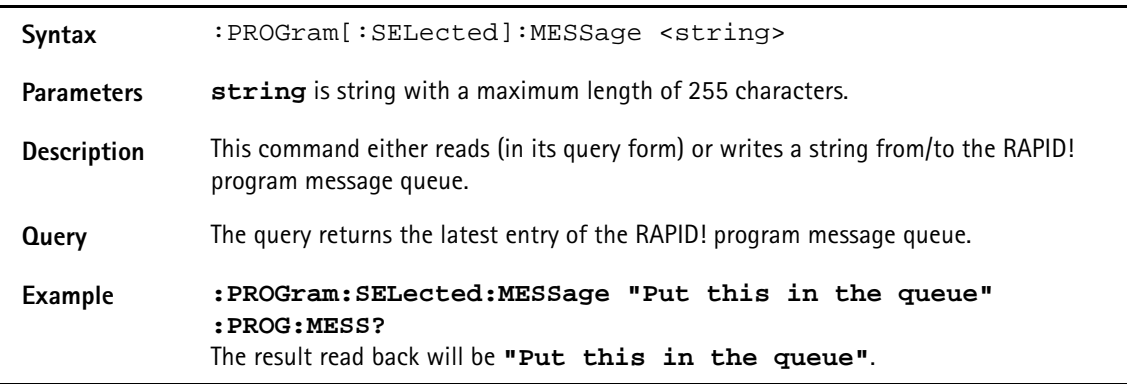

**:PROGram[:SELected]:SRE**

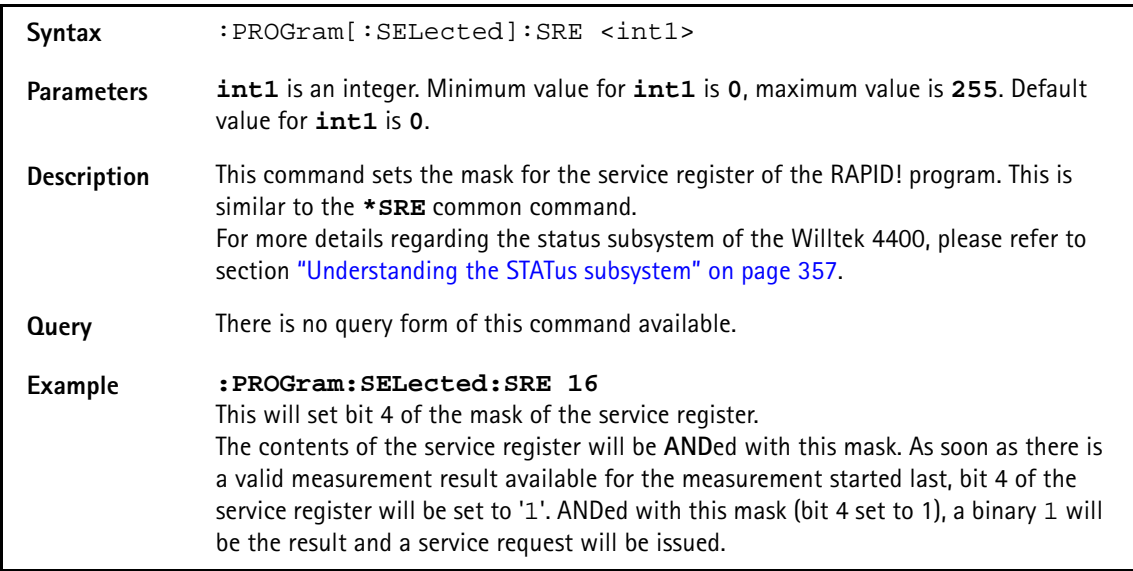

# **:PROGram[:SELected]:STB**

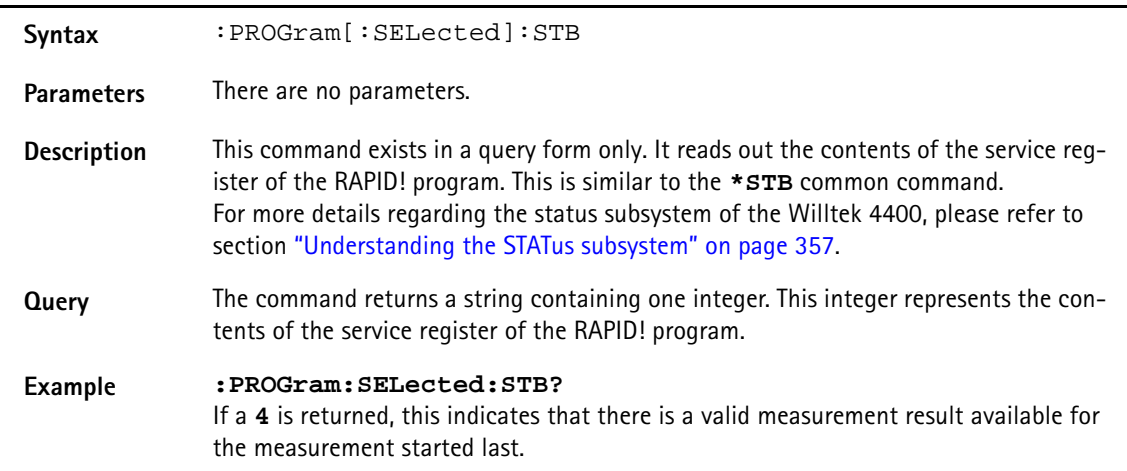

# **FORMat subsystem**

The FORMat subsystem sets and queries settings concerning the data output in remote mode.

#### **:FORMat:MRESult:STYPe**

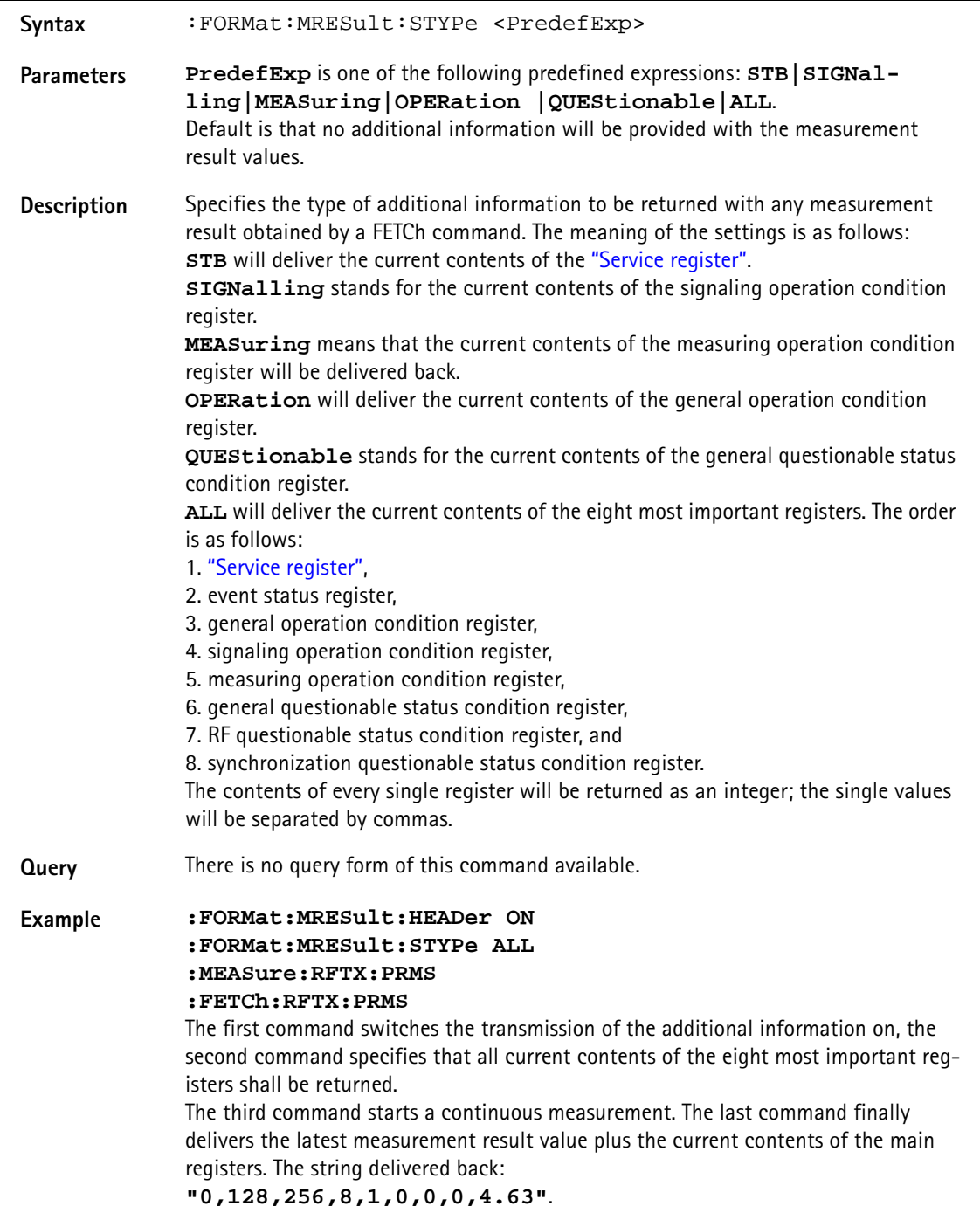

#### **:FORMat:MRESult:HEADer**

Syntax : FORMat:MRESult:HEADer <PredefExp>

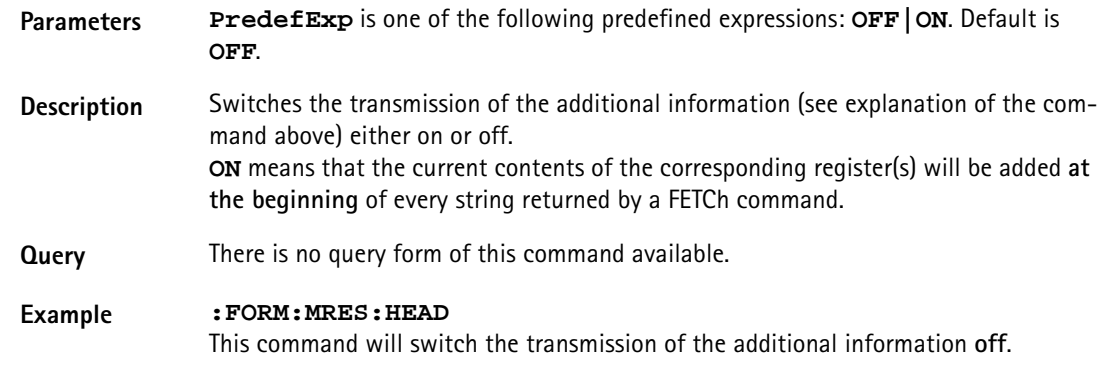

#### **:FORMat:ADELimiter**

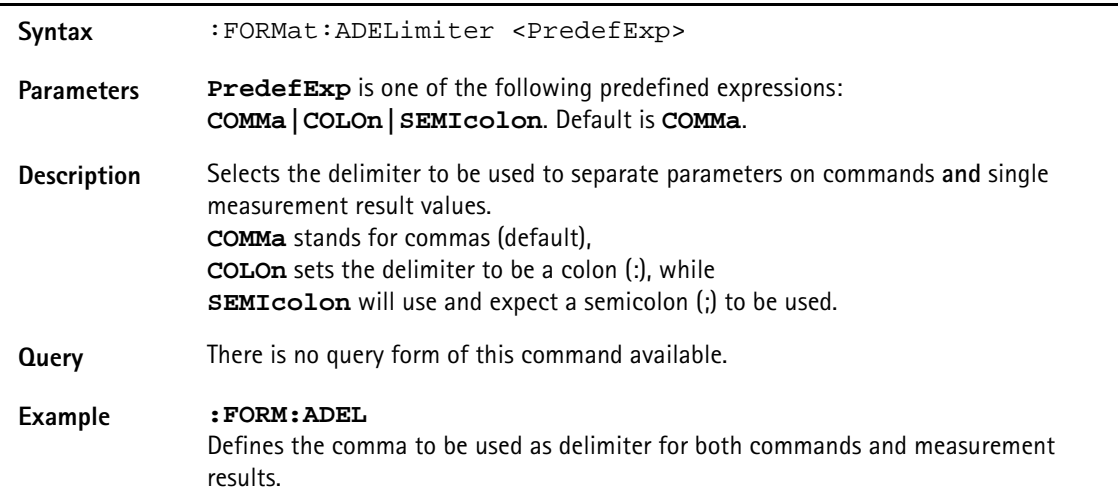

#### **:FORMat:RESolution**

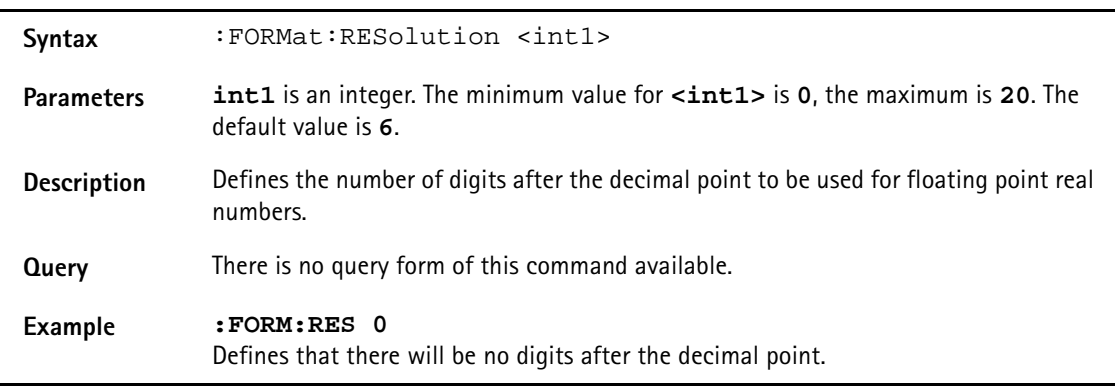

# **CONFigure subsystem**

This subsystem incorporates all changeable BS parameters of all systems implemented. The key commands are the following:

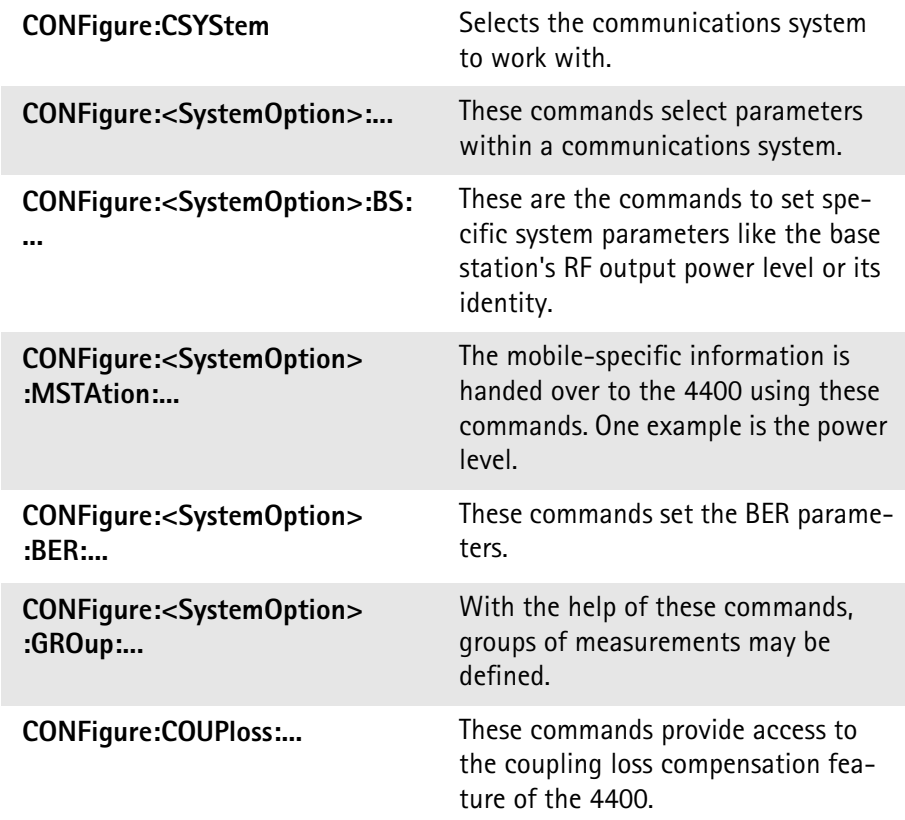

**NOTE**

Always select the communication system via the : Configure: CSYStem command first before you change any parameters using different SCPI commands.

#### **:CONFigure:CSYStem**

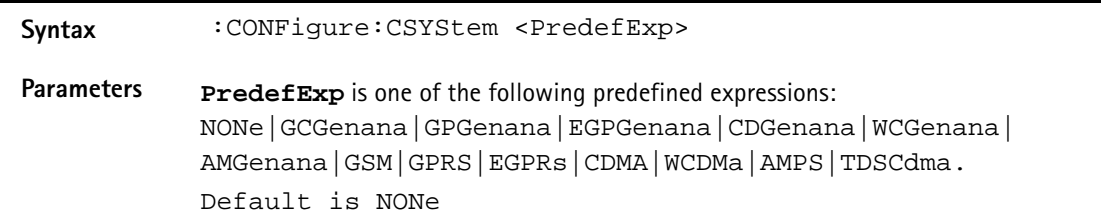

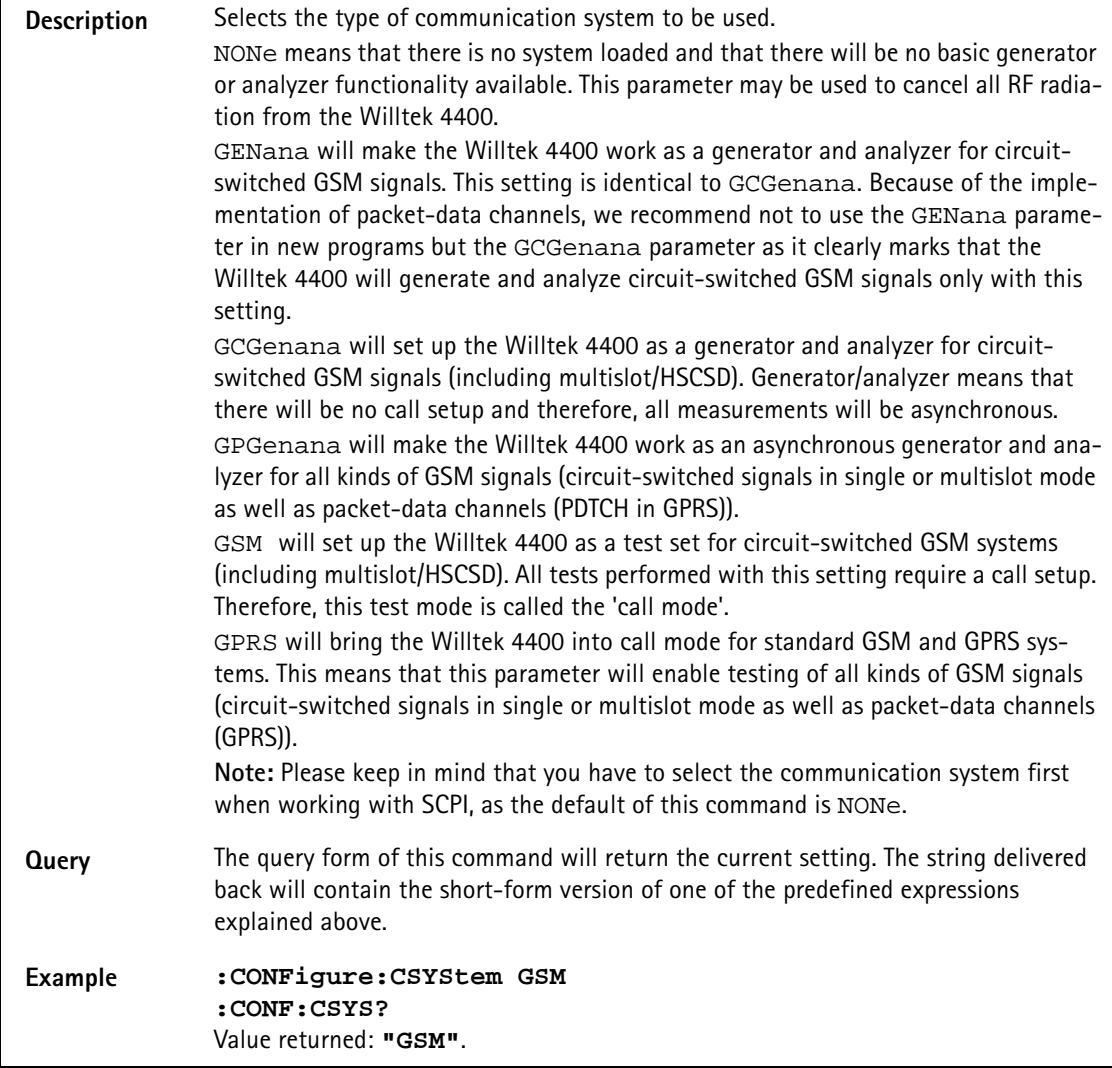

# **:CONFigure:COUPloss:STATe**

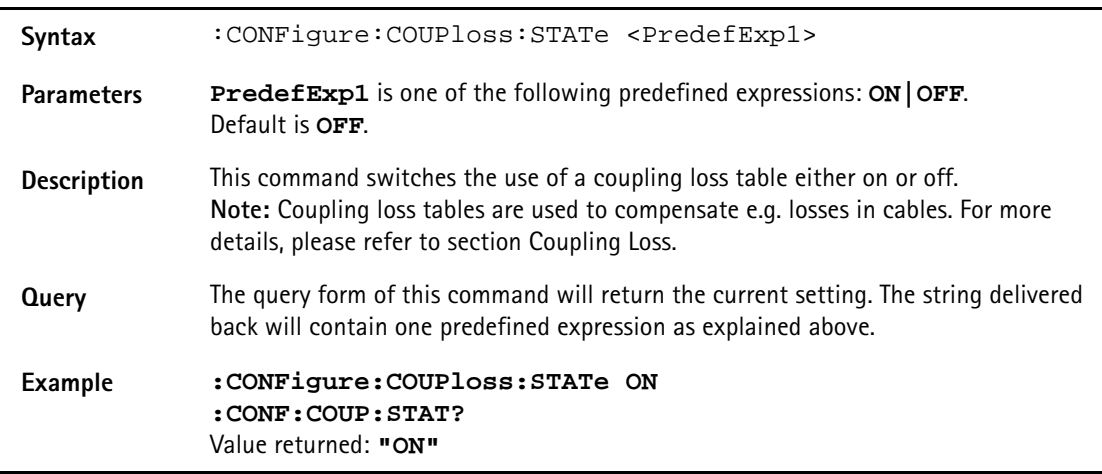

# **:CONFigure:COUPloss:NAME**

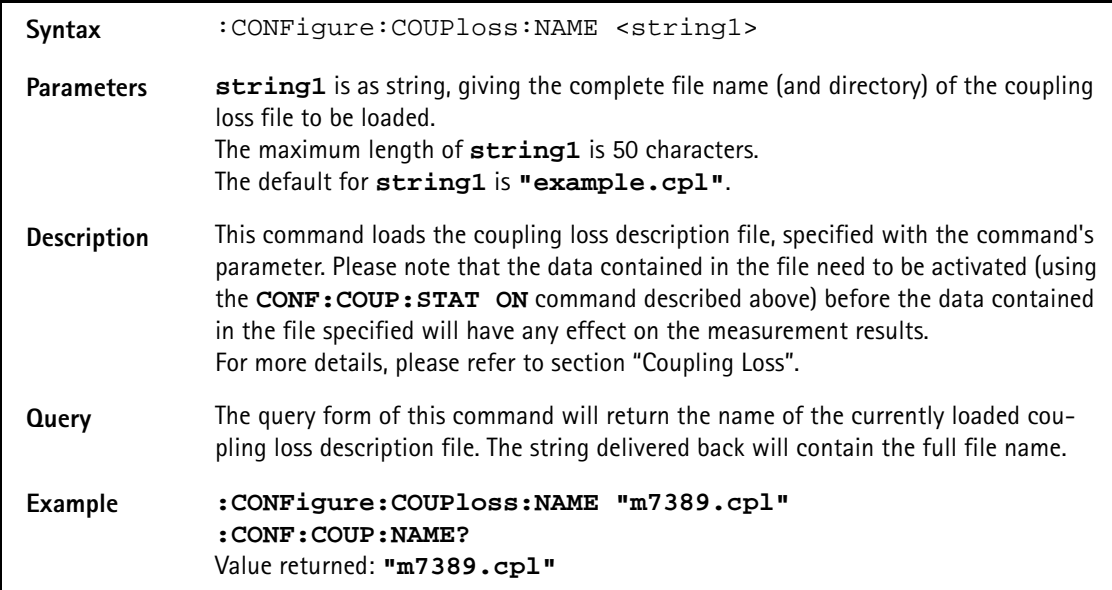

# **:CONFigure:COUPloss:INFormation?**

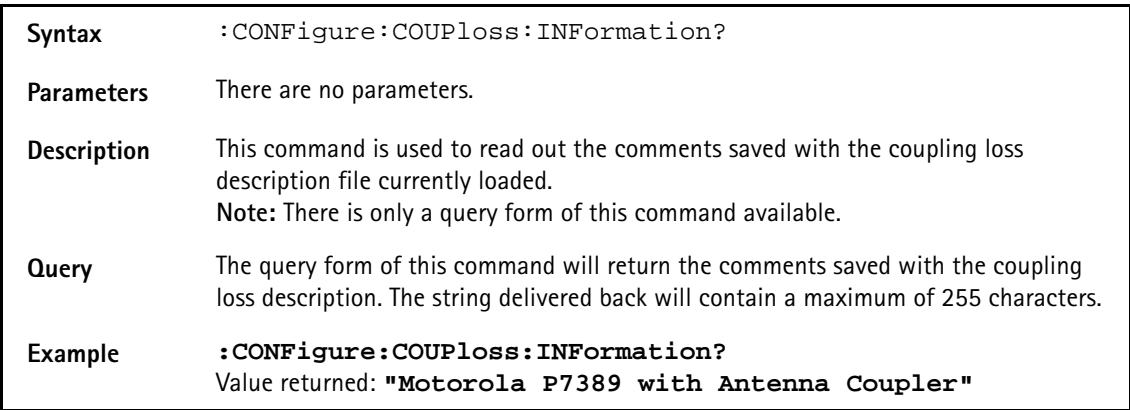

# **:CONFigure:COUPloss:DATA**

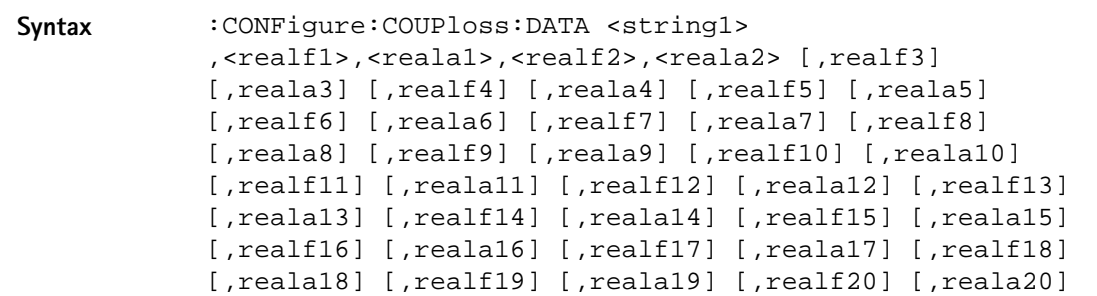

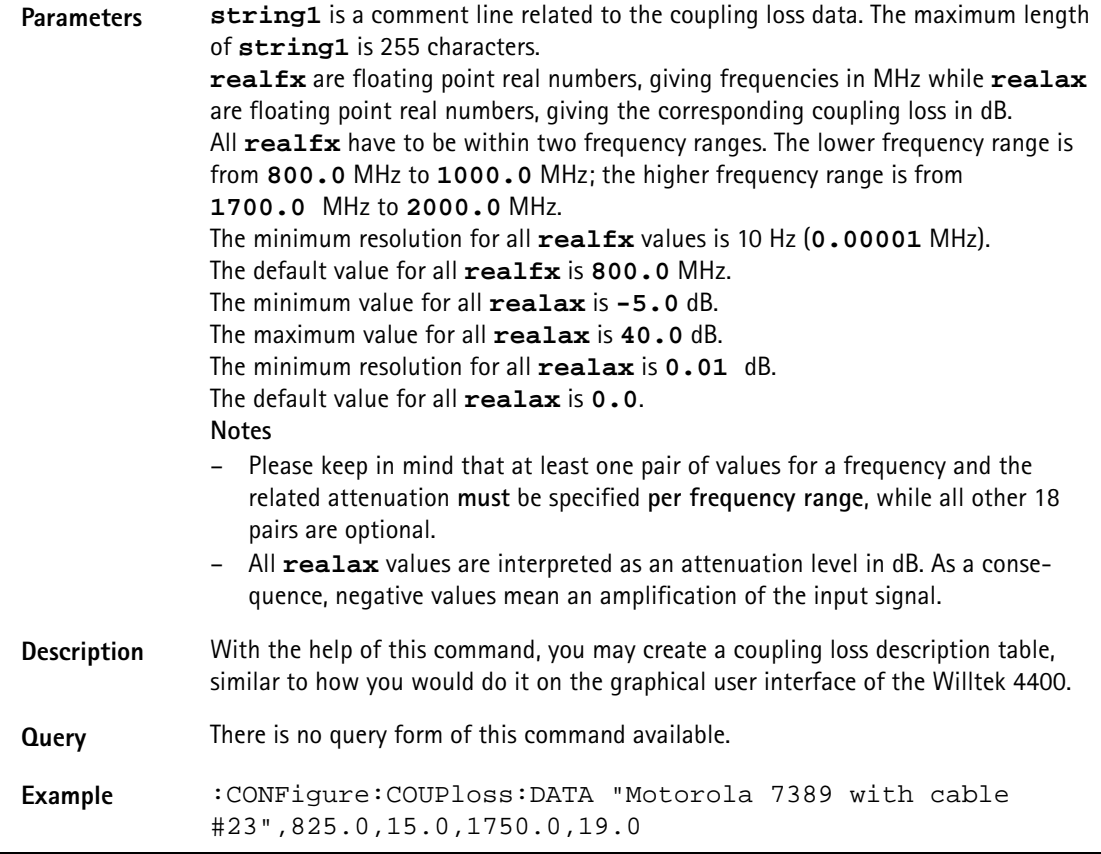

# **:CONFigure:ESYNc**

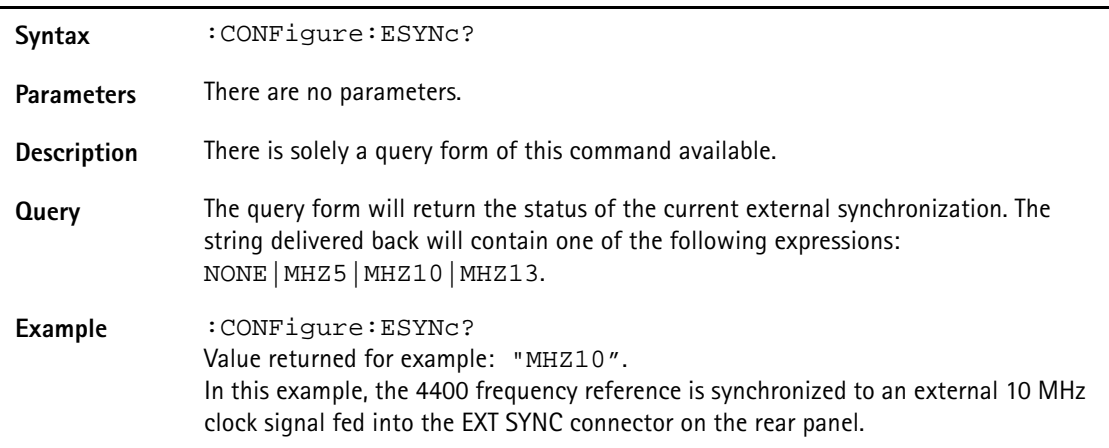

# **:CONFigure:GPRS:ANALyzer:LEVel:EXPect[:DATA]**

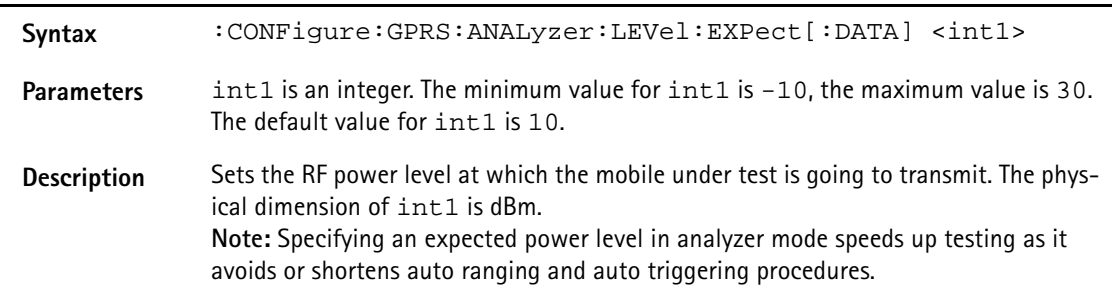

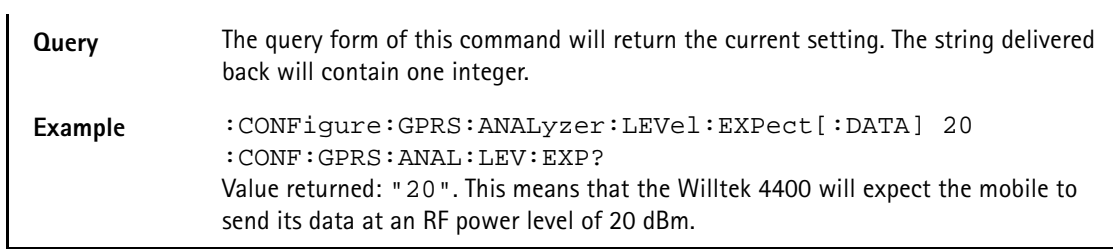

# **:CONFigure:GPRS:ANALyzer:LEVel:EXPect:MODE**

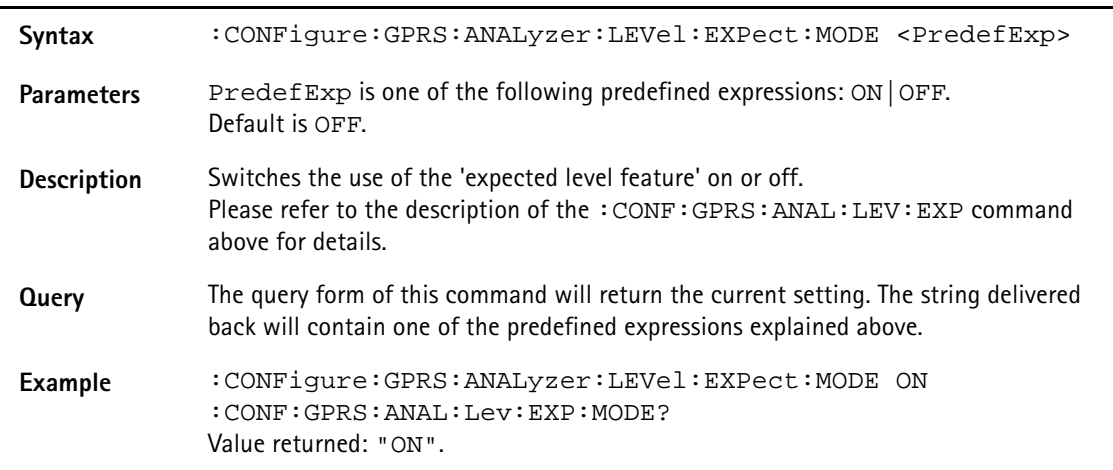

## **:CONFigure:GPRS:BS:RCL**

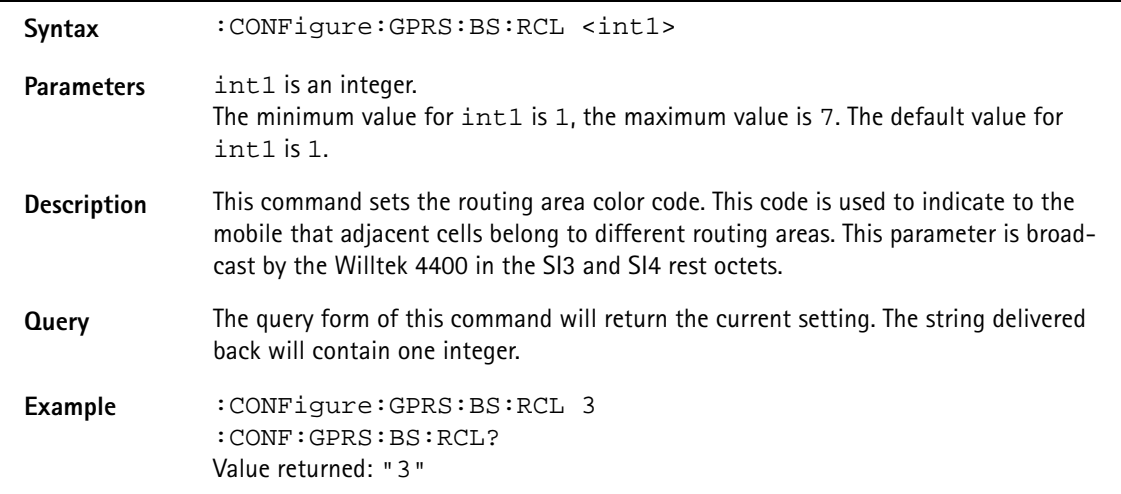

## **:CONFigure:GPRS:BS:RCO**

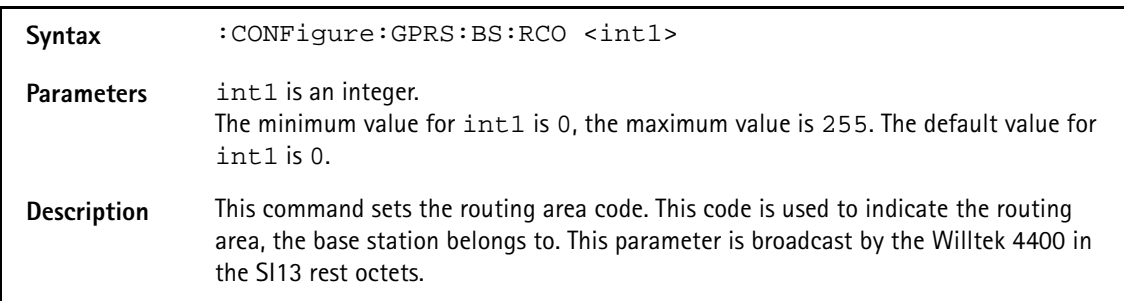

**Query** The query form of this command will return the current setting. The string delivered back will contain one integer. Example : CONFigure: GPRS: BS: RC0 124 :CONF:GPRS:BS:RCO? Value returned: "124"

#### **:CONFigure:GPRS:BS:ALPHa**

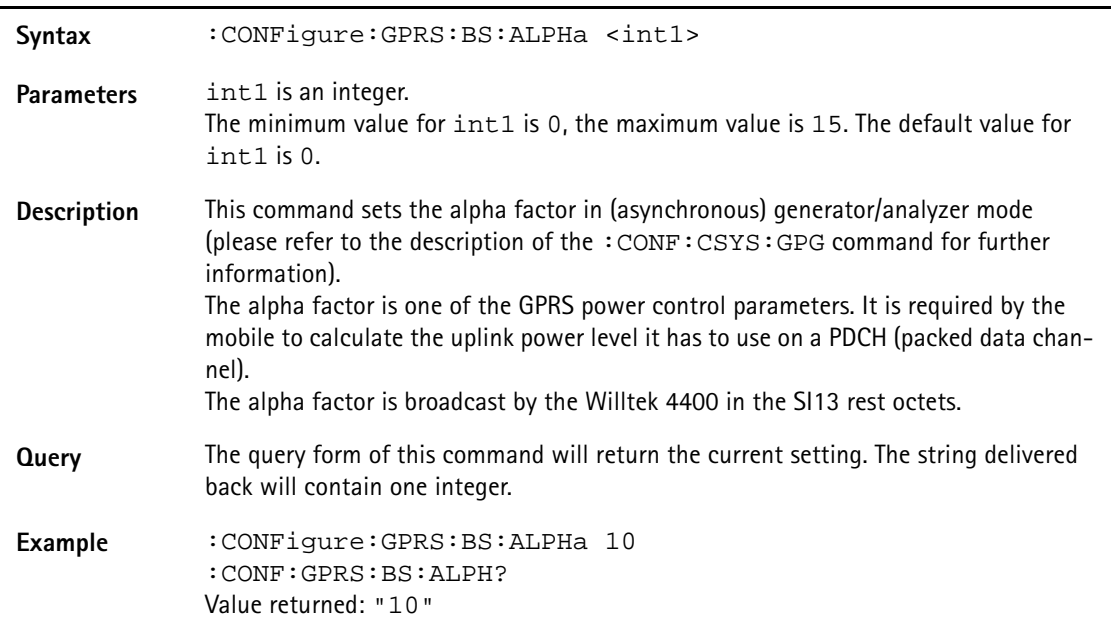

#### **:CONFigure:GPRS:BS:RLCMac:USF**

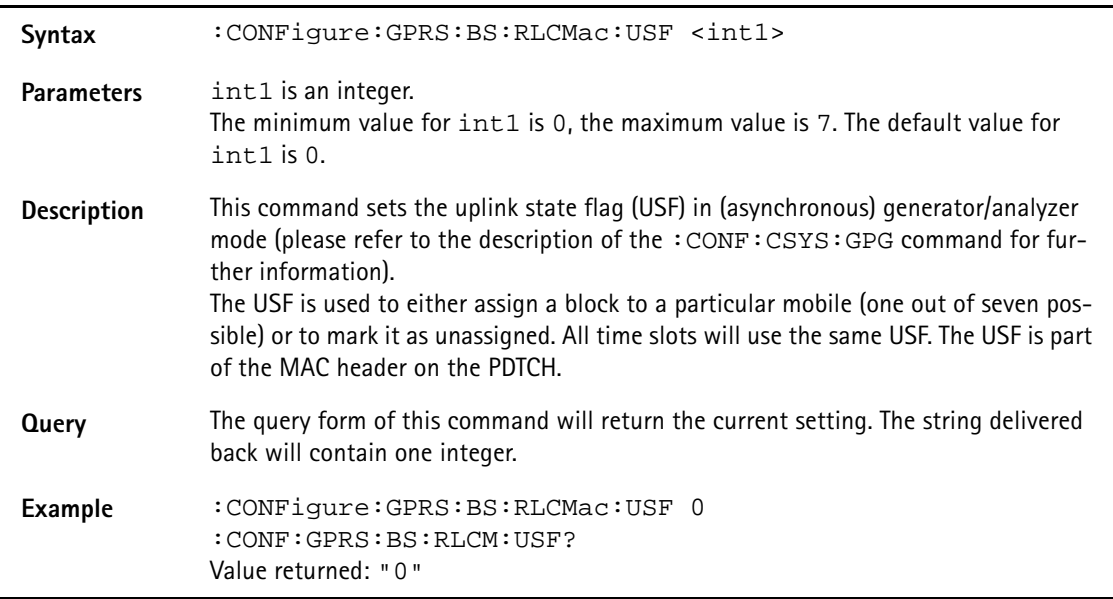

#### **:CONFigure:GPRS:BS:RLCMac:USF:INC**

Syntax : CONFigure:GPRS:BS:RLCMac:USF:INC <PredefExp>

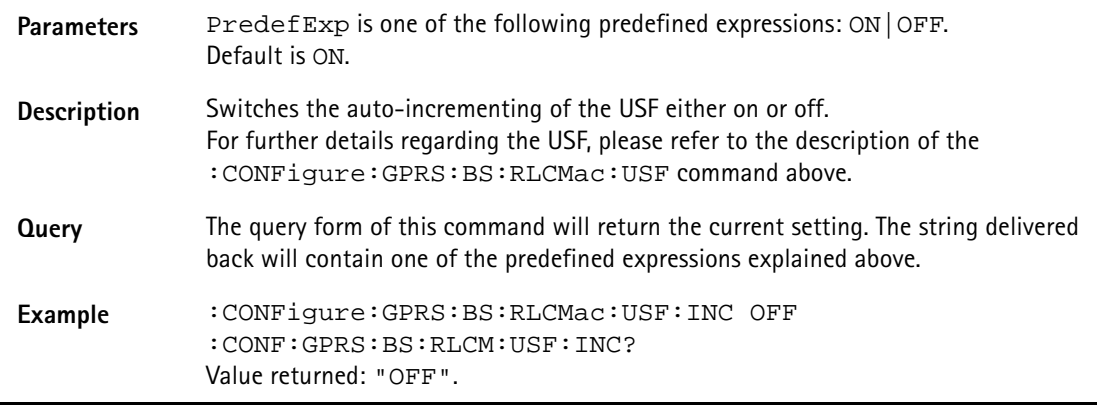

# **:CONFigure:GPRS:BS:RLCMac:RRBP[:DATA]**

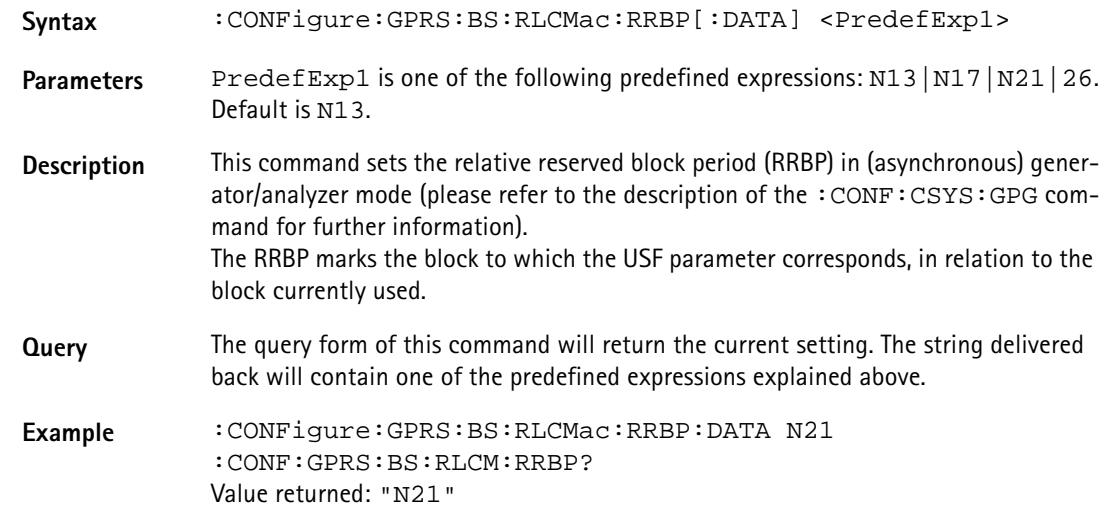

# **:CONFigure:GPRS:BS:RLCMac:RRBP:MODE**

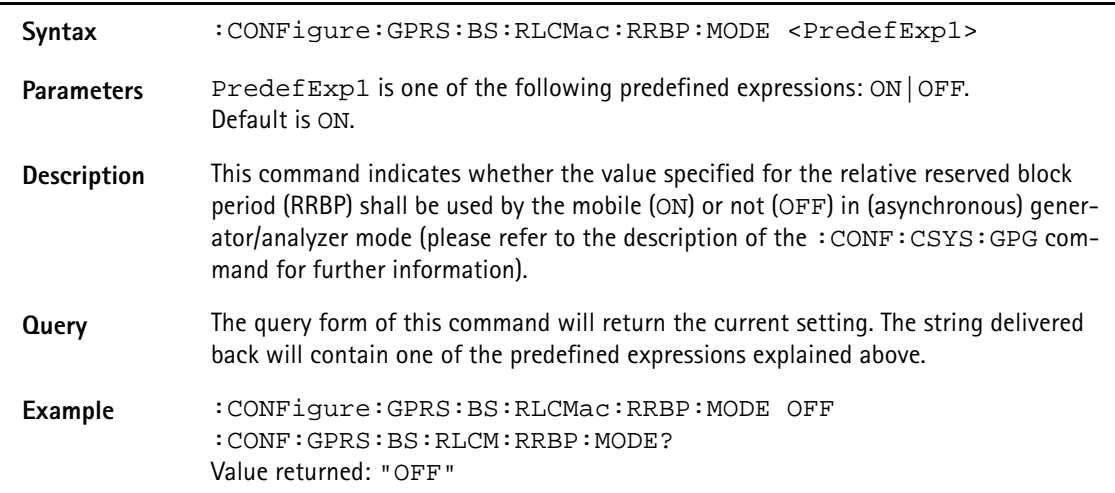

### **:CONFigure:GPRS:BS:RLCMac:PR**

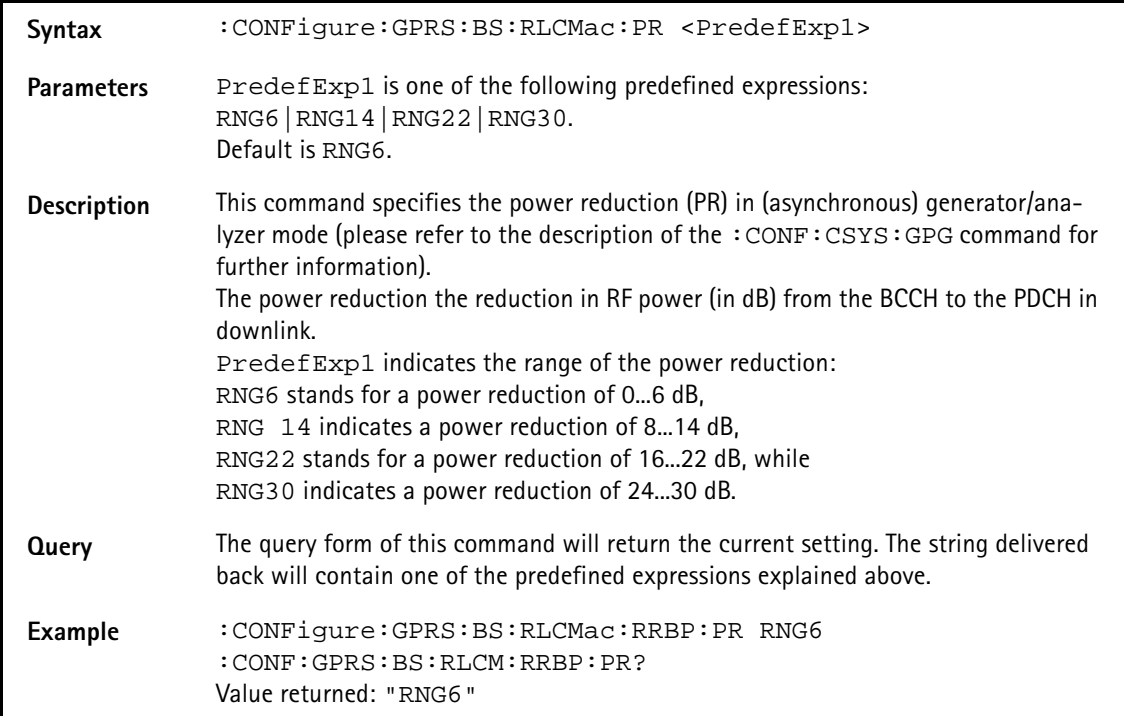

## **:CONFigure:GPRS:BS:RLCMac:TFI**

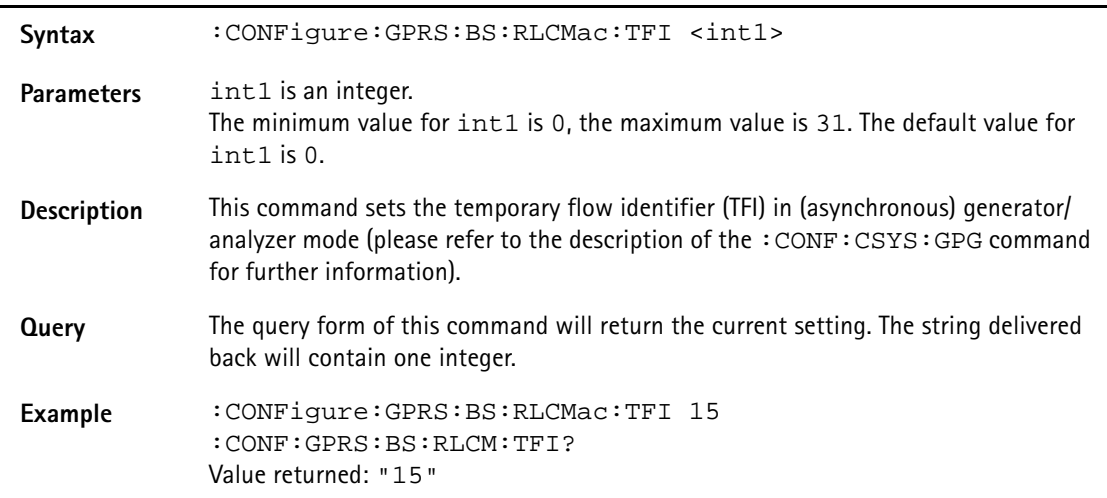

#### **:CONFigure:GPRS:BS:RLCMac:BSN[:DATA]**

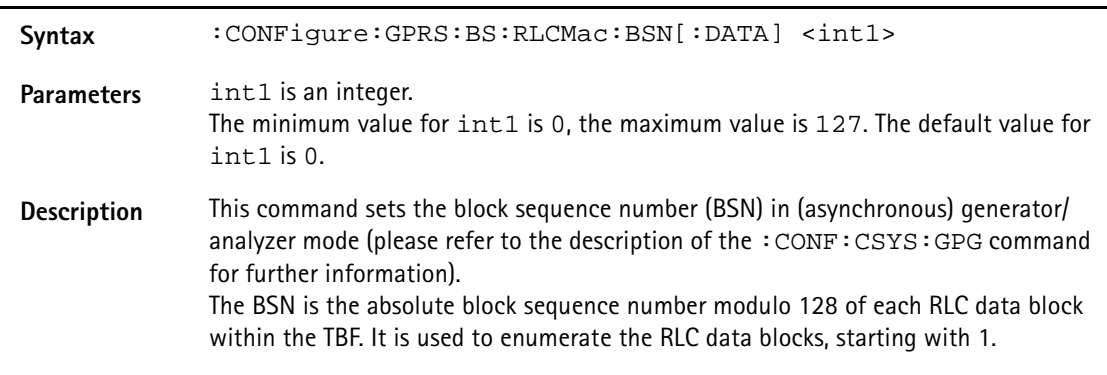

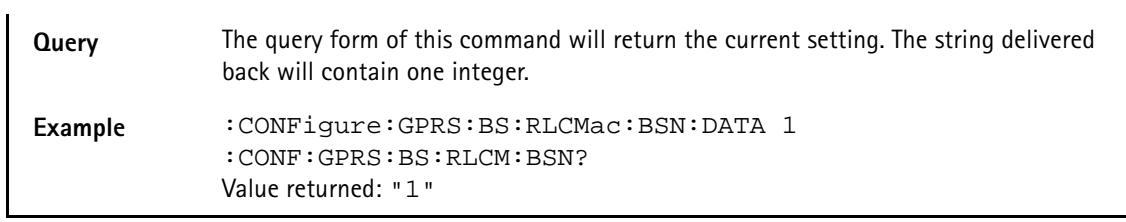

## **:CONFigure:GPRS:BS:RLCMac:BSN:INC**

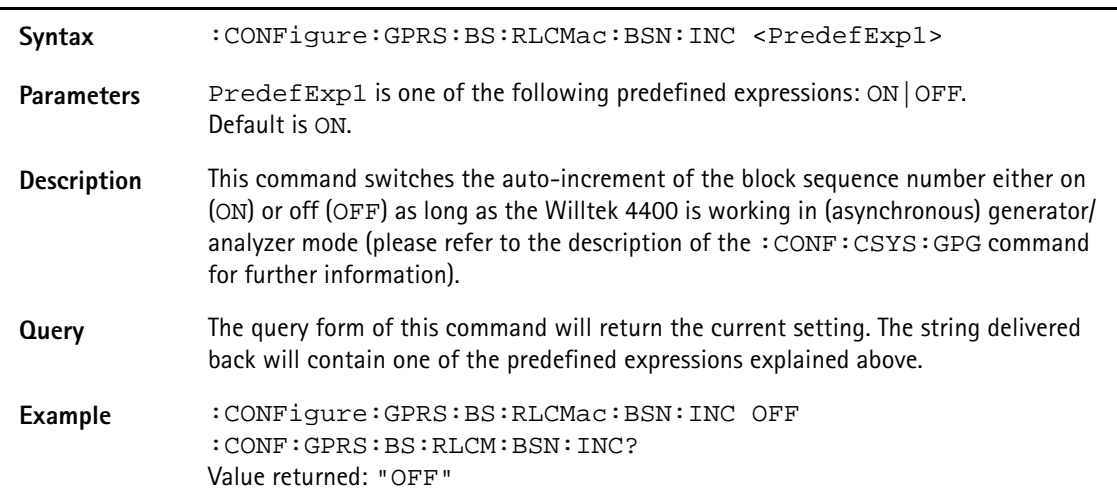

# **:CONFigure:GPRS:BS:ATTach**

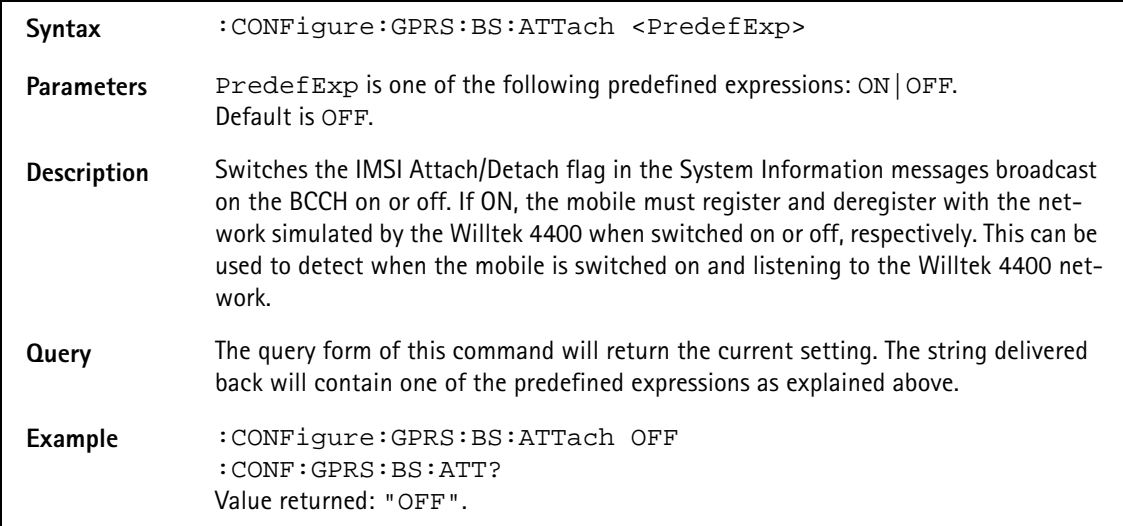

#### **:CONFigure:GPRS:BS:MSTAtion:MSLot**

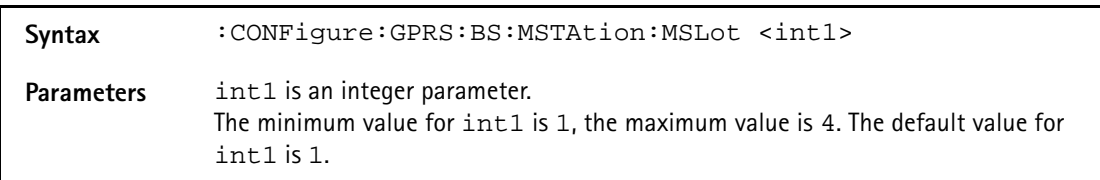

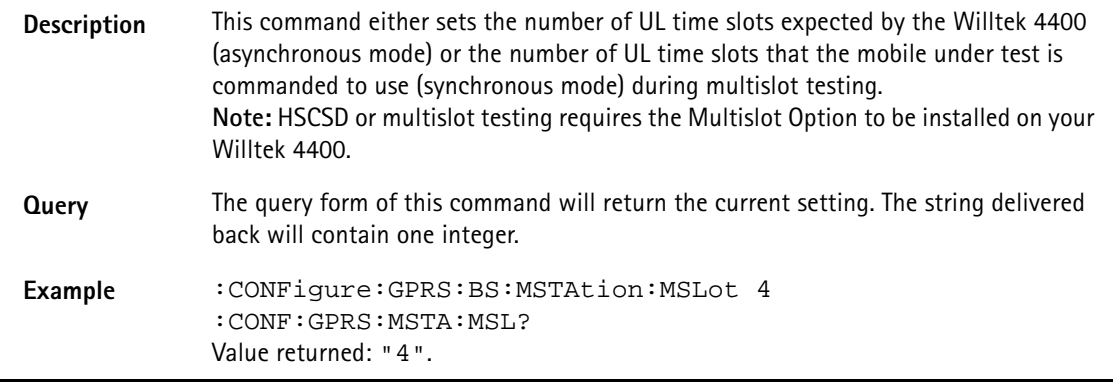

## **:CONFigure:GPRS:BS:BCC**

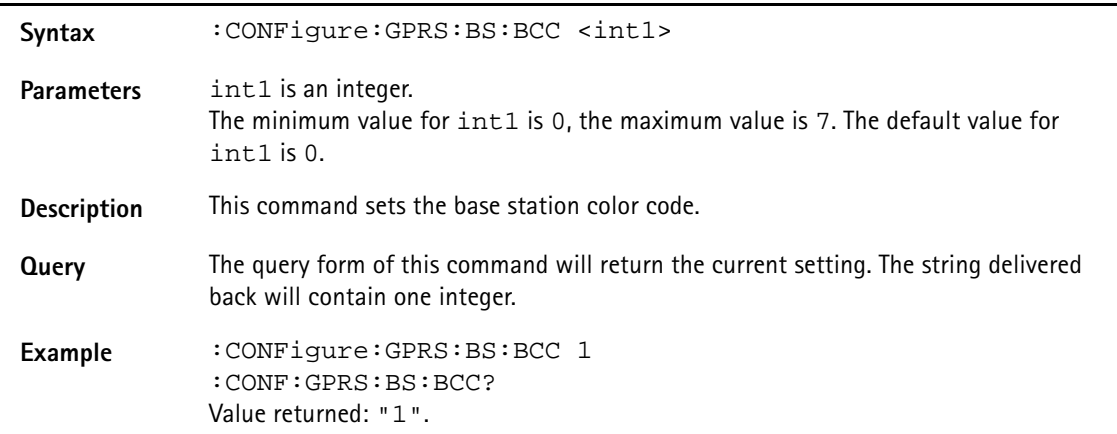

# **:CONFigure:GPRS:BS:BCH:ARFCn**

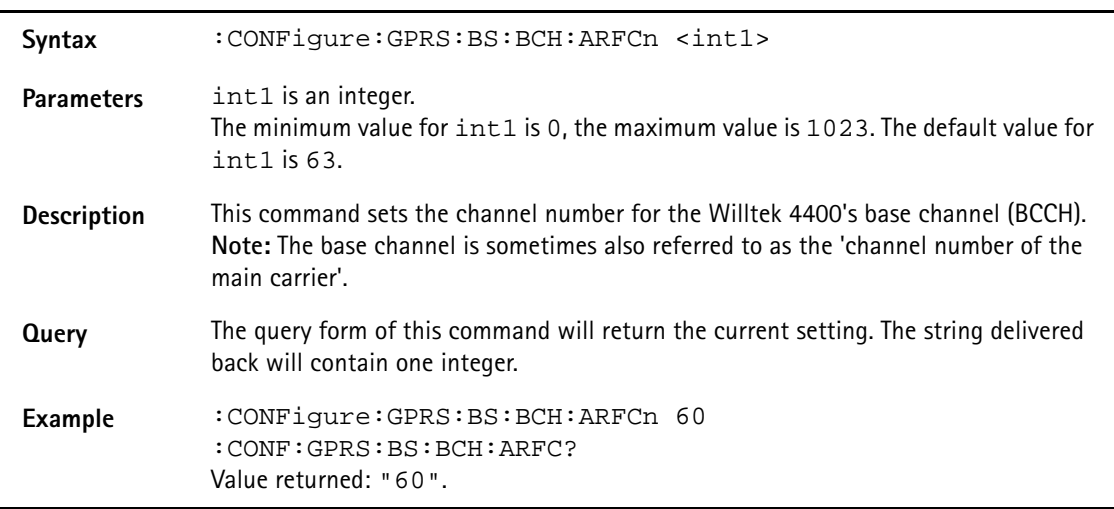

## **:CONFigure:GPRS:BS:CBA**

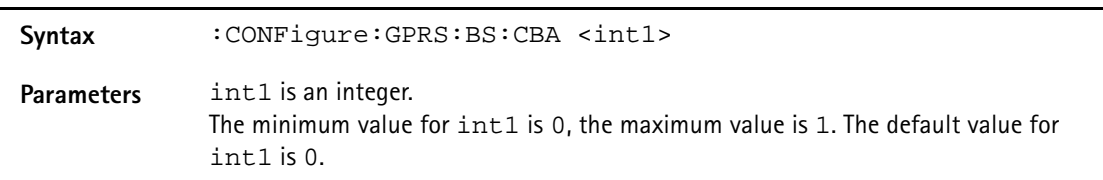

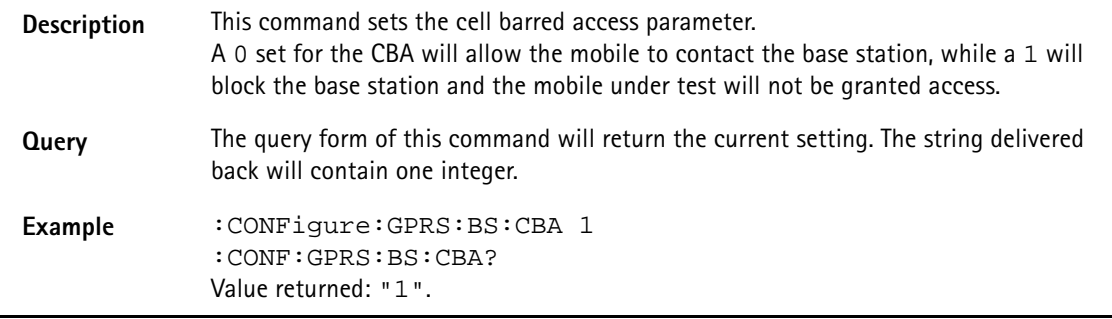

# **:CONFigure:GPRS:BS:CI**

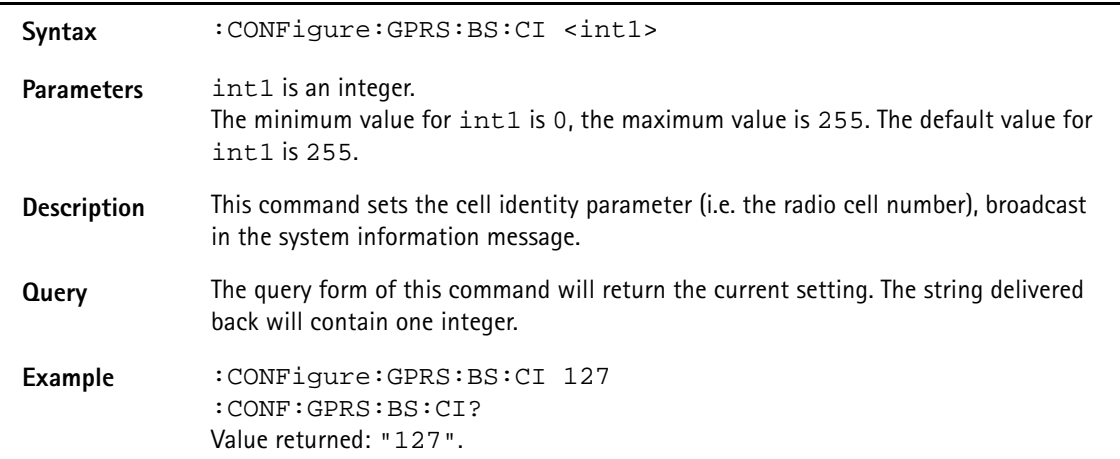

# **:CONFigure:GPRS:BS:LAI:MCC**

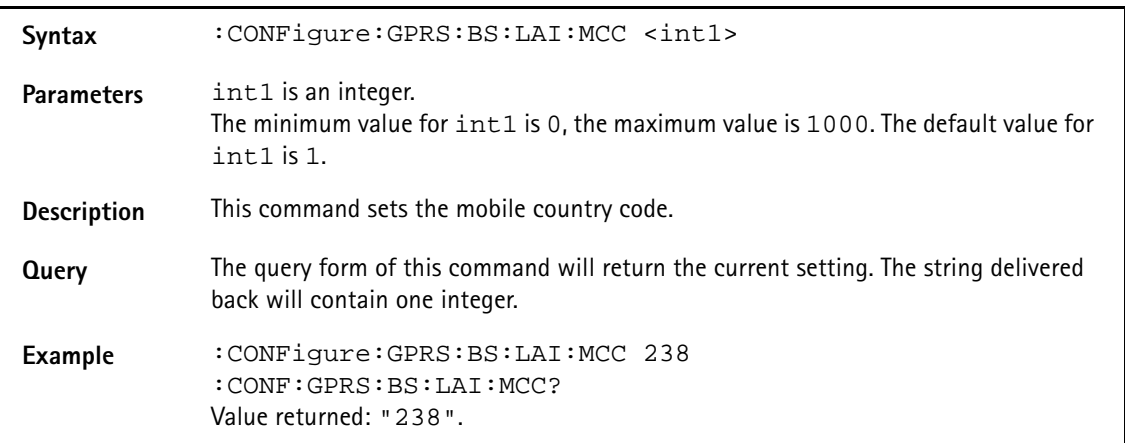

## **:CONFigure:GPRS:BS:LAI:MNC**

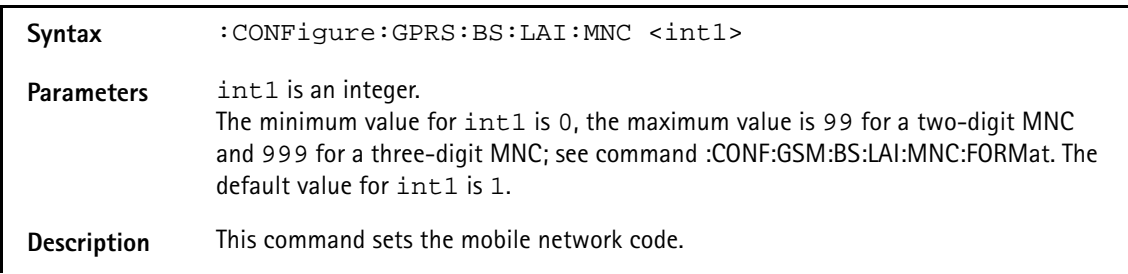

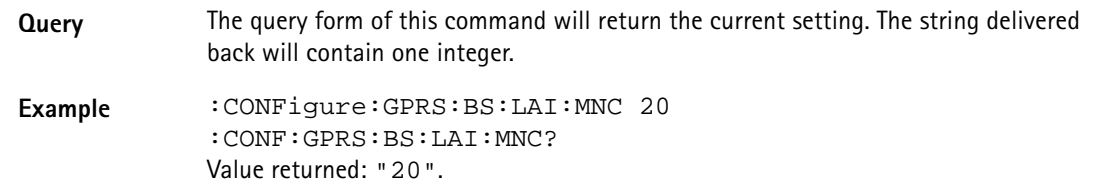

# **:CONFigure:GPRS:BS:LAI:MNC:FORMat**

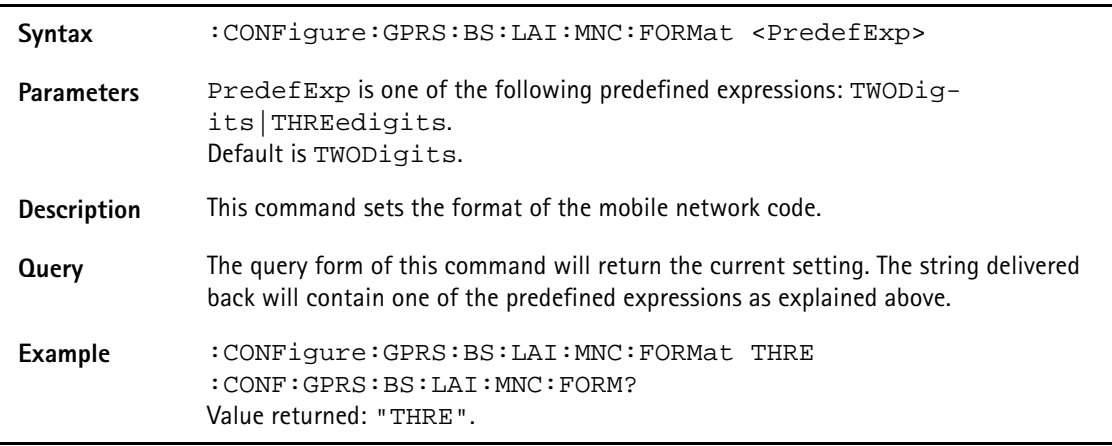

# **:CONFigure:GPRS:BS:LAI:LAC**

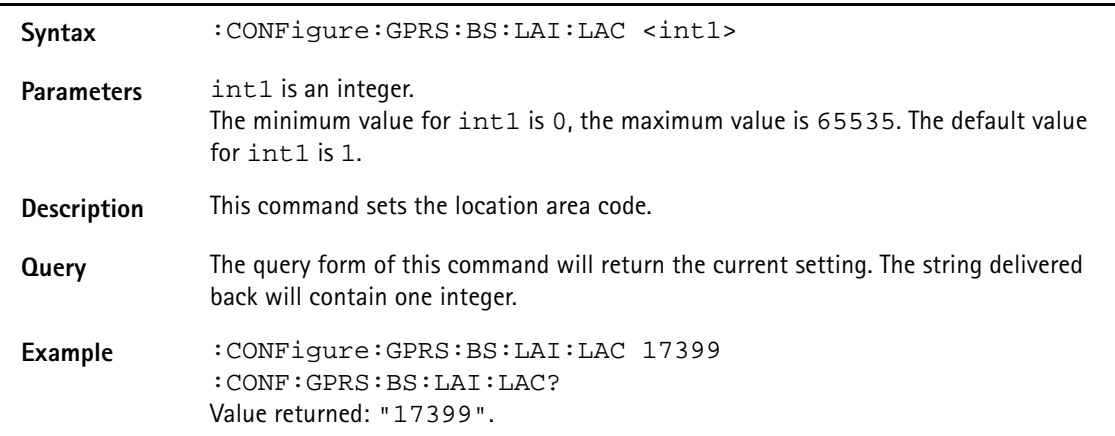

#### **:CONFigure:GPRS:BS:LEVel**

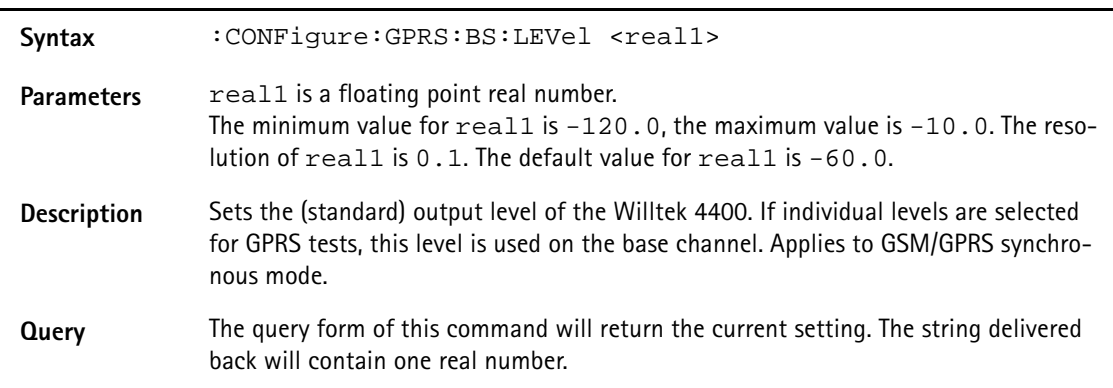

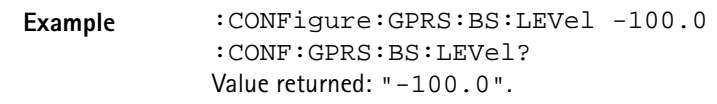

#### **:CONFigure:GPRS:BS:MSLot[:DATA]**

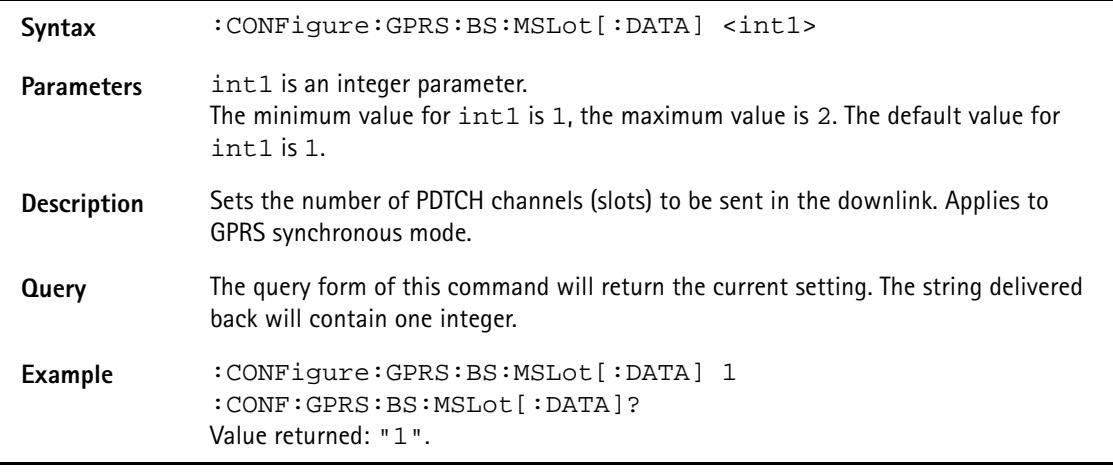

#### **:CONFigure:GPRS:BS:MSLot:LEVel[:DATA]**

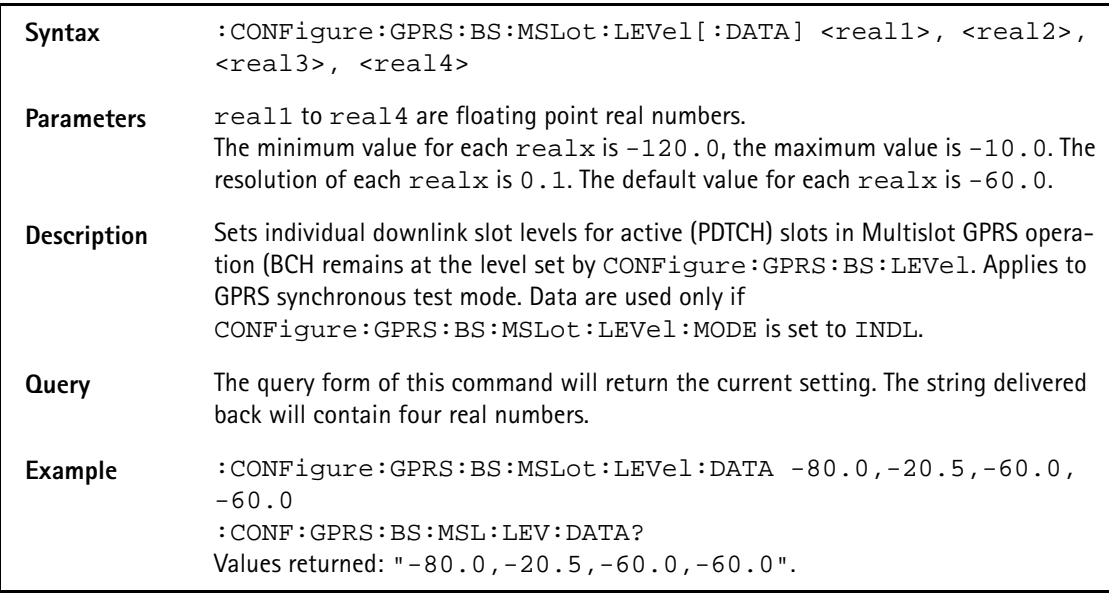

#### **:CONFigure:GPRS:BS:MSLot:LEVel:MODE**

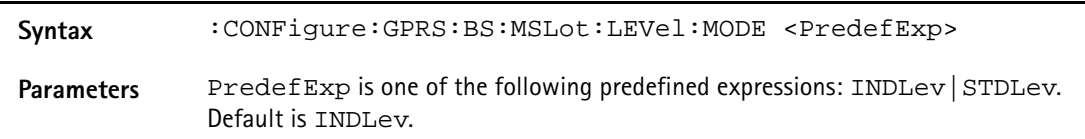

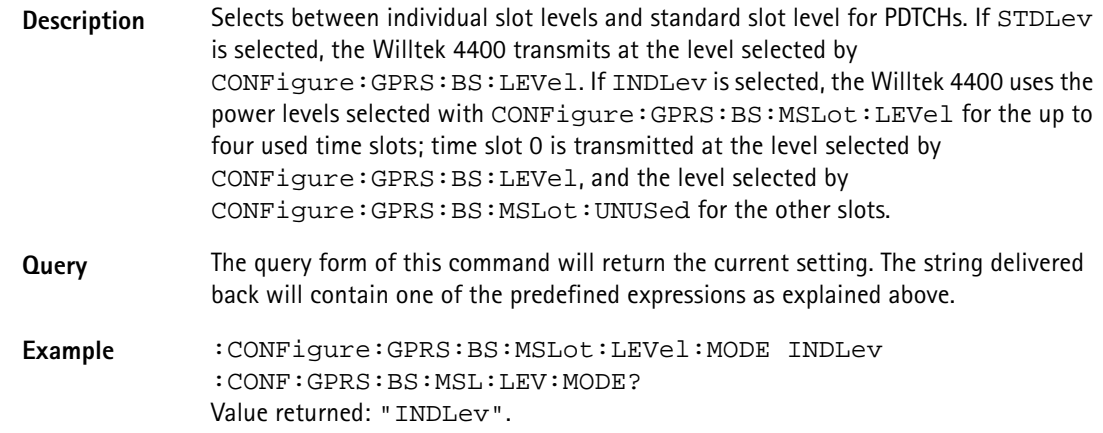

## **:CONFigure:GPRS:BS:MSLot:LEVel:UNUSed**

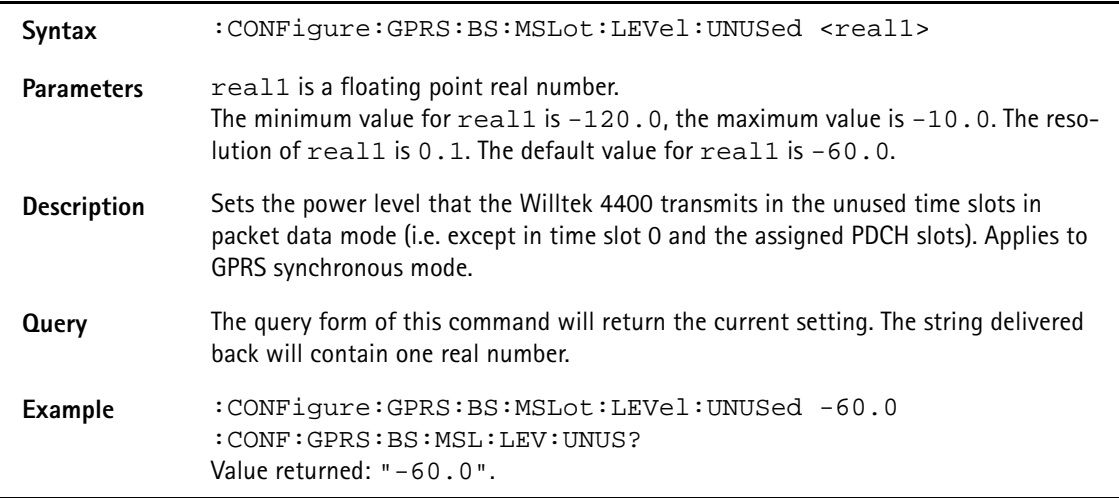

# **:CONFigure:GPRS:BS:NCC**

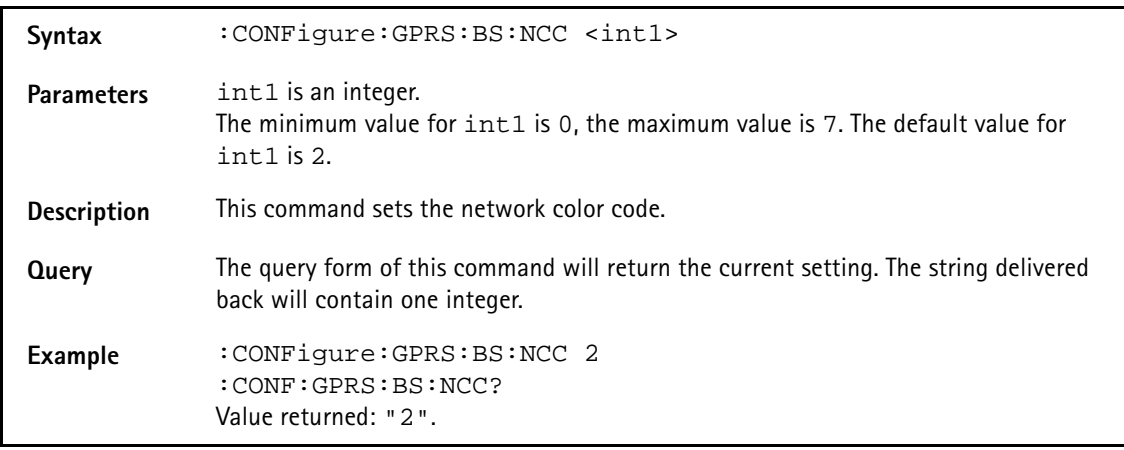

#### **:CONFigure:GPRS:BS:NCEL**

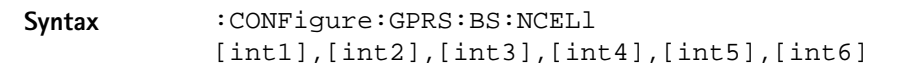

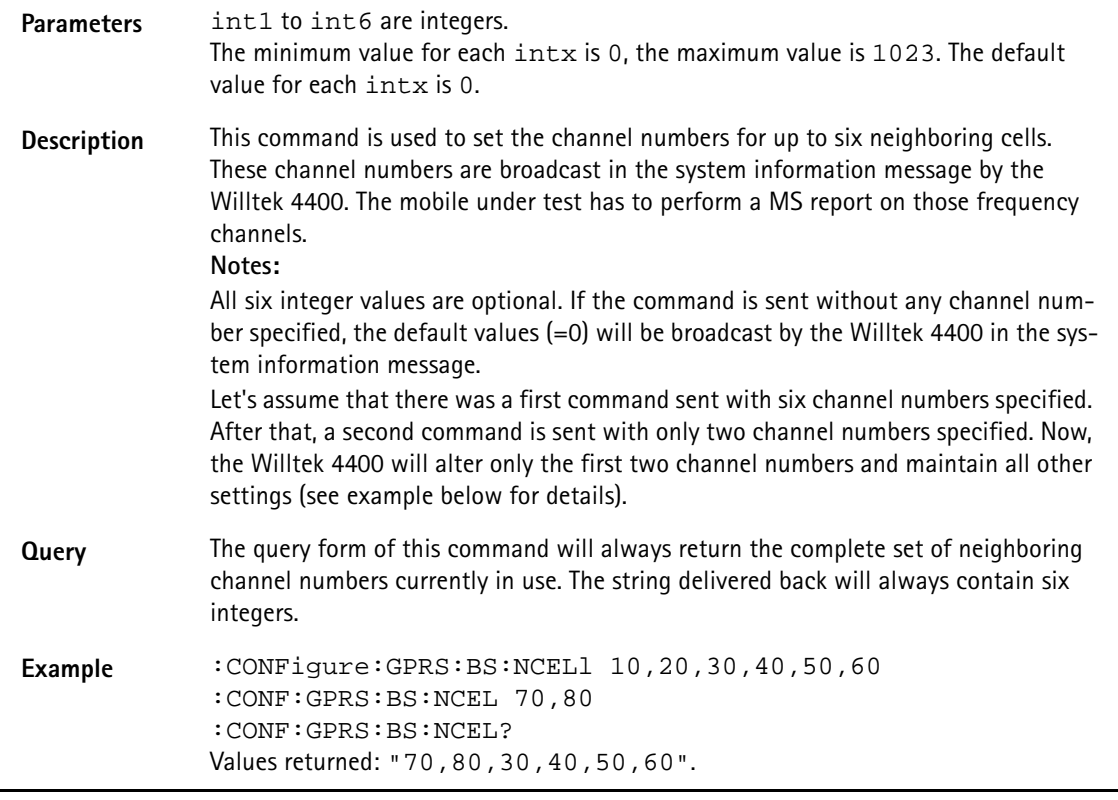

# **:CONFigure:GPRS:BS:ORIGinate**

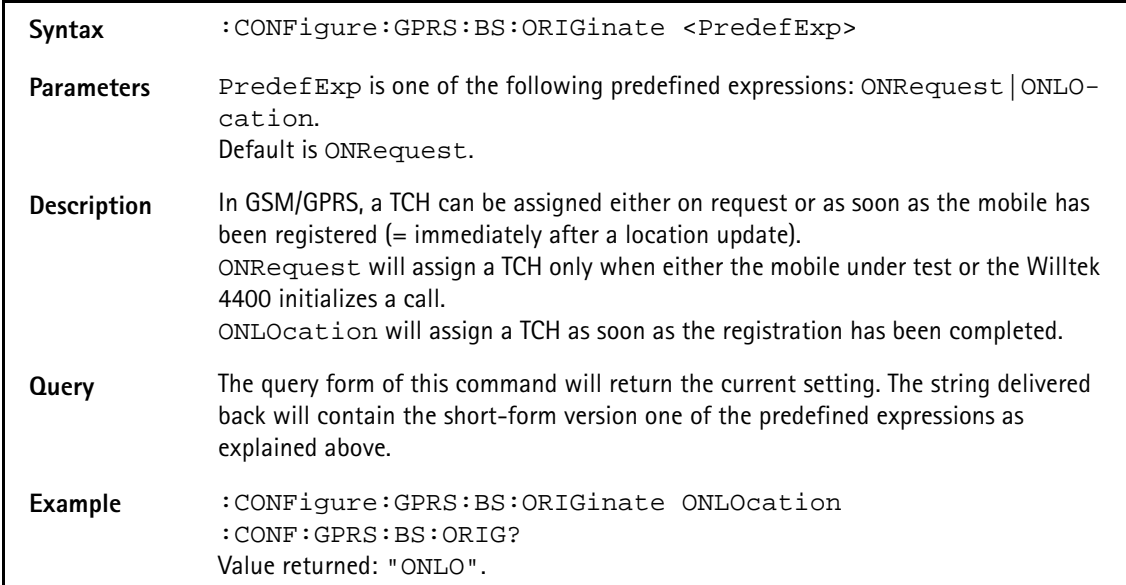

## **:CONFigure:GPRS:BS:PDTCh:ARFCn**

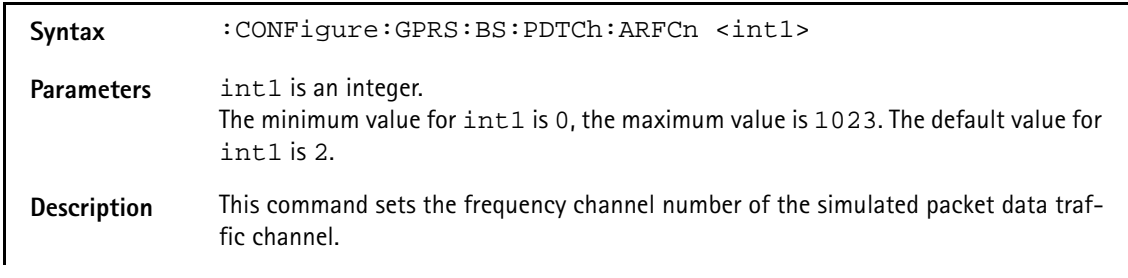

**Query** The query form of this command will return the current setting. The string delivered back will contain one integer. Example : CONFigure:GPRS:BS:PDTCh 2 :CONF:GPRS:BS:PDTC? Value returned: "2".

#### **:CONFigure:GPRS:BS:TCH:ARFCn**

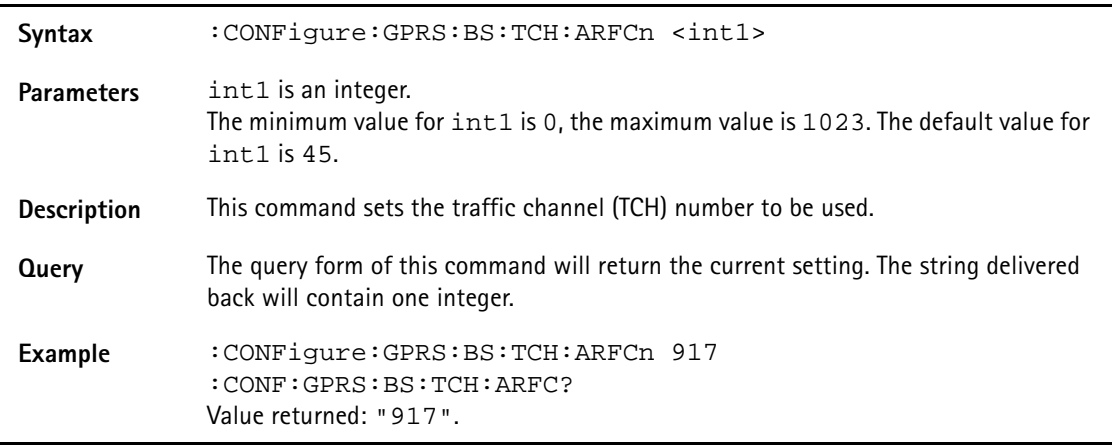

#### **:CONFigure:GPRS:BS:TCH:TSLot**

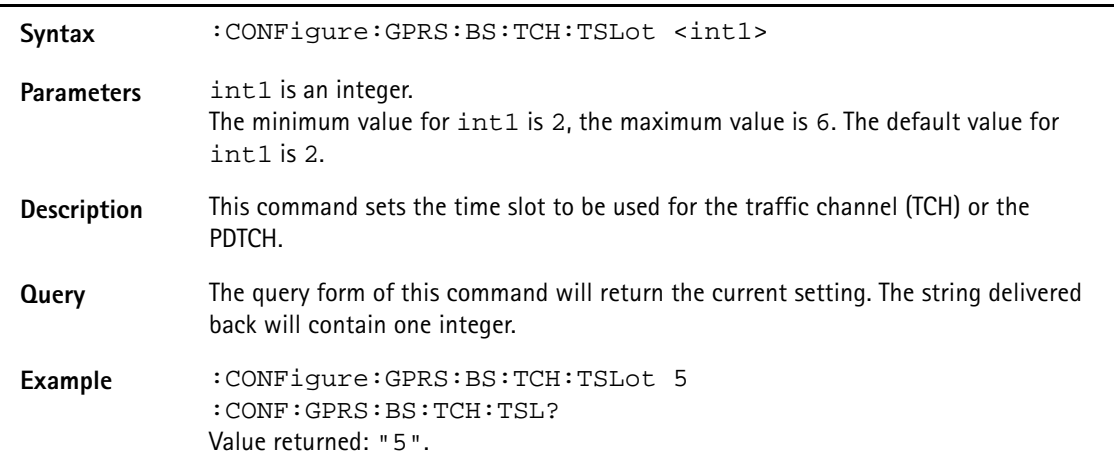

#### **:CONFigure:GPRS:BS:TCH:TYPE**

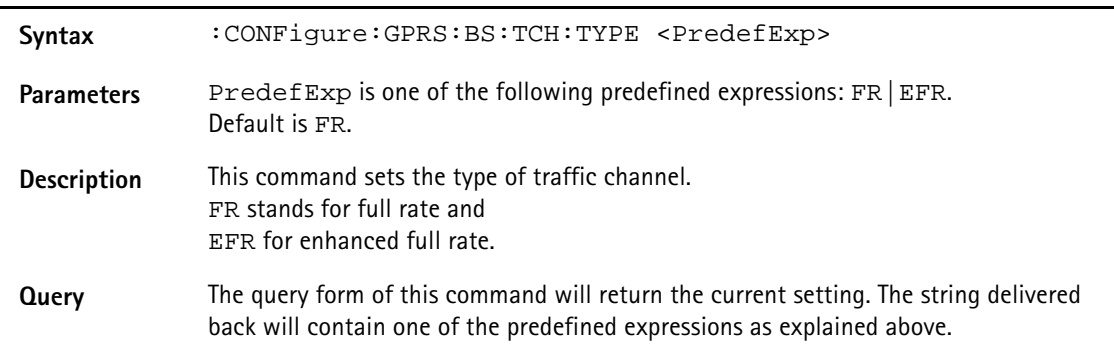

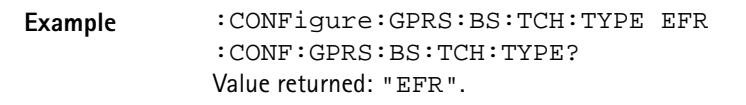

#### **:CONFigure:GPRS:BLER:COUNt**

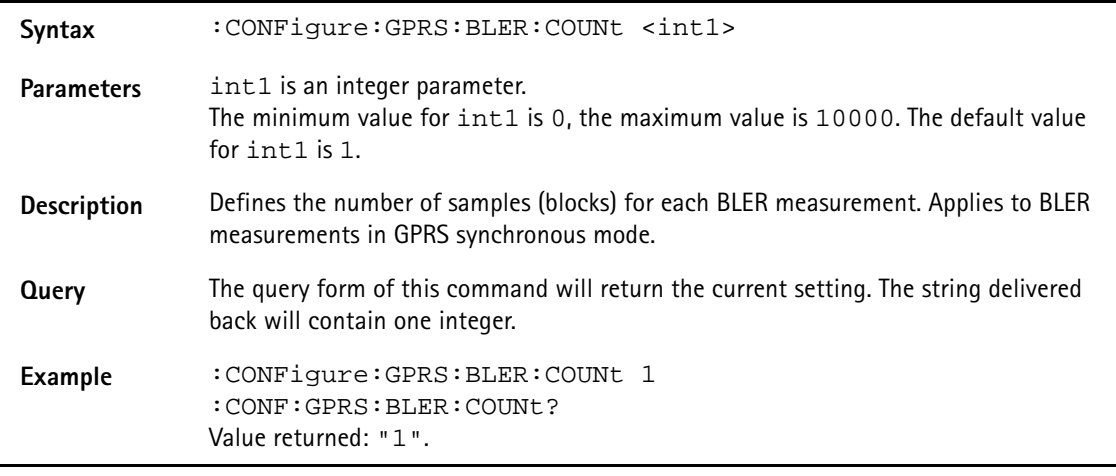

# **:CONFigure:GPRS:BER:LOOP**

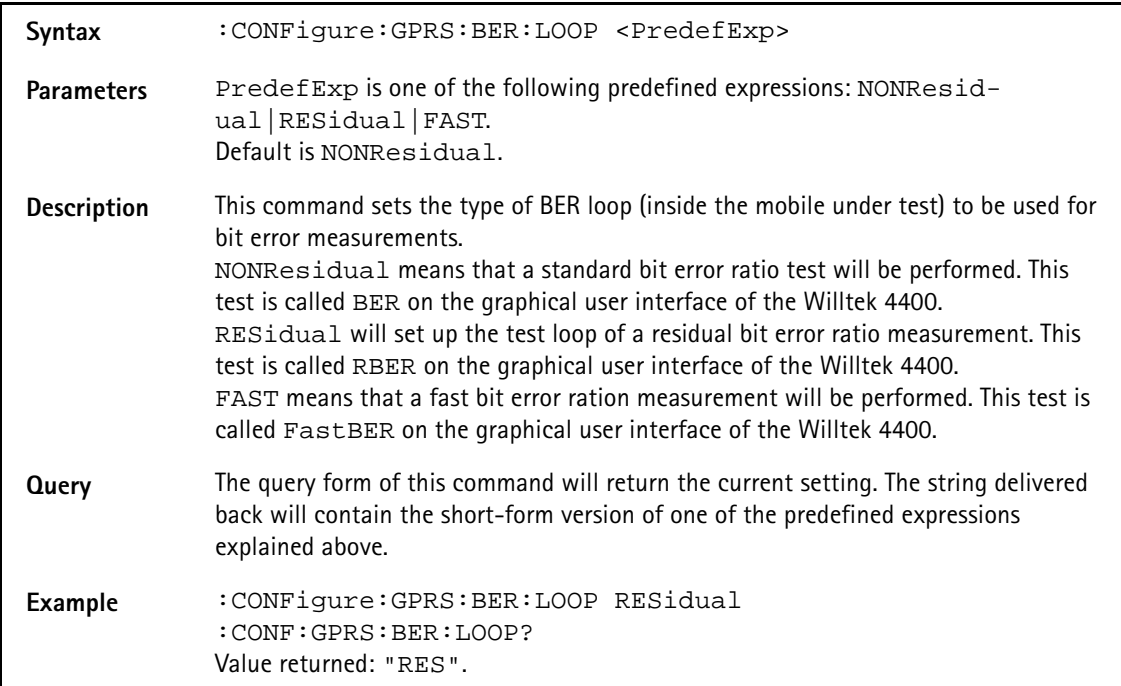

#### **:CONFigure:GPRS:BER:BITPattern**

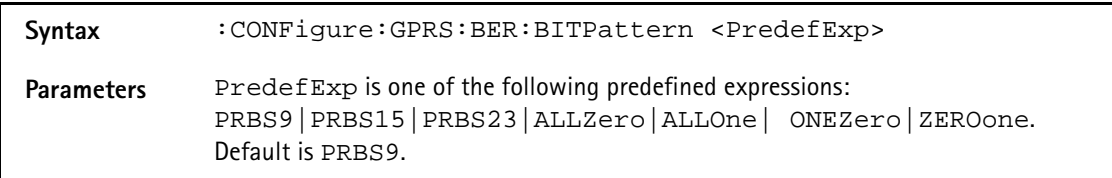

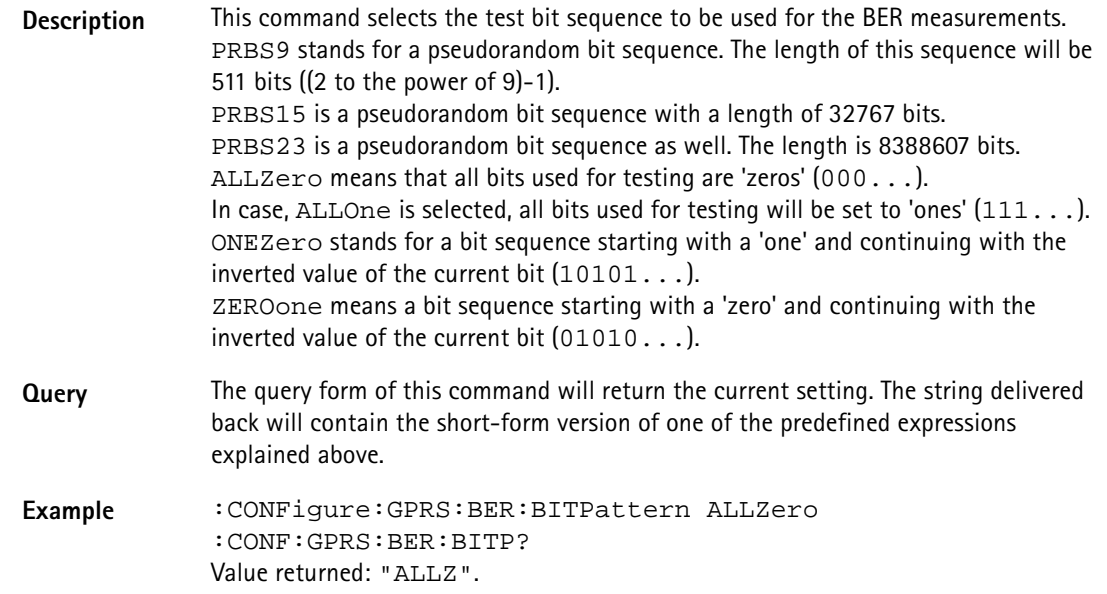

# **:CONFigure:GPRS:BER:COUNt**

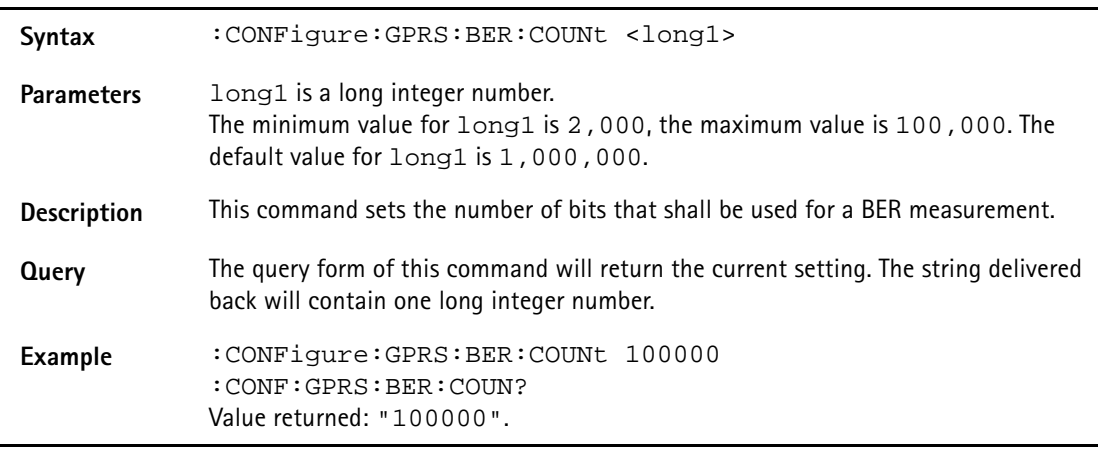

# **:CONFigure:GPRS:BER:RTDelay**

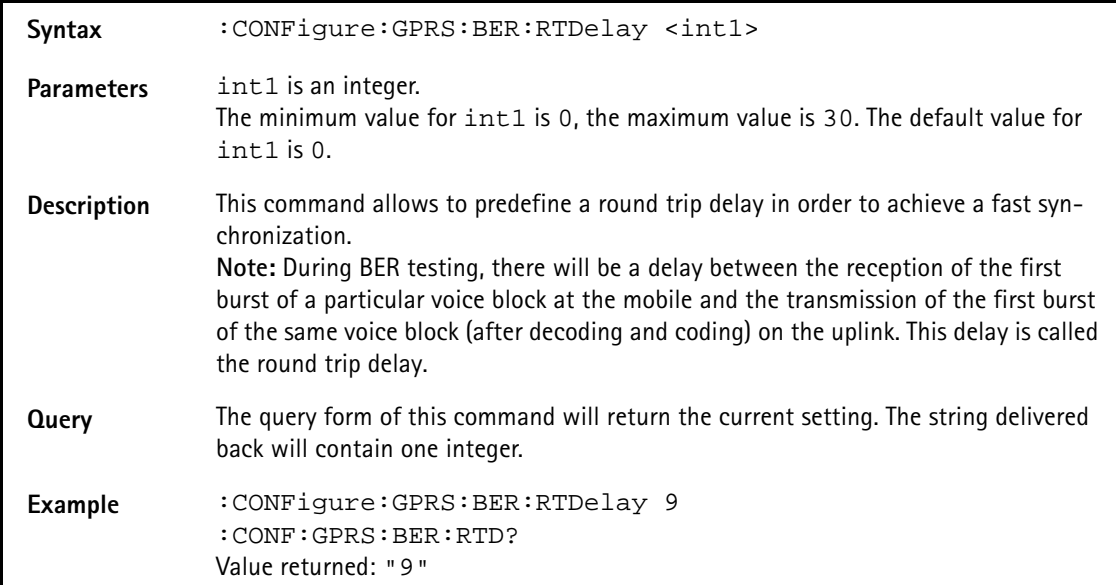

### **:CONFigure:GPRS:MSTAtion:DRX**

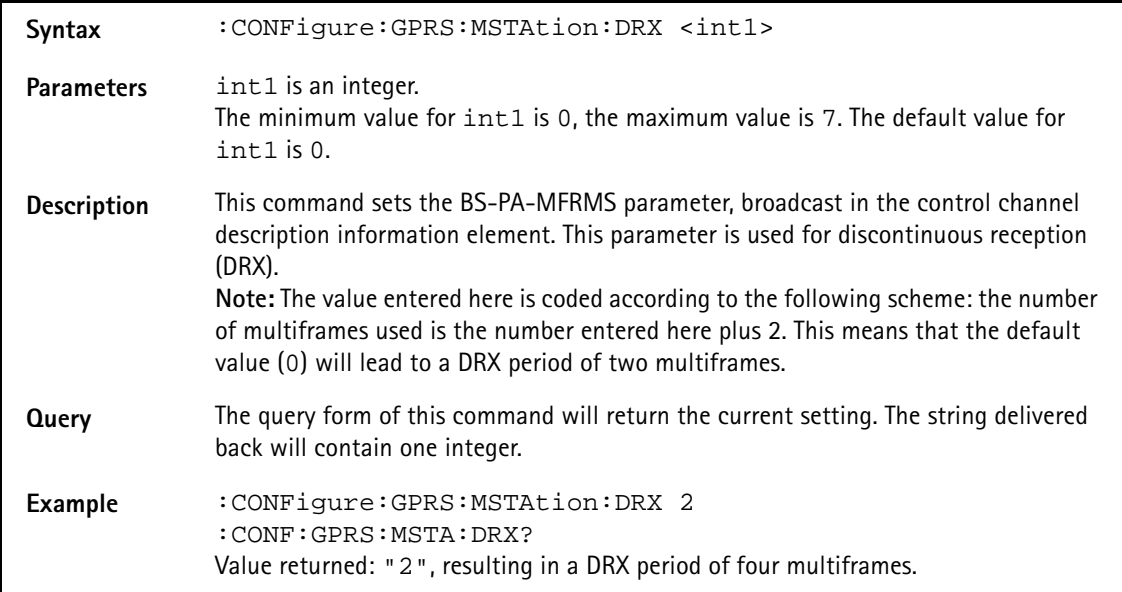

#### **:CONFigure:GPRS:MSTAtion:TADVance**

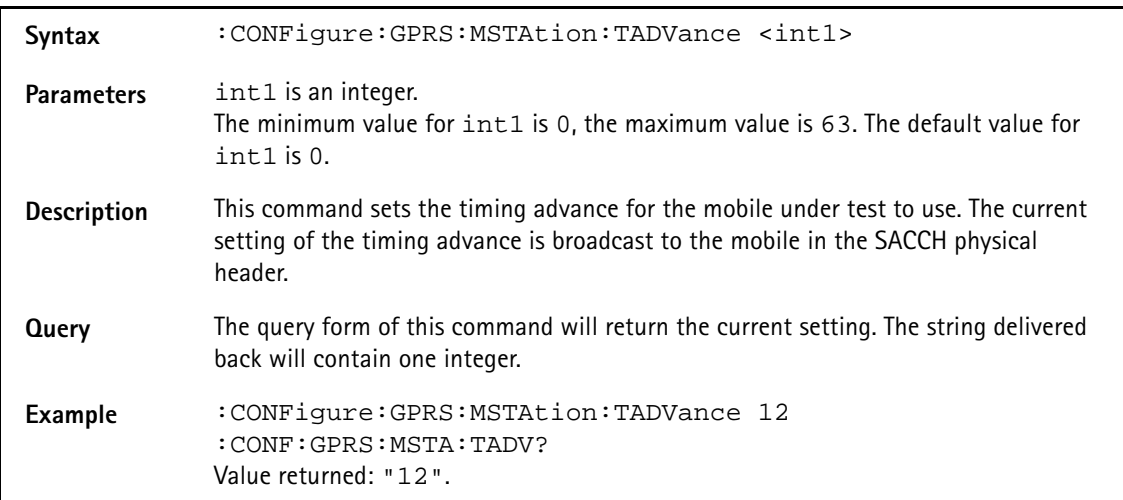

#### **:CONFigure:GPRS:MSTAtion:PLEVel[:ALL]**

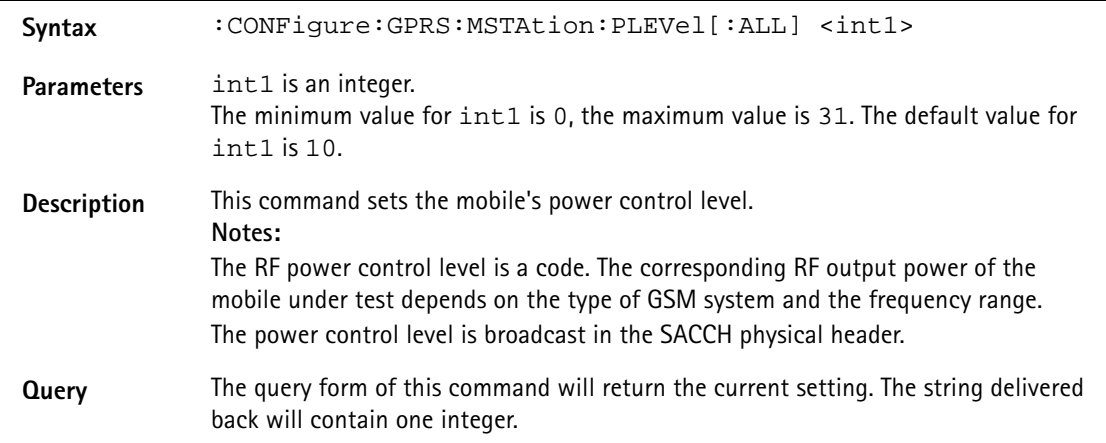
**Example** :CONFigure:GPRS:MSTAtion:PLEVel:ALL 17 :CONF:GPRS:MSTA:PLEV? Value returned: "17".

#### **:CONFigure:GPRS:MSTAtion:MODE**

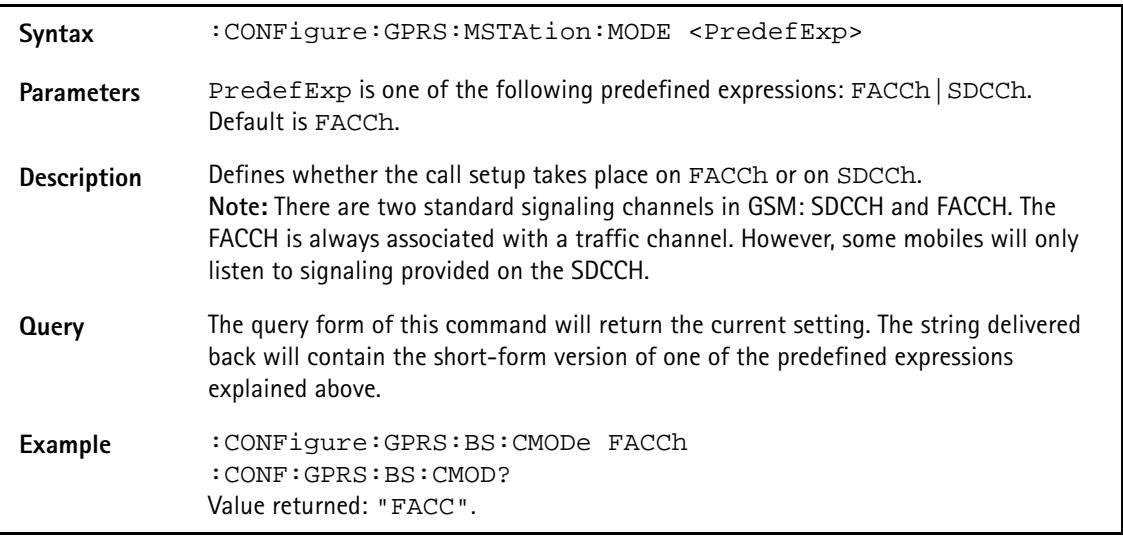

#### **:CONFigure:GPRS:MSTAtion:MSLot**

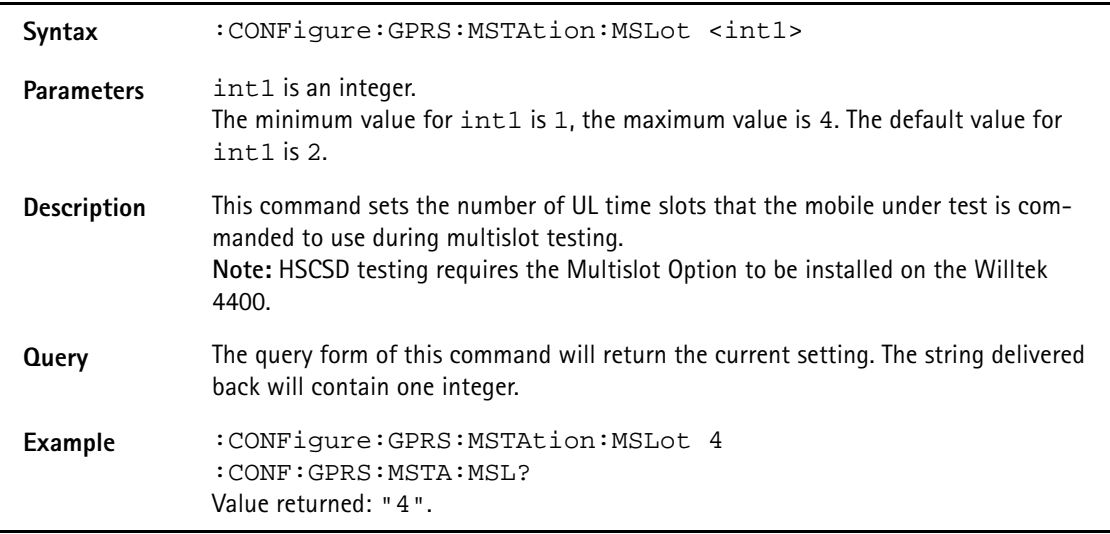

#### **:CONFigure:GPRS:MSTAtion:LOOPback**

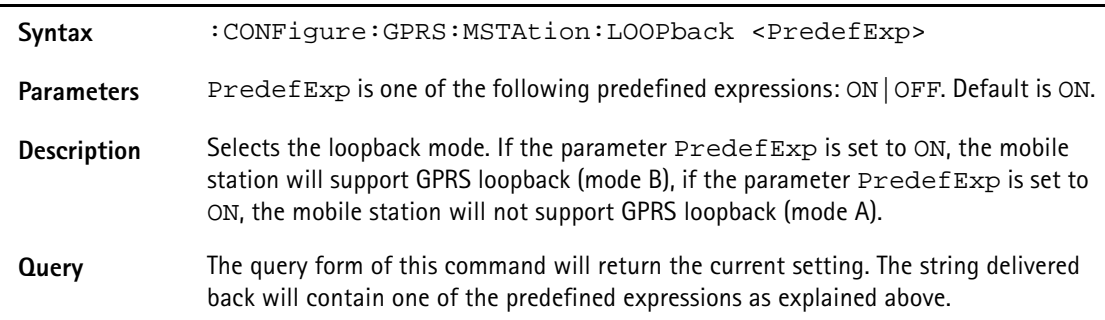

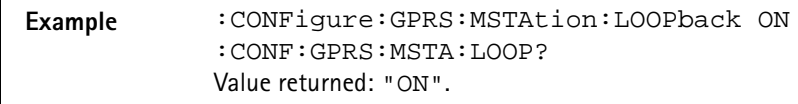

#### **:CONFigure:GPRS:MSTAtion:PSLots**

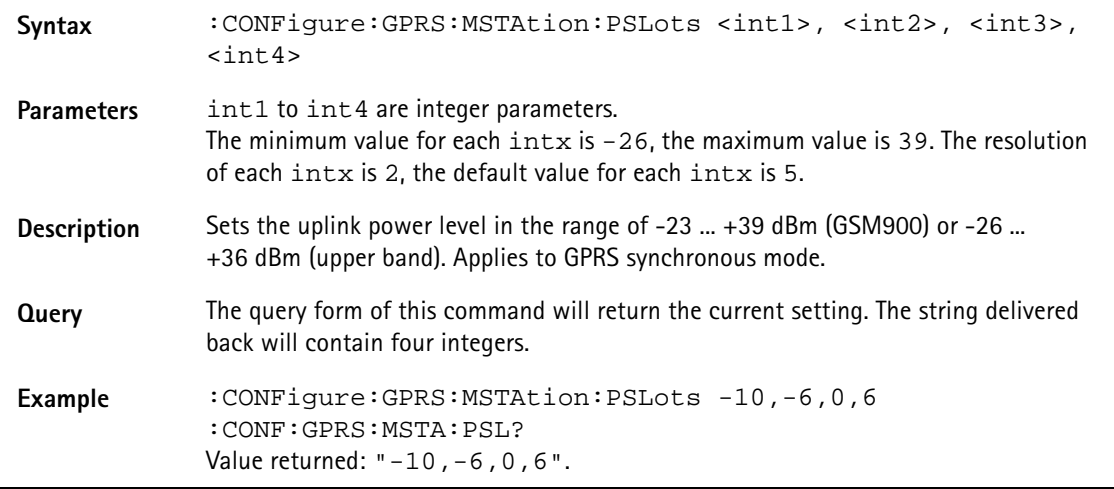

## **:CONFigure:GPRS:TYPE**

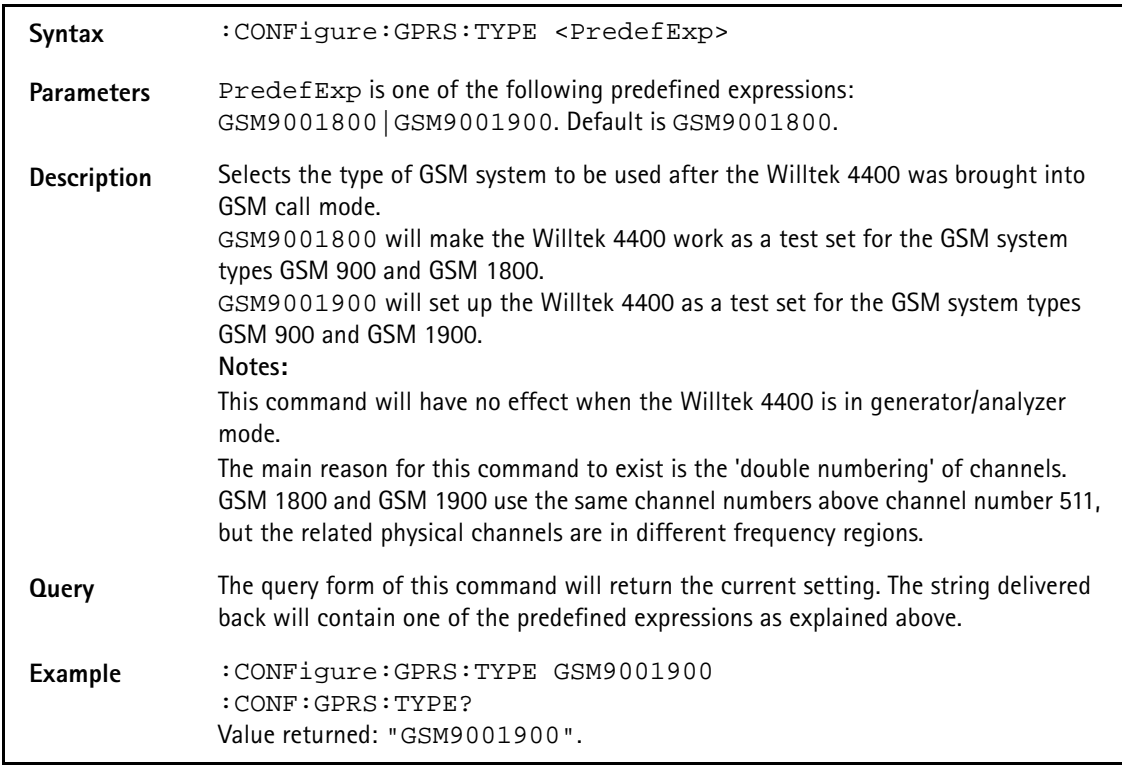

## **:CONFigure:GSM:SMS:MCLass**

Syntax : CONFigure: GSM: SMS: MCLass <int1>

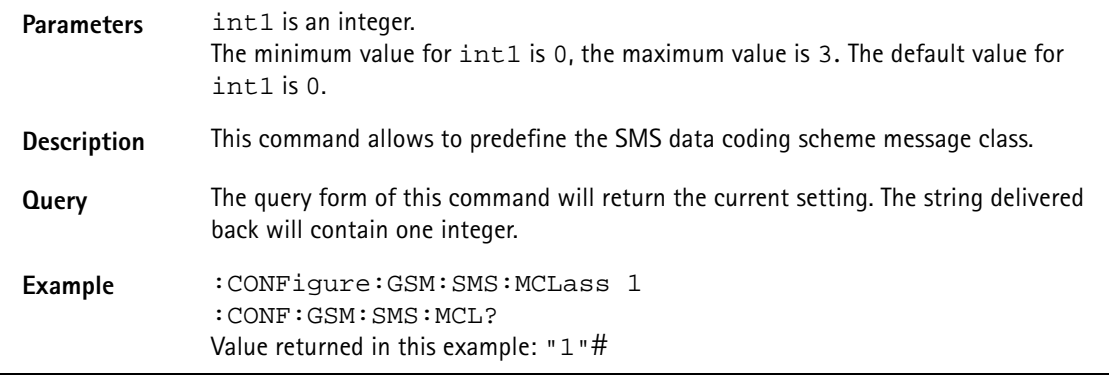

## **:CONFigure:GPRS:MEASure:GROUp[:RFTX]**

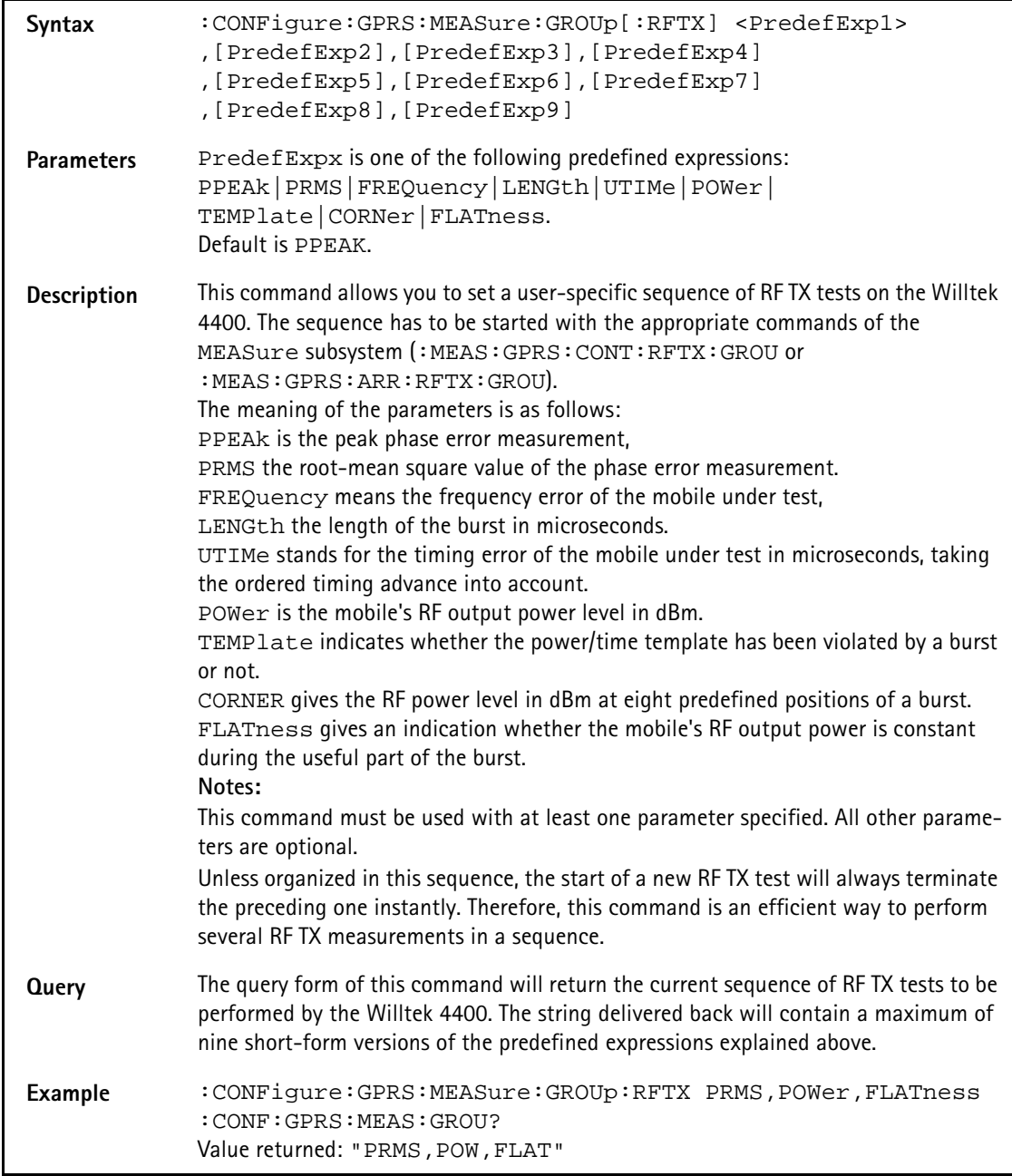

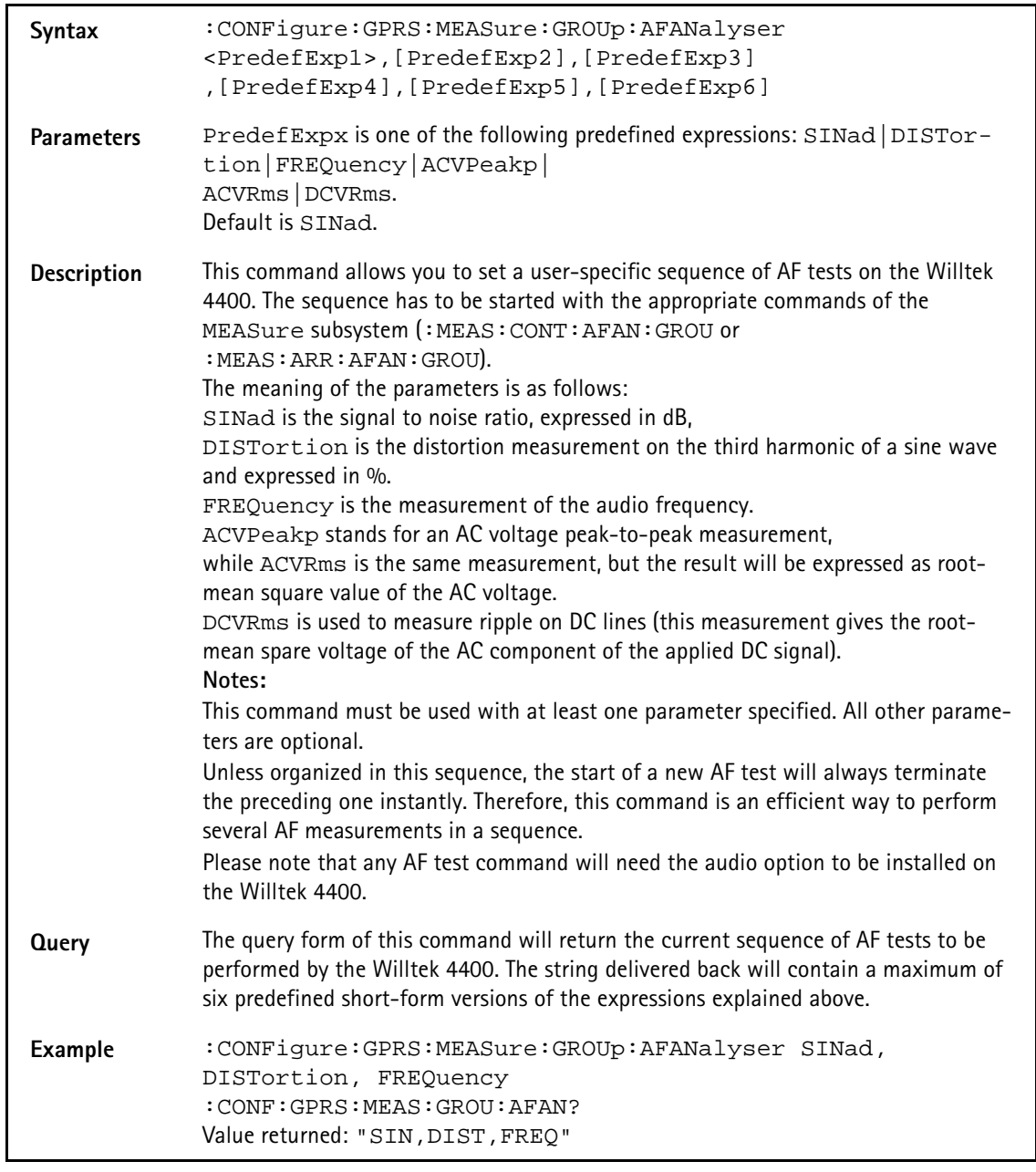

#### **:CONFigure:GPRS:MEASure:GROUp:AFANalyser**

#### **:CONFigure:GPRS:MEASure:ACPM:TRANsient**

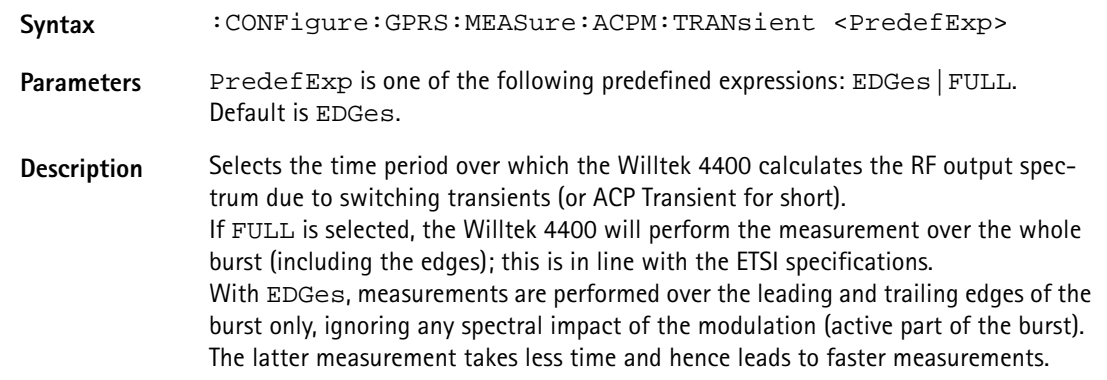

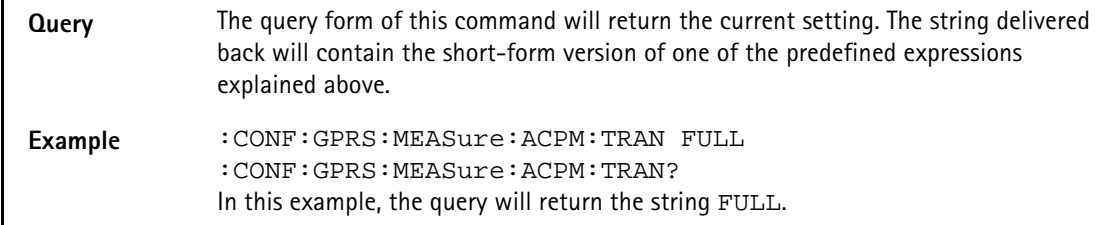

# **:CONFigure:GPRS:MSLot:RESult**

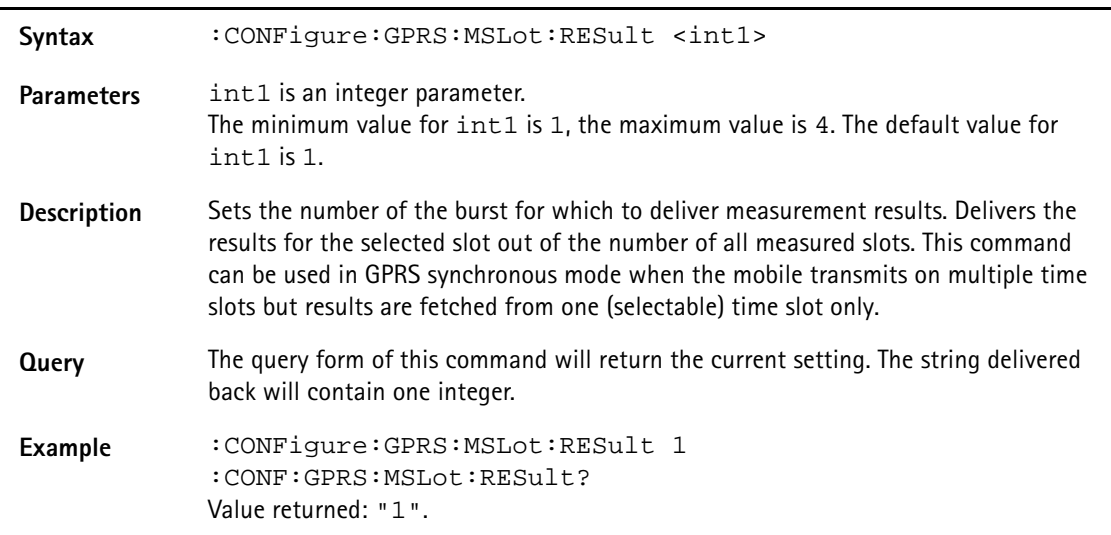

#### **:CONFigure:GPRS:IDREquest**

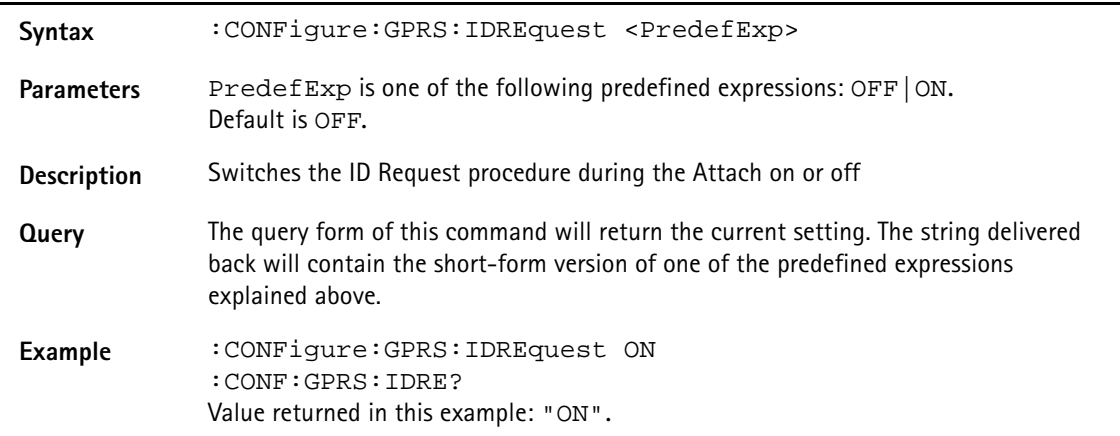

# **:CONFigure:EGPRs:ANALyzer:LEVel:EXPect[:DATA]**

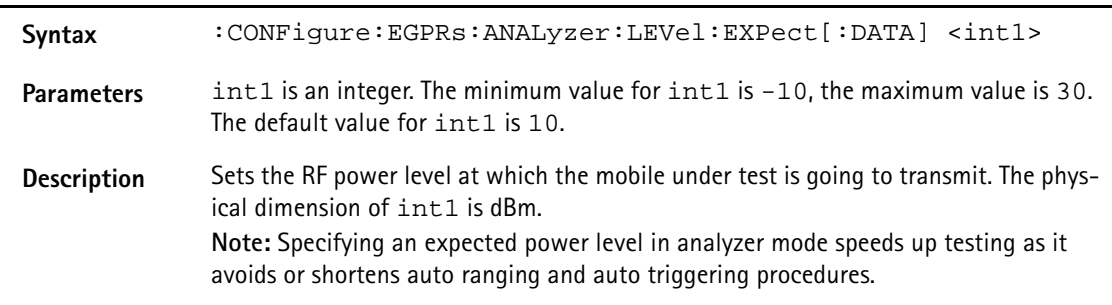

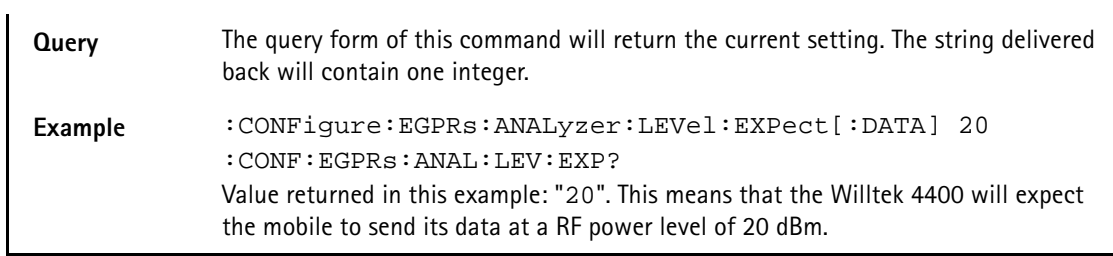

## **:CONFigure:EGPRs:ANALyzer:LEVel:EXPect:MODE**

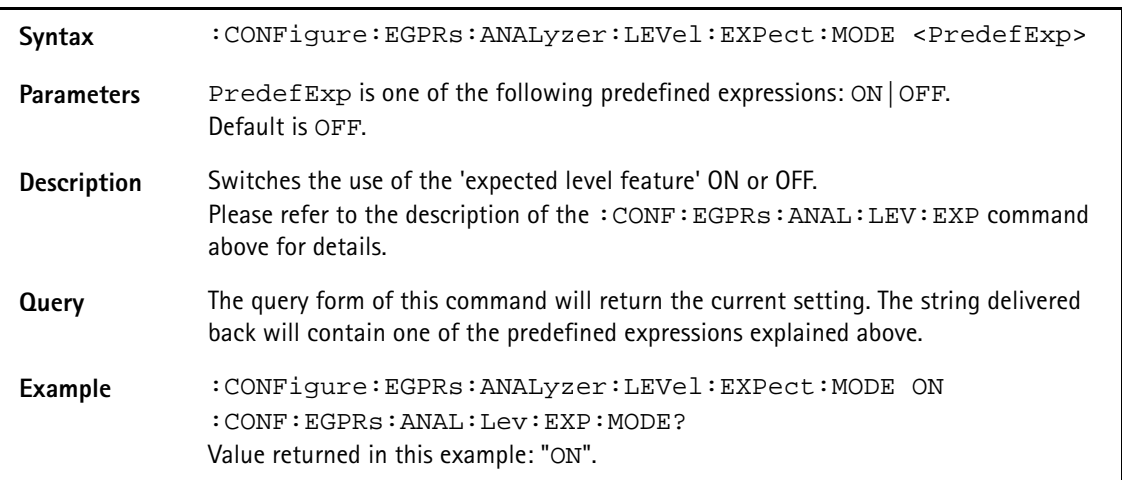

#### **:CONFigure:EGPRs:BS:RCL**

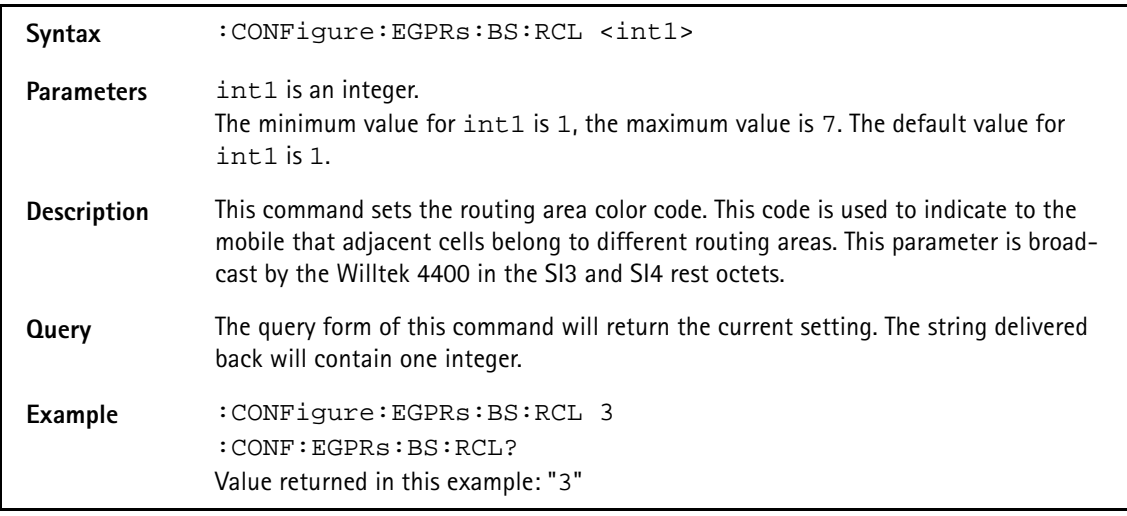

#### **:CONFigure:EGPRs:BS:RCO**

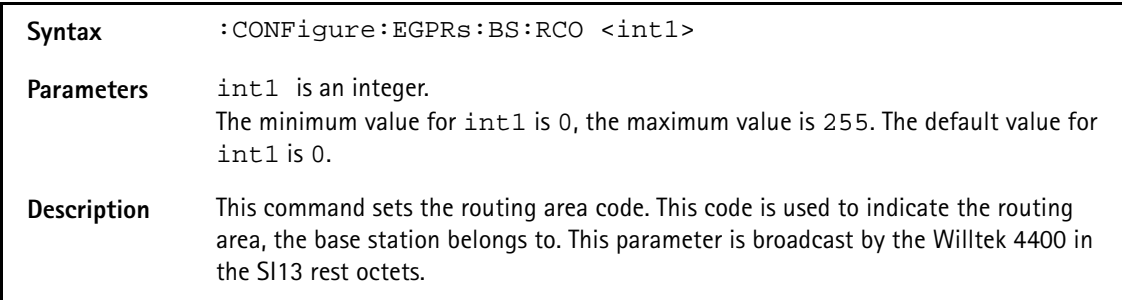

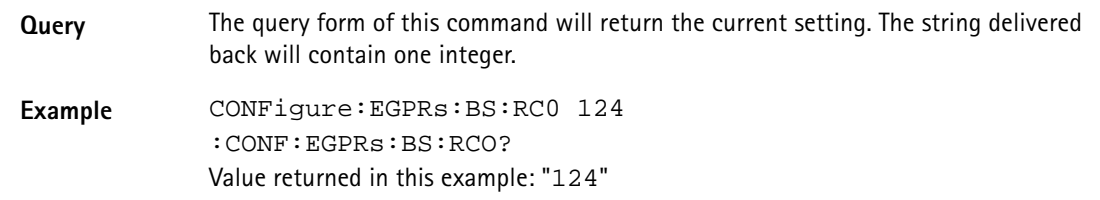

#### **:CONFigure:EGPRs:BS:ALPHa**

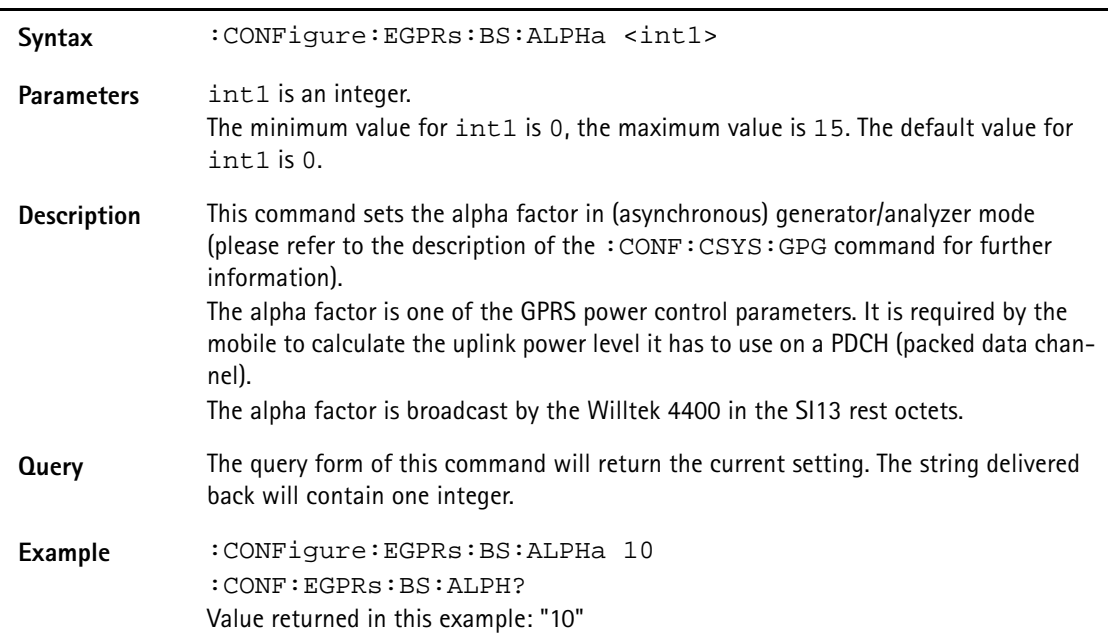

## **:CONFigure:EGPRs:BS:RLCMac:USF**

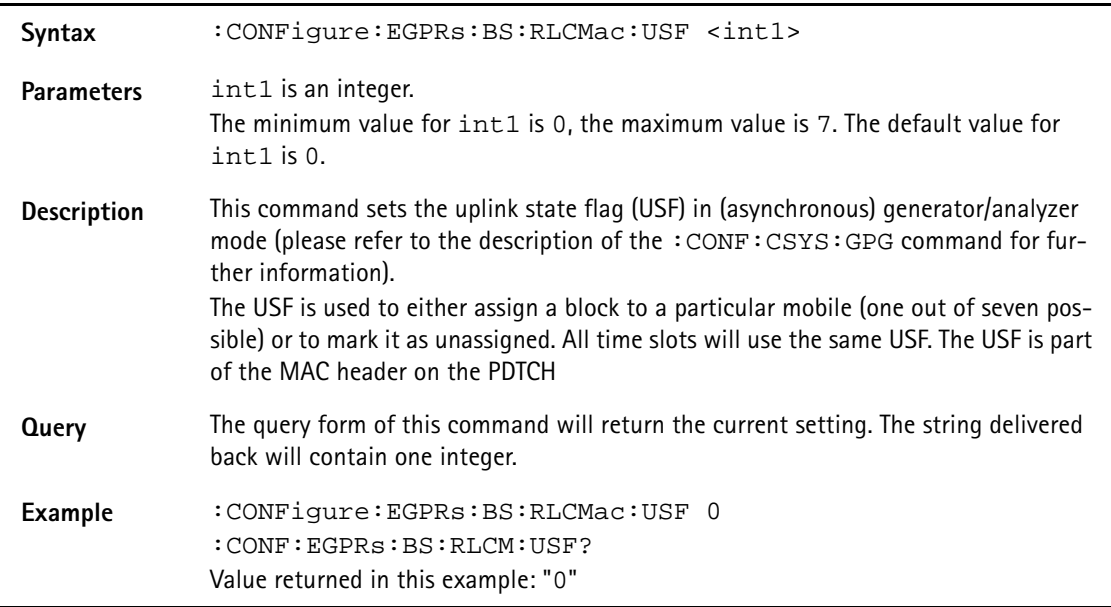

# Svntax : CONFigure:EGPRs:BS:RLCMac:USF:INC <PredefExp> Parameters PredefExp is one of the following predefined expressions: ON | OFF. Default is ON. **Description** Switches the auto-incrementing of the USF either ON or OFF. For further details regarding the USF, please refer to the description of the :CONFigure:EGPRs:BS:RLCMac:USF command above. **Query** The query form of this command will return the current setting. The string delivered back will contain one of the predefined expressions explained above. **Example** :CONFigure:EGPRs:BS:RLCMac:USF:INC OFF :CONF:EGPRs:BS:RLCM:USF:INC? Value returned in this example: "OFF".

#### **:CONFigure:EGPRs:BS:RLCMac:USF:INC**

#### **:CONFigure:EGPRs:BS:RLCMac:RRBP[:DATA]**

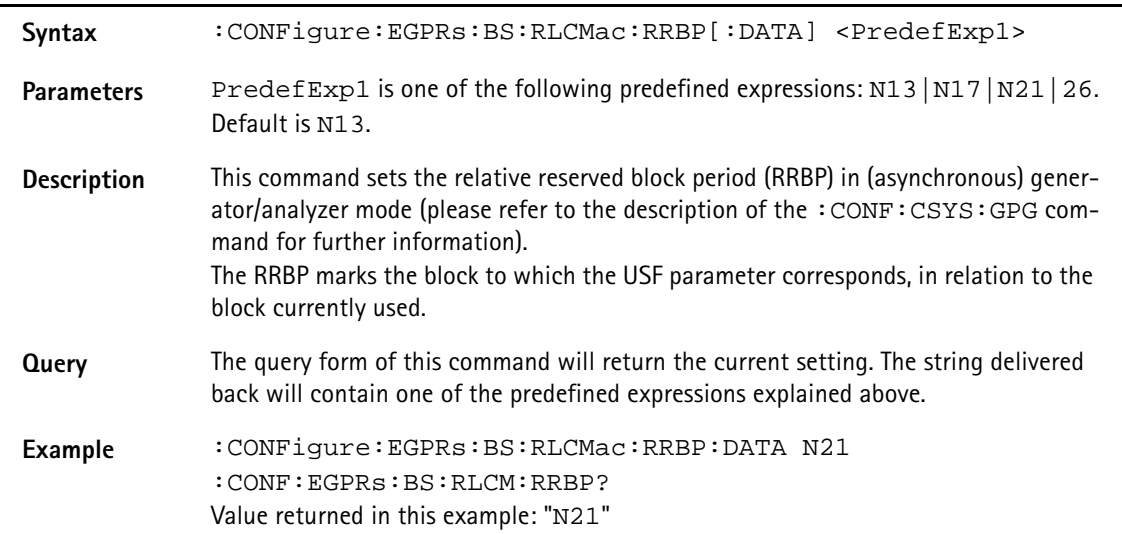

## **:CONFigure:EGPRs:BS:RLCMac:RRBP:MODE**

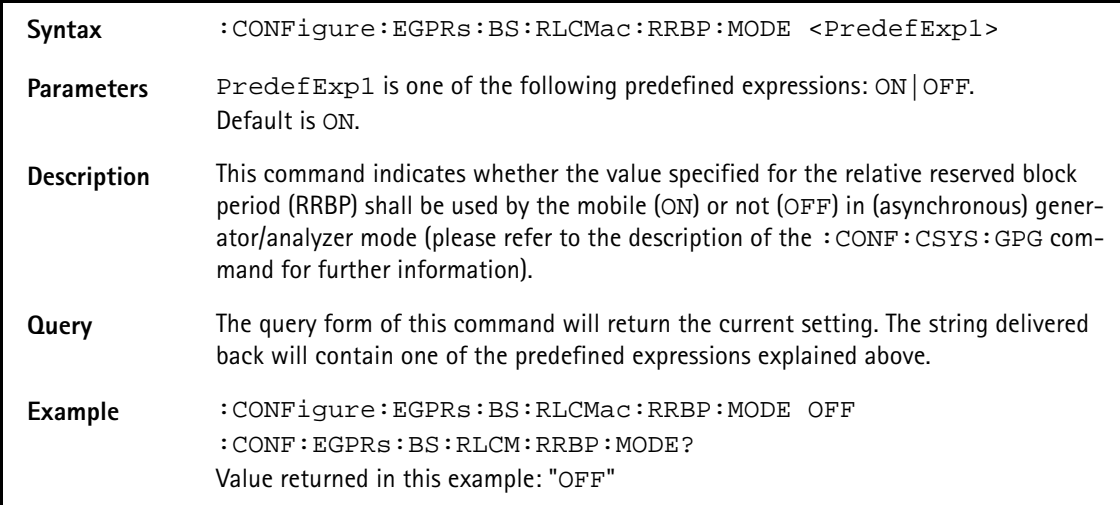

# Svntax : CONFigure:EGPRs:BS:RLCMac:PR <PredefExp1> Parameters PredefExp1 is one of the following predefined expressions: RNG6|RNG14|RNG22|RNG30. Default is RNG6. **Description** This command specifies the power reduction (PR) in (asynchronous) generator/analyzer mode (please refer to the description of the :CONF:CSYS:GPG command for further information). The power reduction the reduction in RF power (in dB) from the BCCH to the PDCH in downlink. PredefExp1 indicates the range of the power reduction: RNG6 stands for a power reduction of 0...6 dB, RNG14 indicates a power reduction of 8...14 dB, RNG22 stands for a power reduction of 16...22 dB, while RNG30 indicates a power reduction of 24...30 dB. **Query** The query form of this command will return the current setting. The string delivered back will contain one of the predefined expressions explained above. **Example** :CONFigure:EGPRs:BS:RLCMac:RRBP:PR RNG6 :CONF:EGPRs:BS:RLCM:RRBP:PR? Value returned in this example: "RNG6"

#### **:CONFigure:EGPRs:BS:RLCMac:PR**

#### **:CONFigure:EGPRs:BS:RLCMac:TFI**

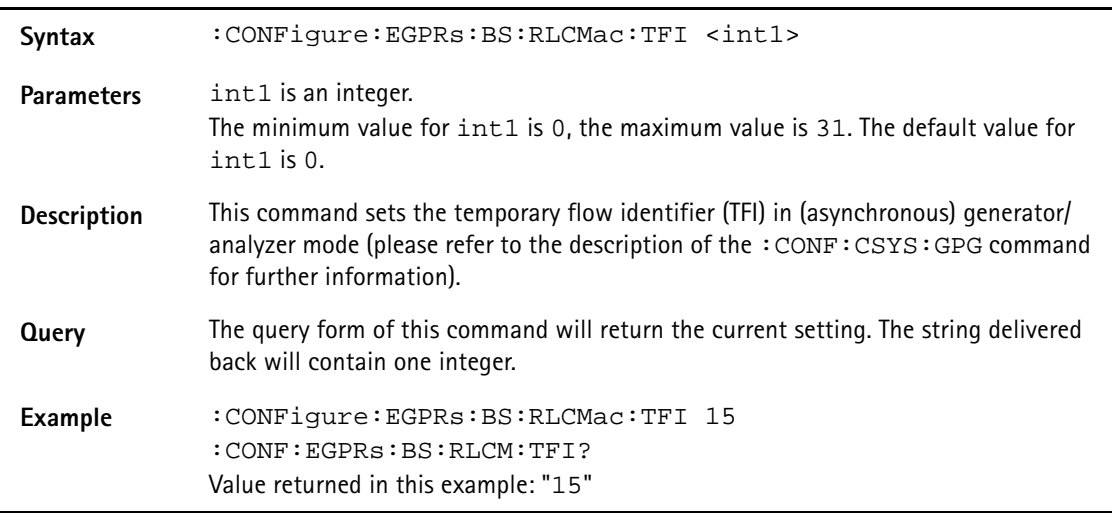

#### **:CONFigure:EGPRs:BS:RLCMac:BSN[:DATA]**

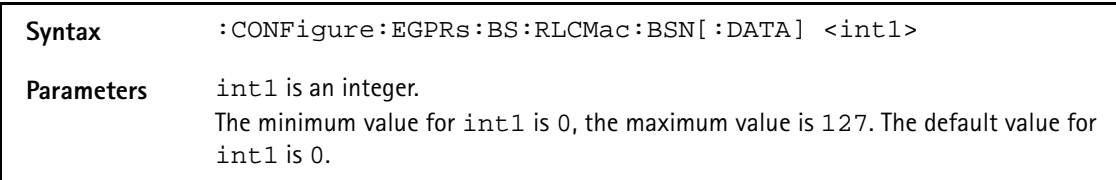

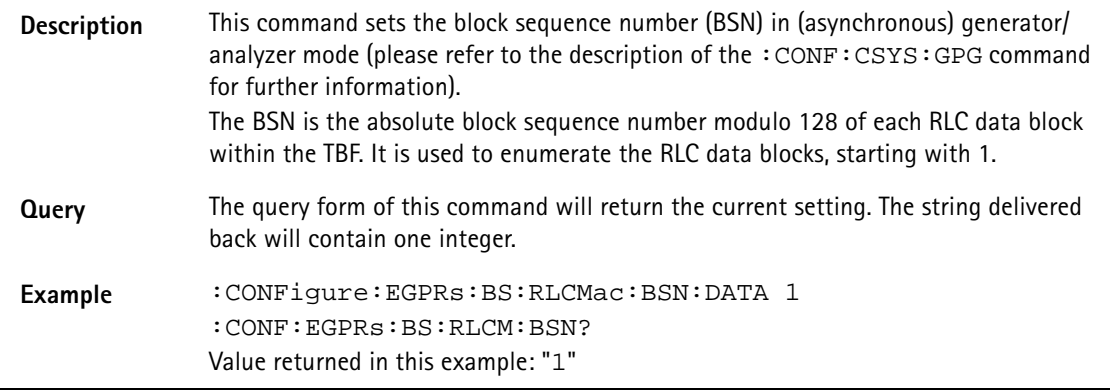

## **:CONFigure:EGPRs:BS:RLCMac:BSN:INC**

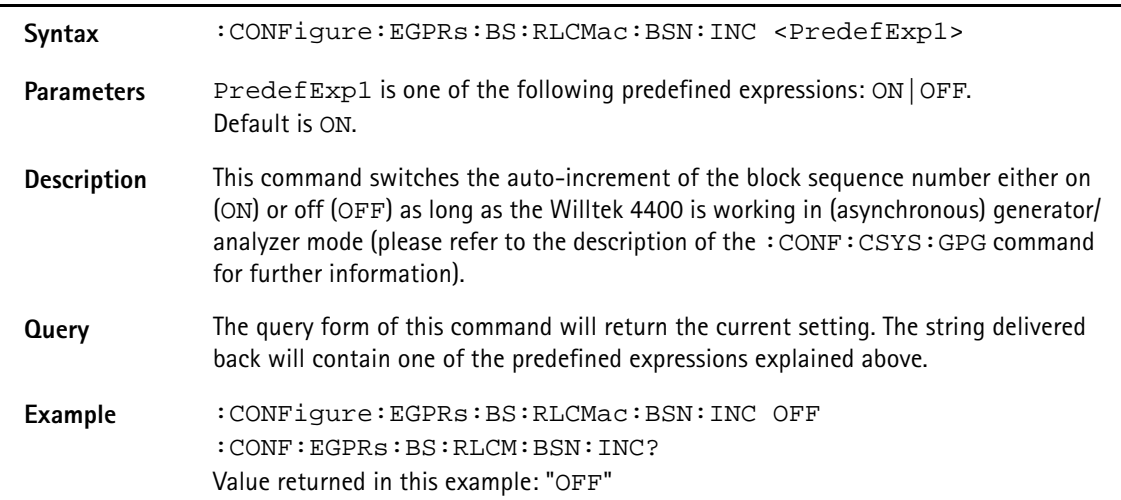

# **:CONFigure:EGPRs:BS:ATTach**

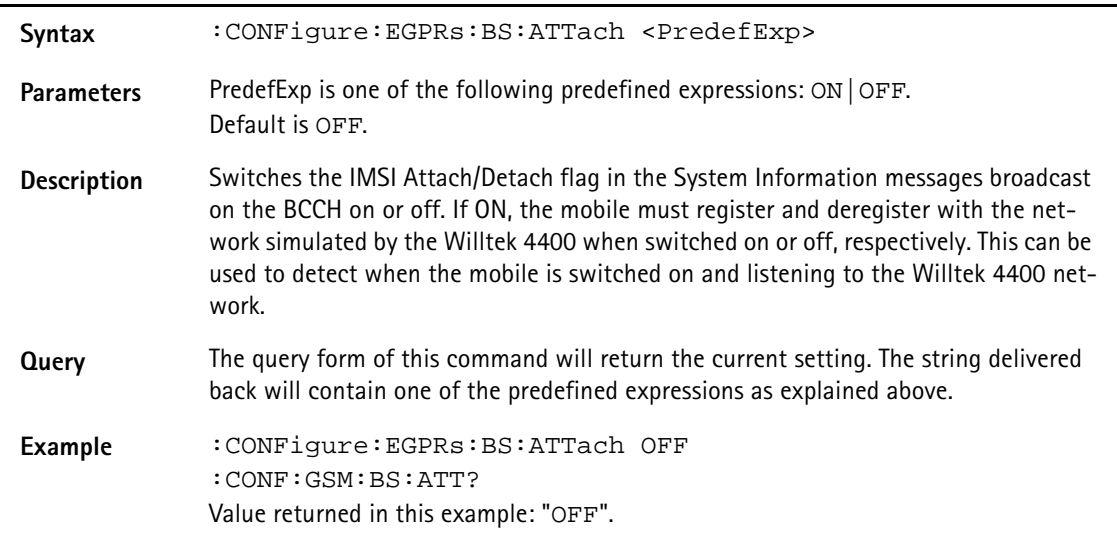

## **:CONFigure:EGPRs:BS:MSTAtion:MSLot**

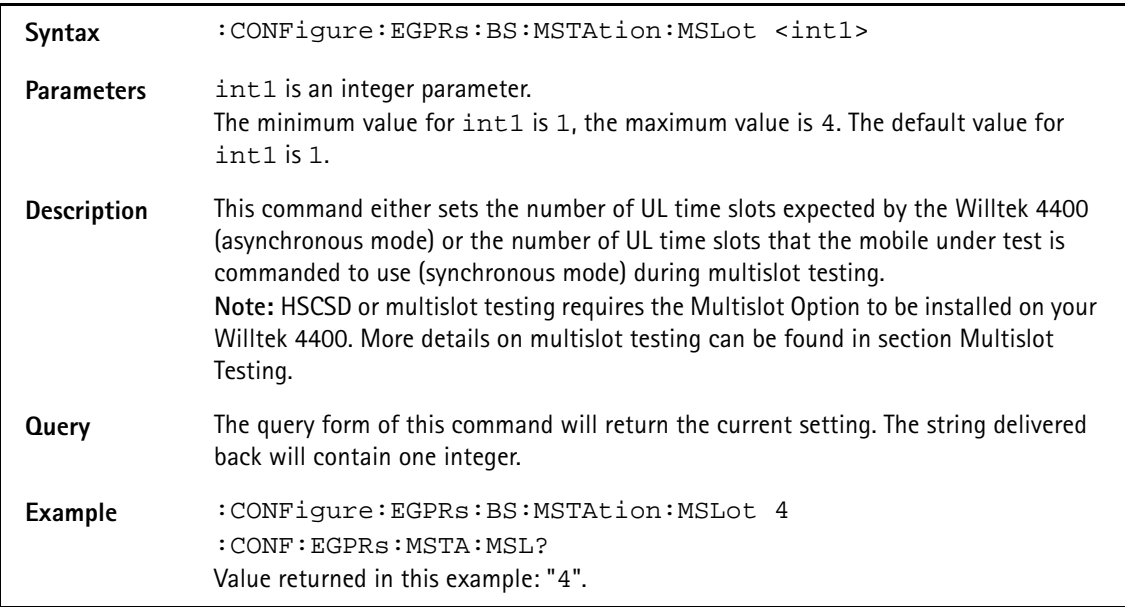

## **:CONFigure:EGPRs:BS:BCC**

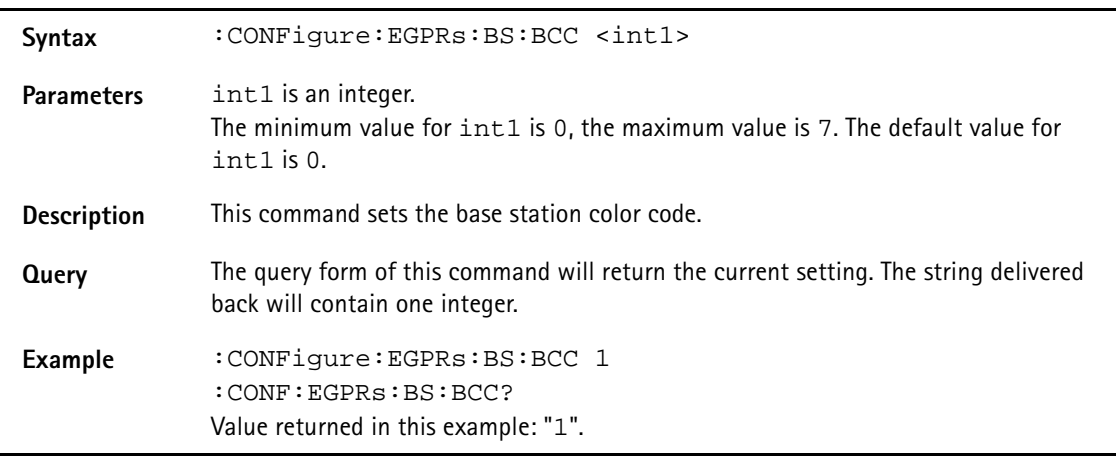

## **:CONFigure:EGPRs:BS:BCH:ARFCn**

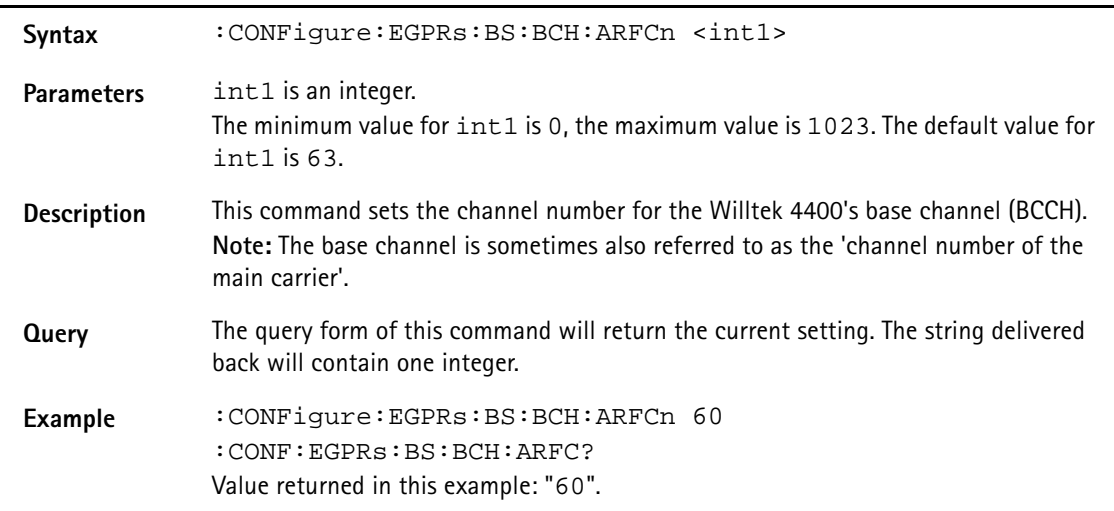

## **:CONFigure:EGPRs:BS:CBA**

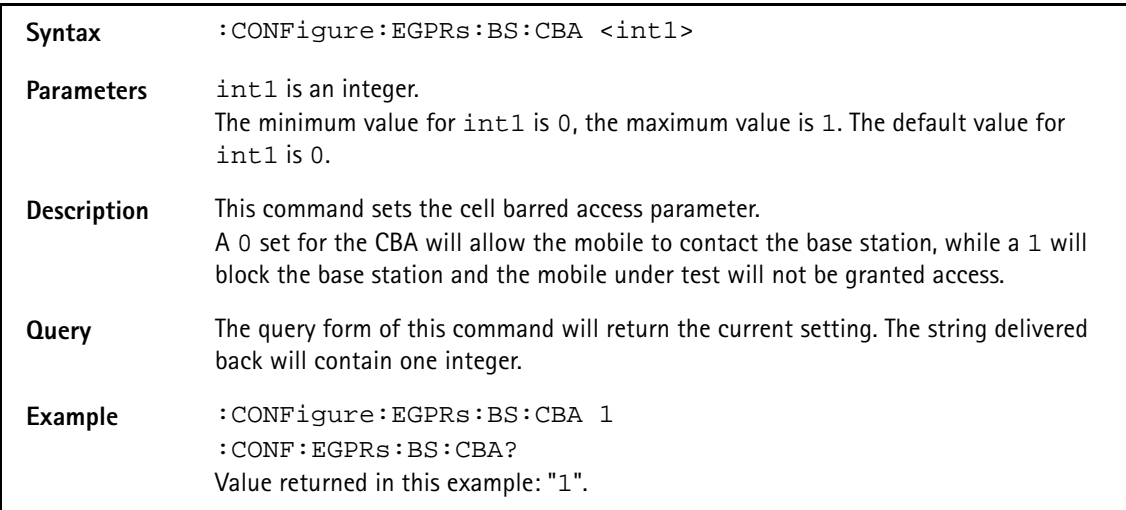

#### **:CONFigure:EGPRs:BS:CI**

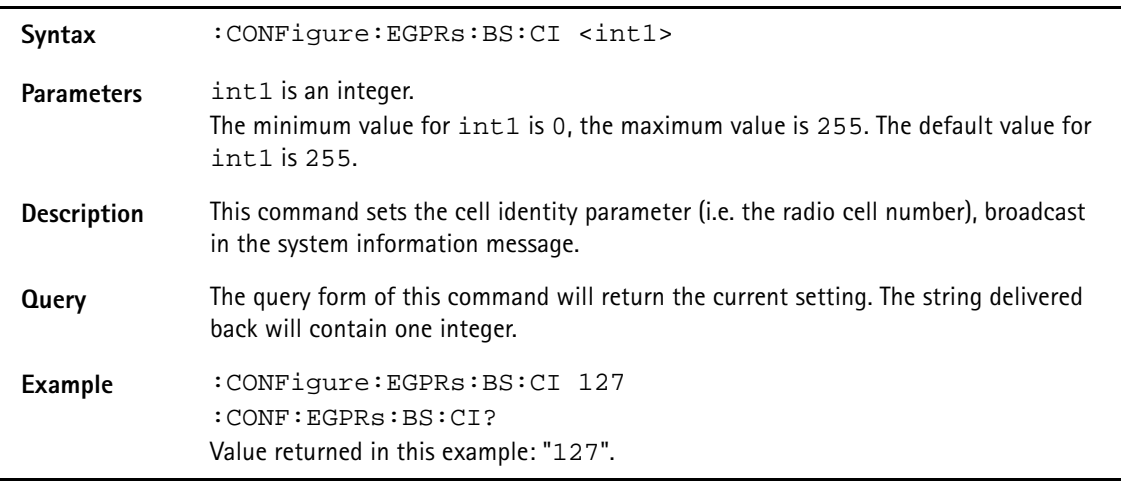

## **:CONFigure:EGPRs:BS:LAI:MCC**

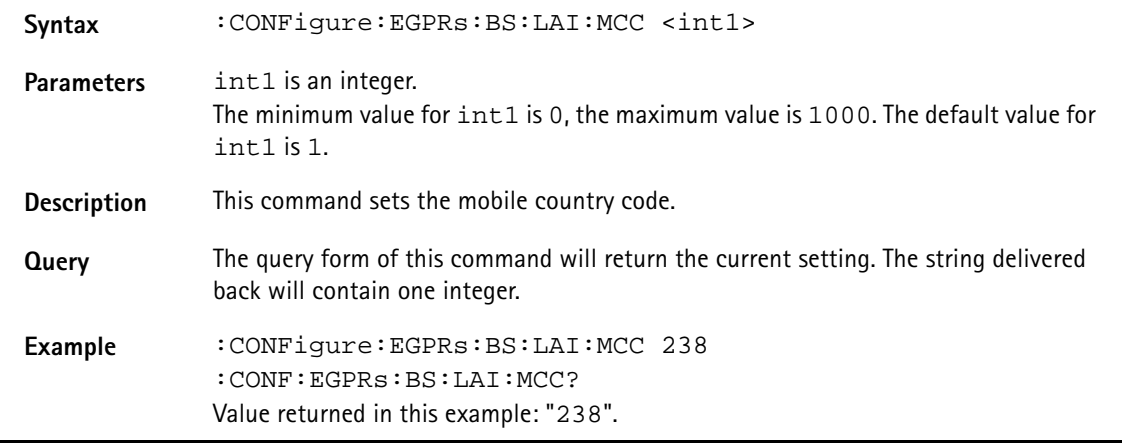

## **:CONFigure:EGPRs:BS:LAI:MNC**

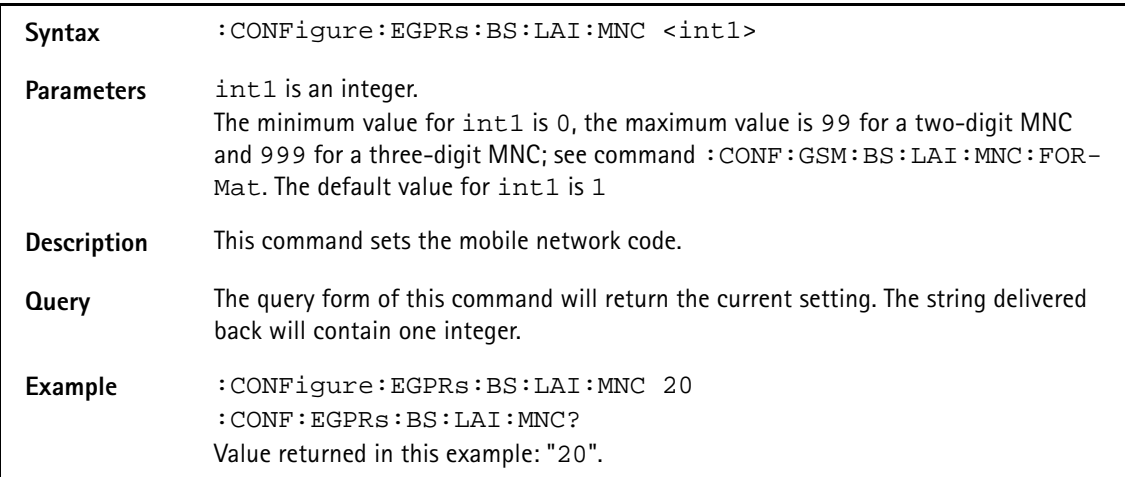

#### **:CONFigure:EGPRs:BS:LAI:MNC:FORMat**

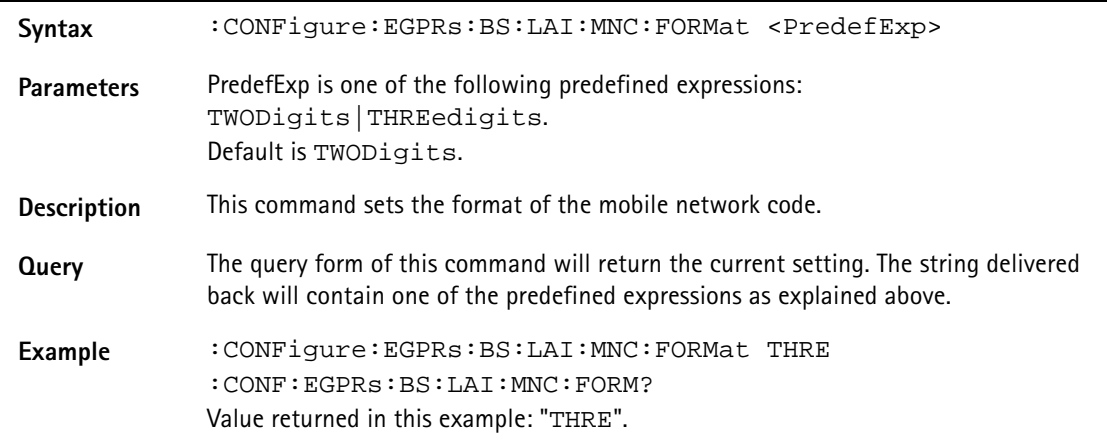

## **:CONFigure:EGPRs:BS:LAI:LAC**

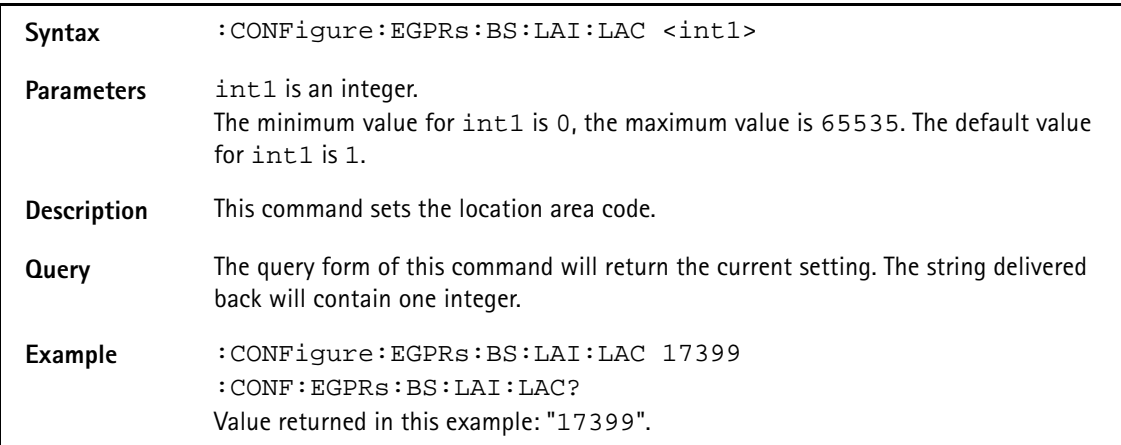

# **:CONFigure:EGPRs:BS:LEVel**

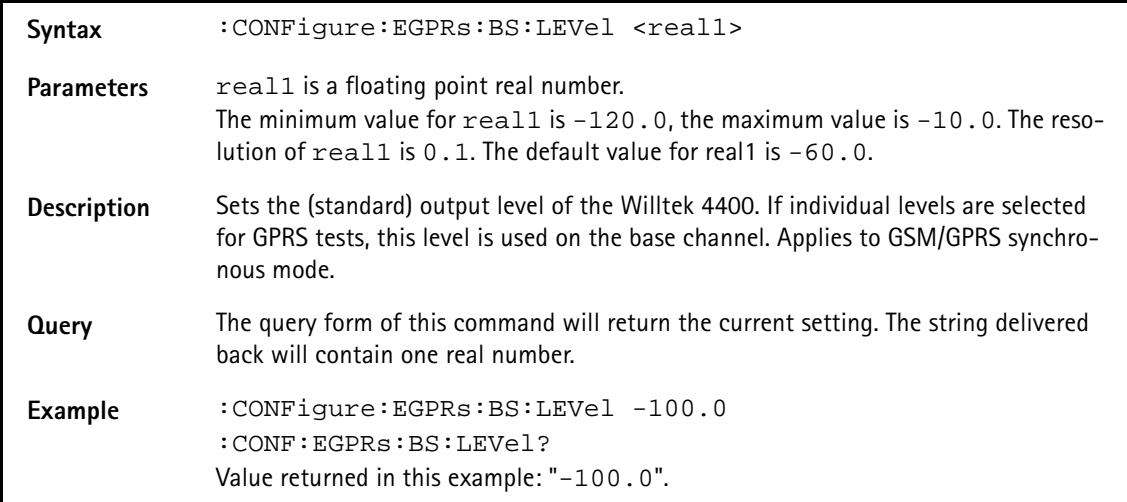

#### **:CONFigure:EGPRs:BS:MSLot[:DATA]**

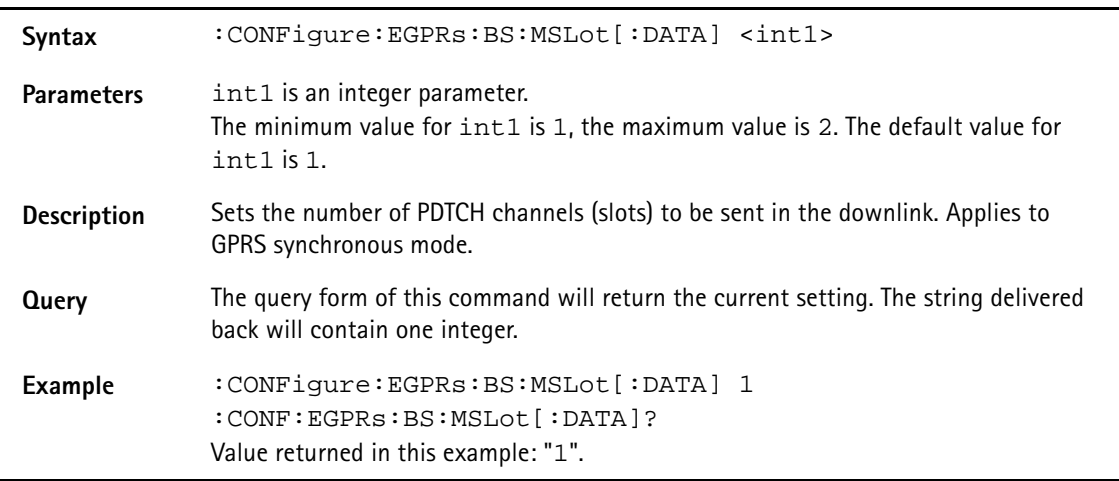

# **:CONFigure:EGPRs:BS:MSLot:LEVel[:DATA]**

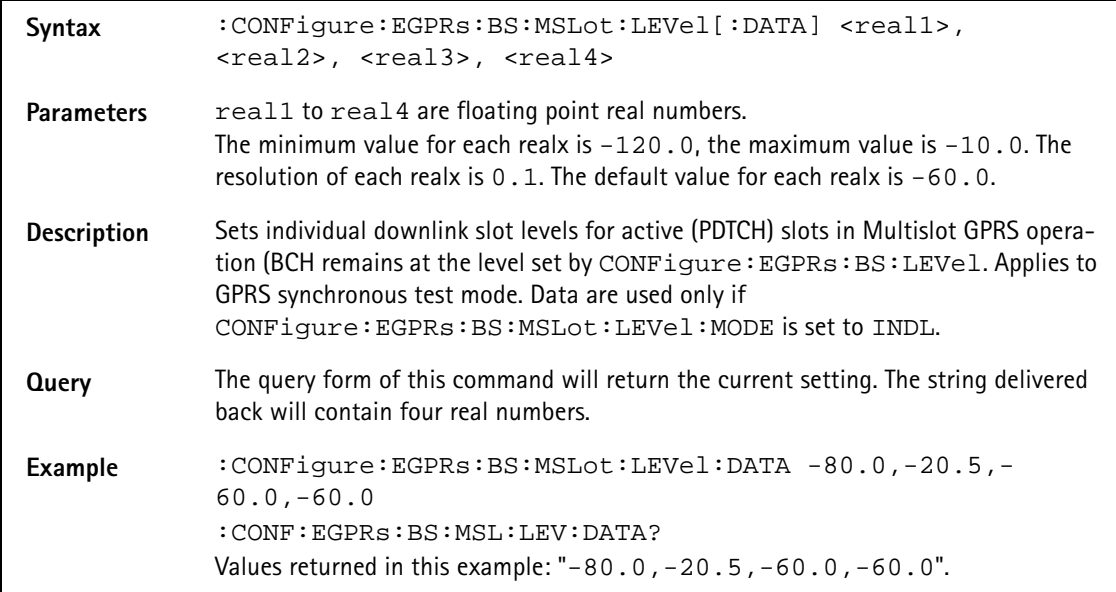

**:CONFigure:EGPRs:BS:MSLot:LEVel:MODE**

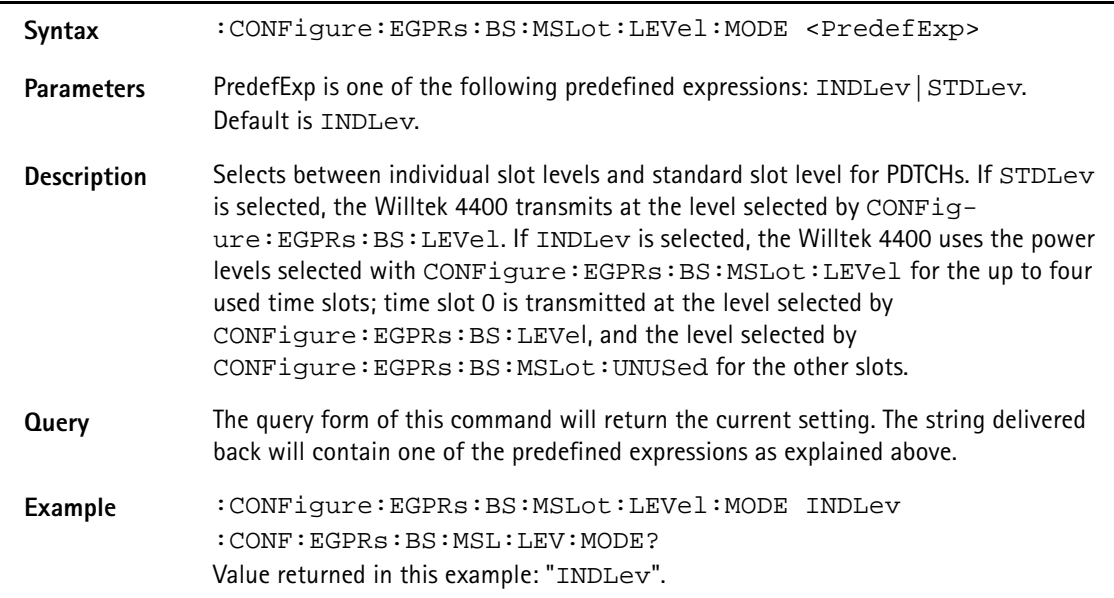

### **:CONFigure:EGPRs:BS:MSLot:LEVel:UNUSed**

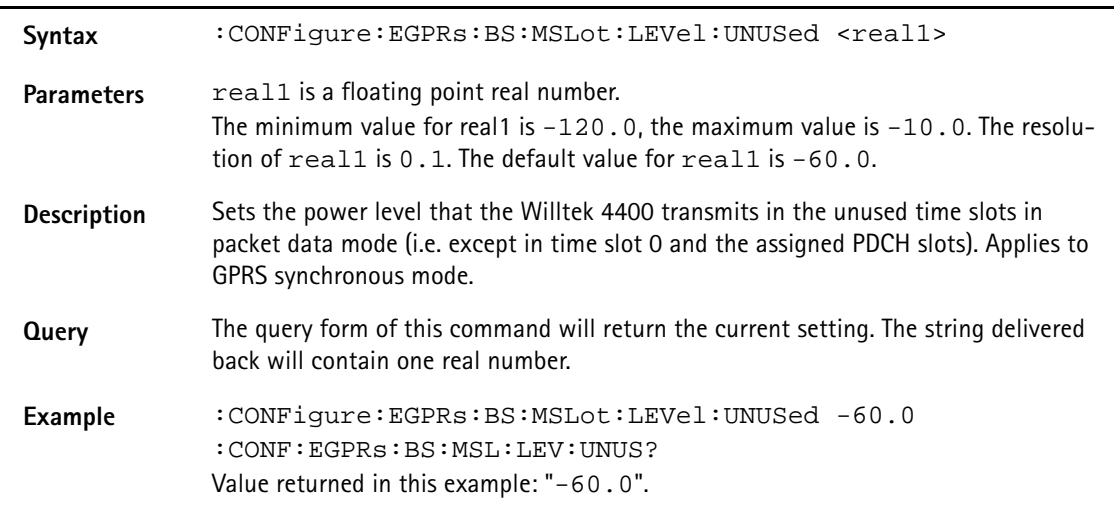

## **:CONFigure:EGPRs:BS:NCC**

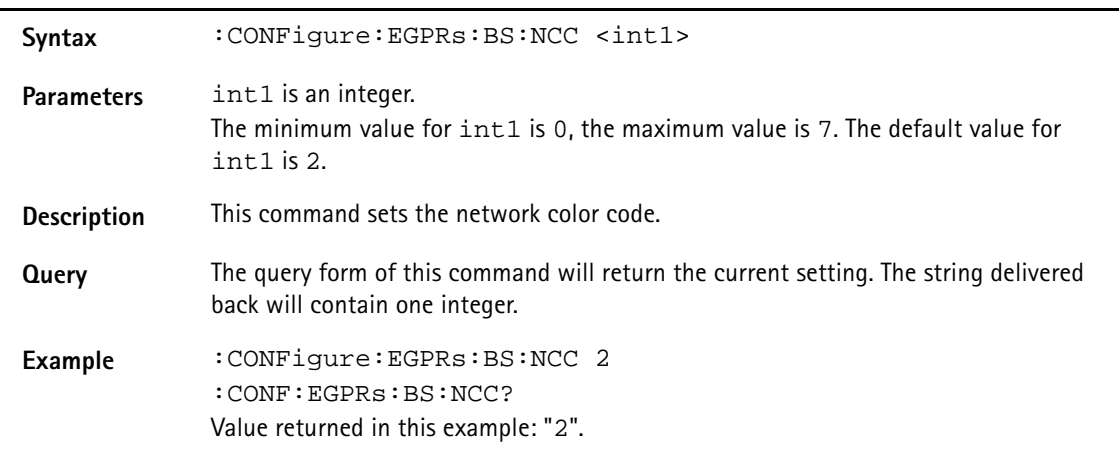

## **:CONFigure:EGPRs:BS:NCEL**

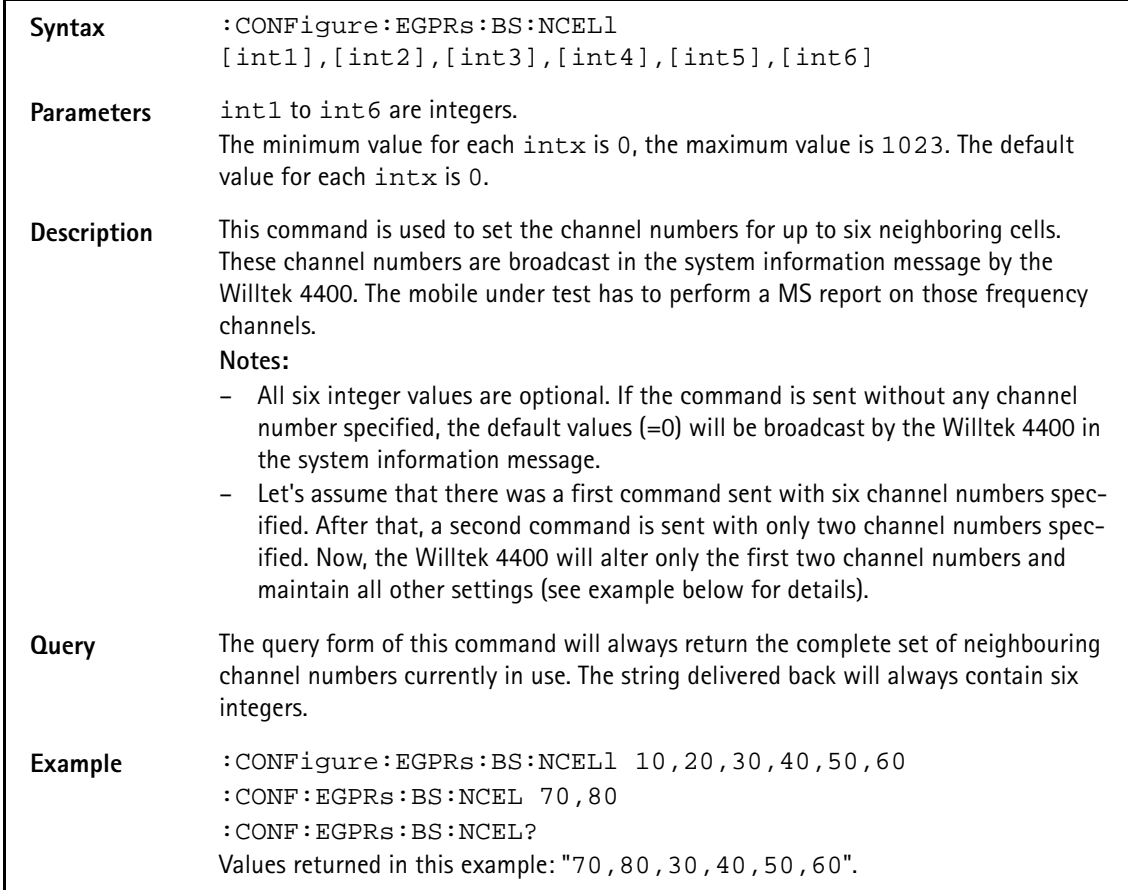

## **:CONFigure:EGPRs:BS:ORIGinate**

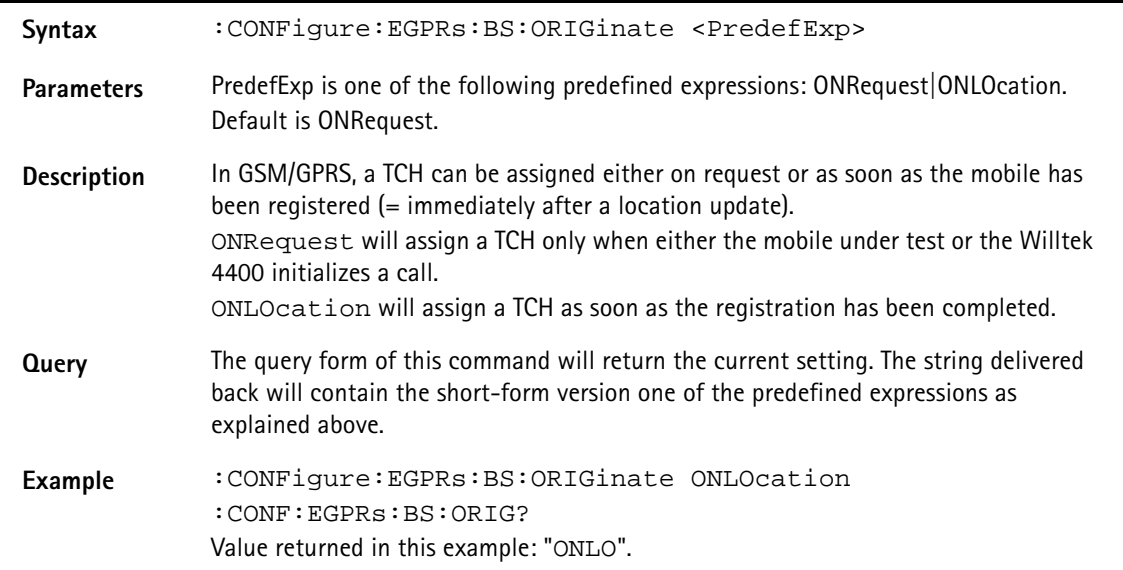

#### **:CONFigure:EGPRs:BS:PDTCh:ARFCn**

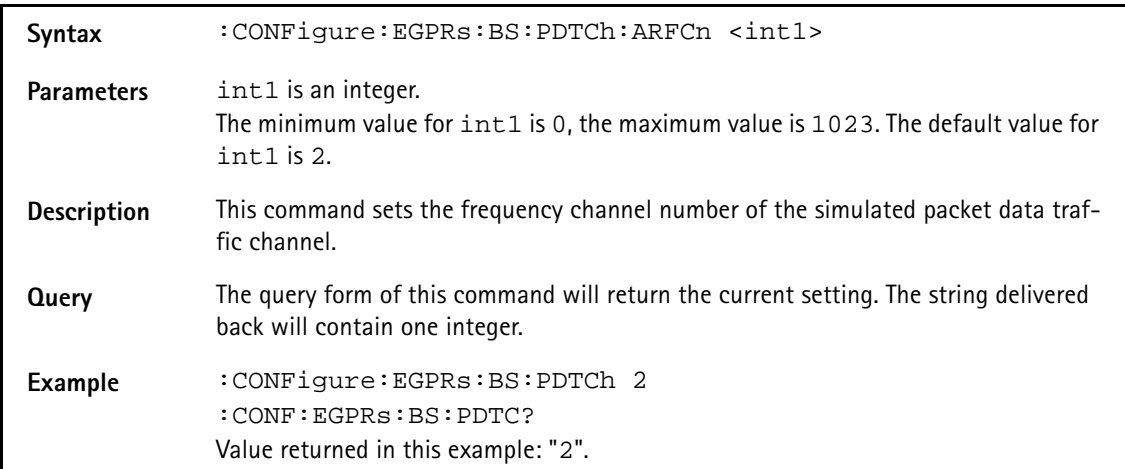

## **:CONFigure:EGPRs:BS:TCH:ARFCn**

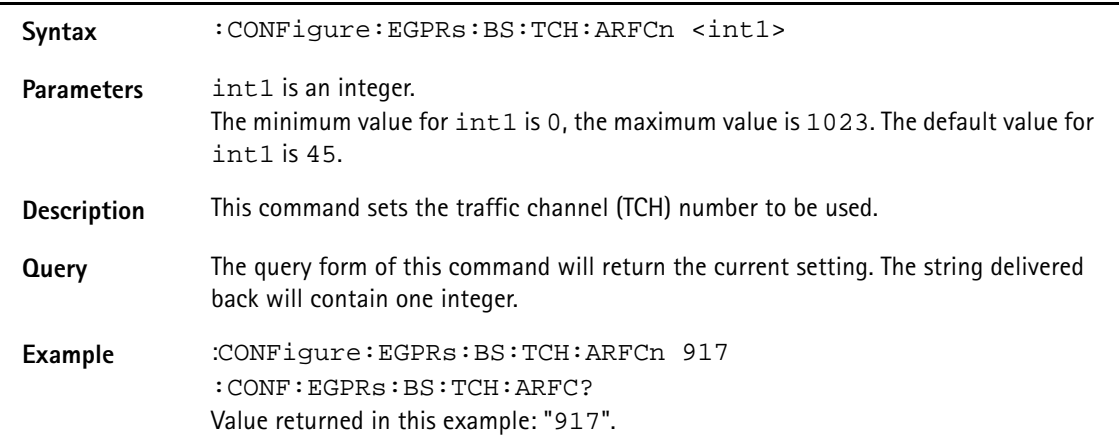

# **:CONFigure:EGPRs:BS:TCH:TSLot**

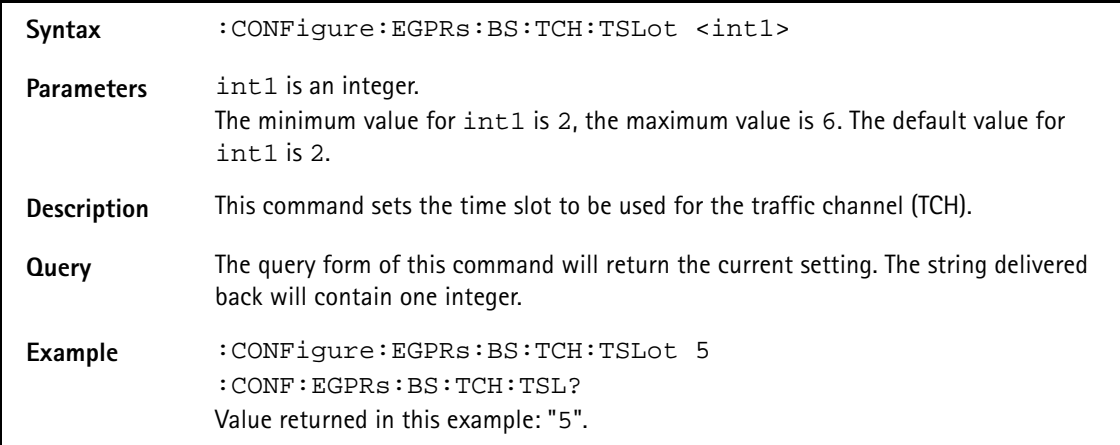

## **:CONFigure:EGPRs:BS:TCH:TYPE**

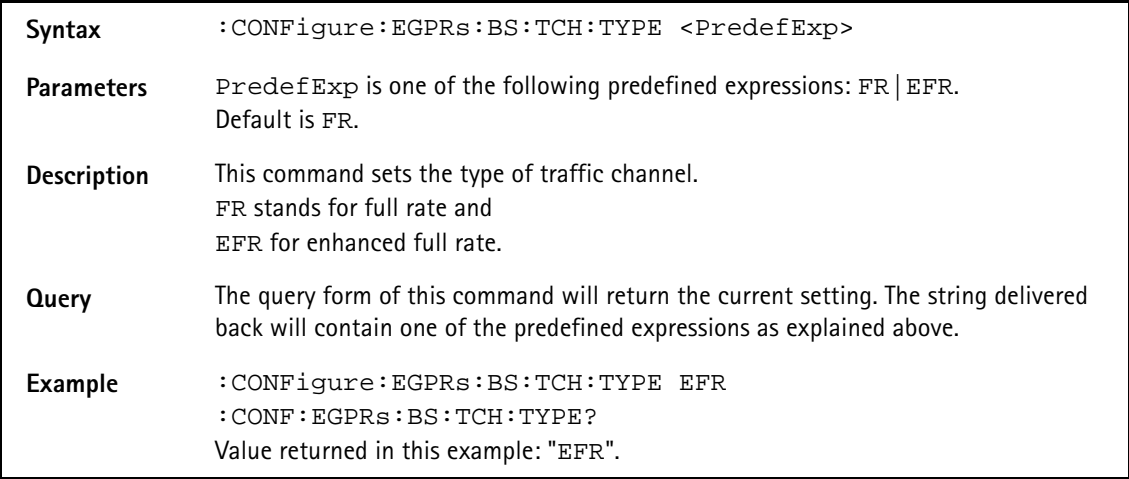

#### **:CONFigure:EGPRs:BER:RTDelay**

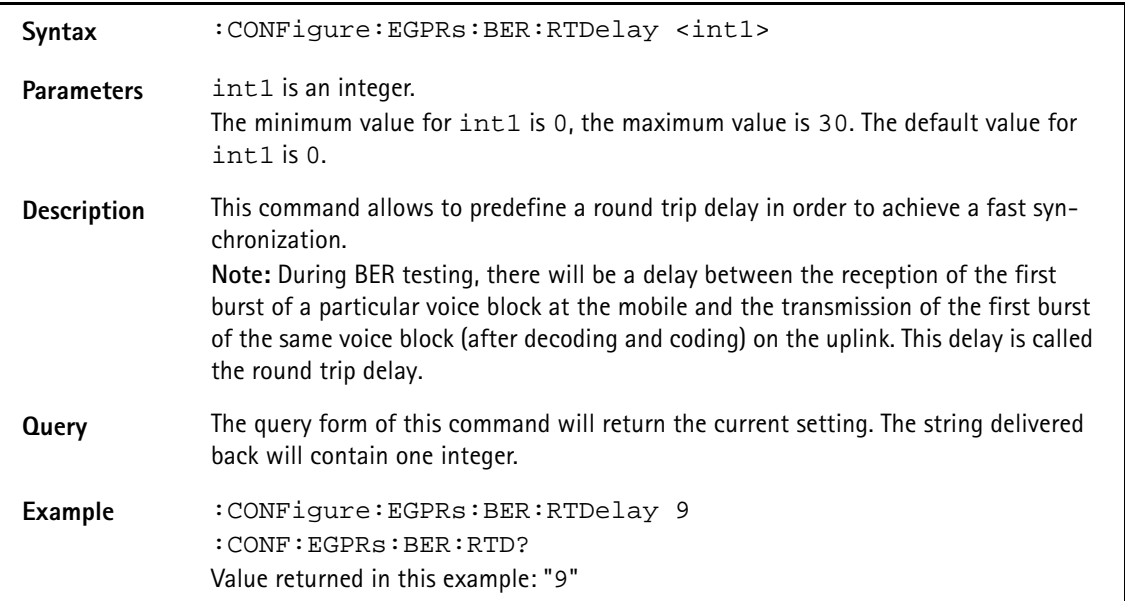

#### **:CONFigure:EGPRs:MSTAtion:DRX**

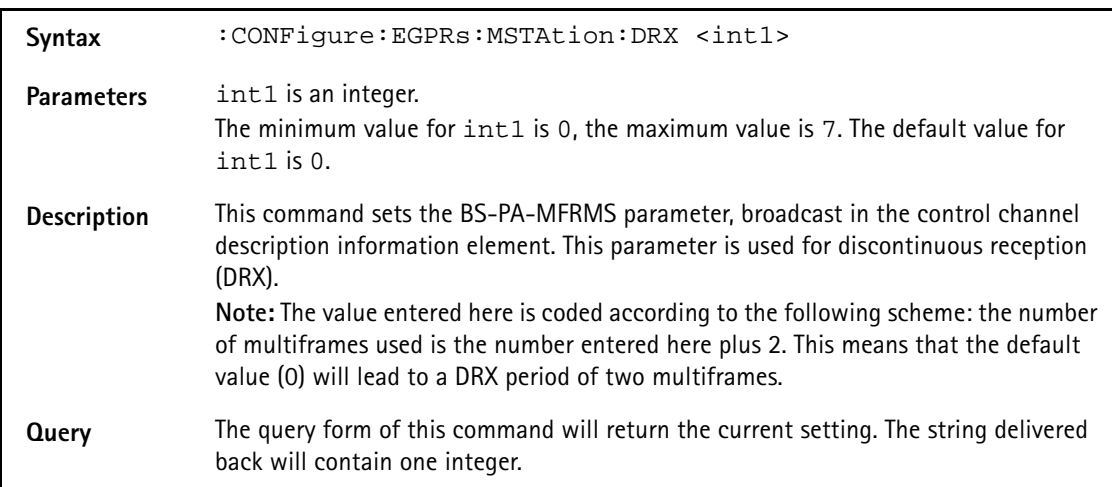

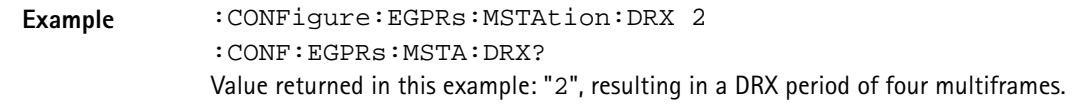

## **:CONFigure:EGPRs:MSTAtion:TADVance**

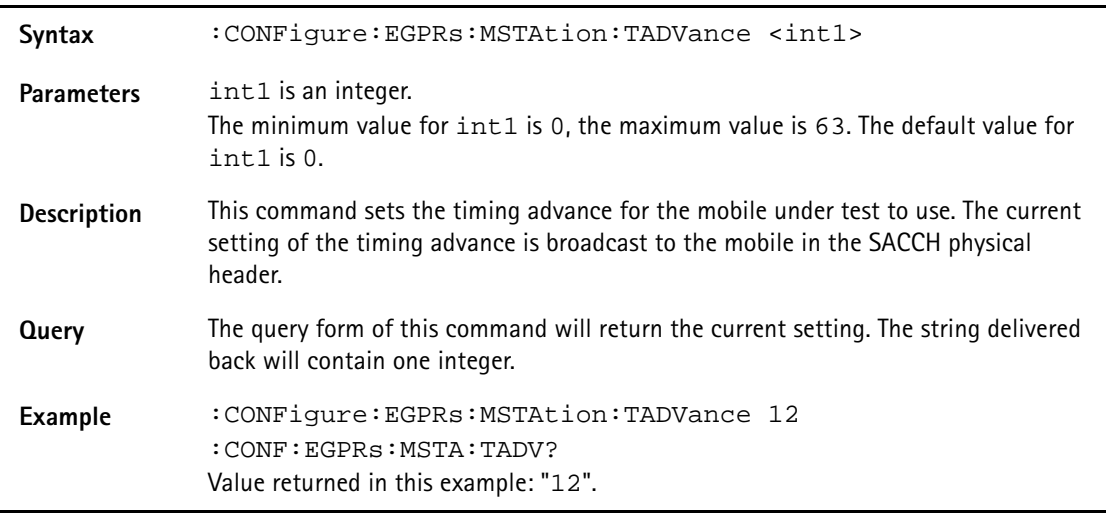

## **:CONFigure:EGPRs:MSTAtion:PLEVel[:ALL]**

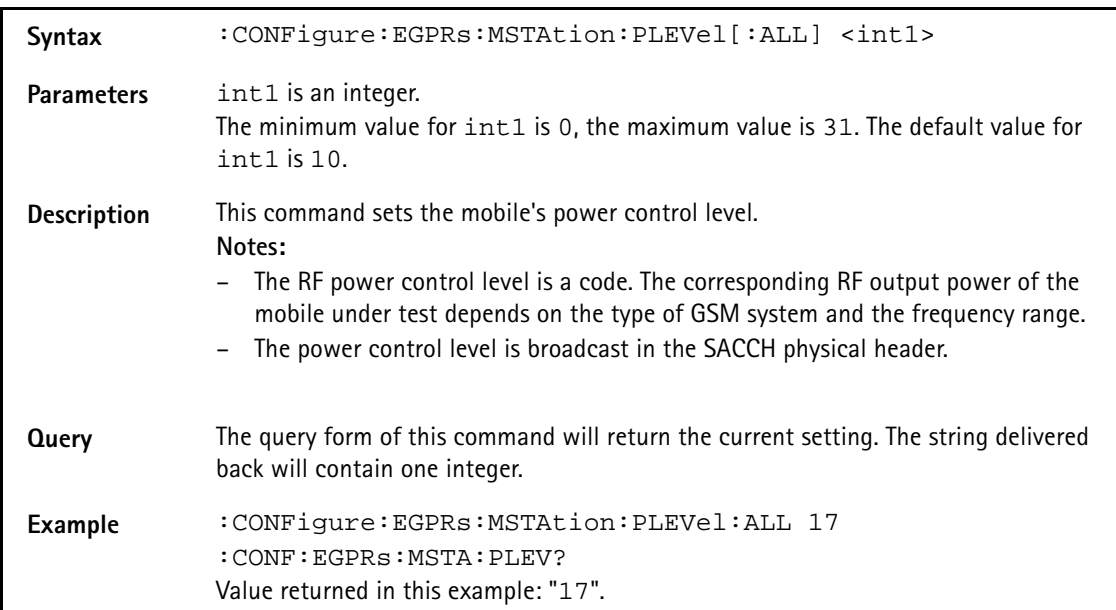

## **:CONFigure:EGPRs:MSTAtion:MODE**

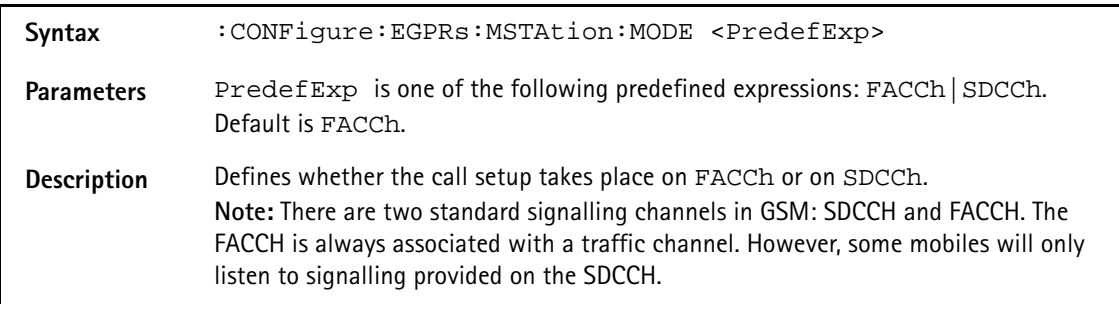

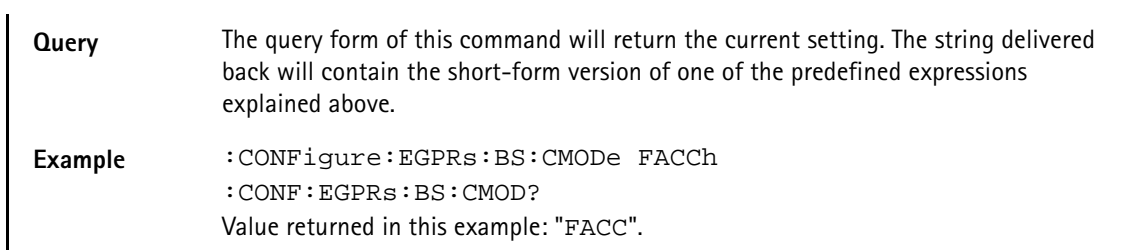

# **:CONFigure:EGPRs:MSTAtion:MSLot**

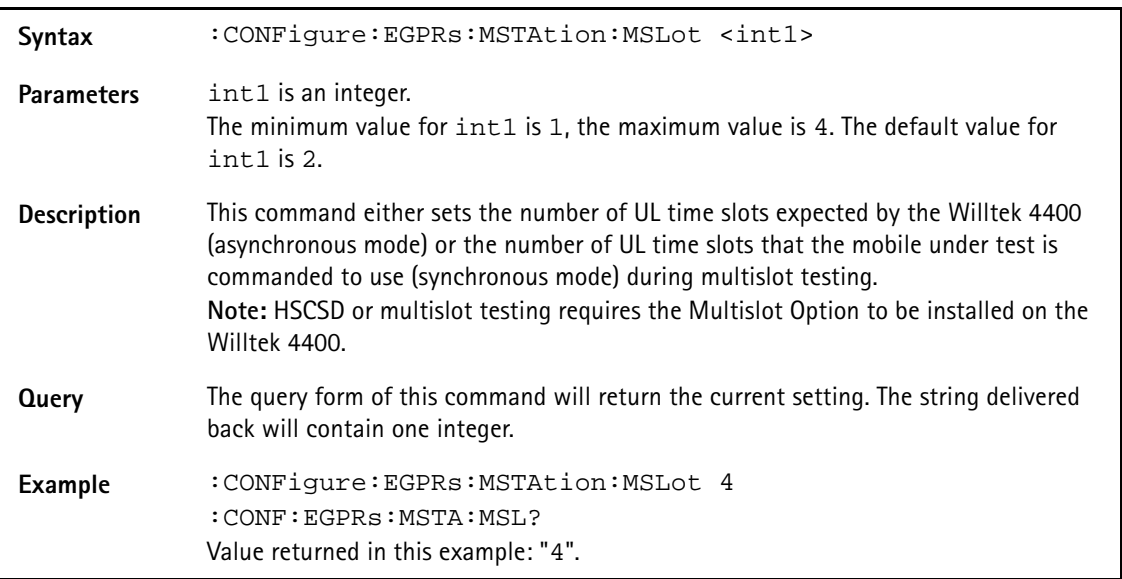

## **:CONFigure:EGPRs:MSTAtion:LOOPback**

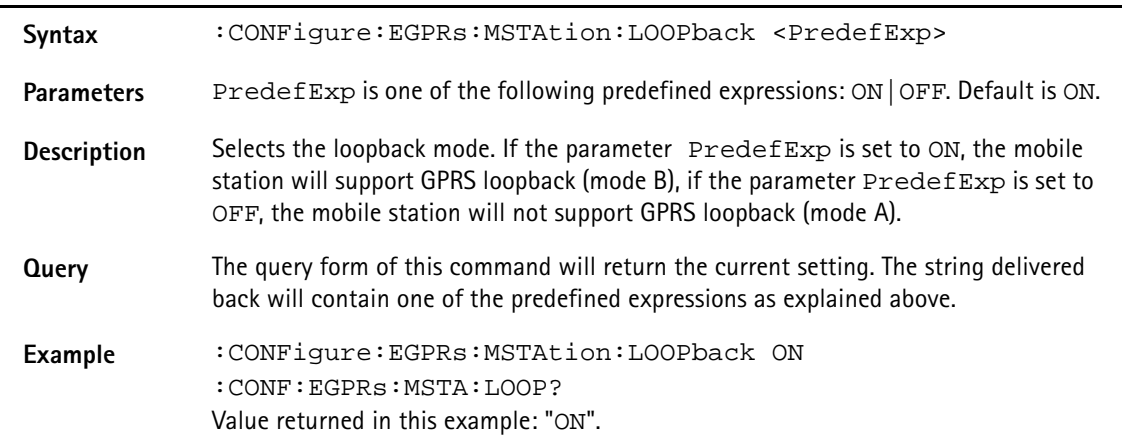

#### **:CONFigure:EGPRs:MSTAtion:PSLots**

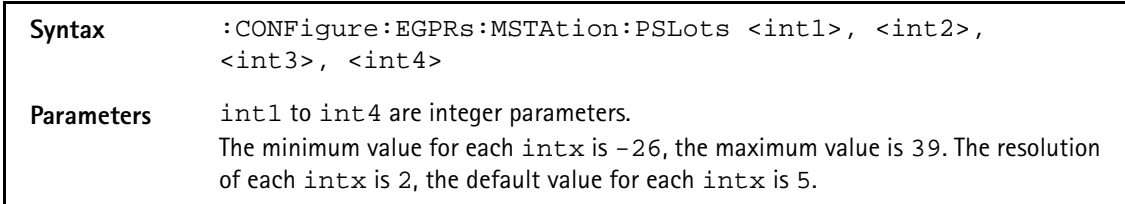

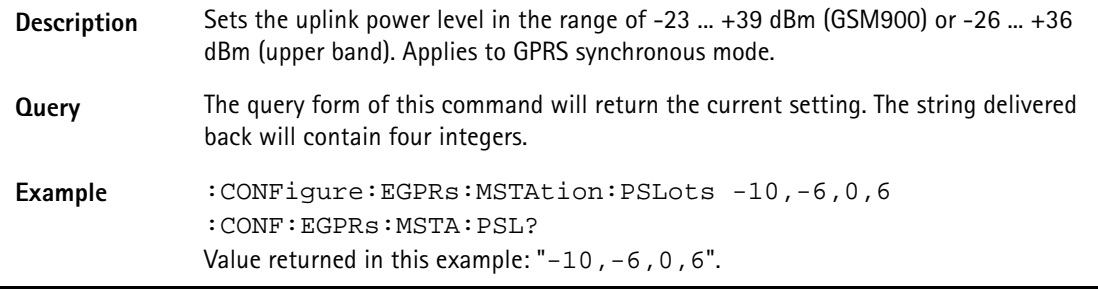

## **:CONFigure:EGPRs:TYPE**

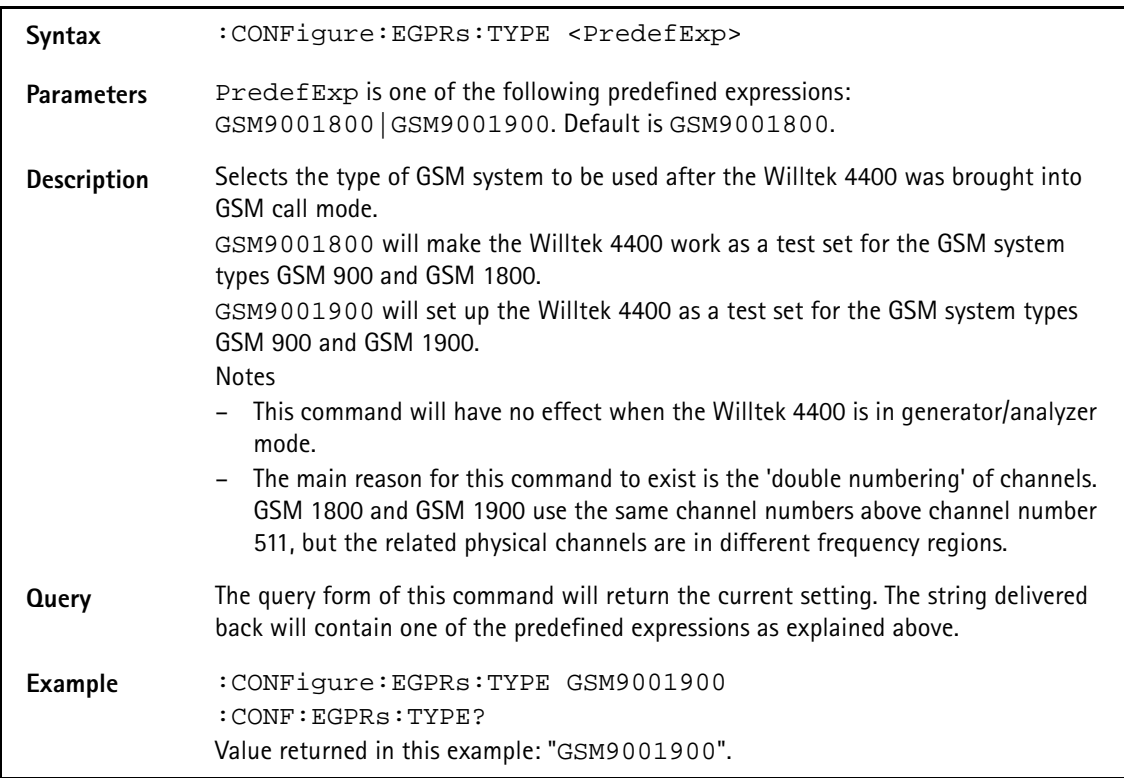

## **:CONFigure:EGPRs:MEASure:GROUp[:RFTX]**

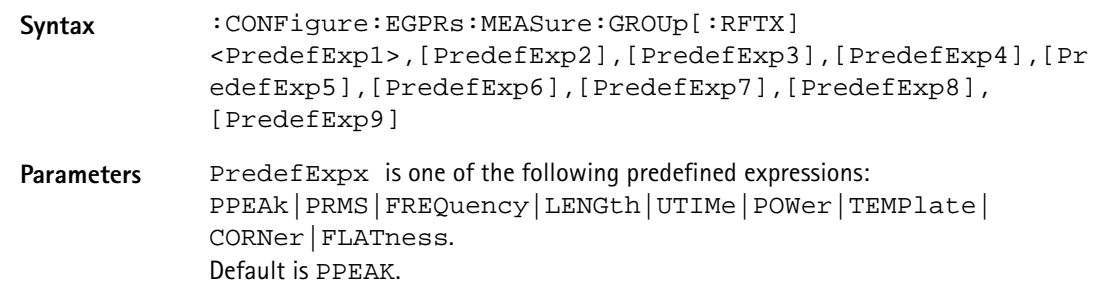

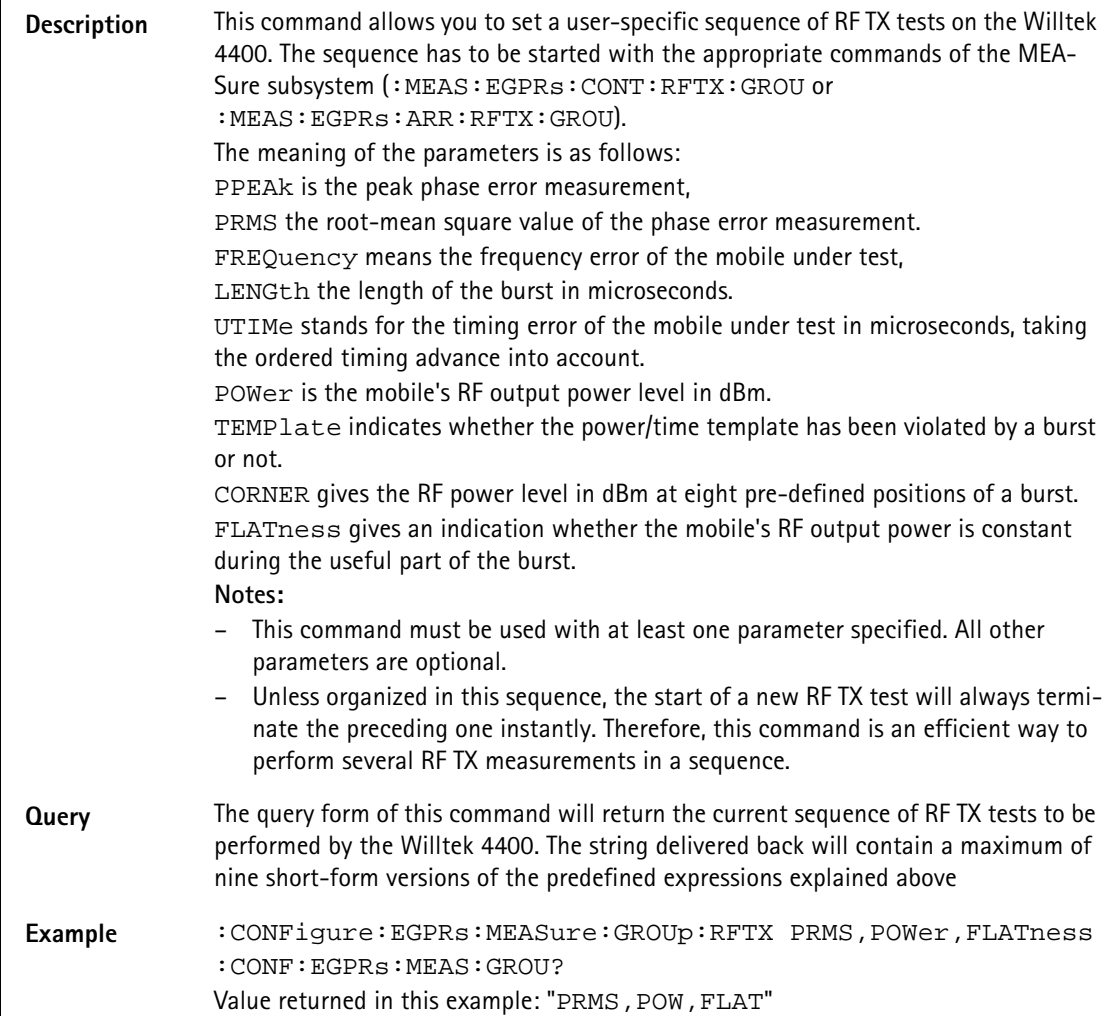

## **:CONFigure:EGPRs:MEASure:GROUp:AFANalyser**

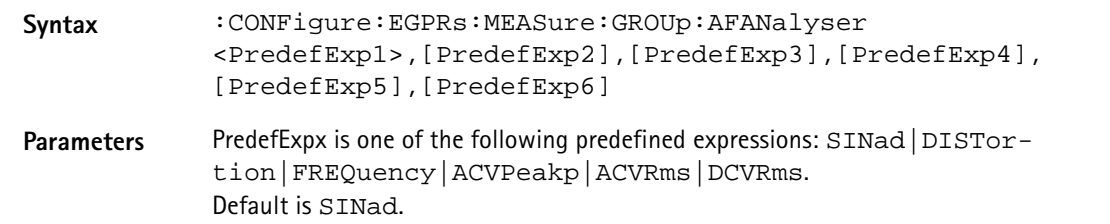

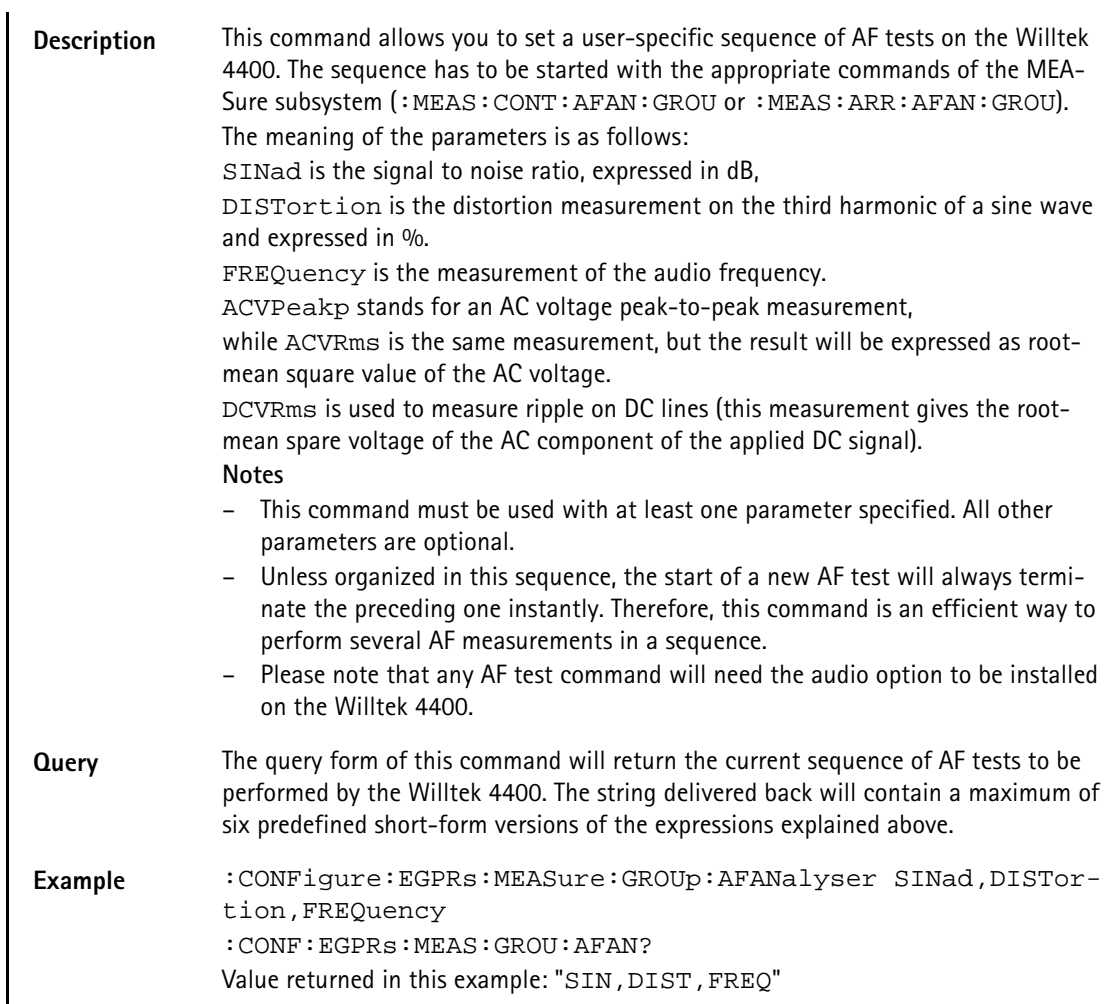

## **:CONFigure:EGPRs:MEASure:ACPM:TRANsient**

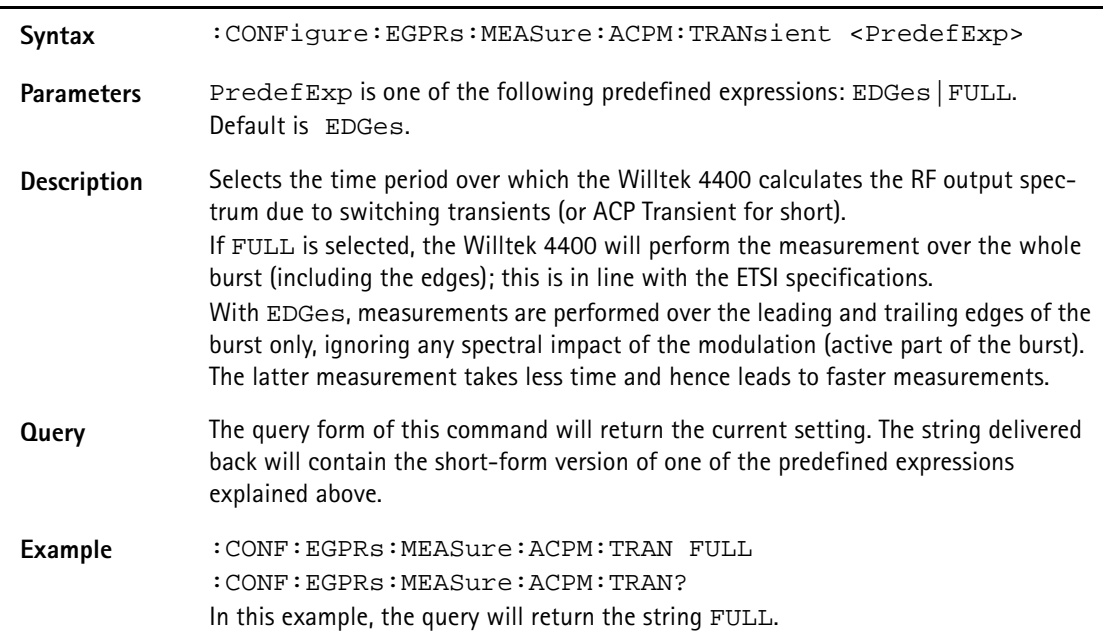

## **:CONFigure:EGPRs:MSLot:RESult**

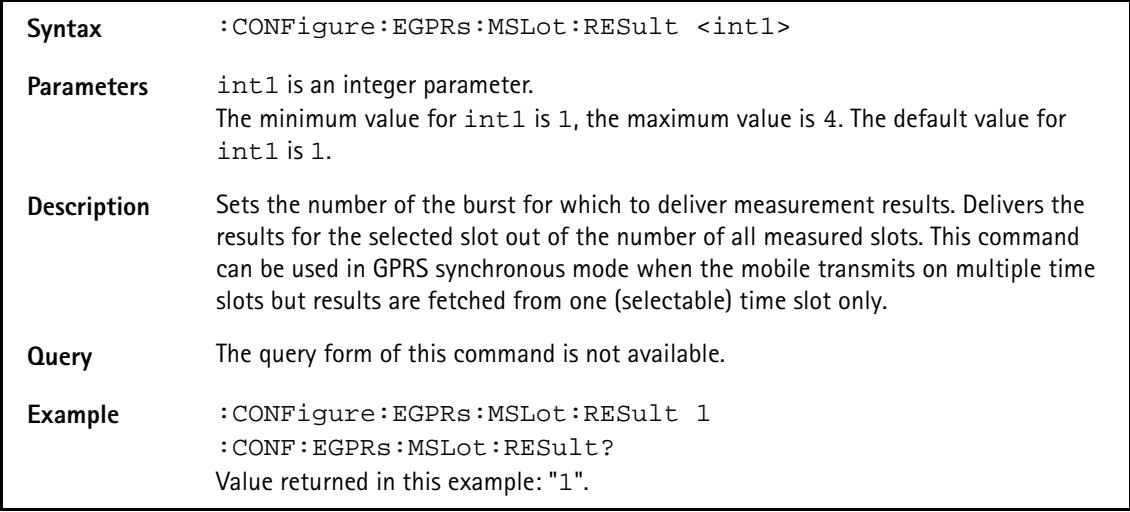

# **CALL subsystem**

This subsystem contains commands

- for call setup and handling procedures and
- to read out the measurement report, generated by the mobile.

## **:CALL:GPRS:BSORiginate**

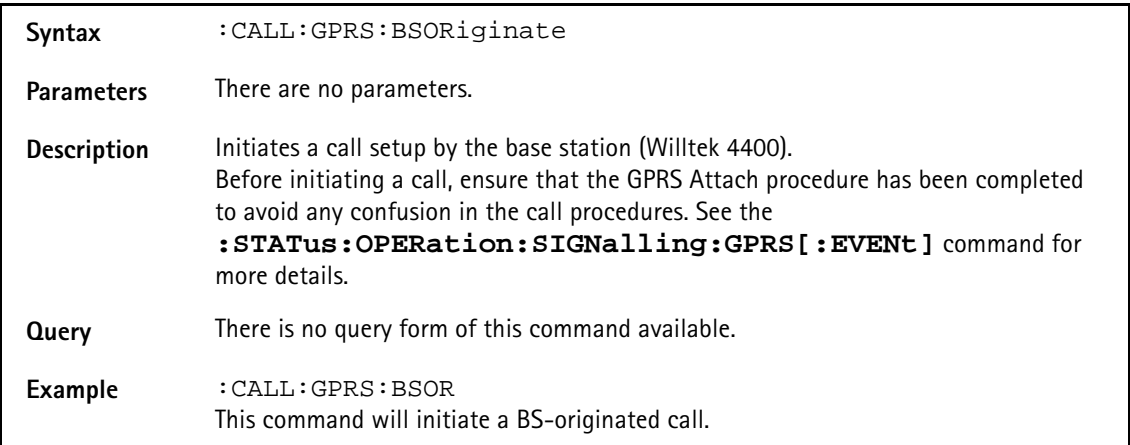

## **:CALL:GPRS:RSIGnaling**

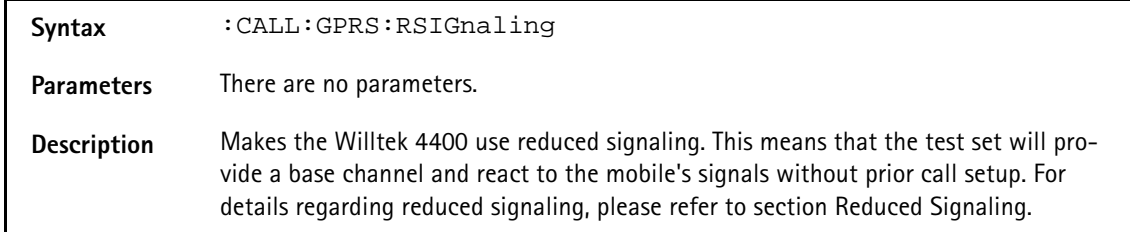

**Query** There is no query form of this command available.

**Example** :CALL:GPRS:RSIG

## **:CALL:GPRS:BSRelease**

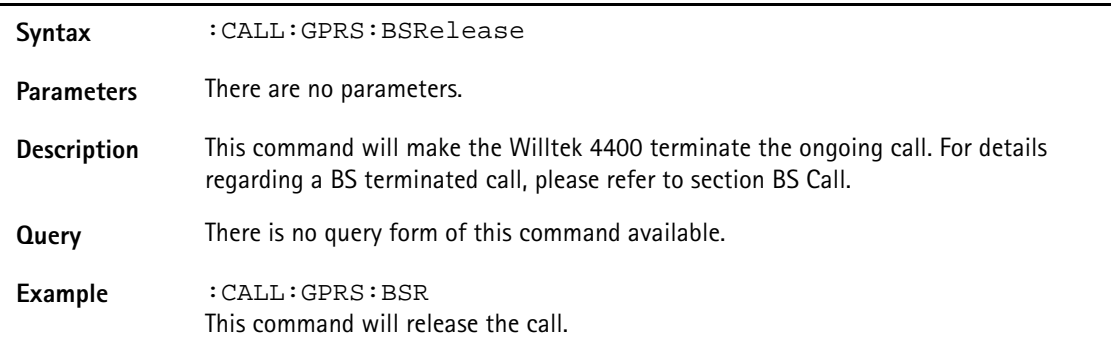

#### **:CALL:GPRS:PAGing**

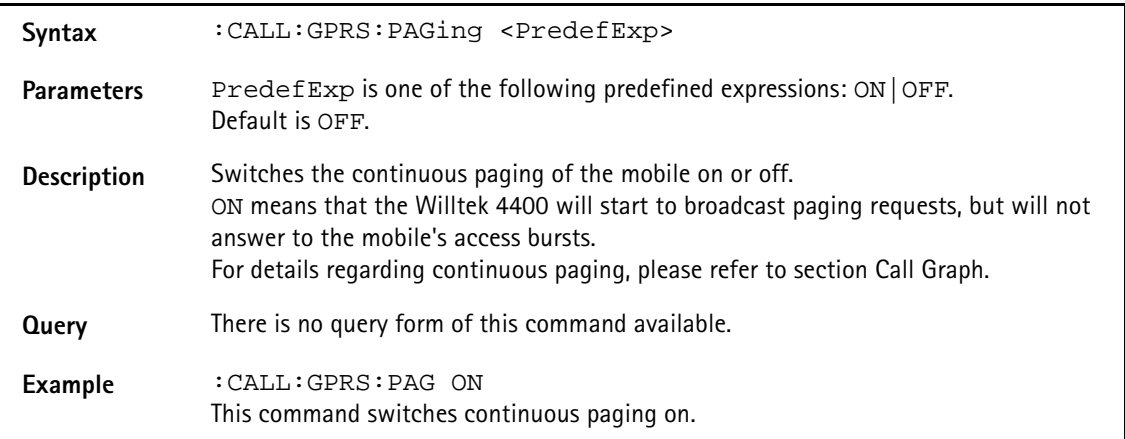

#### **:CALL:GPRS:ASSignment**

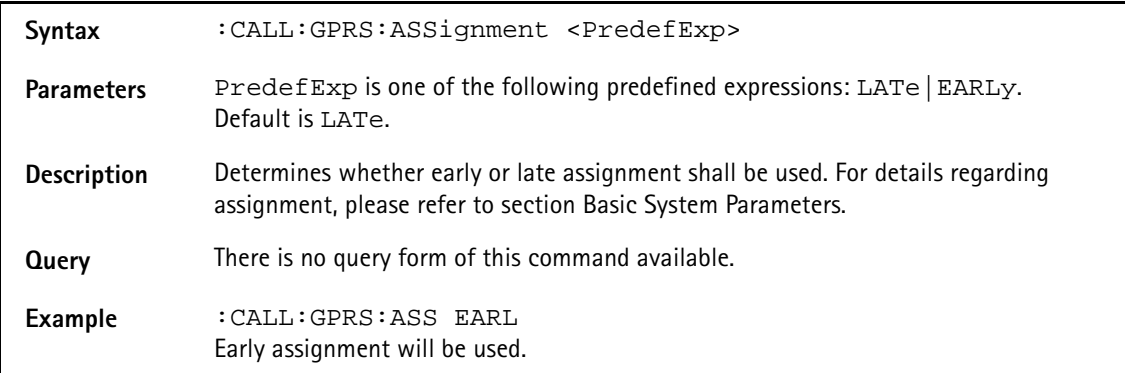

## **:CALL:GPRS:BERLoop**

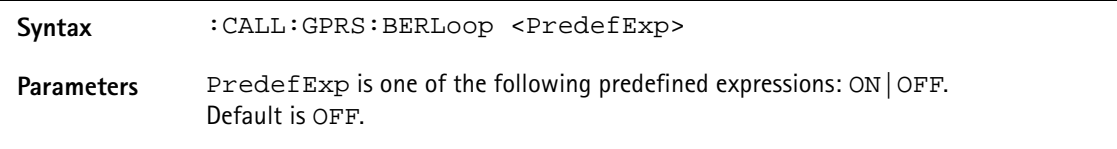

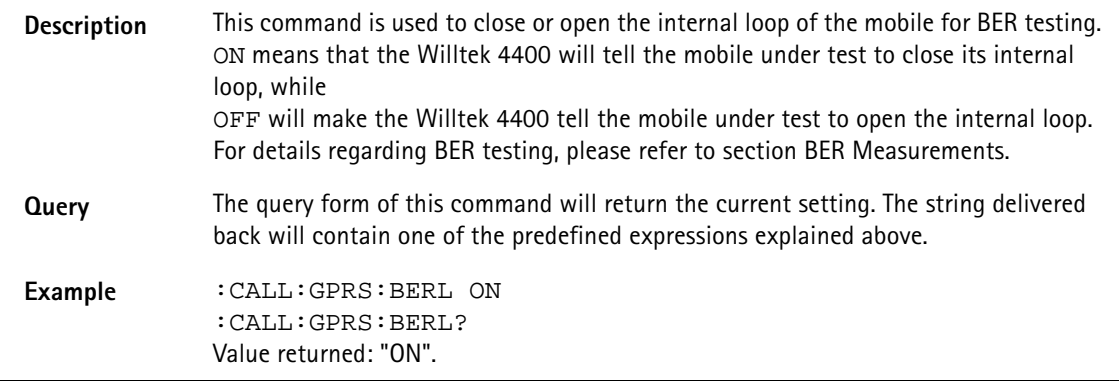

## **:CALL:GPRS:MSINfo:ALL**

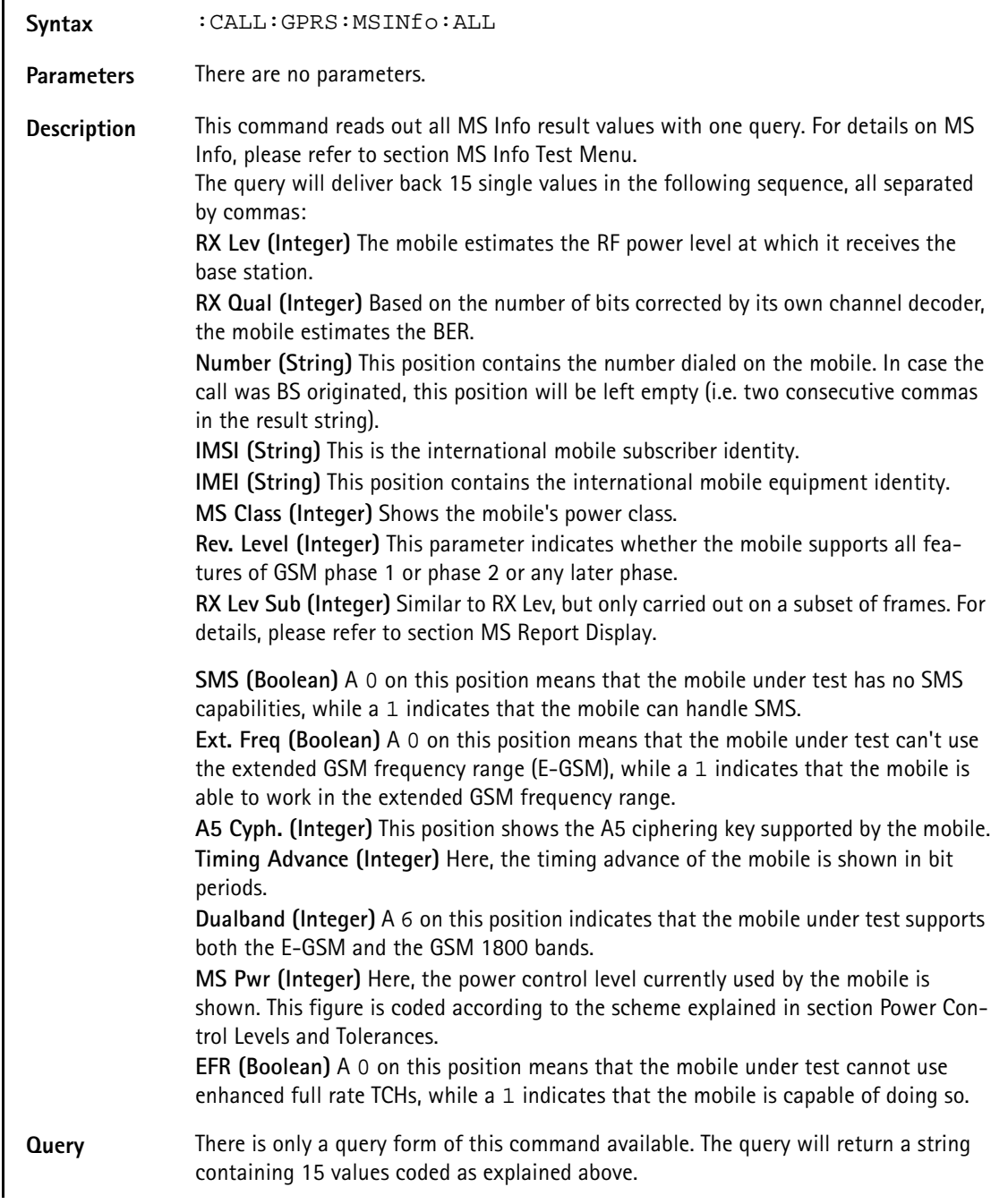

## **Example** :CALL:GPRS:MSINfo:ALL? The string delivered back is: "49,0,"+4989996410","001010123456789", "520040190000430",4,2,49,1,0,3,0,1,16,1".

## **:CALL:GPRS:MSINfo:RXLevel**

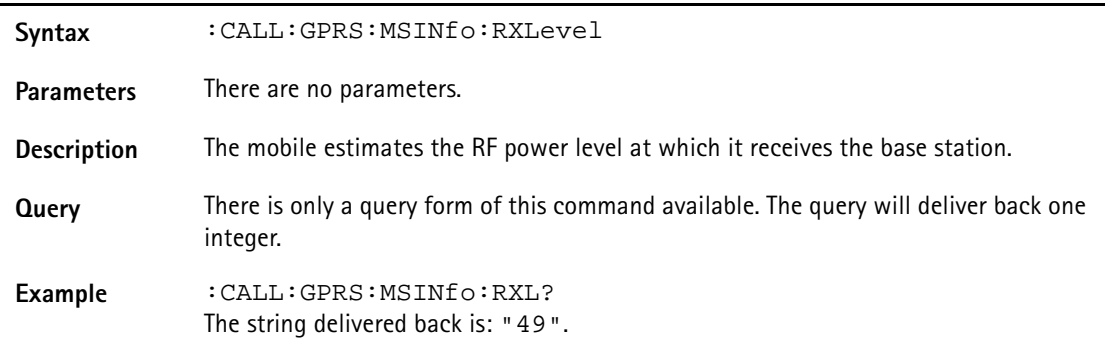

#### **:CALL:GPRS:MSINfo:RXQual**

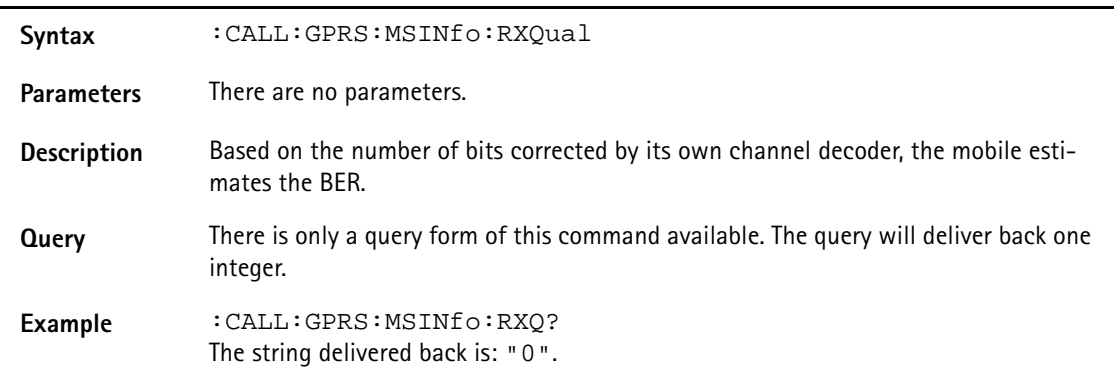

#### **:CALL:GPRS:MSINfo:NUMBer**

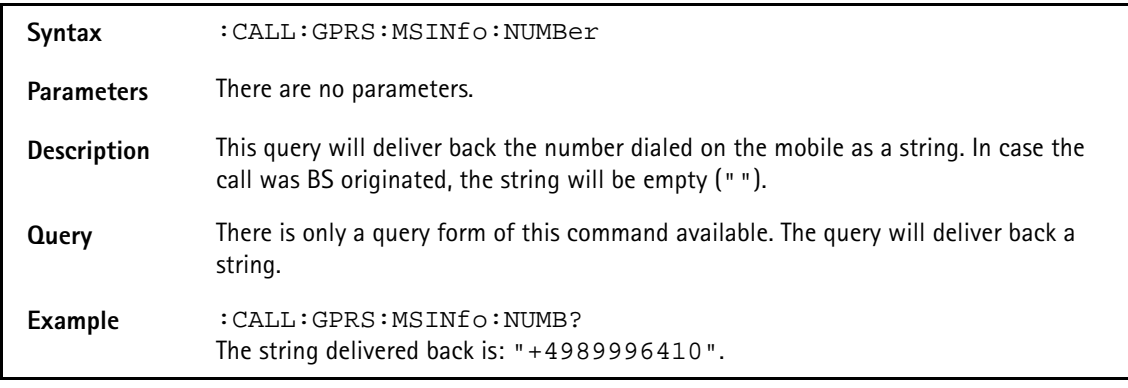

#### **:CALL:GPRS:MSINfo:IMSI**

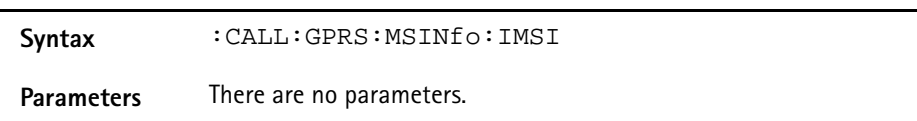

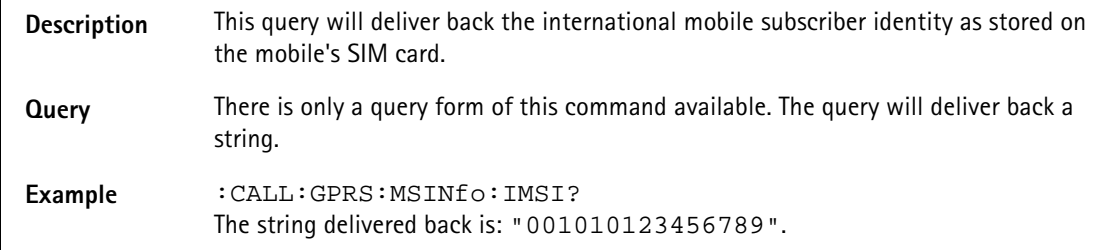

#### **:CALL:GPRS:MSINfo:IMEI**

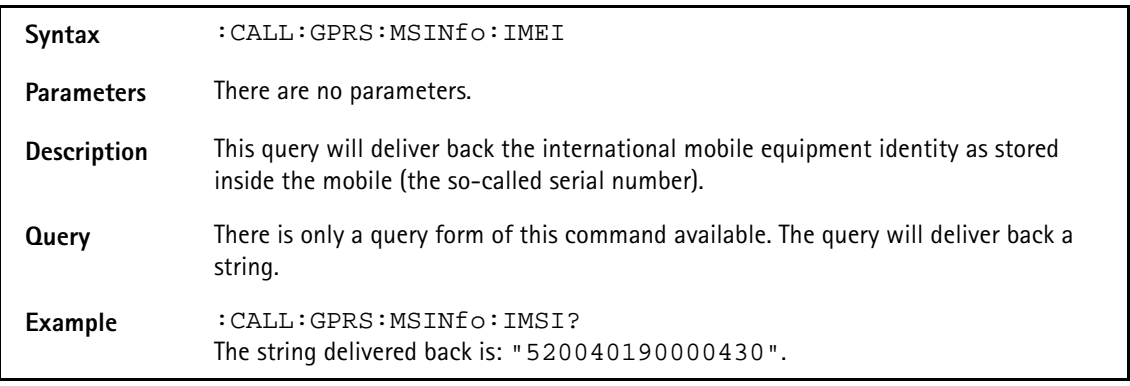

## **:CALL:GPRS:MSINfo:MSCLass**

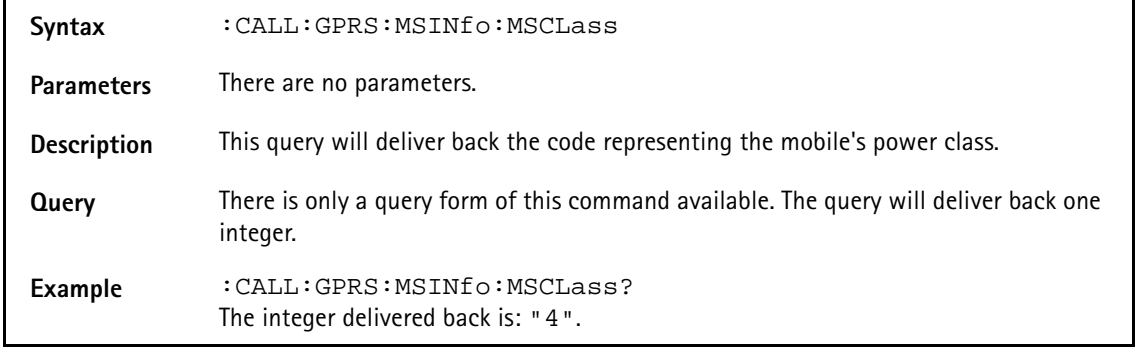

## **:CALL:GPRS:MSINfo:RLEVel**

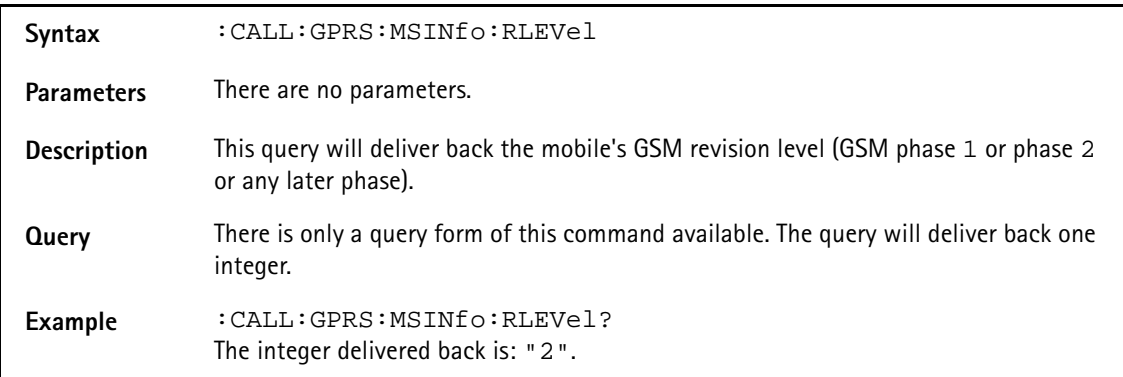

## **:CALL:GPRS:MSINfo:RXLSub**

**Syntax** :CALL[:GPRS):MSINfo:RXLSub

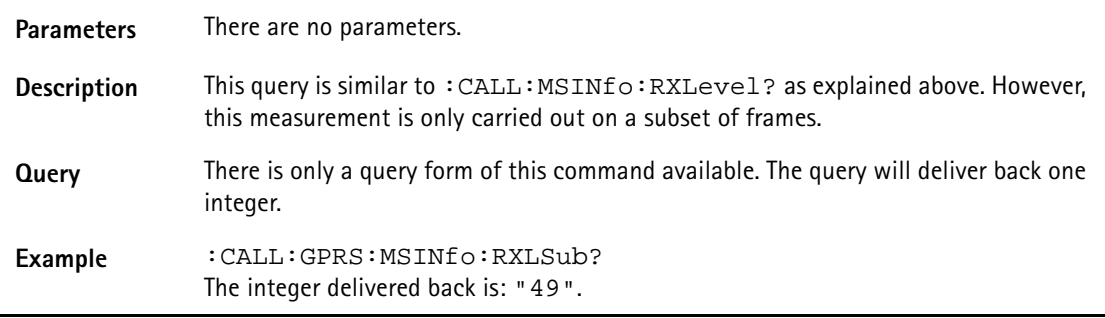

## **:CALL:GPRS:MSINfo:SMS**

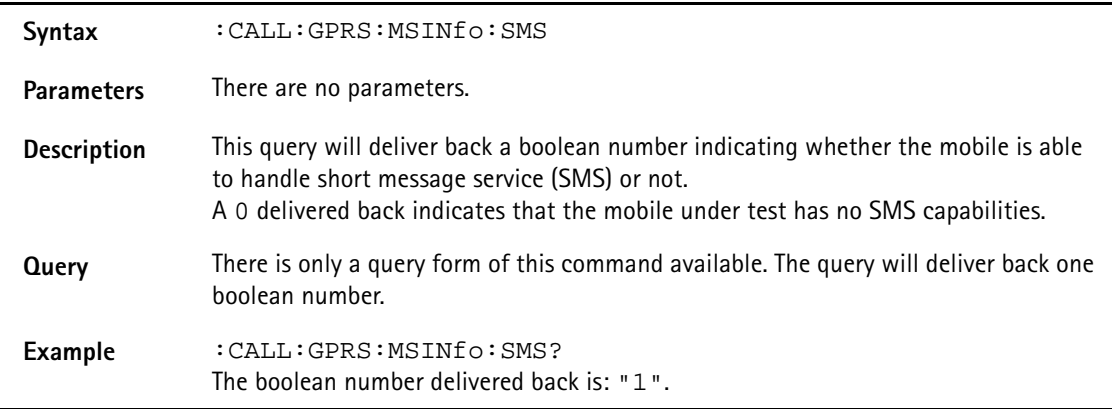

## **:CALL:GPRS:MSINfo:EGSM**

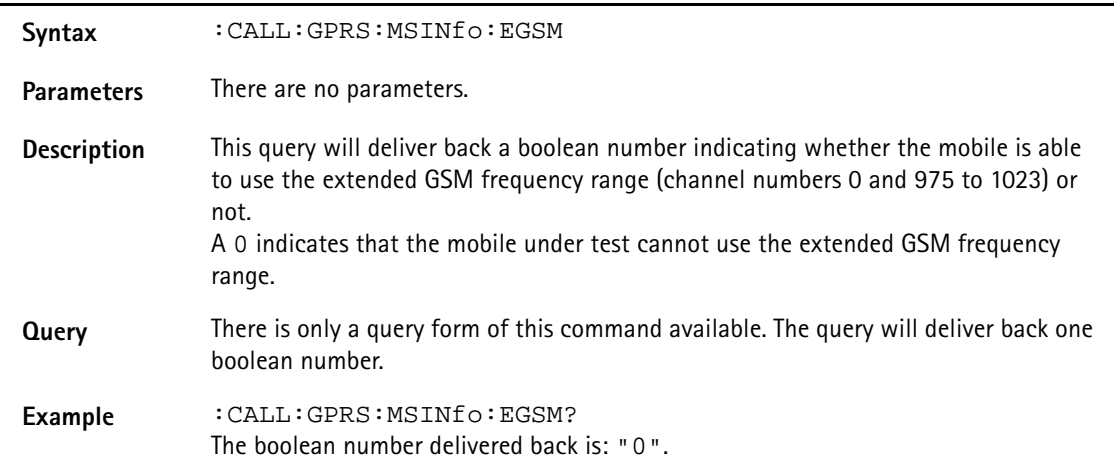

## **:CALL:GPRS:MSINfo:AFIVe**

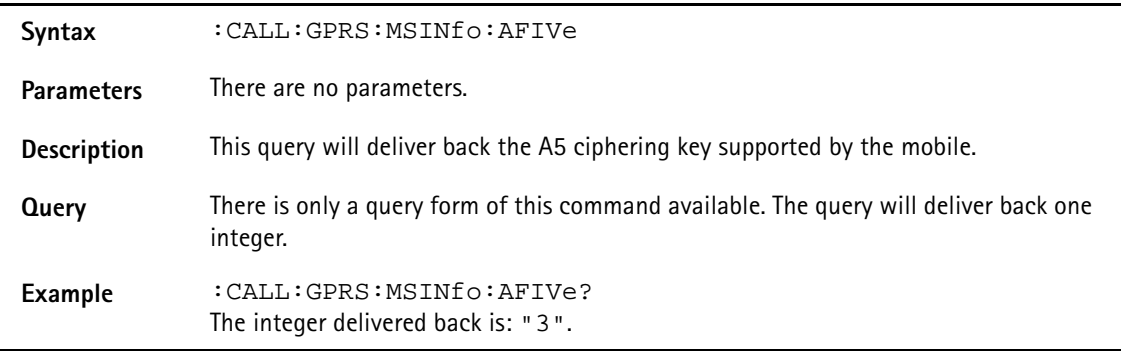

## **:CALL:GPRS:MSINfo:TADVance**

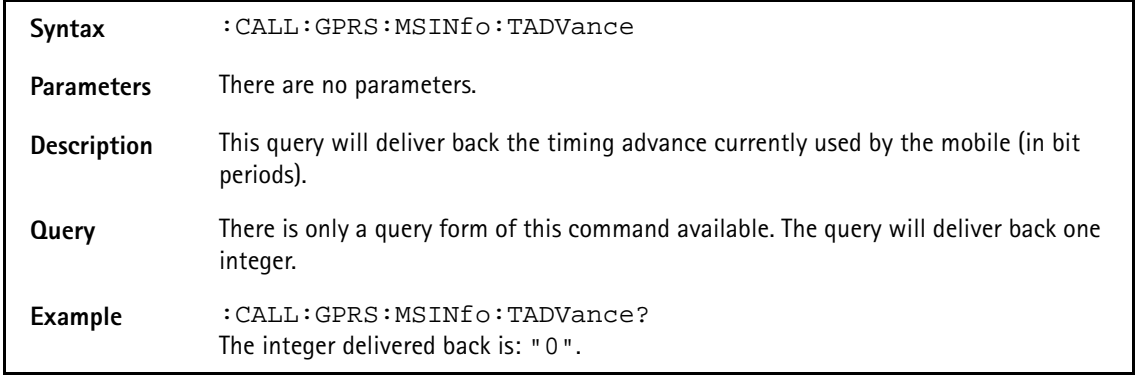

## **:CALL:GPRS:MSINfo:DUALband**

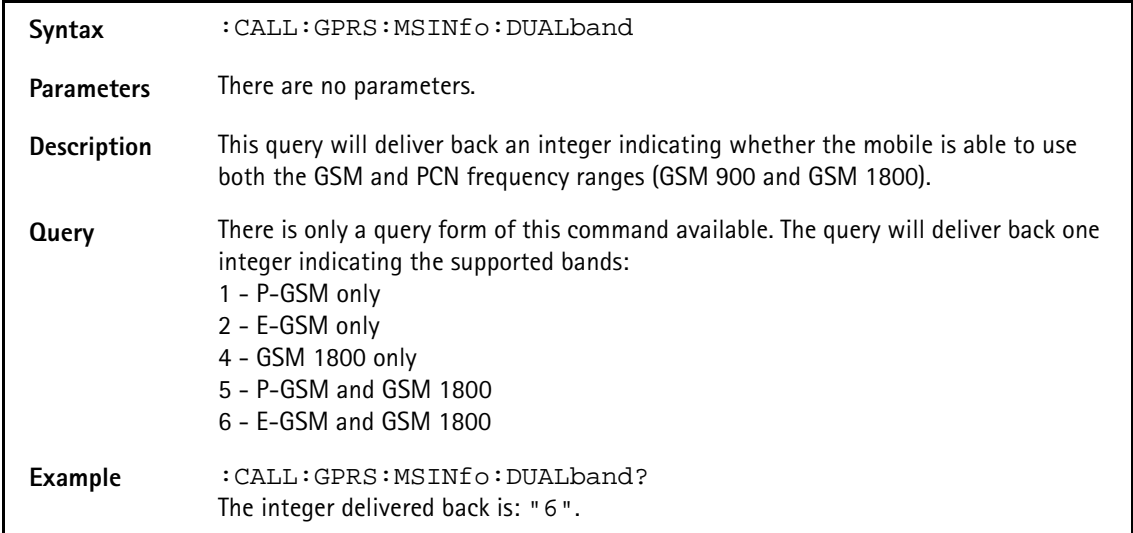

## **:CALL:GPRS:MSINfo:PCONtrol**

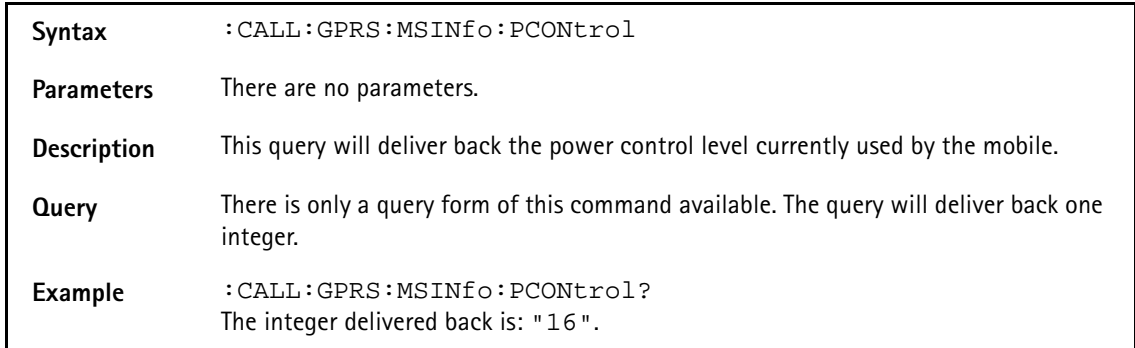

## **:CALL:GPRS:MSINfo:EFRCapab**

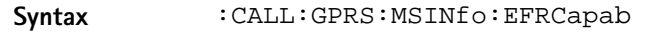

Parameters There are no parameters.

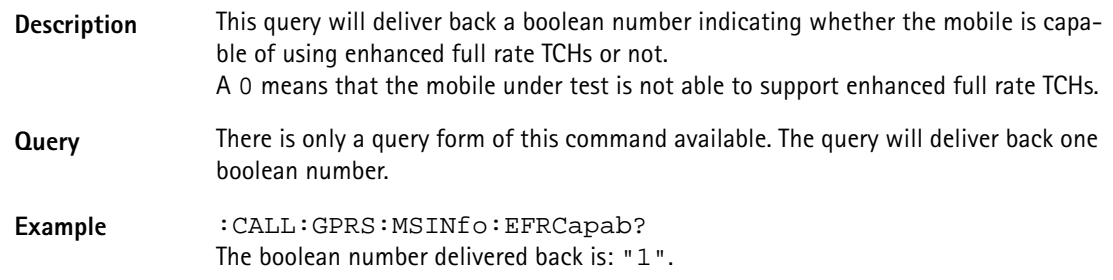

#### **:CALL:GPRS:MSINfo:ATYPe**

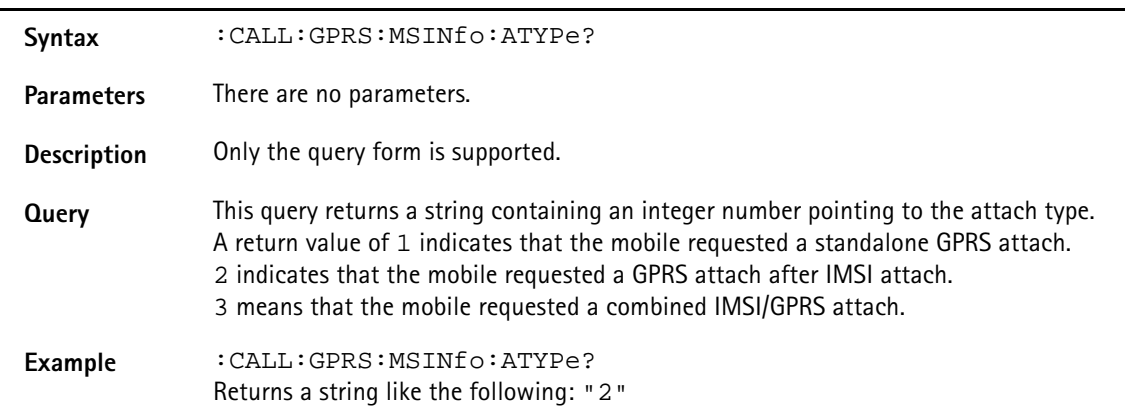

## **:CALL:GPRS:MSINfo:MCLass:GPRS**

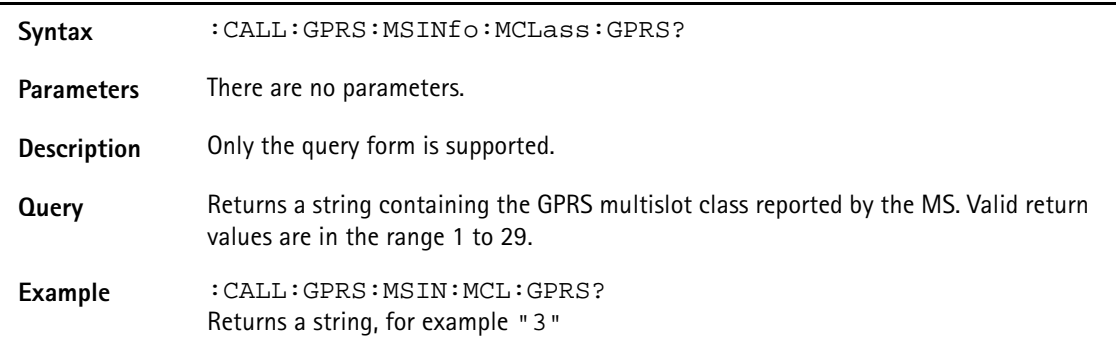

#### **:CALL:GPRS:MSINfo:MCLass:HSCSd**

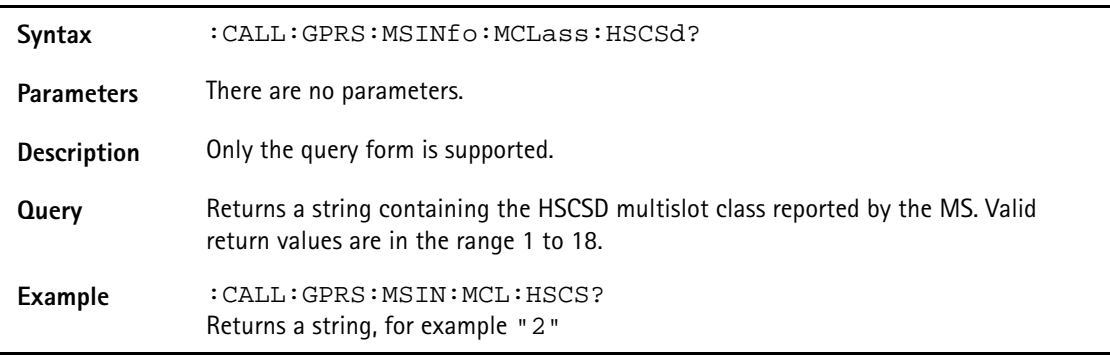

## **:CALL:GPRS:MSINfo:SMTime**

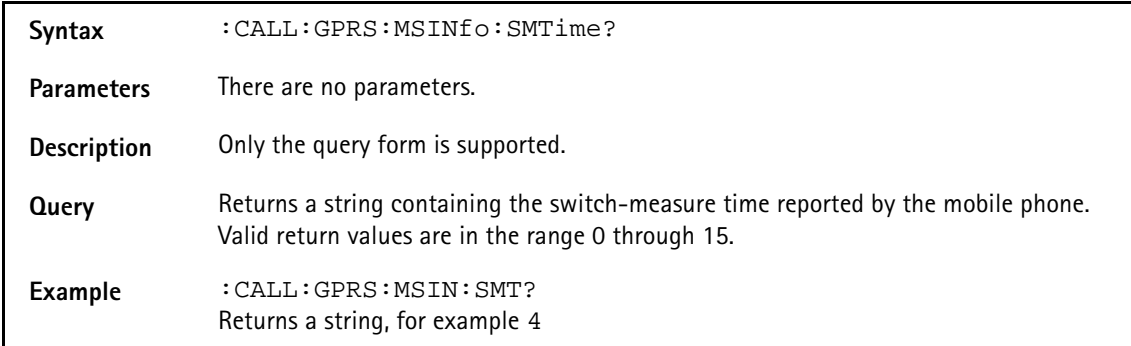

## **:CALL:GPRS:MSINfo:SMSTime**

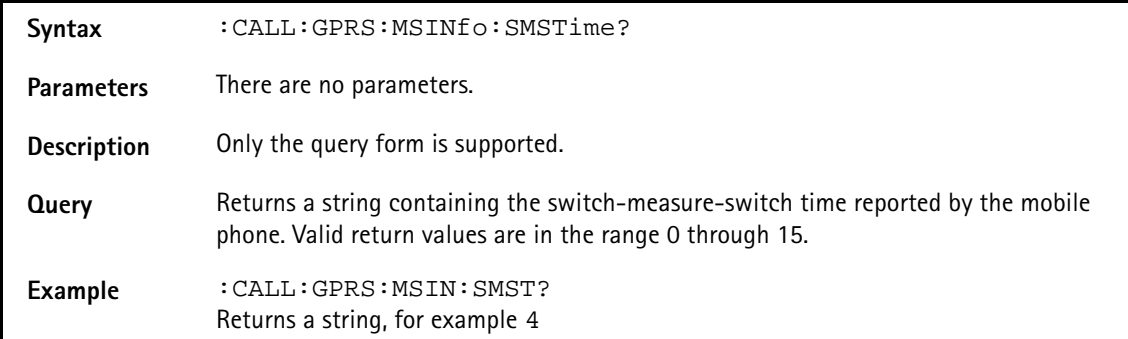

#### **:CALL:GPRS:MSINfo:ATTached?**

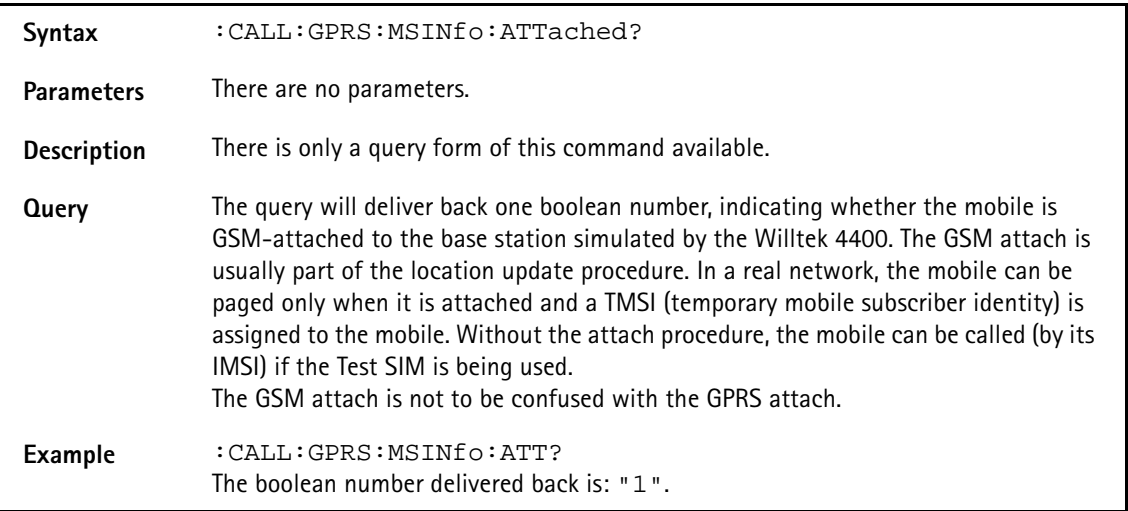

## **:CALL:GPRS:MODE**

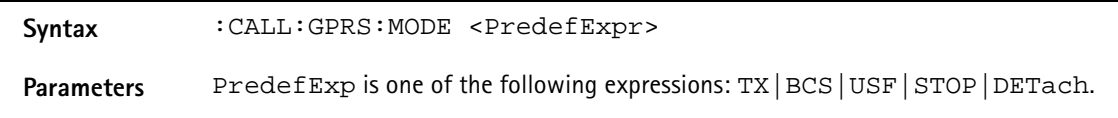

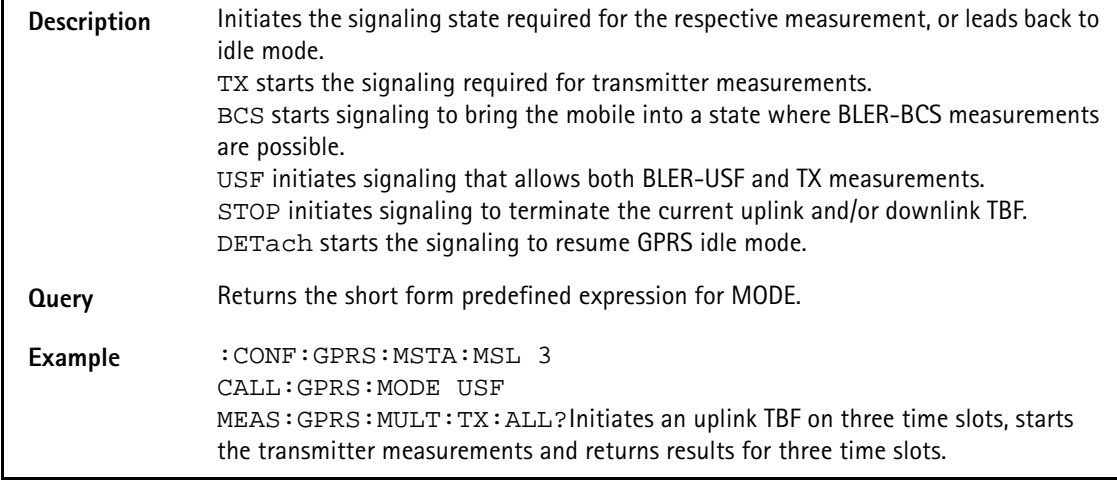

## **:CALL:EGPRs:MSINfo:ALL**

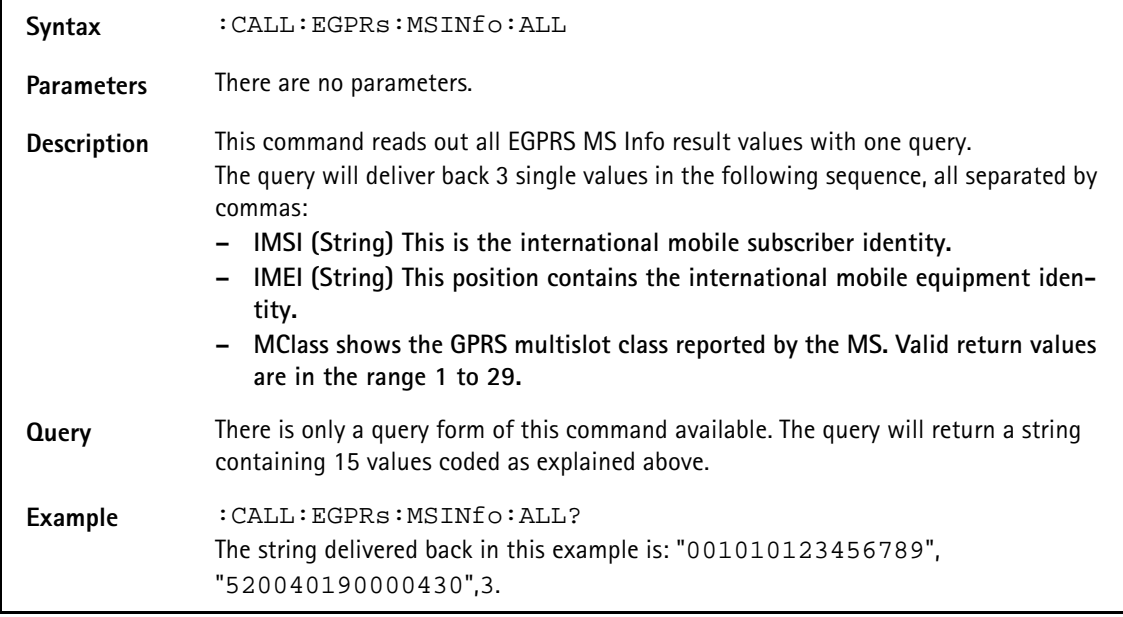

#### **:CALL:EGPRs:MSINfo:IMSI**

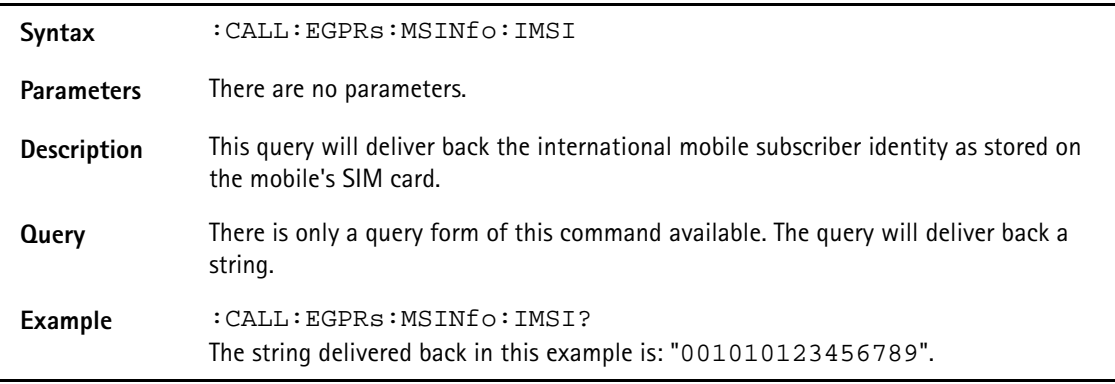

## **:CALL:EGPRs:MSINfo:IMEI**

**Syntax** :CALL:EGPRs:MSINfo:IMEI

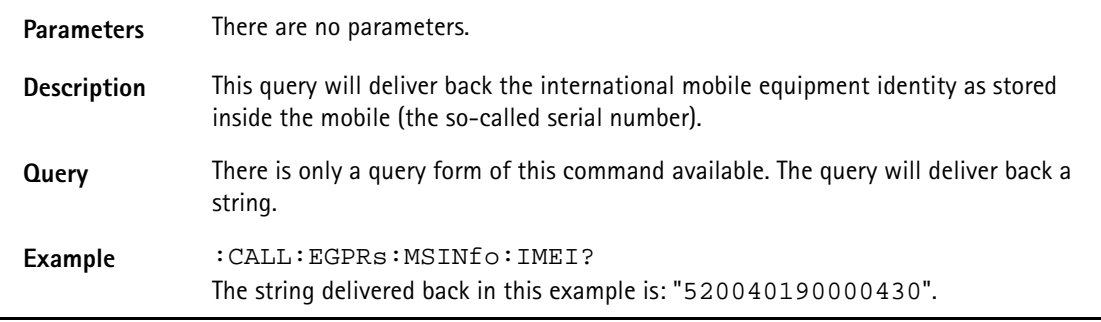

#### **:CALL:EGPRS:MSINfo:MCLass:GPRS**

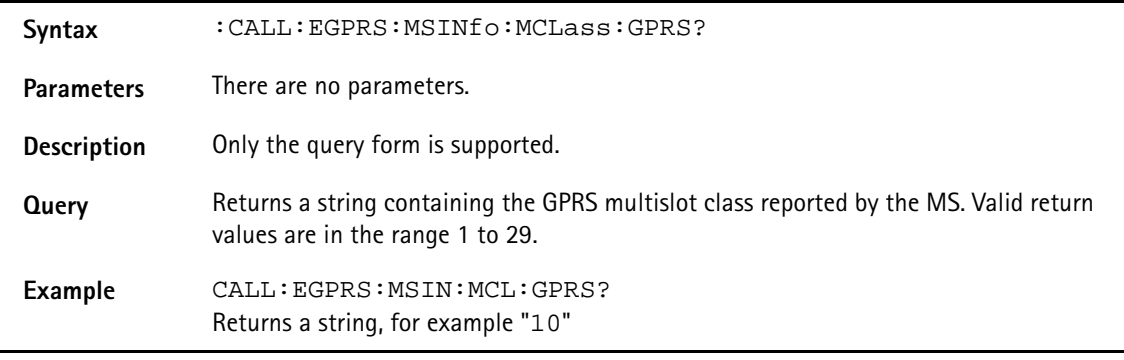

## **:CALL:EGPRs:MODE**

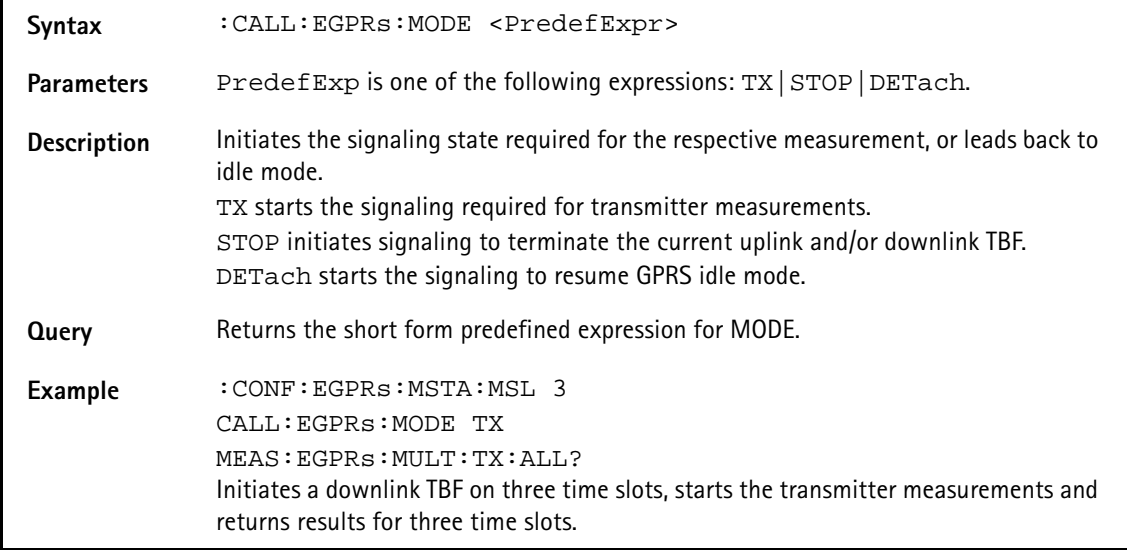

# **MEASure subsystem**

The MEASure subsystem is probably the most important SCPI command subsystem of the 4400. There, you will find all commands required to acquire measurement results of the mobile under test.

Please note that the accuracy specified for multislot transmitter measurements applies to the time slot with the highest power level. The accuracy of results at levels of more than 10 dB below the highest power level may be significantly lower.

# **Syntax** :MEASure[:CONT]:AFANalyser:GROup Parameters There are no parameters. **Description** Starts a continuous measurement of the audio tests, specified with the :CONF:MEAS:GRO:AFAN command. To read out the latest measurement results, use the :FETCh:AFAN:GROup command. **Notes:** – Please keep in mind that the start of a new AF test will always terminate all other measurements (see section "The MEASure subsystem" on page 365 for details). – To perform any audio measurements on your Willtek 4400, the Audio Option must be installed. – For further details regarding group measurements, please refer to section ":MEA-Sure:...:GROup" on page 372. **Query** The query form of this command will start the measurements and deliver back a string, containing the latest set of measurement result values. All measurement result values returned will be floating point real numbers. The order of the measurement result values returned is as described below (see command **:MEAS:AFAN:ALL**). The single measurement result values are separated by commas. **Example :CONF:MEAS:GRO:AFAN SIN,FREQ :MEASure:CONTinuous:AFANalyser:GROup?** In this example, the group of measurements is defined by a SINAD measurement, combined with an AF frequency measurement. The measurement result string returned is: **"1000.0,50.5"**. Because of the internal order, the first measurement result value delivered back is the audio frequency, the second one the SINAD.

## **:MEASure[:CONT]:AFANalyser:GROup**

## **:MEASure[:CONT]:AFANalyser:ALL**

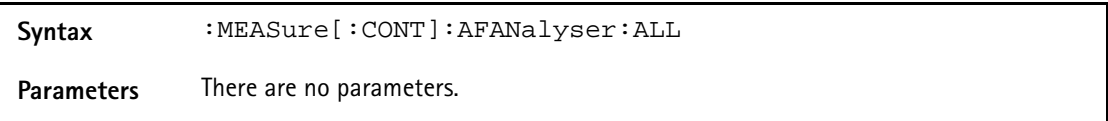

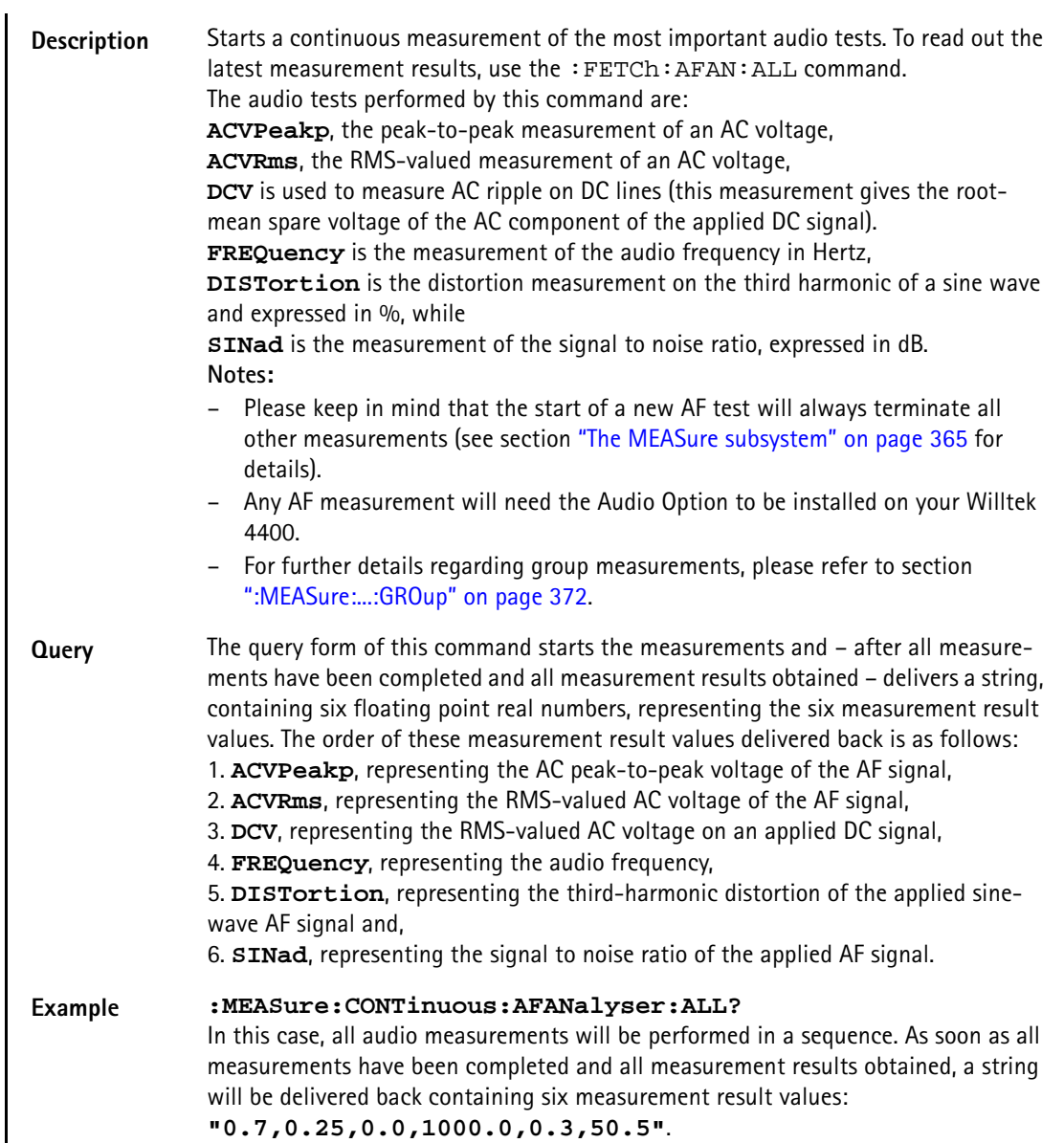

## **:MEAS[:CONT]:AFAN:ACVoltage:PEAKp**

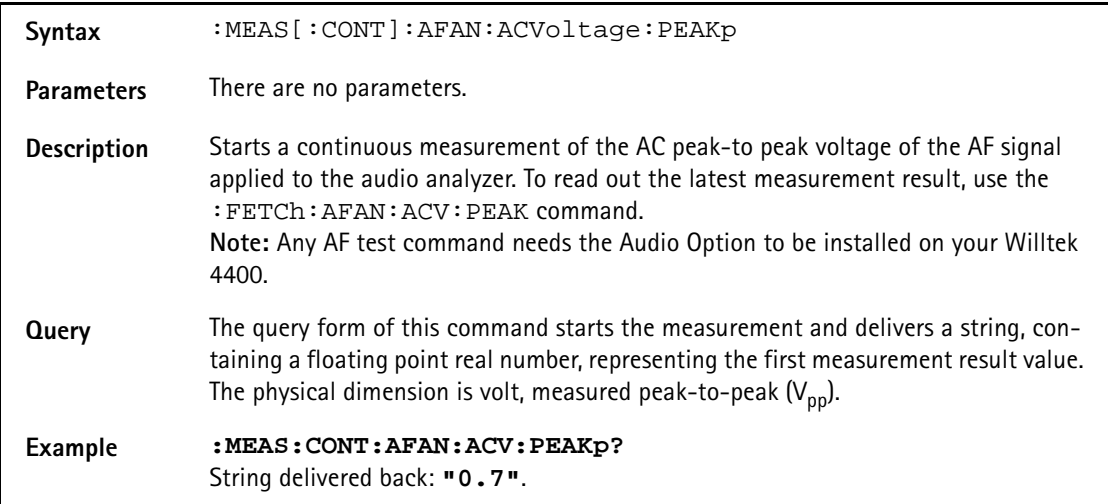
### **:MEAS[:CONT]:AFAN:ACVoltage:RMS**

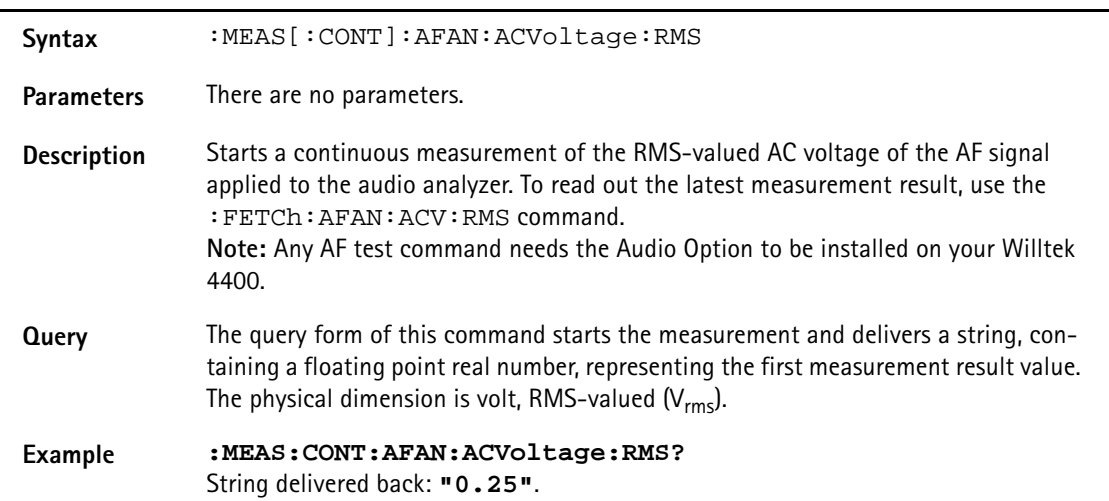

### **:MEAS][:CONT]:AFAN:DCVoltage**

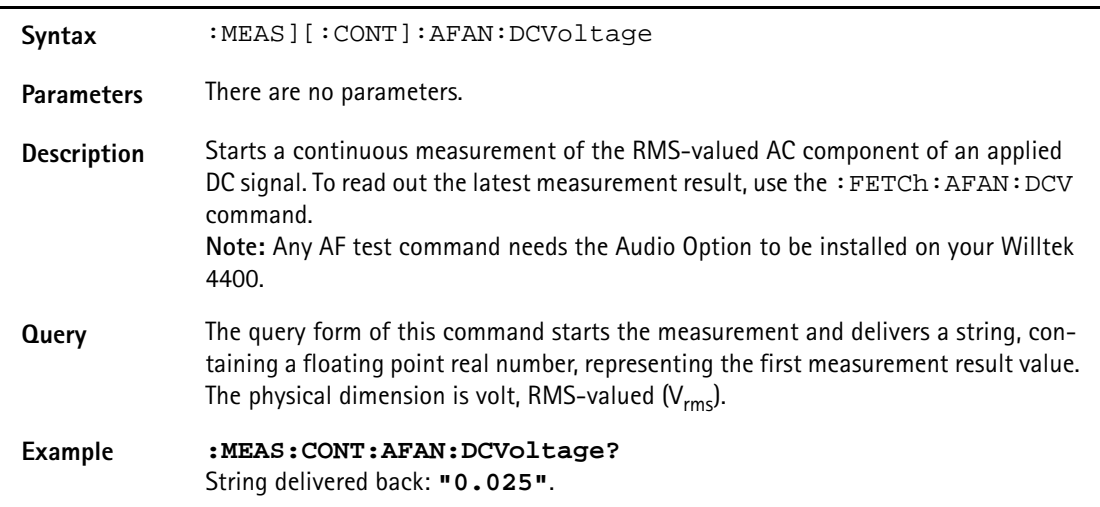

### **:MEAS[:CONT]:AFAN:FREQuency**

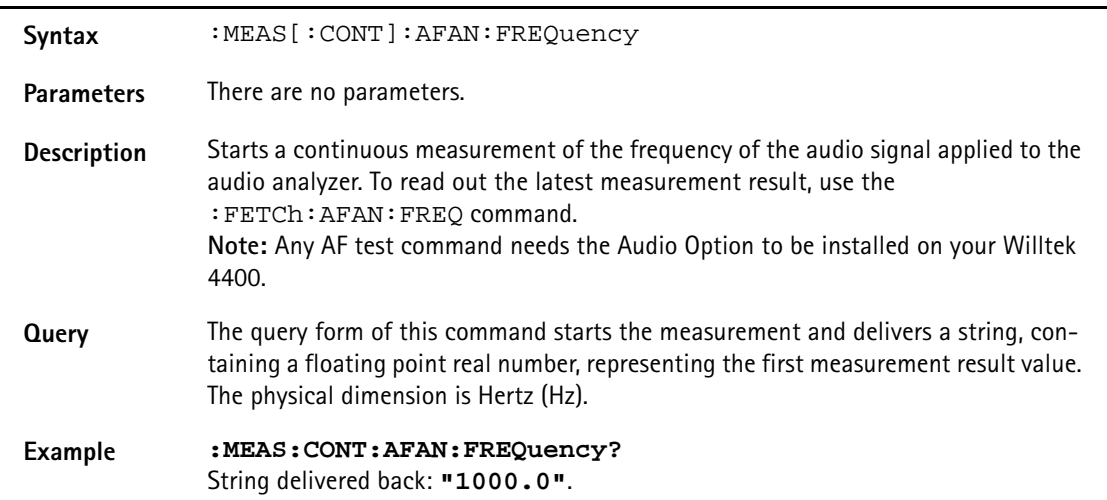

# **:MEAS[:CONT]:AFAN:DISTortion**

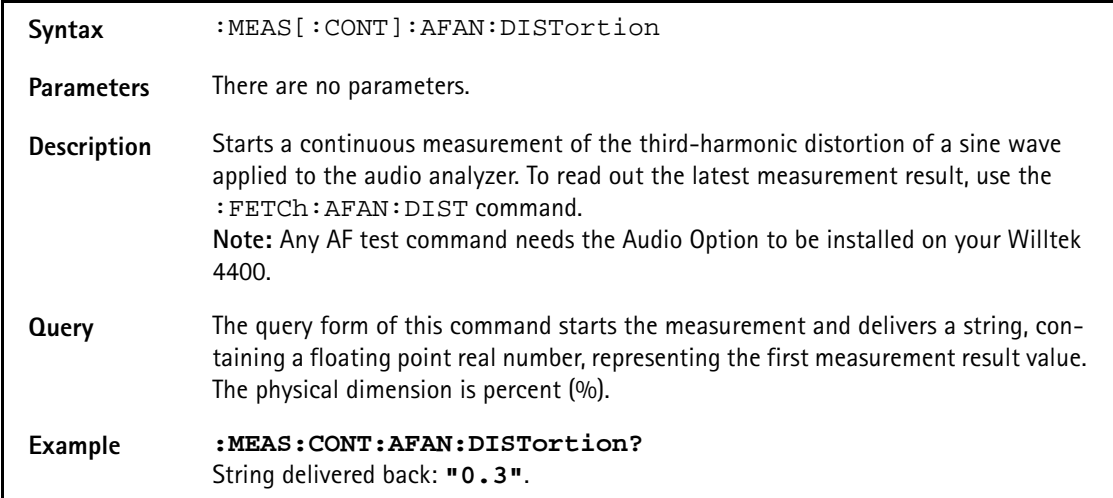

### **:MEASure[:CONT]:AFANalyser:SINad**

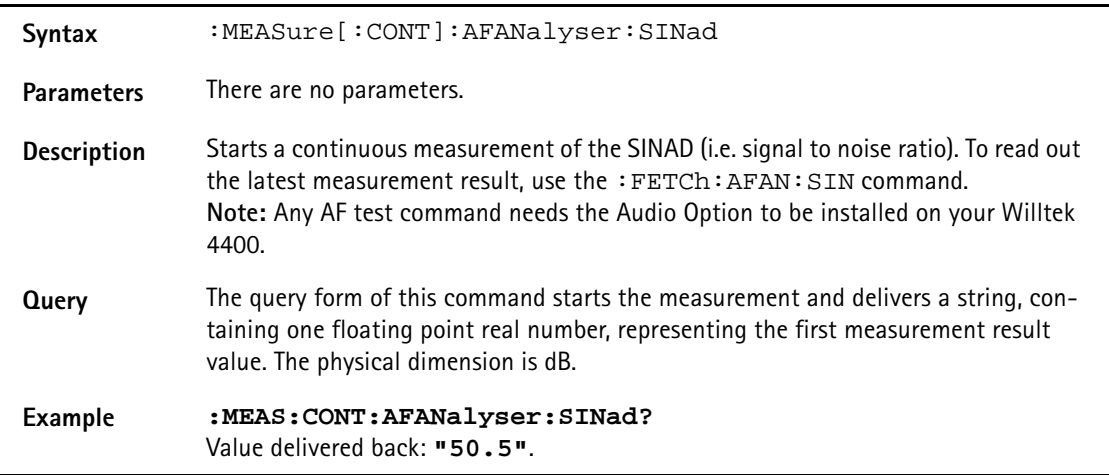

# **:MEASure[:CONTinuous]:PSUPply:GROup**

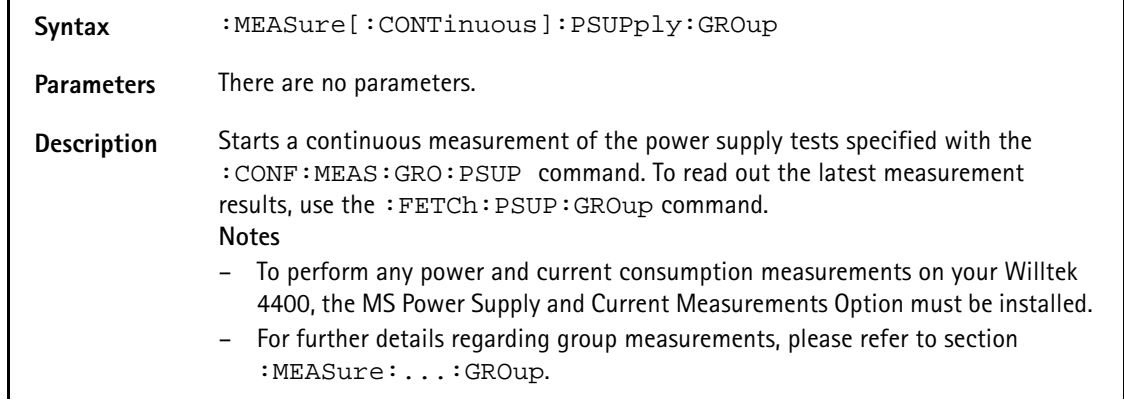

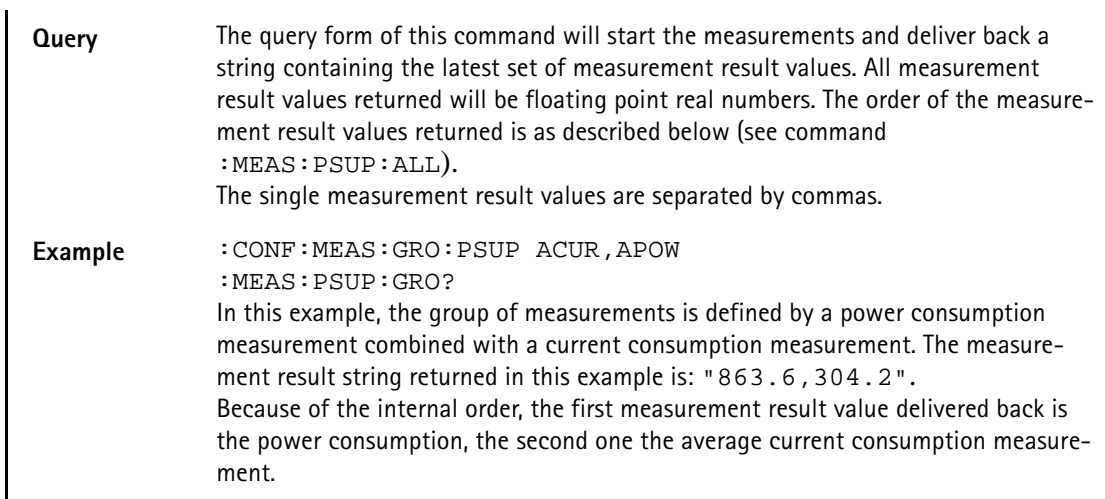

### **:MEASure[:CONTinuous]:PSUPply:ALL**

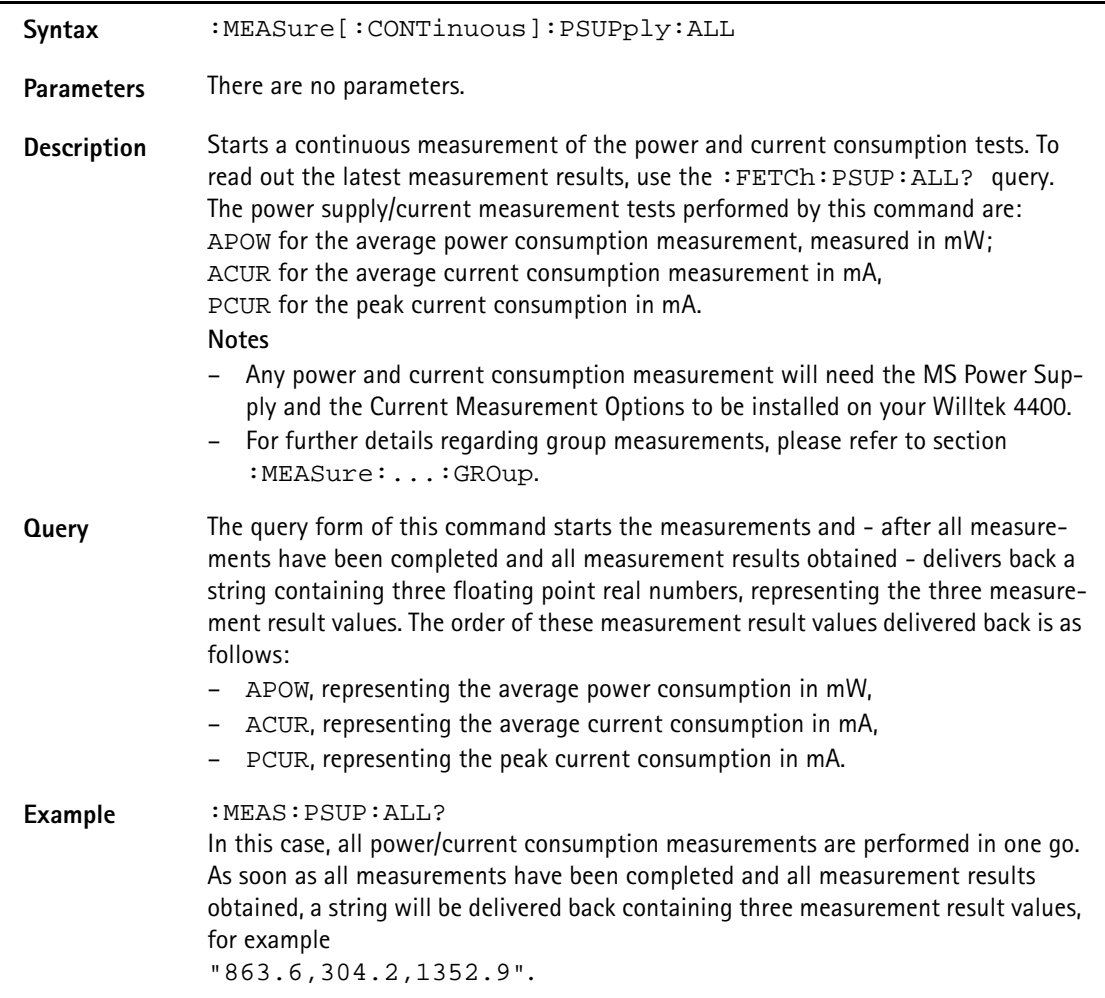

### **:MEASure[:CONTinuous]:PSUPply:APOWer**

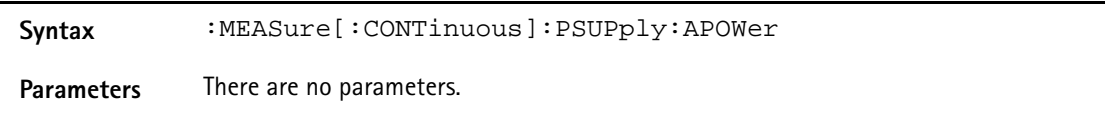

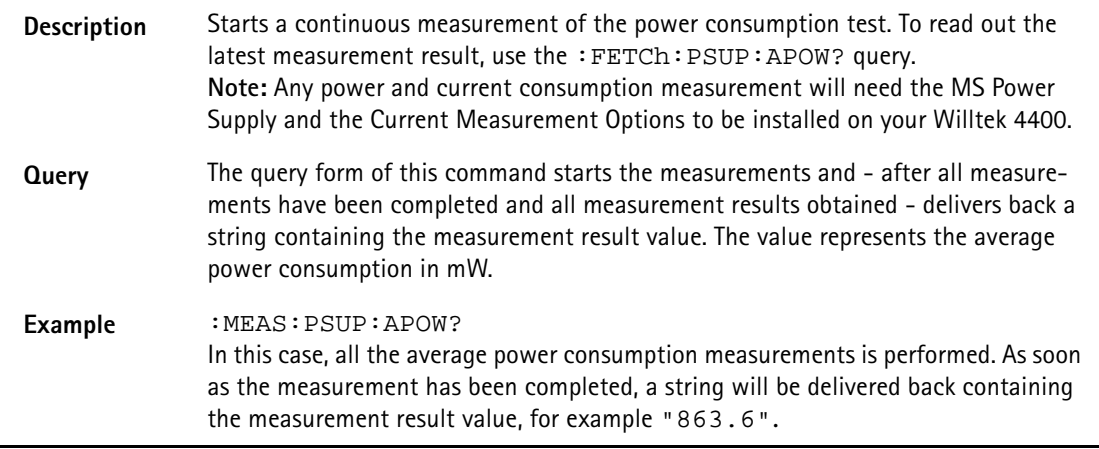

# **:MEASure[:CONTinuous]:PSUPply:ACURrent**

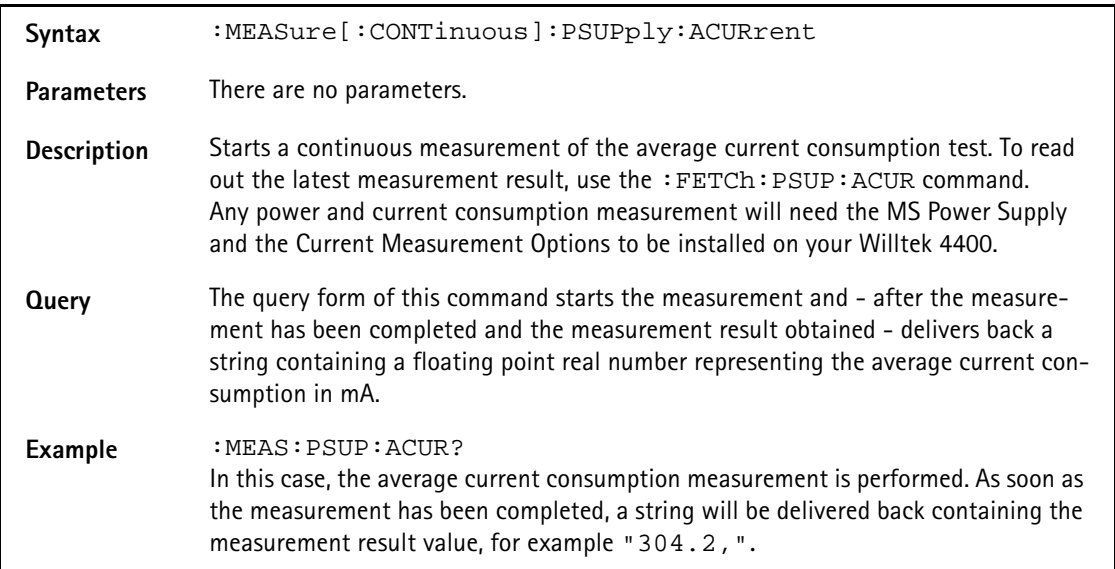

### **:MEASure[:CONTinuous]:PSUPply:PCURrent**

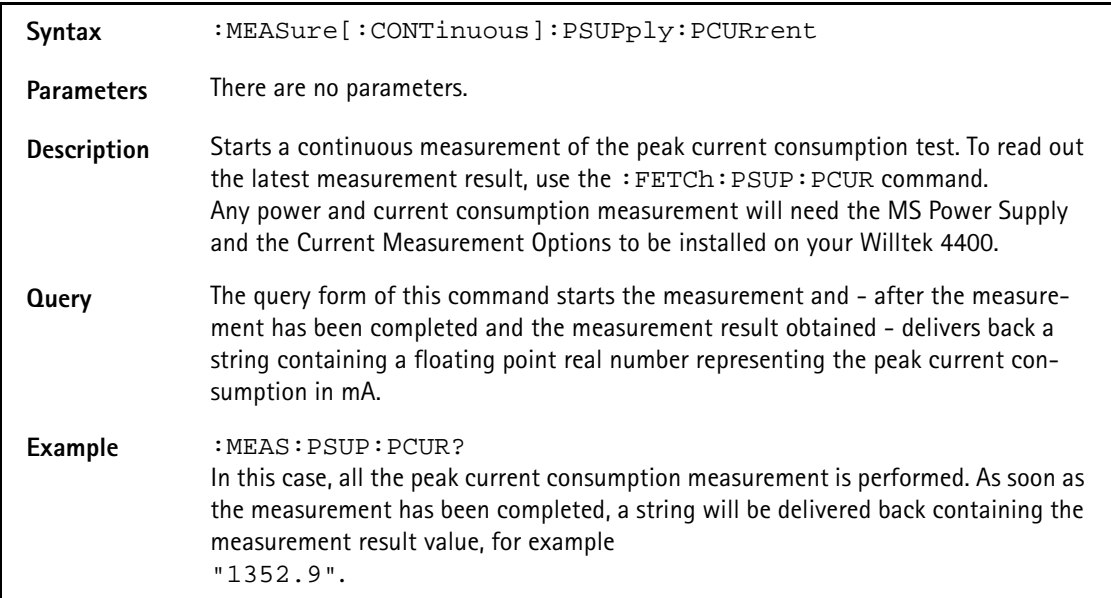

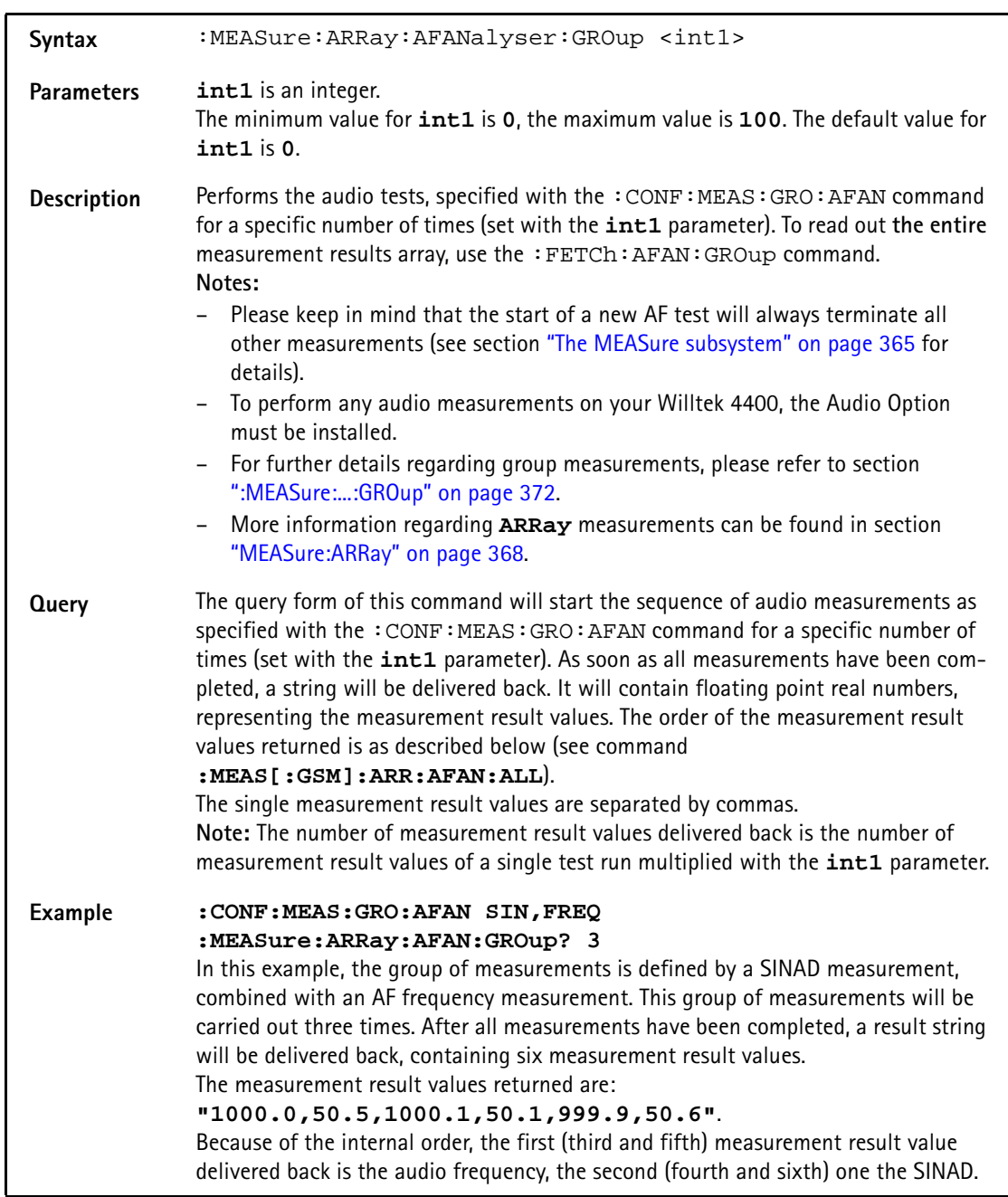

# **:MEASure:ARRay:AFANalyser:GROup**

### **:MEASure:ARRay:AFANalyser:ALL**

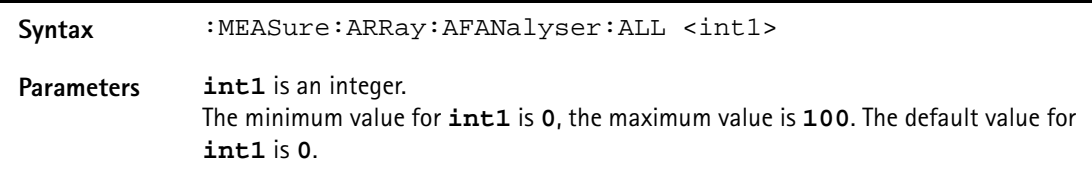

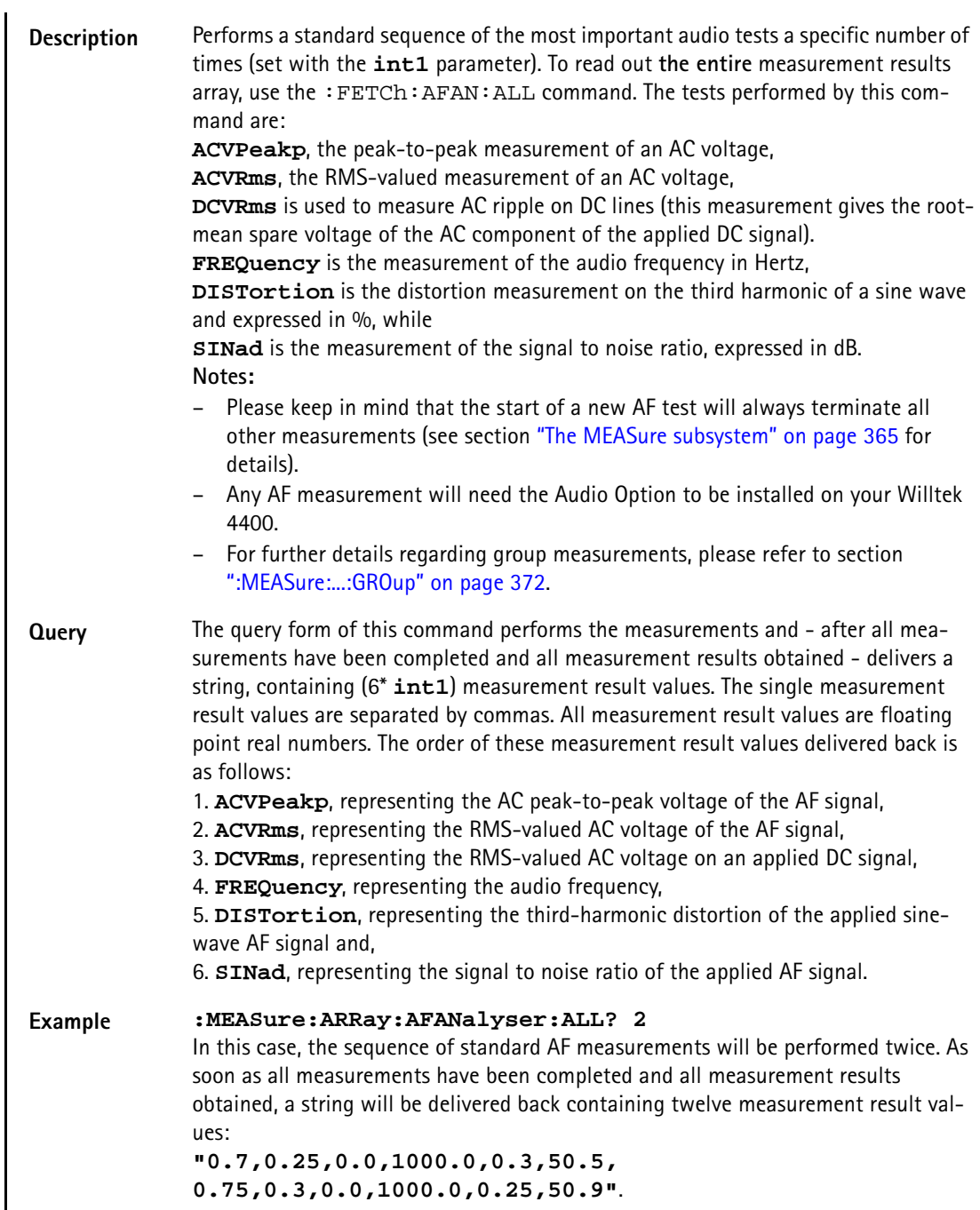

# **:MEAS:ARRay:AFAN:ACVoltage:PEAKp**

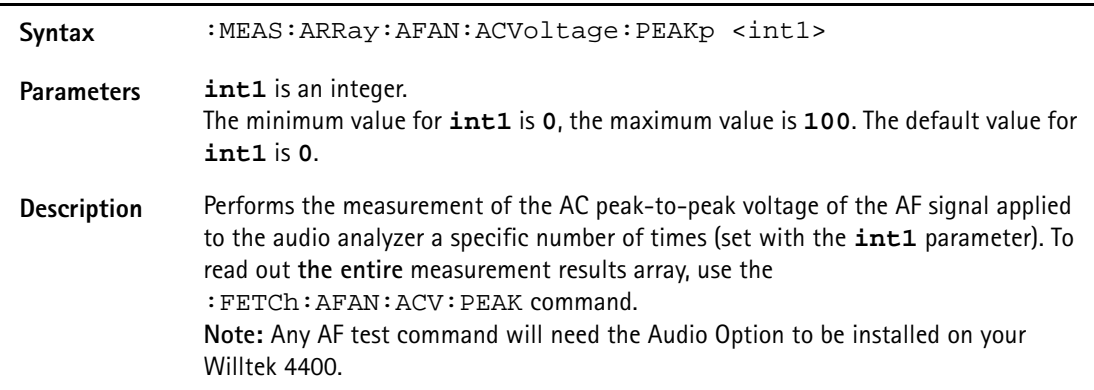

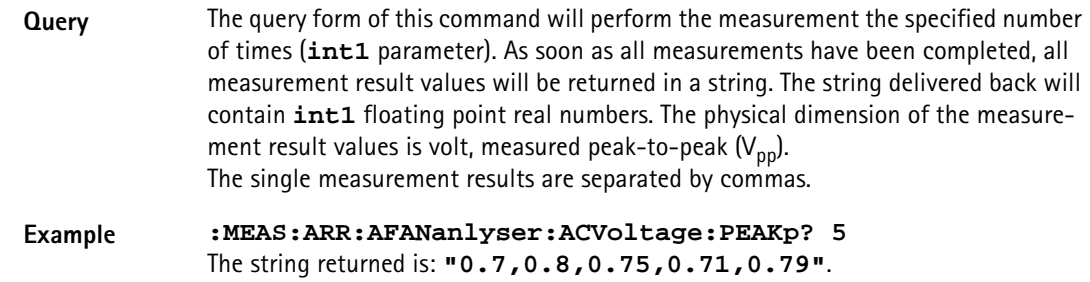

## **:MEAS:ARR:AFAN:DCVoltage**

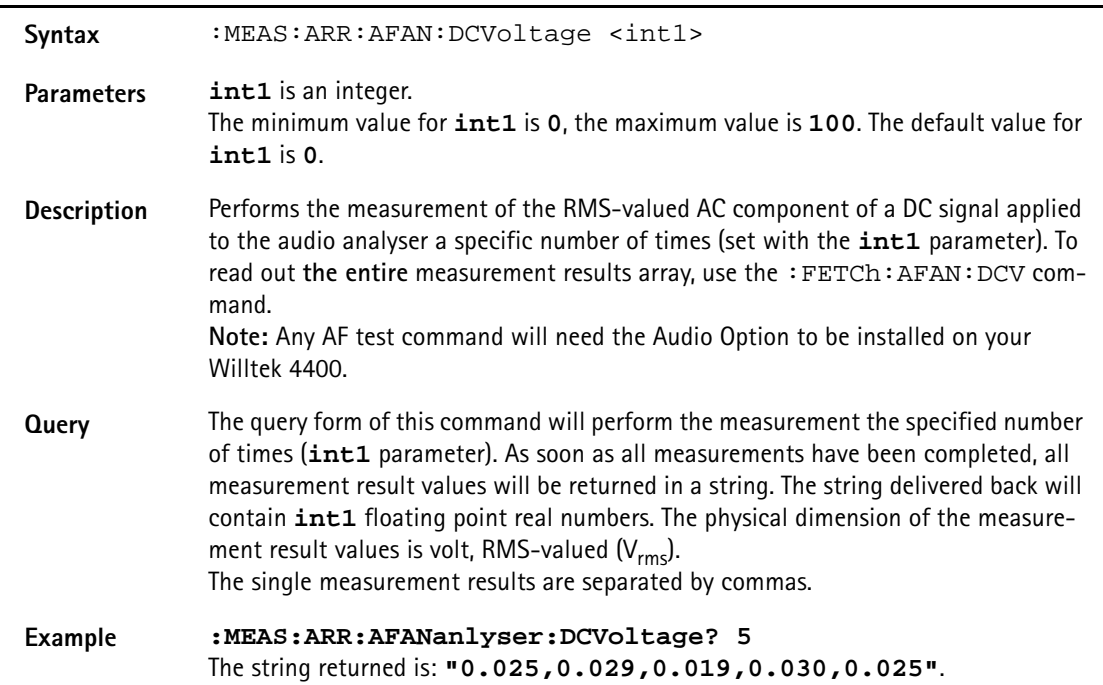

### **:MEASure:ARRay:AFAN:FREQuency**

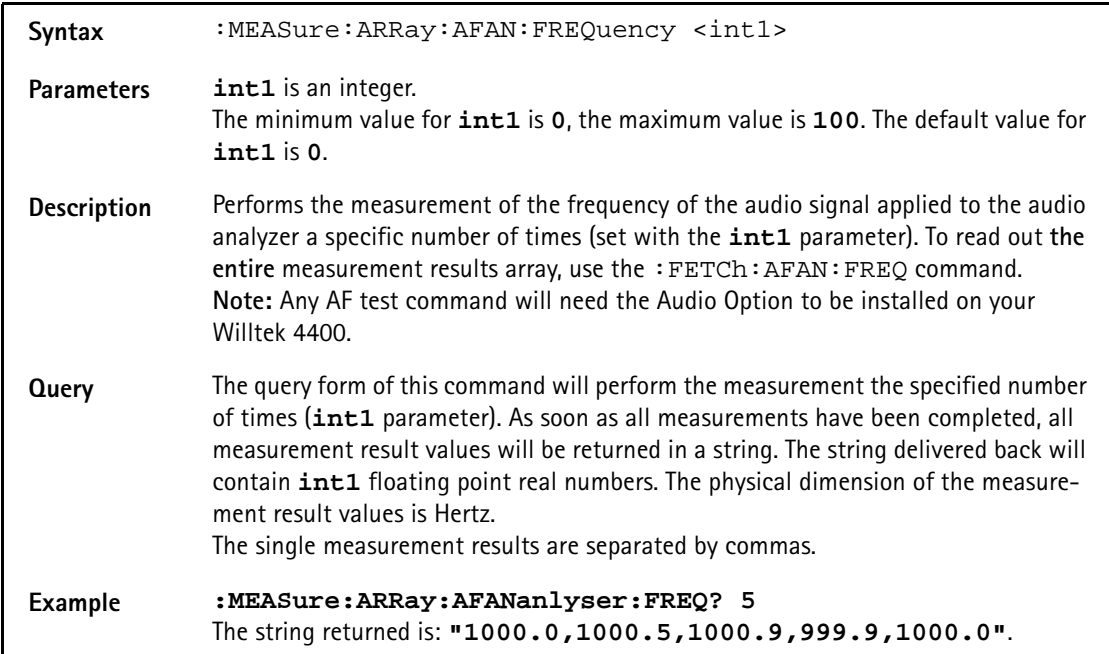

# **:MEASure:ARRay:AFAN:DISTortion**

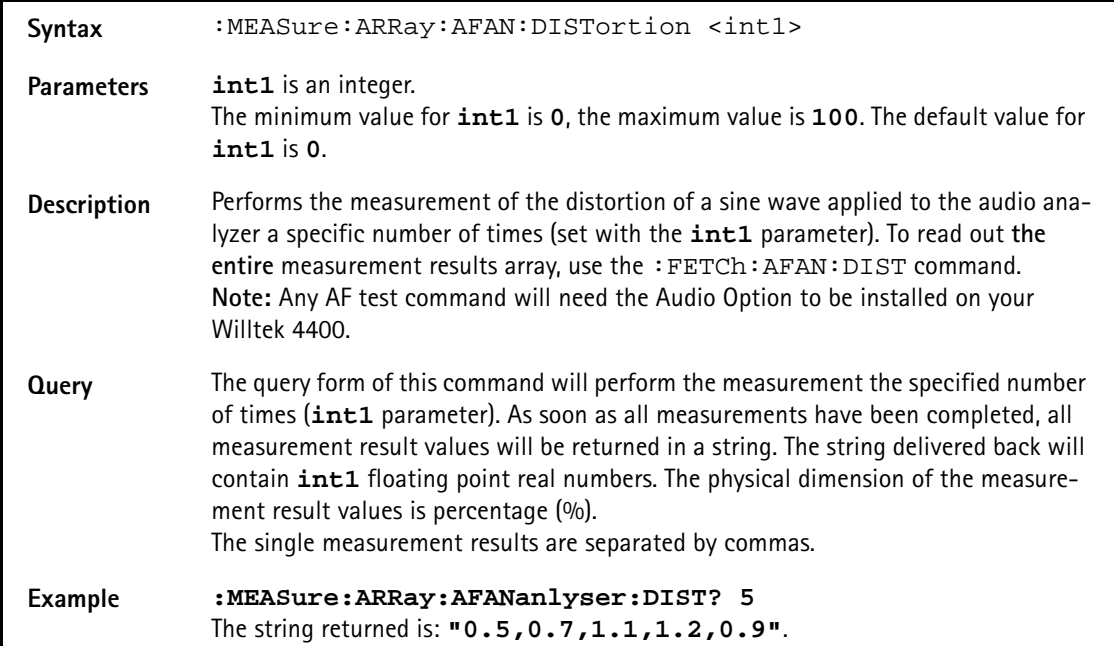

#### **:MEASure:ARRay:AFANalyser:SINad**

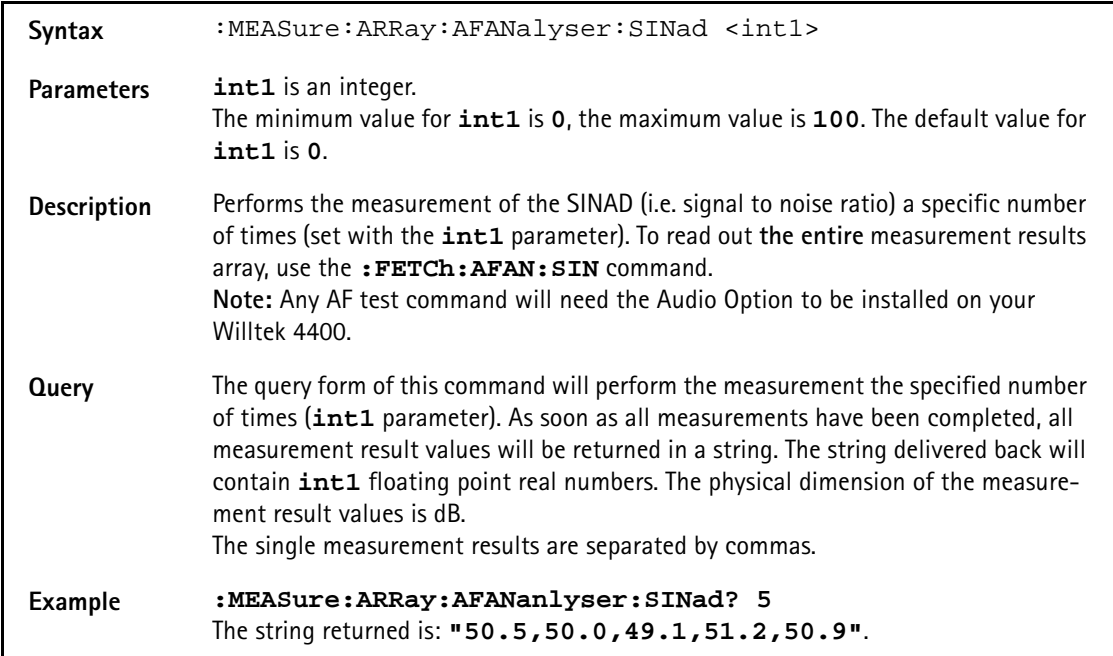

## **:MEASure:ARRay:PSUPply:GROup**

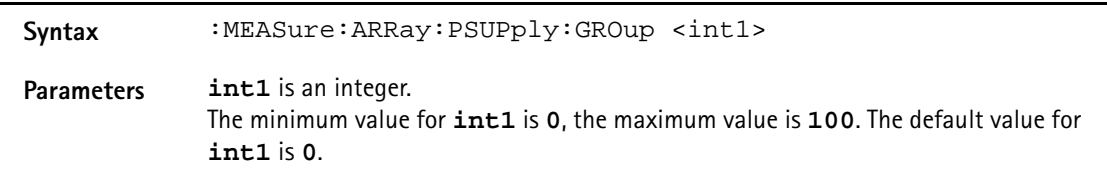

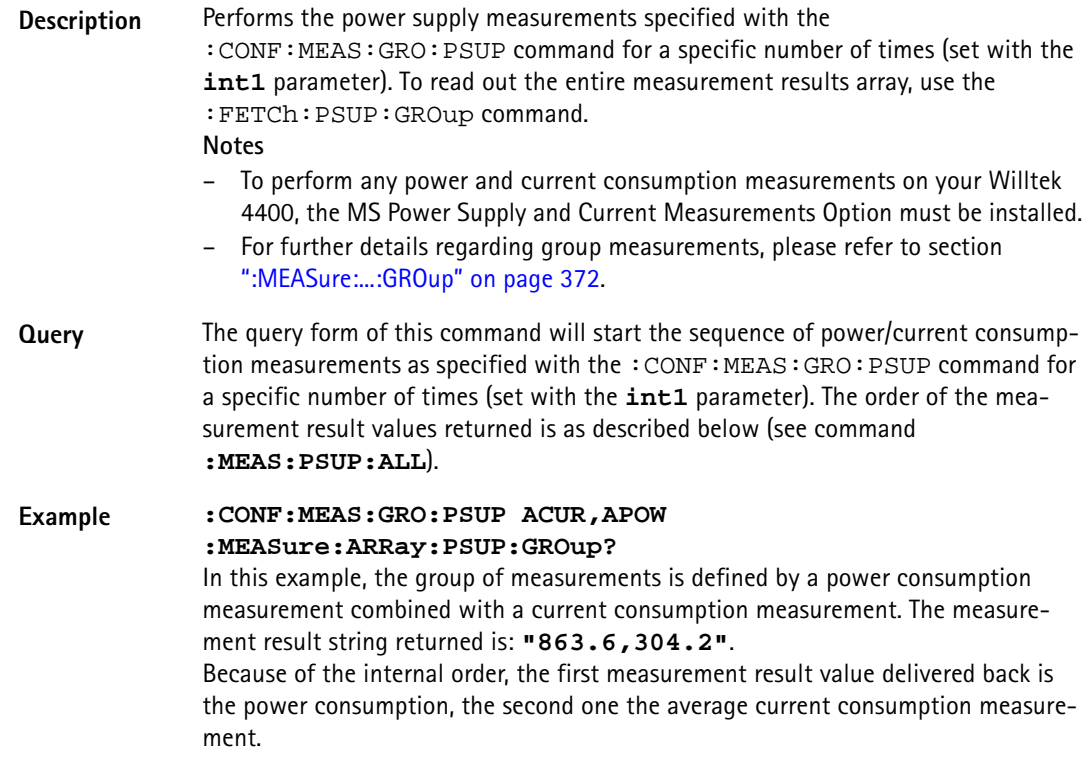

## **:MEASure:ARRay:PSUPply:ALL**

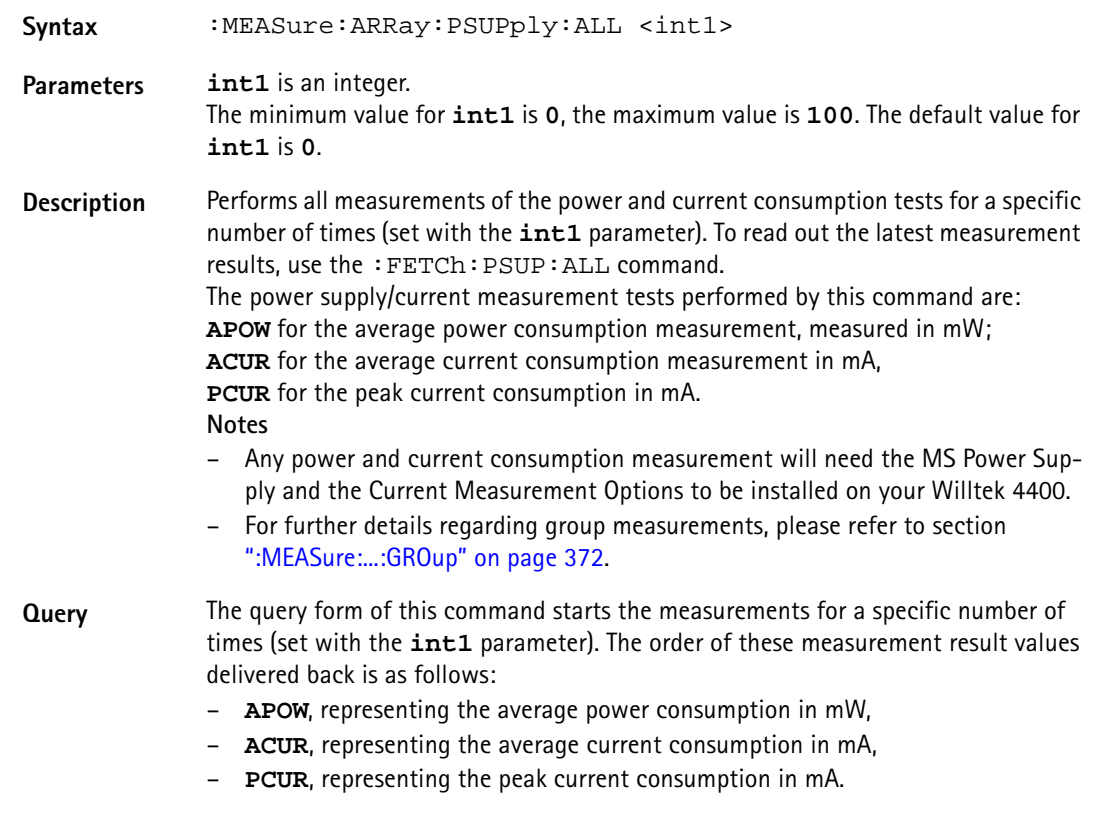

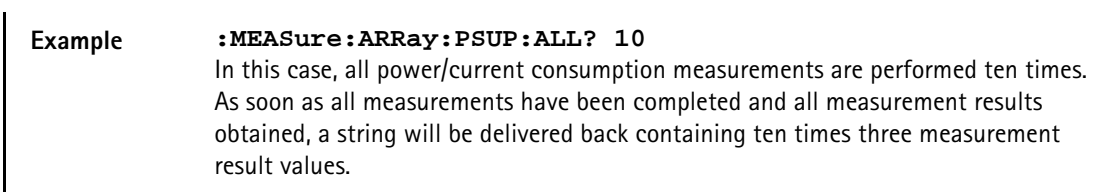

#### **:MEASure:ARRay:PSUPply:APOWer**

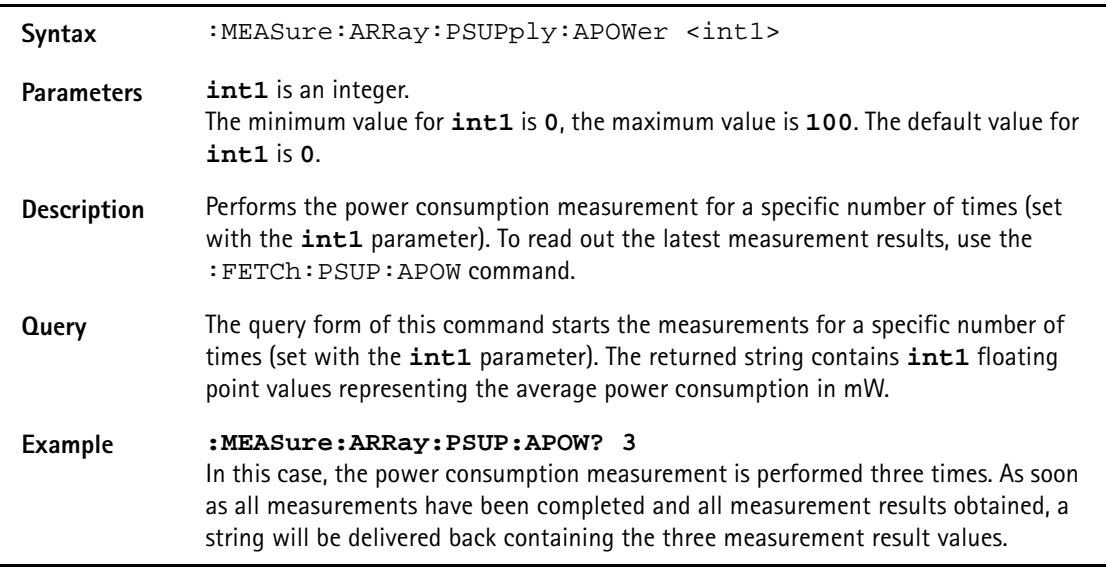

# **:MEASure:ARRay:PSUPply:ACURrent**

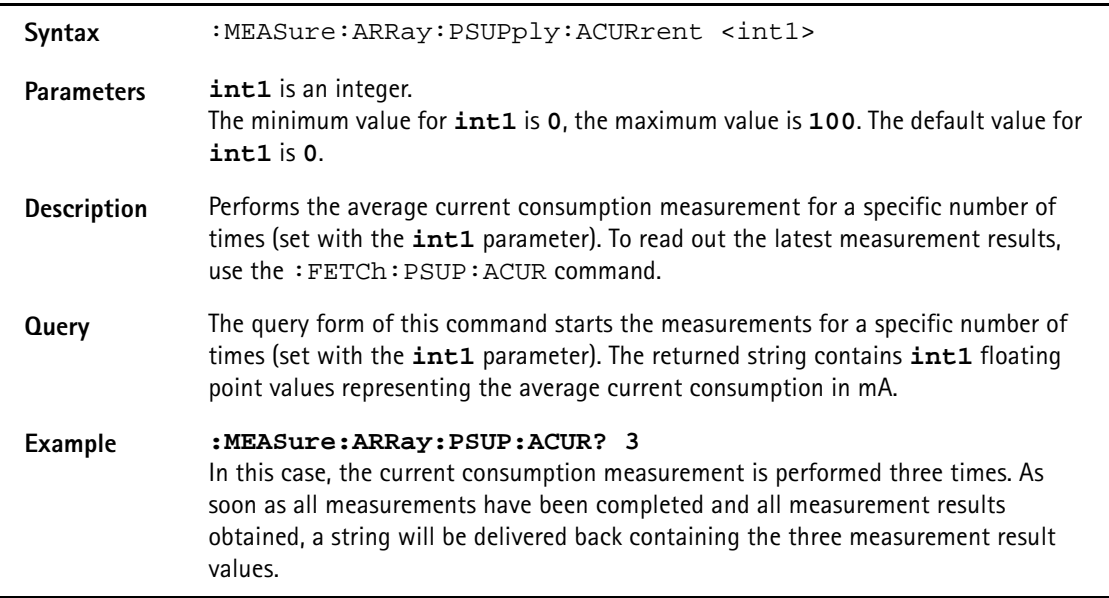

# **:MEASure:ARRay:PSUPply:PCURrent**

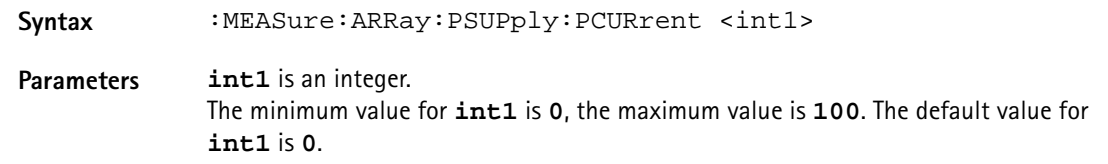

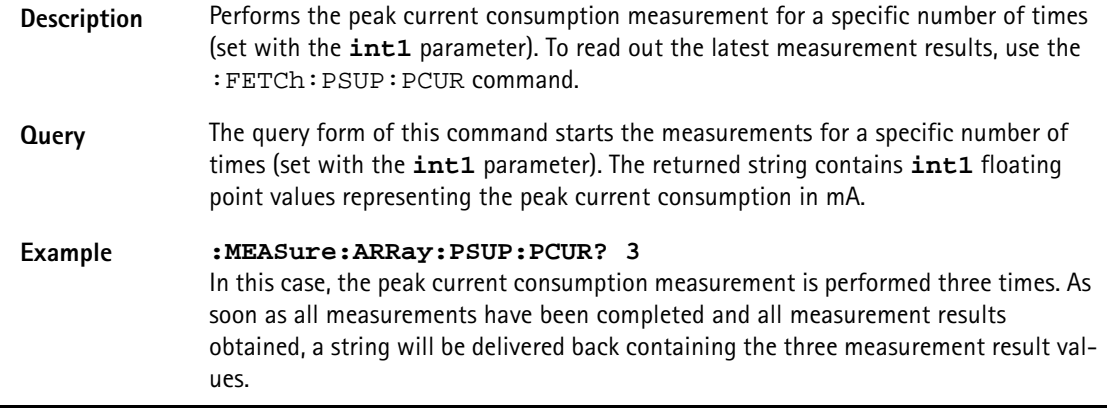

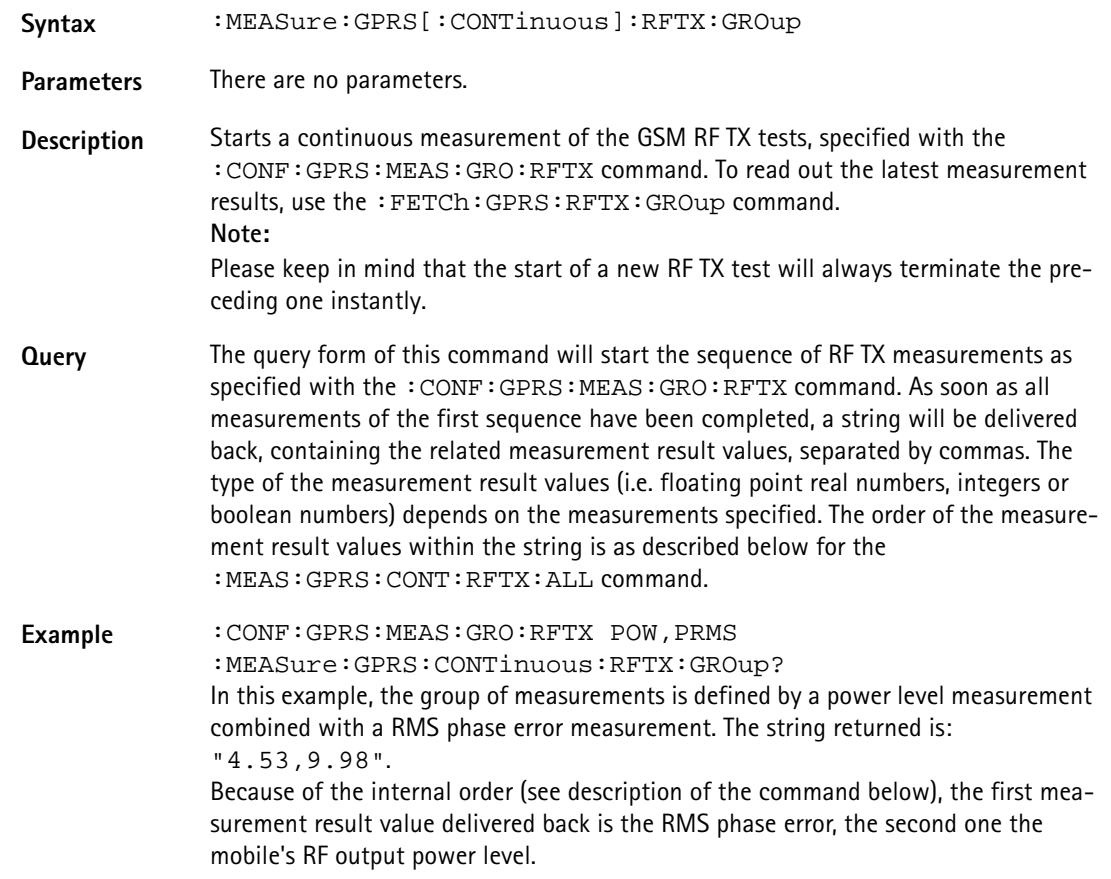

# **:MEASure:GPRS[:CONTinuous]:RFTX:GROup**

## **:MEASure:GPRS[:CONTinuous]:RFTX:ALL**

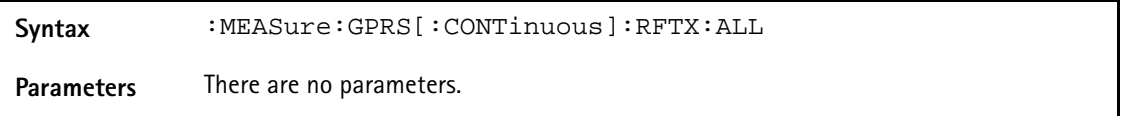

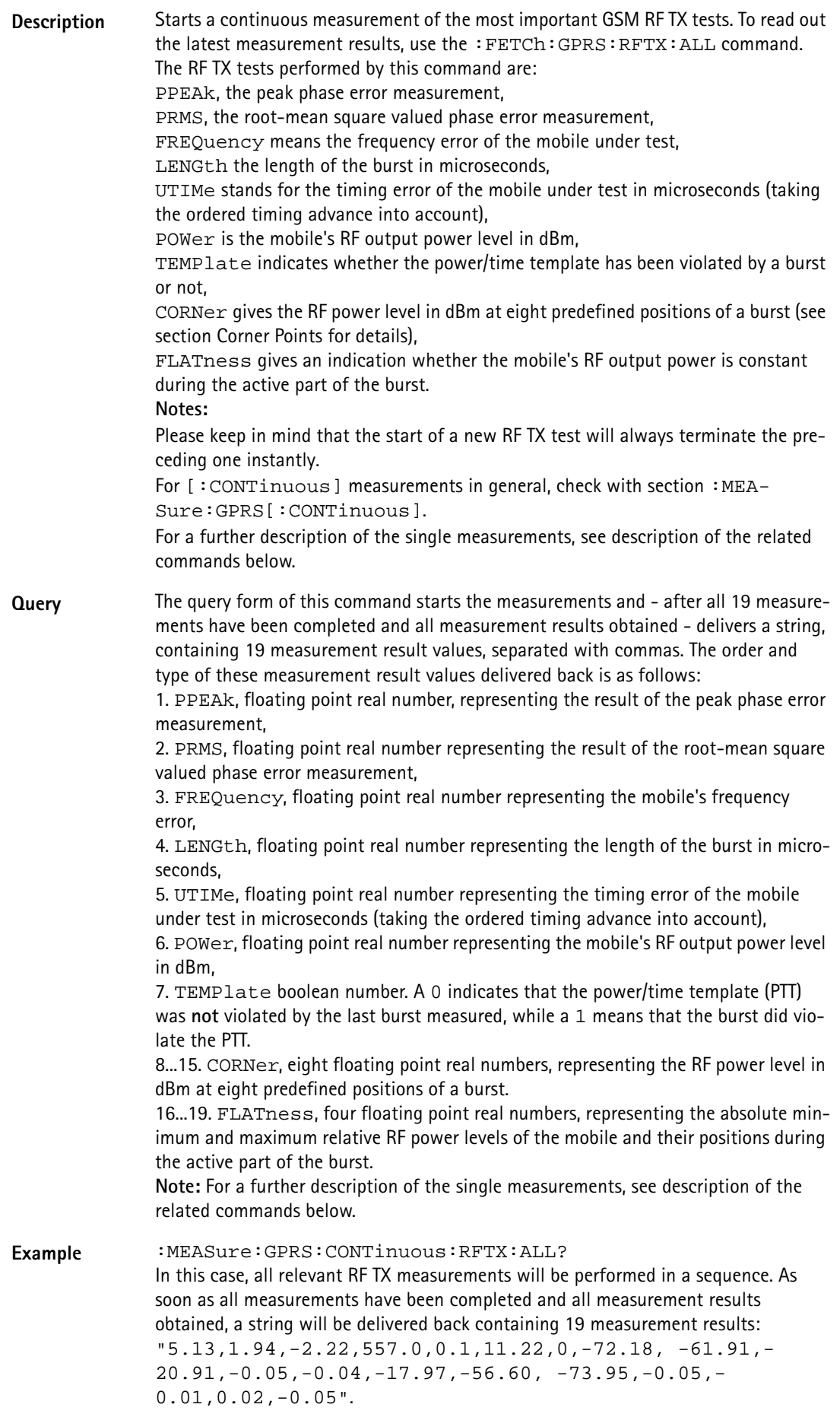

# **:MEASure:GPRS[:CONTinuous]:RFTX:PPEAk**

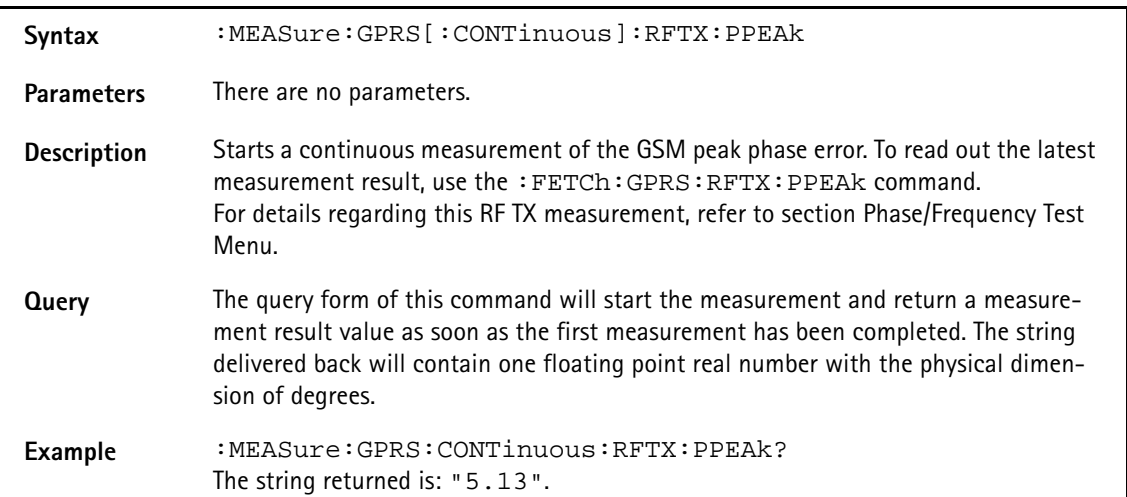

### **:MEASure:GPRS[:CONTinuous]:RFTX:PRMS**

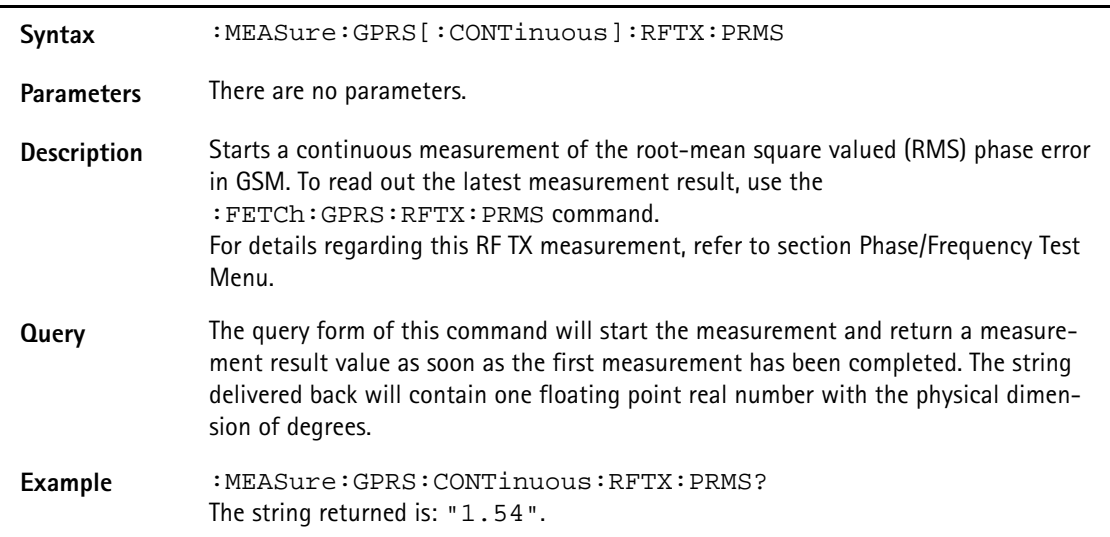

### **:MEASure:GPRS[:CONTinuous]:RFTX:FREQuency**

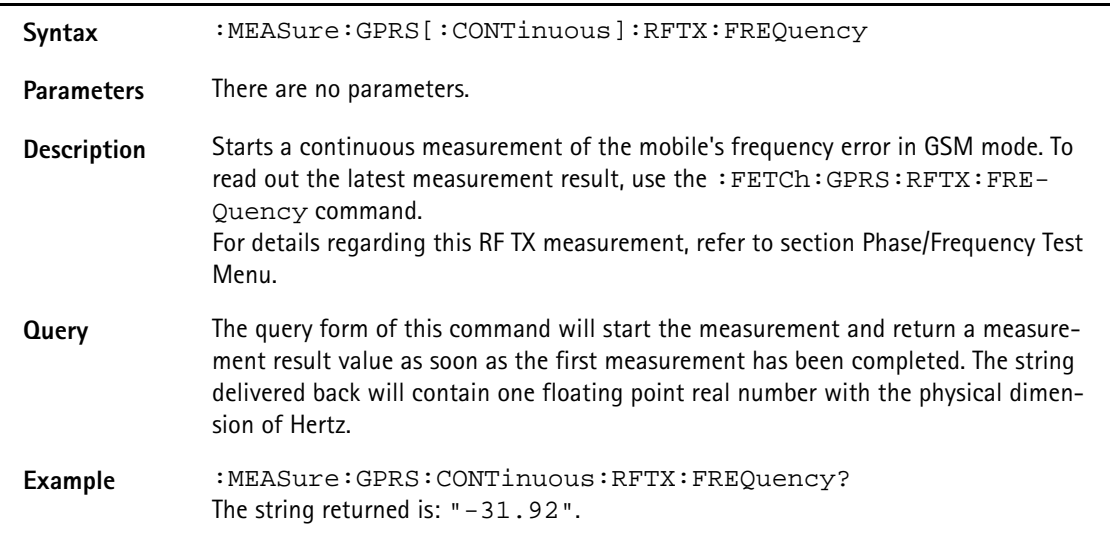

# **:MEASure:GPRS[:CONTinuous]:RFTX:LENGth**

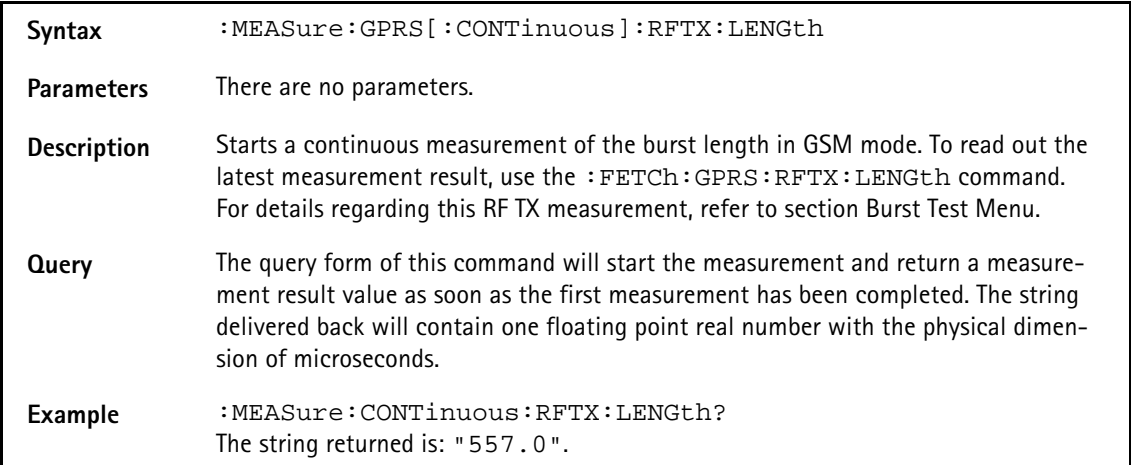

#### **:MEASure:GPRS[:CONTinuous]:RFTX:UTIMe**

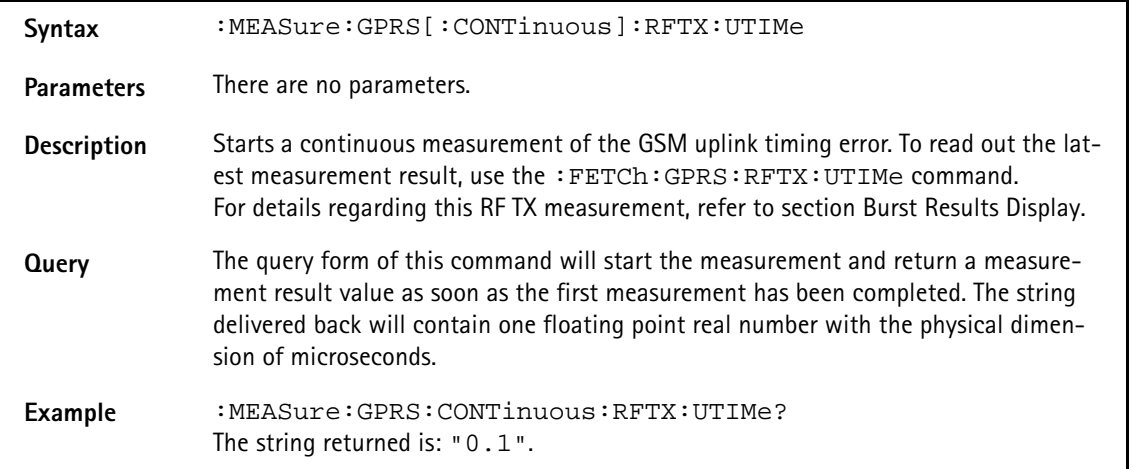

## **:MEASure:GPRS[:CONTinuous]:RFTX:POWer**

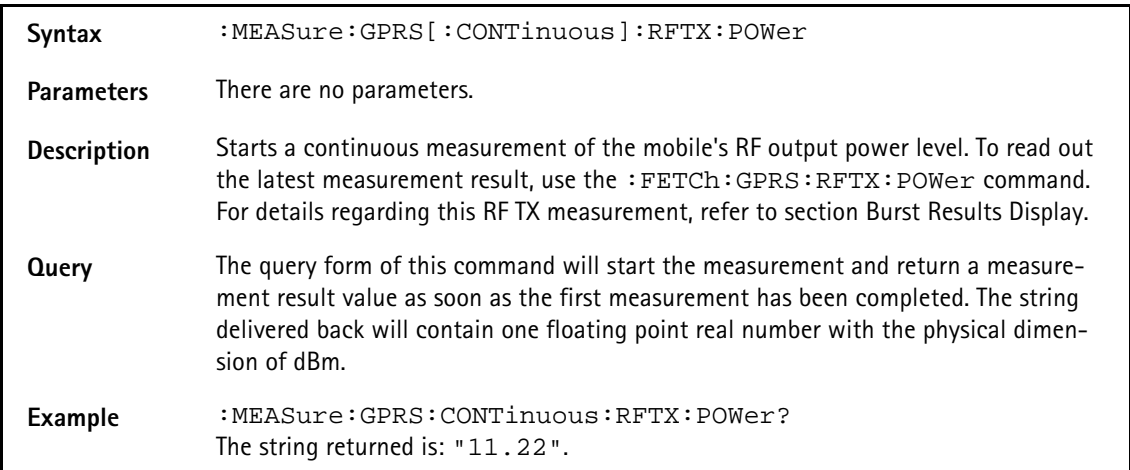

### **:MEASure:GPRS[:CONT]:RFTX:TEMPlate**

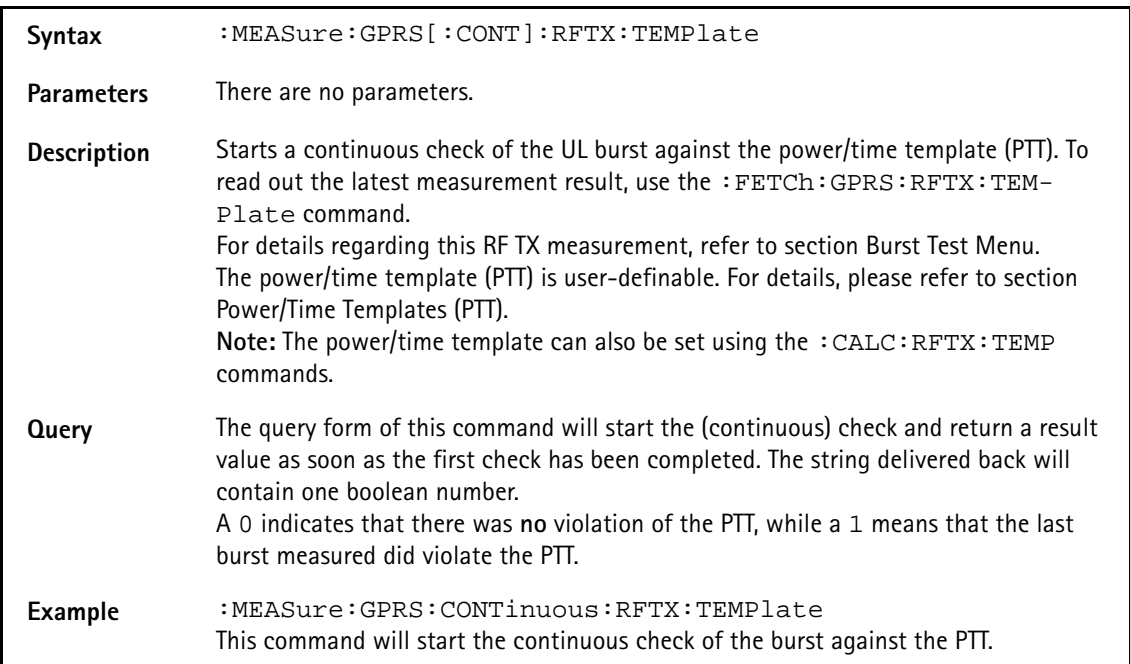

# **:MEASure:GPRS[:CONT]:RFTX:CORNer**

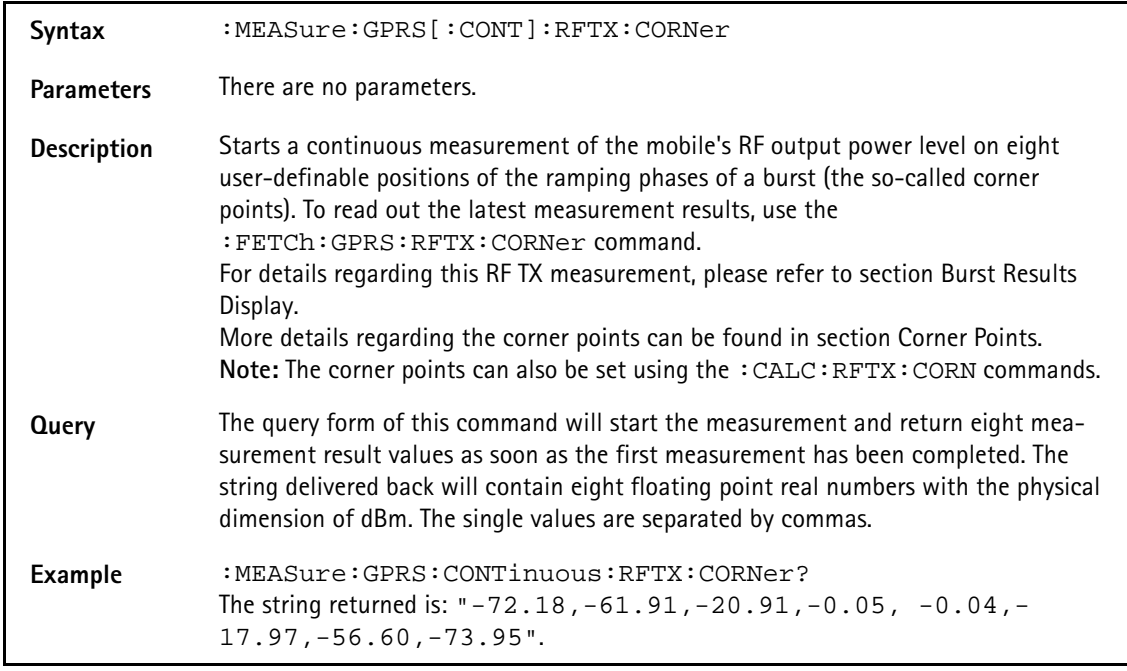

#### **:MEASure:GPRS[:CONT]:RFTX:FLATness**

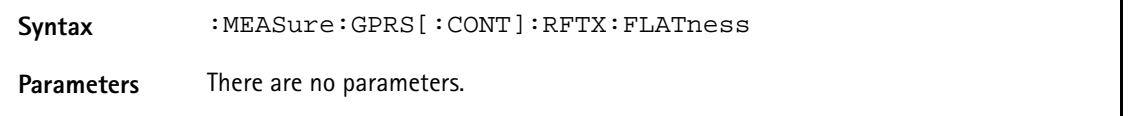

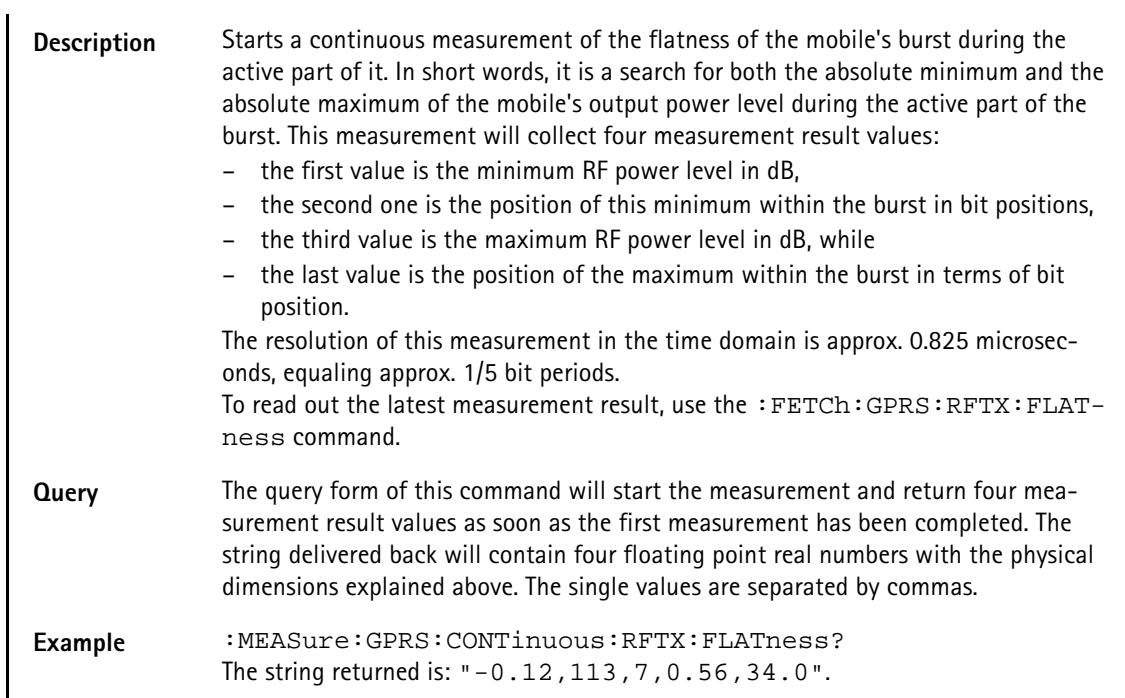

# **:MEASure:GPRS[:CONT]:RFTX:FPOWer**

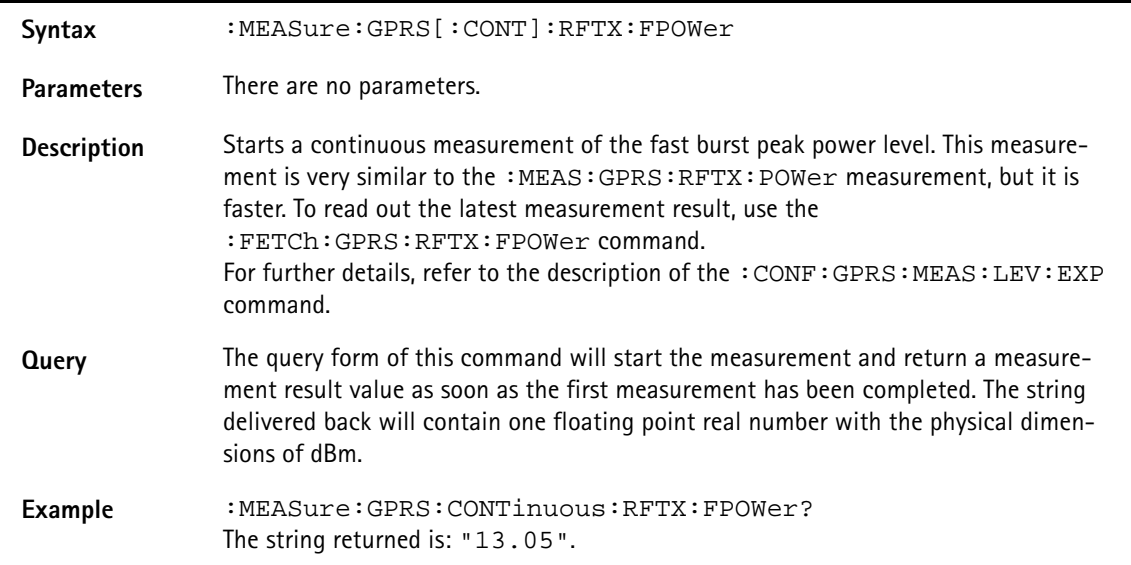

# **:MEAS:GPRS[:CONT]:BLOC:BURStshape**

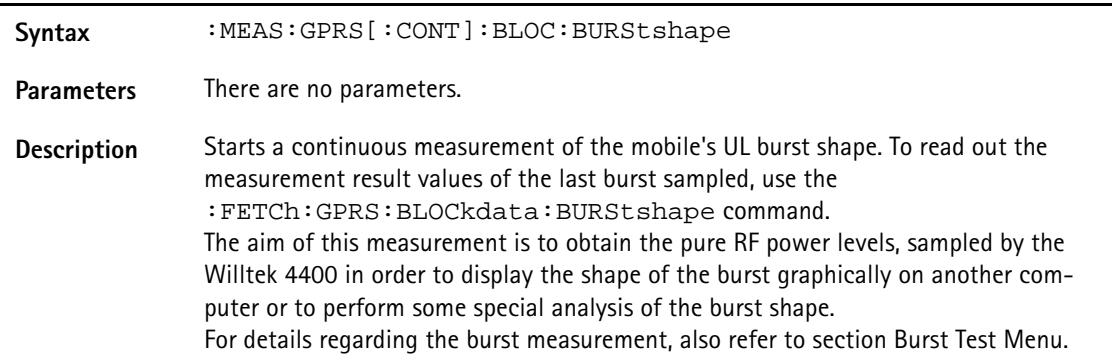

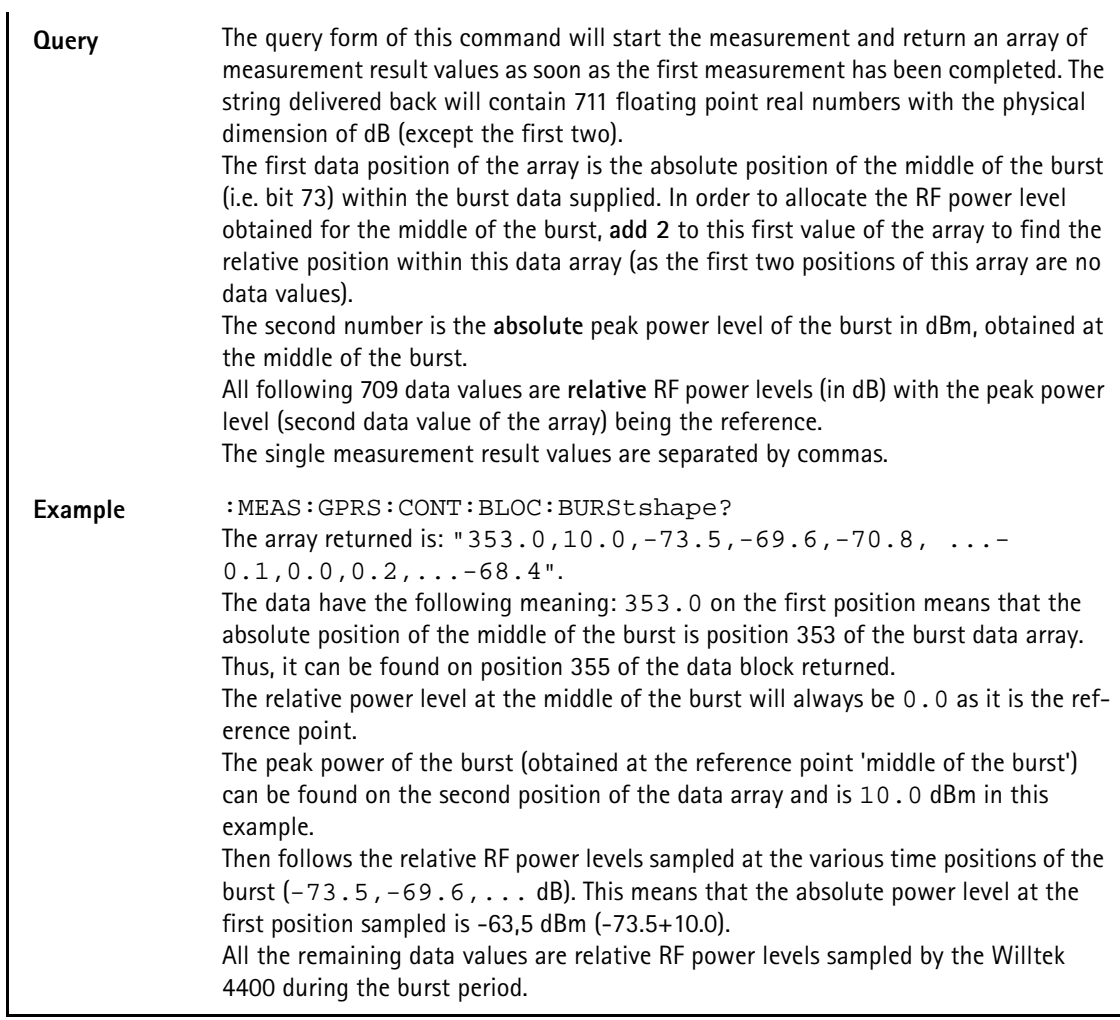

# **:MEAS:GPRS[:CONT]:BLOC:PHASeerror**

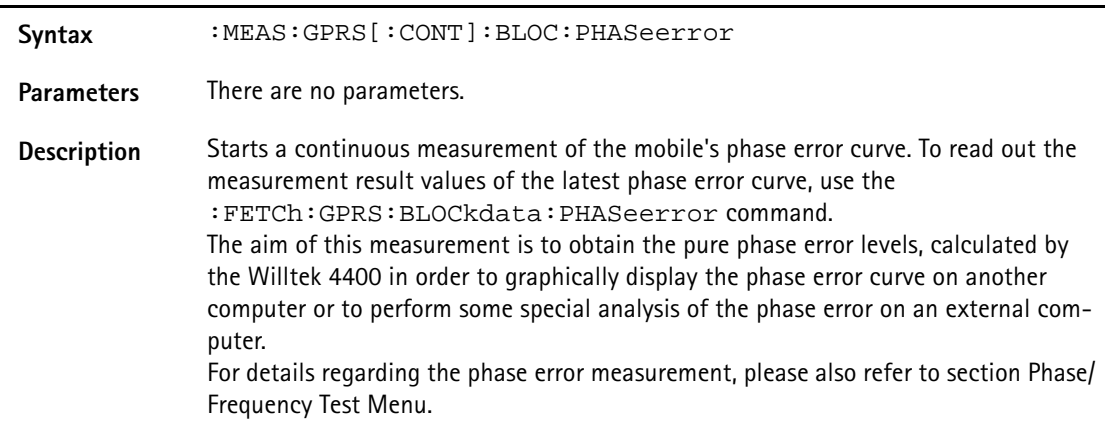

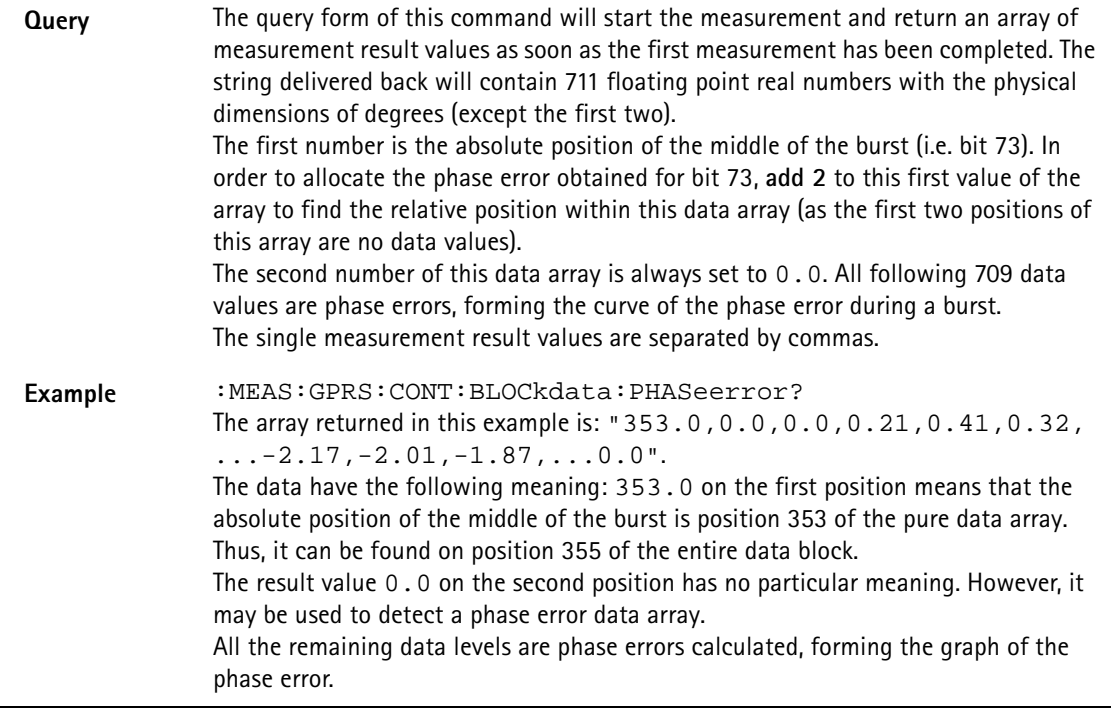

# **:MEAS:GPRS[:CONT]:BLOC:MSP[:CURR]**

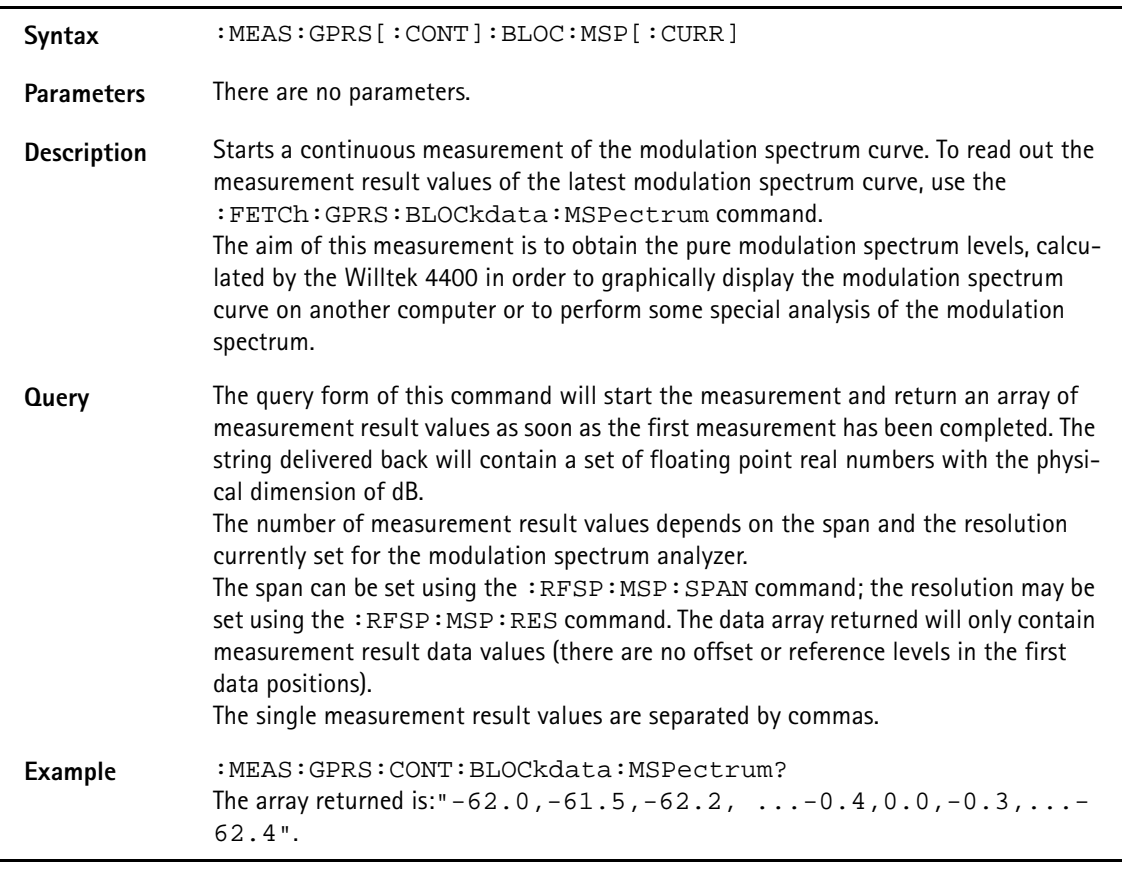

#### **:MEAS:GPRS[:CONT]:BLOC:MSP:AVG**

Syntax :MEAS:GPRS[:CONT]:BLOC:MSP:AVG <int1>

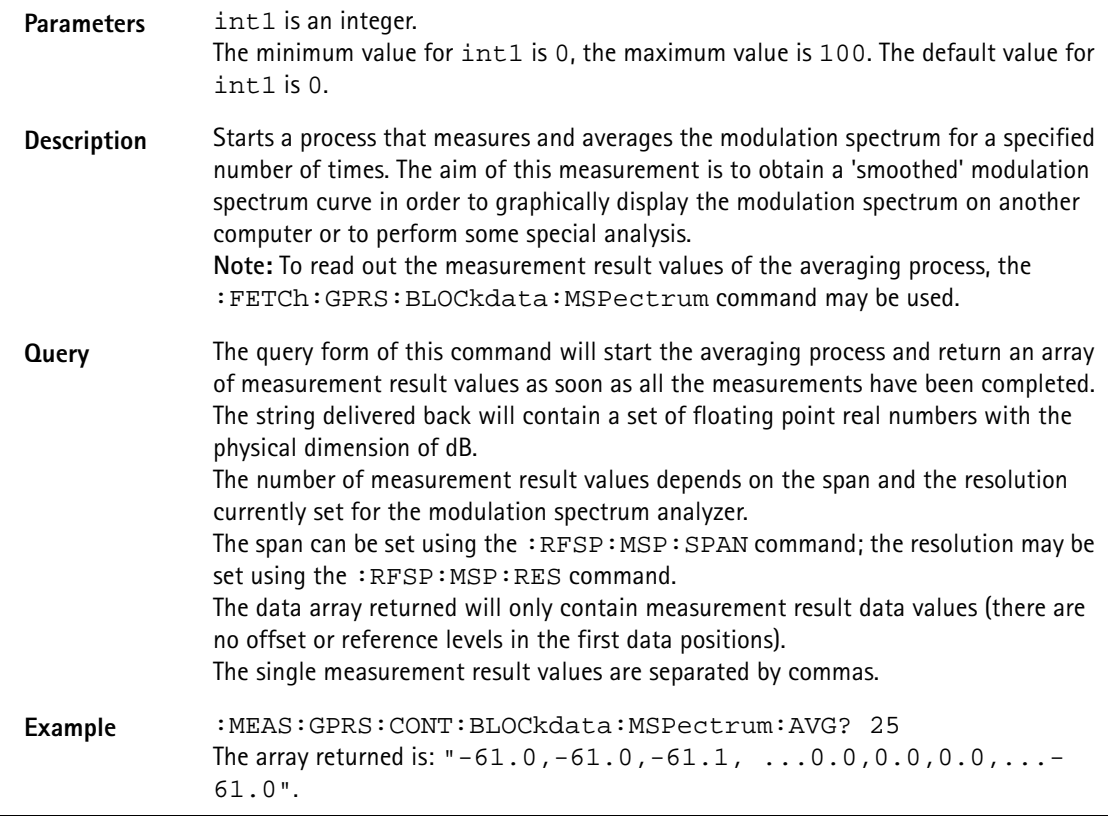

# **:MEASure:GPRS[:CONT]:RFRX:RBER:ALL**

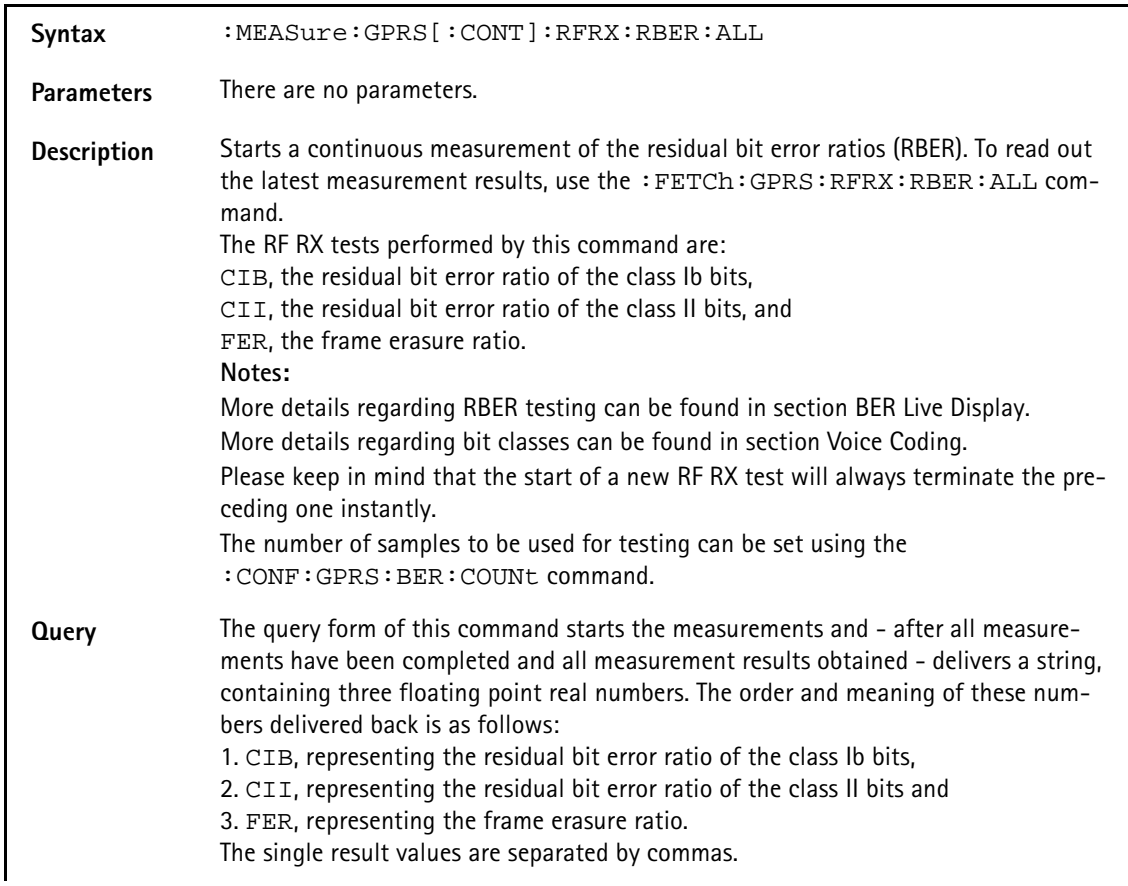

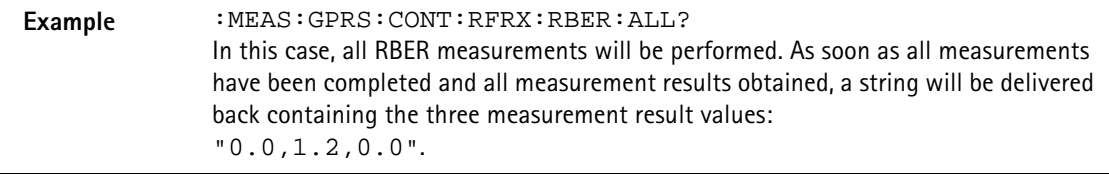

# **:MEASure:GPRS[:CONT]:RFRX:RBER:CIB**

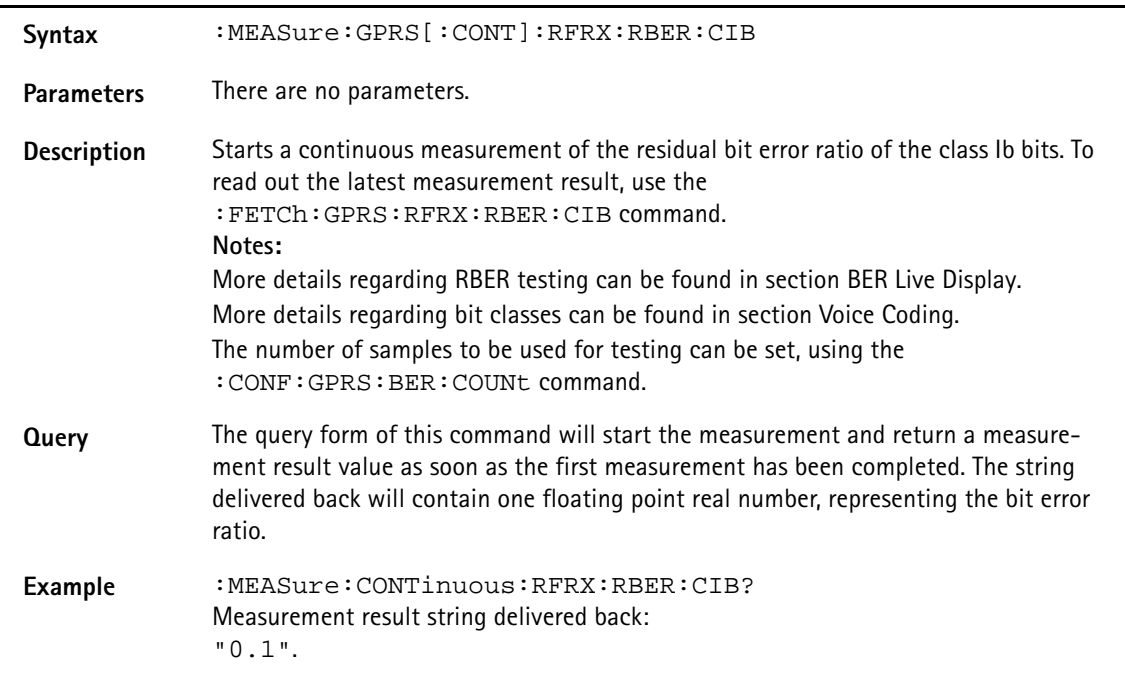

# **:MEASure:GPRS[:CONT]:RFRX:RBER:CII**

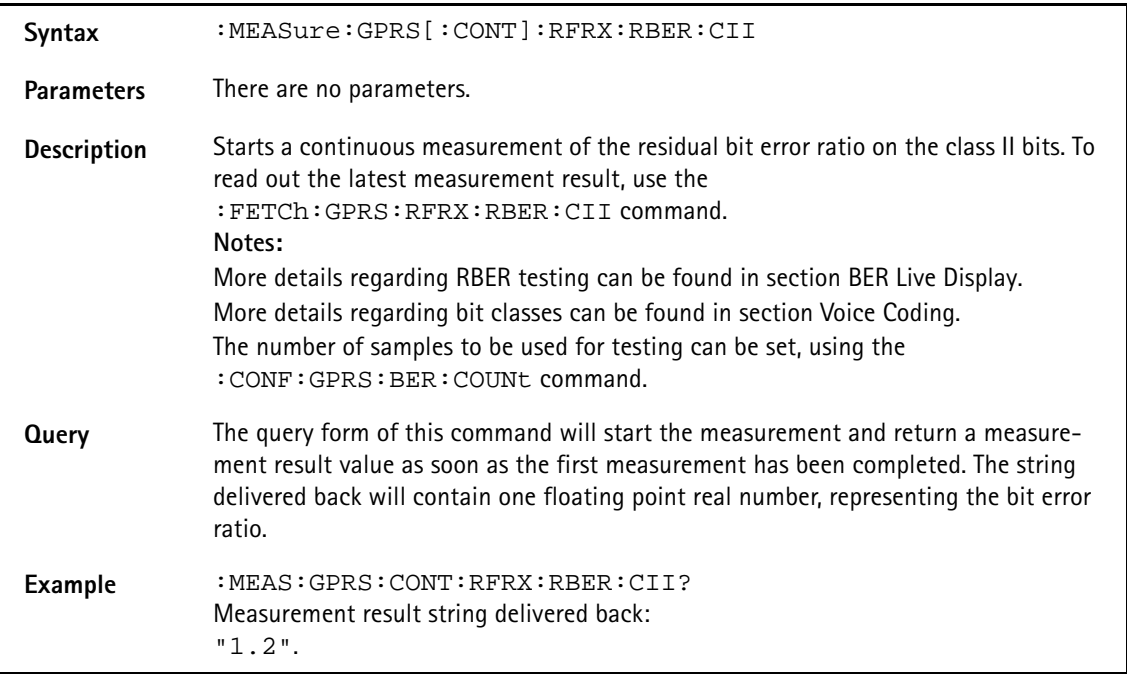

# **:MEASure:GPRS[:CONT]:RFRX:RBER:FER**

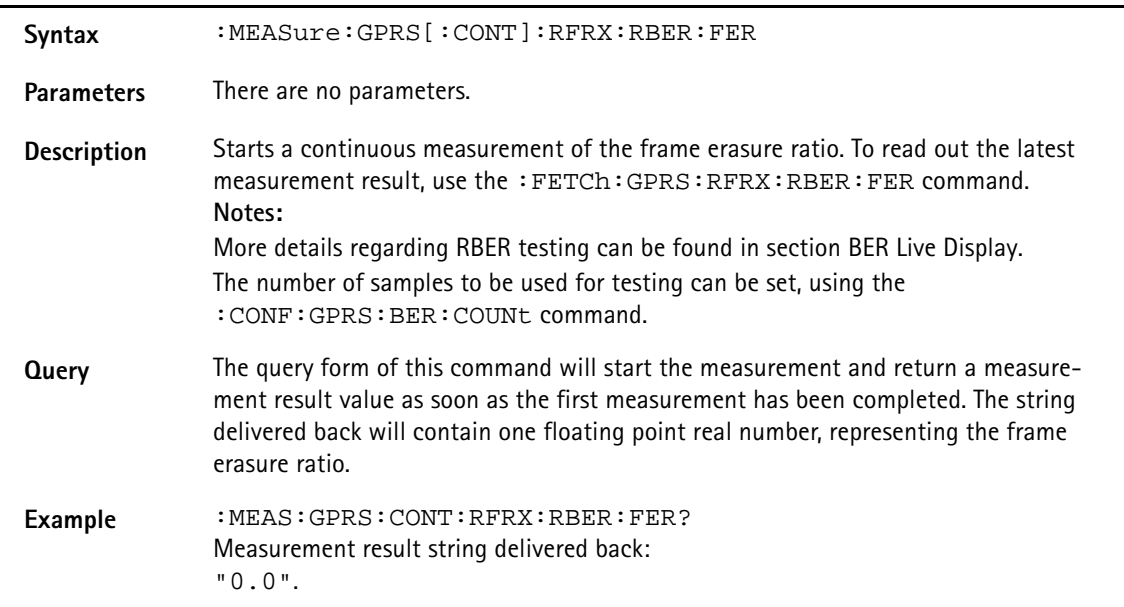

#### **:MEASure:GPRS[:CONT]:RFRX:BER:ALL**

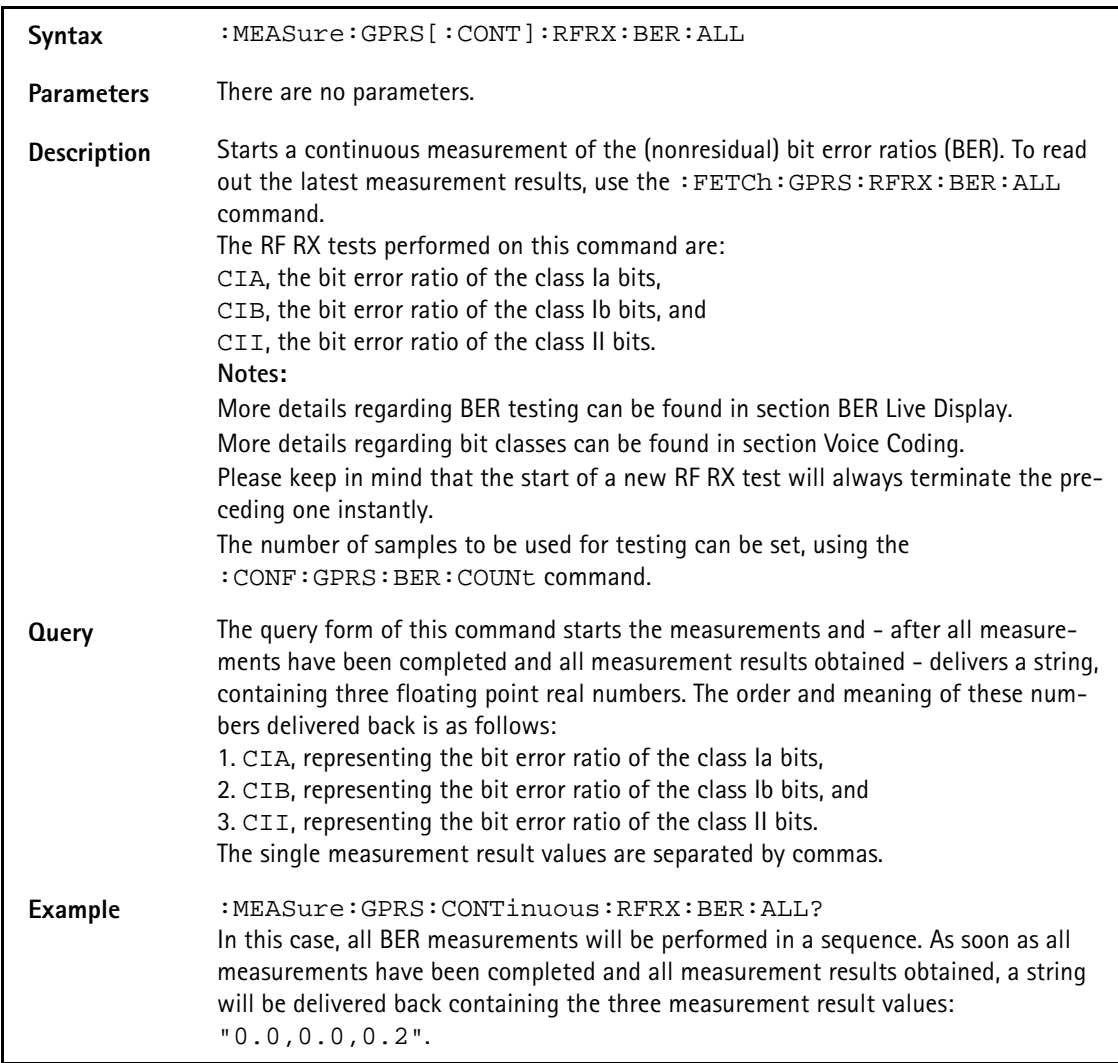

### **:MEASure:GPRS[:CONT]:RFRX:BER:CIA**

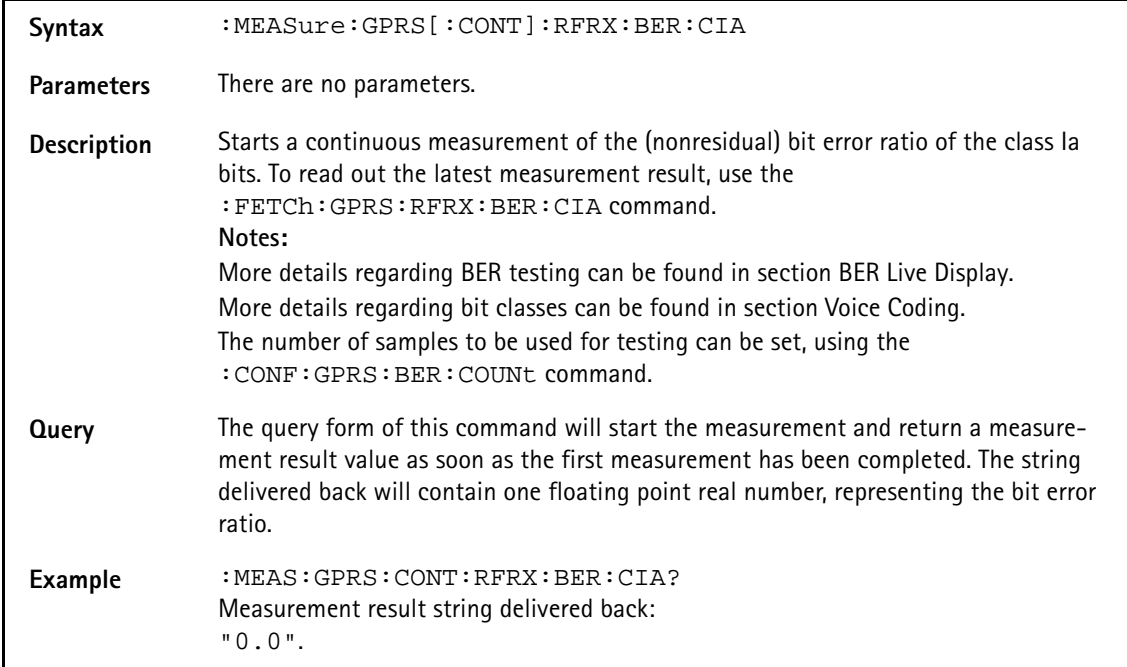

# **:MEASure:GPRS[:CONT]:RFRX:BER:CIB**

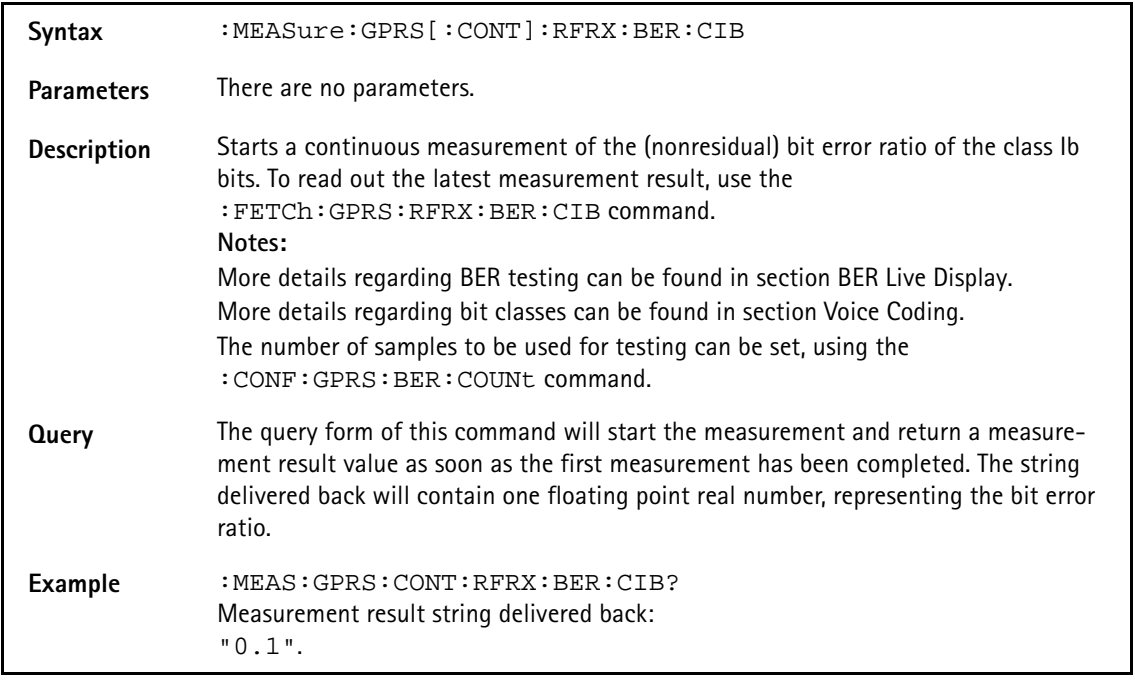

# **:MEASure:GPRS[:CONT]:RFRX:BER:CII**

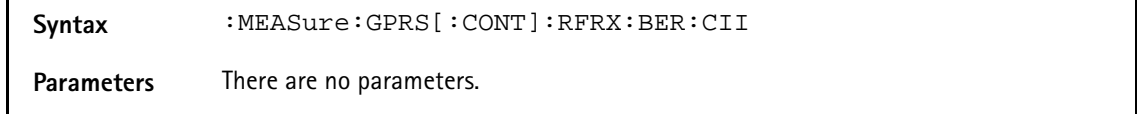

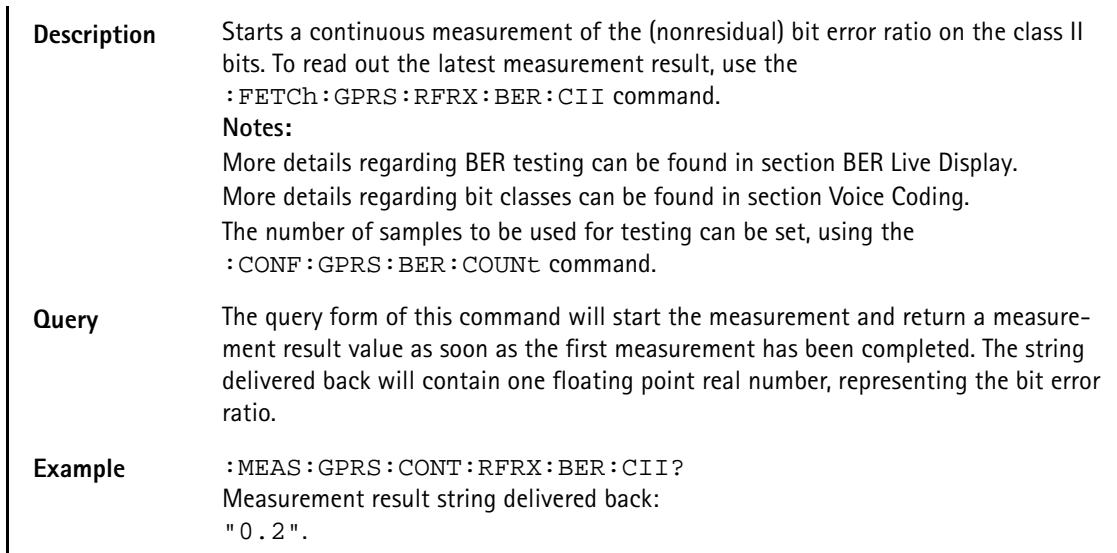

#### **:MEASure:GPRS[:CONTinuous]:RFRX:BER:CRC**

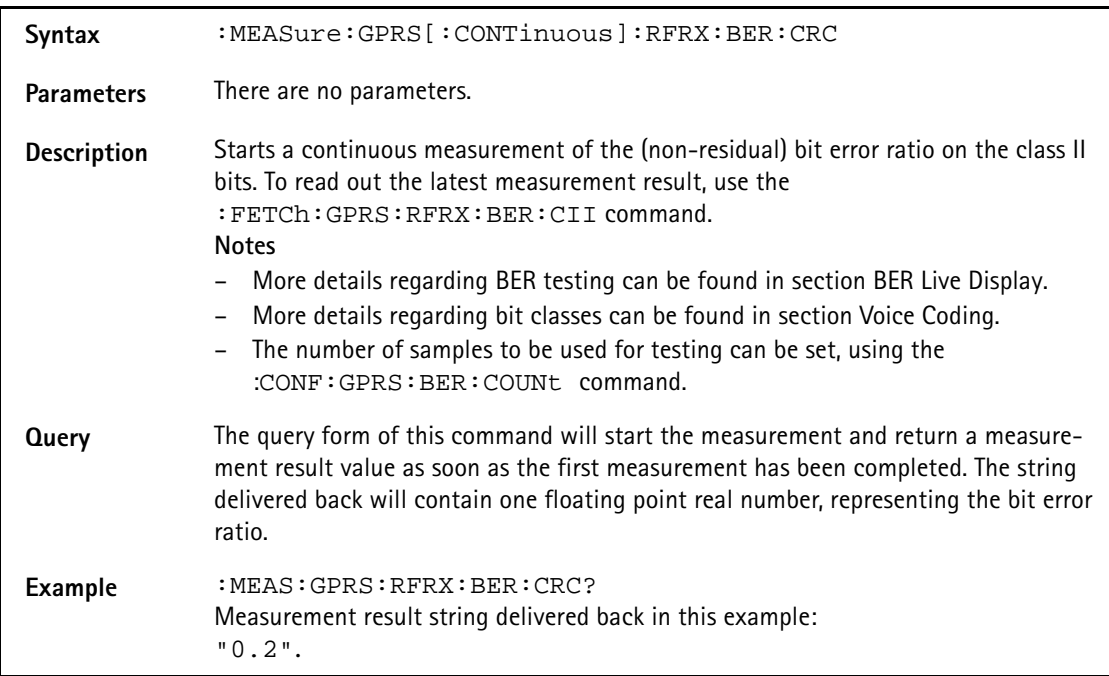

### **:MEASure:GPRS[:CONTinuous]:RFRX:FBER**

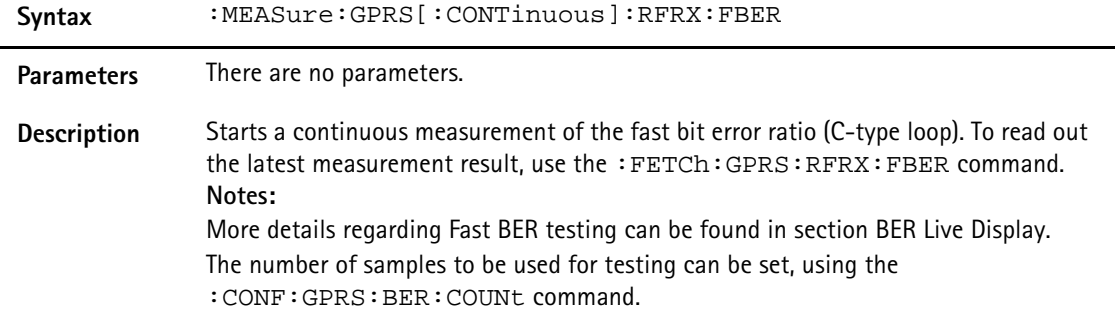

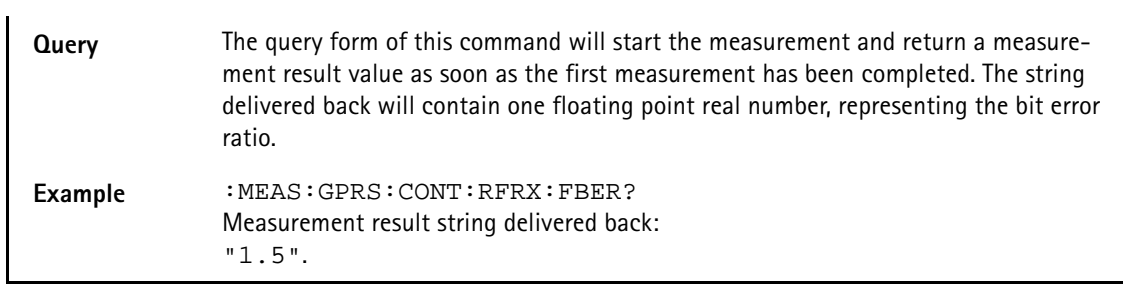

# **:MEASure:GPRS[:CONT]:RFRX:RTDelay**

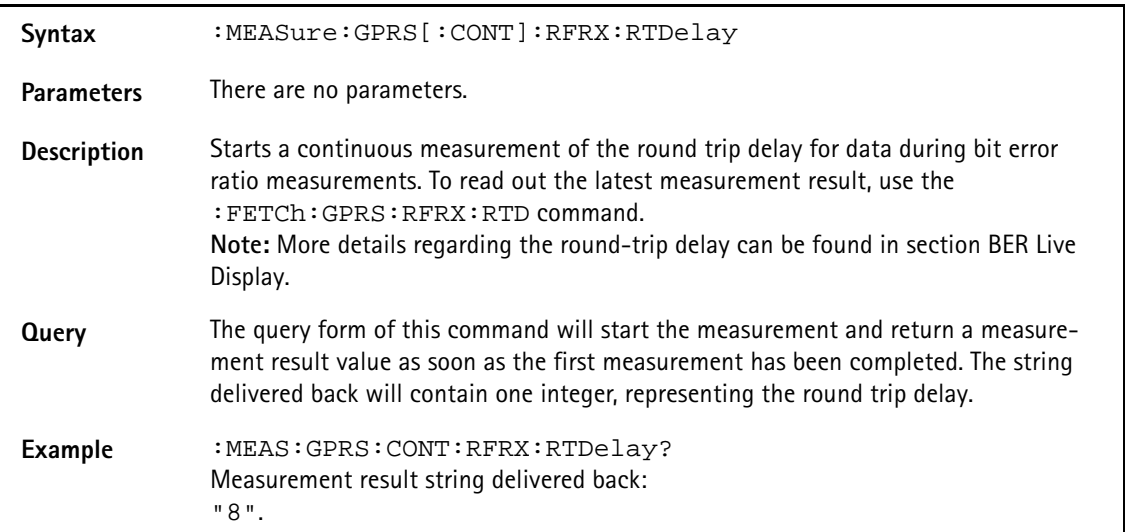

# **:MEAS:GPRS[:CONT]:RFSP:ACPM:MOD**

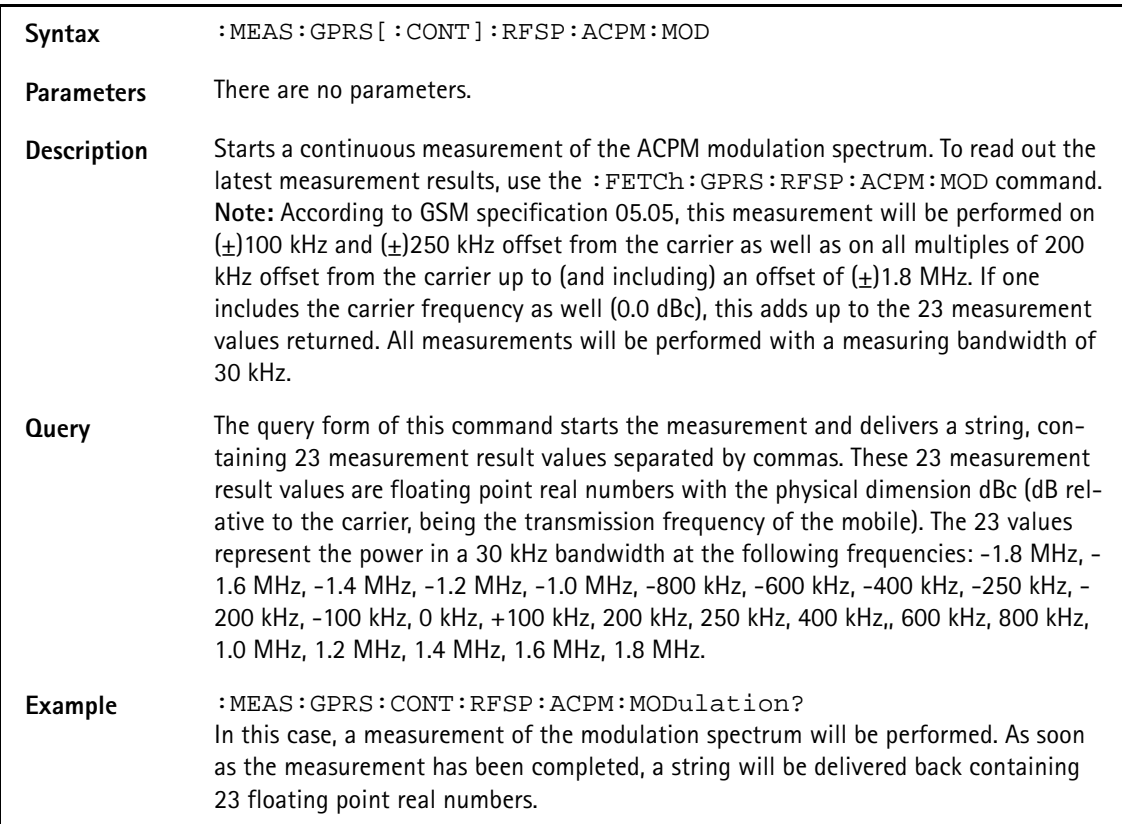

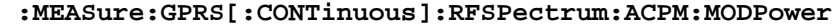

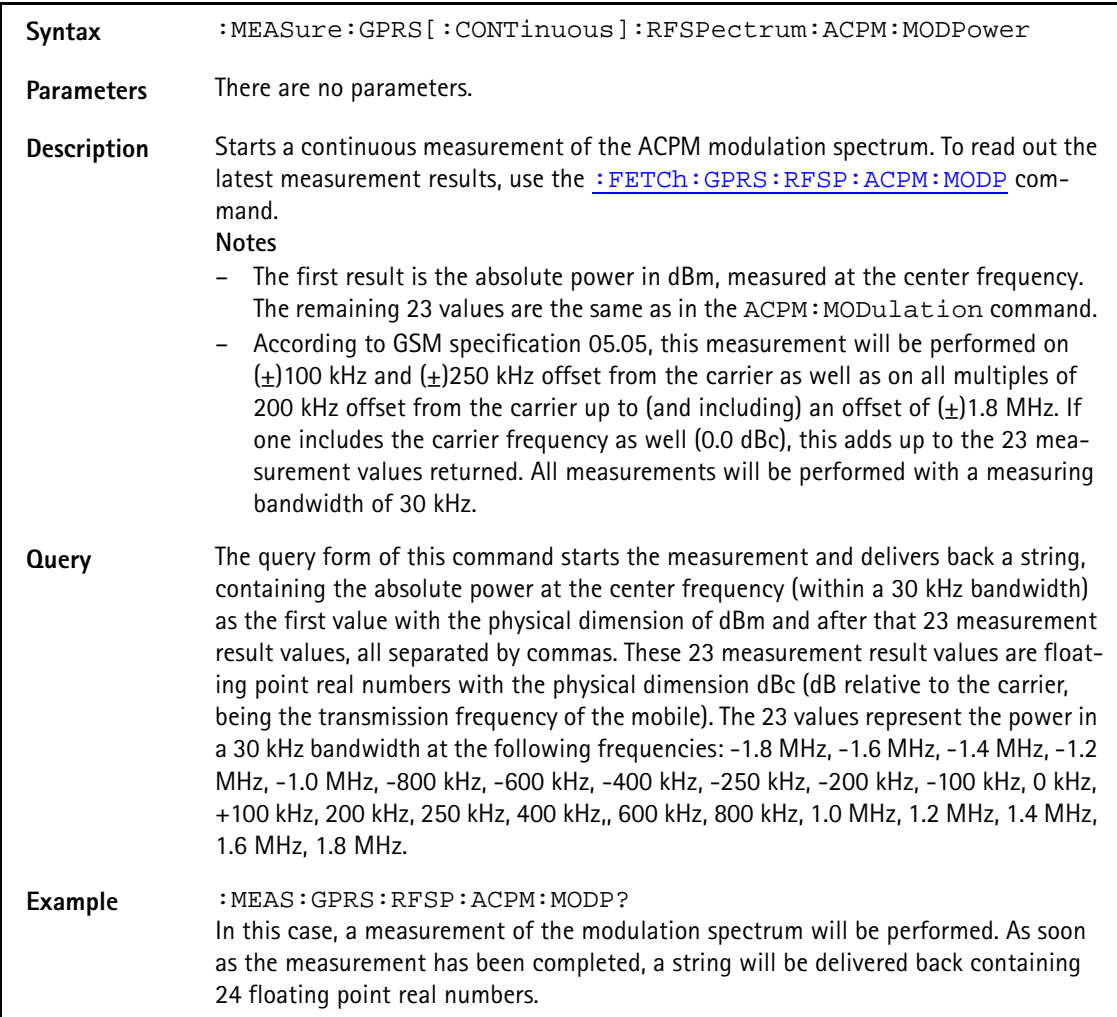

### **:MEAS:GPRS[:CONT]:RFSP:ACPM:TRANsient**

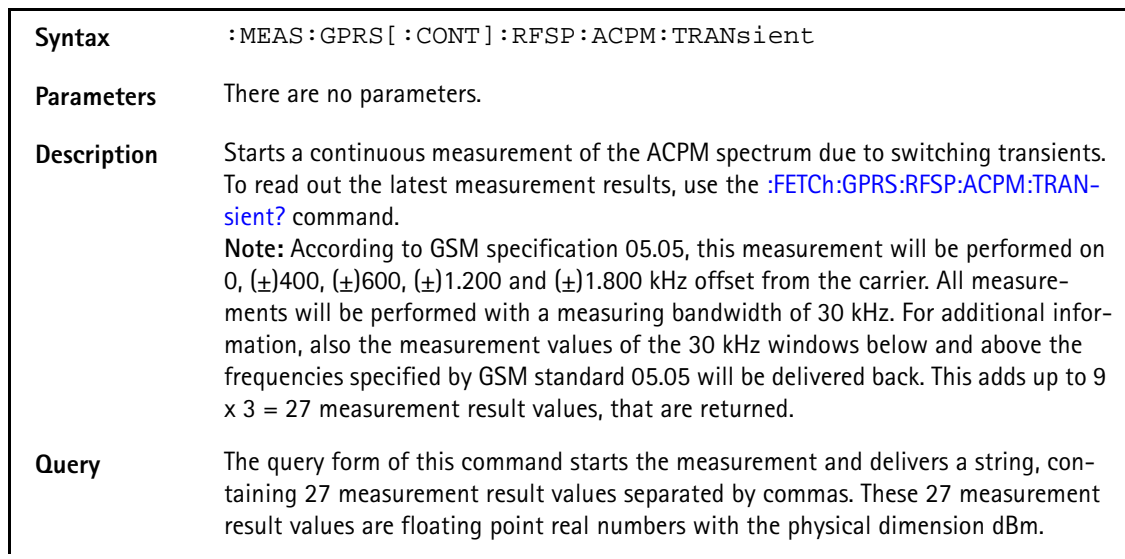

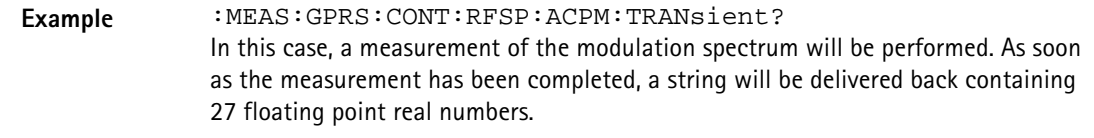

**:MEASure:GPRS[:CONTinuous]:MULTislot:RFTX:ALL**

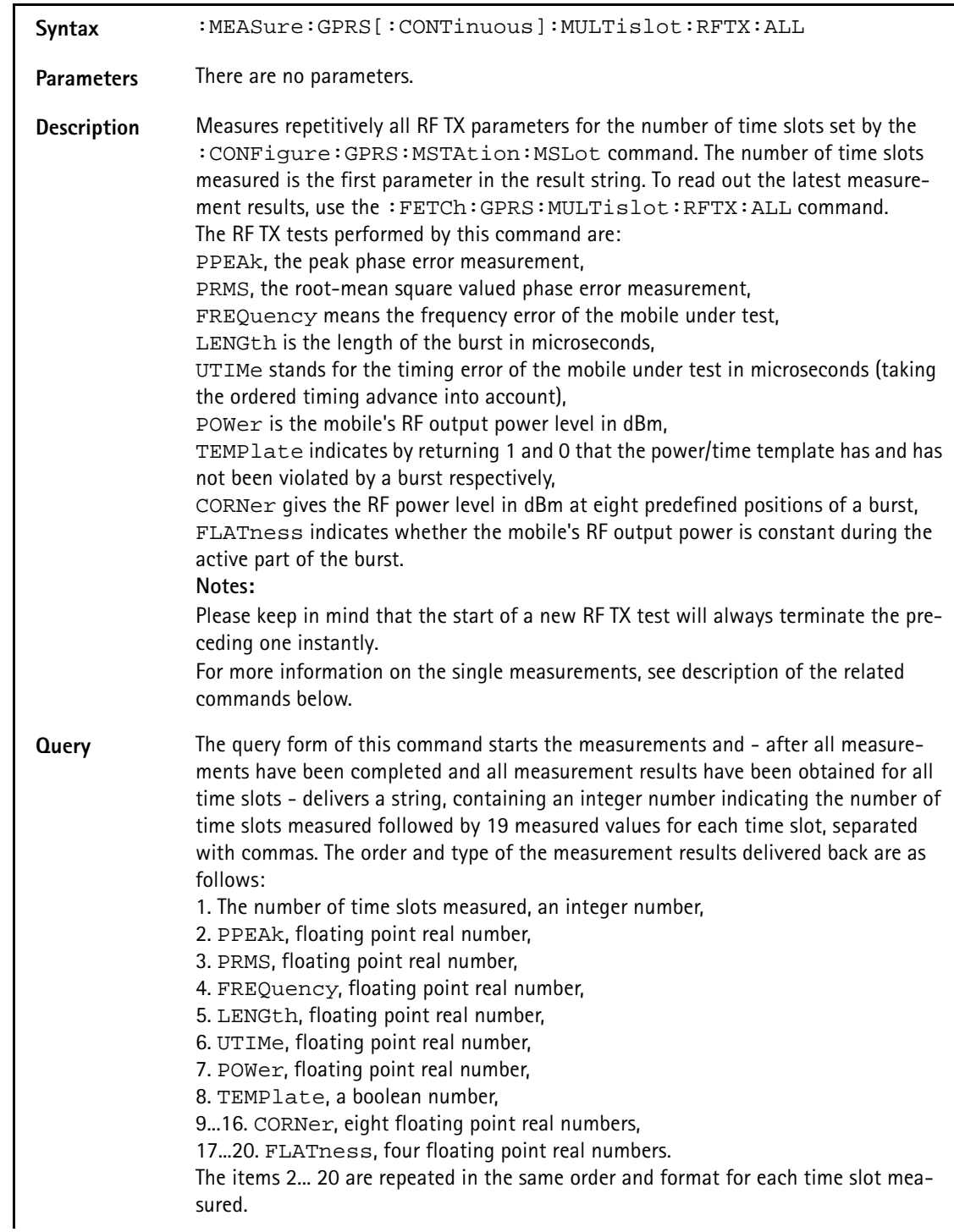

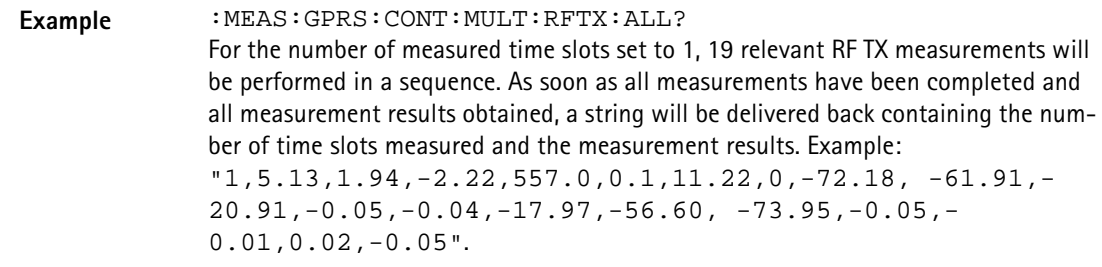

## **:MEASure:GPRS[:CONTinuous]:MULTislot:RFTX:PPEAk**

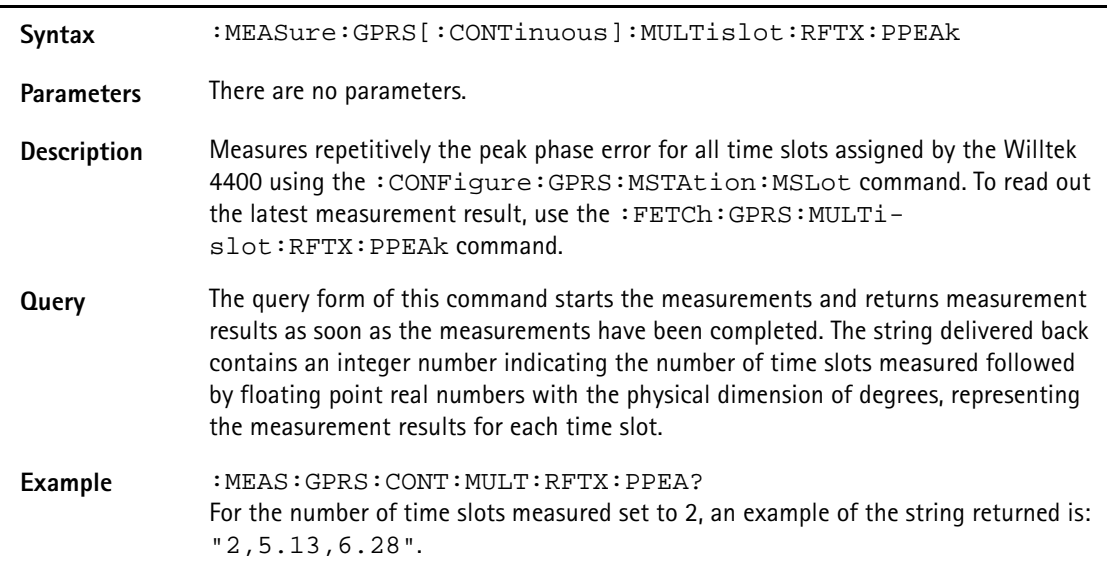

# **:MEASure:GPRS[:CONTinuous] :MULTislot:RFTX:TEMPlate**

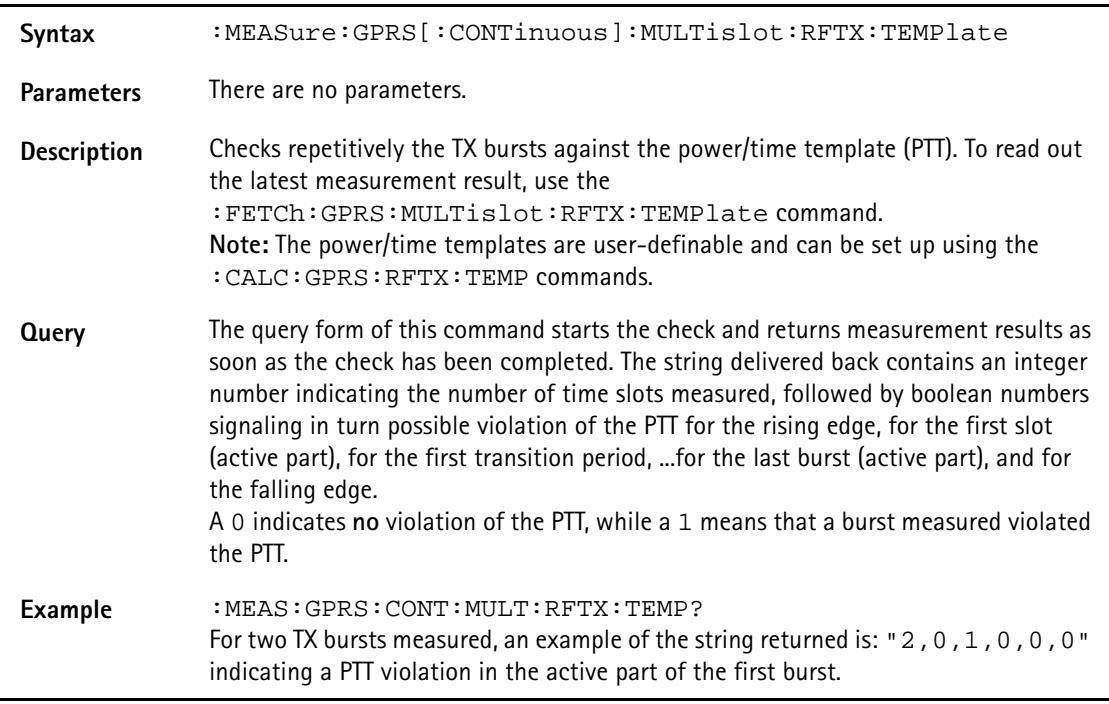

# **:MEASure:GPRS[:CONTinuous] :MULTislot:RFSPectrum:ACPM:MODulation**

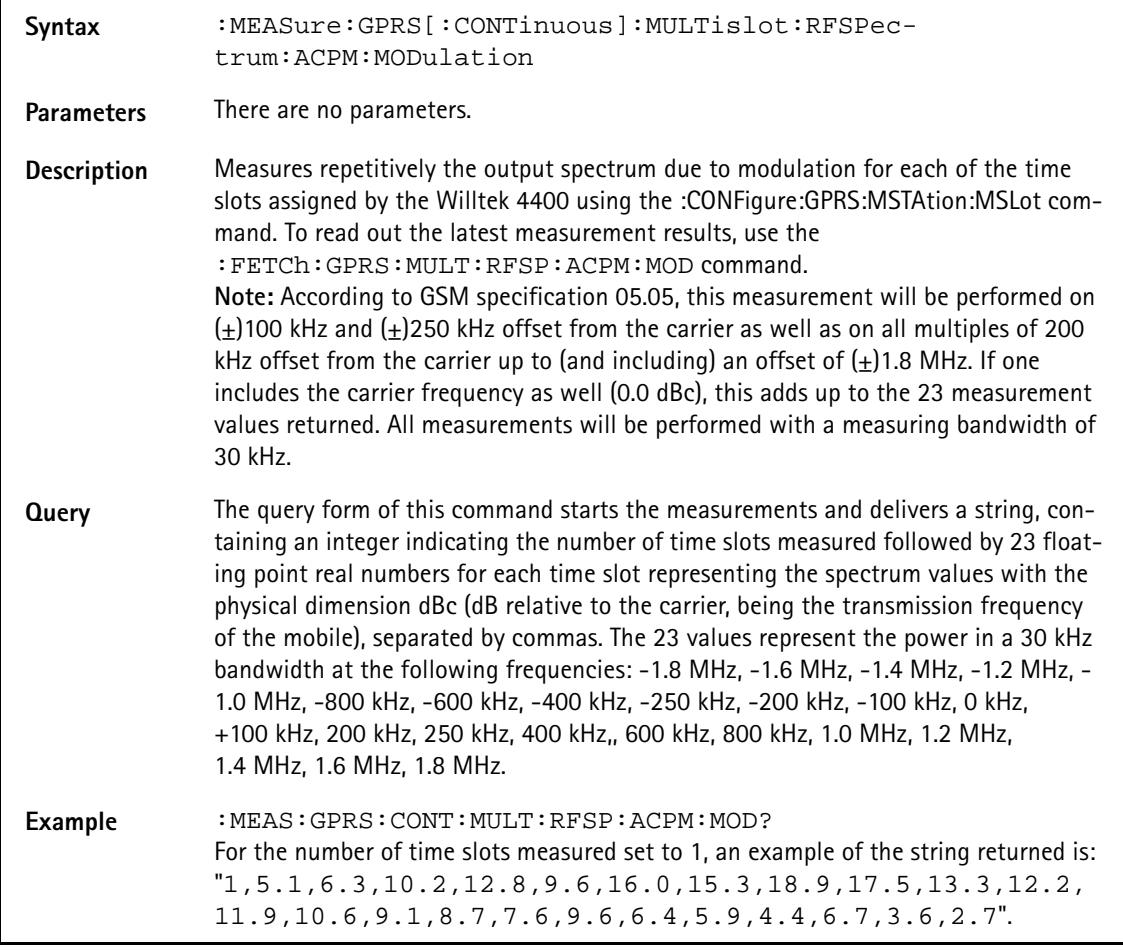

# **:MEASure:GPRS[:CONTinuous] :MULTislot:RFSPectrum:ACPM:TRANsient**

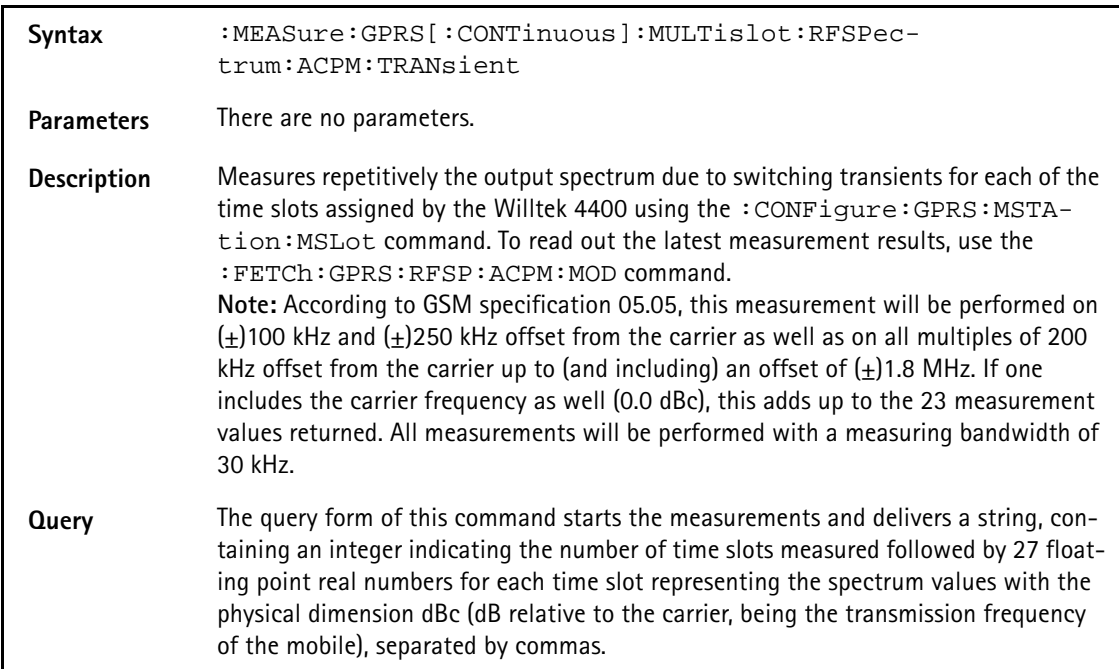

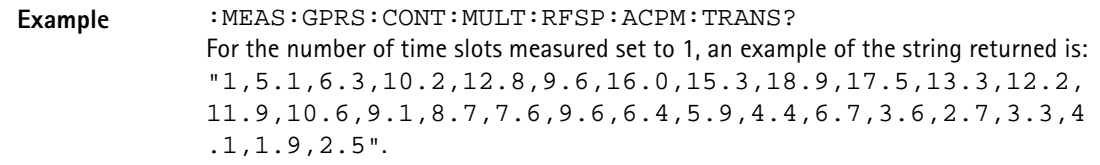

# **:MEASure:GPRS[:CONTinuous]:MULTislot:RFRX:BLER**

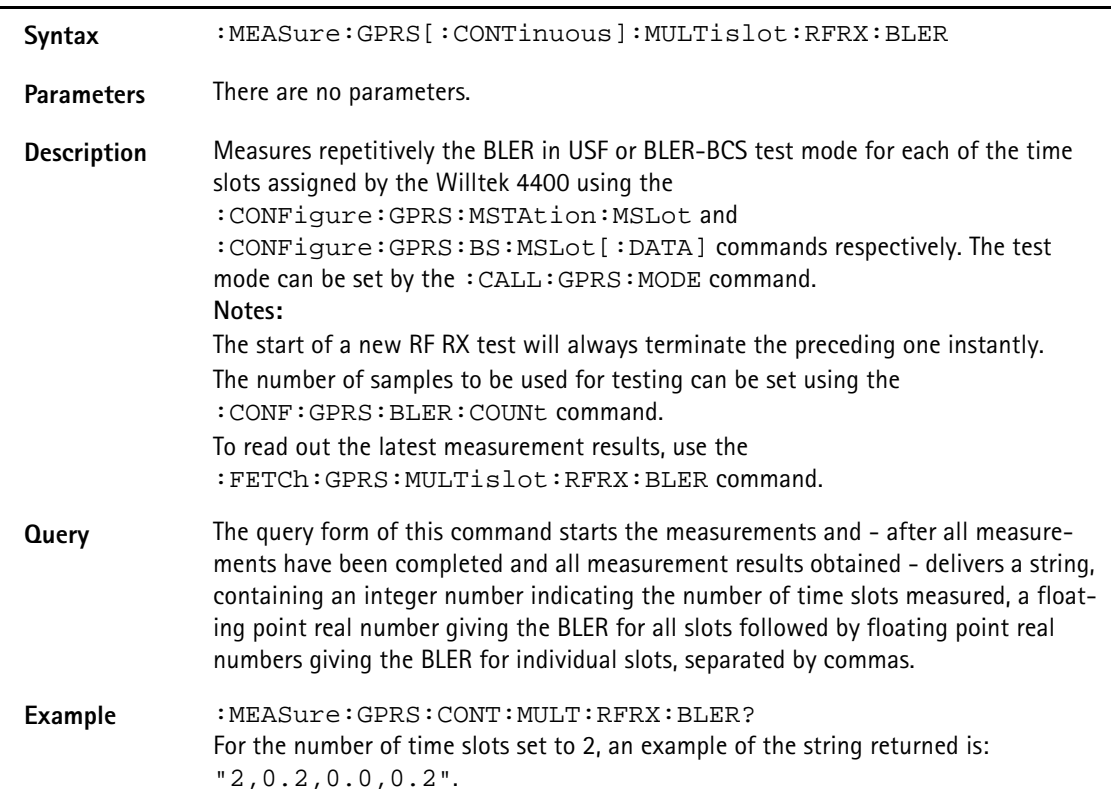

#### **:MEASure:GPRS:ARRay:RFTX:GROup**

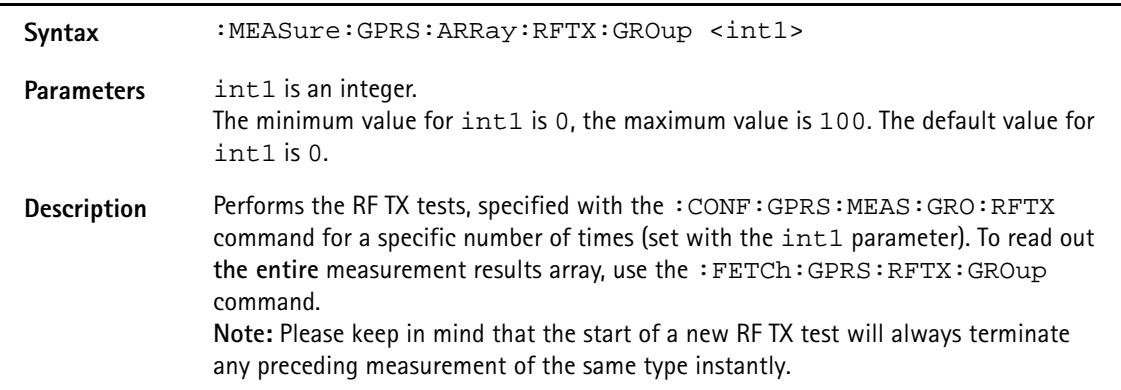

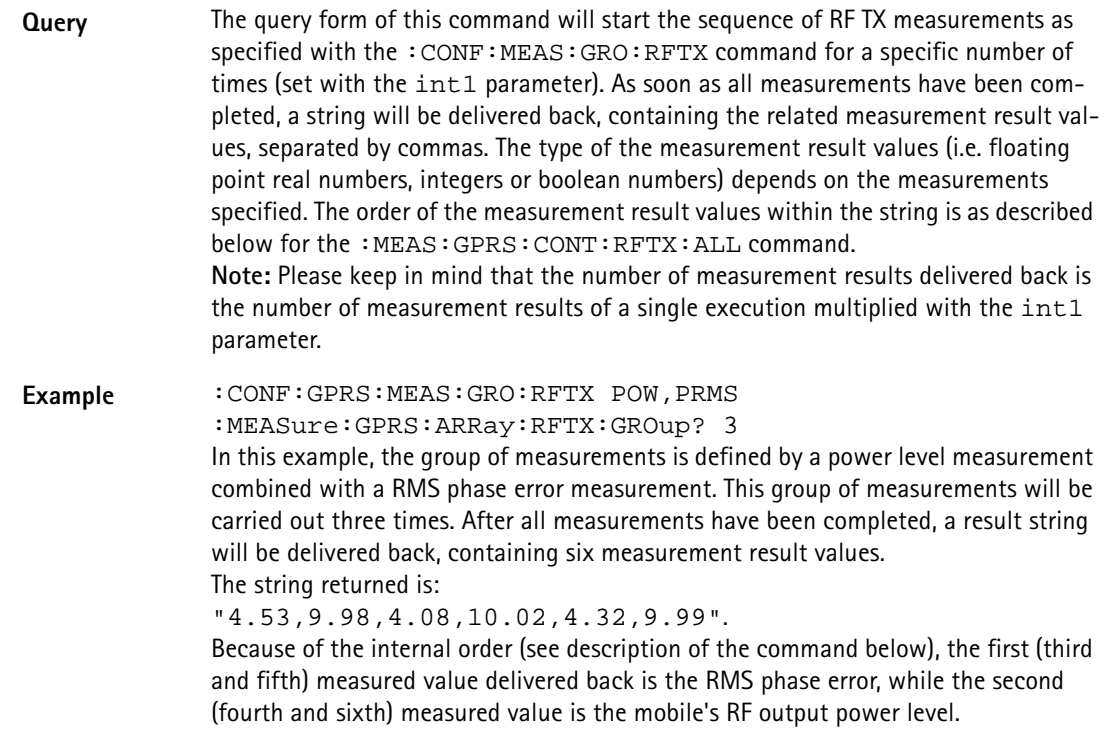

# **:MEASure:GPRS:ARRay:RFTX:ALL**

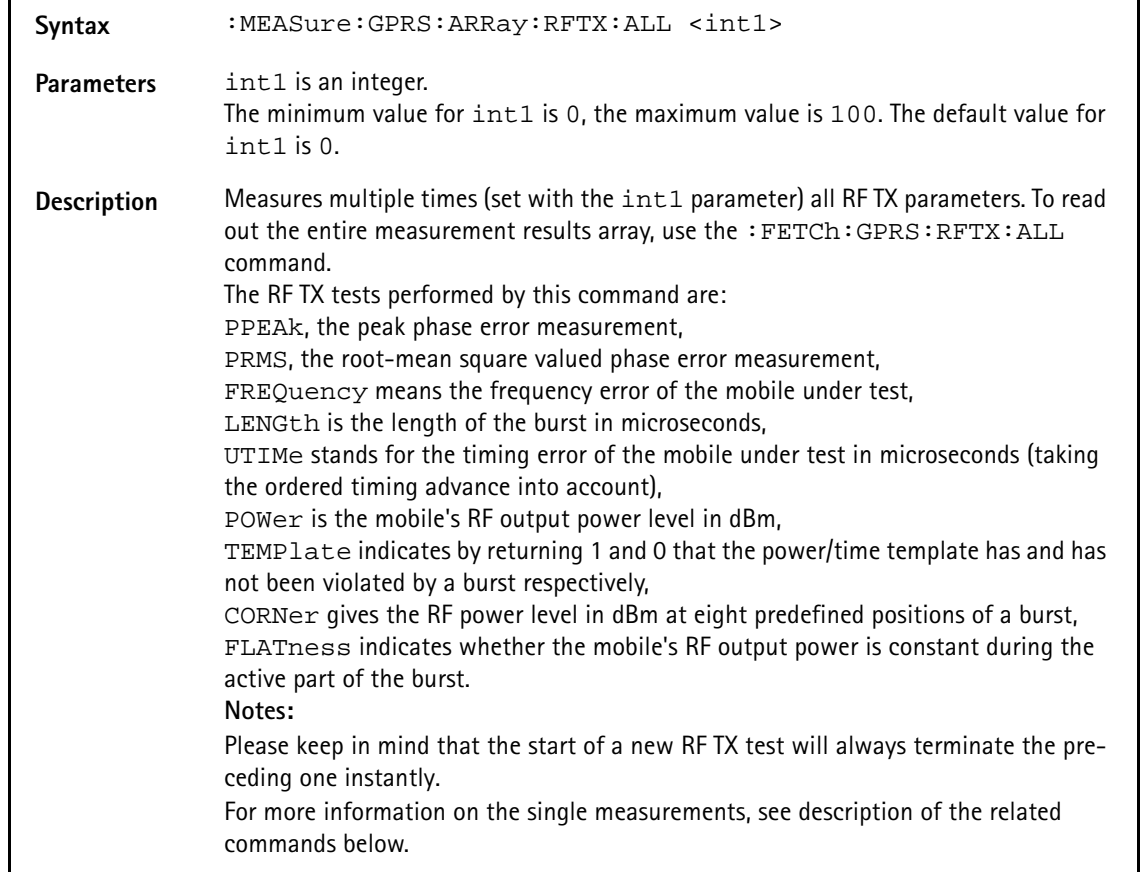

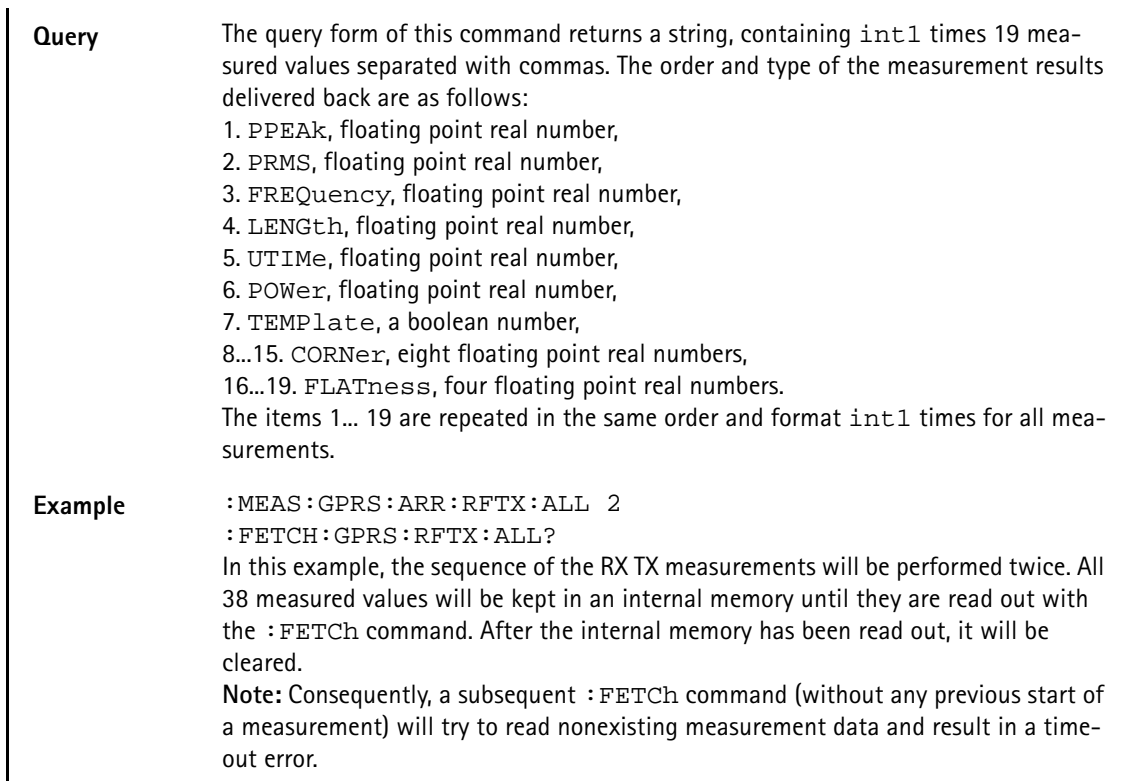

# **:MEASure:GPRS:ARRay:RFTX:PPEAk**

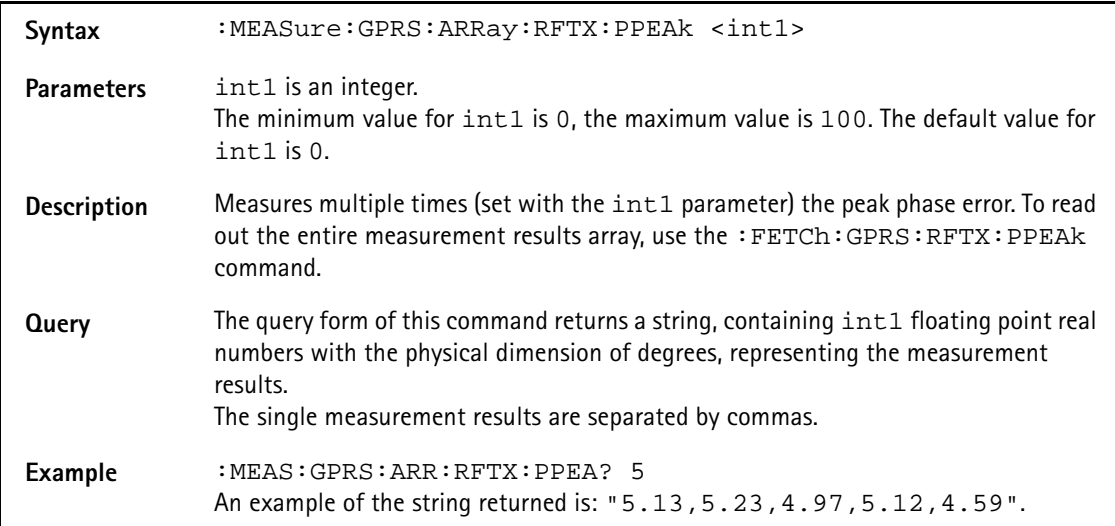

#### **:MEASure:GPRS:ARRay:RFTX:PRMS**

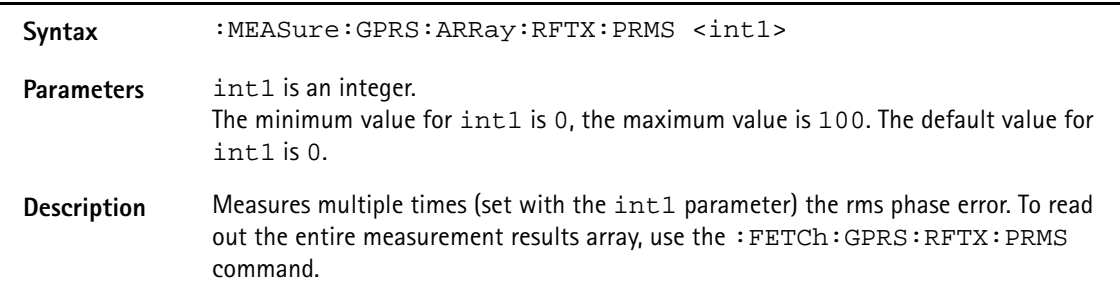

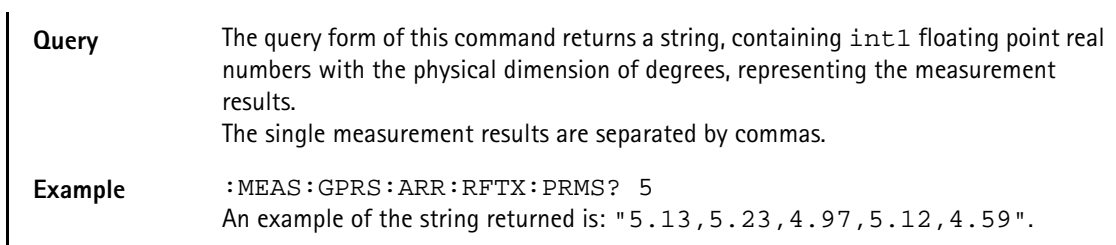

#### **:MEASure:GPRS:ARRay:RFTX:FREQuency**

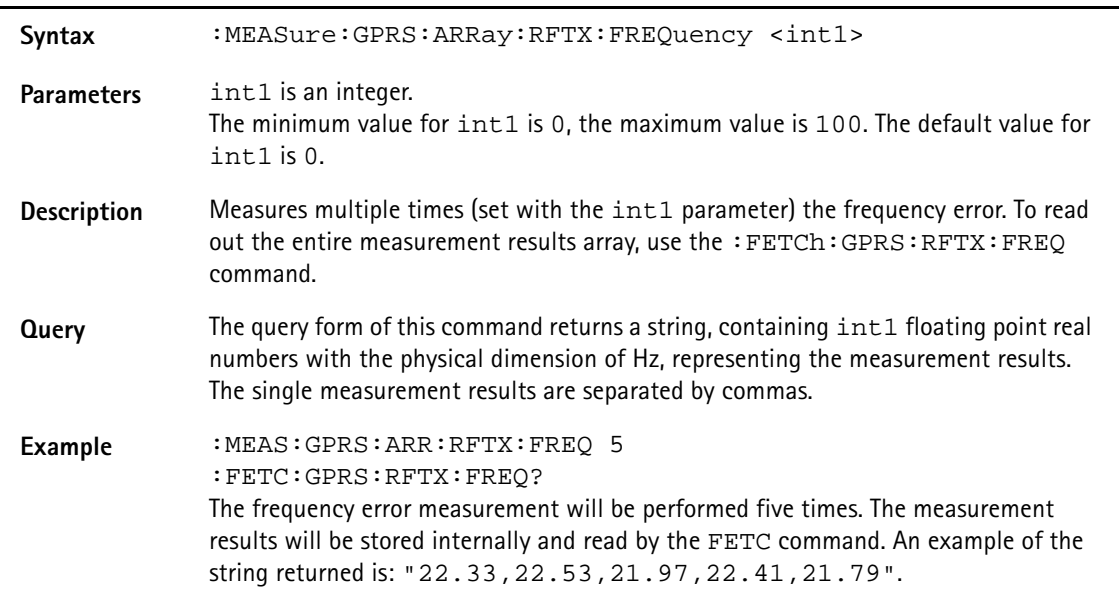

#### **:MEASure:GPRS:ARRay:RFTX:LENGth**

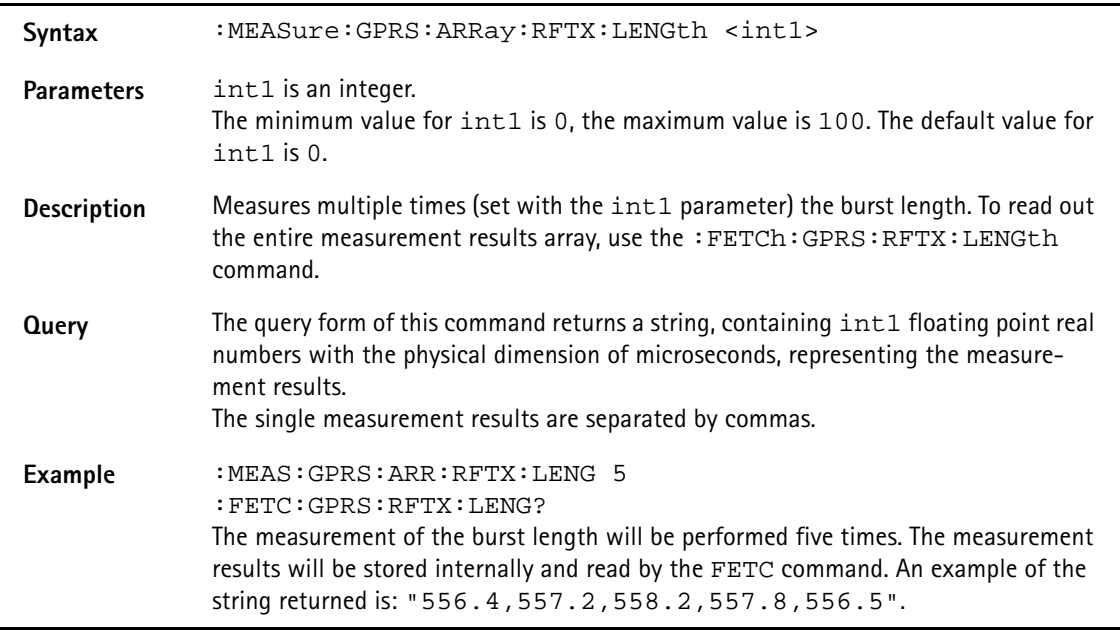

### **:MEASure:GPRS:ARRay:RFTX:UTIMe**

Syntax :MEASure:GPRS:ARRay:RFTX:UTIMe <intl>

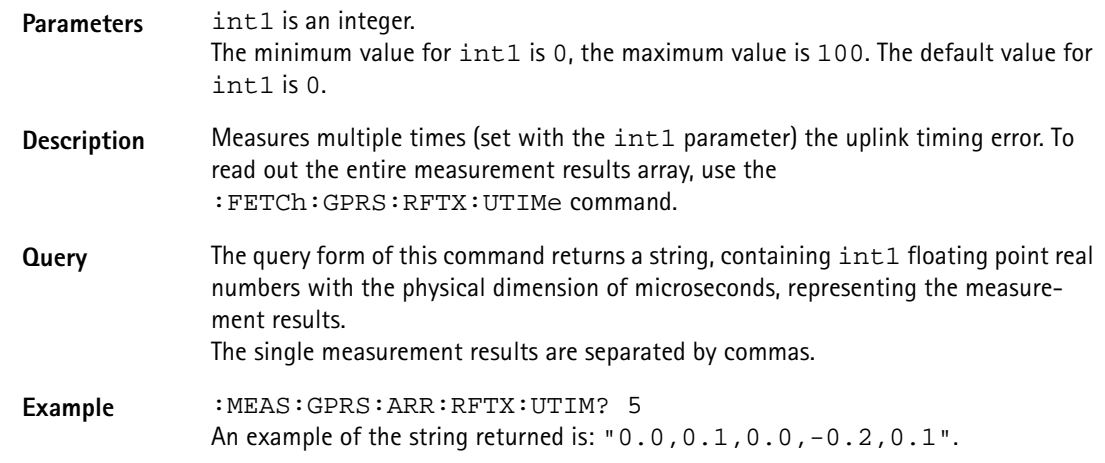

#### **:MEASure:GPRS:ARRay:RFTX:POWer**

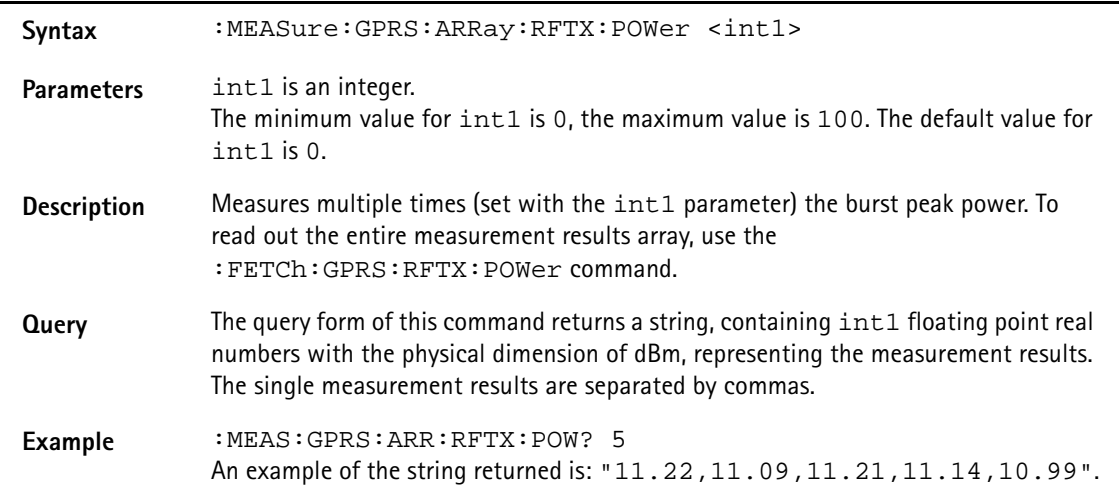

# **:MEASure:GPRS:ARRay:RFTX:TEMPlate**

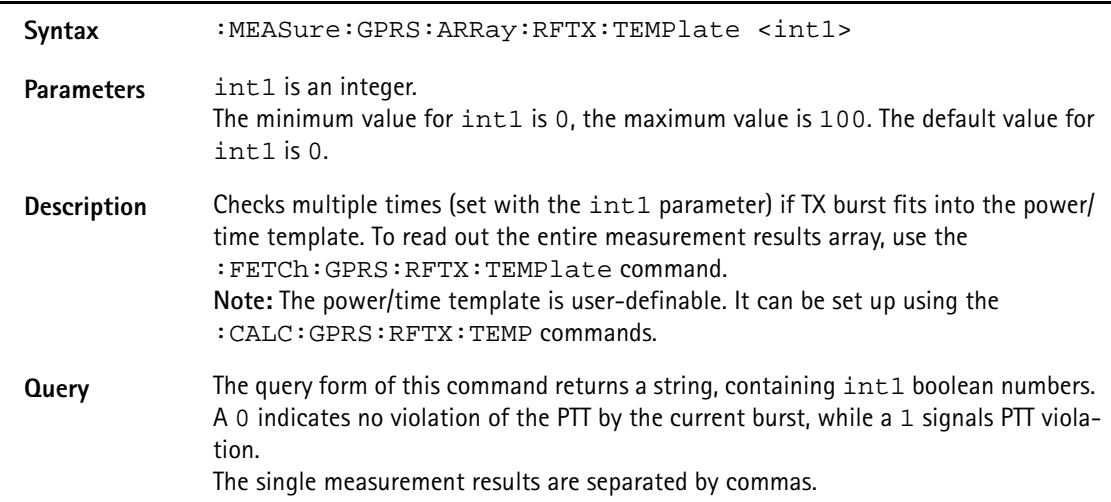

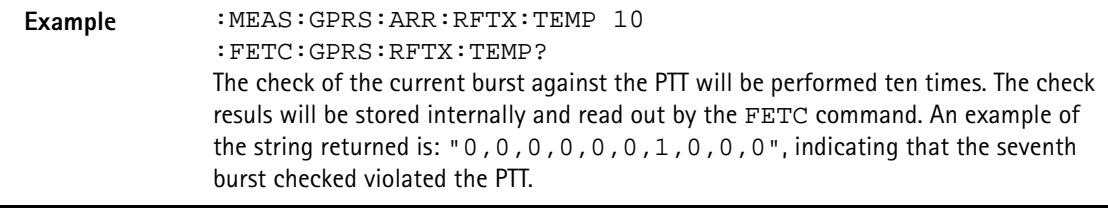

### **:MEASure:GPRS:ARRay:RFTX:CORNer**

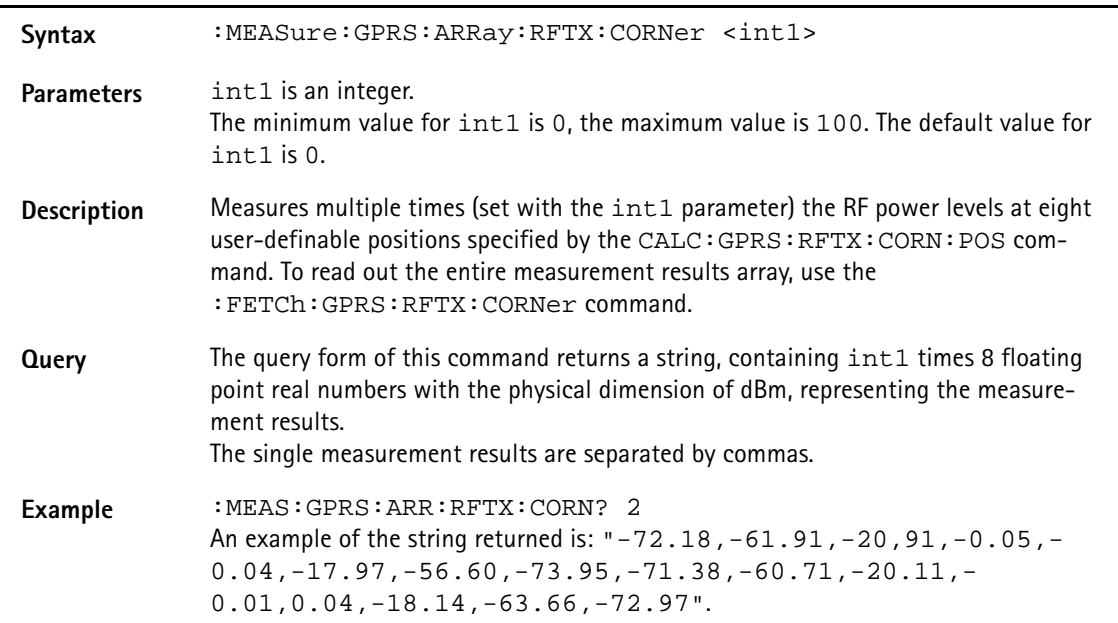

# **:MEASure:GPRS:ARRay:RFTX:FLATness**

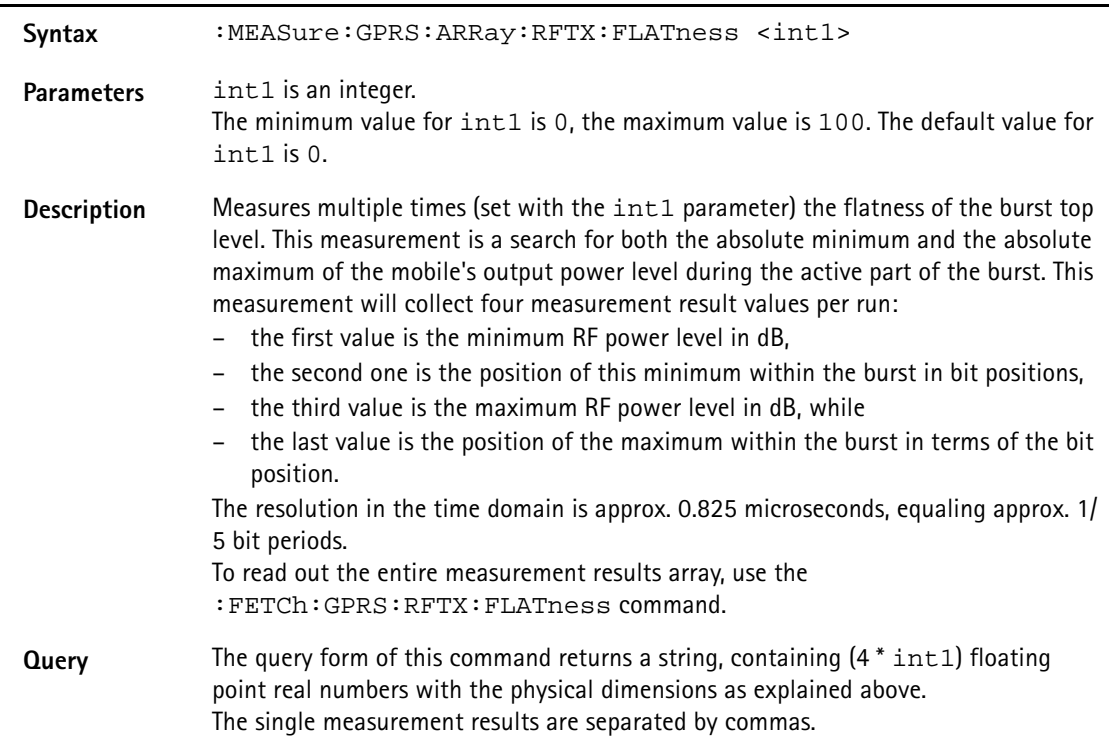

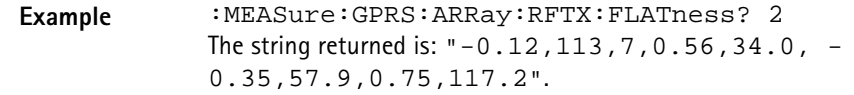

### **:MEASure:GPRS:ARRay:RFTX:FPOWer**

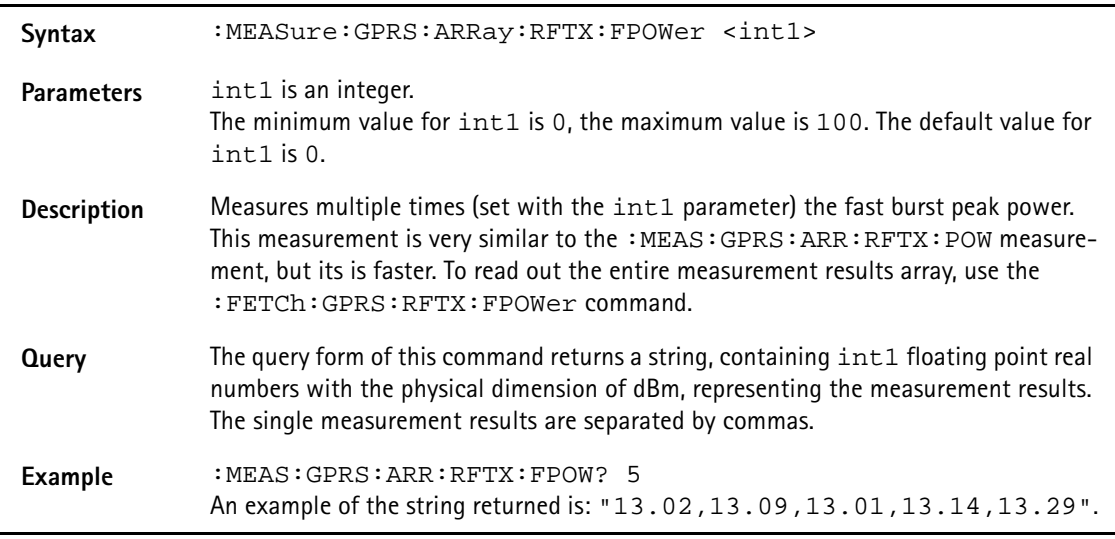

#### **:MEASure:GPRS:ARRay:RFRX:RBER:ALL**

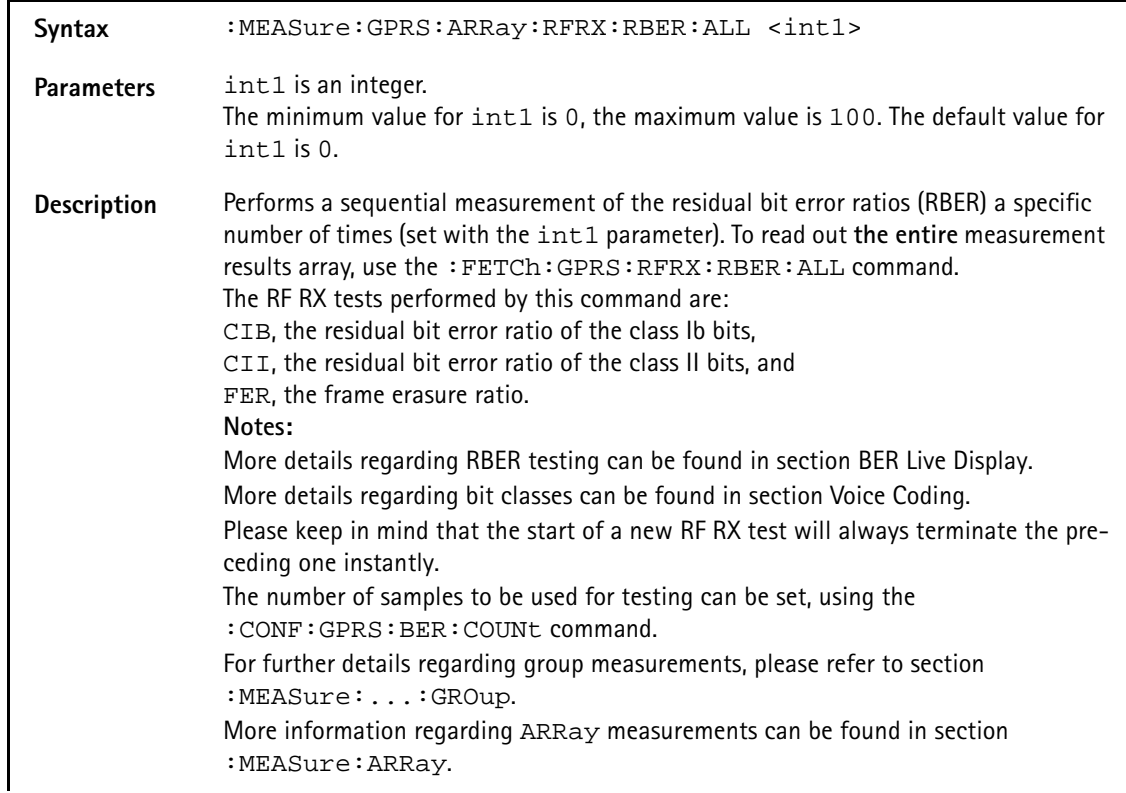

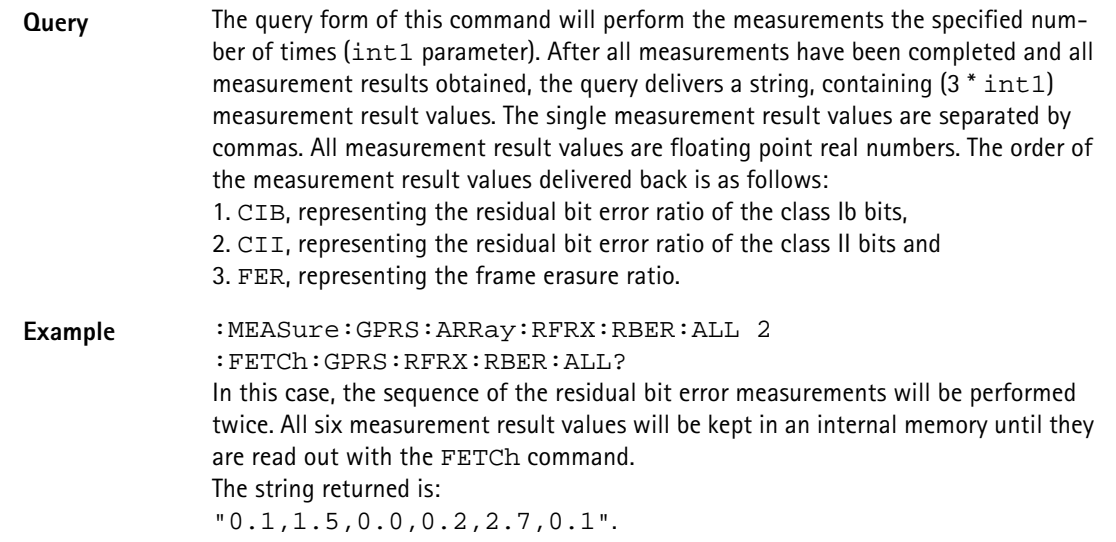

### **:MEASure:GPRS:ARRay:RFRX:RBER:CIB**

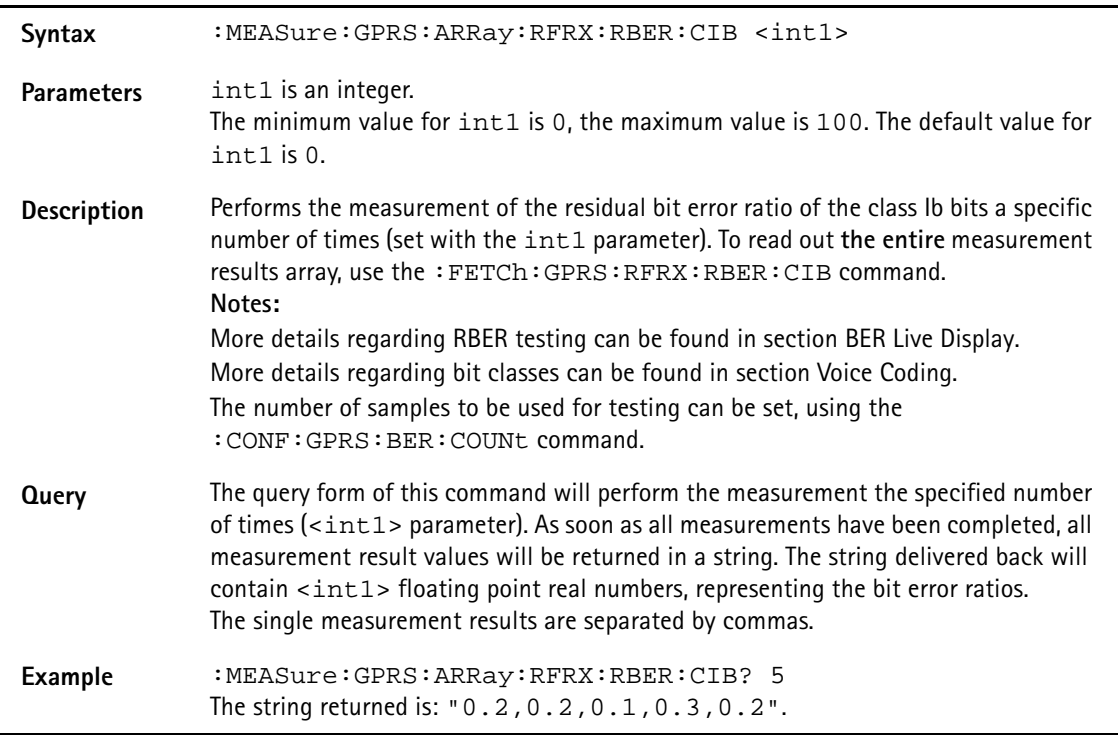

### **:MEASure:GPRS:ARRay:RFRX:RBER:CII**

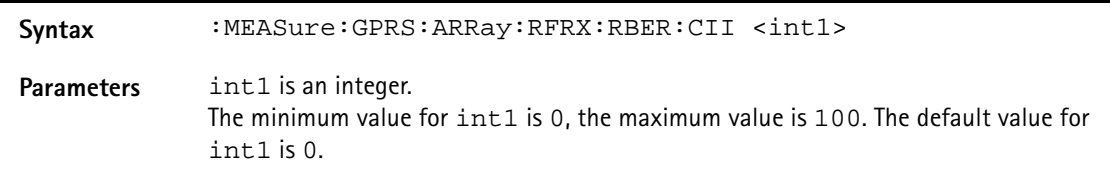
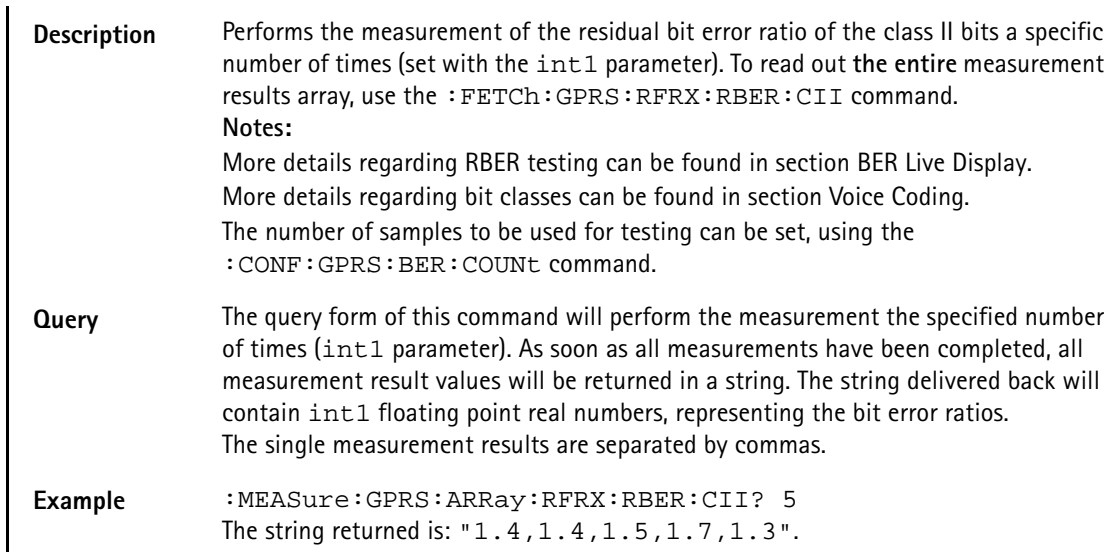

#### **:MEASure:GPRS:ARRay:RFRX:RBER:FER**

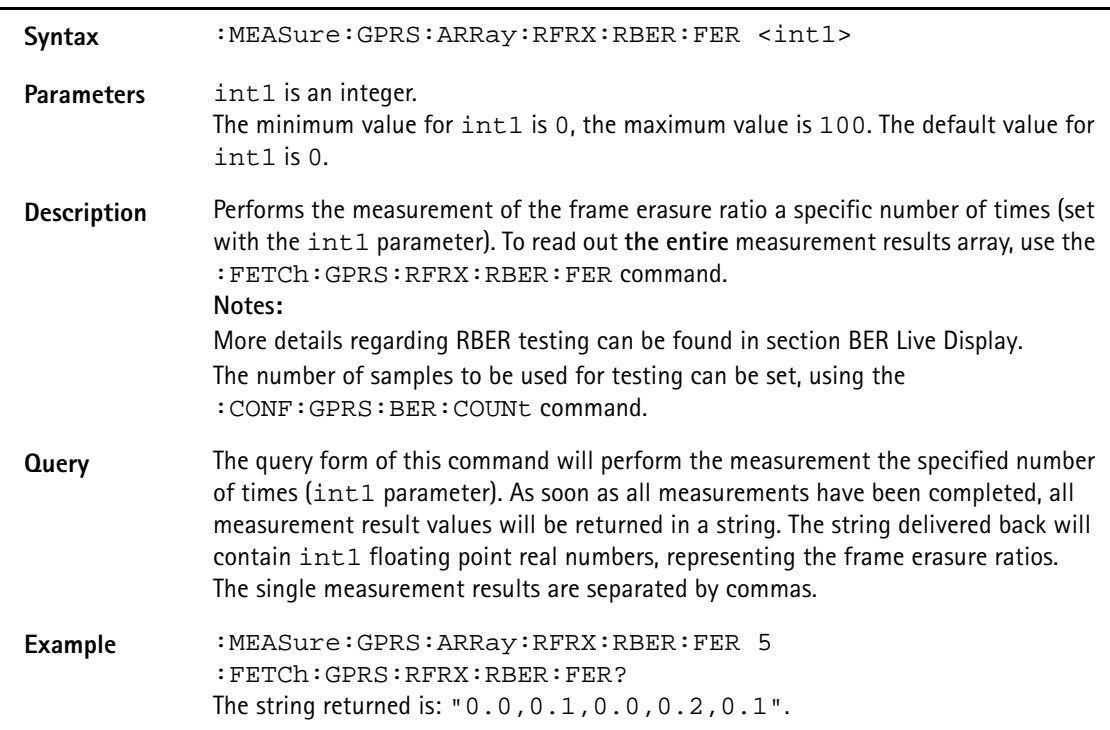

#### **:MEASure:GPRS:ARRay:RFRX:BER:ALL**

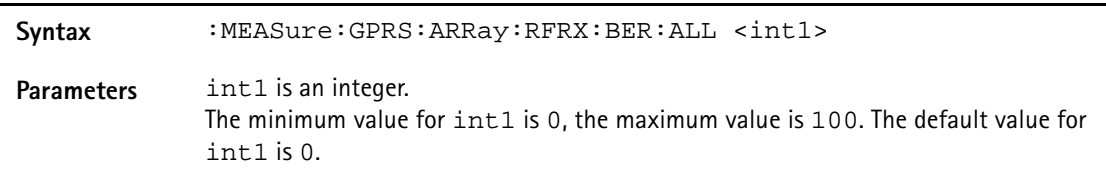

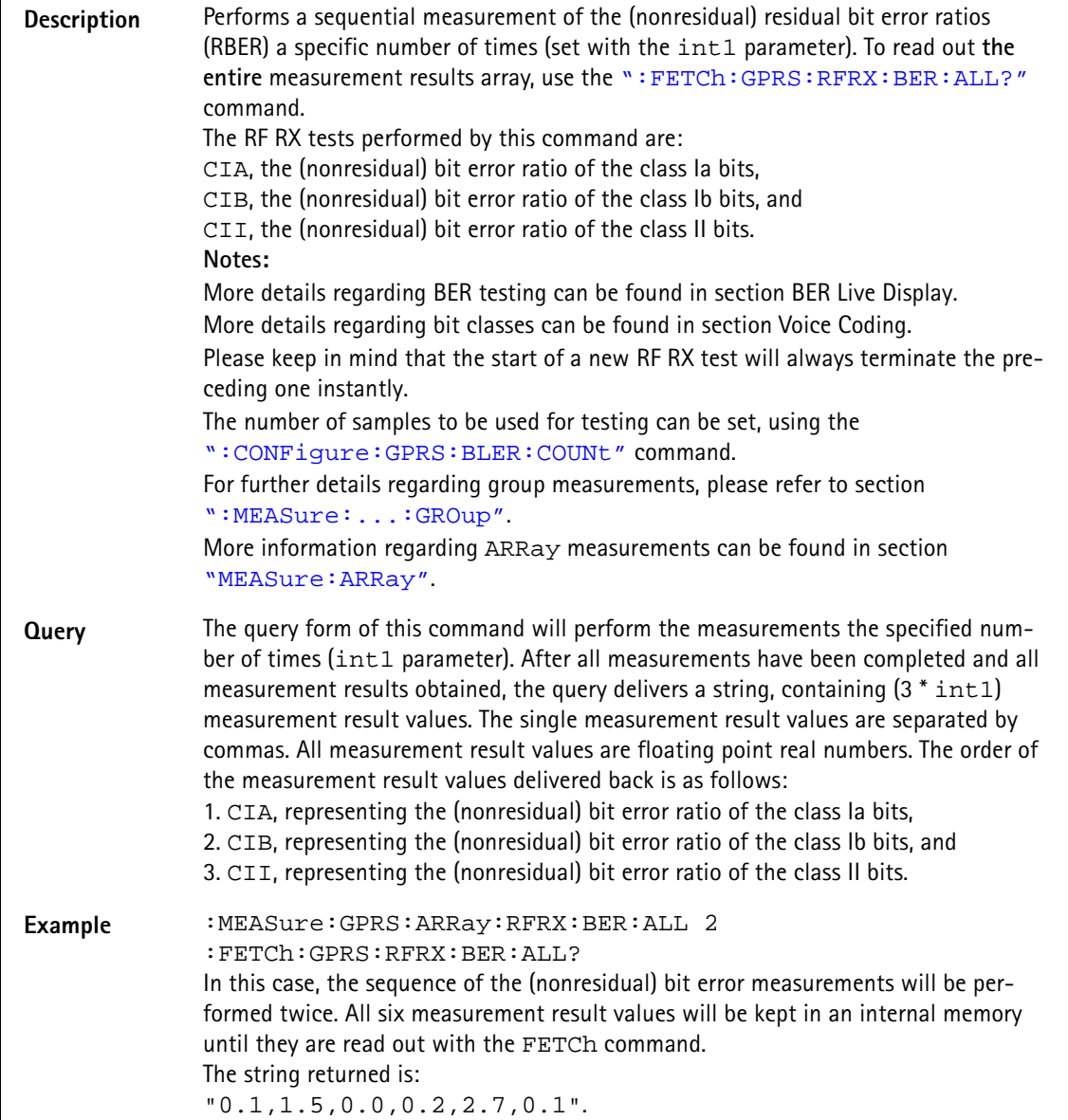

### **:MEASure:GPRS:ARRay:RFRX:BER:CIA**

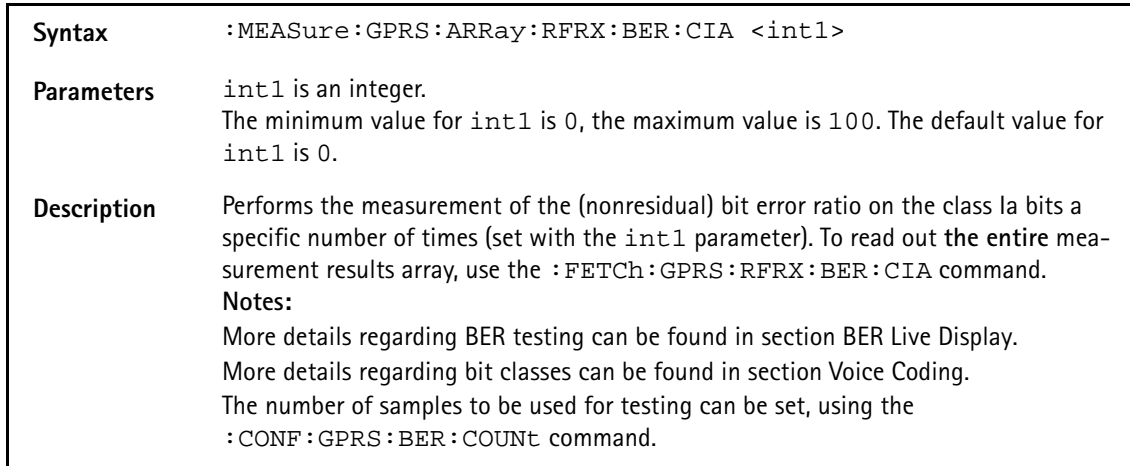

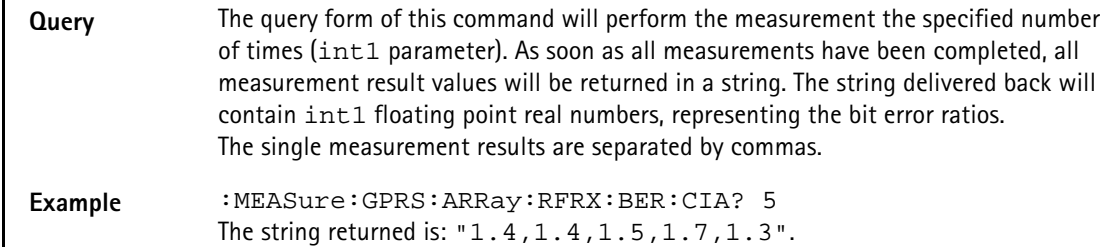

#### **:MEASure:GPRS:ARRay:RFRX:BER:CIB**

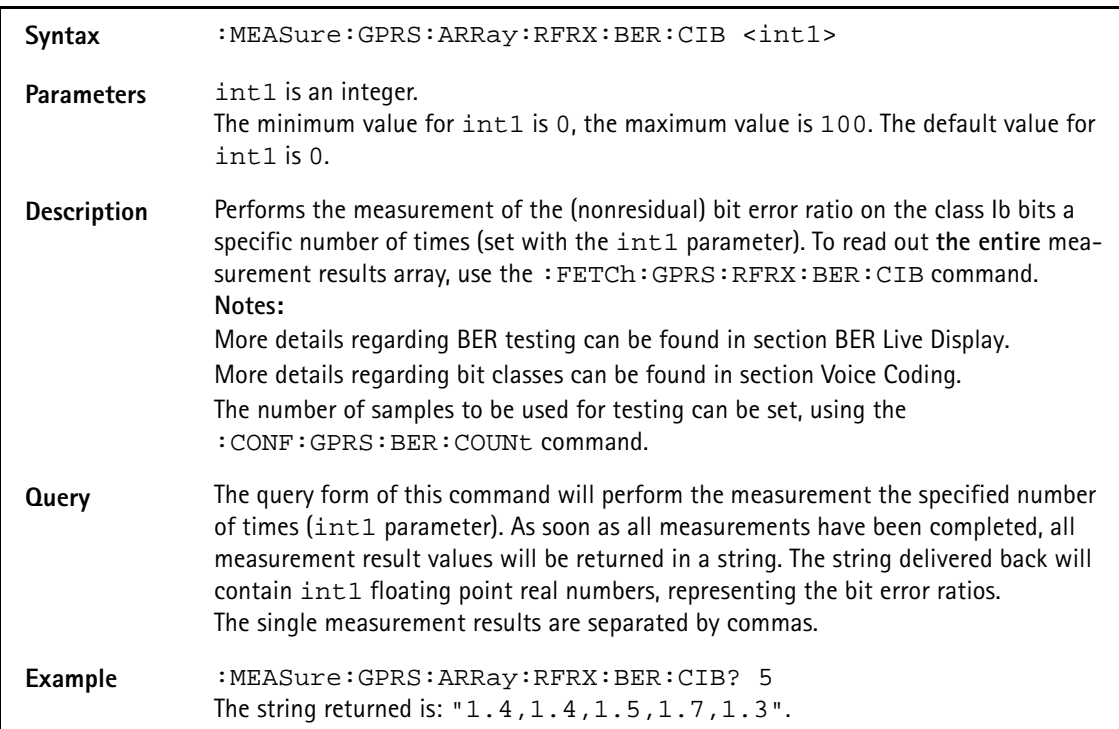

#### **:MEASure:GPRS:ARRay:RFRX:BER:CII**

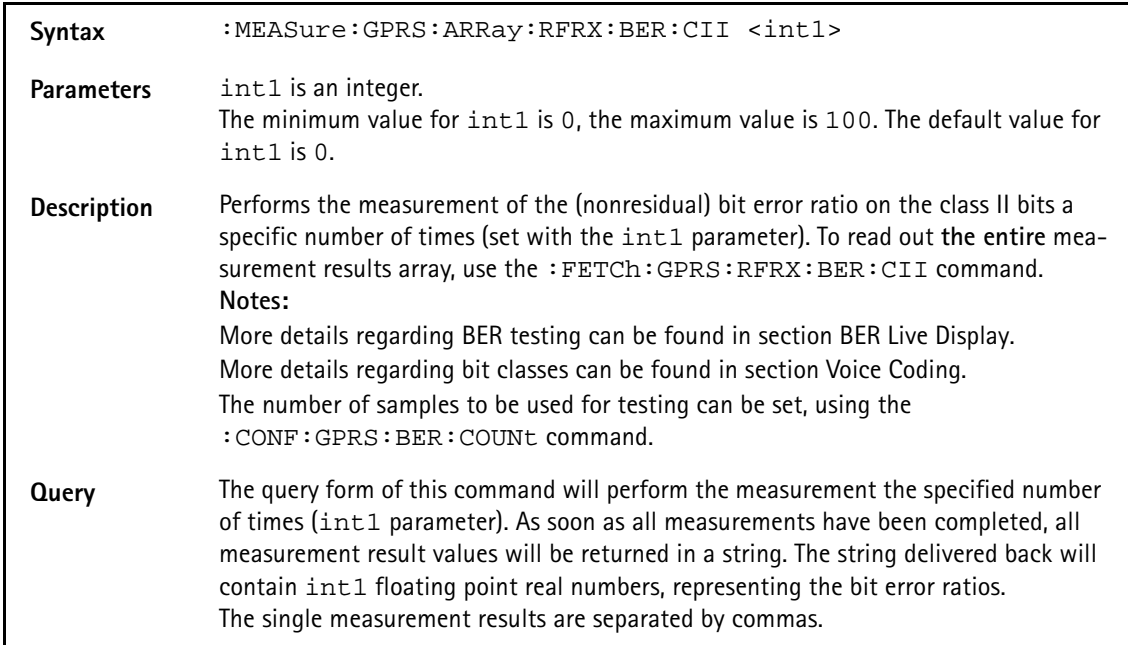

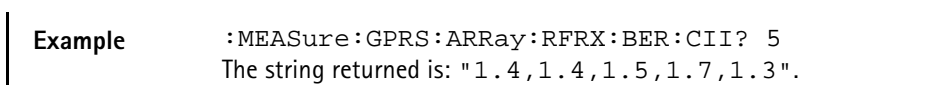

**:MEASure:GPRS:ARRay:RFRX:BER:CRC**

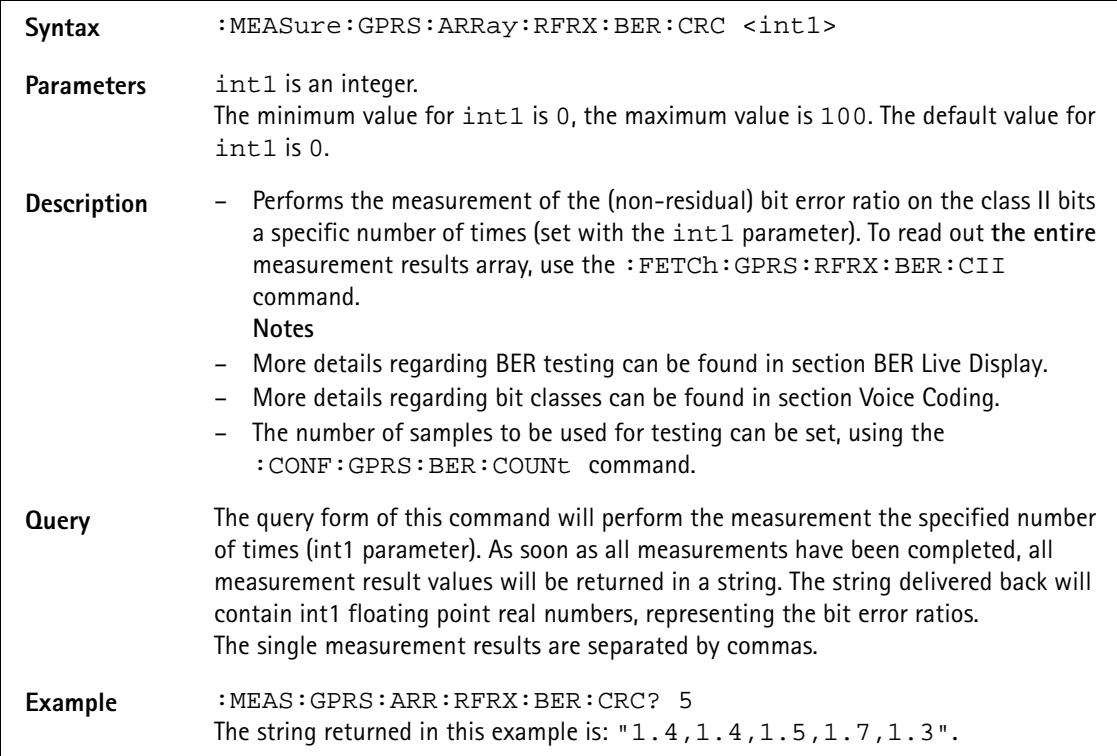

#### **:MEASure:GPRS:ARRay:RFRX:FBER**

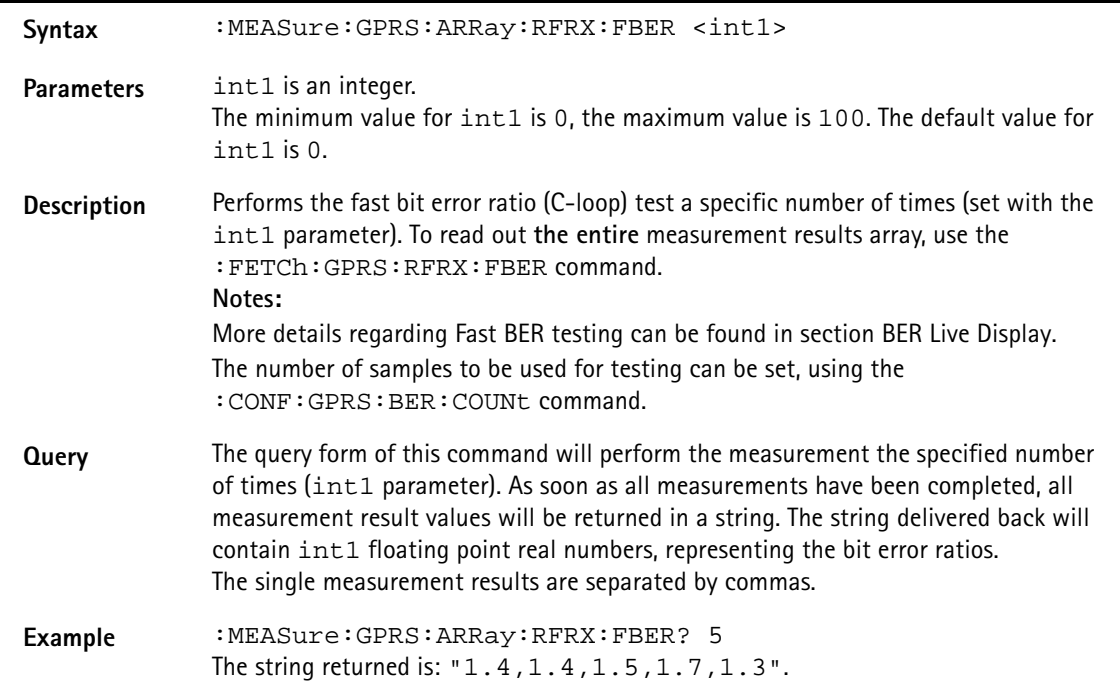

#### **:MEASure:GPRS:ARRay:RFRX:RTDelay**

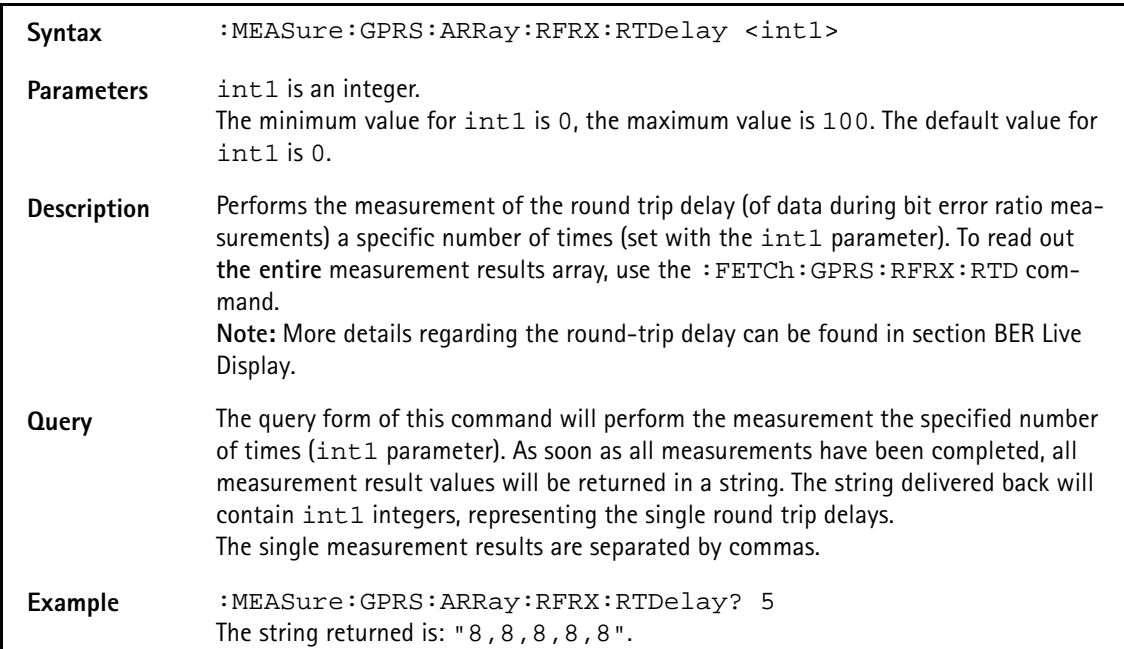

## **:MEAS:GPRS:ARR:RFSP:ACPM:MODulation**

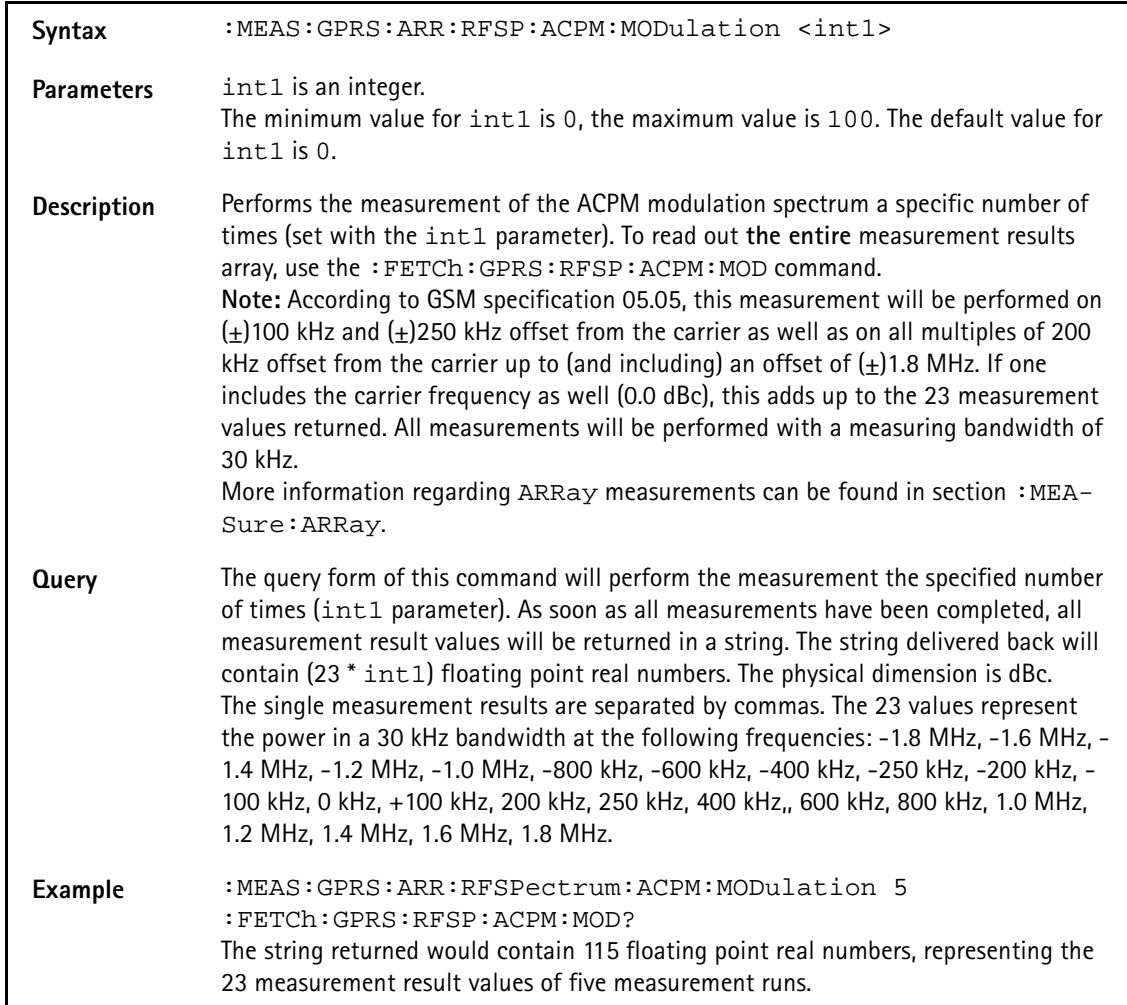

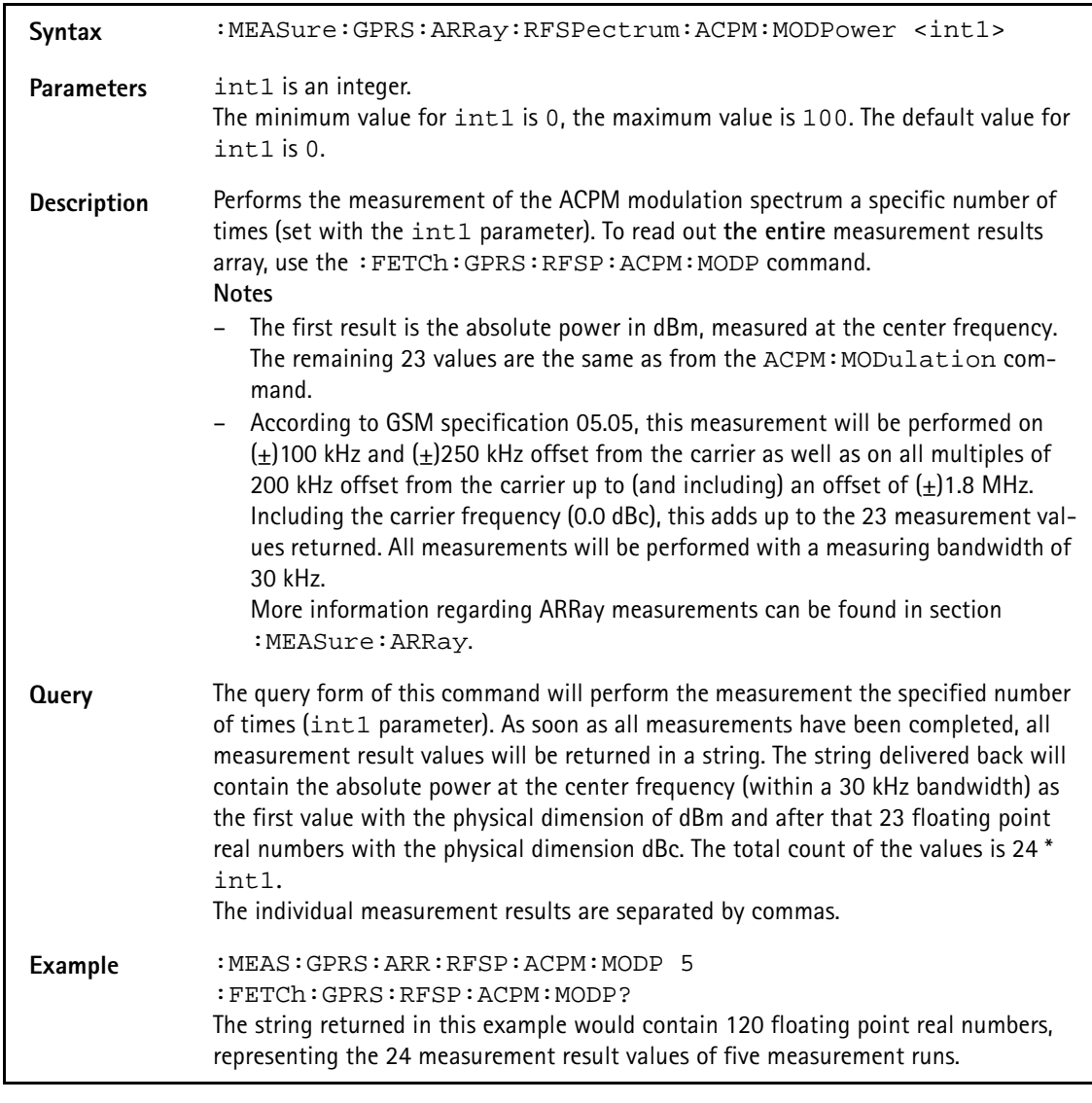

## **:MEASure:GPRS:ARRay:RFSPectrum:ACPM:MODPower**

#### **:MEAS:GPRS:ARR:RFSP:ACPM:TRANsient**

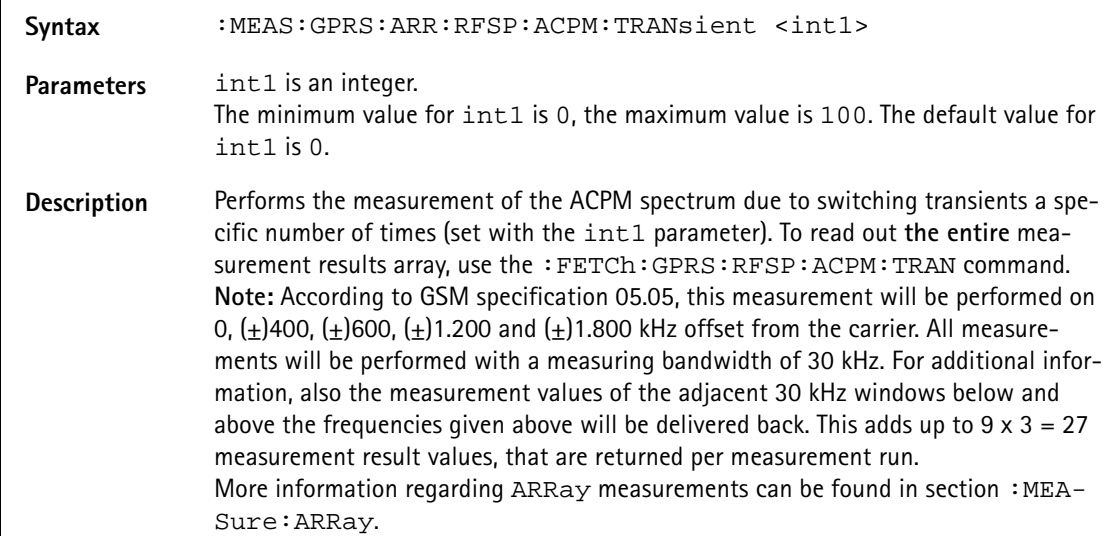

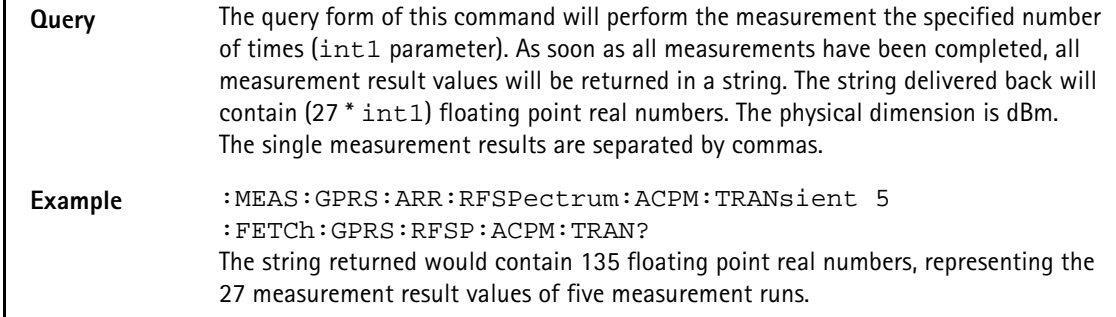

## **:MEASure:GPRS:ARRay:MULTislot:RFTX:ALL**

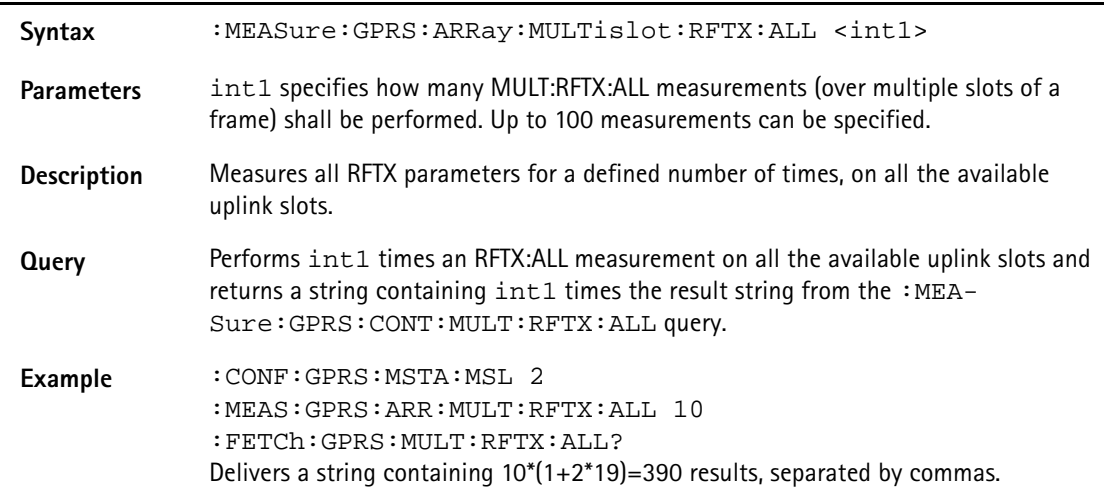

## **:MEASure:GPRS:ARRay:MULTislot:RFTX:PPEAk**

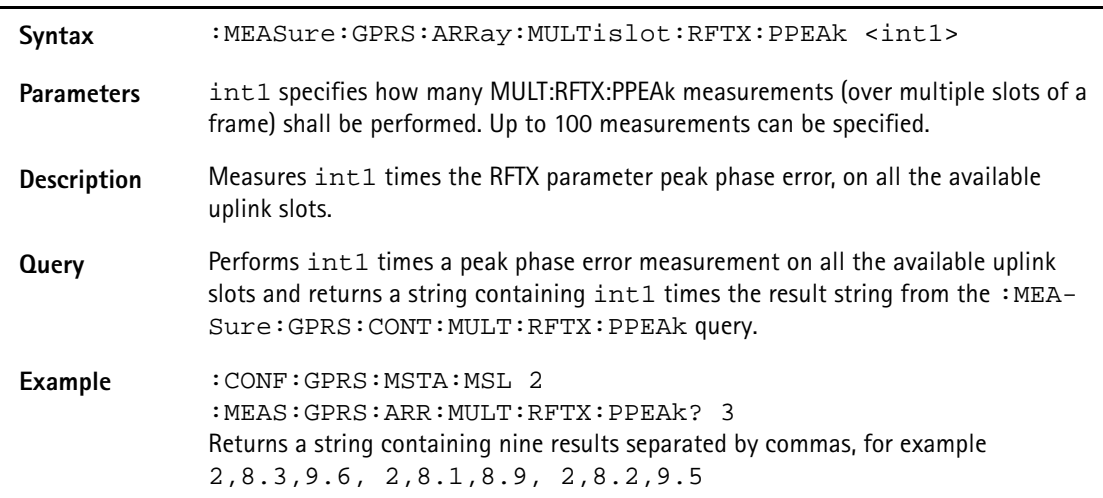

#### **:MEASure:GPRS:ARRay:MULTislot:RFTX:TEMPlate**

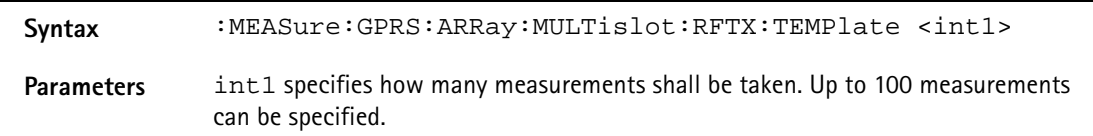

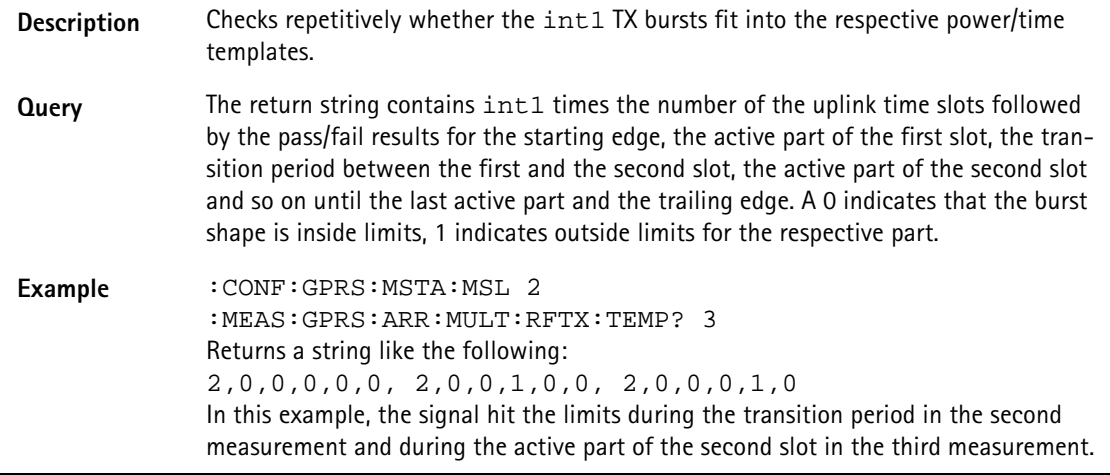

## **:MEASure:GPRS:ARRay :MULTislot:RFSPectrum:ACPM:MODulation**

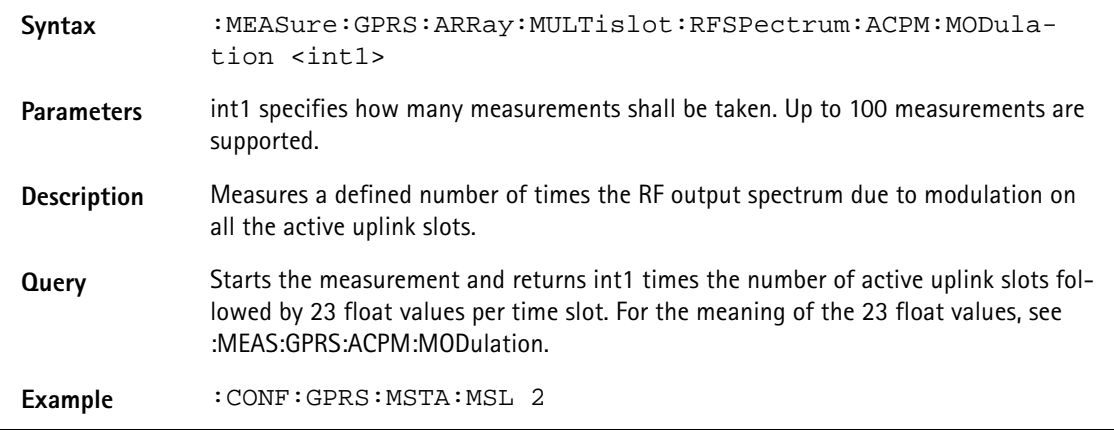

# **:MEASure:GPRS:ARRay**

# **:MULTislot:RFSPectrum:ACPM:TRANsient**

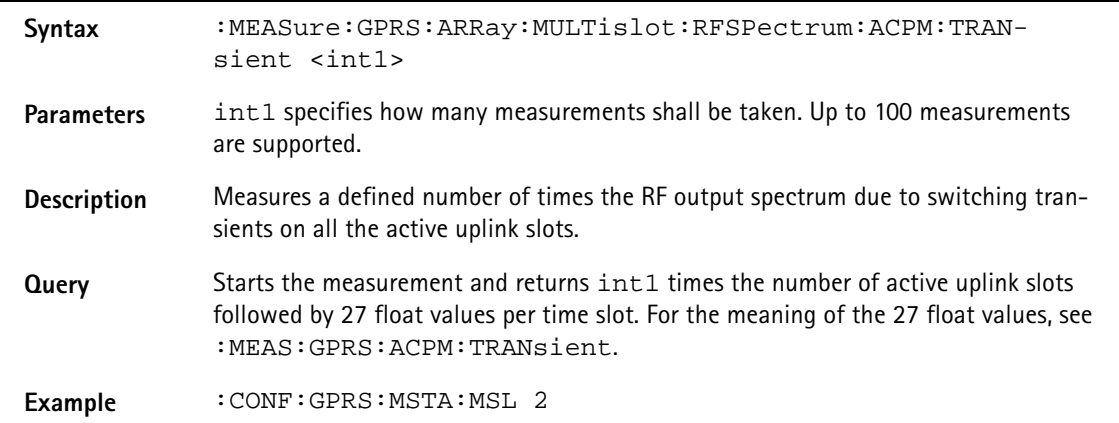

# **Syntax** :MEASure:GPRS:ARRay:MULTislot:RFRX:BLER **Parameters** int1 specifies how many measurements shall be taken. Up to 100 measurements are supported. **Description** Measures a specified number of times the block error rate (BLER) for all the available slots. The results can be requested with the :FETCh:GPRS:MULT:RFRX:BLER command. **Note:** Two types of BLER are available: BLER-USF and BLER-BCS. The type is selected with the :CALL:GPRS:MODE command. **Query** Starts int1 measurements and returns a string containing int1 times the number of active slots followed by the block error rate (BLER) on each of these time slots. The BLER is expressed in % and a floating point real value. Example : CONF: GPRS: MSTA: MSL 2 :CALL:GPRS:MODE USF :MEAS:GPRS:ARR:MULT:RFRX:BLER? 3 Returns a string like 2,0.7,1.4, 2,0.9,1.5, 2,0.8,1.3

#### **:MEASure:GPRS:ARRay:MULTislot:RFRX:BLER**

#### **:MEASure:EGPRs[:CONTinuous]:RFTX:GROup**

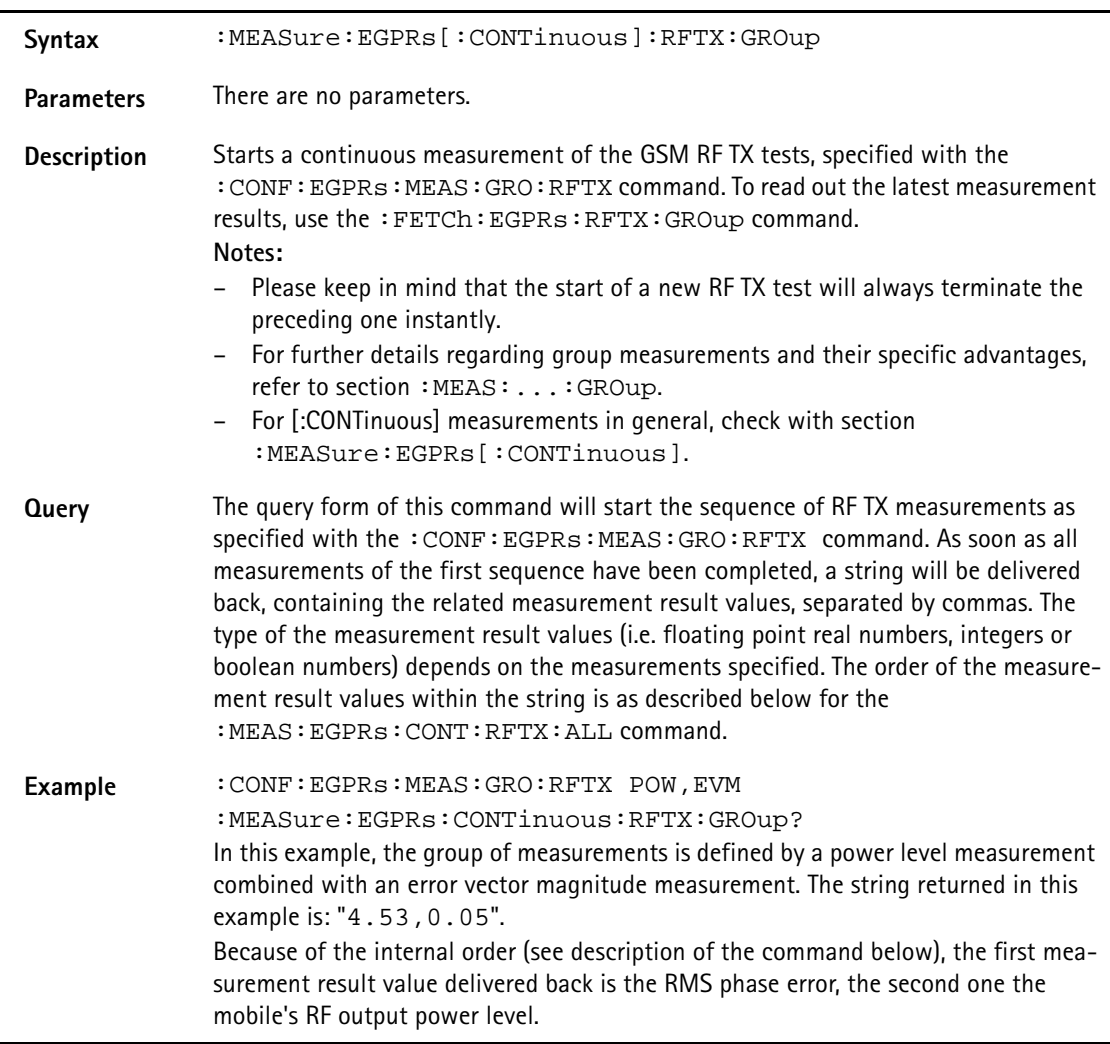

## **:MEASure:EGPRs[:CONTinuous]:RFTX:ALL**

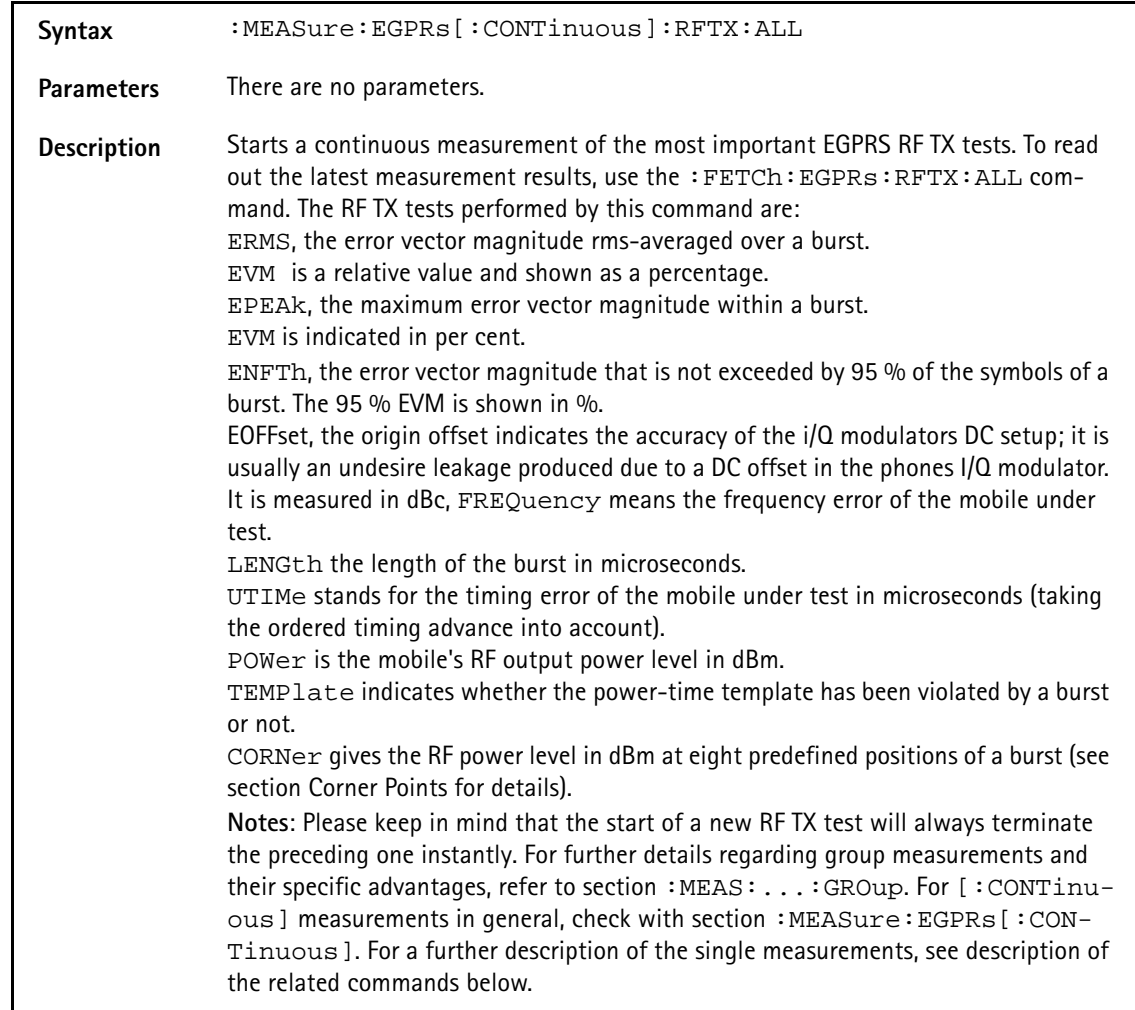

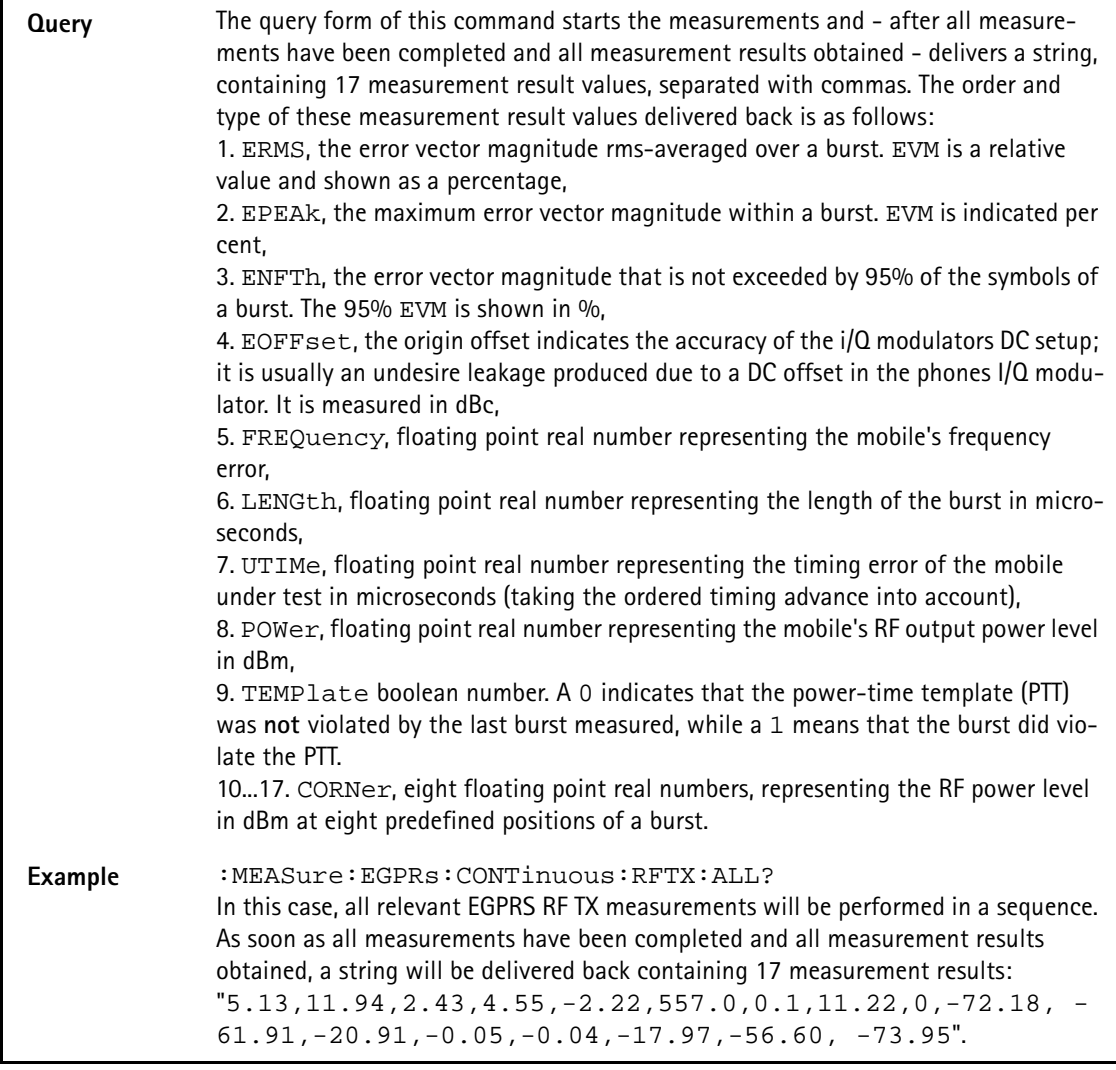

# **:MEASure:EGPRs[:CONTinuous]:RFTX:ERMS**

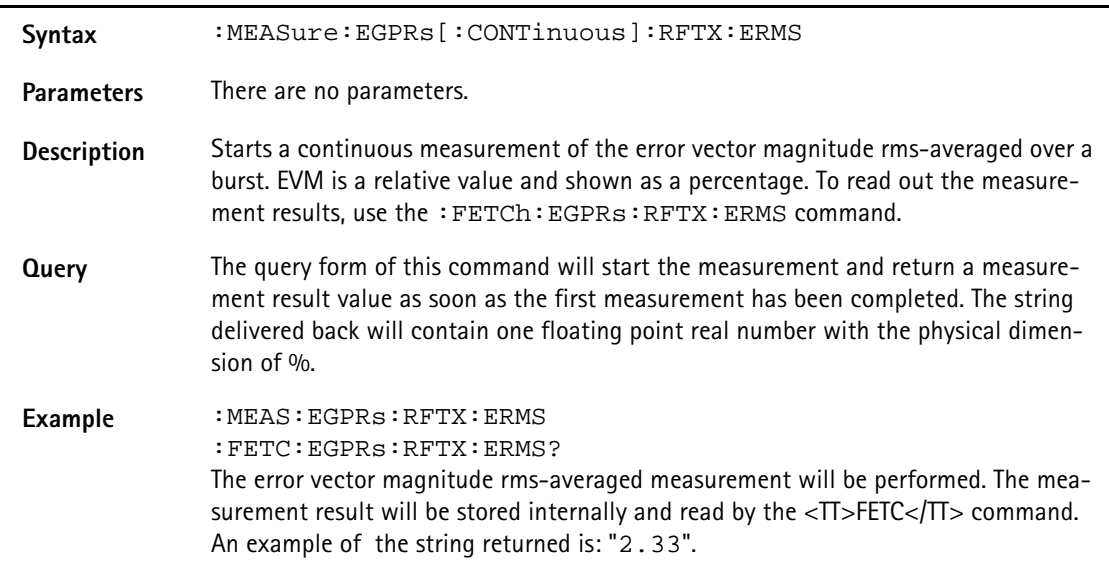

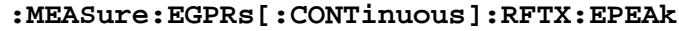

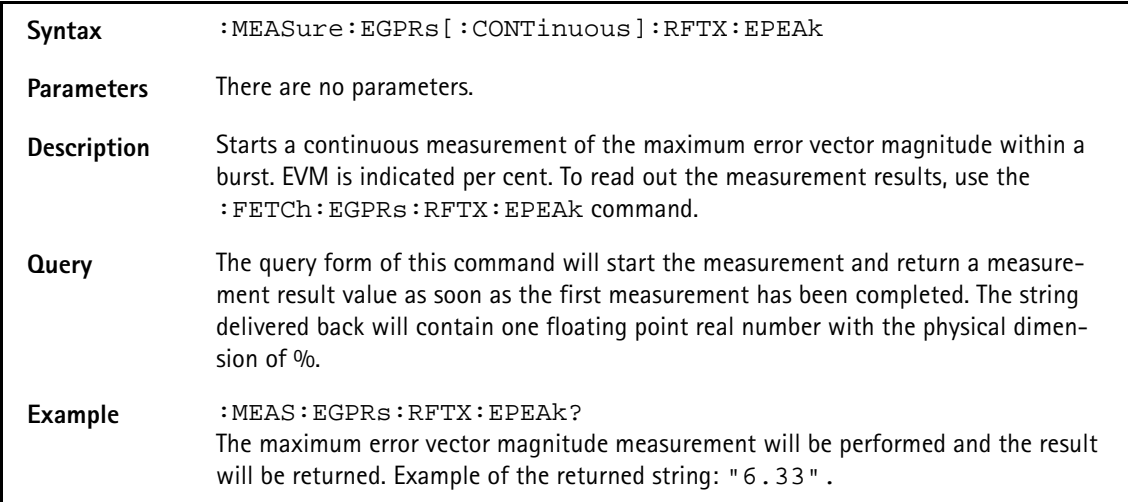

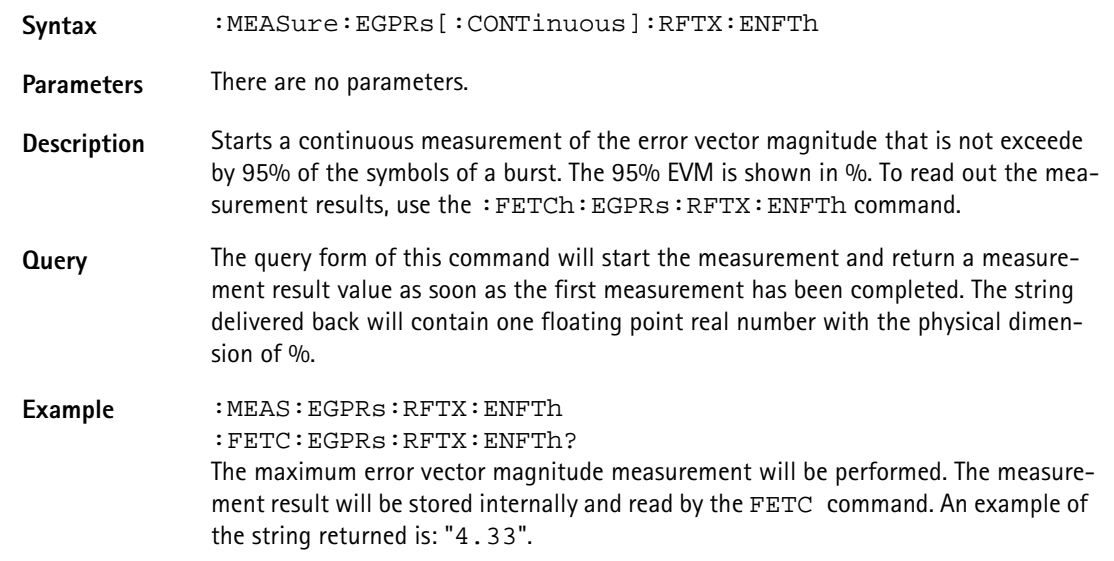

## **:MEASure:EGPRs[:CONTinuous]:RFTX:ENFTh**

## **:MEASure:EGPRs[:CONTinuous]:RFTX:EOFFset**

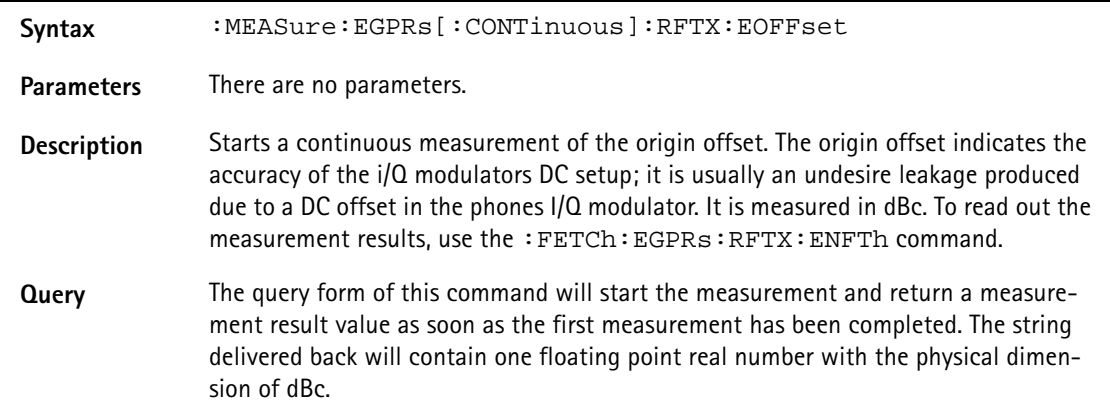

**Example** :MEAS:EGPRs:FTX:EOFFset? The maximum error vector magnitude measurement will be performed and the result will be returned, for example: "1.97".

#### **:MEASure:EGPRs[:CONTinuous]:RFTX:FREQuency**

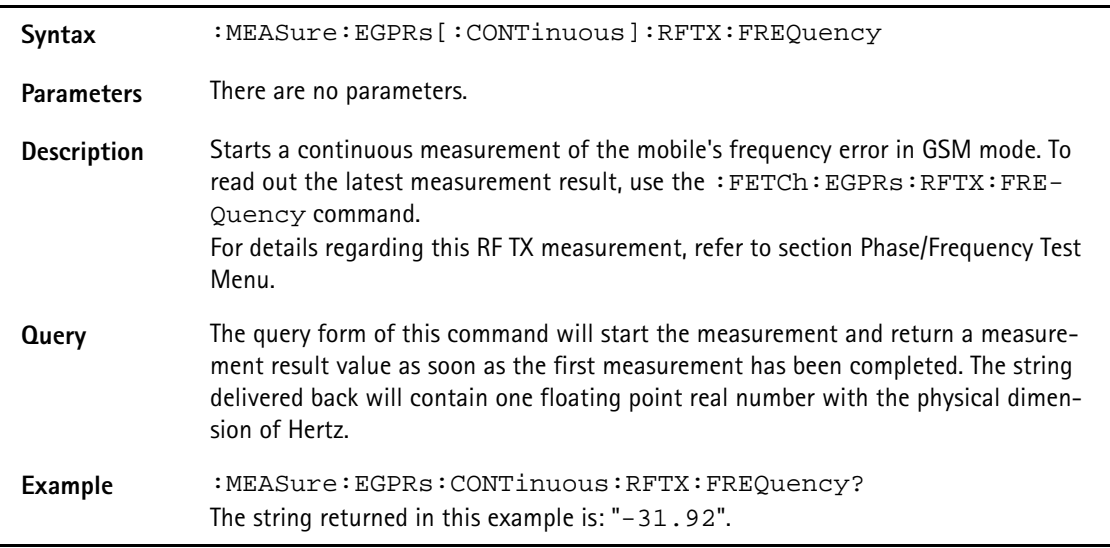

## **:MEASure:EGPRs[:CONTinuous]:RFTX:LENGth**

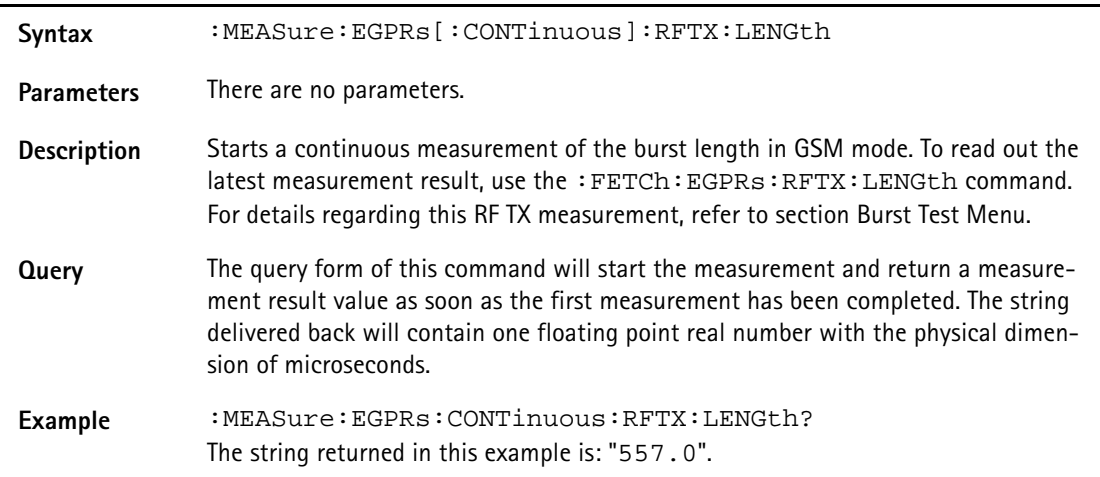

#### **:MEASure:EGPRs[:CONTinuous]:RFTX:UTIMe**

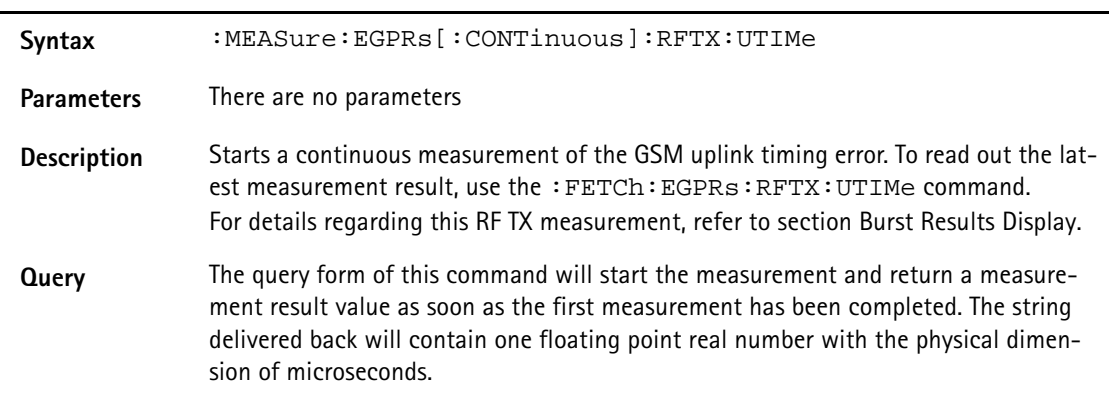

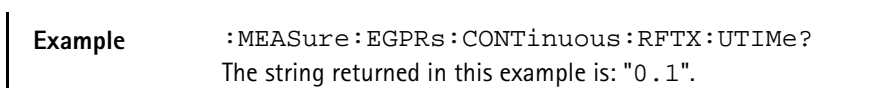

#### **:MEASure:EGPRs[:CONTinuous]:RFTX:POWer**

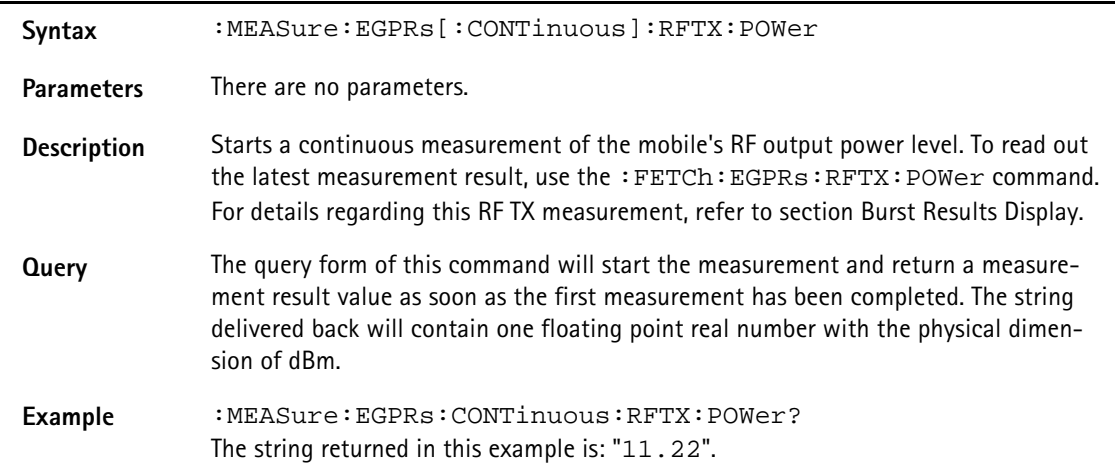

#### **:MEASure:EGPRs[:CONT]:RFTX:TEMPlate**

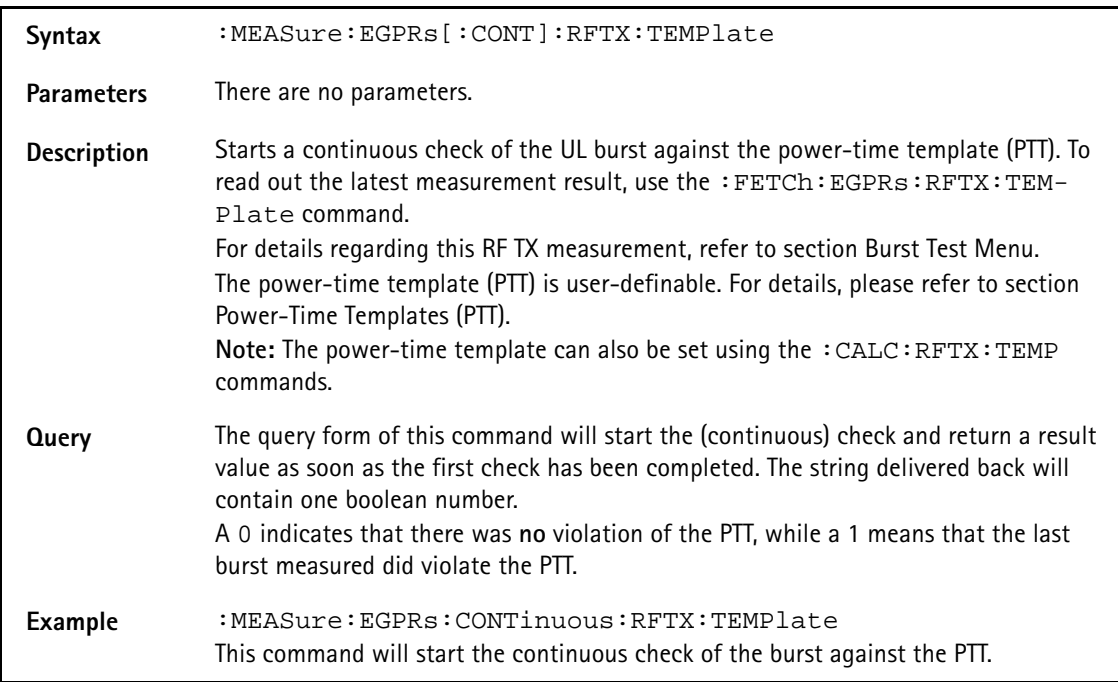

#### **:MEASure:EGPRs[:CONT]:RFTX:CORNer**

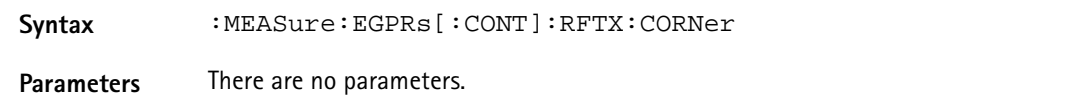

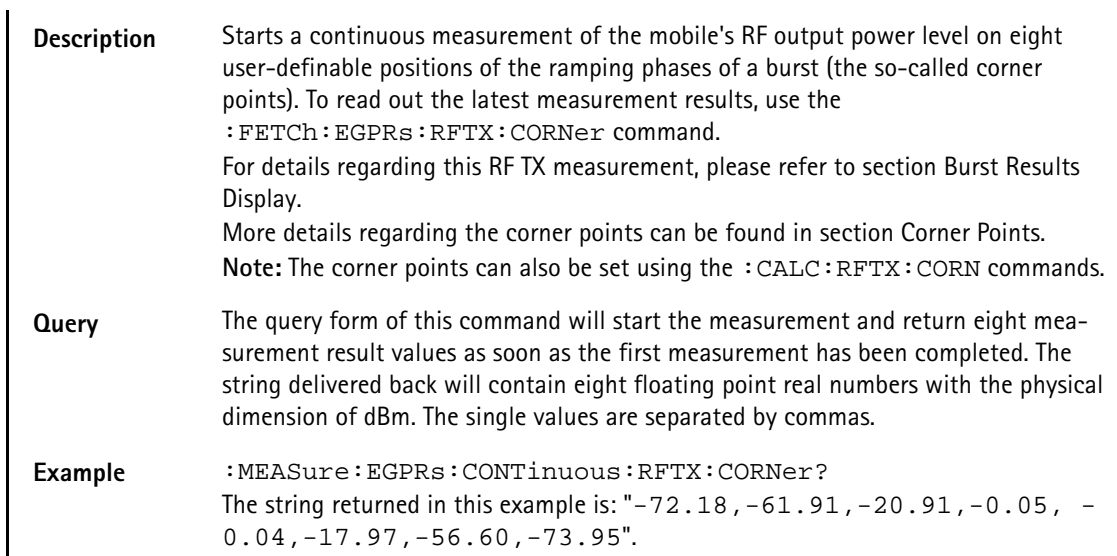

#### **:MEAS:EGPRs[:CONT]:BLOC:BURStshape**

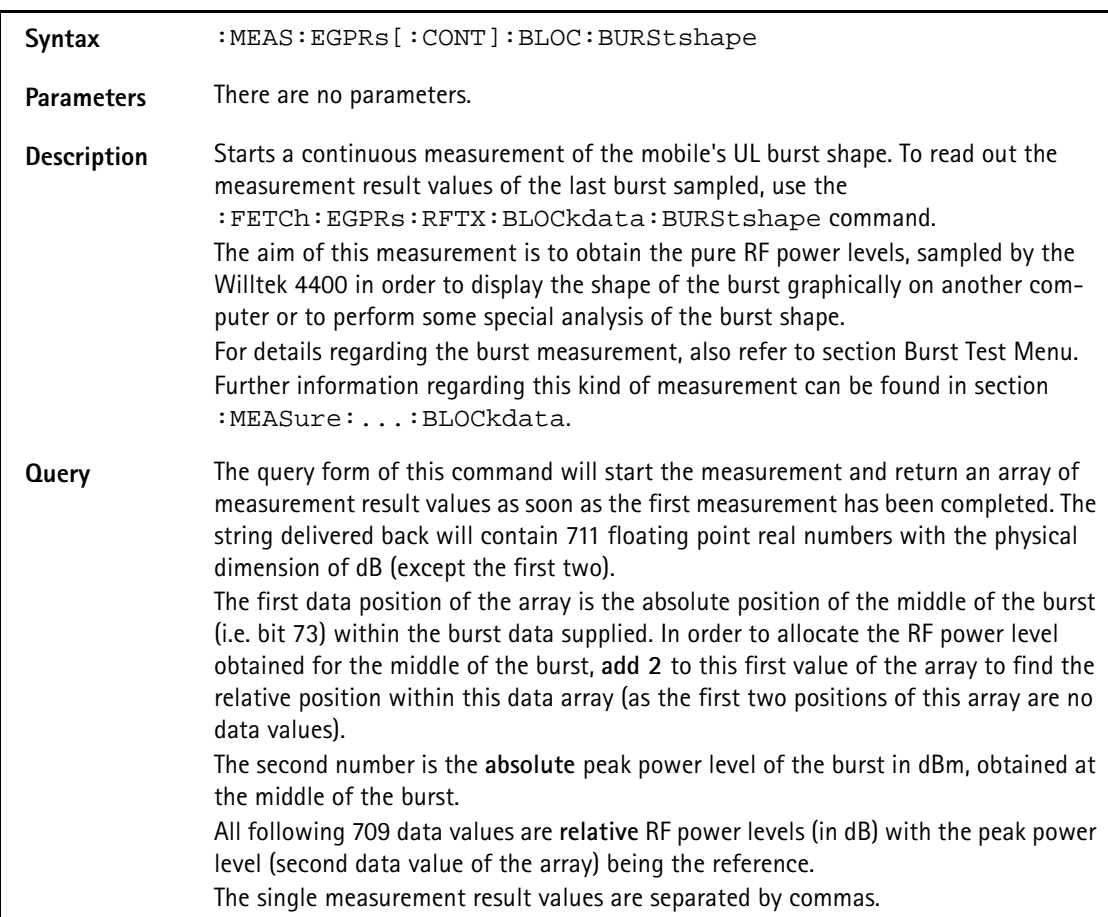

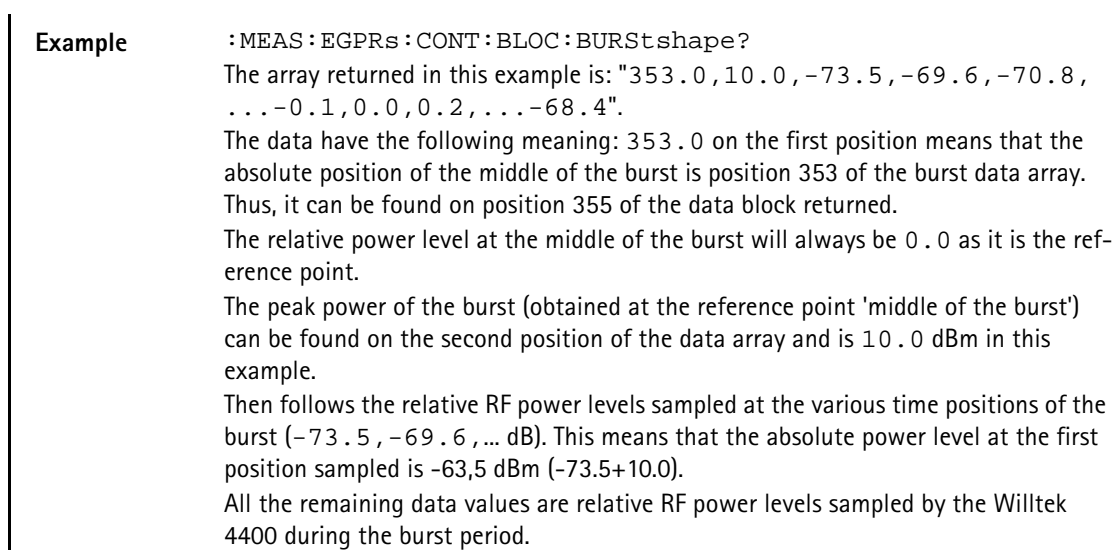

## **:MEAS:EGPRs[:CONT]:BLOC:MSP[:CURR]**

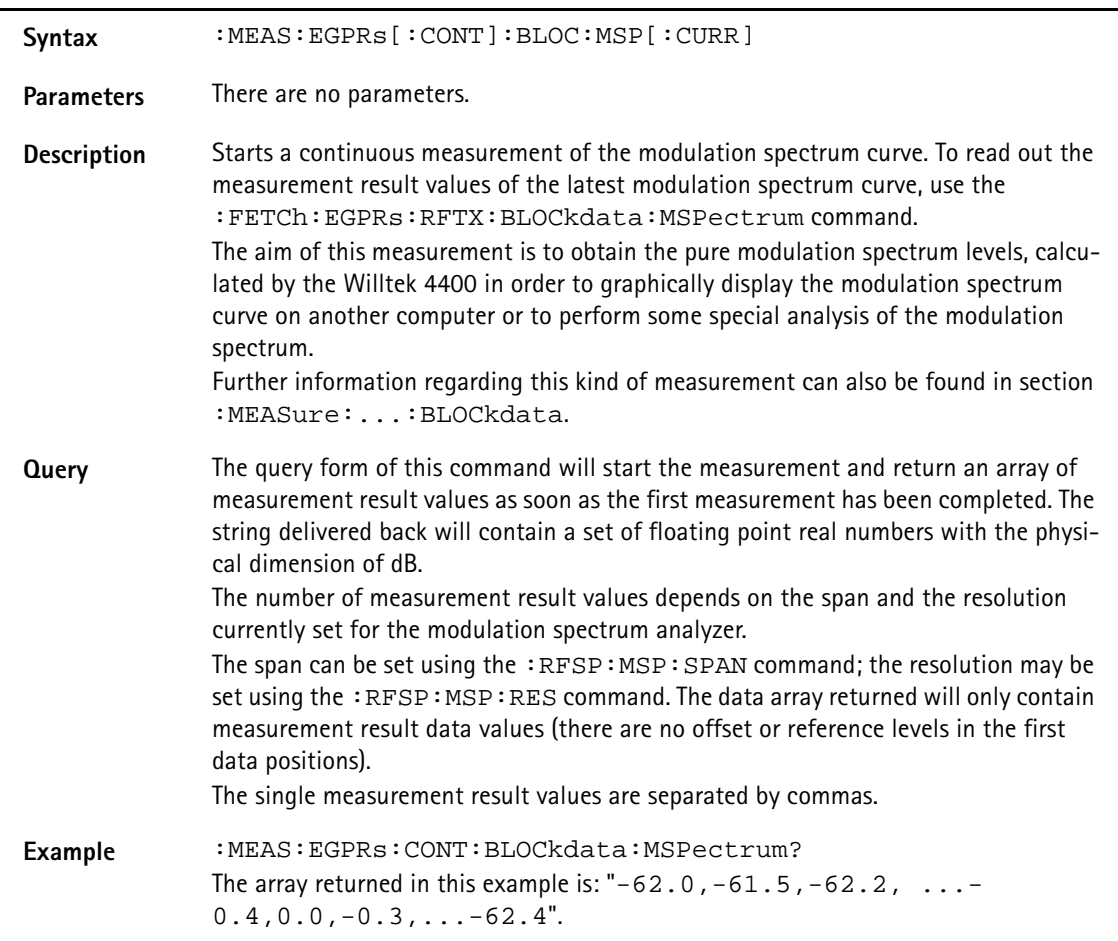

#### **:MEAS:EGPRs[:CONT]:BLOC:MSP:AVG**

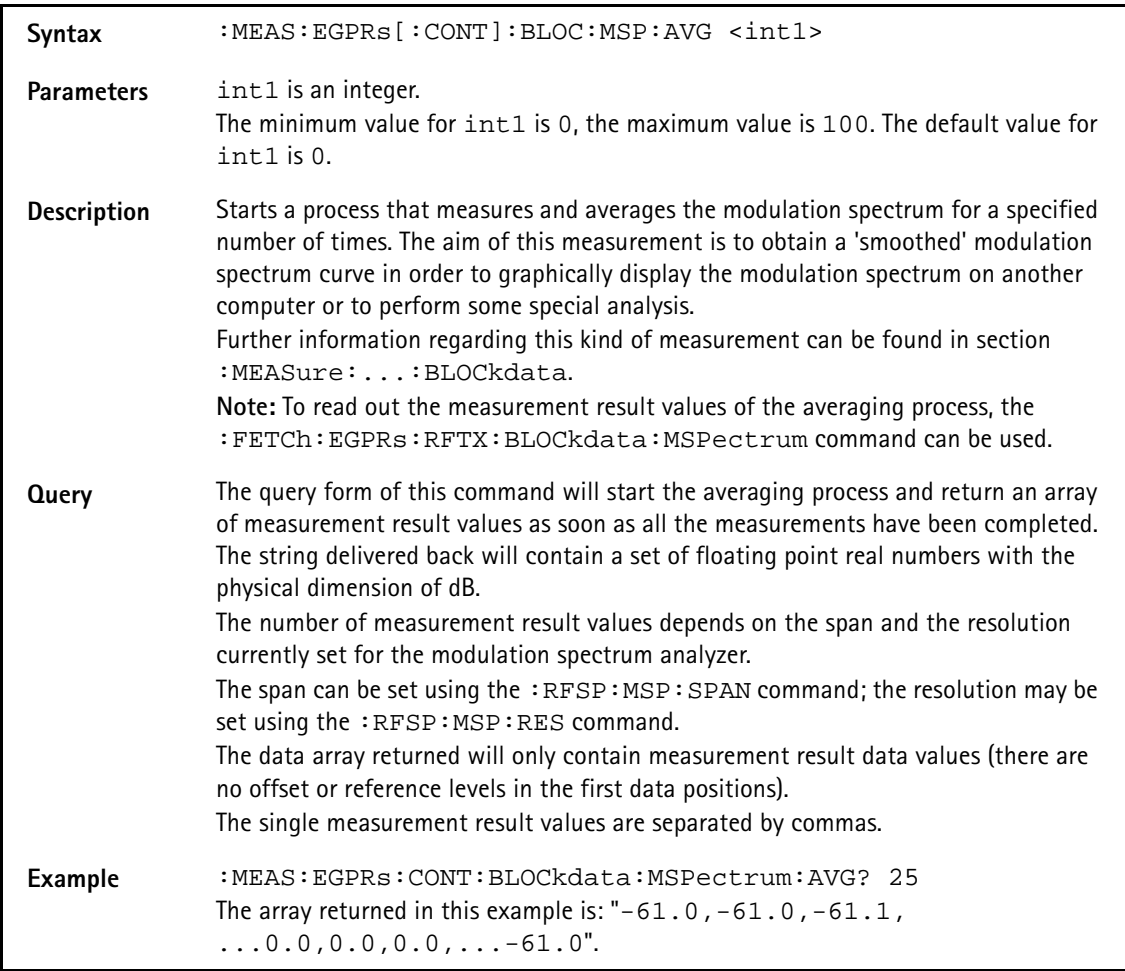

## **:MEASure:EGPRs[:CONTinuous]:RFSPectrum:ACPM: MODulation**

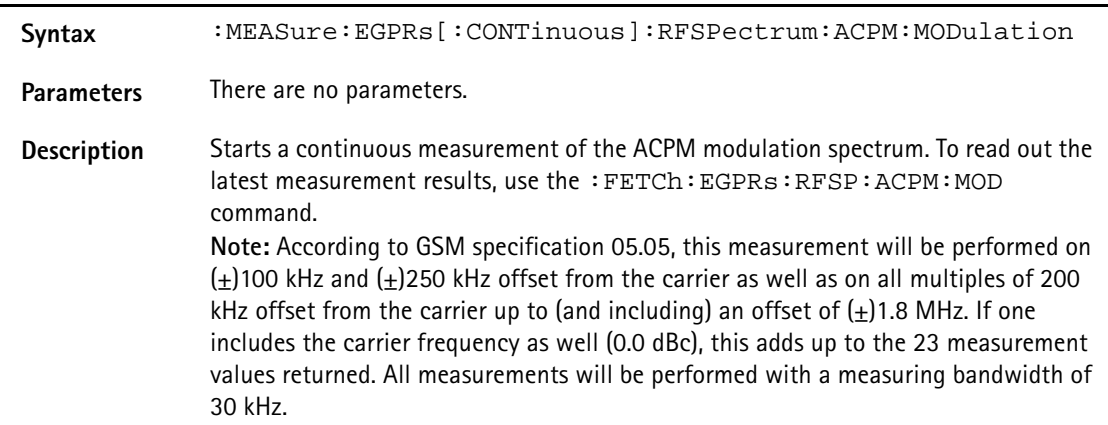

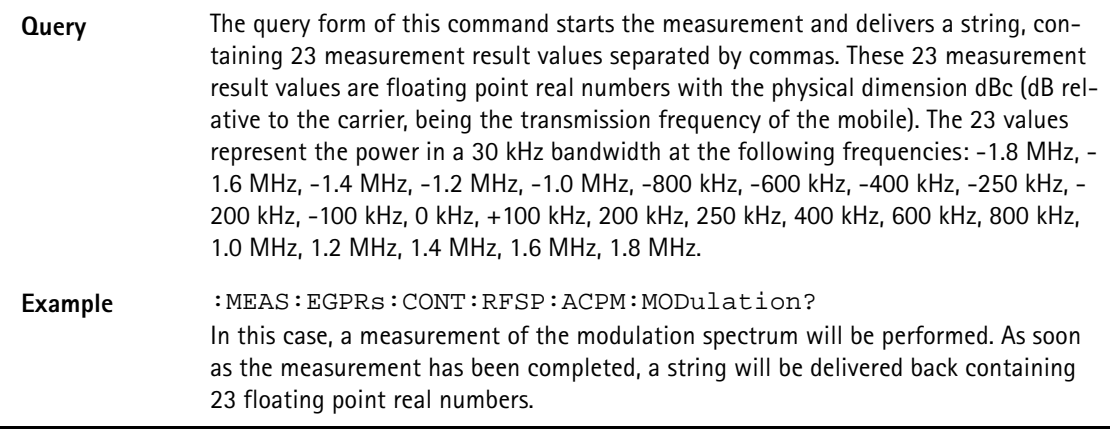

#### **:MEASure:EGPRs[:CONTinuous]:RFSPectrum:ACPM: MODPower**

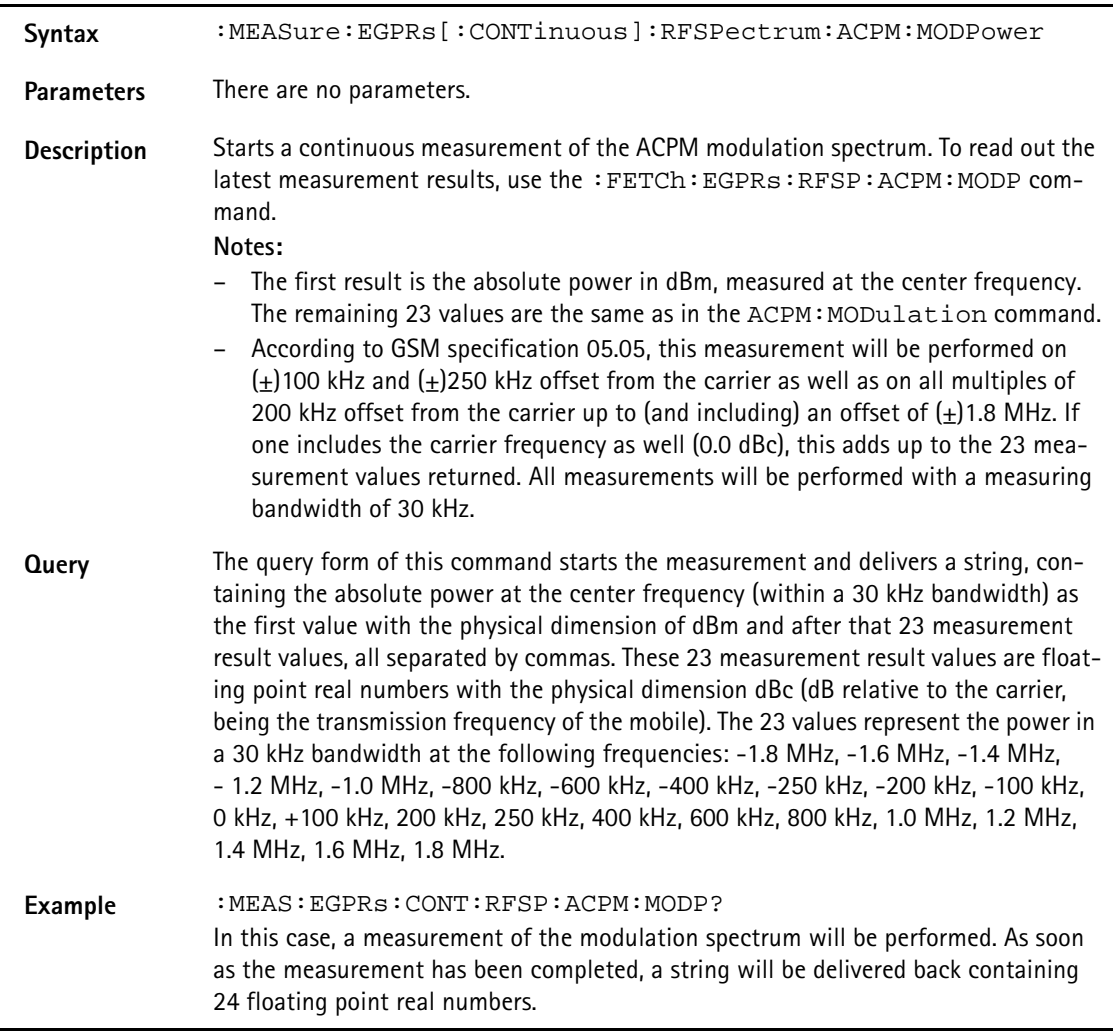

#### **:MEAS:EGPRs[:CONT]:RFSP:ACPM:TRANsient**

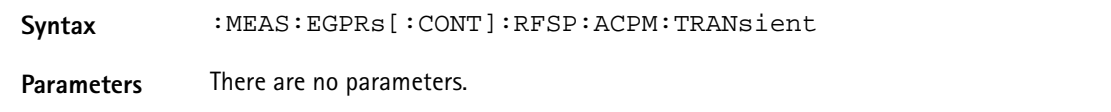

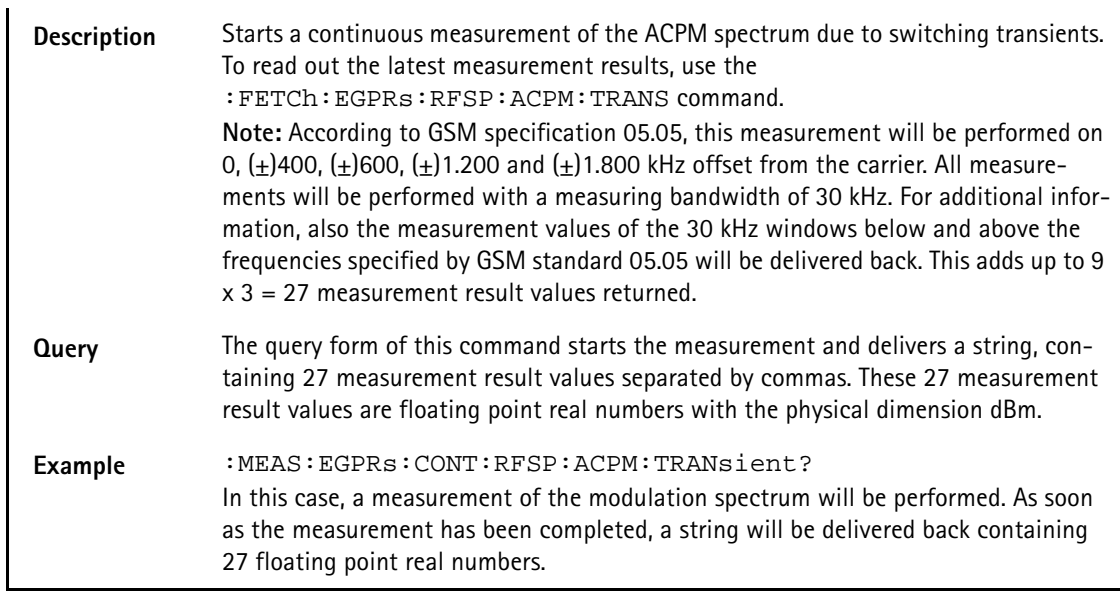

## **:MEASure:EGPRs[:CONTinuous]:MULTislot:RFTX:TEMPlat**

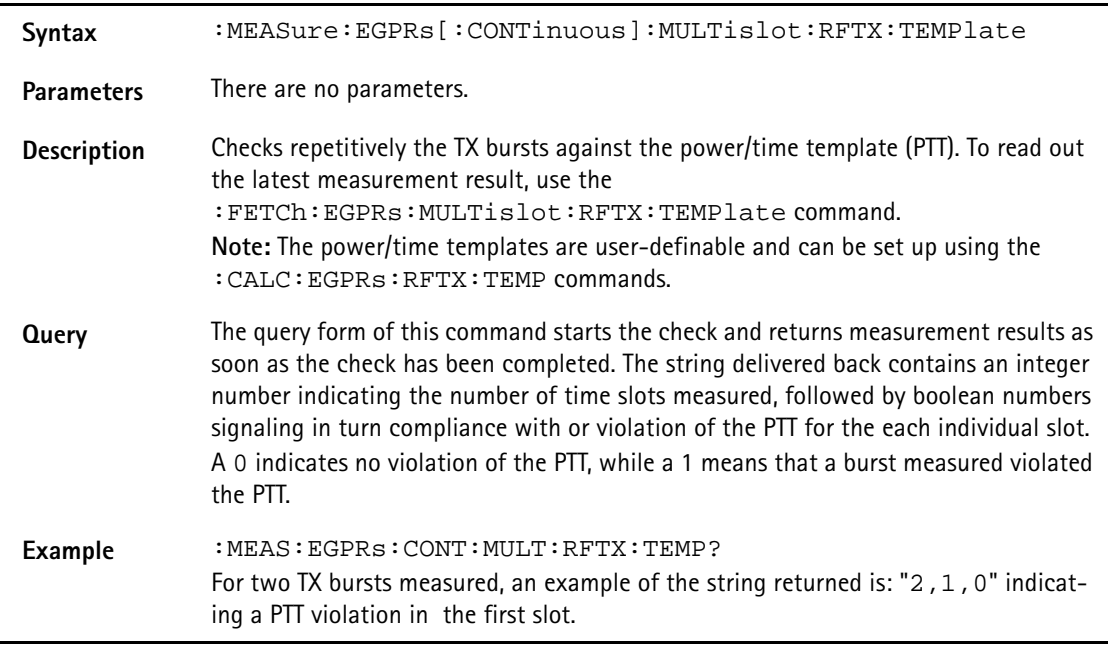

## **:MEASure:EGPRs[:CONTinuous]:MULTislot:RFSPectrum: ACPM:MODulatio**

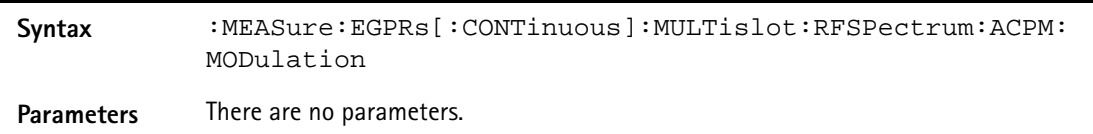

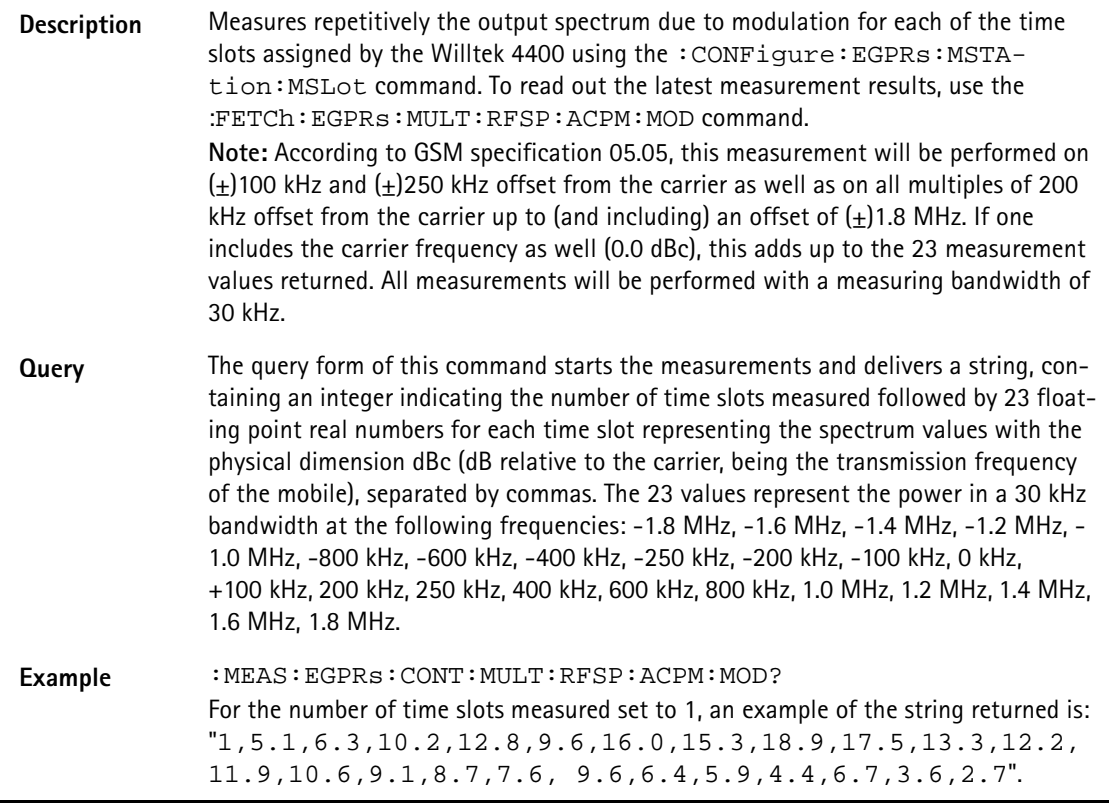

## **:MEASure:EGPRs[:CONTinuous]:MULTislot:RFSPectrum: ACPM:TRANsient**

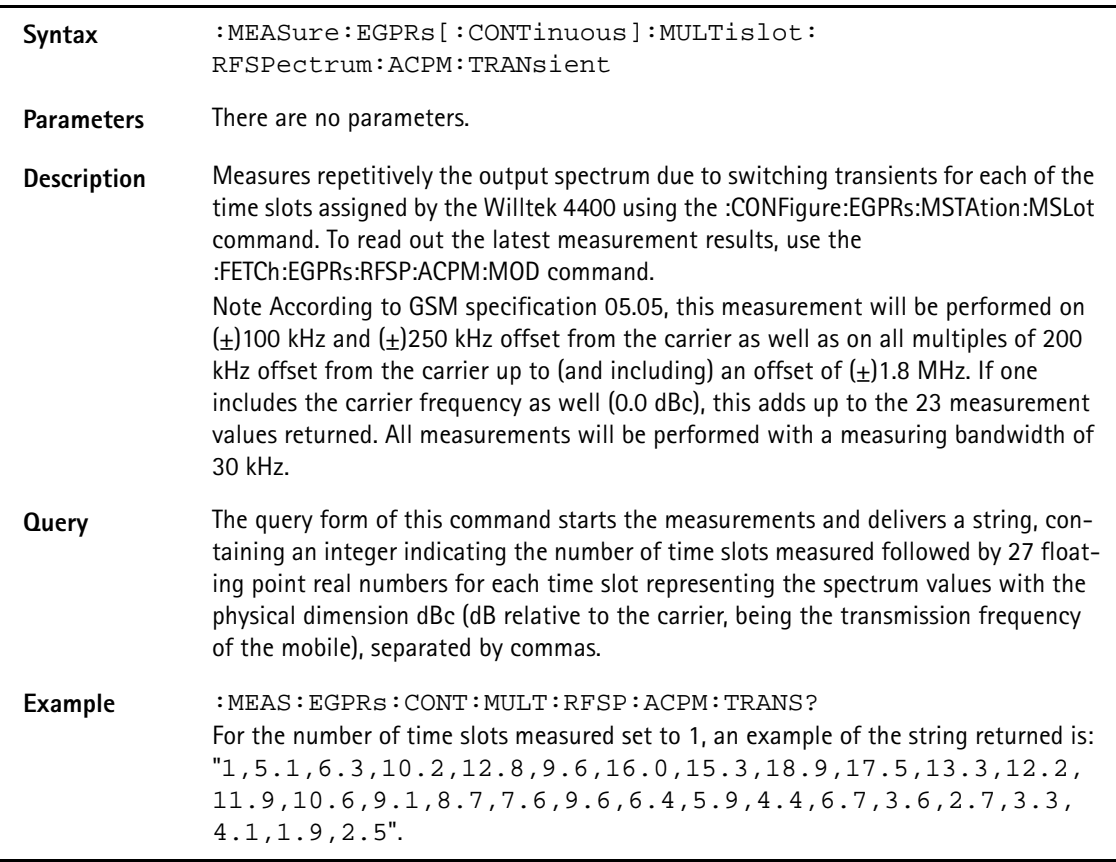

#### **:MEASure:EGPRs:ARRay:RFTX:GROup**

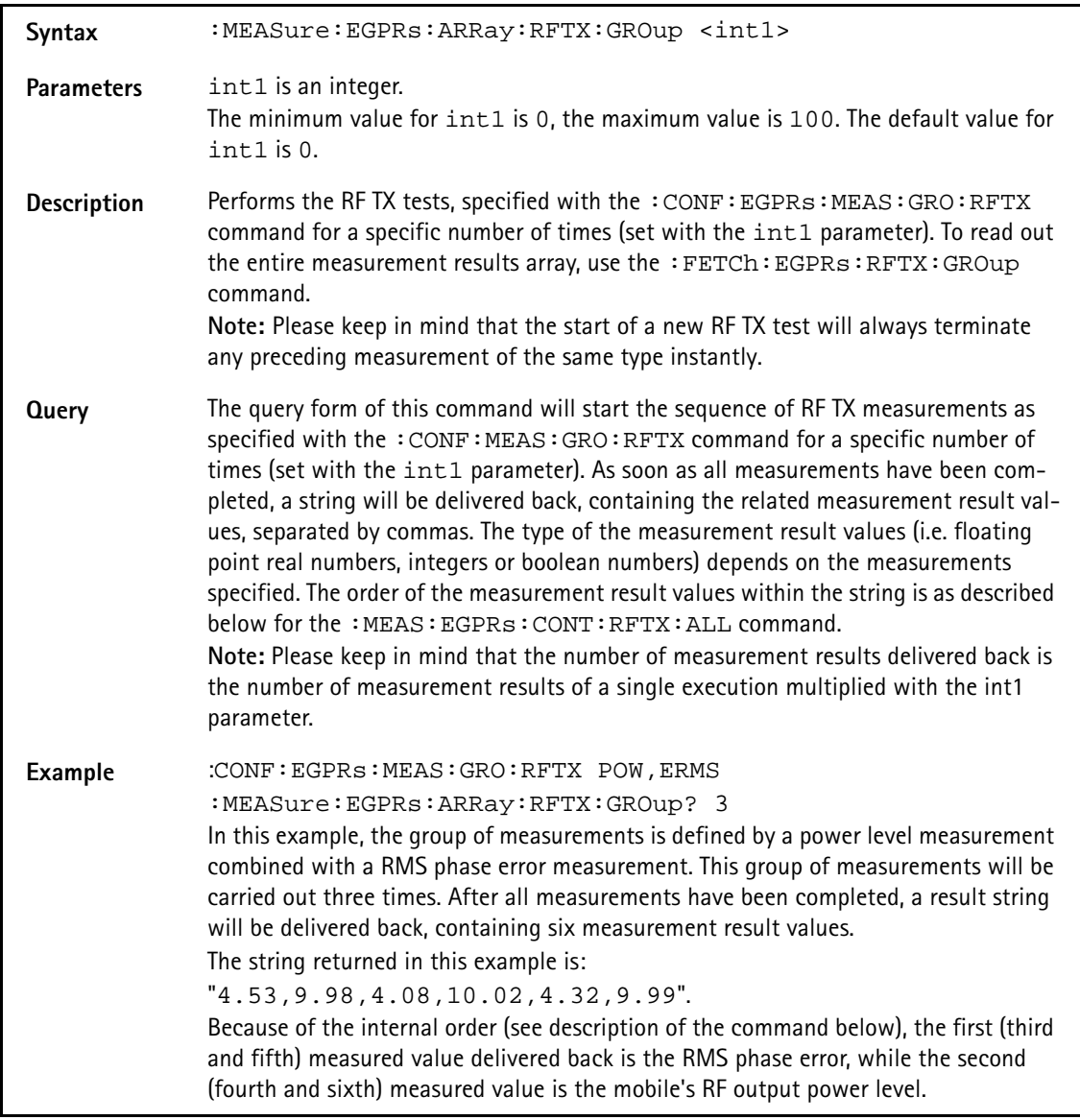

## **:MEASure:EGPRs:ARRay:RFTX:ALL**

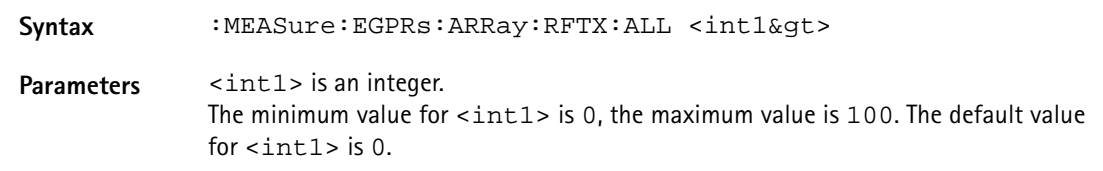

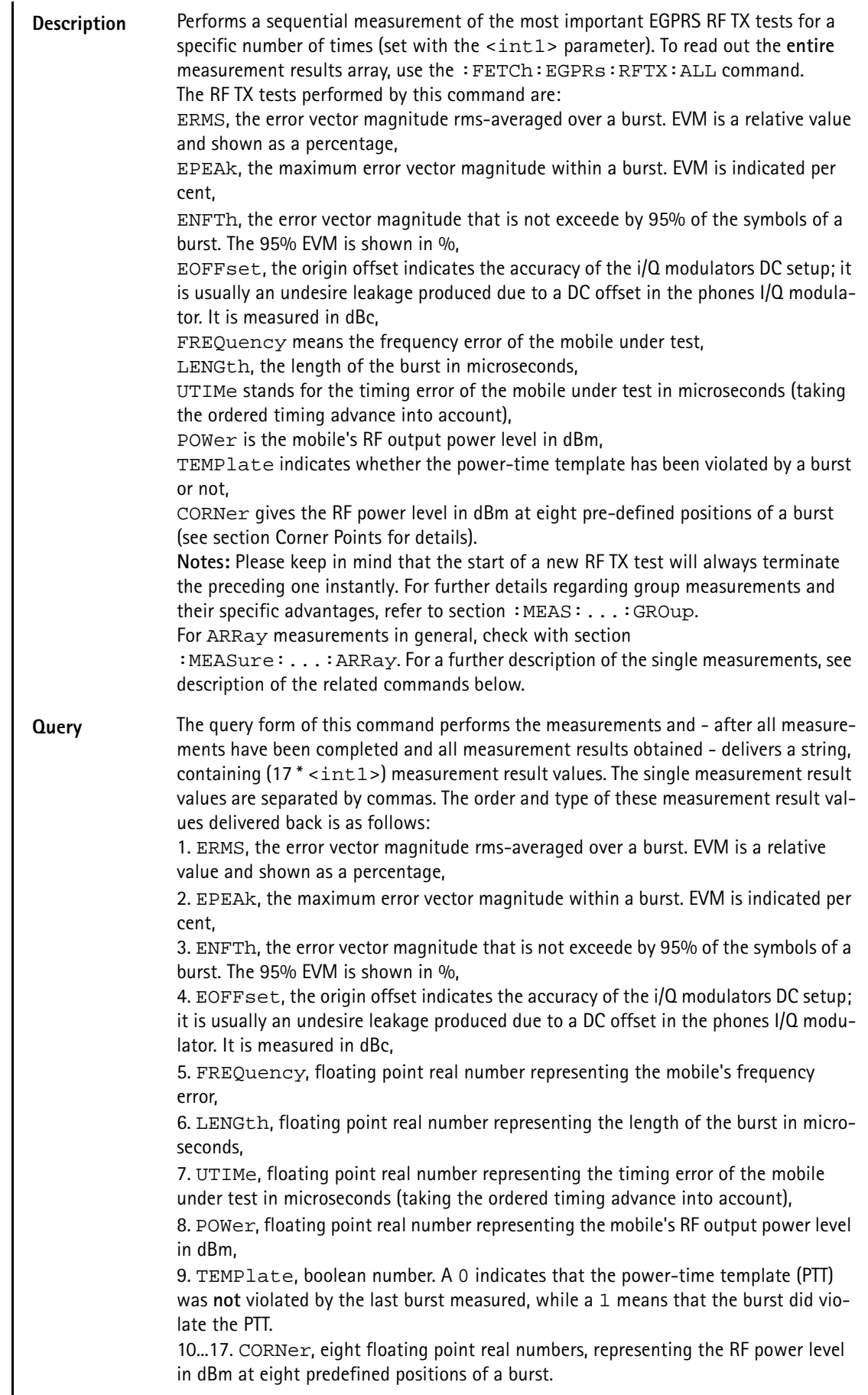

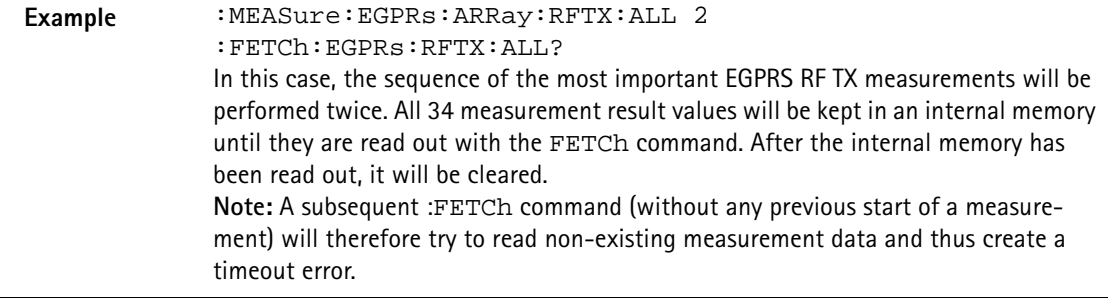

#### **:MEASure:EGPRs:ARRay:RFTX:ERMS**

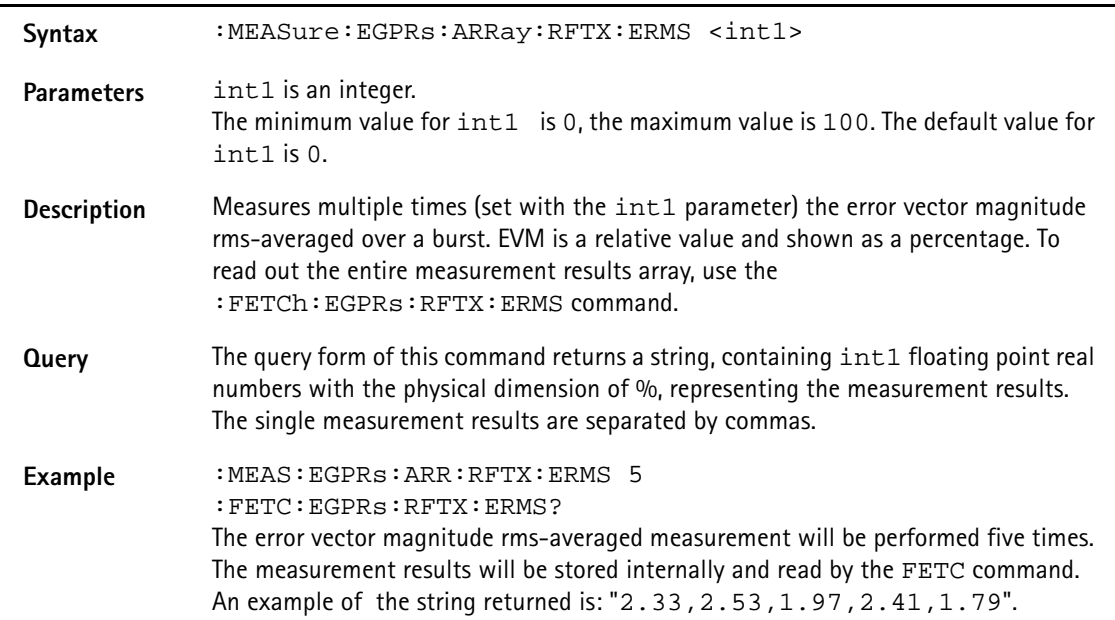

#### **:MEASure:EGPRs:ARRay:RFTX:EPEAk**

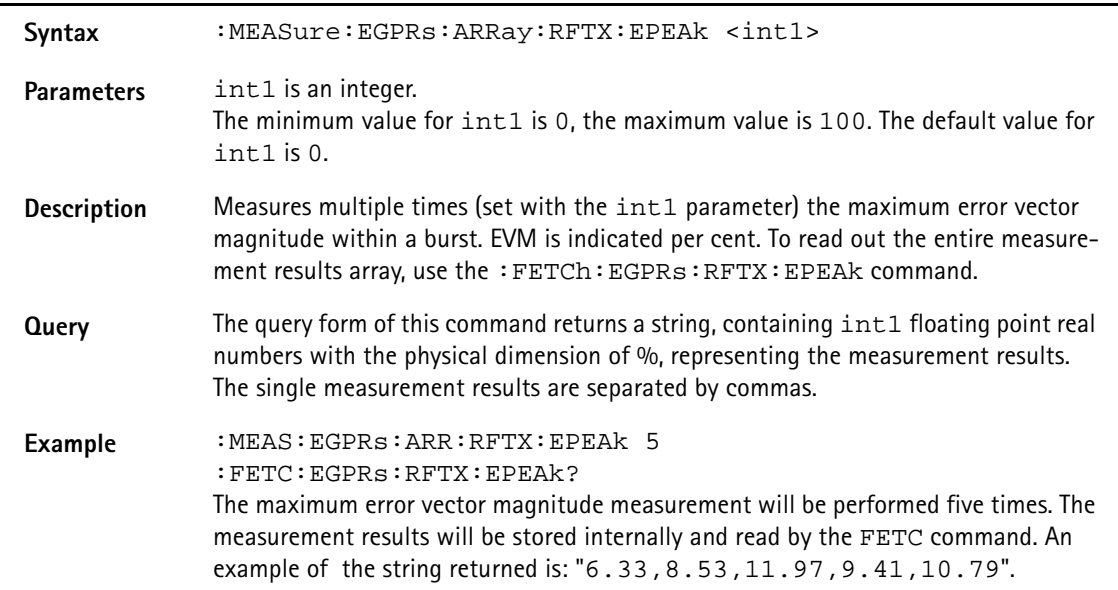

#### **:MEASure:EGPRs:ARRay:RFTX:ENFTh**

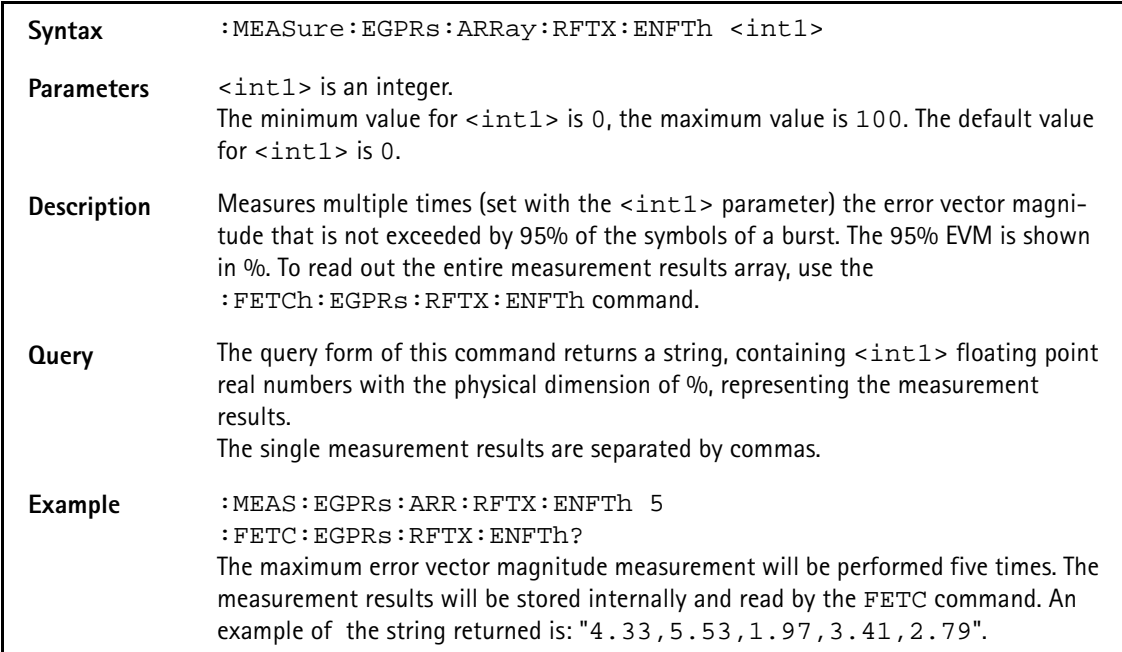

#### **:MEASure:EGPRs:ARRay:RFTX:EOFFset**

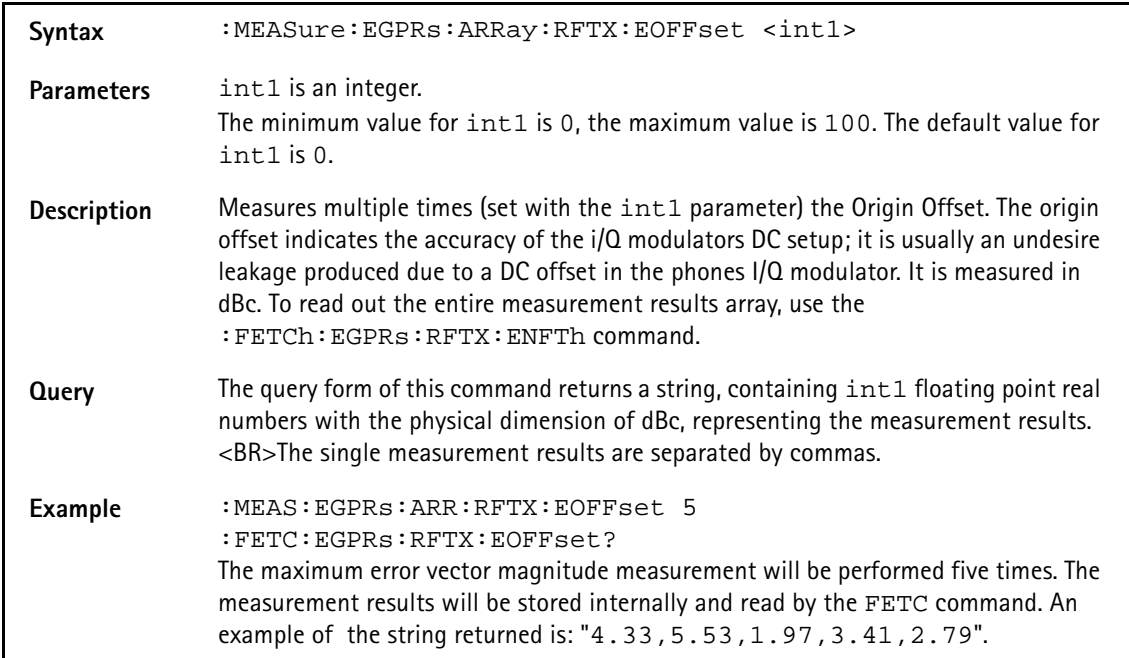

## **:MEASure:EGPRs:ARRay:RFTX:FREQuency**

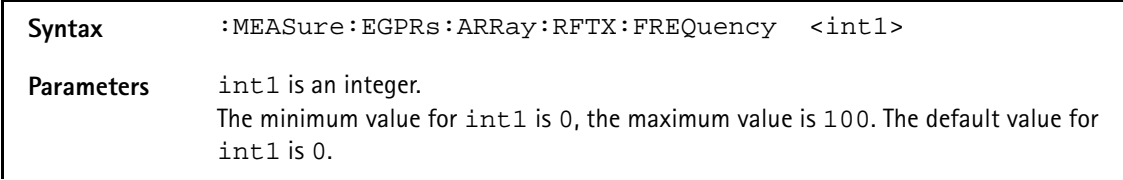

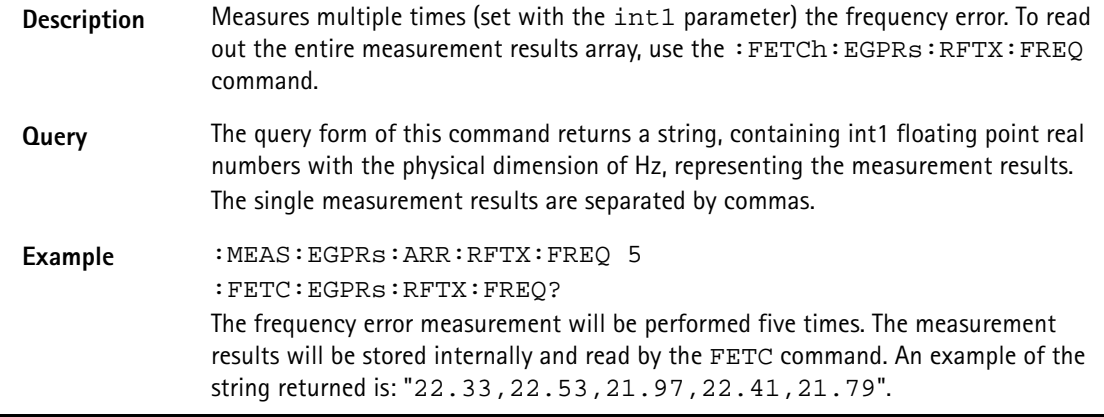

#### **:MEASure:EGPRs:ARRay:RFTX:LENGth**

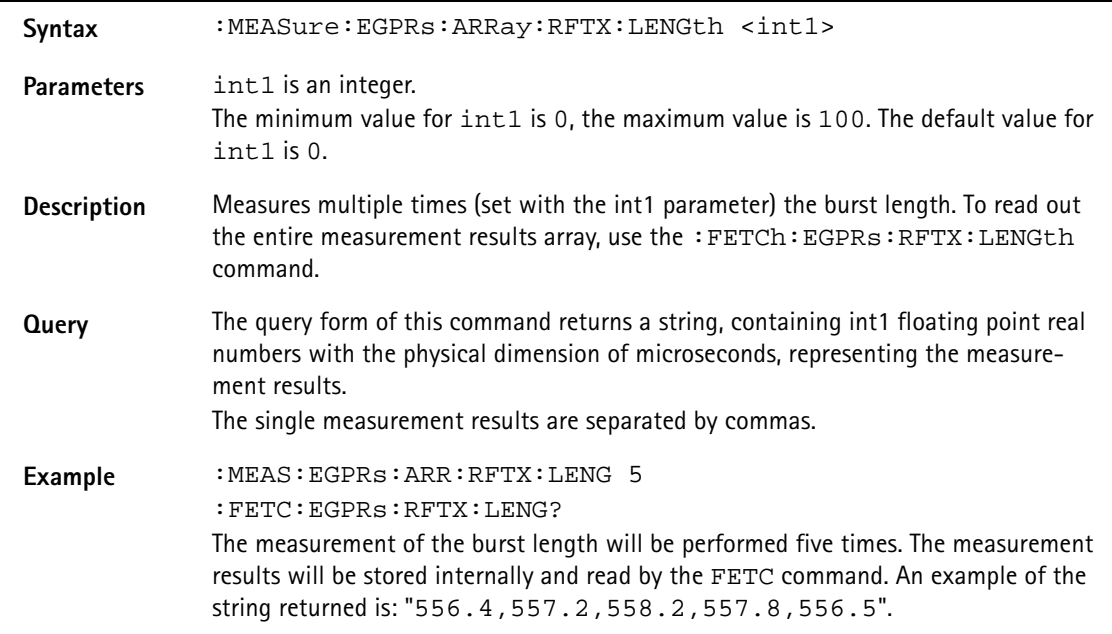

#### **:MEASure:EGPRs:ARRay:RFTX:UTIMe**

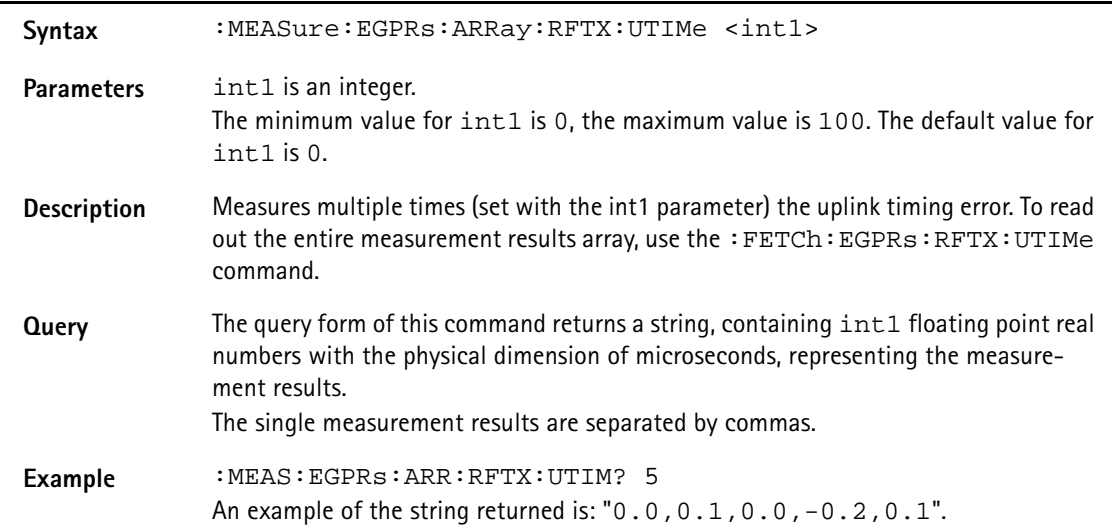

#### **:MEASure:EGPRs:ARRay:RFTX:POWer**

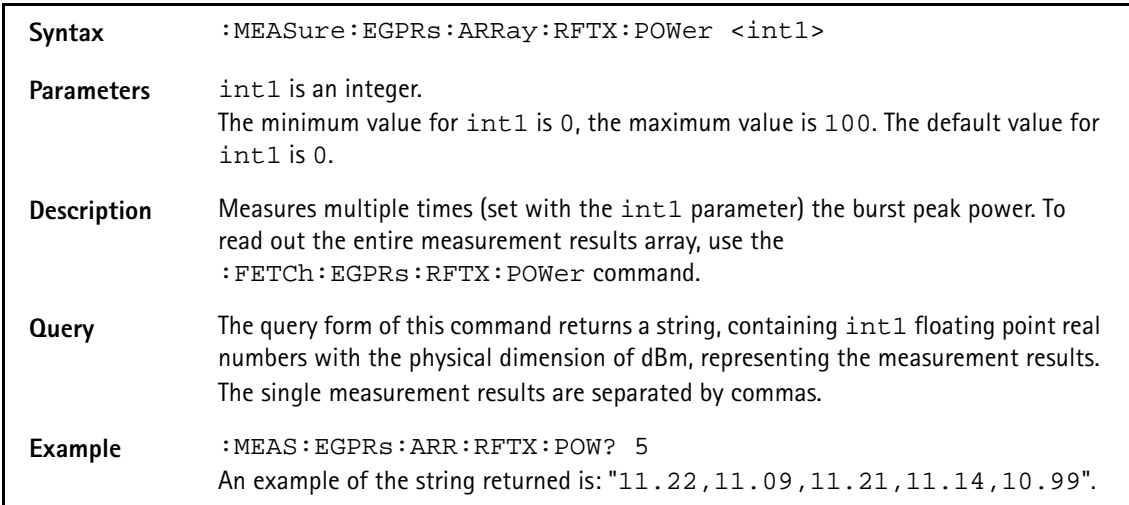

### **:MEAS:EGPRs:ARR:RFTX:TEMP**

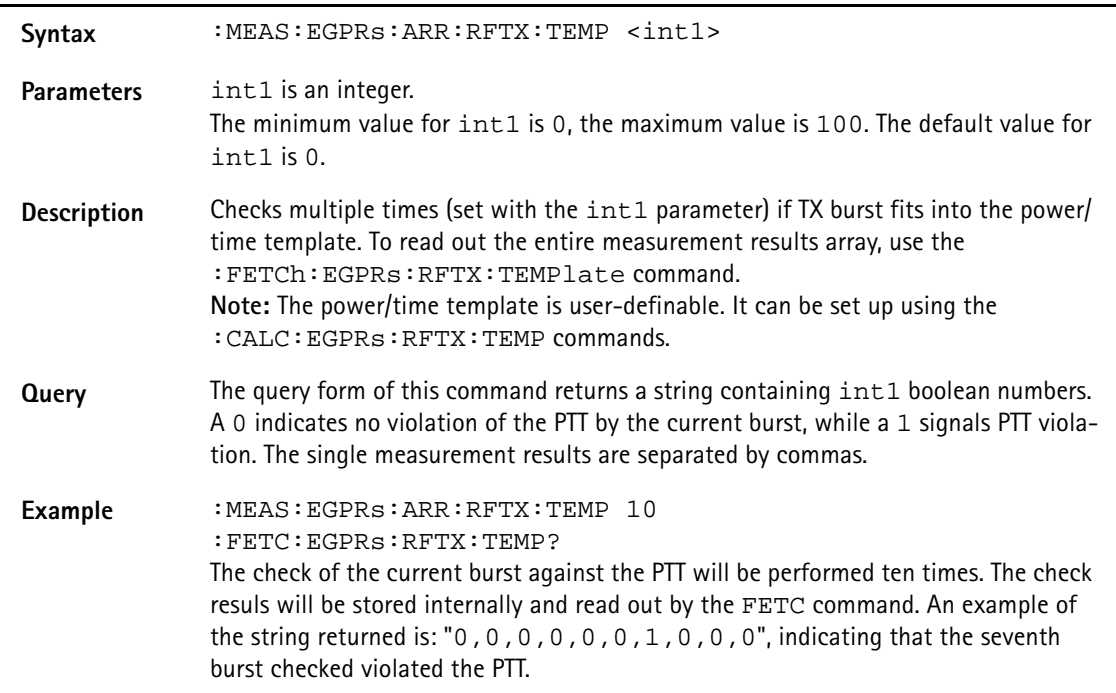

## **:MEASure:EGPRs:ARRay:RFTX:CORNer**

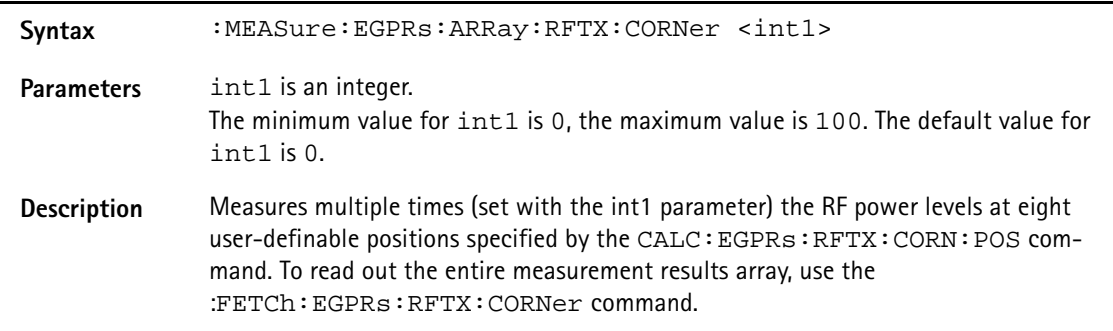

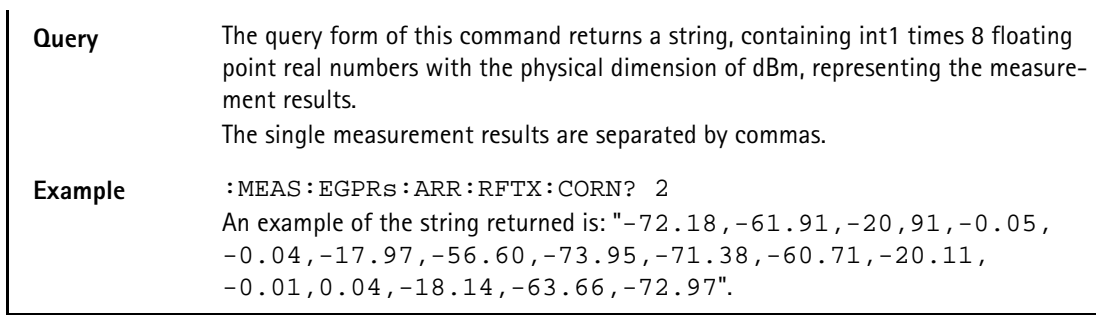

### **:MEAS:EGPRs:ARR:RFSP:ACPM:MODulation**

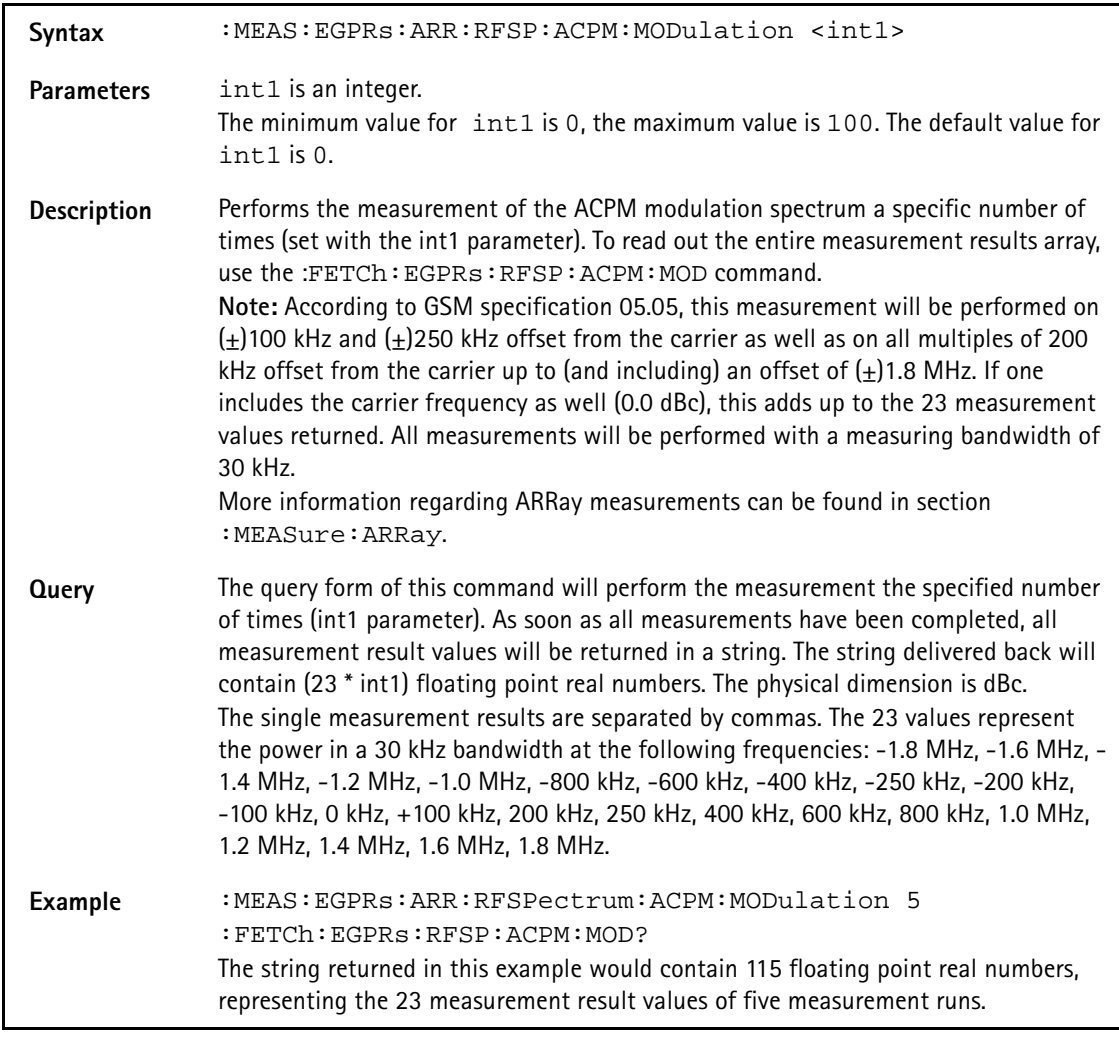

## **:MEASure:EGPRs:ARRay:RFSPectrum:ACPM:MODPower**

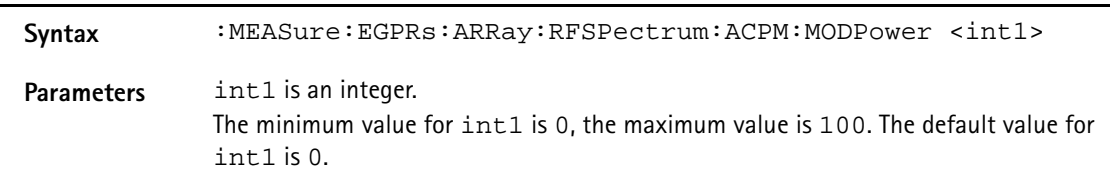

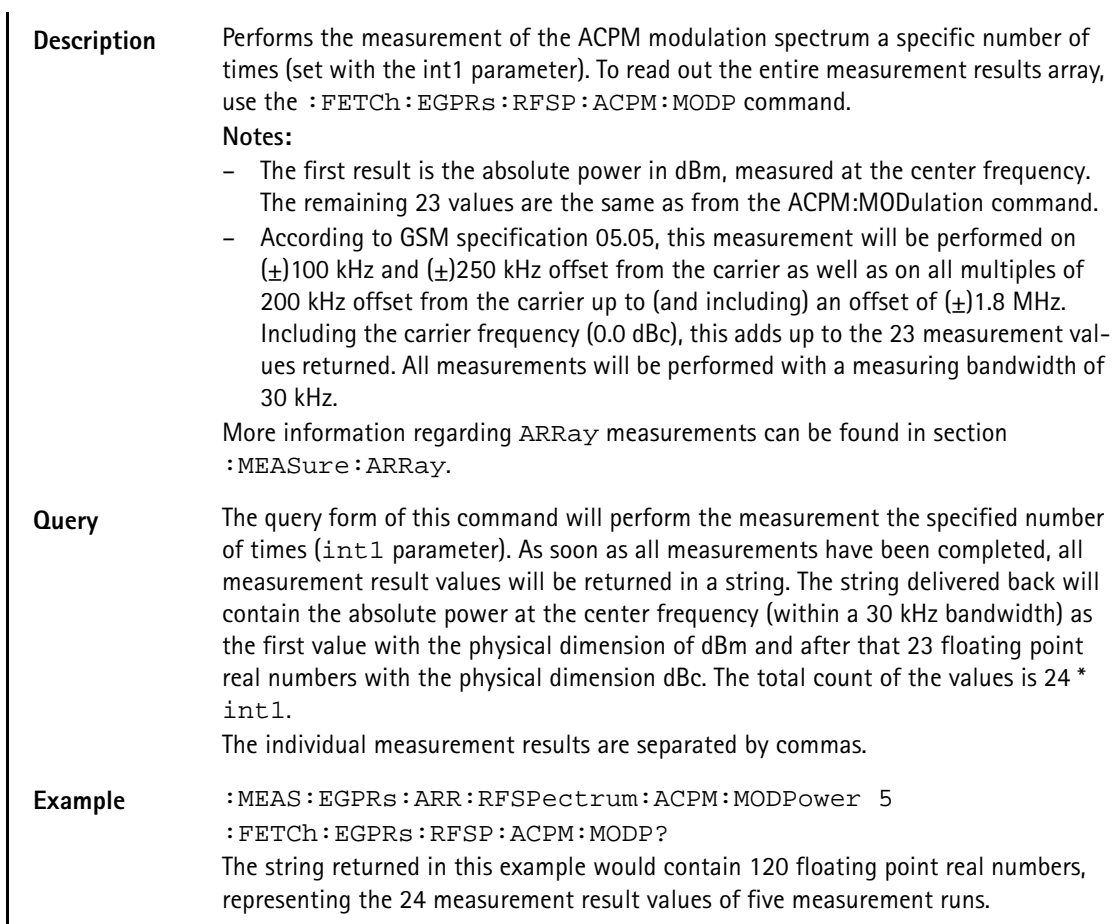

# **:MEASure:EGPRs:ARRay:RFSPectrum:ACPM:TRANsient**

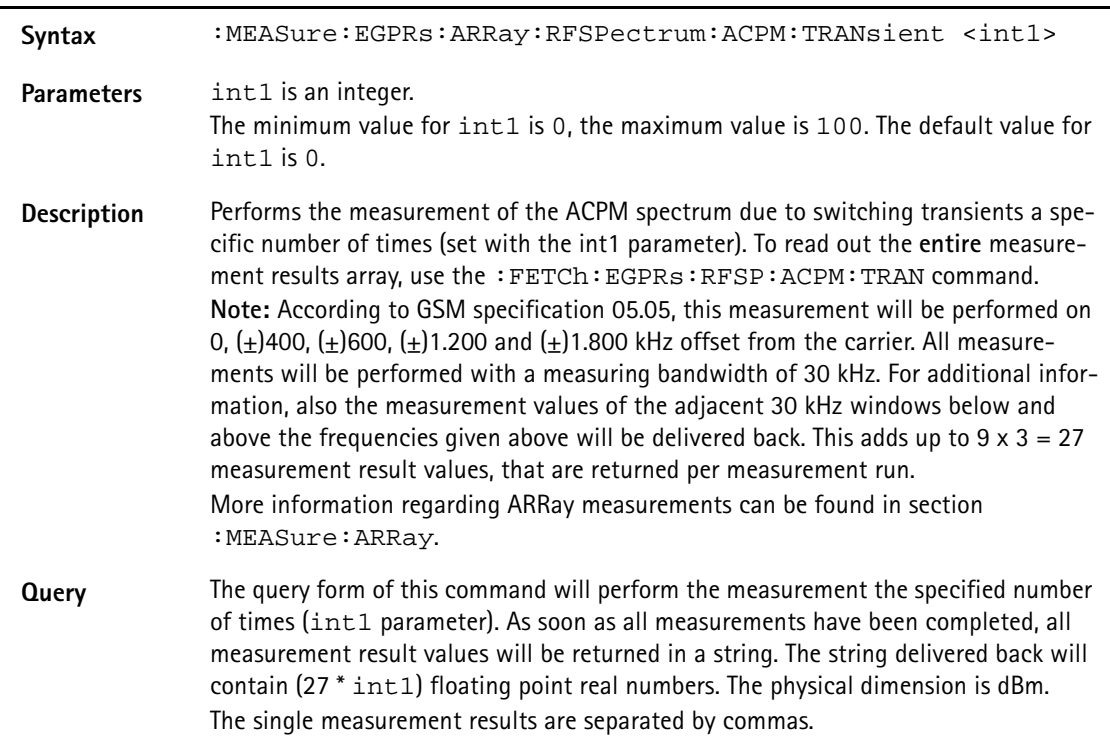

**Example** :MEAS:EGPRs:ARR:RFSPectrum:ACPM:TRANsient 5 :FETCh:EGPRs:RFSP:ACPM:TRAN? The string returned in this example would contain 135 floating point real numbers, representing the 27 measurement result values of five measurement runs.

#### **:MEASure:EGPRs:ARRay:MULTislot:RFTX:TEMPlate**

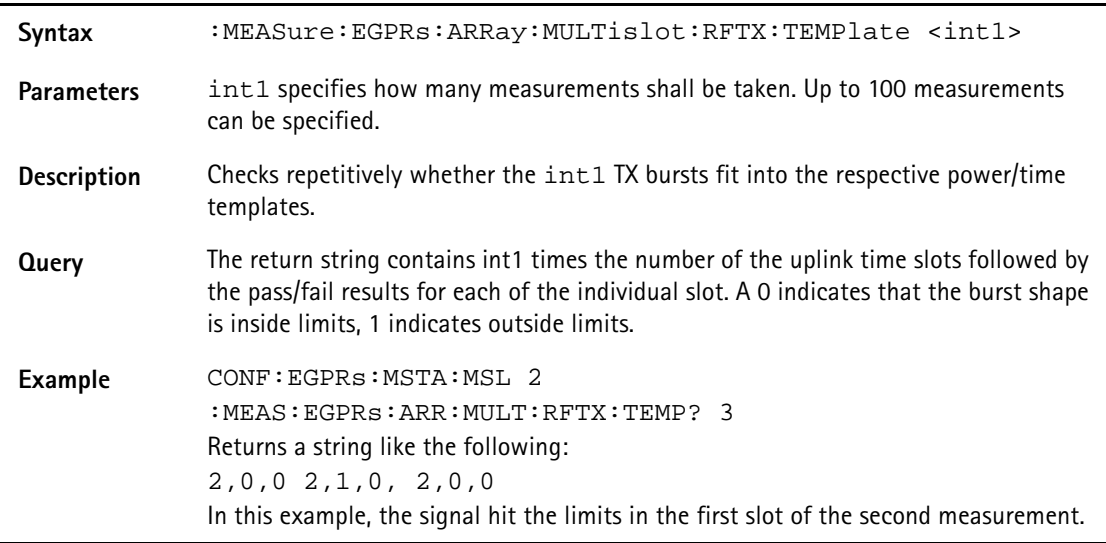

## **:MEASure:EGPRs:ARRay:MULTislot:RFSPectrum:ACPM: MODulation**

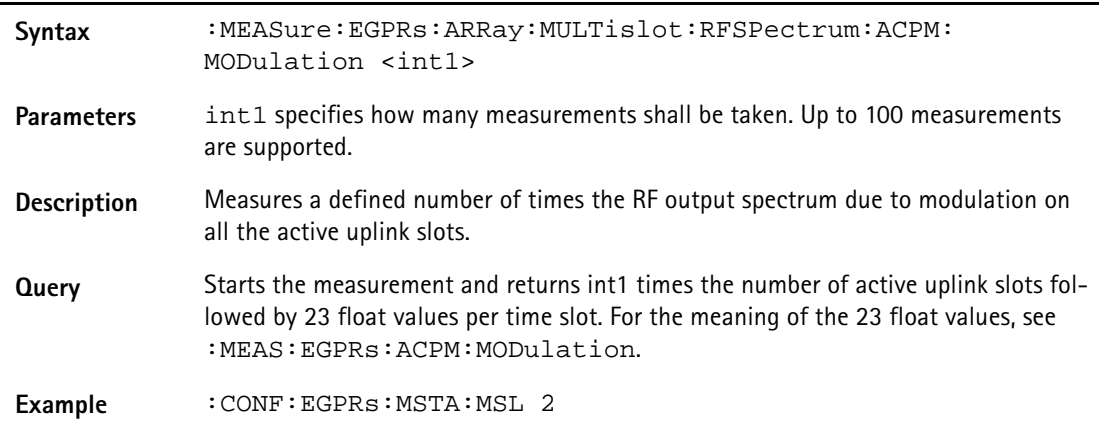

## **:MEASure:EGPRs:ARRay:MULTislot:RFSPectrum:ACPM: TRANsient**

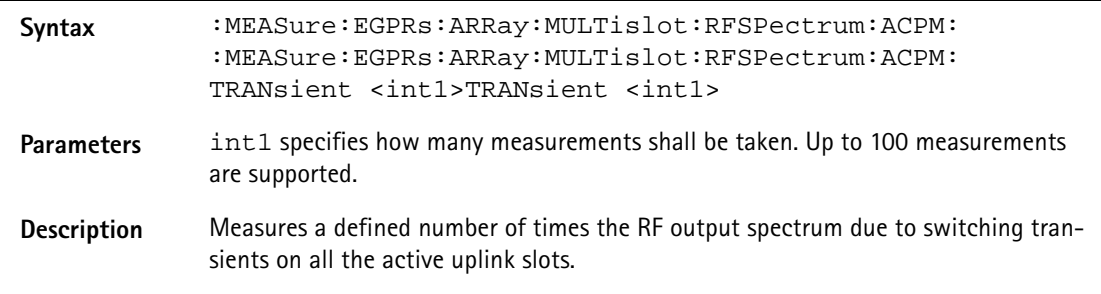

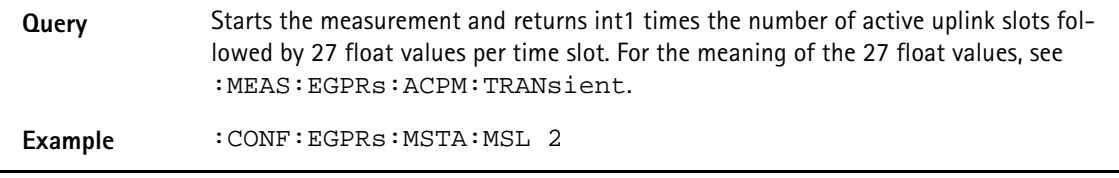

# **FETCh Subsystem**

The commands of this subsystem are used to read out measurement result values both from continuous and array measurements.

#### **:FETCh:LAST?**

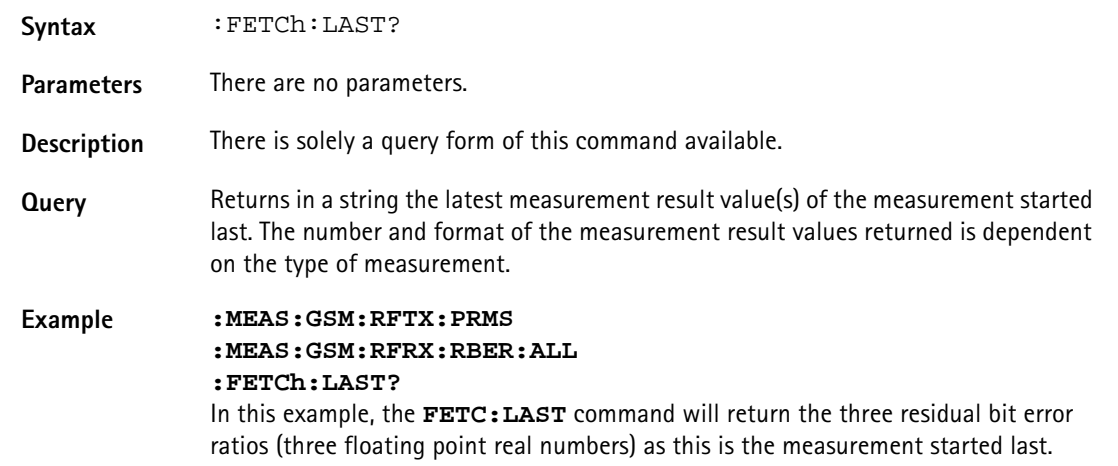

#### **:FETCh:BLOCkdata:AFSPectrum?**

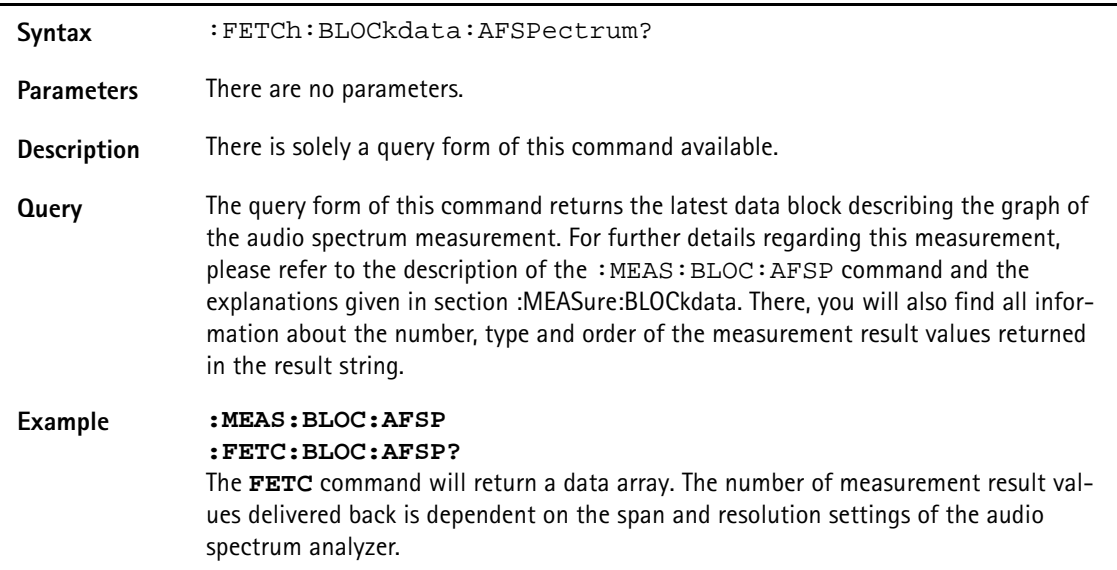

## **:FETCh:AFANanlyser:GROup?**

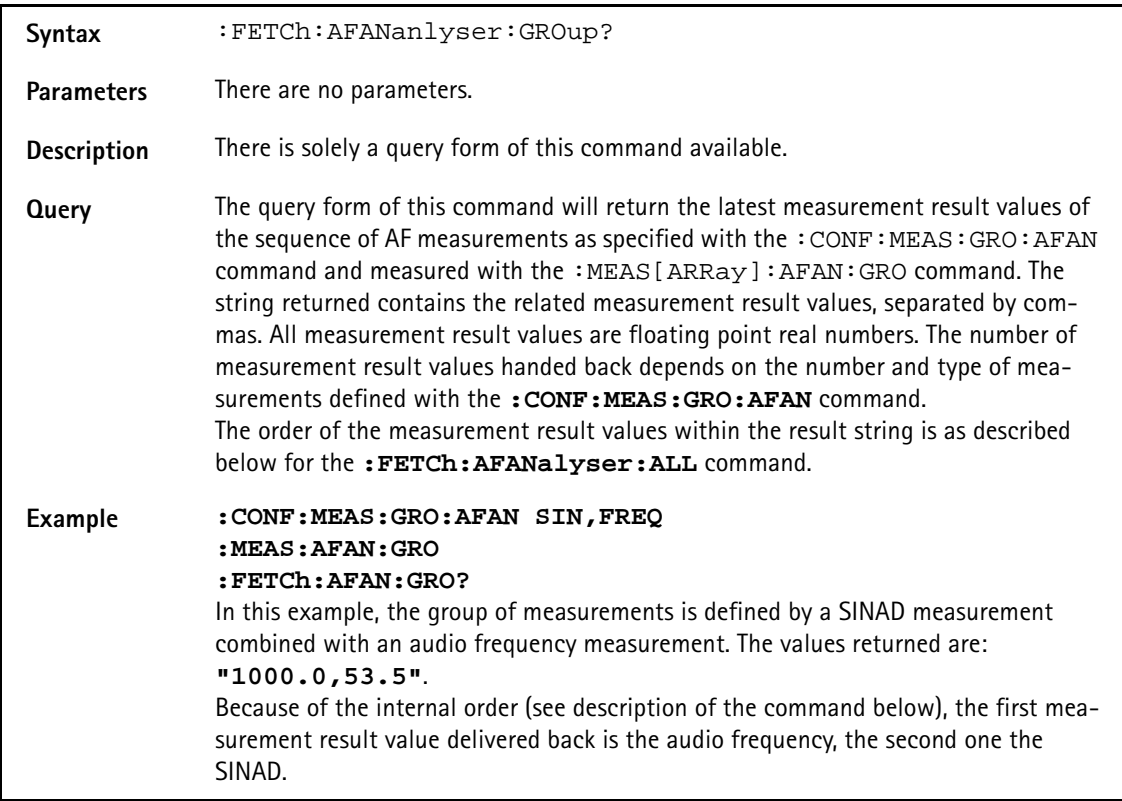

**:FETCh:AFANanlyser:ALL?**

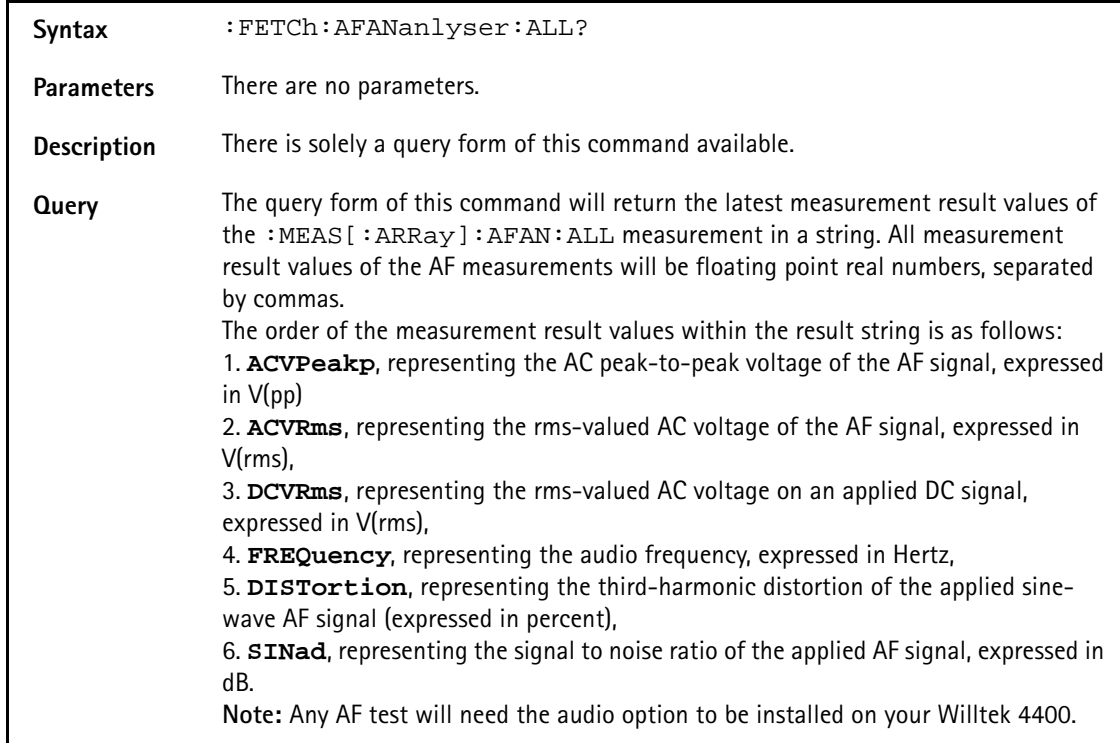

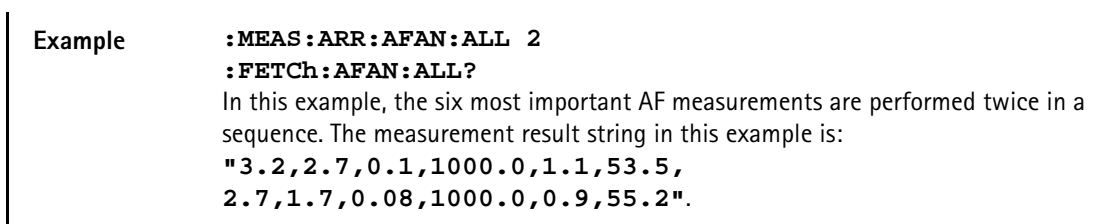

# **:FETCh:AFAN:ACVoltage:PEAKp?**

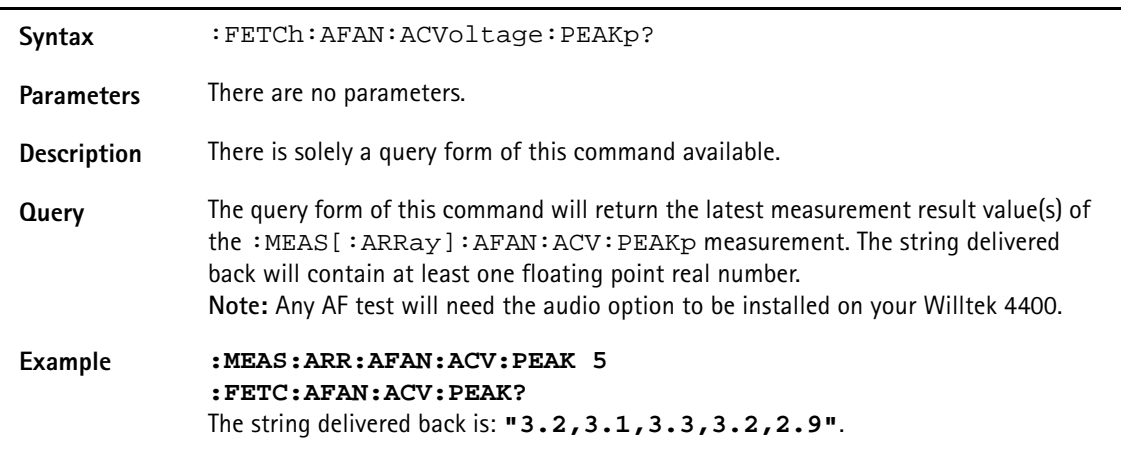

# **:FETCh:AFAN:ACVoltage:RMS?**

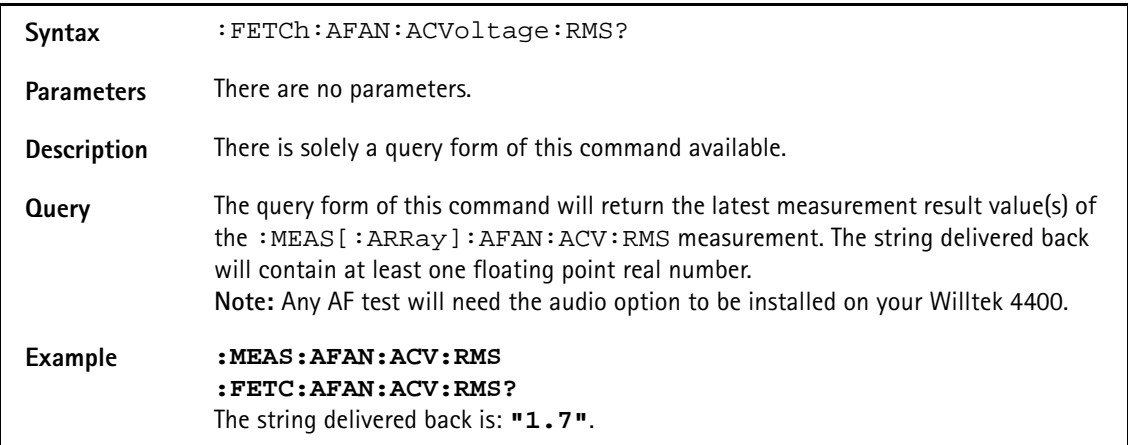

# **:FETCh:AFAN:DCVoltage?**

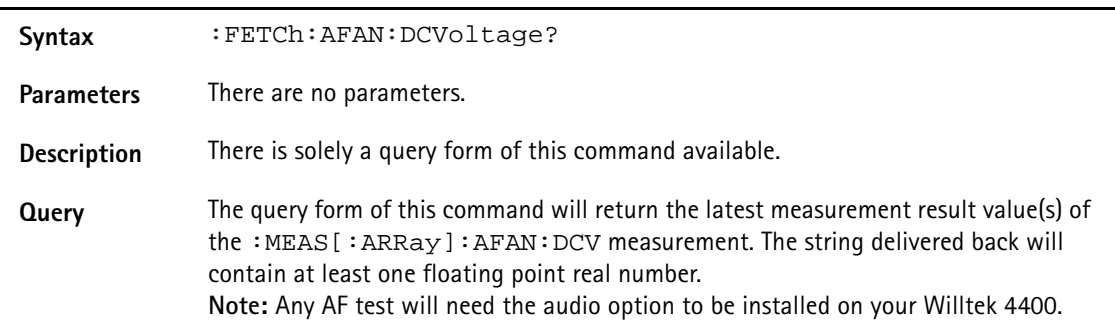

**Example :MEAS:AFAN:DCV :FETC:AFAN:DCV?** The string delivered back is: **"1.7"**.

## **:FETCh:AFANalyser:FREQuency?**

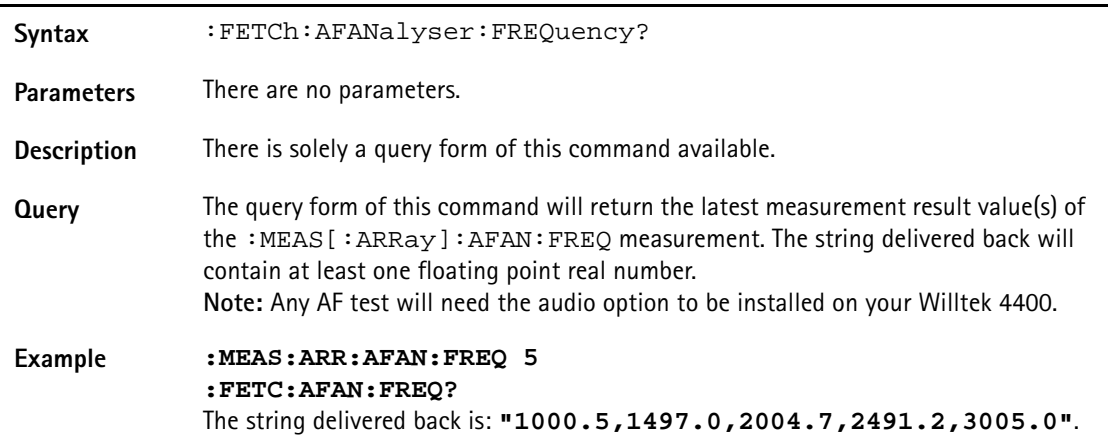

#### **:FETCh:AFANalyser:DISTortion?**

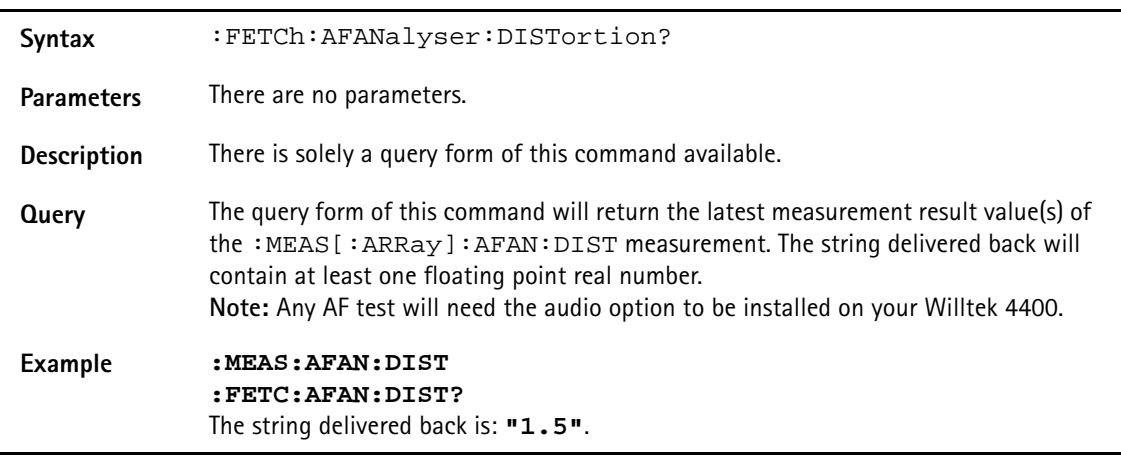

#### **:FETCh:AFANalyser:SINad?**

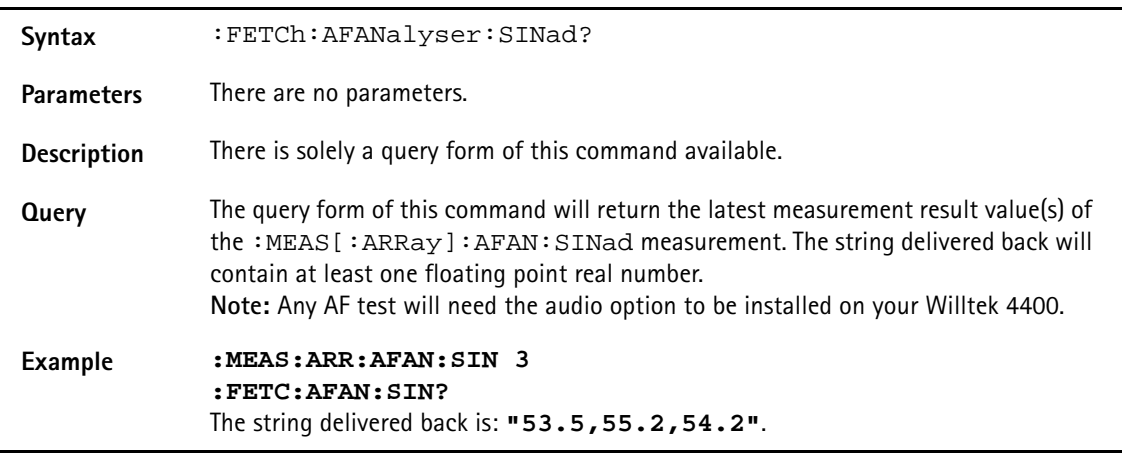

### **:FETCh:PSUPply:GROup**

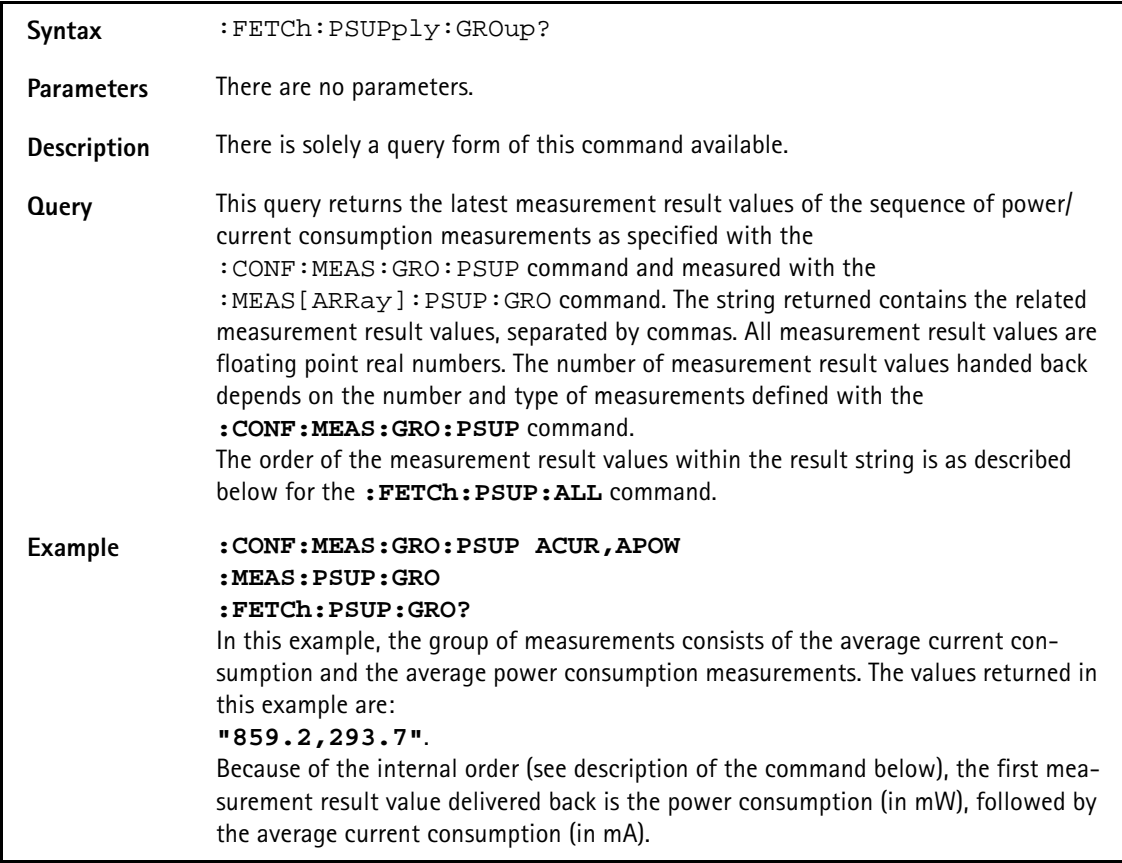

#### **:FETCh:PSUPply:ALL**

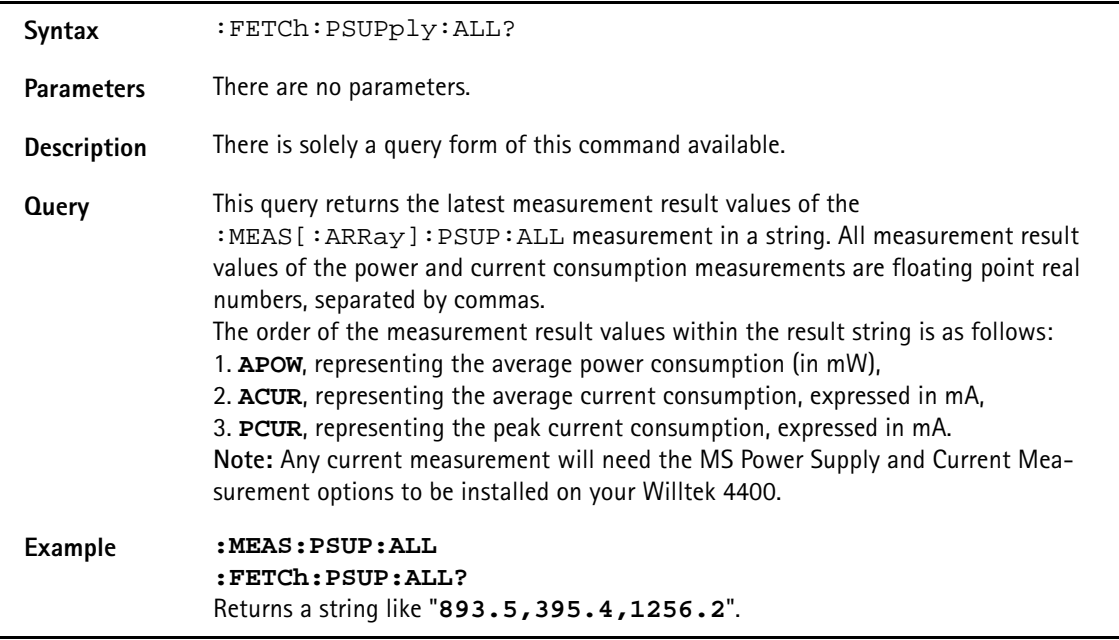

## **:FETCh:PSUPply:APOWer**

Syntax : FETCh: PSUPply: APOWer?

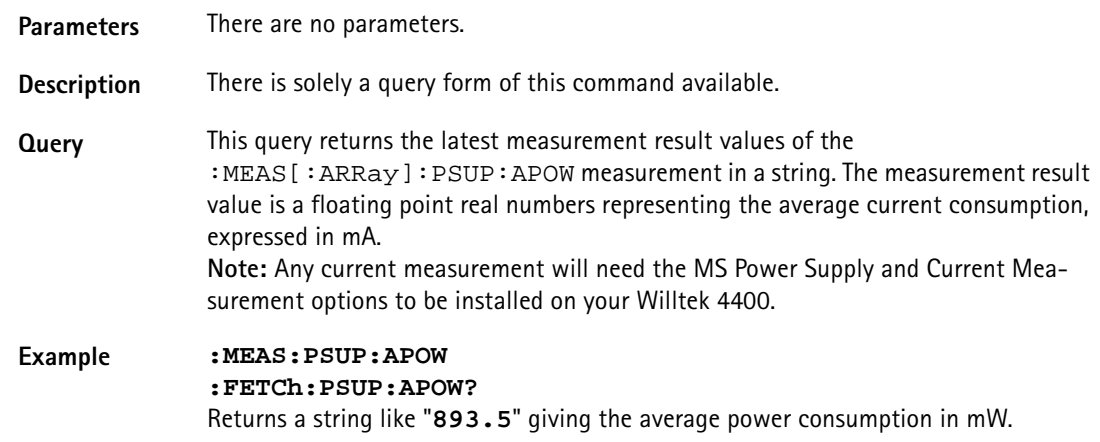

## **:FETCh:PSUPply:ACURrent**

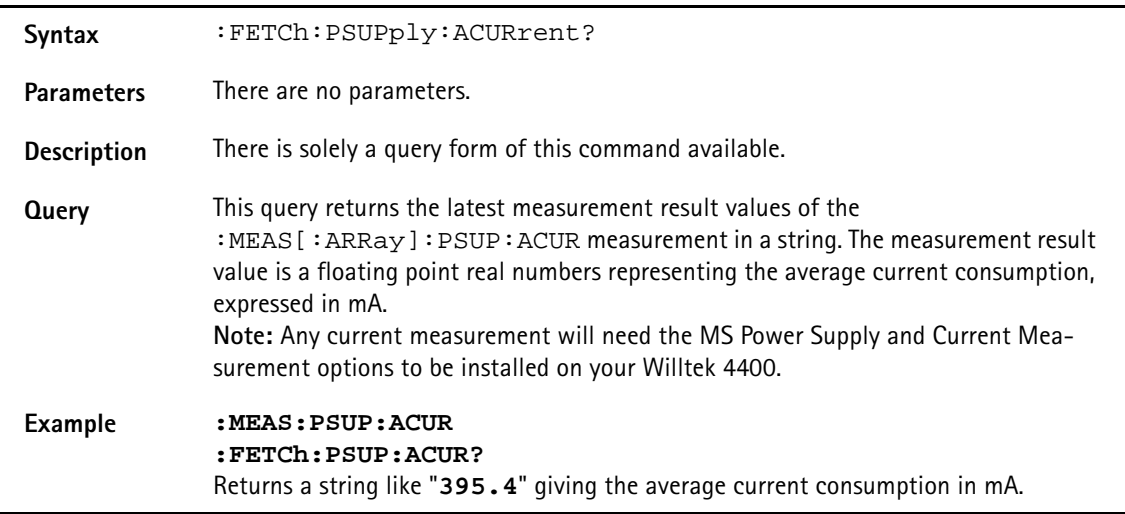

## **:FETCh:PSUPply:PCURrent**

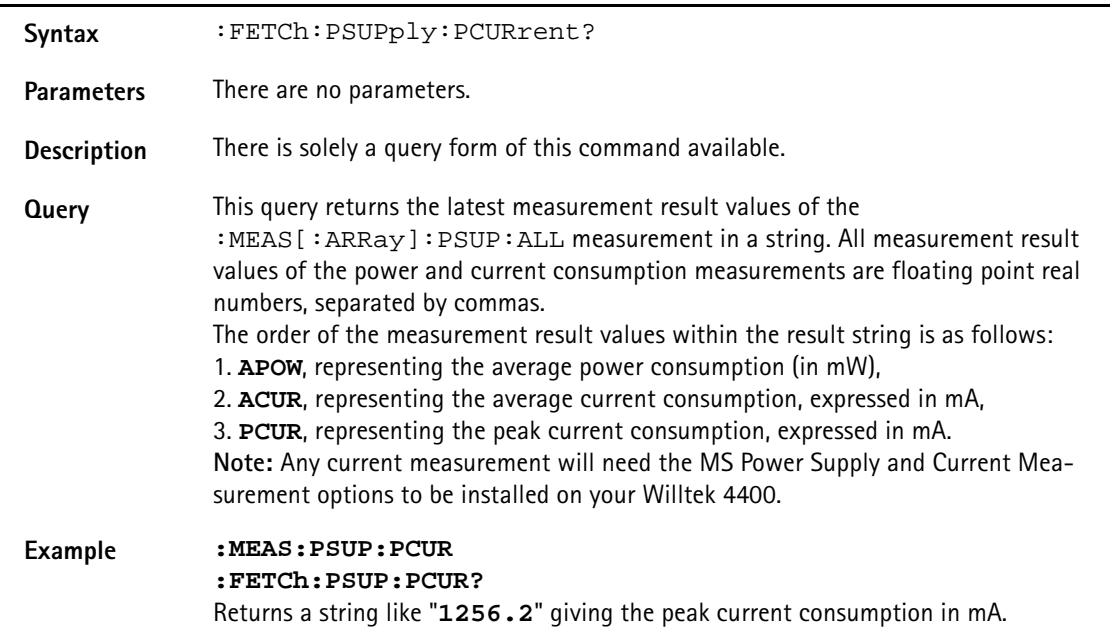

#### **:FETCh:GPRS:RFTX:GROup?**

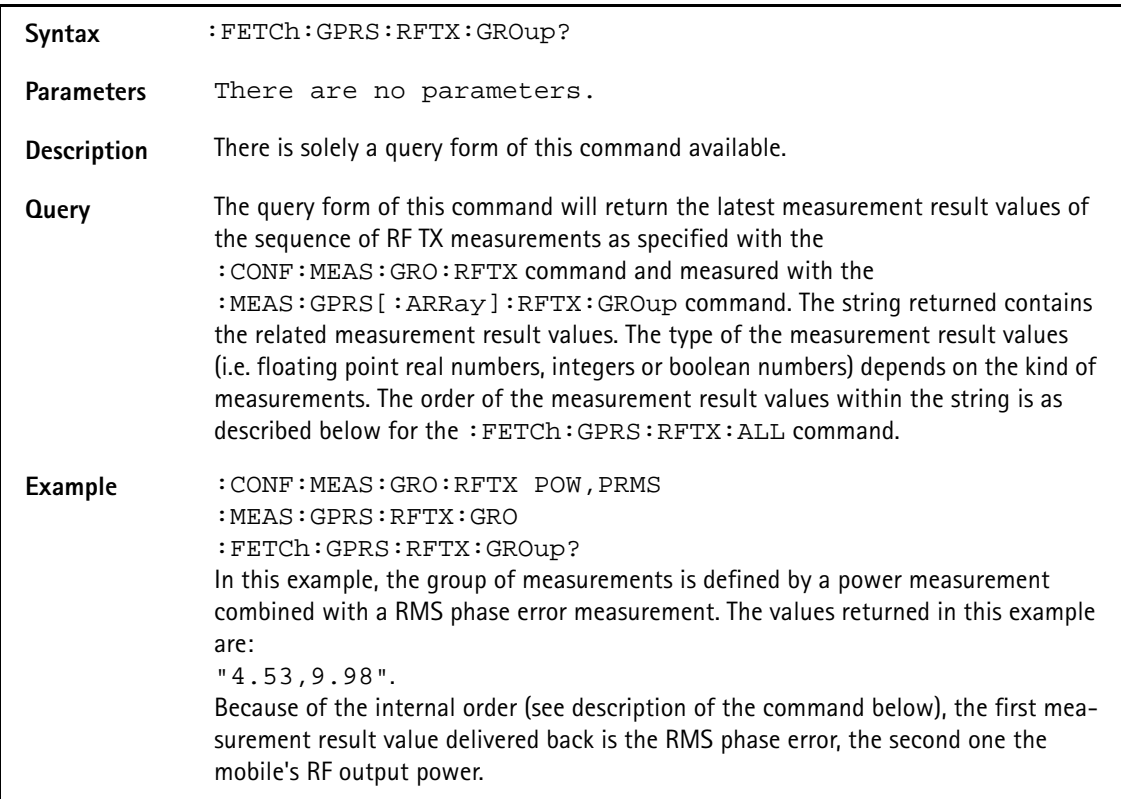

#### **:FETCh:GPRS:RFTX:ALL?**

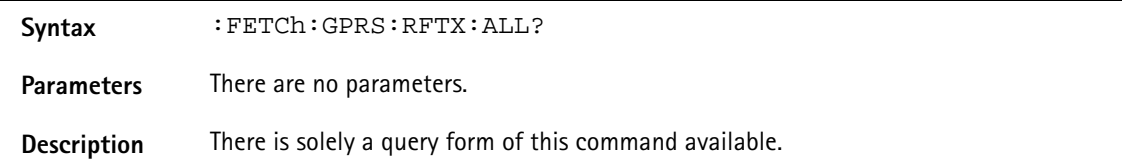
#### **Appendix A** SCPI Command Reference *FETCh Subsystem*

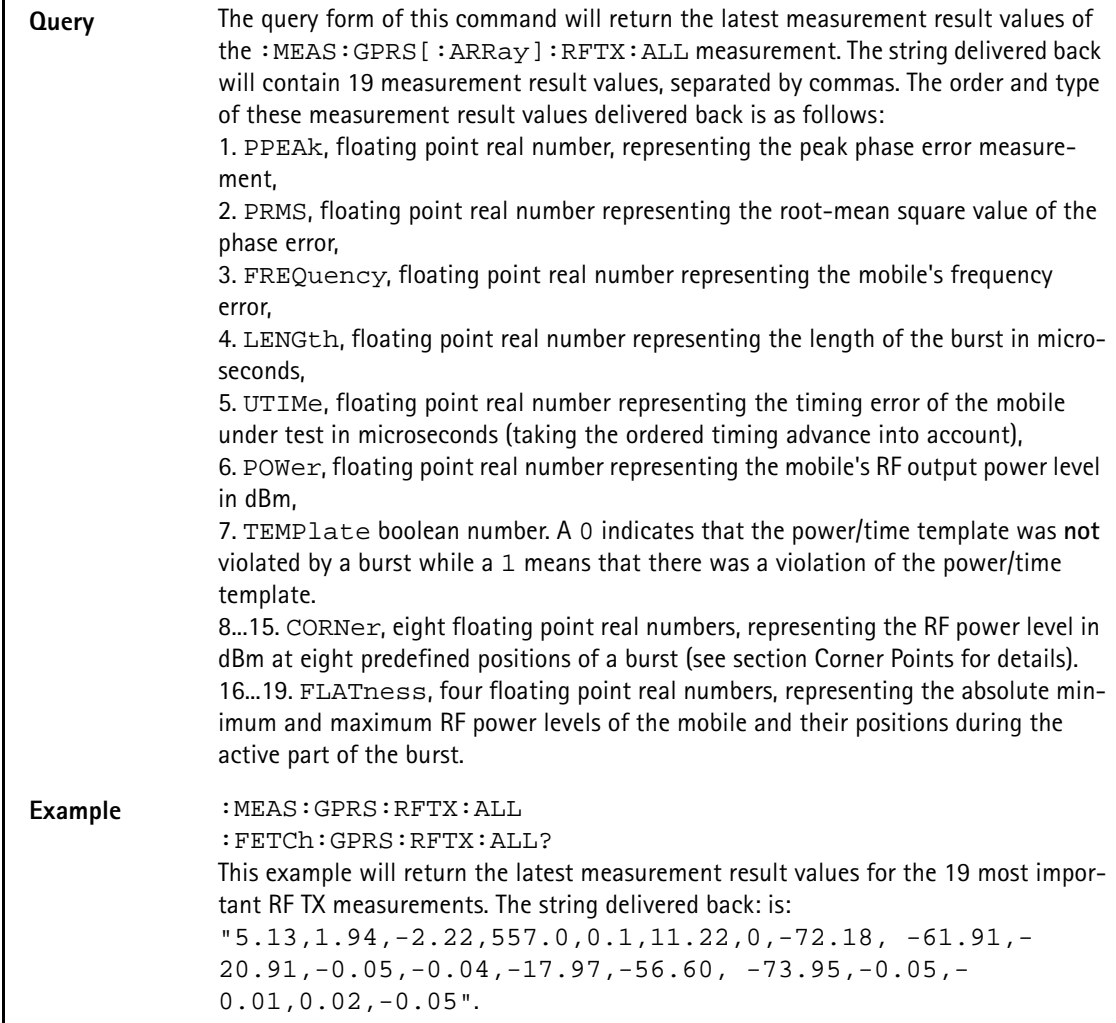

# **:FETCh:GPRS:RFTX:PPEAk?**

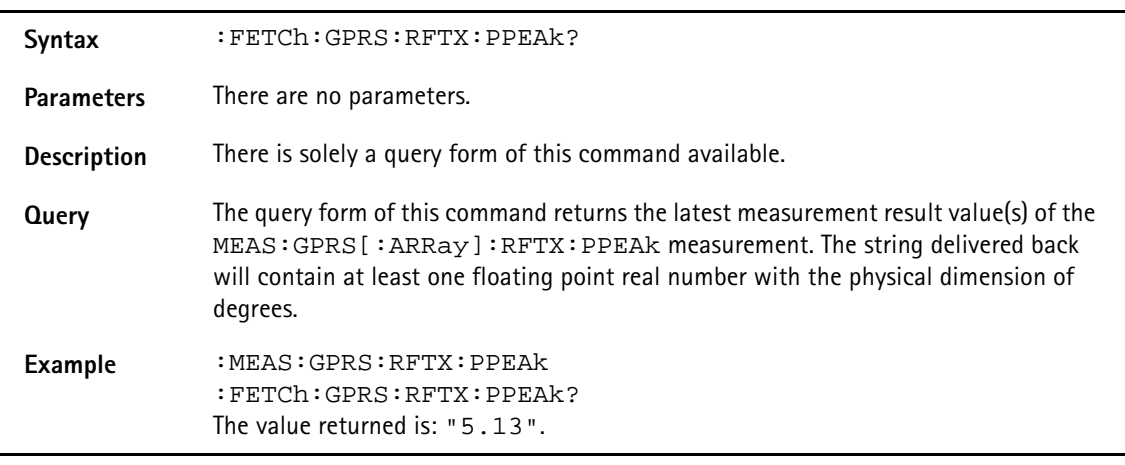

# **:FETCh:GPRS:RFTX:PRMS?**

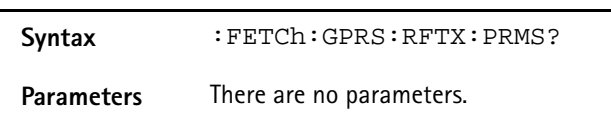

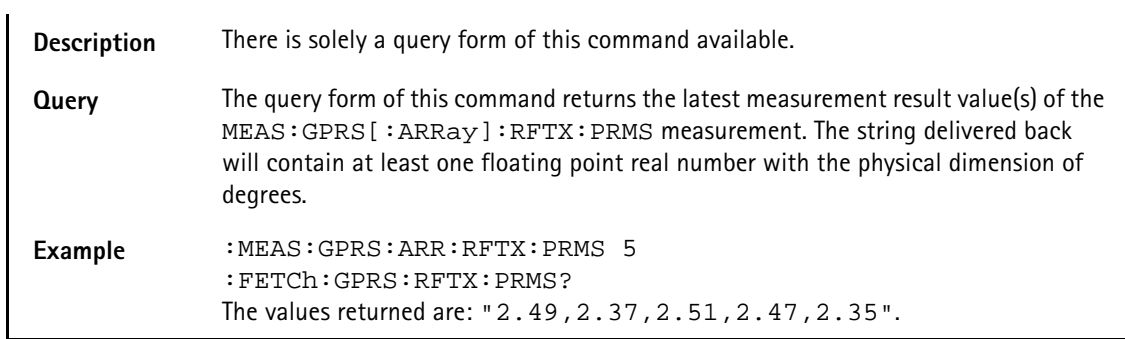

## **:FETCh:GPRS:RFTX:FREQuency?**

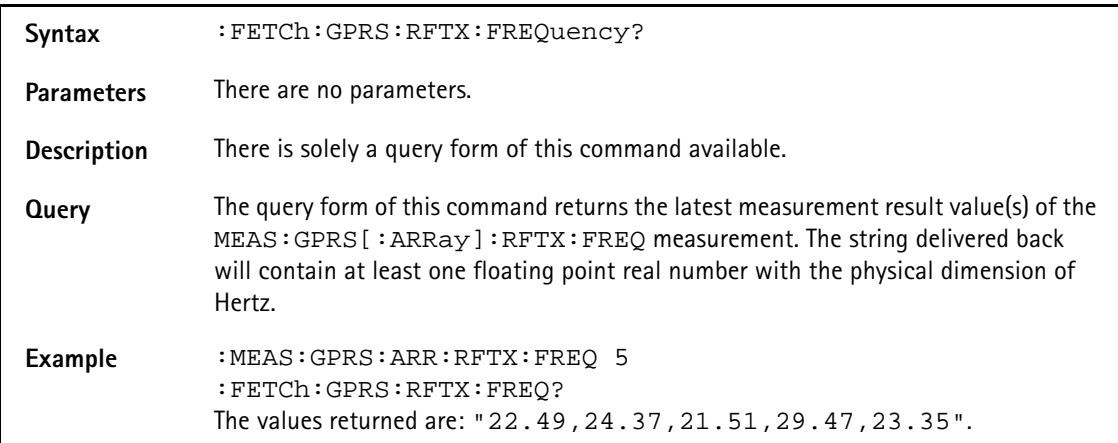

#### **:FETCh:GPRS:RFTX:LENGth?**

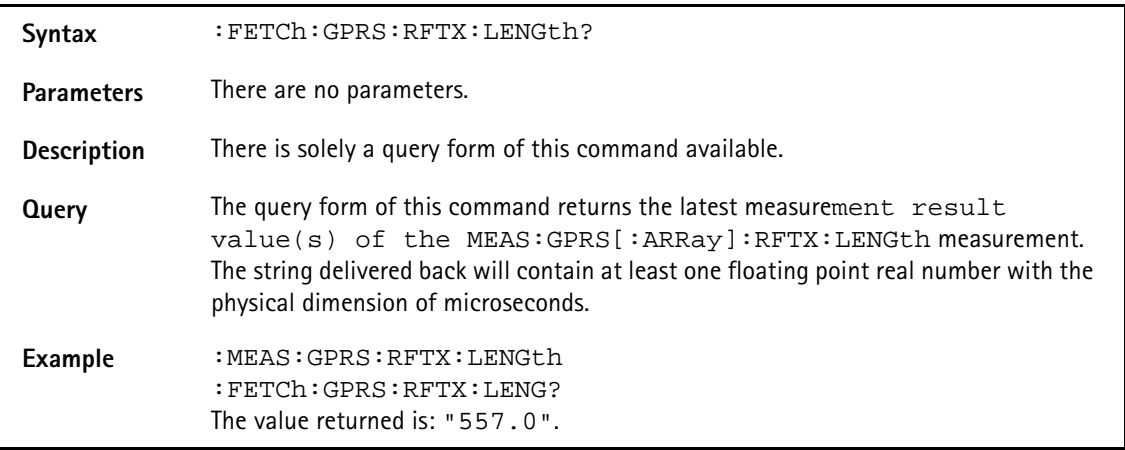

## **:FETCh:GPRS:RFTX:UTIMe?**

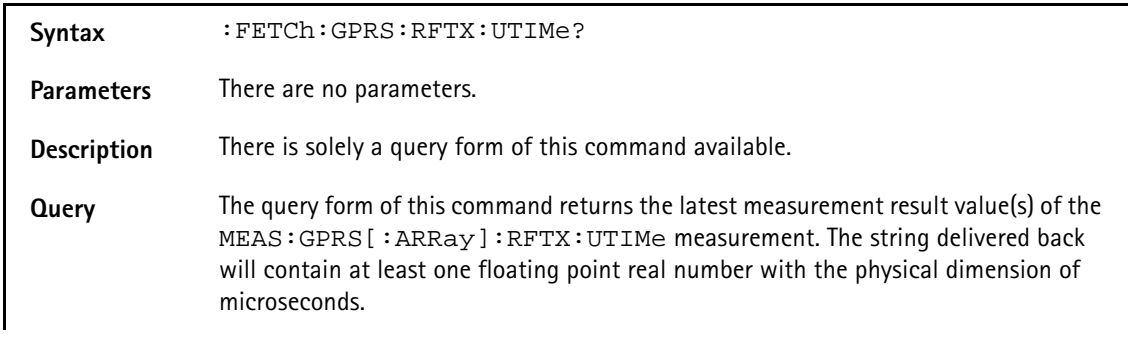

Example : MEAS: GPRS: ARR: RFTX: UTIMe 5 :FETCh:GPRS:RFTX:UTIM? The values returned are: "1.1,0.8,1.2,0.5,0.2".

#### **:FETCh:GPRS:RFTX:POWer?**

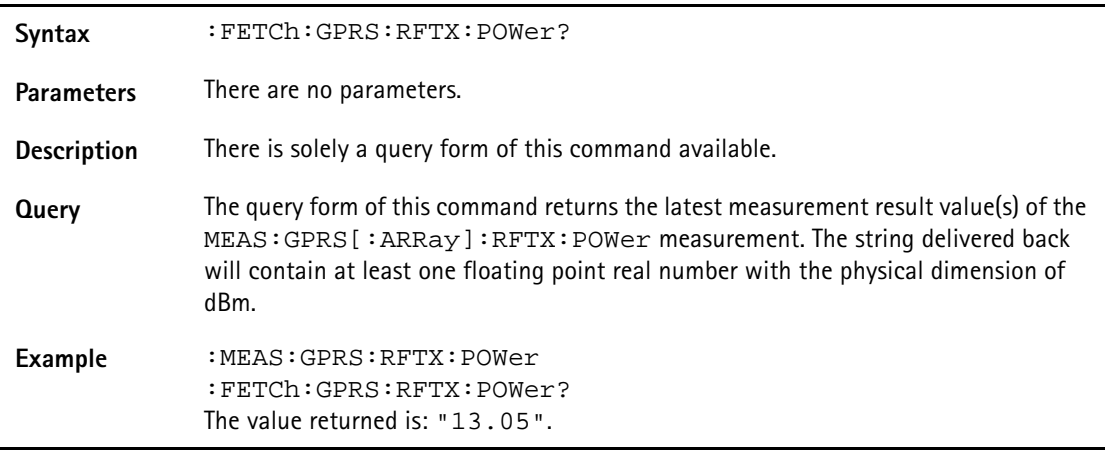

#### **:FETCh:GPRS:RFTX:TEMPlate?**

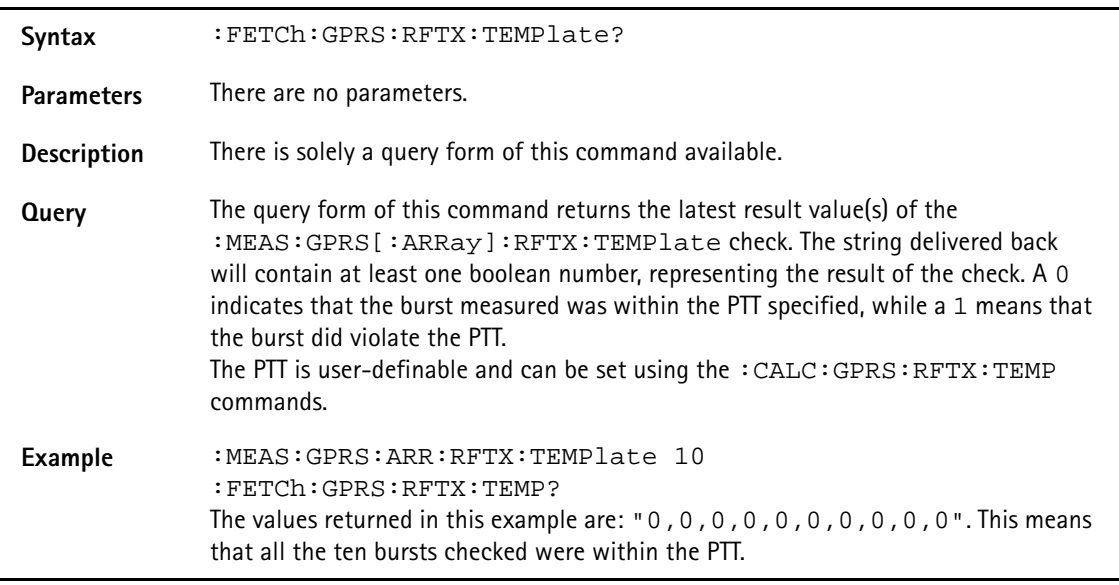

#### **:FETCh:GPRS:RFTX:CORNer?**

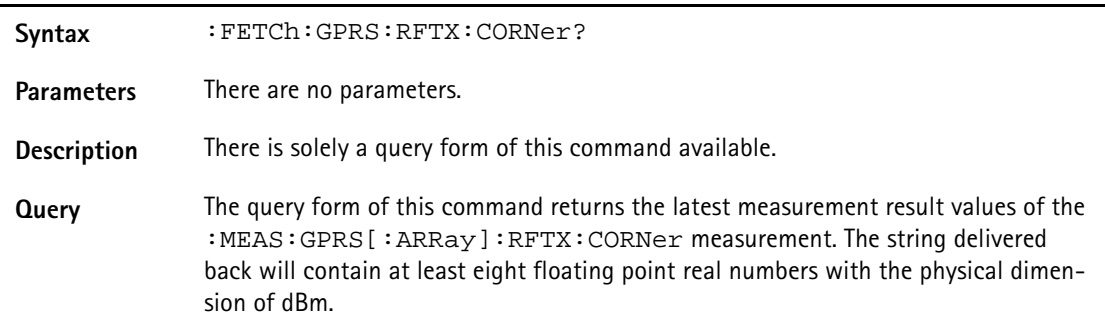

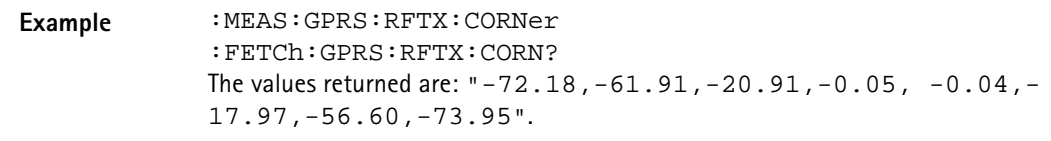

## **:FETCh:GPRS:RFTX:FLATness?**

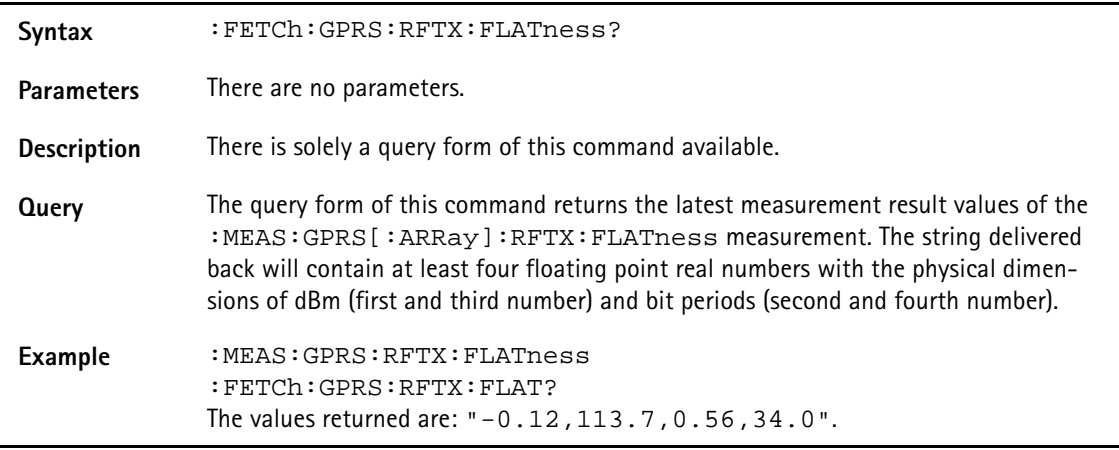

# **:FETCh:GPRS:RFTX:FPOWer?**

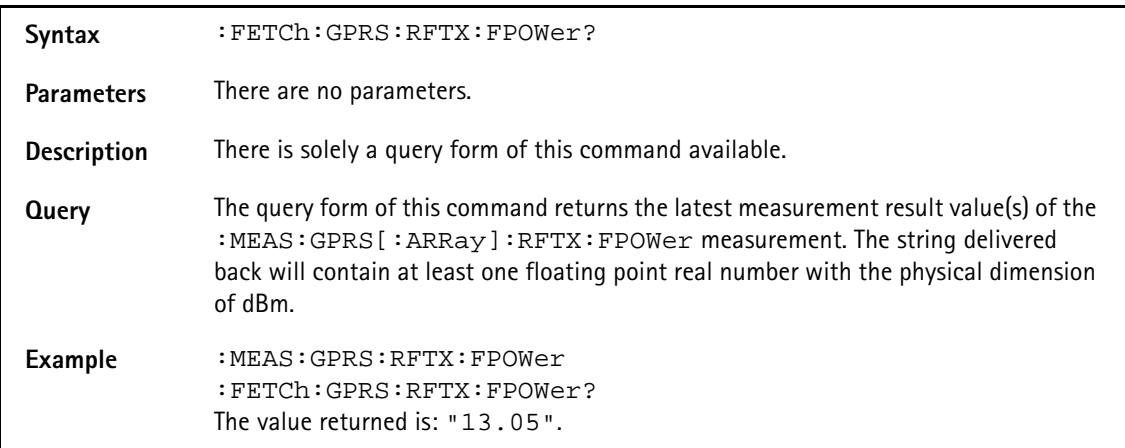

# **:FETCh:GPRS:BLOCkdata:BURStshape?**

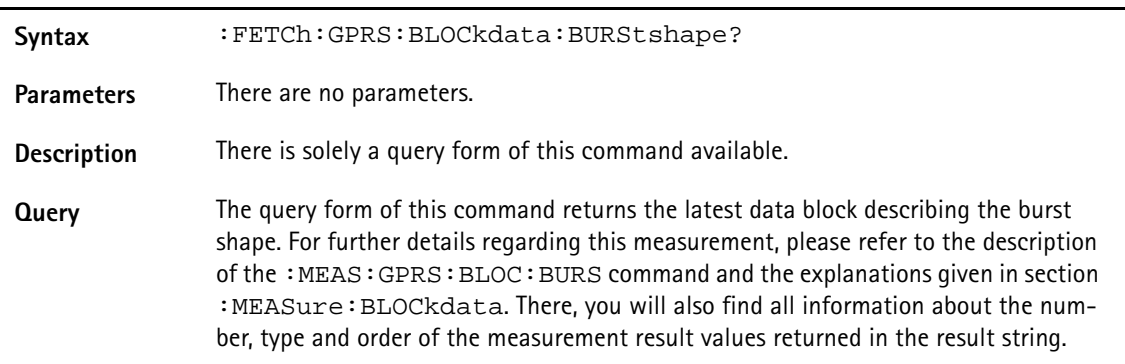

Example : MEAS: GPRS: BLOC: BURS :FETC:GPRS:BLOC:BURS? The FETC command will return a data array, containing 711 floating point real numbers.

#### **:FETCh:GPRS:BLOCkdata:PHASeerror?**

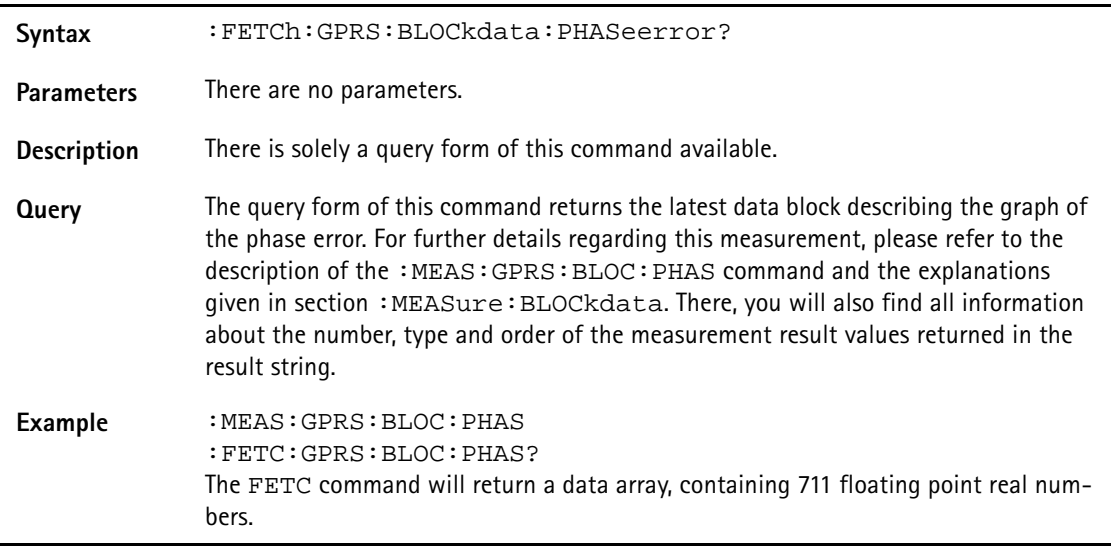

## **:FETCh:GPRS:BLOCkdata:MSPectrum?**

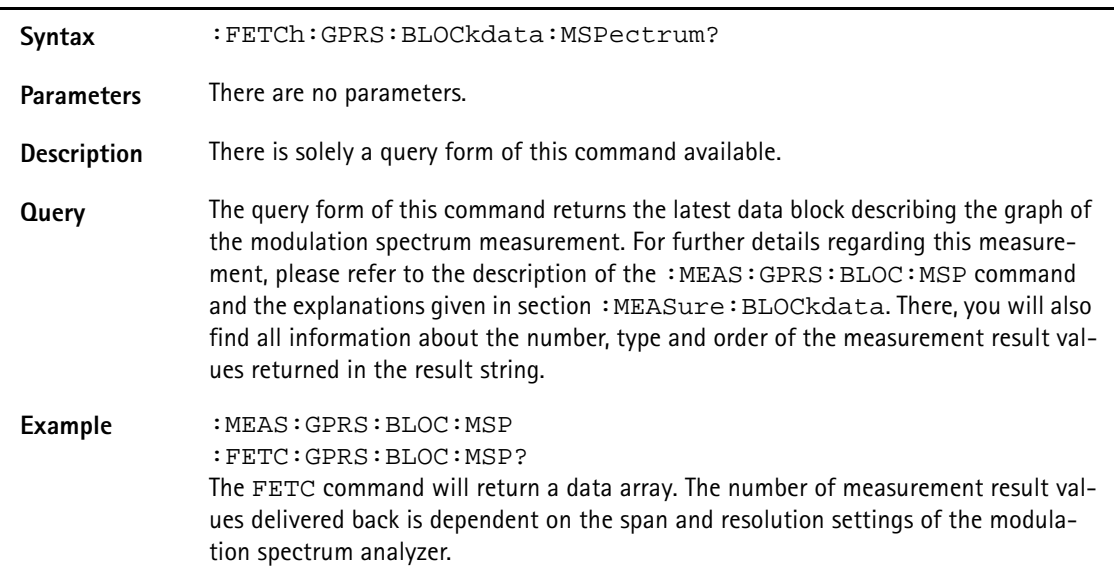

## **:FETCh:GPRS:RFRX:RBER:ALL?**

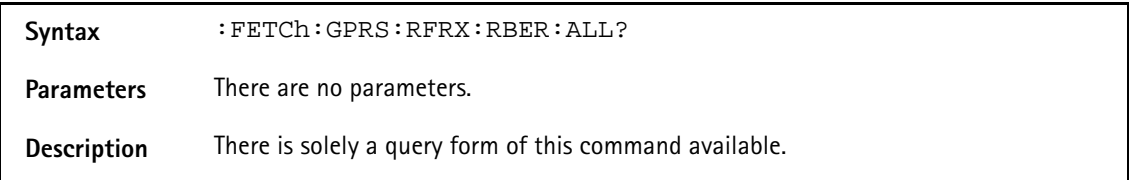

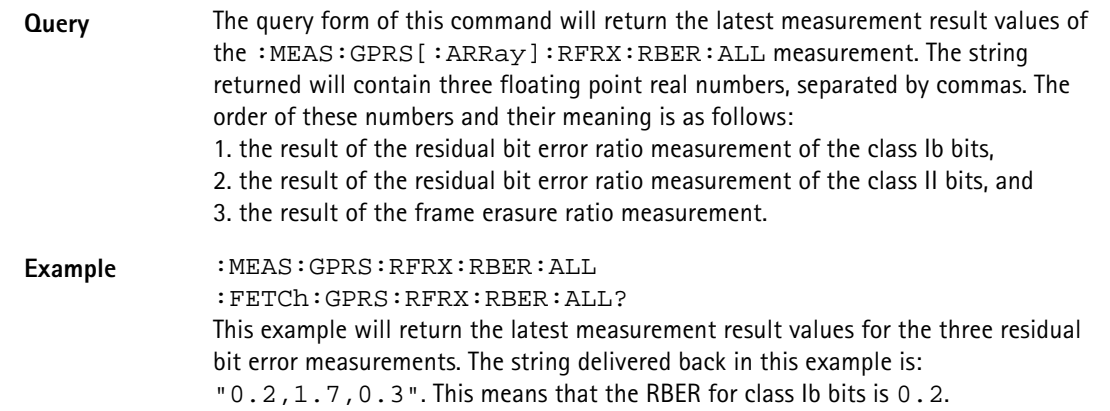

## **:FETCh:GPRS:RFRX:RBER:CIB?**

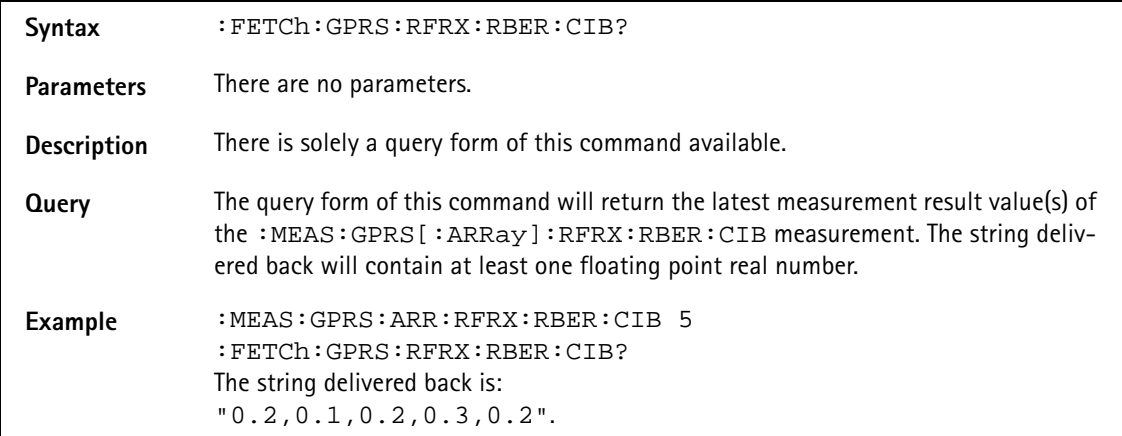

#### **:FETCh:GPRS:RFRX:RBER:CII?**

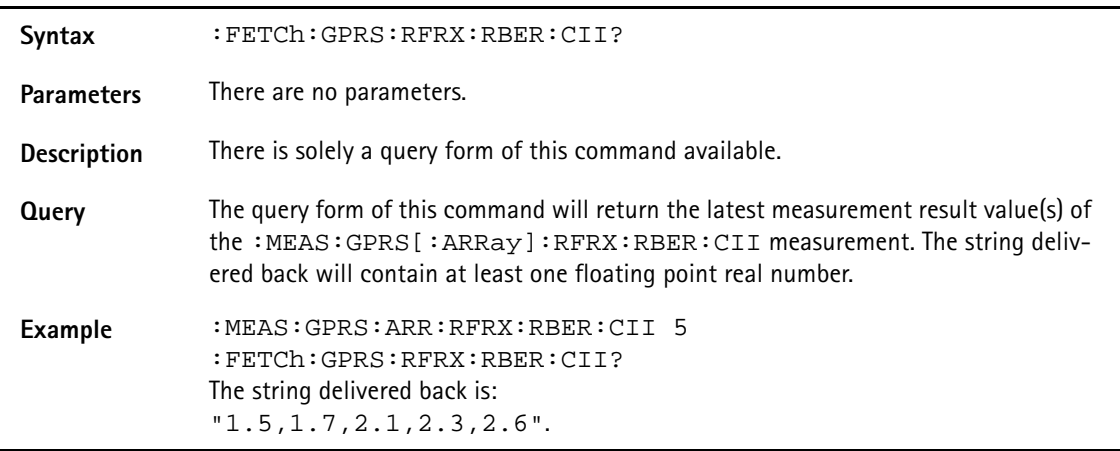

#### **:FETCh:GPRS:RFRX:RBER:FER?**

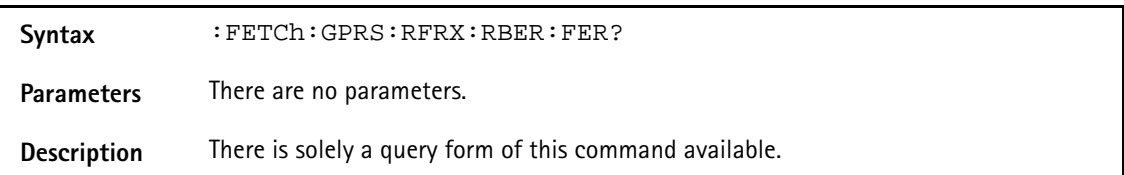

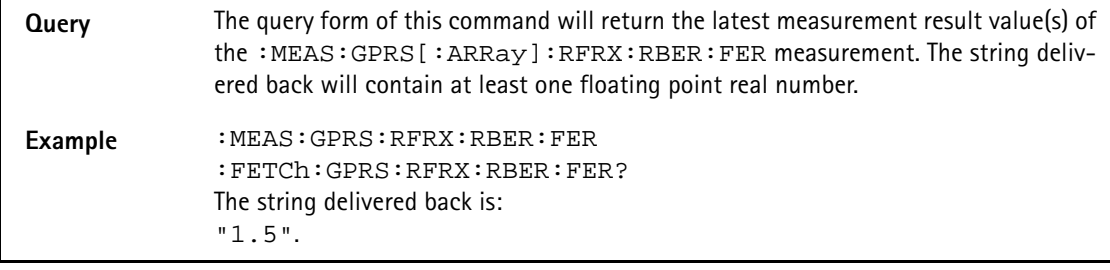

#### **:FETCh:GPRS:RFRX:BER:ALL?**

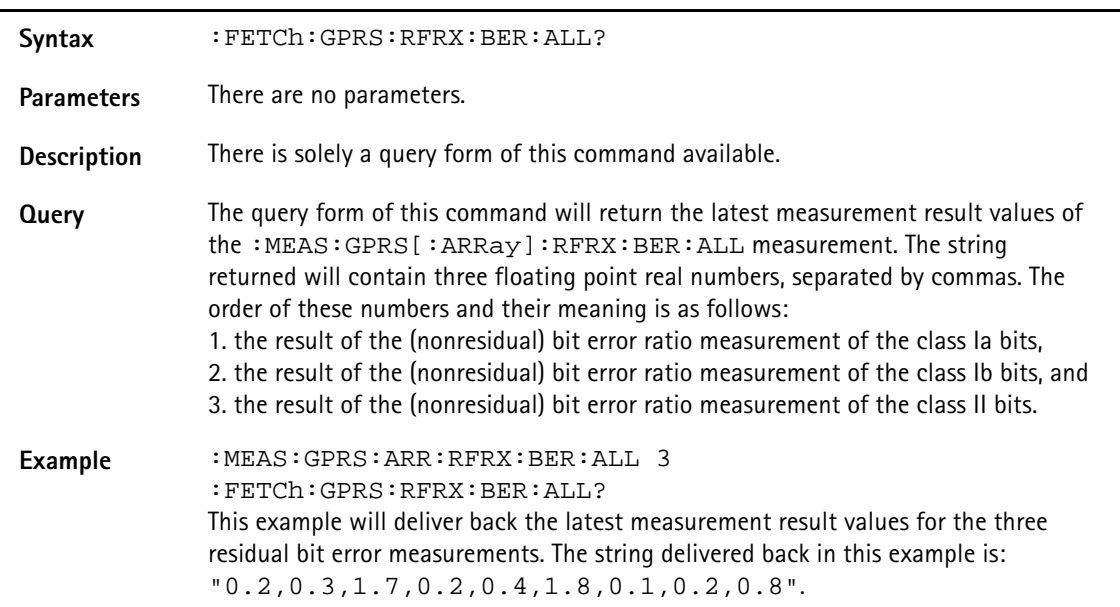

## **:FETCh:GPRS:RFRX:BER:CIA?**

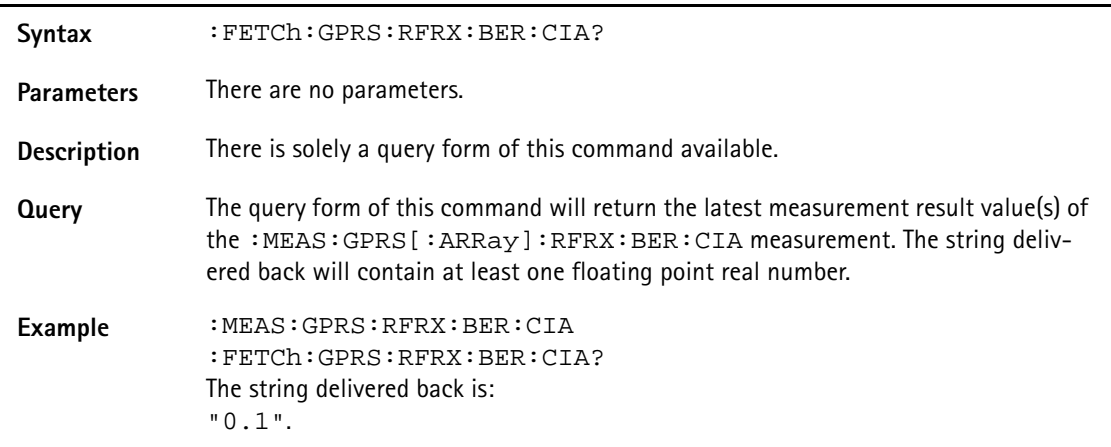

#### **:FETCh:GPRS:RFRX:BER:CIB?**

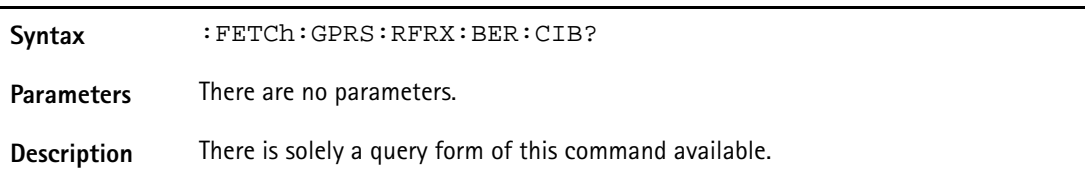

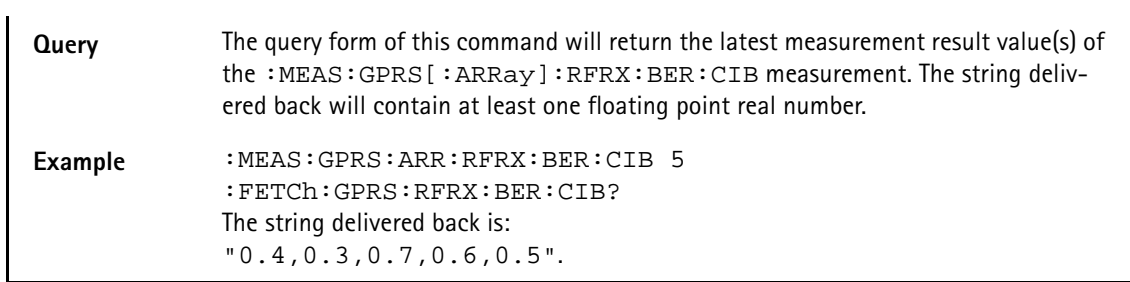

#### **:FETCh:GPRS:RFRX:BER:CII?**

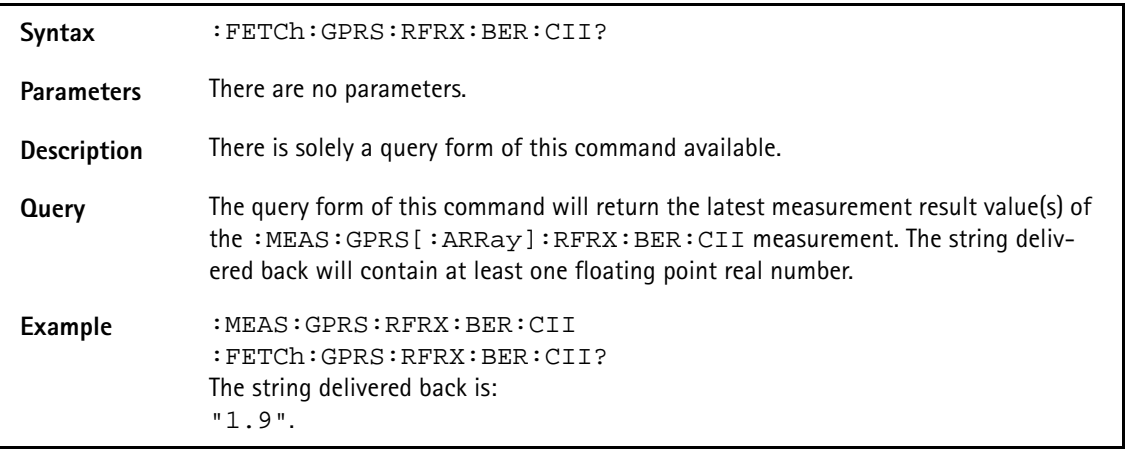

## **:FETCh:GPRS:RFRX:BER:CRC?**

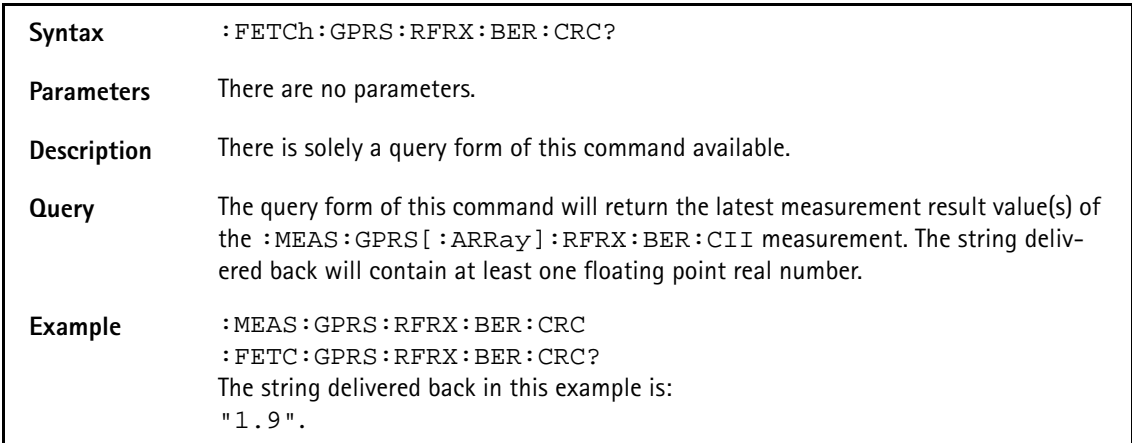

#### **:FETCh:GPRS:RFRX:FBER?**

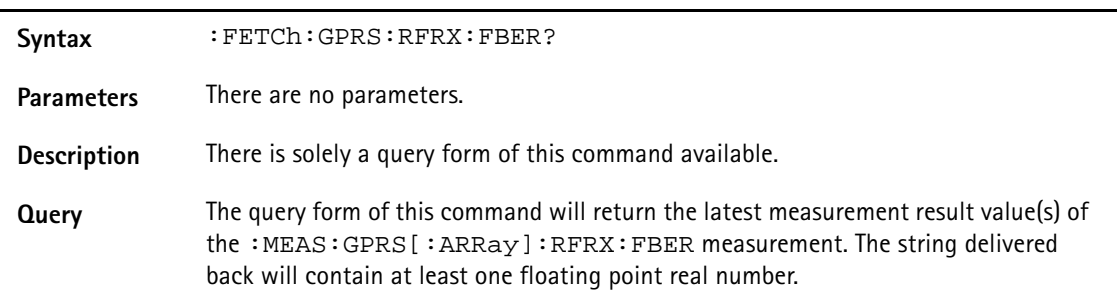

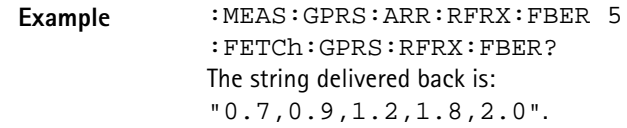

#### **:FETCh:GPRS:RFRX:RTDelay?**

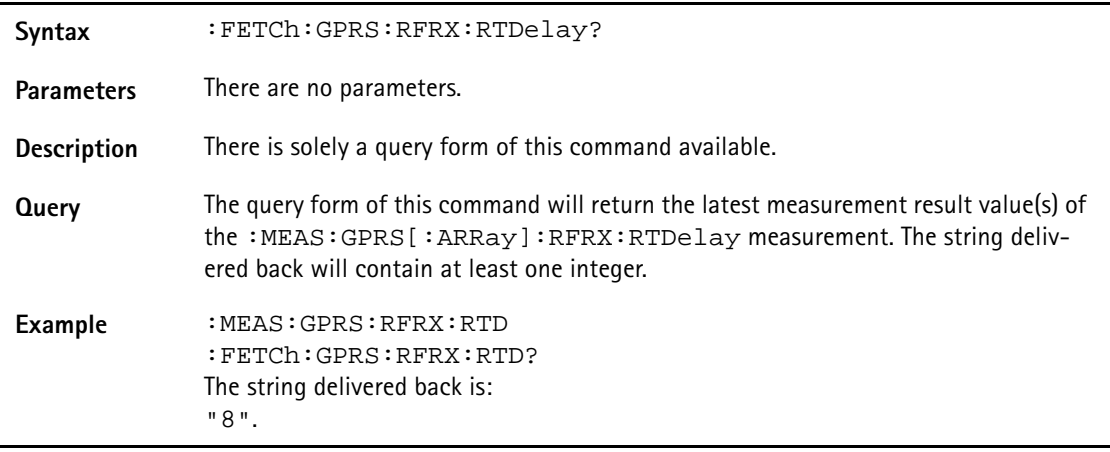

## **:FETCh:GPRS:RFSP:ACPM:MODulation?**

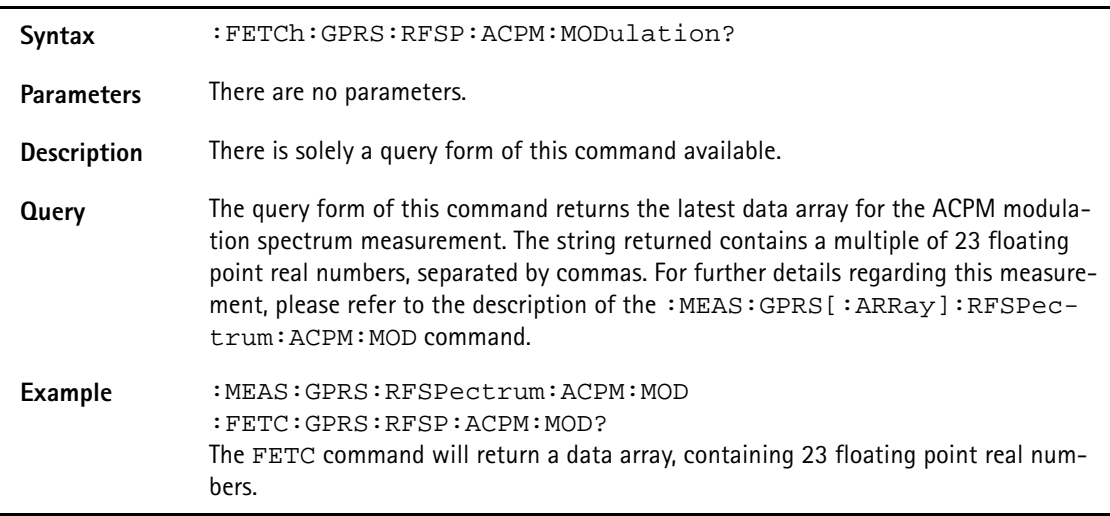

#### **:FETCh:GPRS:RFSPectrum:ACPM:MODPower?**

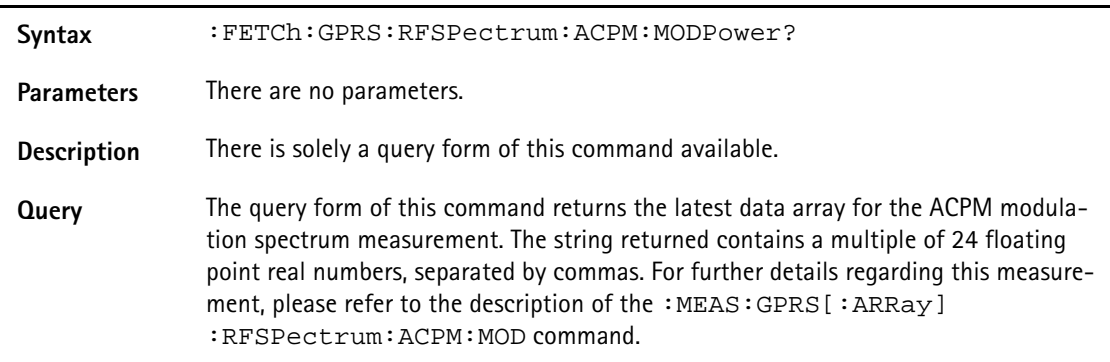

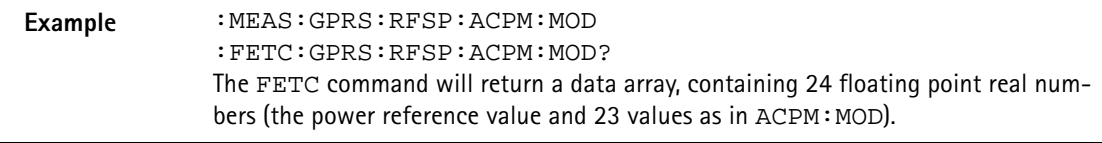

## **:FETCh:GPRS:RFSP:ACPM:TRANsient?**

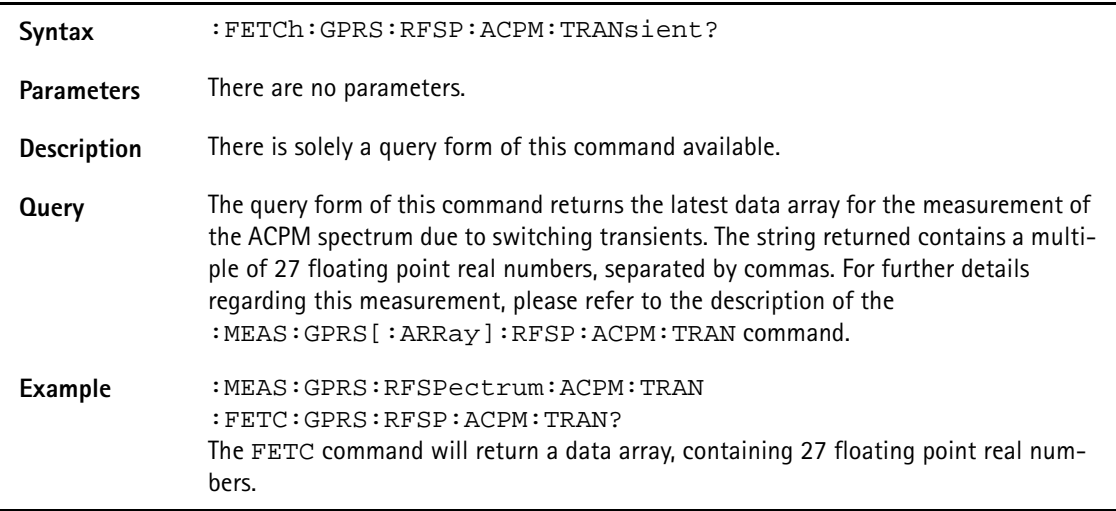

# **:FETCh:GPRS:MULTislot:RFTX:ALL?**

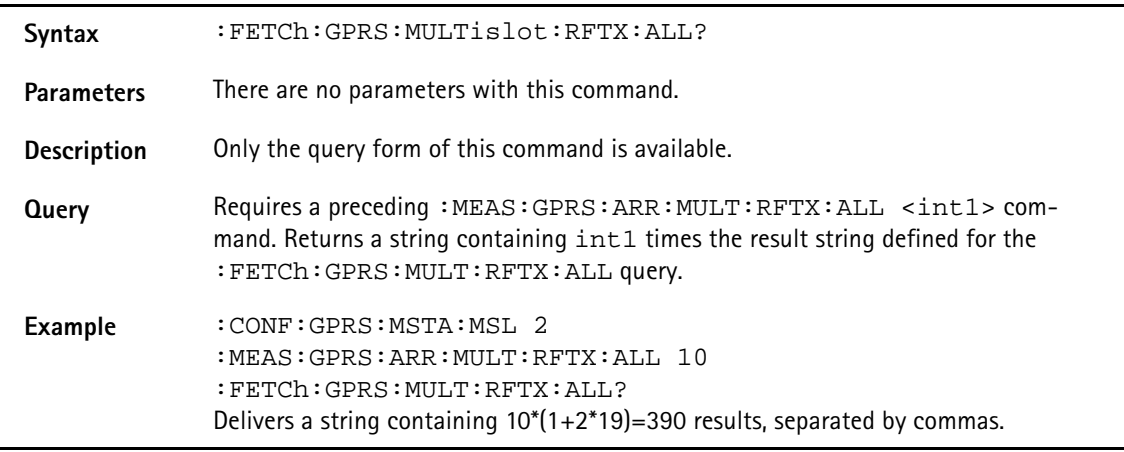

# **:FETCh:GPRS:MULTIslot:RFTX:PPEAk?**

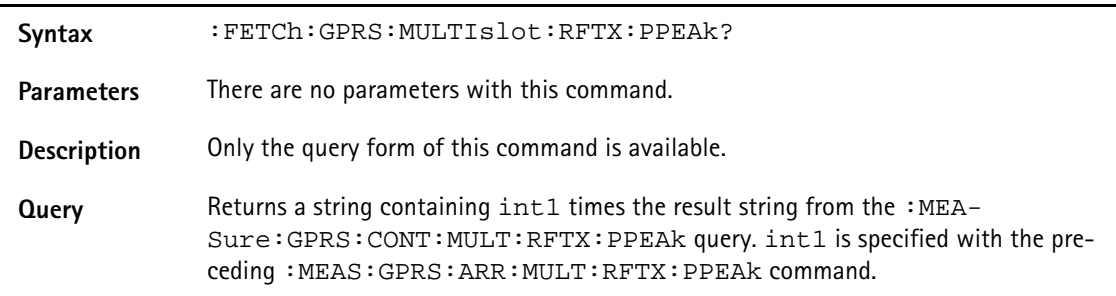

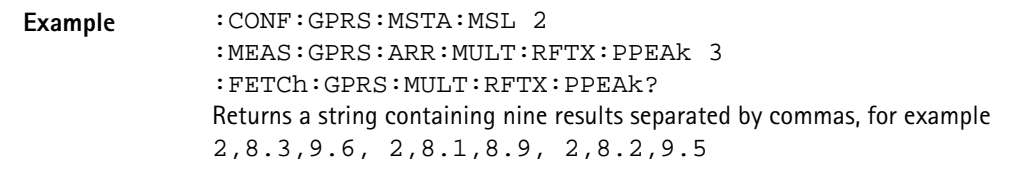

#### **:FETCh:GPRS:MULTIslot:RFTX:TEMPlate?**

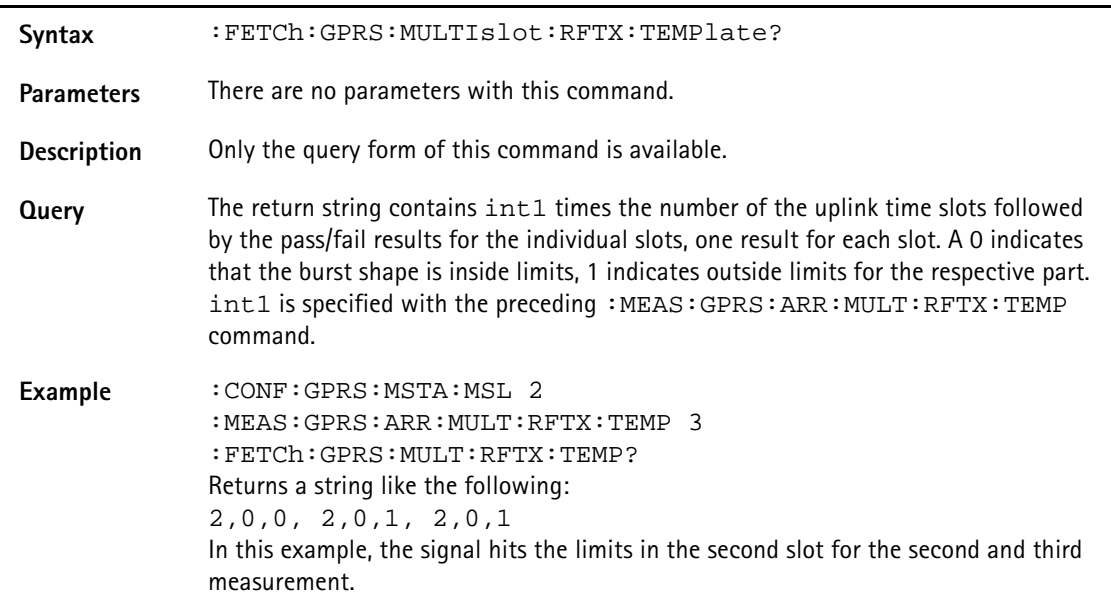

## **:FETCh:GPRS:MULTIslot:RFSPectrum:ACPM:MODulation?**

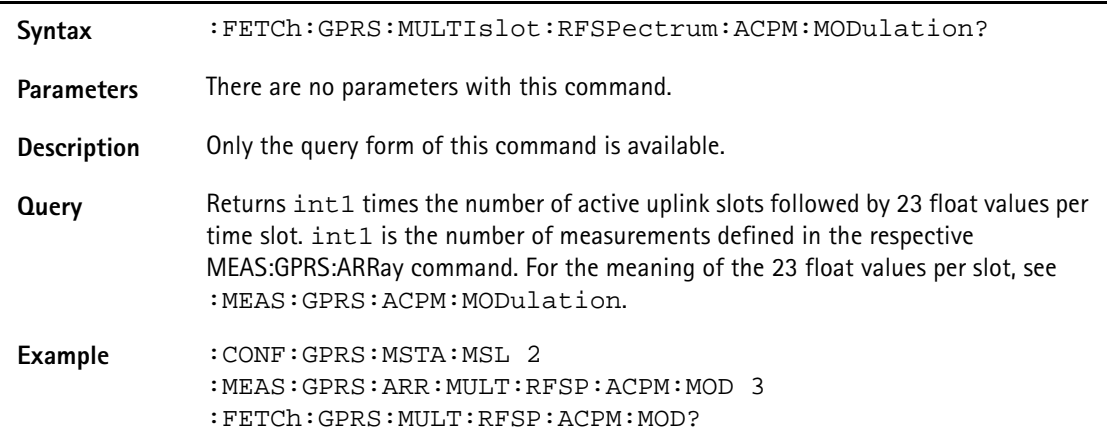

#### **:FETCh:GPRS:MULTIslot:RFSPectrum:ACPM:TRANsient?**

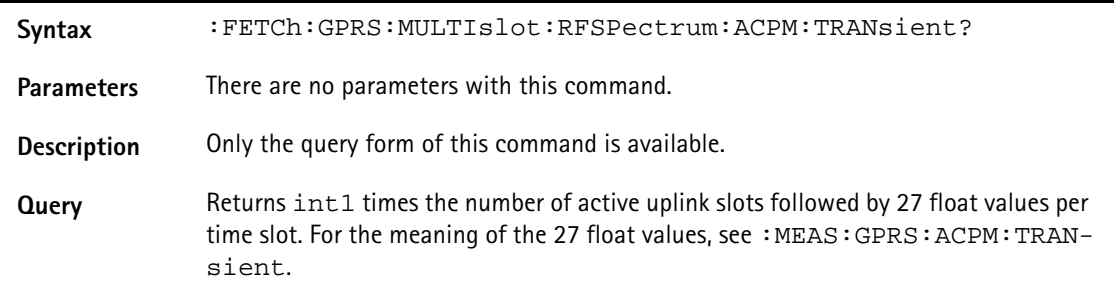

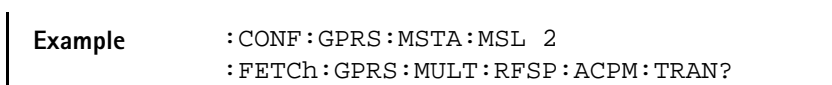

#### **:FETCh:GPRS:MULTIslot:RFRX:BLER?**

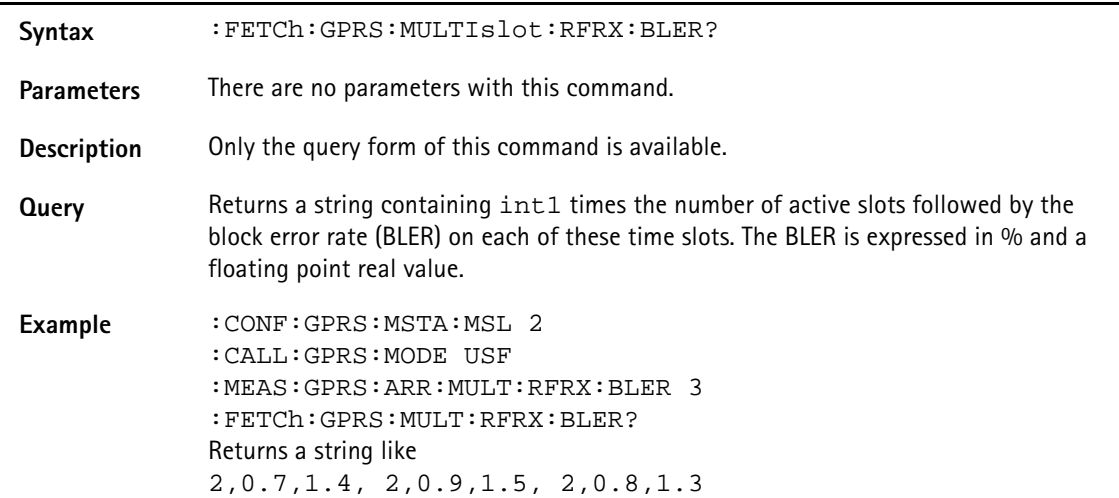

:FETCh:EGPRs:RFTX:GROup?

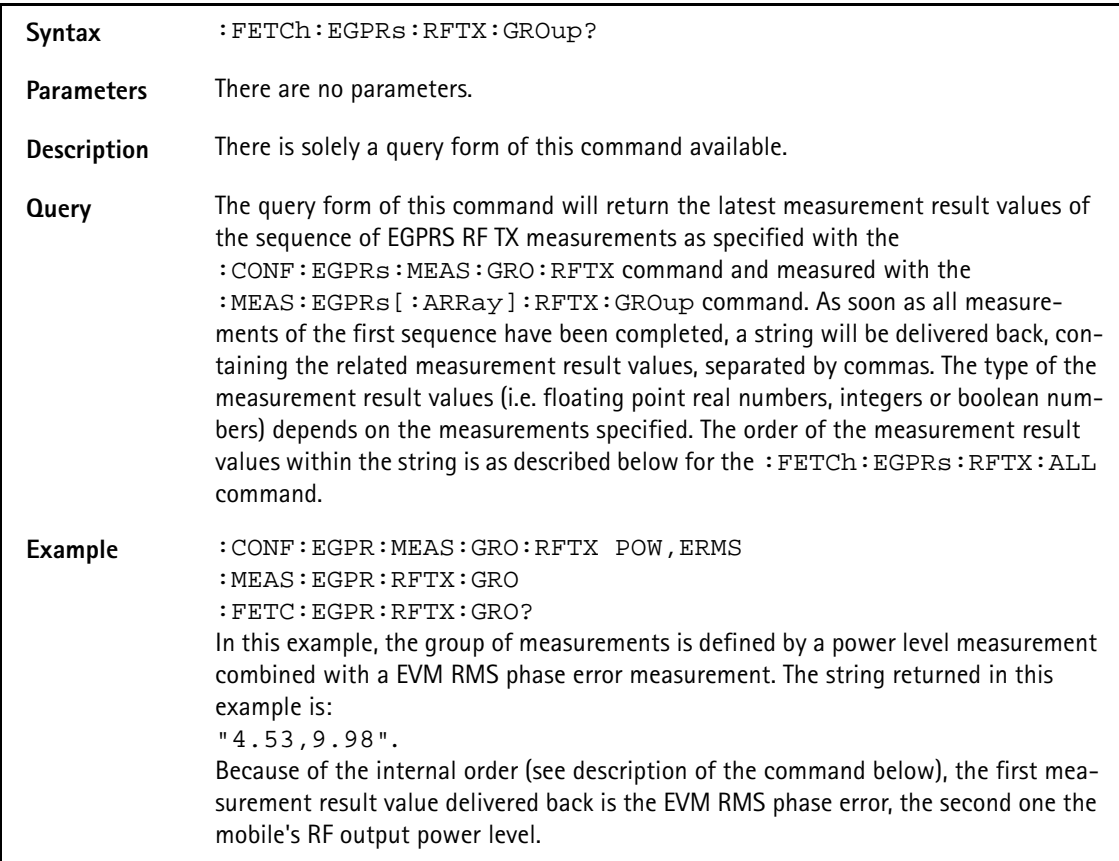

#### **:FETCh:EGPRs:RFTX:ALL?**

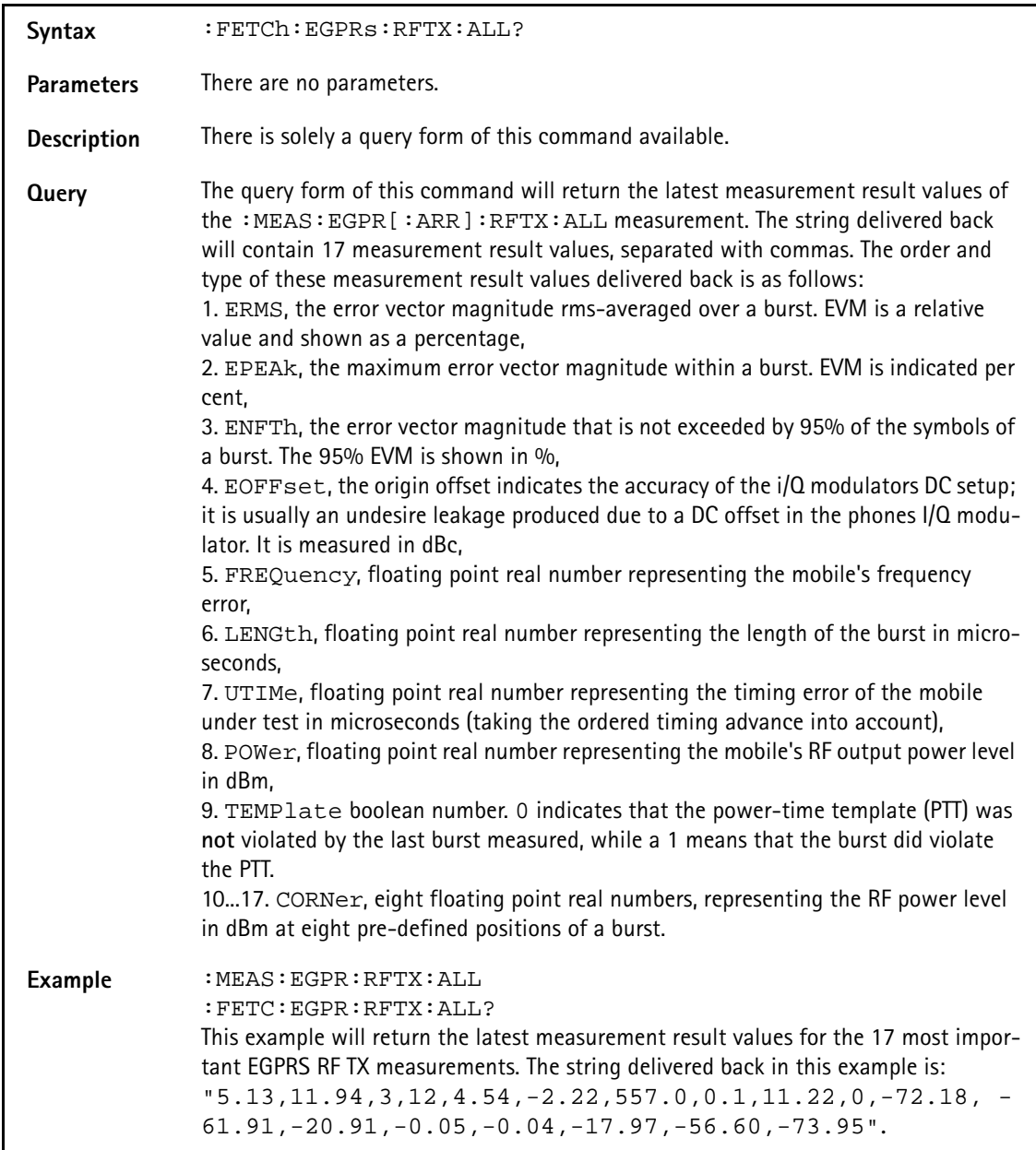

#### **:FETCh:EGPRs:RFTX:ERMS?**

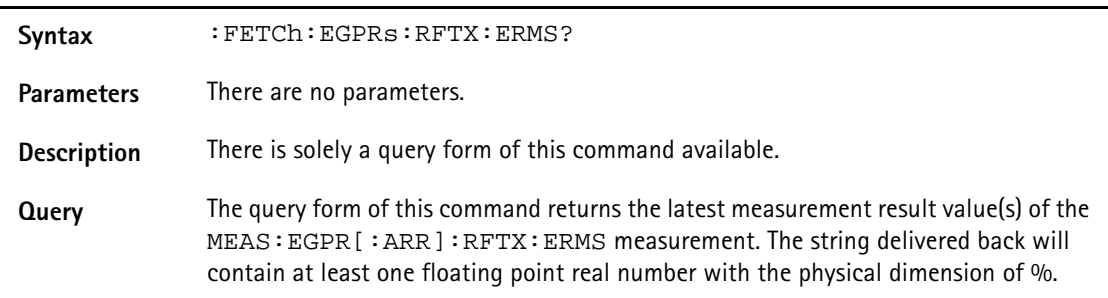

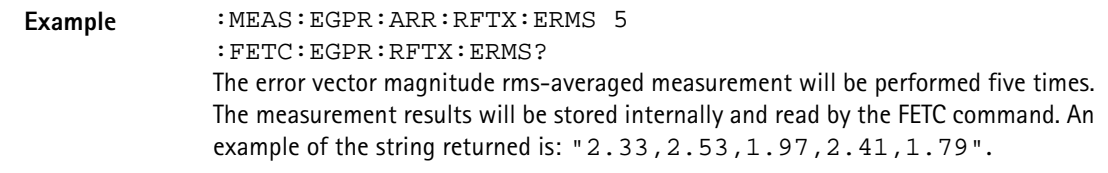

#### **:FETCh:EGPRs:RFTX:EPEAk?**

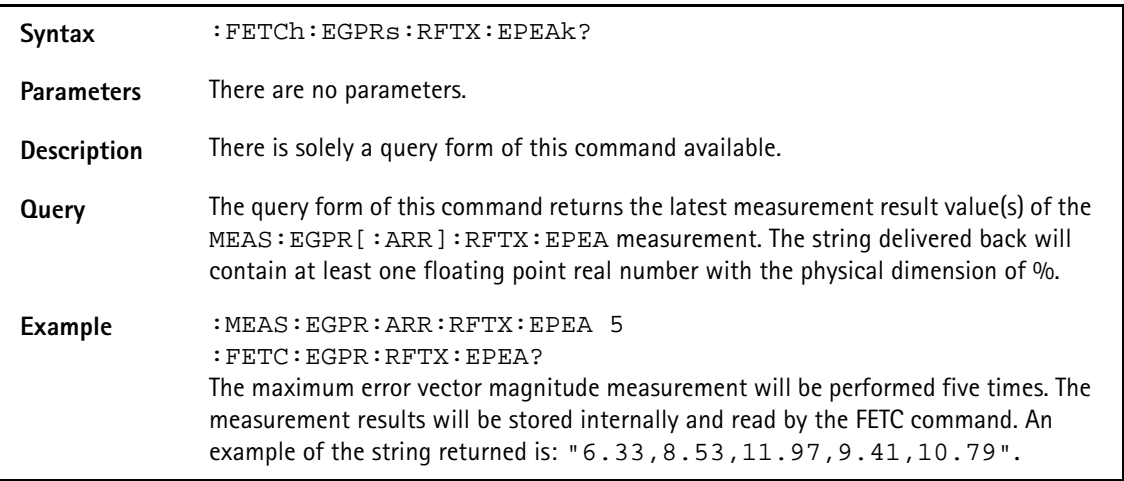

# **:FETCh:EGPRs:RFTX:ENFTh?**

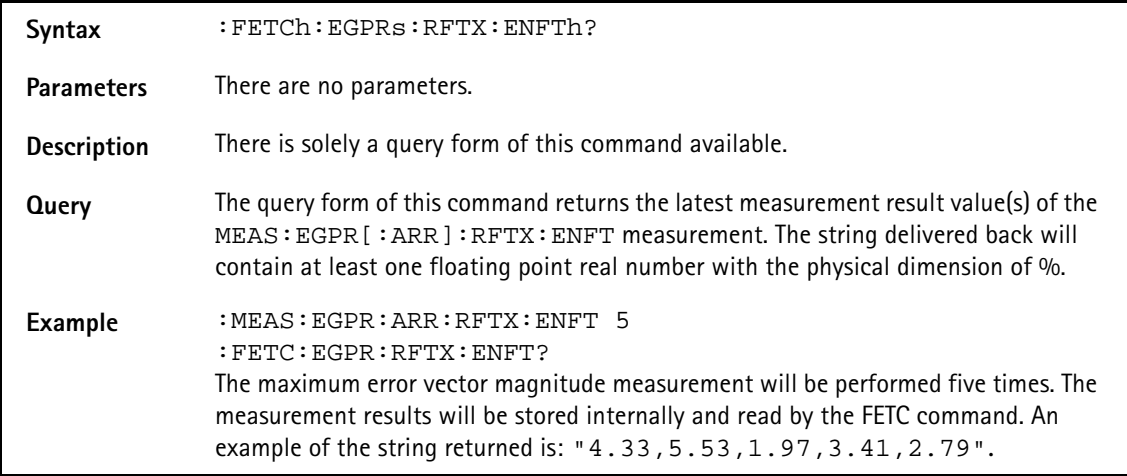

#### **:FETCh:EGPRs:RFTX:EOFFset?**

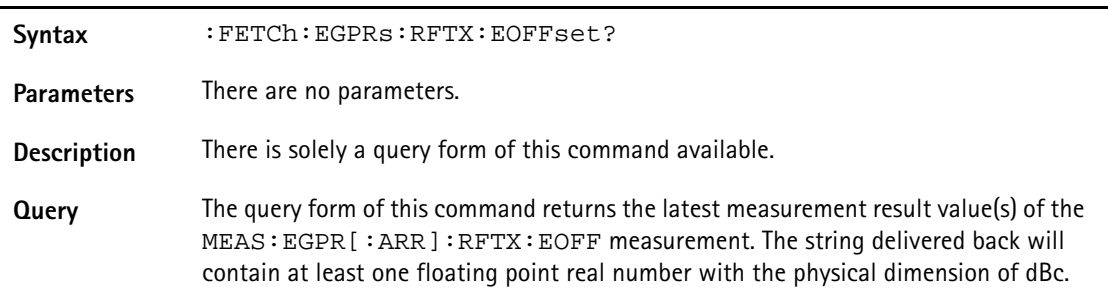

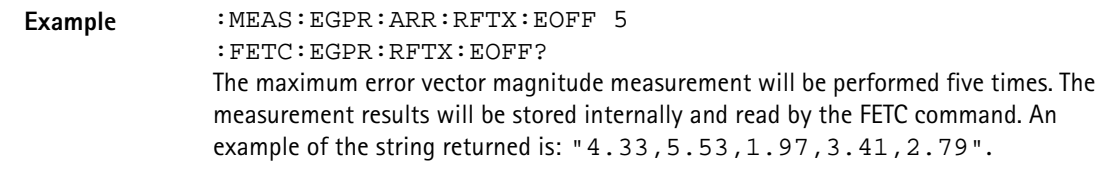

#### **:FETCh:EGPRs:RFTX:FREQuency?**

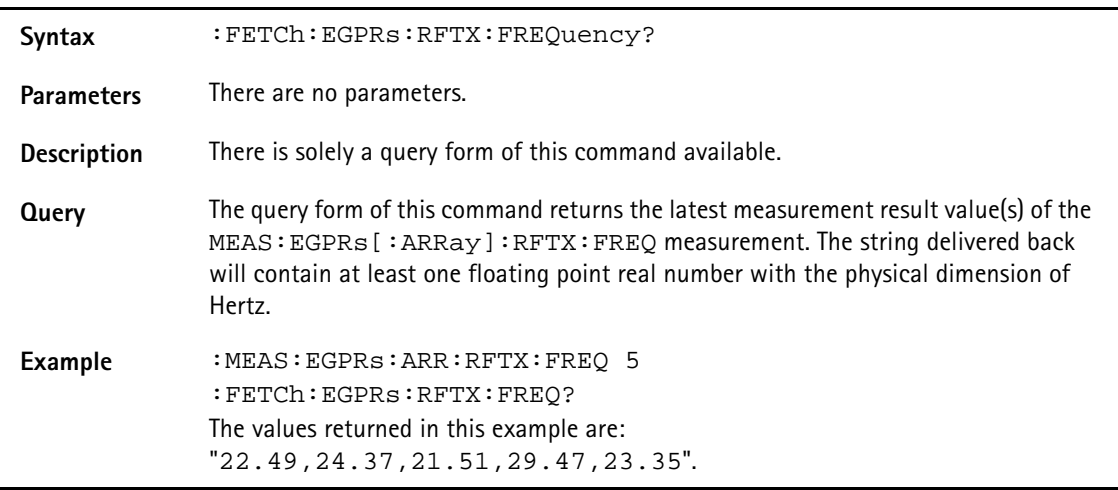

## **:FETCh:EGPRs:RFTX:LENGth?**

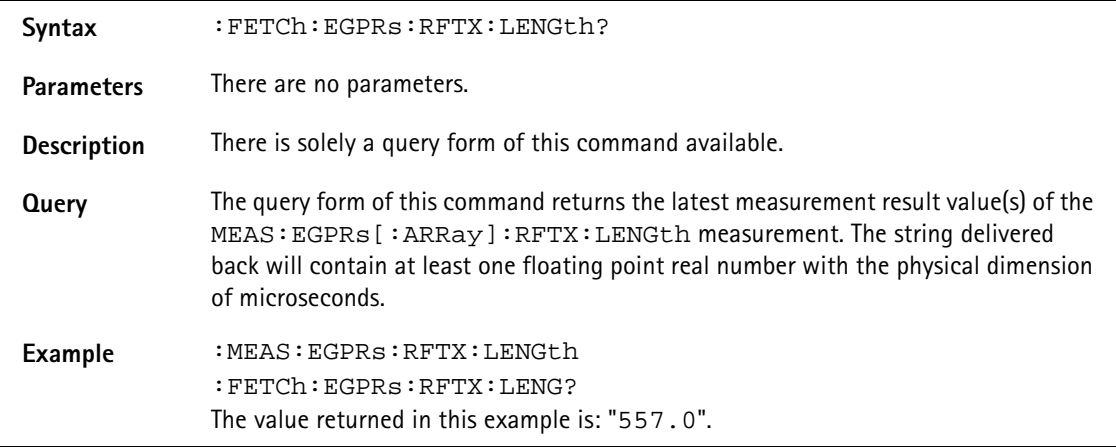

#### **:FETCh:EGPRs:RFTX:UTIMe?**

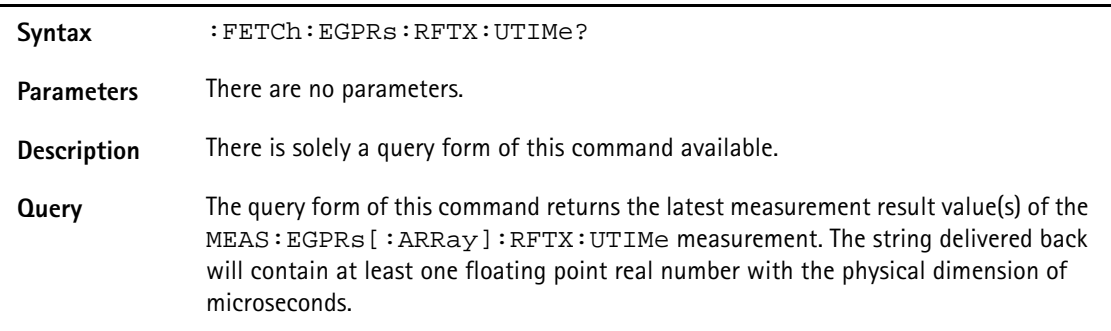

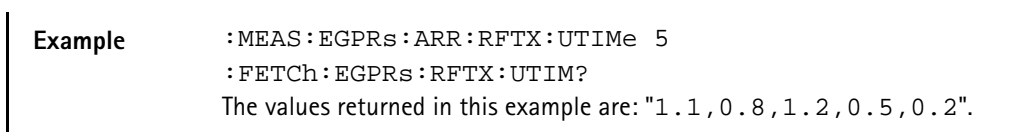

#### **:FETCh:EGPRs:RFTX:POWer?**

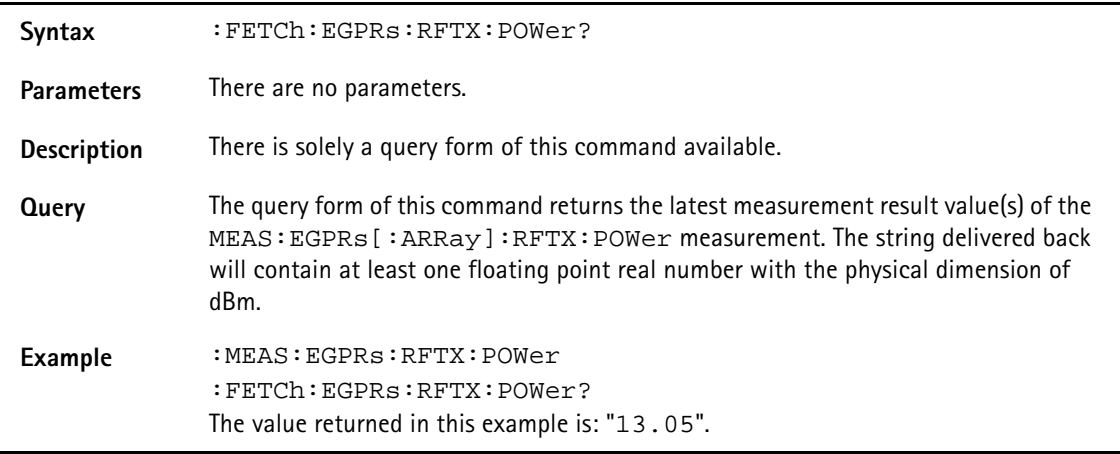

## **:FETCh:EGPRs:RFTX:TEMPlate?**

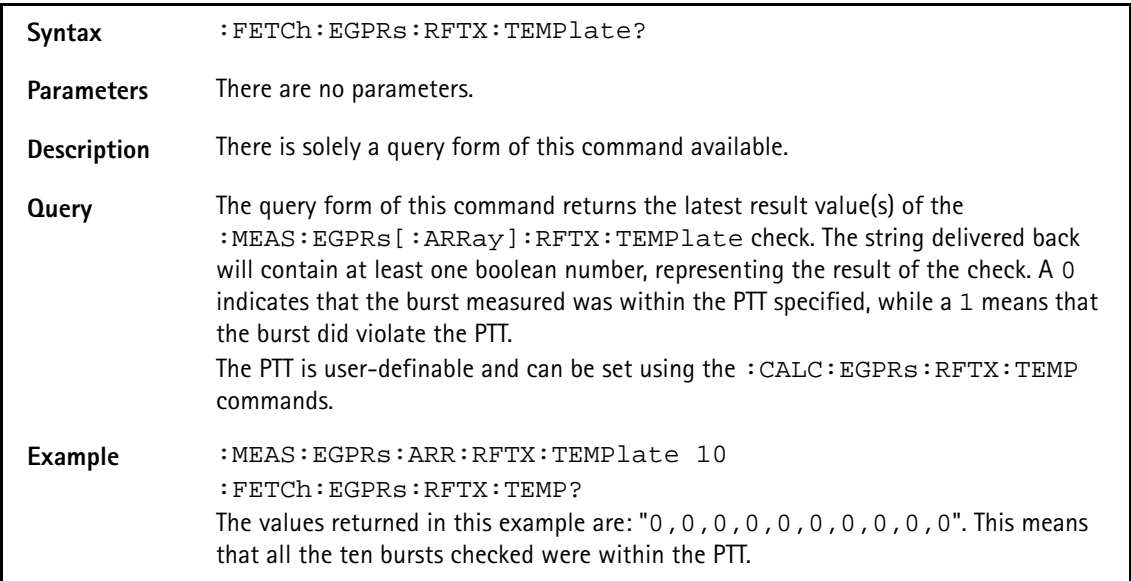

#### **:FETCh:EGPRs:RFTX:CORNer?**

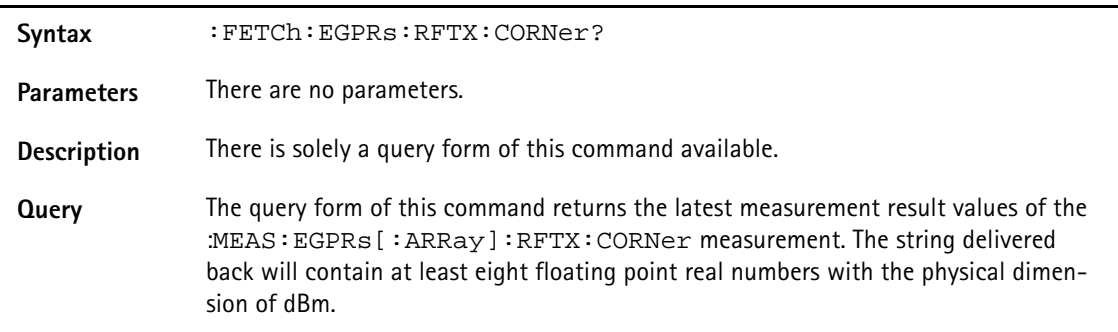

**Example** :MEAS:EGPRs:RFTX:CORNer :FETCh:EGPRs:RFTX:CORN? The values returned in this example are: "-72.18,-61.91,-20.91,-0.05, -0.04,-17.97,-56.60,-73.95".

### **:FETCh:EGPRs:BLOCkdata:BURStshape?**

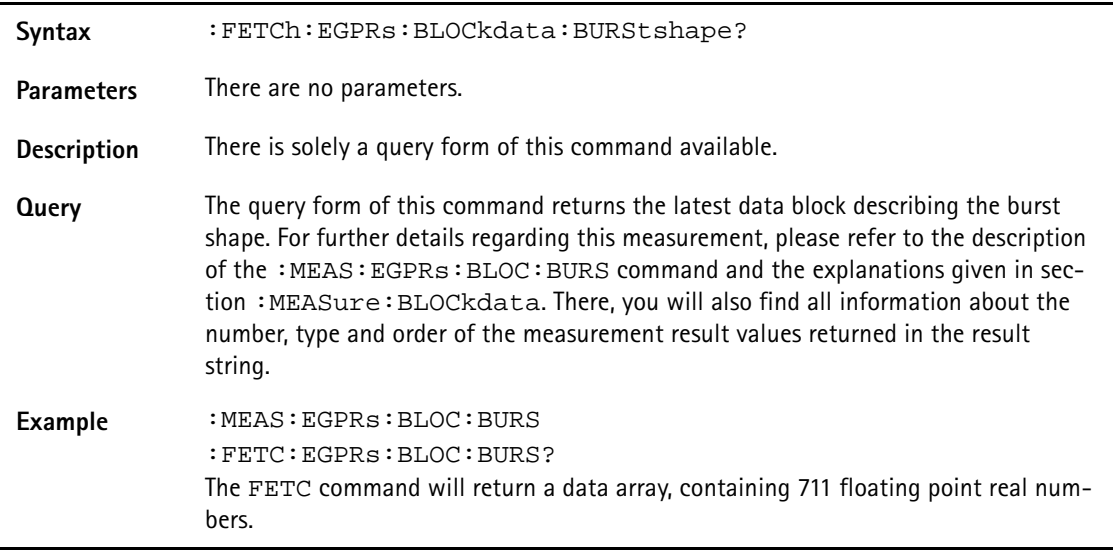

## **:FETCh:EGPRs:BLOCkdata:MSPectrum?**

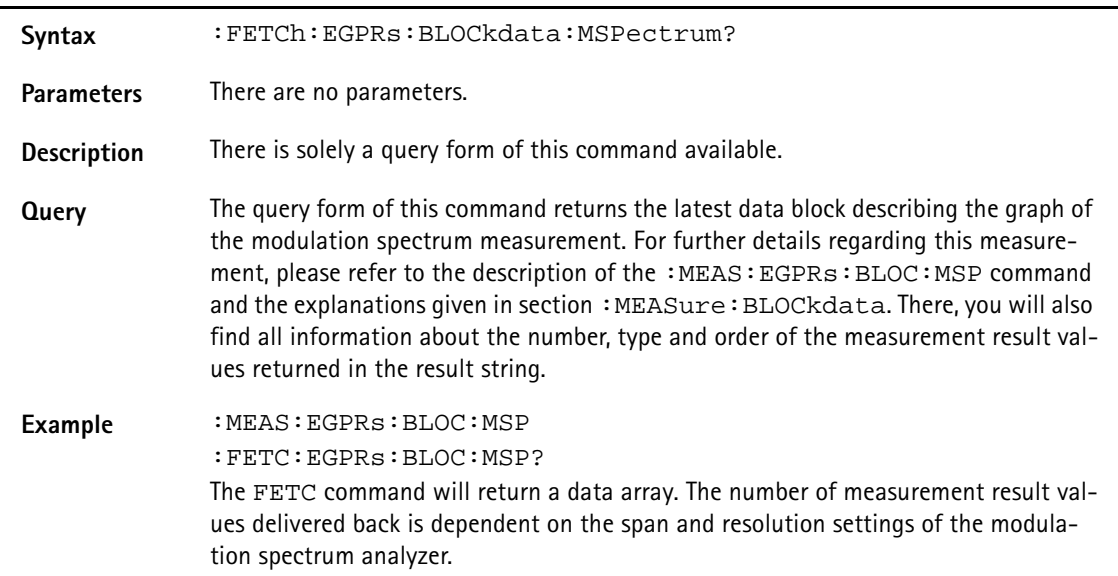

## **:FETCh:EGPRs:RFSP:ACPM:MODulation?**

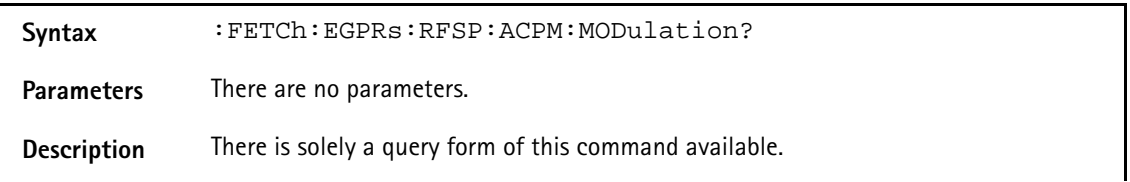

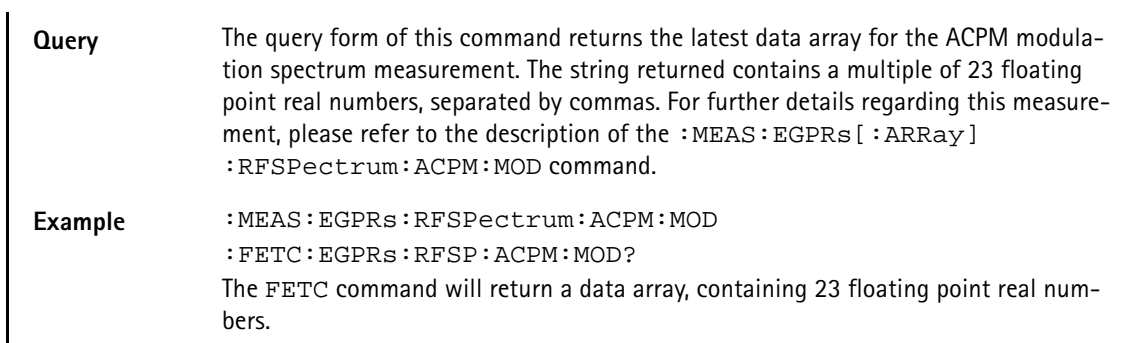

## **:FETCh:EGPRs:RFSP:ACPM:MODPower?**

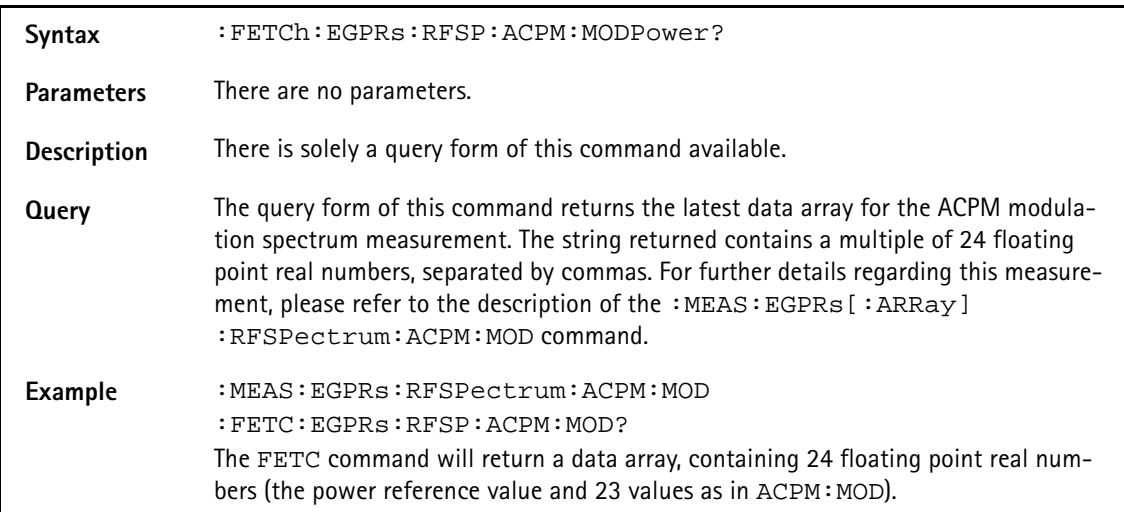

## **:FETCh:EGPRs:RFSP:ACPM:TRANsient?**

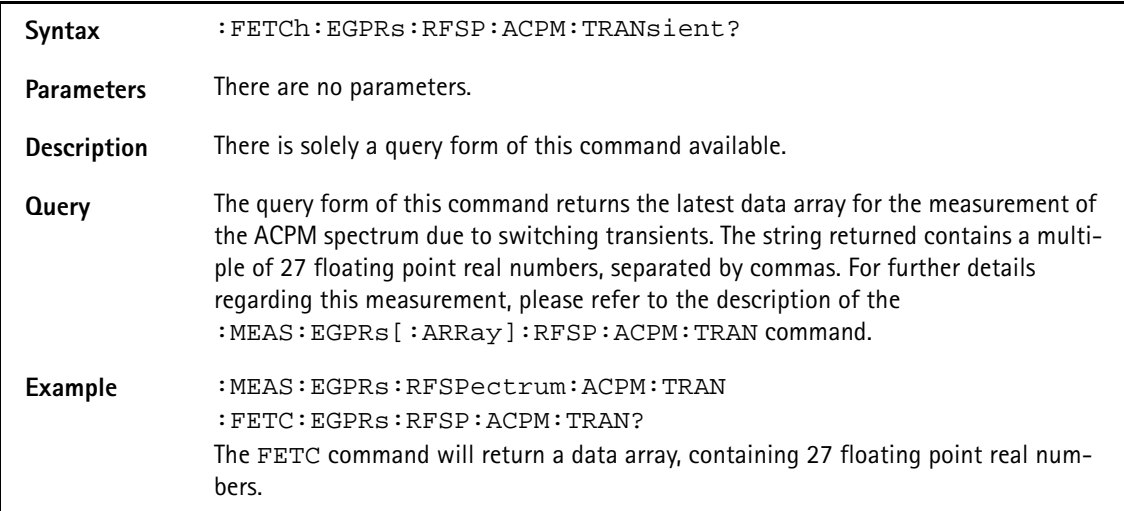

## **:FETCh:EGPRs:MULTIslot:RFTX:TEMPlate?**

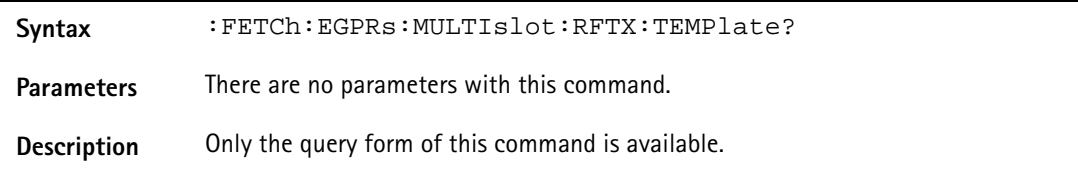

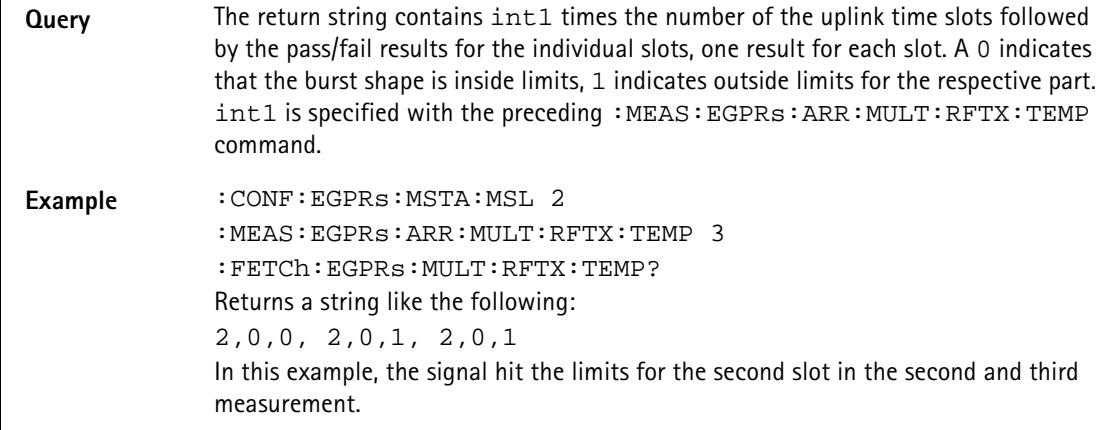

#### **:FETCh:EGPRs:MULTIslot:RFSPectrum:ACPM:MODulation?**

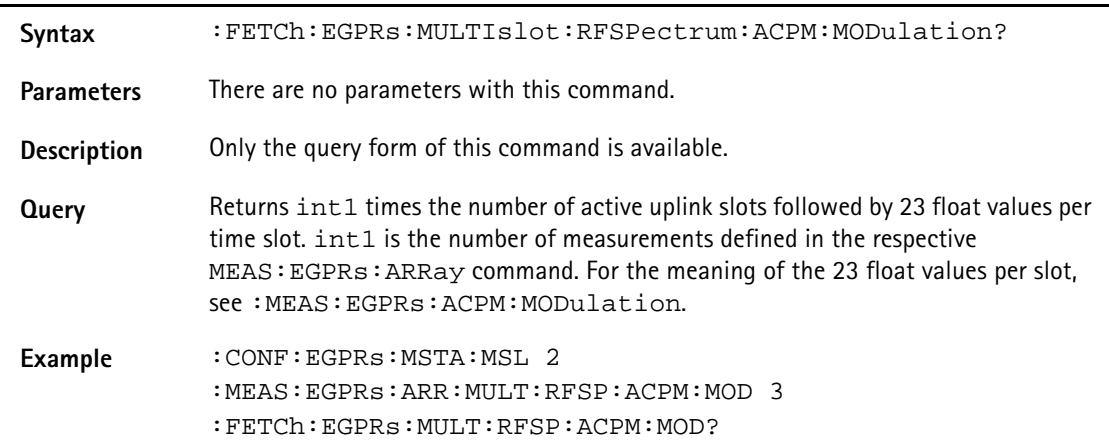

## **:FETCh:EGPRs:MULTIslot:RFSPectrum:ACPM:TRANsient?**

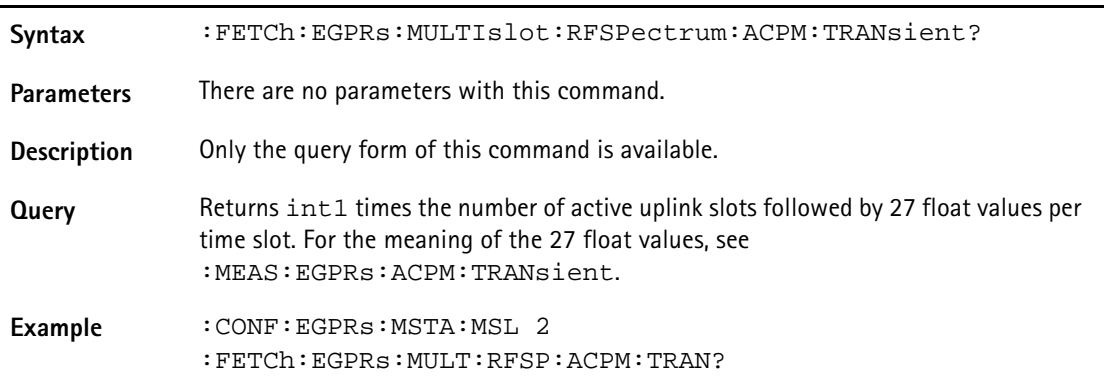

# **CALCulate Subsystem**

The CALCulate subsystem provides a large number of commands in order to set limits, check measurement result values against those limits and to perform statistic evaluation of measurement result values.

## **:CALCulate:RESet**

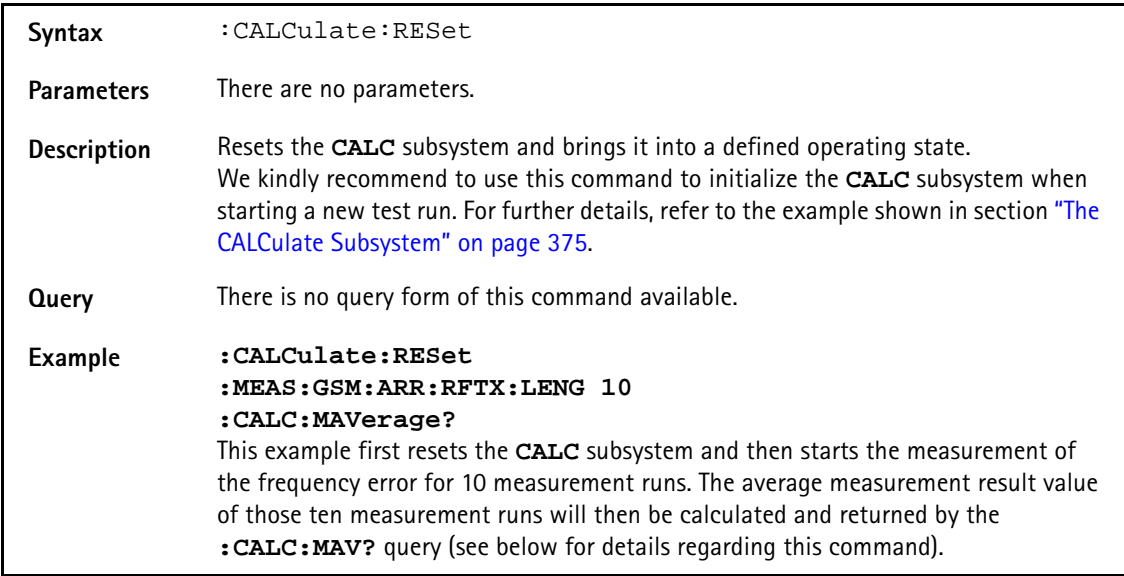

## **:CALCulate:LIMit:FAIL[:LAST]?**

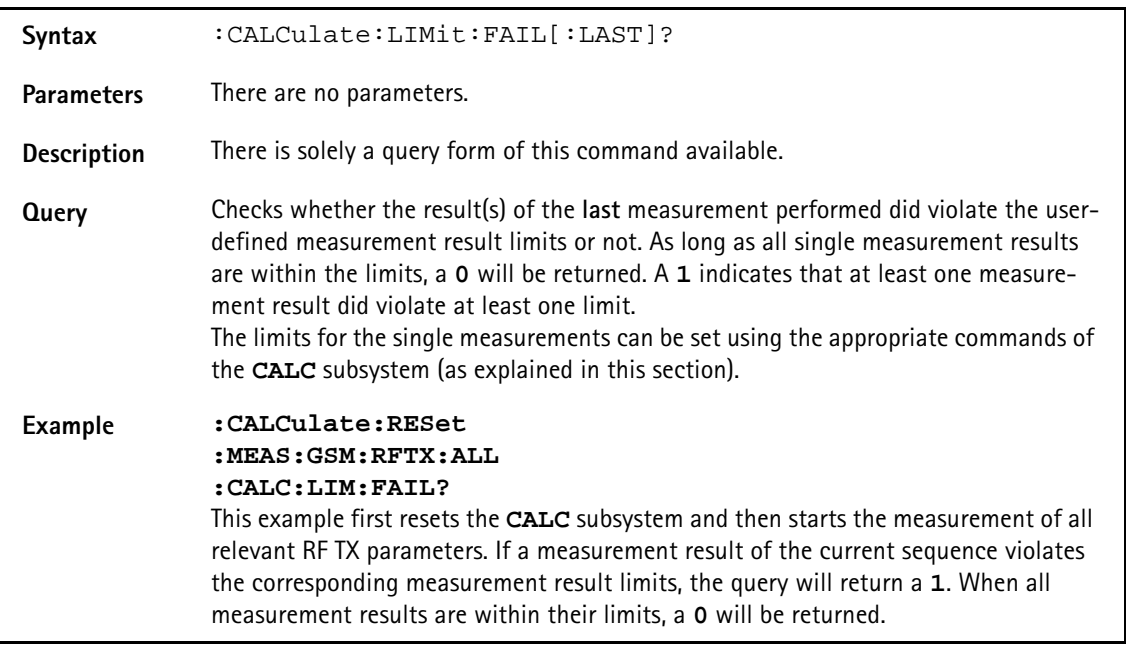

## **:CALCulate:LIMit:FAIL:CUMulative?**

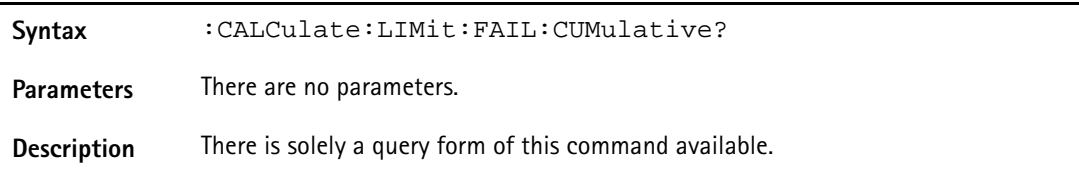

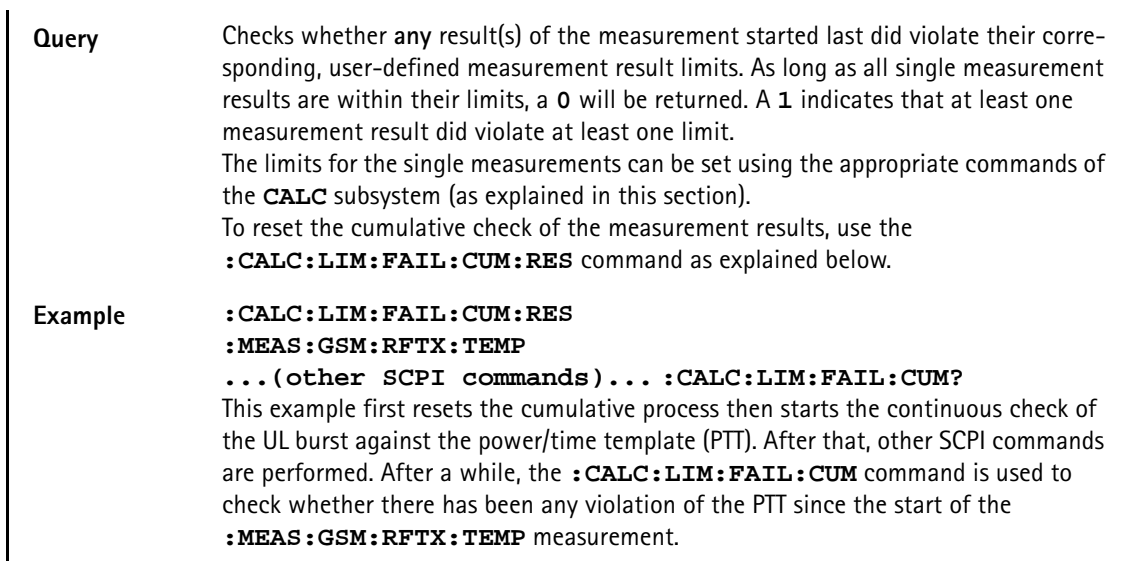

## **:CALCulate:LIMit:FAIL:RESet**

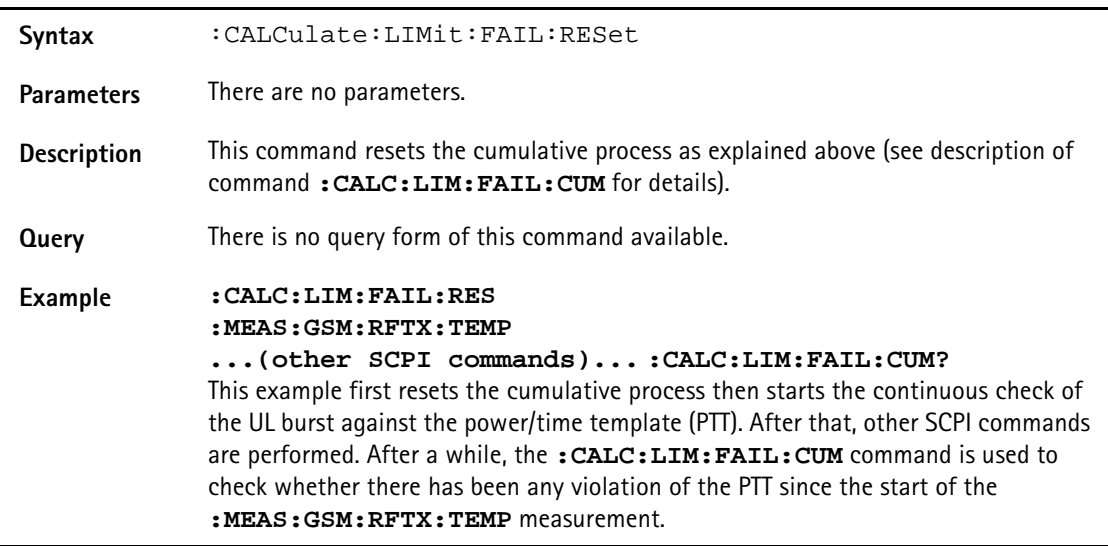

## **:CALCulate:MAVerage?**

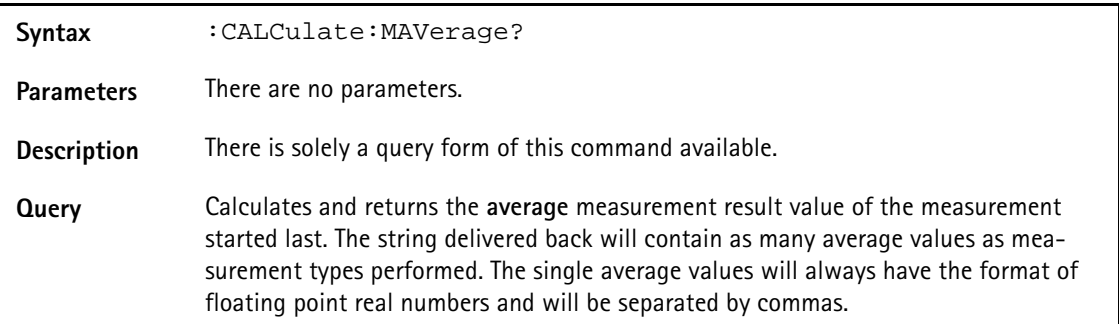

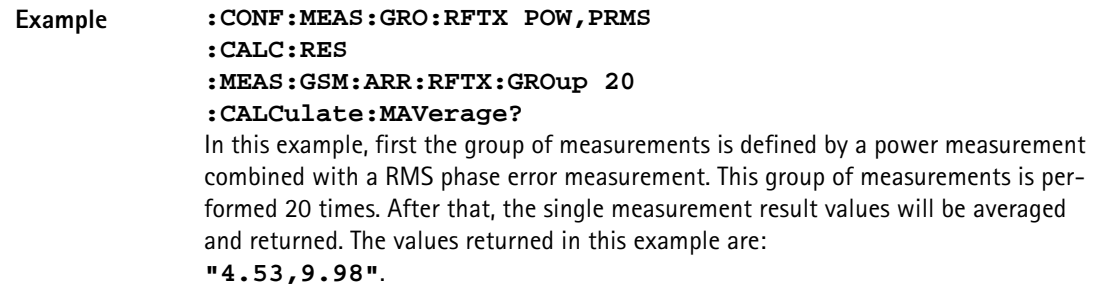

#### **:CALCulate:MMINimum?**

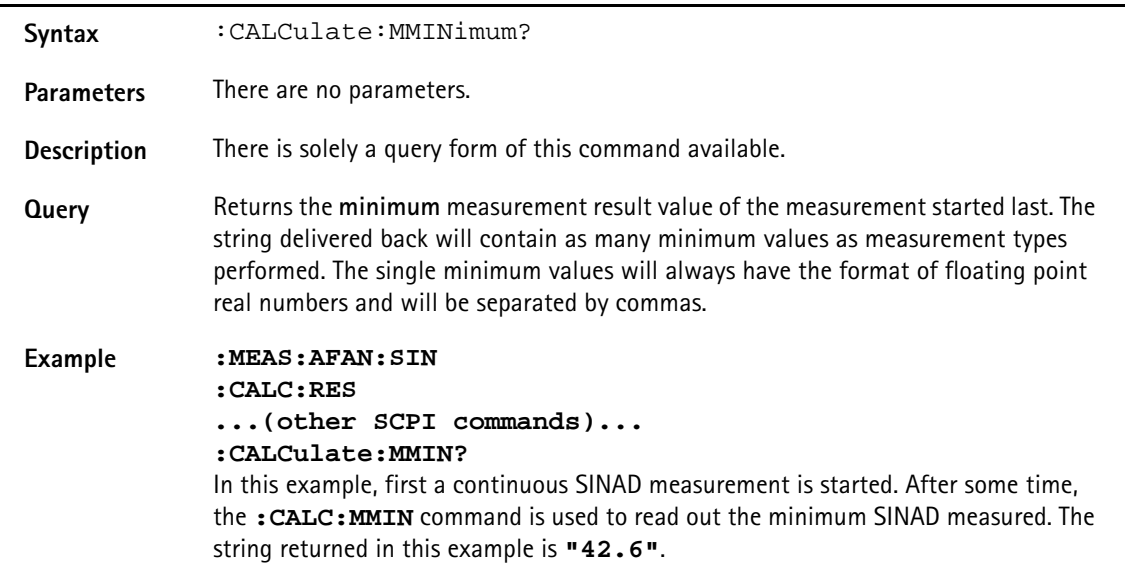

#### **:CALCulate:MMAXimum?**

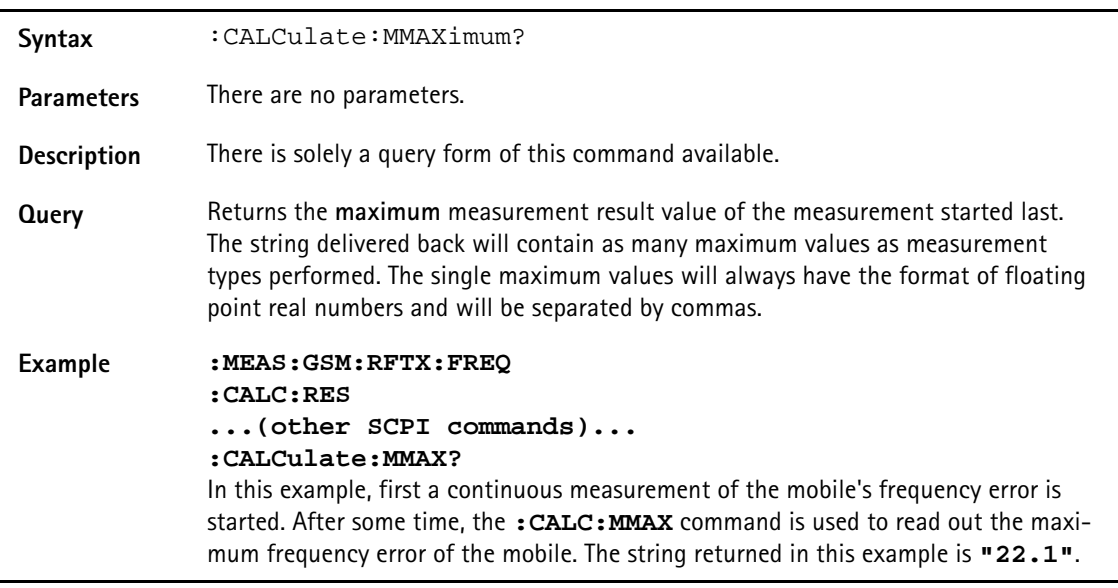

## **:CALCulate:MSIGma?**

Syntax : CALCulate: MSIGma?

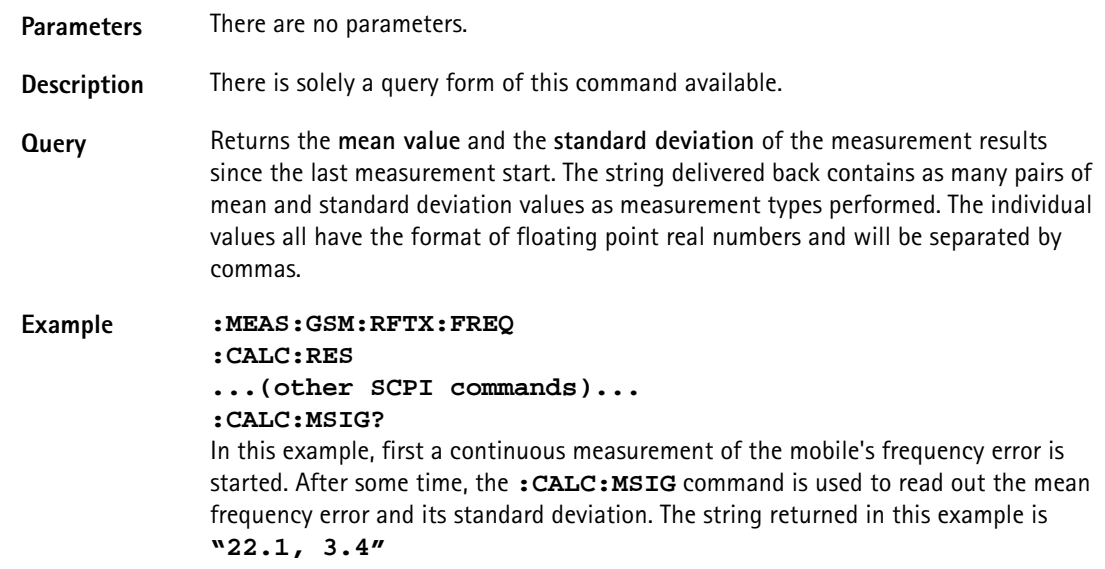

# **:CALCulate:AFANalyser:MAVerage?**

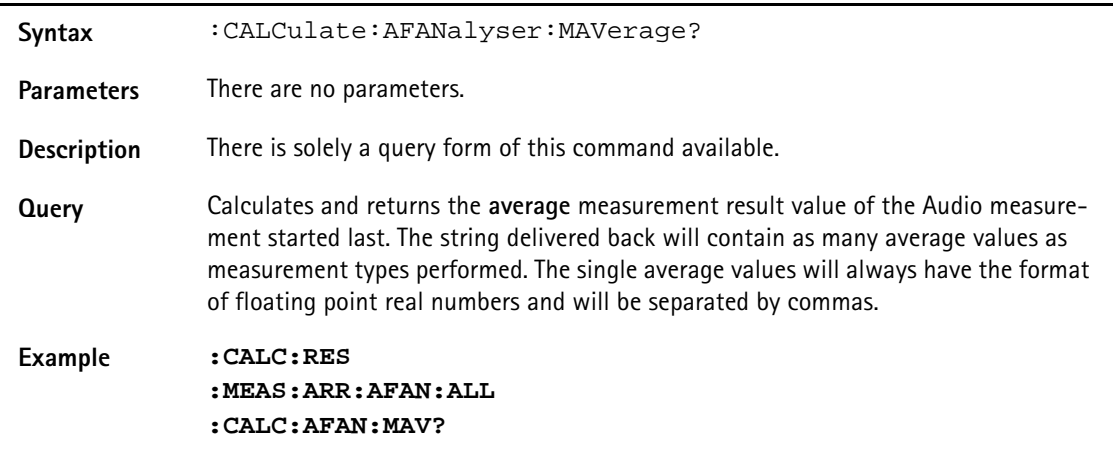

#### **:CALCulate:AFANalyser:MMINimum?**

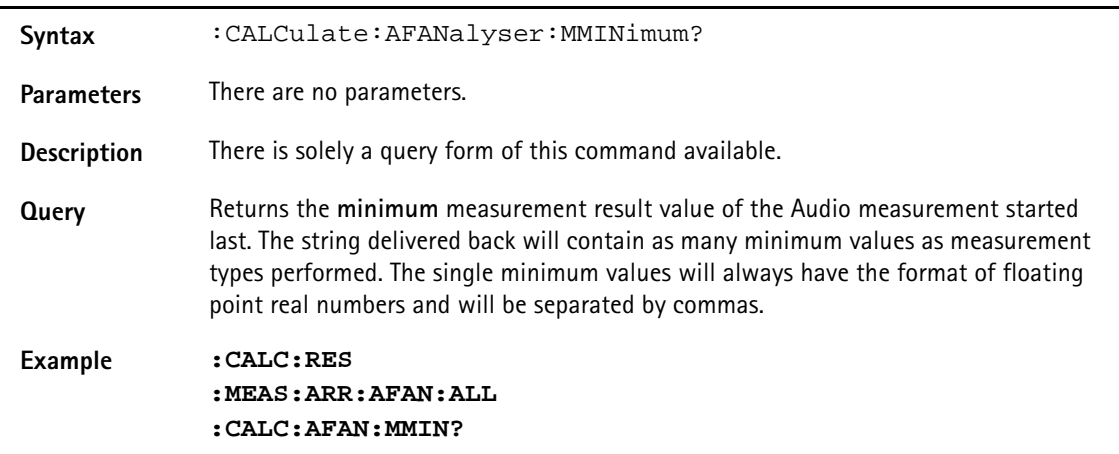

#### **:CALCulate:AFANalyser:MMAXimum?**

**Syntax** :CALCulate:AFANalyser:MMAXimum?

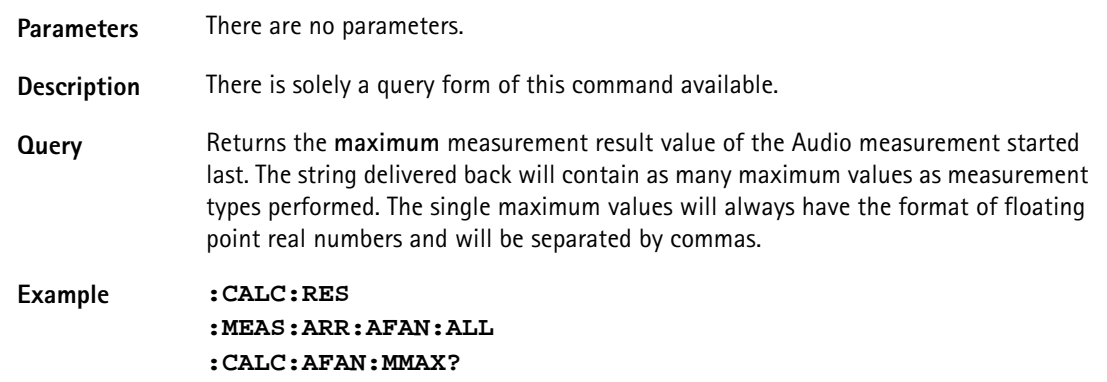

## **:CALCulate:AFANalyser:MSIGma?**

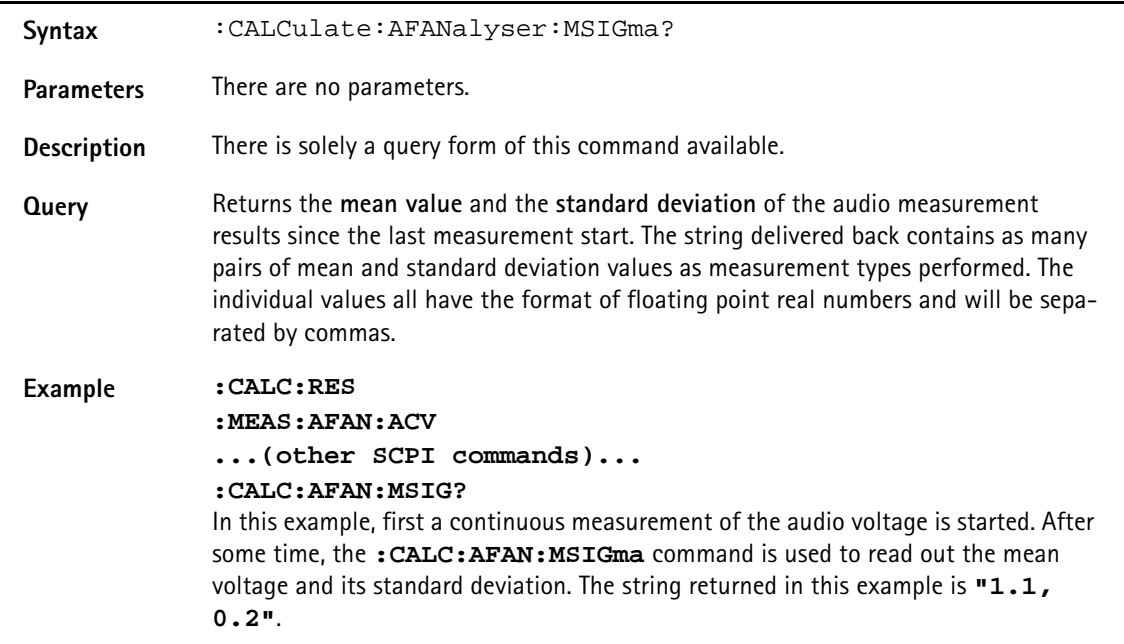

## **:CALC:AFANalyser:ALL:LIMit[:FAIL]?**

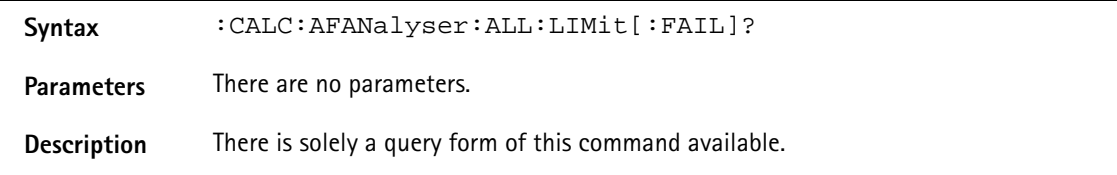

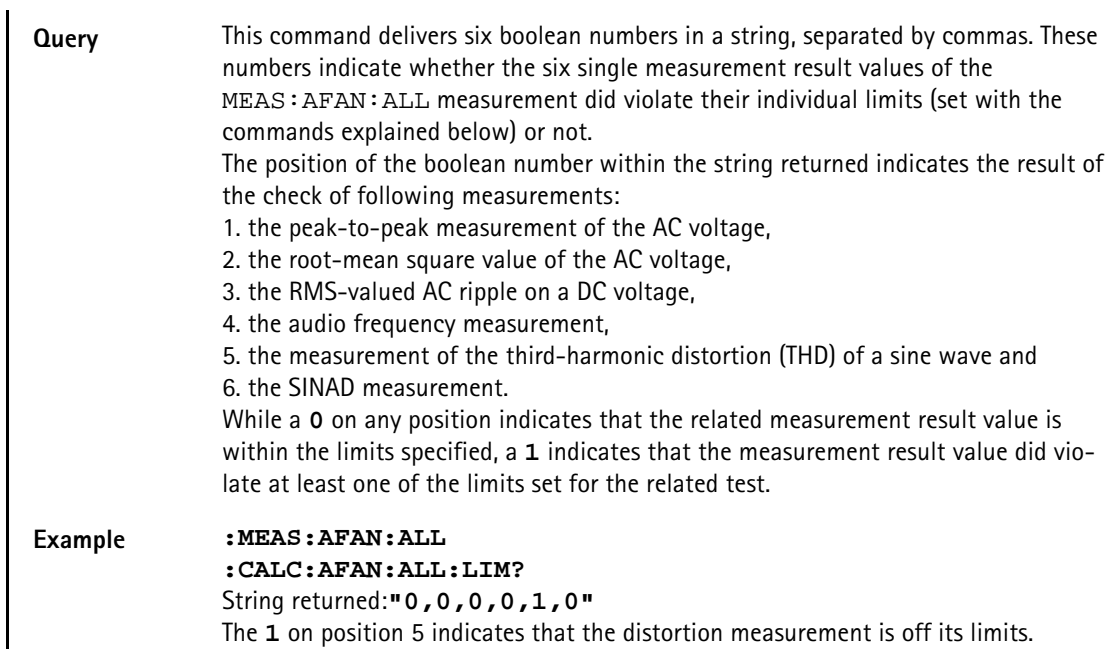

## **:CALCulate:AFANalyser:ALL:LIMit:STATe**

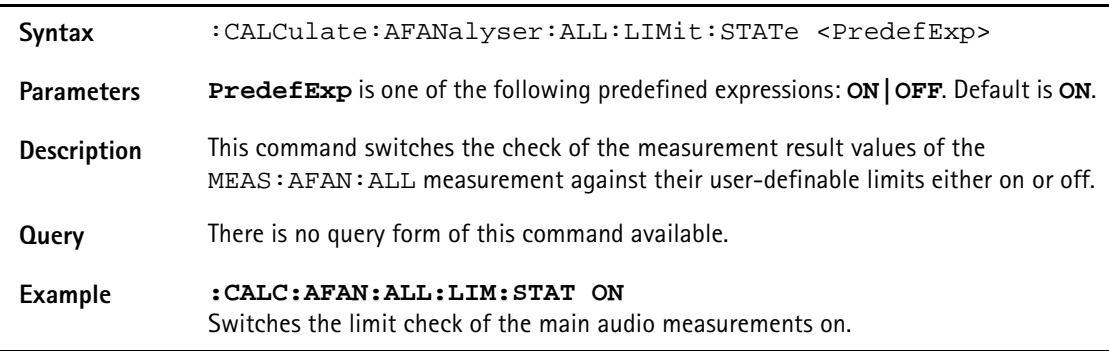

## **:CALCulate:AFANalyser:ALL:LIMit:UPPer[:DATA]**

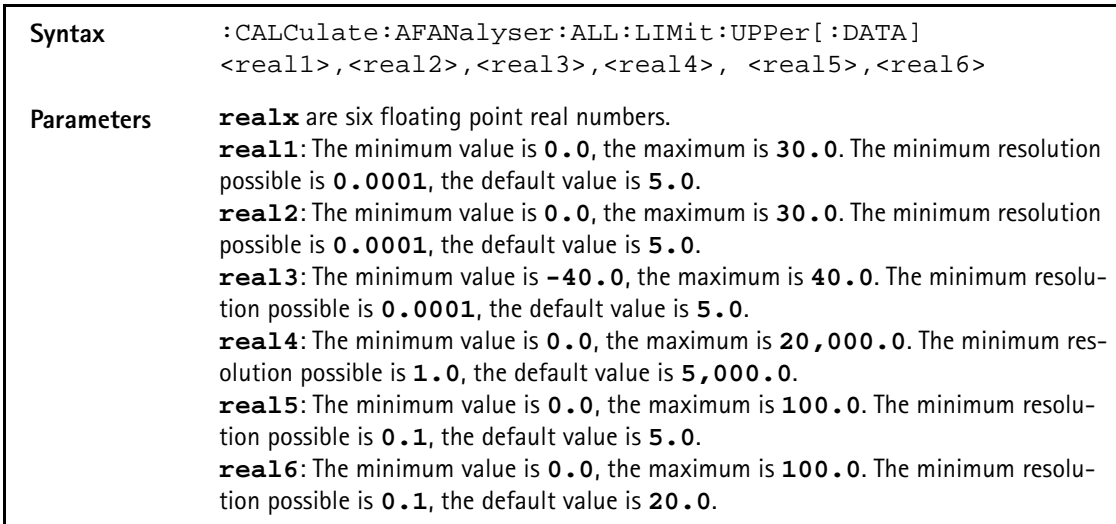

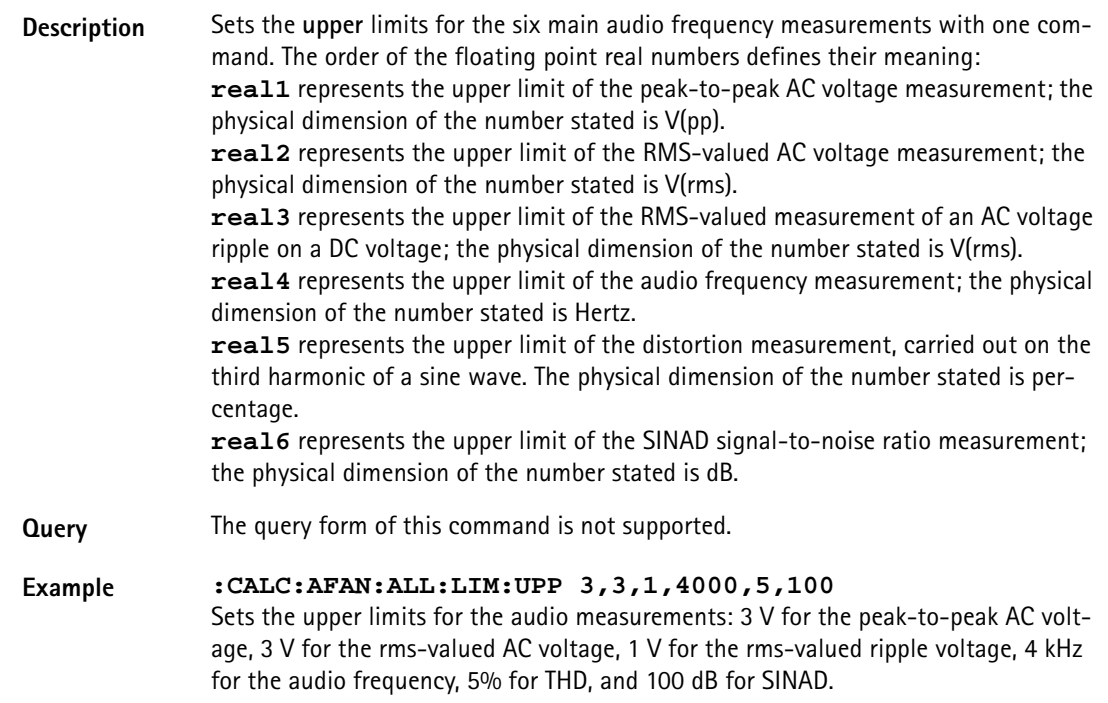

## **:CALCulate:AFANalyser:ALL:LIMit:LOWer[:DATA]**

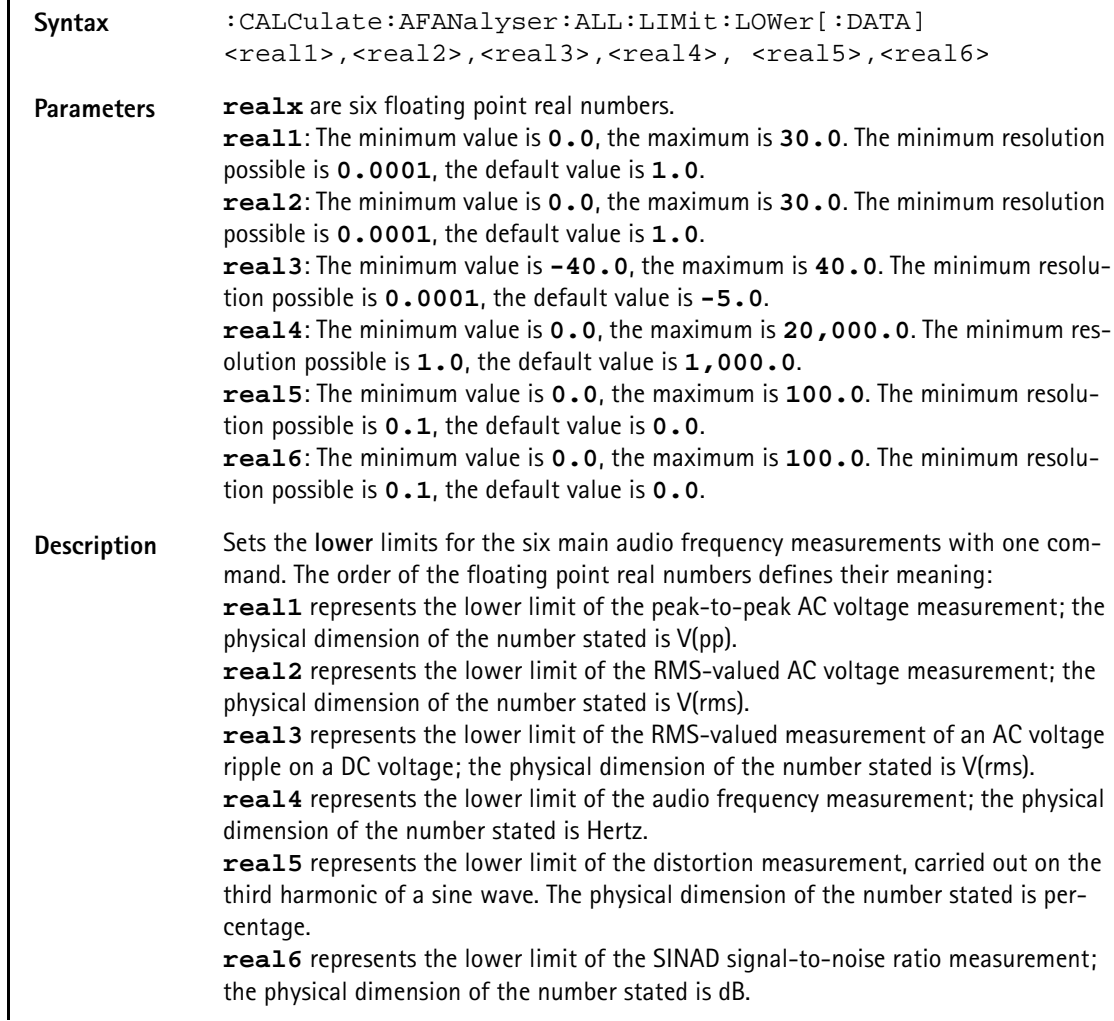

**Query** The query form of this command is not supported.

**Example :CALC:AFAN:ALL:LIM:LOW 1,1,0,400,0,25** Sets the lower limits for the audio measurements.

#### **:CALCulate:AFANalyser :ACVoltage:PPEAk:LIMit[:FAIL]?**

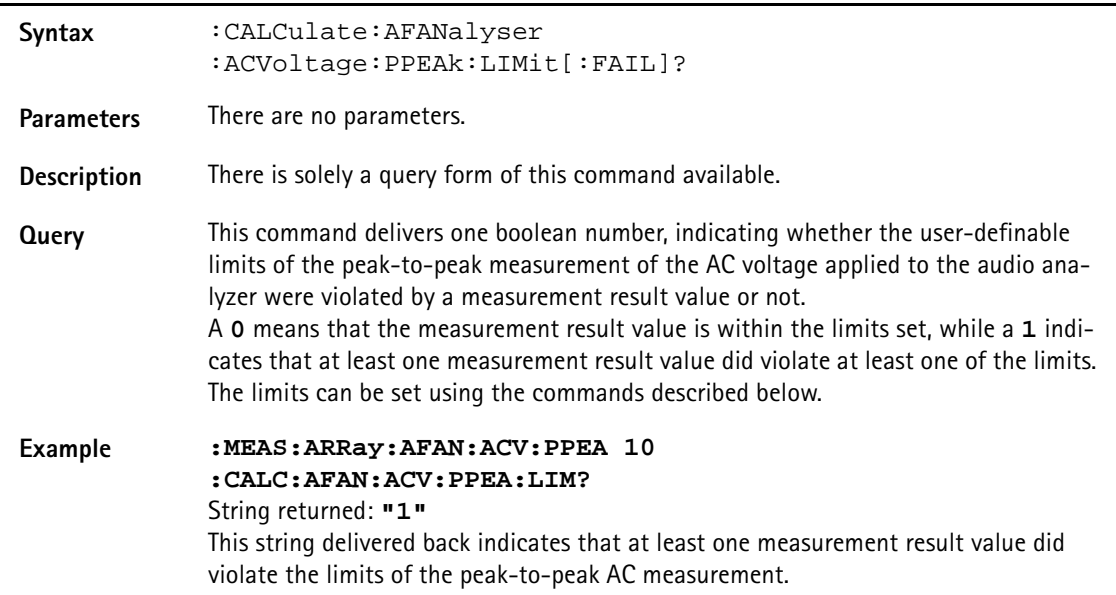

#### **:CALCulate:AFANalyser:ACVoltage:PEAKp:LIMit:STATe**

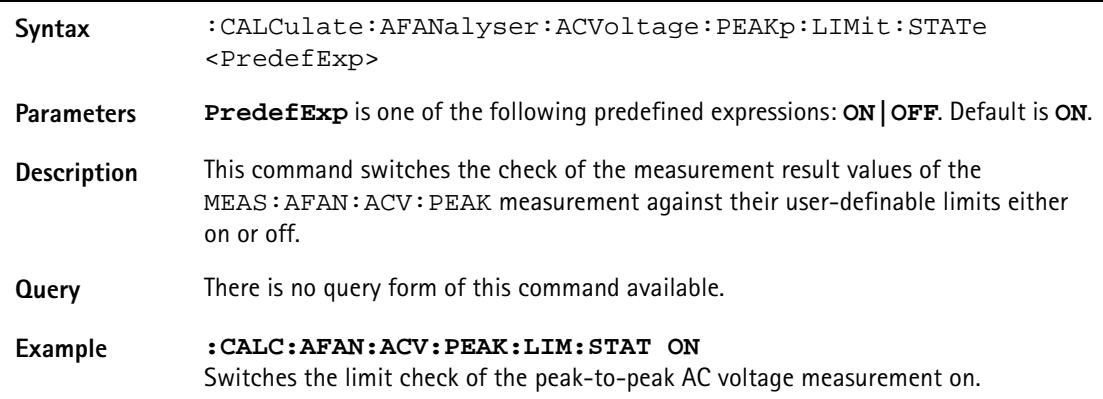

## **:CALCulate:AFANalyser :ACVoltage:PEAKp:LIMit:UPPer[:DATA]**

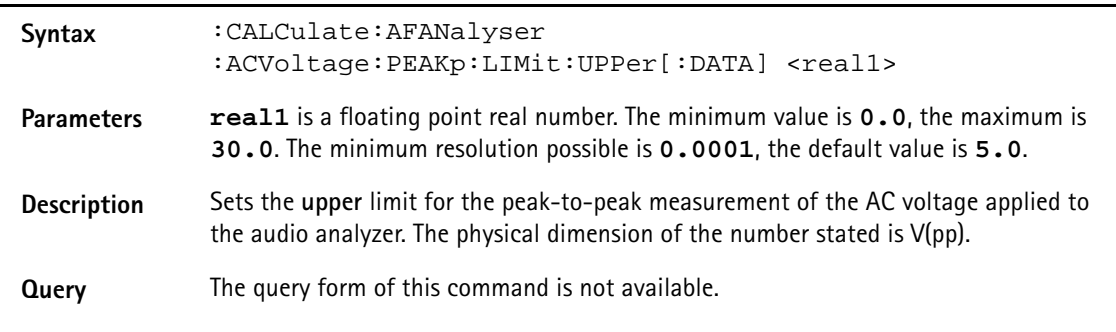

#### **Example :CALC:AFAN:ACV:PEAK:LIM:UPP 3** Sets the upper limit of the peak-to-peak AC voltage measurement to 3 V.

#### **:CALCulate:AFANanalyser :ACVoltage:PEAKp:LIMit:LOWer[:DATA]**

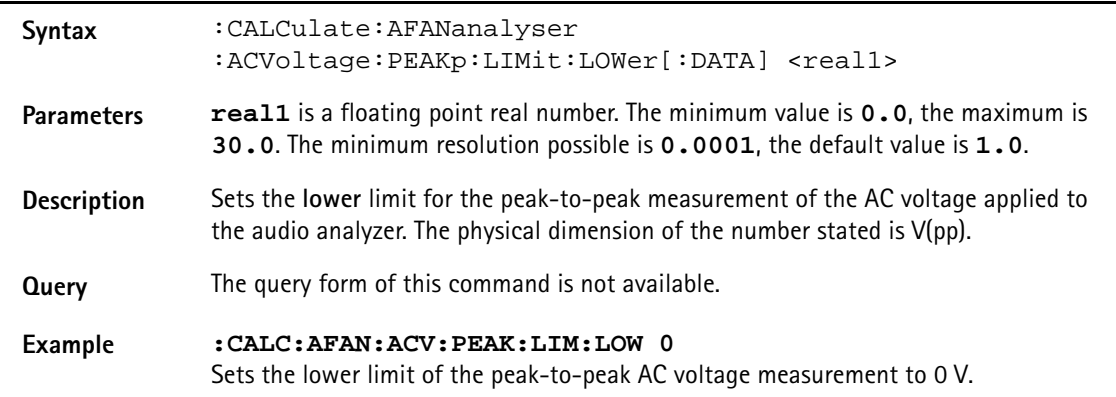

## **:CALCulate:AFANalyser :ACVoltage:RMS:LIMit[:FAIL]?**

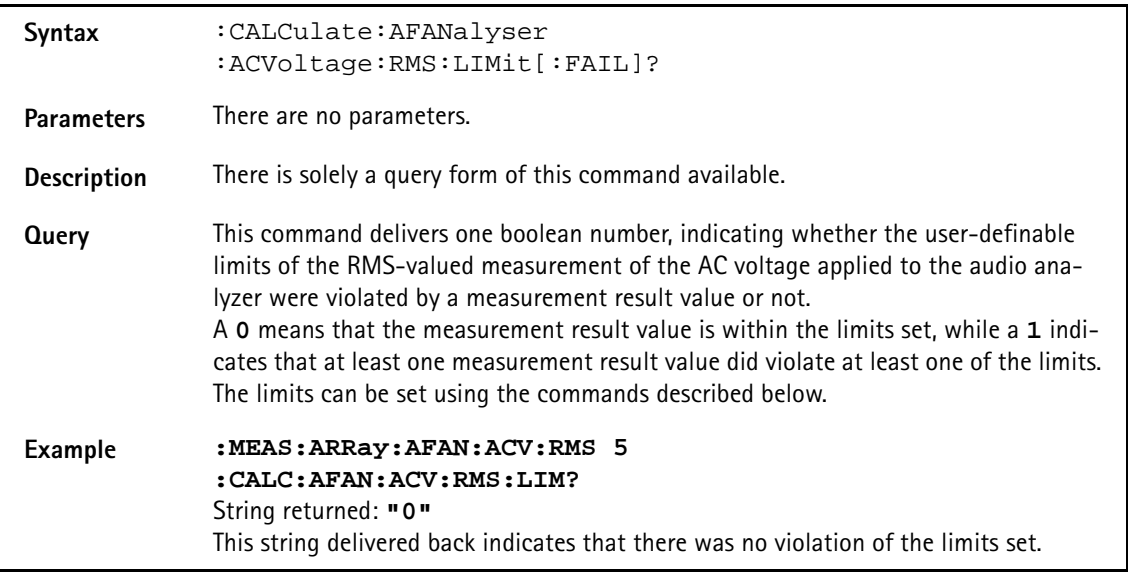

## **:CALCulate:AFANalyser :ACVoltage:RMS:LIMit:STATe**

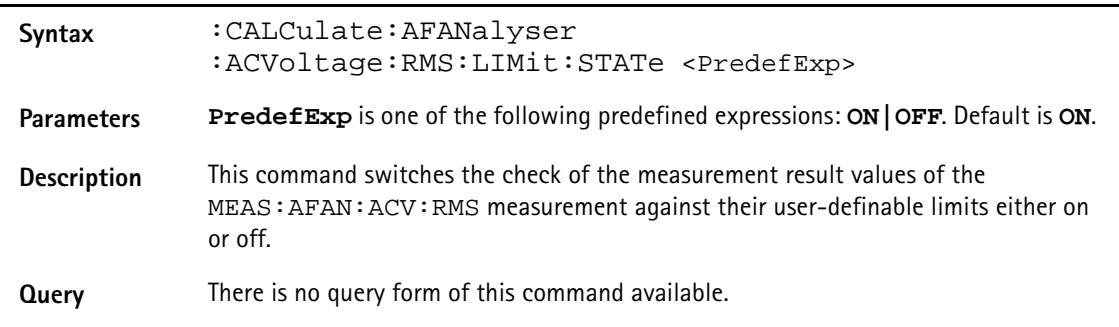

#### **Example :CALC:AFAN:ACV:RMS:LIM:STAT ON** Switches the limit check of the RMS-valued AC voltage measurement on.

## **:CALCulate:AFANalyser :ACVoltage:RMS:LIMit:UPPer[:DATA]**

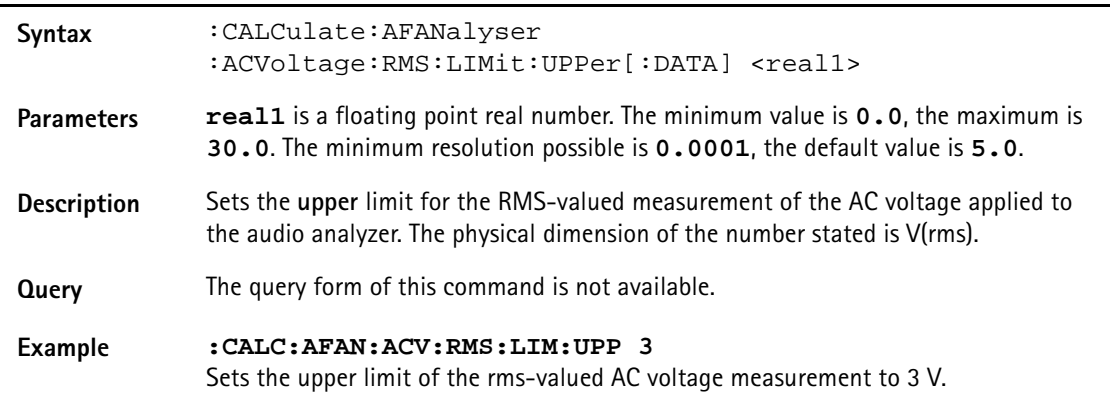

## **:CALCulate:AFANalyser :ACVoltage:RMS:LIMit:LOWer[:DATA]**

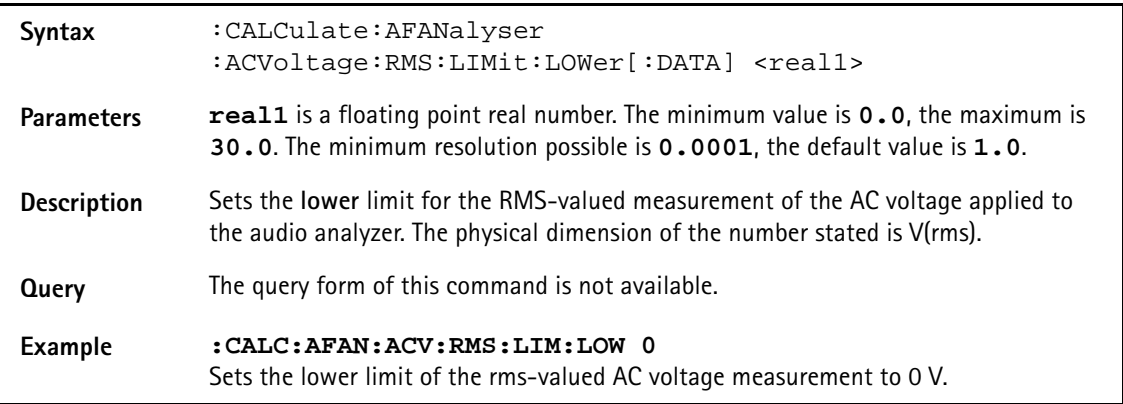

## **:CALCulate:AFANalyser :DCVoltage:LIMit[:FAIL]?**

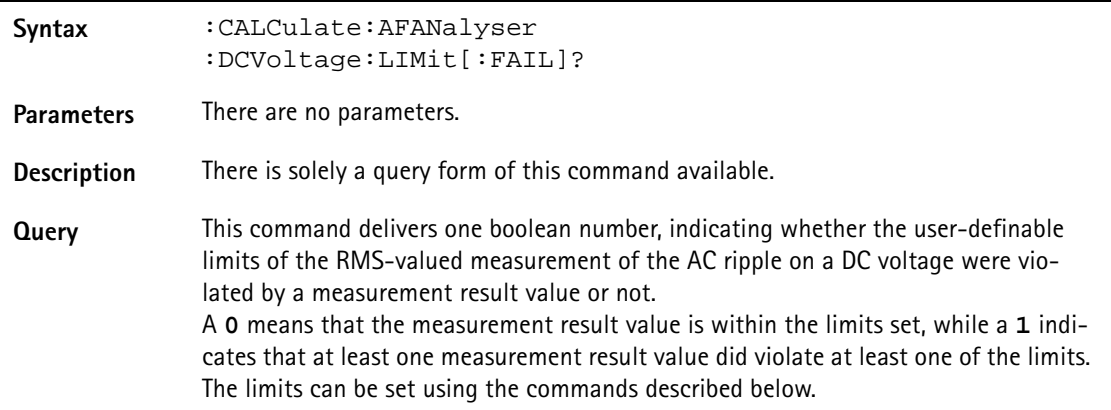

# **Example :MEAS:ARRay:AFAN:DCV 10 :CALC:AFAN:DCV:LIM?** String returned: **"0"** This string delivered back indicates that there has been no violation of the limits set.

# **:CALCulate:AFANalyser :DCVoltage:LIMit:STATe**

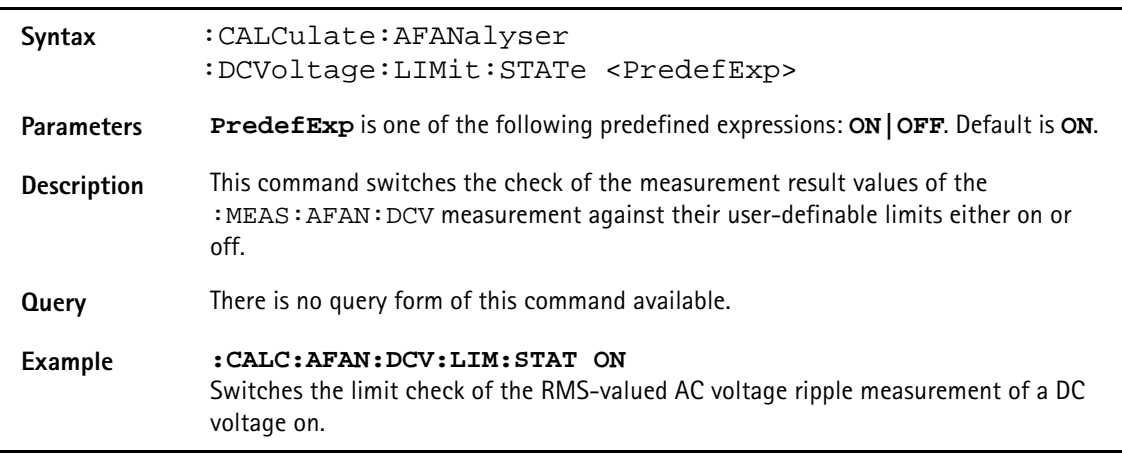

# **:CALCulate:AFANalyser :DCVoltage:LIMit:UPPer[:DATA]**

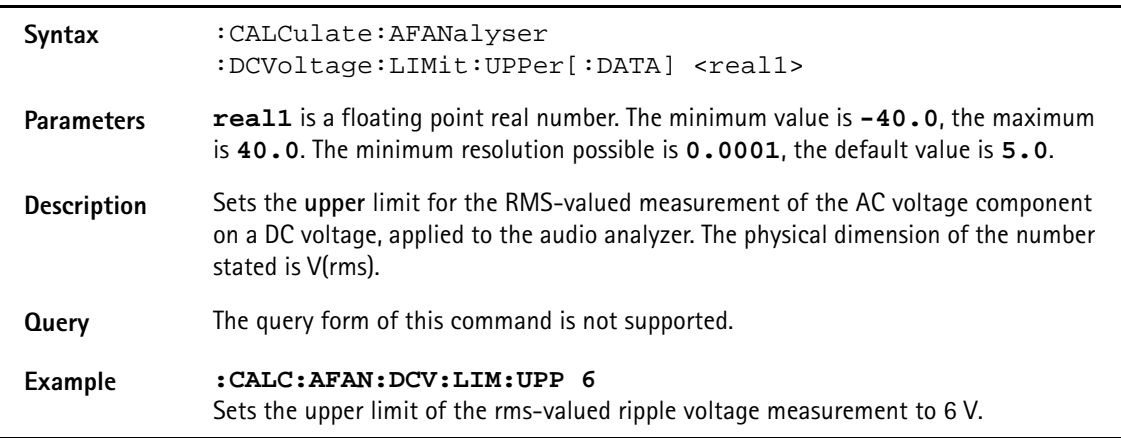

# **:CALCulate:AFANanalyser :DCVoltage:LIMit:LOWer[:DATA]**

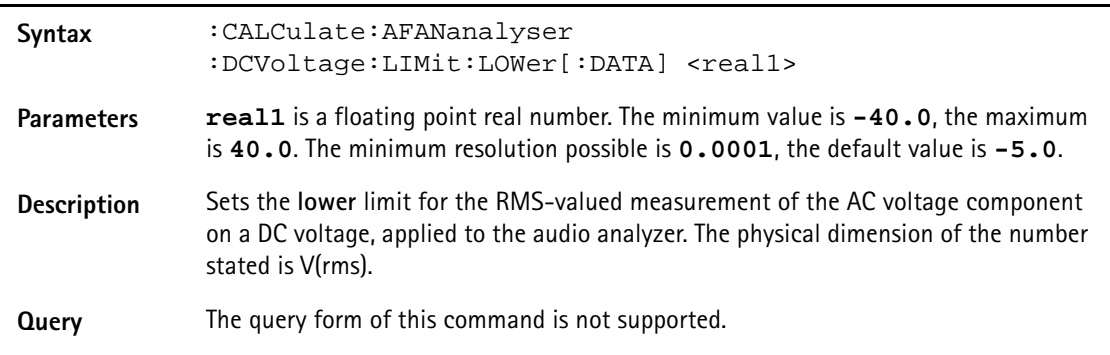

**Example :CALC:AFAN:DCV:LIM:LOW 1.75** Sets the upper limit of the rms-valued ripple voltage measurement to 1.75 V.

#### **:CALCulate:AFANalyser :FREQuency:LIMit[:FAIL]?**

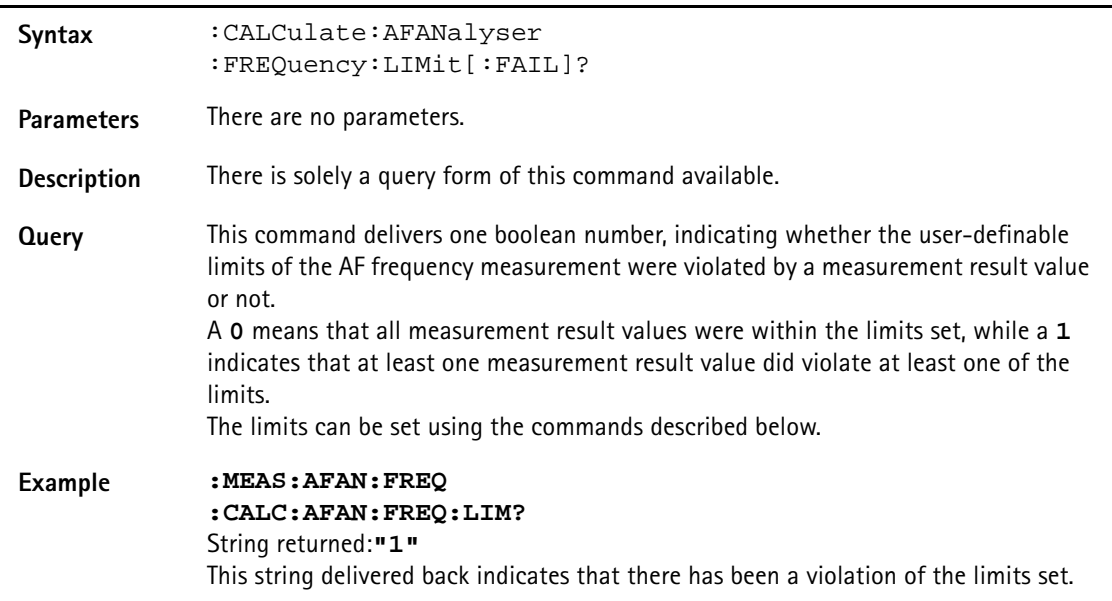

## **:CALCulate:AFANalyser:FREQuency:LIMit:STAte?**

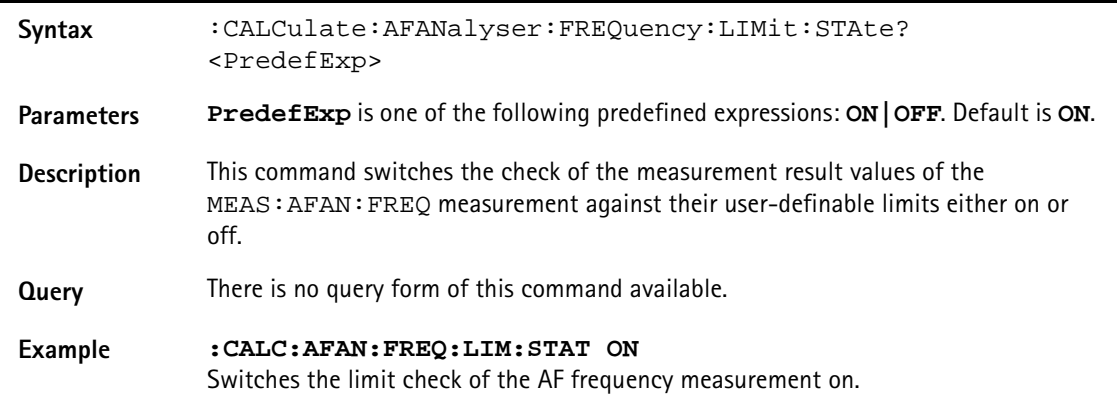

## **:CALCulate:AFANalyser :FREQuency:LIMit:UPPer[:DATA]**

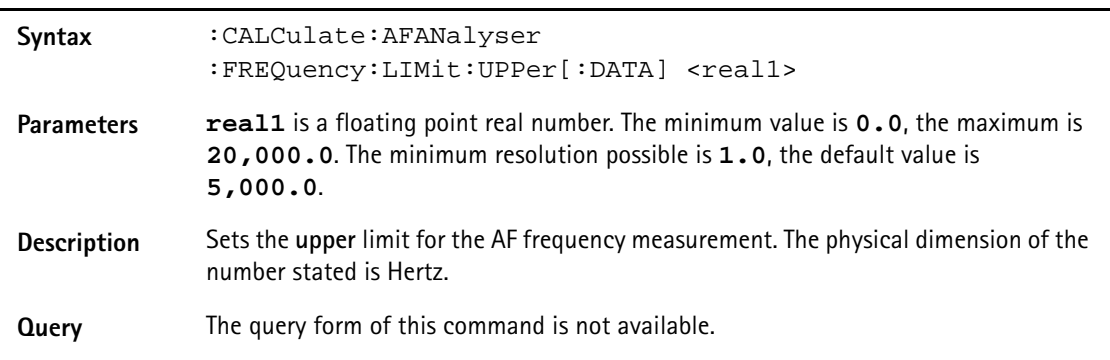

#### **Example :CALC:AFAN:FREQ:LIM:UPP 10000** Sets the upper limit of the audio frequency measurement to 10 kHz.

#### **:CALCulate:AFANalyser :FREQuency:LIMit:LOWer[:DATA]**

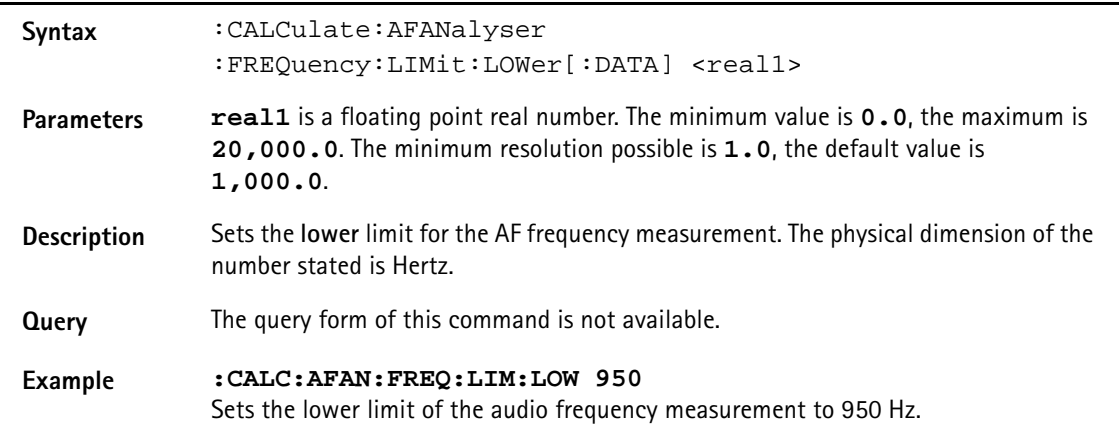

## **:CALCulate:AFANalyser :DISTortion:LIMit[:FAIL]?**

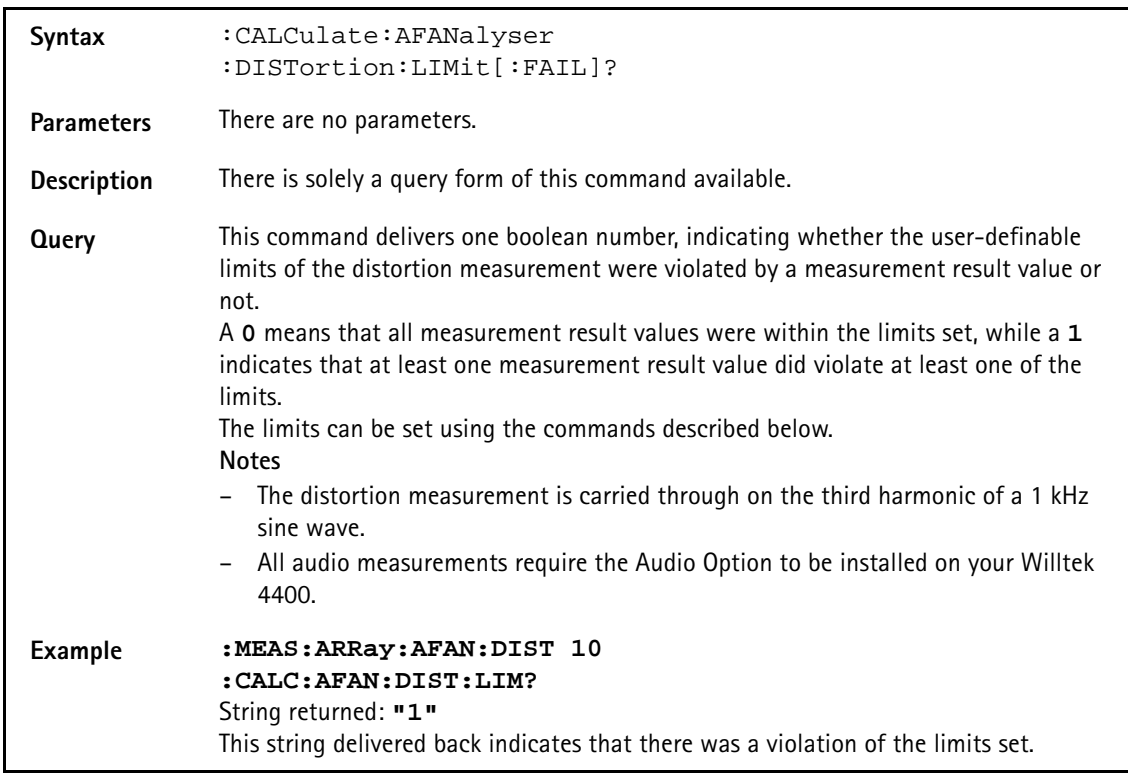

# **:CALCulate:AFANalyser :DISTortion:AFAN:DIST:LIMit:STATe**

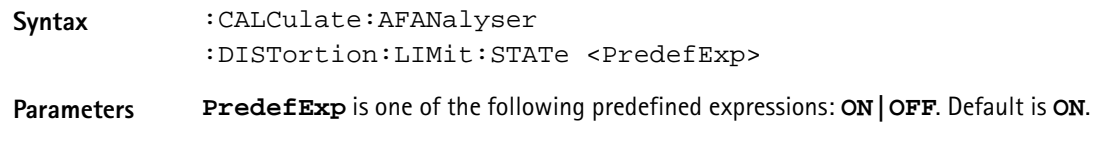

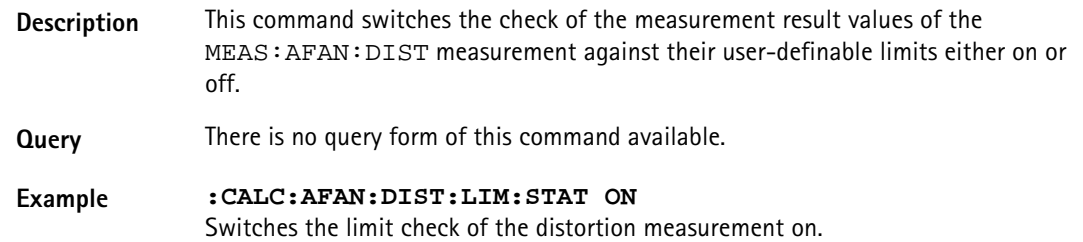

## **:CALCulate:AFANalyser :DISTortion:LIMit:UPPer[:DATA]**

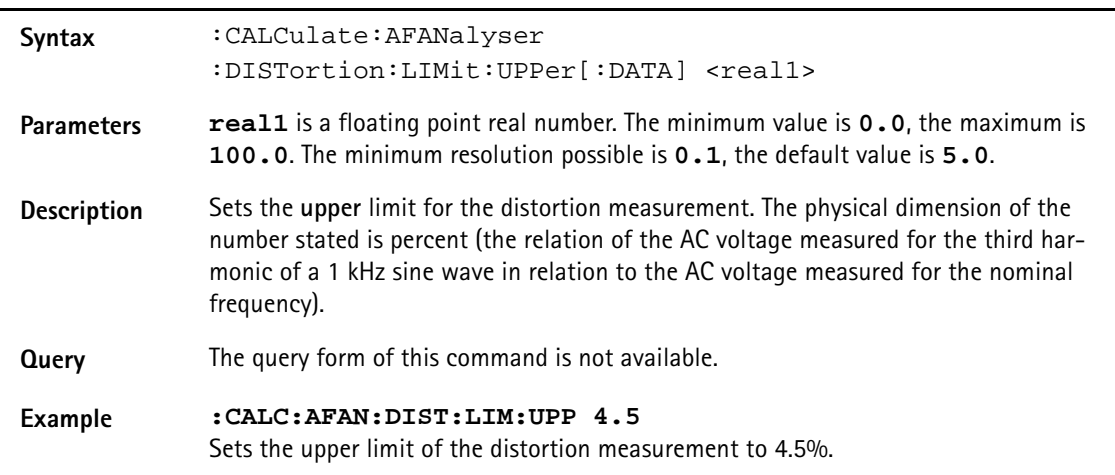

# **:CALCulate:AFANalyser**

**:DISTortion:LIMit:LOWer[:DATA]**

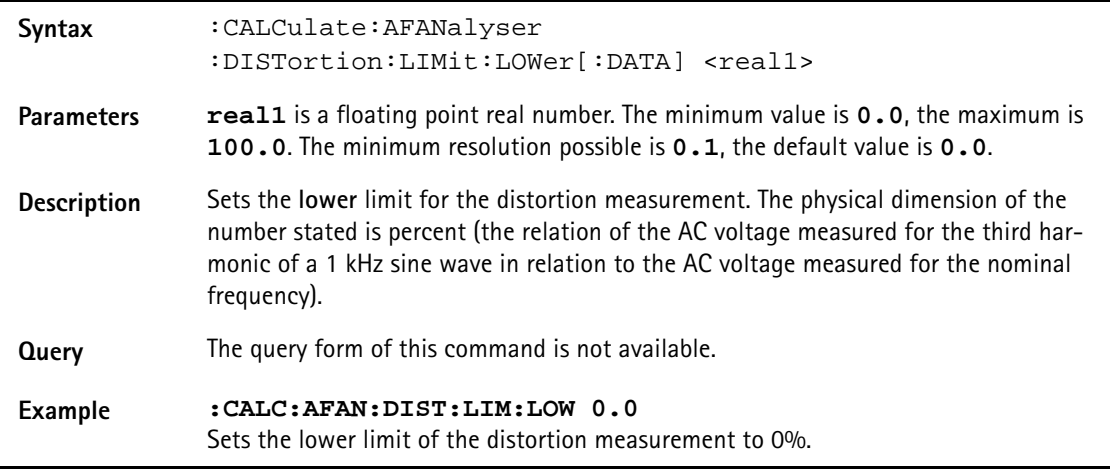

## **:CALCulate:AFANalyser :SINad:LIMit[:FAIL]?**

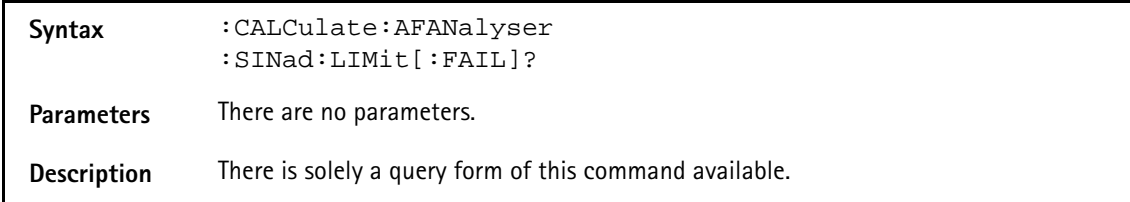

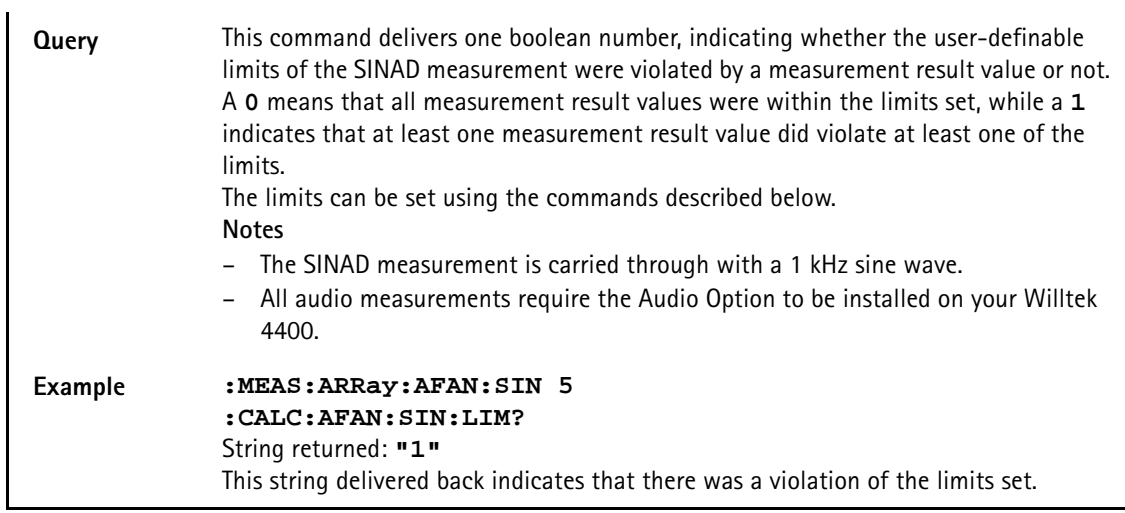

#### **:CALCulate:AFANalyser :SINad:LIMit:STATe**

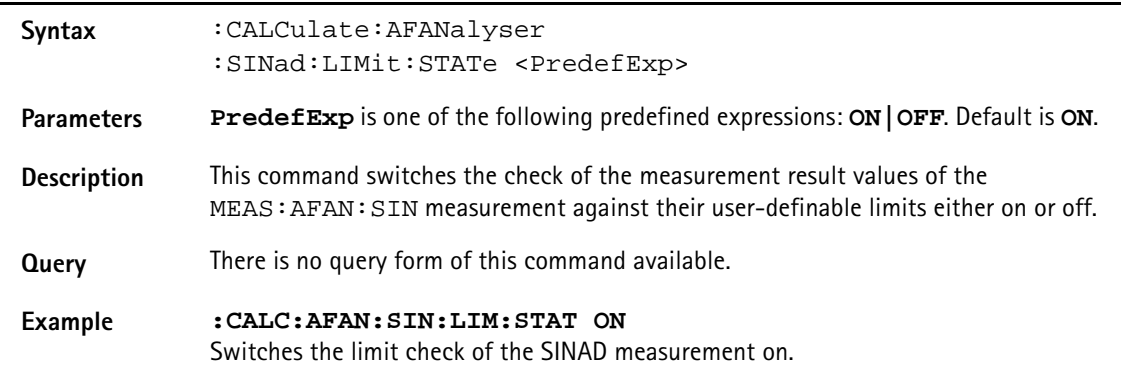

## **:CALCulate:AFANalyser :SINad:LIMit:UPPer[:DATA]**

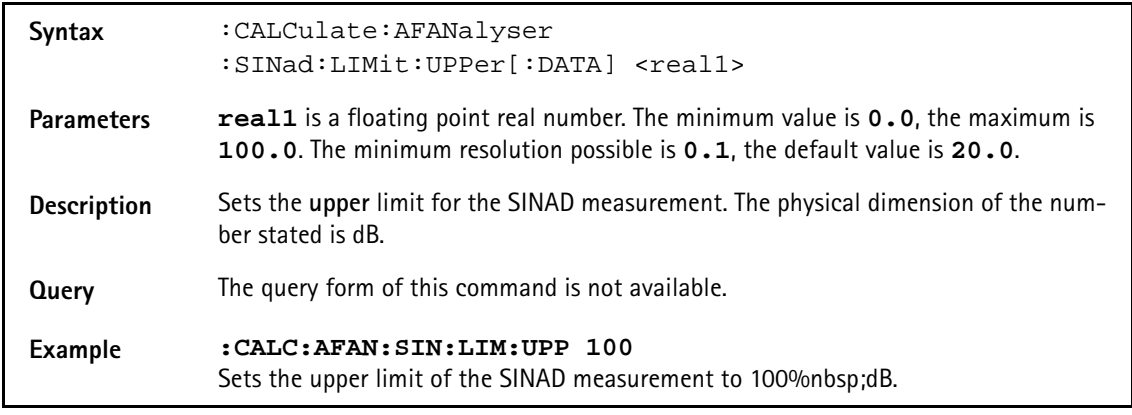

## **:CALCulate:AFANalyser :SINad:LIMit:LOWer[:DATA]**

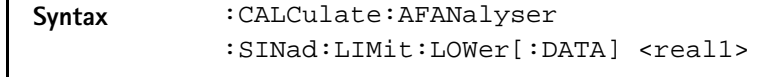

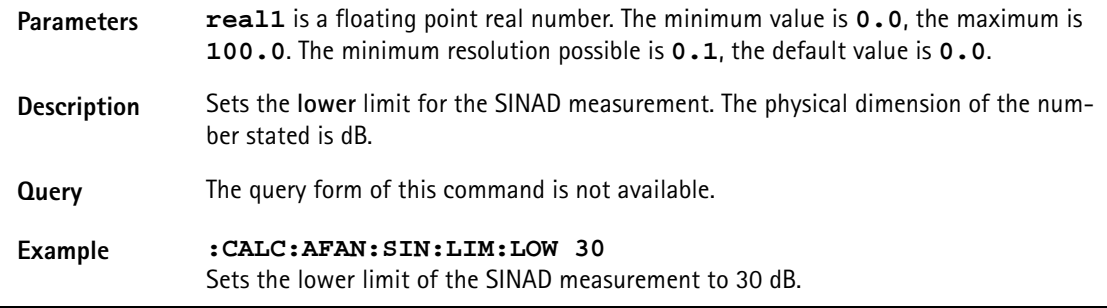

# **:CALCulate:AFSPectrum:TEMPlate:LIMit[:FAIL]**

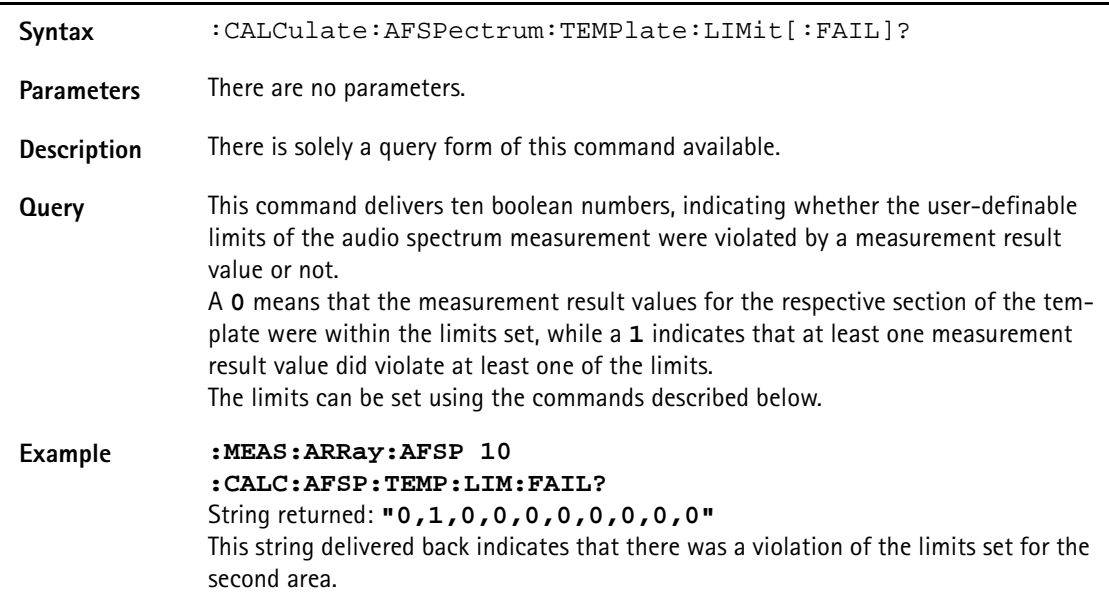

## **:CALCulate:AFSPectrum:TEMPlate:LIMit:STATe**

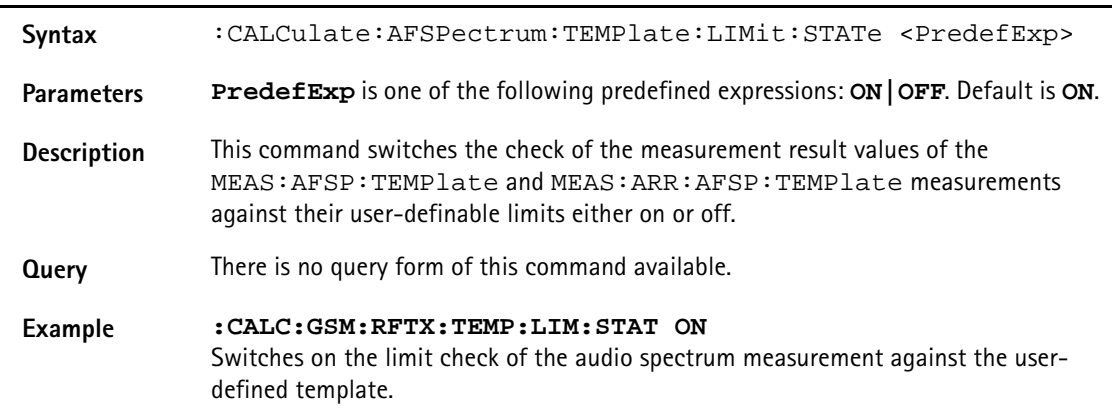

#### **:CALCulate:AFSPectrum:TEMPlate:LIMit:LOAD**

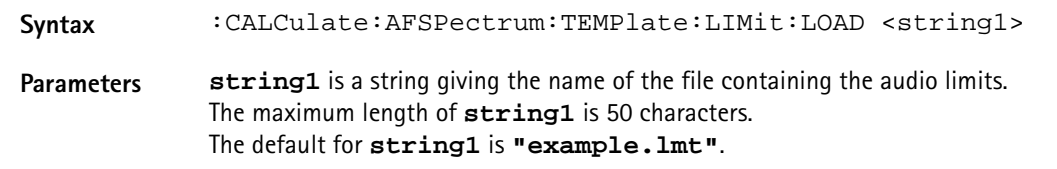

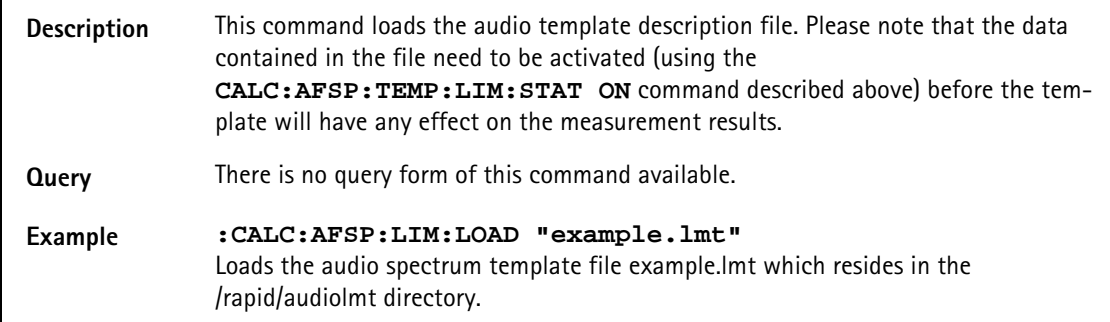

## **:CALCulate:AFSPectrum:TEMPlate:LIMit:STORe**

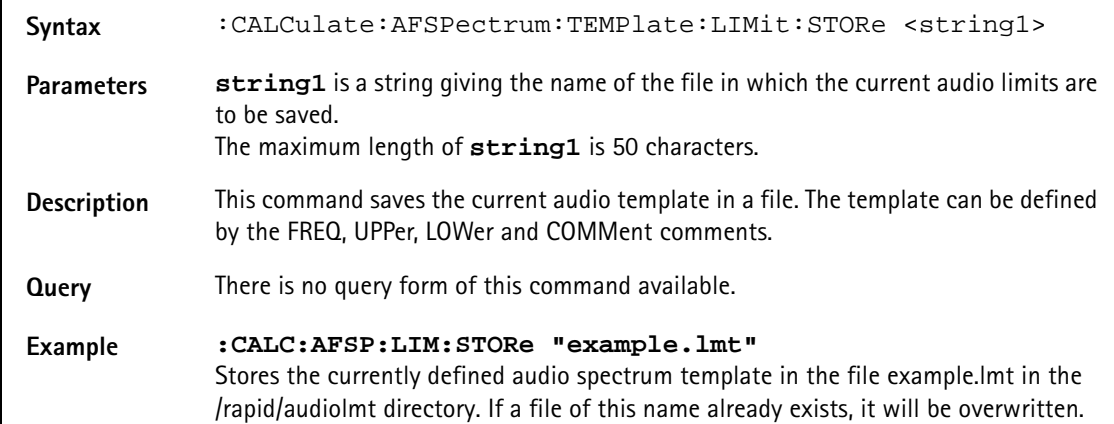

#### **:CALCulate:AFSPectrum:TEMPlate:LIMit:COMMent**

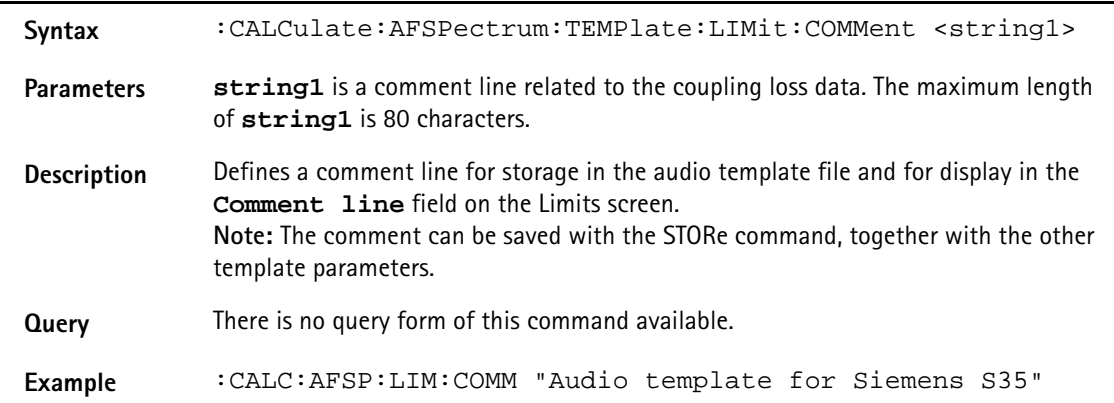
**:CALCulate:AFSPectrum:TEMPlate:LIMit:FREQuency**

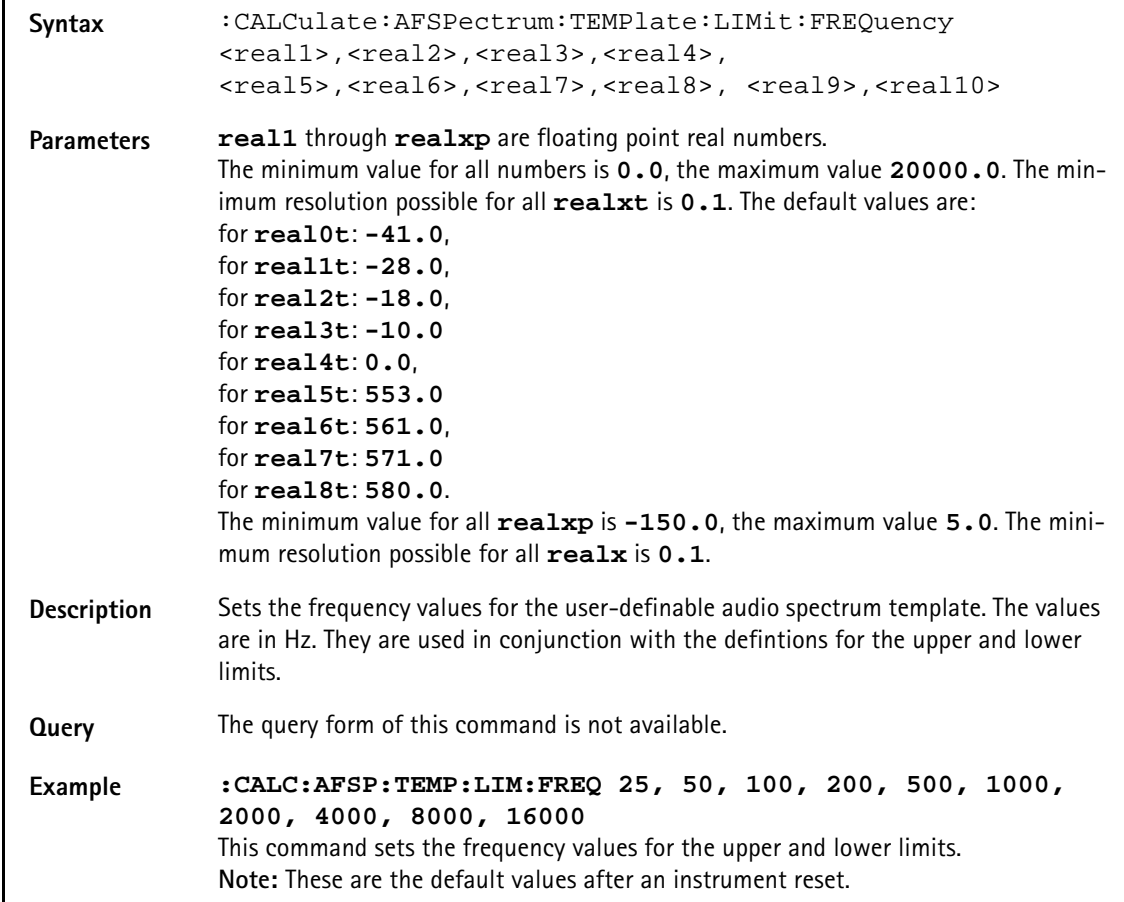

## **:CALCulate:AFSPectrum:TEMPlate:LIMit:UPPer**

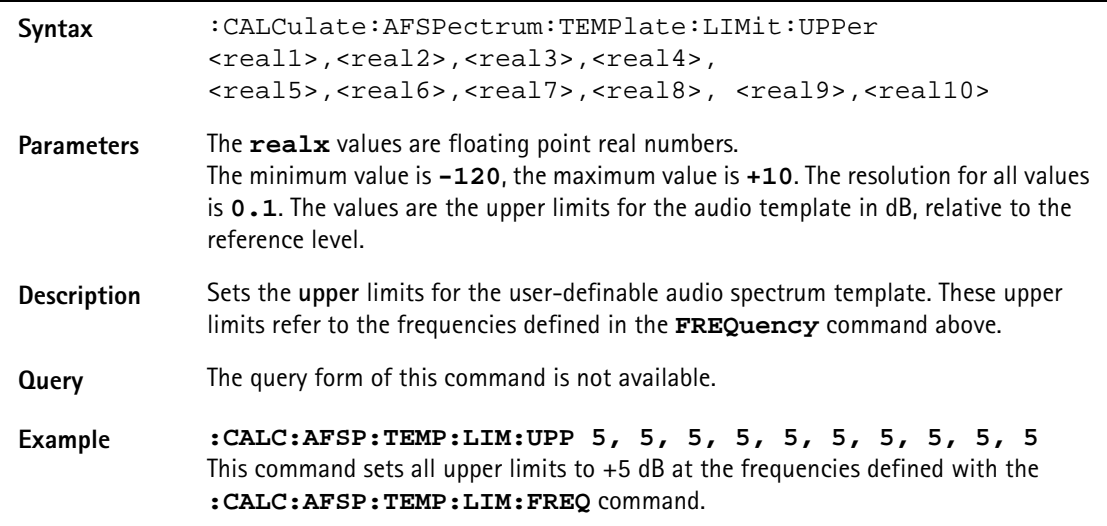

# **:CALCulate:AFSPectrum:TEMPlate:LIMit:LOWer**

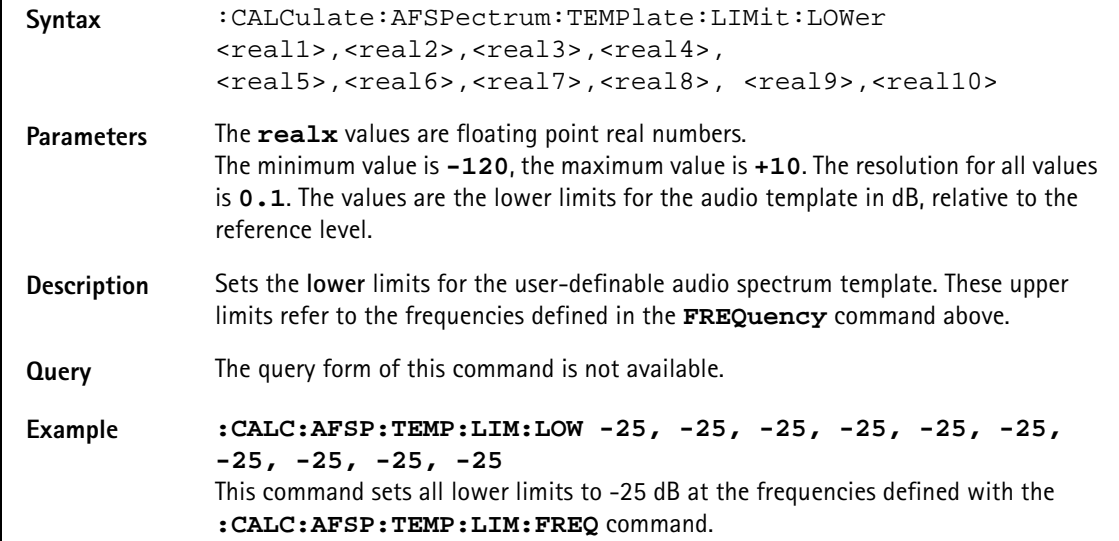

#### **:CALCulate:AFSPectrum:VALue?**

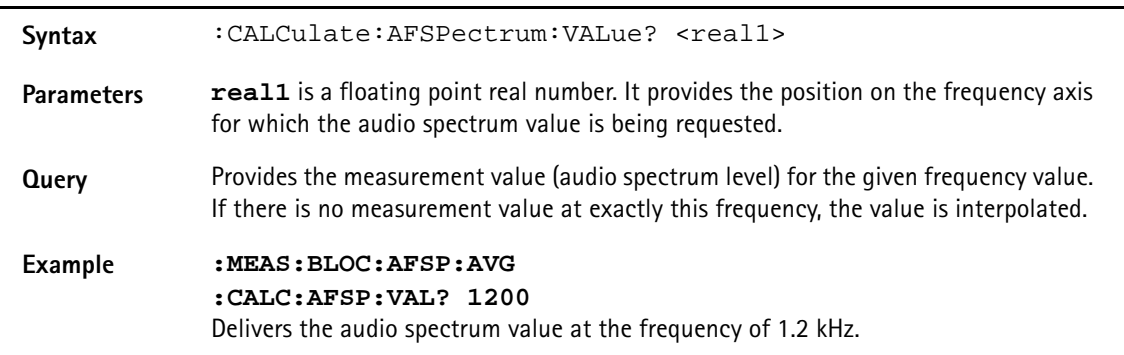

#### **:CALCulate:AFSPectrum:MAXPeak**

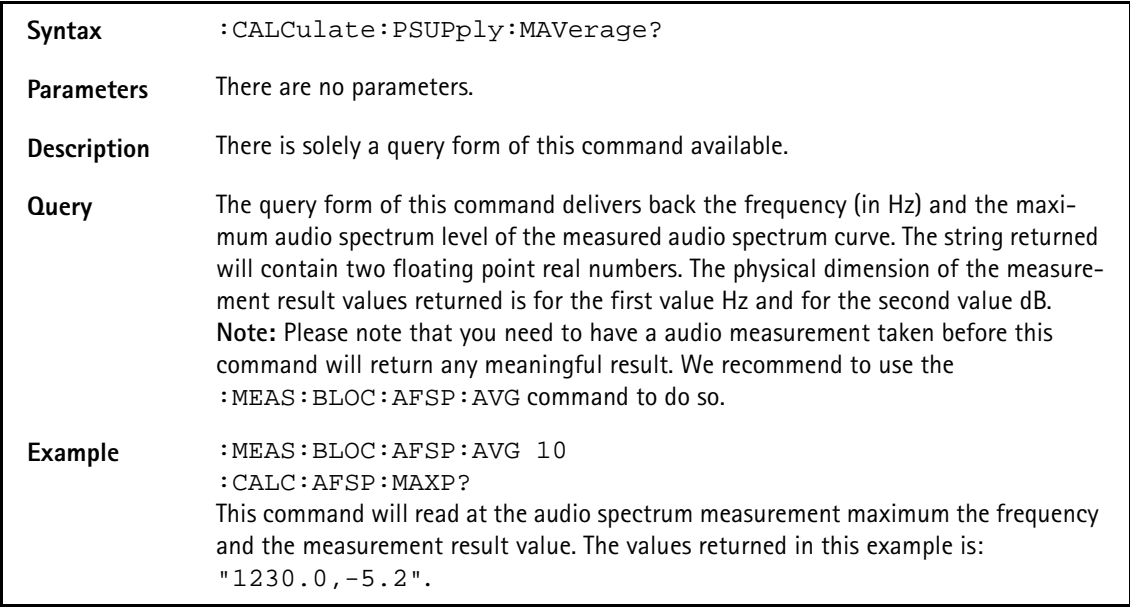

## **:CALCulate:PSUPply:MAVerage?**

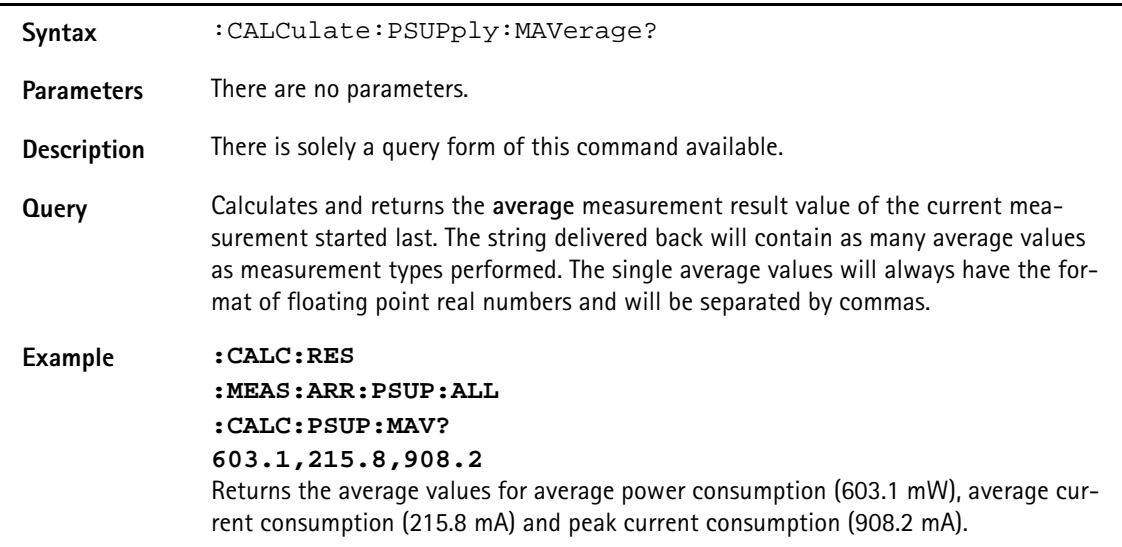

# **:CALCulate:PSUPply:MMINimum?**

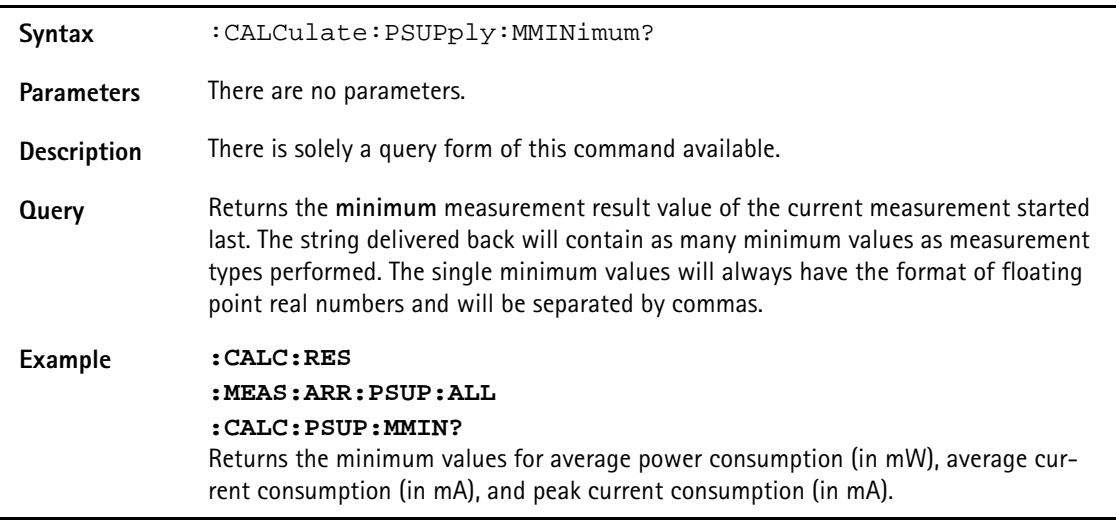

# **:CALCulate:PSUPply:MMAXimum?**

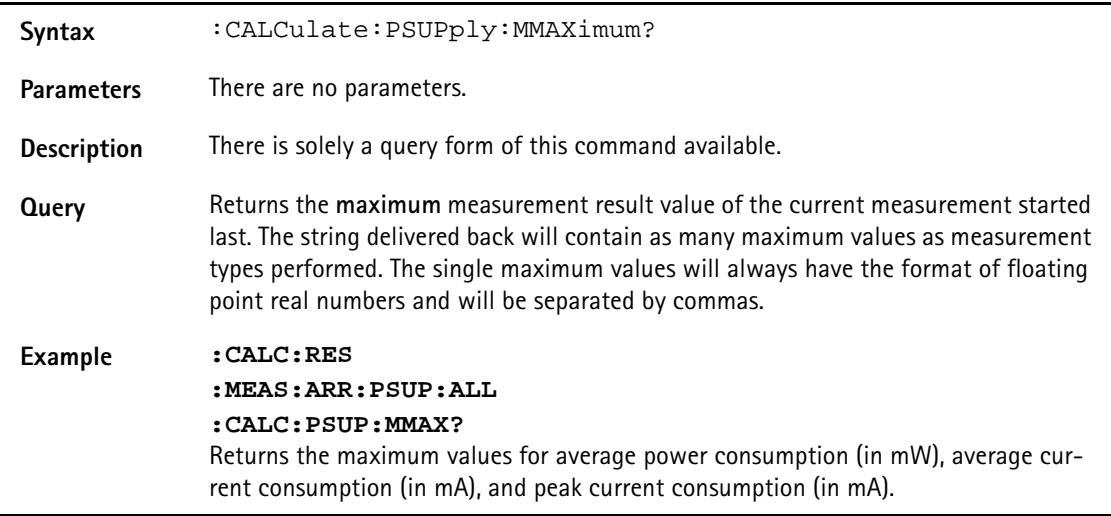

### **:CALCulate:PSUPply:MSIGma?**

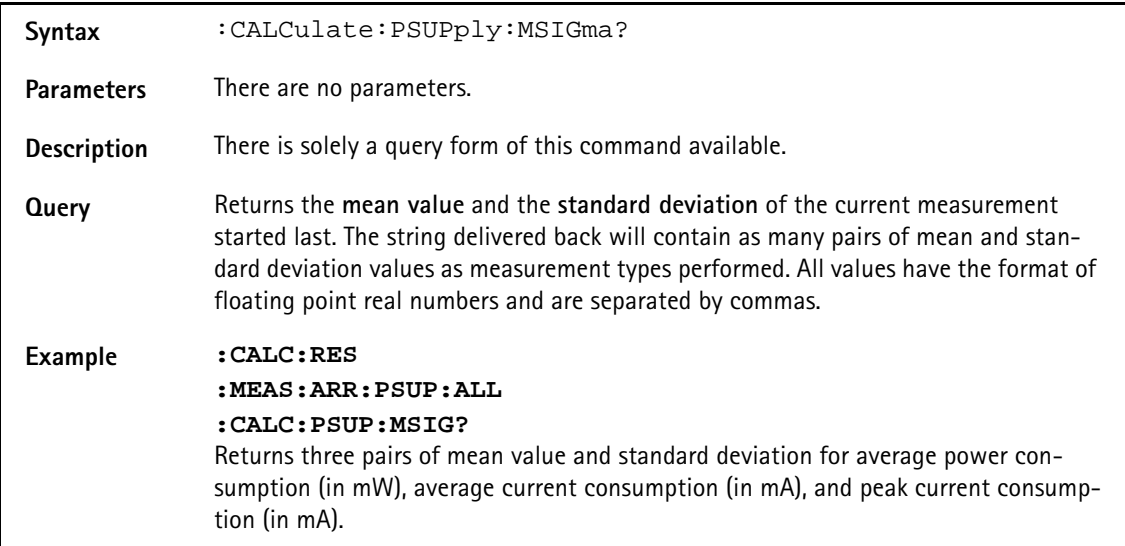

## **:CALCulate:PSUPply:ALL:LIMit[:FAIL]?**

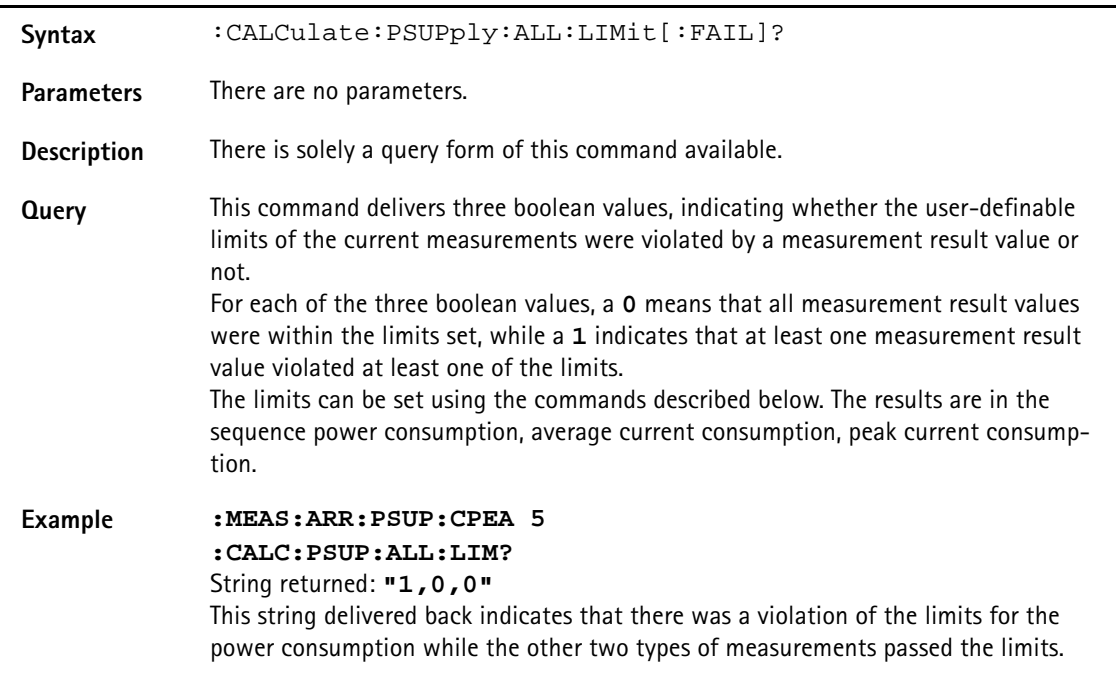

### **:CALCulate:PSUPply:ALL:LIMit:STATe**

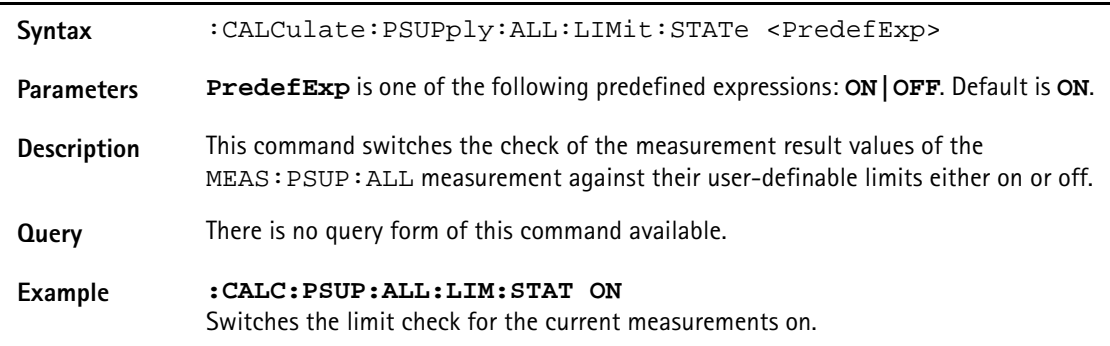

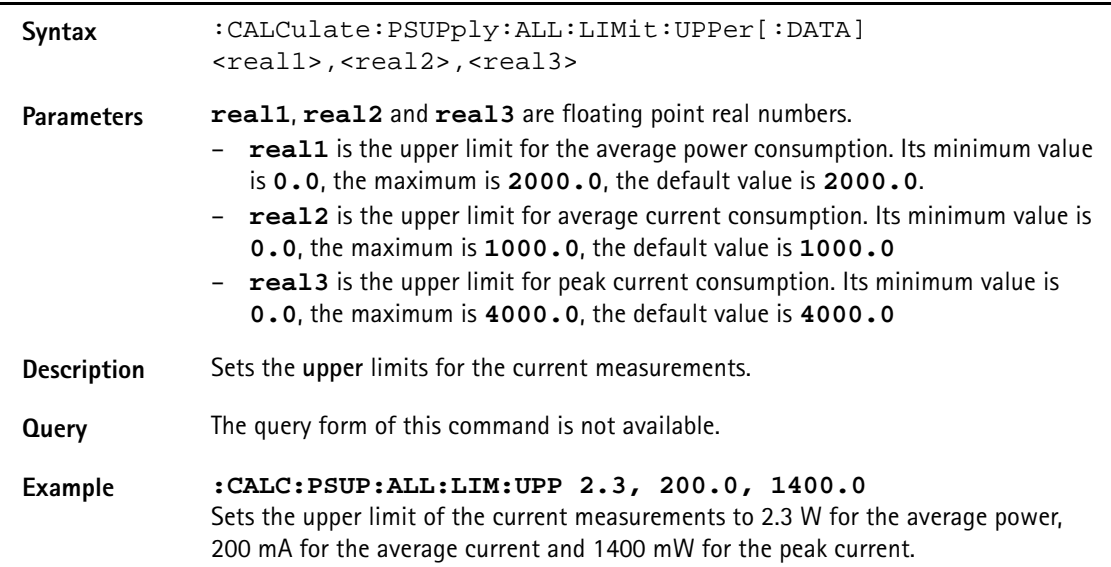

# **:CALCulate:PSUPply:ALL:LIMit:UPPer[:DATA]**

# **:CALCulate:PSUPply:ALL:LIMit:LOWer[:DATA]**

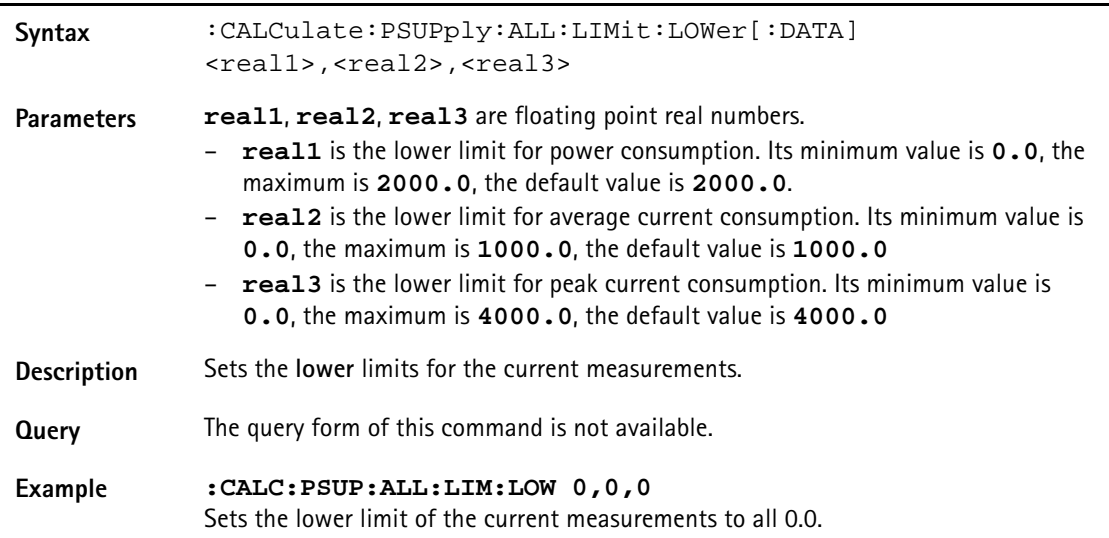

# **:CALCulate:PSUPply:APOWer:LIMit[:FAIL]?**

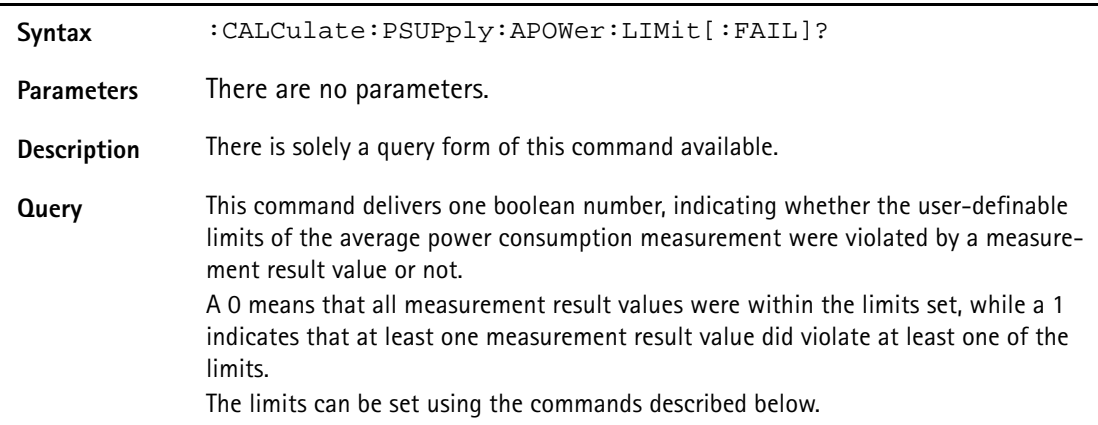

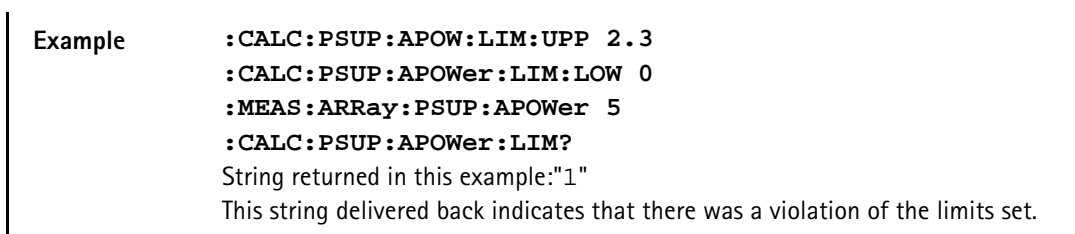

#### **:CALCulate:PSUPply:APOWer:LIMit:STATe**

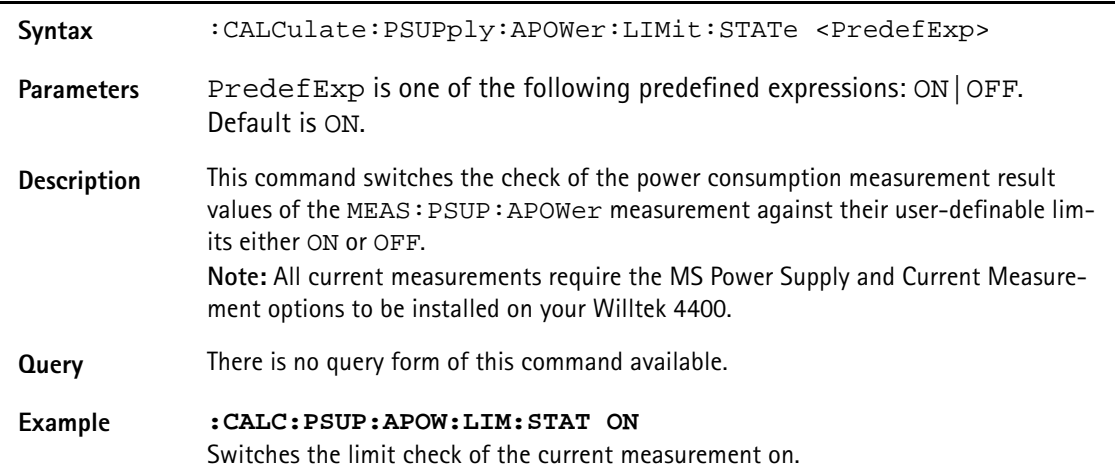

# **:CALCulate:PSUPply:APOWer:LIMit:UPPer[:DATA]**

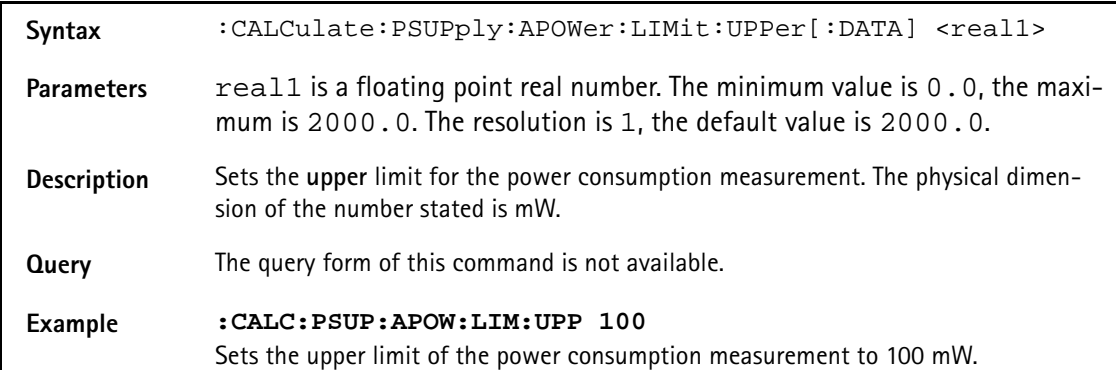

# **:CALCulate:PSUPply:APOWer:LIMit:LOwer[:DATA]**

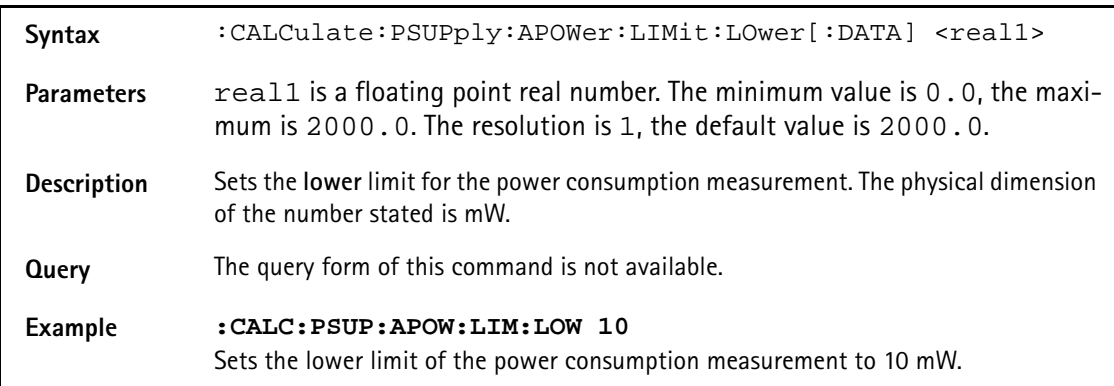

### **:CALCulate:PSUPply:ACURrent:LIMit:STATe**

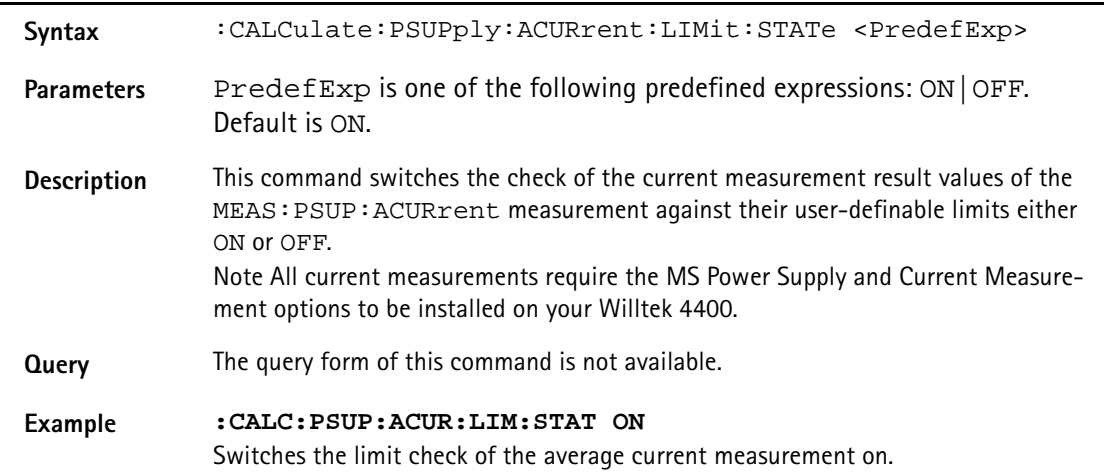

### **:CALCulate:PSUPply:ACURrent:LIMit:UPPer[:DATA]**

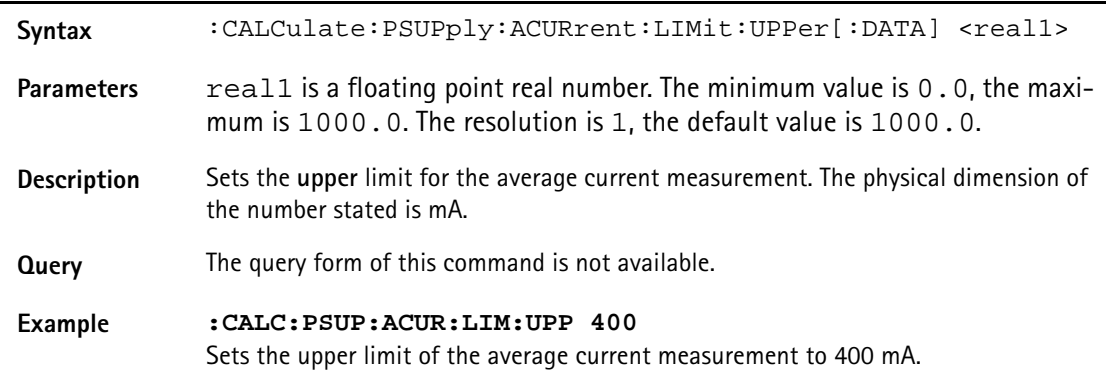

### **:CALCulate:PSUPply:ACURrent:LIMit:LOwer[:DATA]**

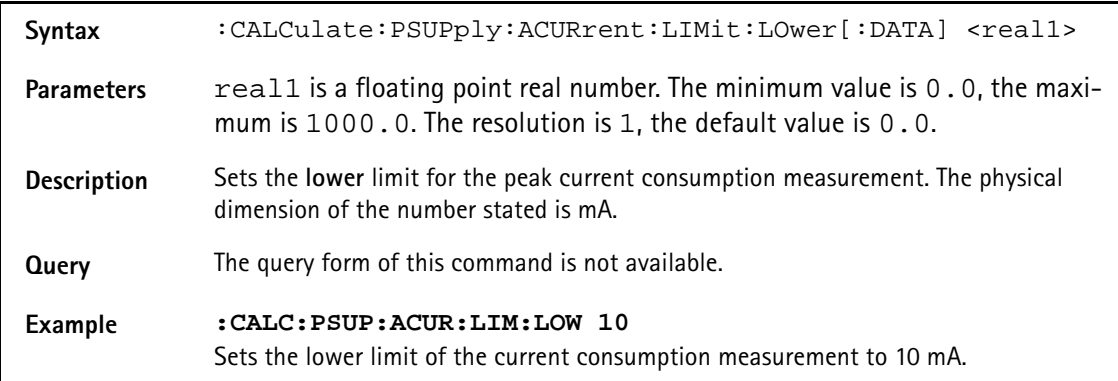

### **:CALCulate:PSUPply:PCURrent:LIMit[:FAIL]?**

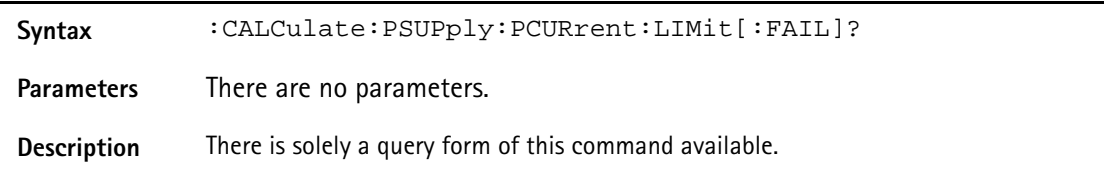

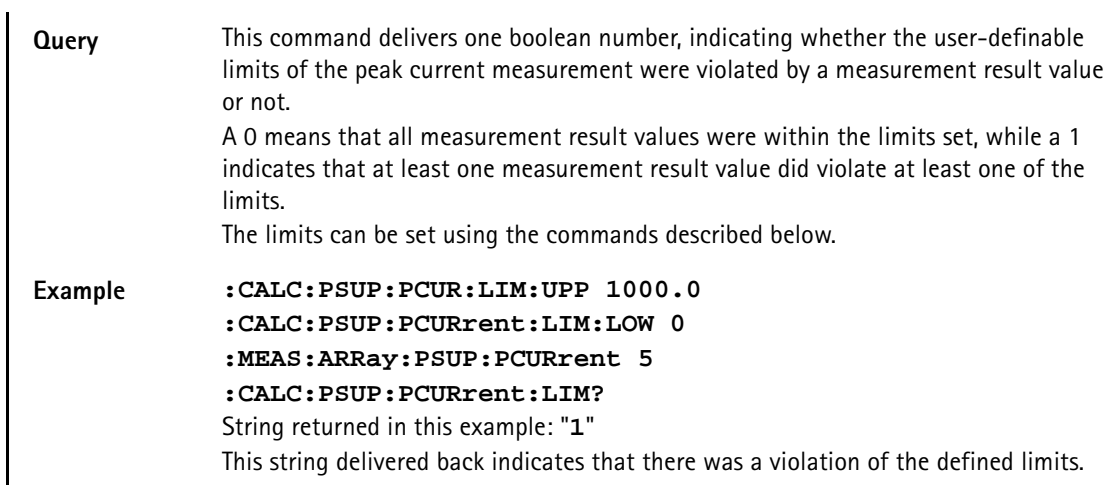

# **:CALCulate:PSUPply:PCURrent:LIMit:STATe**

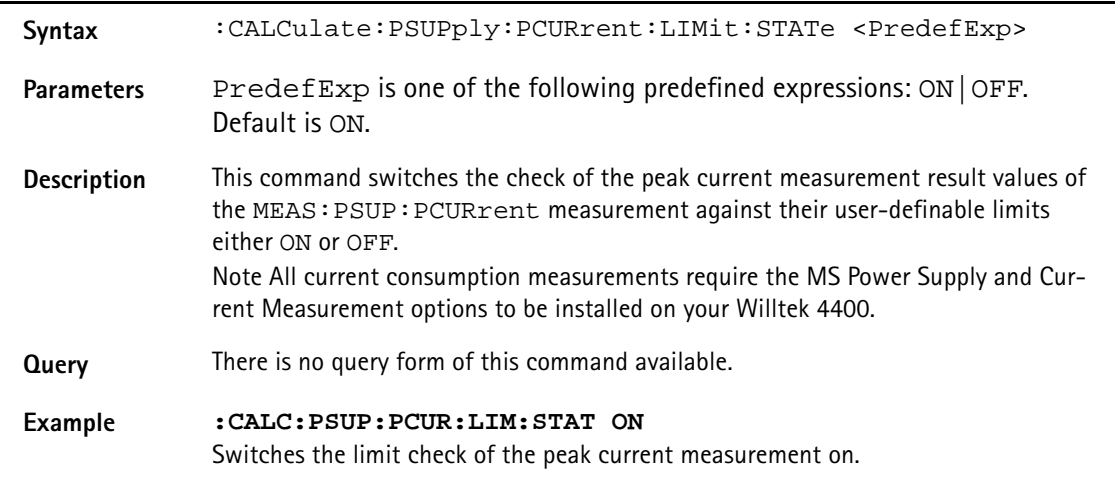

# **:CALCulate:PSUPply:PCURrent:LIMit:UPPer[:DATA]**

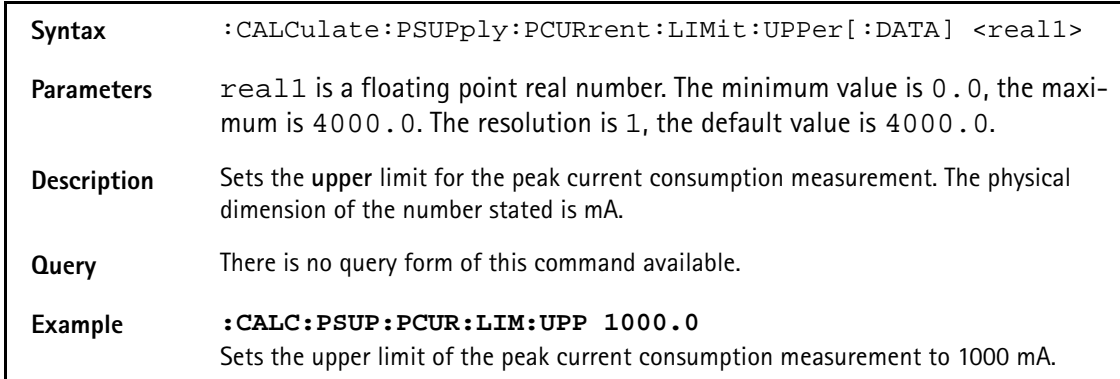

# **:CALCulate:PSUPply:PCURrent:LIMit:LOwer[:DATA]**

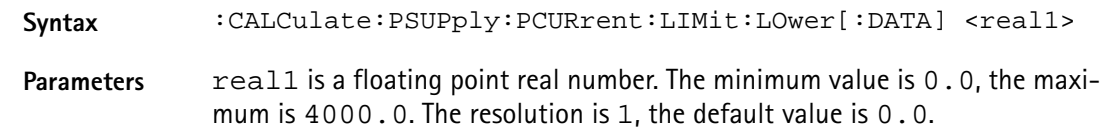

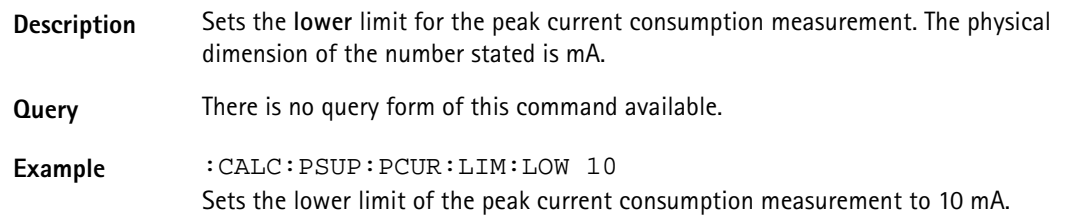

### **:CALCulate:GPRS:RFTX:MAVerage?**

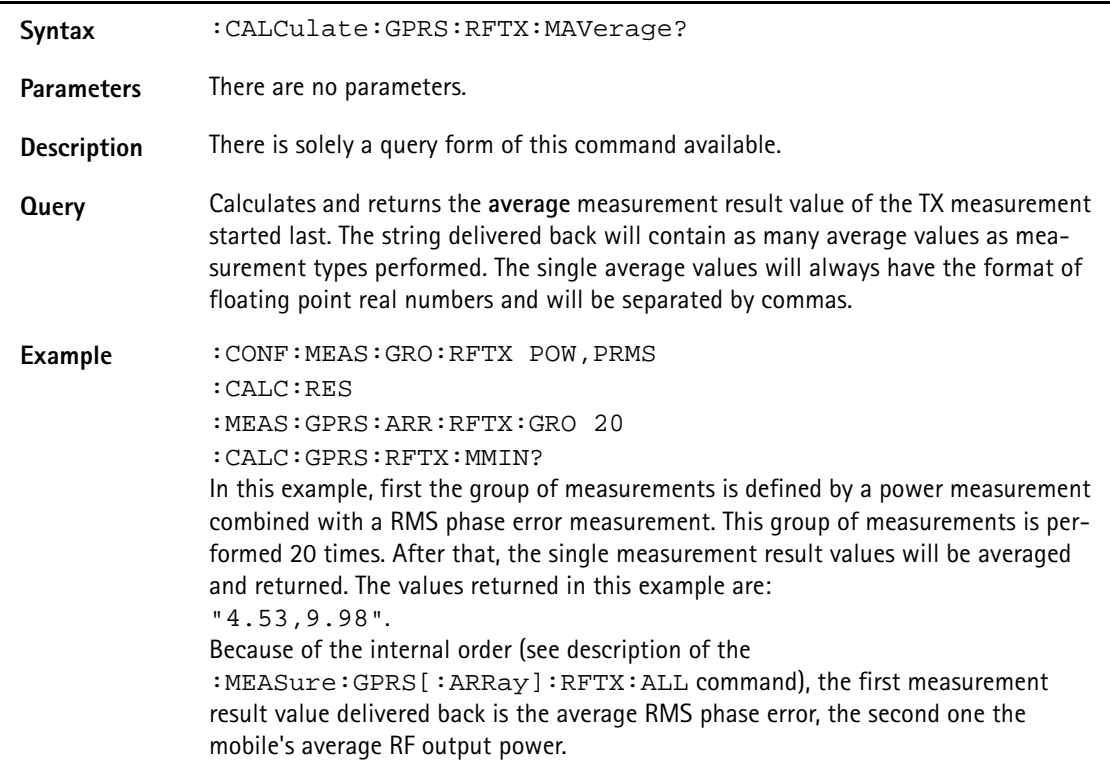

### **:CALCulate:GPRS:RFTX:MMINimum?**

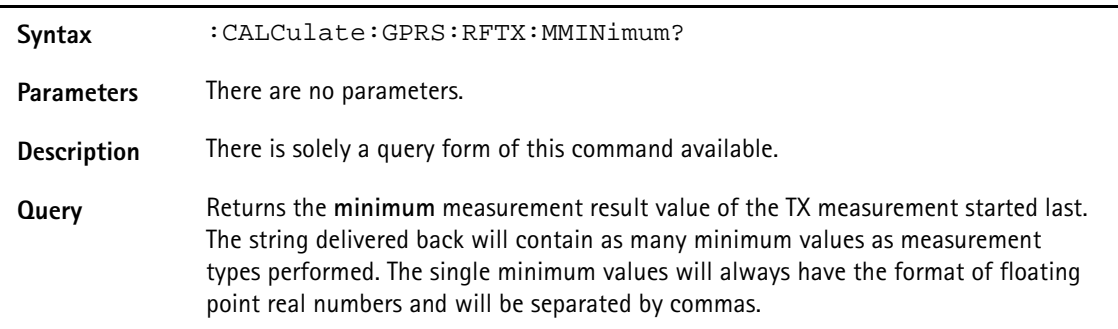

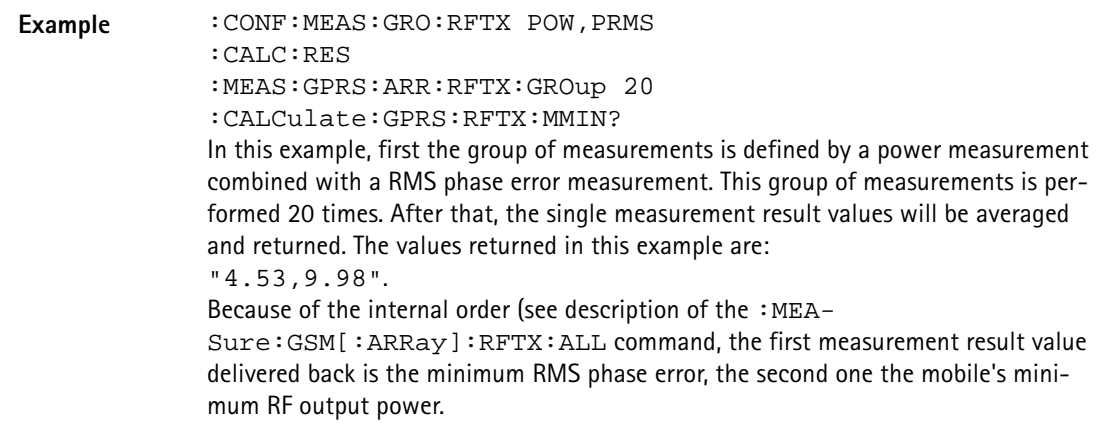

### **:CALCulate:GPRS:RFTX:MMAXimum?**

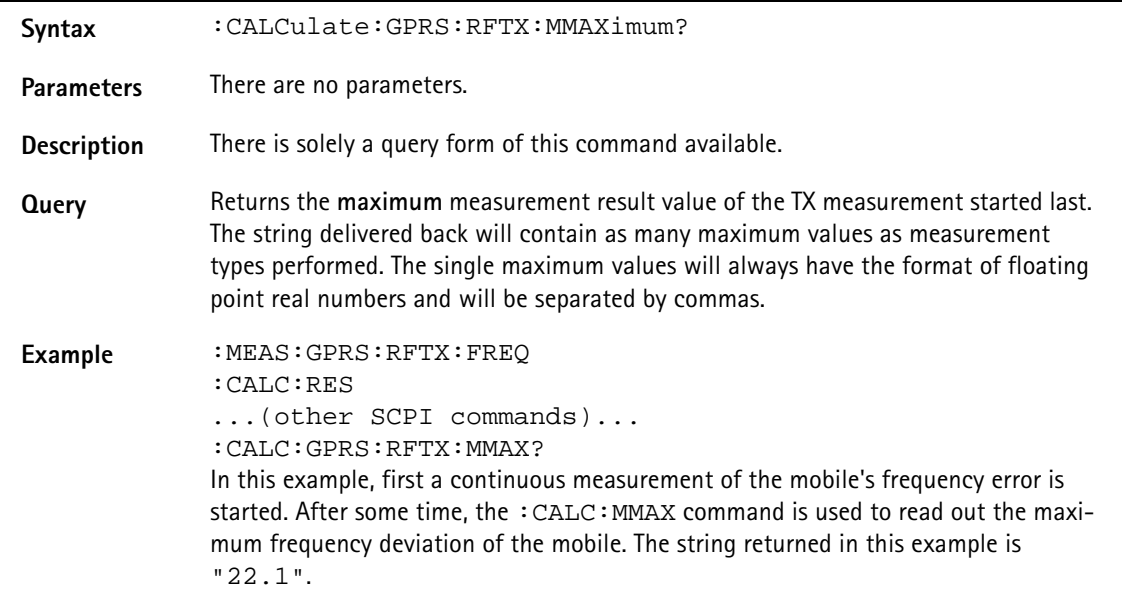

## **:CALCulate:GPRS:RFTX:MSIGma?**

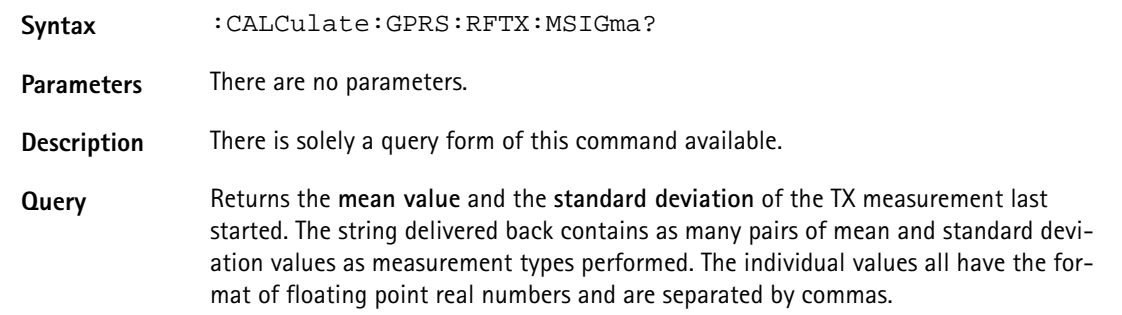

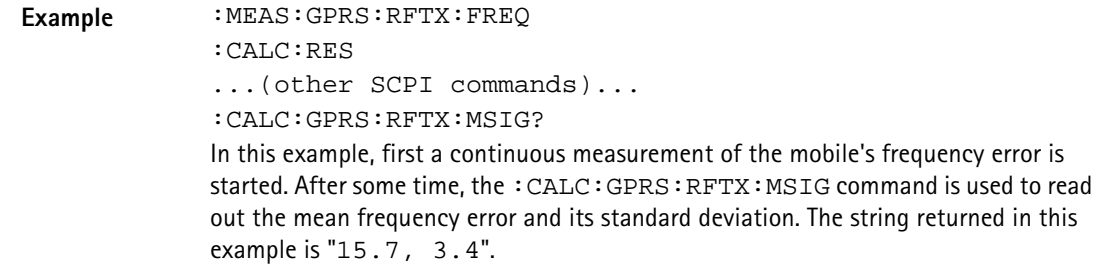

### **:CALCulate:GPRS:RFTX:ALL:LIMit[:FAIL]?**

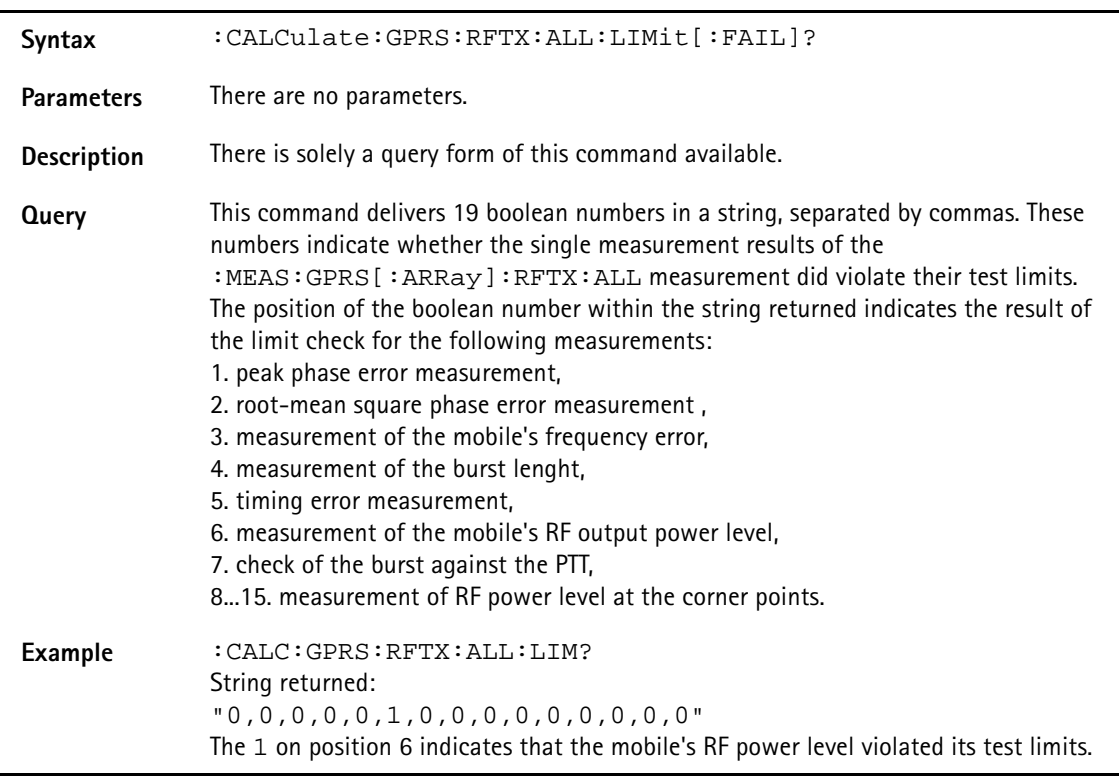

# **:CALCulate:GPRS:RFTX:ALL:LIMit:STATe**

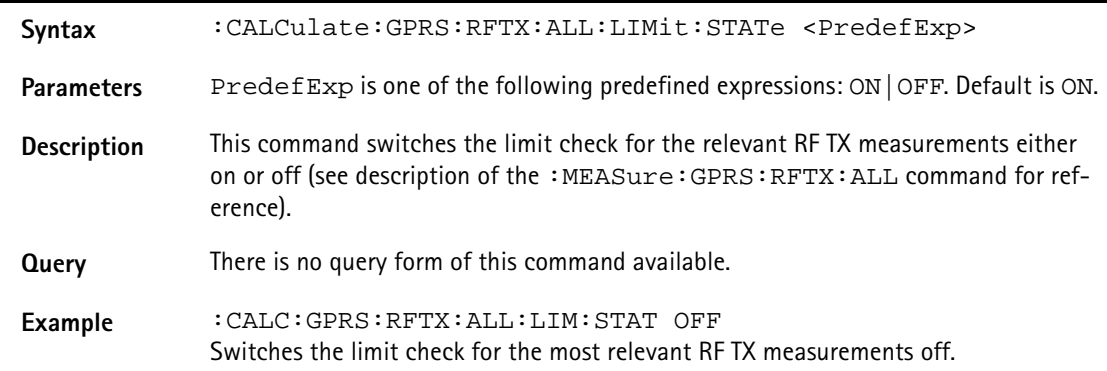

# **:CALCulate:GPRS :RFTX:ALL:LIMit:UPPer[:DATA]**

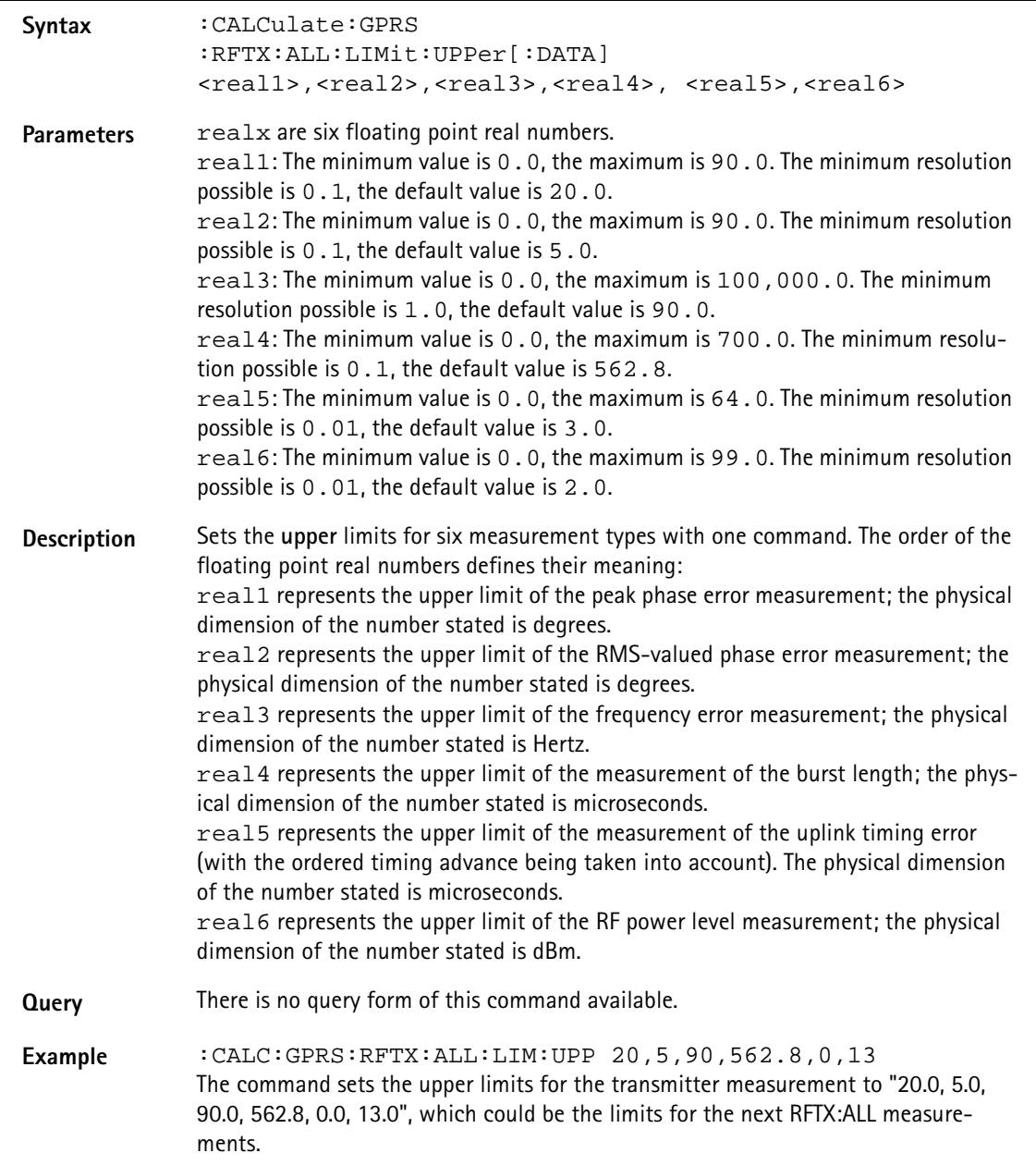

# **:CALCulate:GPRS:RFTX:ALL:LIMit:LOWer[:DATA]**

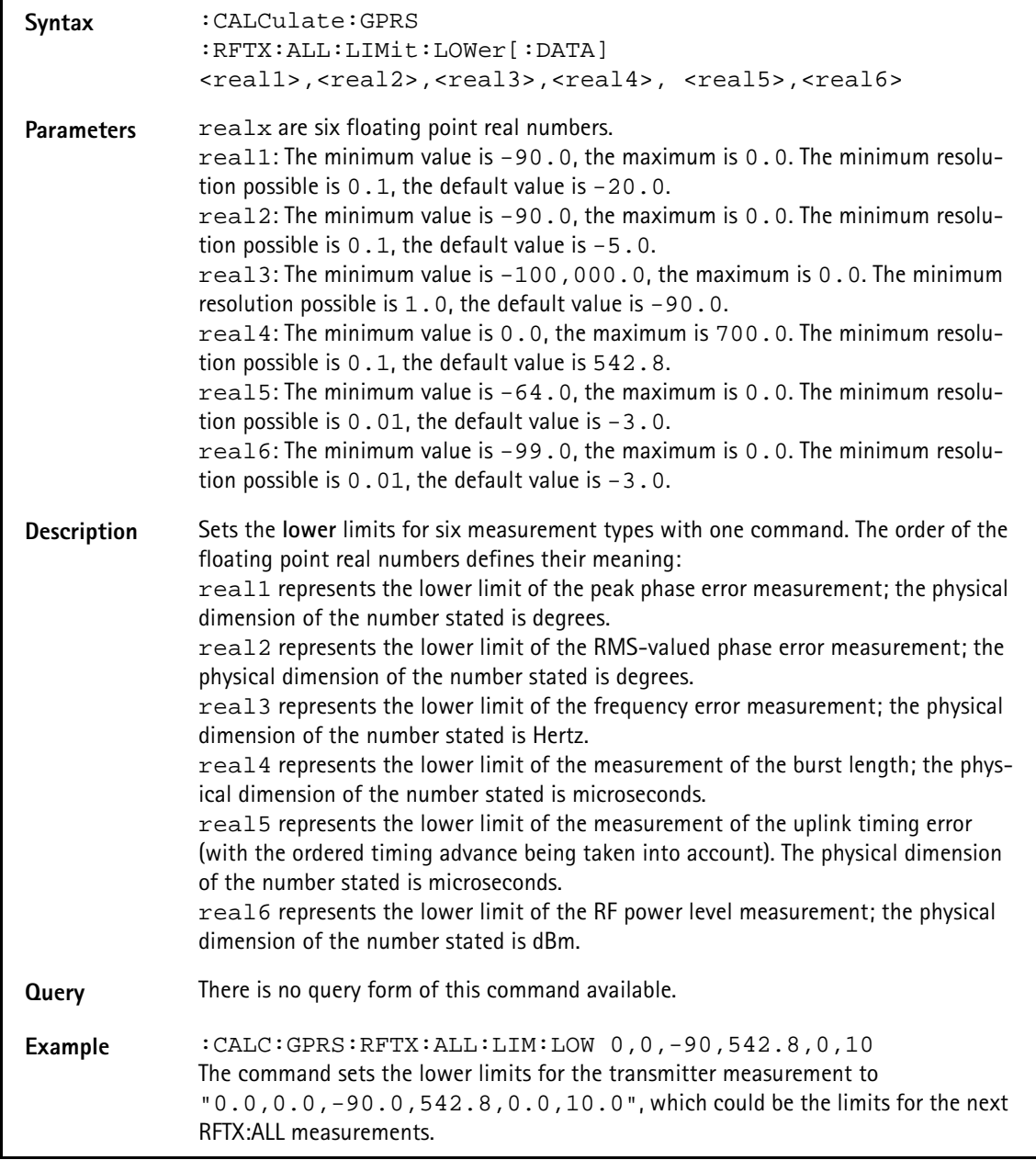

## **:CALC:GPRS:RFTX:PPEAk:LIMit[:FAIL]?**

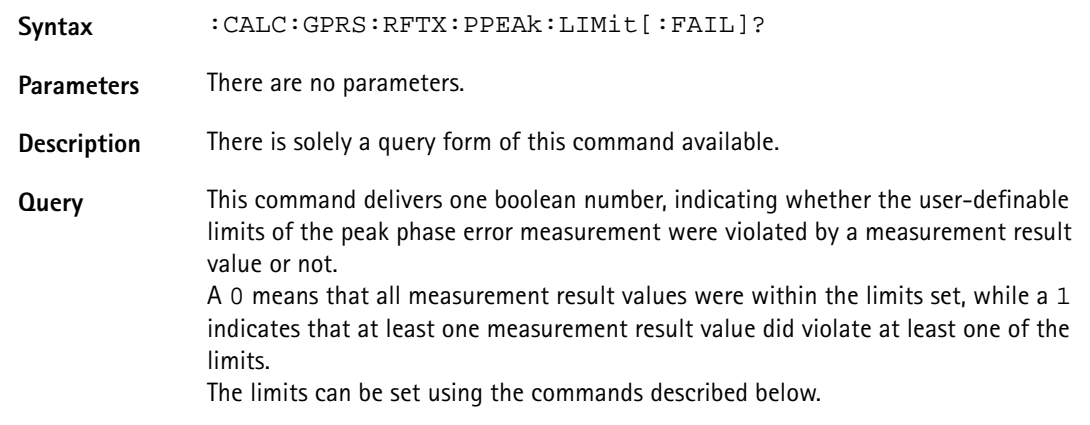

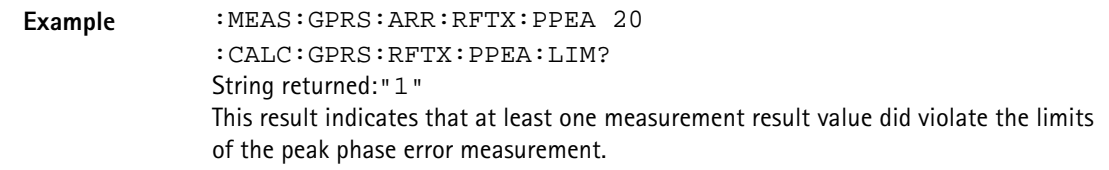

#### **:CALCulate:GPRS:RFTX:PPEAk:LIMit:STATe**

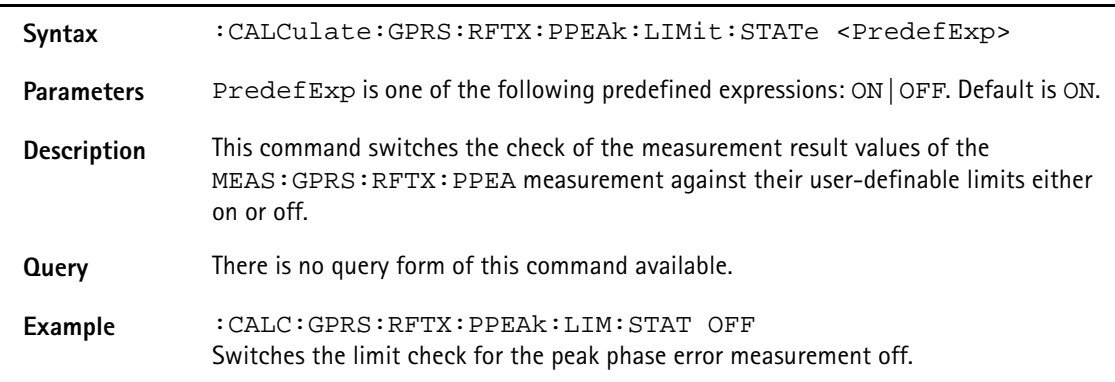

### **:CALCulate:GPRS:RFTX:PPEAk:LIMit:UPPer[:DATA]**

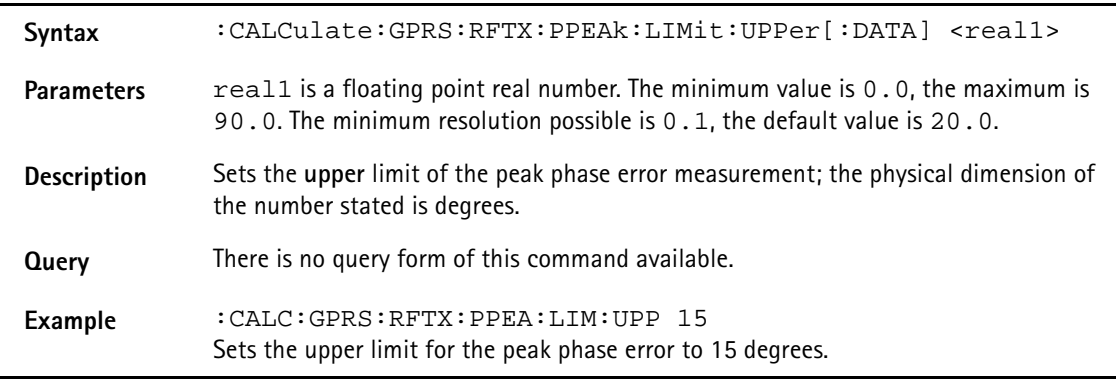

## **:CALCulate:GPRS:RFTX:PPEAk:LIMit:LOWer[:DATA]**

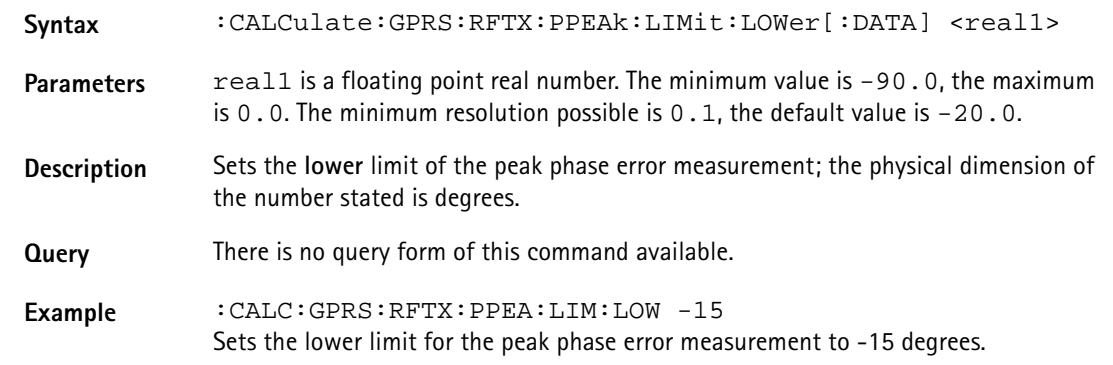

#### **:CALCulate:GPRS:RFTX:PRMS:LIMit[:FAIL]?**

**Syntax** :CALCulate:GPRS:RFTX:PRMS:LIMit[:FAIL]?

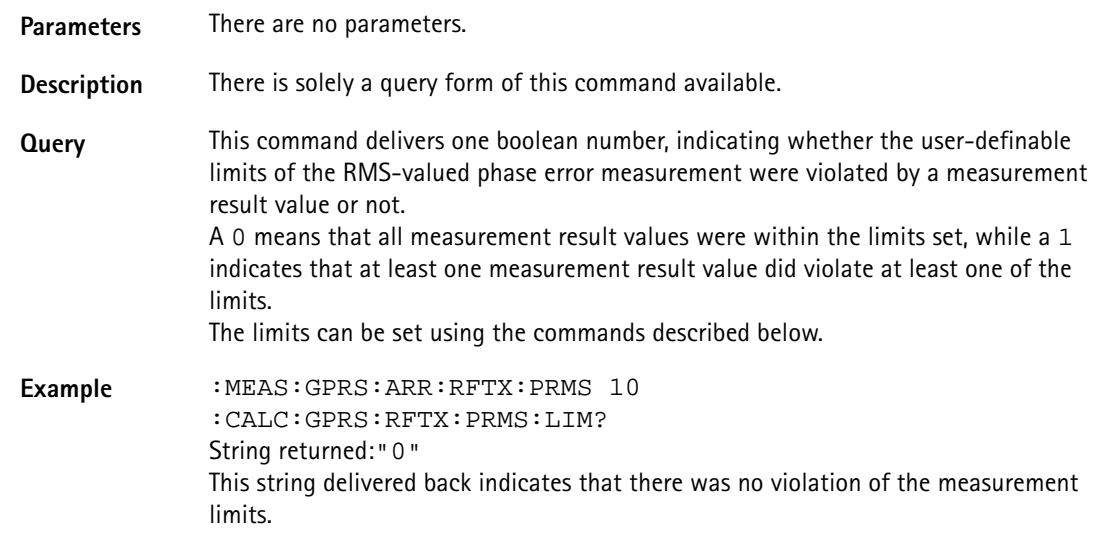

#### **:CALCulate:GPRS:RFTX:PRMS:LIMit:STATe**

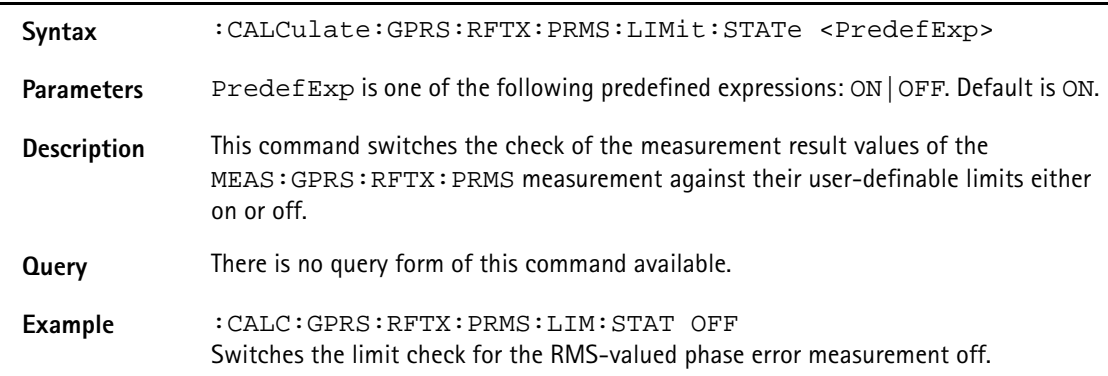

## **:CALCulate:GPRS:RFTX:PRMS:LIMit:UPPer[:DATA]**

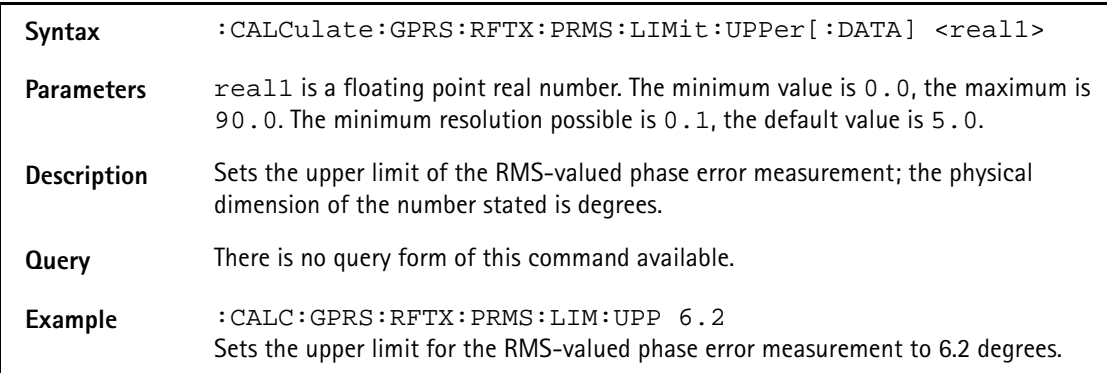

# **:CALCulate:GPRS:RFTX:PRMS:LIMit:LOWer[:DATA]**

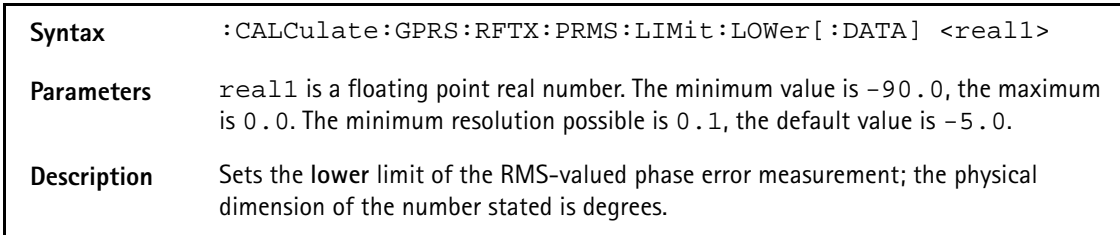

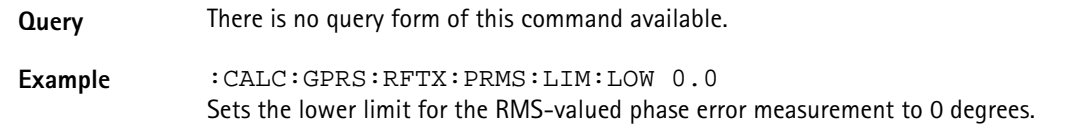

# **:CALCulate:GPRS:RFTX:FREQuency:LIMit[:FAIL]?**

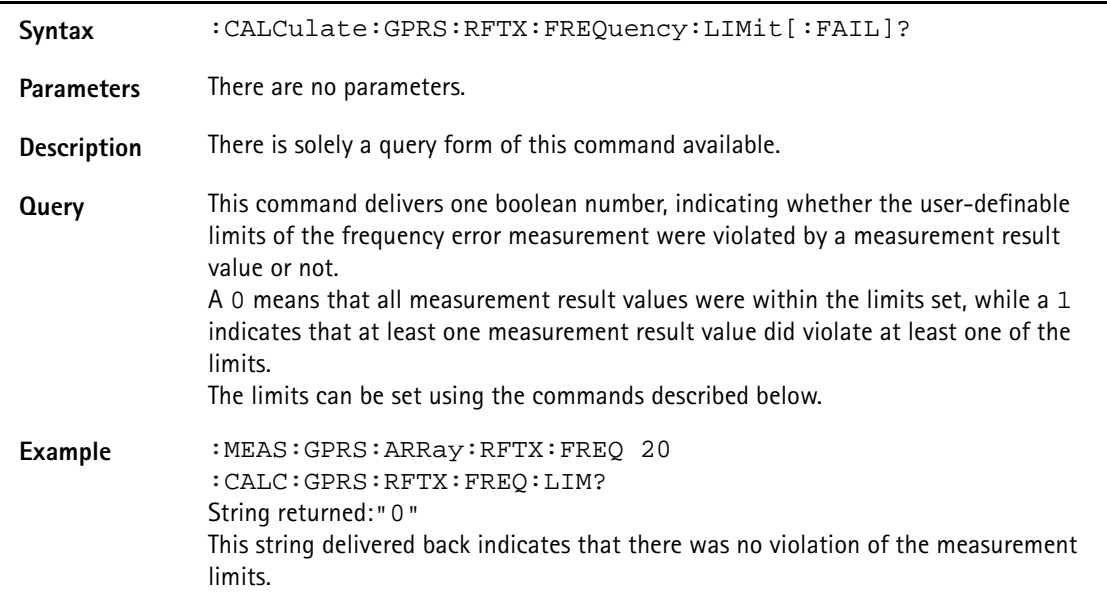

## **:CALCulate:GPRS:RFTX:FREQuency:LIMit:STATe**

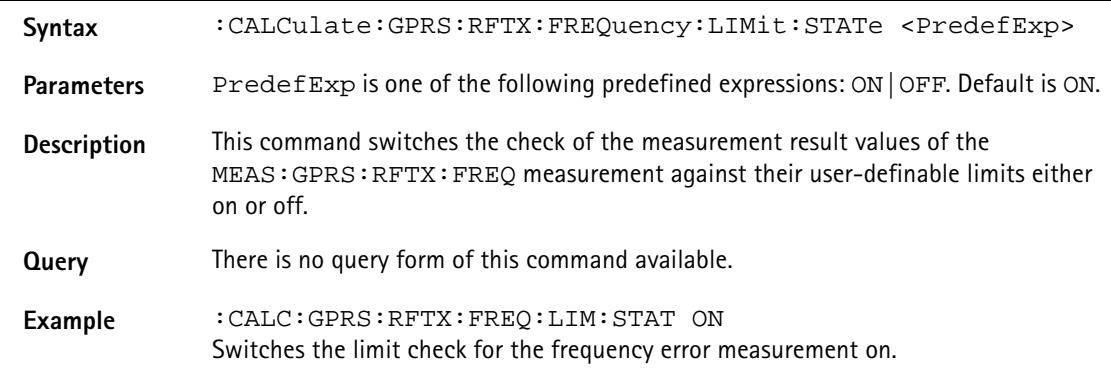

### **:CALCulate:GPRS:RFTX:FREQuency:LIMit:UPPer[:DATA]**

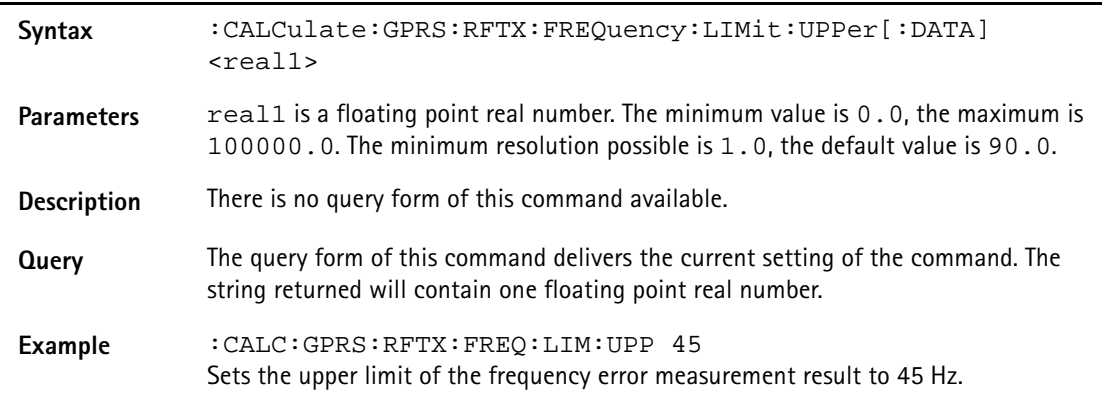

# **:CALCulate:GPRS:RFTX:FREQuency:LIMit:LOWer[:DATA]**

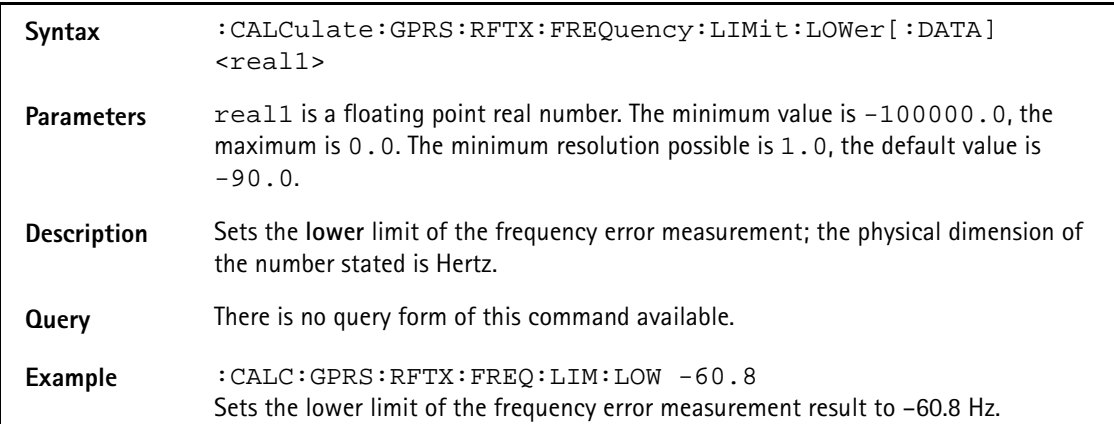

#### **:CALCulate:GPRS:RFTX:FREQuency:LIMit:GSM**

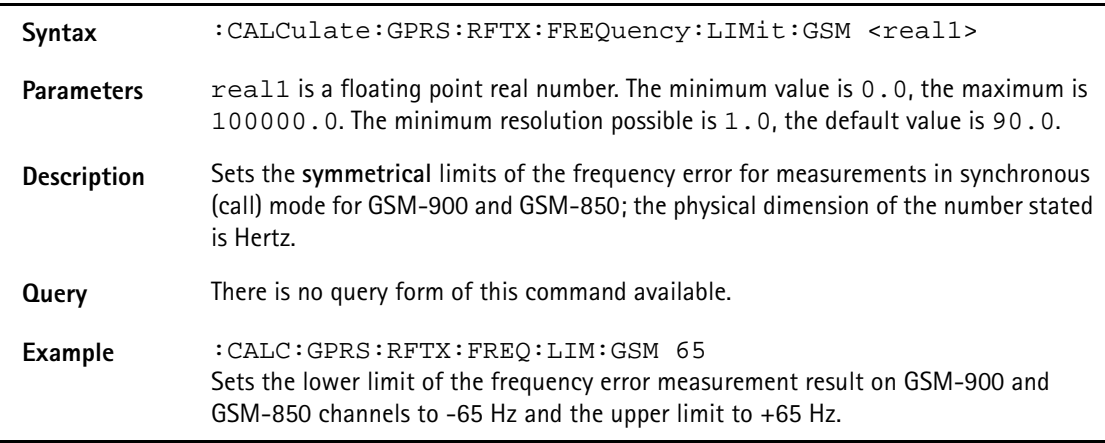

## **:CALCulate:GPRS:RFTX:FREQuency:LIMit:PCN**

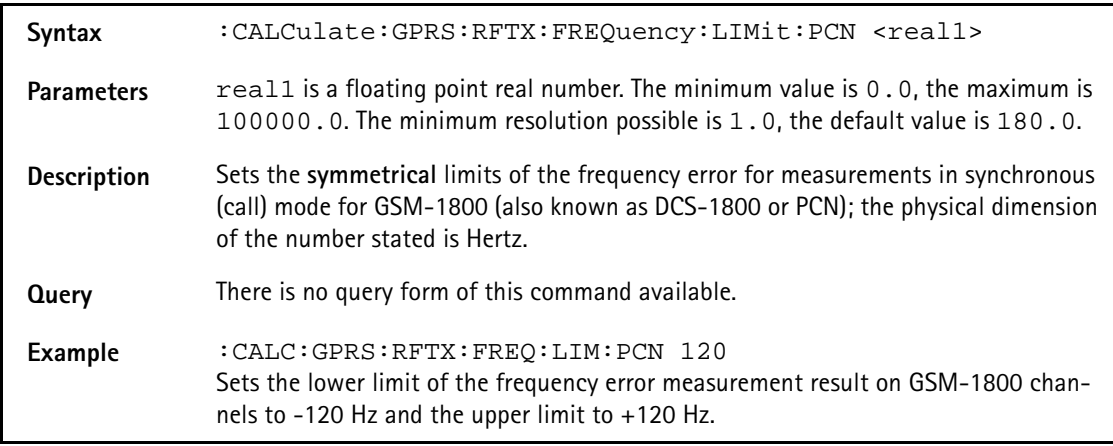

# **:CALCulate:GPRS:RFTX:FREQuency:LIMit:PCS**

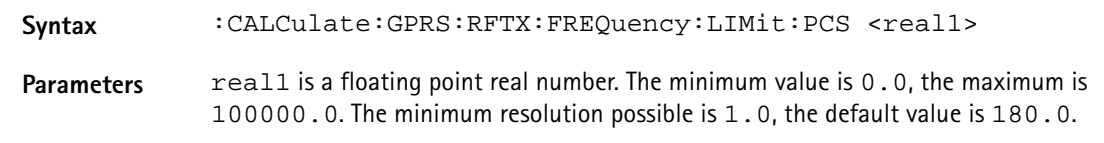

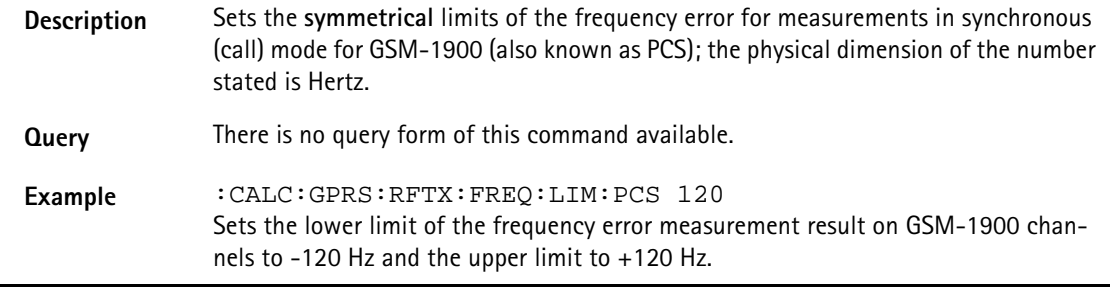

### **:CALCulate:GPRS:RFTX:LENGth:LIMit[:FAIL]?**

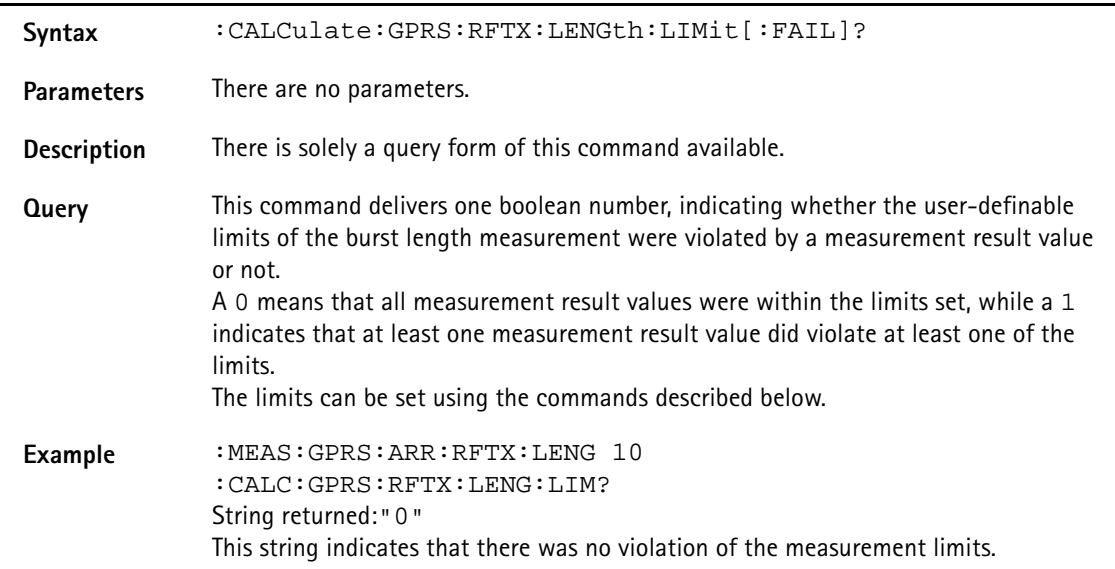

### **:CALCulate:GPRS:RFTX:LENGth:LIMit:STATe**

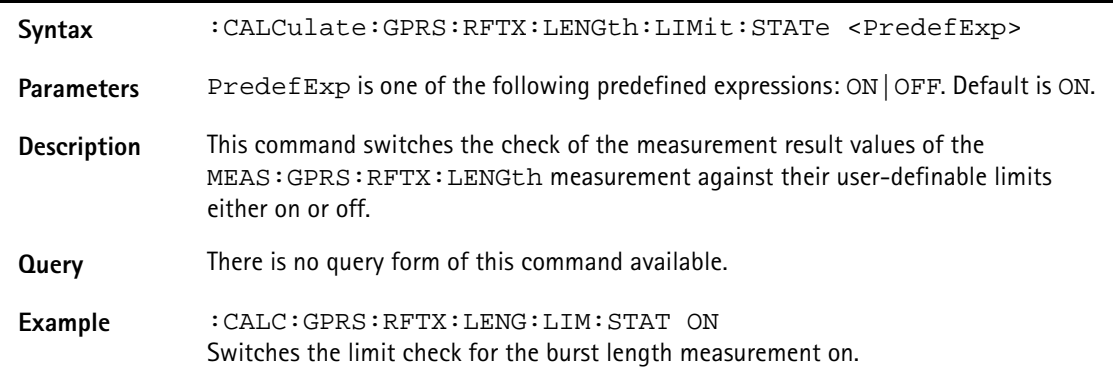

# **:CALCulate:GPRS:RFTX:LENGth:LIMit:UPPer[:DATA]**

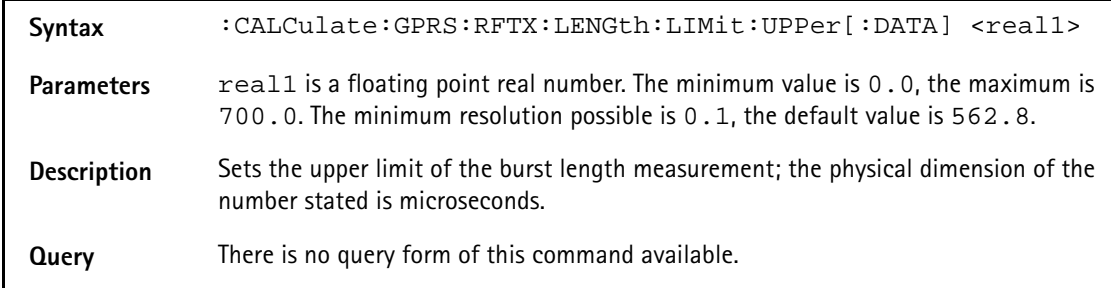

#### **Example** :CALC:GPRS:RFTX:LENG:LIM:UPP 563 Sets the upper limit of the burst length to 563.0 μs.

#### **:CALCulate:GPRS:RFTX:LENGth:LIMit:LOWer[:DATA]**

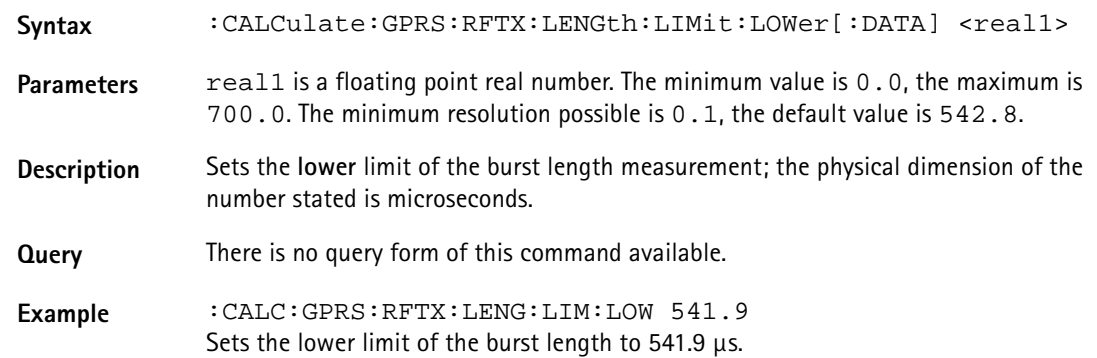

#### **:CALCulate:GPRS:RFTX:UTIMe:LIMit[:FAIL]?**

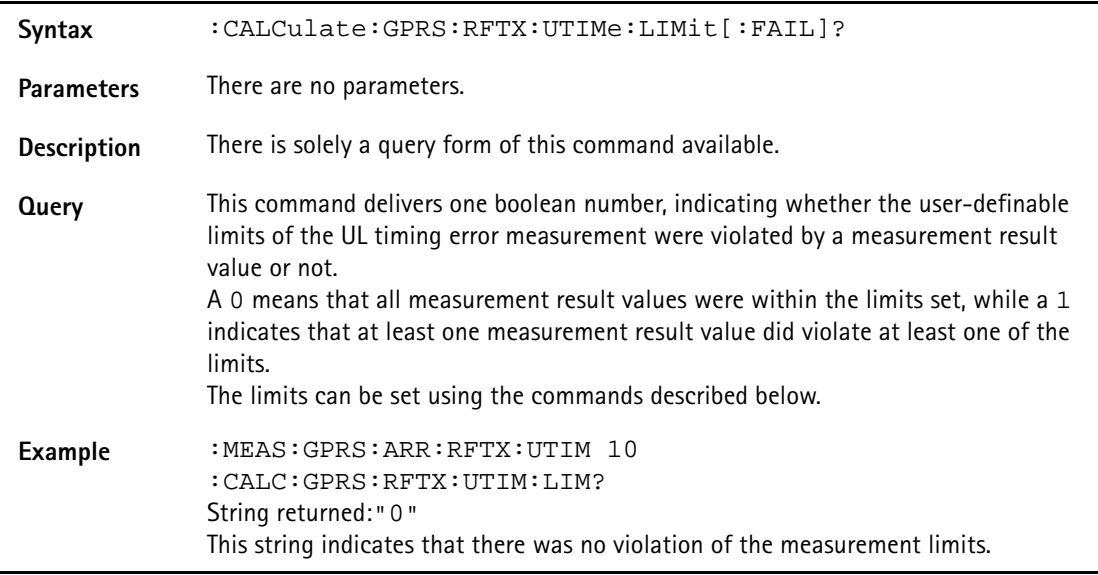

#### **:CALCulate:GPRS:RFTX:UTIMe:LIMit:STATe**

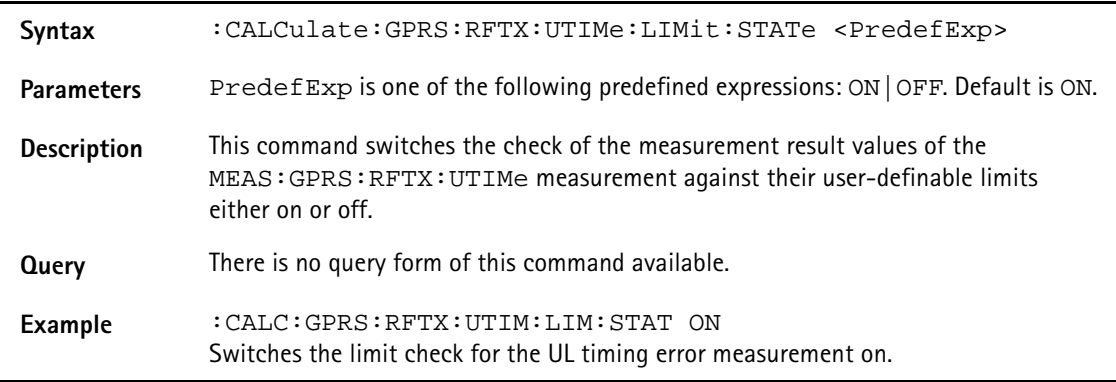

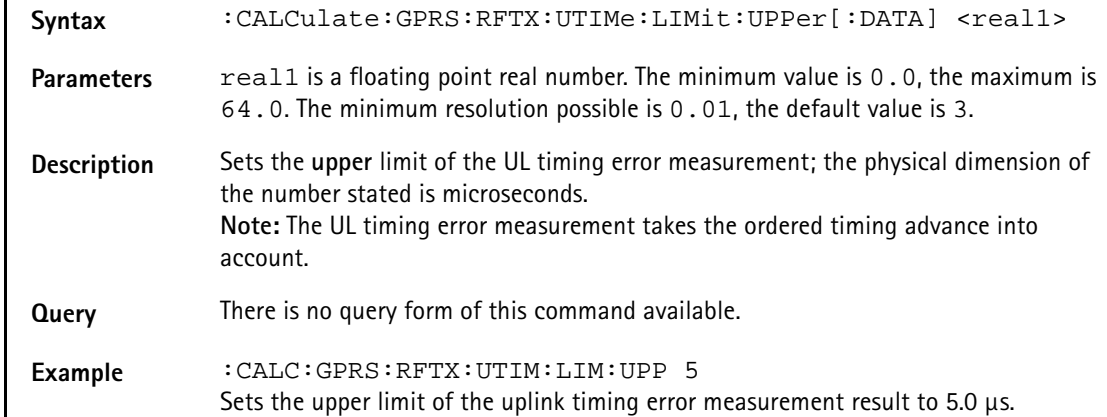

## **:CALCulate:GPRS:RFTX:UTIMe:LIMit:UPPer[:DATA]**

### **:CALCulate:GPRS:RFTX:UTIMe:LIMit:LOWer[:DATA]**

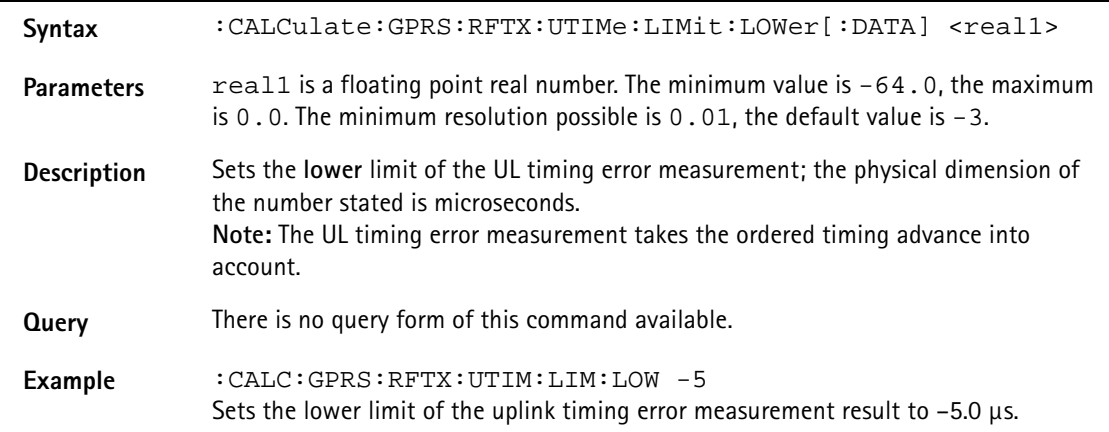

### **:CALCulate:GPRS:RFTX:POWer:LIMit[:FAIL]?**

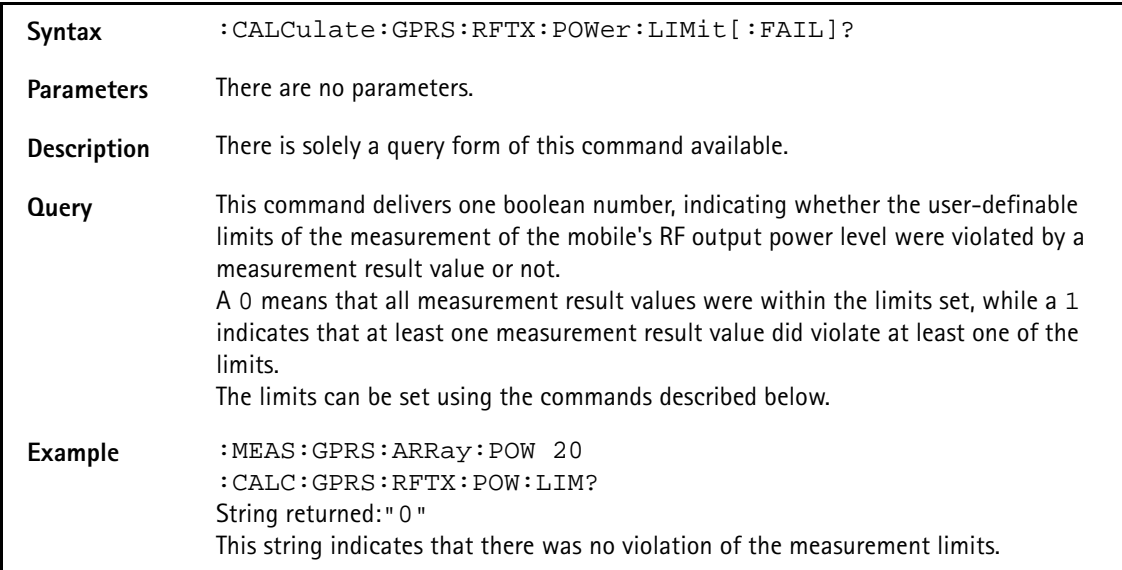

#### **:CALCulate:GPRS:RFTX:POWer:LIMit:STATe**

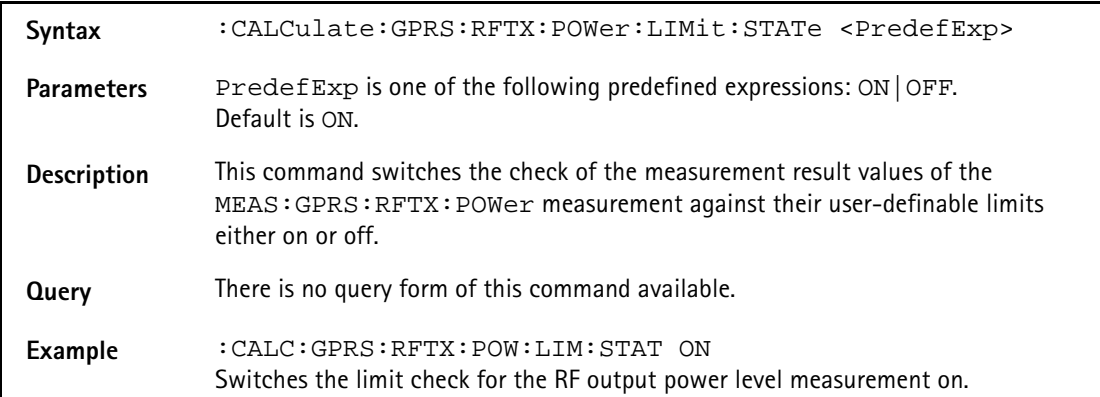

# **:CALCulate:GPRS:RFTX:POWer:LIMit:UPPer[:DATA]**

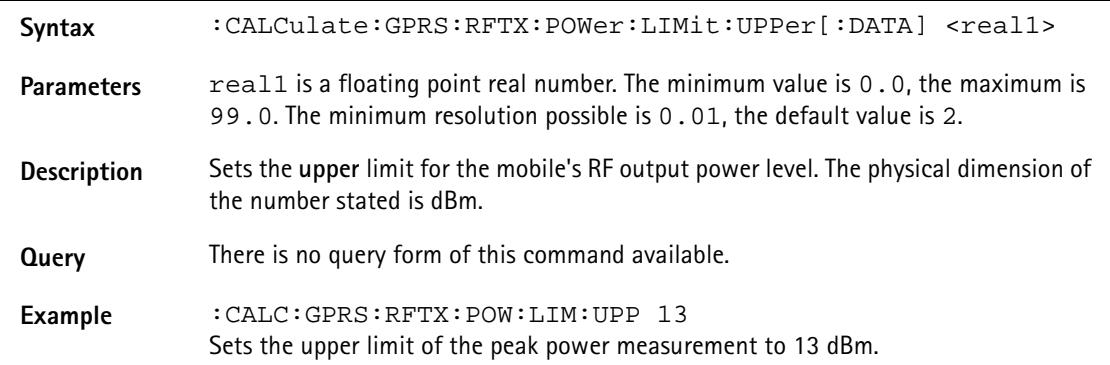

#### **:CALCulate:GPRS:RFTX:POWer:LIMit:LOWer[:DATA]**

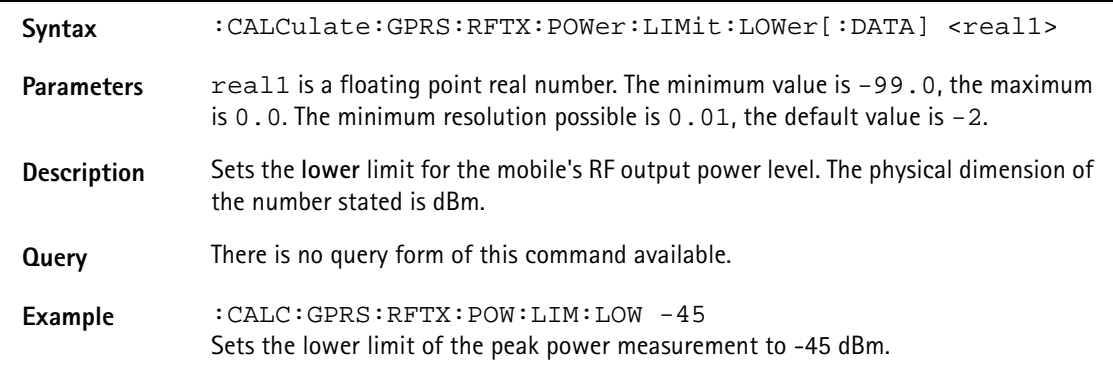

#### **:CALCulate:GPRS:RFTX:POWer:LIMit:GSM**

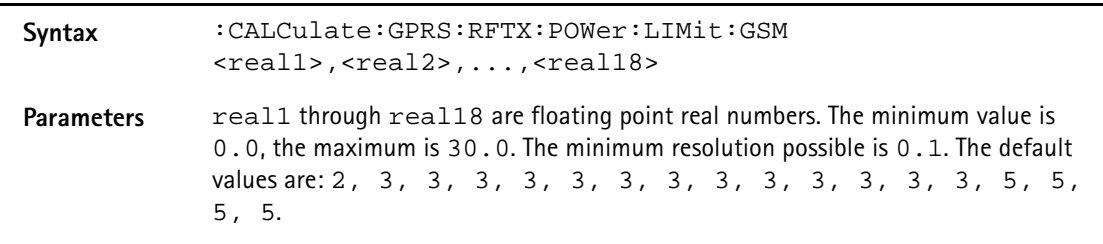

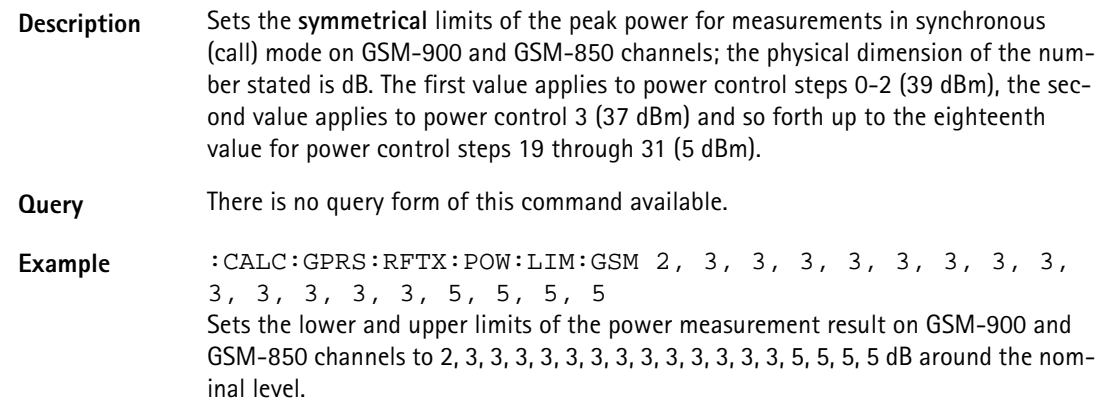

### **:CALCulate:GPRS:RFTX:POWer:LIMit:PCN**

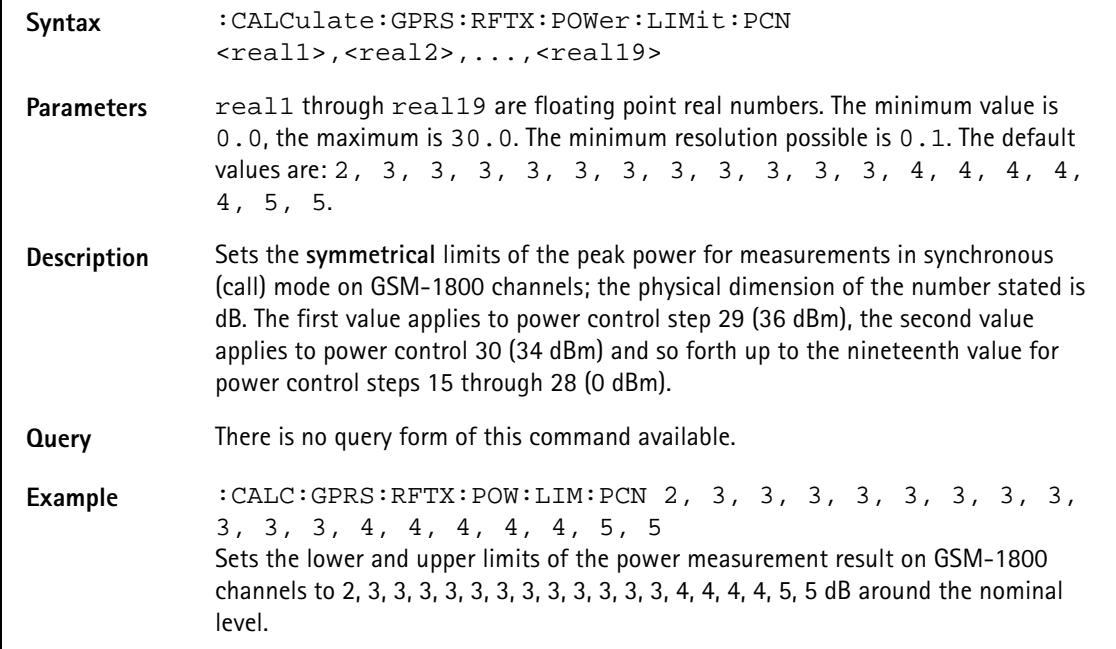

## **:CALCulate:GPRS:RFTX:POWer:LIMit:PCS**

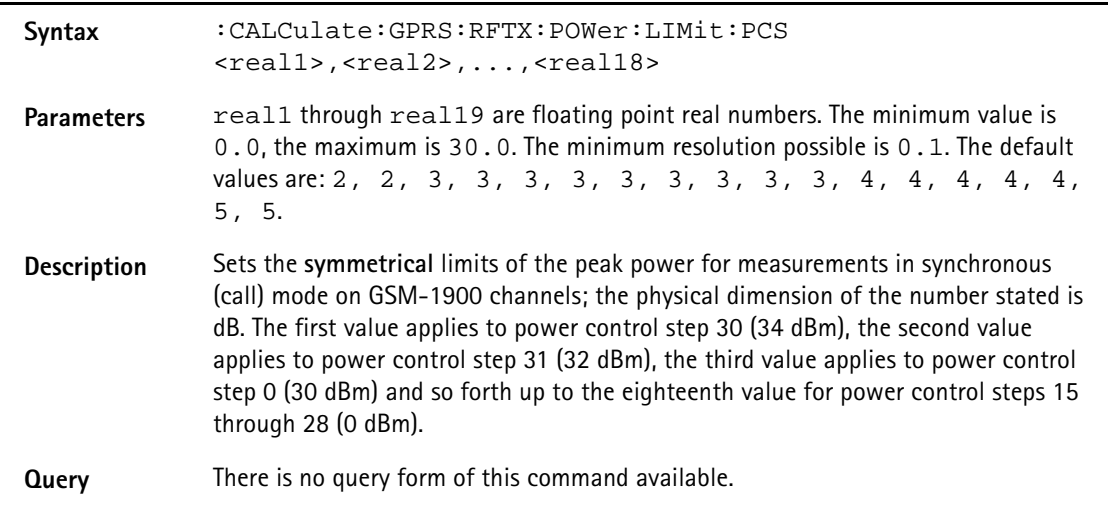

**Example** :CALC:GPRS:RFTX:POW:LIM:PCN 2, 3, 3, 3, 3, 3, 3, 3, 3, 3, 3, 4, 4, 4, 4, 4, 5, 5 Sets the lower and upper limits of the power measurement result on GSM-1800 channels to 2, 3, 3, 3, 3, 3, 3, 3, 3, 3, 3, 3, 4, 4, 4, 4, 5, 5 dB around the nominal level.

# **:CALCulate:GPRS:RFTX:TEMPlate[:NORMal]:LIMit [:FAIL]?**

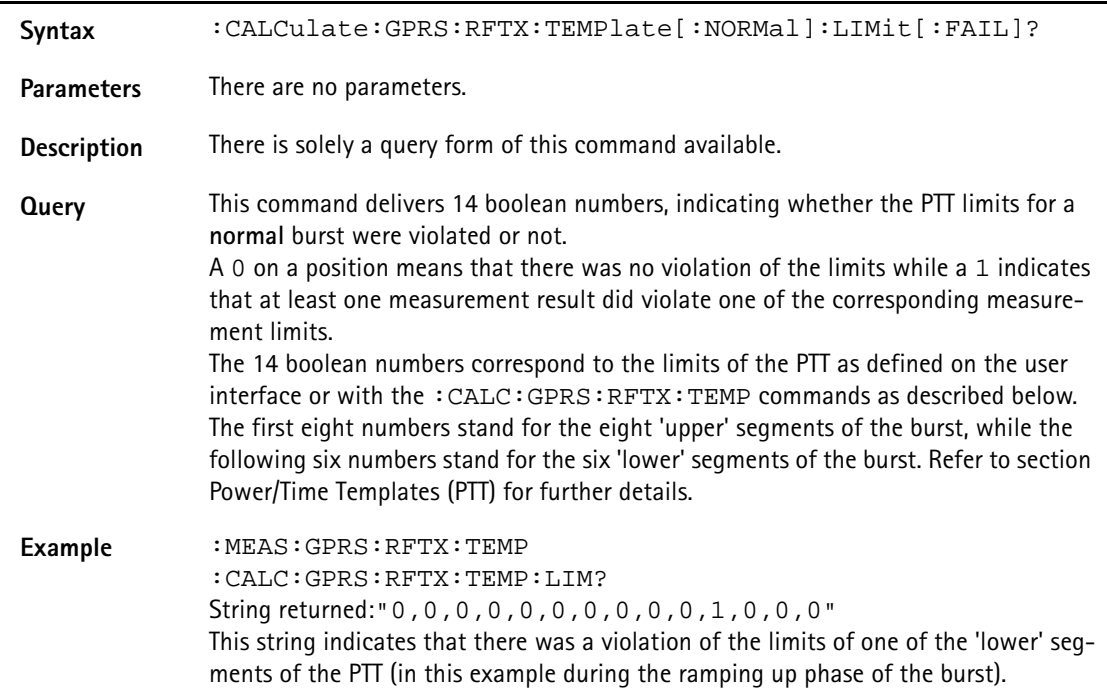

# **:CALCulate:GPRS:RFTX:TEMPlate[:NORMal]:LIMit:AUTO**

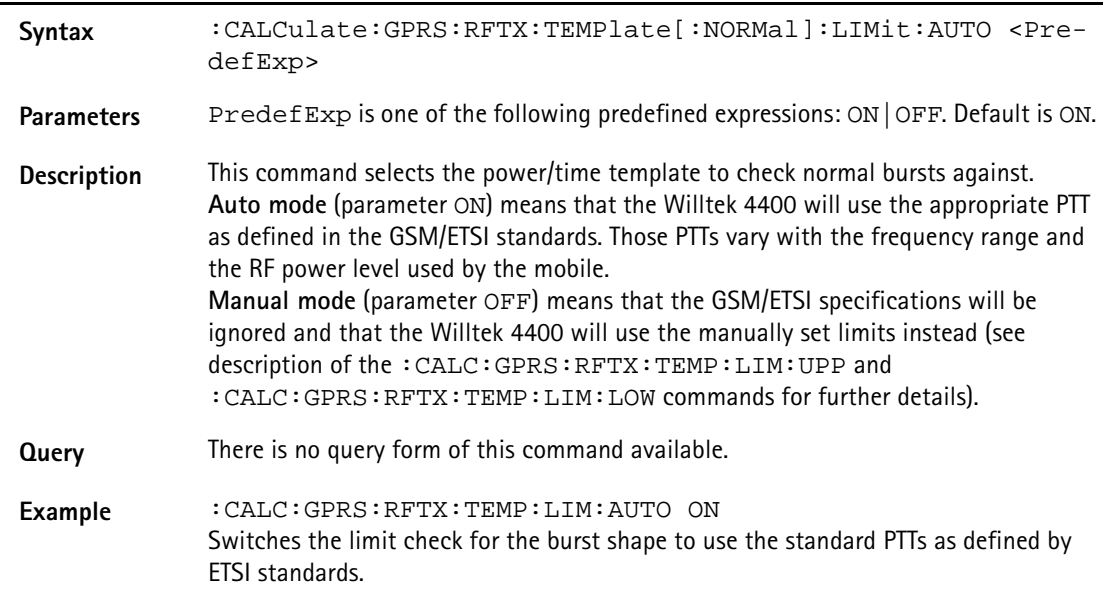

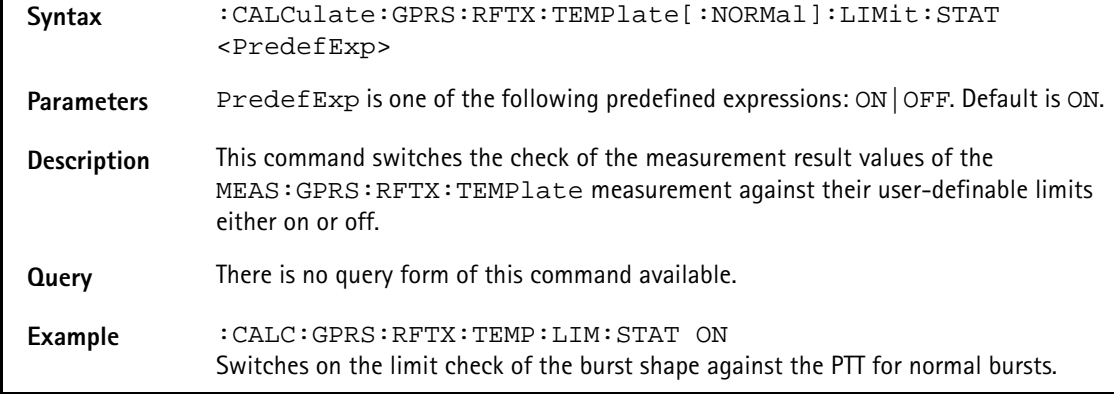

# **:CALCulate:GPRS:RFTX:TEMPlate[:NORMal]:LIMit:STAT**

# **:CALCulate:GPRS :RFTX:TEMPlate[:NORMal]:LIMit:UPPer[:DATA]**

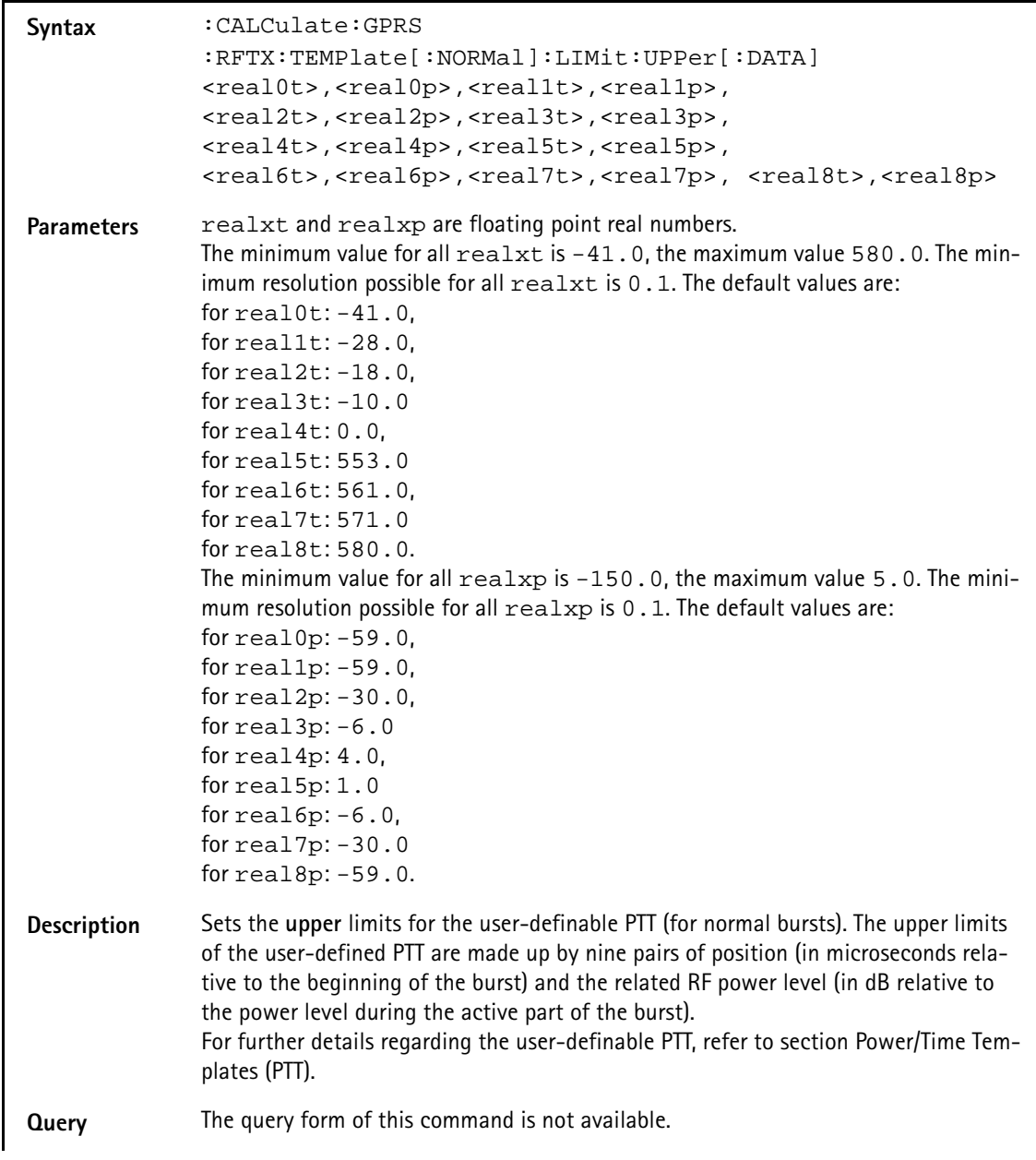

**Example** :CALC:GPRS:RFTX:TEMP:LIM:UPP -41,-47,-28,-47,-18,-28,- 10,-4,0 ,4,553,1,561,-4,571,-28,580,-47

## **:CALCulate:GPRS :RFTX:TEMPlate[:NORMal]:LIMit:LOWer[:DATA]**

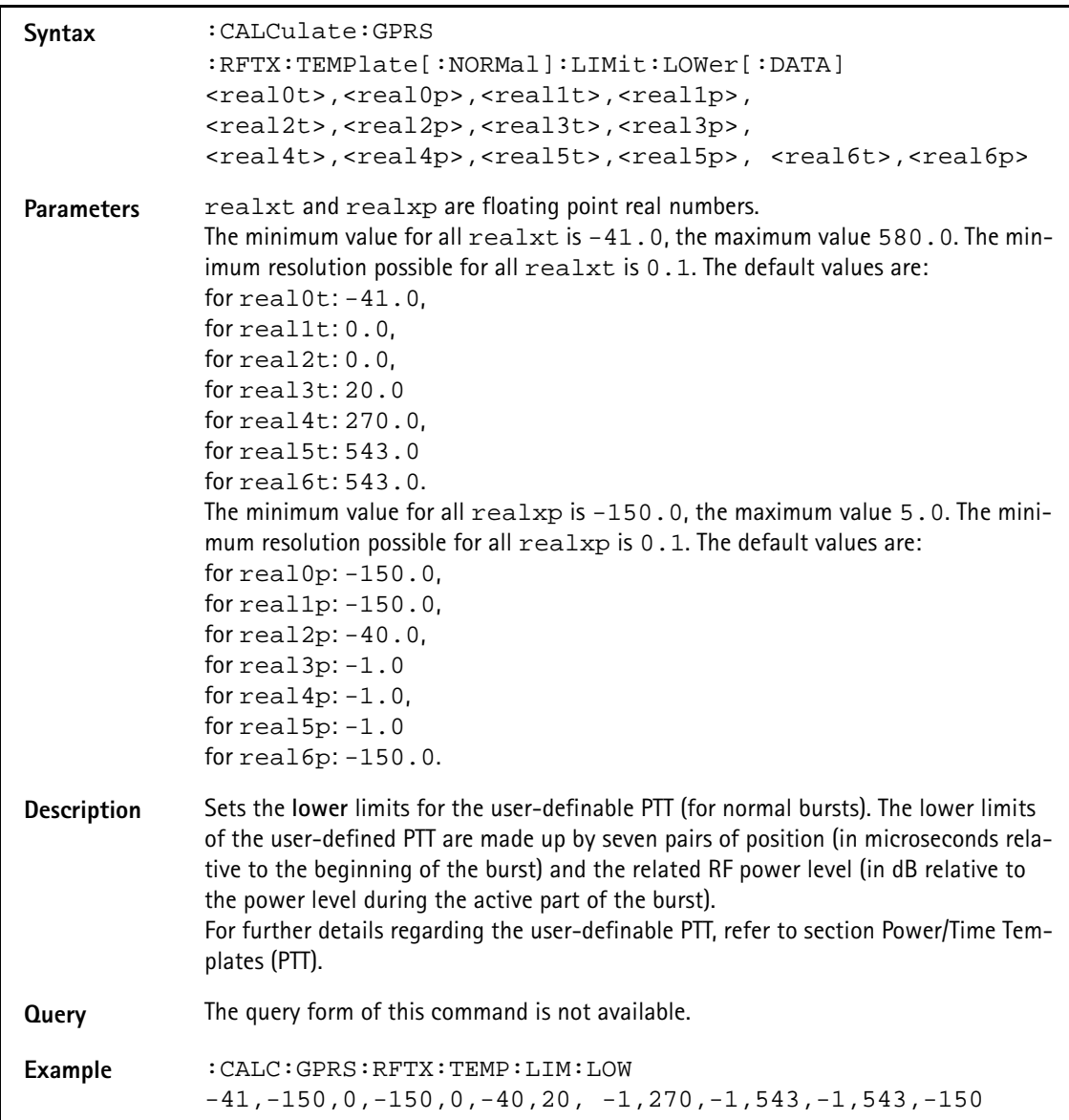

## **:CALCulate:GPRS:RFTX:TEMPlate:RACH:LIMit[:FAIL]?**

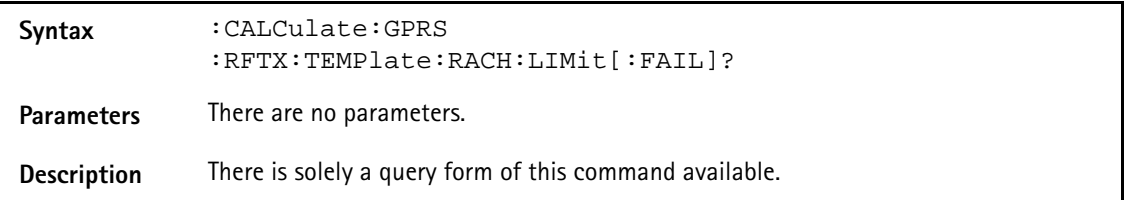

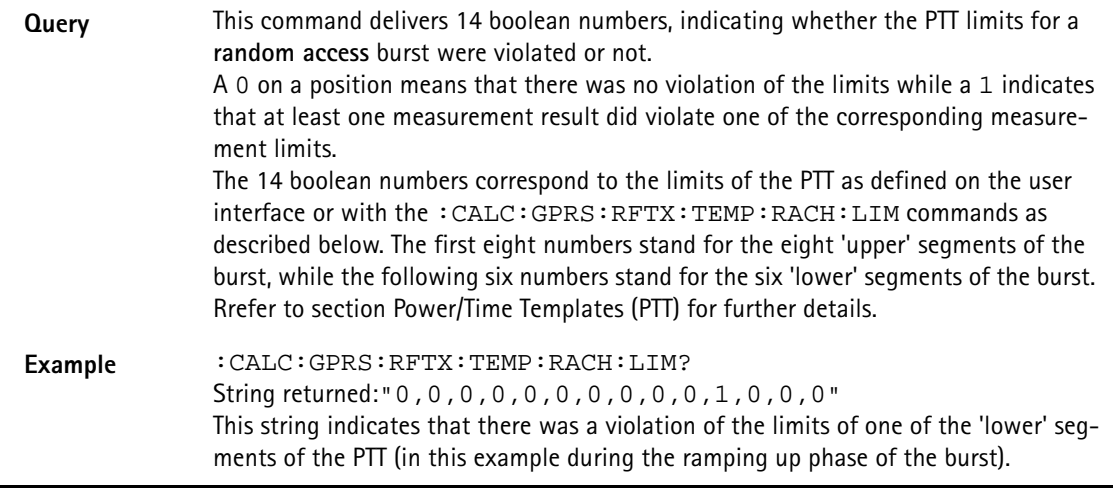

# **:CALCulate:GPRS:RFTX:TEMPlate:RACH:LIMit:AUTO**

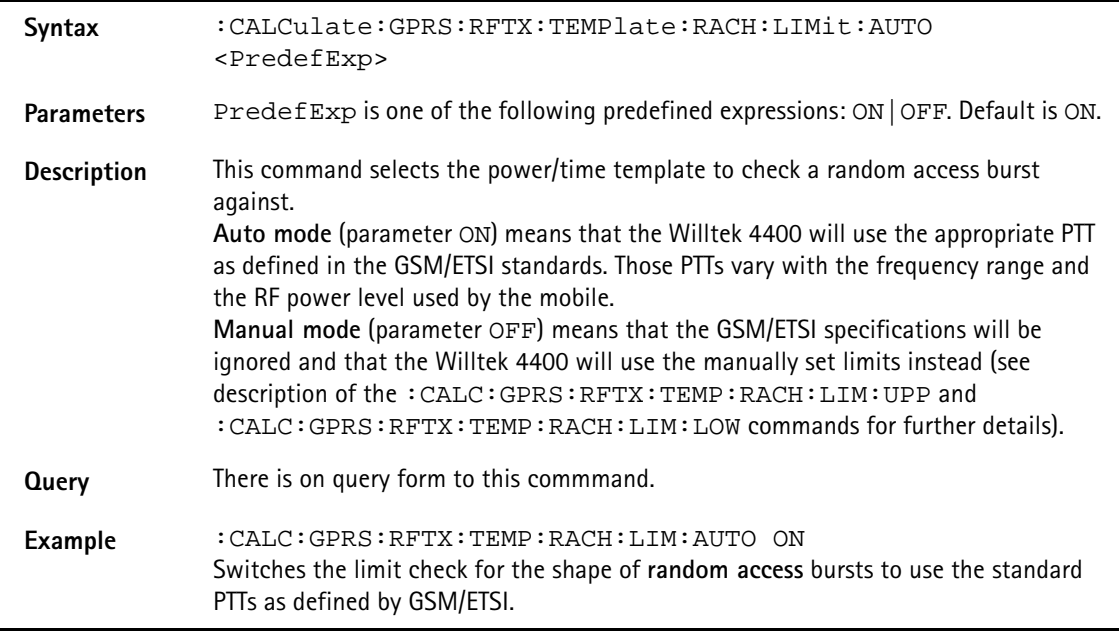

# **:CALCulate:GPRS:RFTX:TEMPlate:RACH:LIMit:STATe**

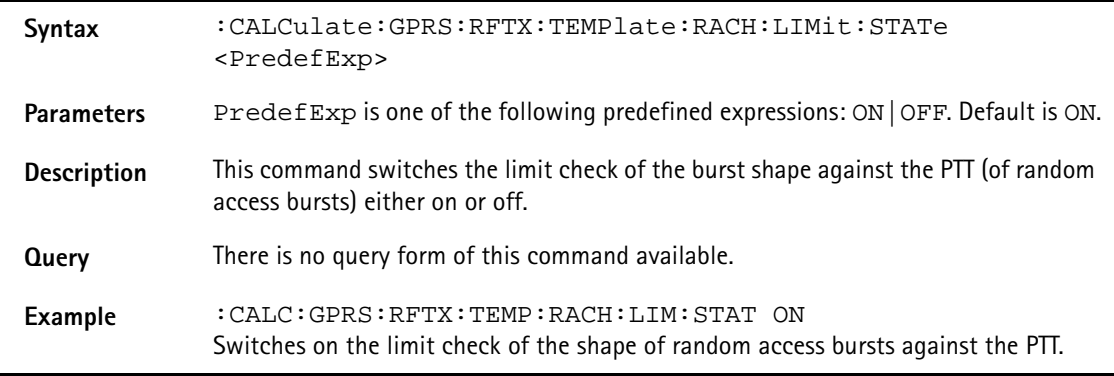

# **:CALCulate:GPRS :RFTX:TEMPlate:RACH:LIMit:UPPer[:DATA]**

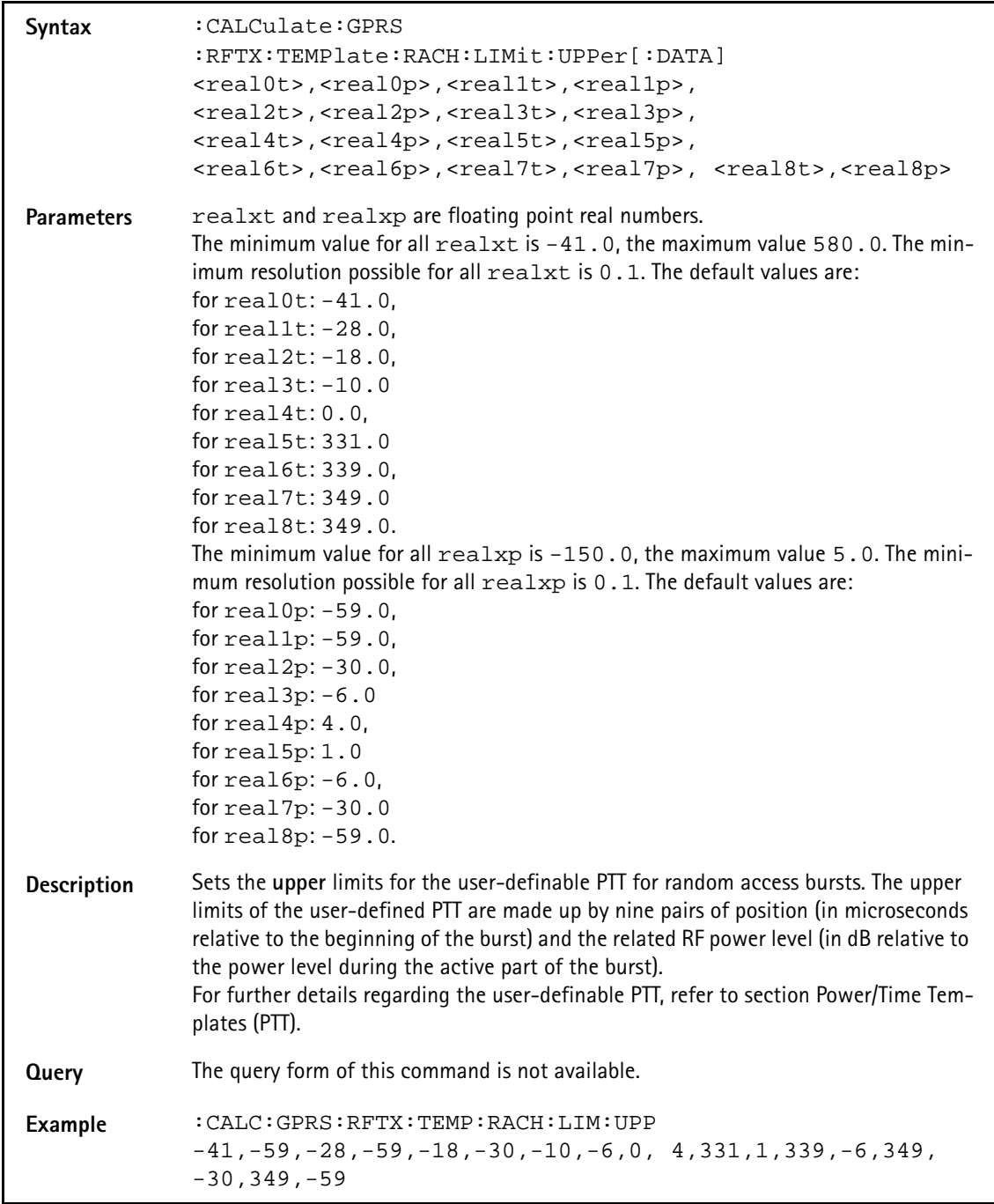

# **:CALCulate:GPRS :RFTX:TEMPlate:RACH:LIMit:LOWer[:DATA]**

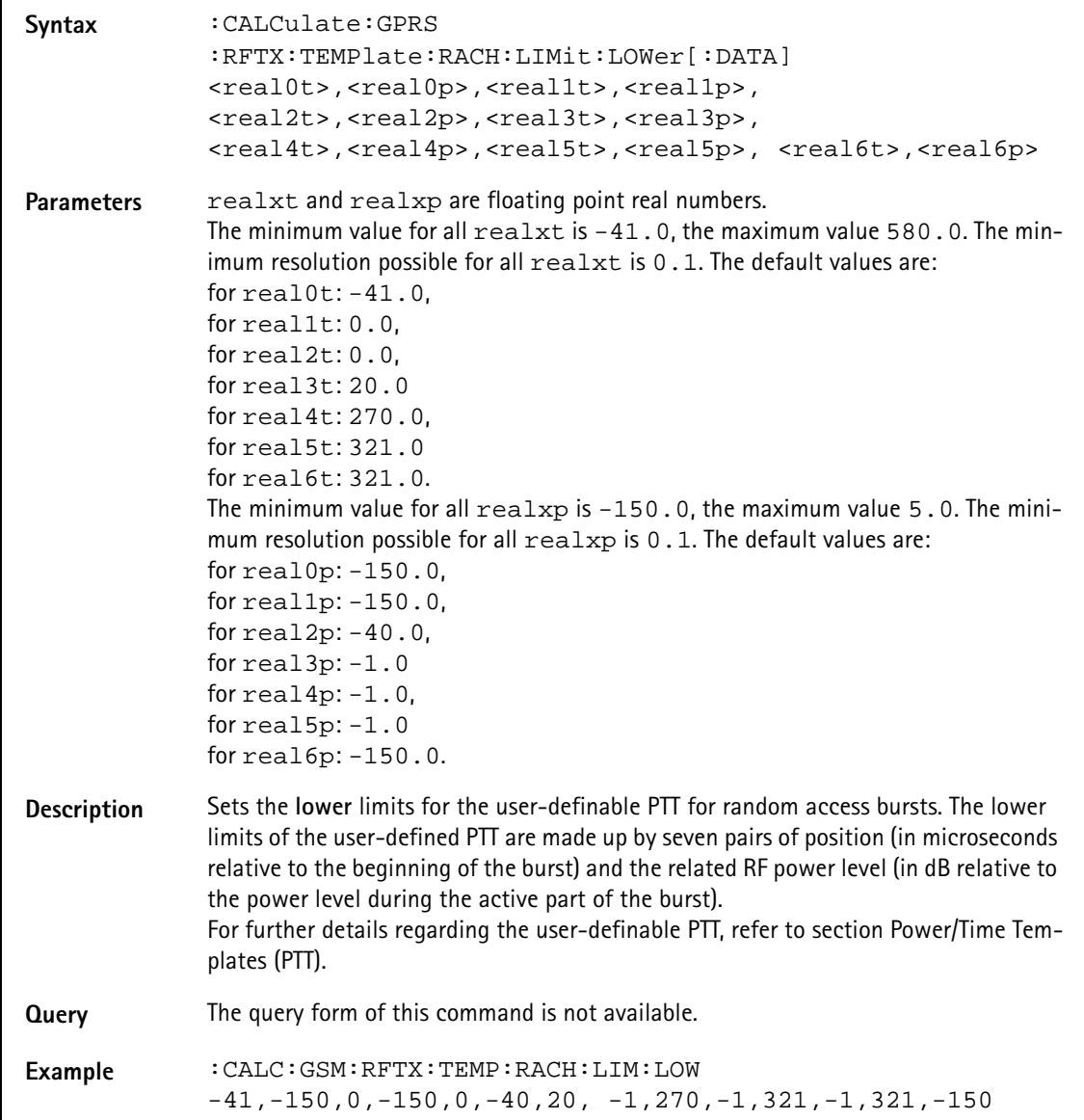

# **:CALCulate:GPRS :RFTX:CORNer[:NORMal]:POSition**

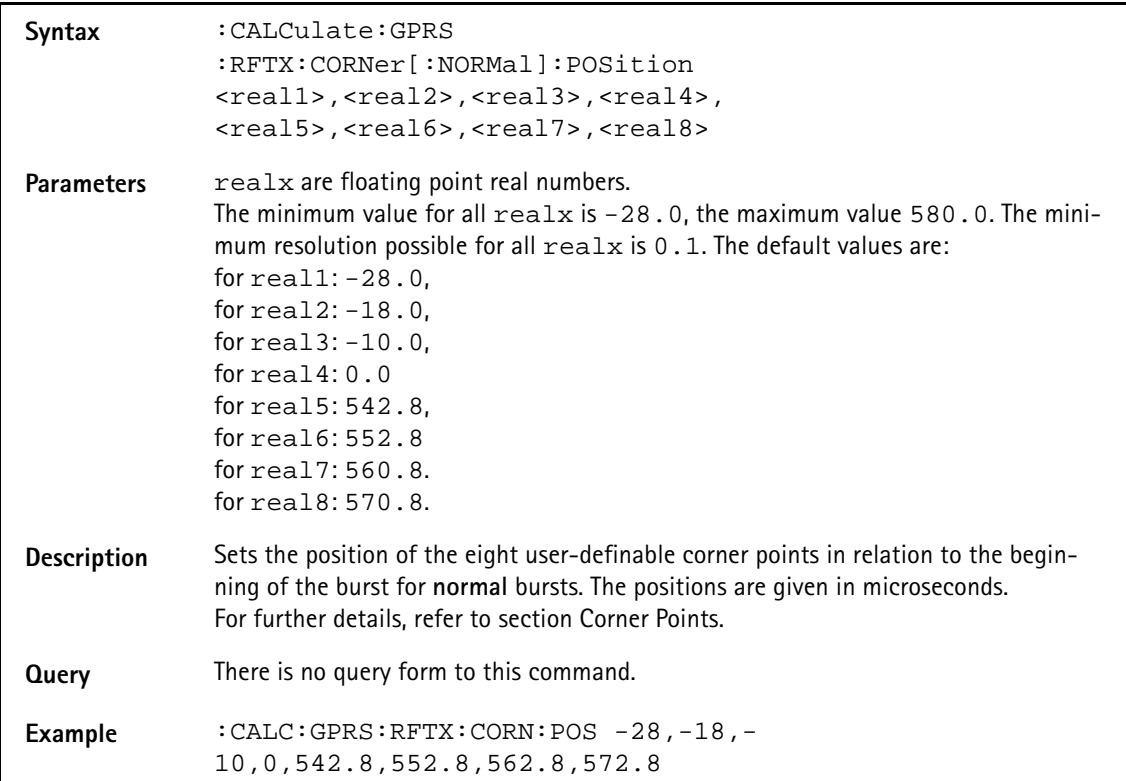

# **:CALCulate:GPRS :RFTX:CORNer[:NORMal]:LIMit[:FAIL]?**

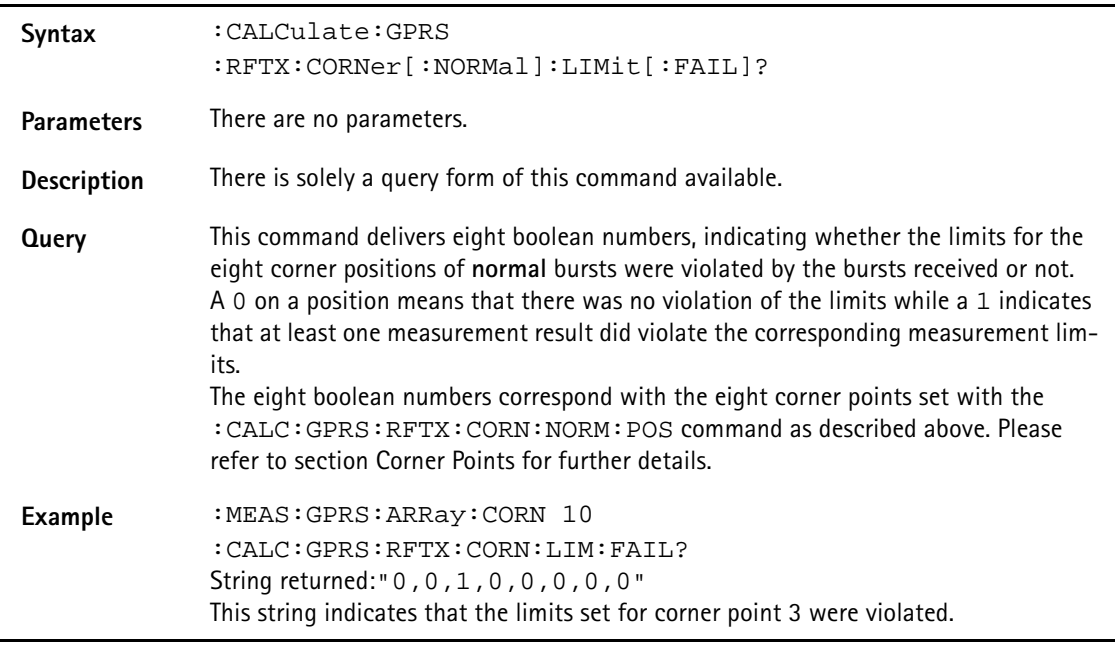

# **:CALCulate:GPRS :RFTX:CORNer[:NORMal]:LIMit:STATe**

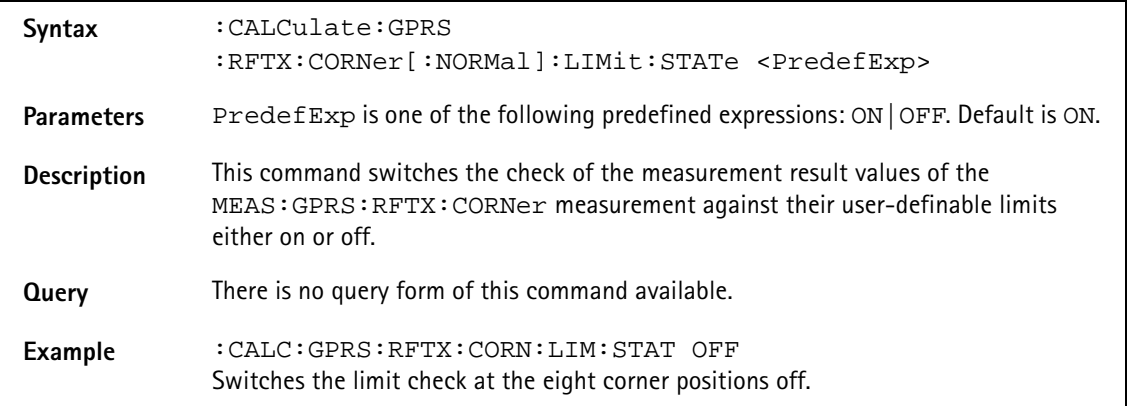

# **:CALCulate:GPRS :RFTX:CORNer[:NORMal]:LIMit:UPPer[:DATA]**

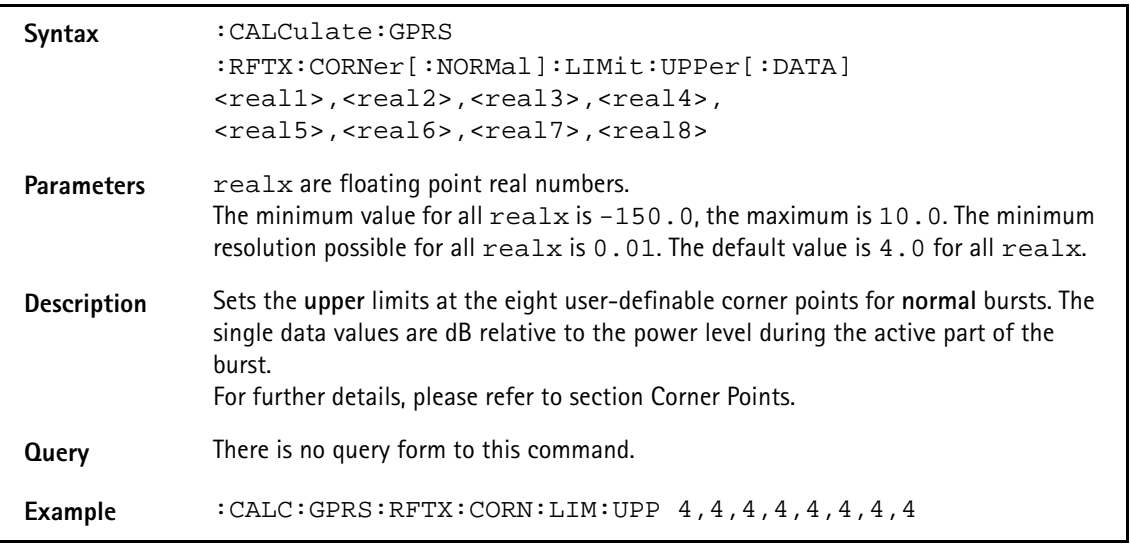

# **:CALCulate:GPRS :RFTX:CORNer[:NORMal]:LIMit:LOWer[:DATA]**

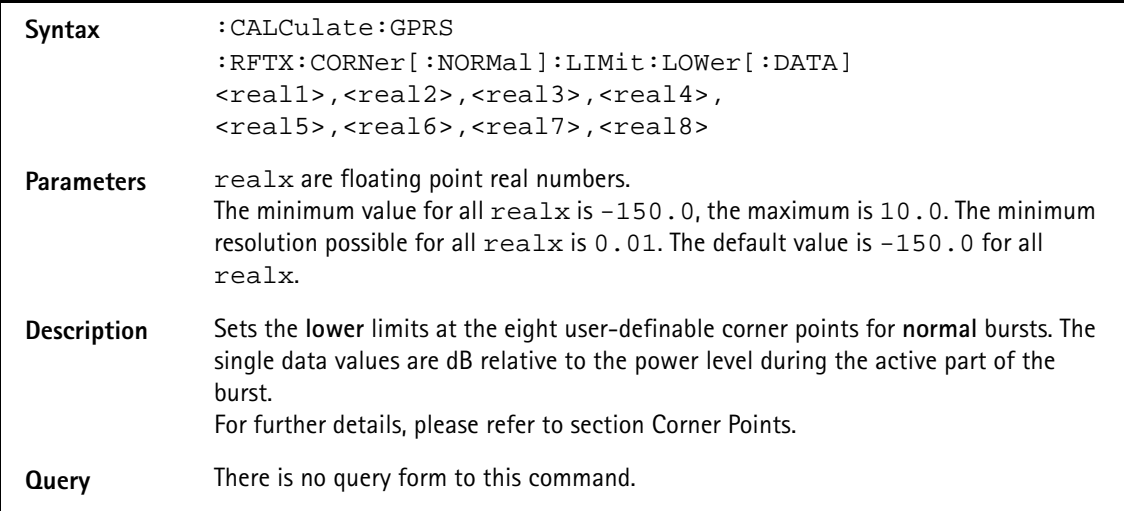

**Example** :CALC:GPRS:RFTX:CORN:LIM:LOW -150,-150,-150,-150,-150,- 150,-150,-150

**:CALCulate:GSM:RFTX:CORNer:RACH:POSition**

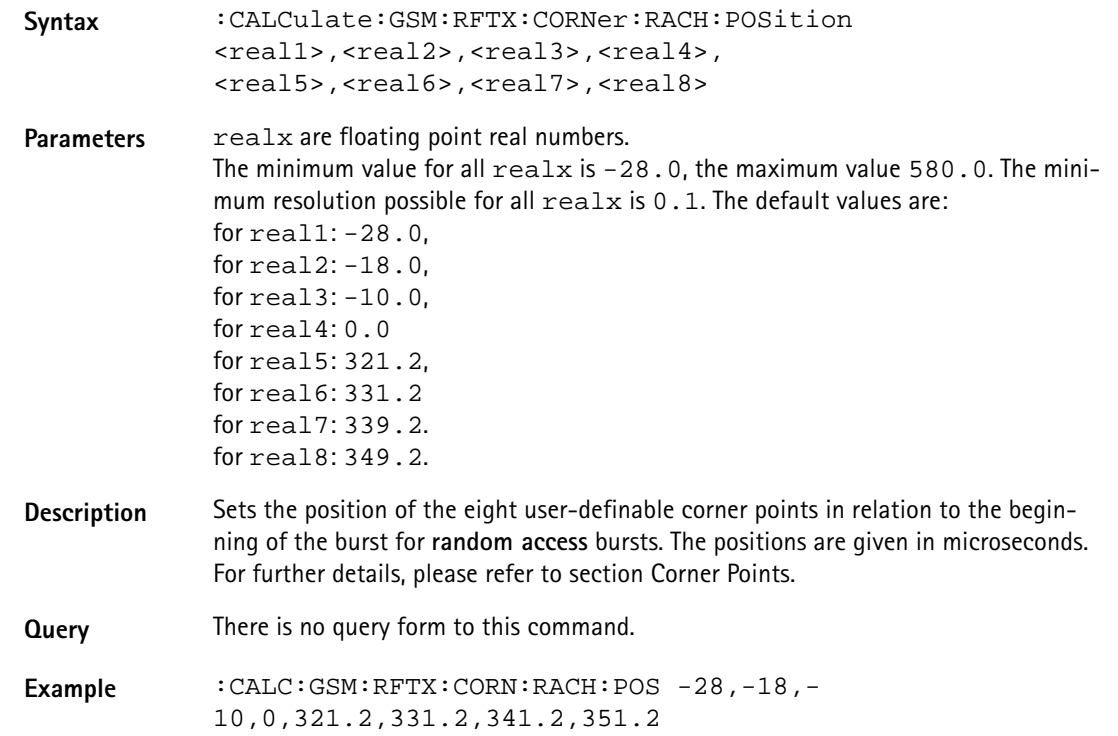

### **:CALCulate:GPRS:RFRX:MAVerage?**

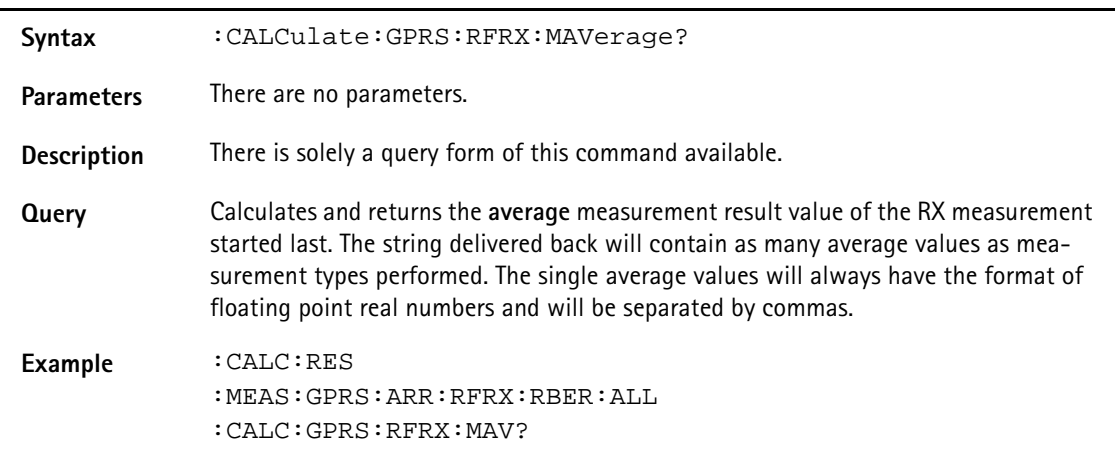

#### **:CALCulate:GPRS:RFRX:MMINimum?**

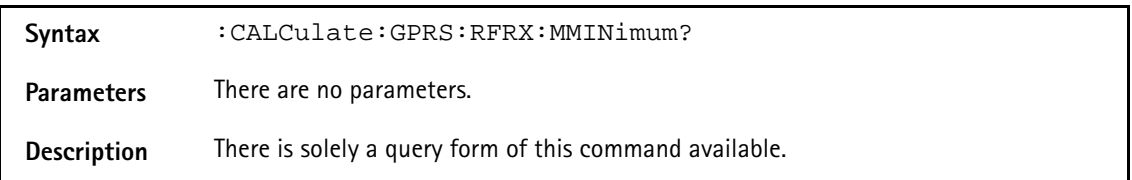

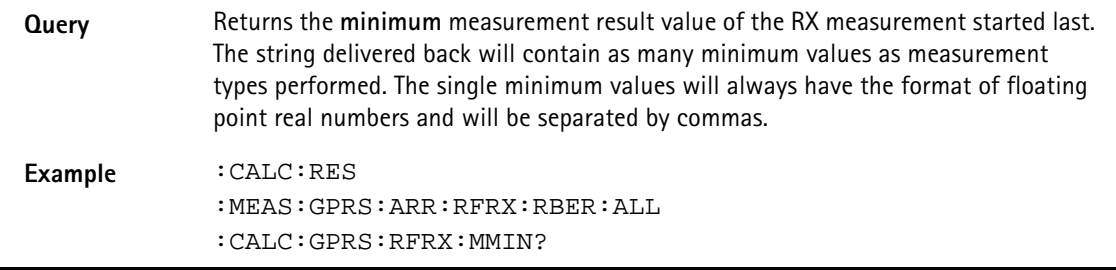

# **:CALCulate:GPRS:RFRX:MMAXimum?**

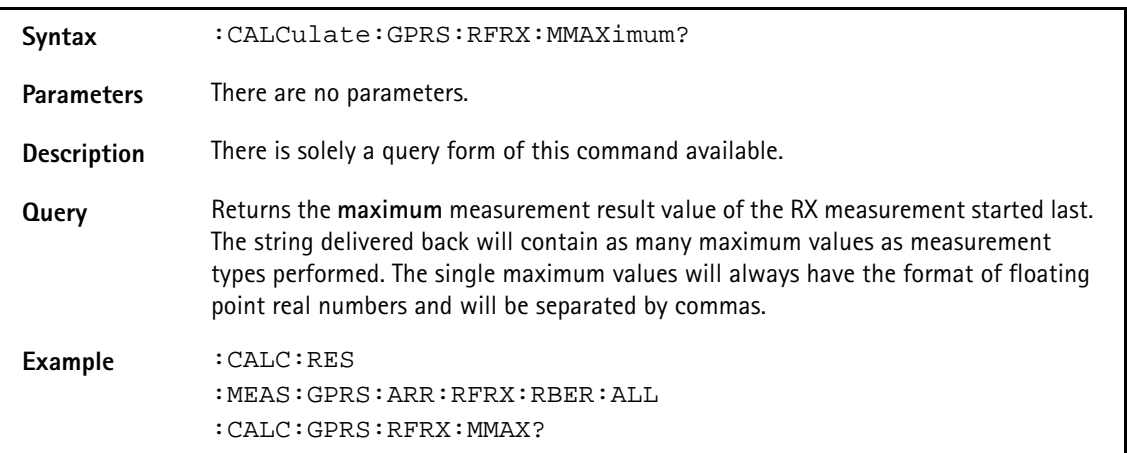

# **:CALCulate:GPRS:RFRX:MSIGma?**

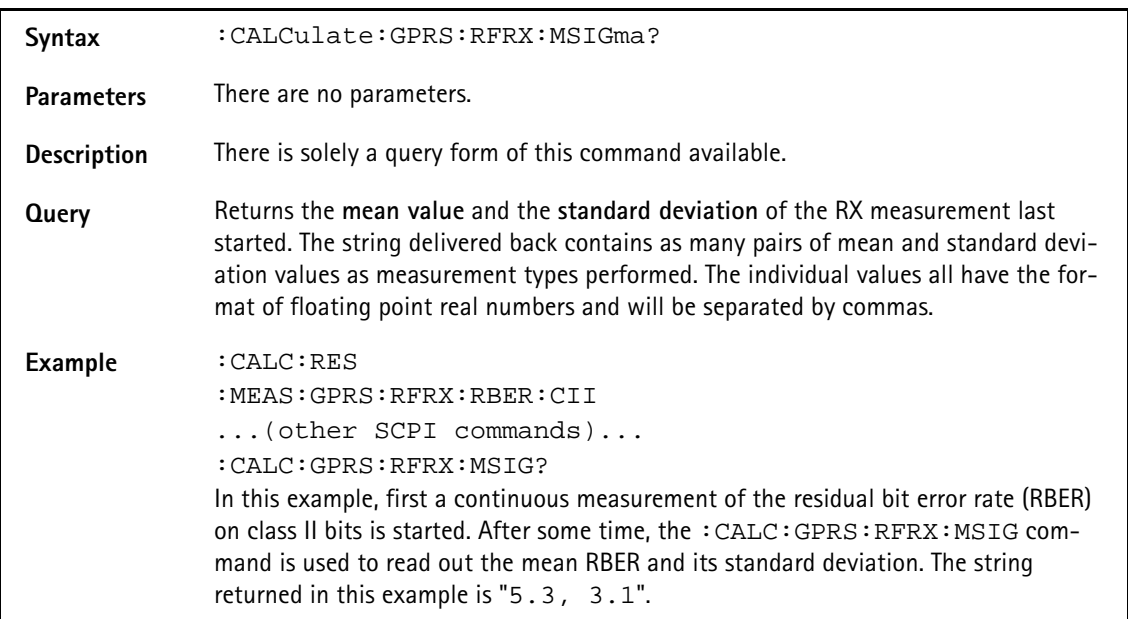

# **:CALCulate:GPRS:RFRX:RBER:ALL:LIMit[:FAIL]?**

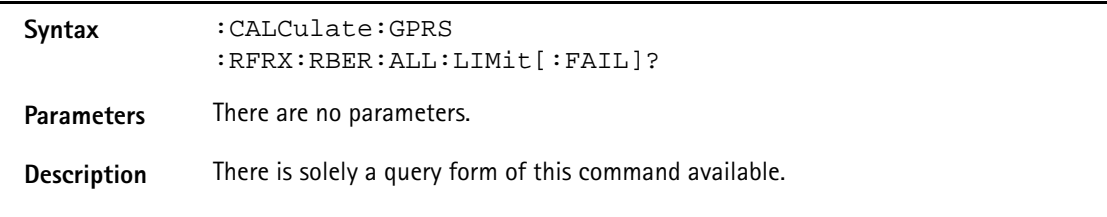

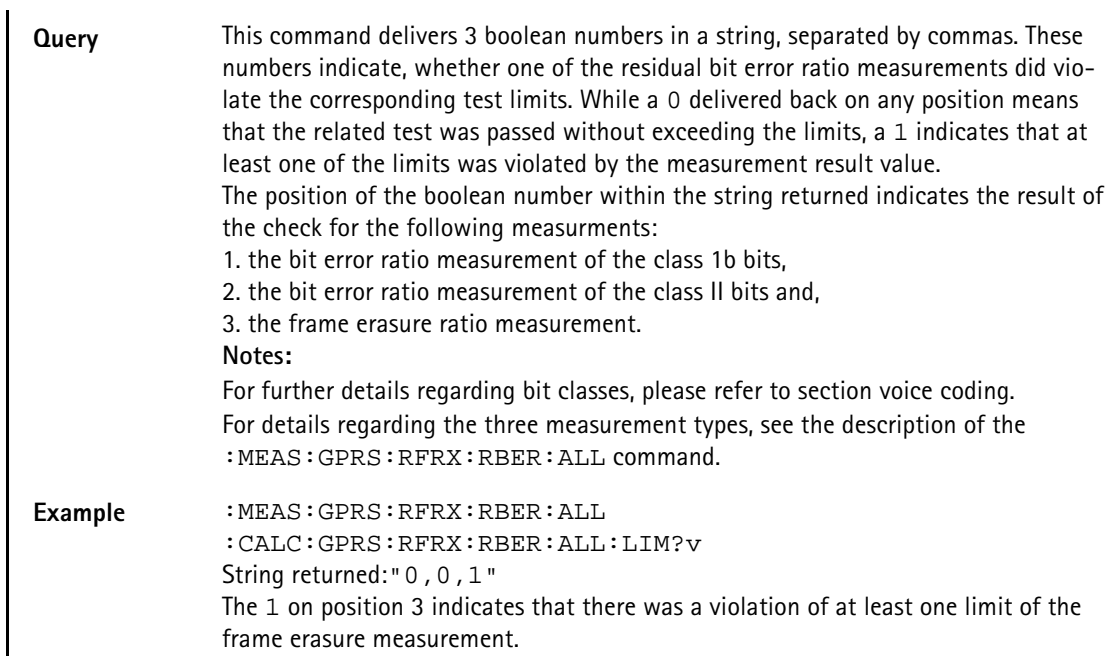

# **:CALCulate:GPRS:RFRX:RBER:ALL:LIMit:STATe**

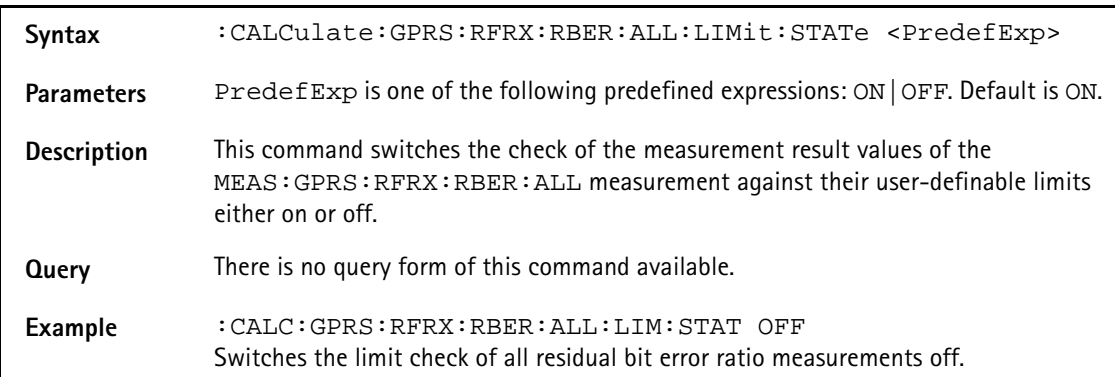

# **:CALCulate:GPRS:RFRX:RBER:ALL:LIMit:UPPer[:DATA]**

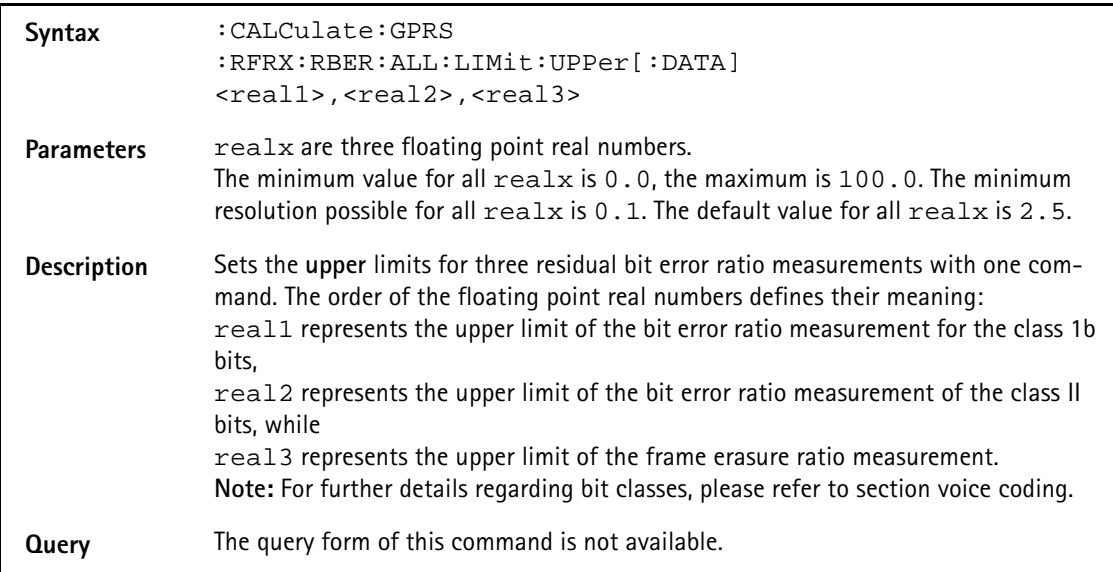

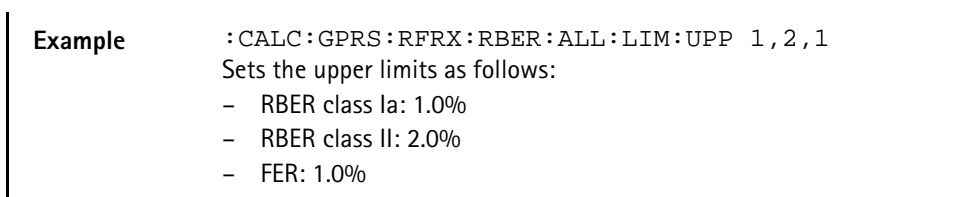

#### **:CALCulate:GPRS:RFRX:RBER:ALL:LIMit:LOWer[:DATA]**

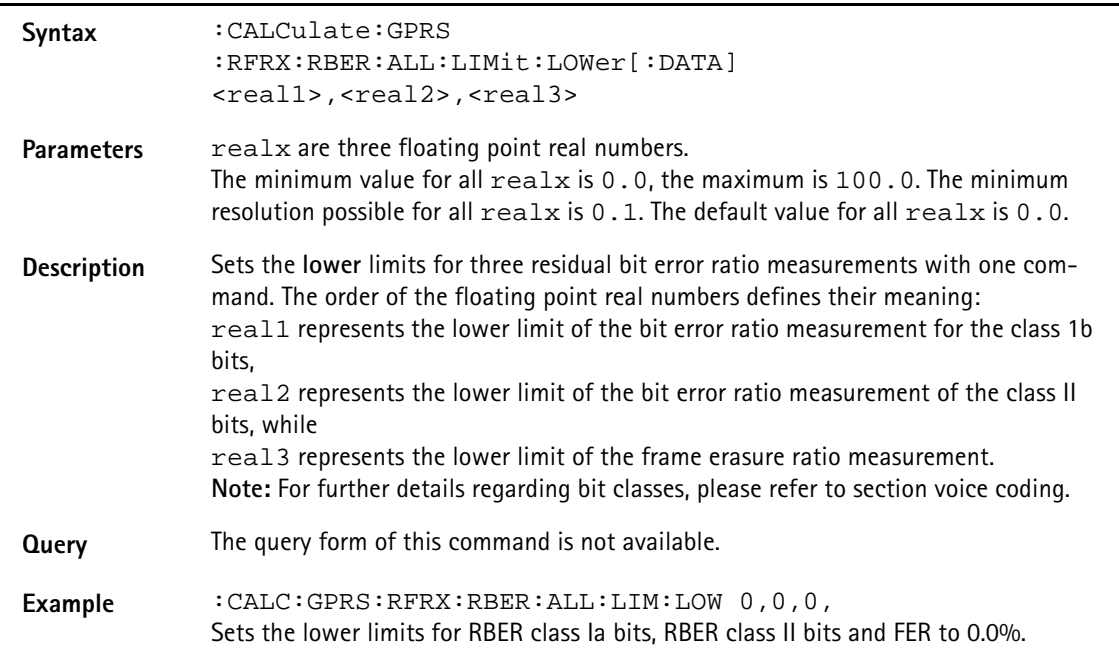

### **:CALCulate:GPRS:RFRX:RBER:CIB:LIMit[:FAIL]?**

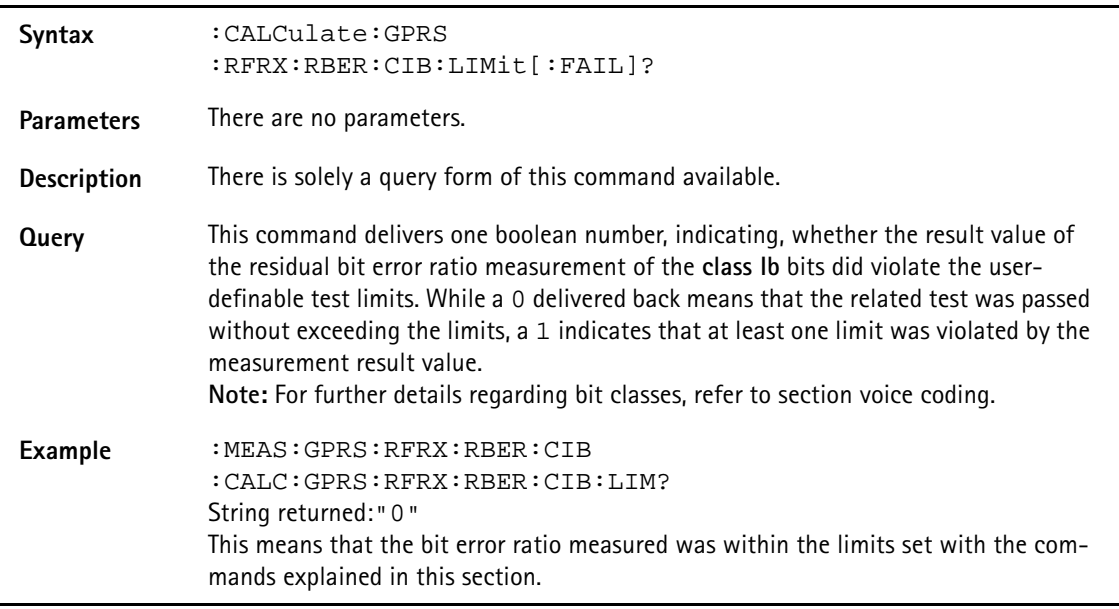

# **:CALCulate:GPRS:RFRX:RBER:CIB:LIMit:STATe**

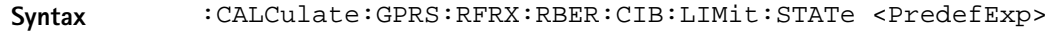

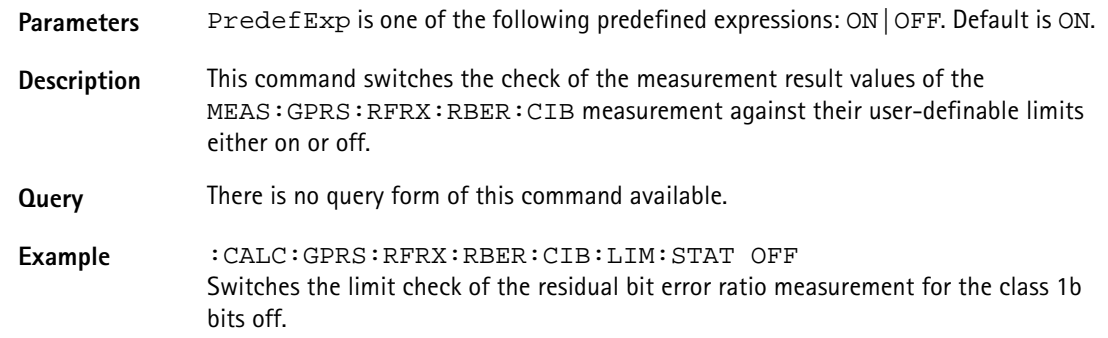

# **:CALCulate:GPRS:RFRX:RBER:CIB:LIMit:UPPer[:DATA]**

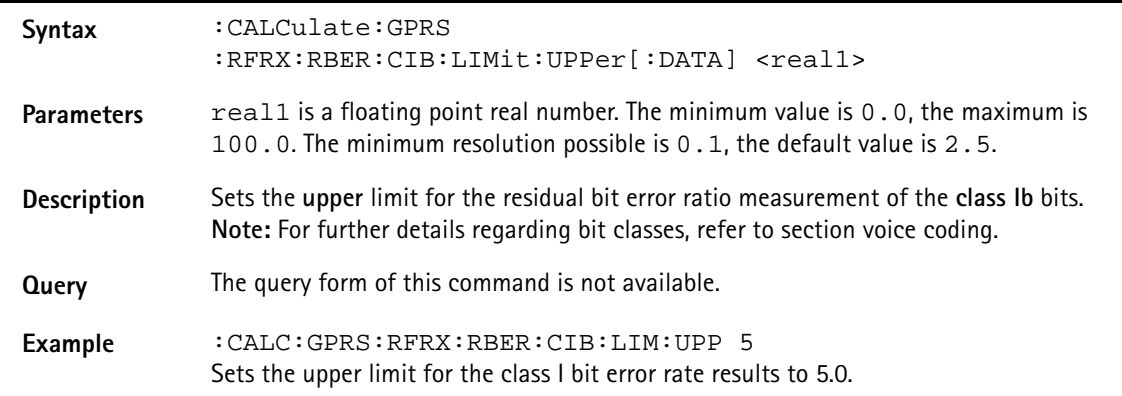

## **:CALCulate:GPRS:RFRX:RBER:CIB:LIMit:LOWer[:DATA]**

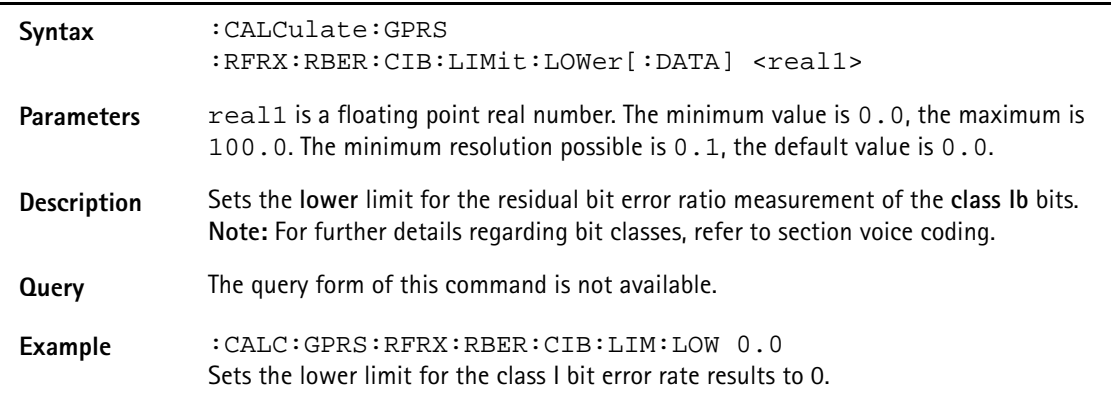

# **:CALCulate:GPRS:RFRX:RBER:CII:LIMit[:FAIL]?**

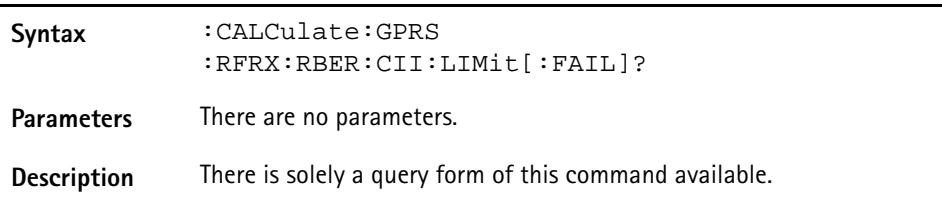

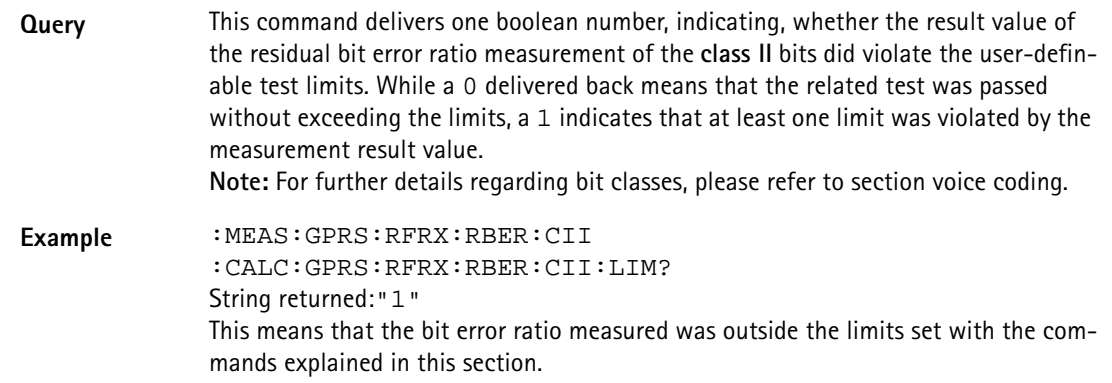

## **:CALCulate:GPRS:RFRX:RBER:CII:LIMit:STATe**

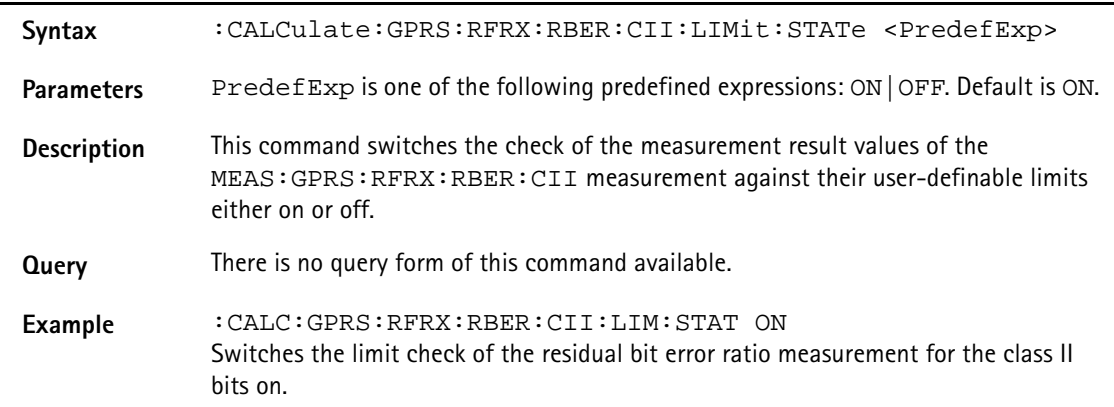

### **:CALCulate:GPRS:RFRX:RBER:CII:LIMit:UPPer[:DATA]**

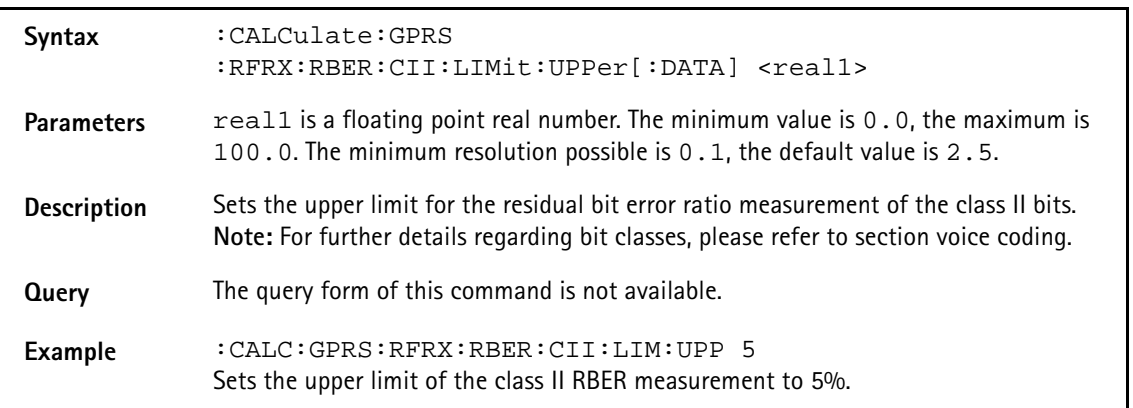

### **:CALCulate:GPRS:RFRX:RBER:CII:LIMit:LOWer[:DATA]**

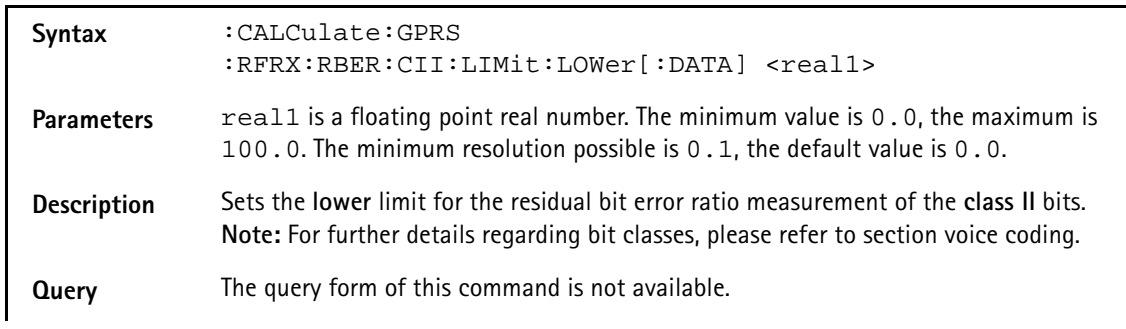
**Example** :CALC:GPRS:RFRX:RBER:CII:LIM:LOW 0.0 Sets the lower limit of the class II RBER measurement to 0%.

## **:CALCulate:GPRS :RFRX:RBER:FER:LIMit[:FAIL]?**

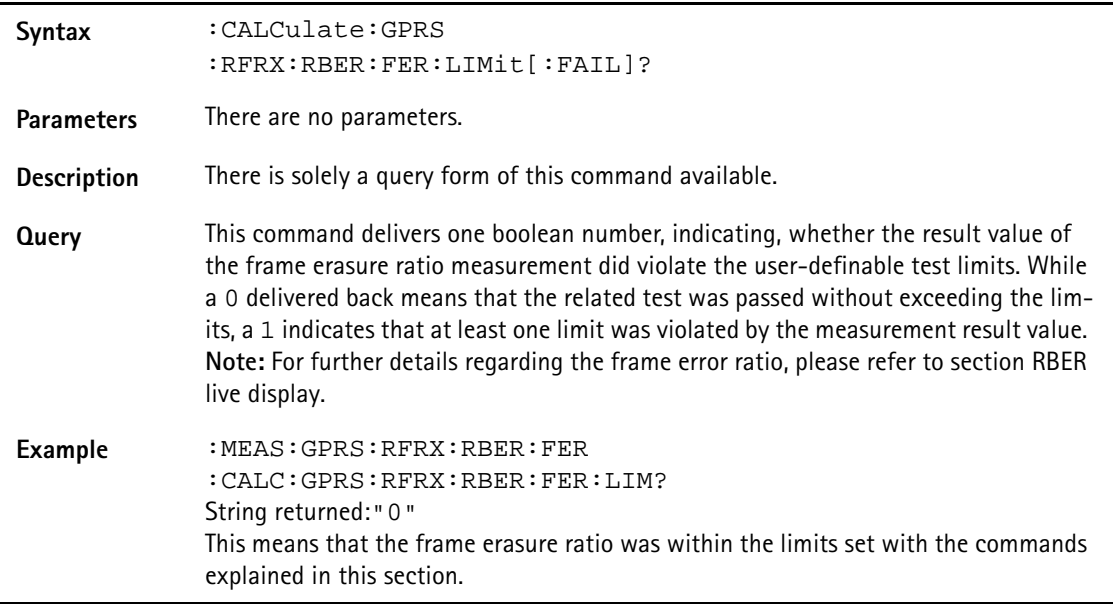

# **:CALCulate:GPRS:RFRX:RBER:FER:LIMit:STATe**

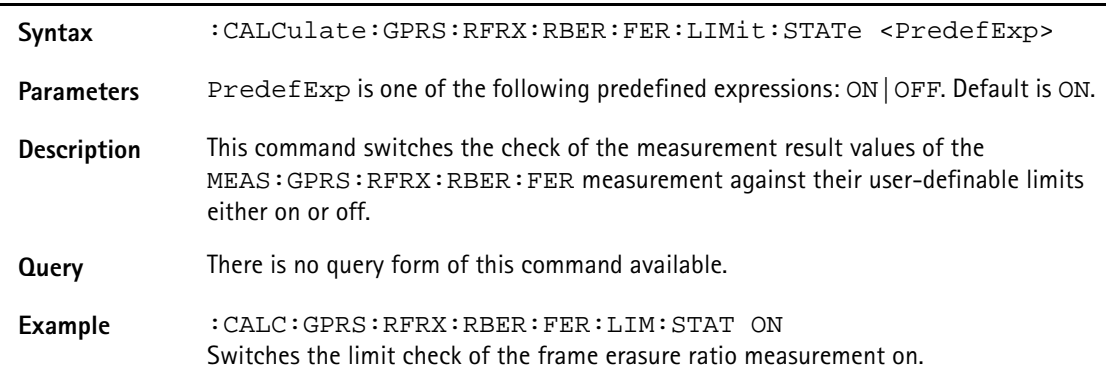

# **:CALCulate:GPRS:RFRX:RBER:FER:LIMit:UPPer[:DATA]**

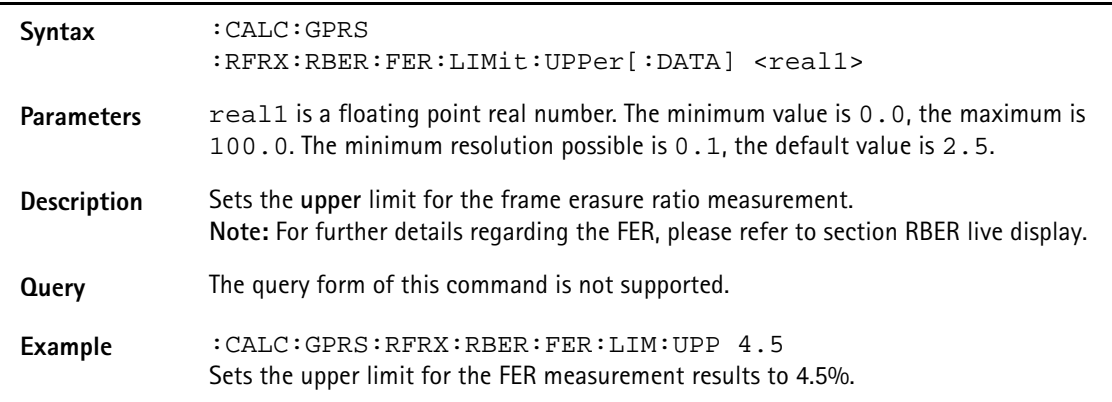

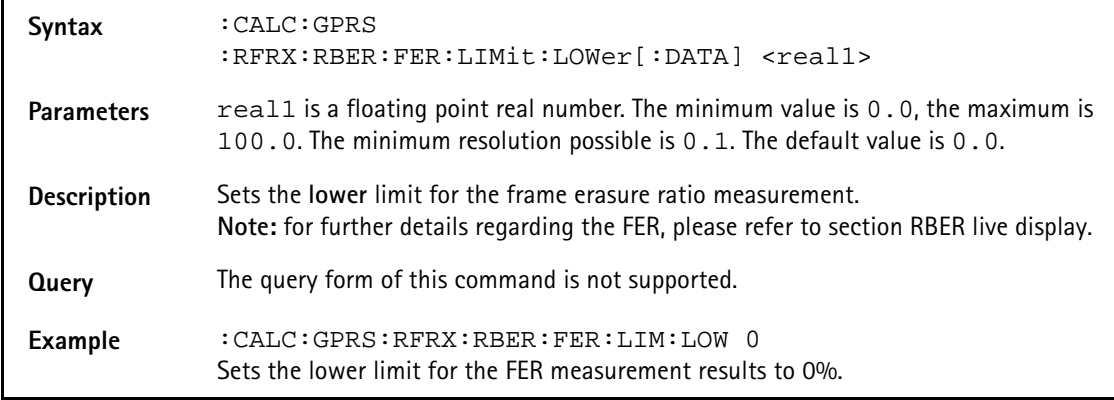

# **:CALCulate:GPRS:RFRX:RBER:FER:LIMit:LOWer[:DATA]**

# **:CALCulate:GPRS:RFRX:BER:ALL:LIMit[:FAIL]?**

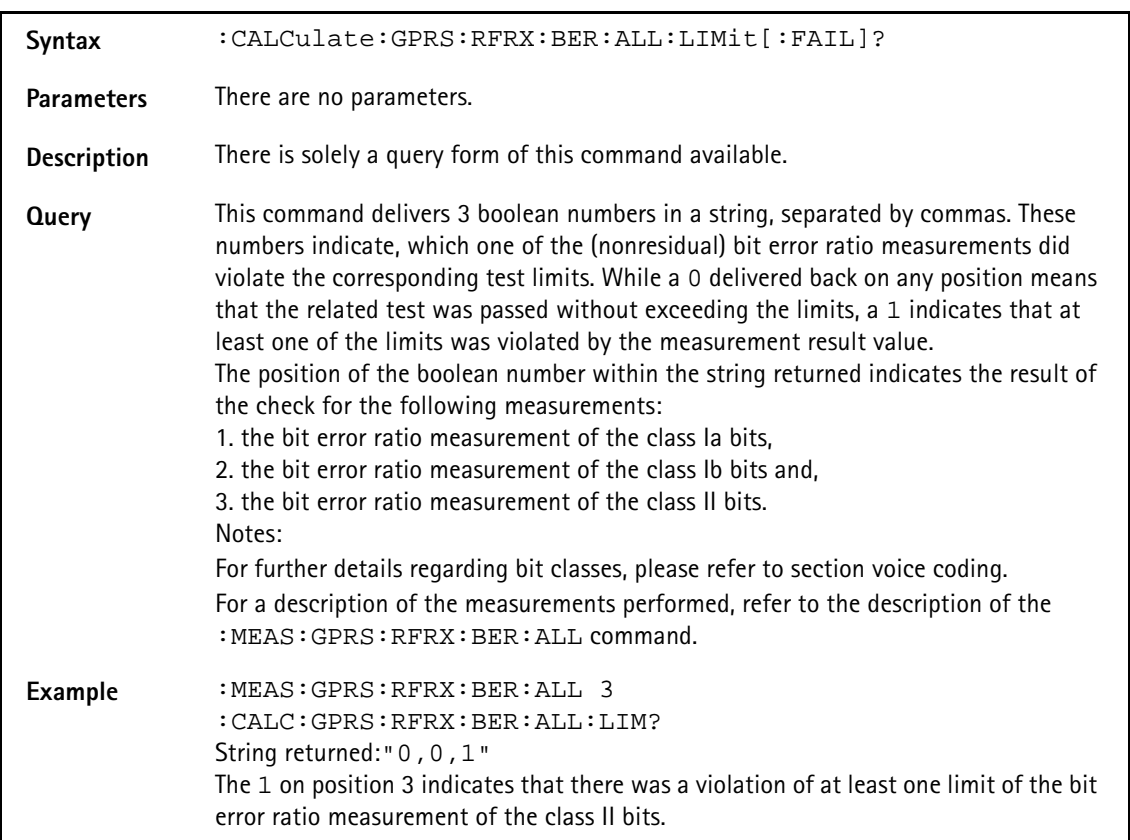

# **:CALCulate:GPRS:RFRX:BER:ALL:LIMit:STATe**

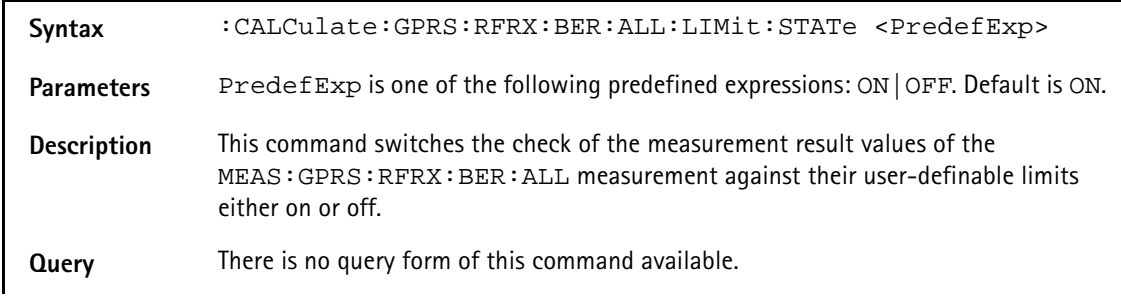

**Example** :CALC:GPRS:RFRX:BER:ALL:LIM:STAT OFF Switches the limit check of all (nonresidual) bit error ratio measurements off.

### **:CALCulate:GPRS:RFRX:BER:ALL:LIMit:UPPer[:DATA]**

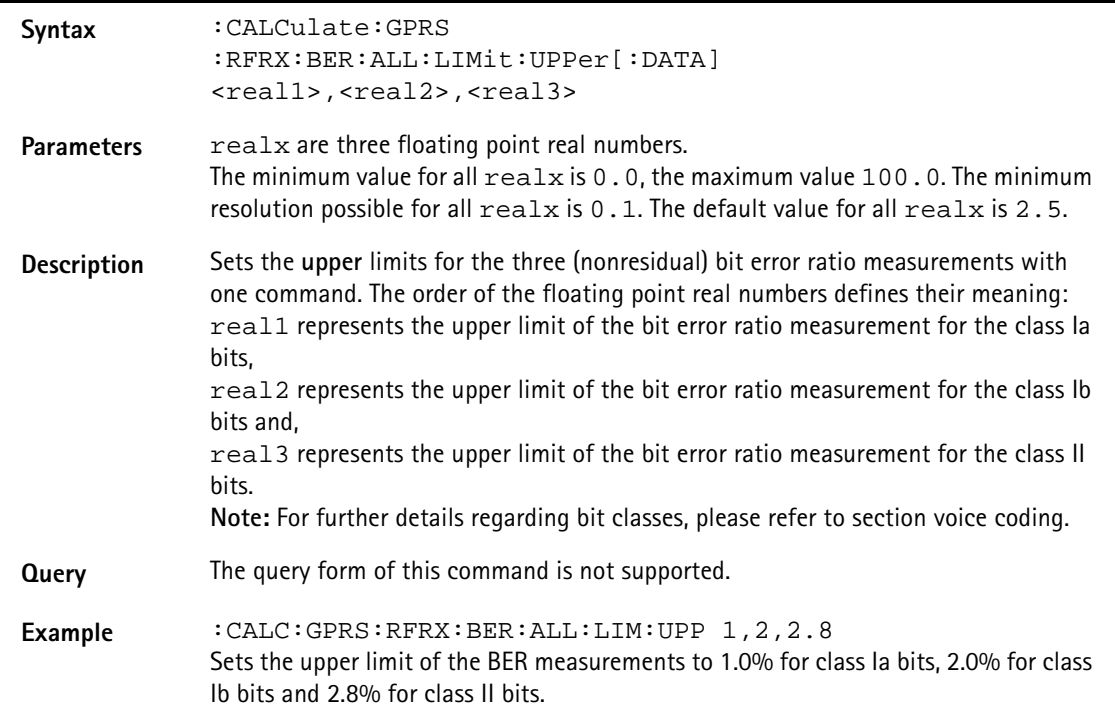

### **:CALCulate:GPRS:RFRX:BER:ALL:LIMit:LOWer[:DATA]**

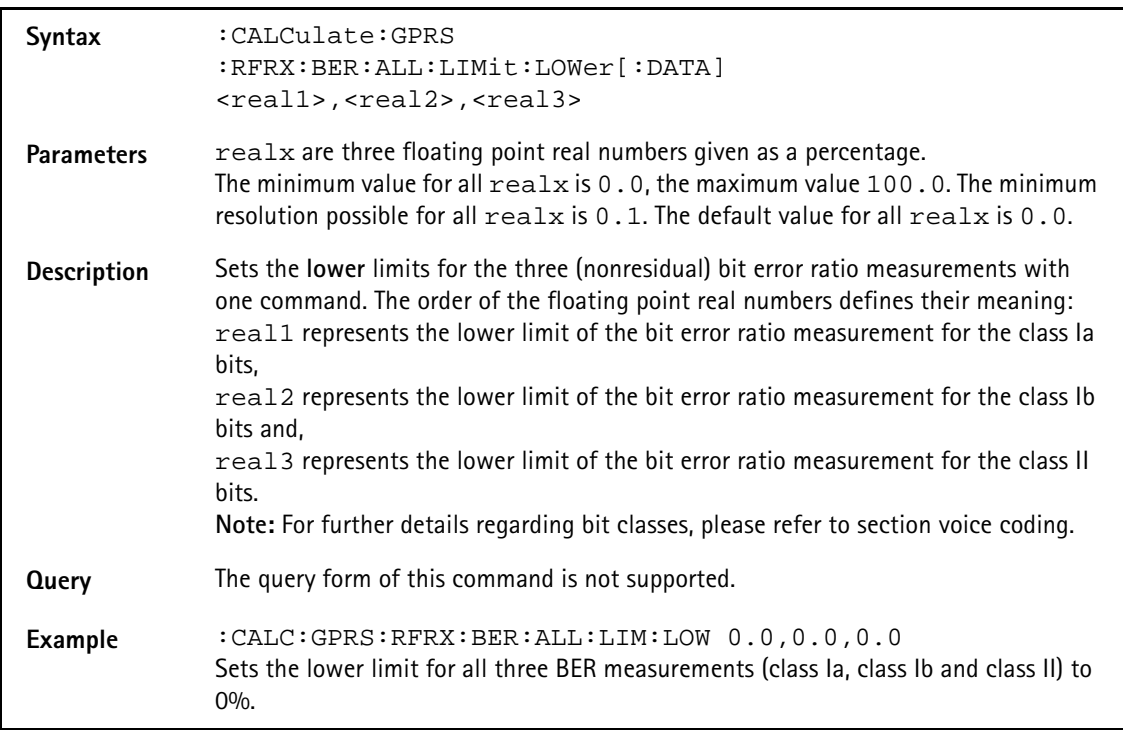

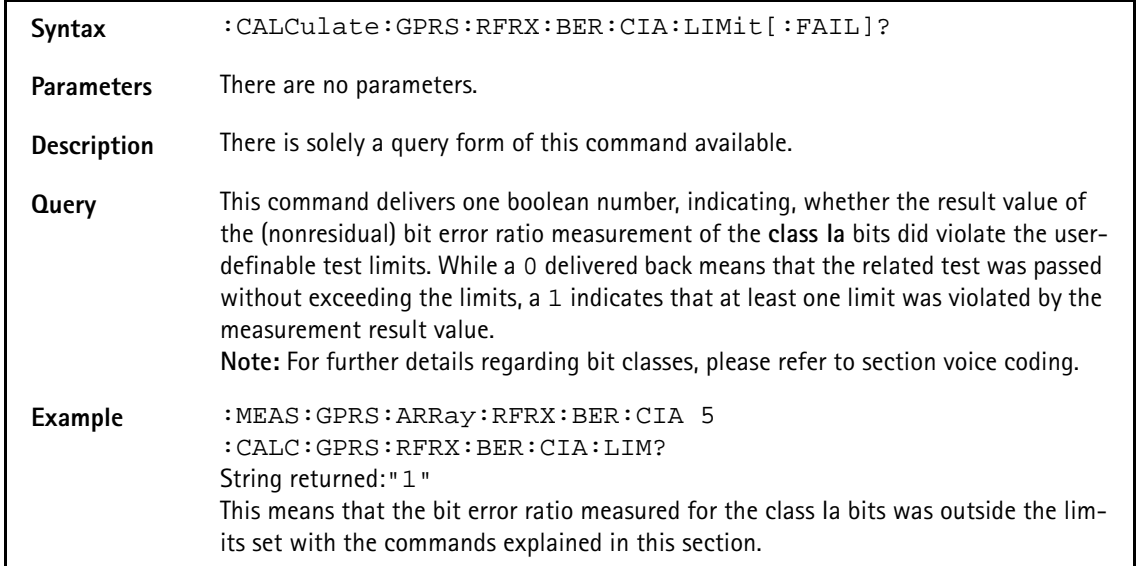

# **:CALCulate:GPRS:RFRX:BER:CIA:LIMit[:FAIL]?**

## **:CALCulate:GPRS:RFRX:BER:CIA:LIMit:STATe**

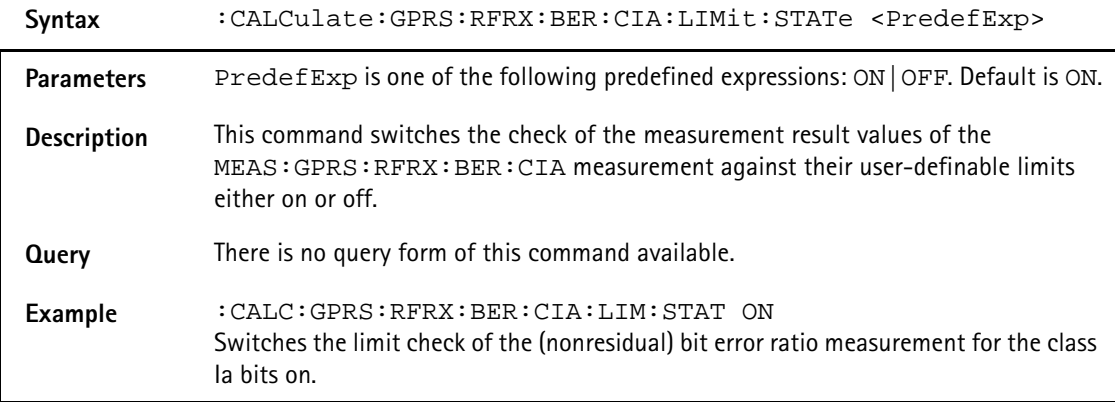

## **:CALCulate:GPRS:RFRX:BER:CIA:LIMit:UPPer[:DATA]**

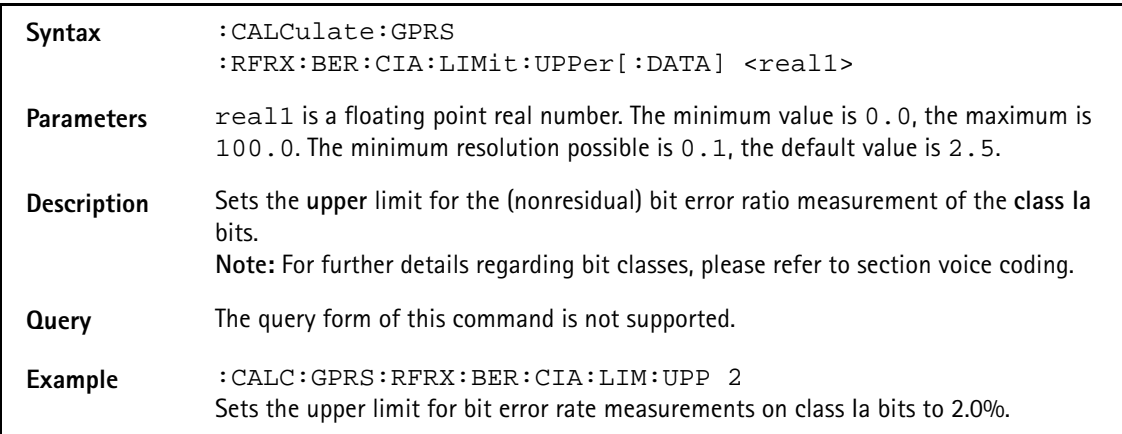

# **:CALCulate:GPRS:RFRX:BER:CIA:LIMit:LOWer[:DATA]**

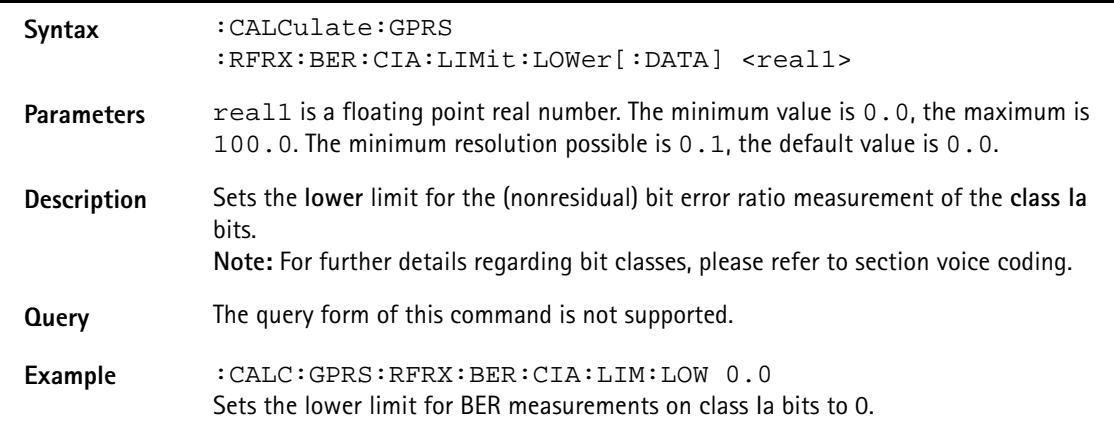

### **:CALCulate:GPRS:RFRX:BER:CIB:LIMit[:FAIL]?**

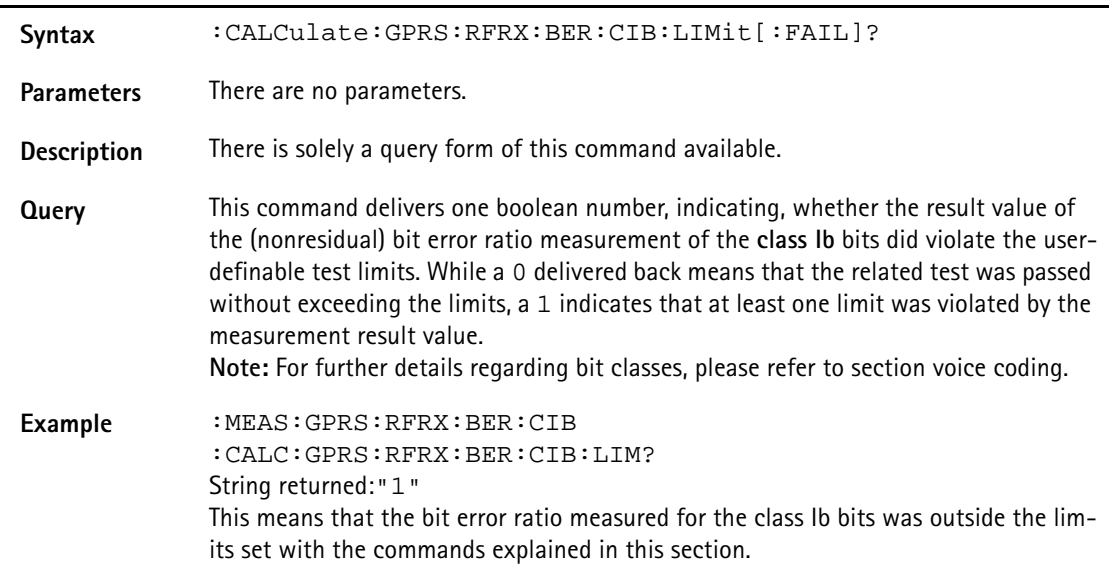

### **:CALCulate:GPRS:RFRX:BER:CIB:LIMit:STATe**

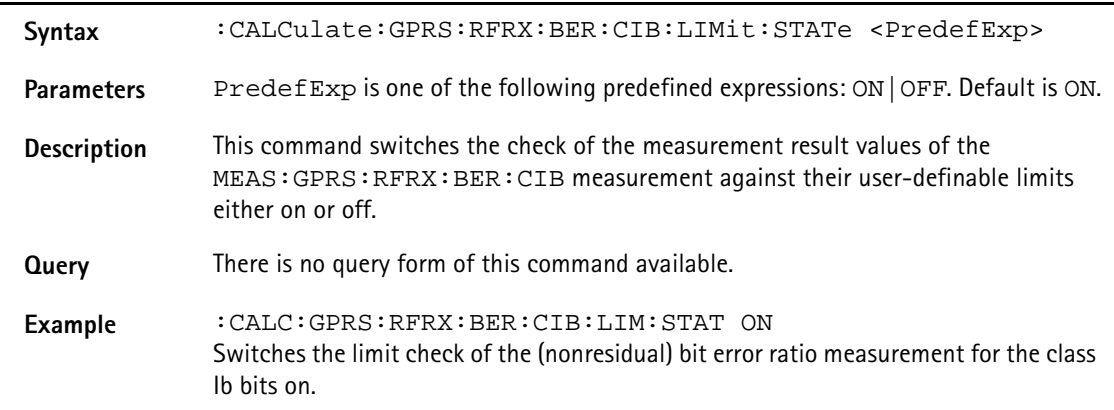

## **:CALCulate:GPRS:RFRX:BER:CIB:LIMit:UPPer[:DATA]**

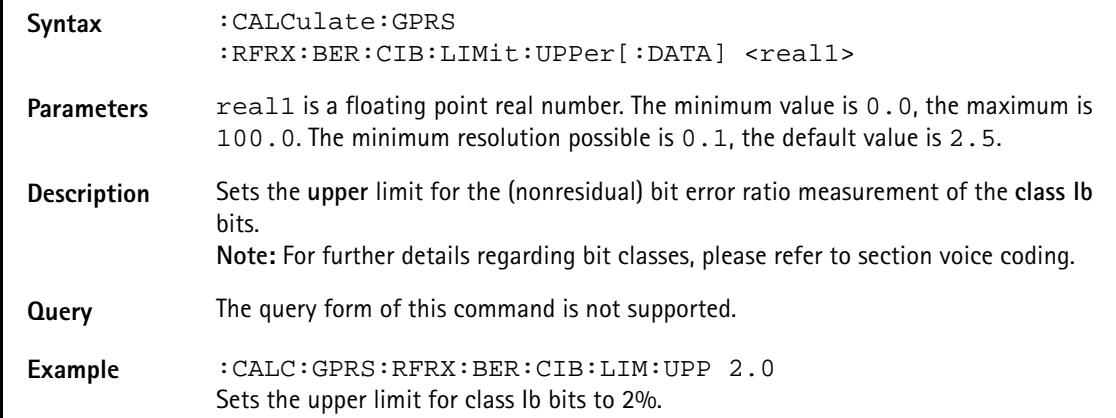

### **:CALCulate:GPRS:RFRX:BER:CIB:LIMit:LOWer[:DATA]**

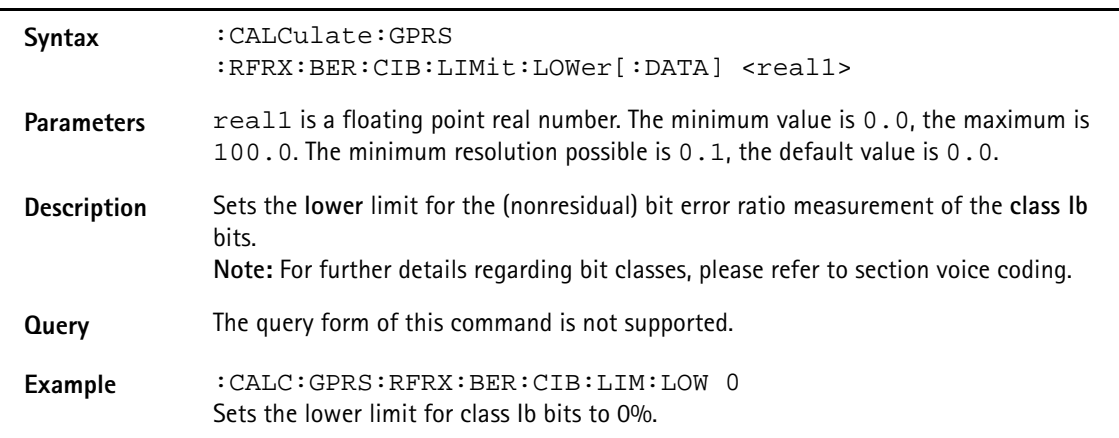

### **:CALCulate:GPRS:RFRX:BER:CII:LIMit[:FAIL]?**

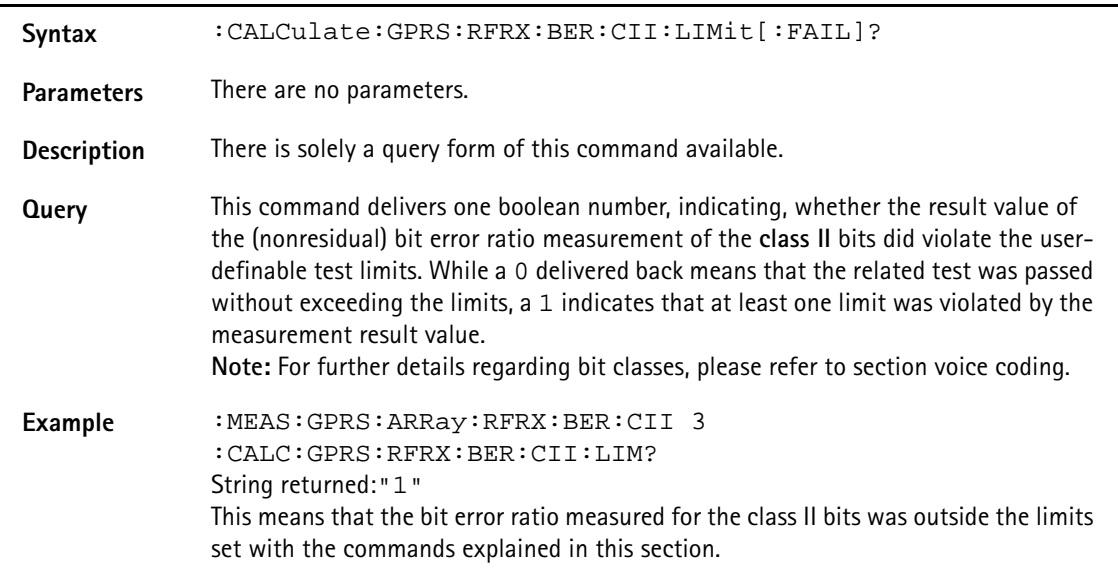

### **:CALCulate:GPRS:RFRX:BER:CII:LIMit:STATe**

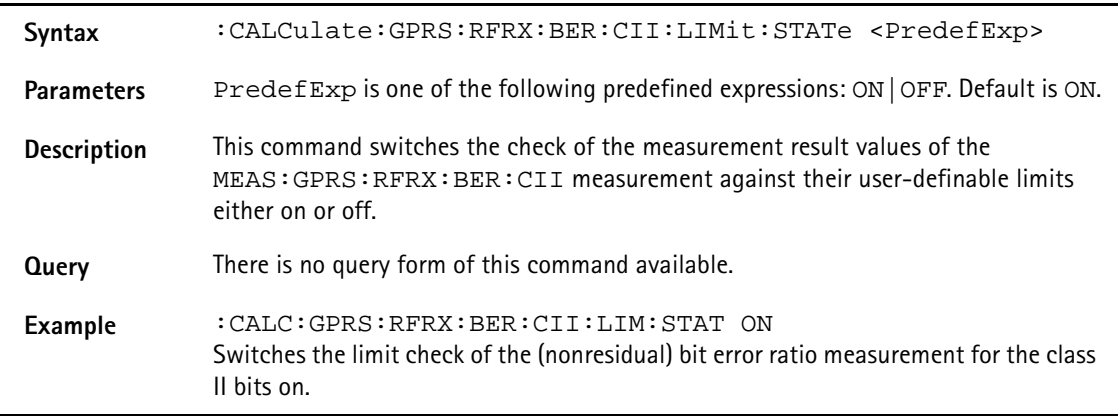

## **:CALCulate:GPRS:RFRX:BER:CII:LIMit:UPPer[:DATA]**

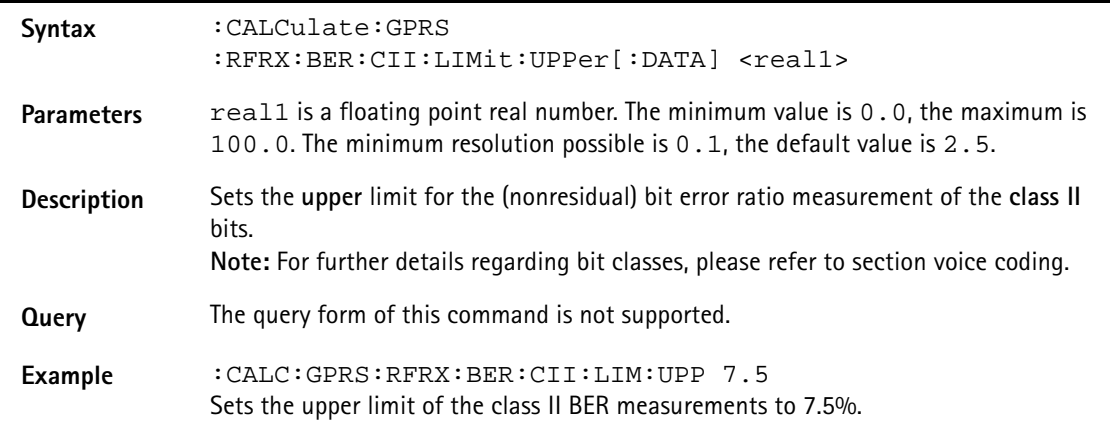

# **:CALCulate:GPRS:RFRX:BER:CII:LIMit:LOWer[:DATA]**

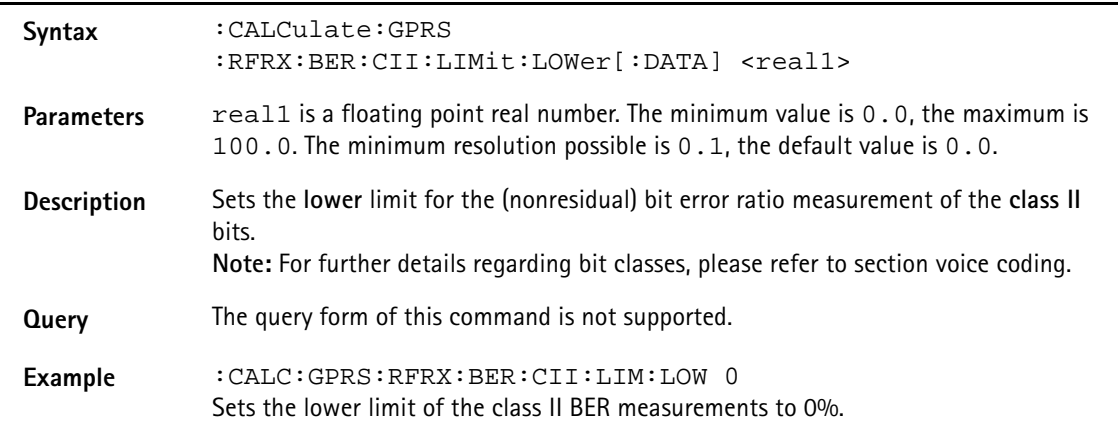

### **:CALCulate:GPRS:RFRX:BER:CRC:LIMit[:FAIL]?**

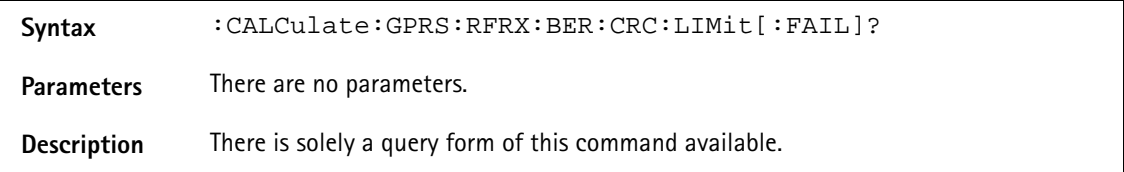

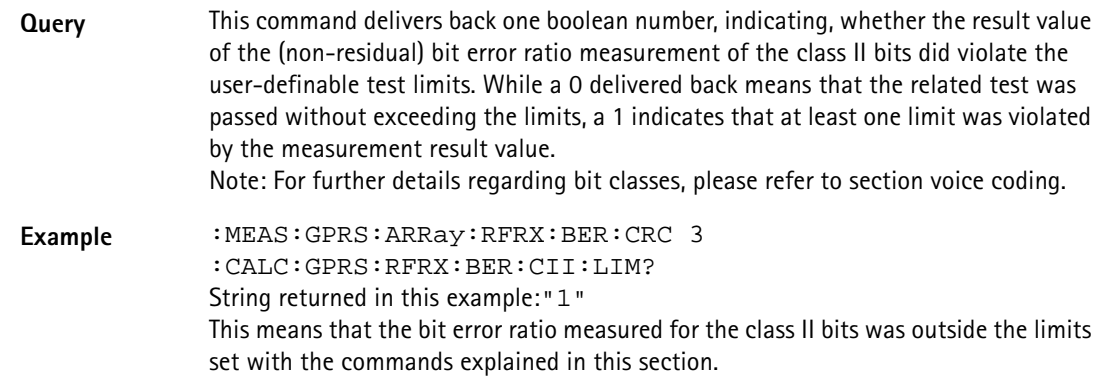

# **:CALCulate:GPRS:RFRX:BER:CRC:LIMit:STATe**

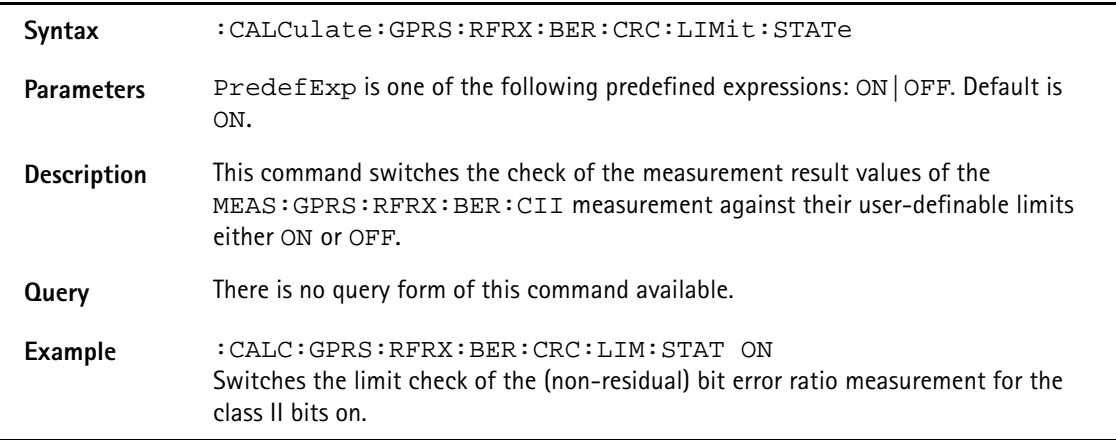

### **:CALCulate:GPRS :RFRX:BER:CRC:LIMit:UPPer[:DATA]**

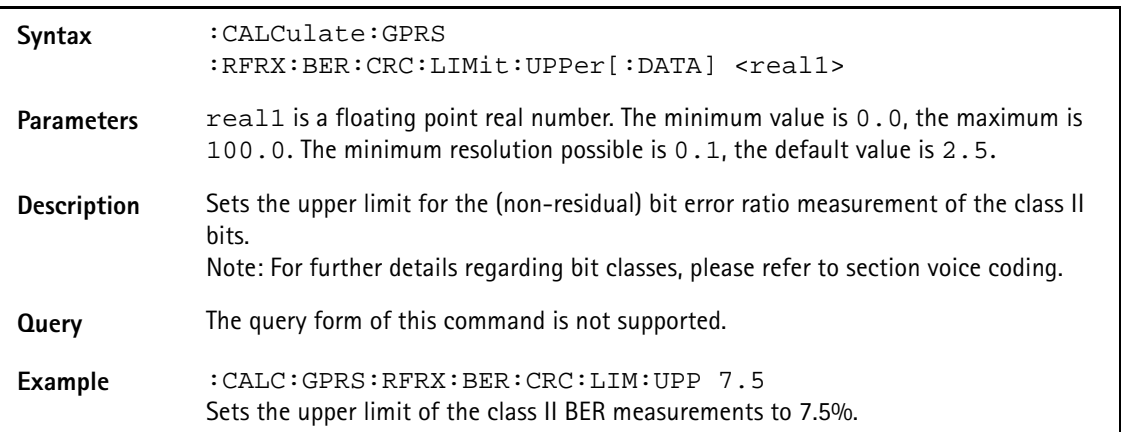

### **:CALCulate:GPRS :RFRX:BER:CRC:LIMit:LOWer[:DATA]**

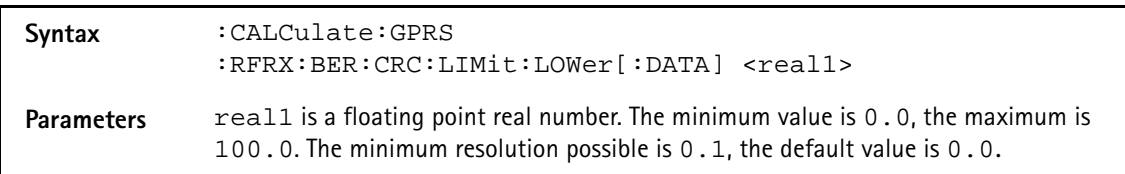

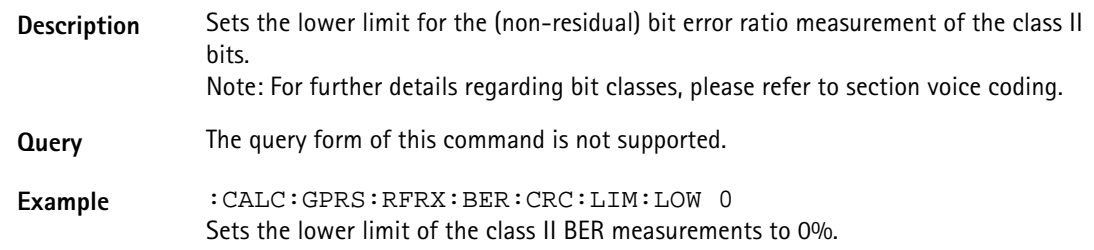

# **:CALCulate:GPRS:RFRX:FBER:LIMit[:FAIL]?**

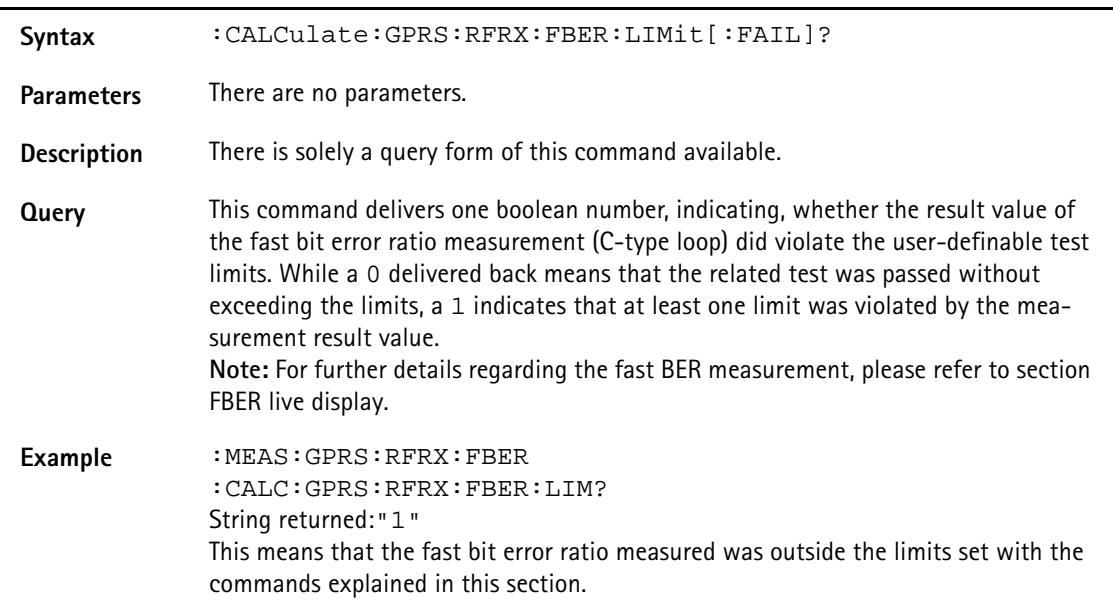

### **:CALCulate:GPRS:RFRX:FBER:LIMit:STATe**

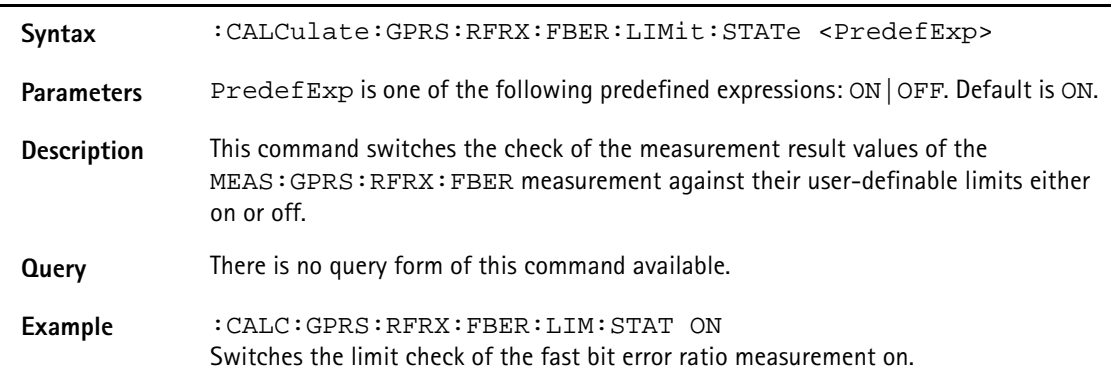

# **:CALCulate:GPRS:RFRX:FBER:LIMit:UPPer[:DATA]**

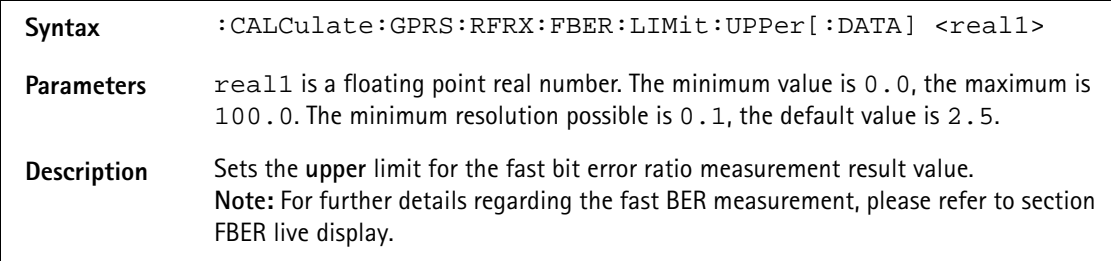

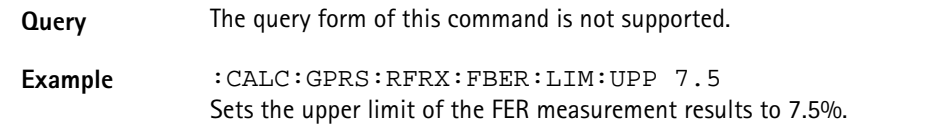

### **:CALCulate:GPRS:RFRX:FBER:LIMit:LOWer[:DATA]**

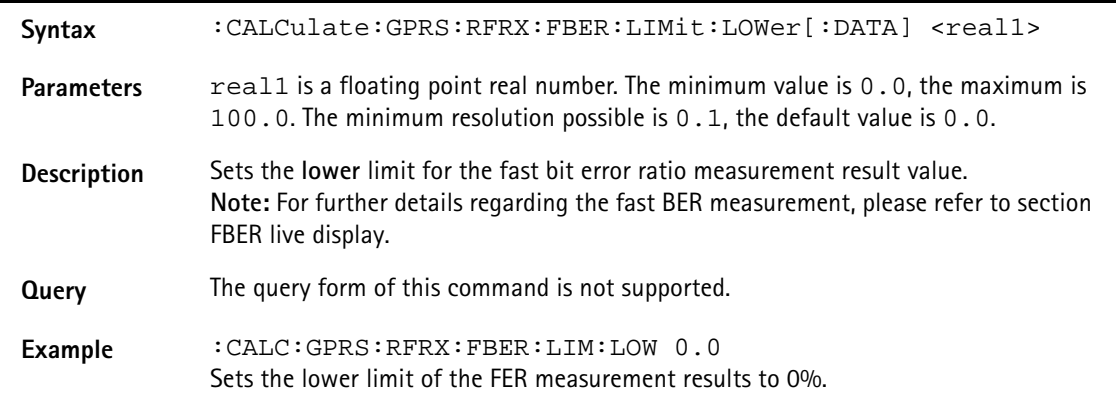

## **:CALCulate:GPRS:RFRX:BLER:BCS:LIMit[:FAIL]?**

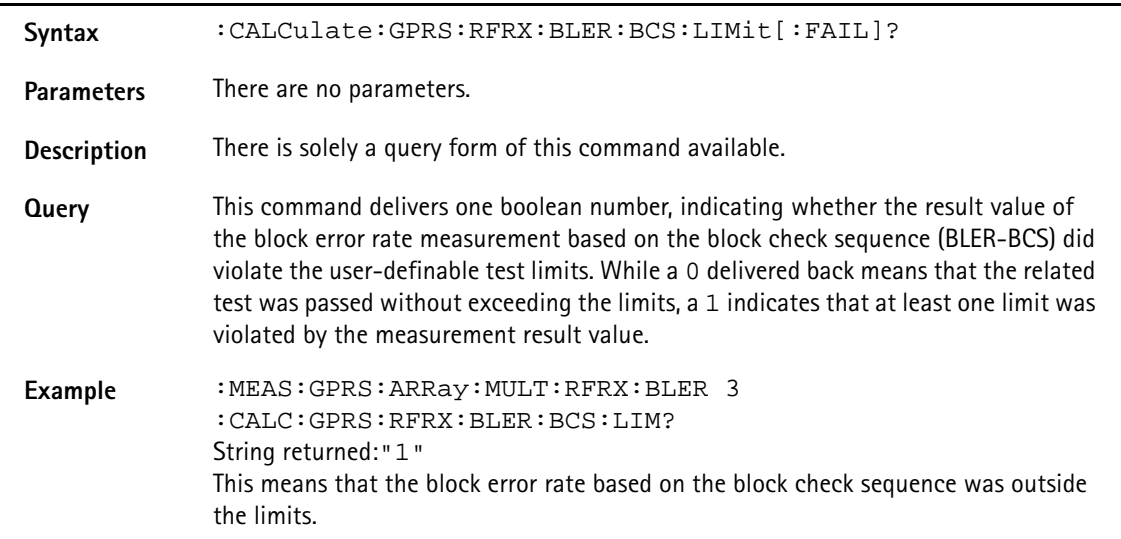

### **:CALCulate:GPRS:RFRX:BLER:BCS:LIMit:STATe**

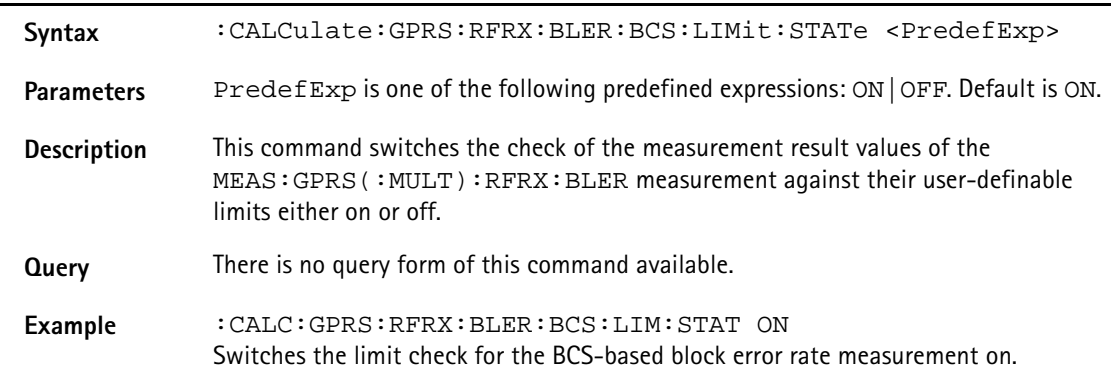

## **:CALCulate:GPRS:RFRX:BLER:BCS:LIMit:UPPer[:DATA]**

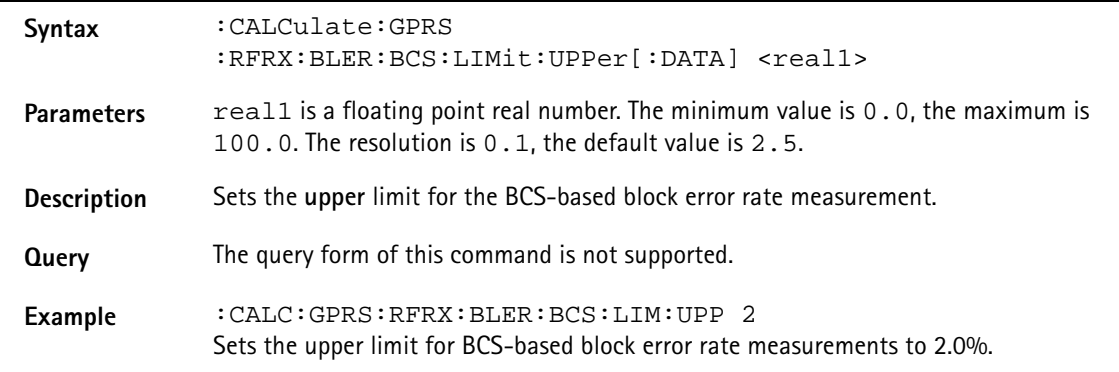

# **:CALCulate:GPRS:RFRX:BLER:BCS:LIMit:LOWer[:DATA]**

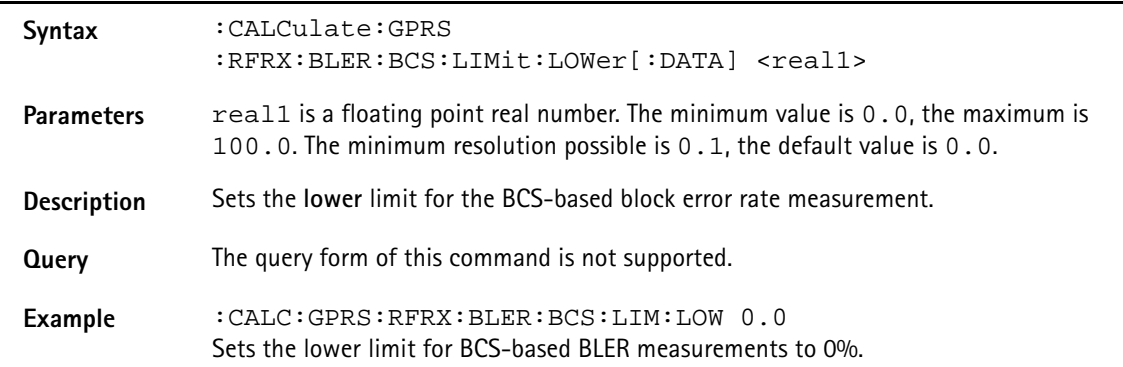

### **:CALCulate:GPRS:RFRX:BLER:USF:LIMit[:FAIL]?**

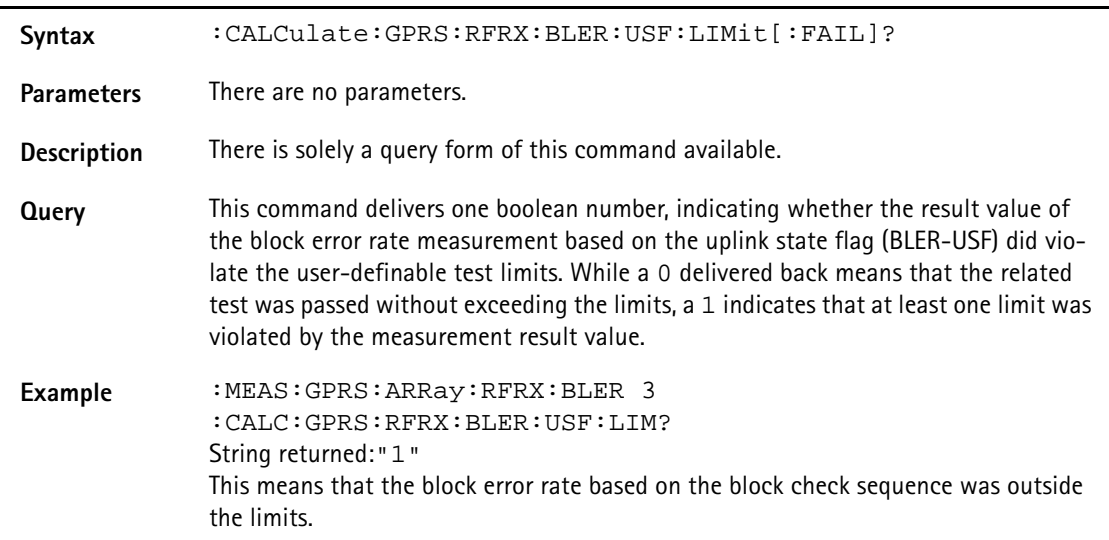

### **:CALCulate:GPRS:RFRX:BLER:USF:LIMit:STATe**

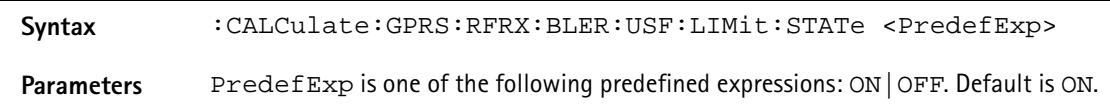

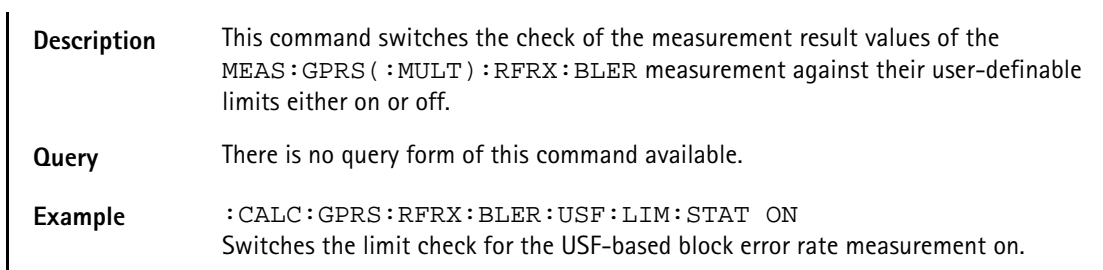

### **:CALCulate:GPRS:RFRX:BLER:USF:LIMit:UPPer[:DATA]**

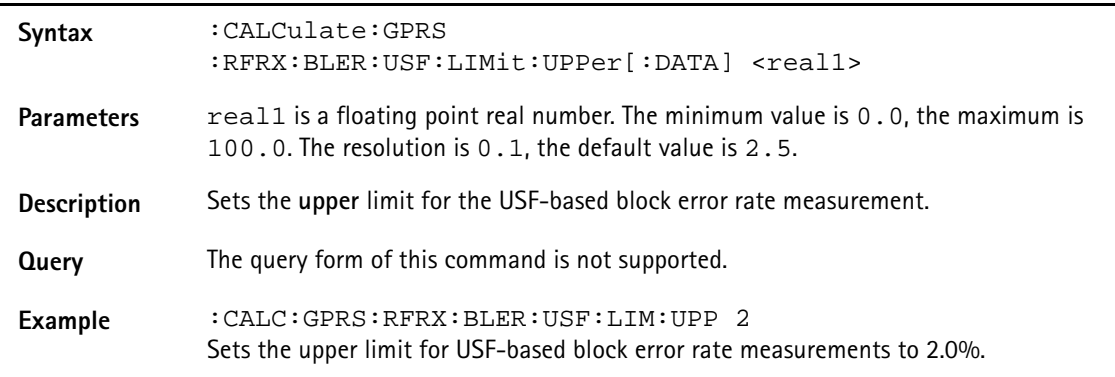

# **:CALCulate:GPRS:RFRX:BLER:USF:LIMit:LOWer[:DATA]**

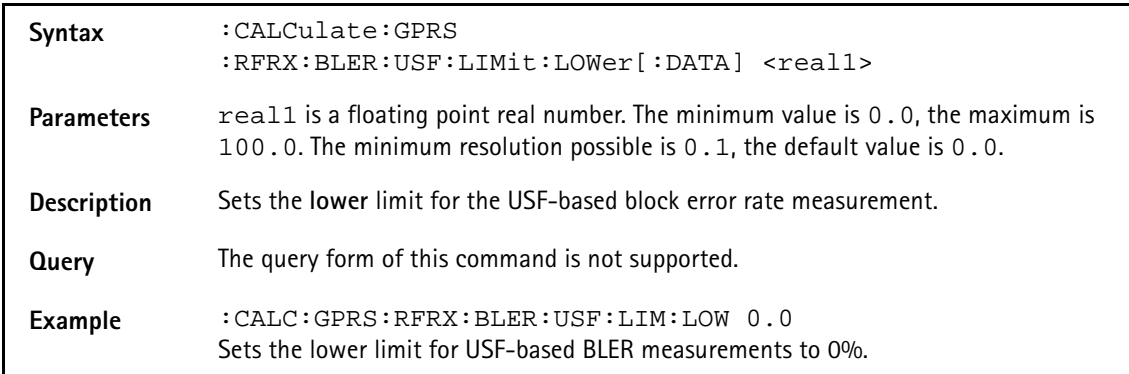

# **:CALCulate:GPRS:RFSPectrum:ACPM:MAVerage?**

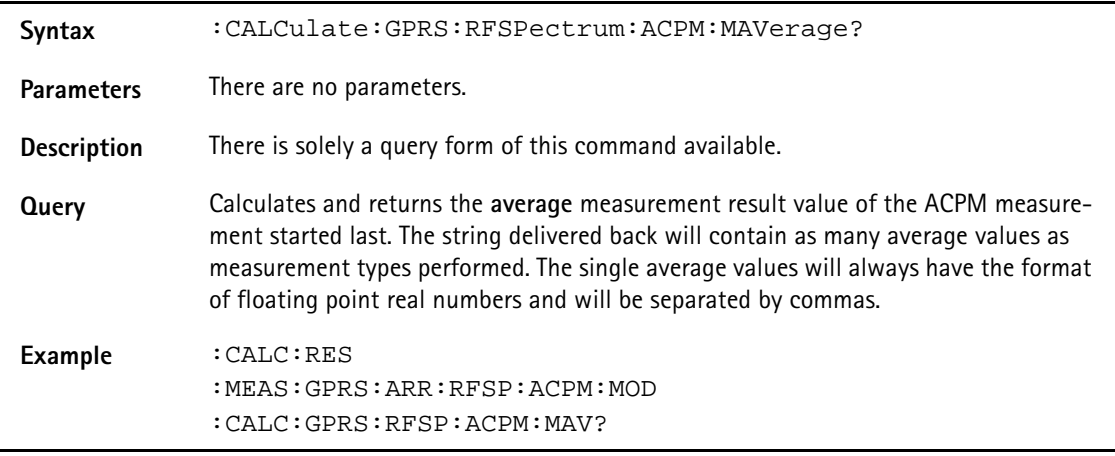

## **:CALCulate:GPRS:RFSPectrum:ACPM:MMINimum?**

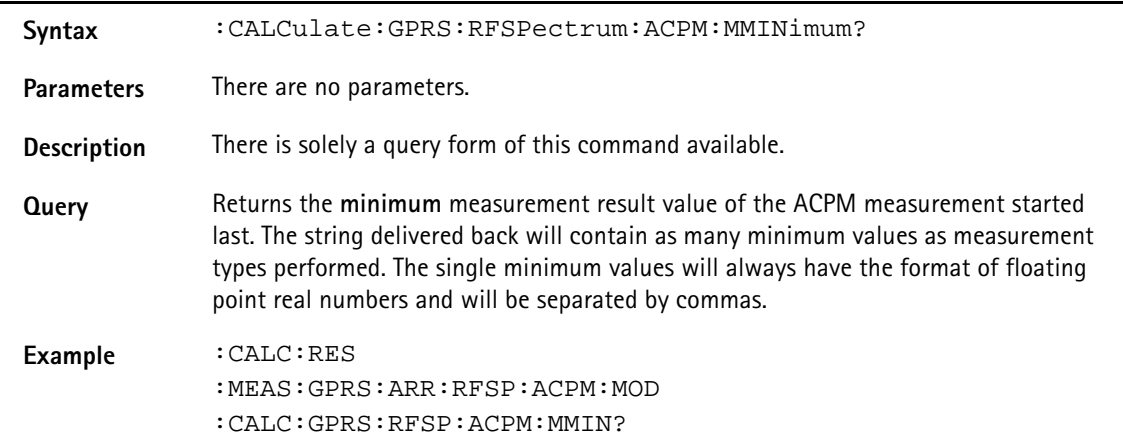

### **:CALCulate:GPRS:RFSPectrum:ACPM:MMAXimum?**

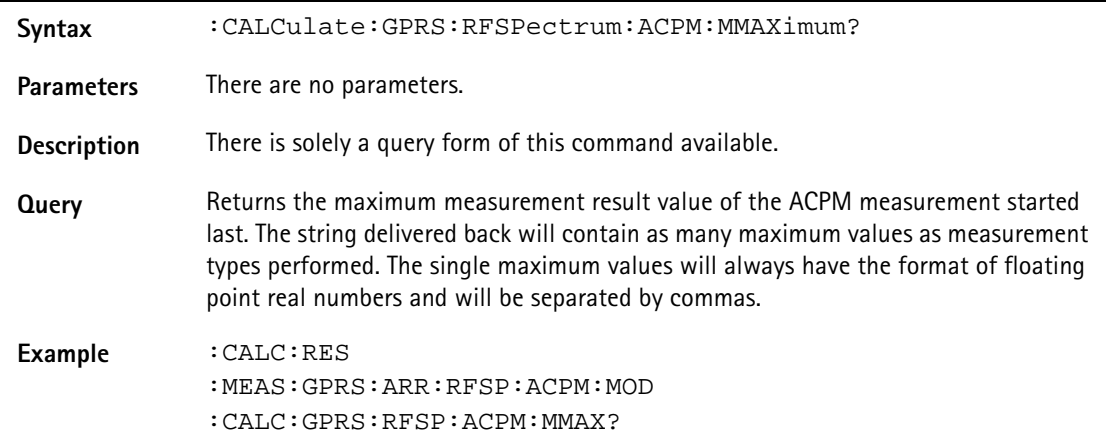

### **:CALCulate:GPRS:RFSPectrum:ACPM:MSIGma?**

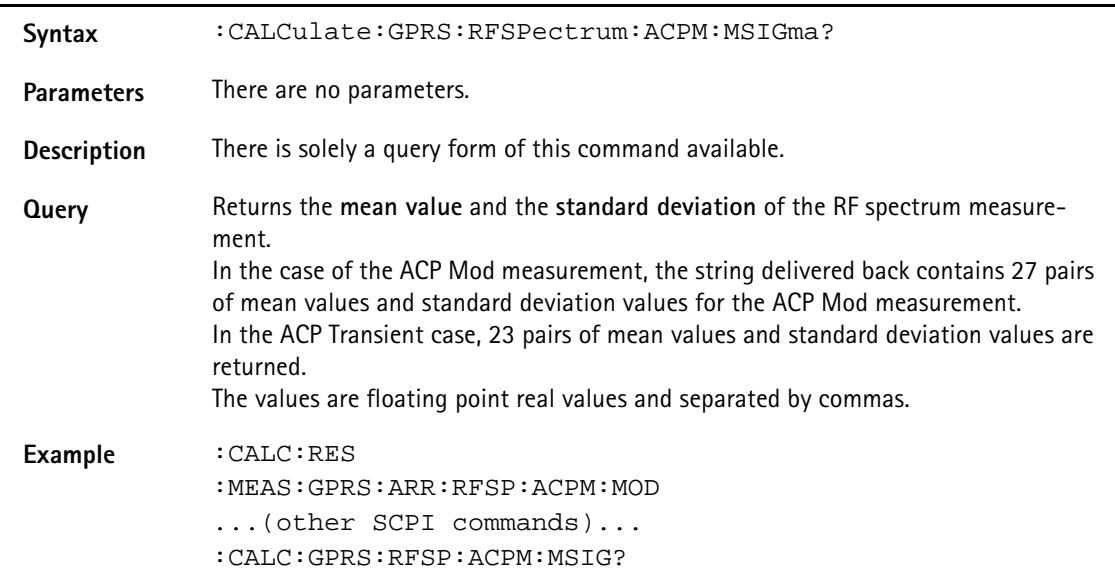

# **:CALCulate:GPRS :RFSPectrum:ACPM:MODulation:LIMit[:FAIL]?**

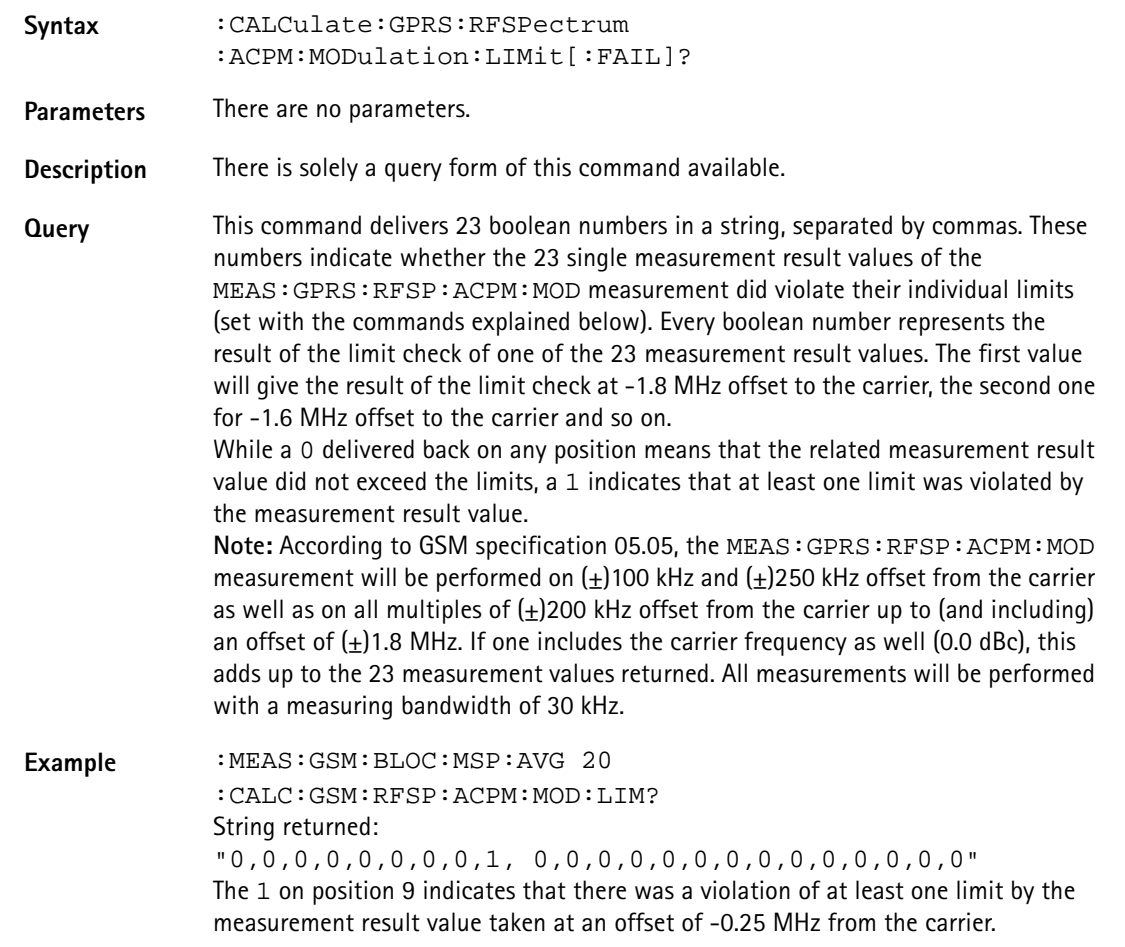

# **:CALCulate:GSM:RFSPectrum :ACPM:MODulation:LIMit:STATe**

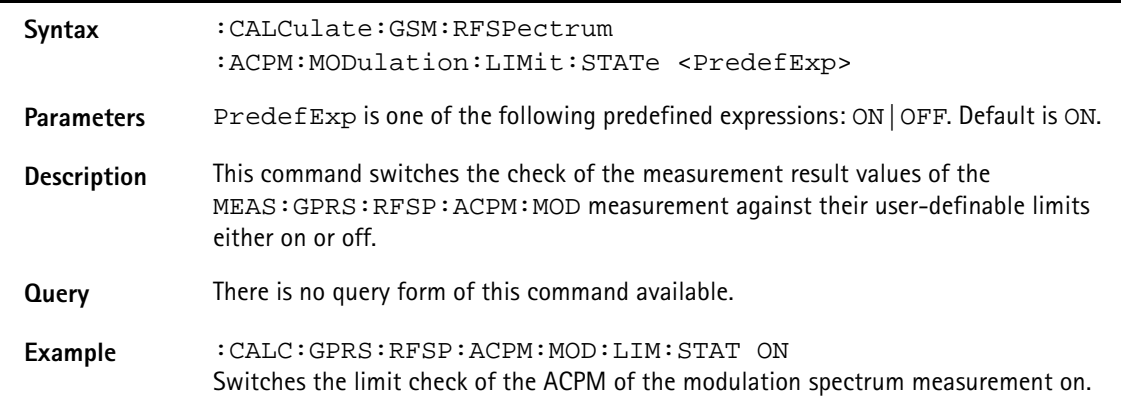

## **:CALCulate:GSM:RFSP:RFSPectrum :ACPM:MODulation:LIMit:UPPer[:DATA]**

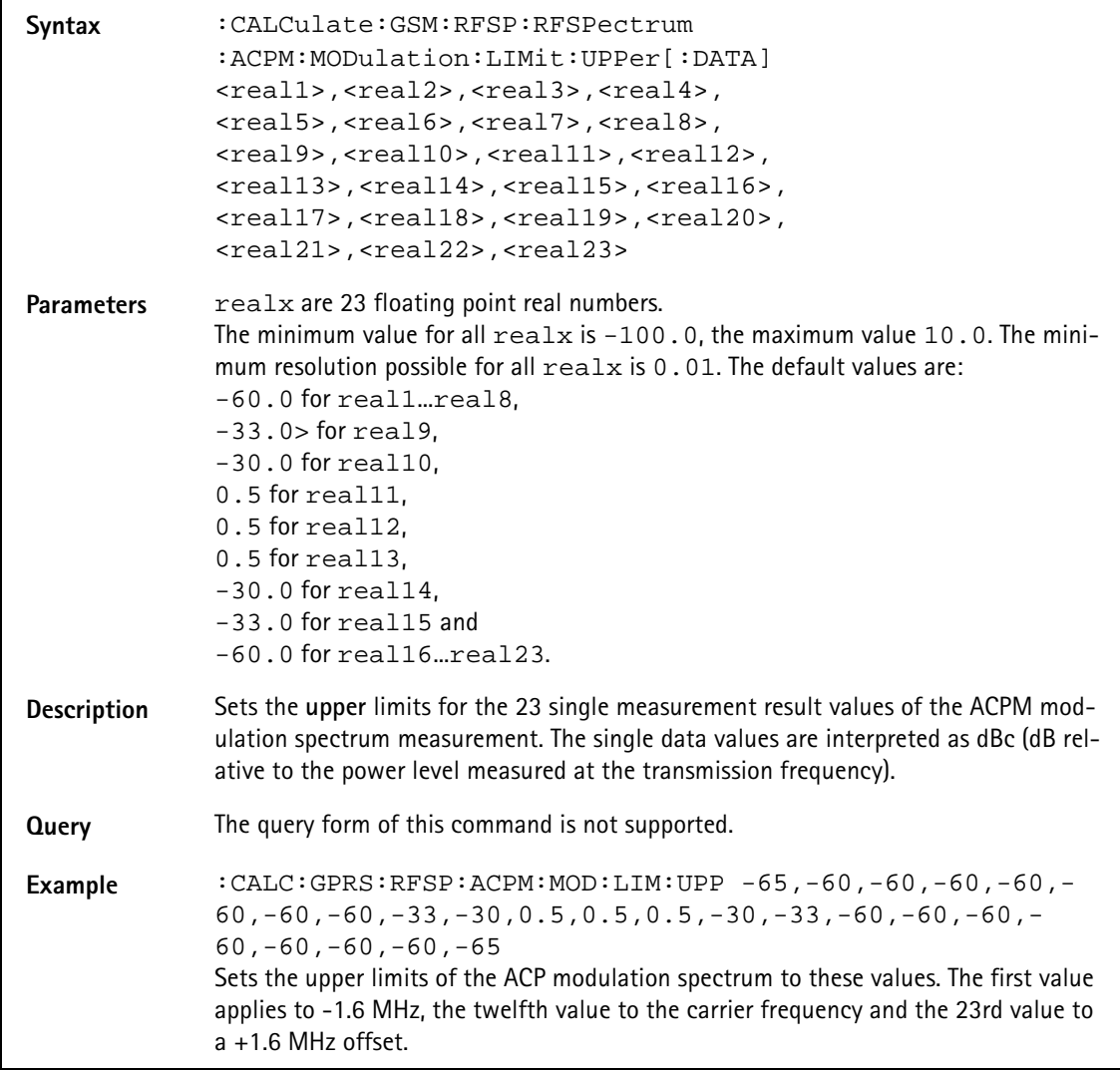

# **:CALCulate:GSM:RFSPectrum :ACPM:MODulation:LIMit:LOWer[:DATA]**

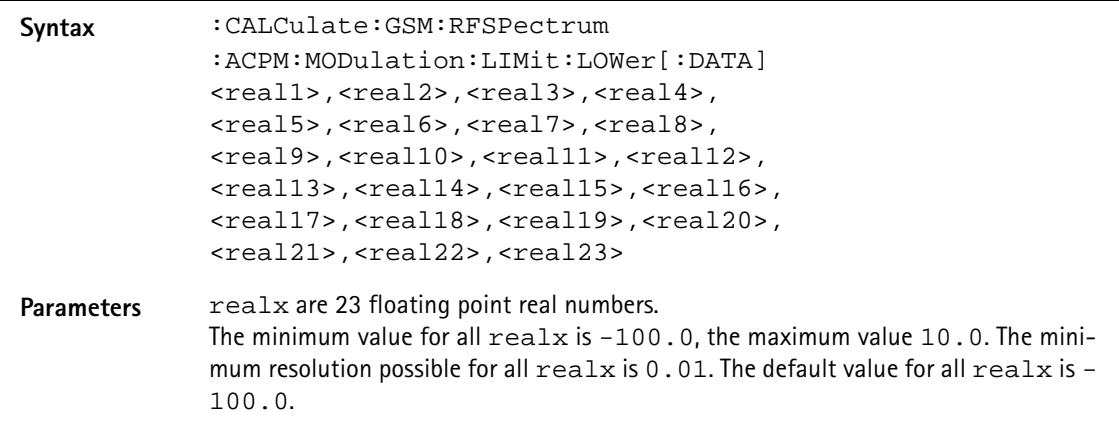

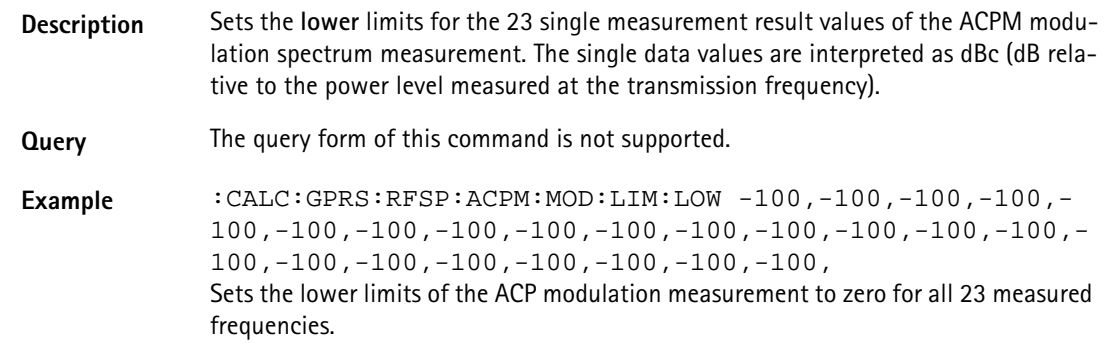

# **:CALCulate :GPRS:RFSPectrum:ACPM:TRANsient:LIMit[:FAIL]?**

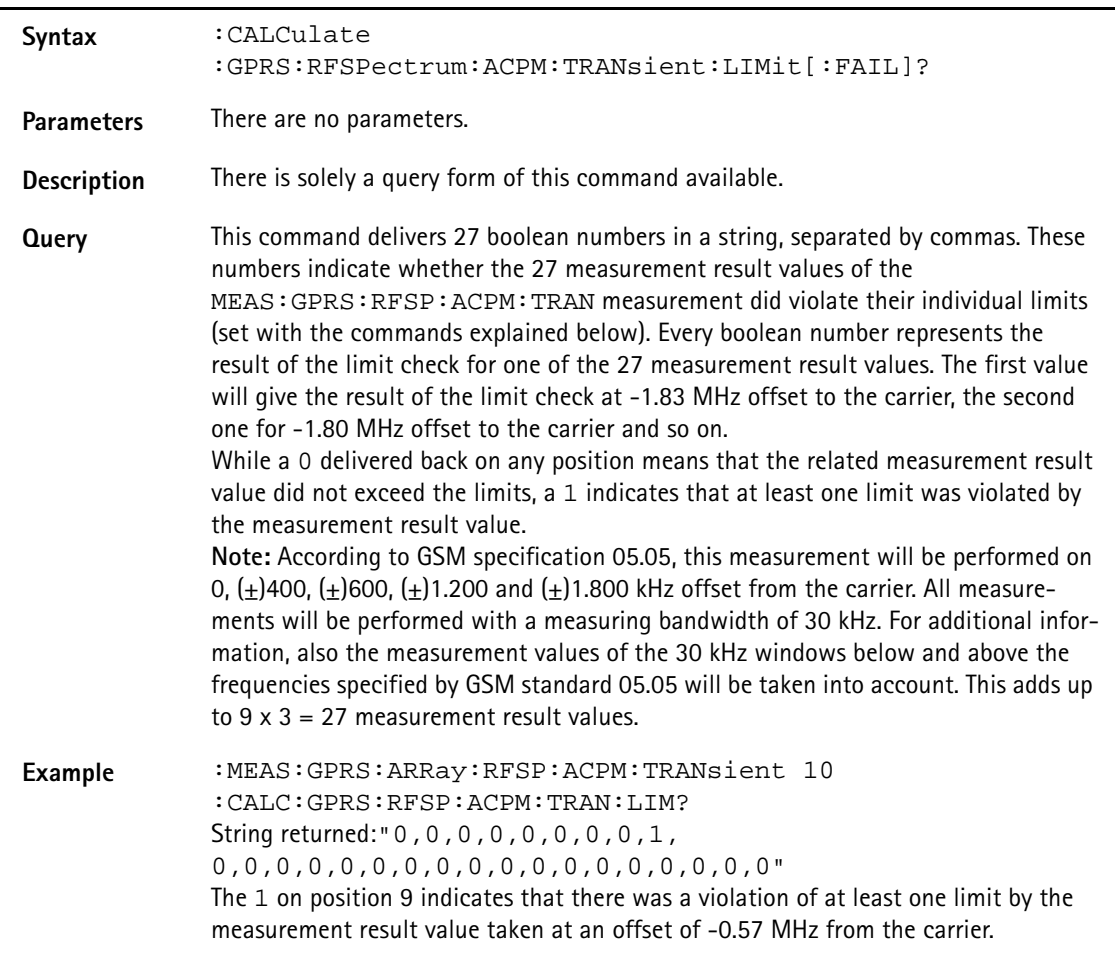

# **:CALCulate:GPRS:RFSPectrum :ACPM:TRANsient:LIMit:STATe**

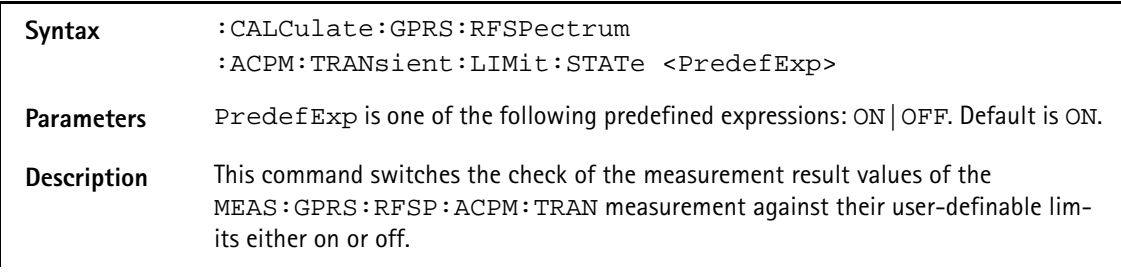

**Query** There is no query form of this command available.

**Example** :CALC:GPRS:RFSP:ACPM:TRAN:LIM:STAT ON Switches the limit check of the ACPM of the spectrum due to switching transients on.

## **:CALCulate:GPRS:RFSPectrum :ACPM:TRANsient:LIMit:UPPer[:DATA]**

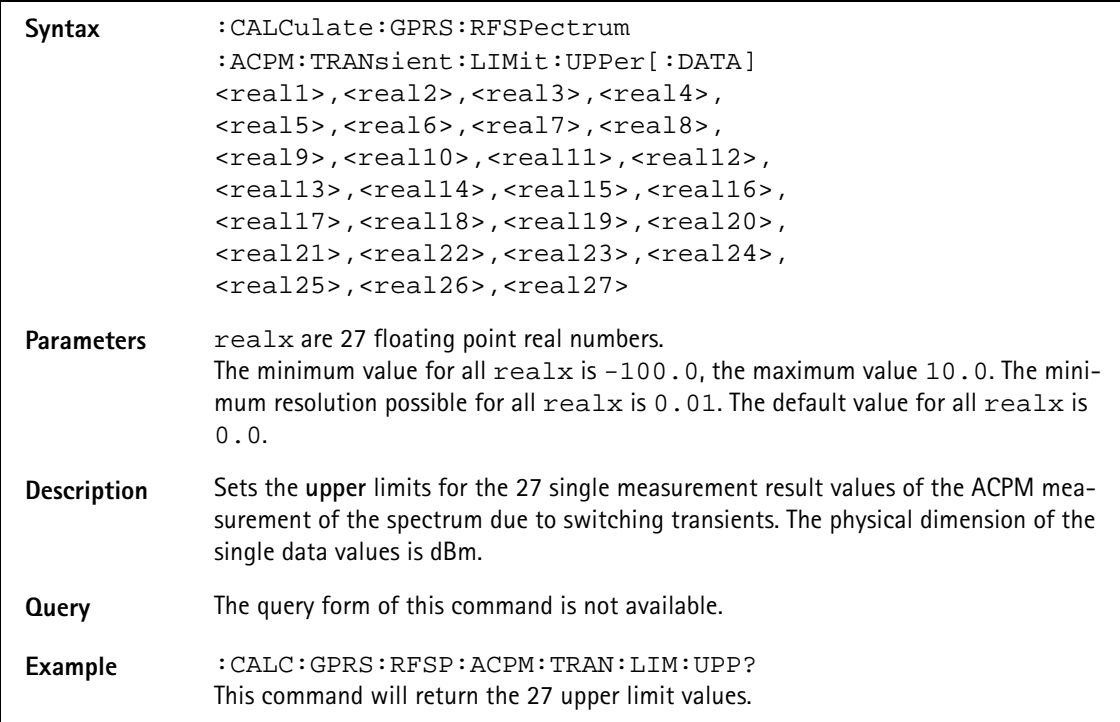

### **:CALC:GPRS:RFSP:ACPM:TRAN:LIMit:LOWer[:DATA]**

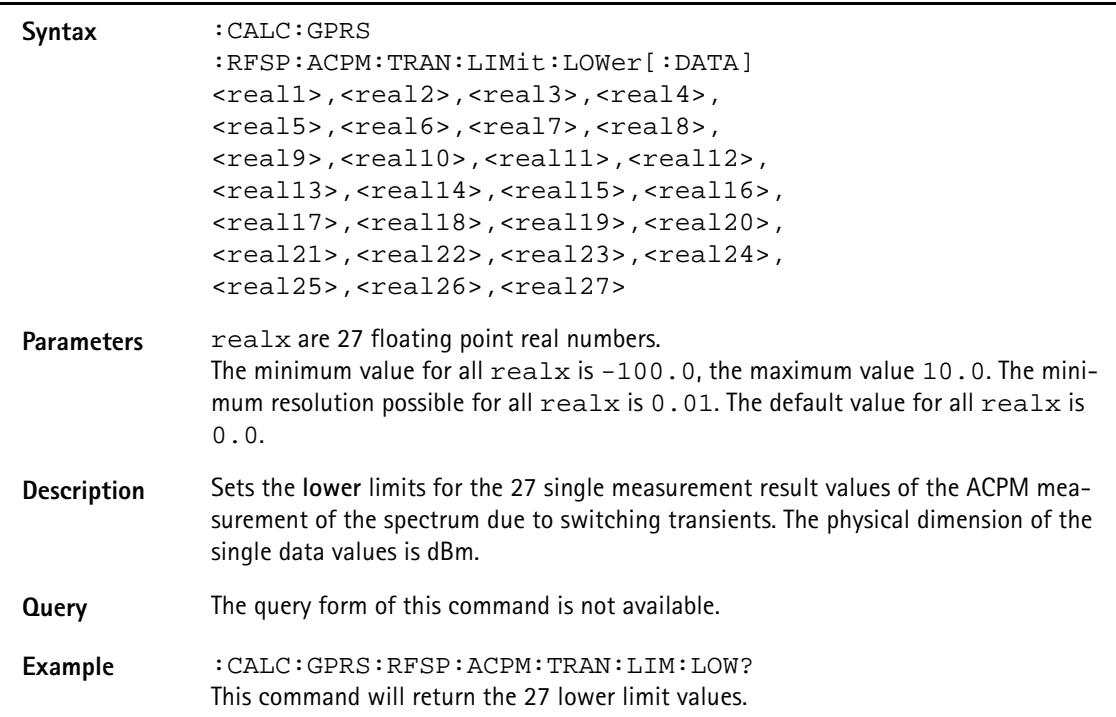

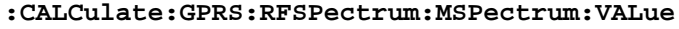

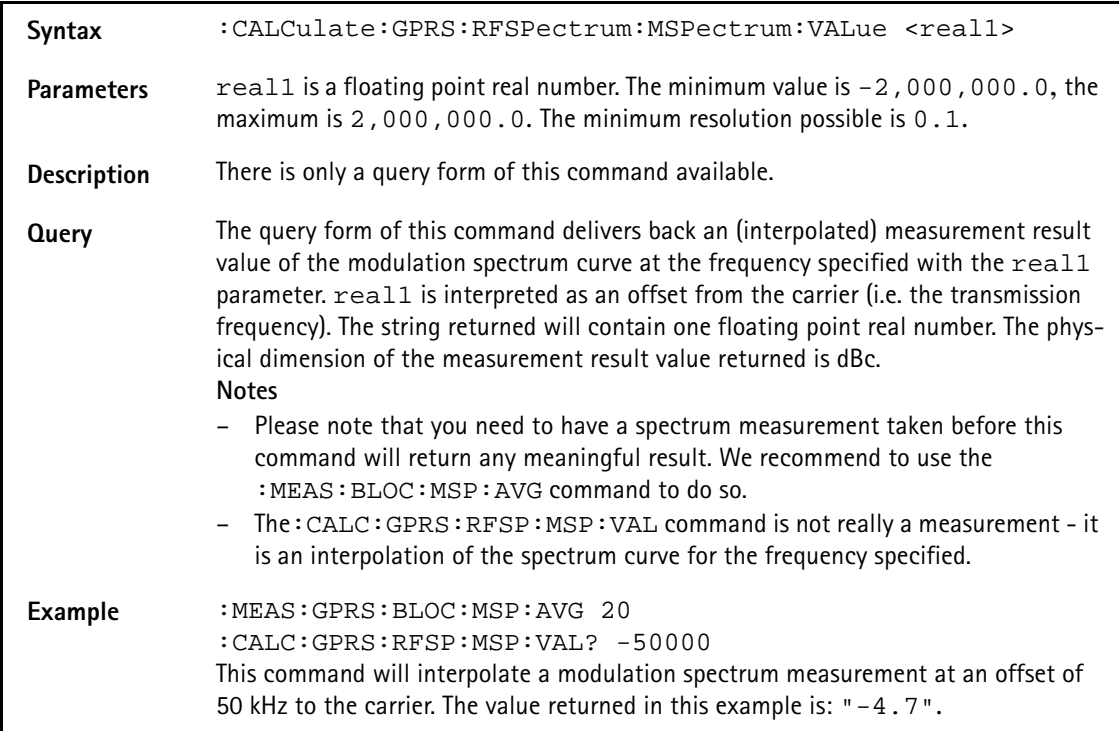

# **:CALCulate:GPRS:RFSPectrum:MSPectrum:MAXPeak**

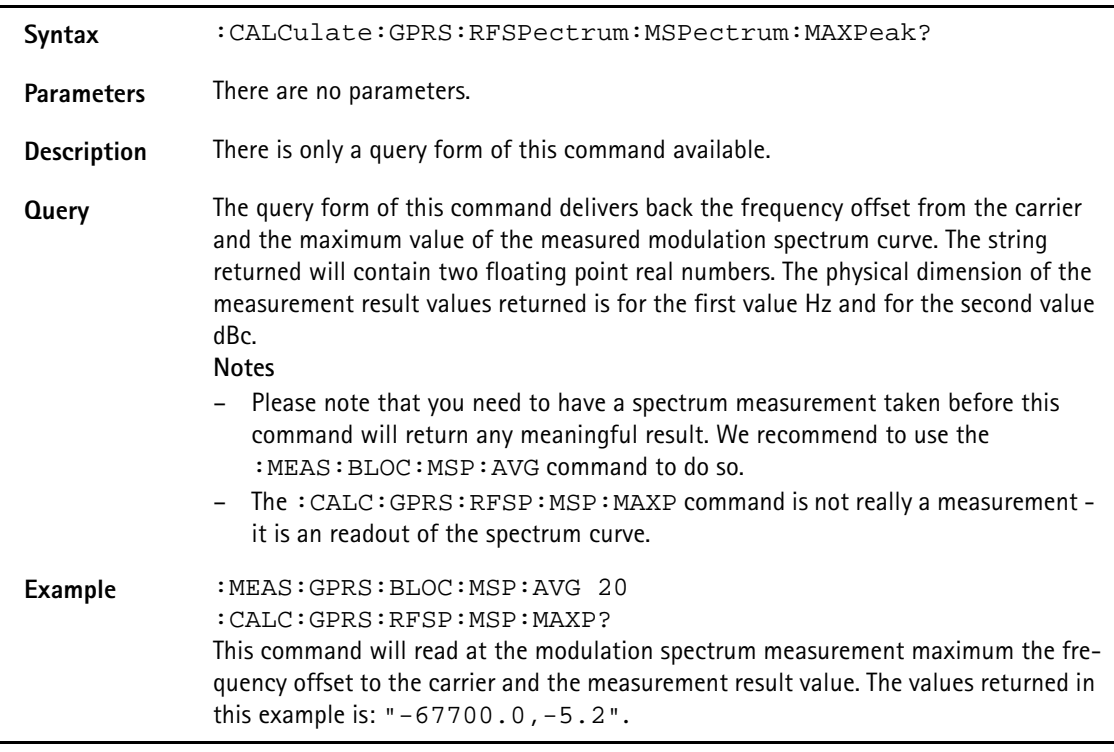

# **:CALC:EGPRS:RFTX:MAVerage**

**Syntax** :CALCulate:EGPRs:RFTX:MAVerage?

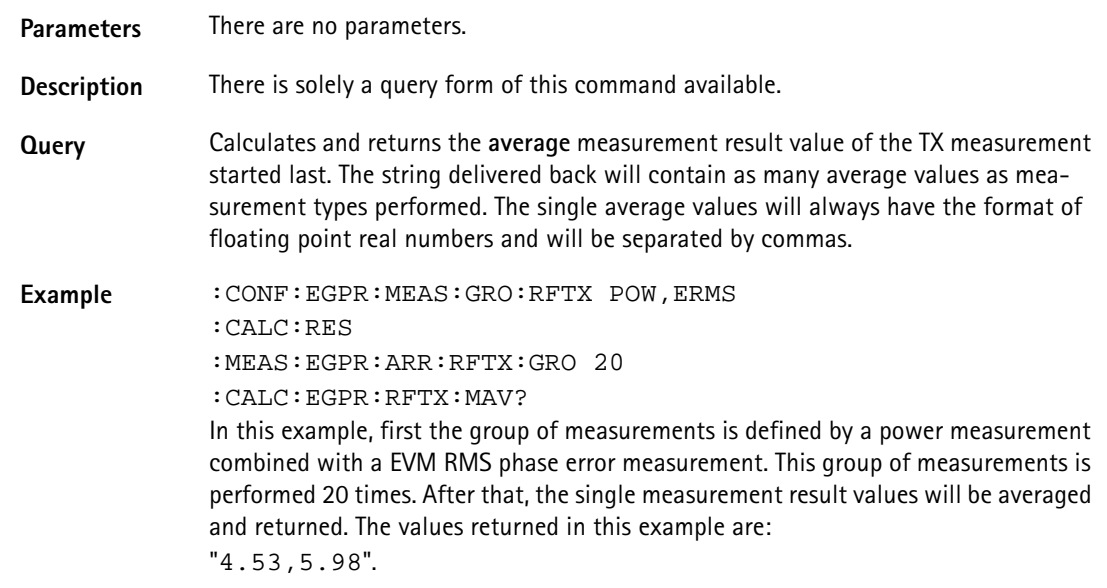

# **:CALCulate:EGPRs:RFTX:MMINimum**

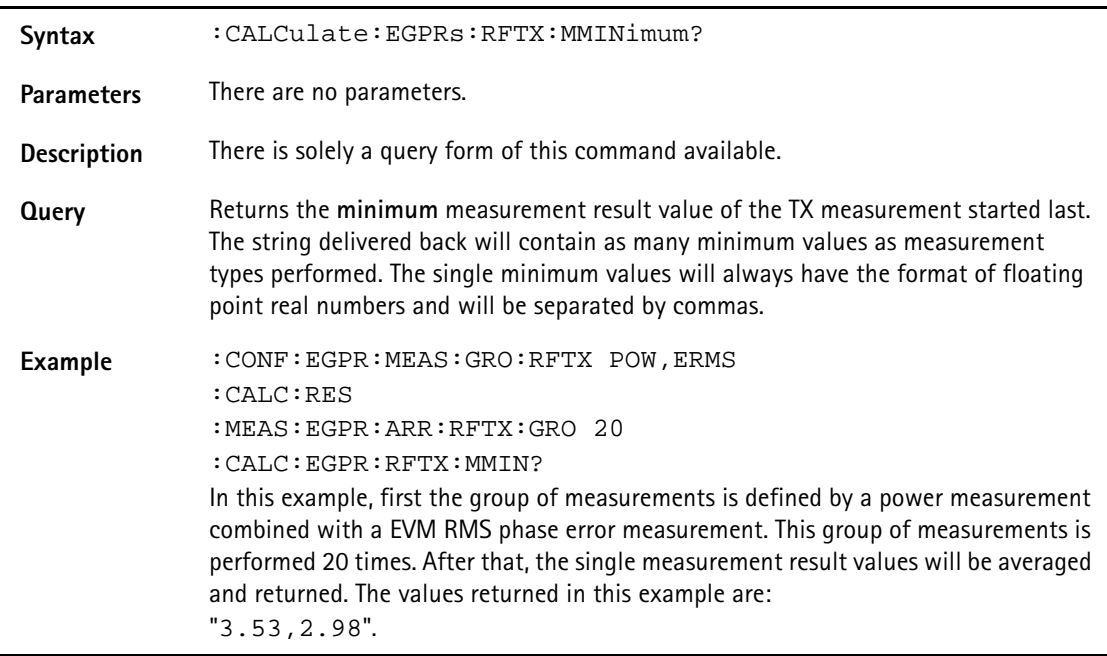

# **:CALCulate:EGPRs:RFTX:MMAXimum**

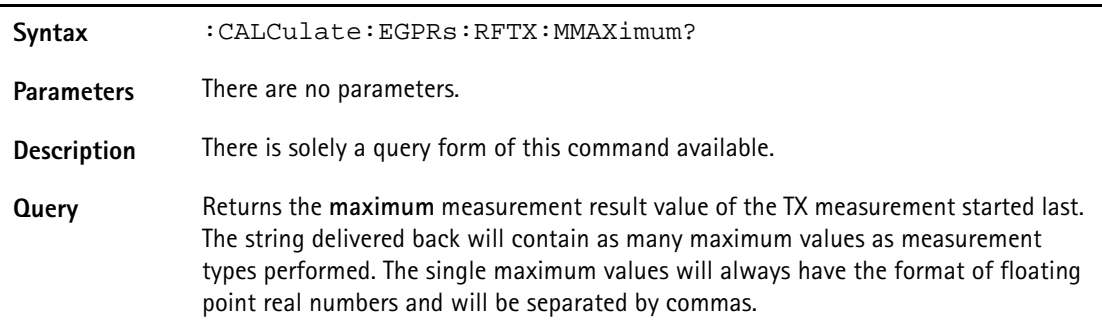

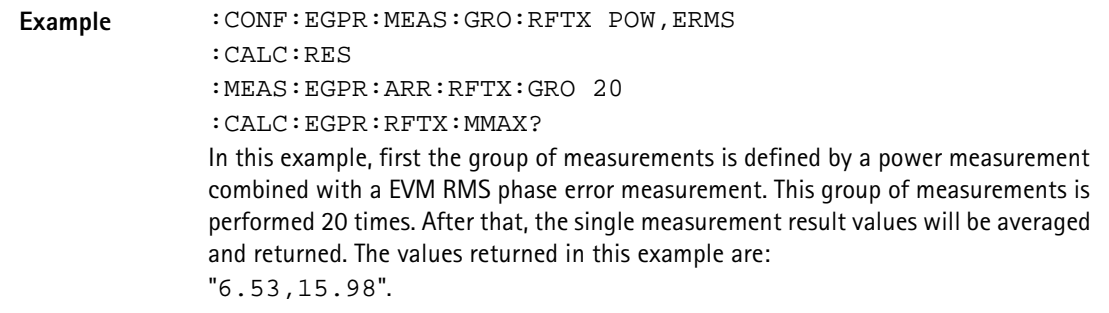

### **:CALCulate:EGPRs:RFTX:MSIGma**

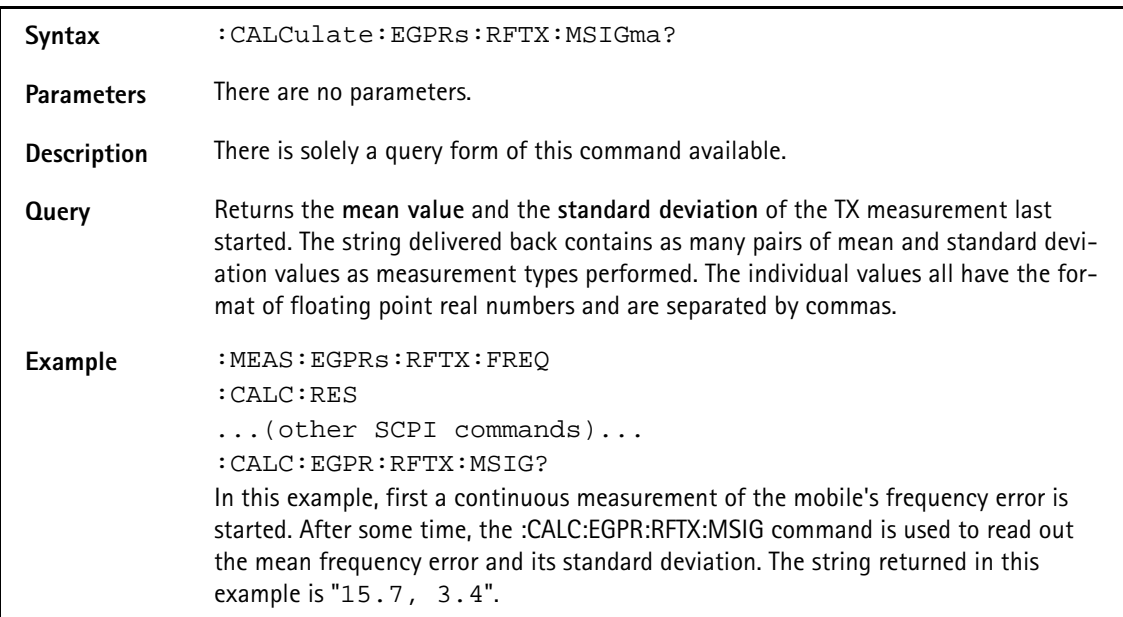

# **:CALCulate:EGPRs:RFTX:ALL:LIMit[:FAIL]?**

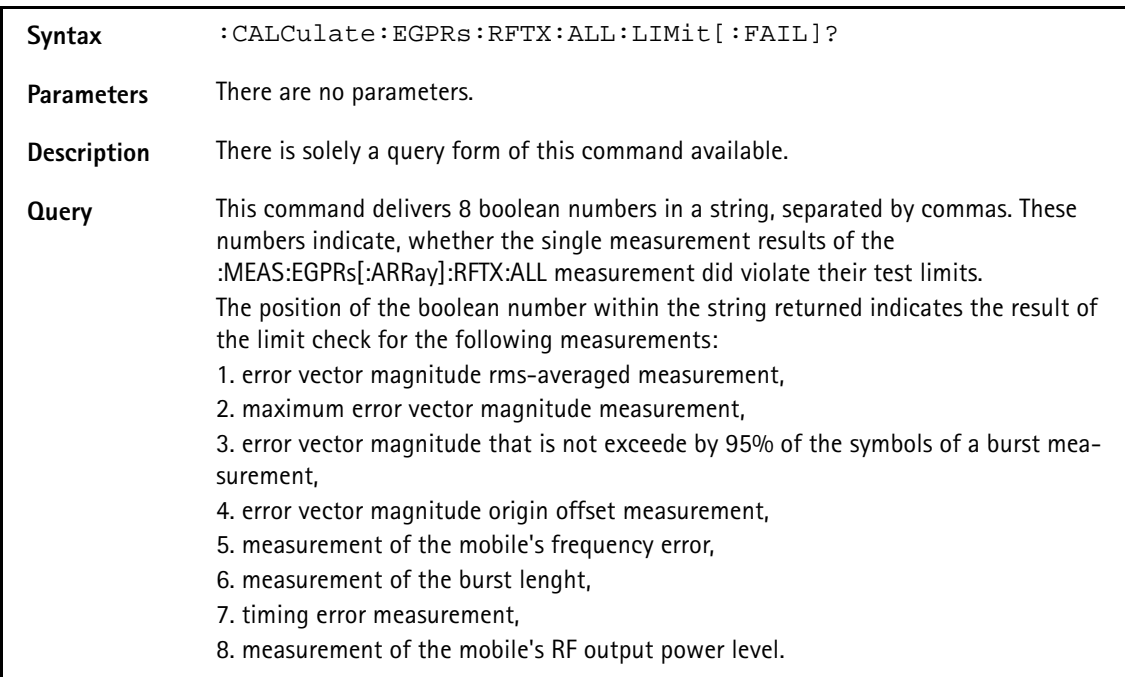

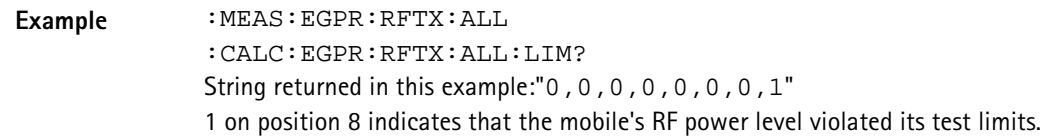

# **:CALCulate:EGPRs:RFTX:ALL:LIMit:STATe**

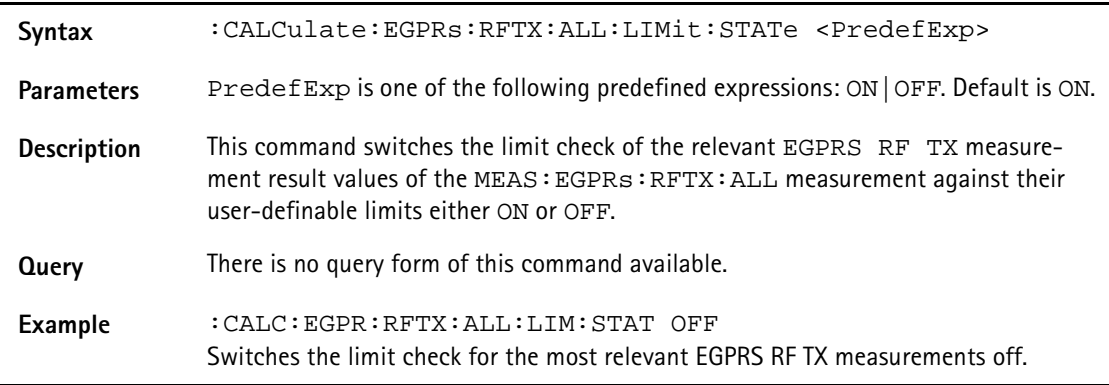

# **:CALCulate:EGPRs:RFTX:ALL:LIMit:UPPer[:DATA]**

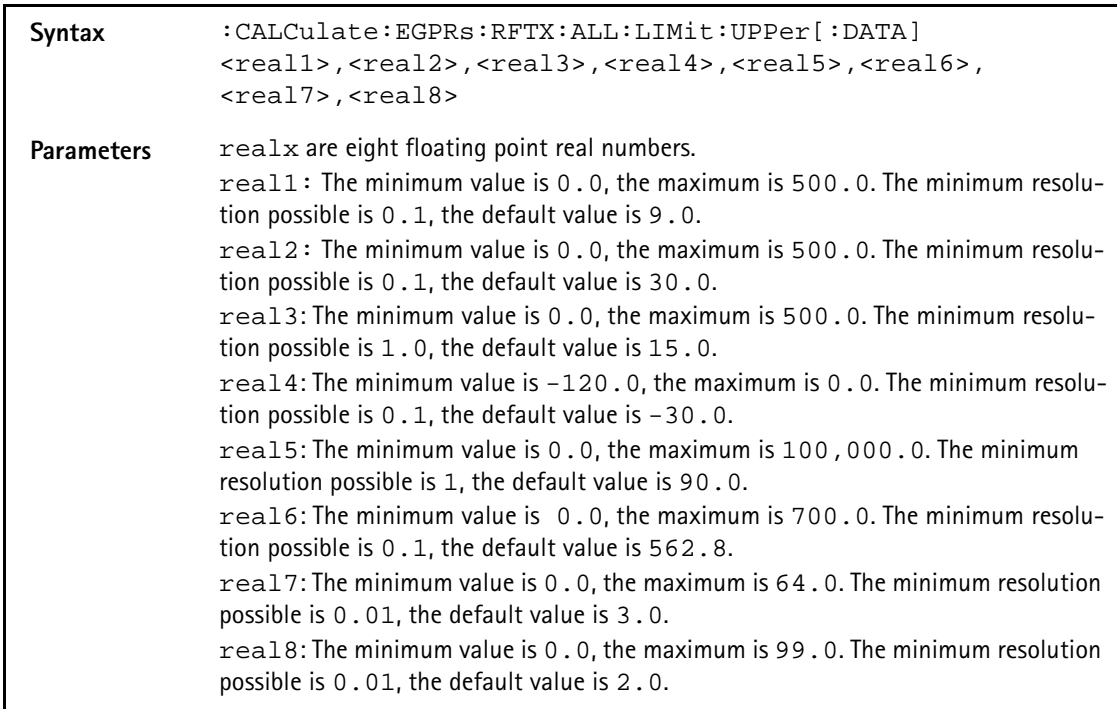

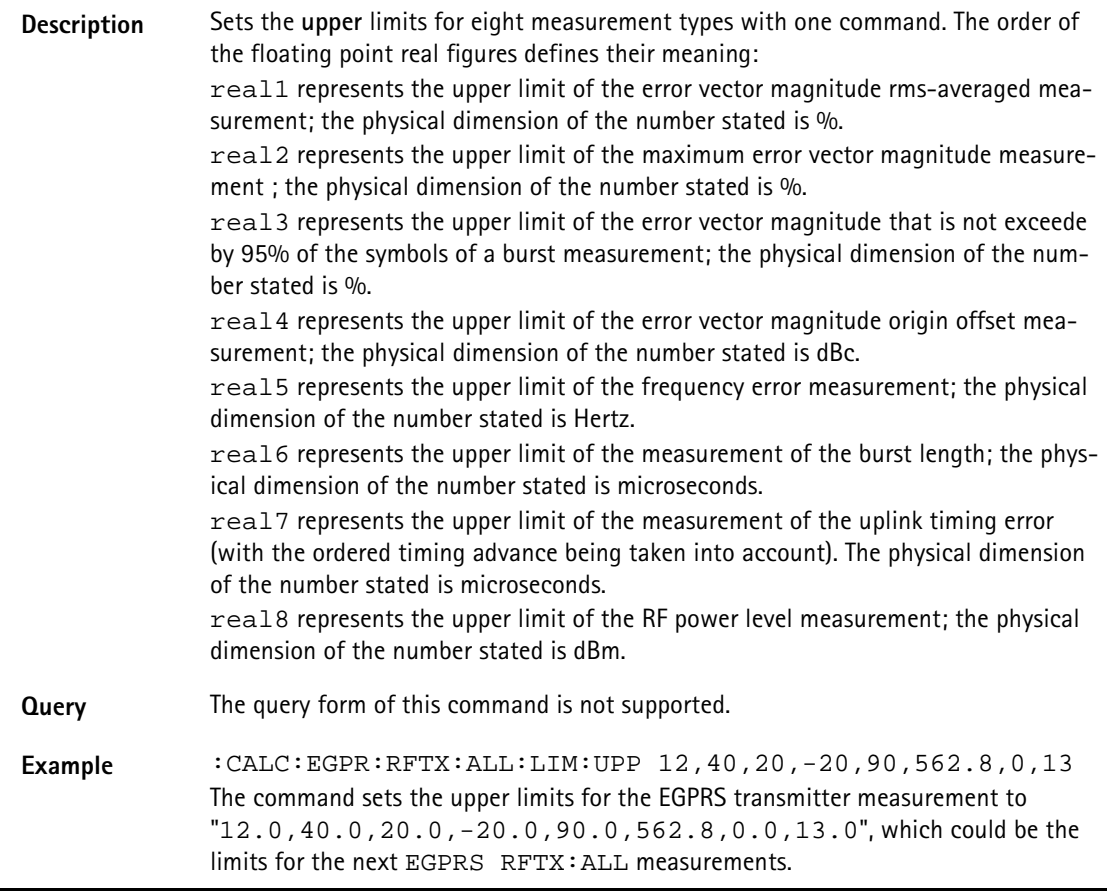

## **:CALCulate:EGPRs:RFTX:ALL:LIMit:LOWer[:DATA]**

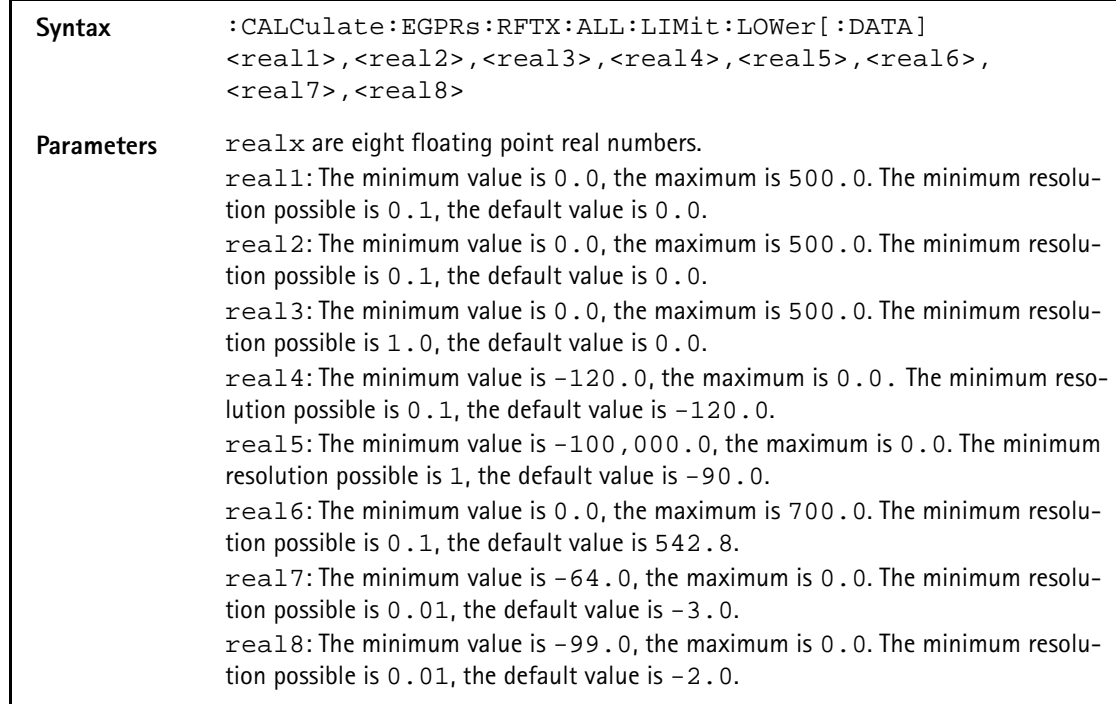

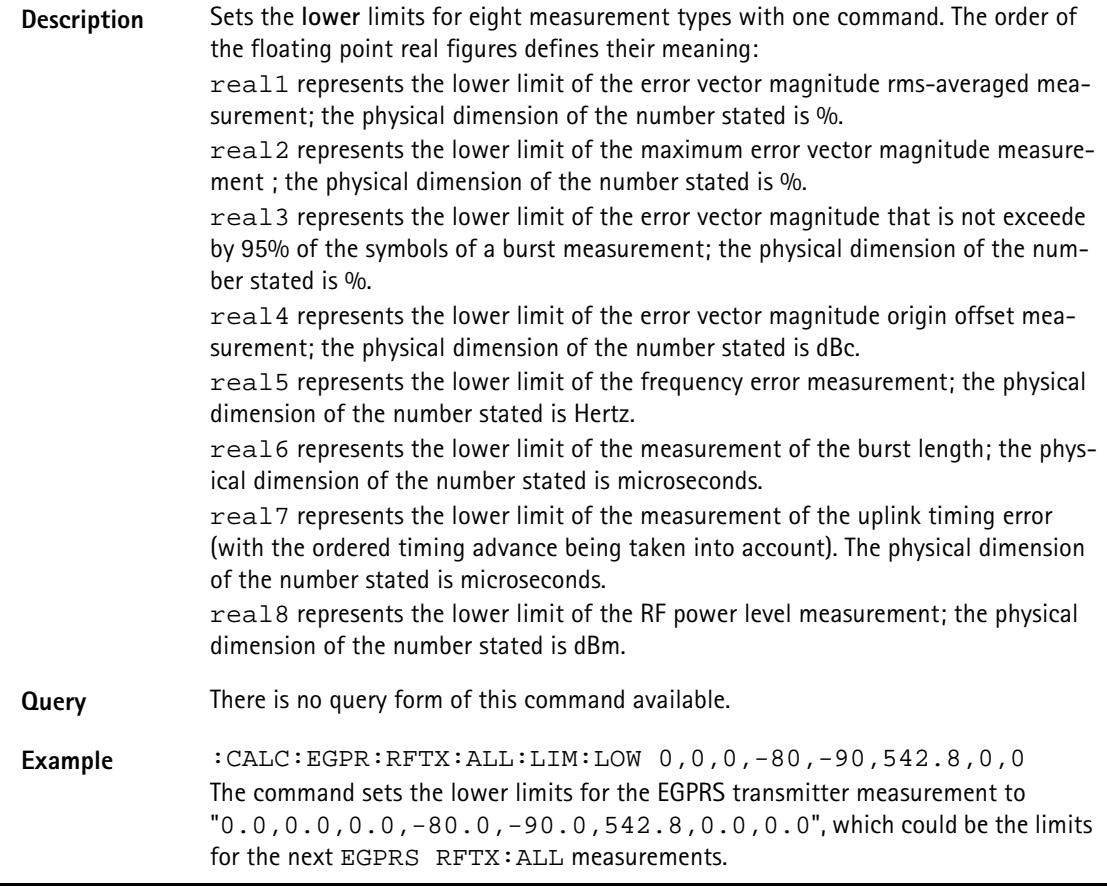

# **:CALCulate:EGPRs:RFTX:ERMS:LIMit[:FAIL]**

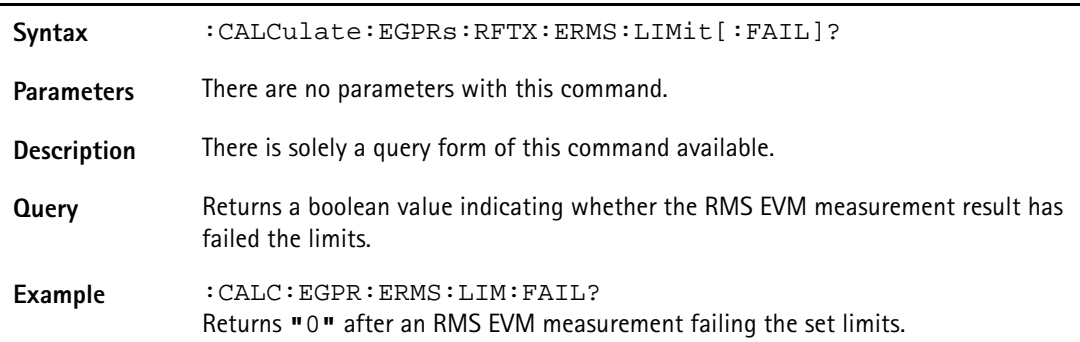

## **:CALCulate:EGPRs:RFTX:ERMS:LIMit:STATe**

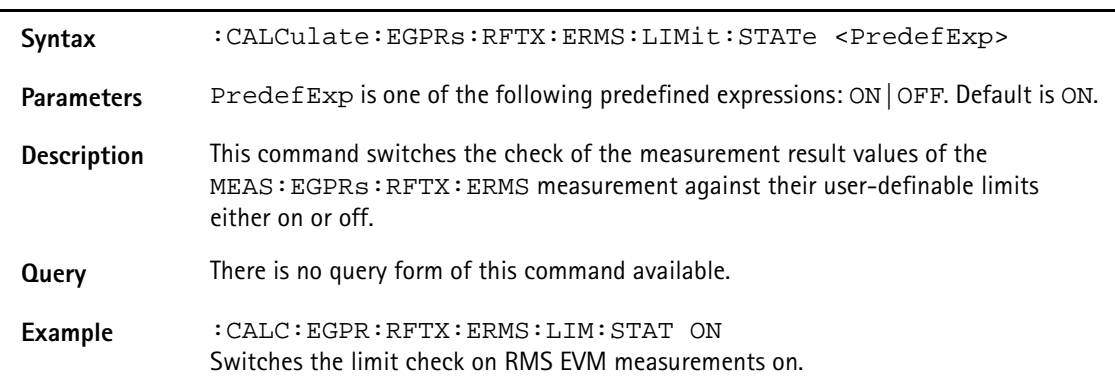

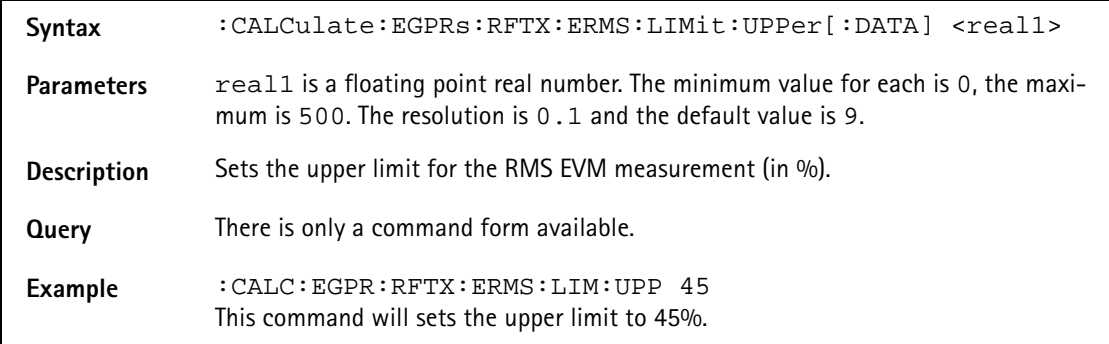

# **:CALCulate:EGPRs:RFTX:ERMS:LIMit:UPPer[:DATA]**

## **:CALCulate:EGPRs:RFTX:ERMS:LIMit:LOWer[:DATA]**

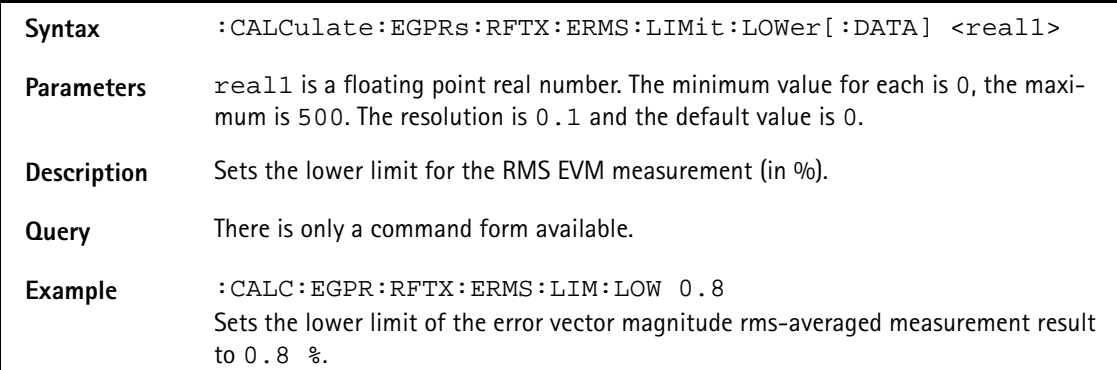

# **:CALCulate:EGPRs:RFTX:EPEAk:LIMit[:FAIL]**

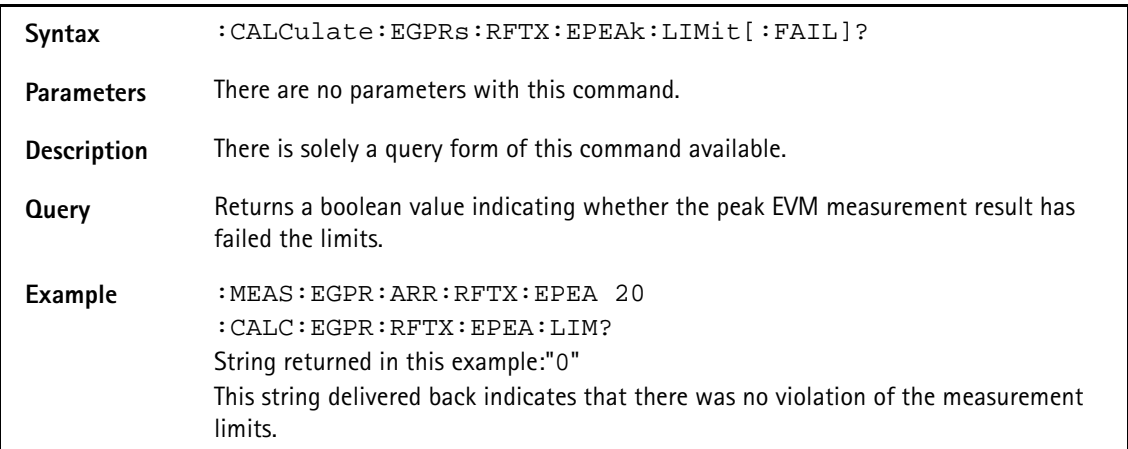

### **:CALCulate:EGPRs:RFTX:EPEAk:LIMit:STATe**

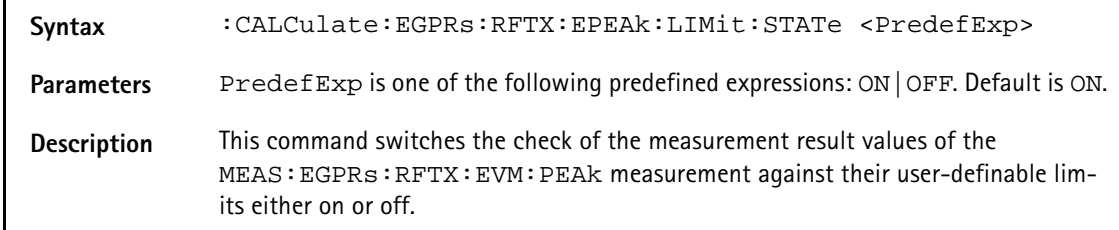

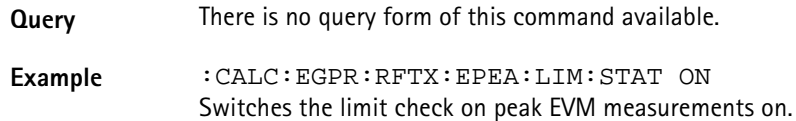

### **:CALCulate:EGPRS:RFTX:EPEAk:LIMit:UPPer[:DATA]**

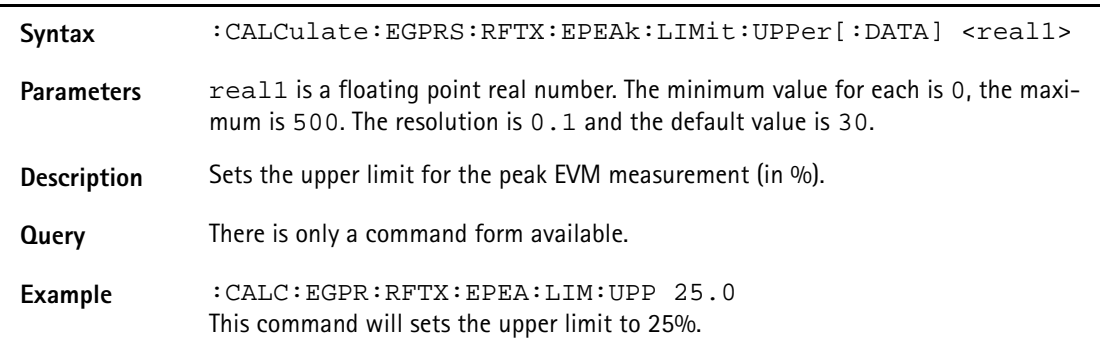

### **:CALCulate:EGPRS:RFTX:EPEAk:LIMit:LOWer[:DATA]**

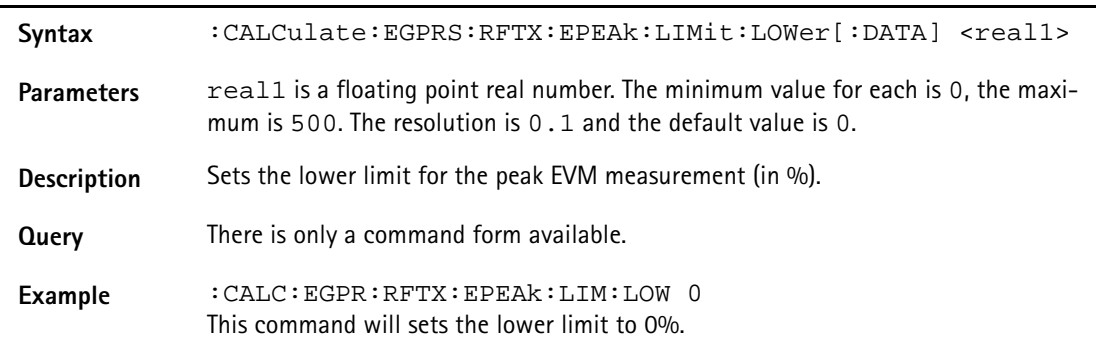

## **:CALCulate:EGPRs:RFTX:ENFTh:LIMit[:FAIL]?**

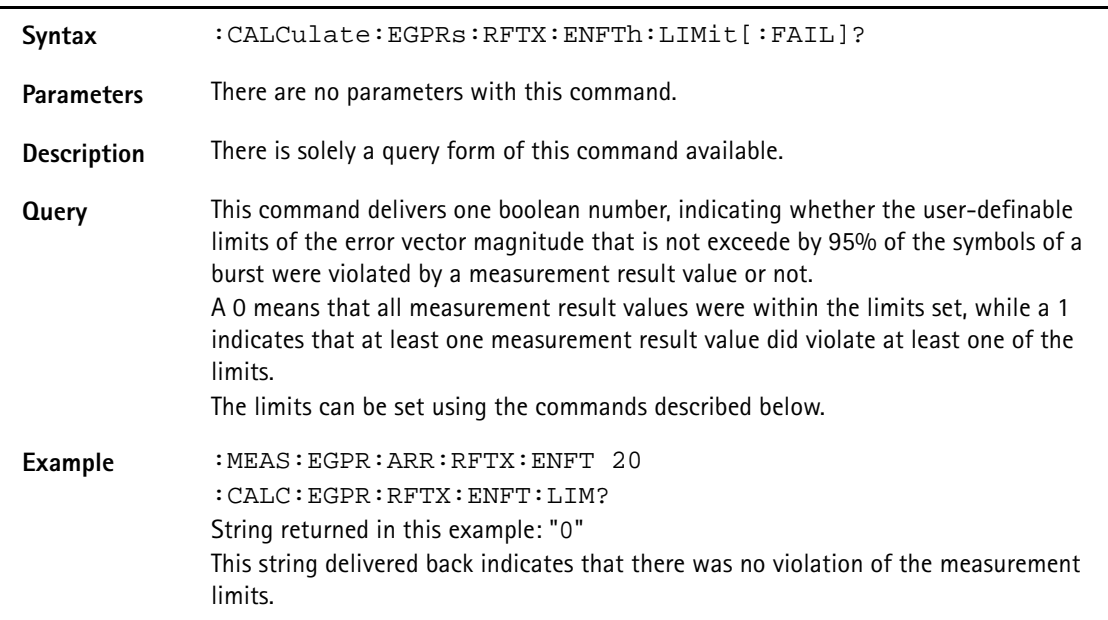

## **:CALCulate:EGPRs:RFTX:ENFTh:LIMit:STATe**

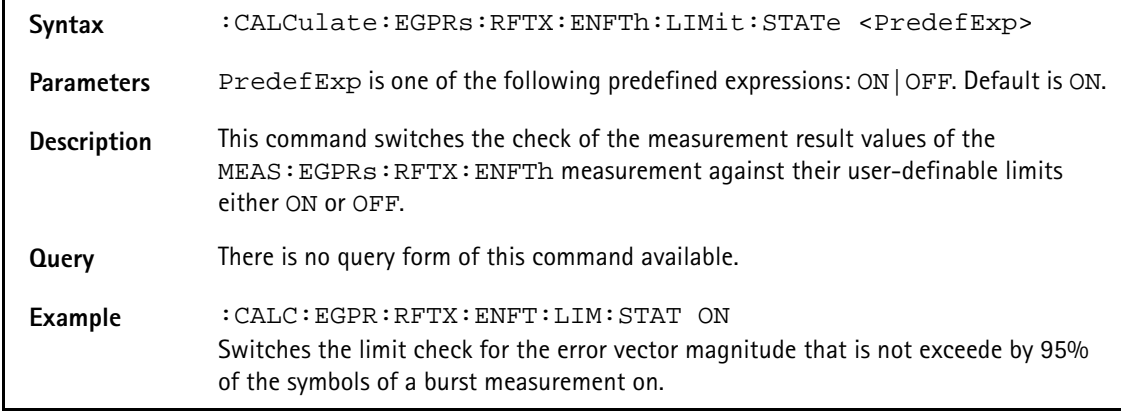

# **:CALCulate:EGPRs:RFTX:ENFTh:LIMit:UPPer[:DATA]**

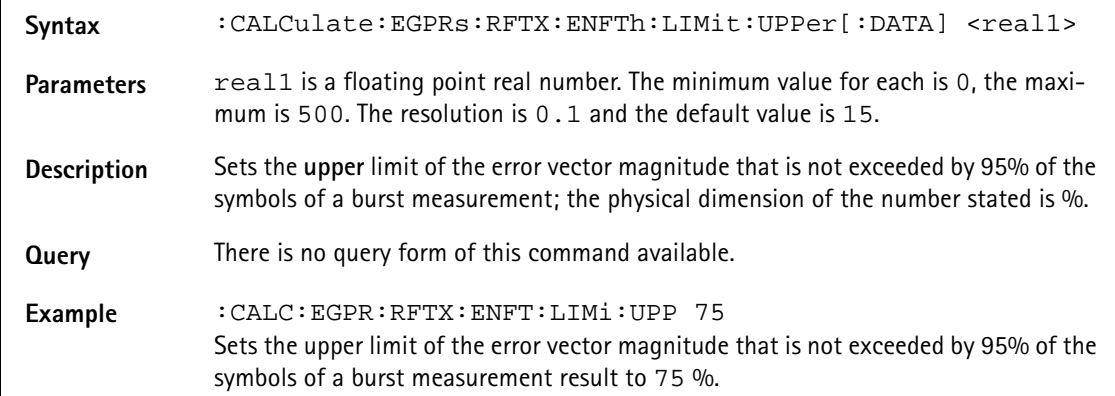

### **:CALCulate:EGPRs:RFTX:ENFTh:LIMit:LOWer[:DATA]**

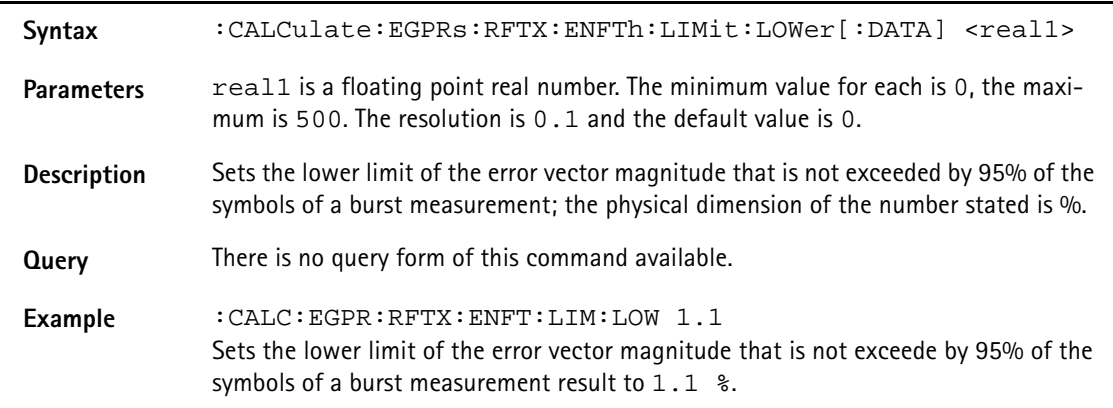

# **:CALCulate:EGPRs:RFTX:EOFFset:LIMit[:FAIL]?**

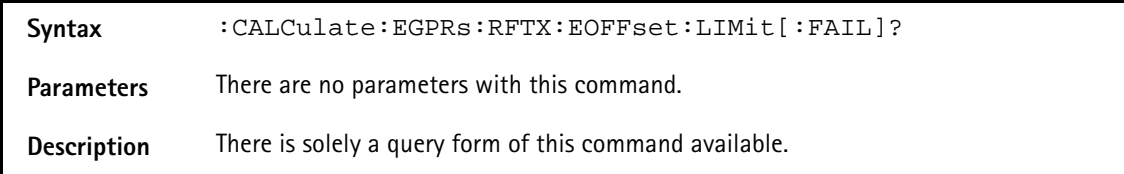

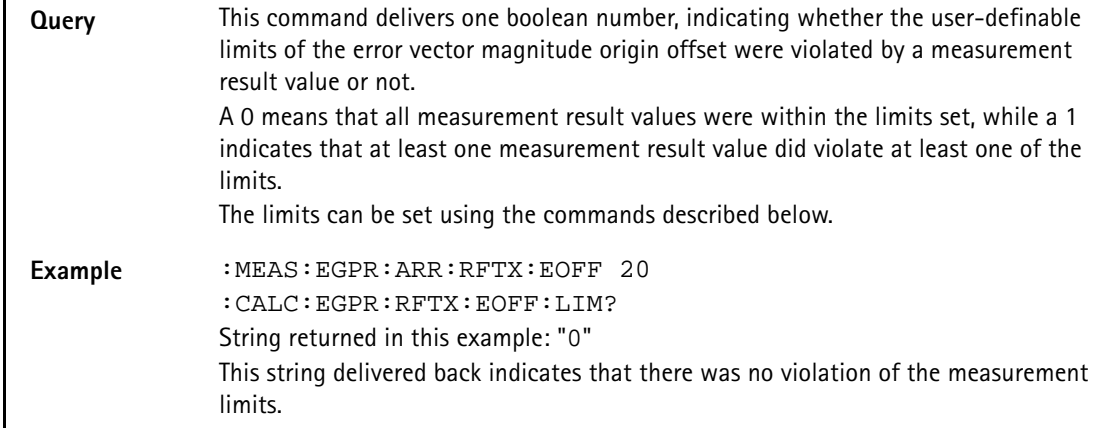

## **:CALC:EGPRs:RFTX:EOFFset:LIMit:STATe**

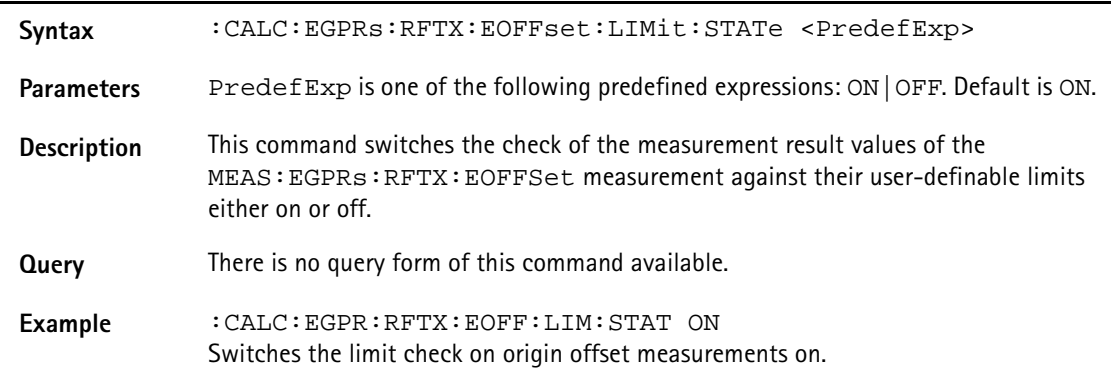

# **:CALCulate:EGPRs:RFTX:EOFFset:LIMit:UPPer[:DATA]**

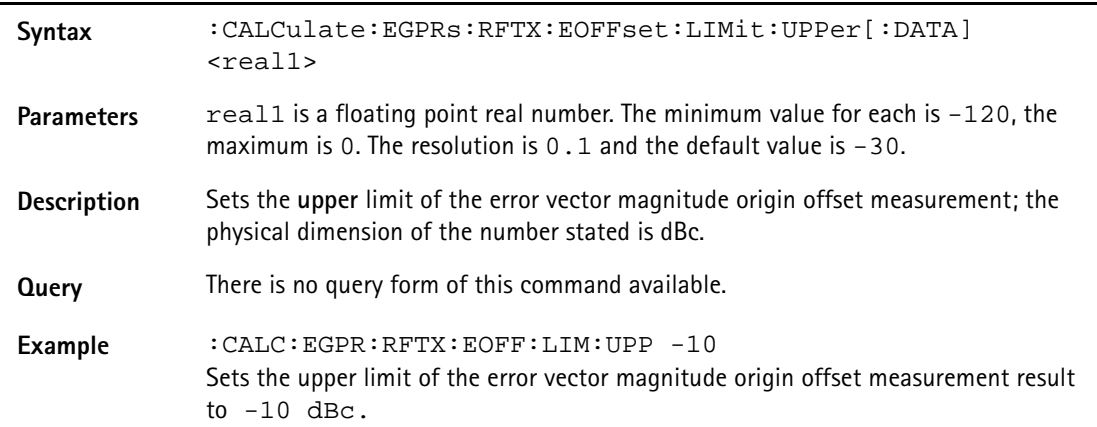

## **:CALCulate:EGPRs:RFTX:EOFFset:LIMit:LOWer[:DATA]**

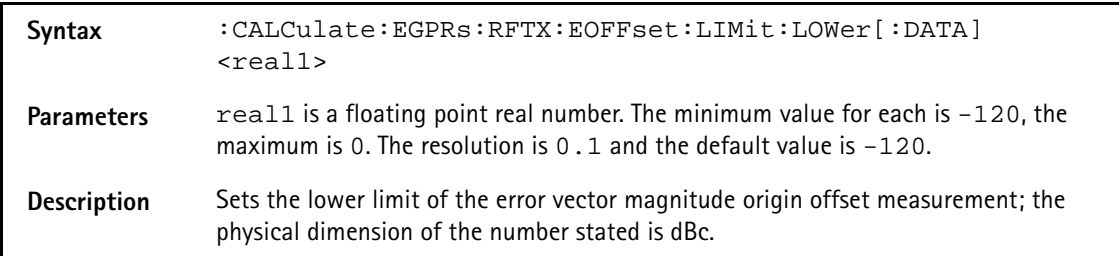

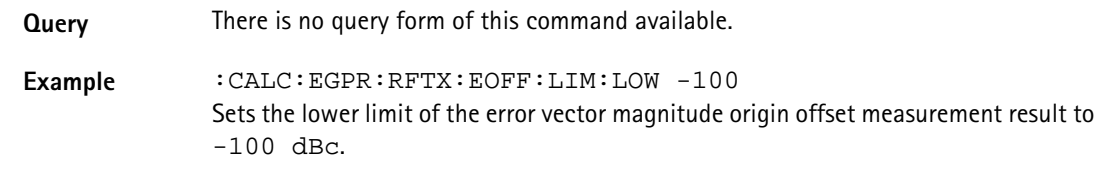

### **:CALCulate:EGPRs:RFTX:FREQuency:LIMit[:FAIL]?**

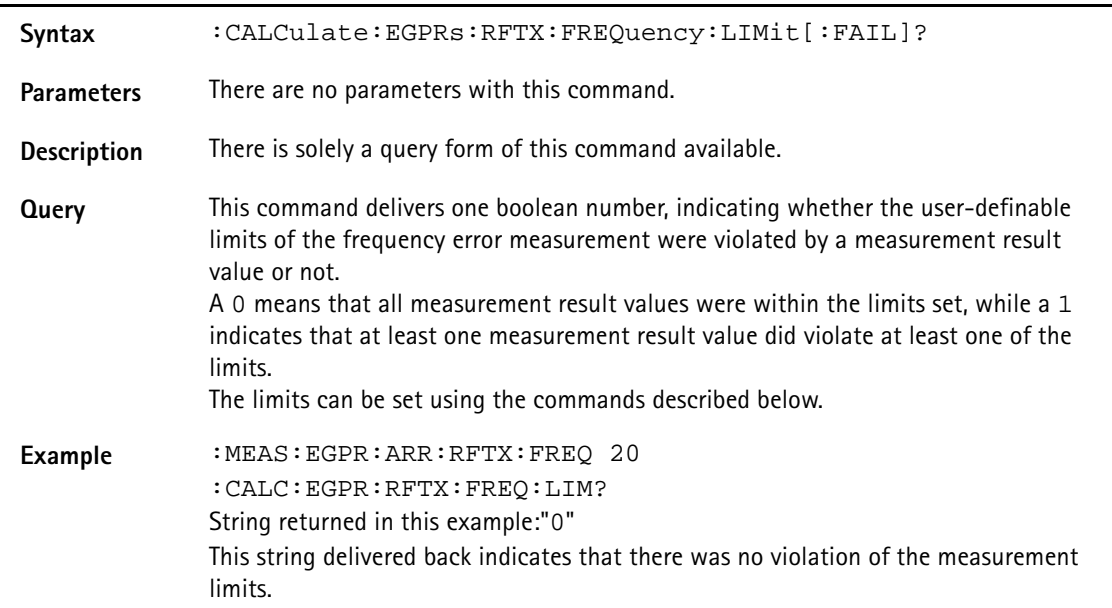

## **:CALCulate:EGPRs:RFTX:FREQuency:LIMit:STATe**

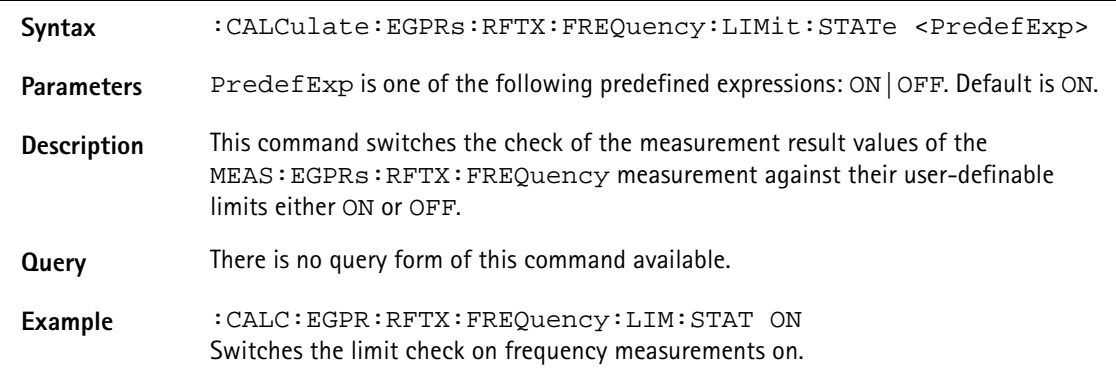

## **:CALCulate:EGPRs:RFTX:FREQuency:LIMit:UPPer[:DATA]**

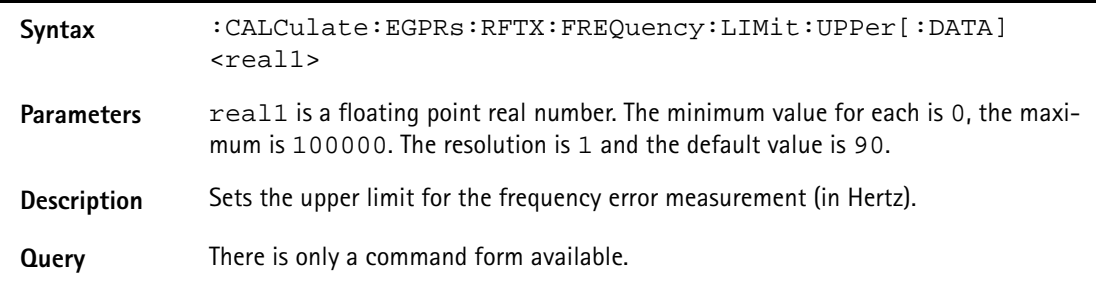

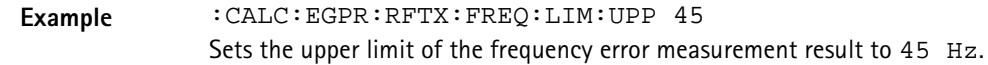

## **:CALCulate:EGPRs:RFTX:FREQuency:LIMit:LOWer[:DATA]**

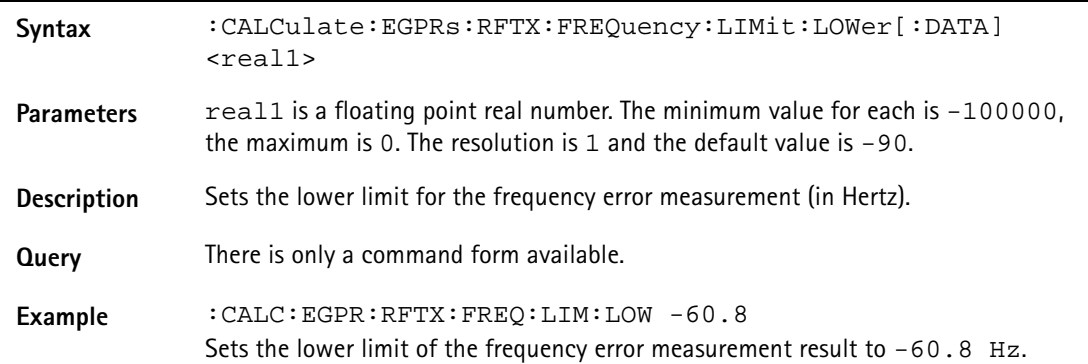

### **:CALCulate:EGPRs:RFTX:FREQuency:LIMit:GSM**

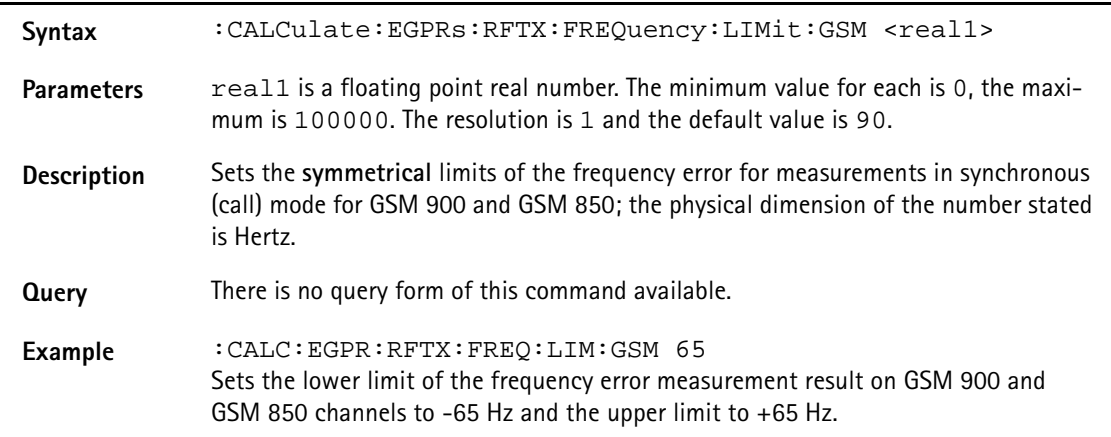

#### **:CALCulate:EGPRs:RFTX:FREQuency:LIMit:PCN**

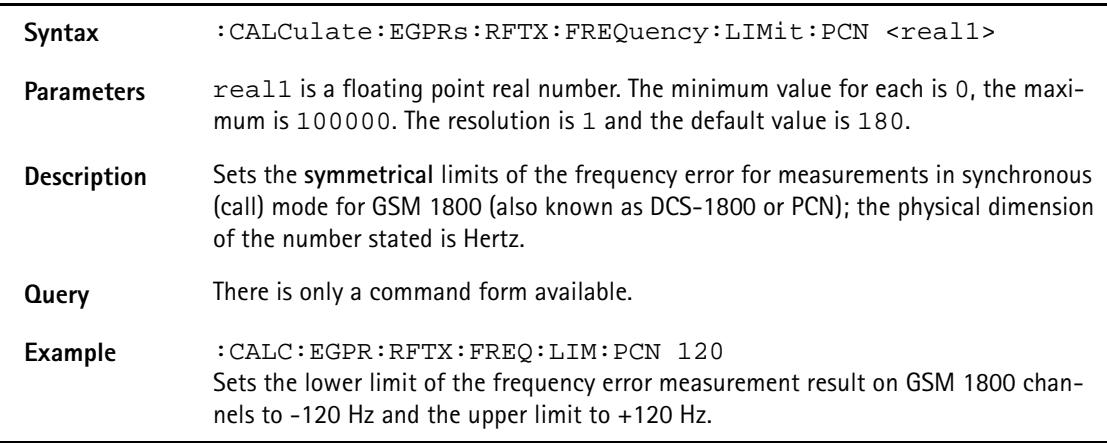

### **:CALCulate:EGPRs:RFTX:FREQuency:LIMit:PCS**

Syntax :CALCulate:EGPRs:RFTX:FREQuency:LIMit:PCS <real1>

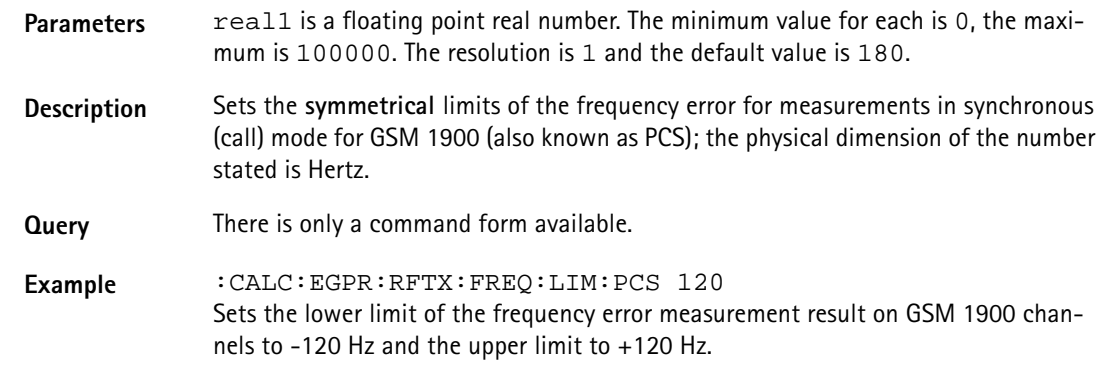

### **:CALCulate:EGPRS:RFTX:LENGth:LIMit[:FAIL]**

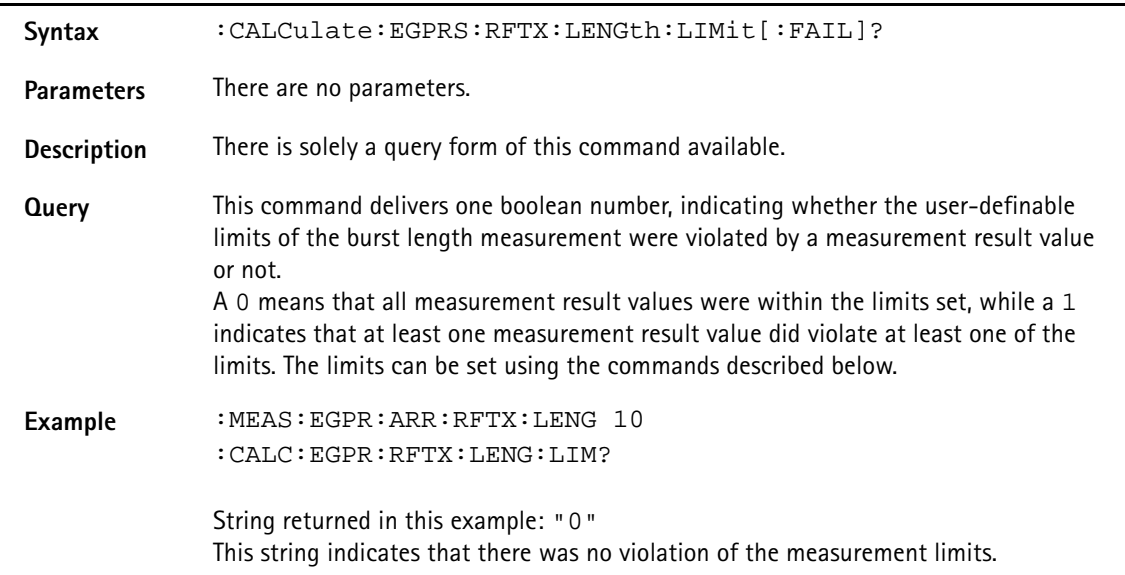

### **:CALCulate:EGPRs:RFTX:LENGth:LIMit:STATe**

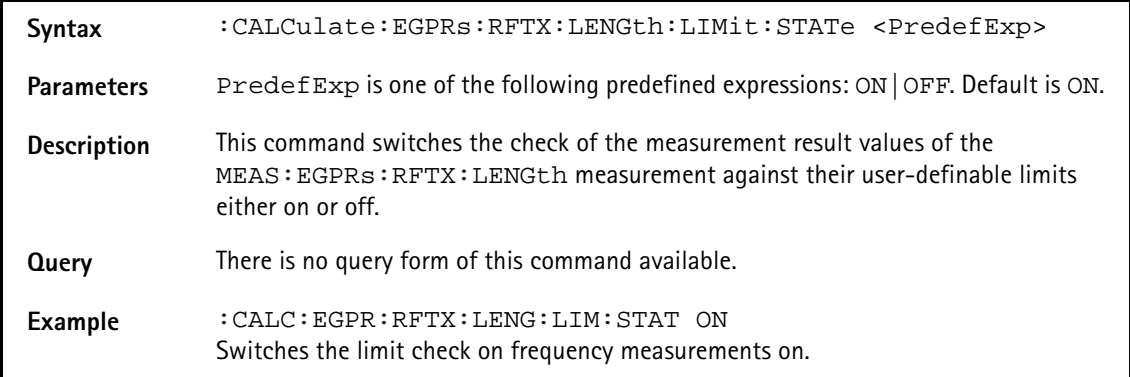

# **:CALCulate:EGPRs:RFTX:LENGth:LIMit:UPPer[:DATA]**

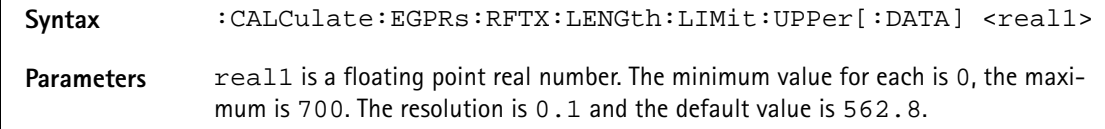

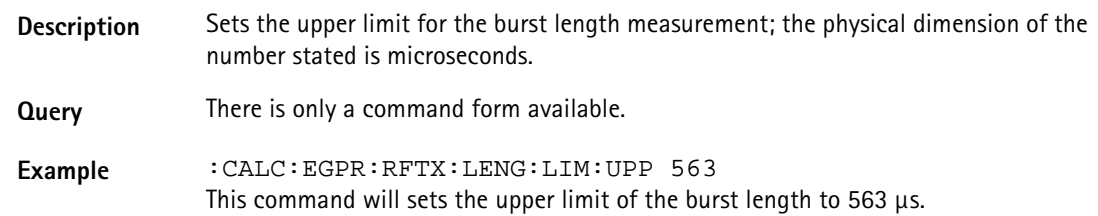

## **:CALCulate:EGPRs:RFTX:LENGth:LIMit:LOWer[:DATA]**

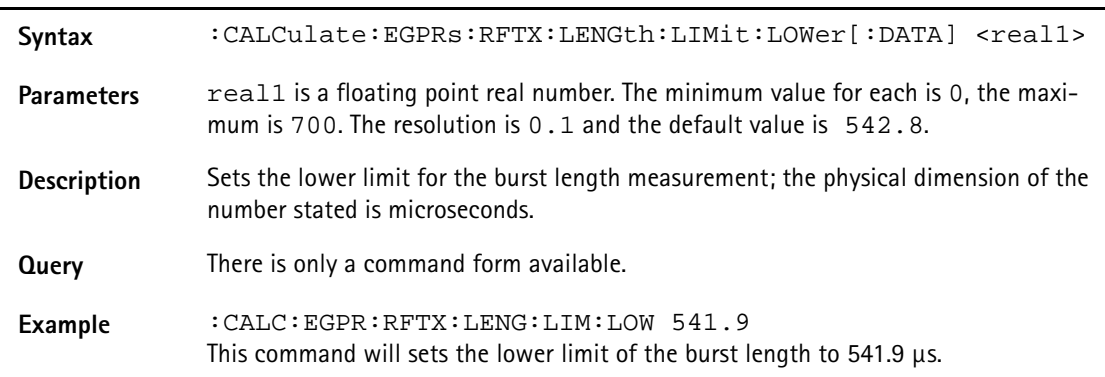

# **:CALCulate:EGPRS:RFTX:UTIMe:LIMit[:FAIL]**

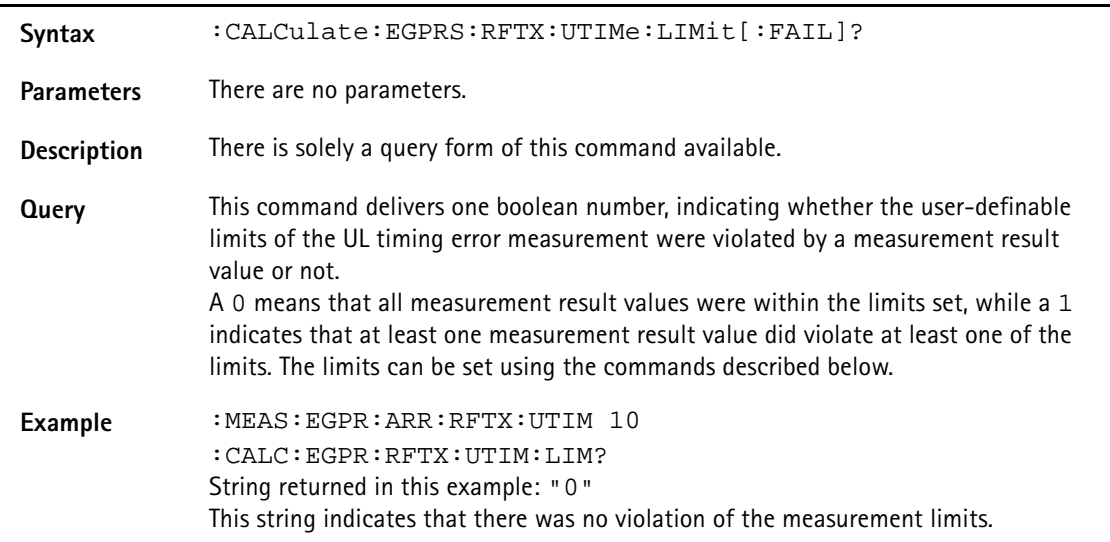

### **:CALCulate:EGPRs:RFTX:UTIMe:LIMit:STATe**

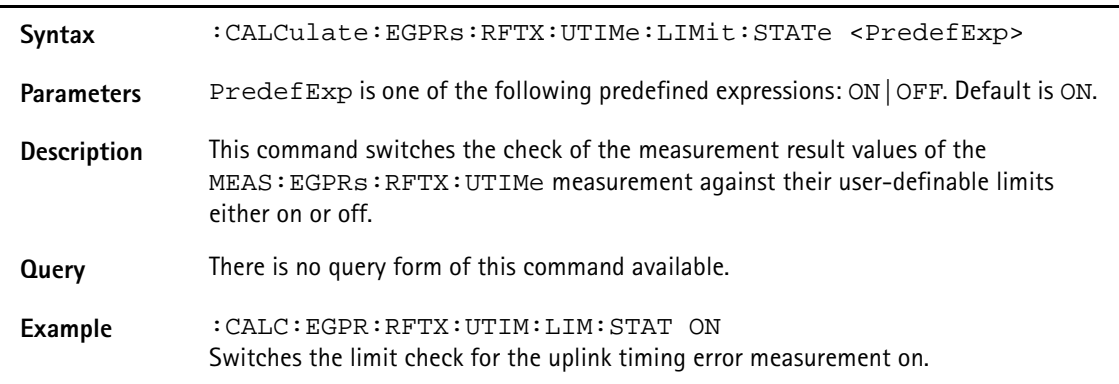

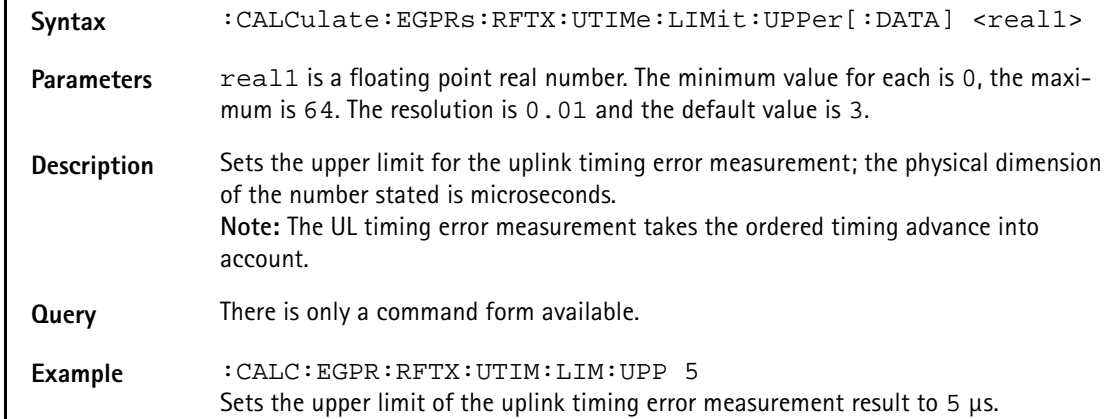

# **:CALCulate:EGPRs:RFTX:UTIMe:LIMit:UPPer[:DATA]**

## **:CALCulate:EGPRs:RFTX:UTIMe:LIMit:LOWer[:DATA]**

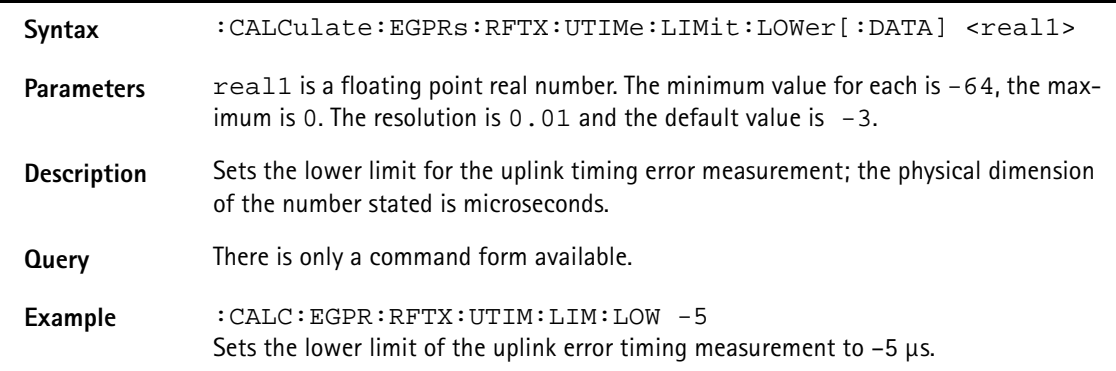

## **:CALCulate:EGPRS:RFTX:POWer:LIMit[:FAIL]**

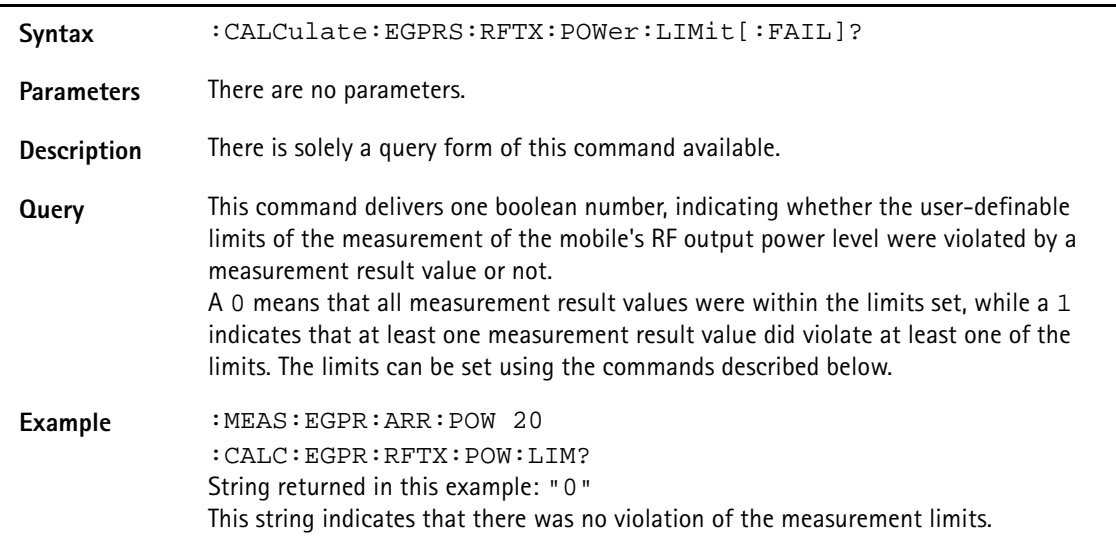

# **:CALCulate:EGPRs:RFTX:POWer:LIMit:STATe**

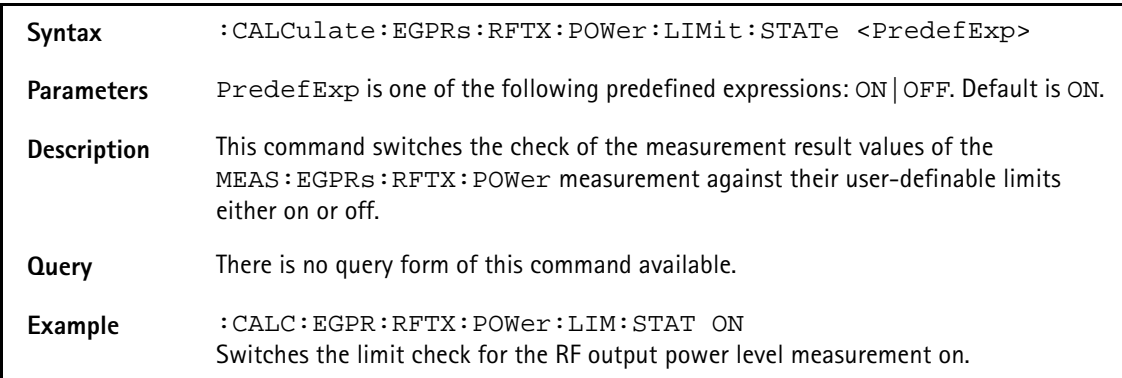

## **:CALCulate:EGPRs:RFTX:POWer:LIMit:UPPer[:DATA]**

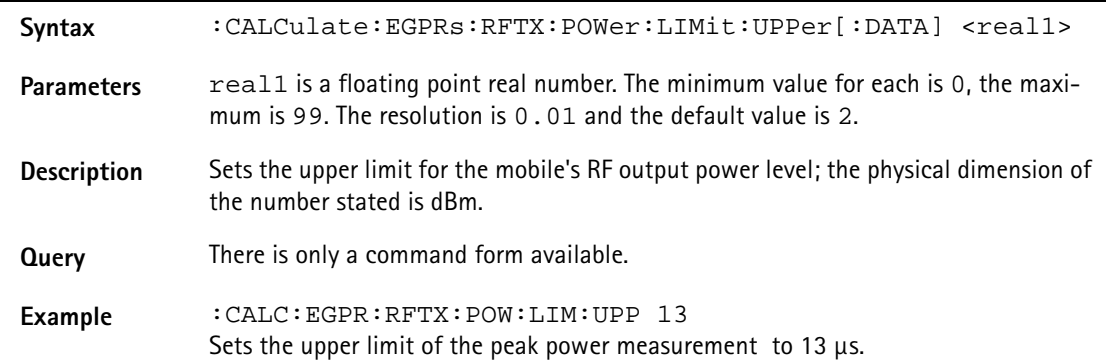

### **:CALCulate:EGPRs:RFTX:POWer:LIMit:LOWer[:DATA]**

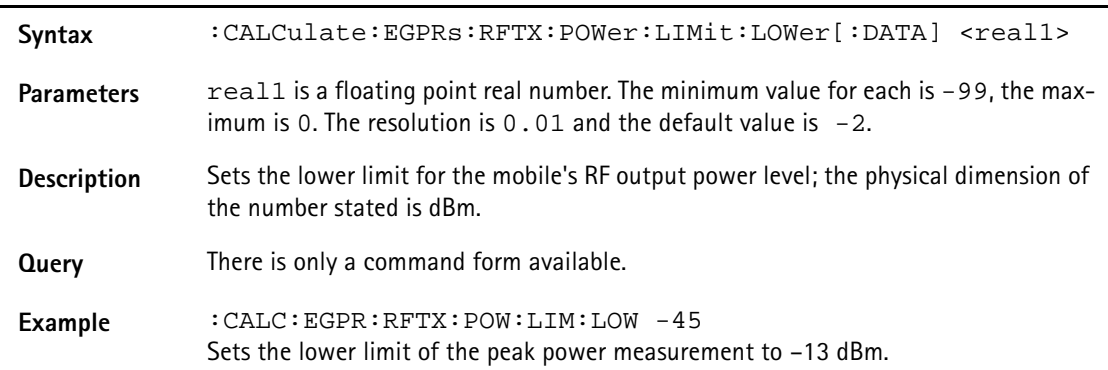

## **:CALCulate:EGPRs:RFTX:POWer:LIMit:GSM**

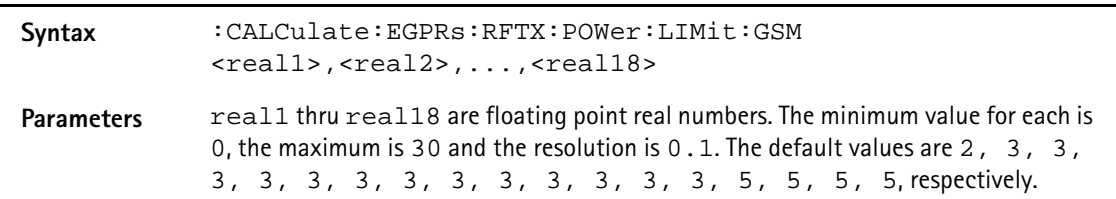

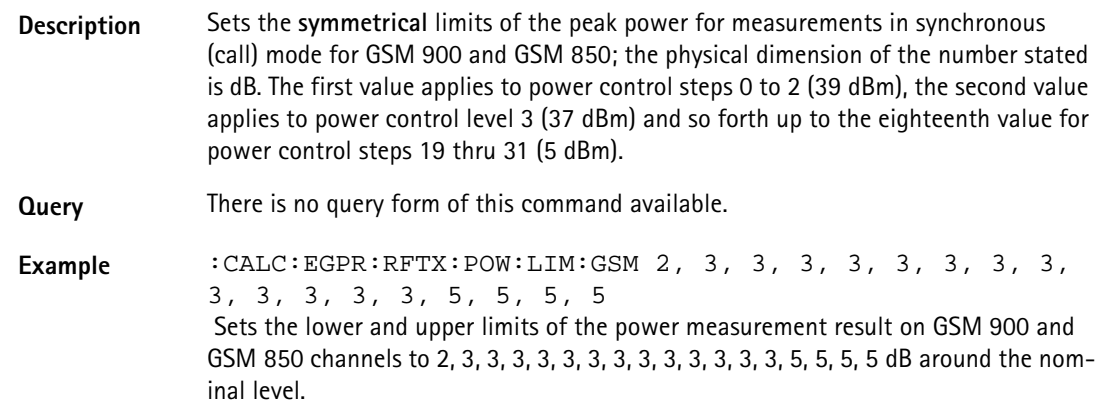

### **:CALCulate:EGPRs:RFTX:POWer:LIMit:PCN**

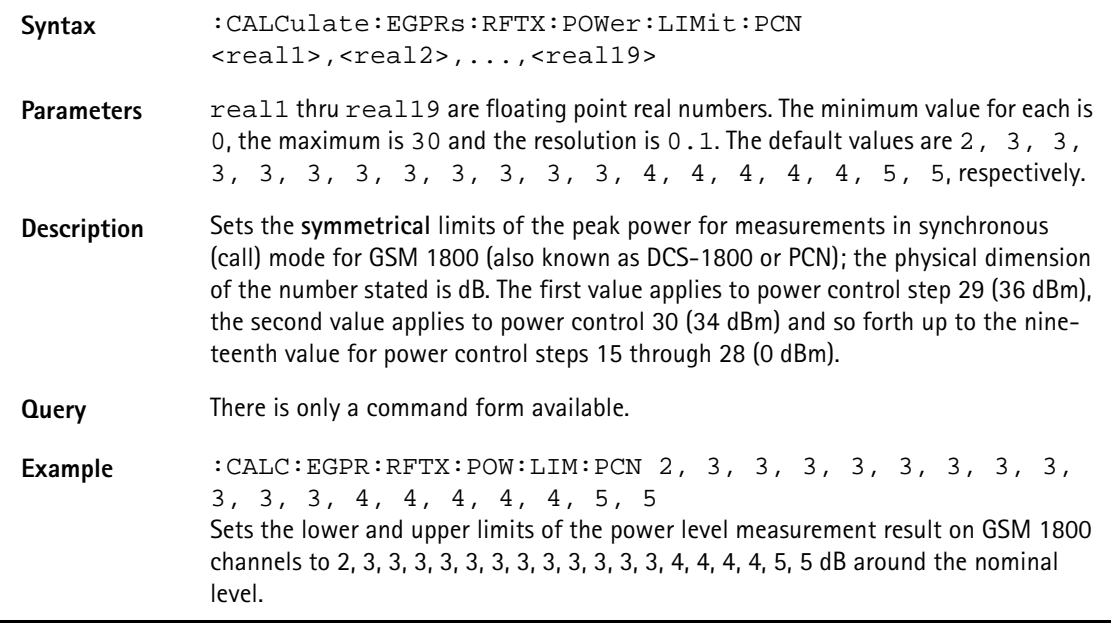

### **:CALCulate:EGPRs:RFTX:POWer:LIMit:PCS**

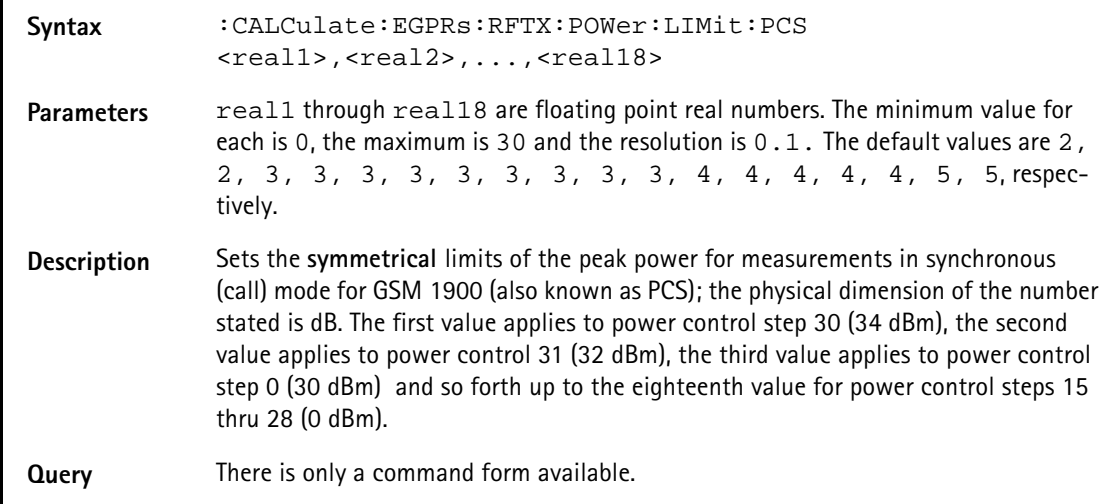

**Example** :CALC:EGPR:RFTX:POW:LIM:PCS 2, 3, 3, 3, 3, 3, 3, 3, 3, 3, 3, 4, 4, 4, 4, 4, 5, 5 Sets the lower limit of the power measurement result on GSM 1900 channels to 2, 3, 3, 3, 3, 3, 3, 3, 3, 3, 3, 3, 4, 4, 4, 4, 5, 5 dB around the nominal level.

# **:CALCulate:EGPRs:RFTX:TEMPlate[:NORMal]:LIMit [:FAIL]?**

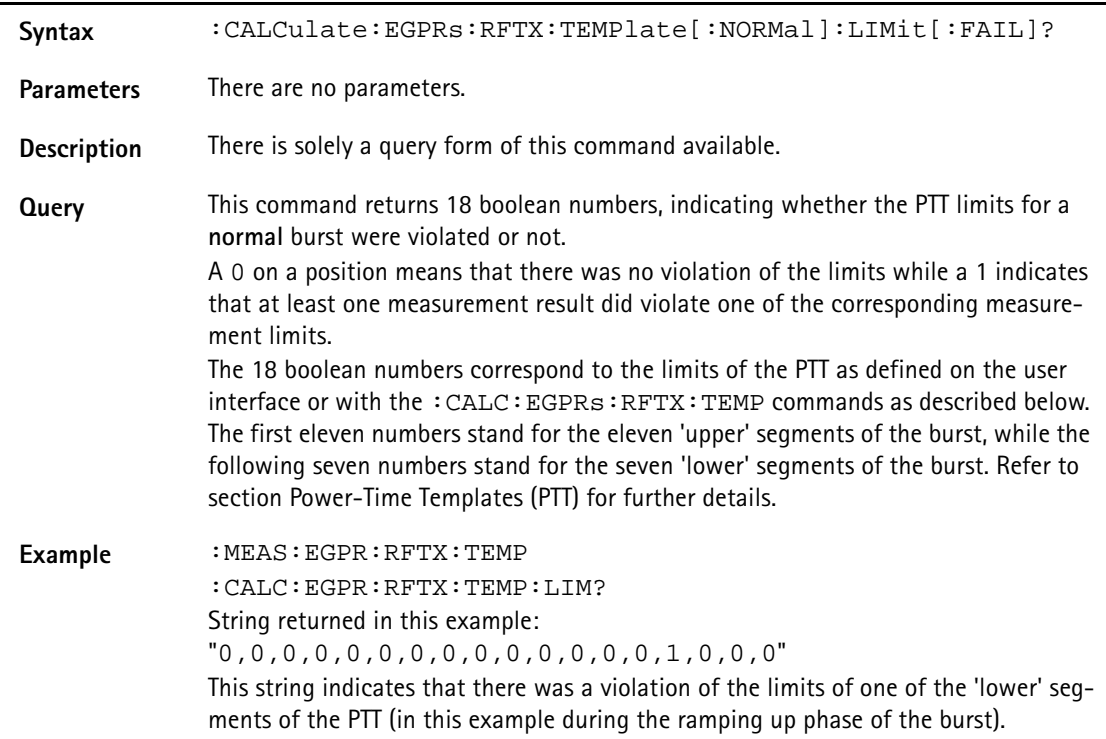

# **:CALCulate:EGPRs:RFTX:TEMPlate[:NORMal]:LIMit:AUTO**

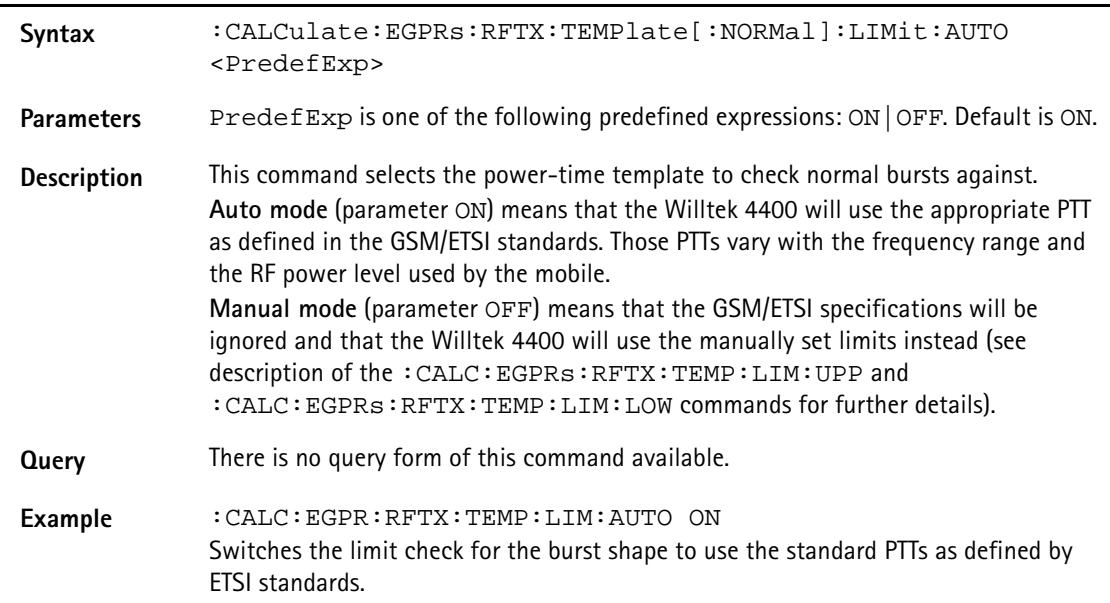

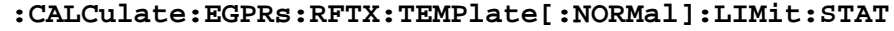

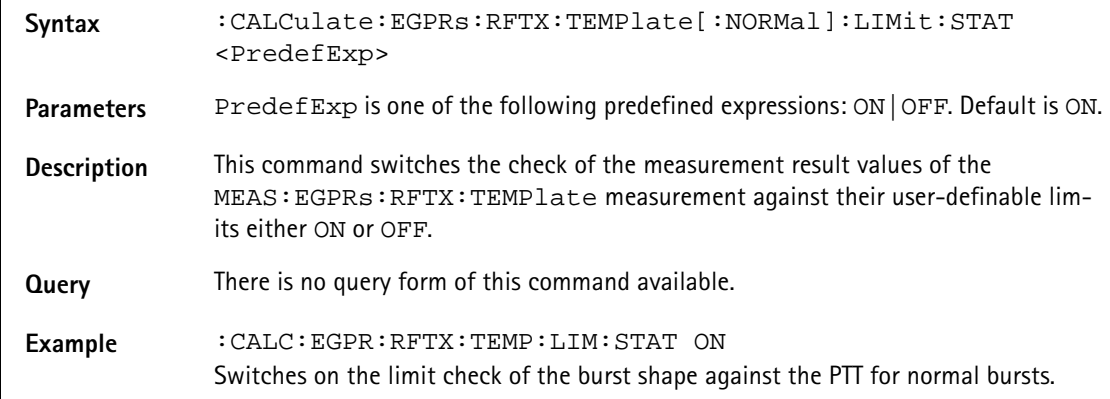

# **:CALCulate:EGPRs :RFTX:TEMPlate[:NORMal]:LIMit:UPPer[:DATA]**

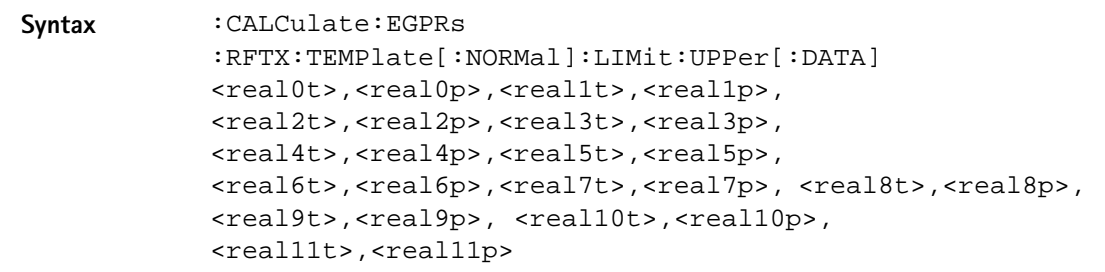
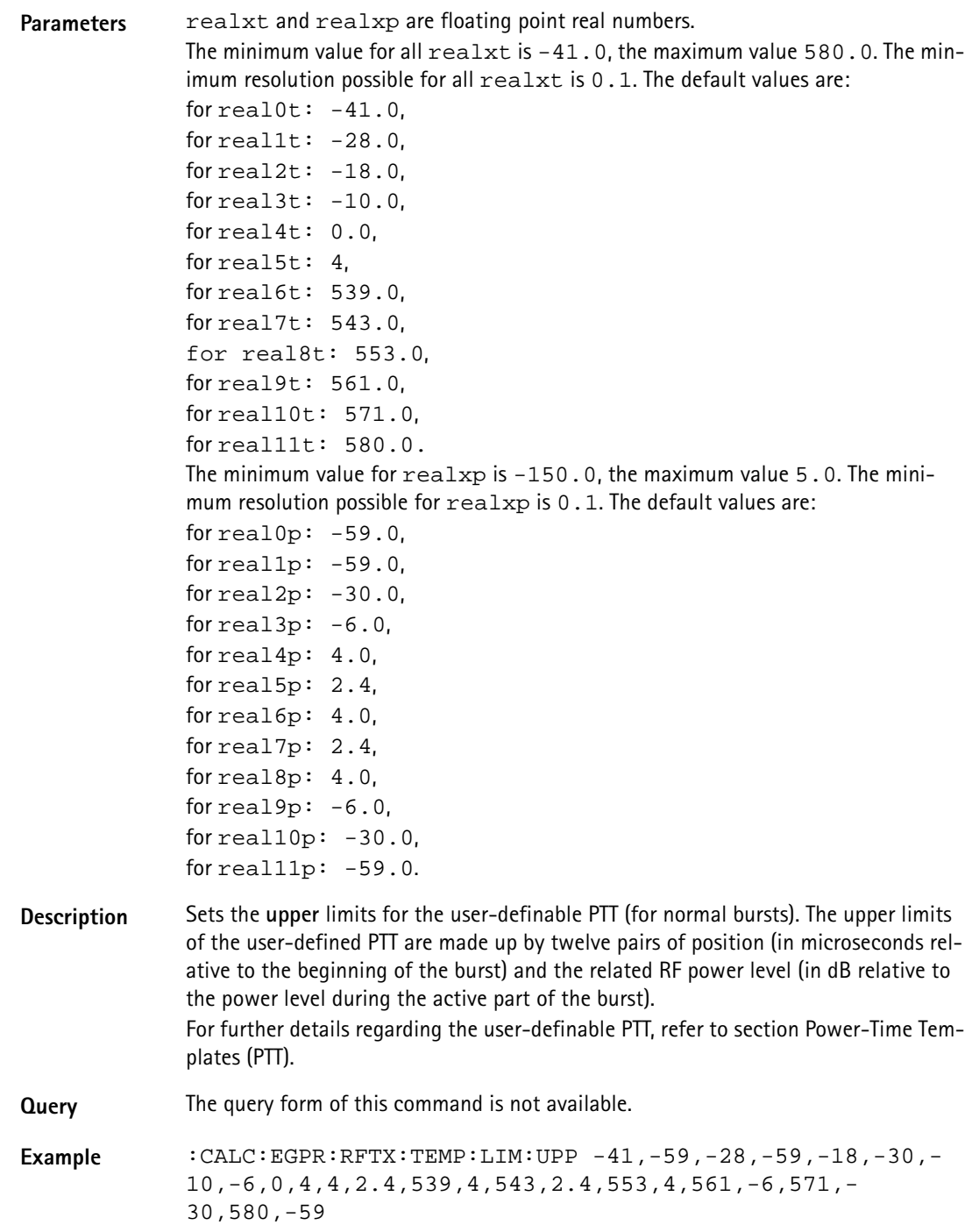

## **:CALCulate:EGPRs :RFTX:TEMPlate[:NORMal]:LIMit:LOWer[:DATA]**

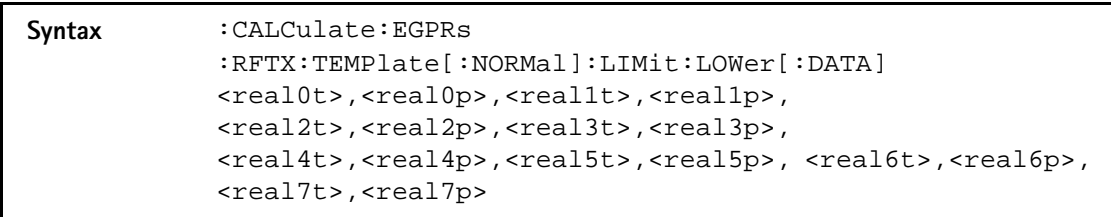

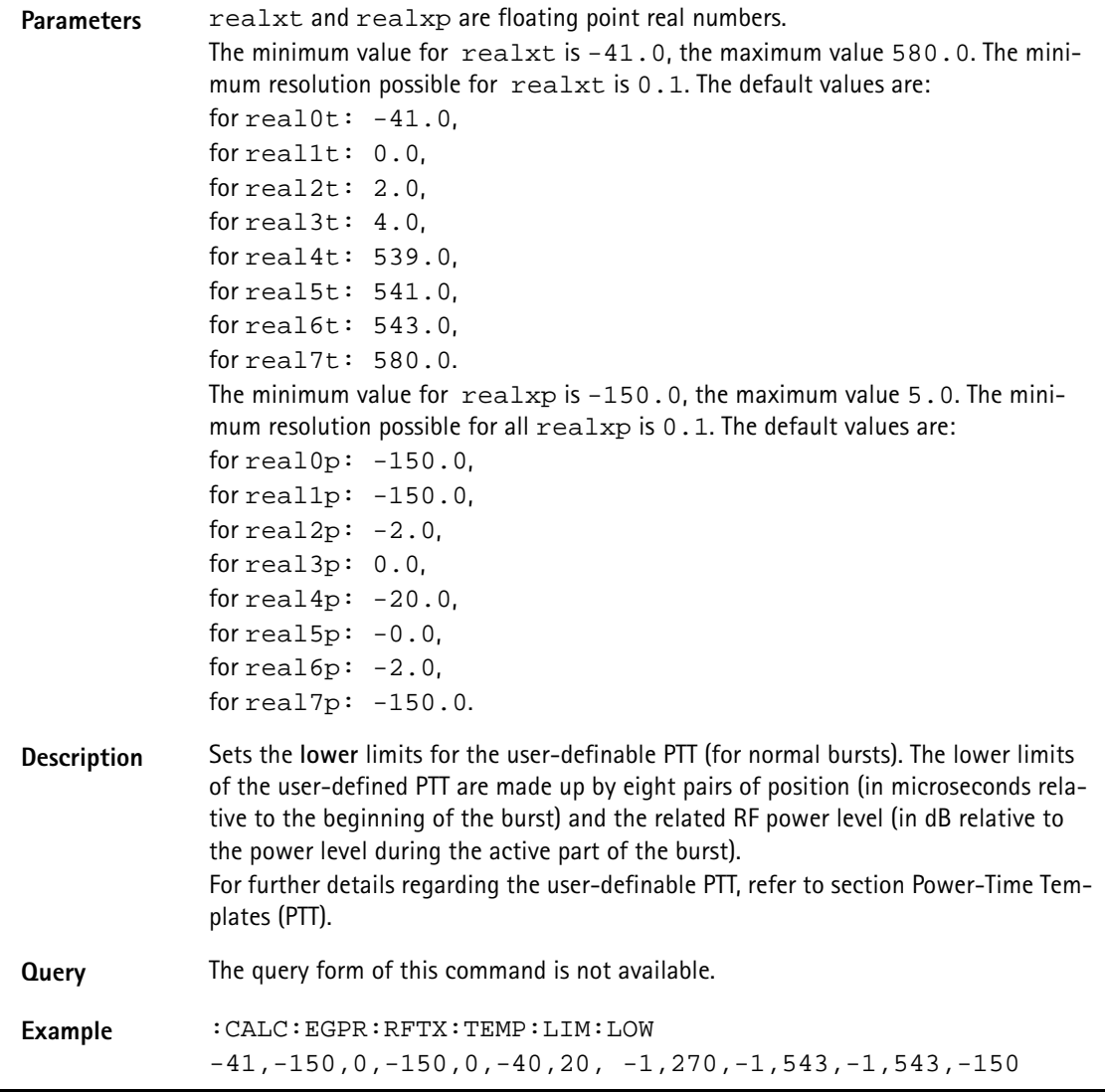

## **:CALCulate:EGPRs :RFTX:CORNer[:NORMal]:POSition**

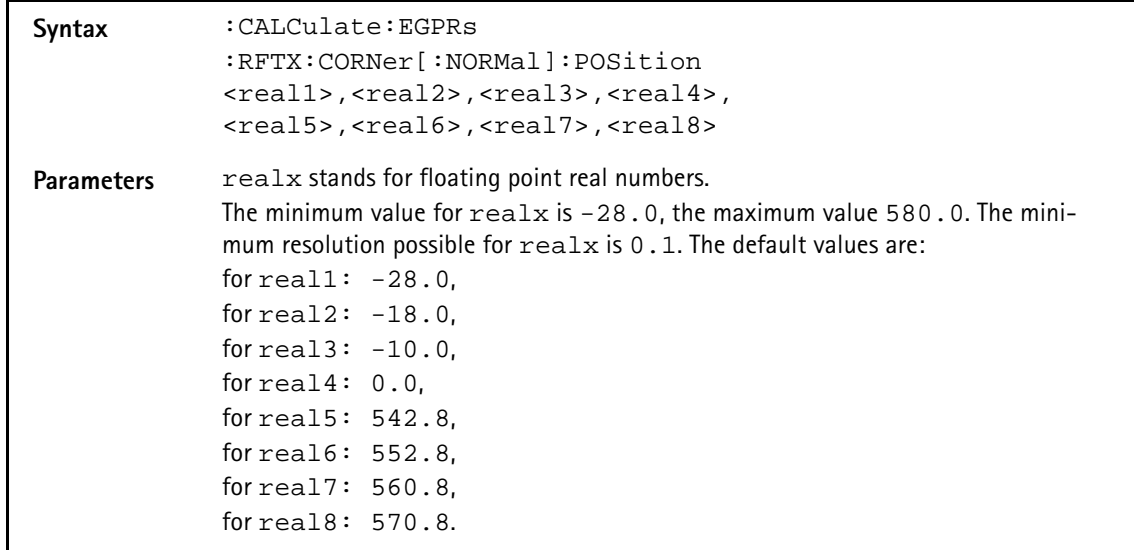

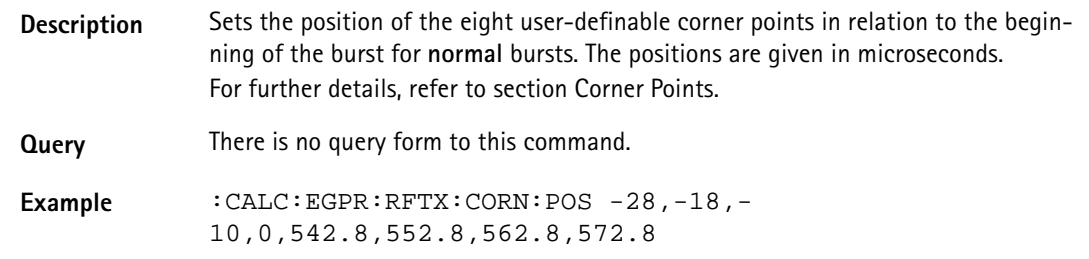

#### **:CALCulate:EGPRs :RFTX:CORNer[:NORMal]:LIMit[:FAIL]?**

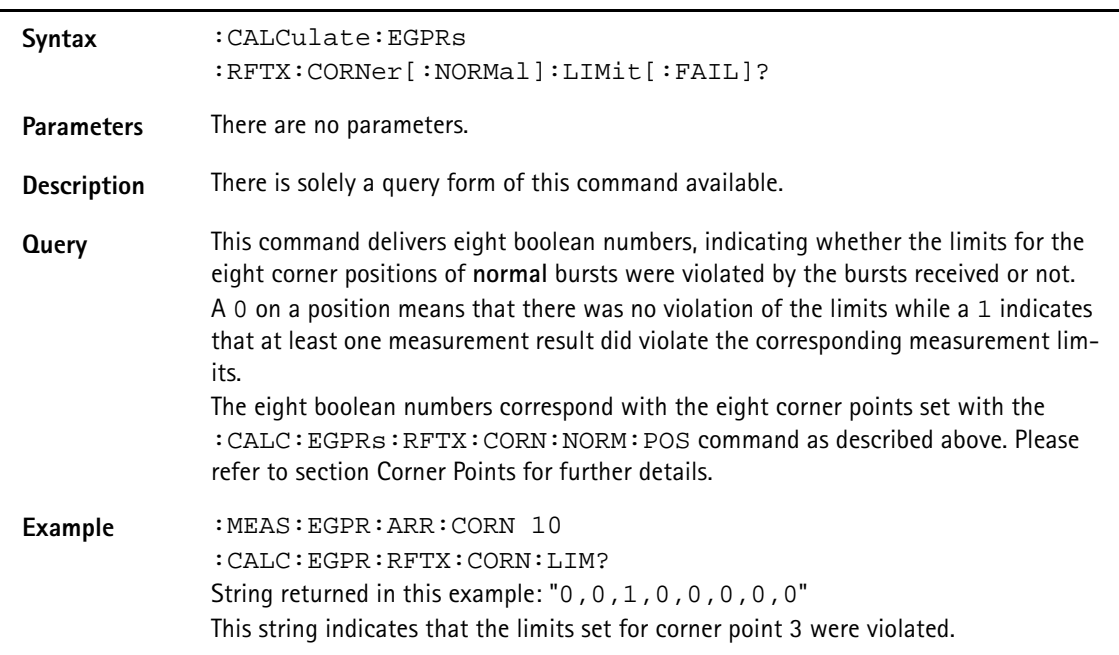

## **:CALCulate:EGPRs :RFTX:CORNer[:NORMal]:LIMit:STATe**

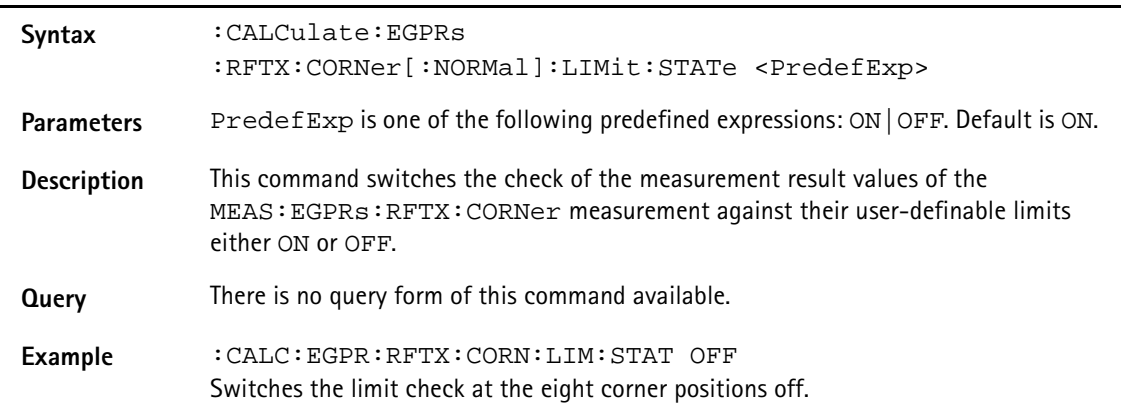

## **:CALCulate:EGPRs :RFTX:CORNer[:NORMal]:LIMit:UPPer[:DATA]**

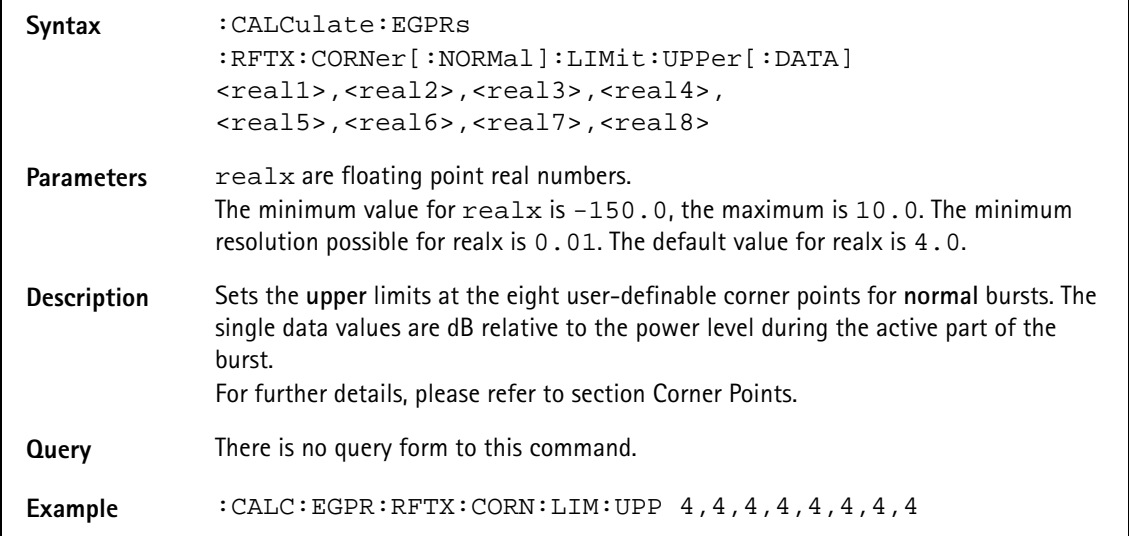

#### **:CALCulate:EGPRs :RFTX:CORNer[:NORMal]:LIMit:LOWer[:DATA]**

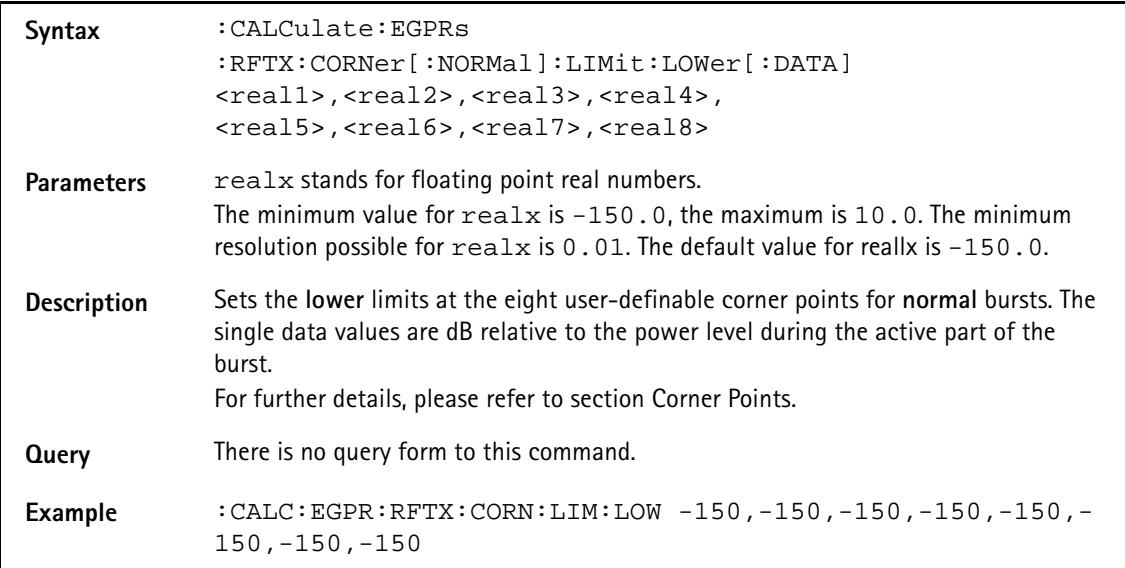

#### **:CALCulate:EGPRs:RFSPectrum:ACPM:MAVerage?**

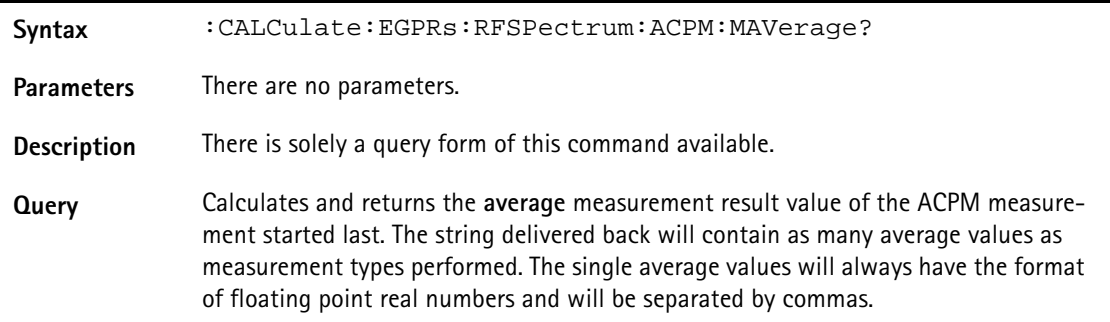

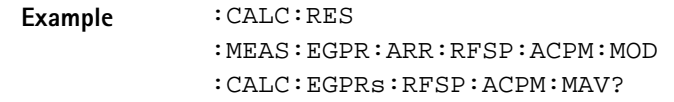

#### **:CALCulate:EGPRs:RFSPectrum:ACPM:MMINimum?**

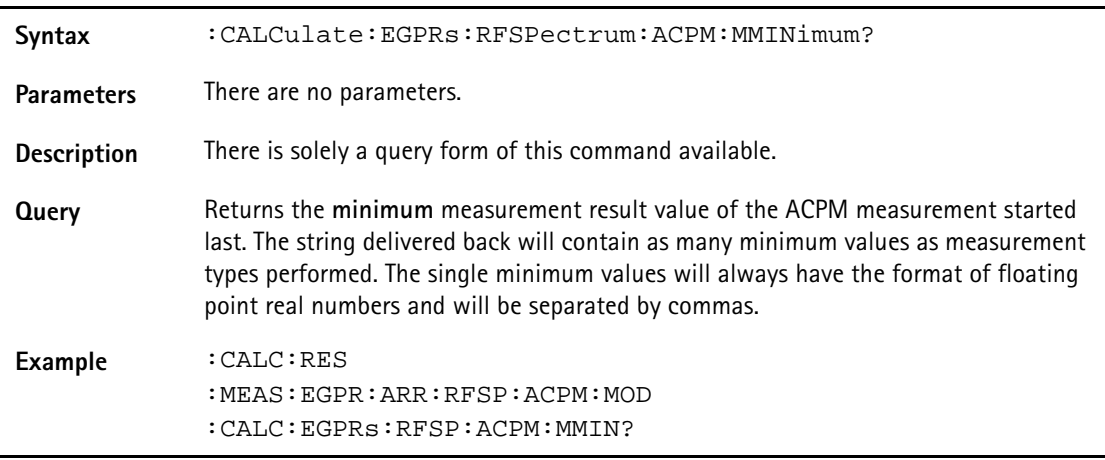

#### **:CALCulate:EGPRs:RFSPectrum:ACPM:MMAXimum?**

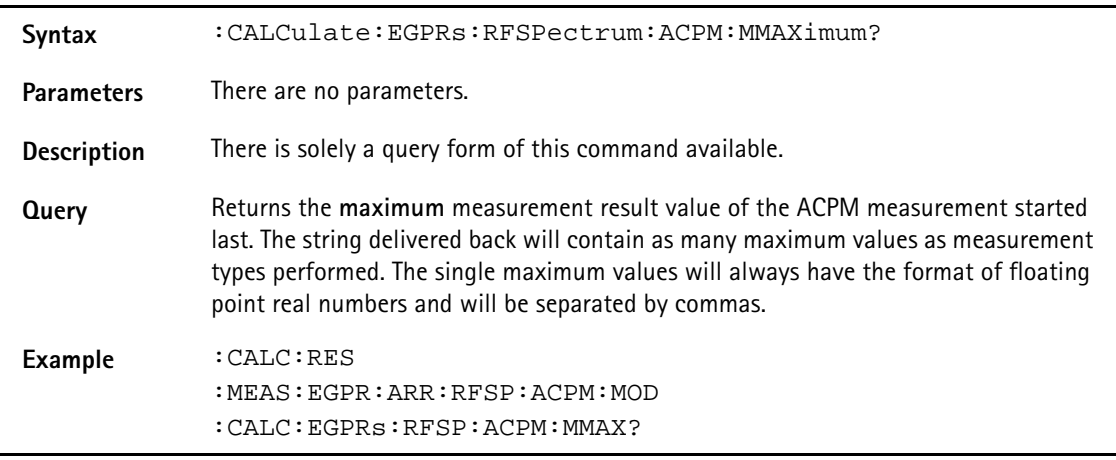

## **:CALCulate:EGPRs:RFSPectrum:ACPM:MSIGma?**

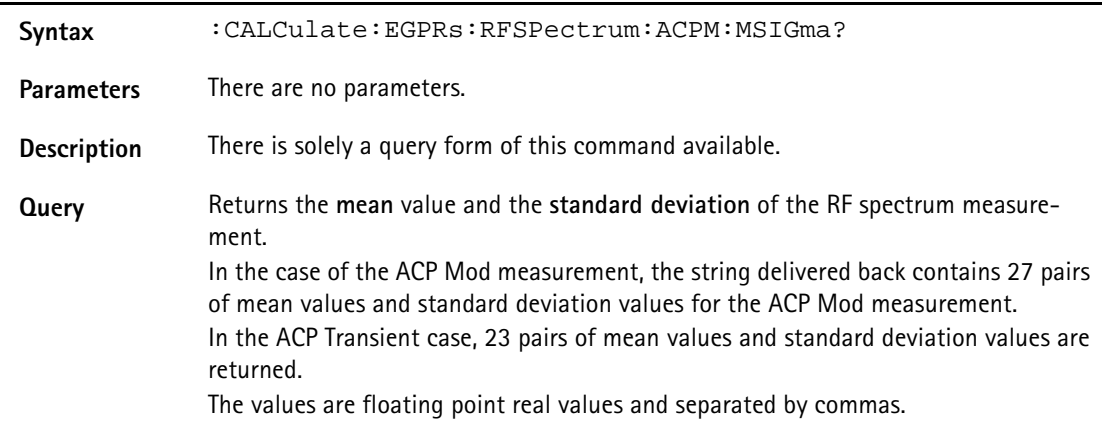

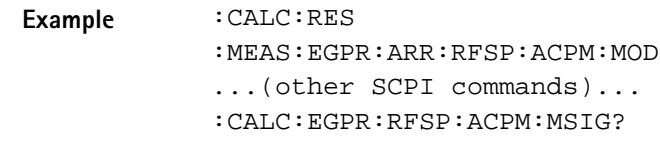

### **:CALCulate:EGPRs:RFSPectrum:ACPM:MODulation:LIMit [:FAIL]?**

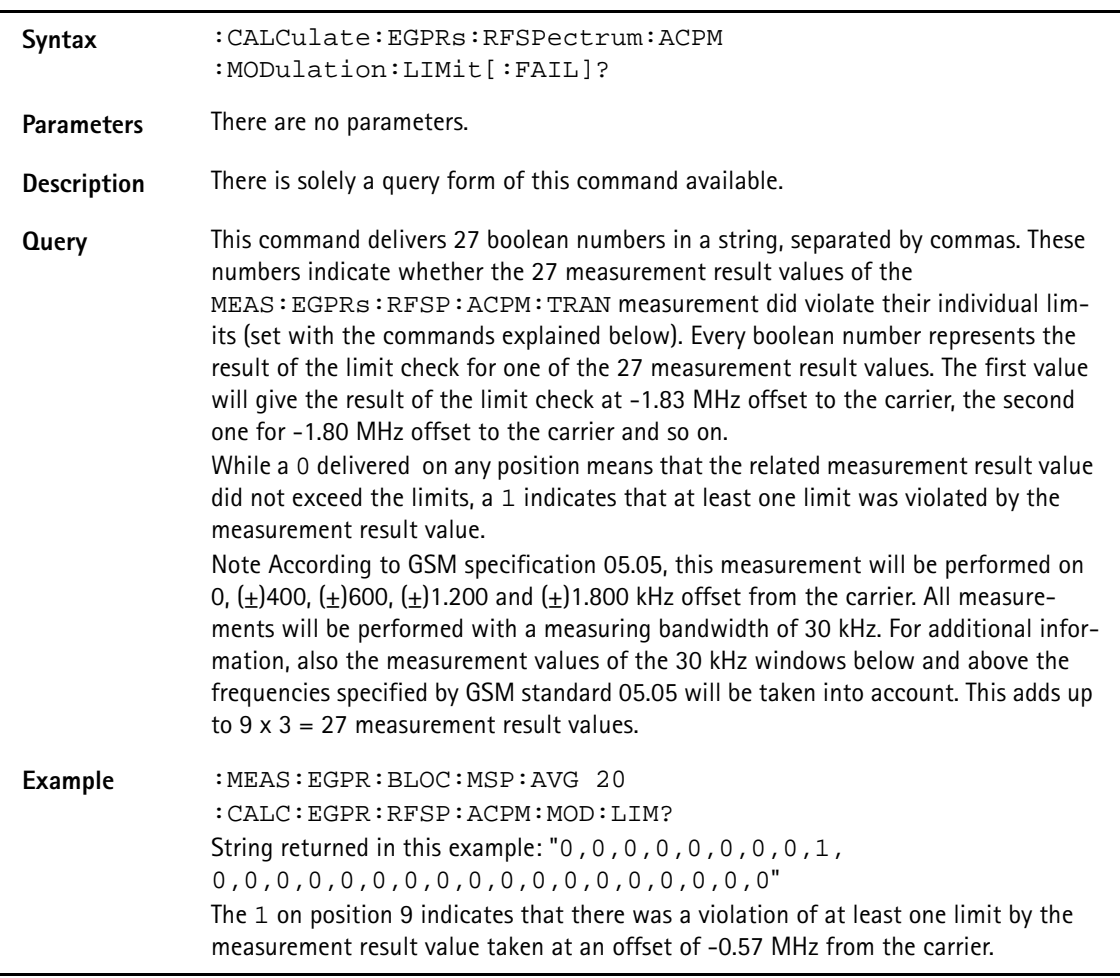

## **:CALCulate:EGPRs:RFSPectrum:ACPM:MODulation :LIMit:STATe**

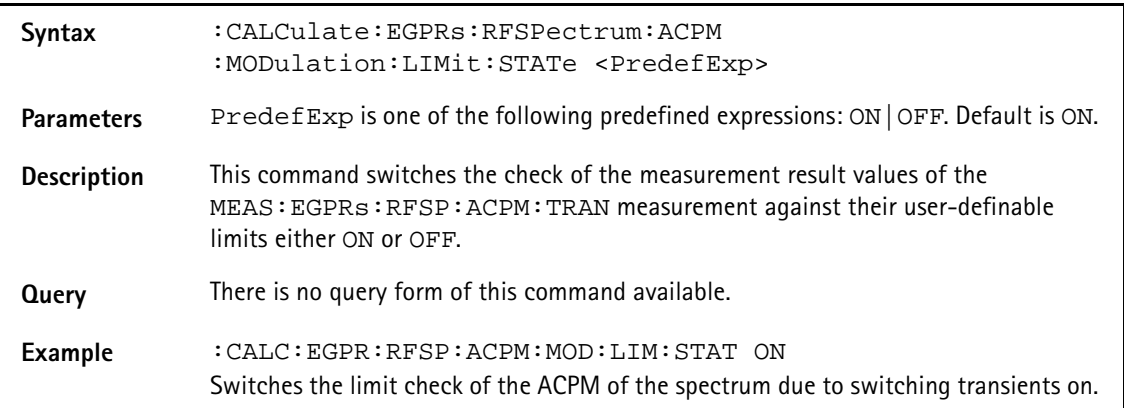

#### **:CALCulate:EGPRs:RFSPectrum:ACPM:MODulation :LIMit:UPPer[:DATA]**

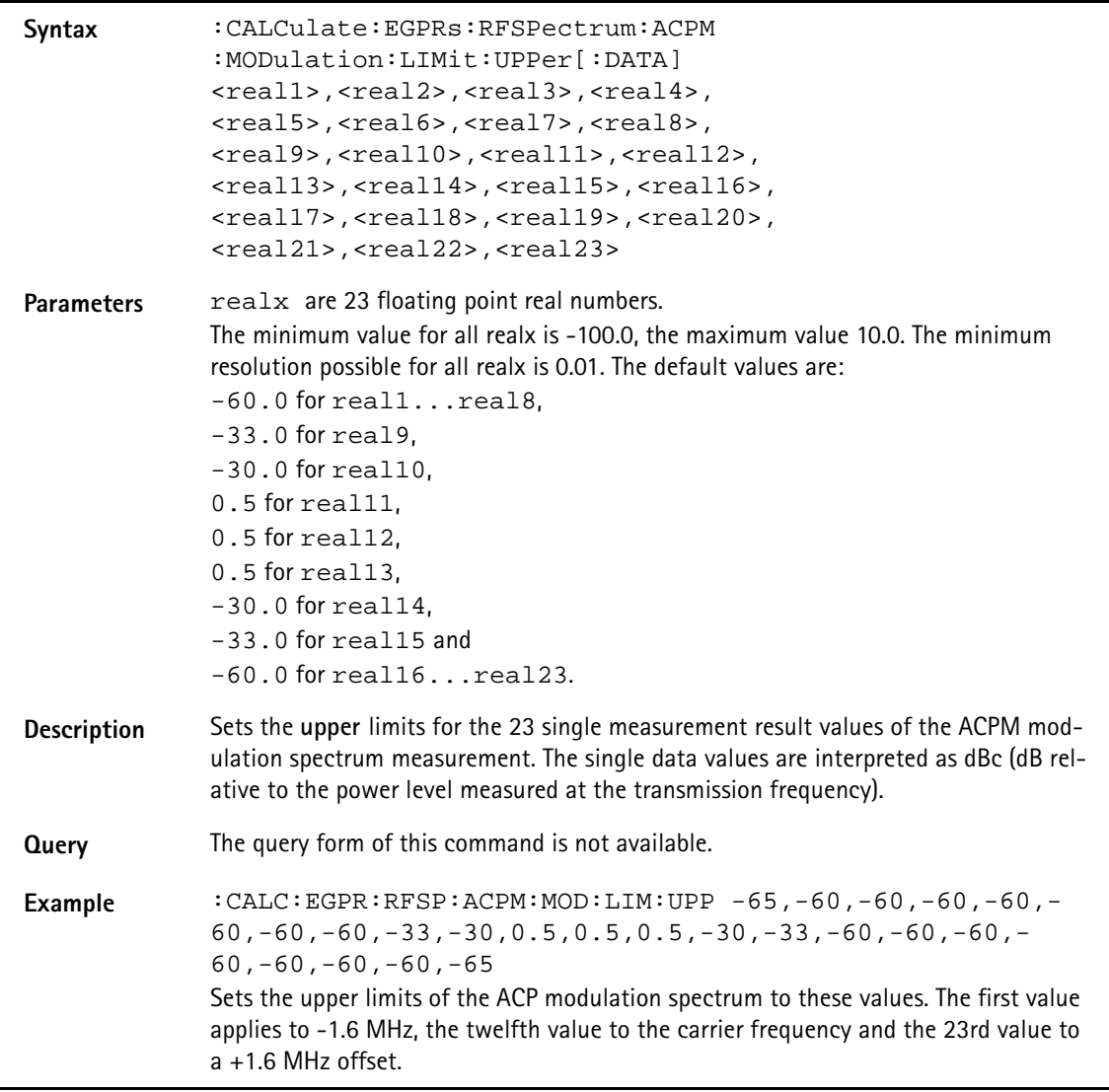

## **:CALCulate:EGPRs:RFSPectrum:ACPM:MODulation:LIMit :LOWer[:DATA]**

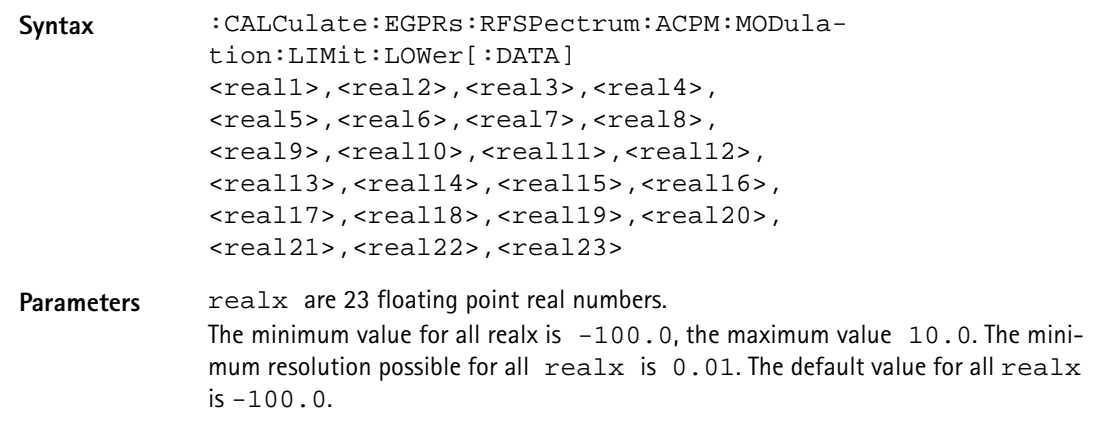

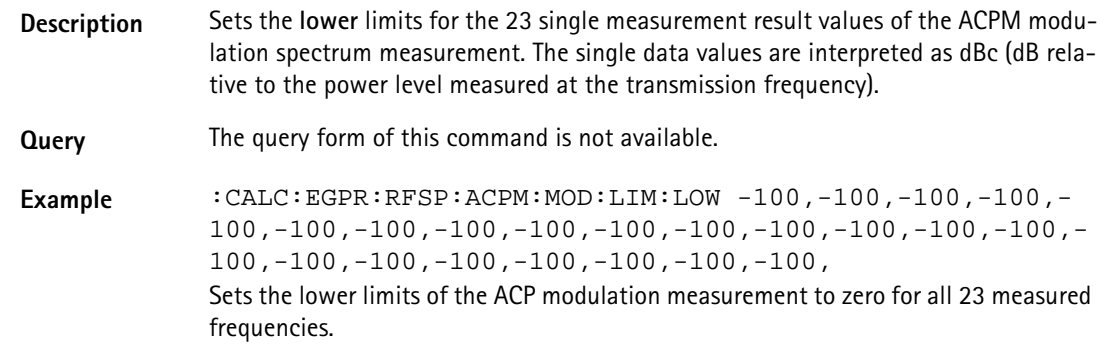

## **:CALCulate:EGPRs:RFSPectrum:ACPM:TRANsient:LIMit [:FAIL]?**

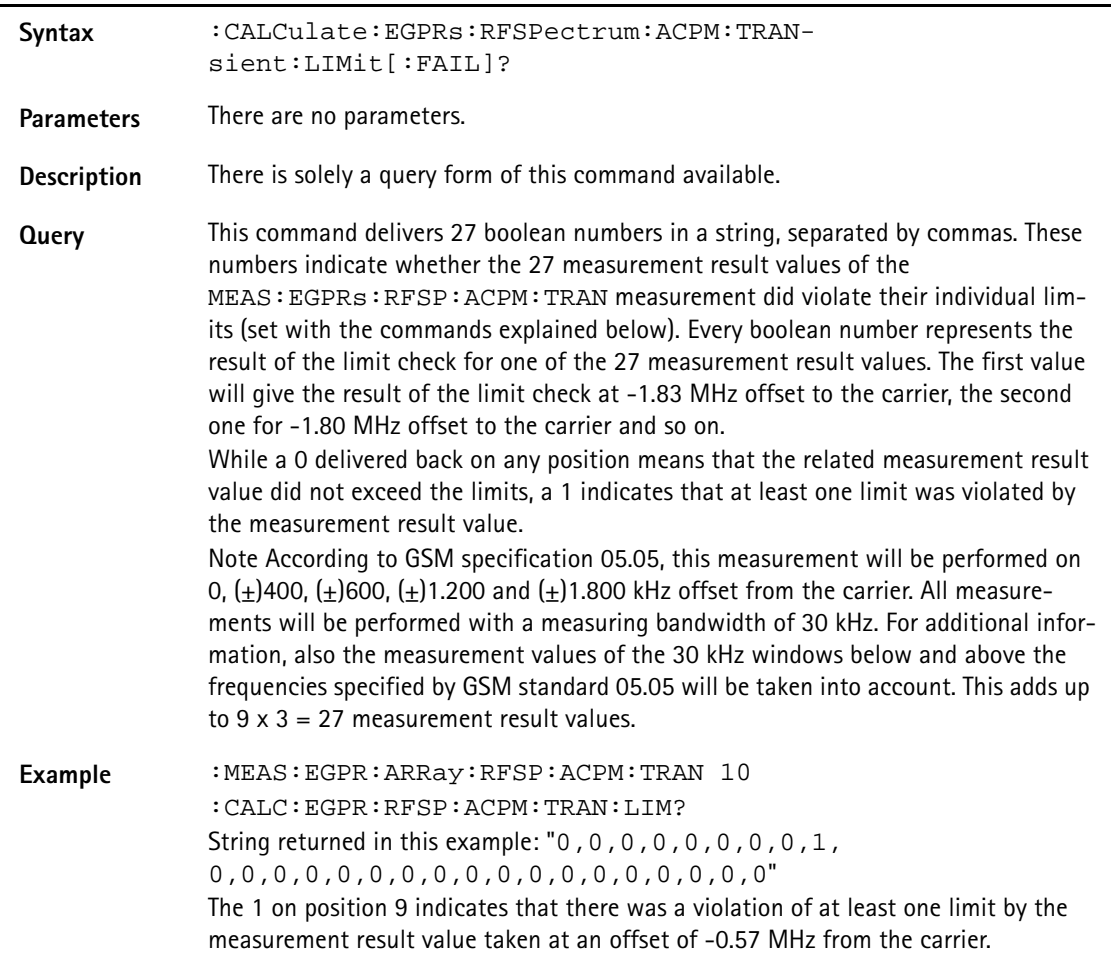

#### **CALCulate:EGPRs:RFSPectrum:ACPM:TRANsient:LIMit :STATe**

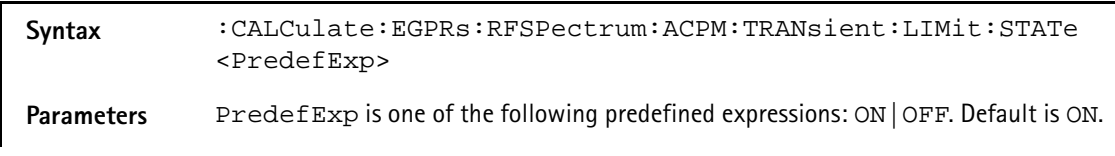

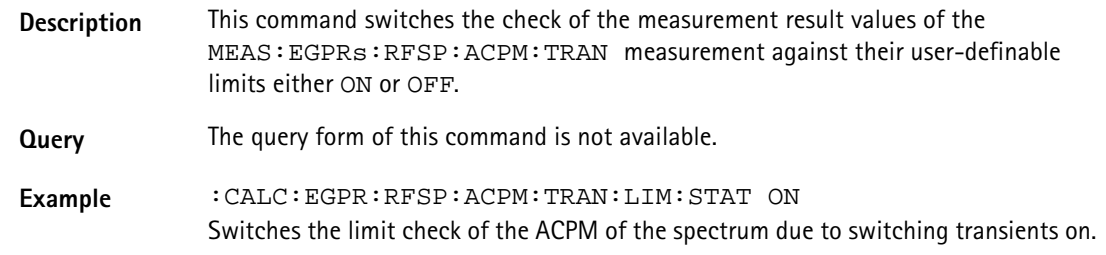

## **:CALCulate:EGPRs:RFSPectrum:ACPM:TRANsient:LIMit :UPPer[:DATA]**

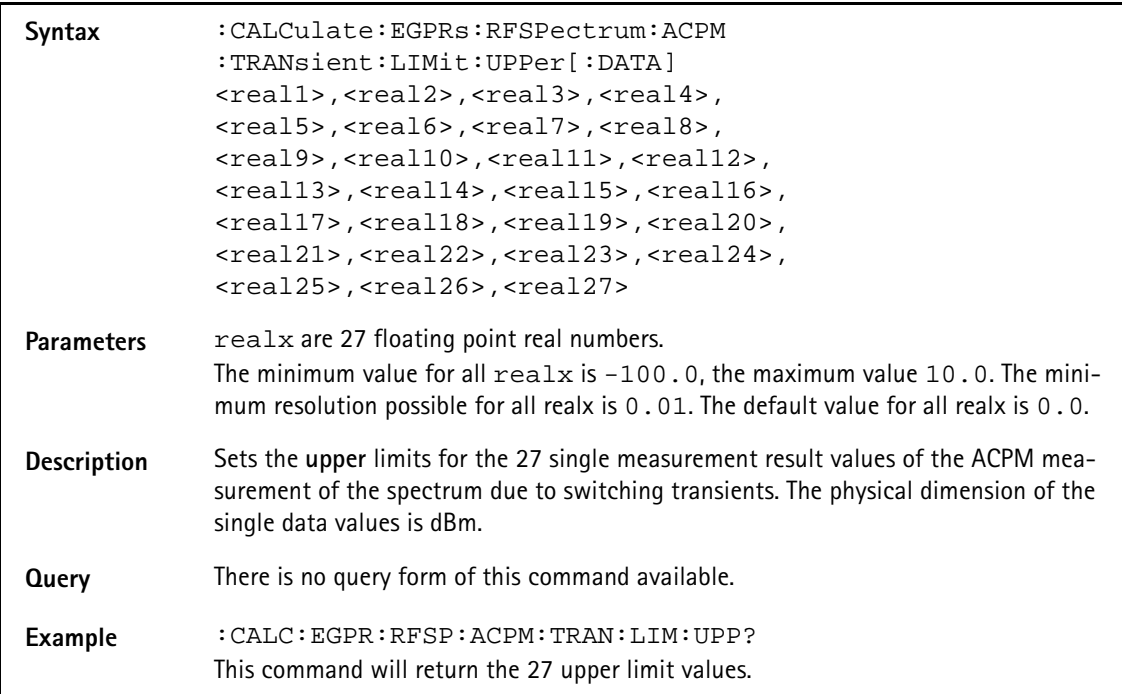

#### **:CALCulate:EGPRs:RFSPectrum:ACPM:TRANsient:LIMit :LOWer[:DATA]**

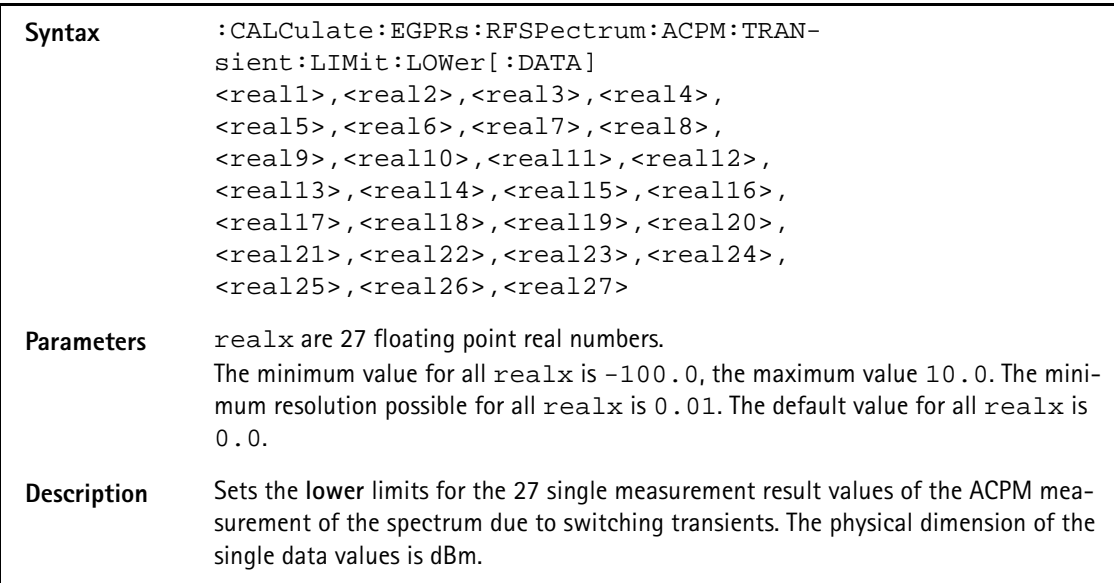

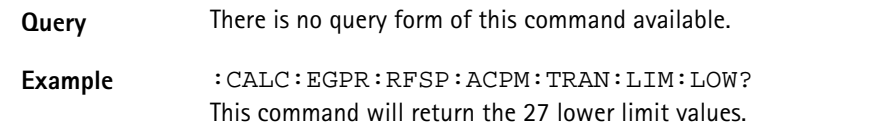

#### **:CALCulate:EGPRs:RFSPectrum:MSPectrum:VALue**

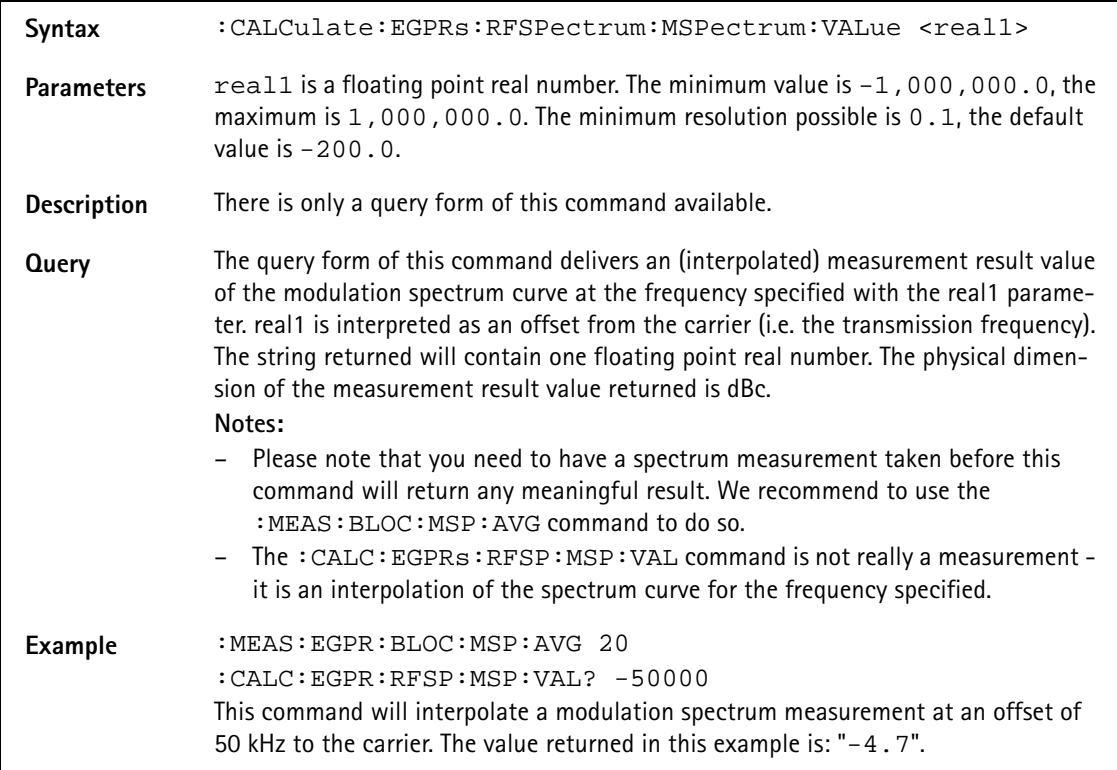

:CALCulate:EGPRs:RFSPectrum:MSPectrum:MAXPeak?

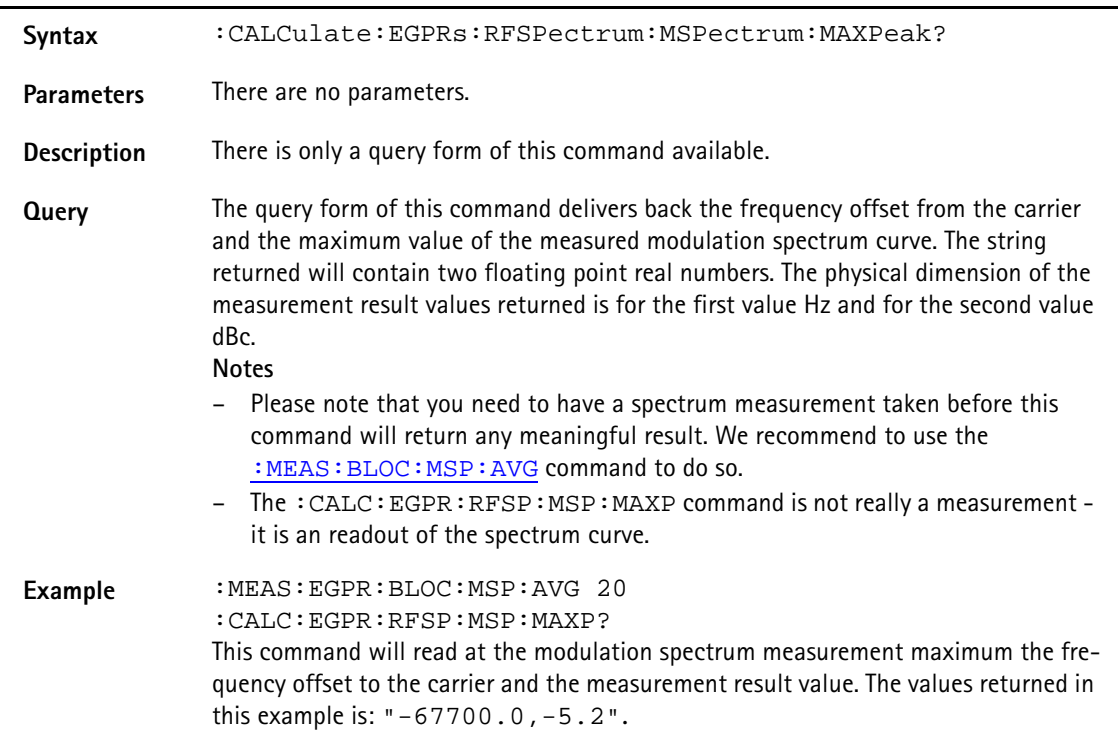

## **RFGenerator subsystem**

The RFG subsystem controls the accessible parameters of the RF generator.

**Important notes:**

- The RF generator can only be used if all communication systems have been switched off (and unloaded) before.
- The RF generator fuctionality of the 4400 will enable you to provide a base channel to allow the mobile under test to synchronize to the base station. However, as long as the RF generator is active, there will be **no call setup** and **no reaction to signaling**. Some of the data transmitted by the 4400 in the base channel can be set or altered using the SCPI commands described in section "CONFigure subsystem" on page 426.
- The RF generator and analyzer are enabled using the appropriate :CONFigure:CSYStem command.
- For **circuit-switched standard GSM** signals, use of the **:CONFigure:CSYStem G**C**Genana** command. While working in this mode, a base channel will **not** be provided.
- To set up the 4400 as an RF generator for **both packet-switched and circuit-switched GSM** signals, use the **:CONFigure:CSYStem G**P**Genana** command instead.

In this mode, a base channel can be provided (see command **:RFG:GSM:MOD:CHAN** for details).

**:RFGenerator:GPRS:BURSt:TSLot**

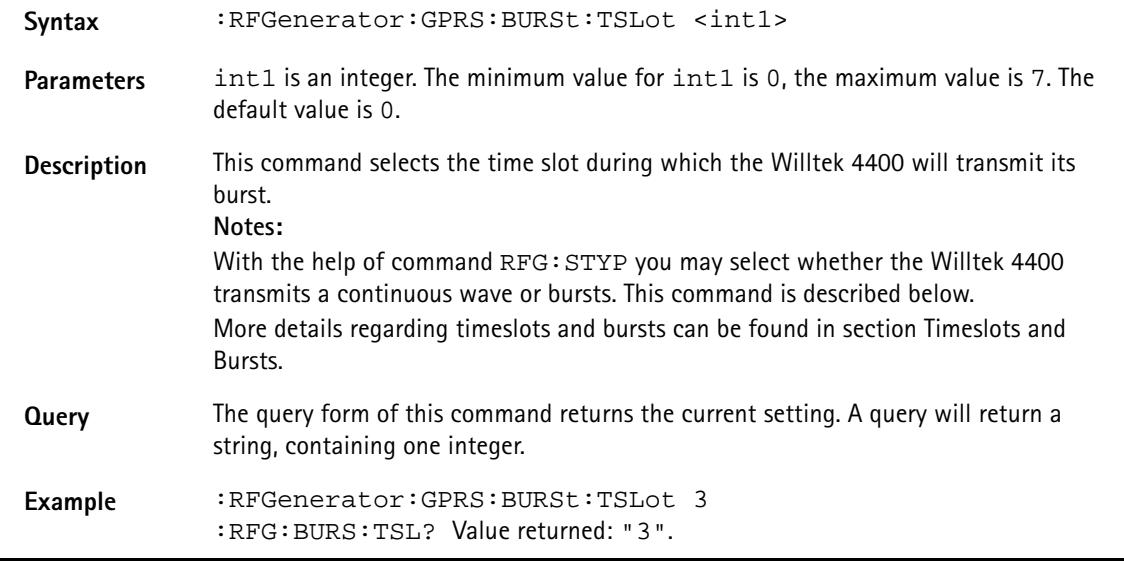

#### **:RFGenerator:GPRS:FREQuency**

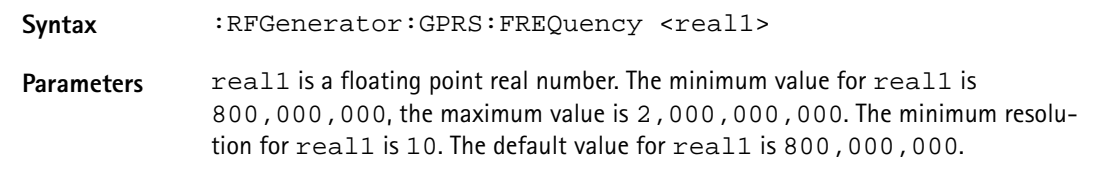

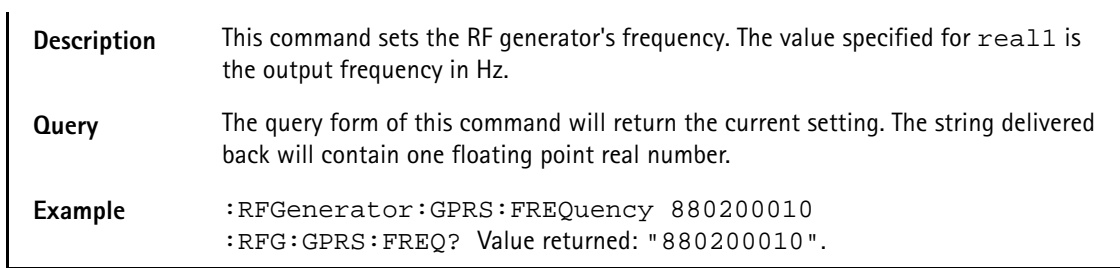

#### **:RFGenerator:GPRS:LEVel**

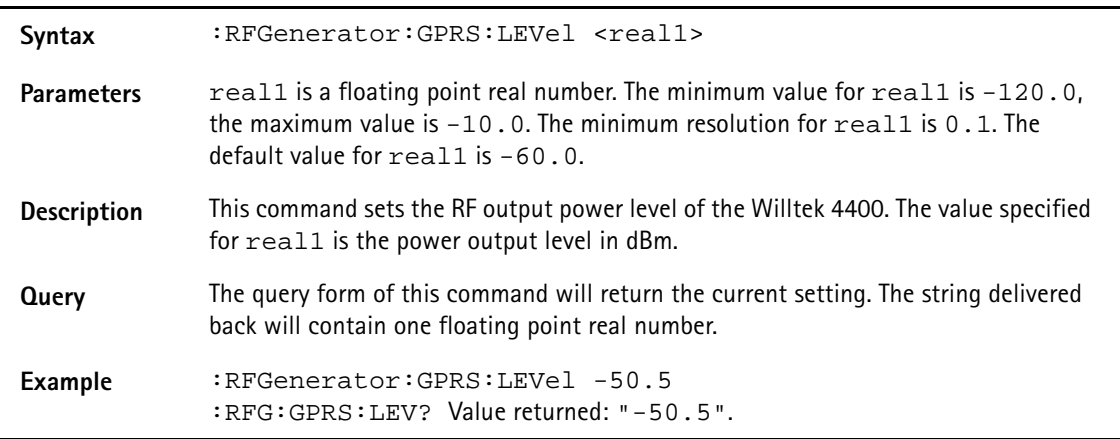

## **:RFGenerator:GPRS:MODulation**

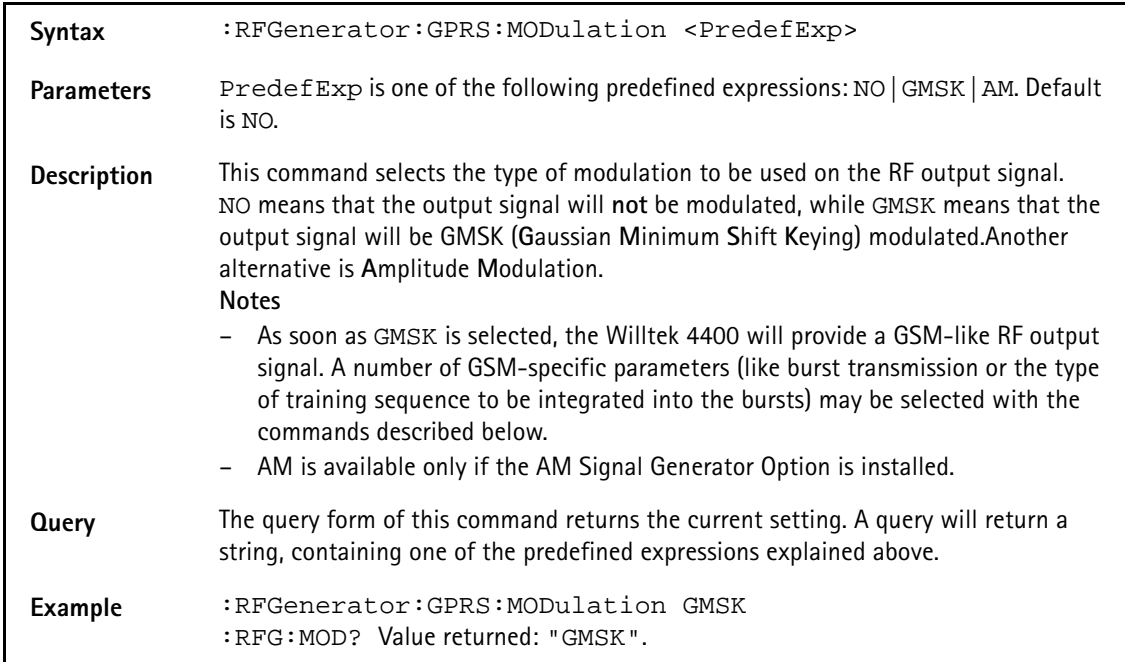

#### **:RFGenerator:GPRS:MODulation:AM:MFRequency**

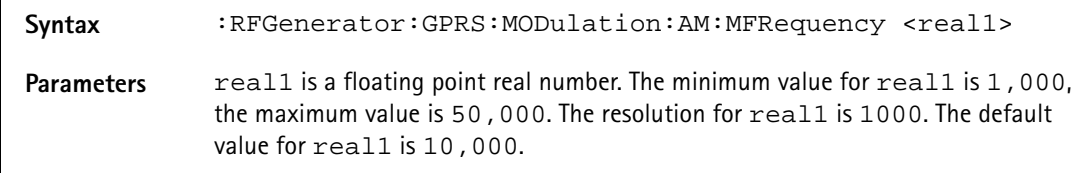

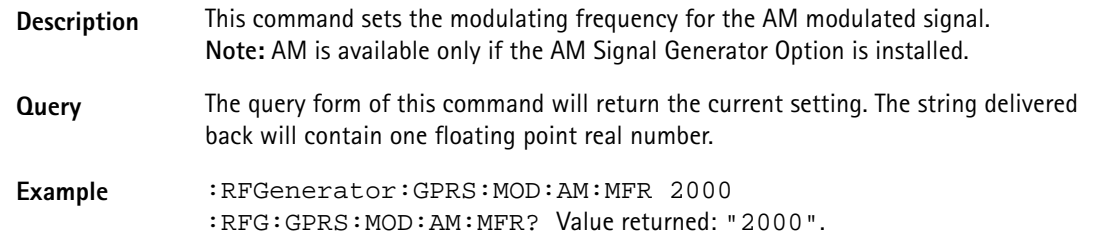

#### **:RFGenerator:GPRS:MODulation:AM:MDEPth**

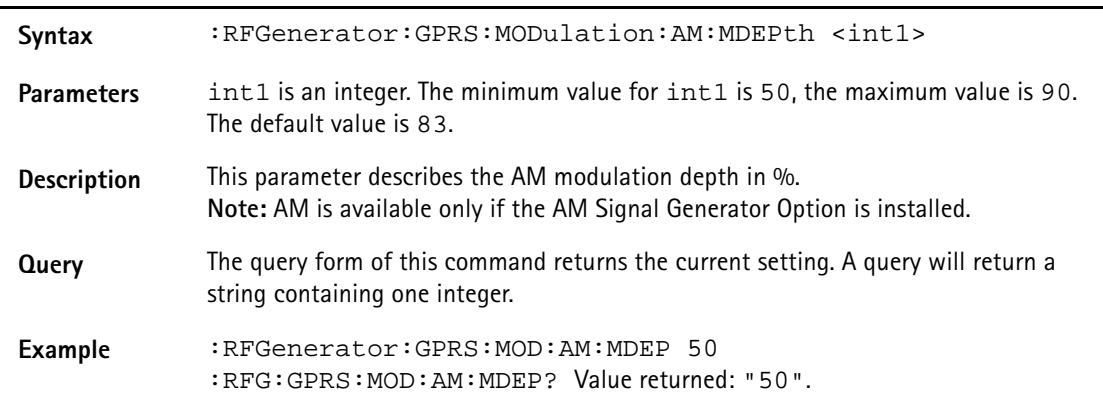

## **:RFGenerator:GPRS:MODulation:BITPattern**

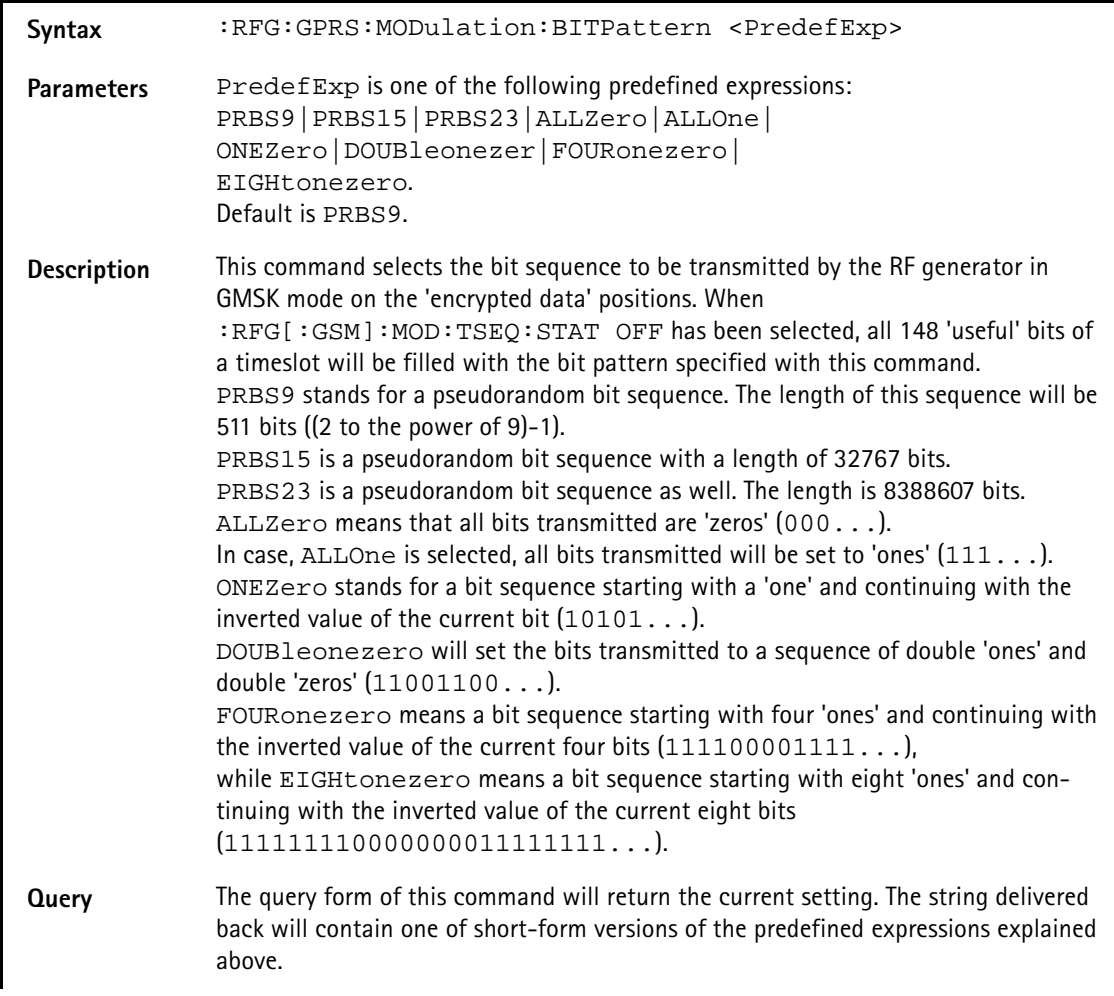

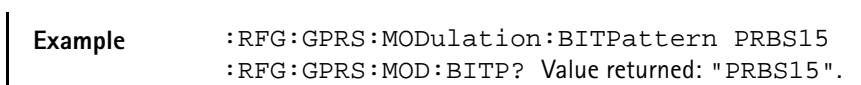

#### **:RFGenerator:GPRS:MODulation:CHANnel**

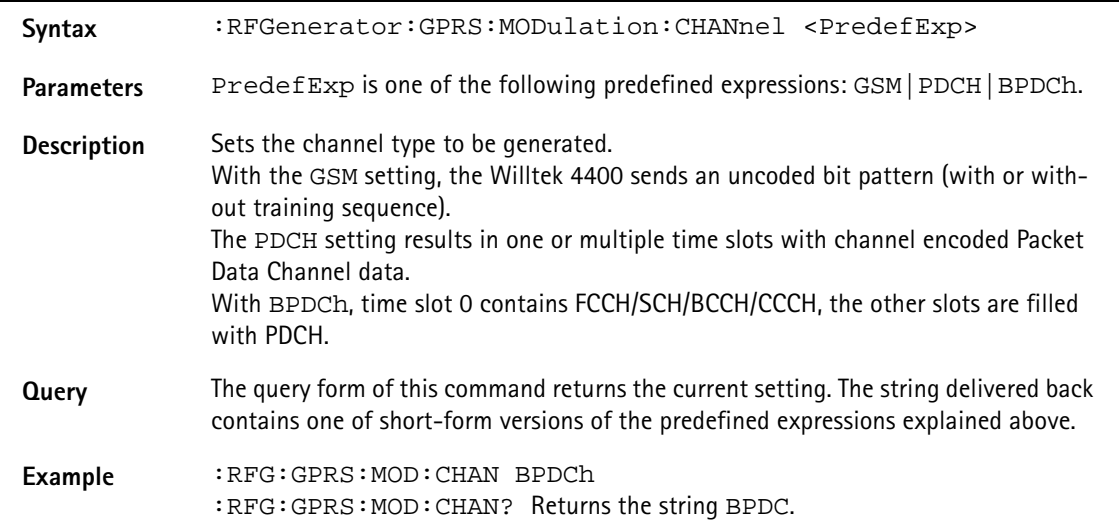

#### **:RFGenerator:GPRS:MODulation:CS**

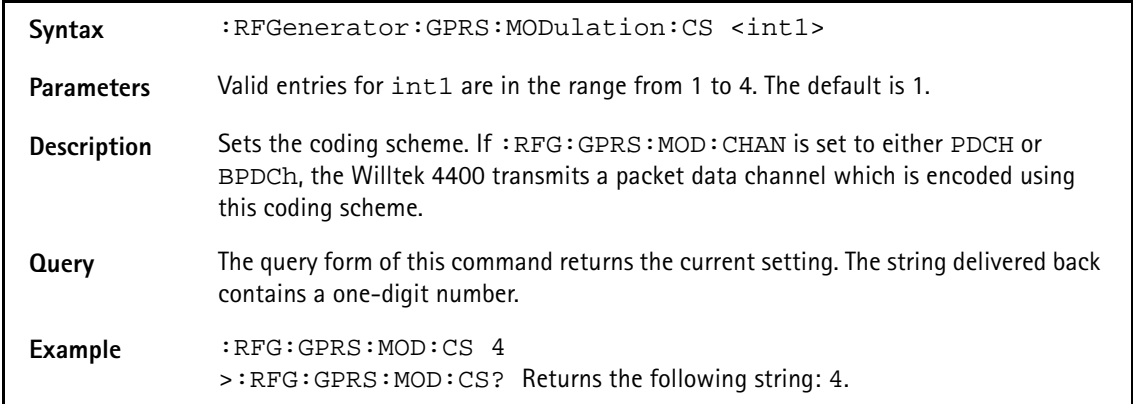

#### **:RFGenerator:GPRS:MODulation:DIFFbitcod**

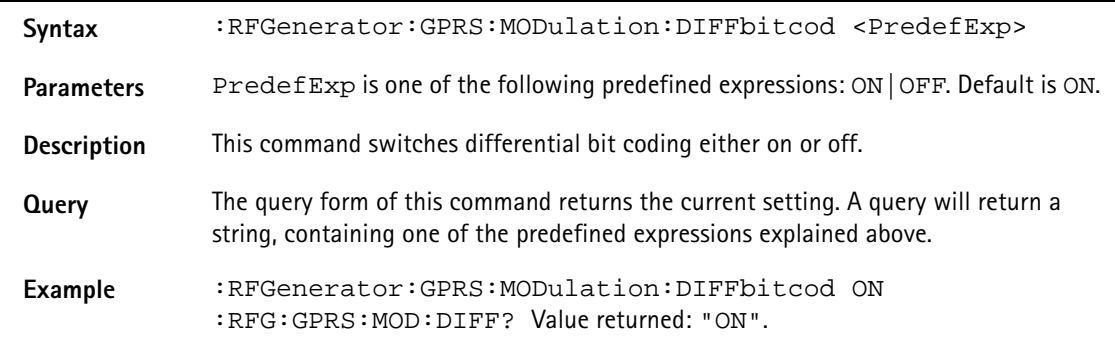

#### **:RFGenerator:GPRS:MODulation:POLarity**

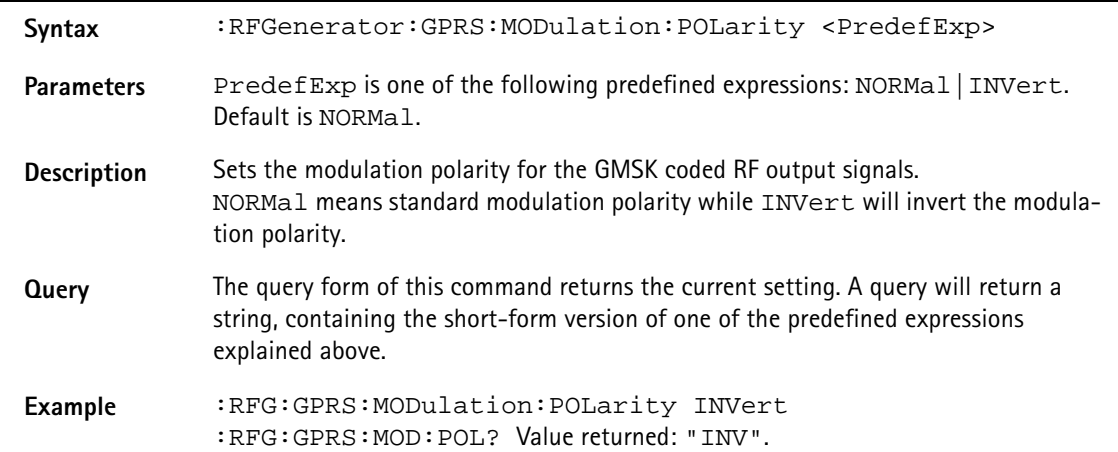

#### **:RFGenerator:GPRS:MODulation:TSEQuence:STATe**

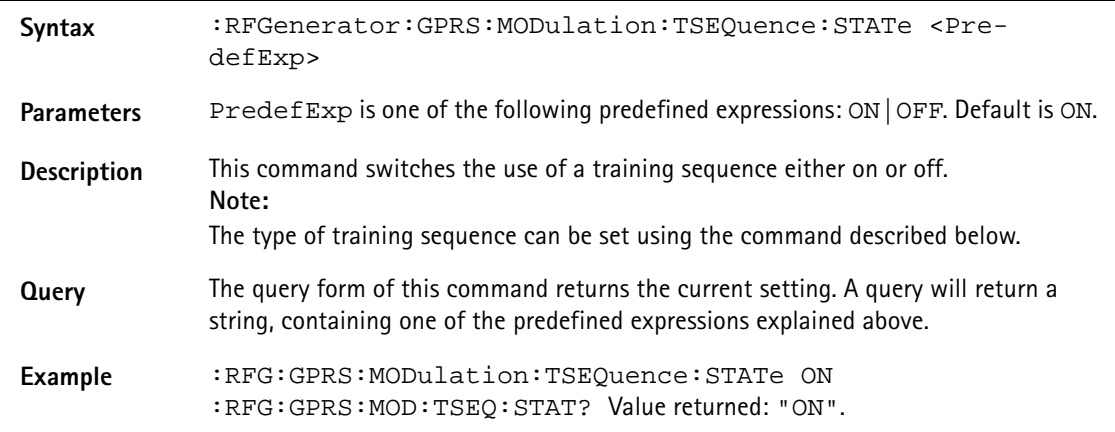

#### **:RFGenerator:GPRS:MODulation:TSEQuence:[DATA]**

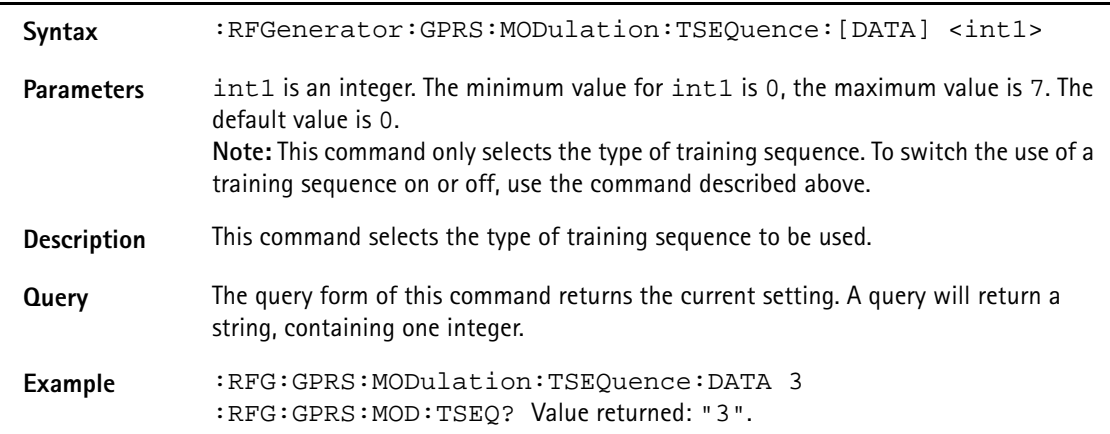

#### **:RFGenerator:GPRS:MSLOT:LEVel:[DATA]**

Syntax :RFGenerator:GPRS:MSLOT:LEVel:[DATA] <real1>

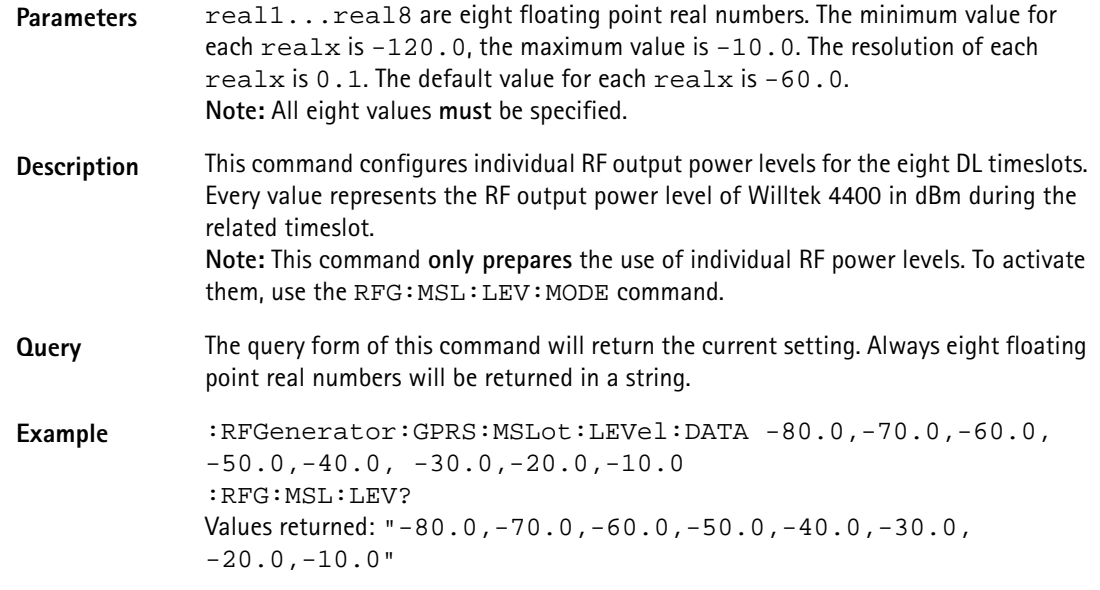

#### **:RFGenerator:GPRS:MSLOT:LEVel:MODE**

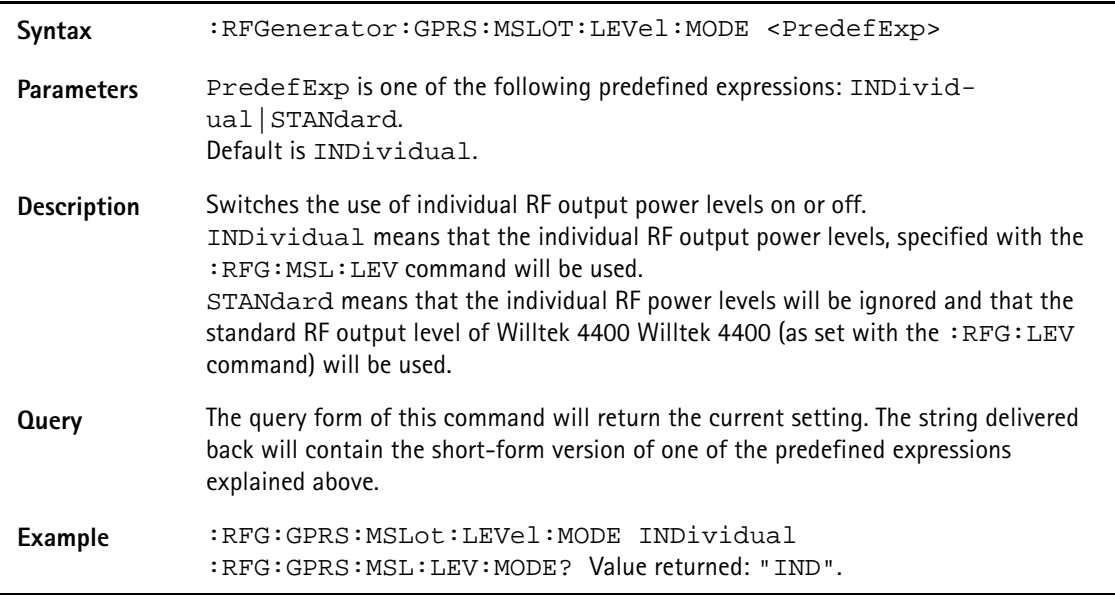

#### **:RFGenerator:GPRS:STATe**

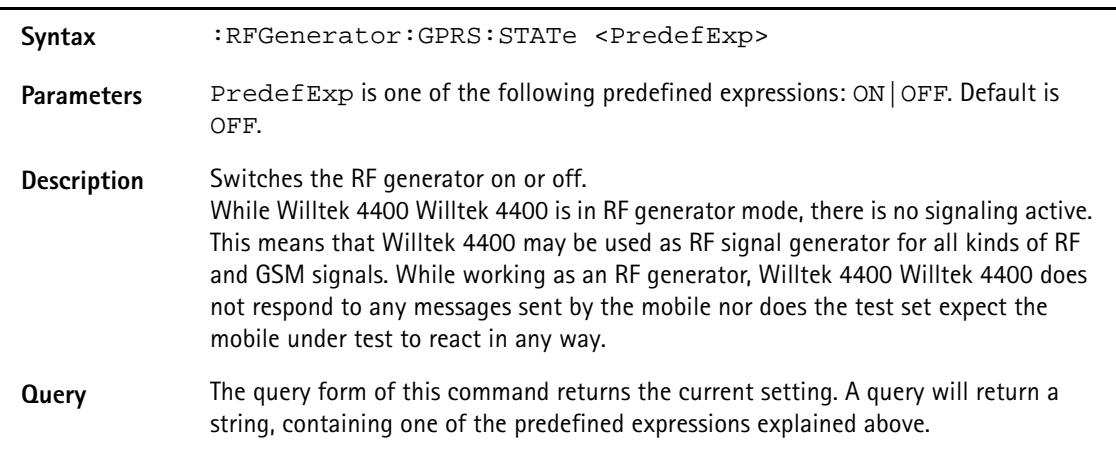

#### Example :RFGenerator:GPRS:STATe ON :RFG:GPRS:STAT? Value returned: "ON".

#### **:RFGenerator:GPRS:STYPe**

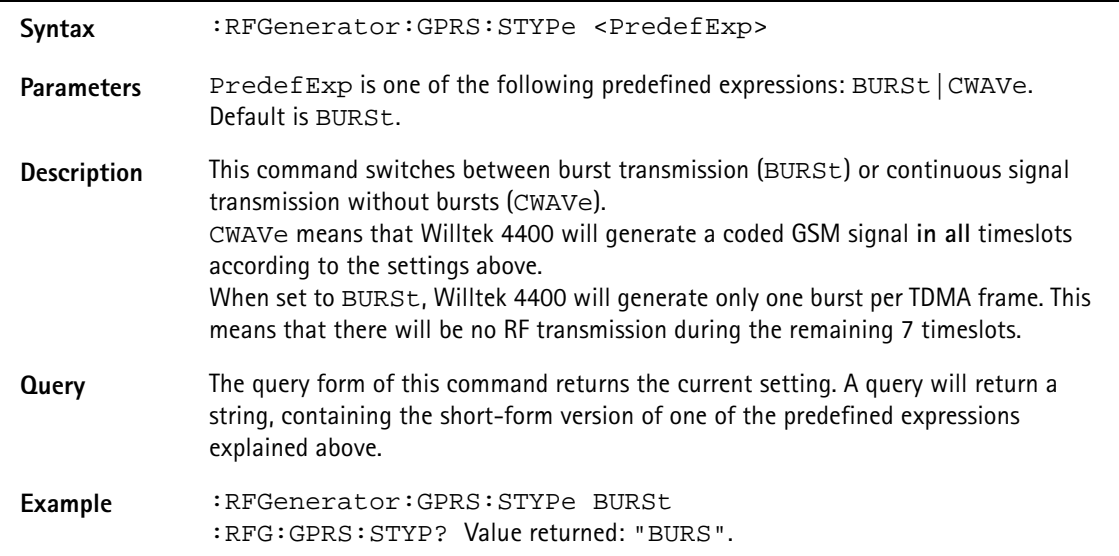

#### **:RFGenerator:EGPRs:BURSt:TSLot**

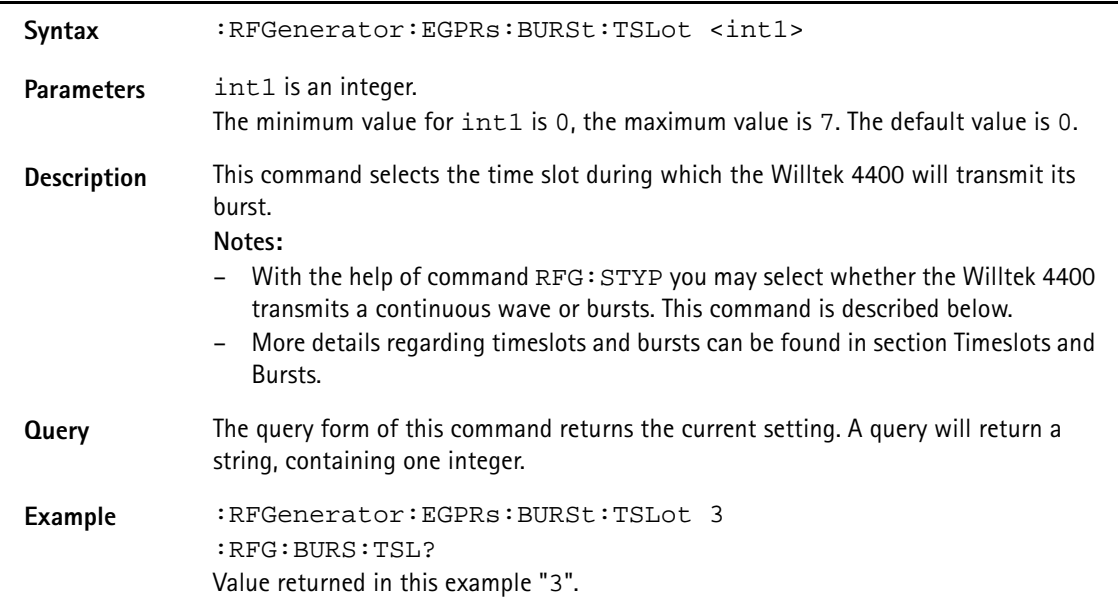

#### **:RFGenerator:EGPRs:FREQuency**

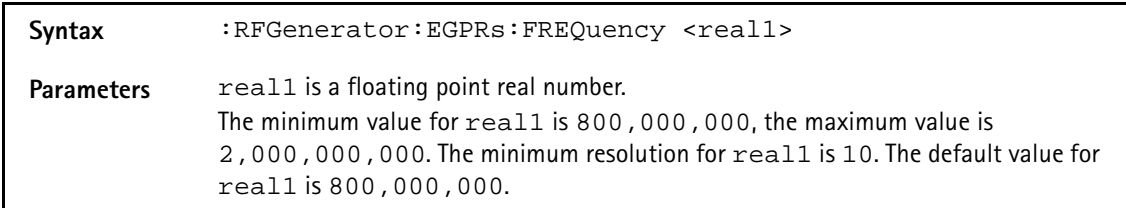

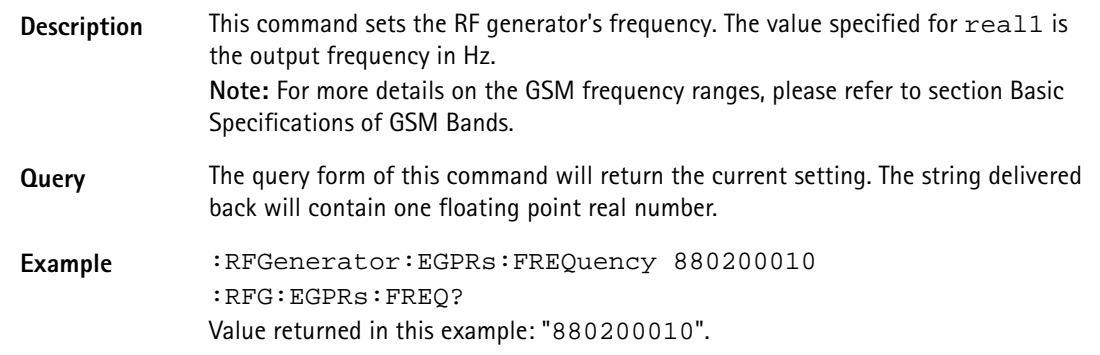

## **:RFGenerator:EGPRs:LEVel**

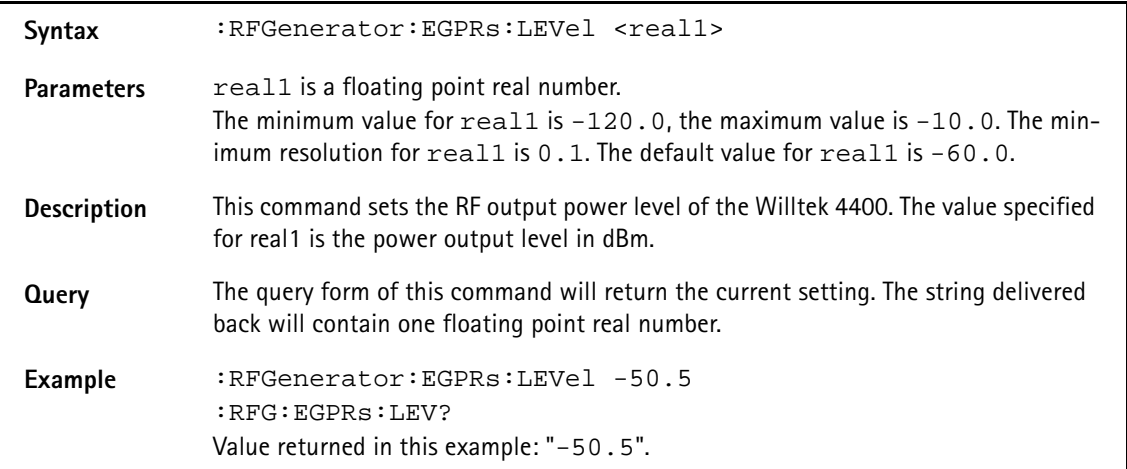

#### **:RFGenerator:EGPRs:MODulation**

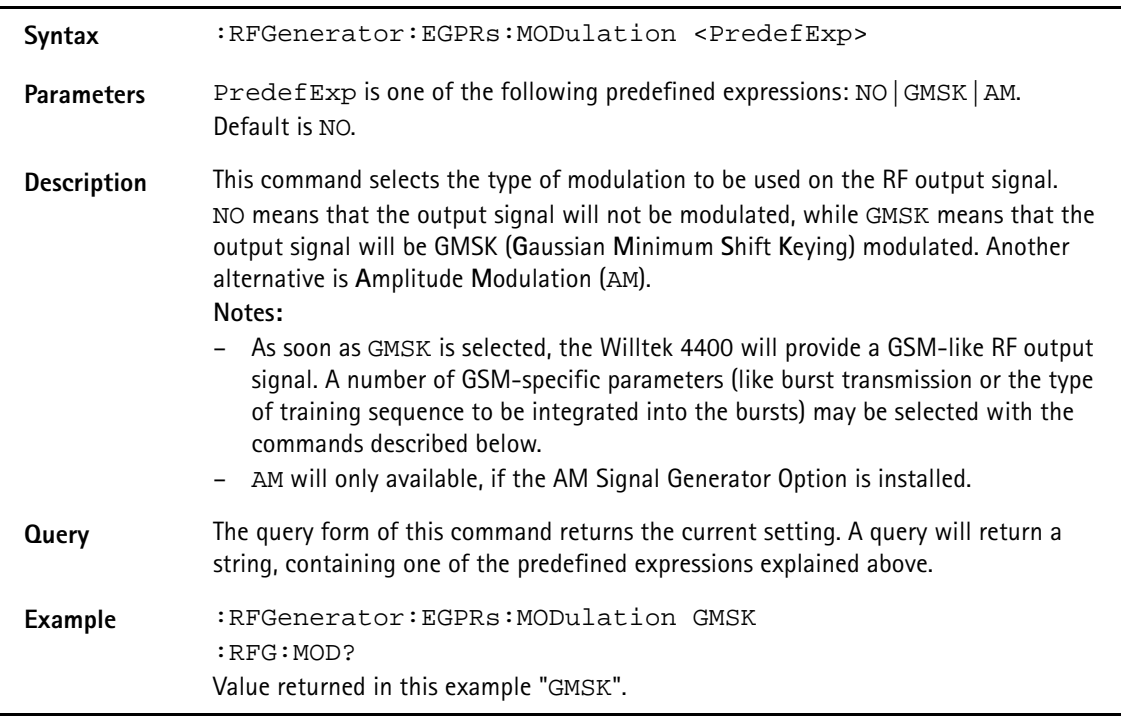

## **:RFGenerator:EGPRs:MODulation:AM:MFRequency**

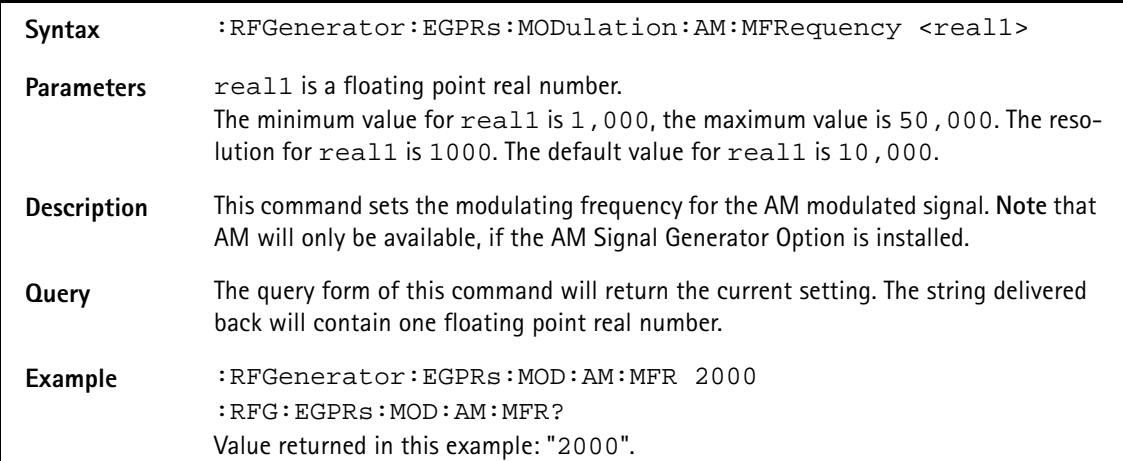

#### **:RFGenerator:EGPRs:MODulation:AM:MDEPth**

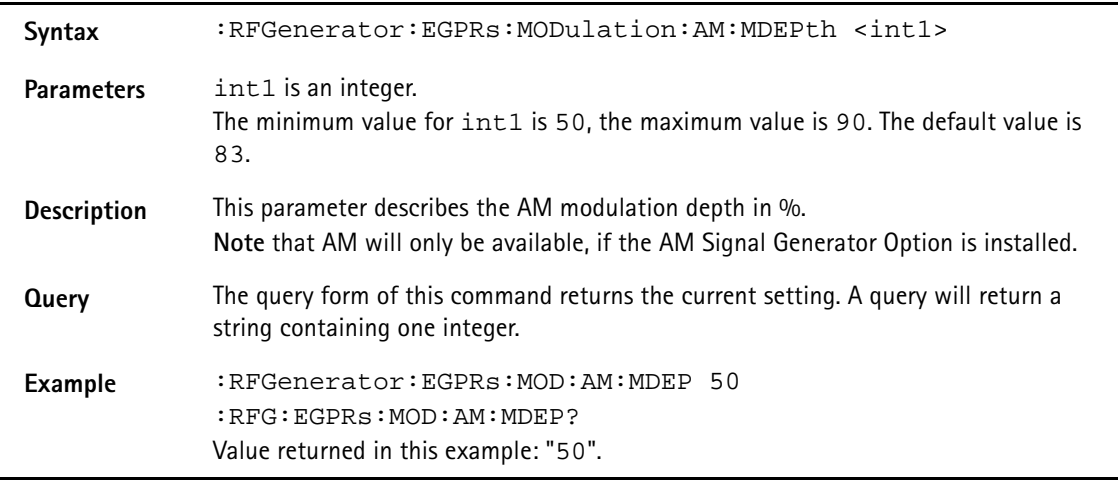

#### **:RFG:EGPRs:MODulation:BITPattern**

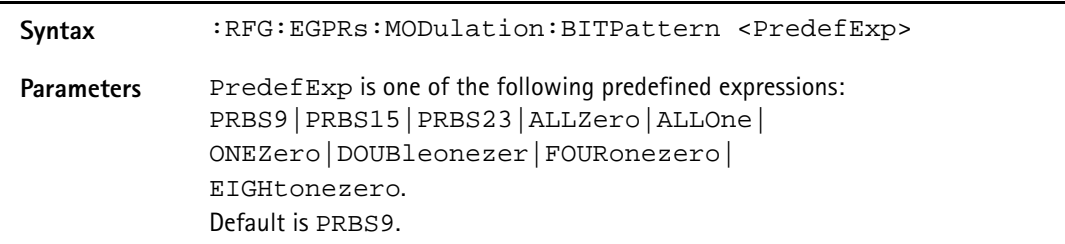

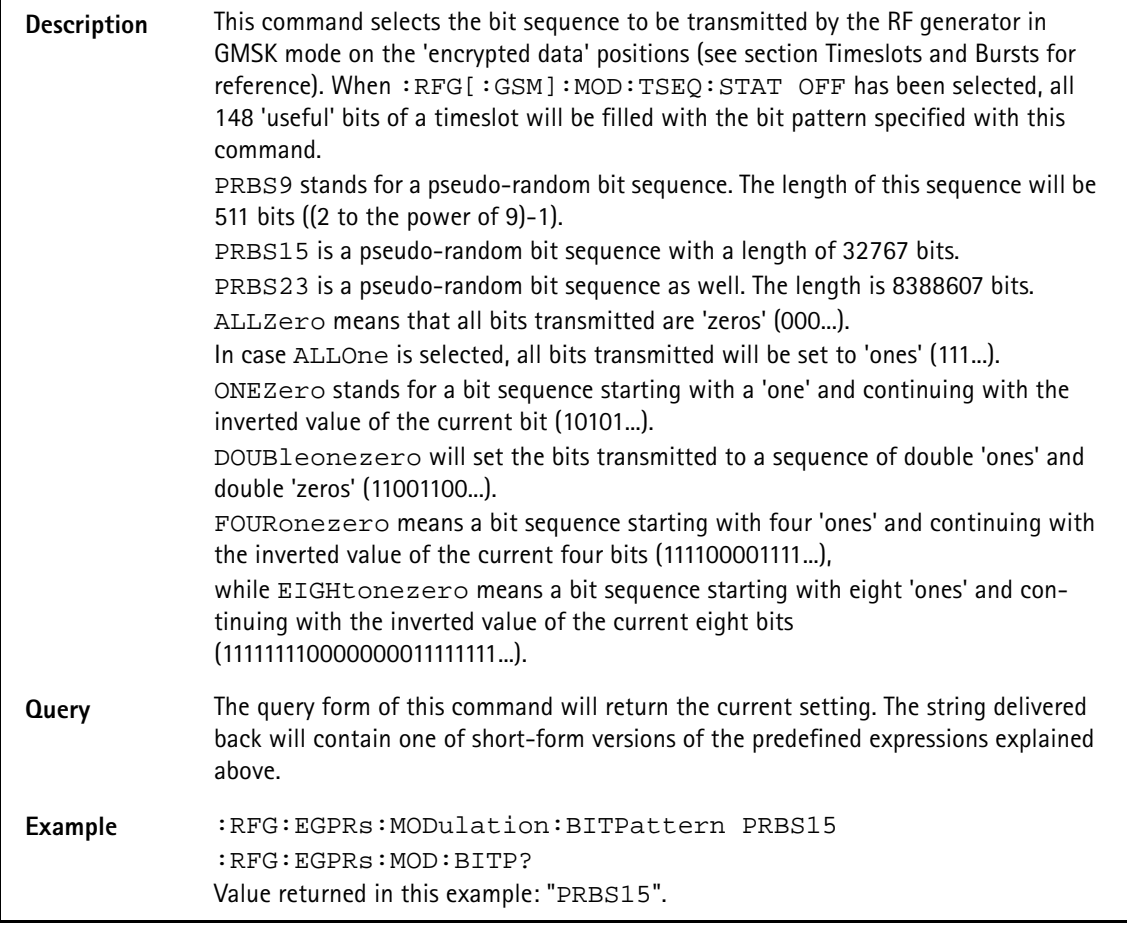

## **:RFGenerator:EGPRs:MODulation:CHANnel**

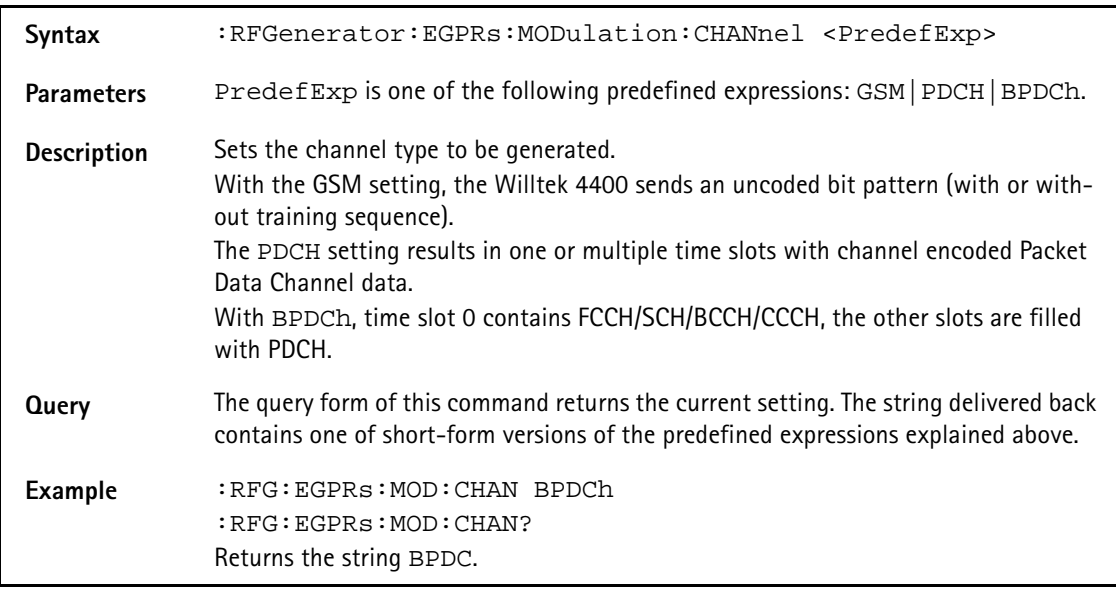

## **:RFGenerator:EGPRs:RFGenerator:EGPRs:MODulation:CS**

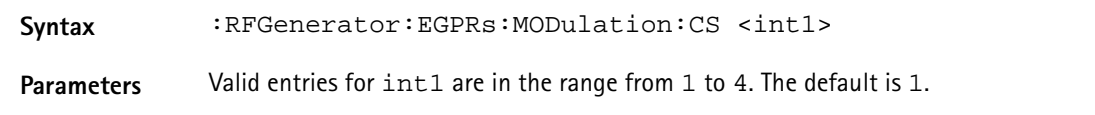

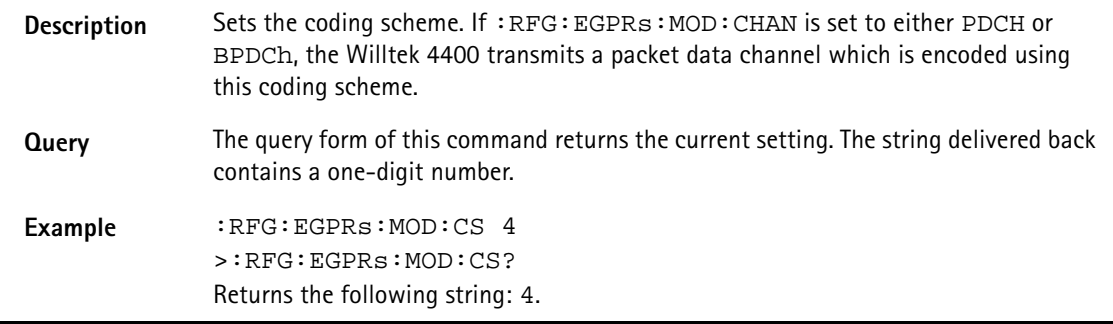

### **:RFGenerator:EGPRs:MODulation:DIFFbitcod**

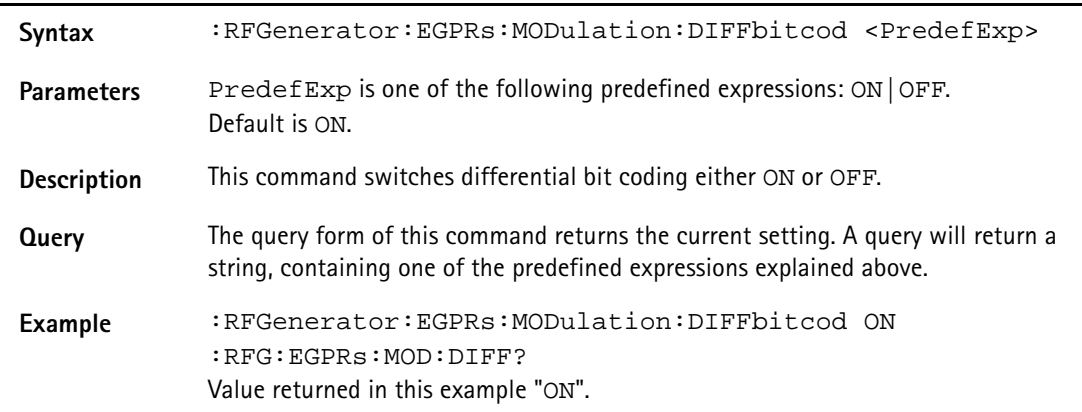

## **:RFGenerator:EGPRs:MODulation:POLarity**

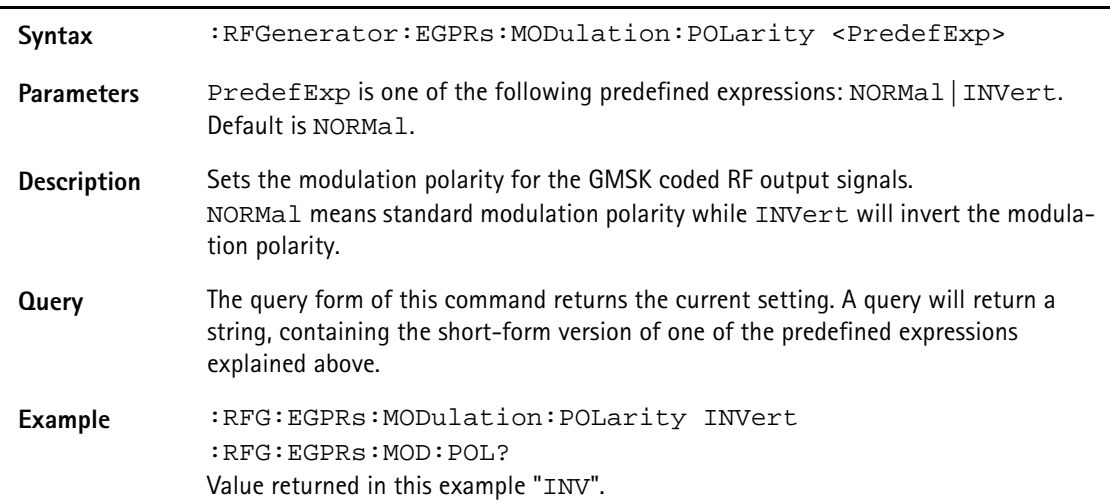

#### **:RFGenerator:EGPRs:MODulation:TSEQuence:STATe**

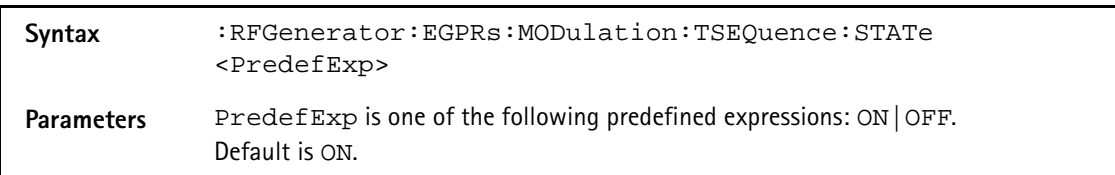

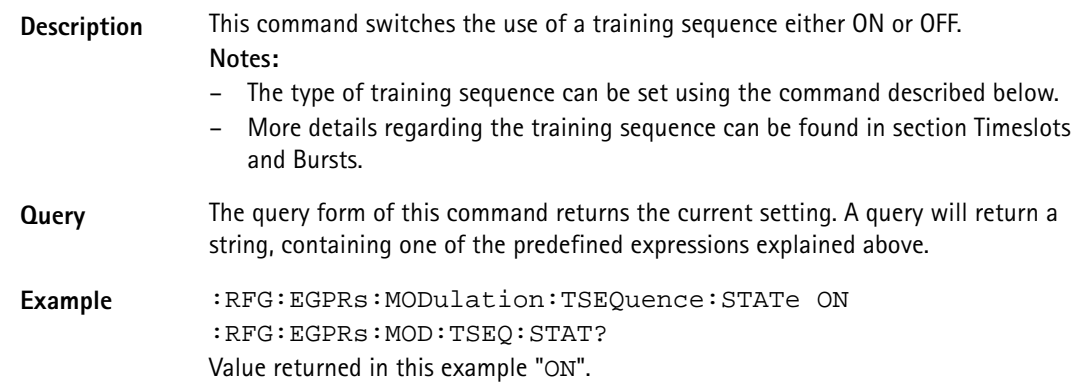

## **:RFGenerator:EGPRs:MODulation:TSEQuence:[DATA]**

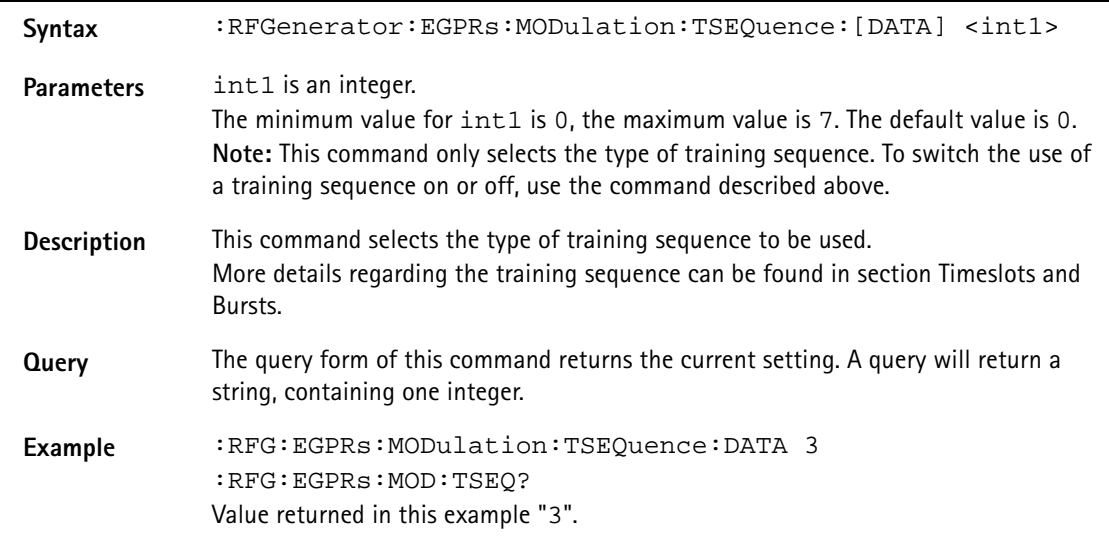

## **:RFGenerator:EGPRs:MSLOT:LEVel:[DATA]**

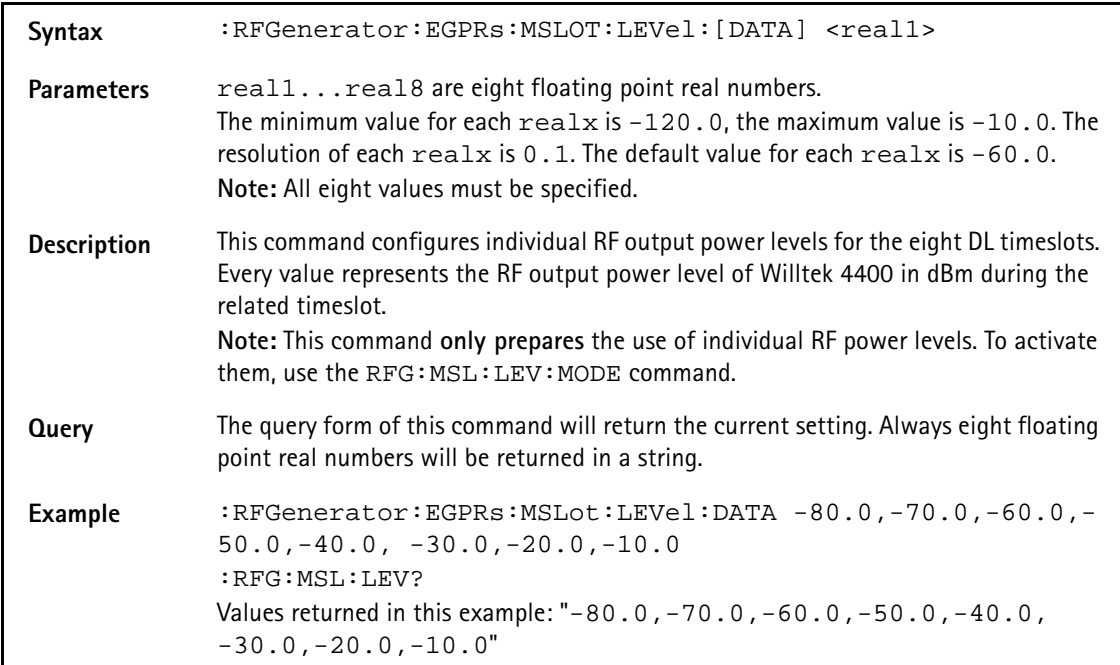

## **:RFGenerator:EGPRs:MSLOT:LEVel:MODE**

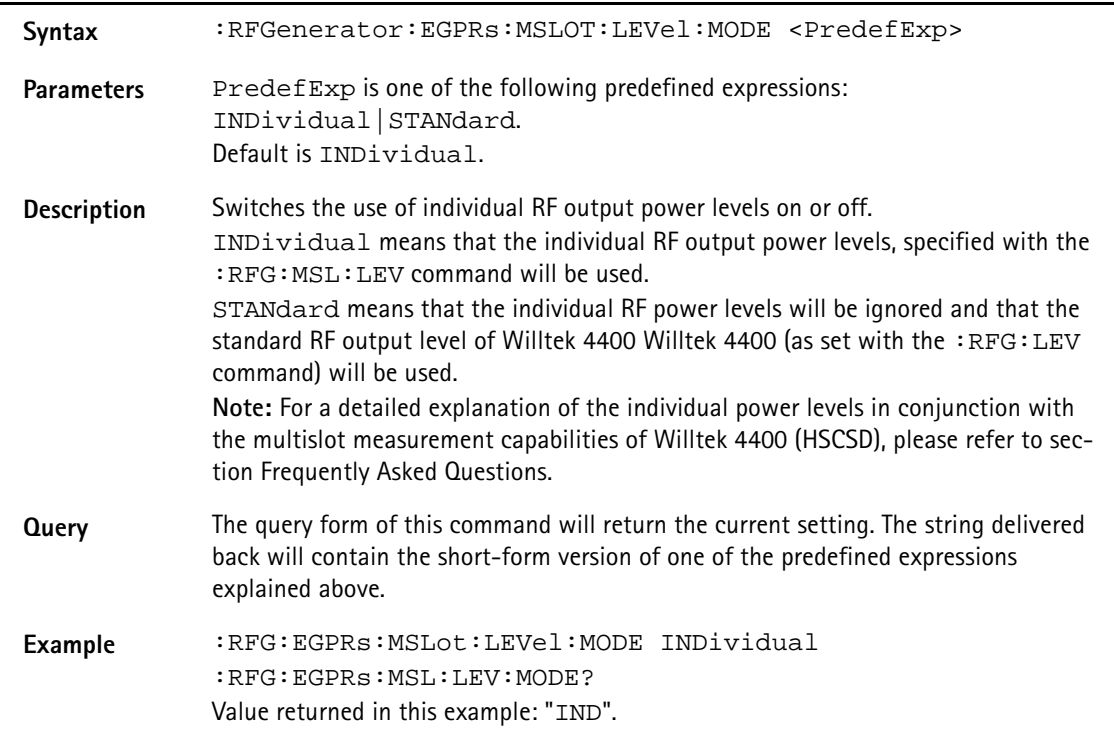

## **:RFGenerator:EGPRs:STATe**

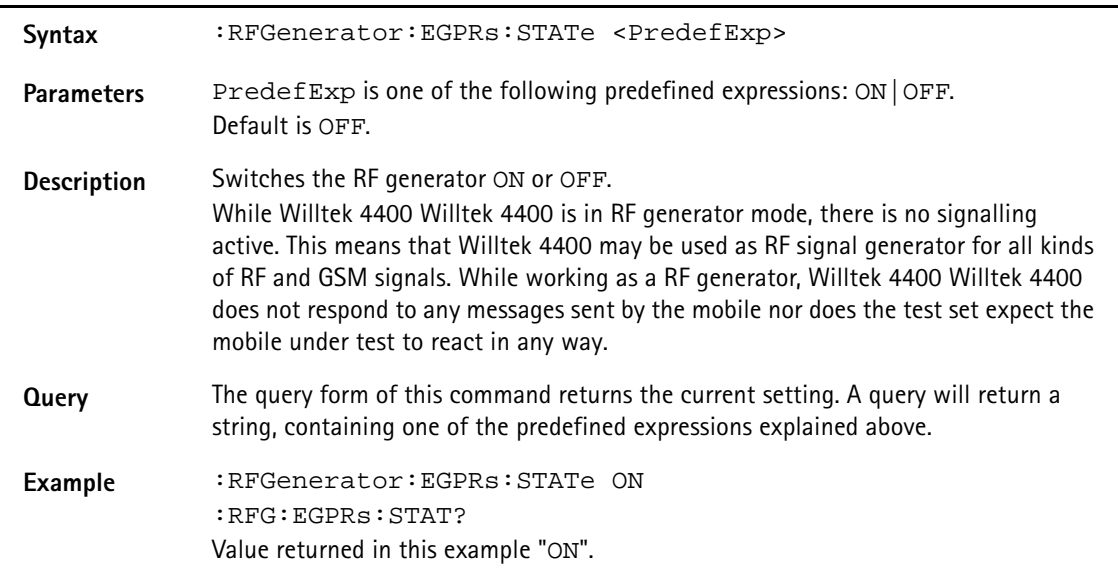

## **:RFGenerator:EGPRs:STYPe**

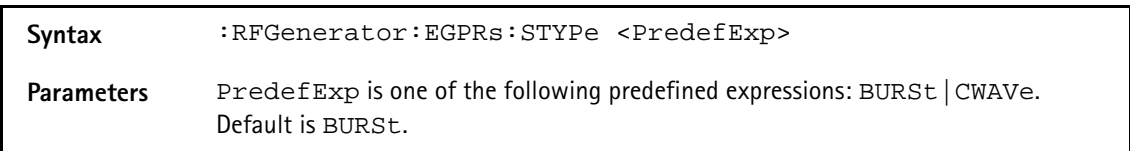

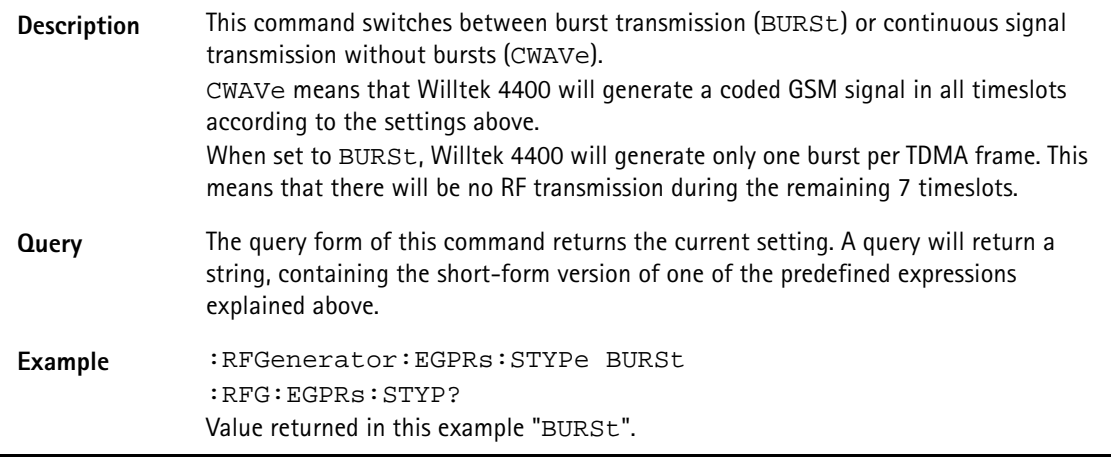

## **RFANalyser subsystem**

The RFAN subsystem controls the accessible parameters of the RF analyzer.

#### **:RFANalyser:GPRS:FREQuency**

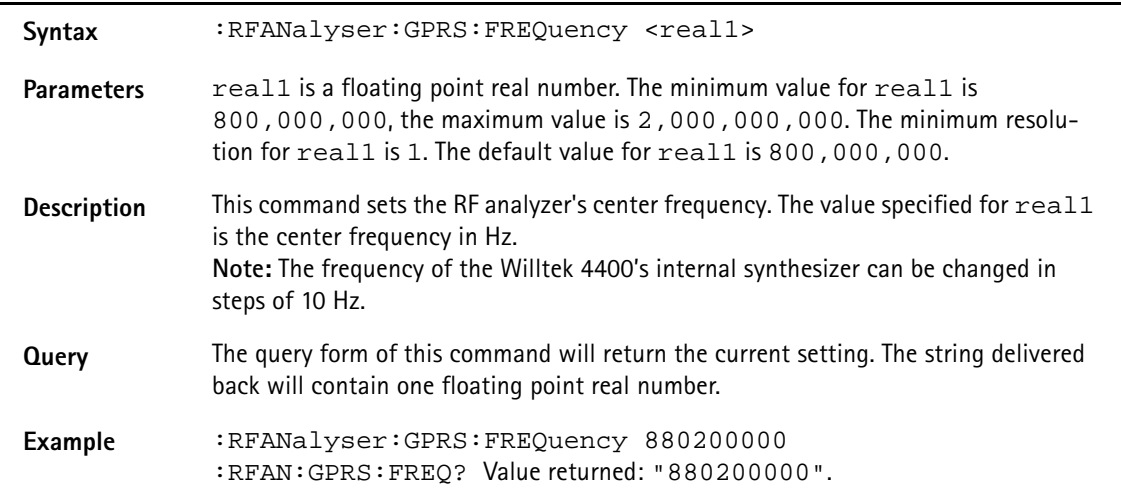

#### **:RFANalyser:GPRS:MODulation**

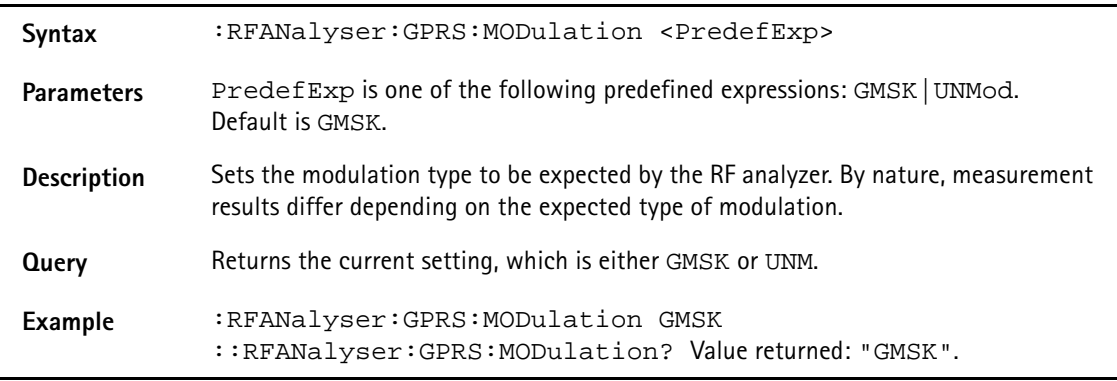

## **RFSPectrum subsystem**

The RFSP subsystem controls the accessible parameters of the RF modulation spectrum analyzer.

## **:RFSPectrum[:GSM|GPRS|EGPRs]:MSPectrum:SPAN**

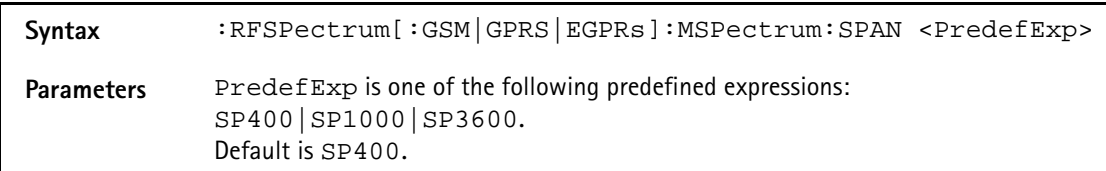

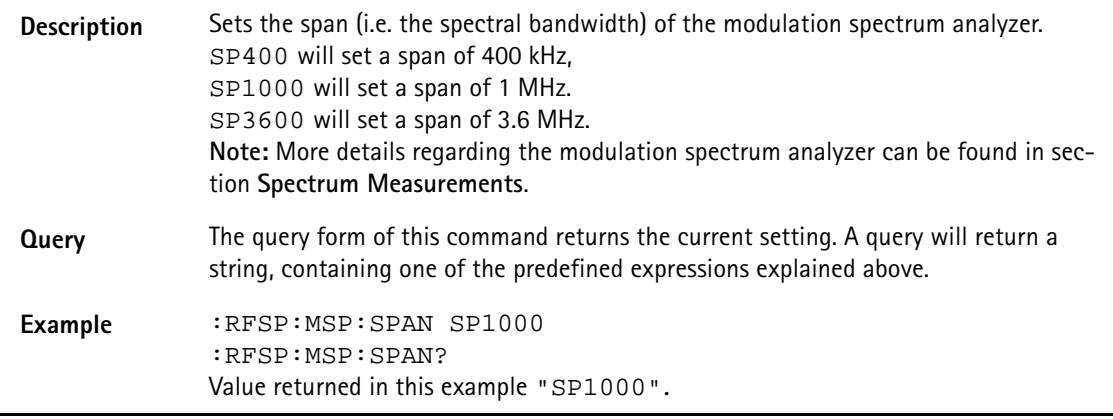

#### **:RFSPectrum[:GSM|GPRS|EGPRs]:MSPectrum:RESolution**

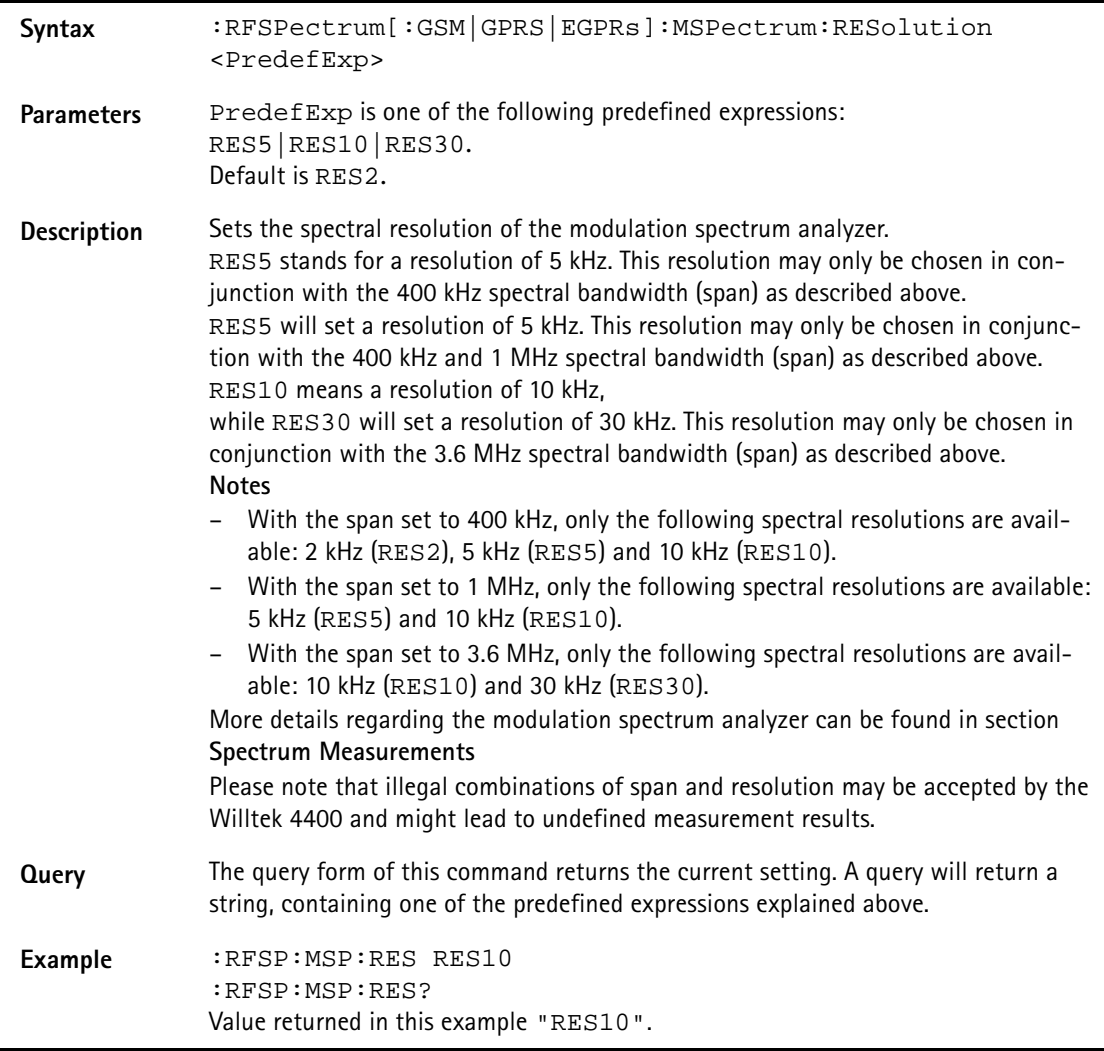

## **AFGenerator subsystem**

The AFG subsystem controls the accessible parameters of the audio generator. Please note that all commands of this subsystem require the Audio Option to be installed on your 4400.

## **:AFGenerator:STATe**

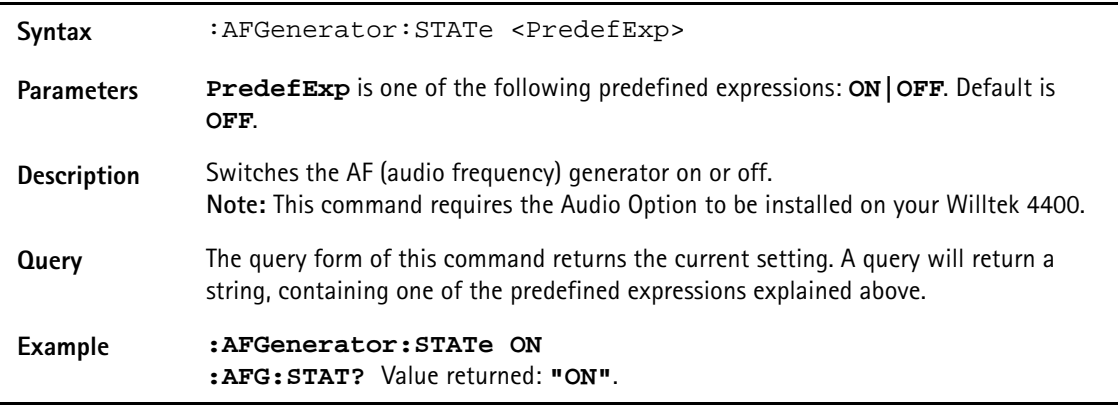

#### **:AFGenerator:MODE**

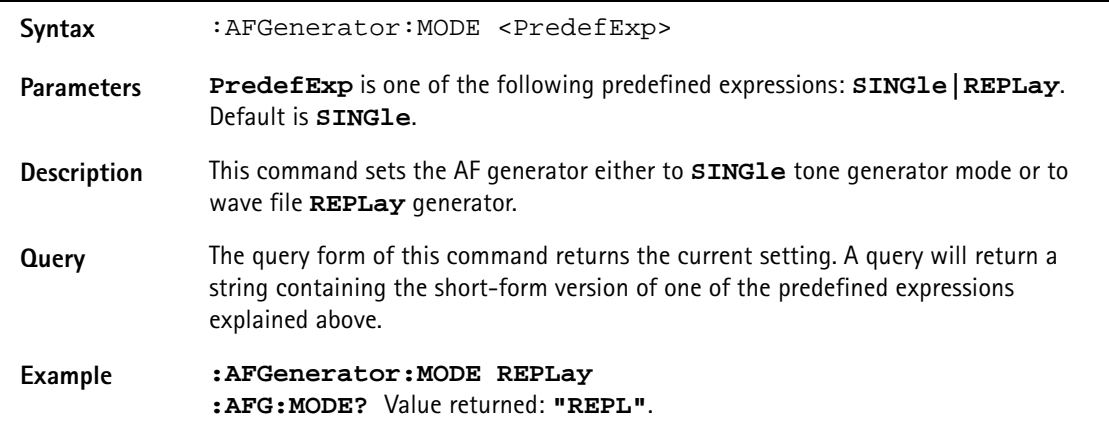

#### **:AFGenerator:OUTPut**

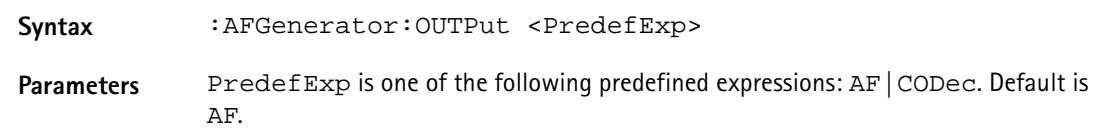

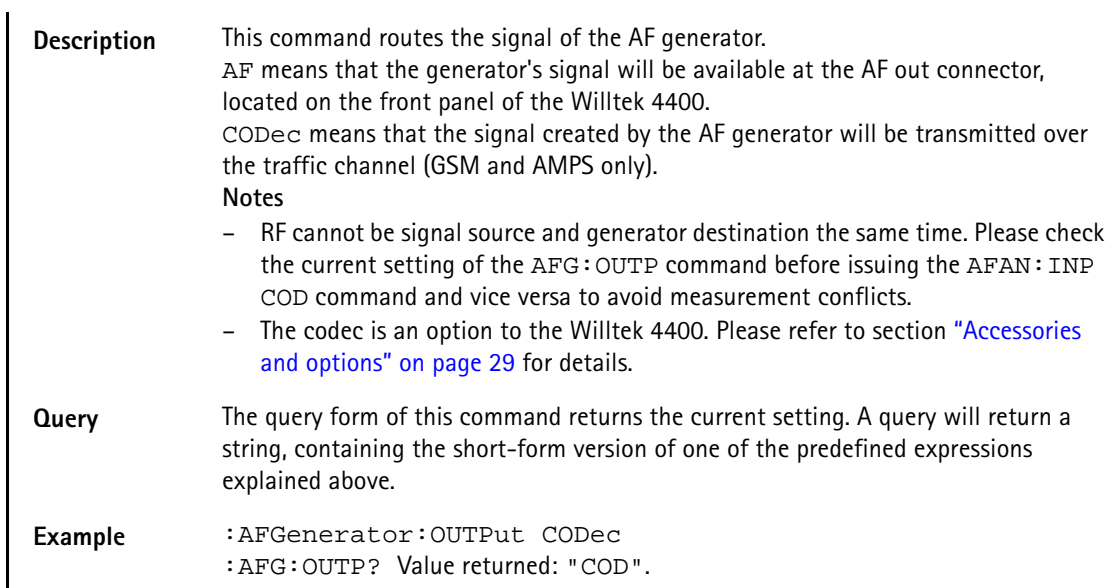

#### **:AFGenerator:LEVel[:RELative]:AF**

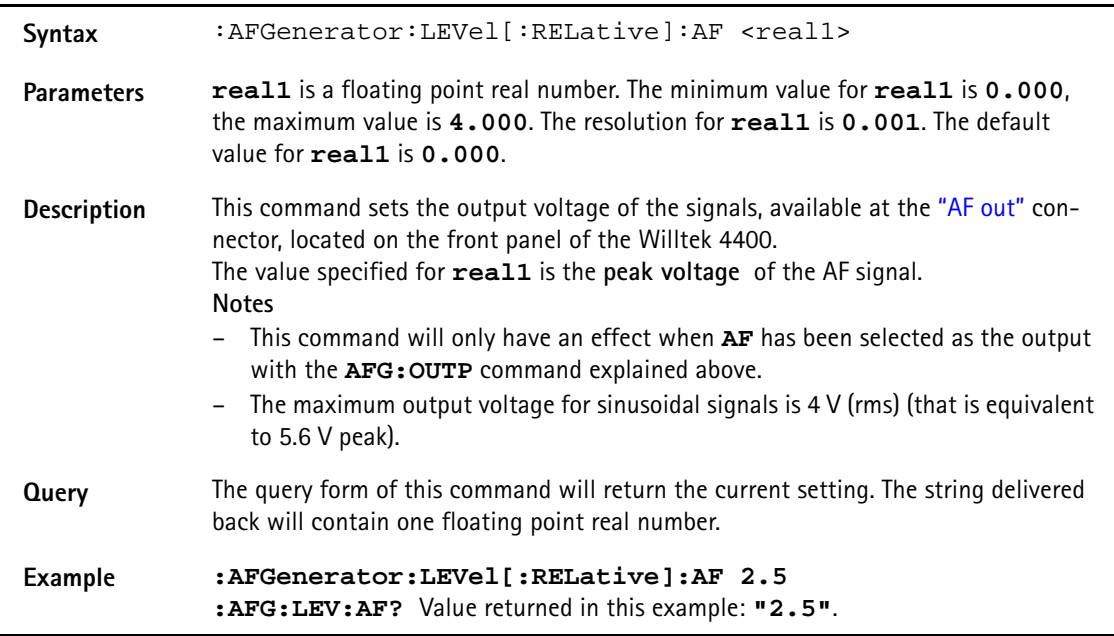

#### **:AFGenerator:SINGle:FREQuency**

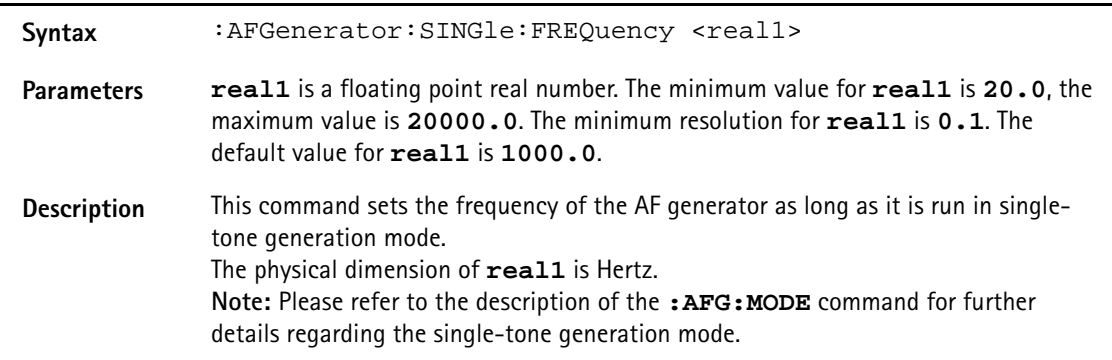

**Query** The query form of this command will return the current setting. The string delivered back will contain one floating point real number.

#### **Example :AFGenerator:SINGle:FREQuency 2500 :AFG:SING:FREQ?** Value returned: **"2500.0"**.

#### **:AFGenerator:SINGle:SHAPe**

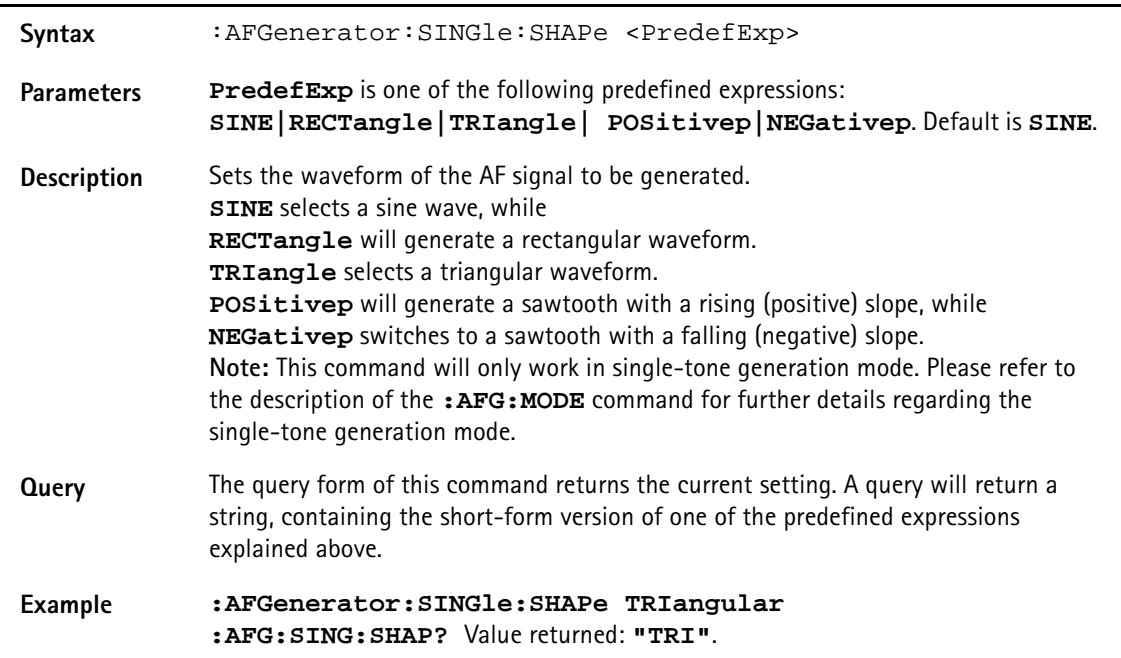

#### **:AFGenerator:REPLay:DOWNload:FILE**

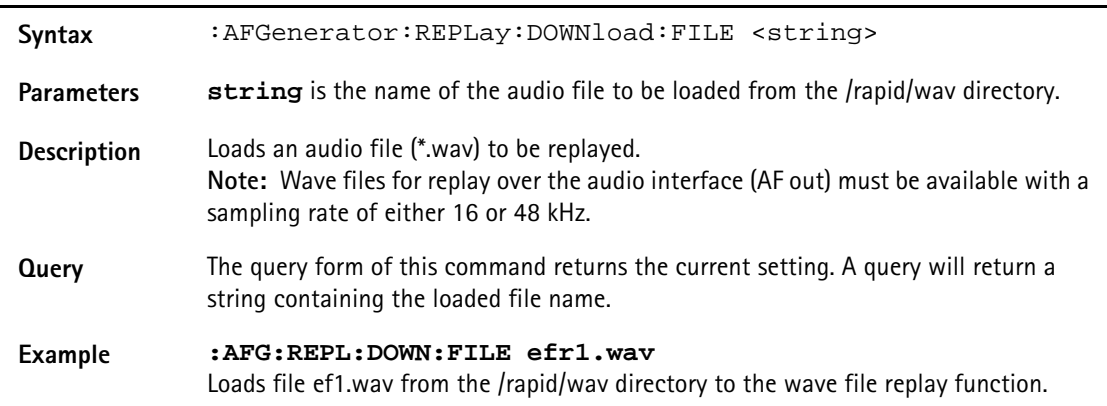

#### **:AFGenerator:REPLay:REPeat**

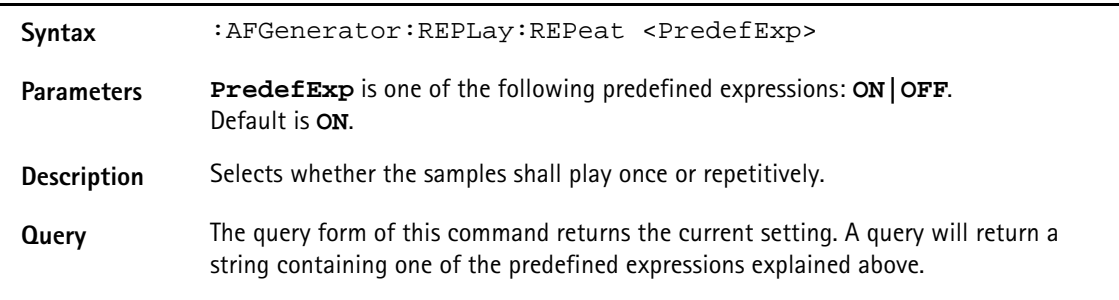

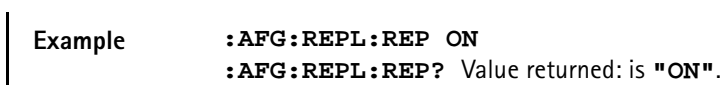

#### **:AFGenerator:AUXout:STATe**

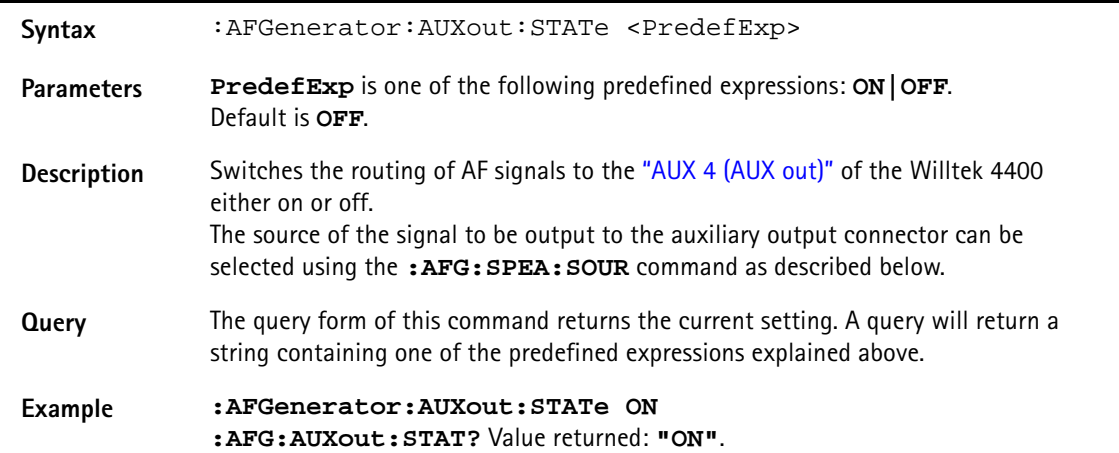

#### **:AFGenerator:AUXout:SOURce**

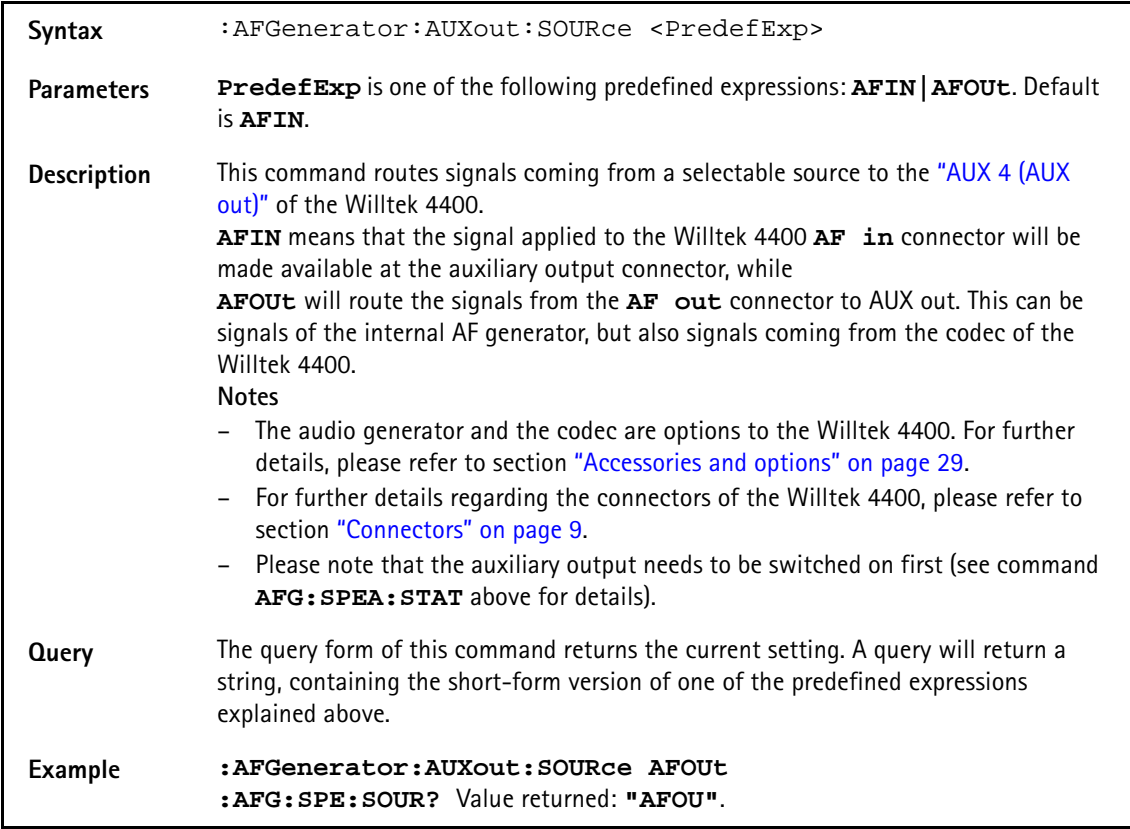

#### **:AFGenerator:AUXout:VOLume**

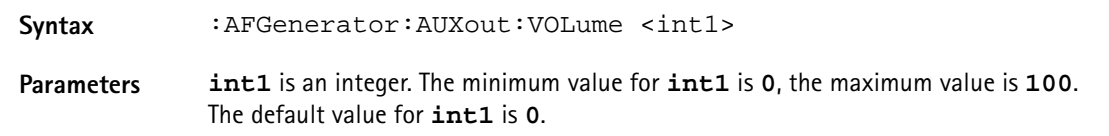

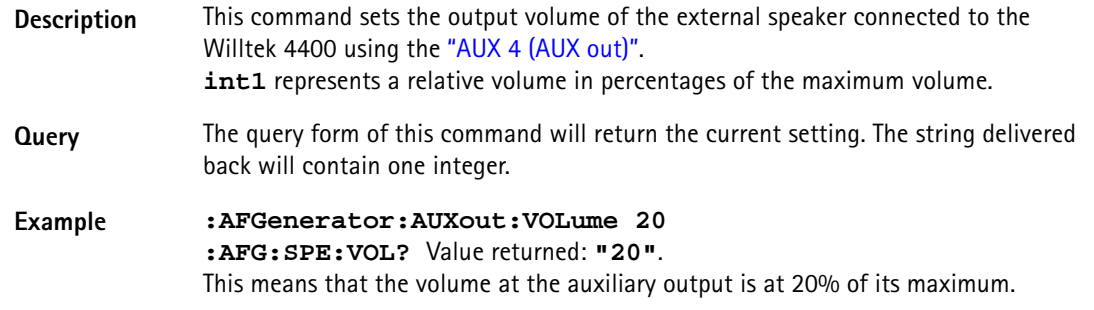

## **AFANalyser subsystem**

The AFAN subsystem controls the accessible parameters of the AF analyzer. Please note that all commands of this subsystem require the Audio Option to be installed on your 4400.

#### **:AFANalyser:INPut**

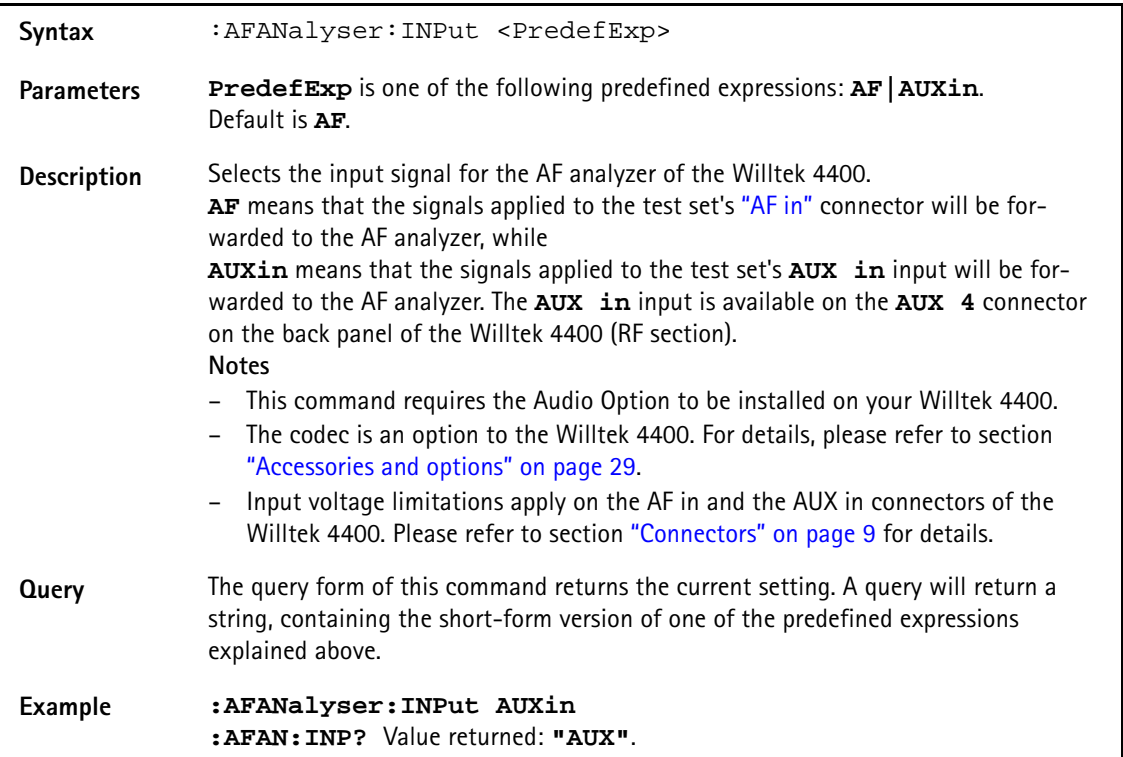

#### **:AFANalyser:SAMPlerate**

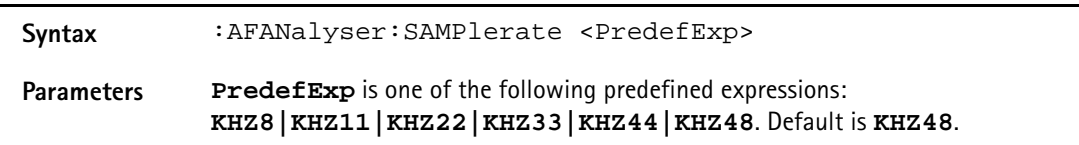

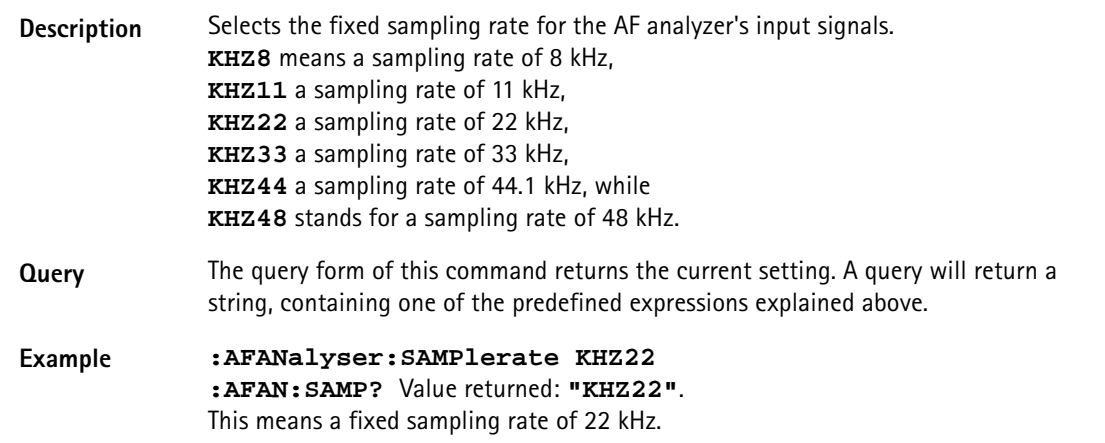

## **:AFANalyser:COUPling**

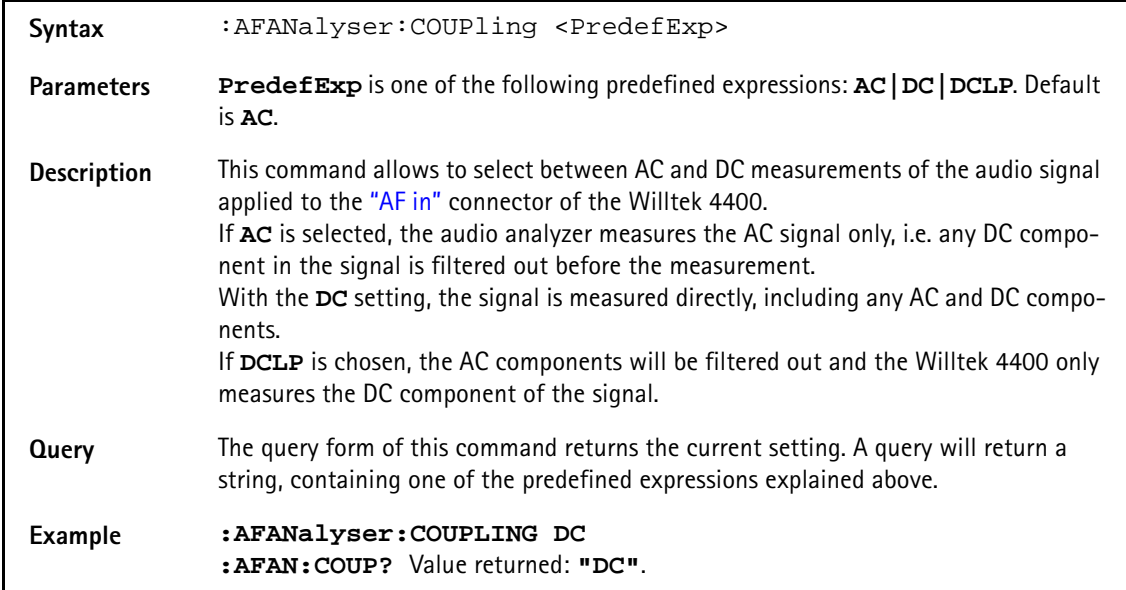

## **:AFANalyser:BALanced**

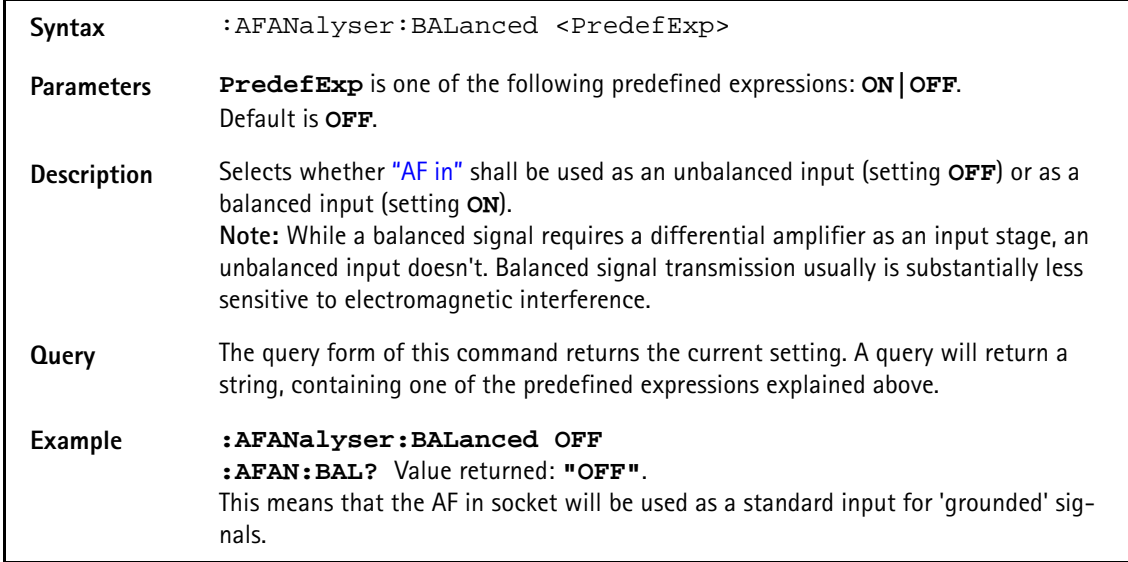

#### **:AFANalyser:VRANge**

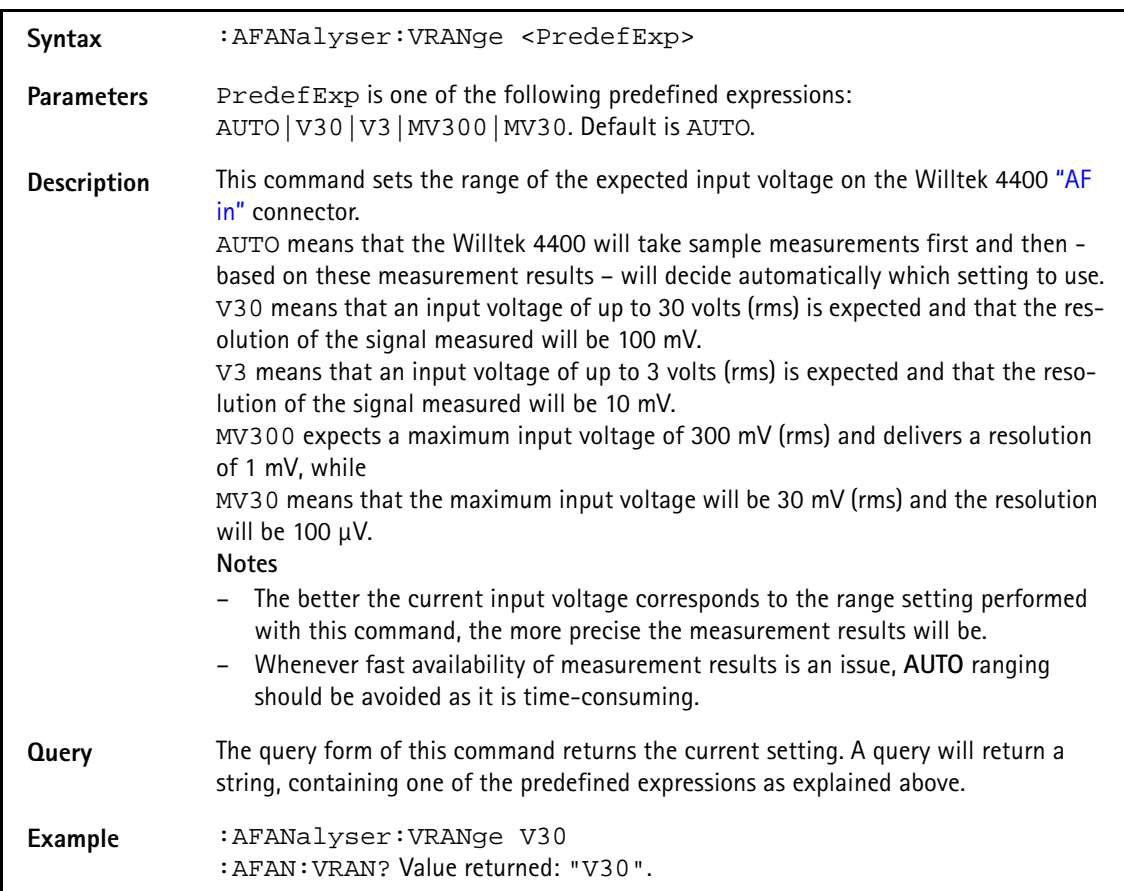

## **:AFANalyser:MRANge**

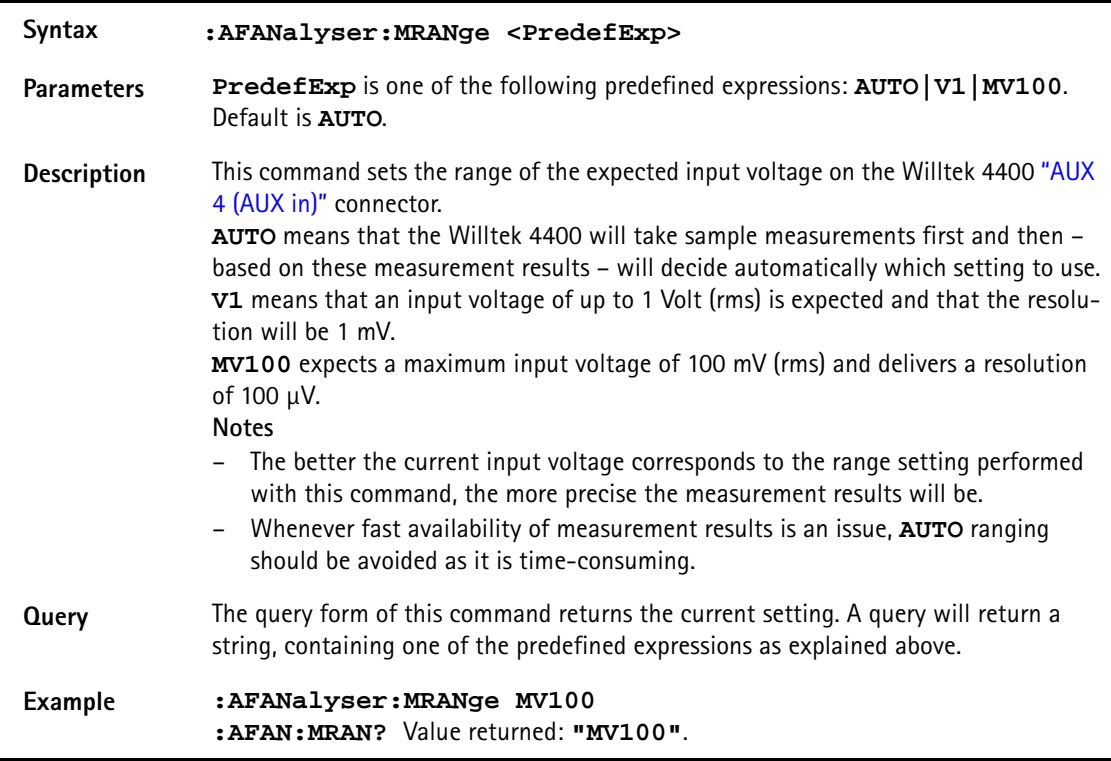

## **:AFANalyser:FILTer**

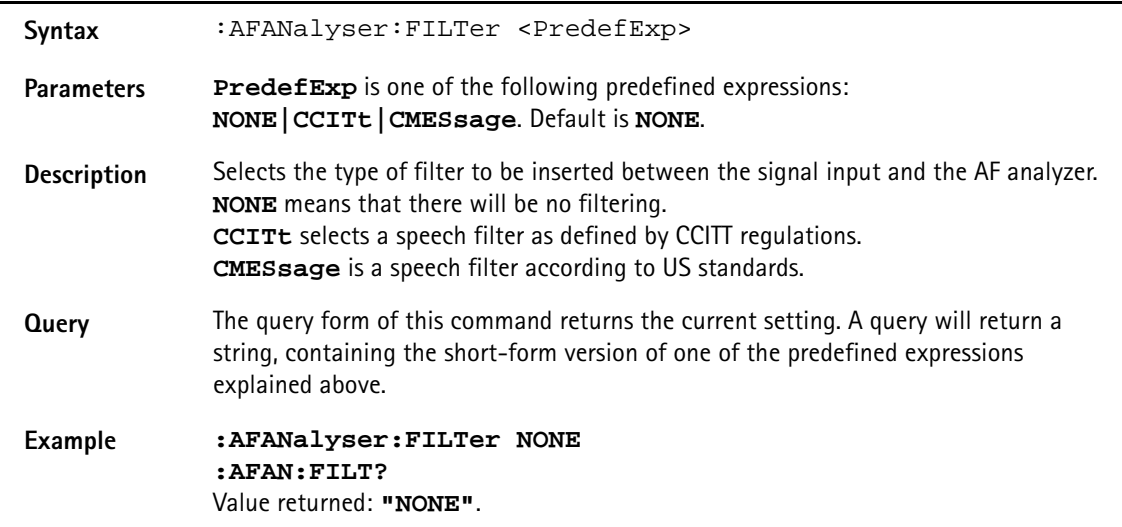

## **:AFANalyser:SPECtrum:RLEVel**

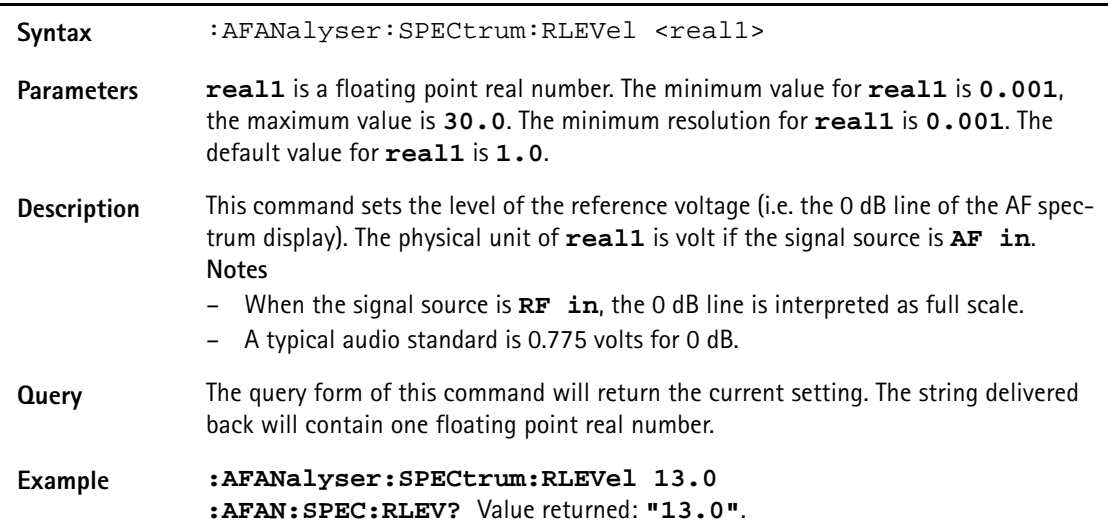

# **MS Power Supply subsystem**

The PSUPply subsystem controls the accessible parameters of the MS Power Supply Option.

#### **:PSUPply:STATe**

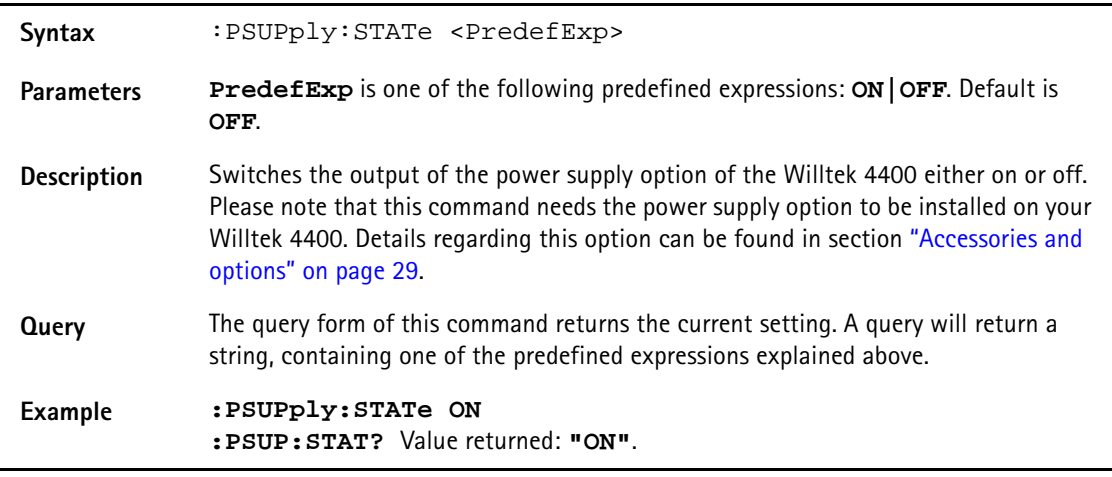

#### **:PSUPply:LEVel**

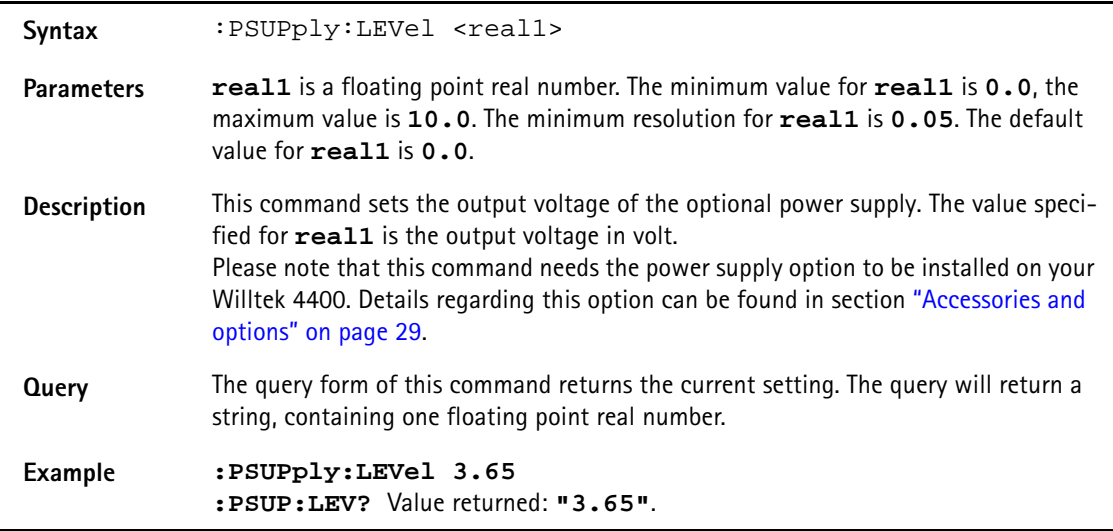

## **:PSUPply:MEASure:CMAX**

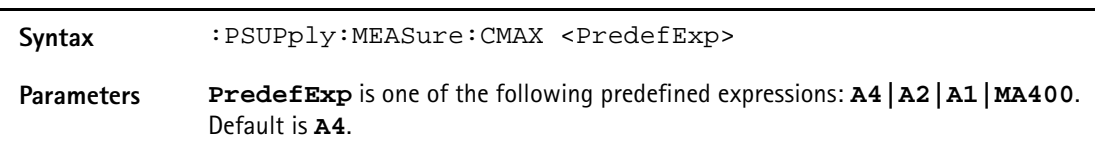

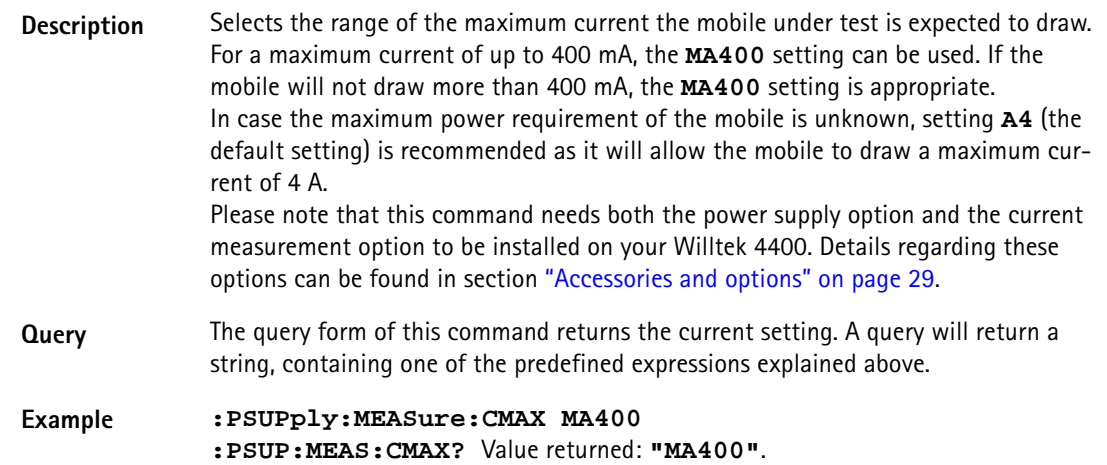
### **Warranty and Repair**

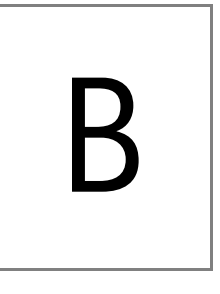

This chapter describes the customer services available through Willtek. Topics discussed in this chapter include the following:

- ["Warranty information" on page 698](#page-721-0)
- ["Equipment return instructions" on page 699](#page-722-0)

### <span id="page-721-0"></span>**Warranty information**

Willtek warrants that all of its products conform to Willtek's published specifications and are free from defects in materials and workmanship for a period of one year from the date of delivery to the original buyer, when used under normal operating conditions and within the service conditions for which they were designed. This warranty is not transferable and does not apply to used or demonstration products.

In case of a warranty claim, Willtek's obligation shall be limited to repairing, or at its option, replacing without charge, any assembly or component (except batteries) which in Willtek's sole opinion proves to be defective within the scope of the warranty. In the event Willtek is not able to modify, repair or replace nonconforming defective parts or components to a condition as warranted within a reasonable time after receipt thereof, the buyer shall receive credit in the amount of the original invoiced price of the product.

It is the buyer's responsibility to notify Willtek in writing of the defect or nonconformity within the warranty period and to return the affected product to Willtek's factory, designated service provider, or authorized service center within thirty (30) days after discovery of such defect or nonconformity. The buyer shall prepay shipping charges and insurance for products returned to Willtek or its designated service provider for warranty service. Willtek or its designated service provider shall pay costs for return of products to the buyer.

Willtek's obligation and the customer's sole remedy under this hardware warranty is limited to the repair or replacement, at Willtek's option, of the defective product. Willtek shall have no obligation to remedy any such defect if it can be shown: (a) that the product was altered, repaired, or reworked by any party other than Willtek without Willtek's written consent; (b) that such defects were the result of customer's improper storage, mishandling, abuse, or misuse of the product; (c) that such defects were the result of customer's use of the product in conjunction with equipment electronically or mechanically incompatible or of an inferior quality; or (d) that the defect was the result of damage by fire, explosion, power failure, or any act of nature.

The warranty described above is the buyer's sole and exclusive remedy and no other warranty, whether written or oral, expressed or implied by statute or course of dealing shall apply. Willtek specifically disclaims the implied warranties of merchantability and fitness for a particular purpose. No statement, representation, agreement, or understanding, oral or written, made by an agent, distributor, or employee of Willtek, which is not contained in the foregoing warranty will be binding upon Willtek, unless made in writing and executed by an authorized representative of Willtek. Under no circumstances shall Willtek be liable for any direct, indirect, special, incidental, or consequential damages, expenses, or losses, including loss of profits, based on contract, tort, or any other legal theory.

### <span id="page-722-0"></span>**Equipment return instructions**

Please contact your local service center for Willtek products via telephone or web site for return or reference authorization to accompany your equipment. For each piece of equipment returned for repair, attach a tag that includes the following information:

- Owner's name, address, and telephone number.
- Serial number, product type, and model.
- Warranty status. (If you are unsure of the warranty status of your instrument, include a copy of the invoice or delivery note.)
- Detailed description of the problem or service requested.
- Name and telephone number of the person to contact regarding questions about the repair.
- Return authorization (RA) number or reference number.

If possible, return the equipment using the original shipping container and material. Additional Willtek shipping containers are available from Willtek on request. If the original container is not available, the unit should be carefully packed so that it will not be damaged in transit. Willtek is not liable for any damage that may occur during shipping. The customer should clearly mark the Willtek-issued RA or reference number on the outside of the package and ship it prepaid and insured to Willtek.

**Appendix B** Warranty and Repair *Equipment return instructions*

## **Publication History**

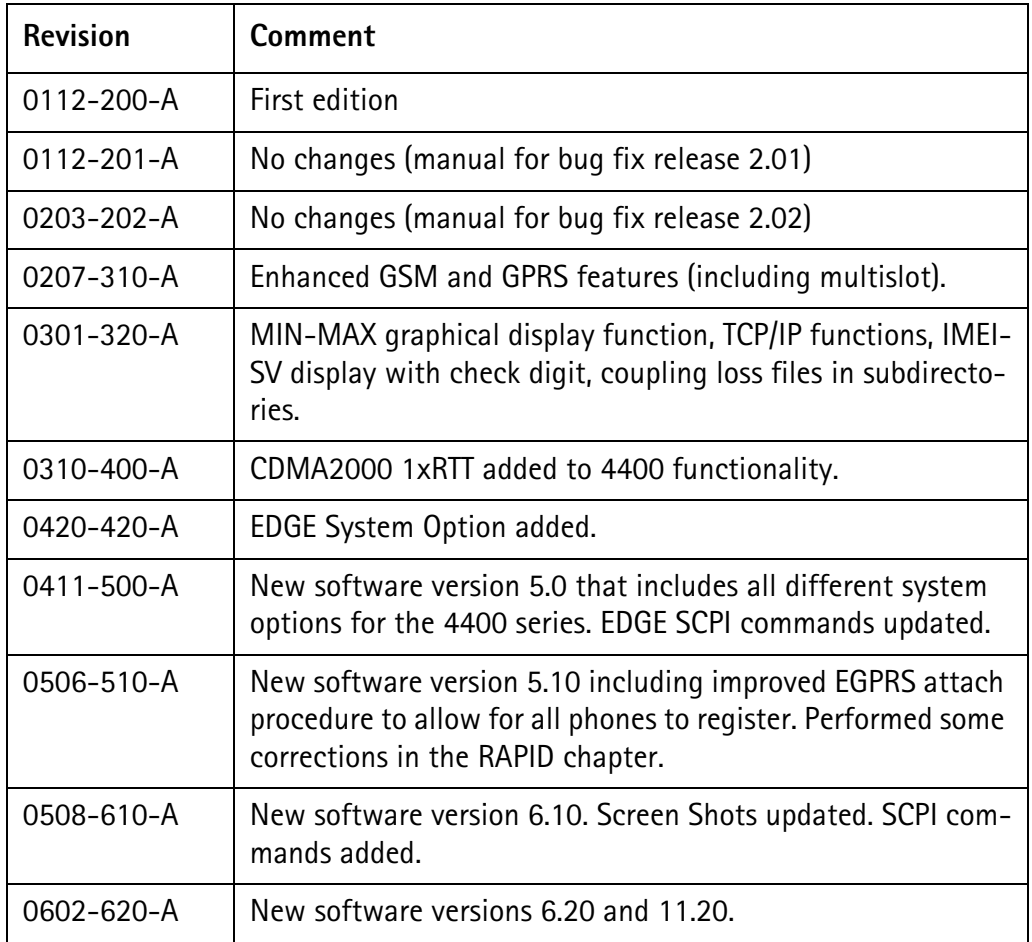

Willtek and its logo are trademarks of Willtek Communications GmbH. All other trademarks and registered trademarks are the property of their respective owners.

Specifications, terms and conditions are subject to change without notice.

© Copyright 2006 Willtek Communications GmbH. All rights reserved.

No part of this manual may be reproduced or transmitted in any form or by any means (printing, photocopying or any other method) without the express written permission of Willtek Communications GmbH.

#### Manual ident no. M 293 016

#### Manual version 0602-620-A

English

Willtek Communications GmbH 85737 Ismaning Germany Tel:  $+49(0)8999641-0$ Fax: +49 (0) 89 996 41-440 info@willtek.com

Willtek Communications UK Cheadle Hulme United Kingdom Tel: +44 (0) 161 486 3353 Fax: +44 (0) 161 486 3354 willtek.uk@willtek.com

Willtek Communications SARL Roissy France Tel: +33 (0) 1 72 02 30 30 Fax: +33 (0) 1 49 38 01 06 willtek.fr@willtek.com

Willtek Communications Inc. Parsippany USA Tel: +1 973 386 9696 Fax: +1 973 386 9191 willtek.cala@willtek.com sales.us@willtek.com

Willtek Communications Singapore Asia Pacific Tel: +65 943 63 766 willtek.ap@willtek.com

Willtek Communications Ltd. Shanghai China Tel: +86 21 5835 8039 Fax: +86 21 5835 5238 willtek.cn@willtek.com

© Copyright 2006<br>Willtek Communications GmbH. All rights reserved. Willtek Communications, Willtek and its logo are trademarks of Willtek Communications GmbH. All other trademarks and registered trademarks are the property of their respective owners.

**Note:** Specifications, terms and conditions are subject to change without prior notice.

# will'tek